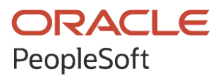

# PeopleSoft FSCM 9.2: PeopleSoft Services Procurement

**March 2024**

**ORACLE** 

PeopleSoft FSCM 9.2: PeopleSoft Services Procurement Copyright © 1988, 2024, Oracle and/or its affiliates.

This software and related documentation are provided under a license agreement containing restrictions on use and disclosure and are protected by intellectual property laws. Except as expressly permitted in your license agreement or allowed by law, you may not use, copy, reproduce, translate, broadcast, modify, license, transmit, distribute, exhibit, perform, publish, or display any part, in any form, or by any means. Reverse engineering, disassembly, or decompilation of this software, unless required by law for interoperability, is prohibited.

The information contained herein is subject to change without notice and is not warranted to be error-free. If you find any errors, please report them to us in writing.

If this is software, software documentation, data (as defined in the Federal Acquisition Regulation), or related documentation that is delivered to the U.S. Government or anyone licensing it on behalf of the U.S. Government, then the following notice is applicable:

U.S. GOVERNMENT END USERS: Oracle programs (including any operating system, integrated software, any programs embedded, installed, or activated on delivered hardware, and modifications of such programs) and Oracle computer documentation or other Oracle data delivered to or accessed by U.S. Government end users are "commercial computer software," "commercial computer software documentation," or "limited rights data" pursuant to the applicable Federal Acquisition Regulation and agency-specific supplemental regulations. As such, the use, reproduction, duplication, release, display, disclosure, modification, preparation of derivative works, and/or adaptation of i) Oracle programs (including any operating system, integrated software, any programs embedded, installed, or activated on delivered hardware, and modifications of such programs), ii) Oracle computer documentation and/or iii) other Oracle data, is subject to the rights and limitations specified in the license contained in the applicable contract. The terms governing the U.S. Government's use of Oracle cloud services are defined by the applicable contract for such services. No other rights are granted to the U.S. Government.

This software or hardware is developed for general use in a variety of information management applications. It is not developed or intended for use in any inherently dangerous applications, including applications that may create a risk of personal injury. If you use this software or hardware in dangerous applications, then you shall be responsible to take all appropriate fail-safe, backup, redundancy, and other measures to ensure its safe use. Oracle Corporation and its affiliates disclaim any liability for any damages caused by use of this software or hardware in dangerous applications.

Oracle®, Java, MySQL, and NetSuite are registered trademarks of Oracle and/or its affiliates. Other names may be trademarks of their respective owners.

Intel and Intel Inside are trademarks or registered trademarks of Intel Corporation. All SPARC trademarks are used under license and are trademarks or registered trademarks of SPARC International, Inc. AMD, Epyc, and the AMD logo are trademarks or registered trademarks of Advanced Micro Devices. UNIX is a registered trademark of The Open Group.

This software or hardware and documentation may provide access to or information about content, products, and services from third parties. Oracle Corporation and its affiliates are not responsible for and expressly disclaim all warranties of any kind with respect to third-party content, products, and services unless otherwise set forth in an applicable agreement between you and Oracle. Oracle Corporation and its affiliates will not be responsible for any loss, costs, or damages incurred due to your access to or use of third-party content, products, or services, except as set forth in an applicable agreement between you and Oracle.

#### **Documentation Accessibility**

For information about Oracle's commitment to accessibility, visit the Oracle Accessibility Program website at <https://docs.oracle.com/pls/topic/lookup?ctx=acc&id=docacc>.

#### **Access to Oracle Support**

Oracle customers that have purchased support have access to electronic support through My Oracle Support. For information, visit<https://docs.oracle.com/pls/topic/lookup?ctx=acc&id=info>or visit [https://](https://docs.oracle.com/pls/topic/lookup?ctx=acc&id=trs) [docs.oracle.com/pls/topic/lookup?ctx=acc&id=trs](https://docs.oracle.com/pls/topic/lookup?ctx=acc&id=trs) if you are hearing impaired.

# **Contents**

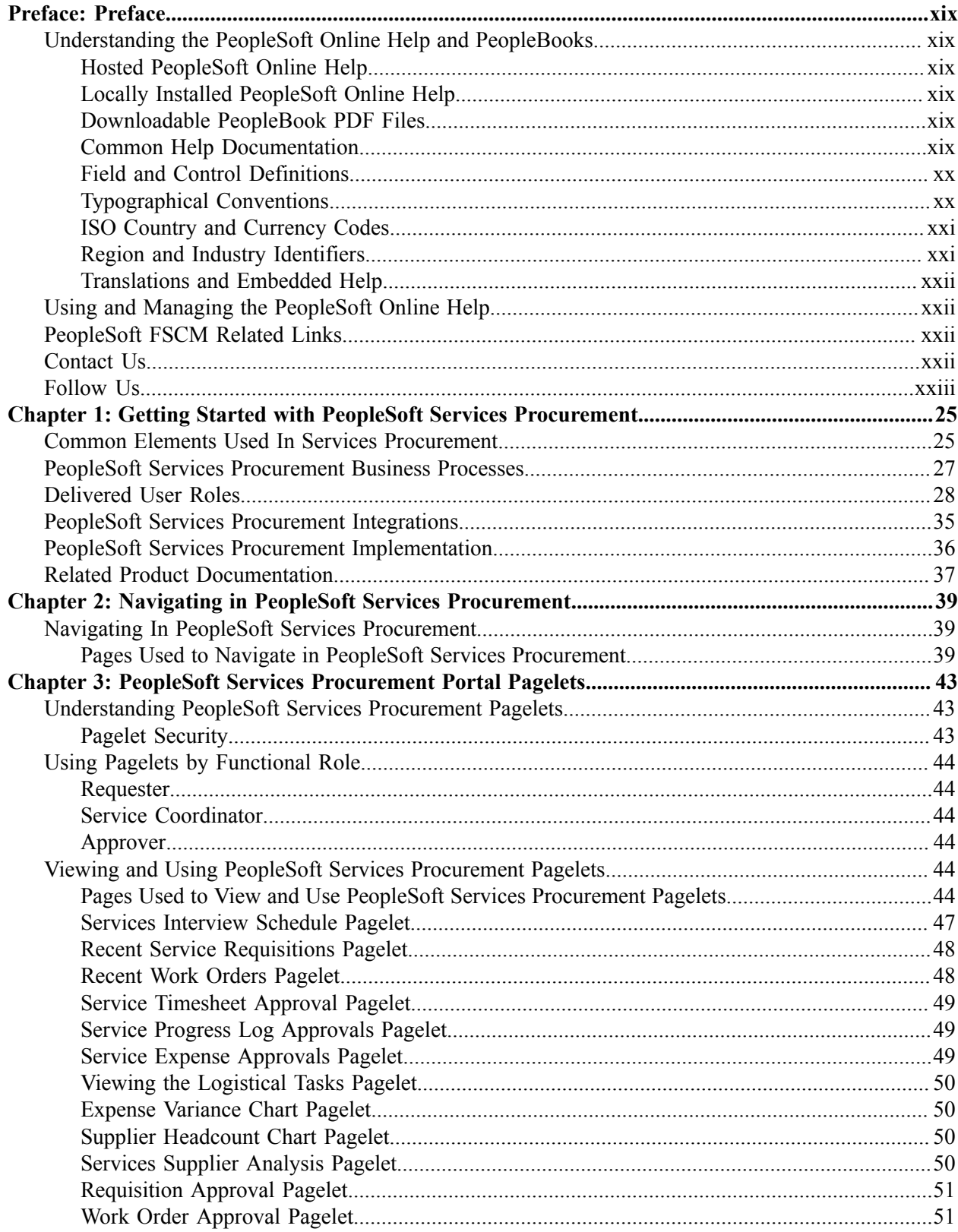

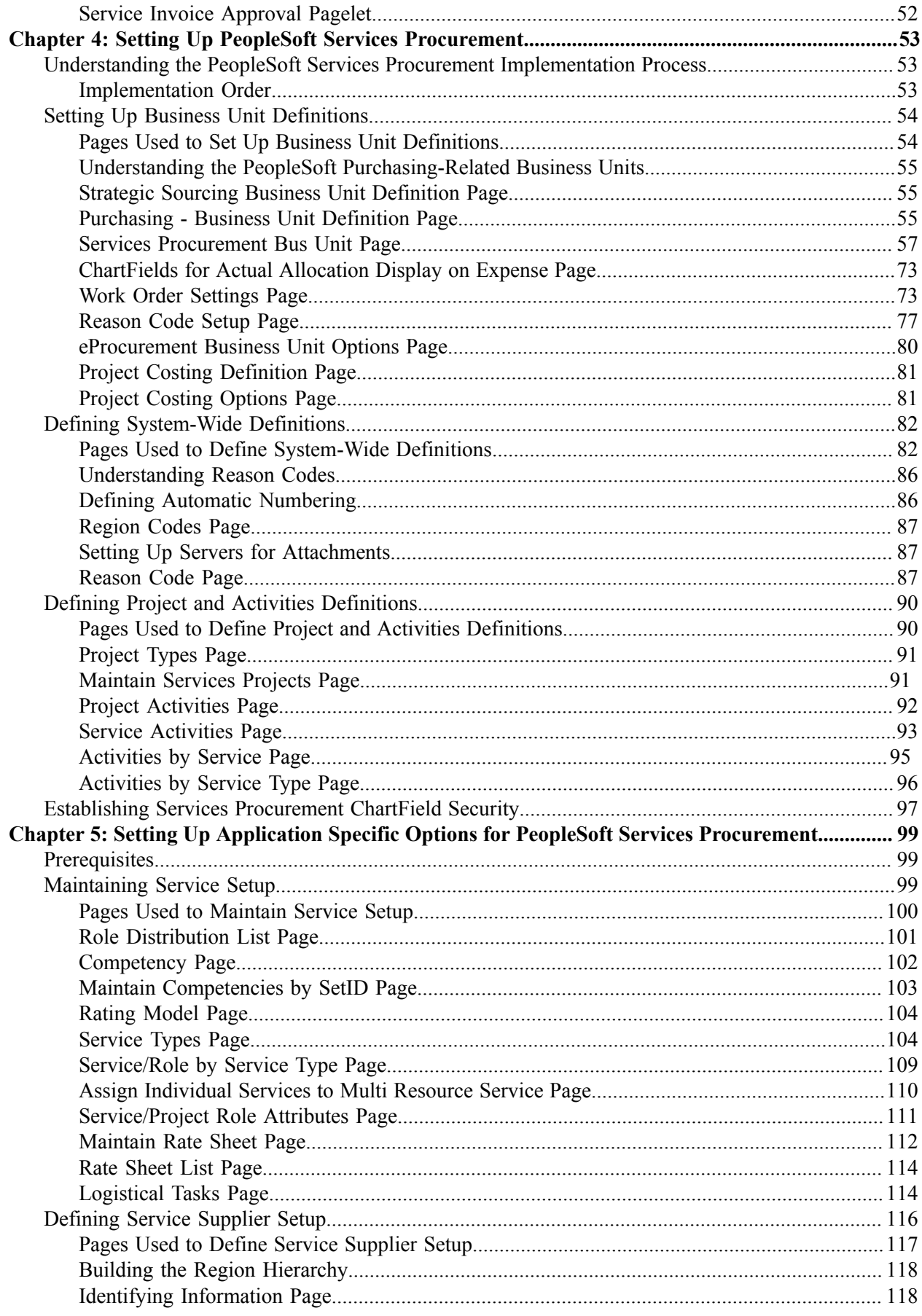

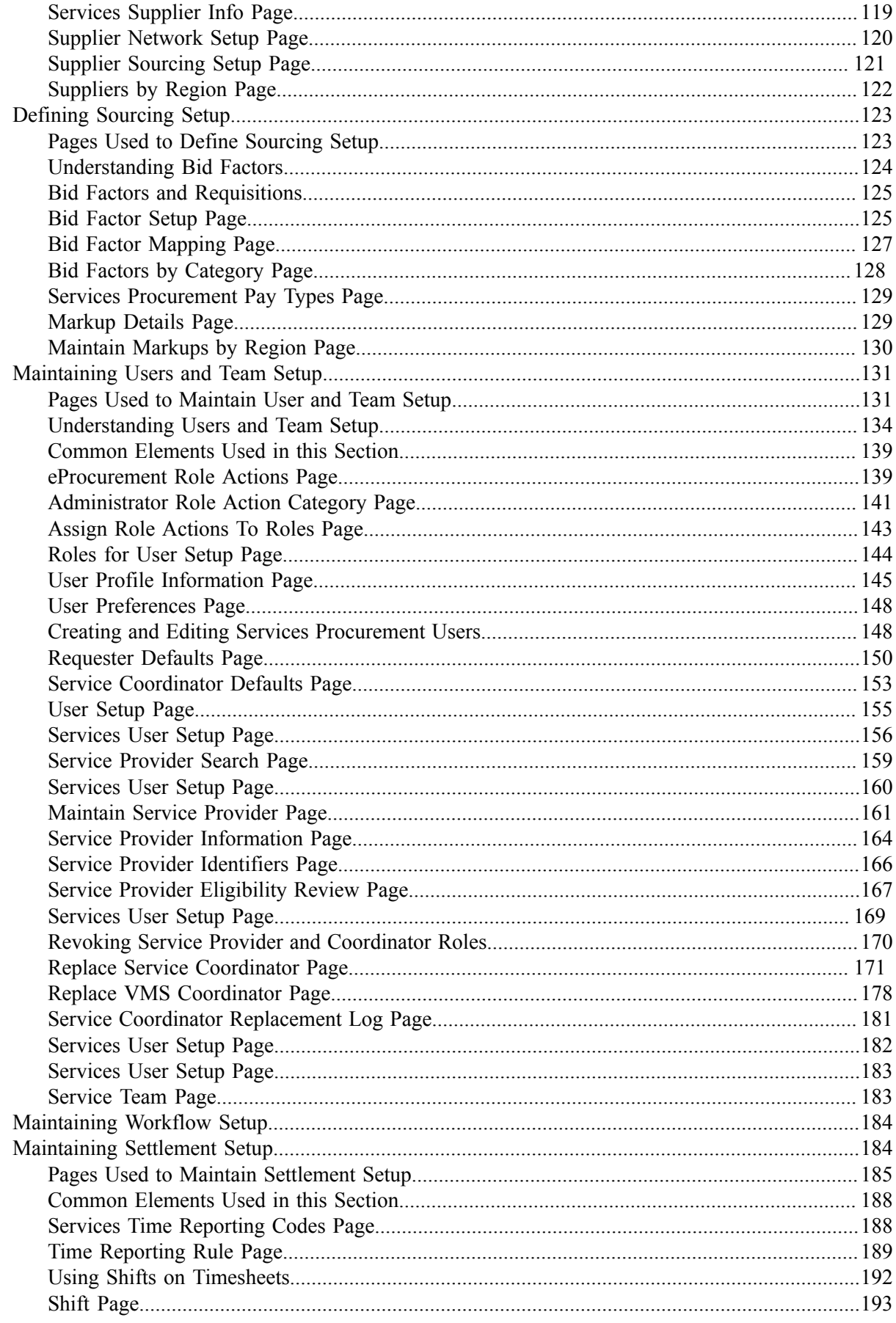

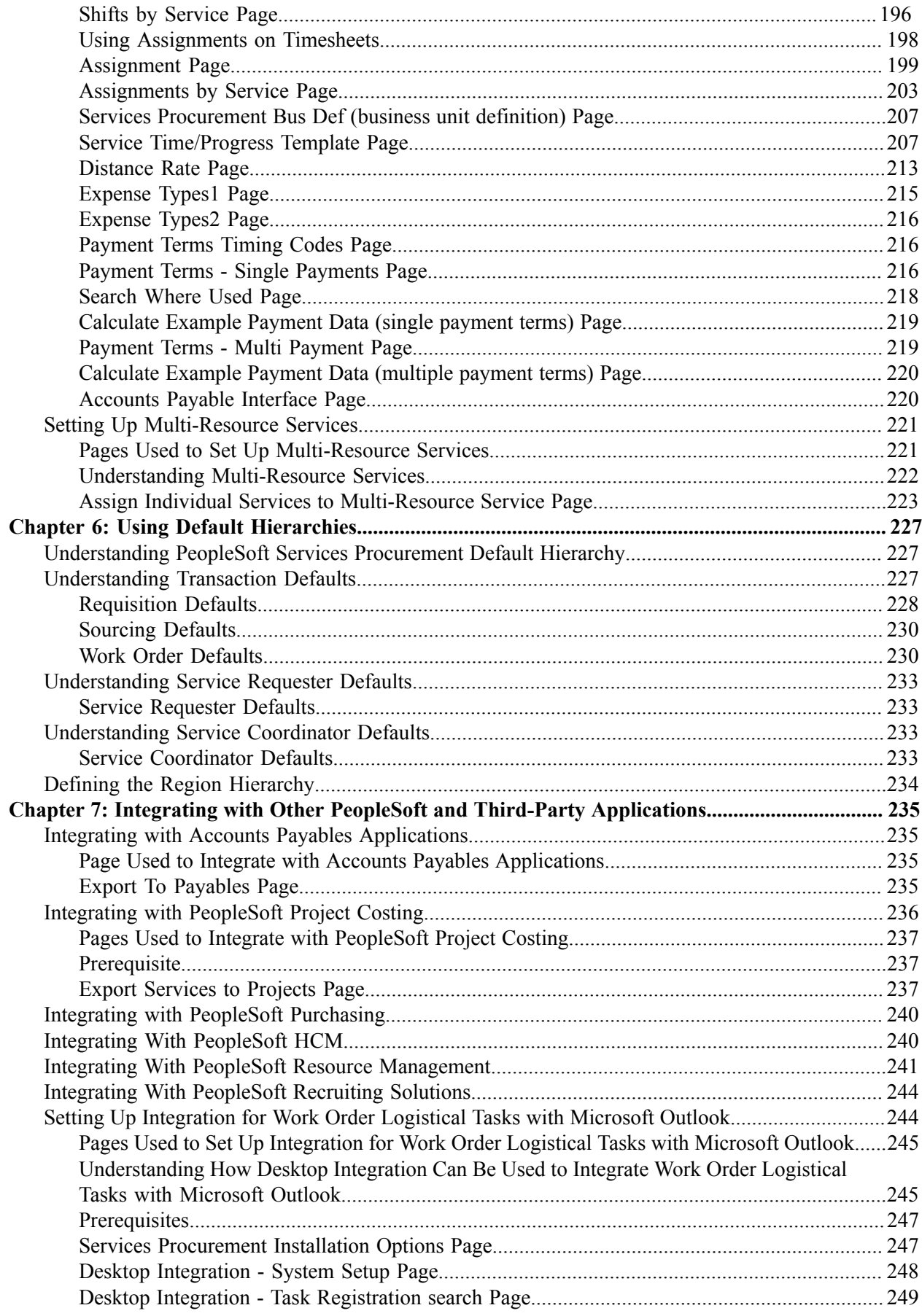

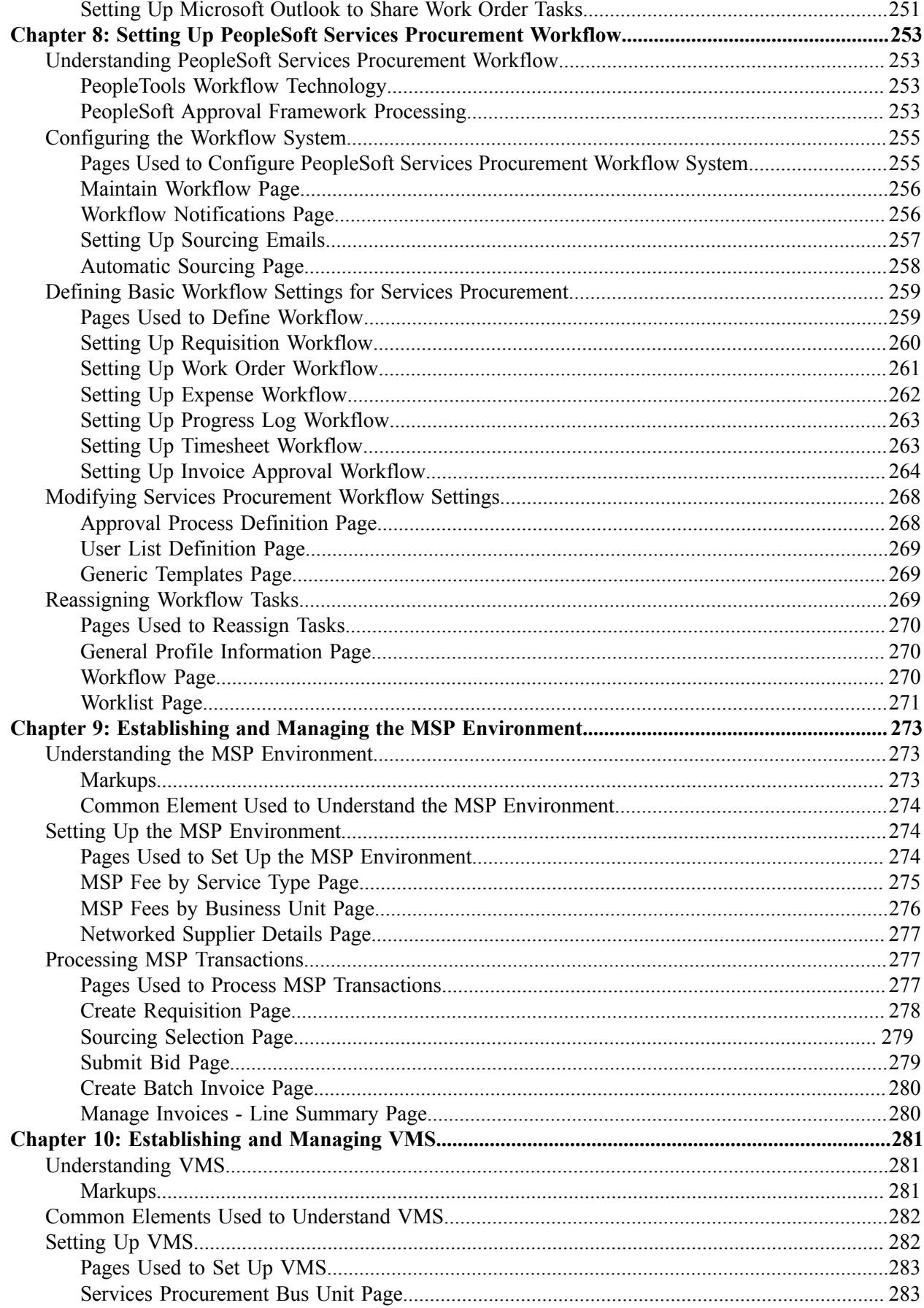

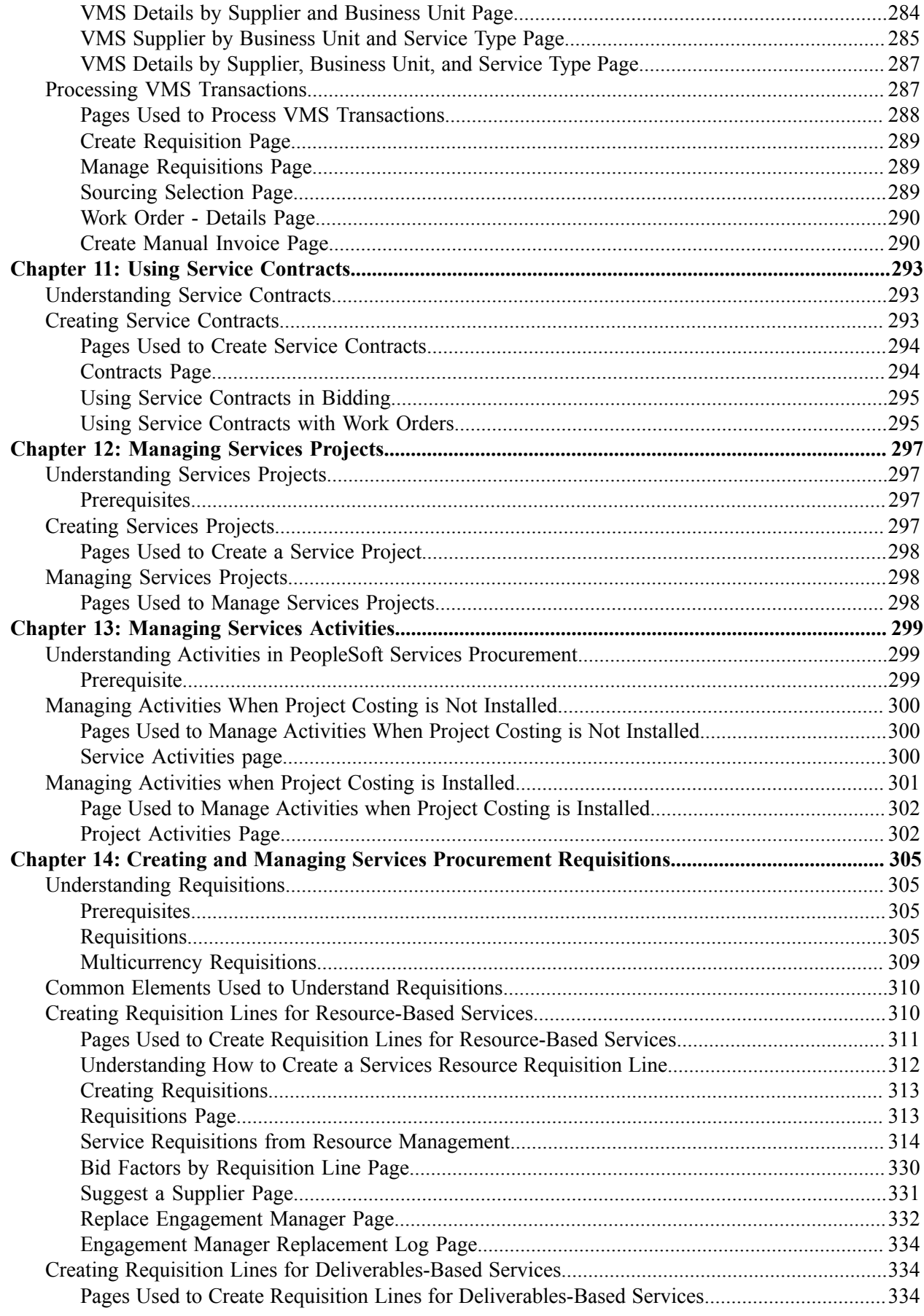

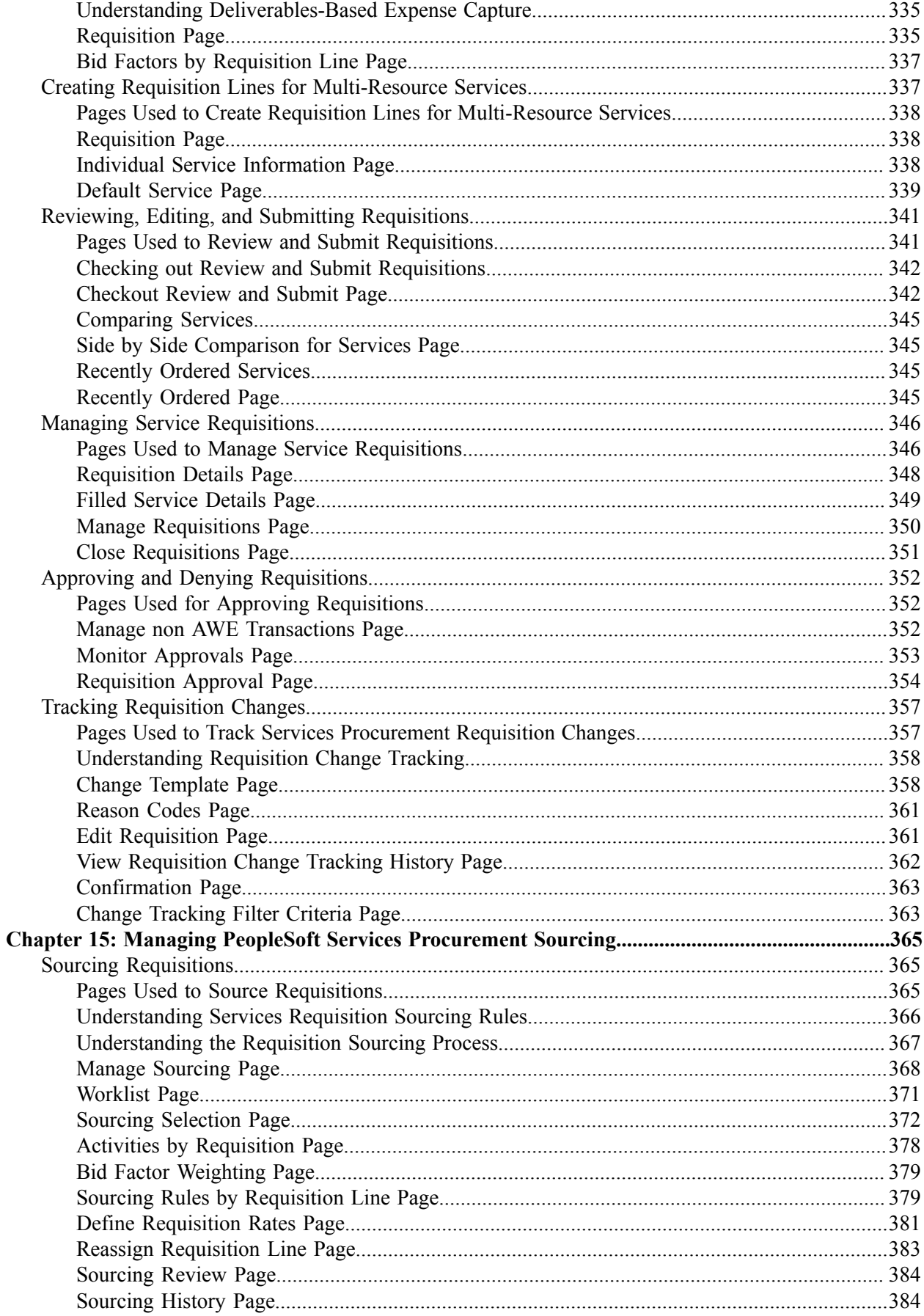

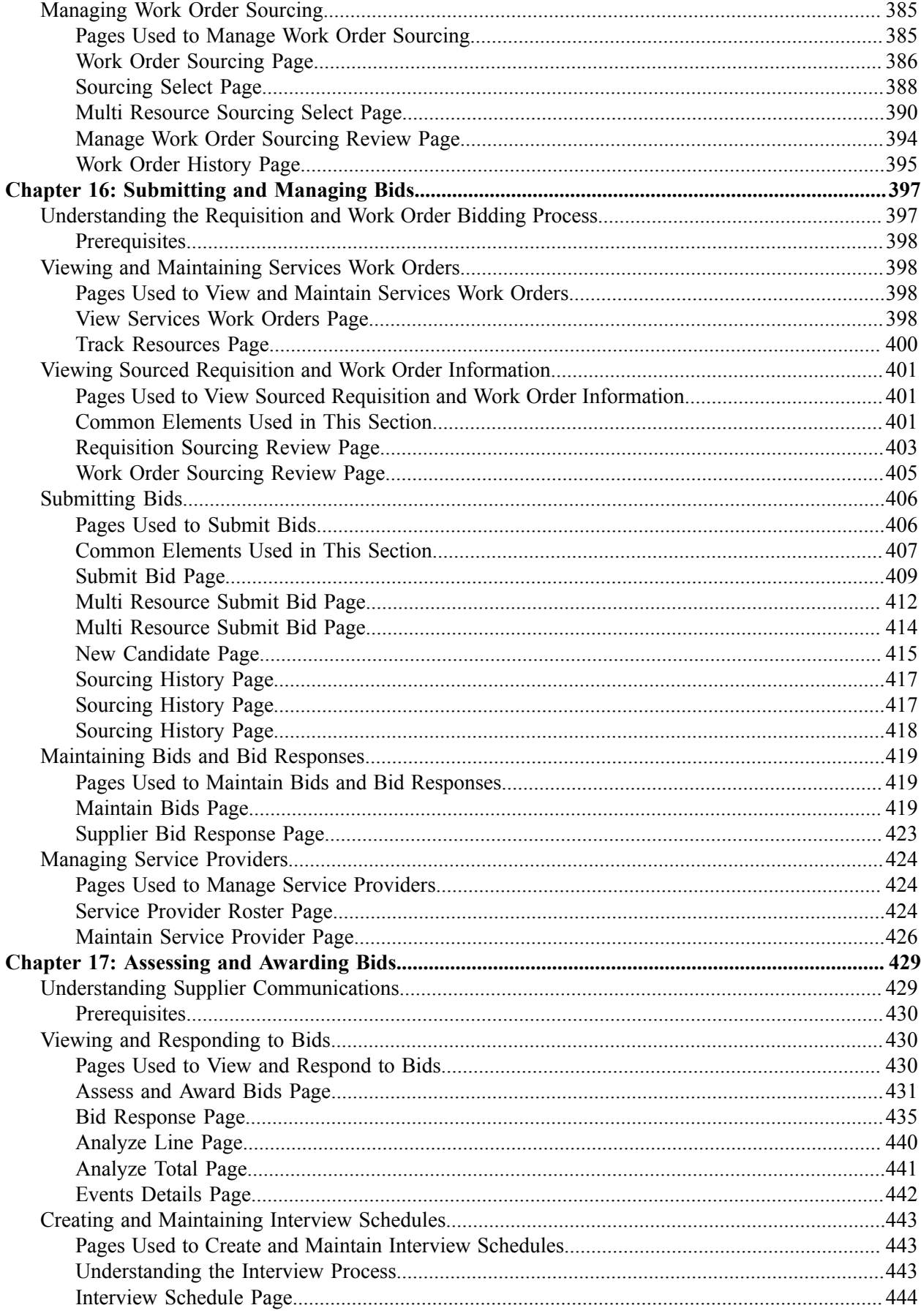

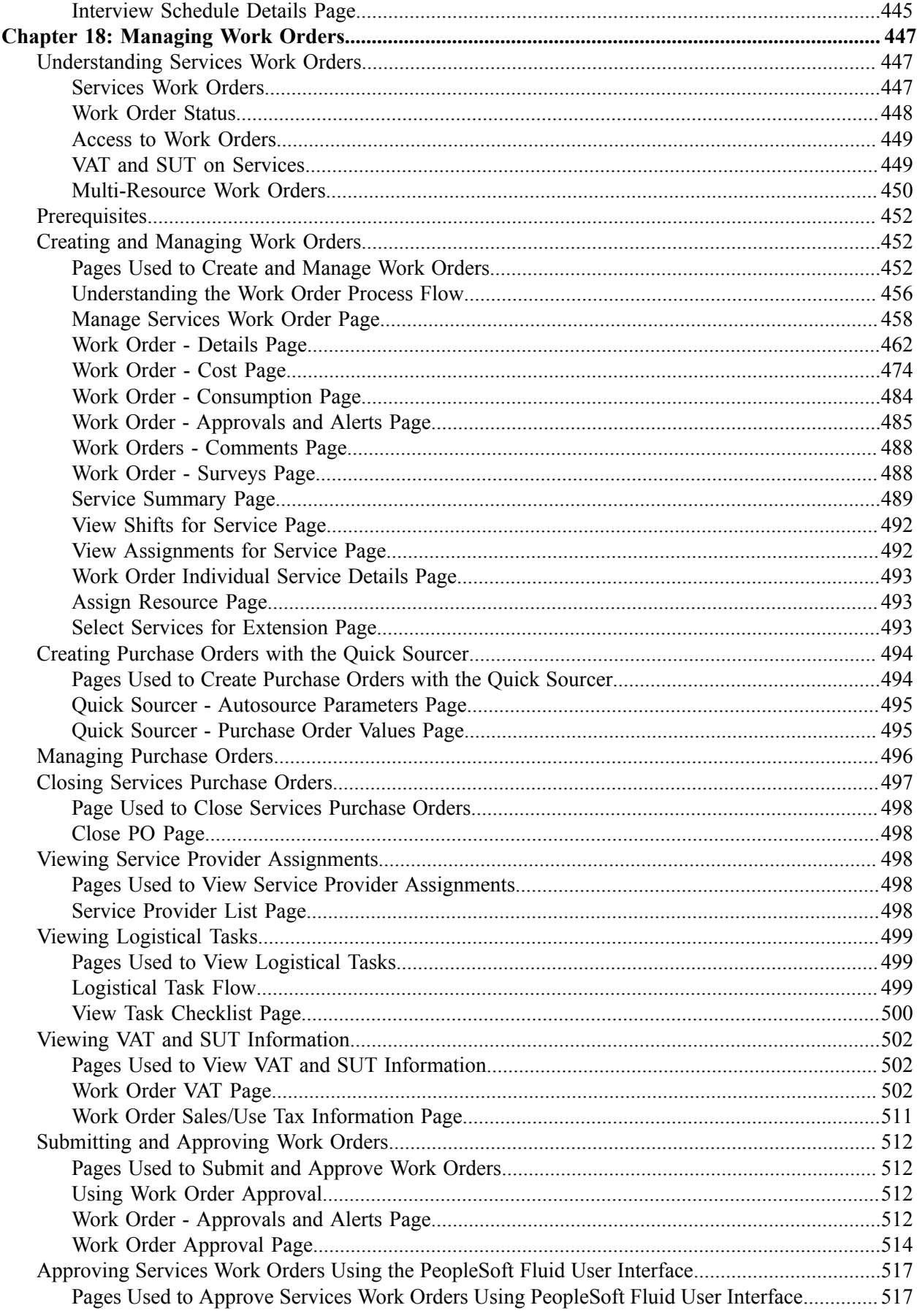

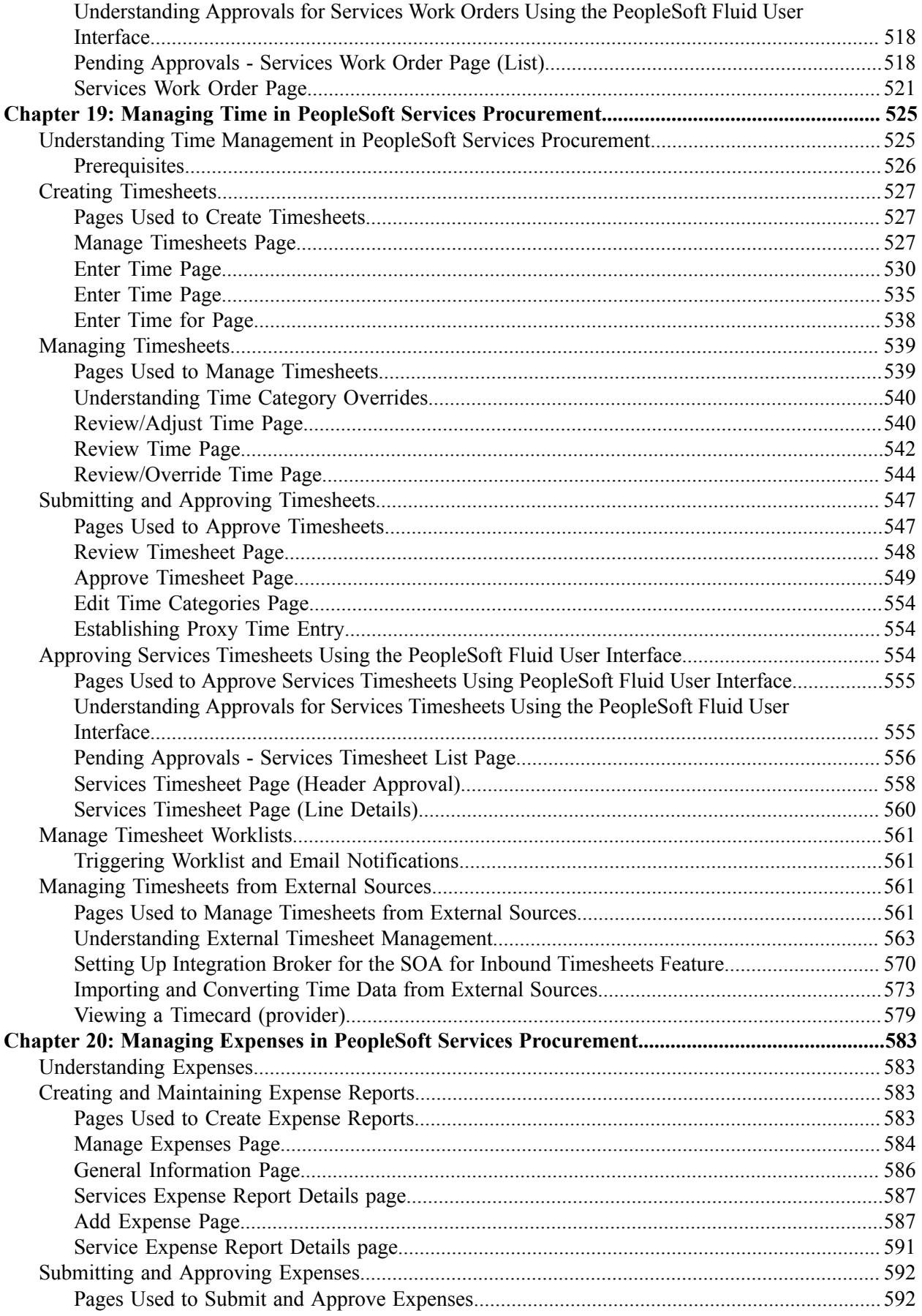

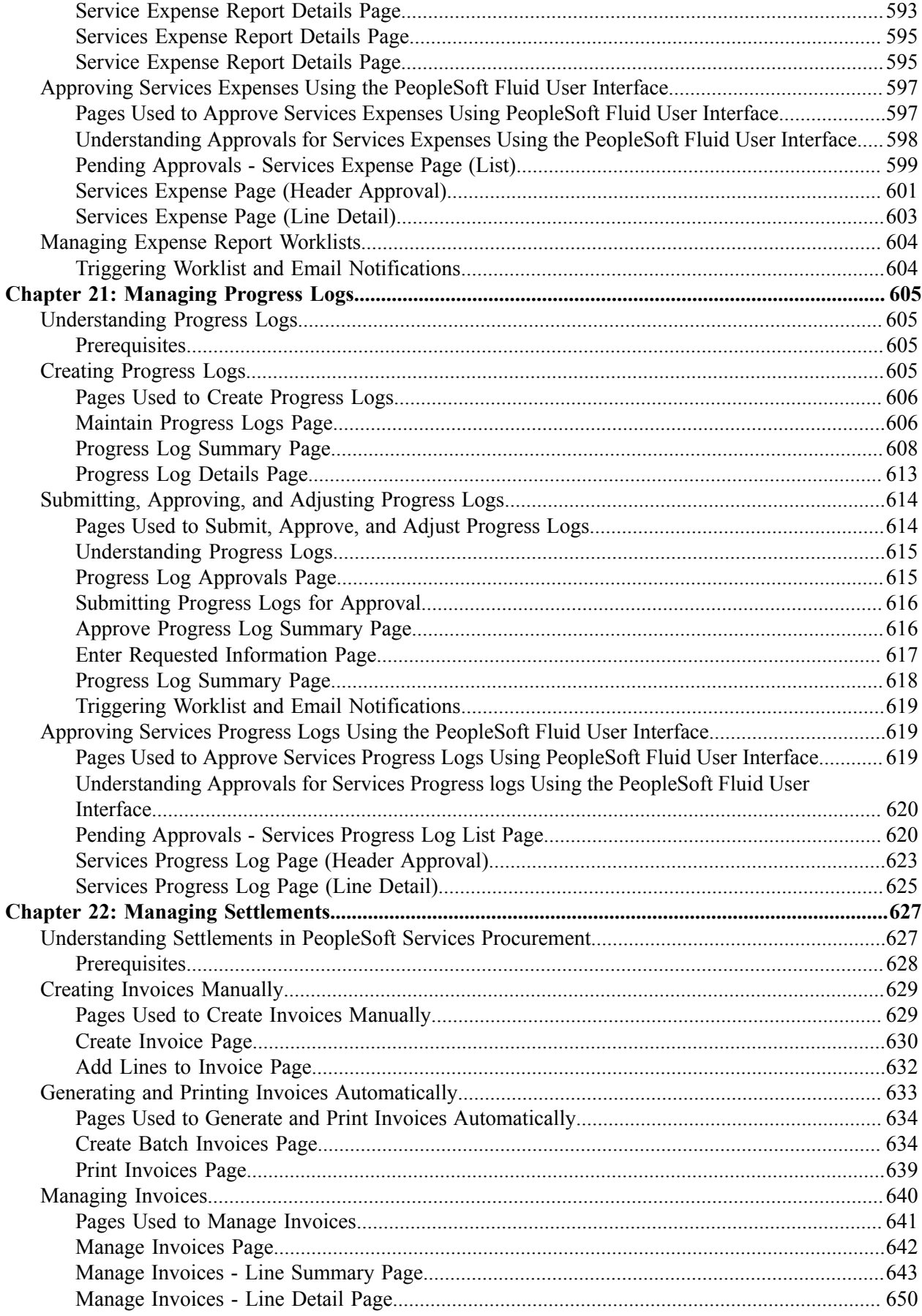

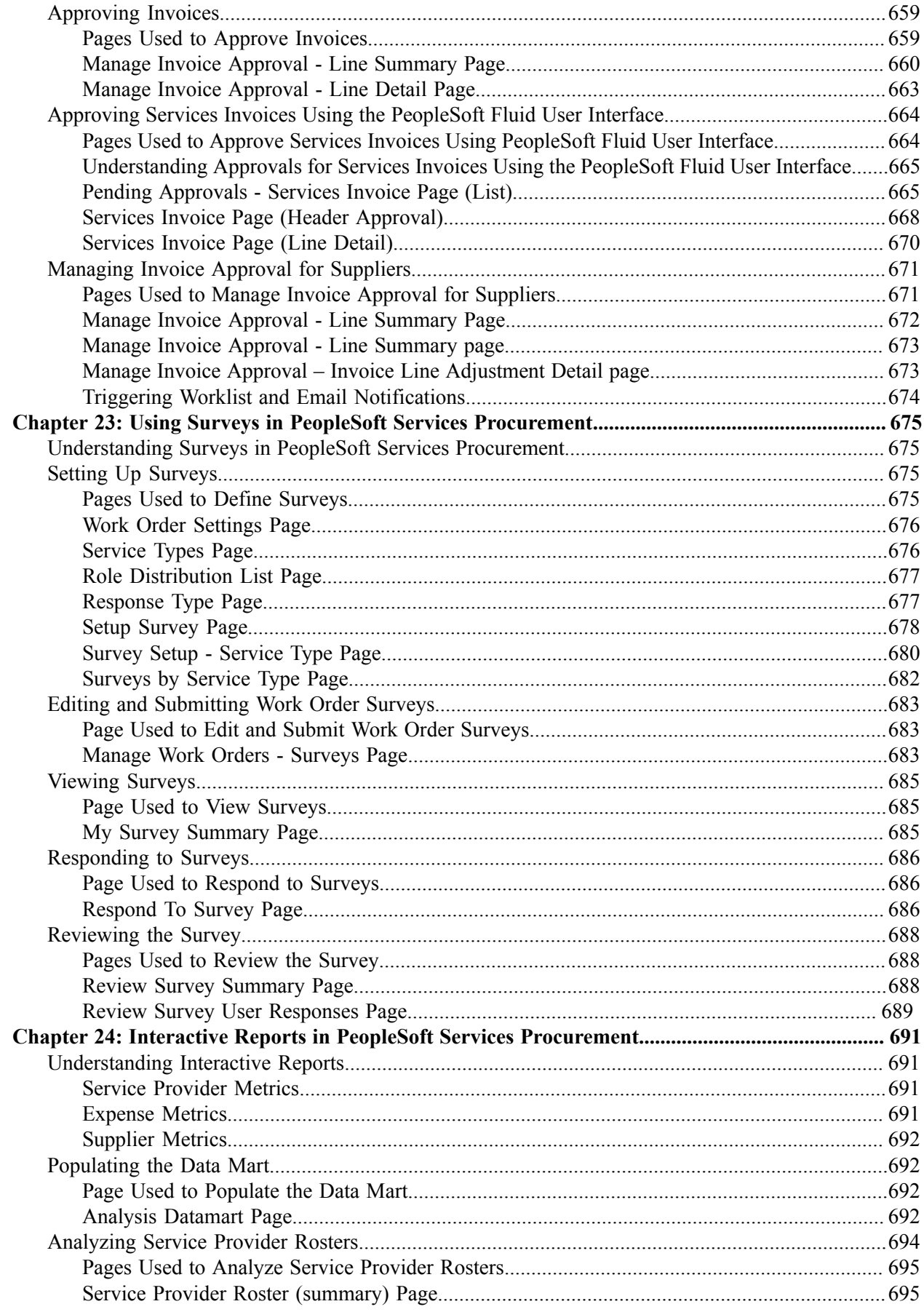

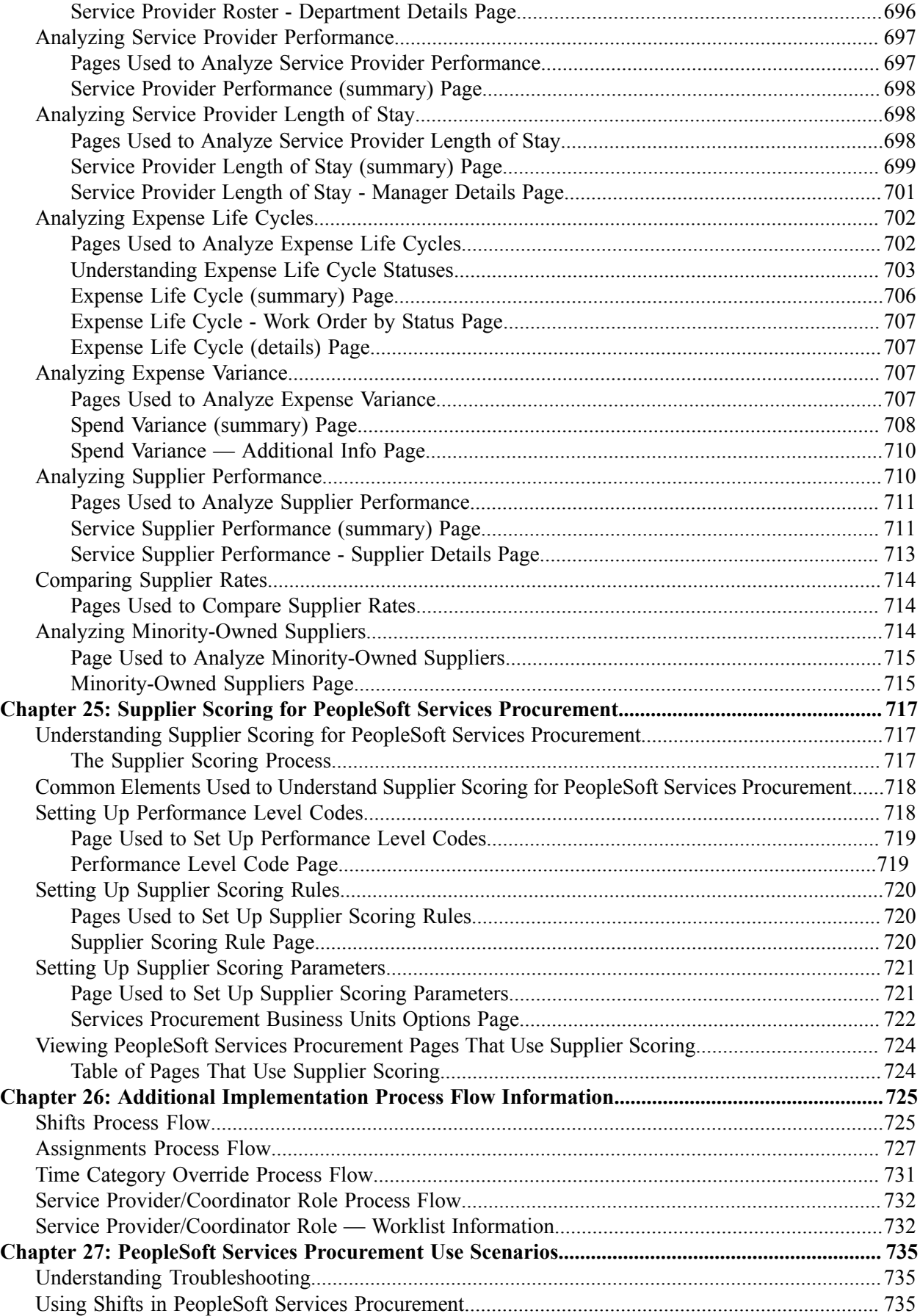

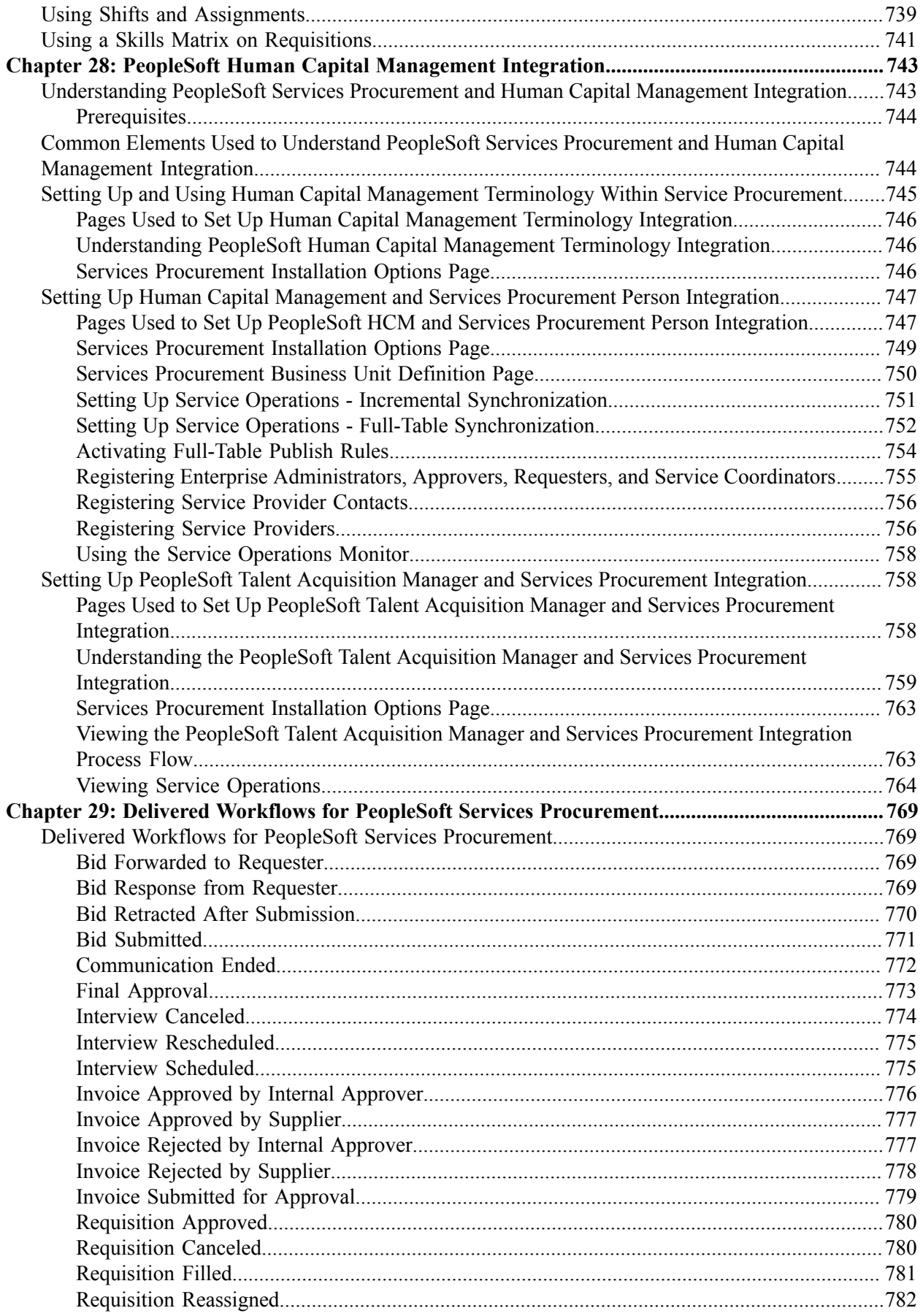

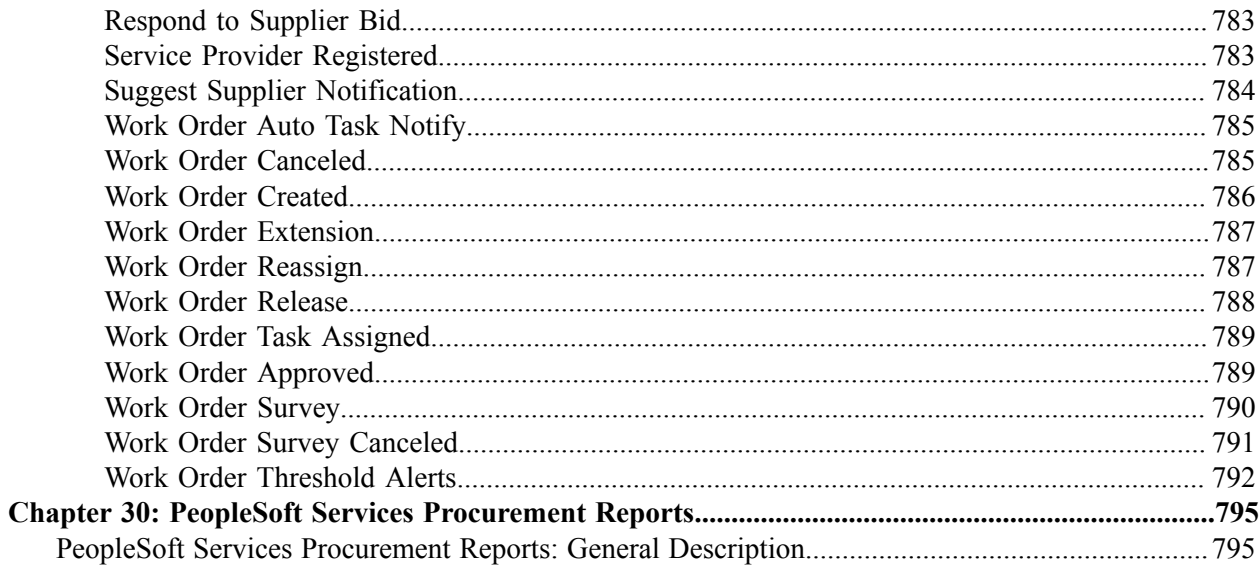

Contents

# <span id="page-18-0"></span>**Preface**

# <span id="page-18-1"></span>**Understanding the PeopleSoft Online Help and PeopleBooks**

The PeopleSoft Online Help is a website that enables you to view all help content for PeopleSoft applications and PeopleTools. The help provides standard navigation and full-text searching, as well as context-sensitive online help for PeopleSoft users.

### <span id="page-18-2"></span>**Hosted PeopleSoft Online Help**

You can access the hosted PeopleSoft Online Help on the [Oracle Help Center](https://docs.oracle.com/en/applications/peoplesoft/index.html). The hosted PeopleSoft Online Help is updated on a regular schedule, ensuring that you have access to the most current documentation. This reduces the need to view separate documentation posts for application maintenance on My Oracle Support. The hosted PeopleSoft Online Help is available in English only.

To configure the context-sensitive help for your PeopleSoft applications to use the Oracle Help Center, see [Configuring Context-Sensitive Help Using the Hosted Online Help Website.](https://docs.oracle.com/pls/topic/lookup?ctx=psoft&id=ATPB_HOSTED)

### <span id="page-18-3"></span>**Locally Installed PeopleSoft Online Help**

If you're setting up an on-premises PeopleSoft environment, and your organization has firewall restrictions that prevent you from using the hosted PeopleSoft Online Help, you can install the online help locally. Installable PeopleSoft Online Help is made available with selected PeopleSoft Update Images and with PeopleTools releases for on-premises installations, through the [Oracle Software Delivery Cloud](https://edelivery.oracle.com).

Your installation documentation includes a chapter with instructions for how to install the online help for your business environment, and the documentation zip file may contain a README.txt file with additional installation instructions. See *PeopleSoft 9.2 Application Installation* for your database platform, "Installing PeopleSoft Online Help."

To configure the context-sensitive help for your PeopleSoft applications to use a locally installed online help website, see [Configuring Context-Sensitive Help Using a Locally Installed Online Help Website](https://docs.oracle.com/pls/topic/lookup?ctx=psoft&id=ATPB_LOCAL).

### <span id="page-18-4"></span>**Downloadable PeopleBook PDF Files**

You can access downloadable PDF versions of the help content in the traditional PeopleBook format on the [Oracle Help Center.](https://docs.oracle.com/en/applications/peoplesoft/index.html) The content in the PeopleBook PDFs is the same as the content in the PeopleSoft Online Help, but it has a different structure and it does not include the interactive navigation features that are available in the online help.

### <span id="page-18-5"></span>**Common Help Documentation**

Common help documentation contains information that applies to multiple applications. The two main types of common help are:

• Application Fundamentals

• Using PeopleSoft Applications

Most product families provide a set of application fundamentals help topics that discuss essential information about the setup and design of your system. This information applies to many or all applications in the PeopleSoft product family. Whether you are implementing a single application, some combination of applications within the product family, or the entire product family, you should be familiar with the contents of the appropriate application fundamentals help. They provide the starting points for fundamental implementation tasks.

In addition, the *PeopleTools: Applications User's Guide* introduces you to the various elements of the PeopleSoft Pure Internet Architecture. It also explains how to use the navigational hierarchy, components, and pages to perform basic functions as you navigate through the system. While your application or implementation may differ, the topics in this user's guide provide general information about using PeopleSoft applications.

### <span id="page-19-0"></span>**Field and Control Definitions**

PeopleSoft documentation includes definitions for most fields and controls that appear on application pages. These definitions describe how to use a field or control, where populated values come from, the effects of selecting certain values, and so on. If a field or control is not defined, then it either requires no additional explanation or is documented in a common elements section earlier in the documentation. For example, the Date field rarely requires additional explanation and may not be defined in the documentation for some pages.

### <span id="page-19-1"></span>**Typographical Conventions**

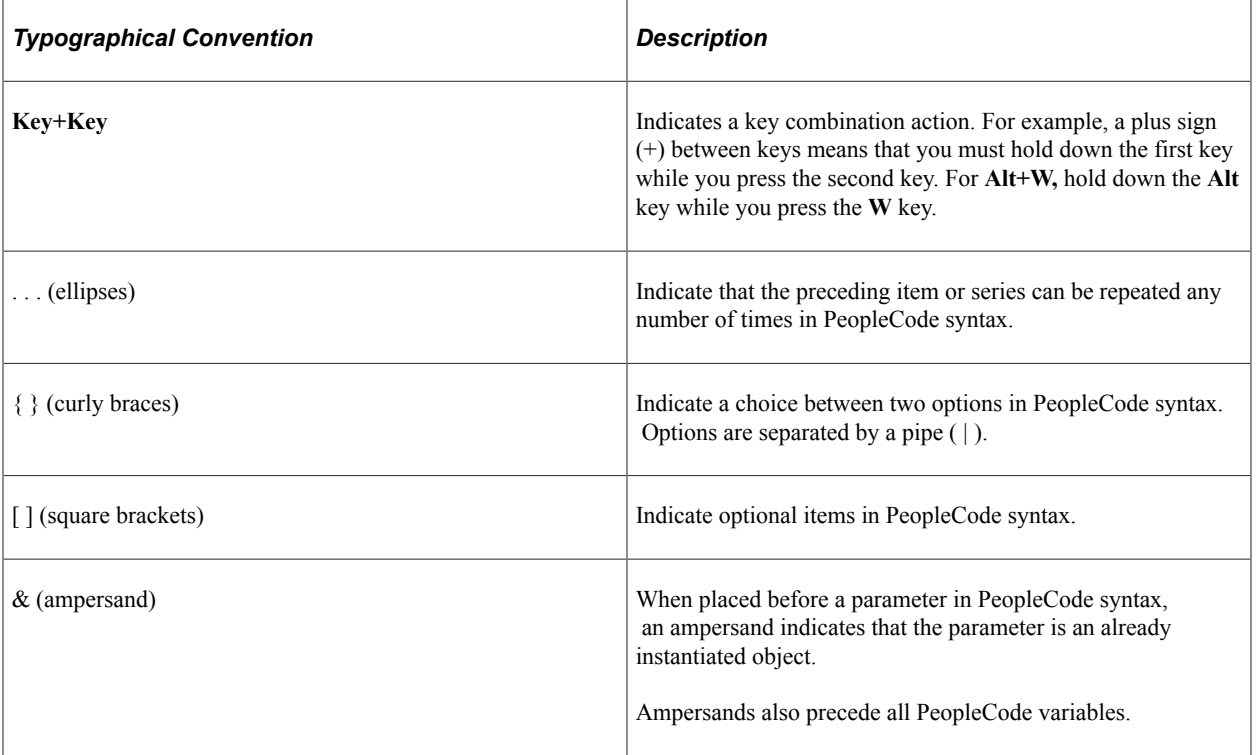

The following table describes the typographical conventions that are used in the online help.

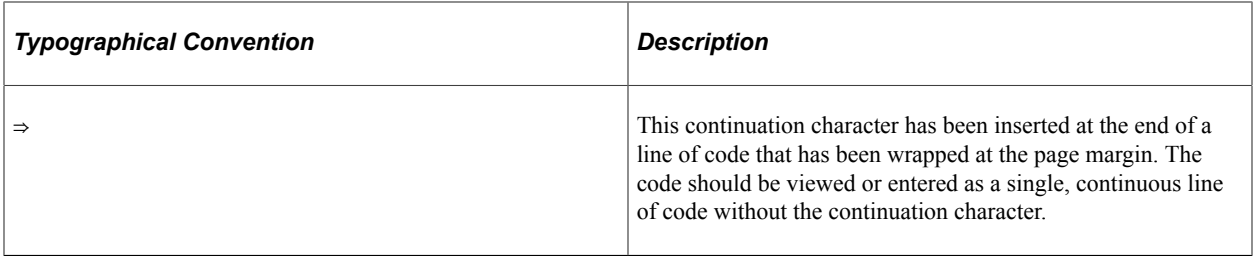

### <span id="page-20-0"></span>**ISO Country and Currency Codes**

PeopleSoft Online Help topics use International Organization for Standardization (ISO) country and currency codes to identify country-specific information and monetary amounts.

ISO country codes may appear as country identifiers, and ISO currency codes may appear as currency identifiers in your PeopleSoft documentation. Reference to an ISO country code in your documentation does not imply that your application includes every ISO country code. The following example is a country-specific heading: "(FRA) Hiring an Employee."

The PeopleSoft Currency Code table (CURRENCY\_CD\_TBL) contains sample currency code data. The Currency Code table is based on ISO Standard 4217, "Codes for the representation of currencies," and also relies on ISO country codes in the Country table (COUNTRY\_TBL). The navigation to the pages where you maintain currency code and country information depends on which PeopleSoft applications you are using. To access the pages for maintaining the Currency Code and Country tables, consult the online help for your applications for more information.

### <span id="page-20-1"></span>**Region and Industry Identifiers**

Information that applies only to a specific region or industry is preceded by a standard identifier in parentheses. This identifier typically appears at the beginning of a section heading, but it may also appear at the beginning of a note or other text.

Example of a region-specific heading: "(Latin America) Setting Up Depreciation"

#### **Region Identifiers**

Regions are identified by the region name. The following region identifiers may appear in the PeopleSoft Online Help:

- Asia Pacific
- Europe
- Latin America
- North America

#### **Industry Identifiers**

Industries are identified by the industry name or by an abbreviation for that industry. The following industry identifiers may appear in the PeopleSoft Online Help:

• USF (U.S. Federal)

• E&G (Education and Government)

### <span id="page-21-0"></span>**Translations and Embedded Help**

PeopleSoft 9.2 software applications include translated embedded help. With the 9.2 release, PeopleSoft aligns with the other Oracle applications by focusing our translation efforts on embedded help. We are not planning to translate our traditional online help and PeopleBooks documentation. Instead we offer very direct translated help at crucial spots within our application through our embedded help widgets. Additionally, we have a one-to-one mapping of application and help translations, meaning that the software and embedded help translation footprint is identical—something we were never able to accomplish in the past.

# <span id="page-21-1"></span>**Using and Managing the PeopleSoft Online Help**

Select About This Help in the left navigation panel on any page in the PeopleSoft Online Help to see information on the following topics:

- Using the PeopleSoft Online Help.
- Managing hosted Online Help.
- Managing locally installed PeopleSoft Online Help.

# <span id="page-21-2"></span>**PeopleSoft FSCM Related Links**

[Oracle Help Center](https://docs.oracle.com/en/)

[Hosted Online Help](https://docs.oracle.com/en/applications/peoplesoft/index.html)

[PeopleSoft Information Portal](http://www.peoplesoft92.com/)

[My Oracle Support](https://support.oracle.com/CSP/ui/flash.html)

Financial and Supply Chain Management information for Search Framework search engine can be found in PeopleSoft Application Fundamentals documentation. For application specific information, see the "Understanding Keyword Search within Components " (Application Fundamentals) topic.

[PeopleSoft Training from Oracle University](https://docs.oracle.com/pls/topic/lookup?ctx=psft_hosted&id=ou)

[PeopleSoft Video Feature Overviews on YouTube](http://www.youtube.com/user/PSFTOracle)

[PeopleSoft Business Process Maps \(Microsoft Visio format\)](https://support.oracle.com/epmos/faces/DocContentDisplay?id=1613605.1)

[PeopleSoft Spotlight Series](https://docs.oracle.com/cd/E52319_01/infoportal/spotlight.html)

# <span id="page-21-3"></span>**Contact Us**

Send your suggestions to psoft-infodev us@oracle.com.

Please include the applications update image or PeopleTools release that you're using.

# <span id="page-22-0"></span>**Follow Us**

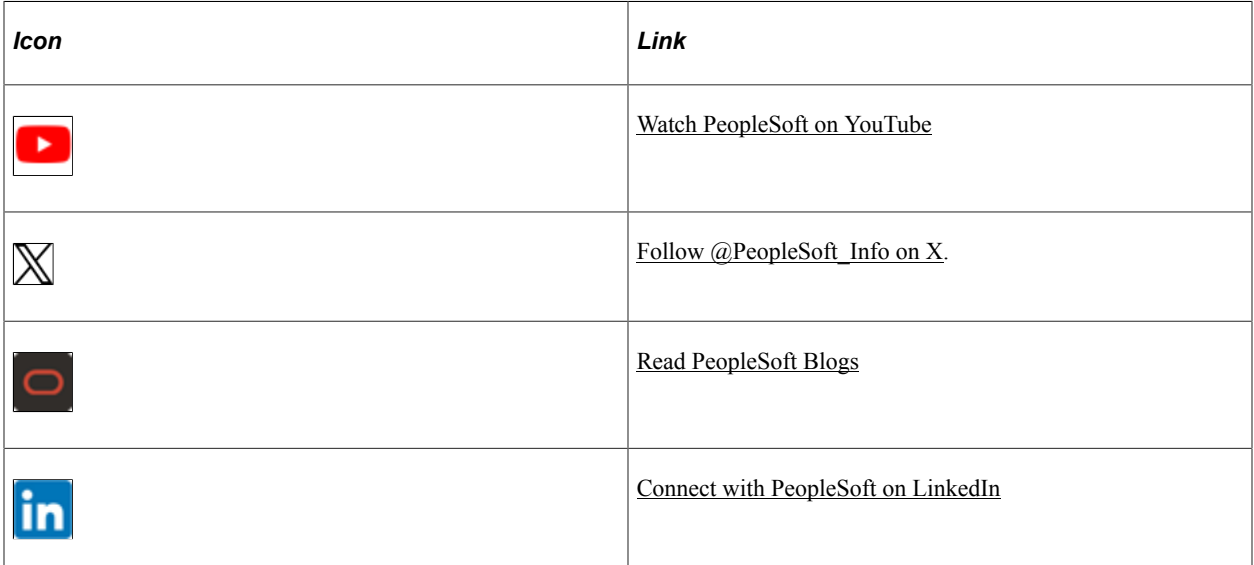

# <span id="page-24-0"></span>**Getting Started with PeopleSoft Services Procurement**

# <span id="page-24-1"></span>**Common Elements Used In Services Procurement**

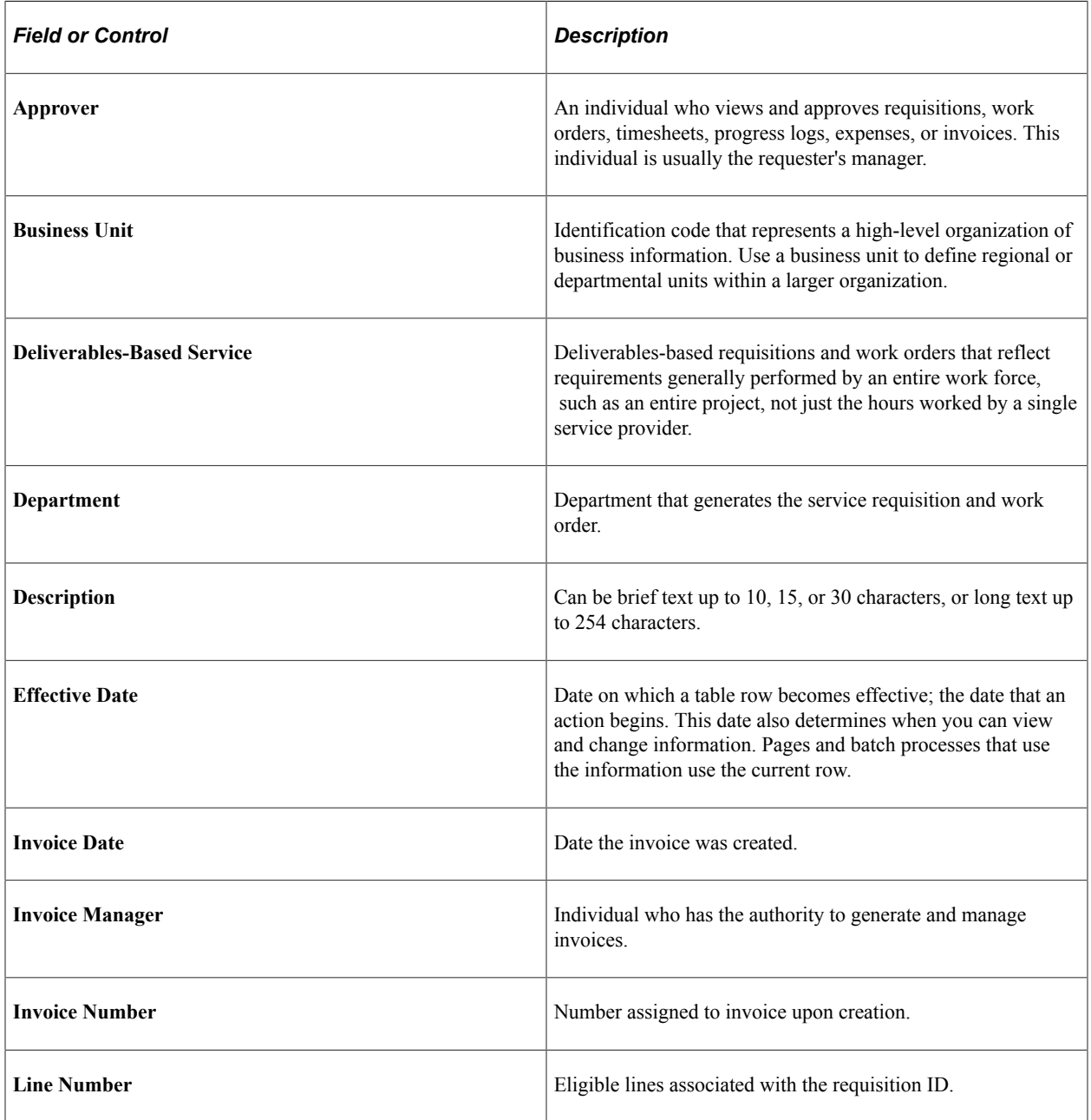

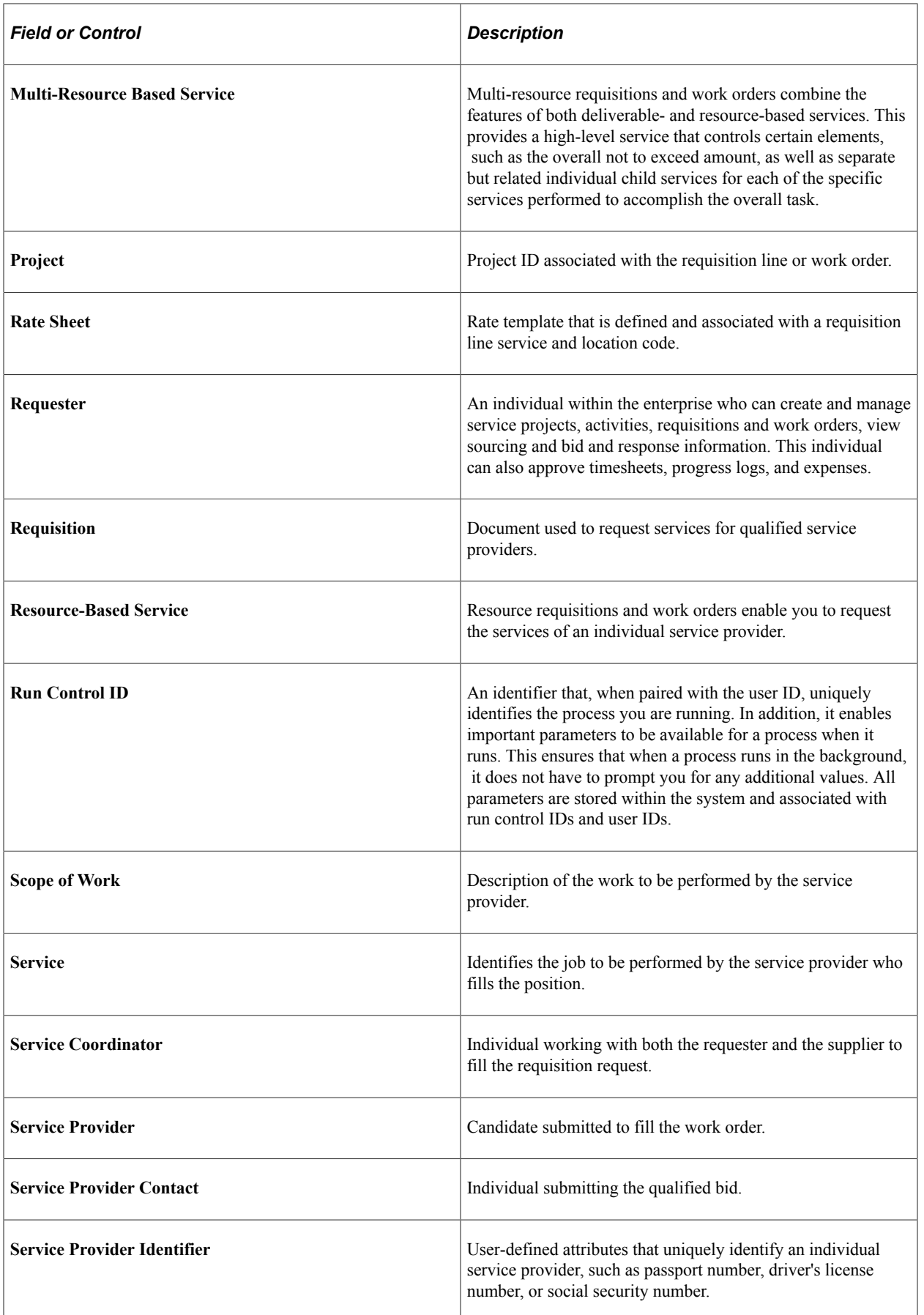

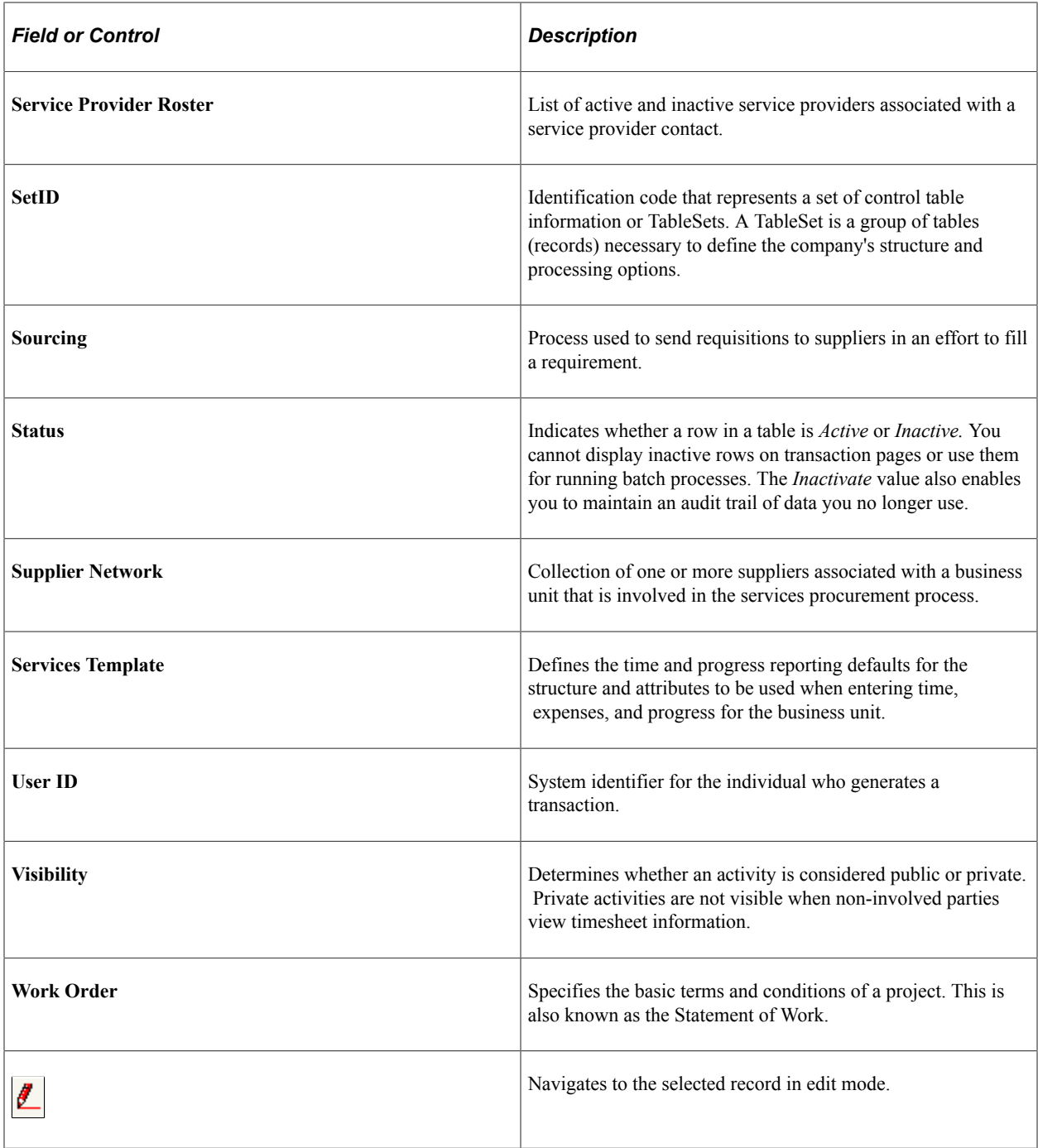

# <span id="page-26-0"></span>**PeopleSoft Services Procurement Business Processes**

PeopleSoft Services Procurement provides these business processes:

- Fulfillment facilitates the procurement process and provides the ability to capture role and skill specific requisitions, source the requisition to suppliers in the supplier network, and qualify and procure service providers.
- Administration enables management of the ongoing work process by providing project and activity definition and enabling service providers to log time and status information.
- Settlement extends services administration by providing a self-invoicing ability and creating invoices based on approved timesheets, progress logs, and expenses.
- Analytics runs interactive reports against a data mart. The reports analyze supplier information to help manage your services spend.

These business processes are discussed in the business process topics in this documentation.

## <span id="page-27-0"></span>**Delivered User Roles**

The PeopleSoft system delivers the following access for user roles:

See [Maintaining Users and Team Setup.](#page-130-0)

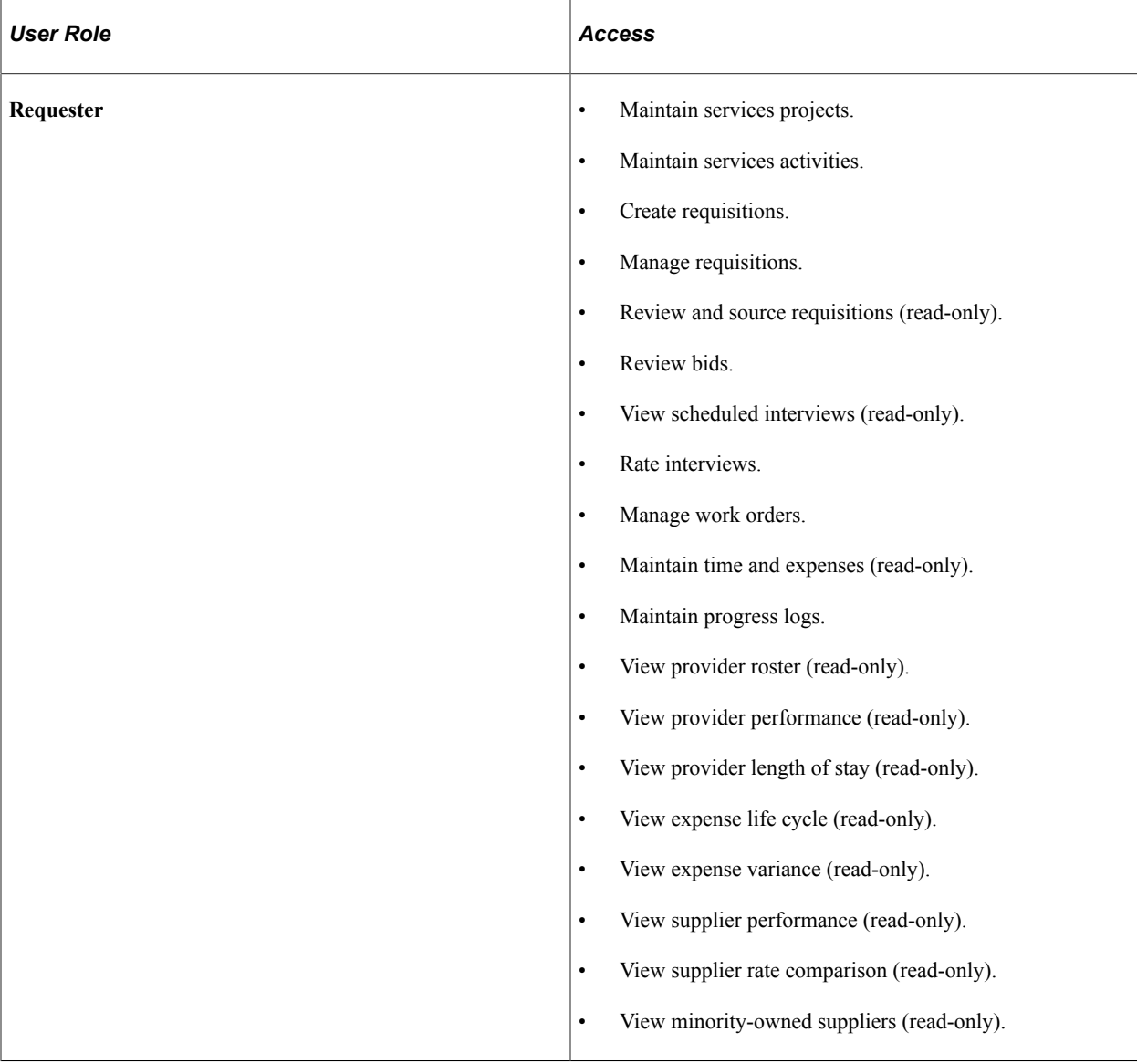

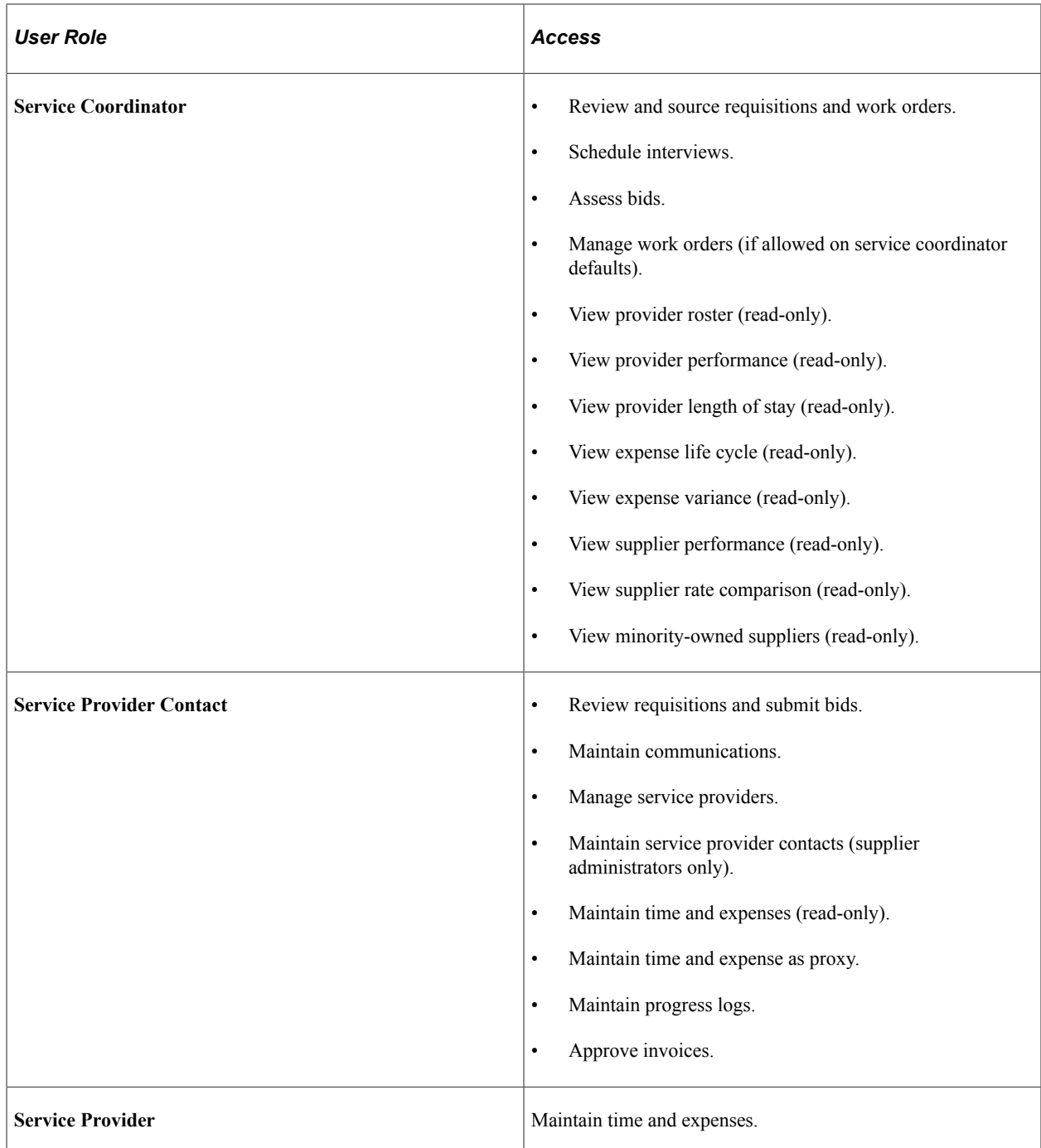

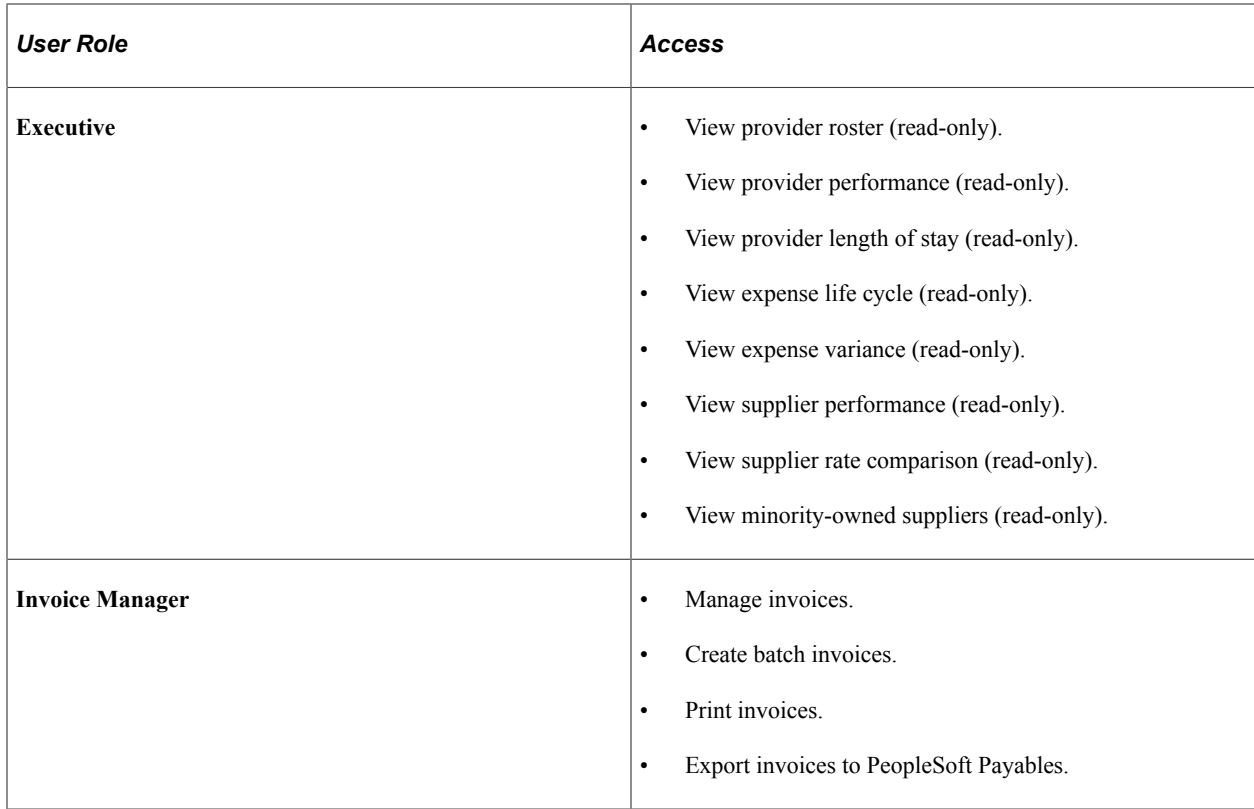

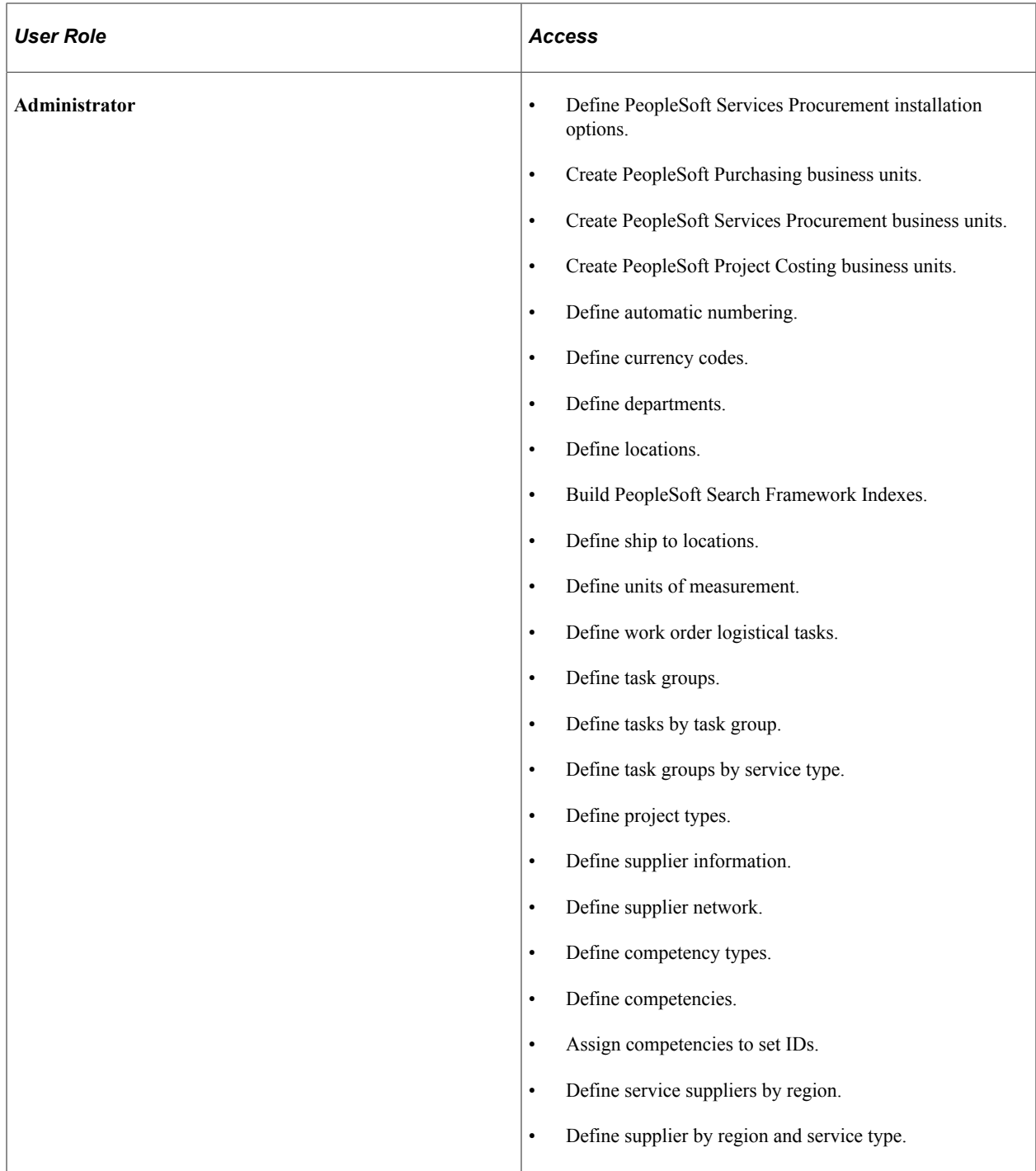

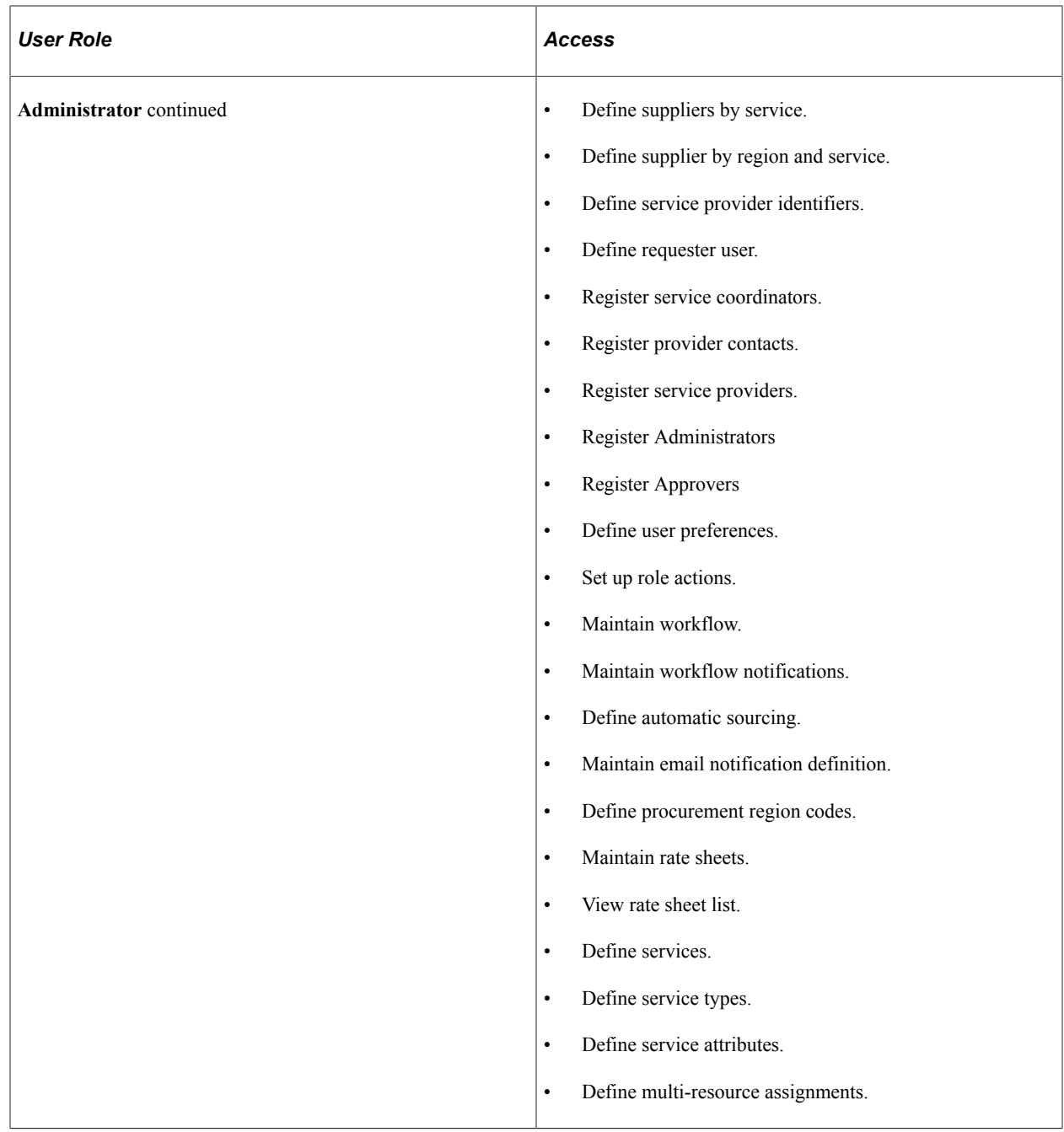

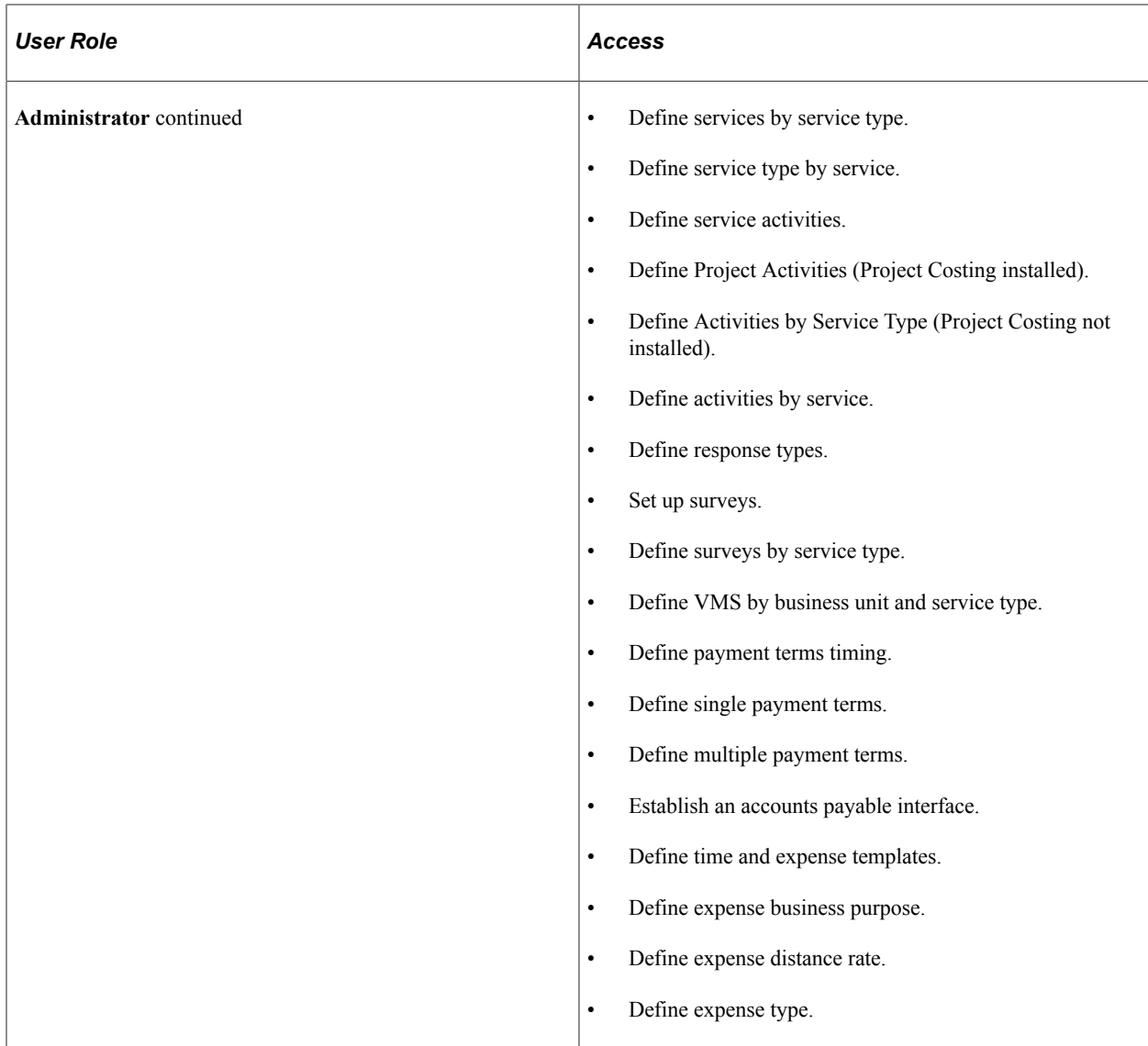

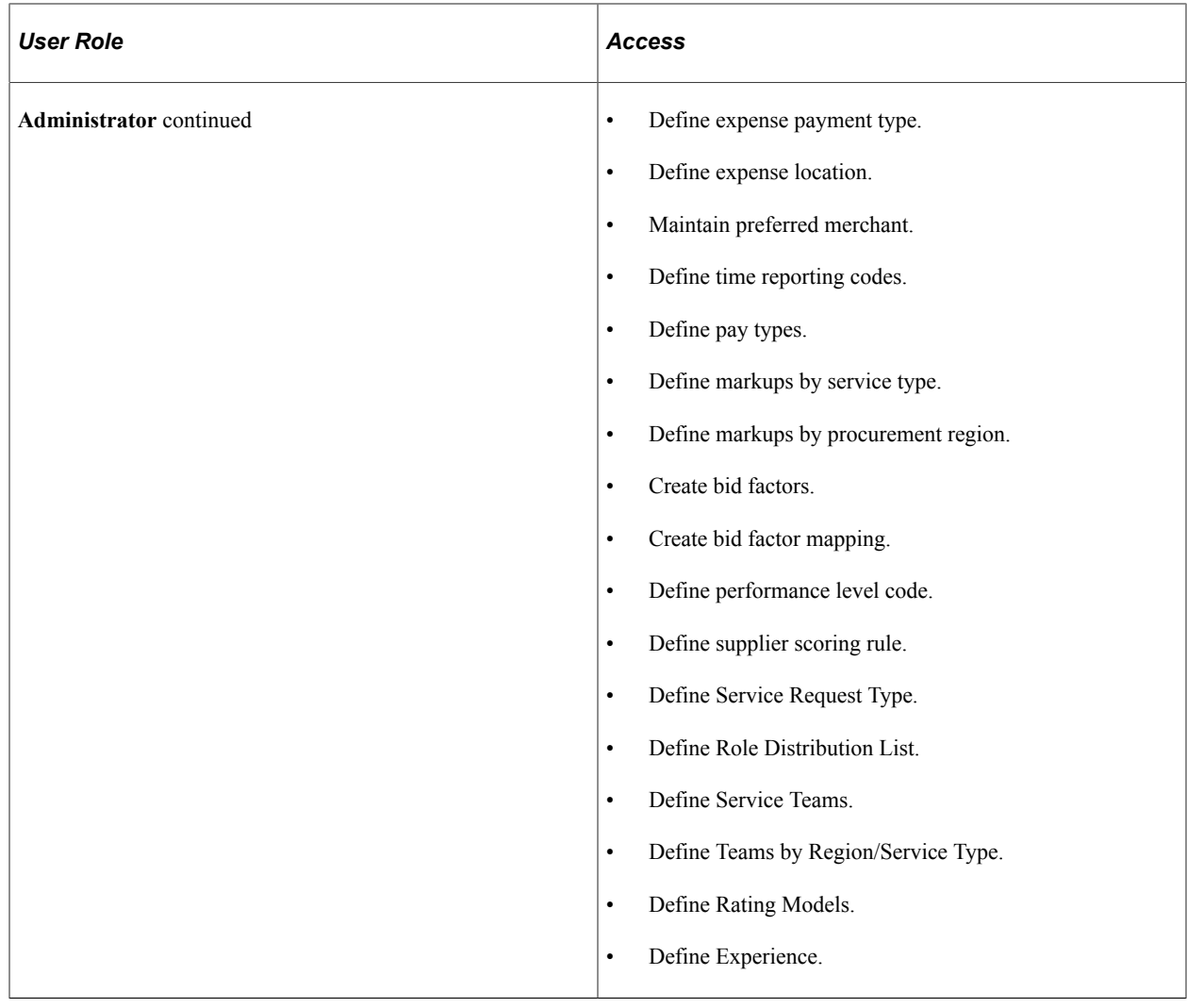

## <span id="page-34-0"></span>**PeopleSoft Services Procurement Integrations**

PeopleSoft Services Procurement integrates with these PeopleSoft applications:

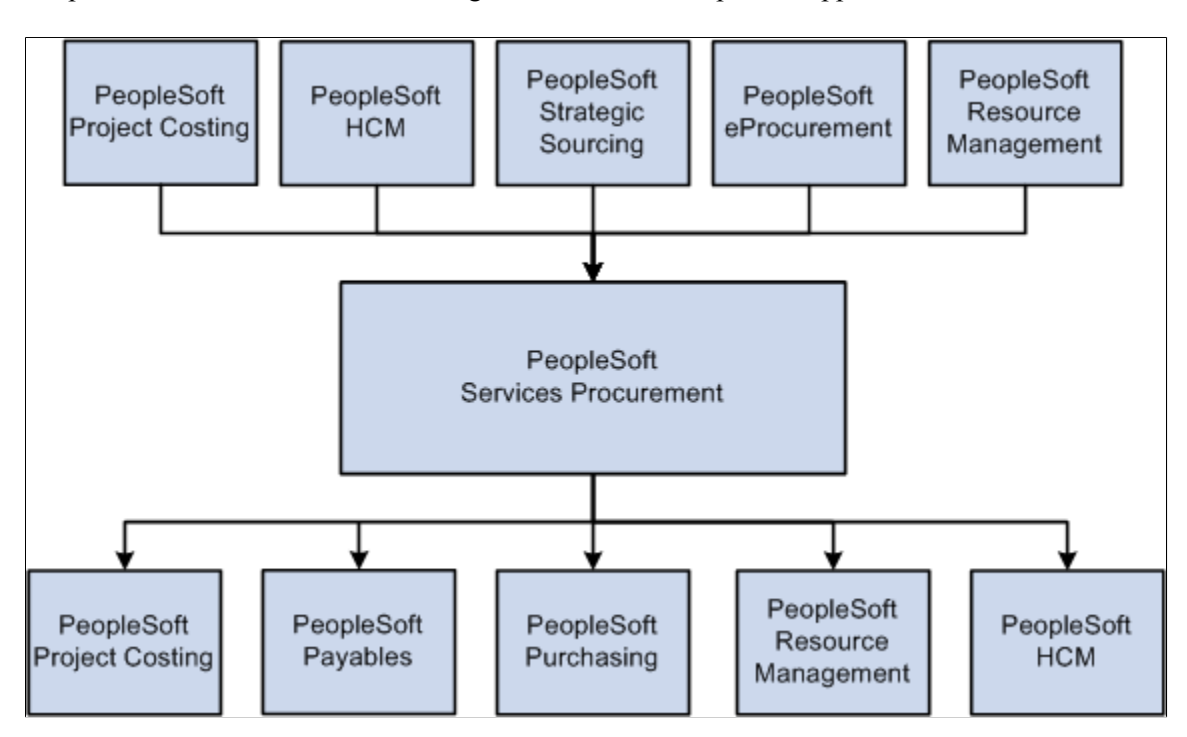

While PeopleSoft Services Procurement can run independently, it does leverage the investment through integration with other PeopleSoft applications, as well as third-party applications.

Integration considerations are discussed in the implementation set of topics in this documentation.

Supplemental information about third-party application integrations is located on Oracle's My Oracle Support website.

#### **PeopleSoft Payables**

PeopleSoft Payables seamlessly integrates the supplier settlement process. PeopleSoft Services Procurement populates staging tables with services invoicing data, and you run the Voucher Build to generate vouchers for disbursement.

See [Integrating with Accounts Payables Applications](#page-234-1).

#### **PeopleSoft Project Costing**

PeopleSoft Project Costing shares project and activity data with PeopleSoft Services Procurement, including time, progress, and expenses. This enables you to include information on service providers in the project reporting.

When the provider logs time, progress, and expenses, you can link back to the project set up in PeopleSoft Project Costing for reporting purposes.

#### **PeopleSoft Purchasing**

You can generate PeopleSoft Purchasing purchase orders from work orders. The approved purchase order amount is stored on the work order and is consumed during the invoicing process. It is also possible to use purchase contracts with services when the purchasing integration is activated

See [Integrating with PeopleSoft Purchasing.](#page-239-0)

#### **PeopleSoft Resource Management**

PeopleSoft Resource Management provides an end-to-end solution for managing services spend and for maximizing the value obtained from those services. PeopleSoft Services Procurement integrates with PeopleSoft Resource Management, enabling internal services orders to become a valid external service purchasing request. This enables enterprises to better use internal workforces before bringing in external resources.

If a requisition is filled in PeopleSoft Services Procurement, the system updates the PeopleSoft Resource Management service order fulfillment quantity by incrementing it by one. Also, the system creates a PeopleSoft Resource Management assignment upon work order release.

See [Integrating With PeopleSoft Resource Management.](#page-240-0)

#### **PeopleSoft Strategic Sourcing**

You can integrate with PeopleSoft Strategic Sourcing for the following bid management functionality while sourcing:

- Define submittal rating criteria in the form of a bid factor that is defined in Strategic Sourcing.
- Associate multiple bid factors as selection criteria in requisitions.
- Rate supplier submittals based on predefined weightings.
- Sort and manage the score.
- Analyze bids and awards.

#### **PeopleSoft Human Capital Management**

When you install both Supply Chain Management and Human Capital Management database structures, you can configure the system to use the HCM database as the system of record and initiate consistent terminology between the PeopleSoft Services Procurement and PeopleSoft HCM applications. You can also use Services Procurement from Talent Acquisition Manager as a source for filling job postings.

See [Understanding PeopleSoft Services Procurement and Human Capital Management Integration](#page-742-1).

## <span id="page-35-0"></span>**PeopleSoft Services Procurement Implementation**

PeopleSoft Setup Manager enables you to generate a list of setup tasks for the organization based on the features that you are implementing. The setup tasks include the components that you must set up, listed in the order in which you must enter data into the component tables, and links to the corresponding this documentation.
PeopleSoft Services Procurement also provides component interfaces to help you load data from the existing system into PeopleSoft Services Procurement tables. Use the Excel to Component Interface utility with the component interfaces to populate the tables.

This table lists all of the components that have component interfaces:

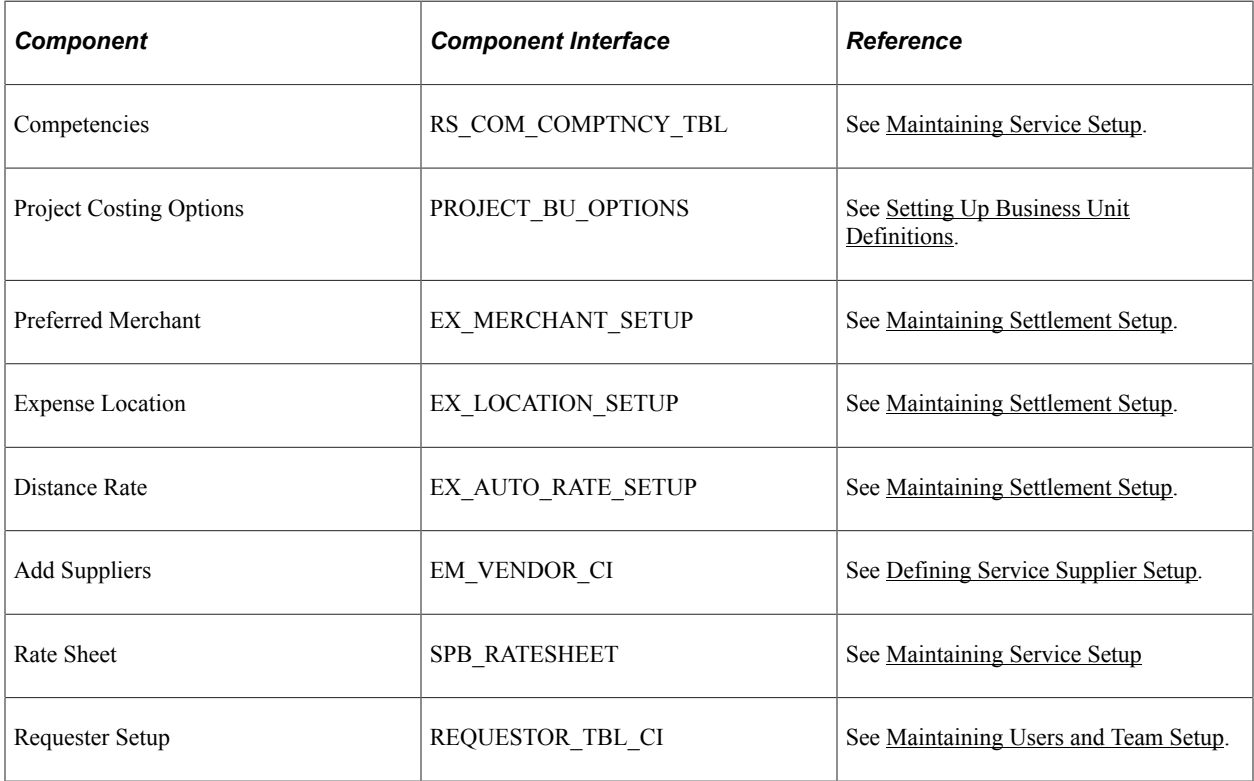

#### **Other Sources of Information**

In the planning phase of your implementation, take advantage of all PeopleSoft sources of information, including the installation guides, table-loading sequences, data models, and business process maps. A complete list of these resources appears in the preface in the *PeopleSoft Application Fundamentals Documentation,* with information about where to find the most current version of each.See the product documentation for *PeopleTools: Setup Manager*

see the product documentation for *PeopleTools: Component Interfaces*

# **Related Product Documentation**

The *PeopleSoft Services Procurement 9.1 Documentation* provides you with implementation and processing information for your PeopleSoft Services Procurement system. However, additional, essential information describing the setup and design of your system resides in companion documentation. The companion documentation consists of important topics that apply to many or all PeopleSoft applications across the Financials, Enterprise Service Automation, and Supply Chain Management product lines. You should be familiar with the contents of this documentation.

The following companion documentation contains information that applies specifically to PeopleSoft Services Procurement.

- *PeopleSoft Application Fundamentals*
- *PeopleSoft Setting Up Global Options and Reports Documentation*
- *PeopleSoft Setting Up and Using Commitment Control Documentation*
- *PeopleSoft Setting Up Procurement Options*
- *PeopleSoft Managing Items*

# **Navigating in PeopleSoft Services Procurement**

# **Navigating In PeopleSoft Services Procurement**

PeopleSoft Services Procurement provides custom functional area navigation pages that contain groupings of folders that support a specific business process, task, or user role.

**Note:** In addition to the PeopleSoft Services Procurement custom navigation pages, PeopleSoft provides menu navigation, standard navigation pages, and PeopleSoft Navigator.

## **Pages Used to Navigate in PeopleSoft Services Procurement**

This table lists the custom navigation pages that are used to navigate in PeopleSoft Services Procurement.

#### **Define Services Procurement**

The Define Services Procurement custom navigation pages are geared to the person in the organization who is focused on setting up PeopleSoft Services Procurement business processes.

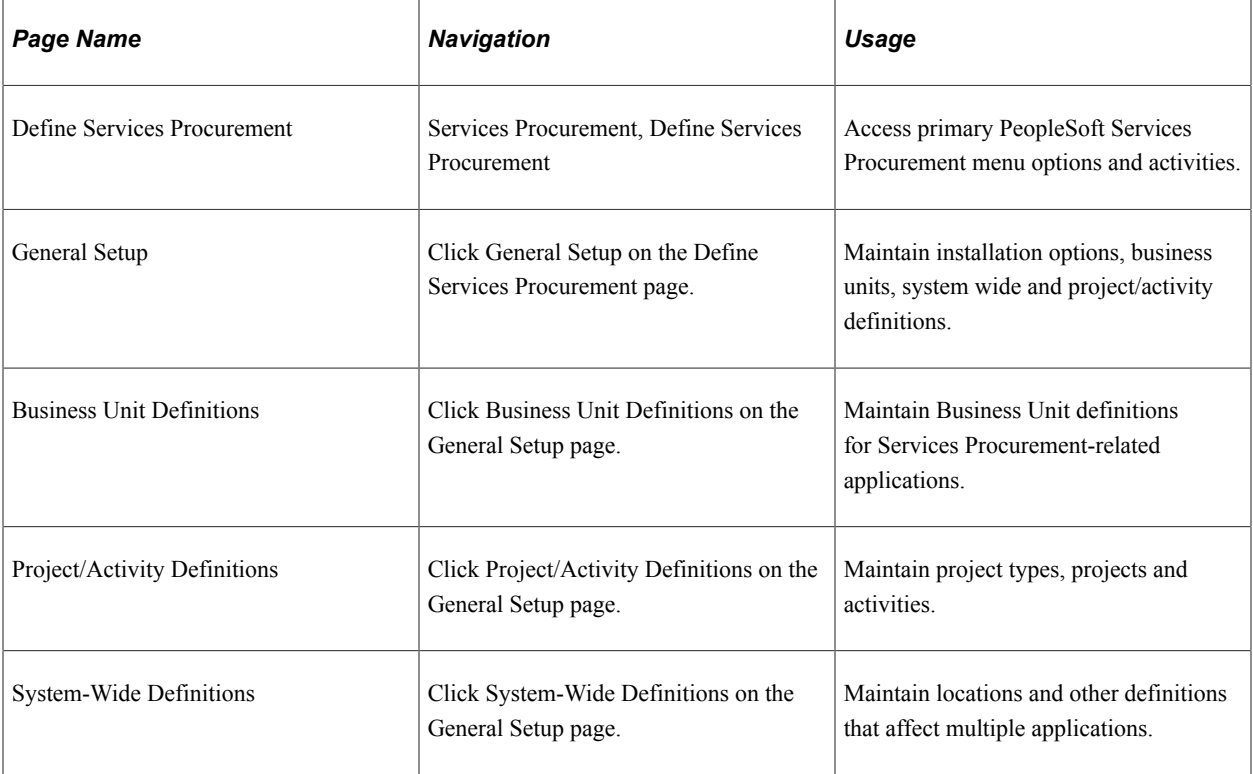

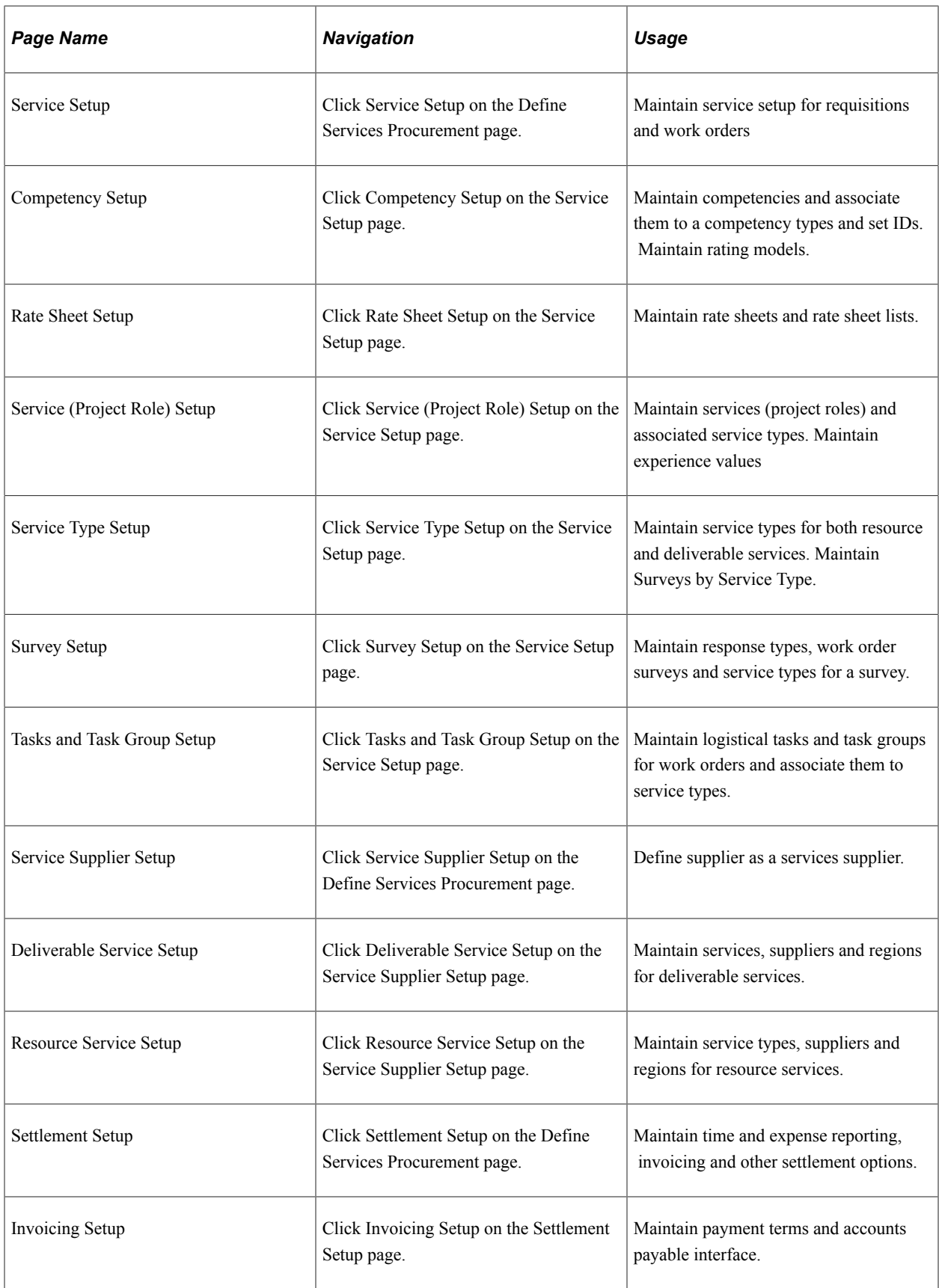

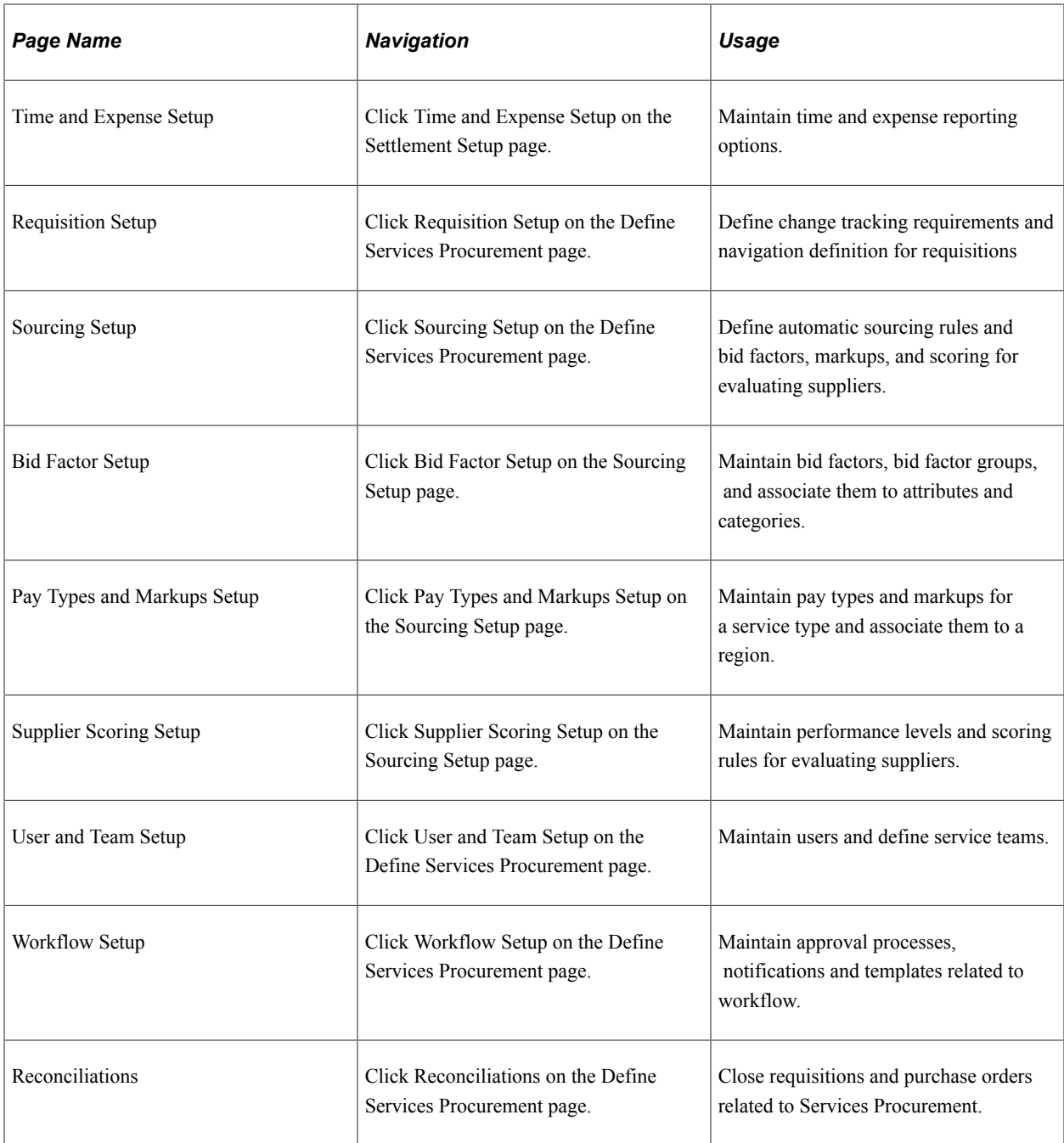

## **Chapter 3**

# **PeopleSoft Services Procurement Portal Pagelets**

# **Understanding PeopleSoft Services Procurement Pagelets**

PeopleSoft Services Procurement provides portal pagelets for the corporate intranet home pages. These pagelets provide access to key data and transactions within PeopleSoft Services Procurement for use in employee portal registries.

Portal pagelets reduce the number of clicks that it takes a user to complete major tasks in PeopleSoft Services Procurement. These pagelets are user-friendly and enable users to gain quick access to relevant data from the transaction or analysis system. Pagelets can either be grids or graphs and contain the most recent transactions or high priority items. You can configure the portal homepage to display narrow or wide grid pagelets.

*Grid Pagelets:* Present data in a PeopleSoft grid. Each pagelet displays the services procurement page name, key attributes, and links to the corresponding services procurement edit page.

*Graph Pagelets:* Visual representations of services procurement data in chart format. The services procurement ID and the metric attributes represent the X-axis and Y-axis of the chart respectively.

Employees can personalize the portal homepage by adding the pagelets that they need. Standard PeopleSoft role-based security ensures that users can access only the pagelets appropriate to their roles.

Employees can configure their portal homepage with three narrow columns or one narrow and one wide column. Some pagelets have both a narrow and a wide version, each with its own object name. When you see two object names for a pagelet, the first one refers to the narrow version.

You can also design your own pagelets when the installation includes PeopleSoft Portal.

## **Pagelet Security**

Similar to page access, you control pagelet security at the component level by associating it with a permission list (which is then associated with a role). Each pagelet has its own component to enable more granular access. (You can ascertain a pagelet's component name in PeopleSoft Application Designer by searching for definition references to the page's system or object name.)

Pagelets are grouped into functional roles as an example of how to organize access. Create the proper permission lists and associate them with actual role definitions before your users can access them, or use the permission list definitions that PeopleSoft provides with the delivered sample data. You can use these sample data security objects (roles and permission lists) as an example of how to set up pagelet access.

## **Using Pagelets by Functional Role**

These role groupings are examples of how to organize pagelet access according to function.

This section discusses employee-facing pagelets according to sample roles:

- **Requester**
- Service Coordinator
- **Approver**

#### **Related Links**

[Maintaining Users and Team Setup](#page-130-0)

#### **Requester**

Requesters have access to all pagelets and information including recent requisitions, interview schedules, recent work orders timesheets, and progress logs awaiting approval.

#### **Related Links**

[Requester Defaults Page](#page-149-0)

#### **Service Coordinator**

Service coordinators can view pagelets that display recent work orders, expenses nearing limits, supplier analysis, and the supplier headcount chart.

#### **Related Links**

[Service Coordinator Defaults Page](#page-152-0)

#### **Approver**

Approvers can access the pagelets for timesheets and progress logs awaiting approval.

## **Viewing and Using PeopleSoft Services Procurement Pagelets**

This topic discusses pagelets that are available for employees to view services procurement information.

#### **Pages Used to View and Use PeopleSoft Services Procurement Pagelets**

Available Services Procurement pagelets include:

- Interview Schedule pagelet.
- Recently Created Requisitions pagelet.
- Recent Work Order pagelet.
- Timesheet Approval pagelet.
- Progress Logs Approval pagelet.
- Expenses Awaiting Approval pagelet.
- Logistical Tasks pagelet.
- Expense Variance Chart pagelet.
- Supplier Headcount pagelet.
- Supplier Analysis pagelet.
- Requisition Approval pagelet.
- Work Order Approval pagelet.
- Invoice Approval pagelet.

This table provides details on PeopleSoft Services Procurement pagelets.

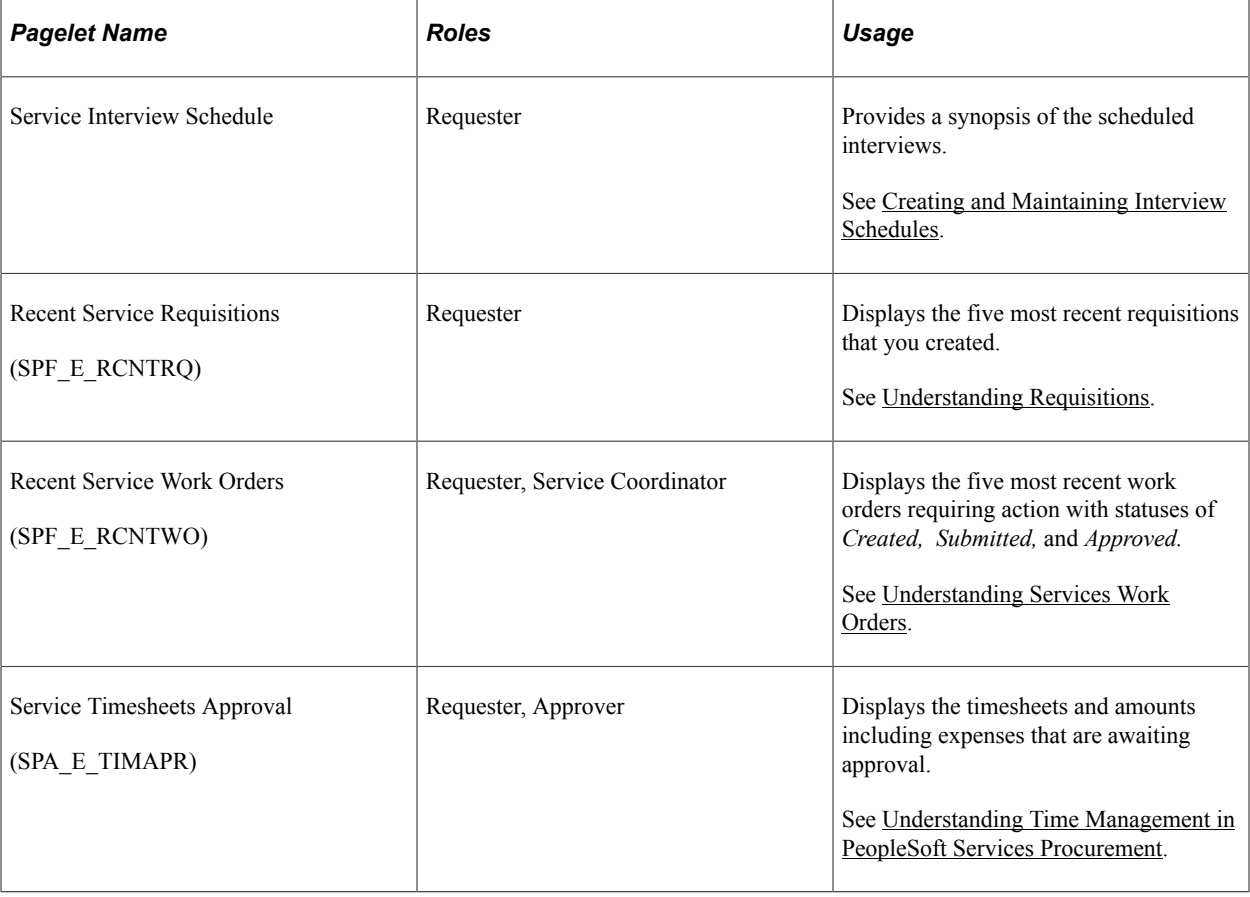

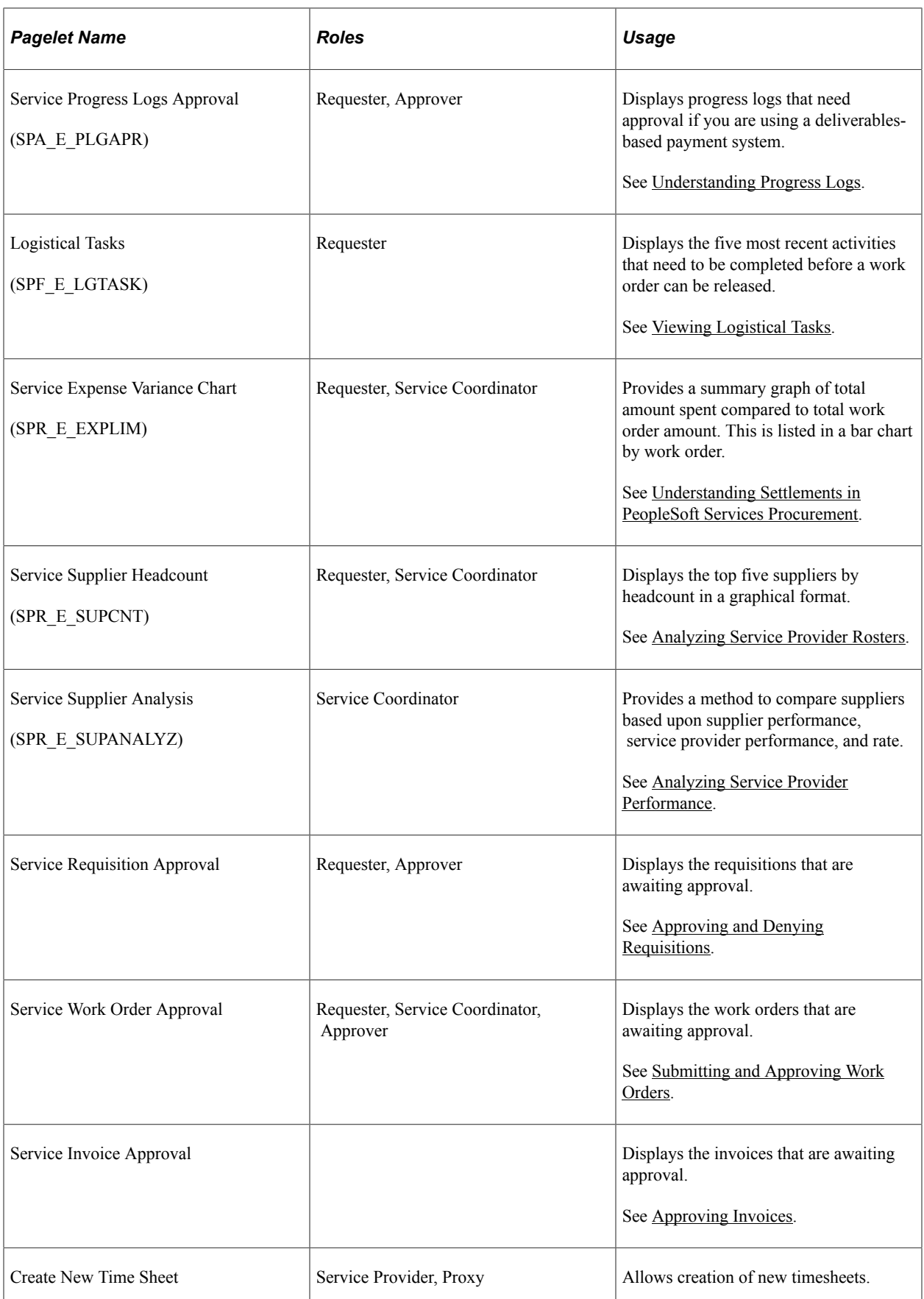

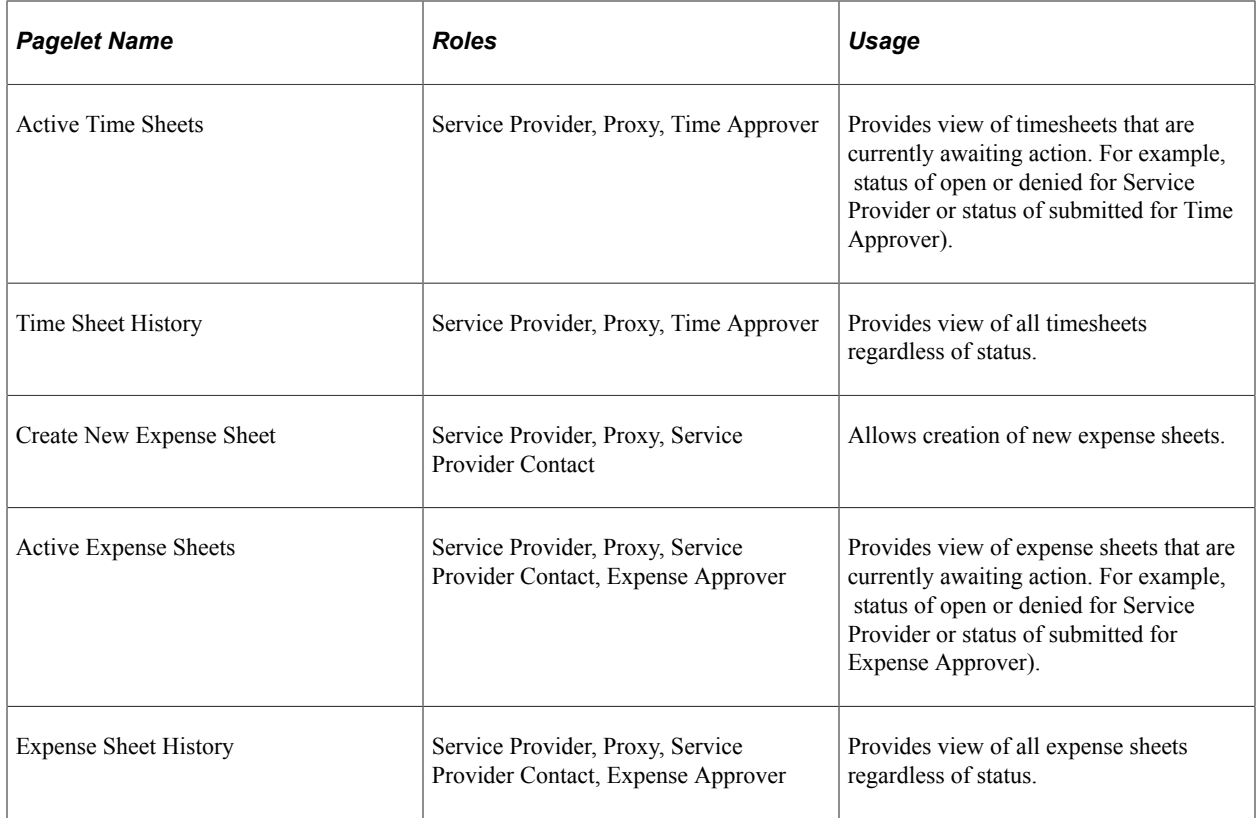

## **Services Interview Schedule Pagelet**

This example illustrates the fields and controls on the Interview Schedule pagelet.

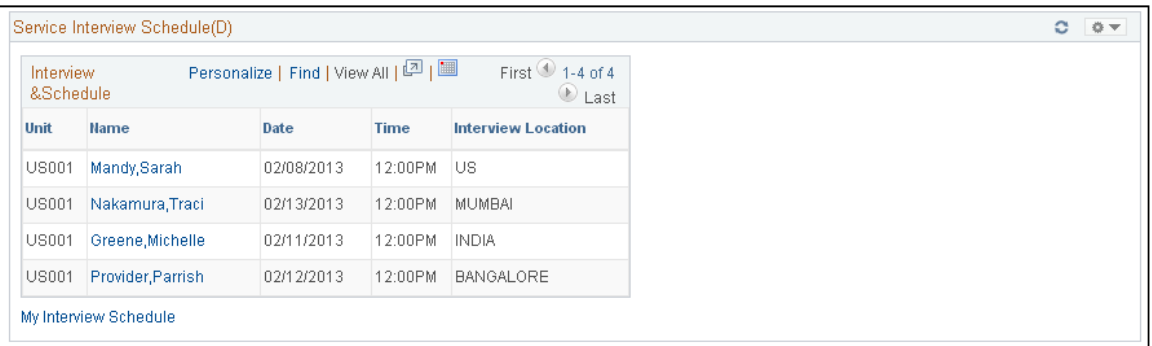

Use this pagelet to view the following schedule details: candidate, date, time of interview and location. The 10 interview dates that are closest to the current date appear in ascending order. You can perform the following tasks on the Interview Schedule pagelet:

- Click the name of a candidate to access the interview schedule for the candidate.
- Click **My Interview Schedule** to access the list of user interviews. The system pulls up this list based on user ID.

## **Recent Service Requisitions Pagelet.**

This example illustrates the fields and controls on the Recent Service Requisitions pagelet.

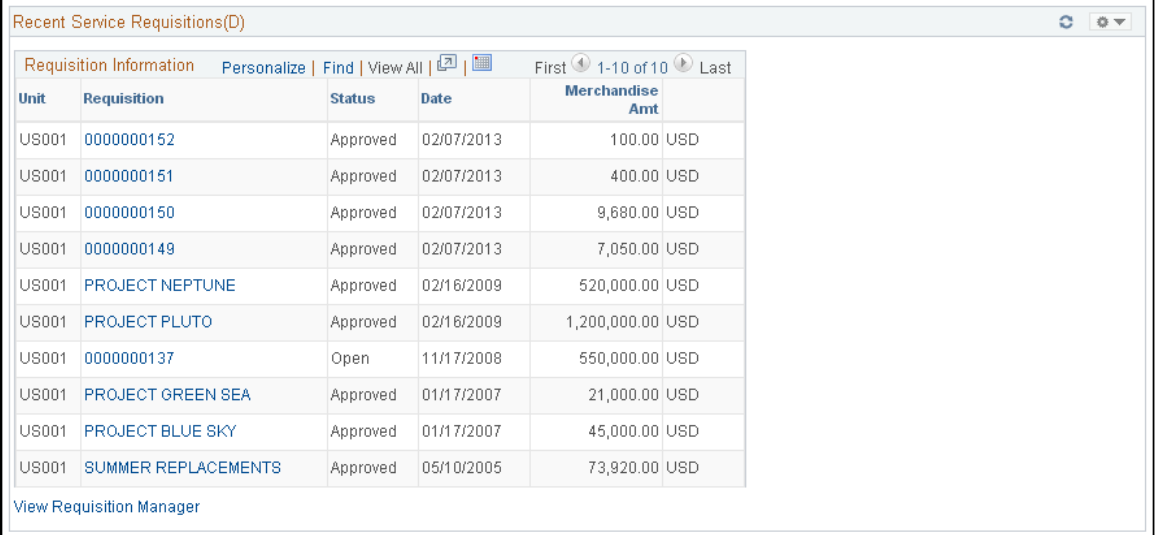

Use this pagelet to view the following requisition details: business unit, requisition ID, status date, amount, and currency code. The 10 requisitions that are closest to the current date appear in ascending order. You can perform the following tasks on the Recent Requisition pagelet:

- Click the **Requisition ID** link to access the Requisition Details page.
- Click the **View Requisition Manager** link to access the Requisition Manager page.

## **Recent Work Orders Pagelet.**

This example illustrates the fields and controls on the Recent Service Work Orders pagelet.

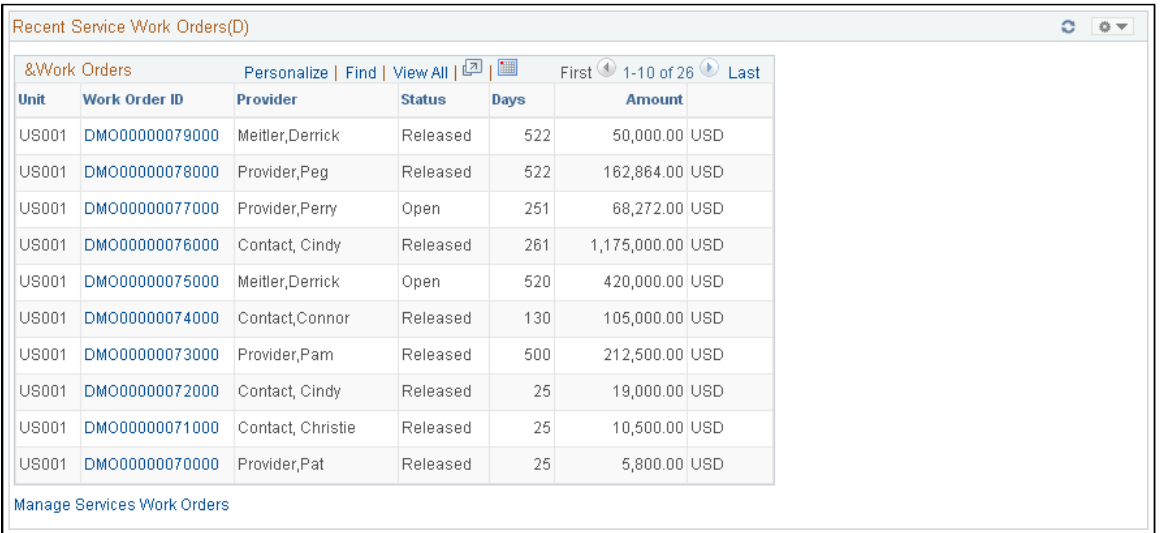

Use this pagelet to view the 10 most recent open work orders. The Work Order pagelet displays the provider name, status, work duration, and work order amount and displays the data sorted by start date in ascending order. The work order status could either be *Created, Submitted,* or *Approved.* You can perform the following tasks on the Recent Work Orders pagelet:

- Click a work order ID to navigate to the selected work order.
- Click **Manage Services Work Orders** to access the Services Work Order roster page.

## **Service Timesheet Approval Pagelet**

This example illustrates the fields and controls on the Service Timesheet Approval pagelet.

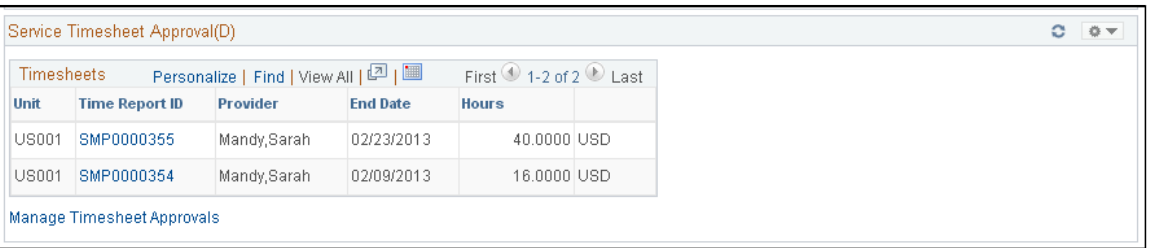

Use this pagelet to view the following details for the 10 most recent timesheets with the total amount that are awaiting approval: timesheet ID, provider name, date, and total amount. The timesheet data are sorted by end date in ascending order; therefore, timesheets awaiting approval the longest appear first. You can perform the following tasks using the Timesheet Approvals pagelet:

- Click the **Time Report ID** link to access specific transaction details and approve the timesheet.
- Click **Manage Timesheet Approvals** link to access the Approval Monitor page.

## **Service Progress Log Approvals Pagelet**

Use this pagelet to view the 10 most recent progress logs awaiting approval. The progress logs display the following details: progress log ID, supplier, date, and amount. The progress log approval data are sorted by end date in ascending order; therefore, progress logs awaiting approval the longest appear first. Also, upon login to the portal page, progress logs with a deliverables-based payment system, instead of a resource-based payment system, can be monitored to find out which ones need approval. You can perform the following tasks using the Progress Log Awaiting Approval pagelet:

- Click the **Progress Log ID** link to access details of a specific transaction and approve that item.
- Click the **Maintain Progress Logs** link to access the Approval Monitor page.

#### **Related Links**

[Understanding Progress Logs](#page-604-0)

## **Service Expense Approvals Pagelet**

Use this pagelet to view the 10 most recent expense sheets awaiting approval. The pagelet displays the following details: Business Unit, Expense Sheet ID, Creation date, Service Provider, Provider Contact, Amount, and Currency. The Expense approval data are sorted by end date in ascending order; therefore, expense sheets awaiting approval the longest appear first. You can perform the following tasks using the Expenses Awaiting Approval pagelet:

- Click the **Expense Sheet ID** link to access details of a specific transaction and approve that item.
- Click the **Manage Expense Approvals** link to access the Approval Monitor page.

## **Viewing the Logistical Tasks Pagelet**

Use this pagelet to view the 10 most recent pending activities to release a work order. The Logistical Tasks pagelet displays the following details: work order ID, provider, and description. The data appears with work order IDs in ascending order. You can perform the following tasks using the Logistical Tasks pagelet:

- Click the **Work Order ID** link to access the Service Work Order Details page where you can view and edit the logistical task list.
- Click **Manage Services Work Orders** to access the Manage Services Work Order page.

#### **Related Links**

[Viewing Logistical Tasks](#page-498-0)

### **Expense Variance Chart Pagelet.**

The Services Expense Variance Chart pagelet provides a summary graph of the five most recent active work orders with variance amounts. The graphs display the total amount spent on a work order versus the total work order amount. You can visually compare the variance amount between the two and act on the work order, as appropriate. The total amount spent for each work order is based on approved billable time and expenses or progress log amounts and does not take into consideration whether they have been invoiced.

#### **Related Links**

[Analyzing Expense Variance](#page-706-0)

#### **Supplier Headcount Chart Pagelet.**

The Supplier Breakdown by Headcount pagelet displays the five top suppliers and the headcount for each supplier.

#### **Services Supplier Analysis Pagelet.**

This example illustrates the fields and controls on the Services Supplier Analysis pagelet.

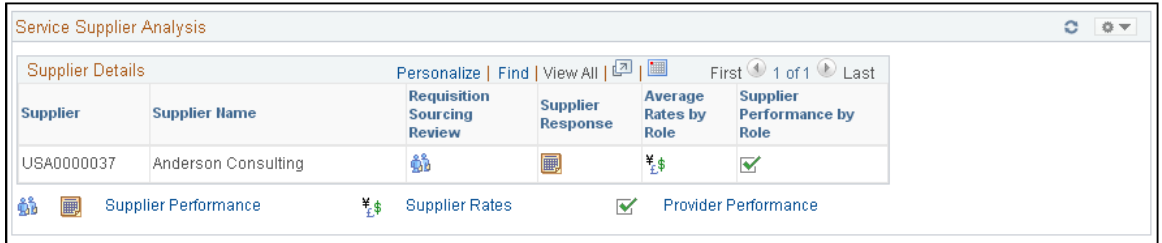

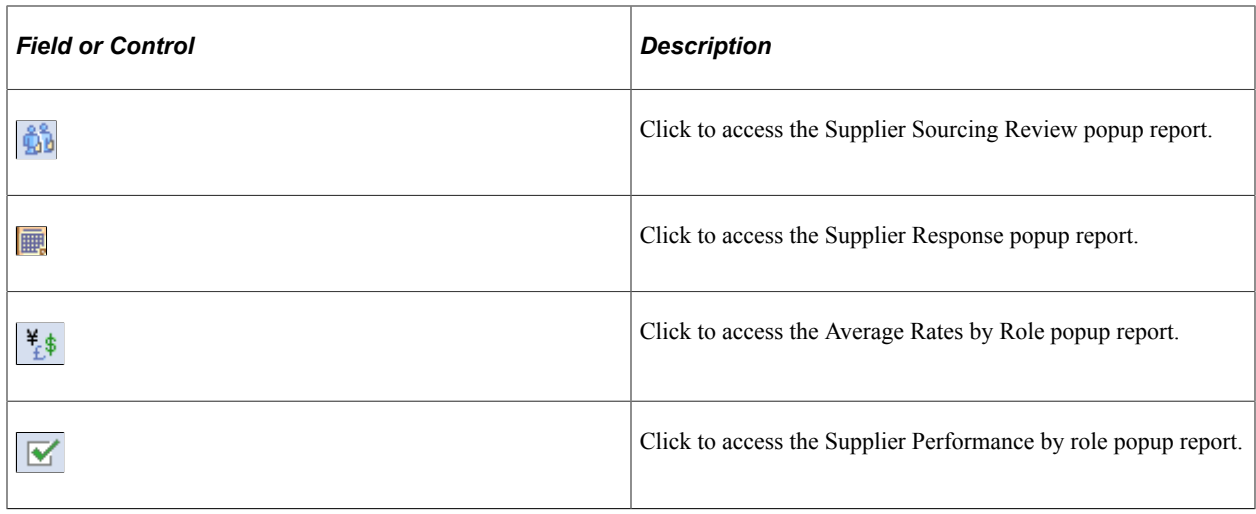

## **Requisition Approval Pagelet.**

Use this pagelet for quick access to requisitions that require approval. This pagelet navigates you to the Requisition Approval page when you click the Requisition ID/Name. You can also select the Manage Approvals link to navigate to the main Manage Approvals page. This pagelet displays Business Unit, Requisition ID/Name and Line Number. The detail pagelet also displays this information, plus Requisition Date, Requisition Line Amount and Currency.

#### **Related Links**

[Understanding Requisitions](#page-304-0)

## **Work Order Approval Pagelet.**

Use this pagelet to view work orders that require approval. You can select the work order ID to access the Work Order Approval page. You can also select the Manage Services Work Orders link to Navigate to the Work Order Roster. This pagelet displays Business Unit, Work Order ID and Service Provider name. The detail pagelet adds Duration Days, Work Order Amount and Currency to the list of columns.

#### **Related Links**

[Understanding Services Work Orders](#page-446-0)

## **Service Invoice Approval Pagelet.**

This example illustrates the fields and controls on the Service Invoice Approval pagelet.

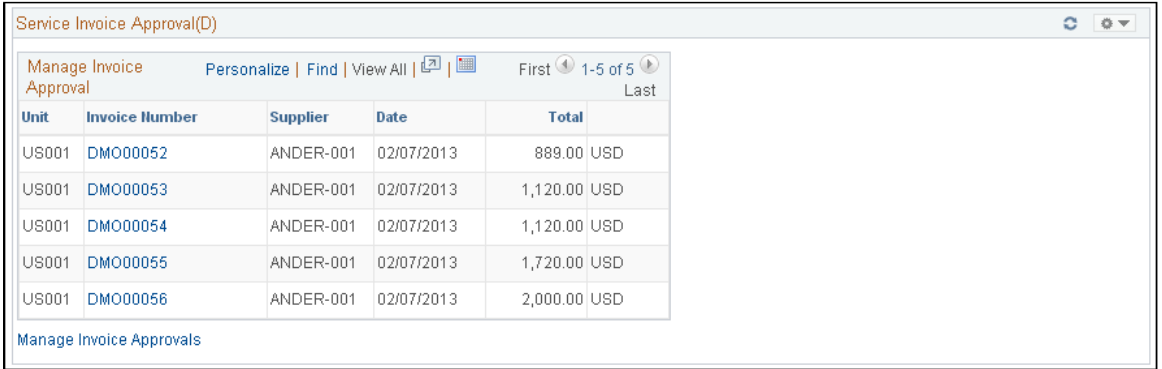

Use this pagelet to view a list of invoices that require approval. When you click the Invoice Number, you automatically access the Invoice Approval Page. Additionally, you can click the Manage Invoice Approvals to navigate to the User Monitor page. This pagelet includes 3 columns: Business Unit, Invoice Number and Supplier. The detail pagelet show the same columns plus Invoice Date, Invoice Amount and Currency Code.

#### **Related Links**

[Understanding Settlements in PeopleSoft Services Procurement](#page-626-0)

## **Chapter 4**

# **Setting Up PeopleSoft Services Procurement**

# **Understanding the PeopleSoft Services Procurement Implementation Process**

PeopleSoft applications rely on tables to store not only business transactions, but also the structure and processing rules that drive a system. Before you begin, set up the basic framework by using pages that you access from the Define Services Procurement page.

Because of the relational design of PeopleSoft applications, the order in which you use the online pages to set up the database tables does not necessarily reflect the order in which you make important decisions regarding the use of the application. Although certain tables work as a group when you make processing or implementation decisions, you must establish data in some tables before others.

## **Implementation Order**

To set up PeopleSoft Services Procurement:

- 1. Set up installation options.
- 2. Define general options.
- 3. Create business units.
- 4. Define bid factors.
- 5. Define competencies.
- 6. Define services, project roles, service types, and service activities.
- 7. Define rate sheets.
- 8. Define settlements.
- 9. Define projects.
- 10. Configure time and expense.
- 11. Set up users.
- 12. Configure the supplier network.
- 13. Define suppliers by service type and region.
- 14. Set up logistical tasks.

15. Set up file attachment servers.

**Note:** This list represents the full implementation order of the PeopleSoft Services Procurement fulfillment process. Although many of the steps are documented in this set of topics, the greatest majority of this list is described and documented in the "Setting Up Application Specific Options for PeopleSoft Services Procurement" set of topics. Please refer to that set of topics for more information about the system setup.

See [Maintaining Service Setup.](#page-98-0)

#### **Related Links**

"Services Procurement Installation Options Page" (Application Fundamentals)

# <span id="page-53-0"></span>**Setting Up Business Unit Definitions**

To create Strategic Sourcing business units, use the Sourcing - Business Unit Definition (BUS\_UNIT\_C\_A1) component.

To create PeopleSoft Services Procurement business units, use the Services Procurement Bus Unit (BUS\_UNIT\_TBL\_SP) component.

To create PeopleSoft Purchasing business units, use the Purchasing - Business Unit Definition (BUS\_UNIT\_PM) component. To create PeopleSoft Purchasing business unit options, use the Purchasing Business Unit (BUS\_UNIT\_OPT\_PM) component.

To create Project Costing definitions, use the Project Costing Definition (PC\_BU\_DEFN) component.

To set up Project Costing options, use the Project Costing Options (PC\_BUS\_UNIT\_OPT) component. Use the PROJECT BU OPTIONS component interface to load data into the tables for this component.

This topic provides an overview of the PeopleSoft Purchasing-related business units and discusses how to set up business unit definitions.

## **Pages Used to Set Up Business Unit Definitions**

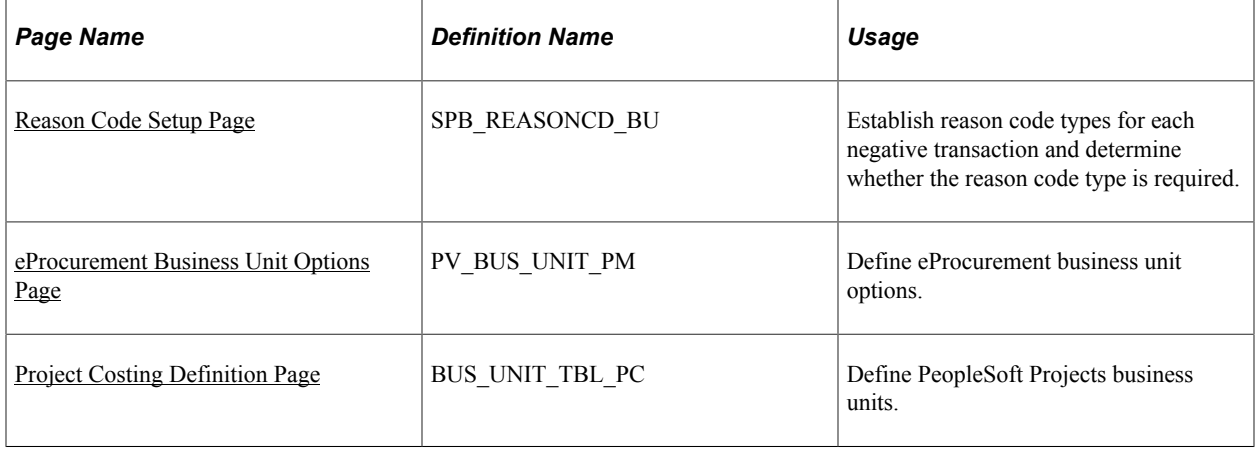

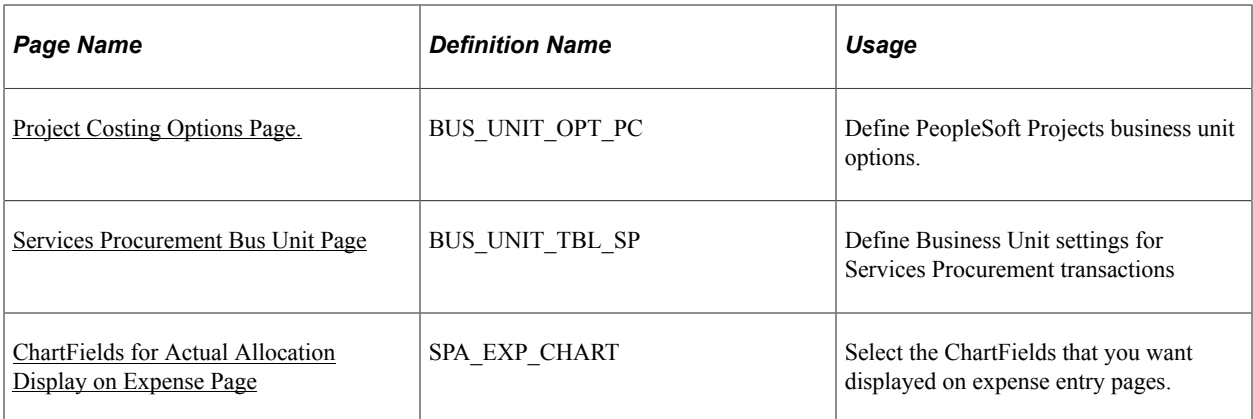

## **Understanding the PeopleSoft Purchasing-Related Business Units**

A business unit is an operational subset of an organization. It tracks and maintains its own set of requisitions, work orders, and purchase orders (POs). Each business unit has its own way of storing information and its own processing guidelines.

In PeopleSoft Services Procurement, you define business-unit-specific attributes. When you define the PeopleSoft Services Procurement attributes, the available business units include those business units already defined in PeopleSoft Purchasing. The PeopleSoft Services Procurement business unit table is an extension of the PeopleSoft Purchasing business unit table.

## **Strategic Sourcing Business Unit Definition Page**

Use the Strategic Sourcing Business Unit Definition page (BUS\_UNIT\_TBL\_A1) to define PeopleSoft Strategic Sourcing business units.

Navigation:

**Set Up Financials/Supply Chain** > **Business Unit Related** > **Sourcing, Business Unit Definition**

**Services Procurement** > **Define Services Procurement** > **General Setup** > **Business Unit Definitions** > **Strategic Sourcing Definition**

The PeopleSoft Strategic Sourcing business unit definition is required for the PeopleSoft Purchasing business unit if it is used for Services Procurement.

See "Understanding Business Units in PeopleSoft Strategic Sourcing" (PeopleSoft Strategic Sourcing).

**Note:** Create SetIDs or business units that are at least five characters long. Performance degradation occurs if SetIDs or business units have fewer than five characters.

## **Purchasing - Business Unit Definition Page**

Use the Purchasing - Business Unit Definition page (BUS\_UNIT\_TBL\_PM) to Define PeopleSoft Purchasing business units.

You can also link PeopleSoft Purchasing business units to PeopleSoft Services Procurement business units.

Navigation:

#### **Set Up Financials/Supply Chain** > **Business Unit Related** > **Purchasing** > **Purchasing Definition**

#### **Services Procurement** > **Define Services Procurement** > **General Setup** > **Business Unit Definitions** > **Purchasing Definition**

This example illustrates the fields and controls on the Purchasing - Business Unit Definition page. You can find definitions for the fields and controls later on this page.

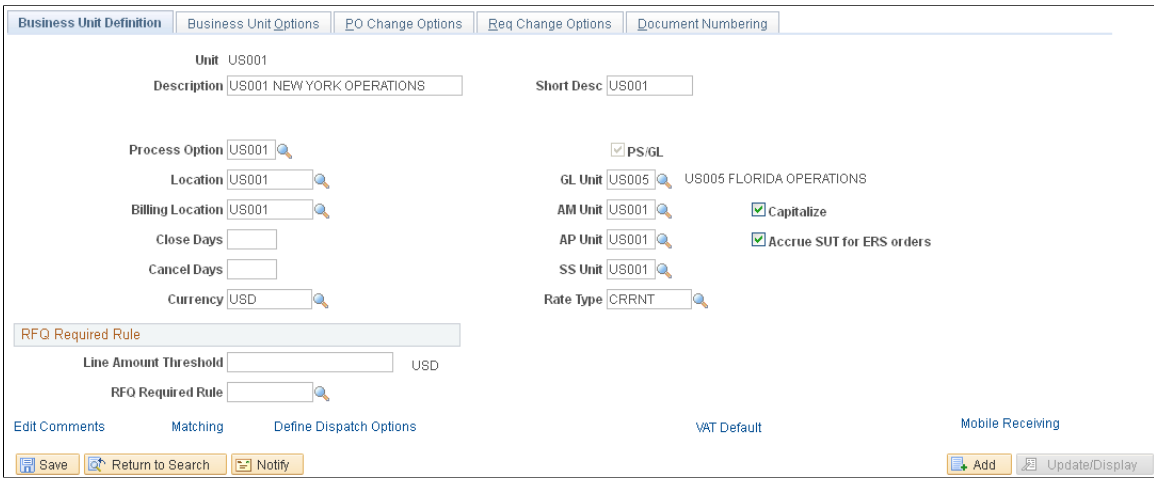

**Note:** If you deselect the **Asset Management, General Ledger,** and **Payables** check boxes on the Installation Options - Products page, they are no longer required values on the Purchasing Business Unit Definition page. If you have other PeopleSoft applications installed (such as PeopleSoft eProcurement), installation options may differ.

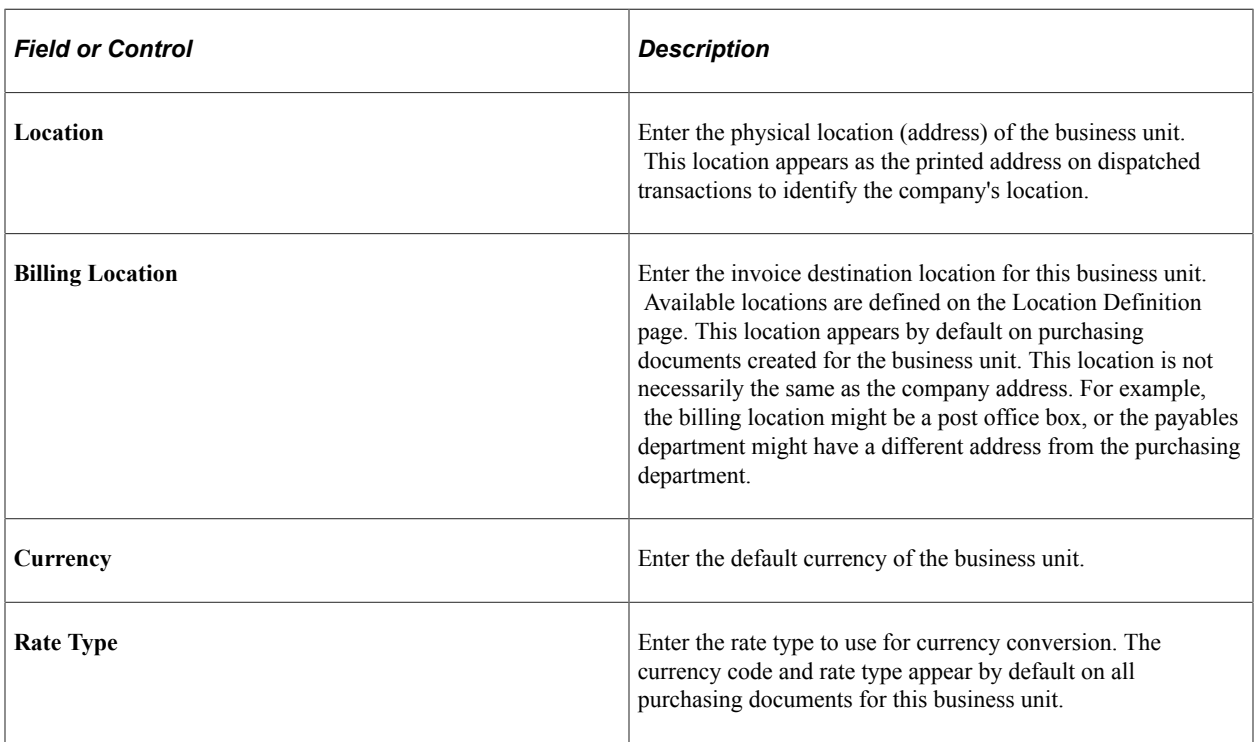

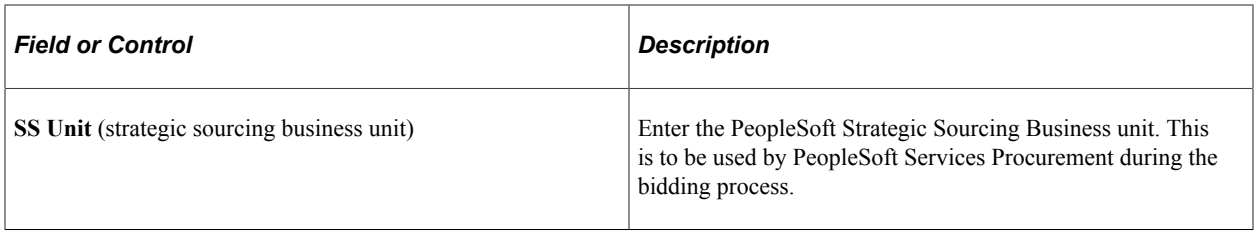

See "Establishing PeopleSoft Purchasing Business Units" (PeopleSoft Purchasing).

#### **Purchasing Business Unit - Business Unit Options page**

Use the Purchasing Business Unit - Business Unit Options page to define the multicurrency settings for the requisitions and purchase orders. If the PeopleSoft Services Procurement application is installed, use this page to define settings that have a direct impact on the service requisitions and work orders. To access the page, select **Set Up Financials/Supply Chain** > **Business Unit Related** > **Purchasing.**

### **Related Links**

"Purchasing Definition - Business Unit Options Page" (PeopleSoft Purchasing)

## <span id="page-56-0"></span>**Services Procurement Bus Unit Page**

Use the Services Procurement Bus Unit (Services Procurement business unit) page (BUS\_UNIT\_TBL\_SP) to define PeopleSoft Services Procurement business units.

You also define your own consolidation structures for accounting and reporting purposes.

Navigation:

**Set Up Financials/Supply Chain** > **Business Unit Related** > **Services Procurement** > **Services Procurement Options**

**Services Procurement** > **General Setup** > **Business Unit Definitions** > **Services Procurement Defn**

This example illustrates the fields and controls on the Services Procurement Business Unit page 1 of 3. You can find definitions for the fields and controls later on this page.

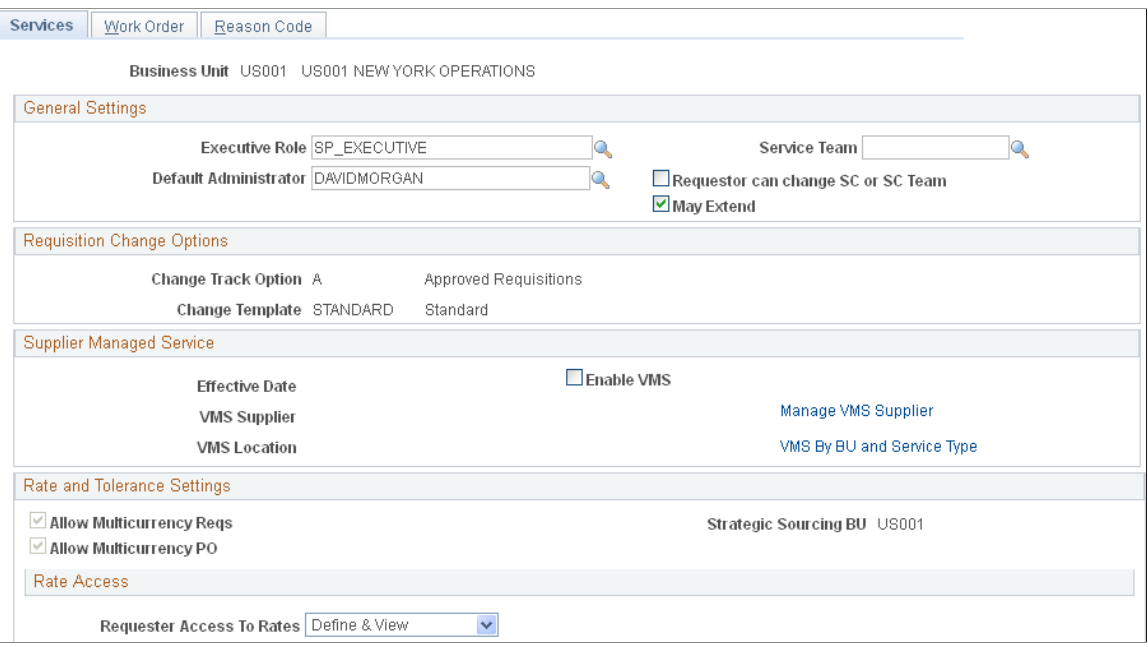

This example illustrates the fields and controls on the Services Procurement Business Unit page 2 of 3. You can find definitions for the fields and controls later on this page.

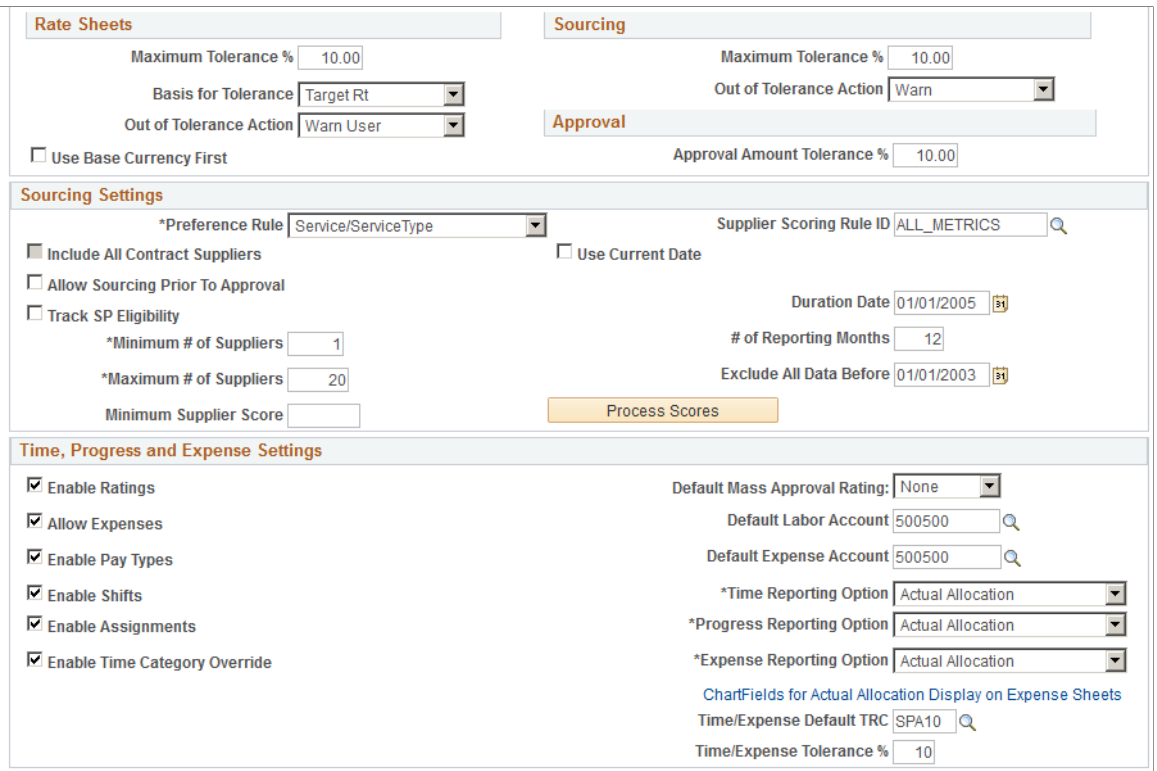

This example illustrates the fields and controls on the Services Procurement Business Unit page 3 of 3. You can find definitions for the fields and controls later on this page.

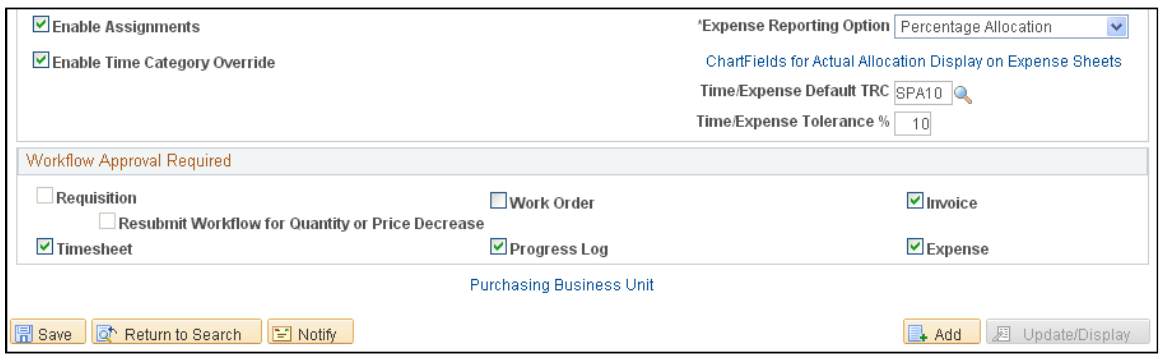

**Note:** You should set up the PeopleSoft Purchasing business unit before you set up the PeopleSoft Services Procurement business unit.

Click the **Purchasing Business Unit** link at the bottom of the page to access the PeopleSoft Purchasing business unit setup information for the current business unit.

#### **General Settings**

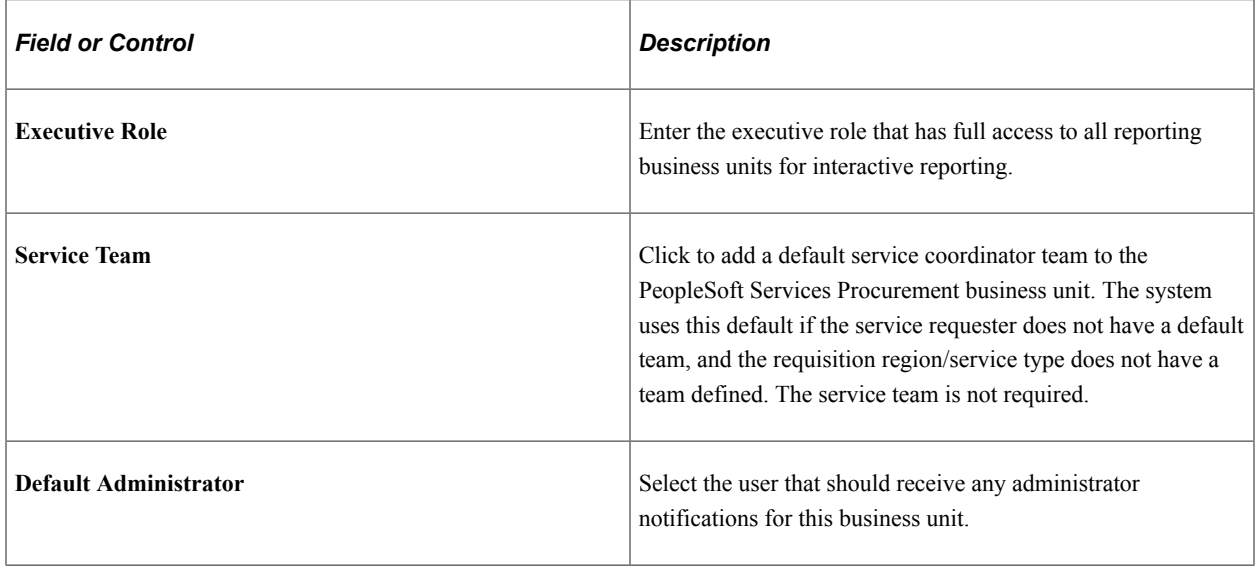

**Note:** When you create a new requisition, the system checks for a service team or service coordinator. First, the system looks for a default team on the service requester, then it looks for a team by region and service type, and then for a team on the business unit. If a team exists, the system supplies the team ID and description by default. If no team is defined at any of those levels, the default service coordinator for the service requester is used. The user can select another team or individual service coordinator instead of the default if the **Requestor can change SC or SC Team** check box is selected.

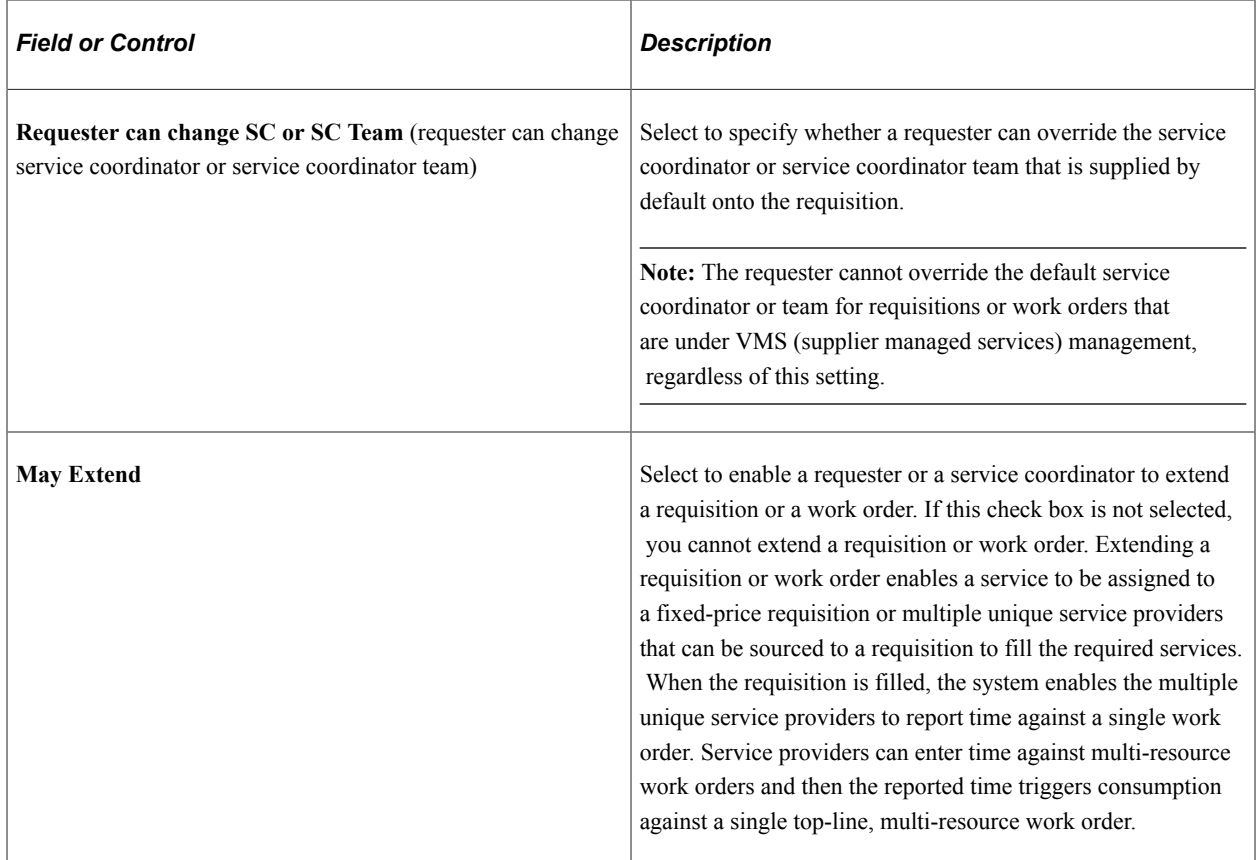

#### **Requisition Change Options**

Use this section to set up requisition change tracking for PeopleSoft Services Procurement. You can also track the changes within the system and have the changes go through the appropriate approvals. This requisition audit trail is similar to those used in PeopleSoft Purchasing requisitions. You can set up and capture change order reason codes for PeopleSoft Services Procurement requisitions and purchase order change orders to identify why a change was made. The change tracking audit trail includes changes to header, line, and distribution information in requisitions.

See "Business Unit Definition Page" (PeopleSoft eProcurement).

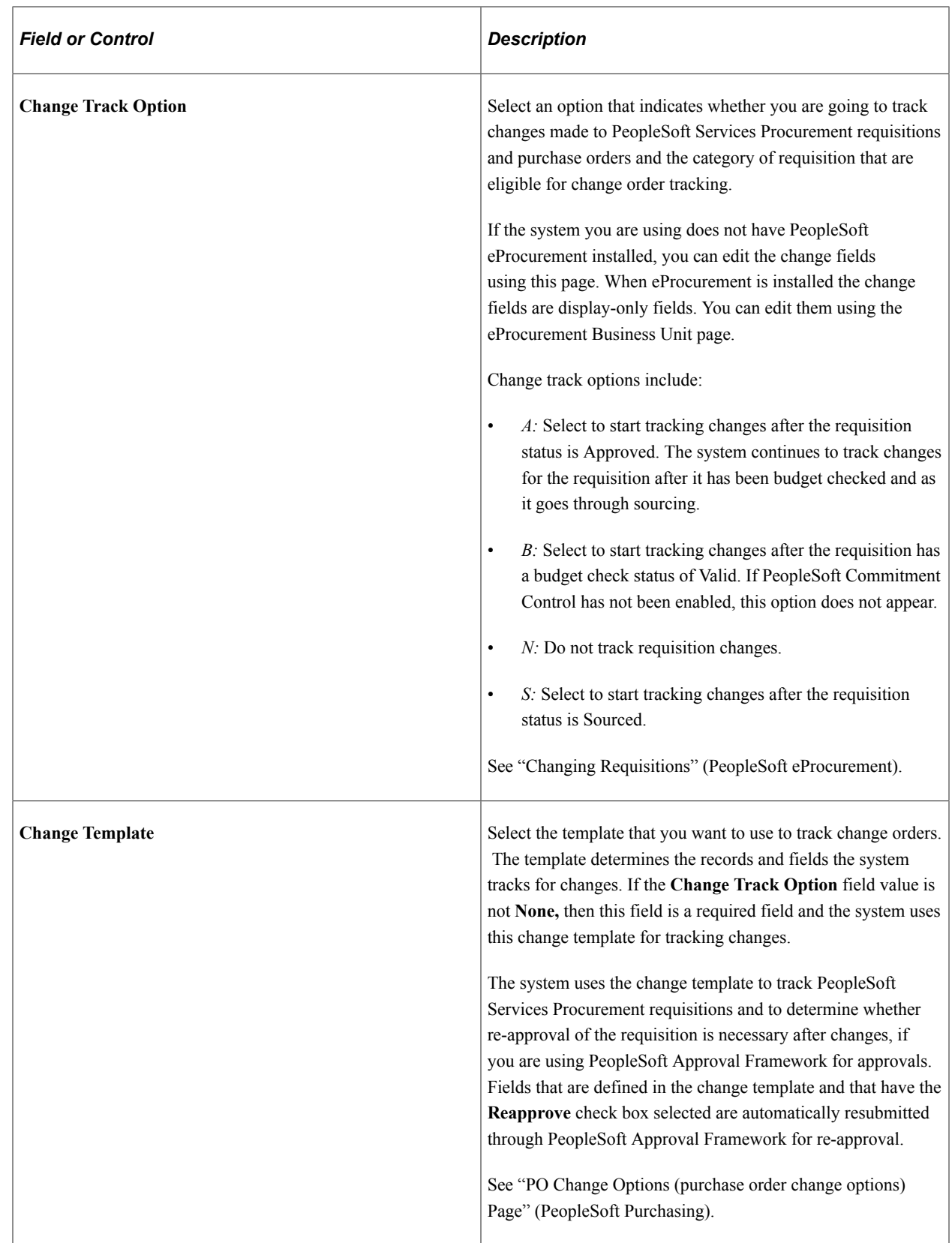

## **Supplier Managed Service (VMS)**

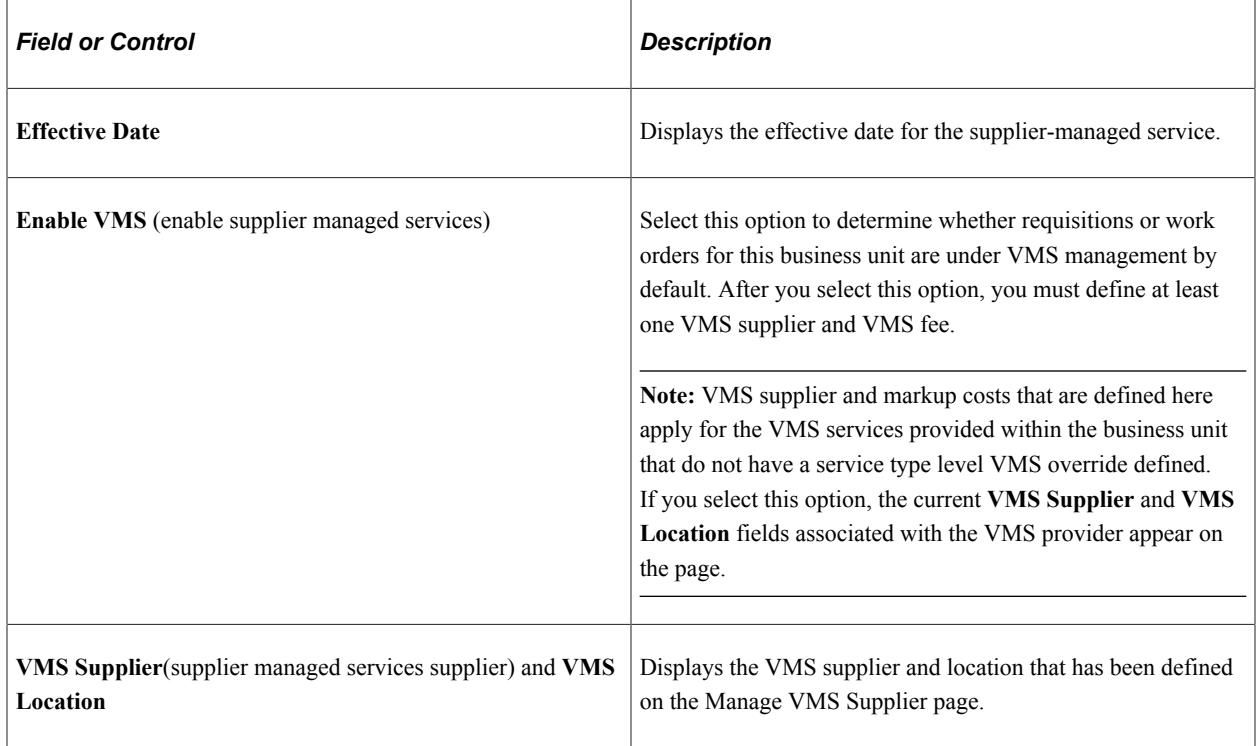

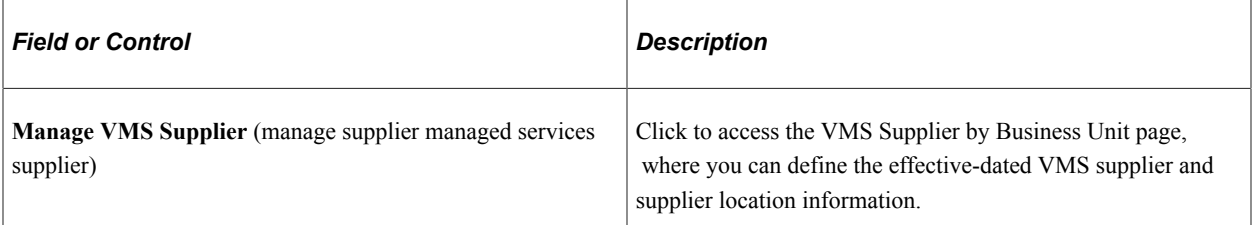

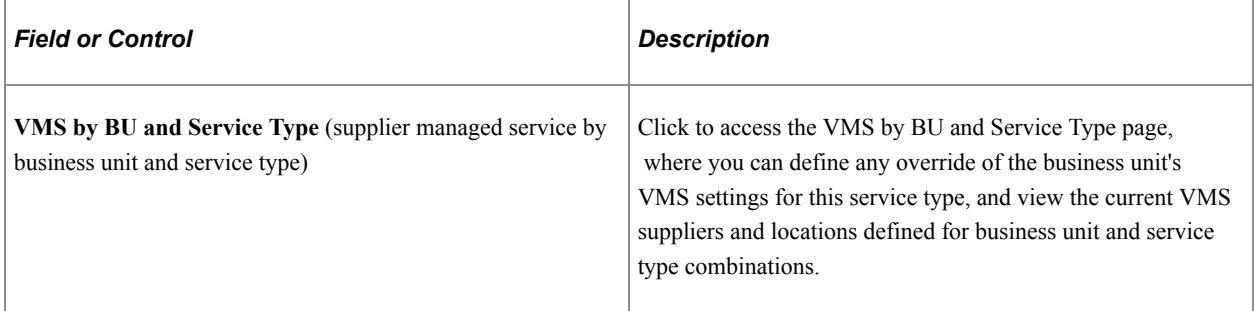

**Note:** The VMS section appears only for a non Managed Services Provider (MSP) implementation. The VMS section is replaced by an MSP section on this page if the MSP installation option is enabled.

### **Rate and Tolerance Settings**

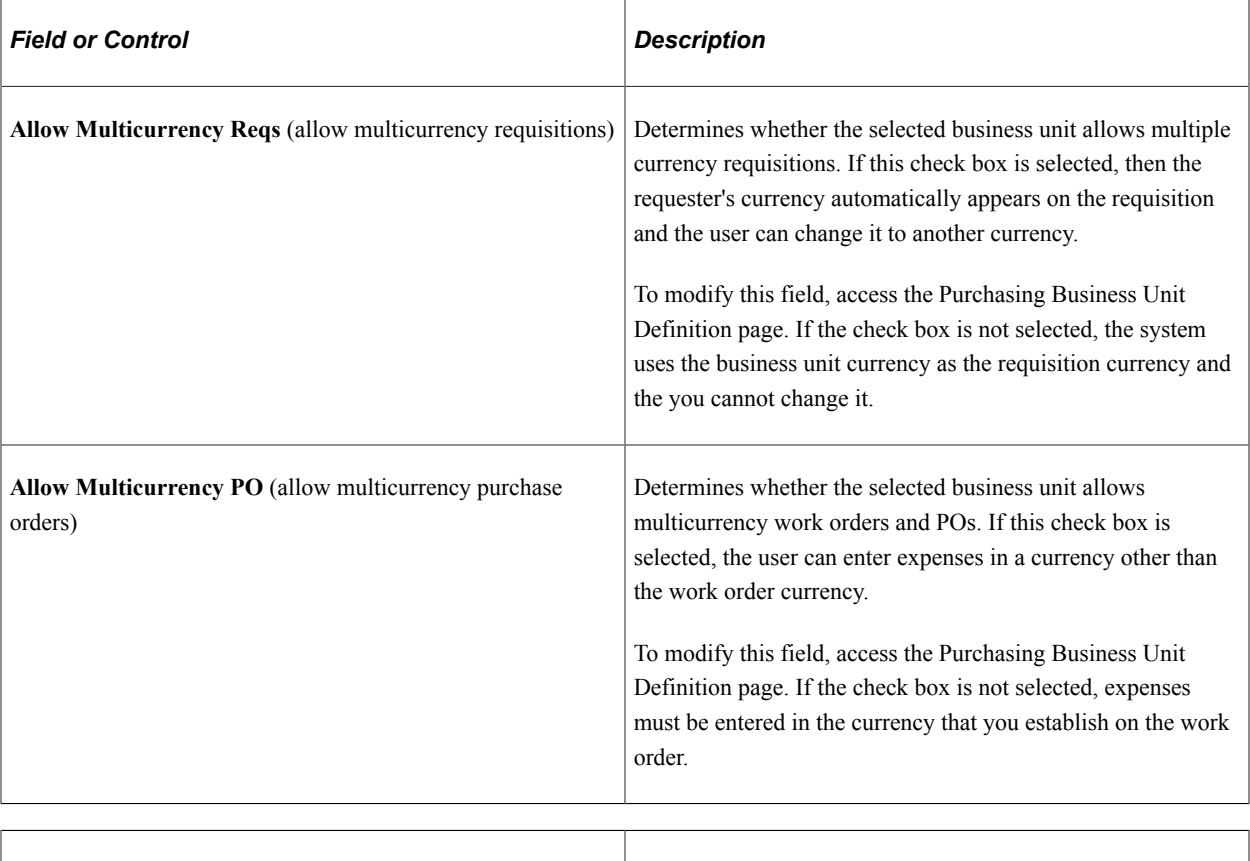

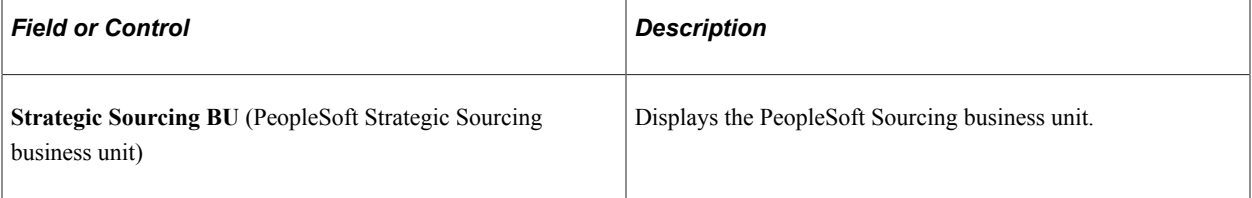

**Note:** The system can have multicurrency purchase orders with single currency requisitions or it can have multicurrency requisitions with single currency purchase orders.

#### **Rate Access**

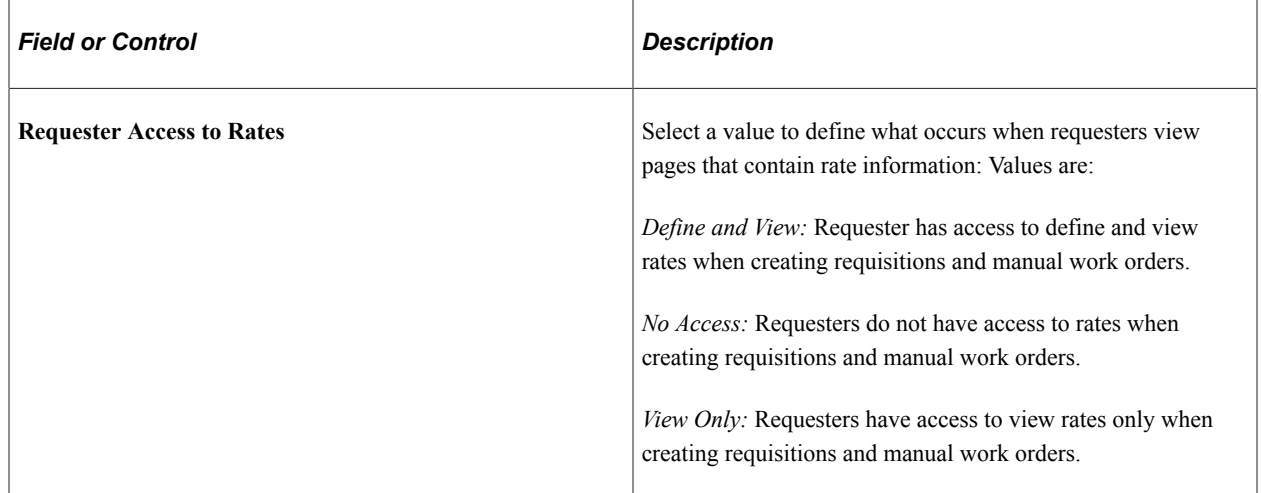

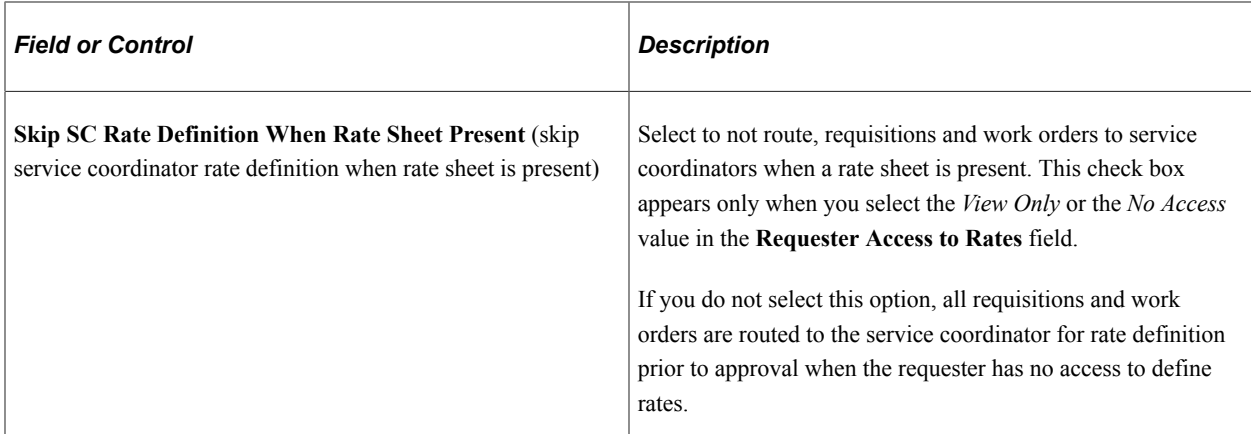

## **Rate Sheets**

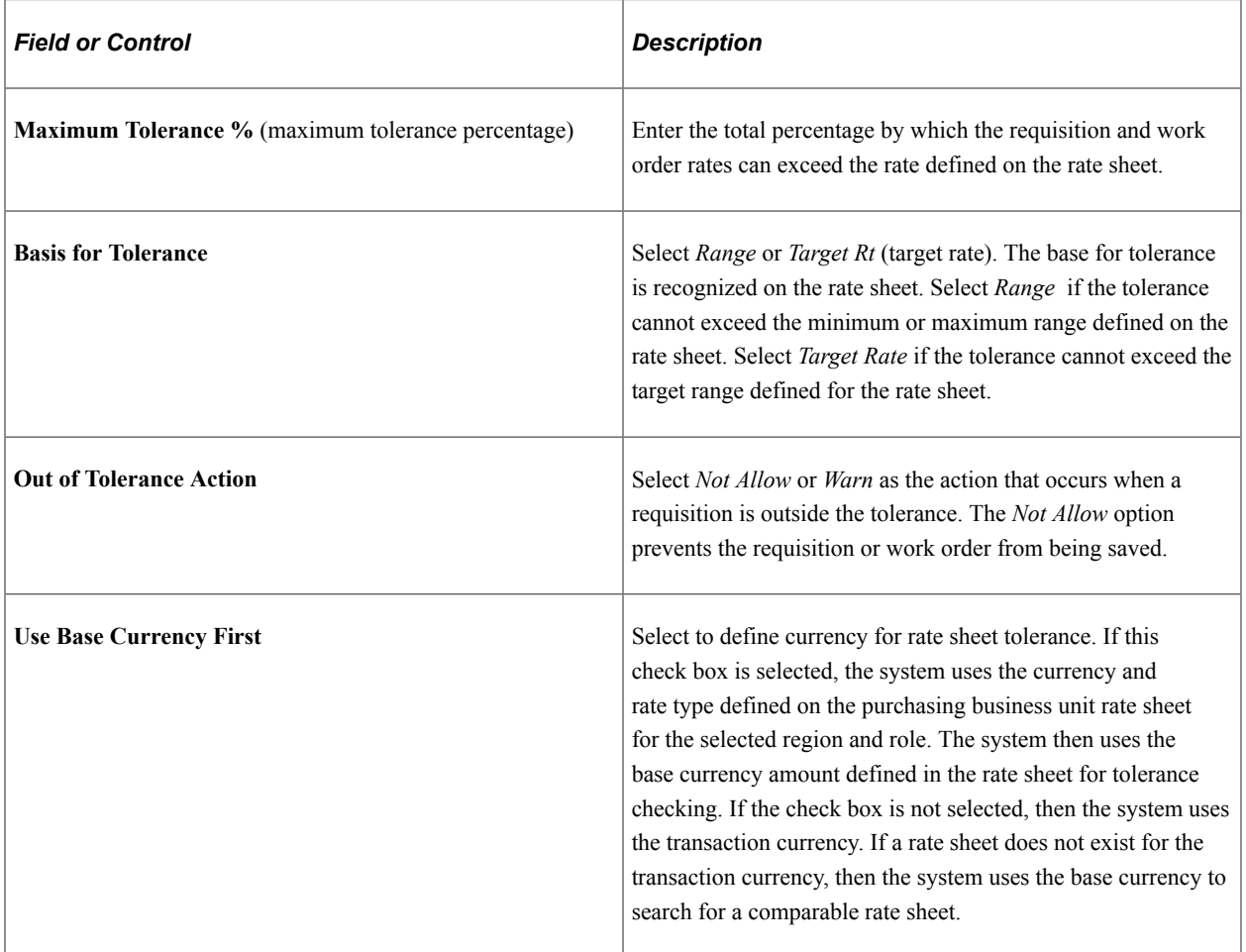

## **Sourcing**

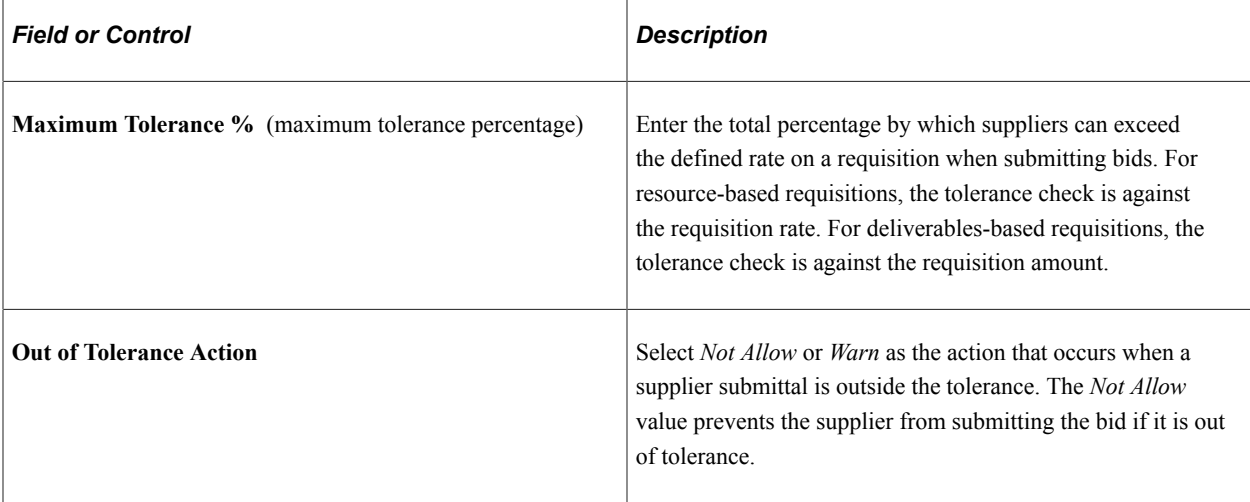

# **Approval**

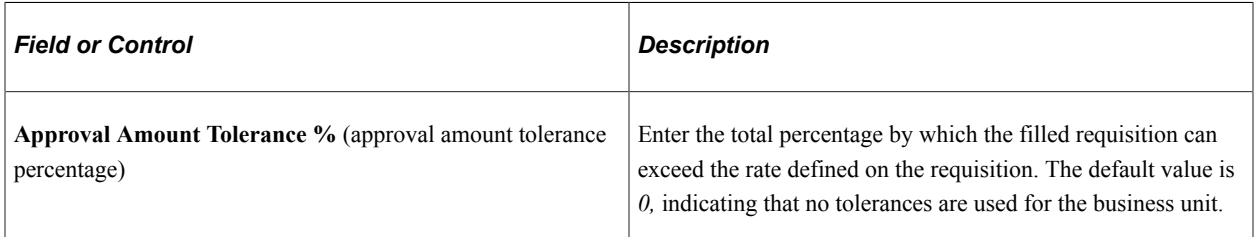

## **Sourcing Settings**

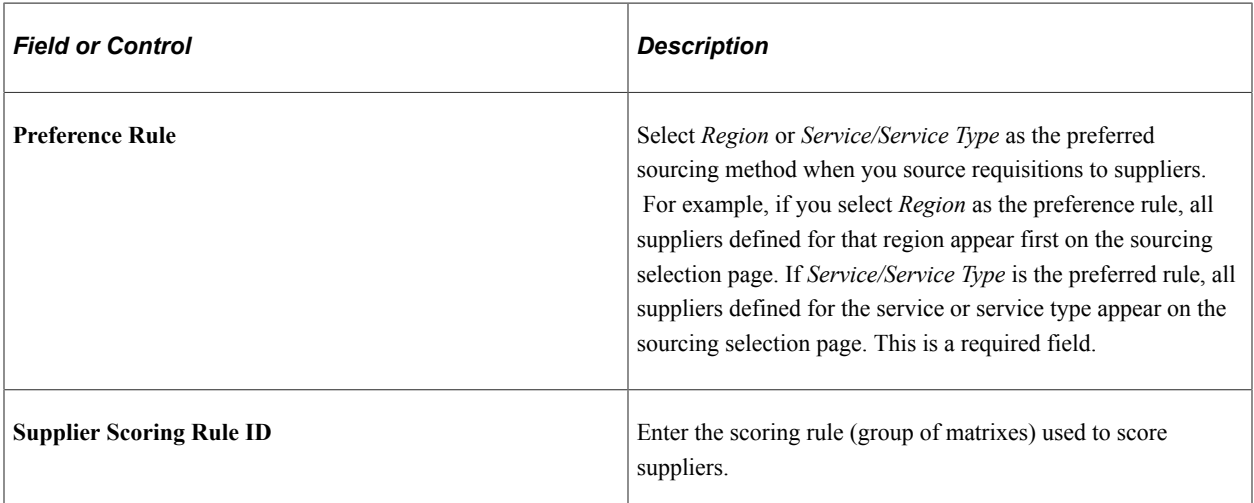

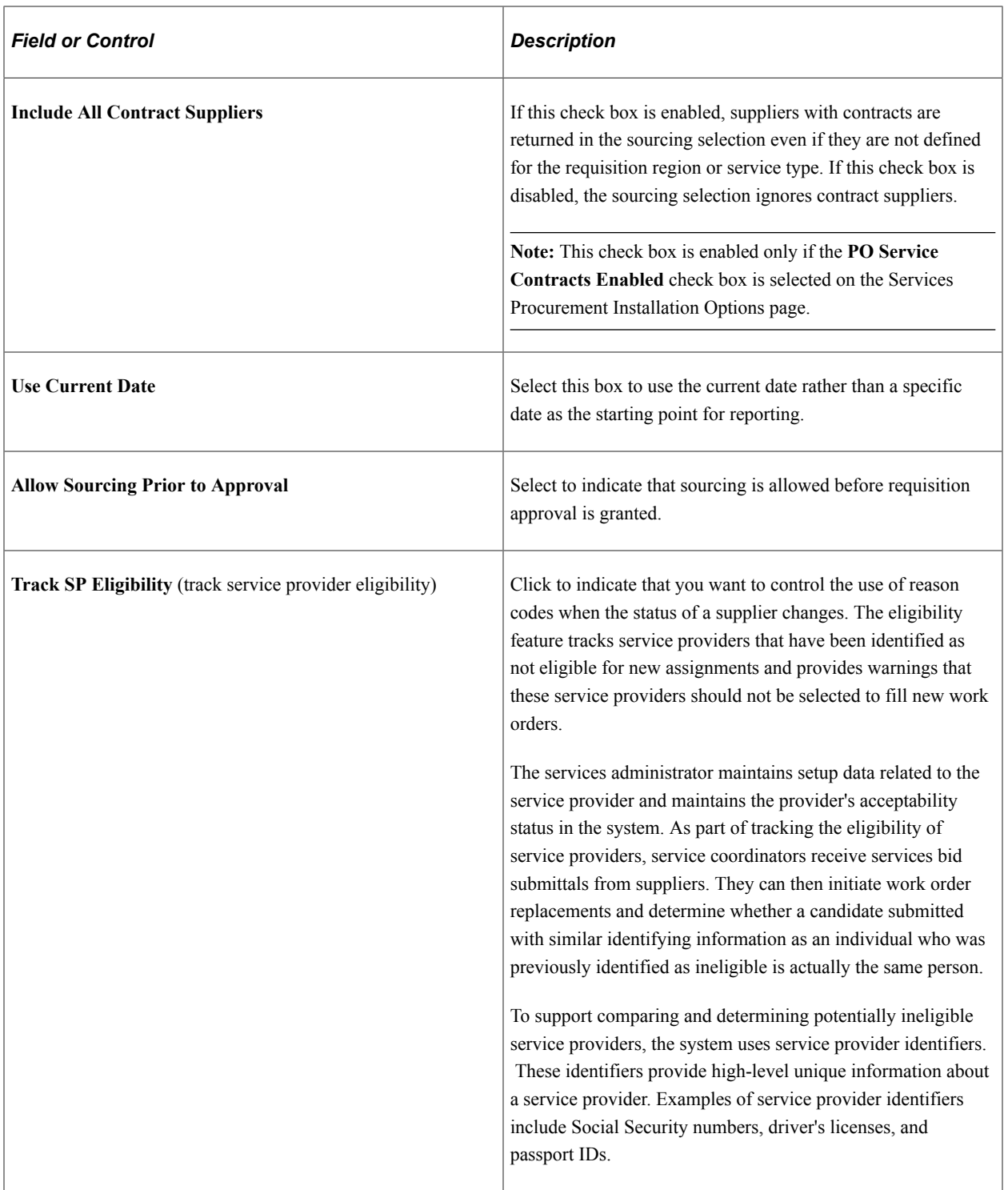

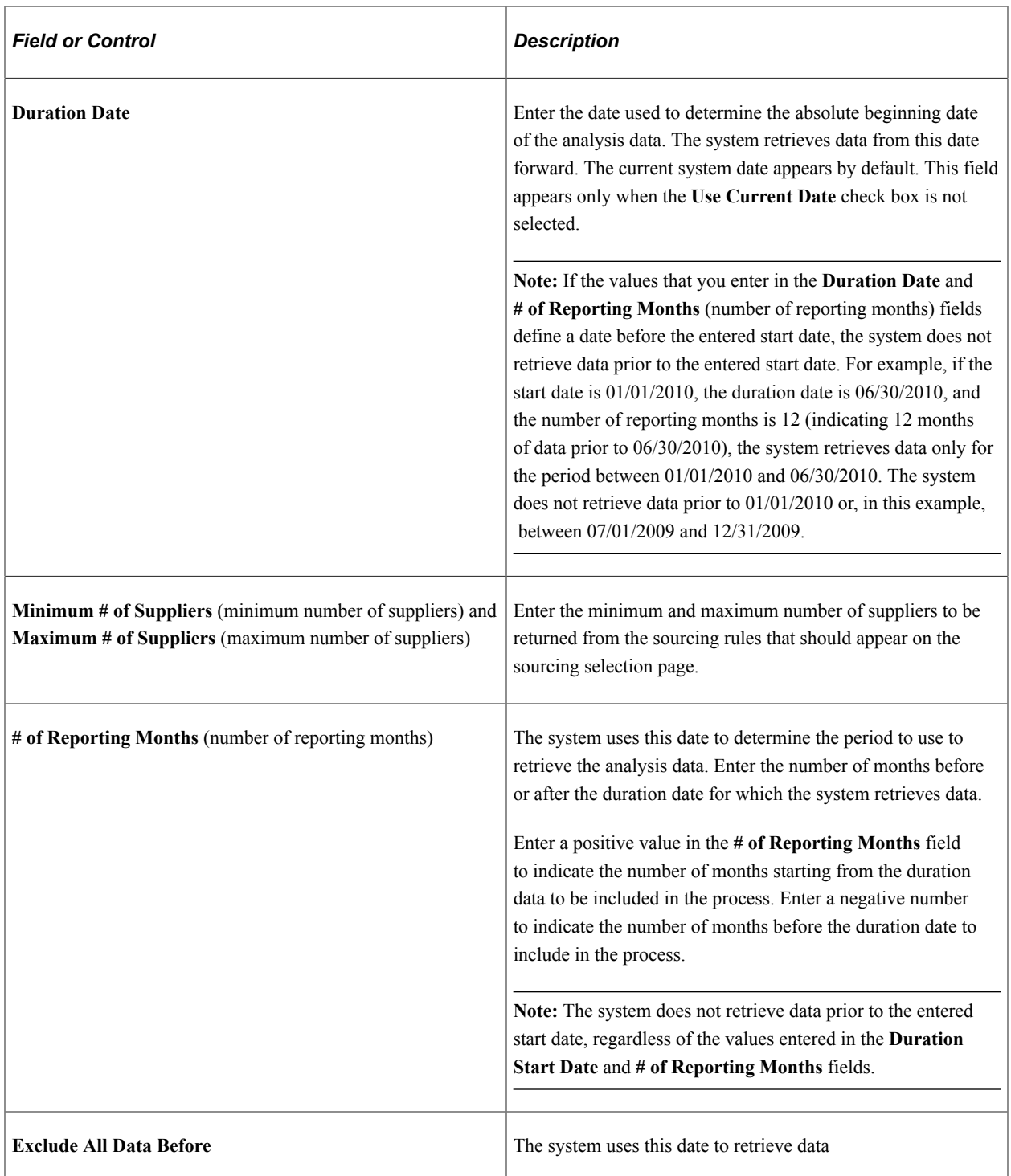

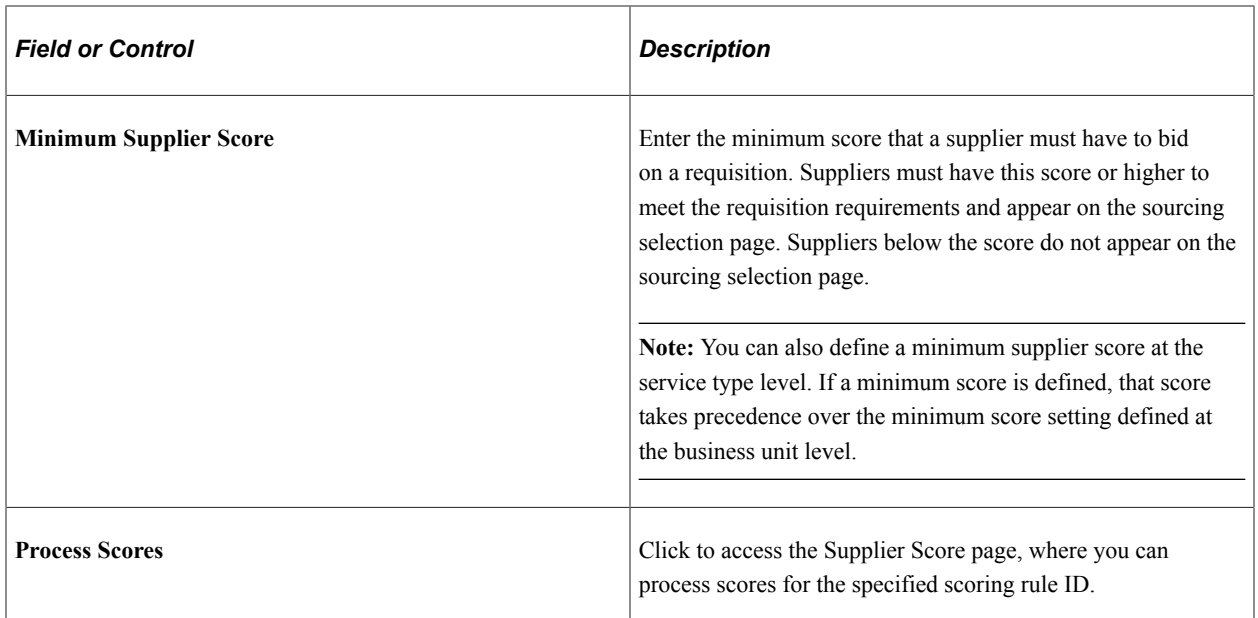

# **Time, Progress and Expense Settings**

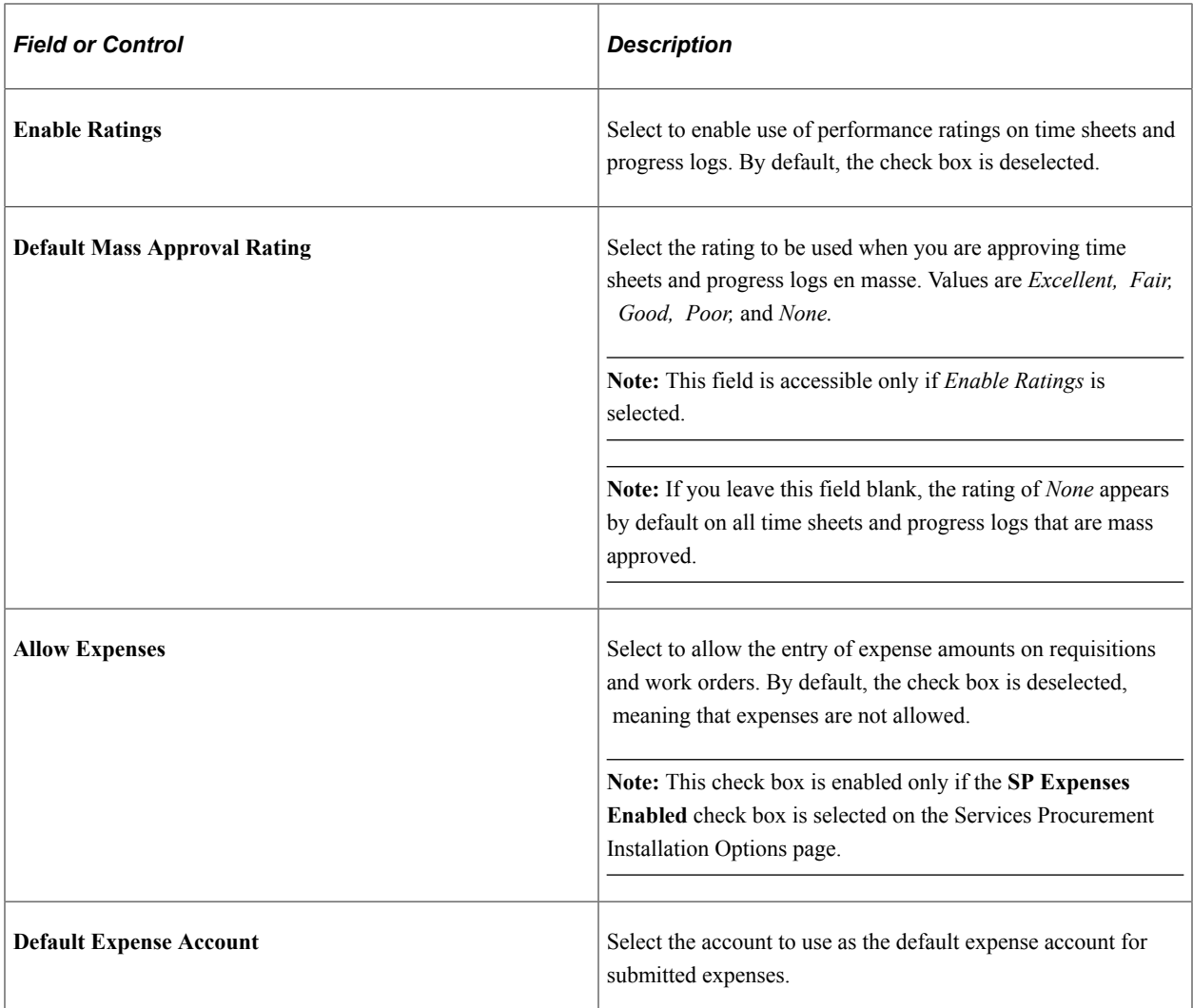

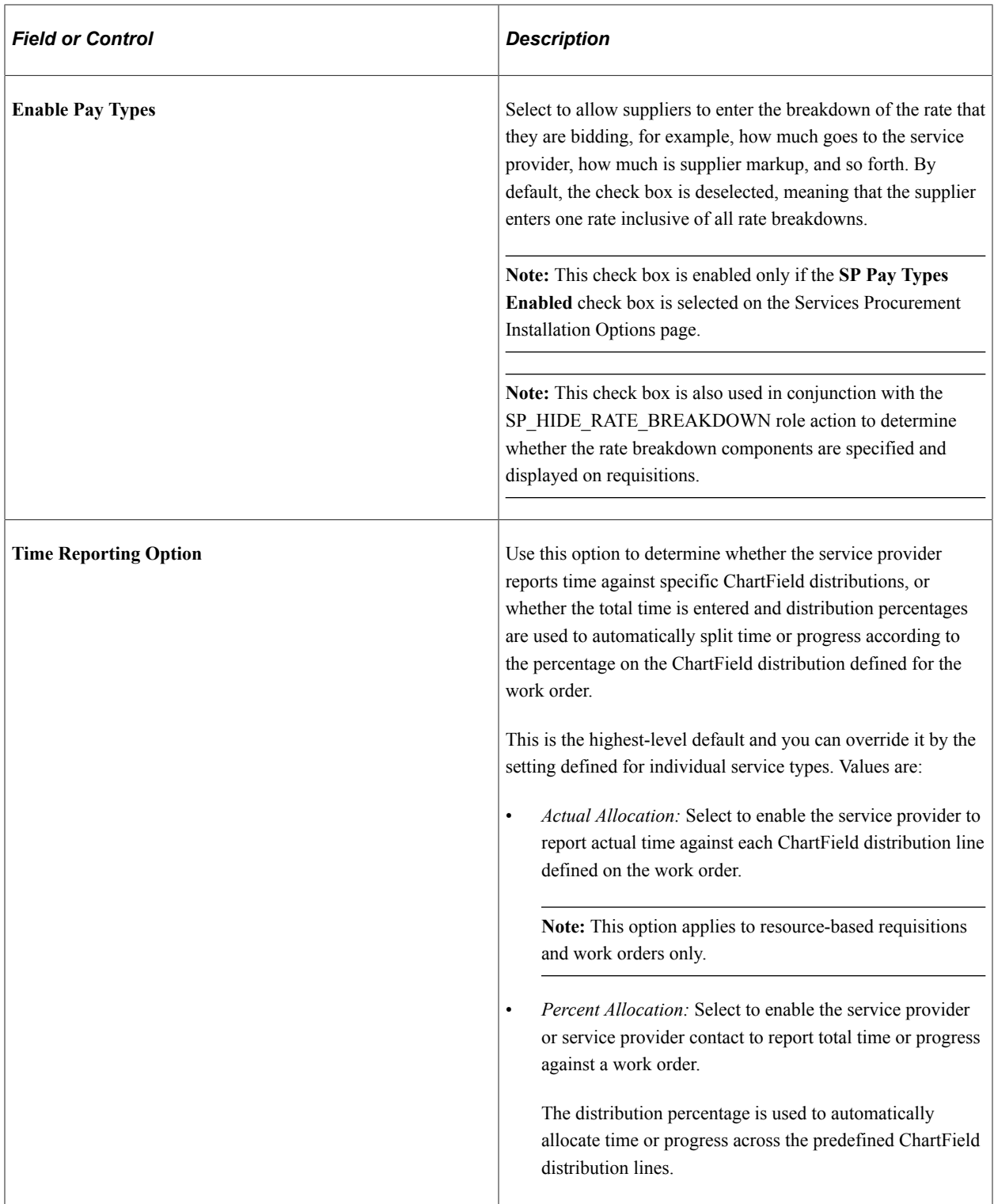

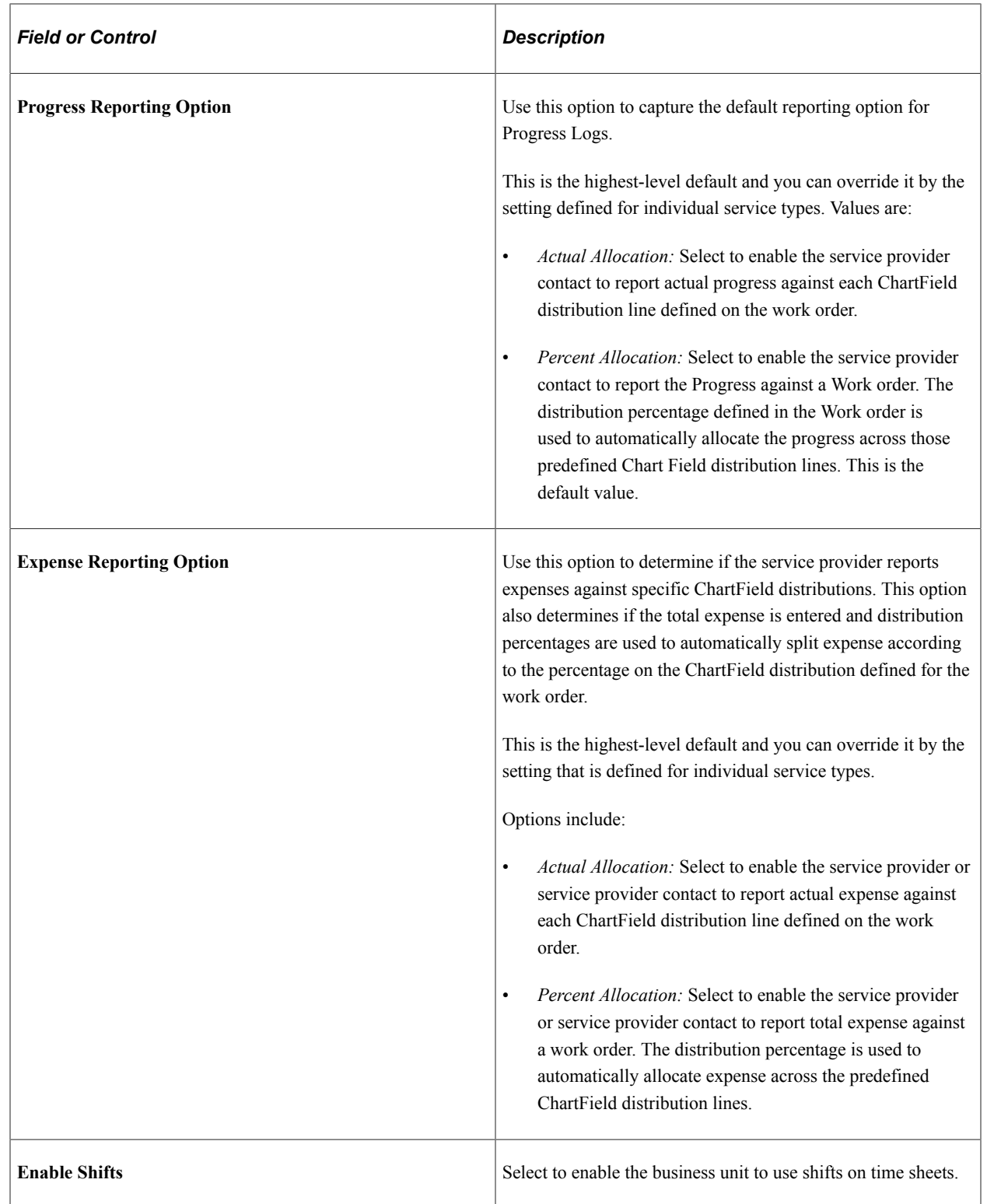

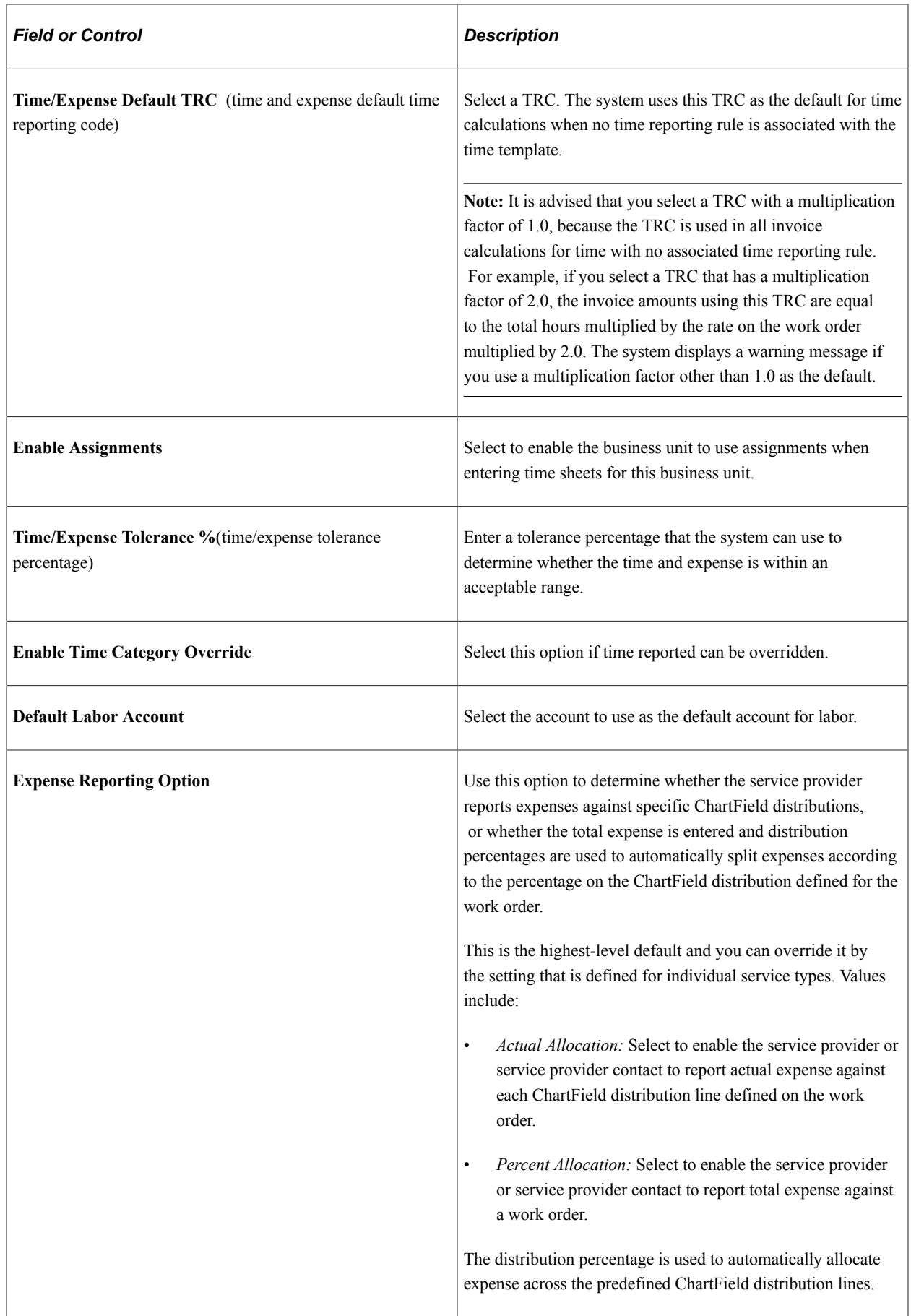

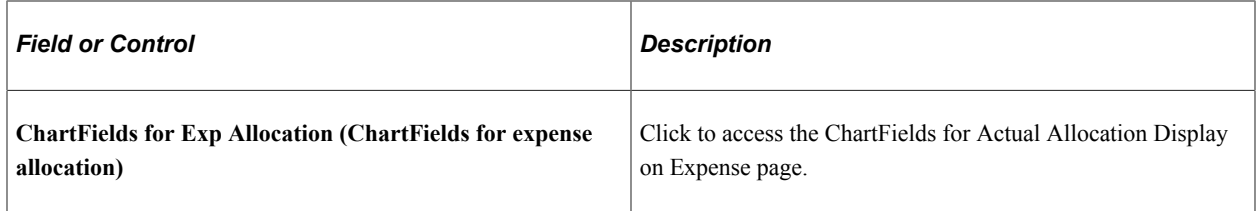

### **Workflow Options**

Use this section to define PeopleSoft Approval Framework options for PeopleSoft Services Procurement processes.

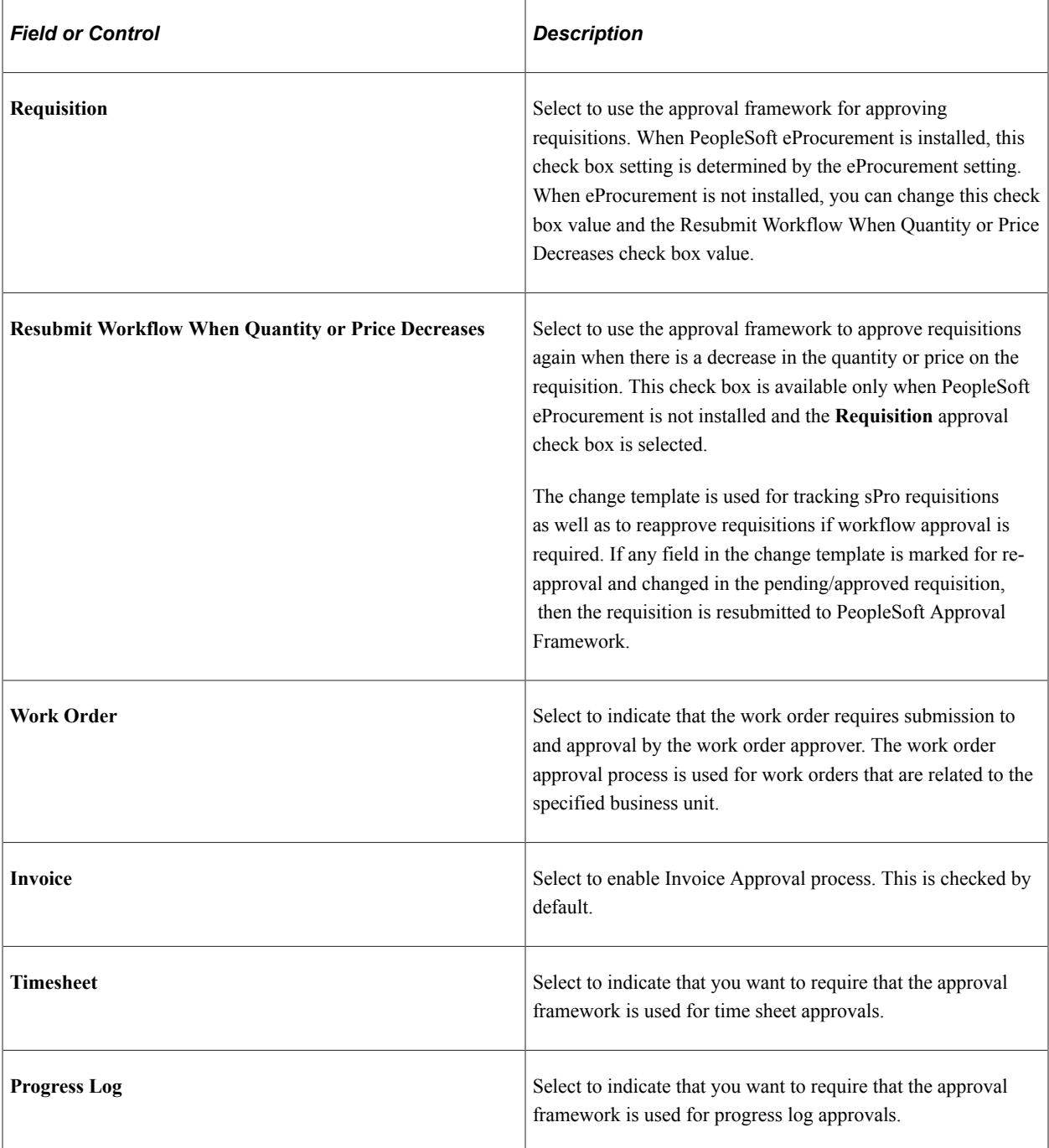
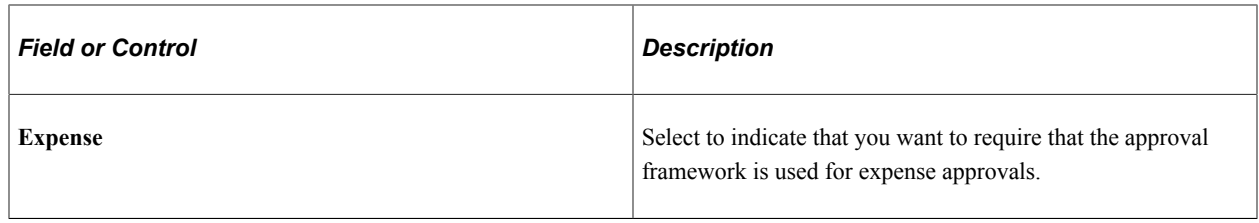

#### **Related Links**

[Using Shifts on Timesheets](#page-191-0) [Assignment Page](#page-198-0) [Edit Time Categories Page](#page-553-0)

## **ChartFields for Actual Allocation Display on Expense Page**

Use the ChartFields for Actual Allocation Display on Expense page for allocations

Navigation:

**Services Procurement** > **General Setup** > **Business Unit Definitions** > **Services Procurement Defn**, click the ChartFields for Exp Allocation link

This example illustrates the fields and controls on the ChartFields for Actual Allocation Display on Expense page . You can find definitions for the fields and controls later on this page.

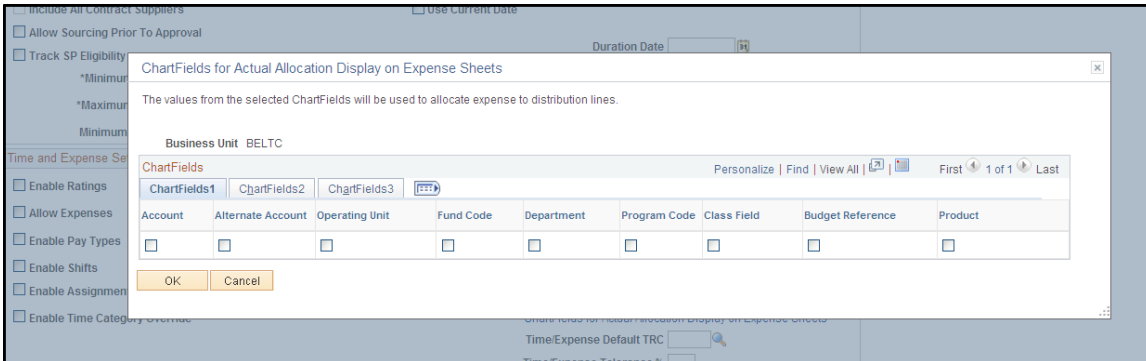

#### *ChartFields*

Select the ChartFields the system displays on expense entry pages. This page enables you to select ChartFields that are used to allocate distribution lines for expenses.

## **Work Order Settings Page**

Use the Work Order Settings page (BUS\_UNIT\_TBL\_SP\_WO) to enable surveys and work order approvals, track deliverable resources, determine whether new assignments require sourcing, and set up work order alert notifications.

Navigation:

#### **Select the Work Order Settings tab on the Services Procurement Business Unit page**

This example illustrates the fields and controls on the Work Order Settings page. You can find definitions for the fields and controls later on this page.

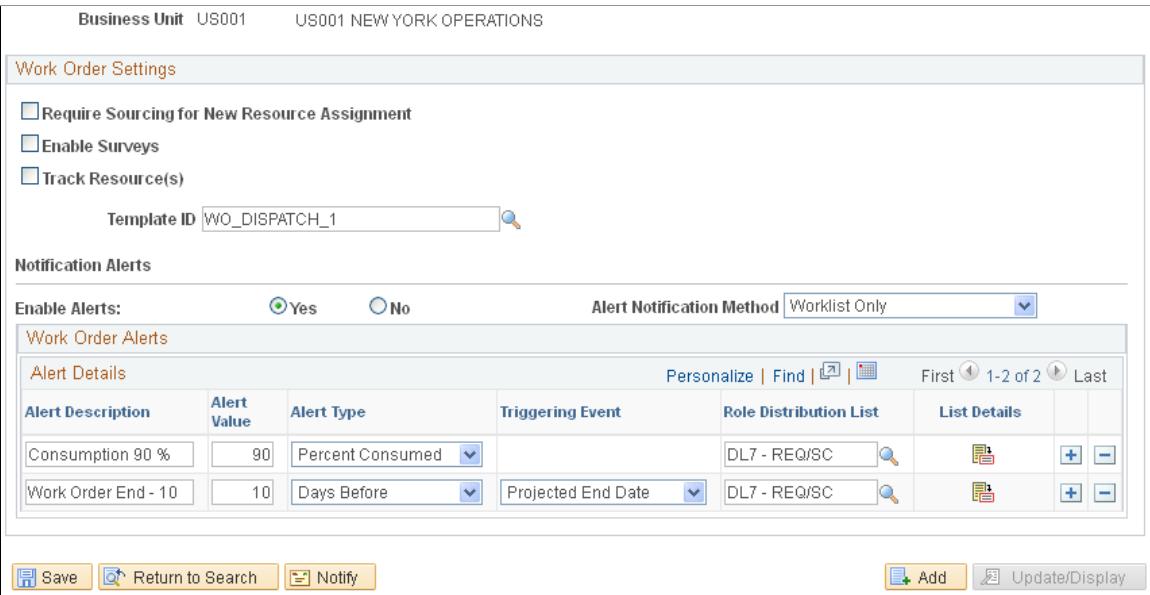

The system administrator can set up role distribution lists so that one or more users can be notified when the work order reaches a particular threshold.

See [Role Distribution List Page .](#page-100-0)

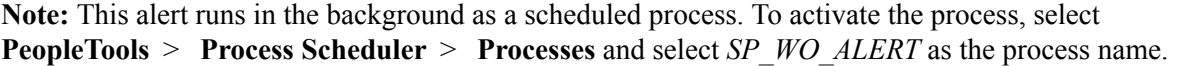

## **Work Order Settings**

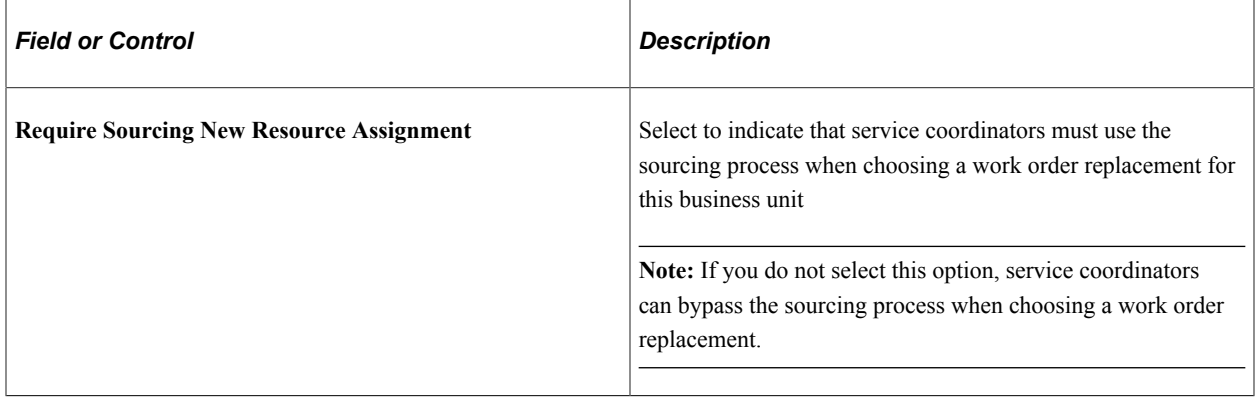

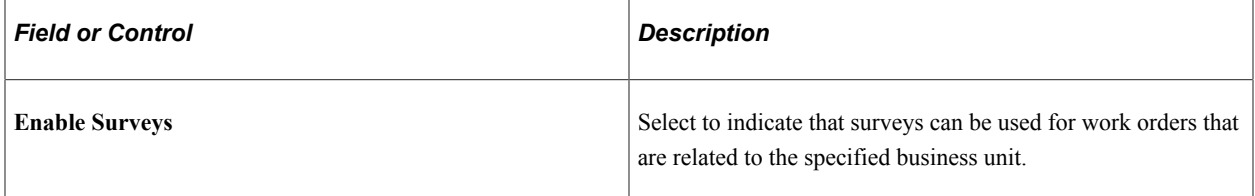

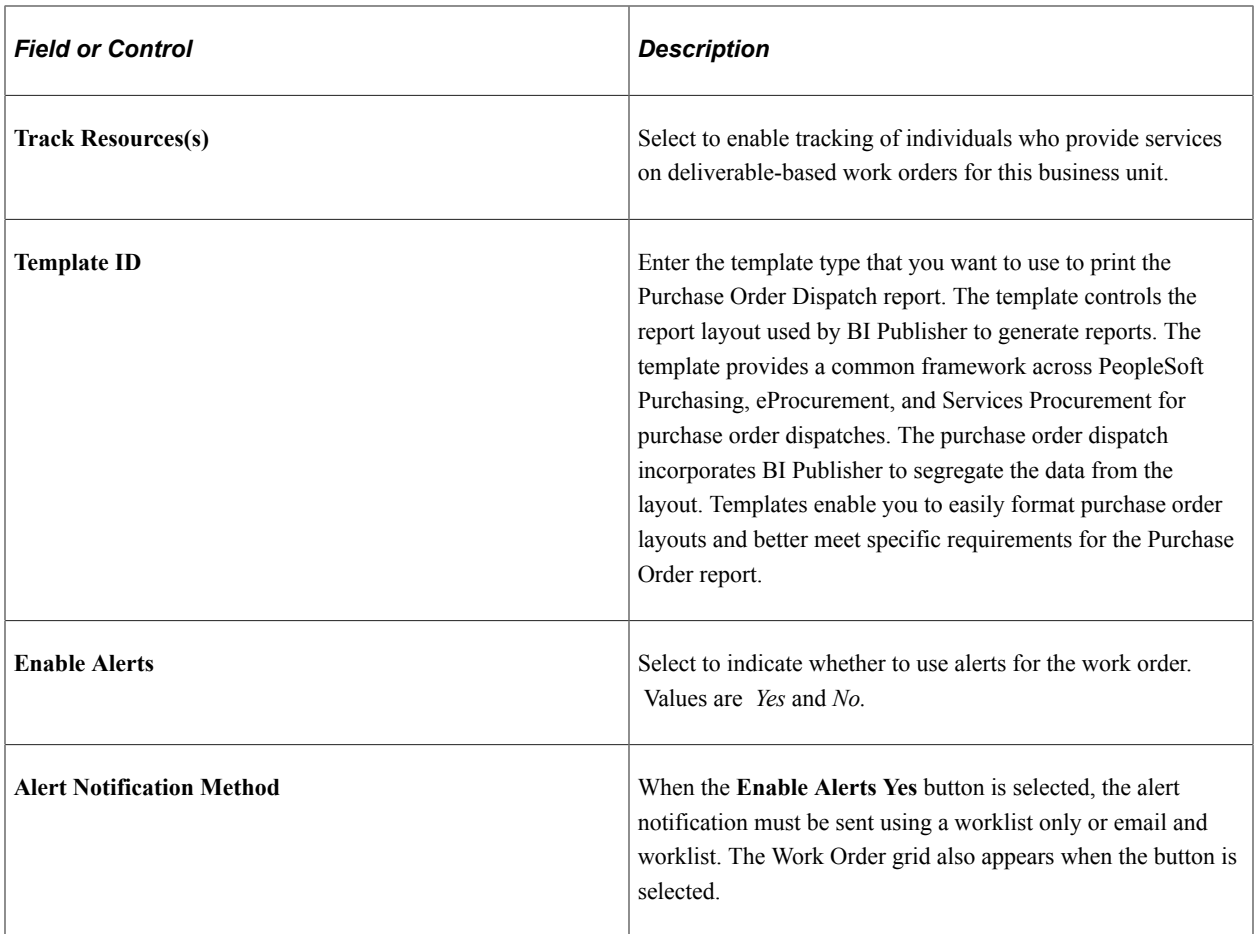

## **Work Order Alerts**

The system provides alert notification values by default from the business unit onto the work order if alert notification values are not found on the requester default, service coordinator default, or service type. Notifications are used to notify users when work orders reach a certain threshold event or consumption amount. This acts as a warning that some action must be taken, such as extending the work order if the project does not appear to be finishing on time.

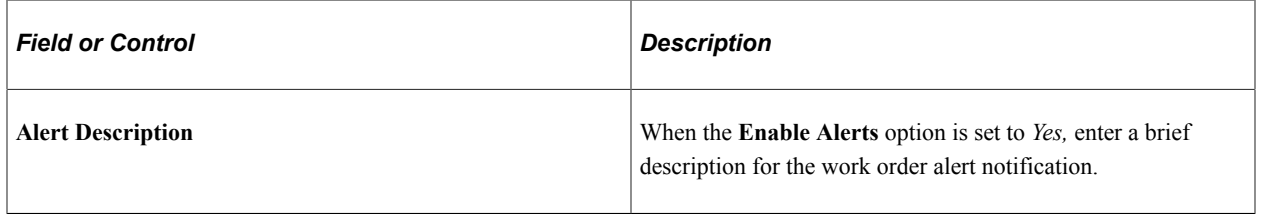

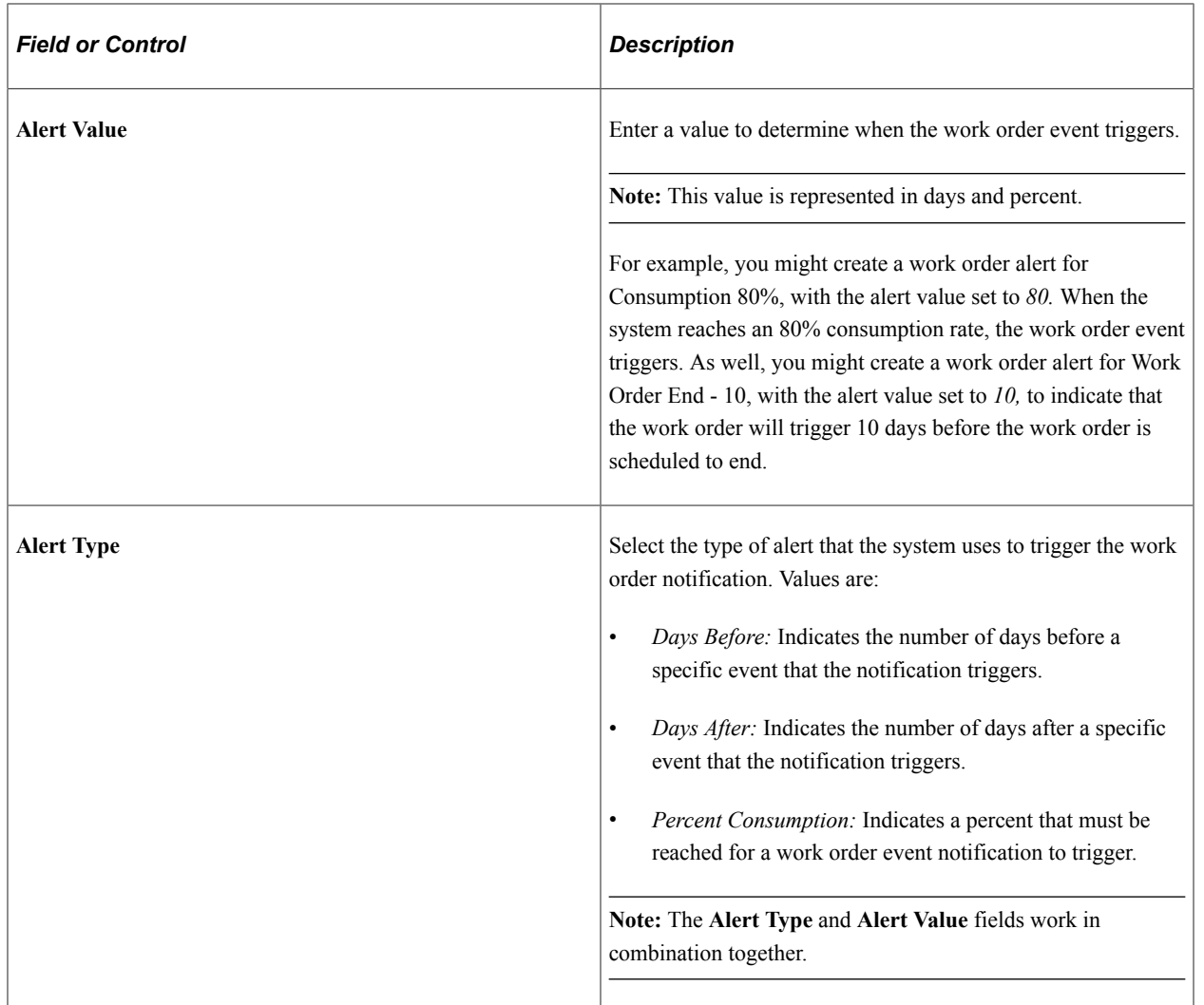

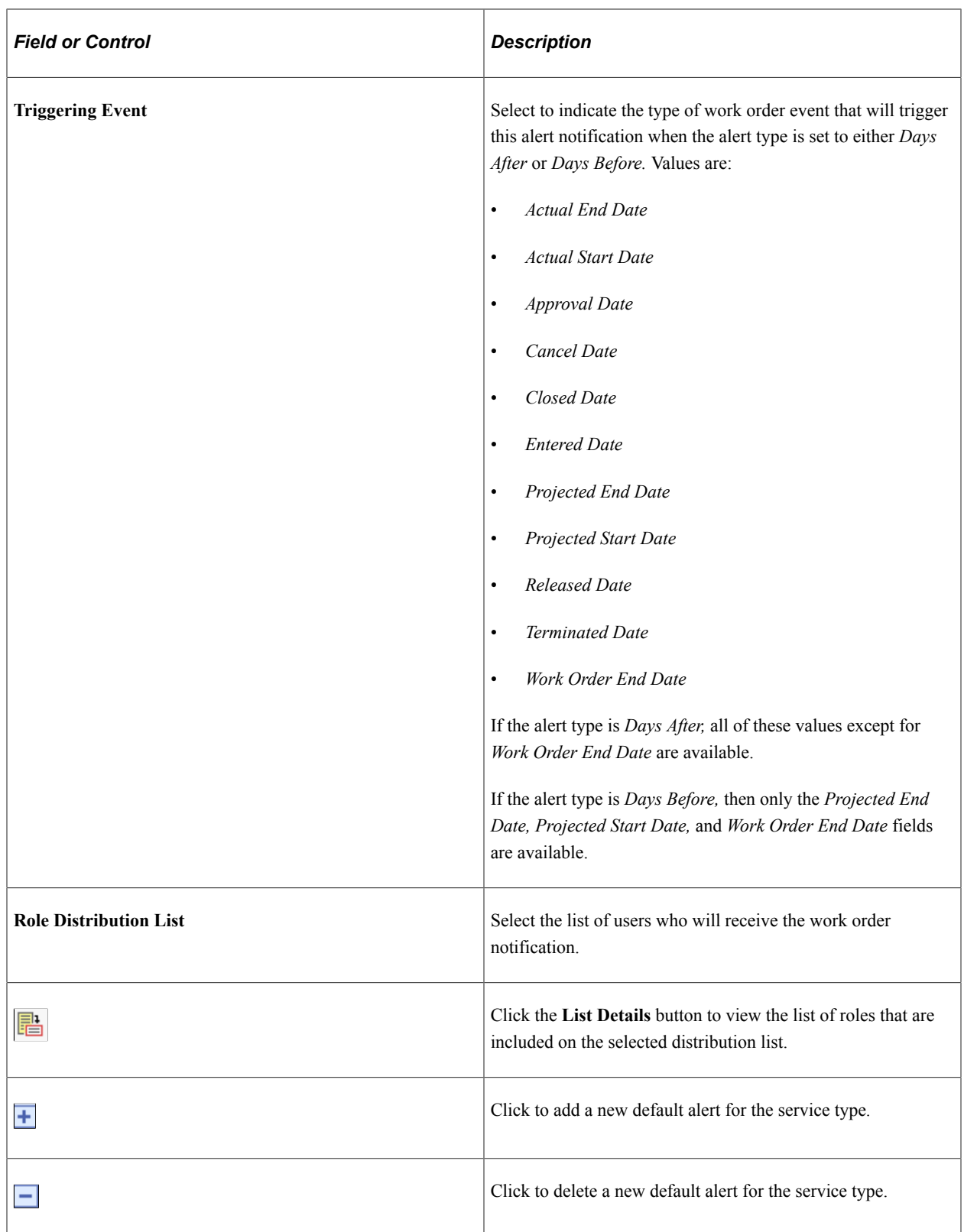

## **Reason Code Setup Page**

Use the Reason Code Setup page (SPB\_REASONCD\_BU) to establish reason code types for each negative transaction and determine whether the reason code type is required.

#### Navigation:

Select the Reason Code Setup tab on the Services Procurement Business Unit page.

This example illustrates the fields and controls on the Reason Code Setup page. You can find definitions for the fields and controls later on this page.

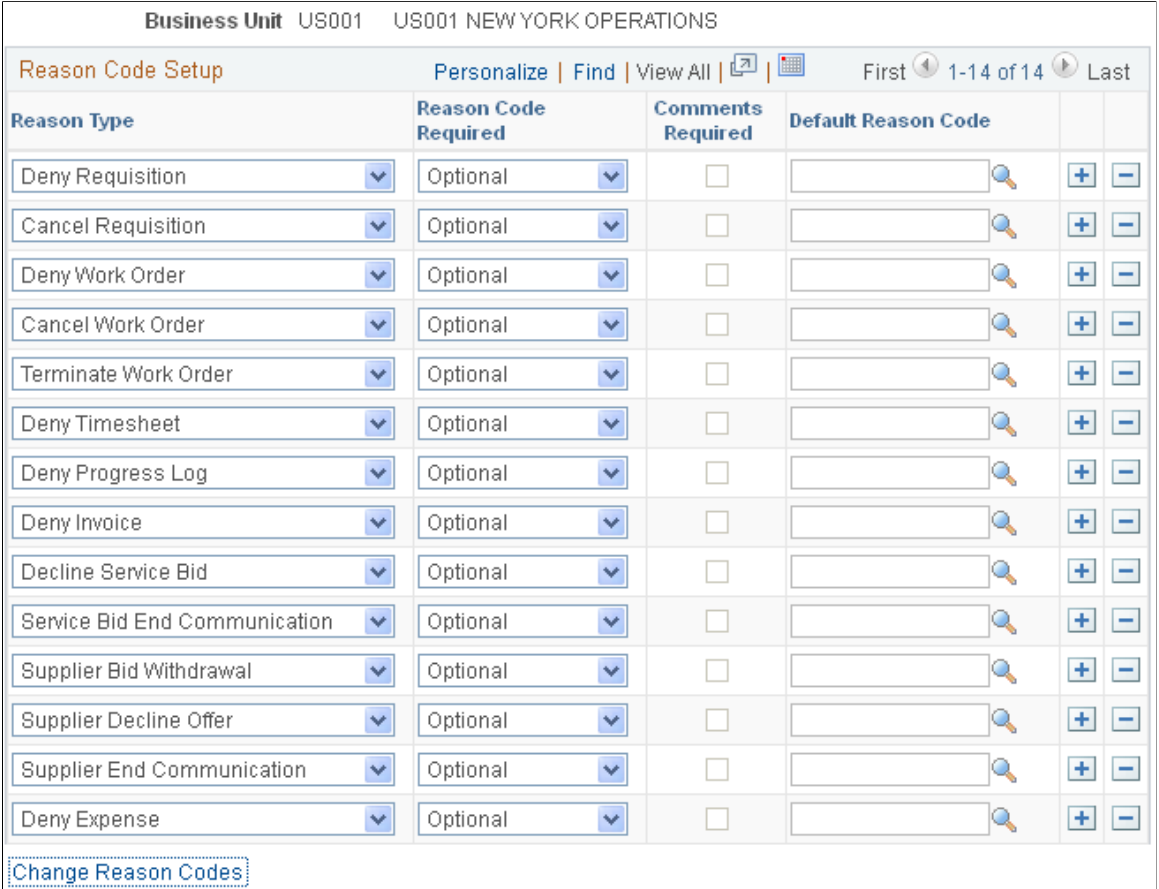

You use this page to define the use of reason codes at the business unit level. This includes making the code required when you use the associated reason type and requiring comments when a negative transaction occurs. To create reason codes, you use the Reason Code page.

#### See [Reason Code Page .](#page-86-0)

You use reason codes to track why requesters, service coordinators, approvers, and service provider contacts perform certain actions. These actions might include denying a time sheet or withdrawing a bid. You can also, for example, decline, reject, end, terminate, and cancel transactions. You cannot have duplicate entries for a reason type.

Along with defining services reason codes, you can assign a default change reason code for requisition changes. To define a default code, click the **Change Reason Code** link at the bottom of the page to access the Purchasing Options page. Using this page you can click the **Change Reason Code** link on that page to access the PeopleSoft Purchasing Procurement Change Reason Codes page. You can then select a default change reason code for use with PeopleSoft Services Procurement. The change reason code is to the Procurement Change reason type.

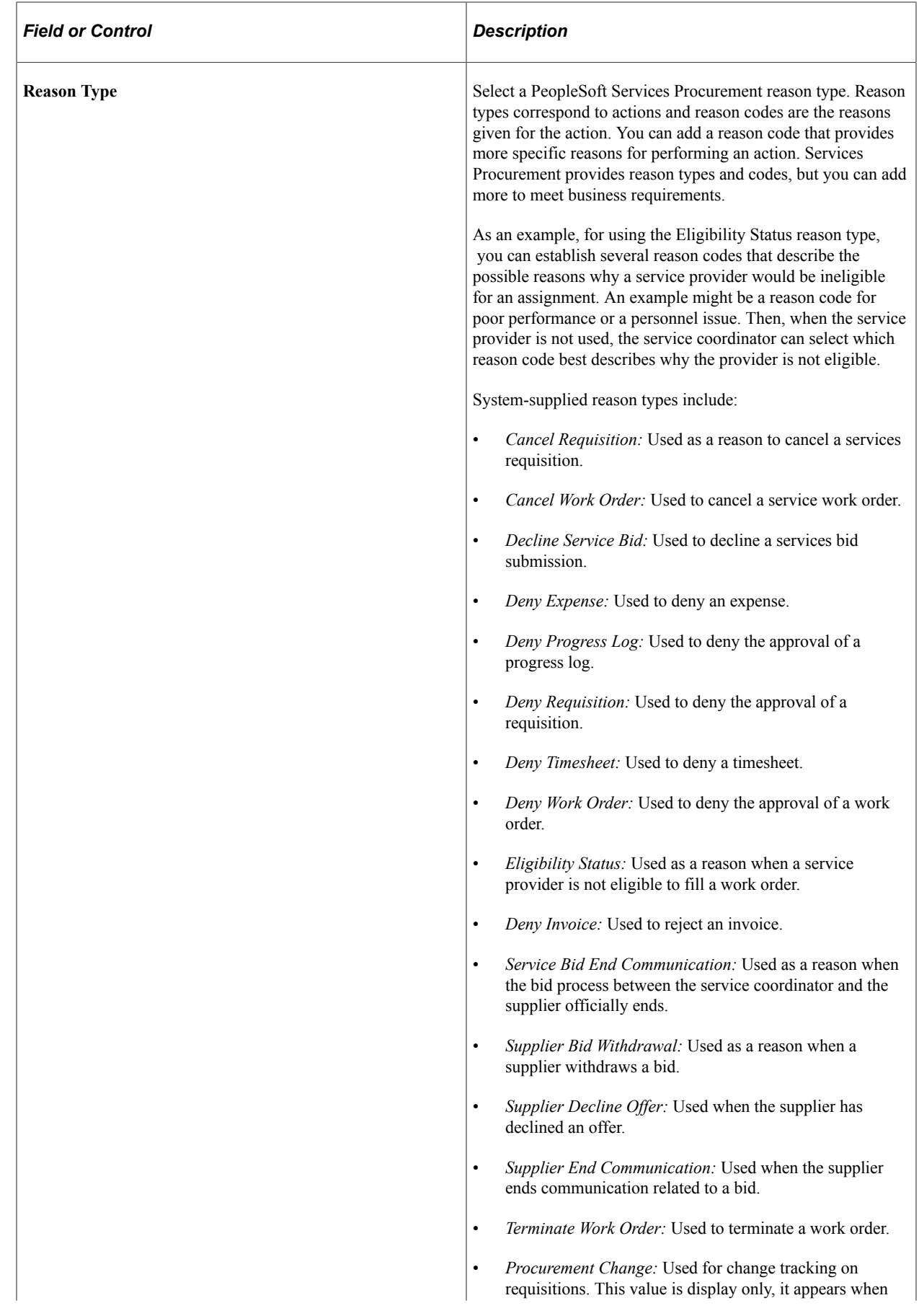

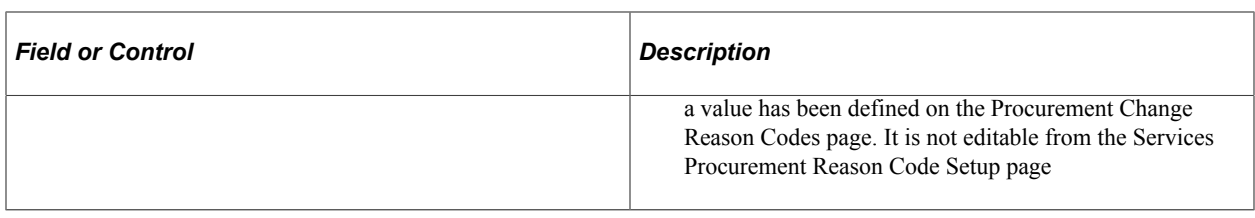

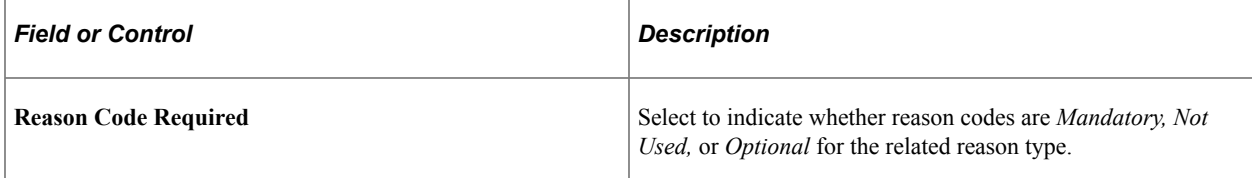

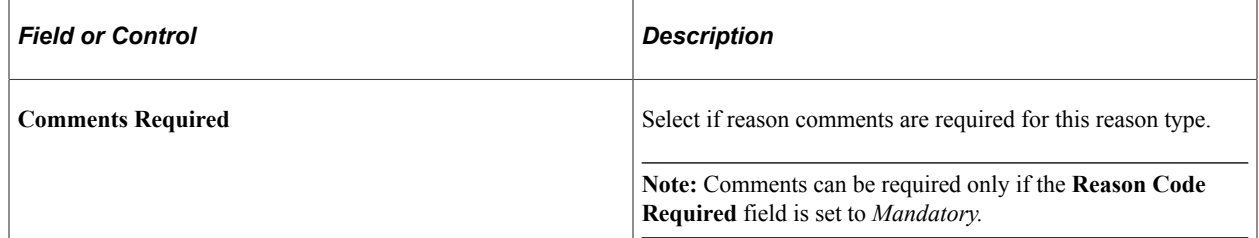

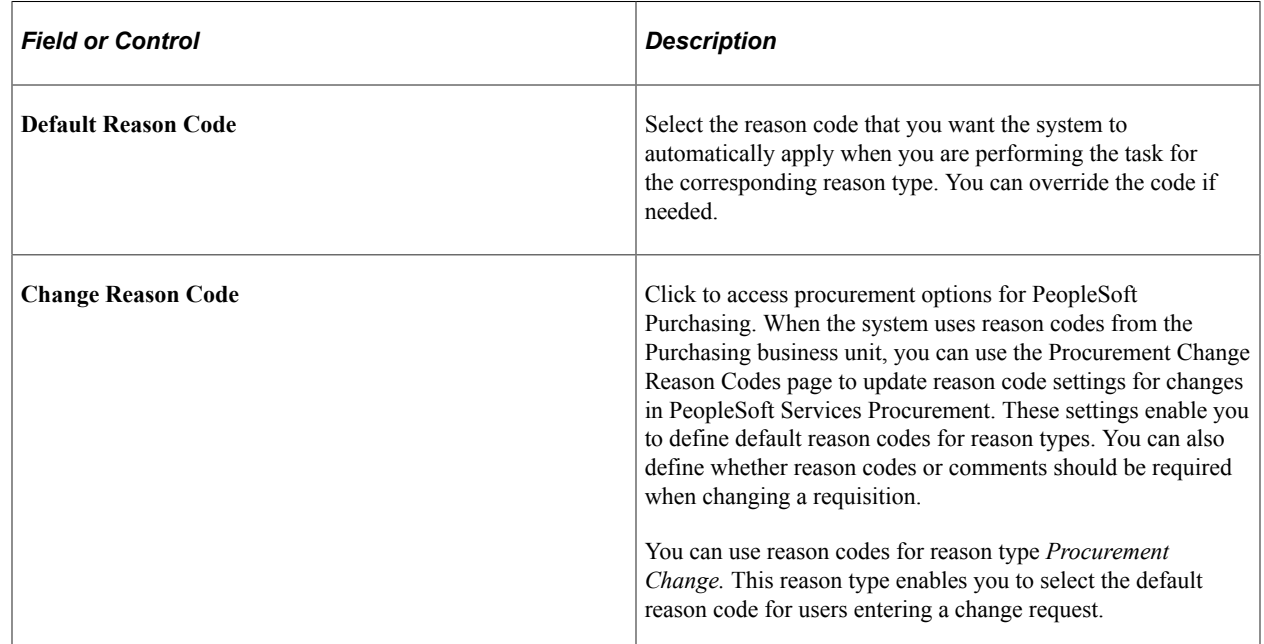

## **eProcurement Business Unit Options Page**

Use the eProcurement Business Unit Options page (PV\_BUS\_UNIT\_PM) to define eProcurement business unit options.

Navigation:

#### **Services Procurement** > **Define Services Procurement** > **General Setup** > **Business Unit Definitions** > **Maintain ePro Options in sPro**

The business unit enables you to determine whether to use workflow approvals.

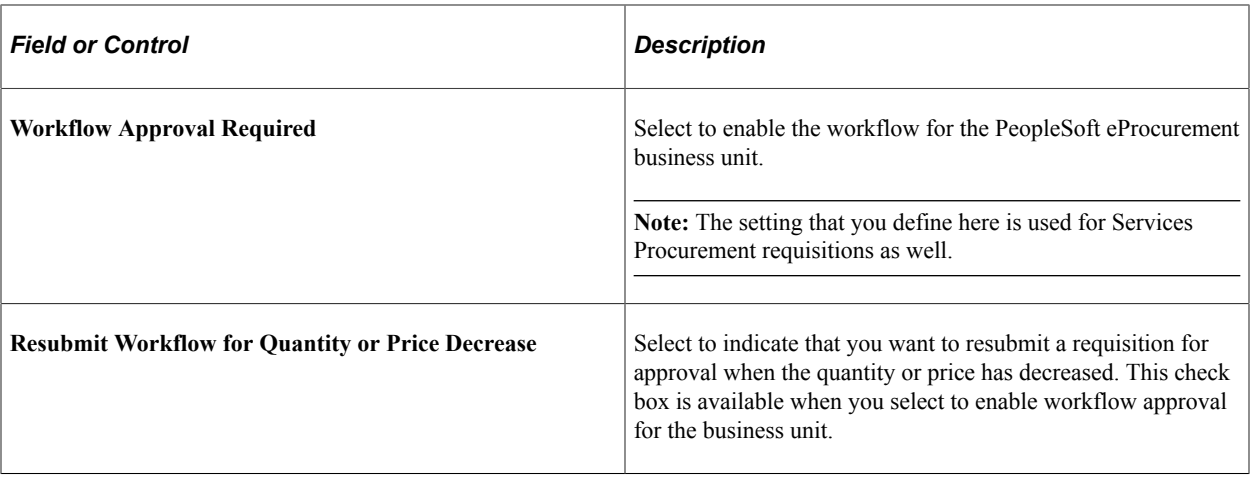

**Note:** It is recommended that you create SetIDs or business units that are at least five characters long. Performance degradation occurs if SetIDs or business units have fewer than five characters.

# **Project Costing Definition Page**

Use the Project Costing Definition page (BUS\_UNIT\_TBL\_PC) to define PeopleSoft Projects business units.

Navigation:

- **Set Up Financials/Supply Chain** > **Business Unit Related** > **Project Costing** > **Setup PC BU Definition**
- **Services Procurement** > **Define Services Procurement** > **General Setup** > **Business Unit Definitions** > **Project Costing Definition**

The business unit enables you to plan the projects based on the way that you work instead of the way that you do the financial posting and reporting.

**Note:** This page is available only if Project Costing is enabled on the Installation Options - Products page.

## **Related Links**

"Services Procurement Installation Options Page" (Application Fundamentals)

## **Project Costing Options Page.**

Use the Project Costing Options page (BUS\_UNIT\_OPT\_PC) to define PeopleSoft Projects business unit options.

- **Set Up Financials/Supply Chain** > **Business Unit Related** > **Project Costing** > **Setup PC BU Options**
- **Services Procurement** > **Define Services Procurement** > **General Setup** > **Business Unit Definitions** > **Project Costing Options**

The business unit enables you to plan the projects based on the way that you work instead of the way that you do the financial posting and reporting.

**Note:** This page is available only if Project Costing is enabled on the Installation Options - Products page.

**Note:** Create SetIDs or business units that are at least five characters long. Performance degradation occurs if SetIDs or business units have fewer than five characters.

# **Defining System-Wide Definitions**

To define reason codes, use the Reason Code (SPB\_REASON\_CD) component. To define region codes, use the Region Codes (SPB\_REGION\_CD) component.

To set up locations by region, use the Locations by Region (SPB\_REGIONLOCATION) component.

Use general options to set up the basic table structure. You can access all of the tables discussed in this section from most PeopleSoft applications.

## **Pages Used to Define System-Wide Definitions**

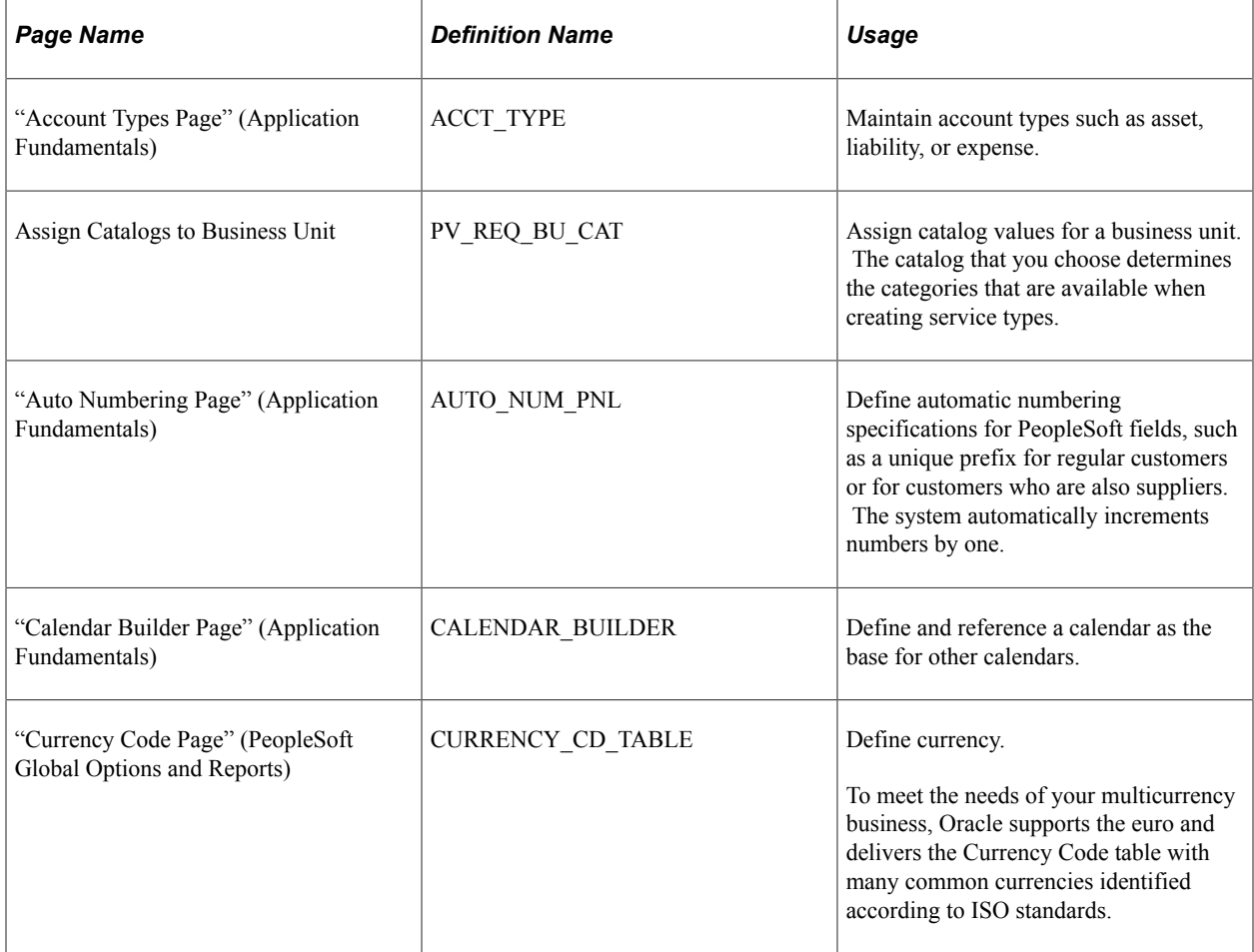

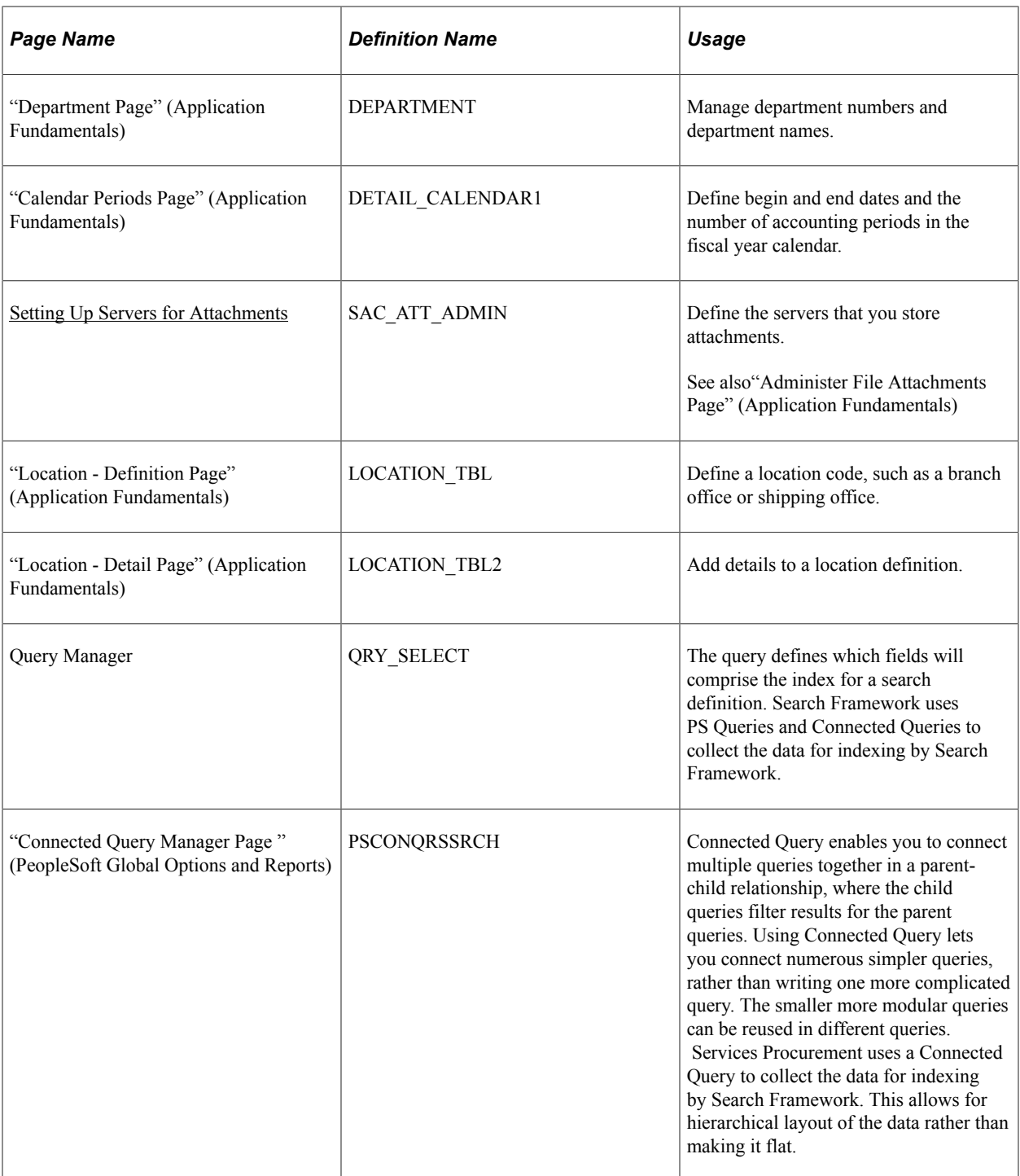

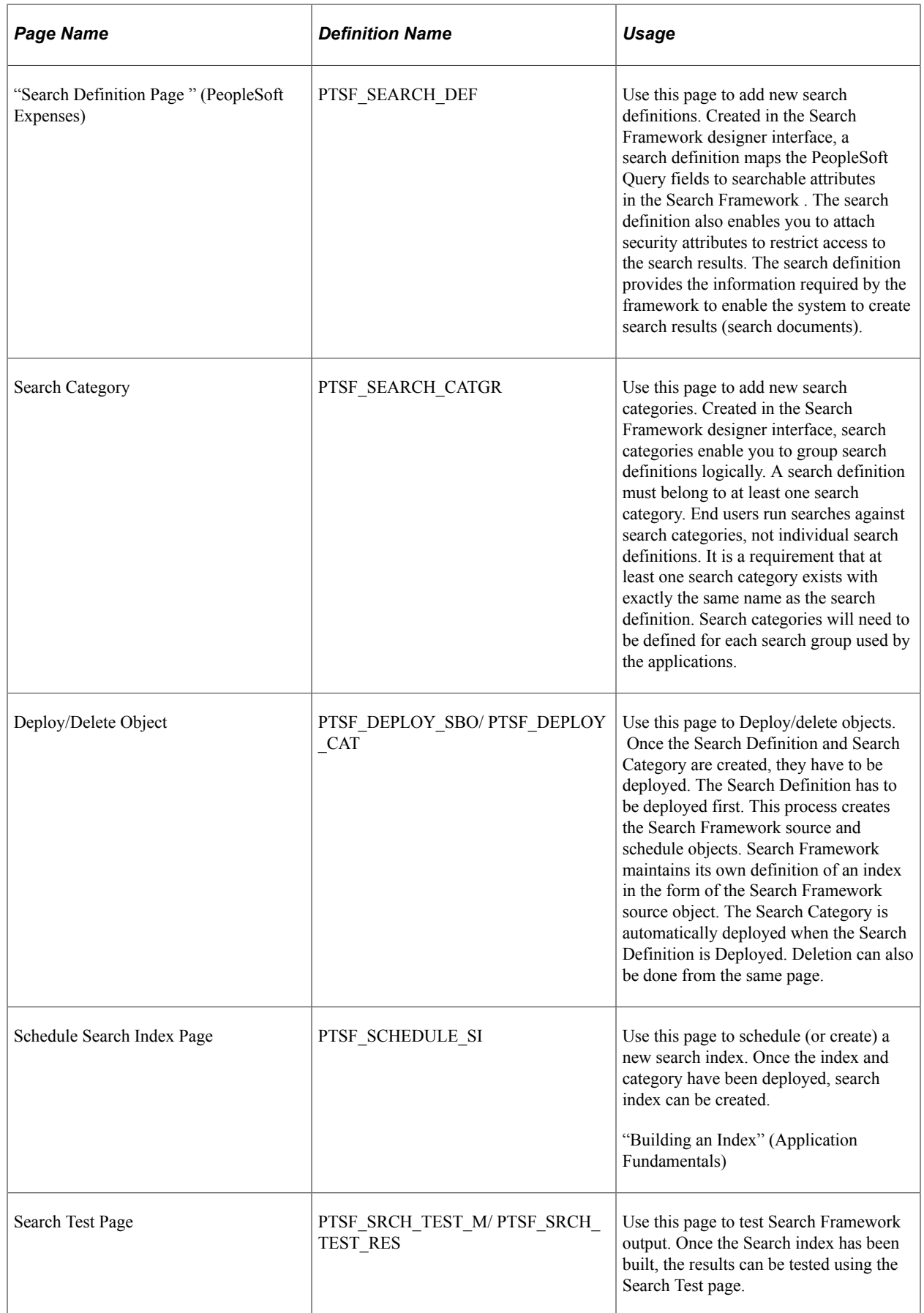

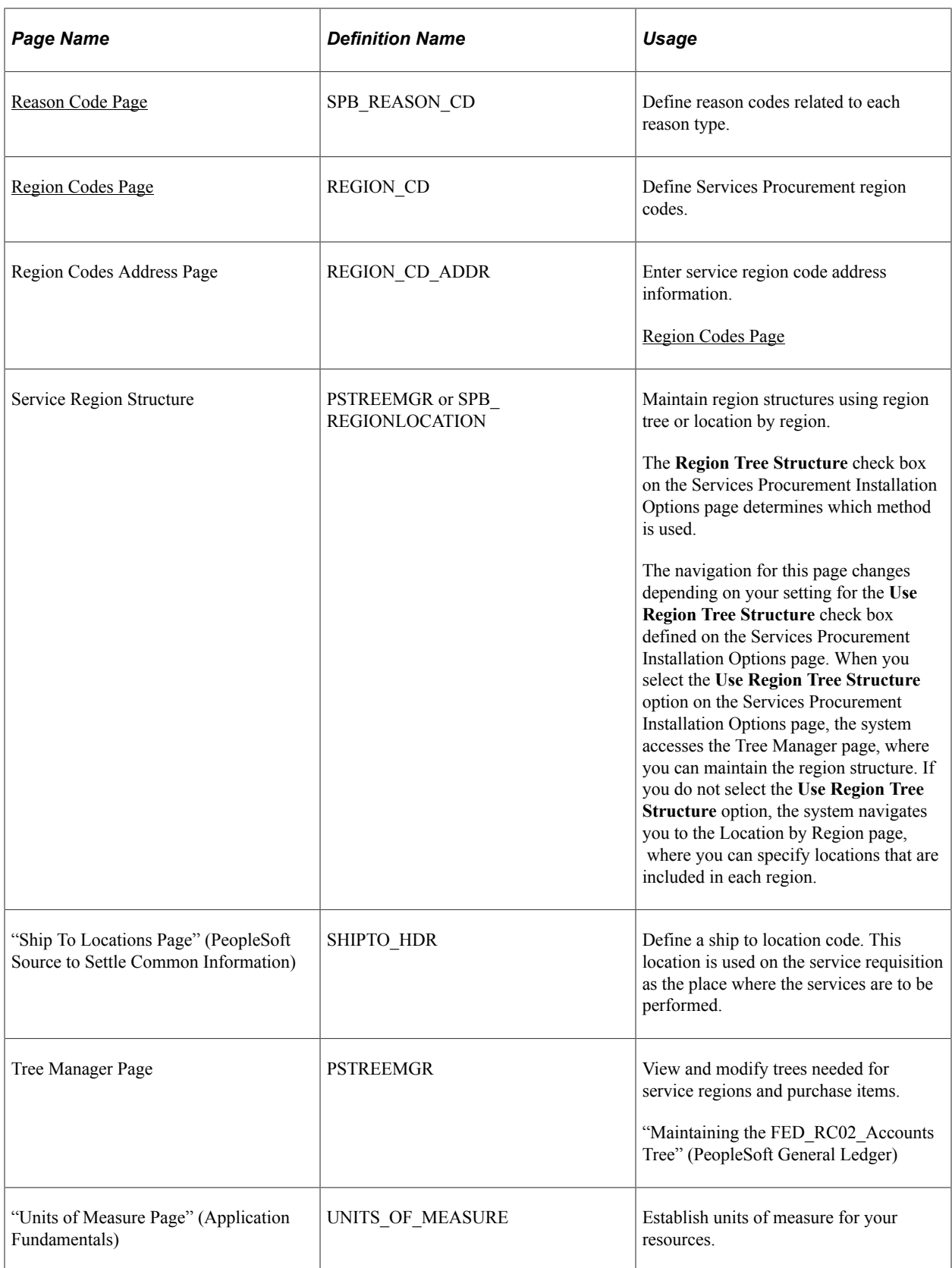

## **Related Links**

"Account Types Page" (Application Fundamentals)

"Department Page" (Application Fundamentals)

"Setting Up Locations" (Application Fundamentals)

"Establishing Regions and Region Codes" (Application Fundamentals)

"Defining Additional Common Information" (Application Fundamentals)

## **Understanding Reason Codes**

PeopleSoft Services Procurement supports reason codes for certain actions. Supported actions include, but are not limited to, transactions that are denied, withdrawn, declined, rejected, ended, terminated, or canceled. Reason codes are used to track the reason that requesters, service coordinators, approvers, and service provider contacts perform certain actions. Reason codes are defined by reason type. Reason types correspond to actions and reason codes are the reasons given for the action. You can add a reason code that provides more specific reasons for performing an action. PeopleSoft Services Procurement provides reason types and codes, but you can add more to meet business requirements.

Use of the reason codes is determined at the business unit level. By default, reason codes are not enforced or required. The system administrators can select the reason code tab on the Business Unit page to enable the use of reason codes for specific reason types. Reason codes can be mandatory, optional, or not used.

**Note:** You create the appropriate reason codes to use throughout the fulfillment process for each reason type.

When a user denies a transaction for a business unit that uses reason codes, the appropriate reason code confirmation page automatically appears so that you can enter the reason that the transaction was denied. Comments entered for the reason code are supplied by default, but you can change the values.

If the reason code and comments are mandatory for a business unit, all actions associated with that reason type within the business unit require a reason code and comments.

# **Defining Automatic Numbering**

These Services Procurement fields use automatic numbering:

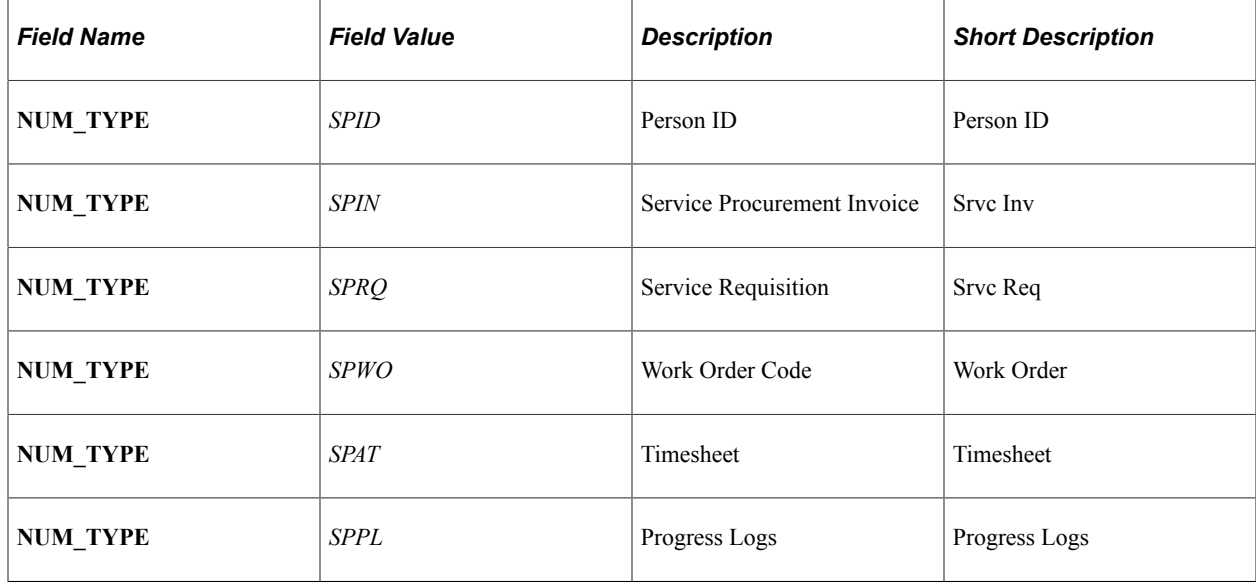

# <span id="page-86-2"></span>**Region Codes Page**

Use the Region Codes page (REGION CD) to Define Services Procurement region codes.

Navigation:

- **Services Procurement** > **Define Services Procurement** > **General Setup** > **System-Wide Definitions** > **Service Region Code**
- **Set Up Financials/Supply Chain** > **Product Related** > **Services Procurement** > **Service Regions/Ratesheets** > **Define Region and Rates**

This example illustrates the fields and controls on the Region Codes page. You can find definitions for the fields and controls later on this page.

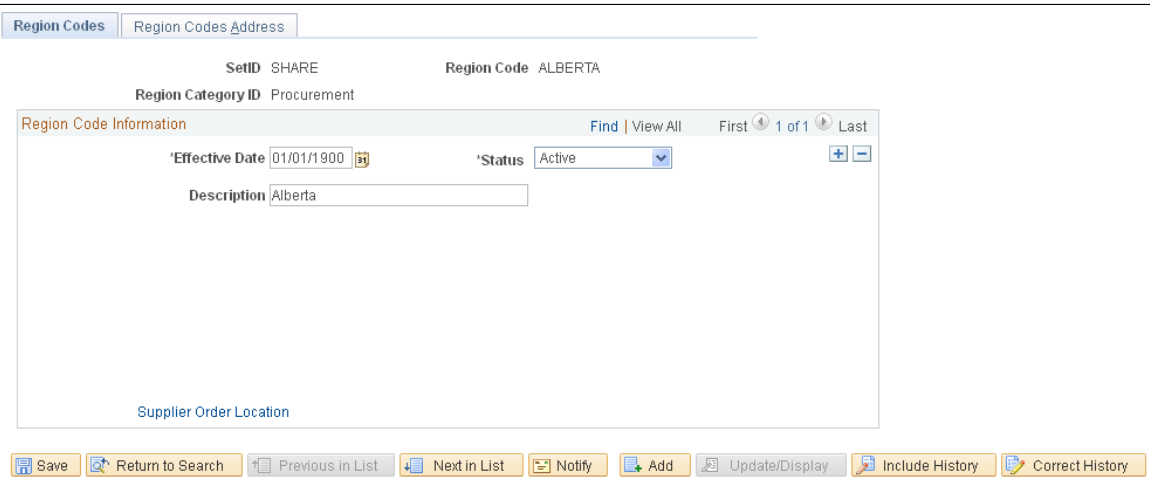

After you enter information on the Region Codes page, you can select the Region Codes Address tab to enter related information on the Region Codes Address page.

Only regions with a category of procurement are used in PeopleSoft Services Procurement. Regions added from the link on the Define Services Procurement page are automatically created with a category of procurement.

# <span id="page-86-1"></span>**Setting Up Servers for Attachments**

Use the "Administer File Attachments Page" (Application Fundamentals) (SAC\_ATT\_ADMIN) to add new file attachment servers, and change the currently active server.

- 1. Click the **Add FTP Server** button.
- 2. Enter the login name, password, server name for *AUC\_ATTACH,* and path name.
- 3. Repeat steps 1 and 2, and create a server named AUC\_TEMP.

# <span id="page-86-0"></span>**Reason Code Page**

Use the Reason Code page (SPB\_REASON\_CD) to define reason codes related to each reason type.

- **Services Procurement** > **Define Services Procurement** > **General Setup** > **System-Wide Definitions** > **Service Reason Code**
- **Set Up Financials/Supply Chain** > **Product Related** > **Services Procurement** > **Define sPro Reason Codes**

This example illustrates the fields and controls on the Reason Code page. You can find definitions for the fields and controls later on this page.

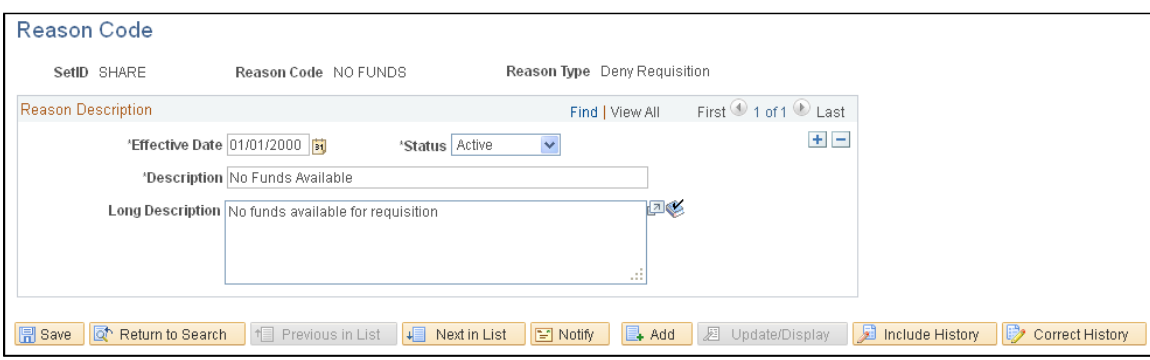

## **Reason Codes - Requisitions**

Reason codes are available on requisitions when the following actions are performed:

- Requisition Approvals: The requisition approver denies requisition or requisition lines. A confirmation page appears and the approver can enter a reason code and related comments.
- Cancel Requisition Header or Lines Confirmation: The requester cancels a requisition header or line. A confirmation page appears and the user can enter a reason code and comments to support their reasons for canceling the requisition.

**Note:** If a requester cancels the requisition header, the reason code and comments are copied to all canceled lines. If a requester cancels individual lines and the last line is canceled, the system prompts the requester to cancel the header as well. If the requester cancels the header, the reason code for the header is supplied by default from the last line, and you can change it to a different reason code. If encumbrances are enabled (in a commitment-controlled environment), the canceled line amounts are deducted from the encumbrance amount.

• Requisition Changes: Changes made to a requisition after approval, budget checking, or sourcing may require the assignment of a reason code, based on the related template and business unit definition set up.

To maintain reason codes for a requisition change, retrieve the tracking change reason code setup from the PeopleSoft Purchasing processing option and show it as a display-only grid. Change templates are used to determine whether changes are tracked, require re-approval, and are used to update purchase orders. Records available for tracking depend upon the installed products.

## **Reason Codes - Sourcing**

Reason codes are available for sourcing when the Service Coordinator cancels a requisition header or line. A confirmation page appears, and the service coordinator can enter the reason code and related comments.

## **Reason Codes - Bidding**

Reason codes are available for bidding when the following actions are performed:

• Bid Response: The service coordinator or requester declines a bid or ends communications.

A confirmation page appears, and the service coordinator or requester can enter a reason code and related comments.

• Incoming Bid: The service coordinator or requester ends communications.

A confirmation page appears, and the service coordinator or requester can enter a reason code and related comments

• Supplier Bid Response and Incoming Bid: A service provider contact withdraws a bid, declines an offer, or ends communication.

A confirmation page appears, and the service provider contact can enter a reason code and related comments.

#### **Reason Codes - Work Orders**

Reason codes are available for work orders when the following actions are performed:

• Work Order Approval: The work order approver denies a work order.

A confirmation page appears, and the work order approver can enter a reason code and related comments.

• Work Order Details: The requester or service coordinator cancels or terminates a work order.

A confirmation page appears, and the requester and service coordinator can enter a reason code and related comments.

#### **Reason Codes - Timesheets**

Reason codes are available for Timesheets when the timesheet approvers deny a timesheet. A confirmation page appears, and the approver can enter a reason code and related comments.

## **Reason Codes - Progress Logs**

Reason codes are available for progress logs when the progress log approvers deny a progress log. A confirmation page appears, and the approver can enter a reason code and related comments.

#### **Reason Codes - Invoices**

Reason codes are available for Invoices when the invoice approvers deny an invoice. A confirmation page appears, and the approver can enter a reason code and related comments.

## **Reason Codes – Expenses**

Reason codes are available for Expenses when the expense approvers deny an expense sheet. A confirmation page appears, and the approver can enter a reason code and related comments.

# **Defining Project and Activities Definitions**

To set up activities by service, use the Activities by Service (SPB\_SRC\_ACT) component or the Activities by Service (SP\_ACT\_BY\_SVTYP) component. To define project activities, use the Project Activities (SPA\_PROJ\_ACT) component. To define project roles associated with activities, use the Service/Project Role (SPB\_PROJ\_ROLE) component.

To maintain project information, use the Maintain Service Projects (SPA\_PROJECT) component. To set up project types, use the Project Types (SPA\_PROJ\_TYPE\_DEFN) component. To set up service activities, use the Service Activities (SPB\_ACTIVITY\_TBL) component.

This topic discusses how to define project and activities definitions.

# **Pages Used to Define Project and Activities Definitions**

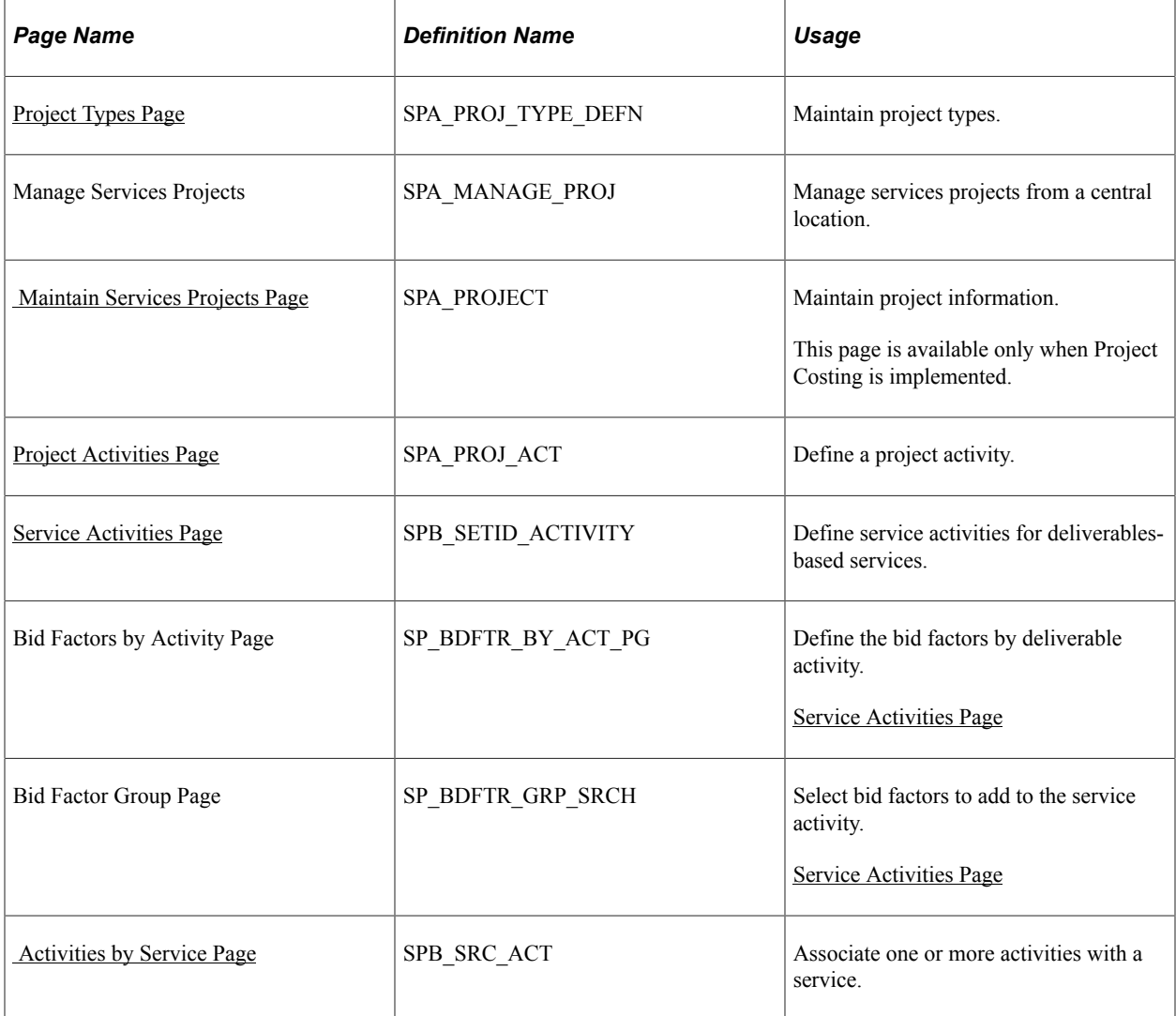

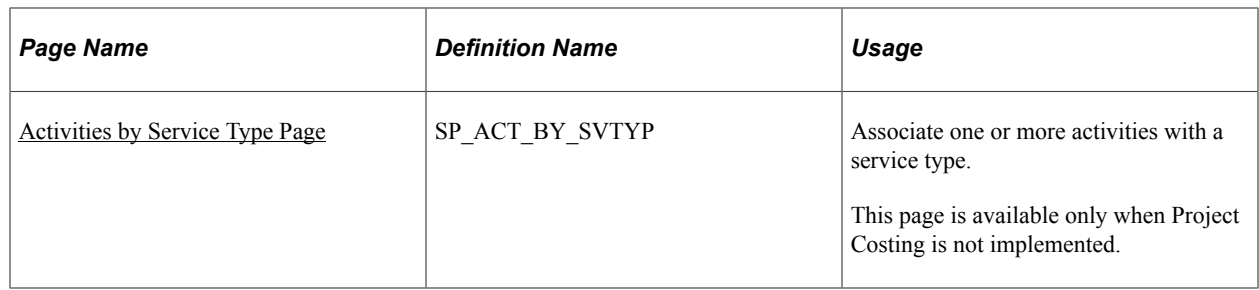

# <span id="page-90-0"></span>**Project Types Page**

Use the Project Types page (SPA\_PROJ\_TYPE\_DEFN) to maintain project types.

Navigation:

- **Services Procurement** > **Define Services Procurement** > **General Setup** > **Project/Activities Definitions** > **Project Types**
- **Set Up Financials/Supply Chain** > **Product Related** > **Services Procurement** > **Projects** > **Manage Project Types**

Projects are classified in groups called *project types.* For example, you can have construction projects, maintenance projects, and capital projects. Setting up project types and assigning them to projects enables you to analyze all projects of a certain type in relation to one another.

# <span id="page-90-1"></span> **Maintain Services Projects Page**

Use the Maintain Services Projects page (SPA\_PROJECT) to maintain project information.

Navigation:

Click the **Add** button or click the link for an existing project from the Manage Service Projects page.

This example illustrates the fields and controls on the Maintain Services Projects page. You can find definitions for the fields and controls later on this page.

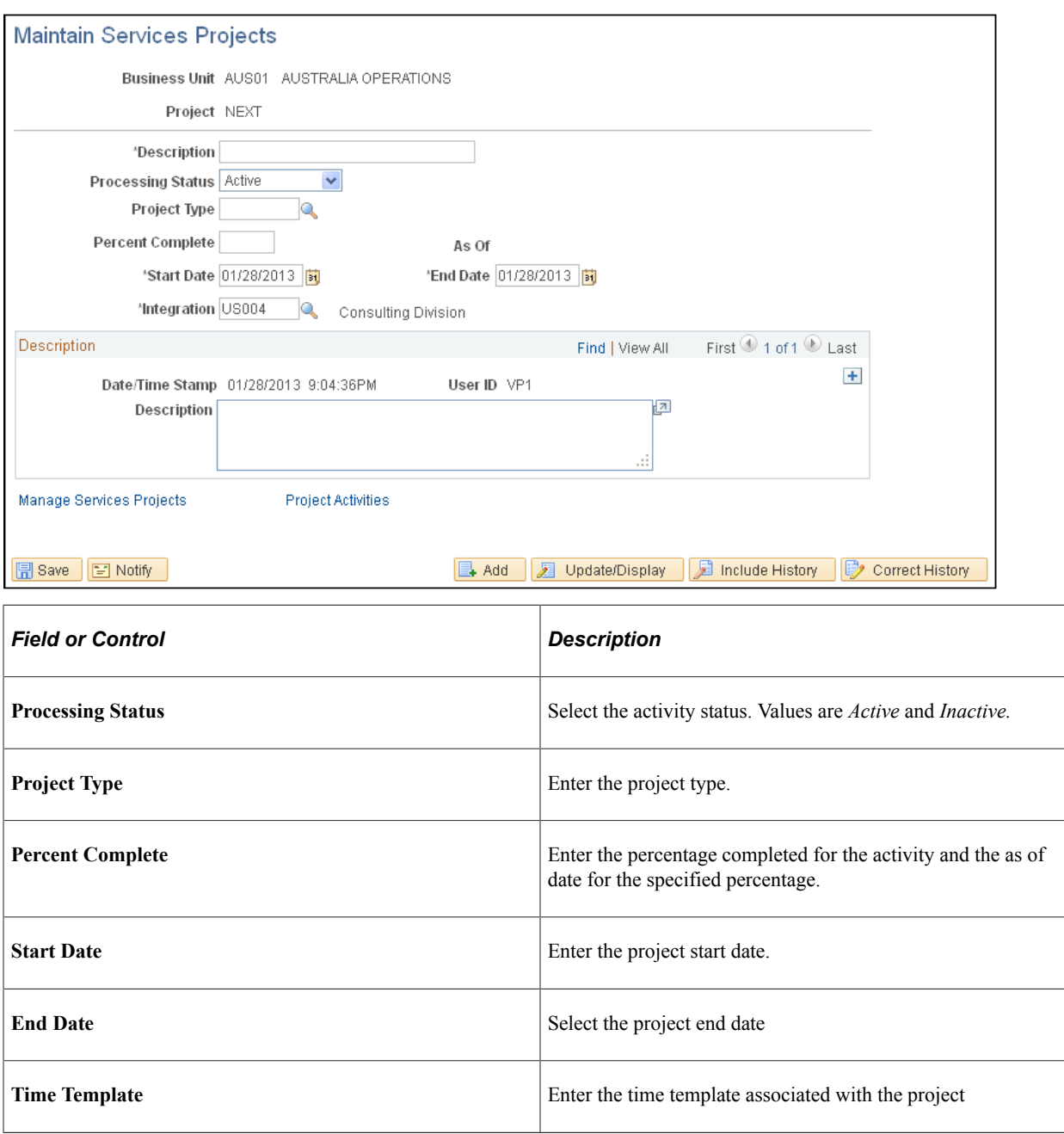

## <span id="page-91-0"></span>**Project Activities Page**

Use the Project Activities page (SPA\_PROJ\_ACT) to define a project activity.

- **Services Procurement** > **Define Services Procurement** > **General Setup** > **Project/Activity Definitions** > **Project Activities**
- **Services Procurement** > **Manage Projects and Activities** > **Manage Project Activities**

This example illustrates the fields and controls on the Project Activities page. You can find definitions for the fields and controls later on this page.

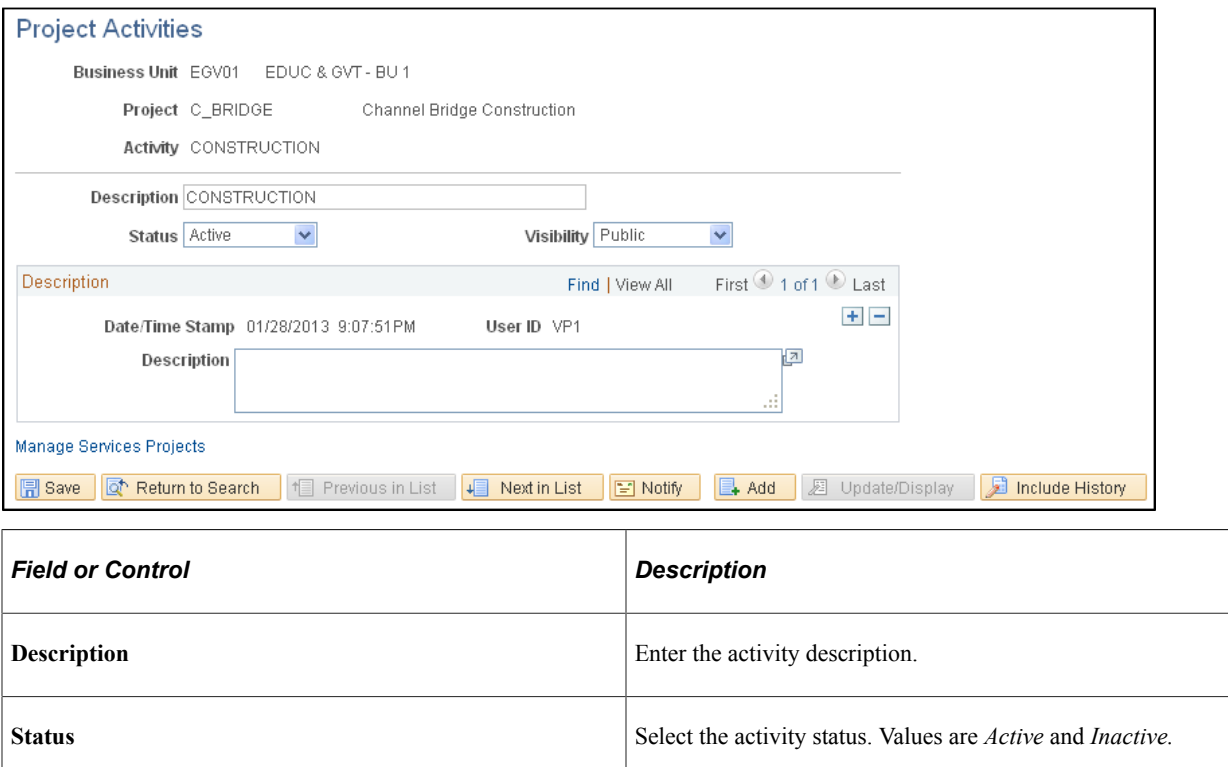

## <span id="page-92-0"></span>**Service Activities Page**

Use the Service Activities page (SPB\_SETID\_ACTIVITY) to define service activities for deliverablesbased services.

- **Set Up Financials/Supply Chain** > **Product Related** > **Services Procurement** > **Service Types/Services** > **Define Service Activity Codes**
- **Services Procurement** > **Define Services Procurement** > **General Setup** > **Project/Activity Definitions** > **Service Activities**

This example illustrates the fields and controls on the Service Activities Page. You can find definitions for the fields and controls later on this page.

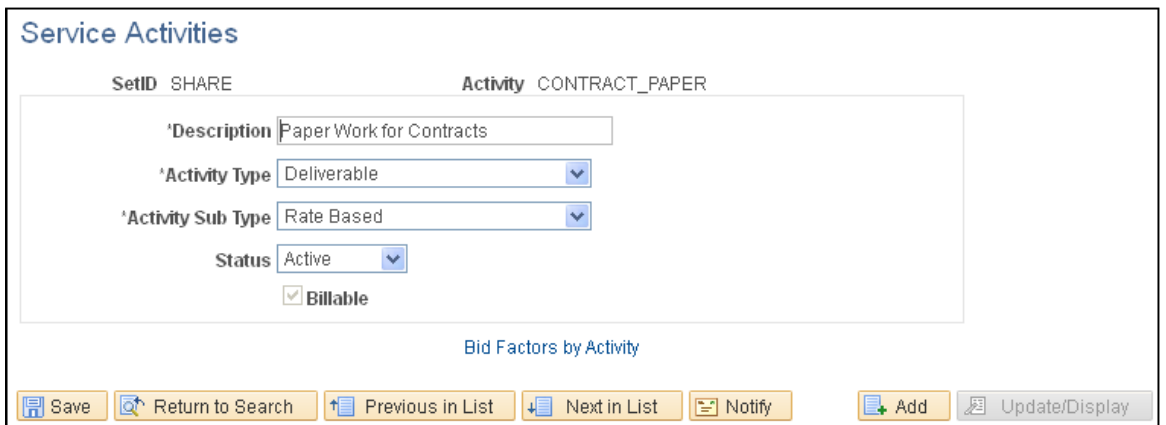

When Project Costing is not installed, service activities replace project activities and are used for both resource and deliverable-based services. When Project Costing is installed, service activities are defined for resource-based generic activities and for deliverables-based services. When the deliverables-based service is selected on a requisition, the activities linked to the service are also linked to the requisition. The bid factors linked to the activities appear by default on the Bid Factors by Requisition page.

Unlike project activities, service activities are not linked to projects. Therefore, service activities can be shared across projects.

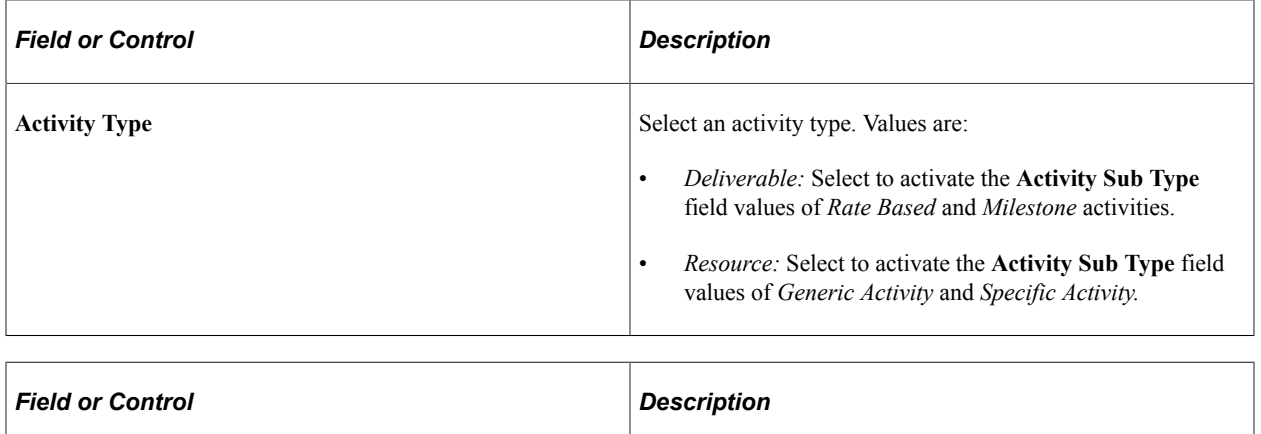

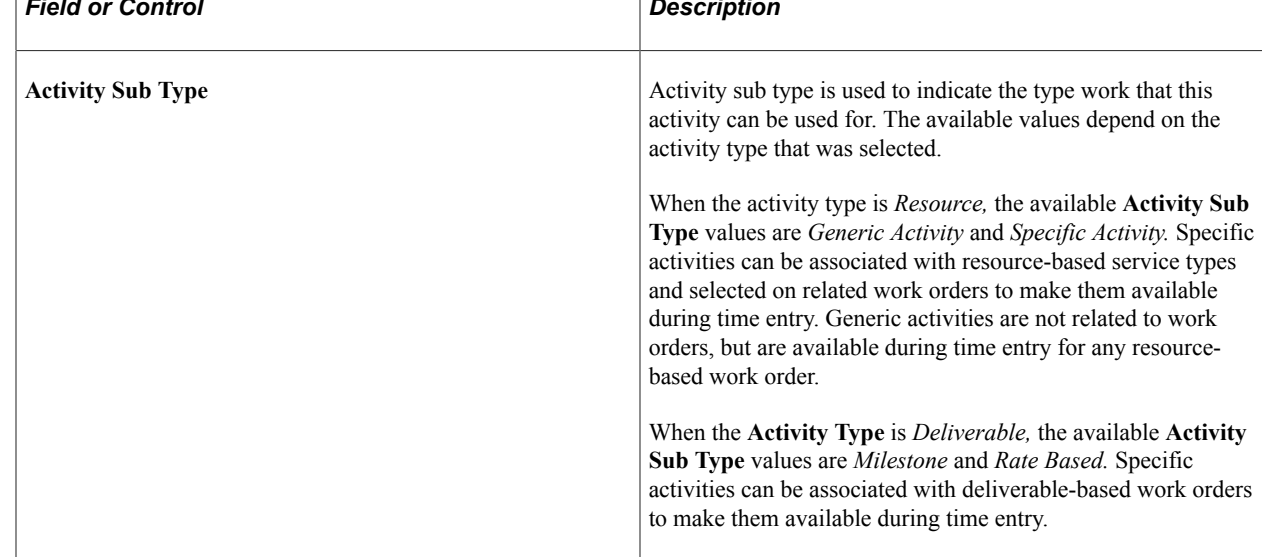

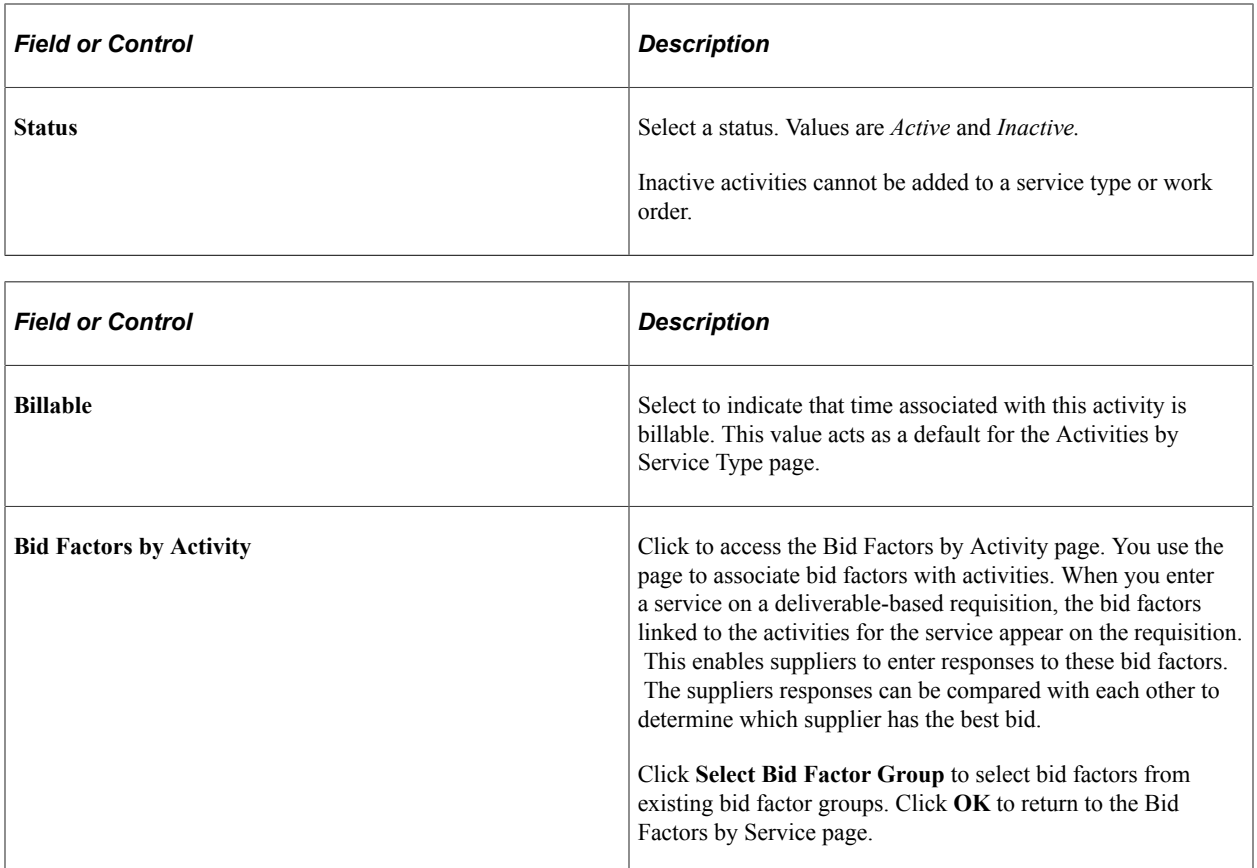

# <span id="page-94-0"></span> **Activities by Service Page**

Use the Activities by Service page (SPB\_SRC\_ACT) to associate one or more activities with a service.

Navigation:

- **Set Up Financials/Supply Chain** > **Product Related** > **Services Procurement** > **Service Types/Services** > **Define Activities by Service**
- **Services Procurement** > **Define Services Procurement** > **General Setup** > **Project/Activity Definitions** >

Activities can be linked to deliverables-based services. If activities exist that are typically performed for a service, you can link the activities to the service. When a requisition is created for a deliverables-based requisition, the activities linked to that service appear by default on the requisition, as well as bid factors linked to the activity.

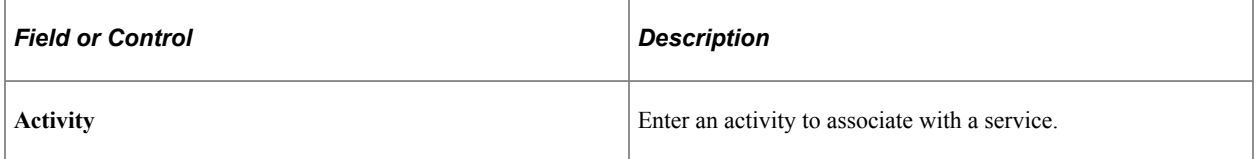

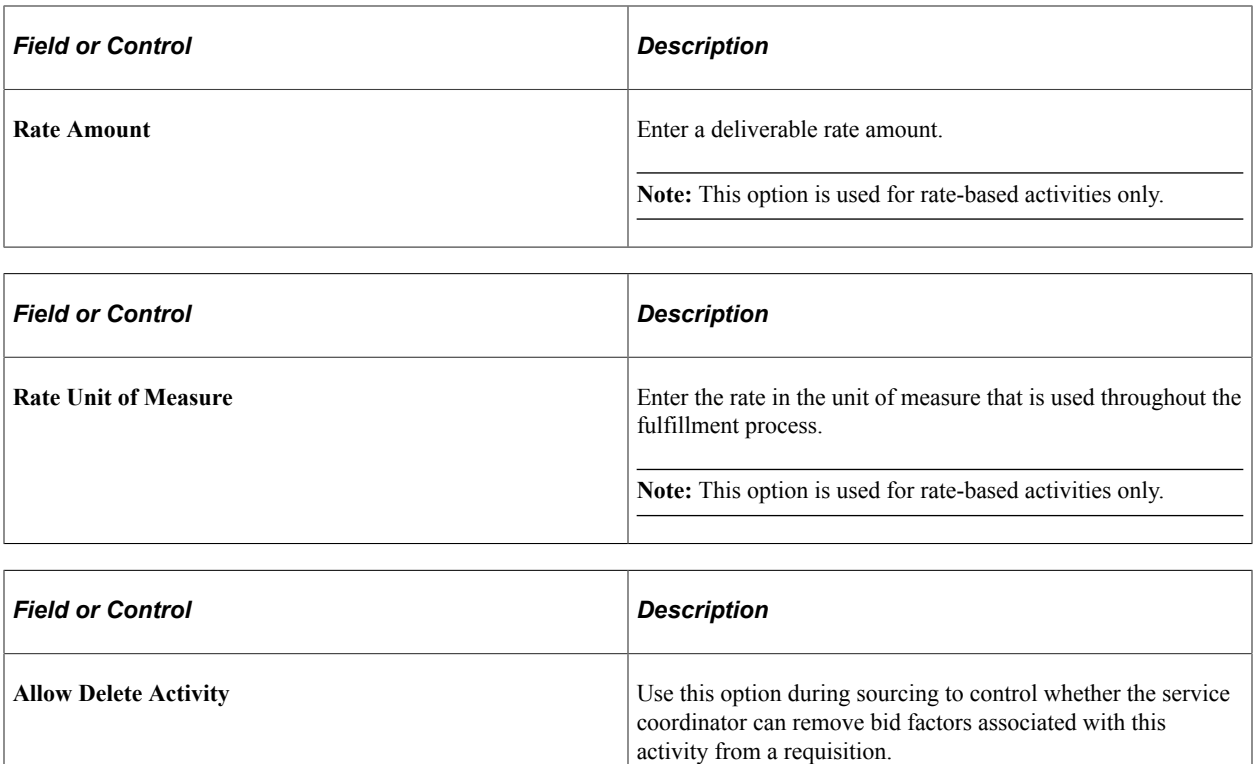

## <span id="page-95-0"></span>**Activities by Service Type Page**

Use the Activities by Service Type page (SP\_ACT\_BY\_SVTYP) to associate one or more activities with a service type.

Navigation:

- **Set Up Financials/Supply Chain** > **Product Related** > **Services Procurement** > **Service Types/Services** > **Activities by Service Type**
- **Services Procurement** > **Define Services Procurement** > **General Setup** > **Project/Activity Definitions** > **Activities by Service Type**

Activities can be linked to service types when Project Costing is not implemented. The activities available for a work order will be limited to those that have been linked to the related service type.

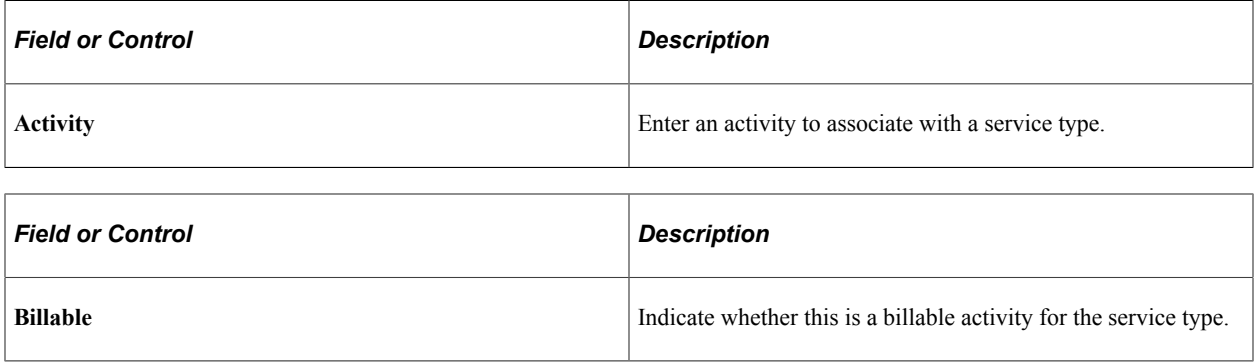

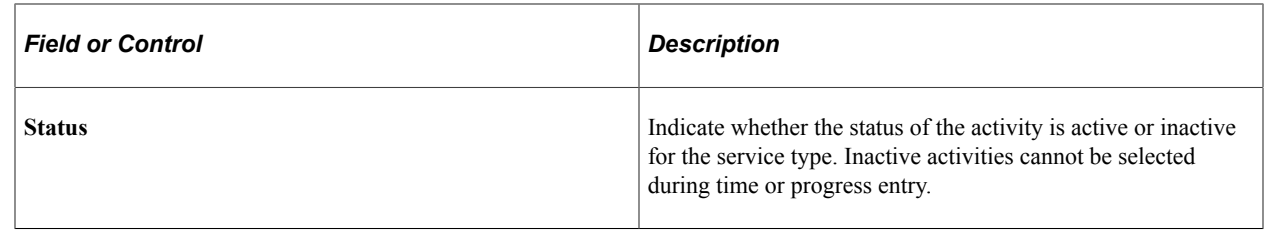

# **Establishing Services Procurement ChartField Security**

ChartFields are the fields that store charts of accounts and provide the system with the basic structure to segregate and categorize transactional and budget data. PeopleSoft software enables you to restrict access to your financial data within PeopleSoft Services Procurement and across all PeopleSoft Financials Supply Chain Management (FSCM) applications. The ChartField Security feature prevents unauthorized employees and contractors from viewing and editing financial data. Other security features within PeopleSoft software enable you to restrict access by business unit, ledger, SetID, pay cycle, book code, and project ID; however, the ChartField Security feature enables you to restrict access to specific financial data by restricting access to a ChartField value or combination.

Security by ChartField combination enables you to allow access to most financial data, such as requisitions and work order costs, and still restrict access to sensitive data, such as service costs. Using ChartField security, you can enable access to sensitive ChartField combinations by user IDs, user roles, or permission lists.

The following components in PeopleSoft Services Procurement can be restricted with ChartField security:

- SPF\_WORK\_ORDER\_CMP Work Order Component (secures prompt edit table values).
- SPF\_WORK\_ORDER\_CMP WorkOrder Component (secures work order cost information).
- SPF\_REQ\_LINE Maintain SP Requisition Line (secures prompt edit table values).
- SPF\_REQ\_SUMMARY SP Requisition Summary (secures requisition line job information).

The core system for setting up and using ChartField security is described in the ChartField Security feature, including specific information about PeopleSoft Services Procurement components. For more information, see the Securing ChartFields set of topics of the PeopleSoft Components documentation.

## **Chapter 5**

# **Setting Up Application Specific Options for PeopleSoft Services Procurement**

# **Prerequisites**

You must perform the following:

- Register user profiles.
- If you want to be able to replace service coordinators, you must define a URL for the email notification.

Modify the SP\_REPLACESC\_EM and SP\_REPLACETEAM\_EM URL identifiers on the URL Maintenance page **(PeopleTools** > **Utilities** > **Administration** > **URLs)** to indicate the location to which email notifications should be sent regarding the replacement service coordinators or teams.

## **Related Links**

[Replace Service Coordinator Page](#page-170-0)

# **Maintaining Service Setup**

To define competency types, use the Competency Types (RS\_CM\_TYPE\_TABLE) component. To define competencies, use the Competencies (RS\_CM\_COMPTNCY\_TBL) component. Use the RS CM\_COMPTNCY\_TBL component interface to load data into the tables for this component.

To set up competencies by SetID, use the Competency by SetID (SP\_COMP\_BY\_SETID) component. To maintain role distribution, use the Role Distribution (SP\_DSTRLST) component.

To set up rating models, use the Rating Models (RS\_CM\_REVW\_RAT\_TBL) component.

To capture years of experience, use the Maintain Experience (SP\_EXPERIENCE) component. To maintain service requests, use the Service Request Type (SP\_REQUEST\_TYPE) component. To set up service types by service, use the Service Types by Service (SPB\_PJROLE\_SERVICE) component.

To maintain logistical tasks, use the Logistical Task (SPB\_TASK\_CMP) component. To define logistical task groups, use the Logistical Task Group (SPB\_TASK\_GROUP\_CMP) component. To associate tasks by task groups, use the Assign Tasks to Task Group (SPB\_TASKTOGROUP) component.

To set up service types, use the Service Types (SPB\_ROLE\_TYPE) component.

To maintain rate sheets, use the Services Rate Sheet (SPB\_RATESHEET) component. To set up services/ roles by service types, use the Services/Roles by Service Types (SPB\_ROLESBYTYPE) component. To set up service and project role attributes, use the Service/Project Roles Attributes (SPB\_ROLE\_COMP)

component. To assign task groups to service types, use the Assign Tasks Groups to Service Types (SPB\_ROLE\_TASKGP) component.

This topic discusses how to maintain service setup.

# **Pages Used to Maintain Service Setup**

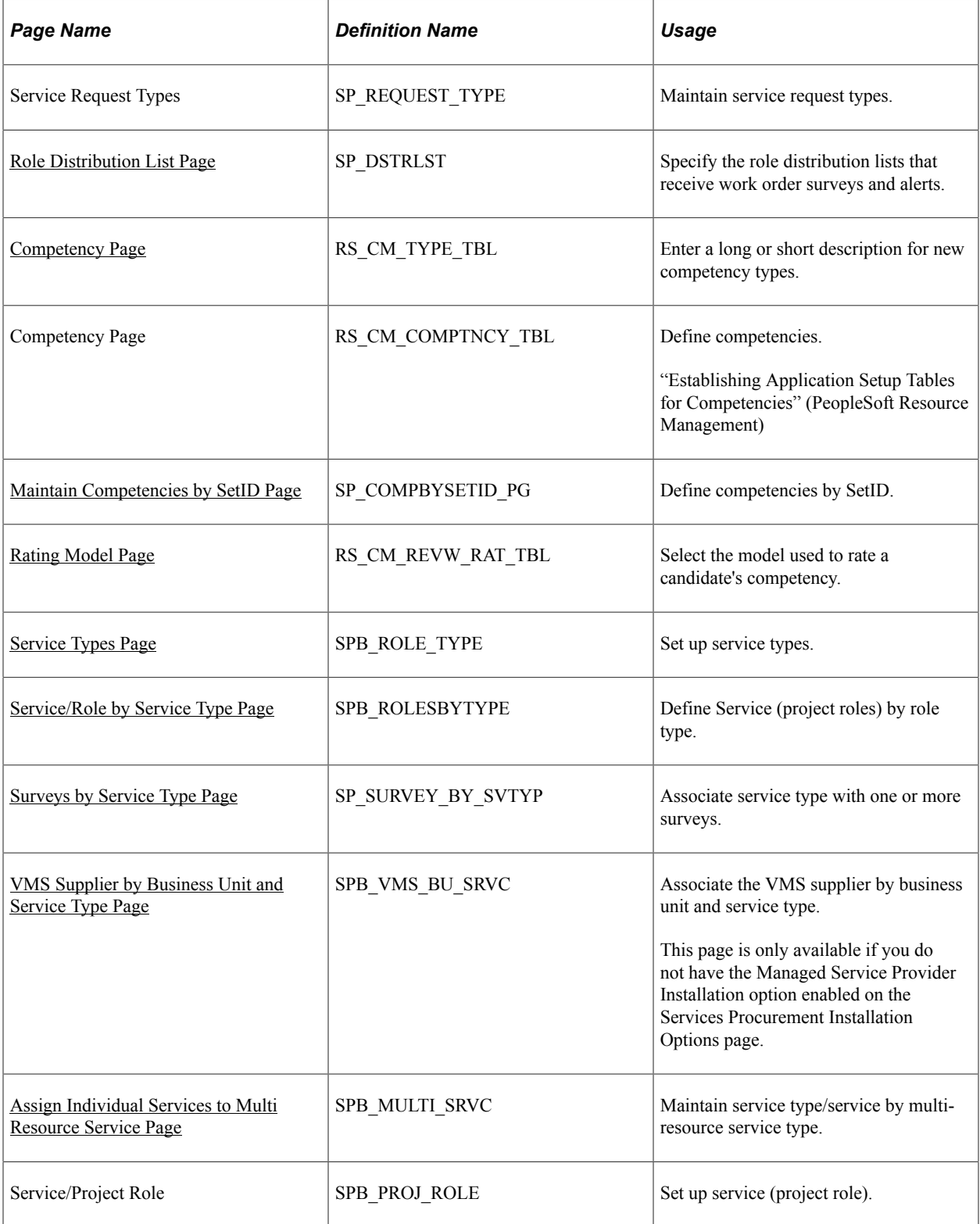

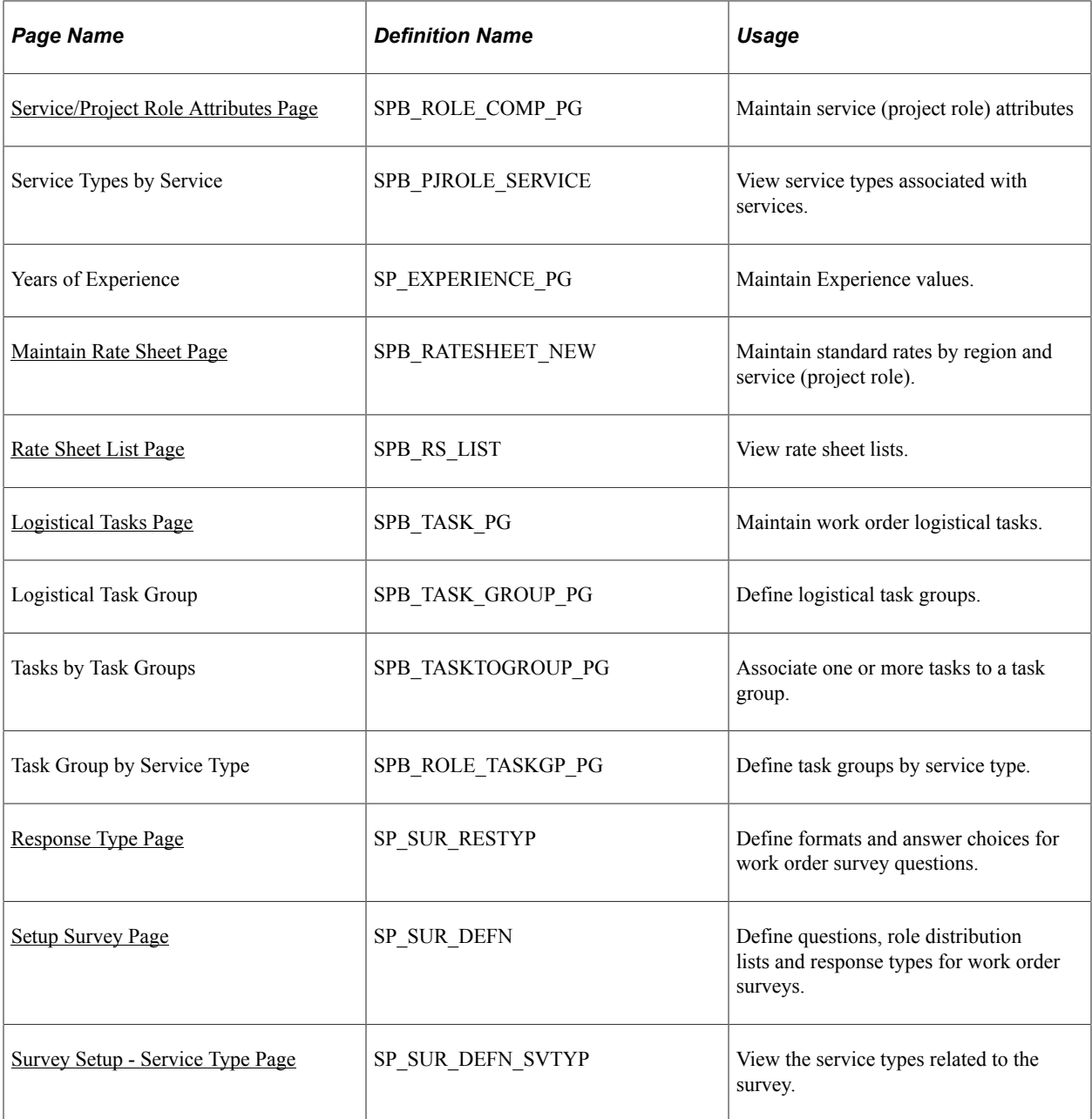

# <span id="page-100-0"></span>**Role Distribution List Page**

Use the Role Distribution List page (SP\_DSTRLST) to specify the role distribution lists that receive work order surveys and alerts.

- **Services Procurement** > **Define Services Procurement** > **Service Setup** > **Role Distribution Lists**
- **Set Up Financials/Supply Chain** > **Product Related** > **Services Procurement** > **Role Distribution Lists**

This example illustrates the fields and controls on the Role Distribution List page. You can find definitions for the fields and controls later on this page.

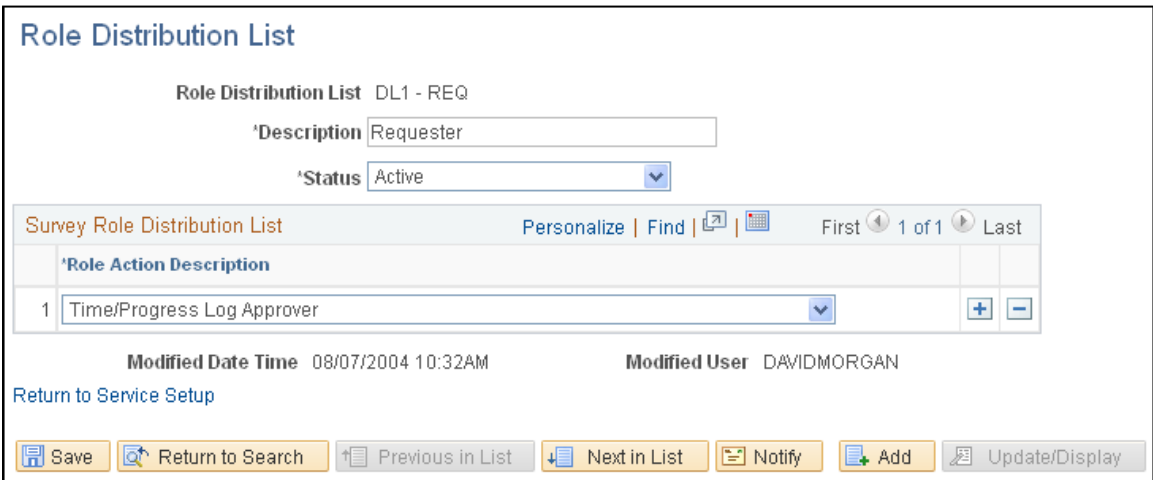

Use role distribution lists to send survey and work order alert notifications.

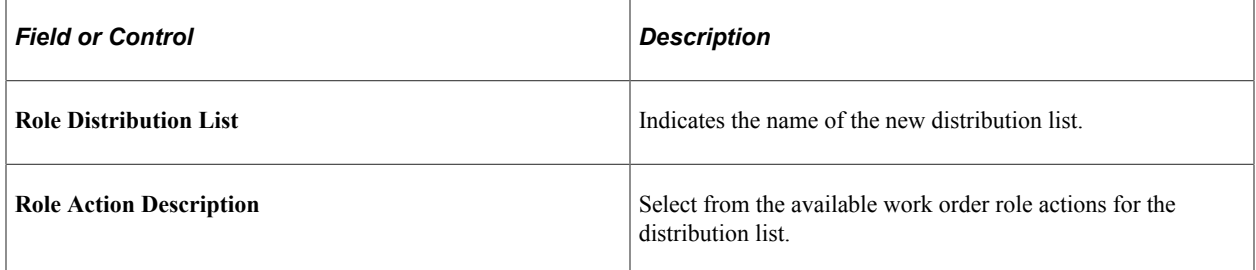

## **Related Links**

[Setting Up Surveys](#page-674-0)

## <span id="page-101-0"></span>**Competency Page**

Use the Competency Types page (RS\_CM\_TYPE\_TBL) to enter a long or short description for new competency types.

- **Services Procurement** > **Define Services Procurement** > **Service Setup** > **Competency Setup** > **Define Competency Types**
- **Set Up Financials/Supply Chain** > **Common Definitions** > **Resource Data** > **Competency Types**

This example illustrates the fields and controls on the Competency page. You can find definitions for the fields and controls later on this page.

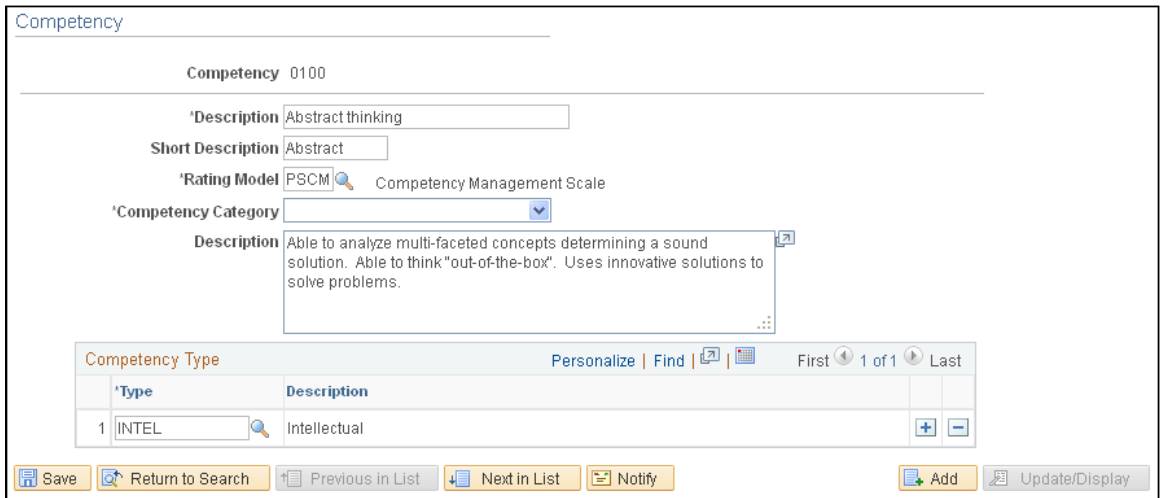

Use competencies from requisitions to indicate the skills that you need on the project.

Competencies also exist in the PeopleSoft Human Capital Management (PeopleSoft HCM) database. If you are integrating with a PeopleSoft HCM database, access the Resource Management Installation options page and define which product "owns" the competency tables.

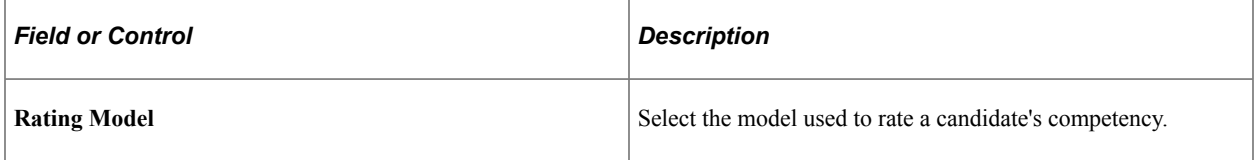

## **Competency Type**

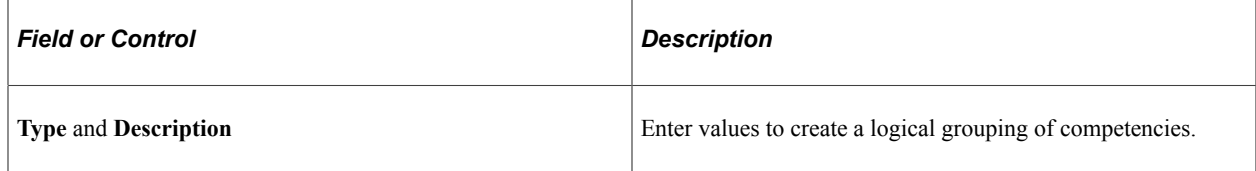

## <span id="page-102-0"></span>**Maintain Competencies by SetID Page**

Use the Competencies by SetID page (SP\_COMPBYSETID\_PG) to define competencies by SetID.

Navigation:

**Services Procurement** > **Define Services Procurement** > **Service Setup** > **Competency Setup** > **Maintain Competencies by SetID**

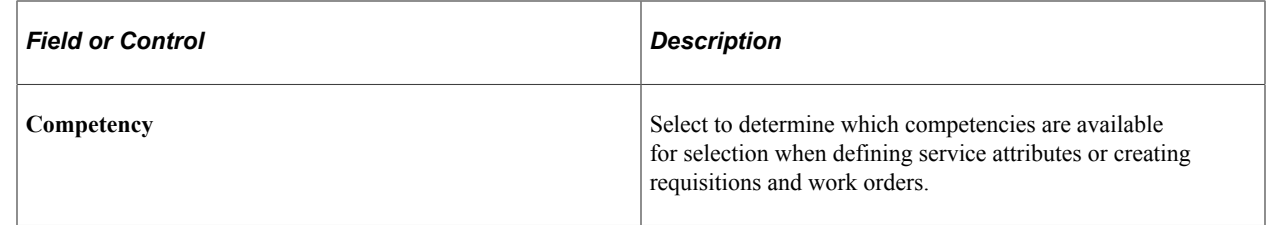

## <span id="page-103-0"></span>**Rating Model Page**

Use the Rating Model page (RS\_CM\_REVW\_RAT\_TBL) to select the model used to rate a candidate's competency.

Navigation:

- **Services Procurement** > **Define Services Procurement** > **Service Setup** > **Competency Setup** > **Rating Models**
- **Set Up Financials/Supply Chain** > **Common Definitions** > **Resource Data** > **Rating Models**

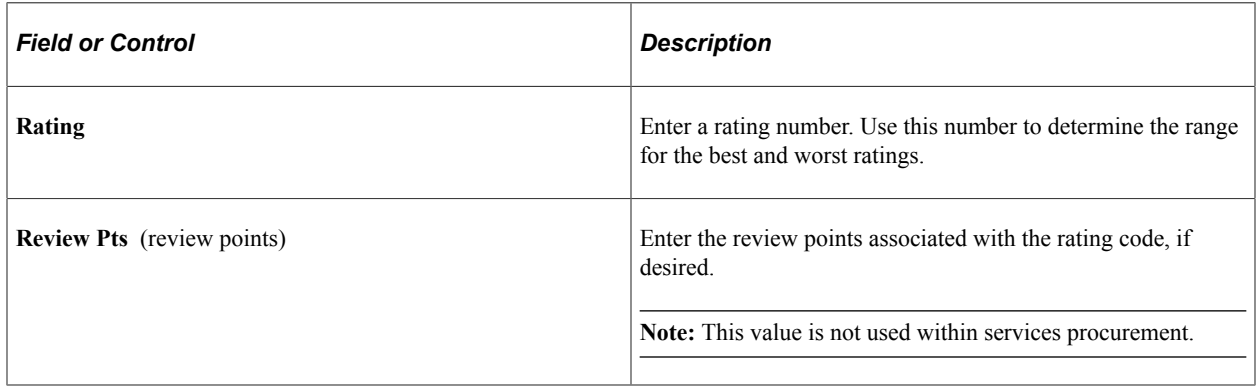

## <span id="page-103-1"></span>**Service Types Page**

Use the Service Types page (SPB\_ROLE\_TYPE) to set up service types.

- **Services Procurement** > **Define Services Procurement** > **Service Setup** > **Service Type Setup** > **Service Types**
- **Set Up Financials/Supply Chain** > **Product Related** > **Services Procurement** > **Service Types/Services** > **Service Type**

This example illustrates the fields and controls on the Service Types page. You can find definitions for the fields and controls later on this page.

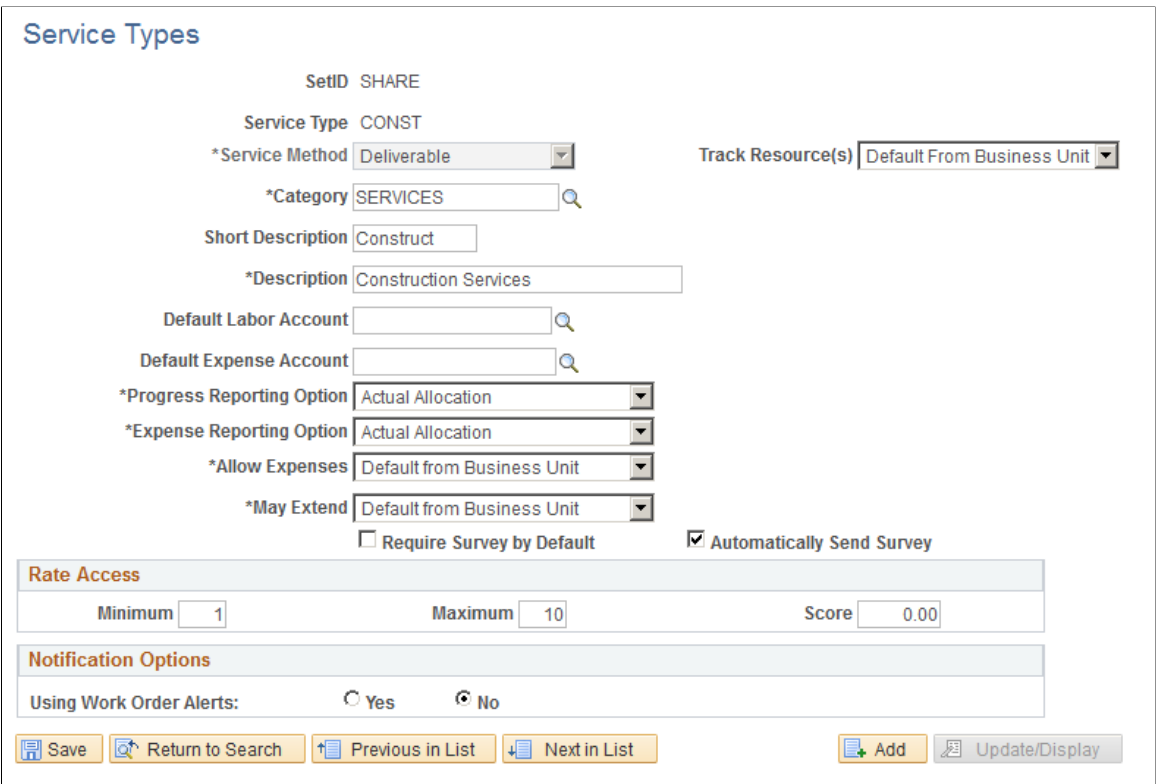

Service types are a way of grouping roles or services. For example, you can have a service type of DEV and roles of java developer, QA engineer, and so forth that are linked to that service type. You define service types at the SetID level.

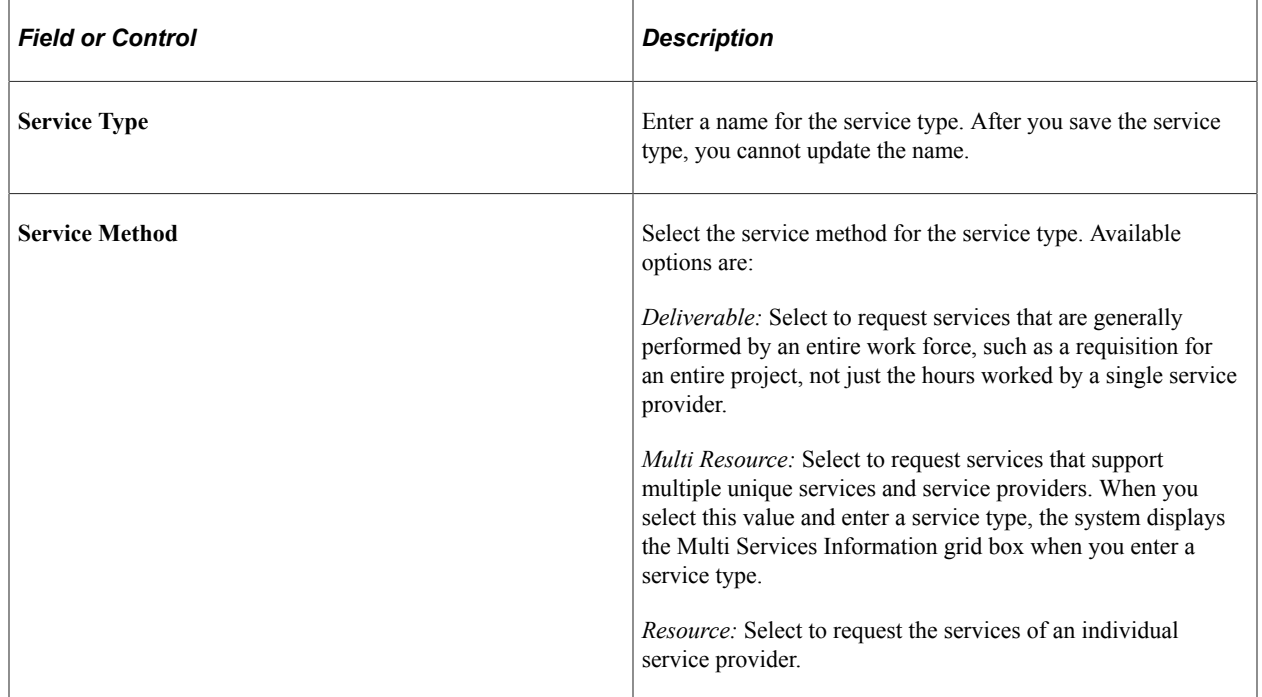

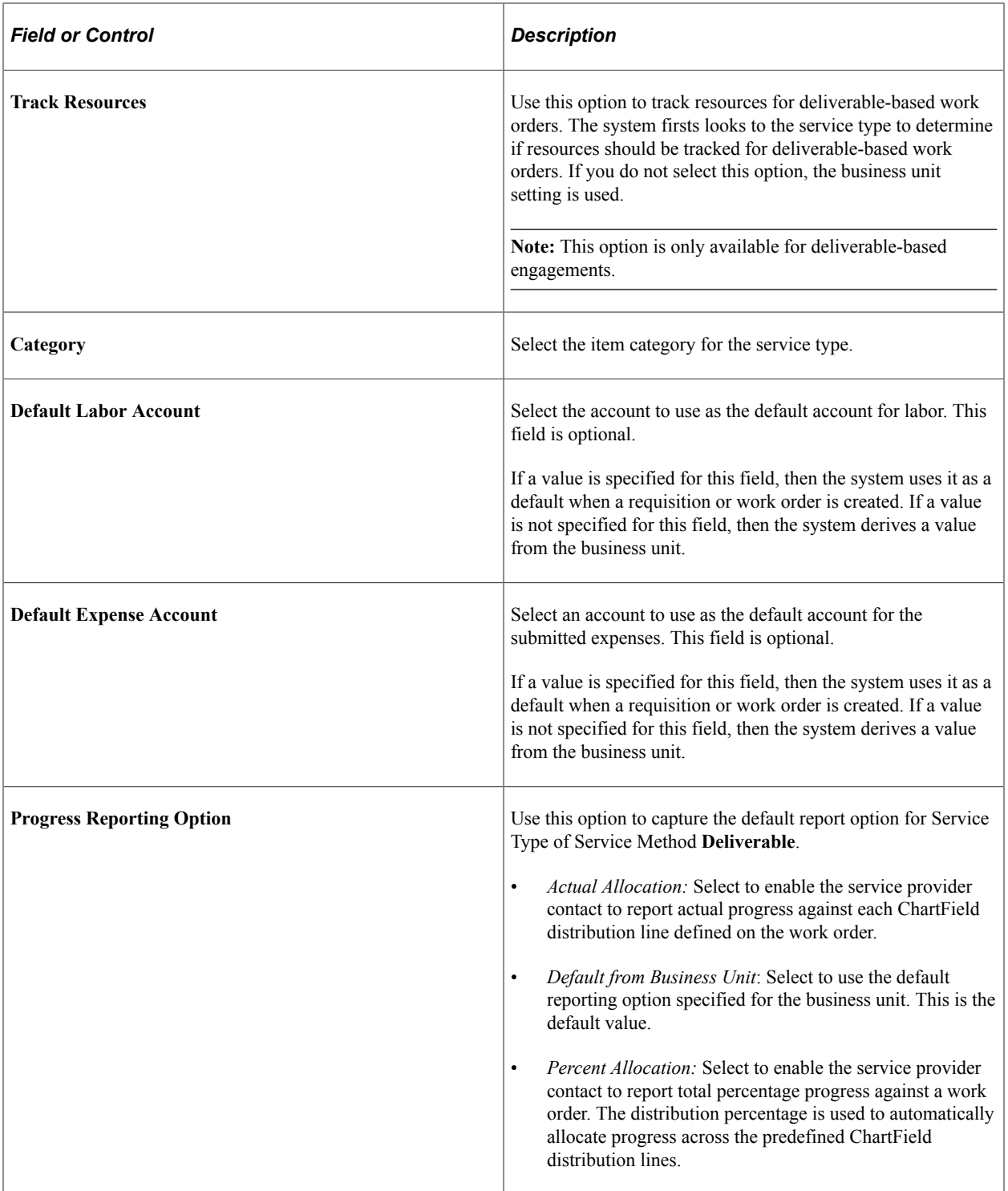

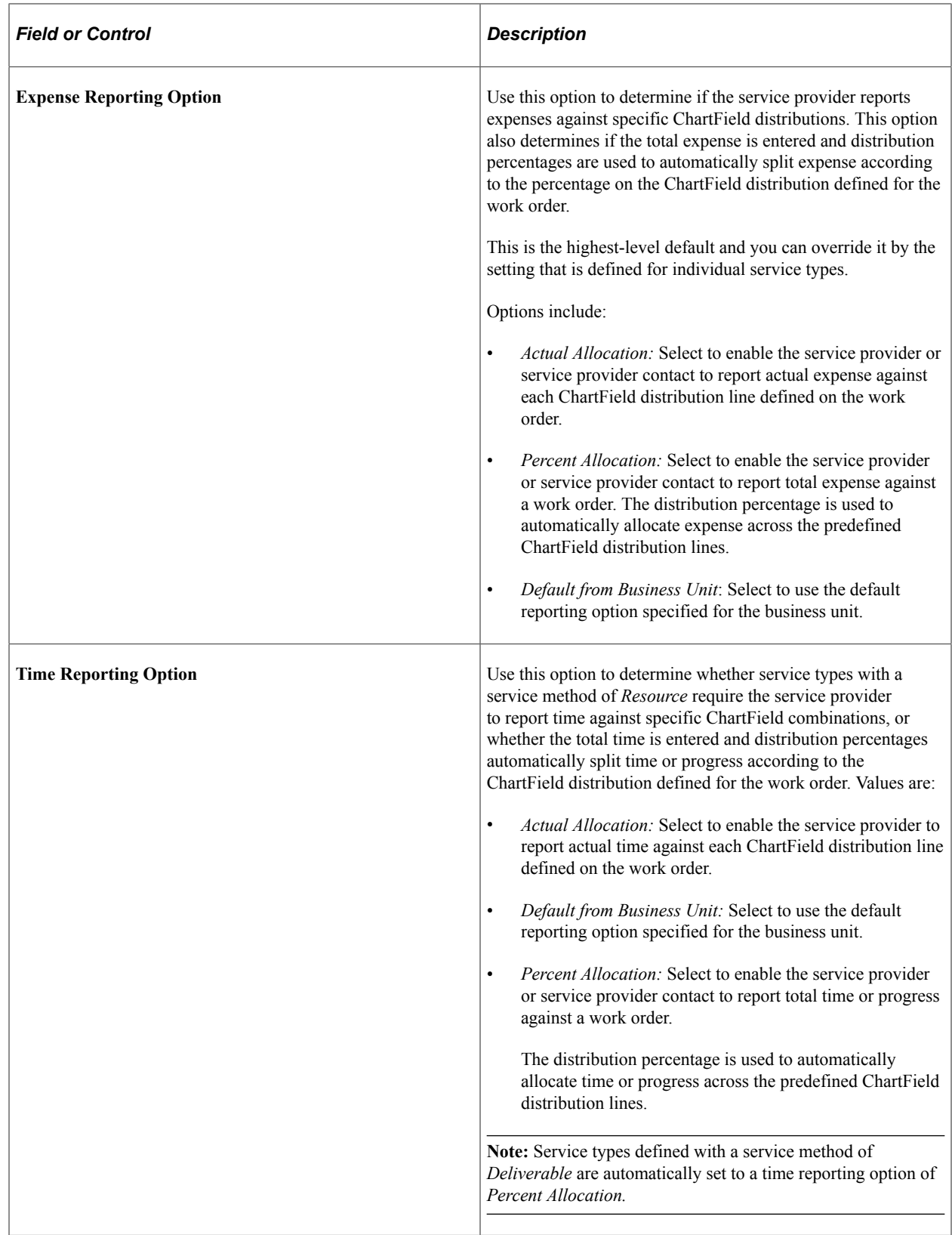

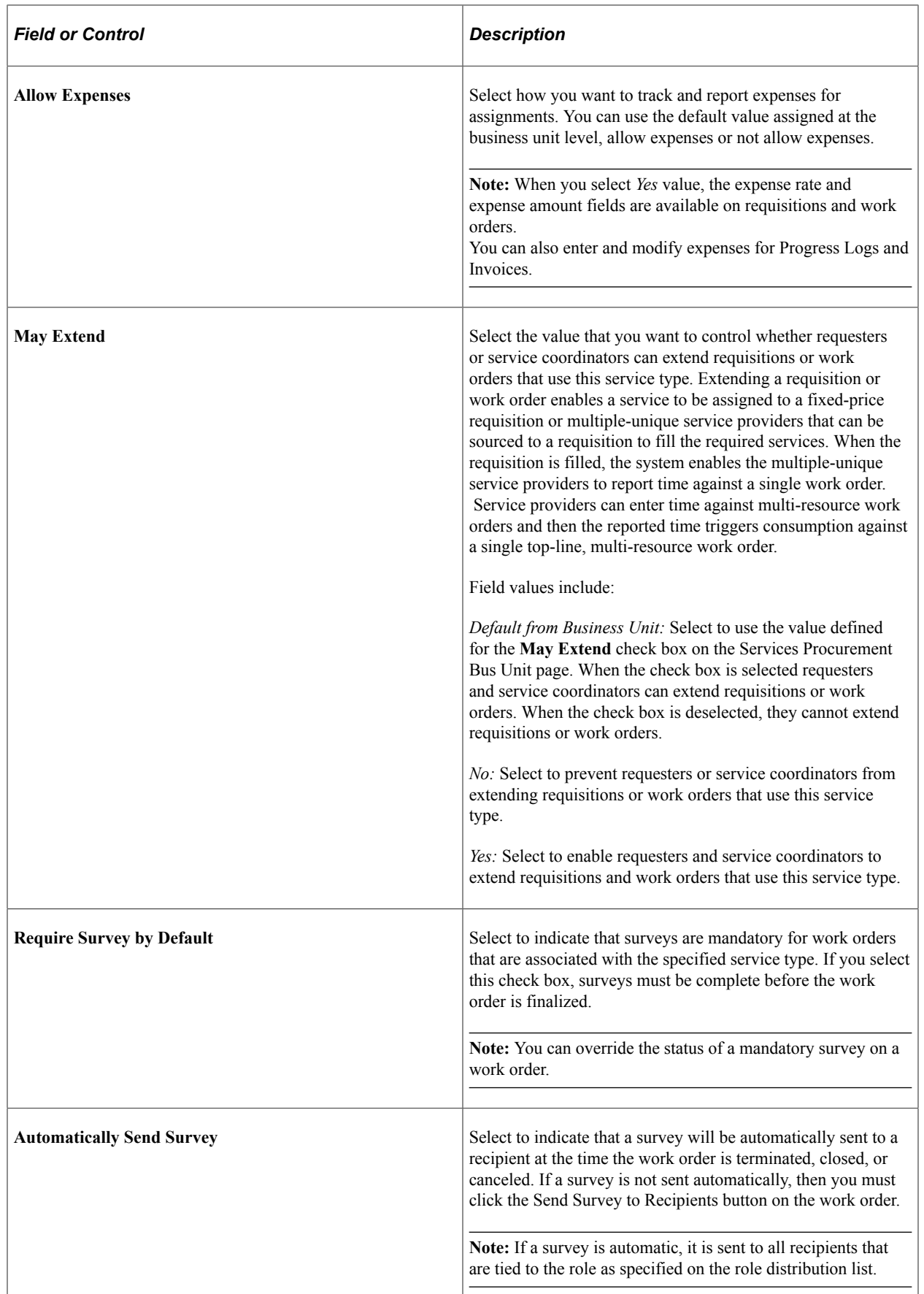
#### **Rate Access**

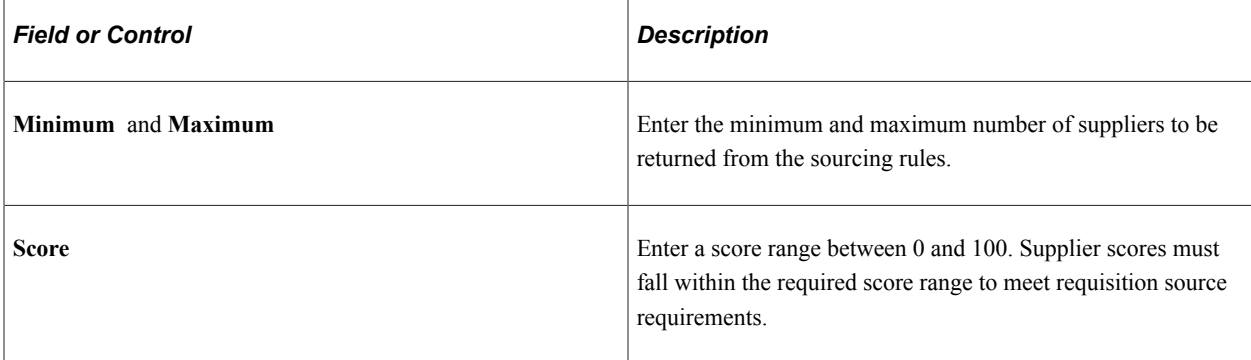

#### **Notification Options**

The field values in this group box are identical to the field values that are discussed on the Services Procurement - Work Order Settings page. For more information about the notification option settings on this page, refer to the Defining Work Order setting section within this documentation.

See [Work Order Settings Page](#page-72-0).

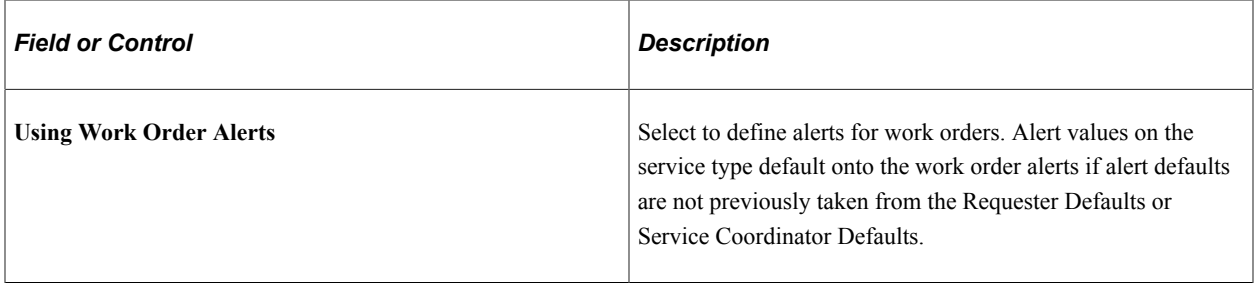

#### **Related Links**

[Understanding Time Management in PeopleSoft Services Procurement](#page-524-0) [Work Order Settings Page](#page-72-0) [Understanding Services Work Orders](#page-446-0)

## **Service/Role by Service Type Page**

Use the Service/Roles by Service Type page (SPB\_ROLESBYTYPE) to define Service (project roles) by role type.

- **Services Procurement** > **Define Services Procurement** > **Service Setup** > **Service Type Setup** > **Services/Roles by Service Type**
- **Set Up Financials/Supply Chain** > **Product Related** > **Services Procurement** > **Service Types/Services** > **Define Roles by Service Types**

This example illustrates the fields and controls on the Service/Role by Service Types page . You can find definitions for the fields and controls later on this page.

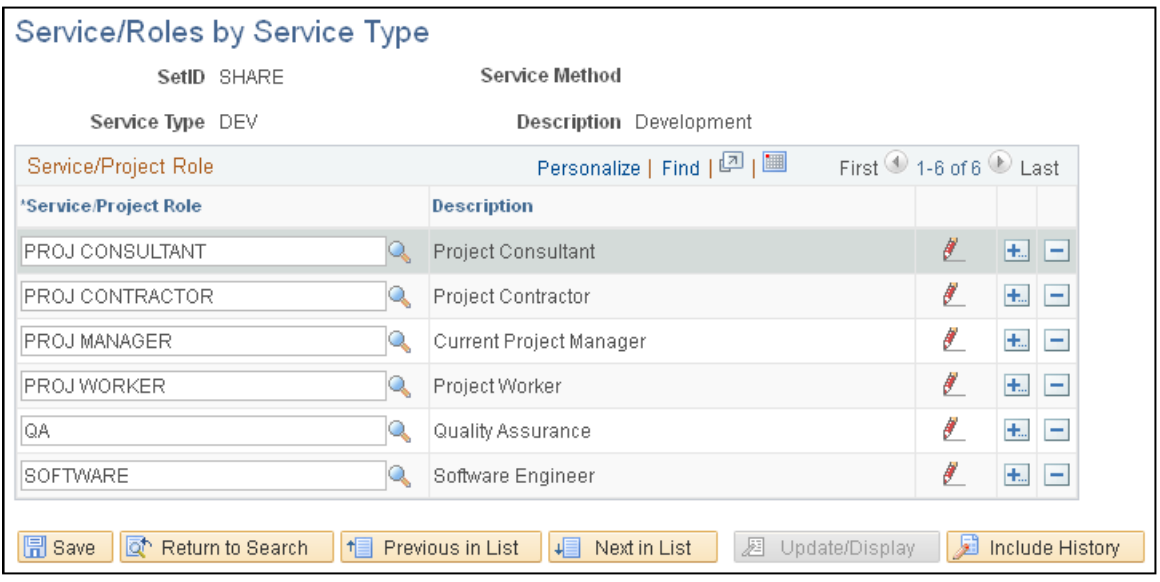

Service types are a way of grouping roles or services. For example, you can have a service type of DEV and roles of java developer, QA engineer, and so forth that are linked to that service type. When a service type is selected on a requisition, the services and roles that you can select are only those which are linked to the service type using this page.

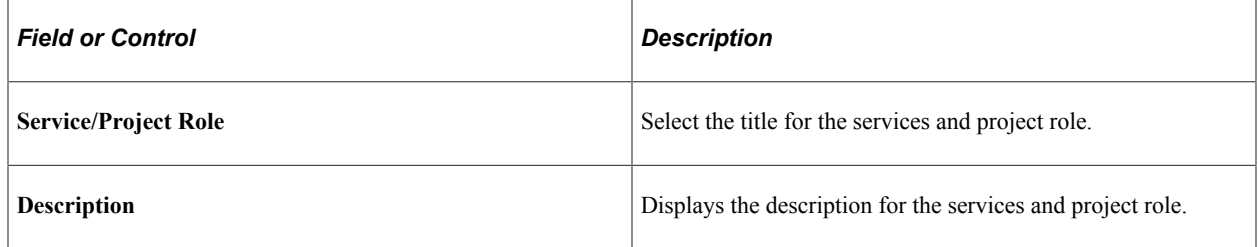

### **Assign Individual Services to Multi Resource Service Page**

Use the Assign Individual Services to Multi Resource Service page (SPB\_MULTI\_SRVC) to maintain service type/service by multi-resource service type.

Navigation:

Services Procurement, Define Services Procurement, Service Type Setup, Service Type/Service by Multi Resource Service Type/Service

You use this page to assign default information for individual services related to a multi-resource service requisition or work order. The services identified here can then be automatically associated to a transaction for the specified multi-resource service.

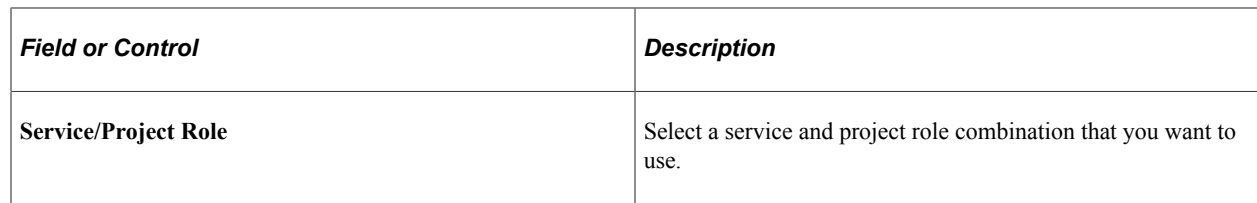

## **Service/Project Role Attributes Page**

Use the Service/Project Role Attributes page (SPB\_ROLE\_COMP\_PG) to set up service (project role).

Navigation:

- **Services Procurement** > **Define Services Procurement** > **Service Setup** > **Service (Project Role) Setup** > **Service/Project Role Attribute**
- **Set Up Financials/Supply Chain** > **Product Related** > **Services Procurement** > **Service Types/Services** > **Define Service Role Attribute**

This example illustrates the fields and controls on the Service/Project Role Attributes page. You can find definitions for the fields and controls later on this page.

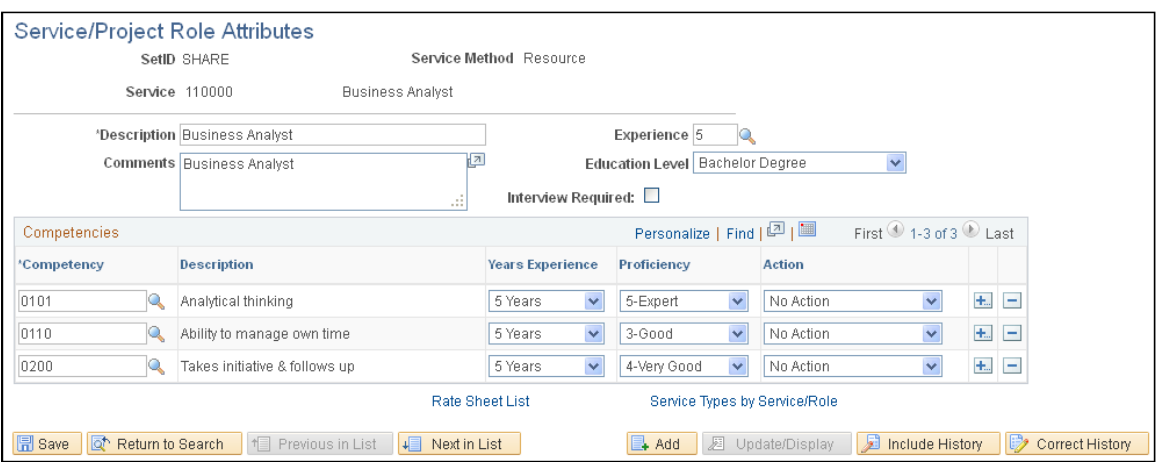

Service and project role attributes appear by default on the requisition. Define them here for simplified requisition entry.

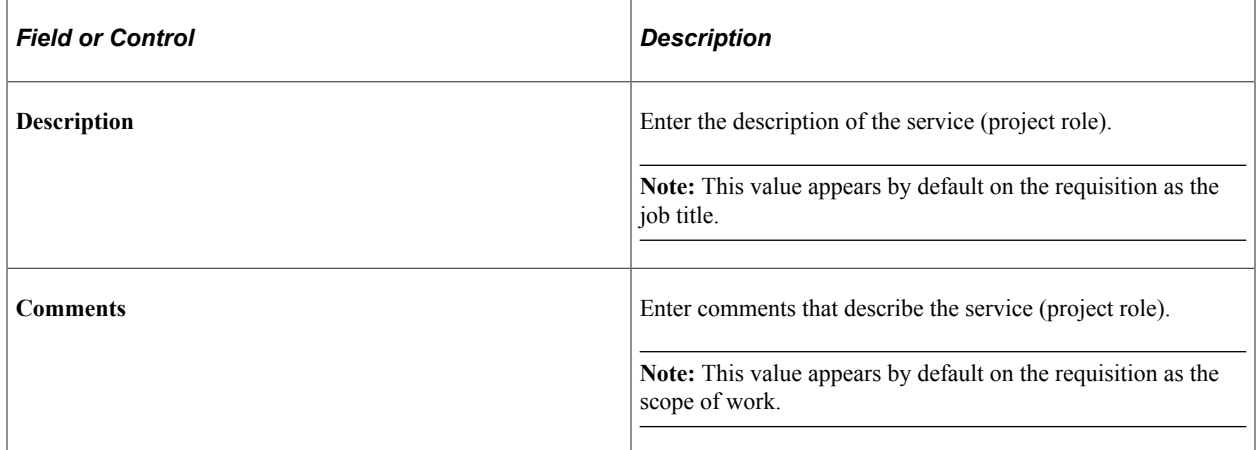

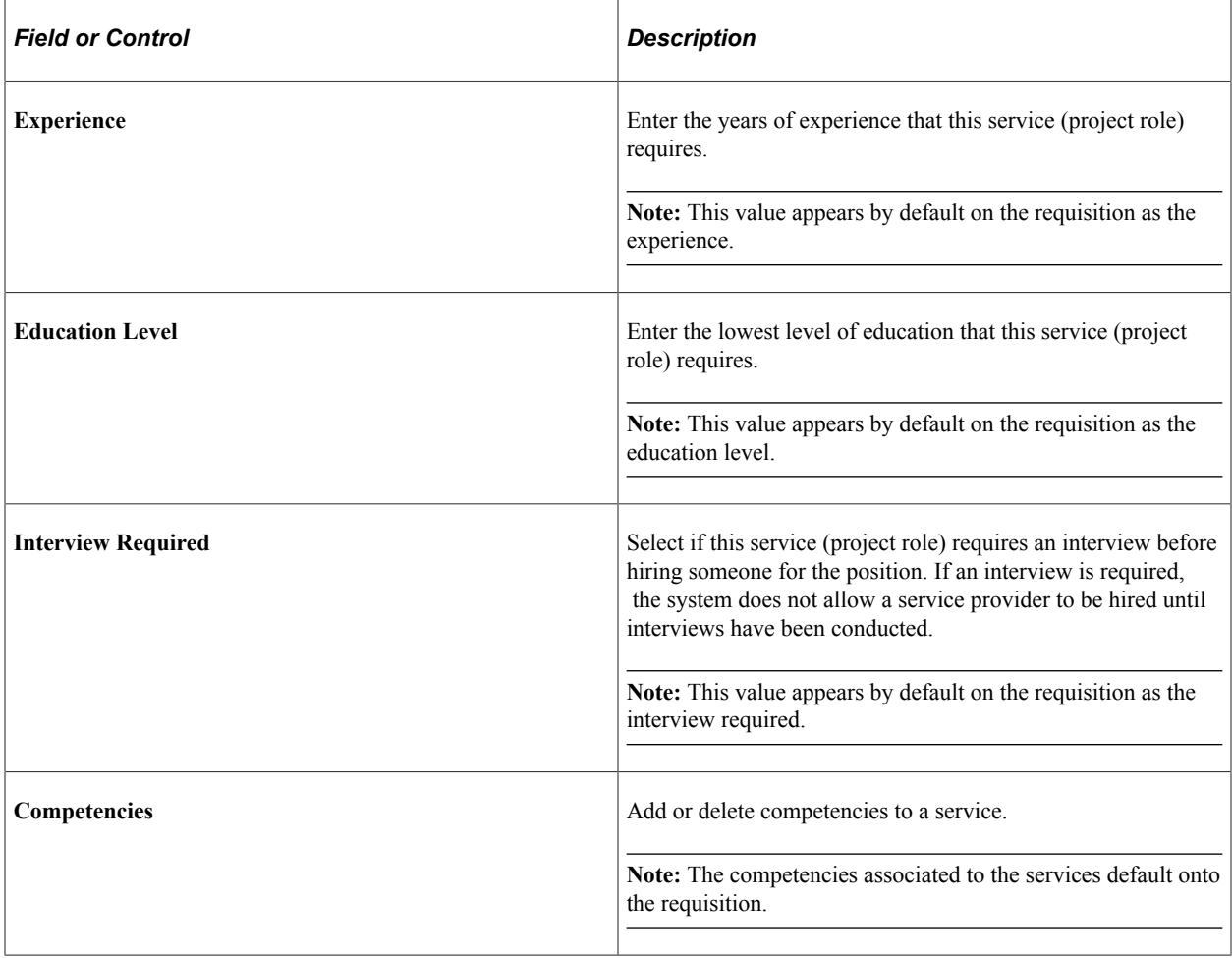

**Note:** The experience, education level and interview required fields are available only for resource-based requisitions. Experience and education level are informational only and are not used to filter resource skills on a requisition or work order.

#### **Maintain Rate Sheet Page**

Use the Maintain Rate Sheets page (SPB\_RATESHEET\_NEW) to maintain standard rates by region and service (project role).

- **Services Procurement** > **Define Services Procurement** > **Service Setup** > **Rate Sheet Setup** > **Maintain Rate Sheets**
- **Set Up Financials/Supply Chain** > **Product Related** > **Services Procurement** > **Service Regions/Rate Sheets** > **Maintain Rate Sheets**

This example illustrates the fields and controls on the Maintain Rate Sheets page. You can find definitions for the fields and controls later on this page.

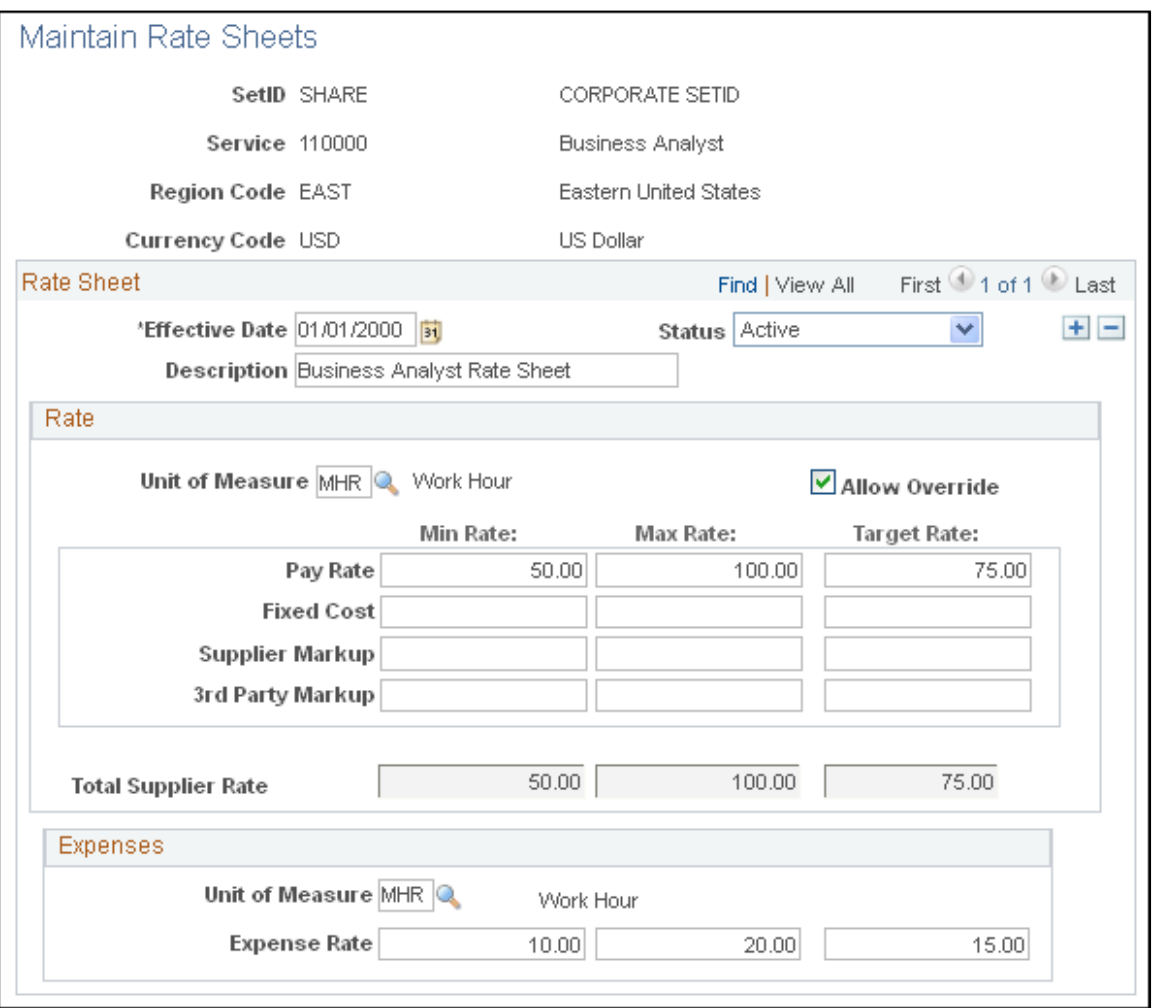

Use rate sheets to enforce that rates entered on a requisition are reasonable for a particular location. Rate sheets are defined for a region, project, role and currency. Rate sheets are only applicable to resourcebased roles and services, because deliverables-based services are created for an entire amount, not a specific rate.

#### **Rate**

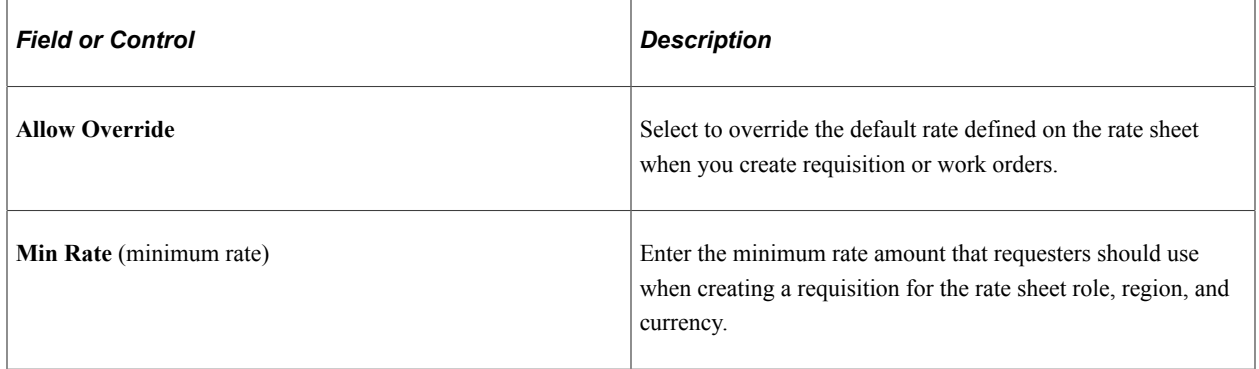

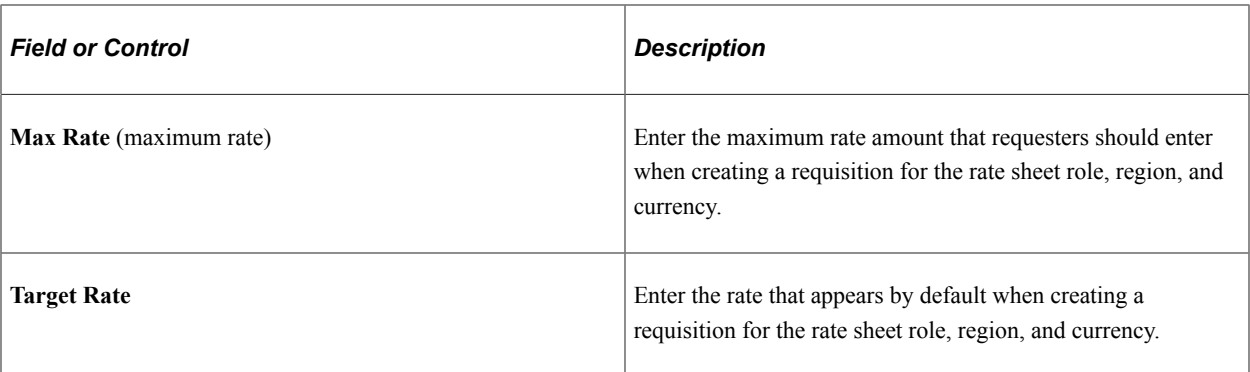

**Note:** If you select **SP Pay Types Enabled** on the Services Procurement Installation Options page, you can enter minimum, maximum, and target rates for pay rate, fixed cost, supplier markup, and third-party markup rates on the rate sheet.

#### **Expenses**

If you have expenses enabled for the business unit, you can associate expense rates to the rate sheet.

### **Rate Sheet List Page**

Use the Rate Sheet List page (SPB\_RS\_LIST) to view rate sheet lists.

Navigation:

- **Services Procurement** > **Define Services Procurement** > **Service Setup** > **Rate Sheet Setup** > **Rate Sheet List**
- **Set Up Financials/Supply Chain** > **Product Related** > **Services Procurement** > **Service Regions/Rate Sheets** > **Rate Sheets List**

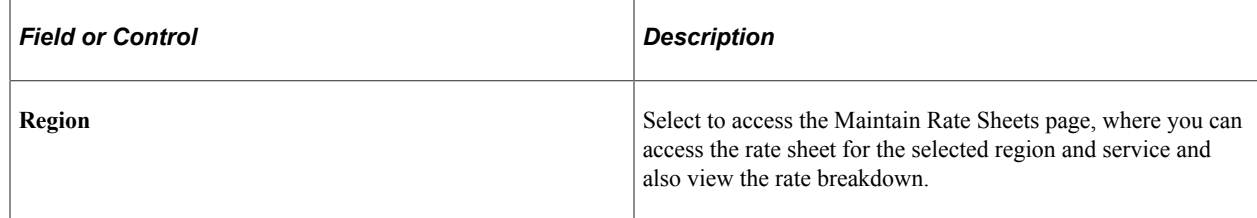

### **Logistical Tasks Page**

Use the Logistical Task page (SPB\_TASK\_PG) to maintain work order logistical tasks.

- **Services Procurement** > **Define Services Procurement** > **Service Setup** > **Tasks and Task Groups** > **Logistical Tasks**
- **Set Up Financials/Supply Chain** > **Product Related** > **Services Procurement** > **Work Order Tasks** > **Define WO Logistical Tasks**

You associate logistical tasks with a work order when the work order is created manually or generated from a requisition. The tasks related to the service type selected on the work order are automatically linked to the work order.

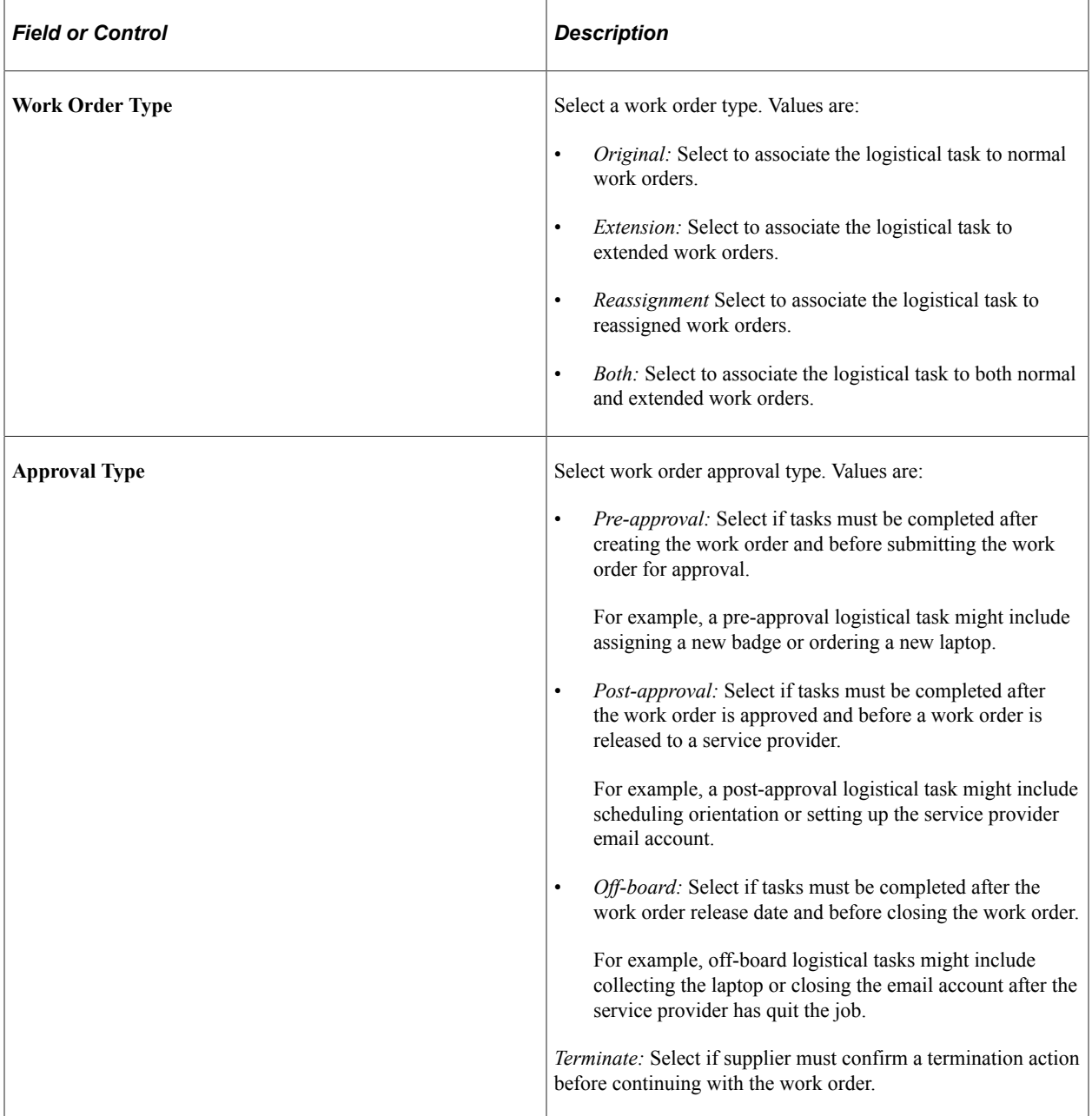

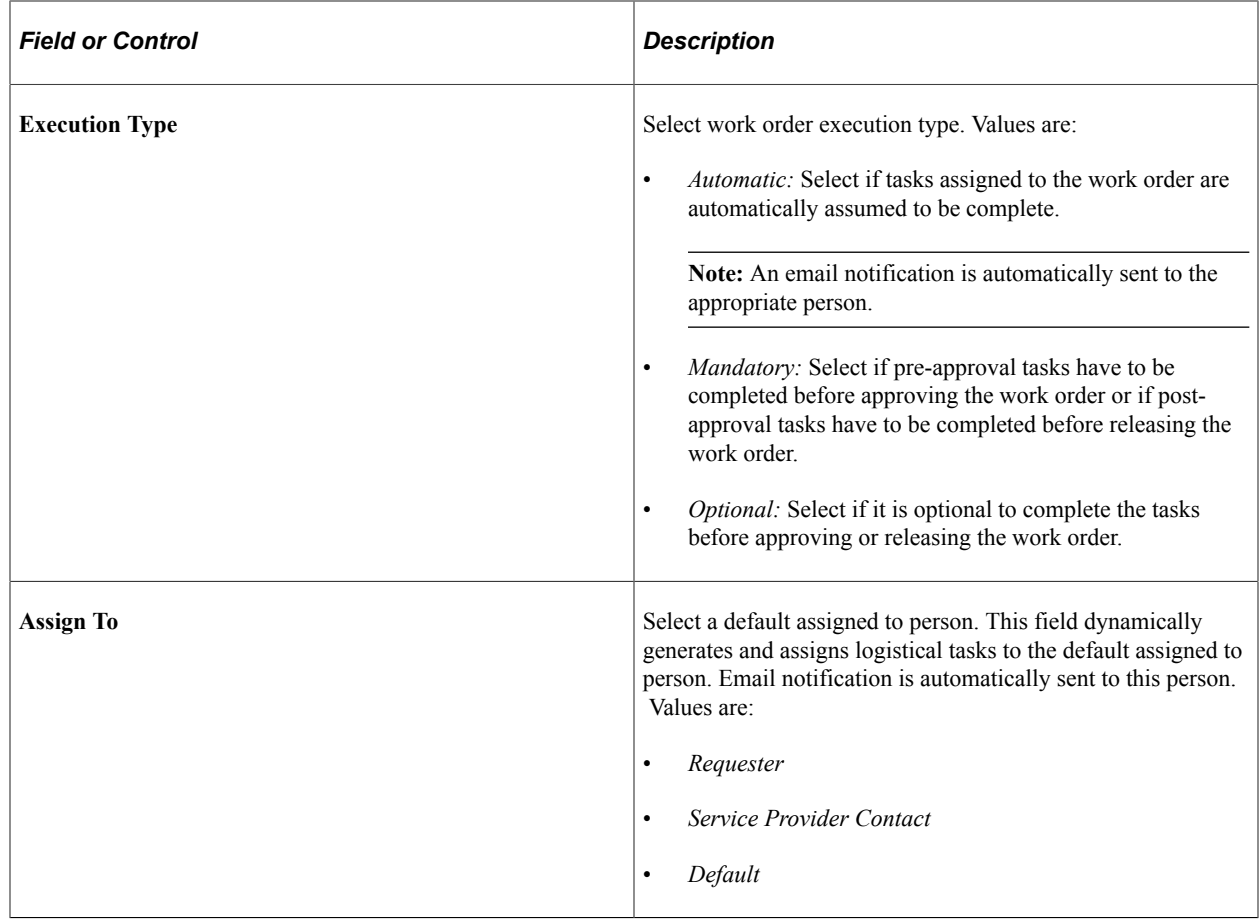

# **Defining Service Supplier Setup**

To create suppliers, use the Supplier (VNDR\_ID) component. Use the EM\_VENDOR\_CI component interface to load data into the tables for this component.

To view suppliers by service, use the Supplier By Service (SPB\_SPLR\_PROJROLE) component. To set up supplier sourcing, use the Supplier Sourcing (SPB\_SUP\_SRC\_SETUP) component. To define services by supplier, use the Services by Supplier (SPB\_PROJROLEBYSUPL) component.

To set up suppliers by service types, use the Suppliers by Service Types (SPB\_SUPLBYROLETYPE) component. To define regions by supplier, use the Regions by Supplier (SPB\_SPLR\_REGION) component.

To define regions and service types by suppliers, use the Regions/Service Types by Supplier (SPB\_SPLR\_REGSER) component. To define suppliers by region, use the Suppliers by Region (SPB\_REGION\_SPLR) component. To set up suppliers by region and service type, use the Suppliers by Region/Service Type (SPB\_REGSER\_SPLR) component. To set up suppliers by region and service, use the Suppliers by Region/Service (SPB\_REGROLE\_SPLR) component. To set up services supplier information, use the Services Details (VENDOR\_SPRO) component.

This topic discusses how to define service supplier set up.

# **Pages Used to Define Service Supplier Setup**

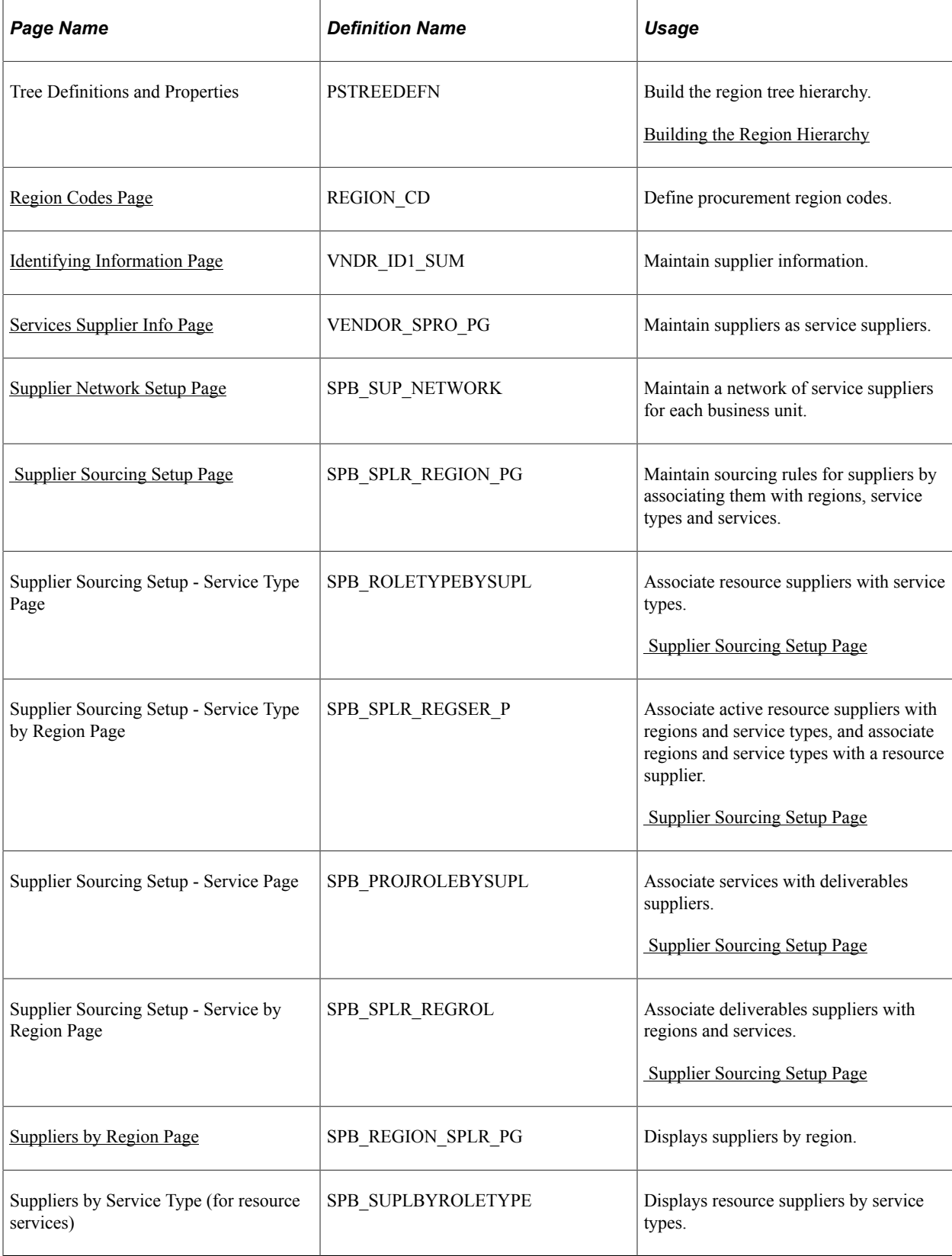

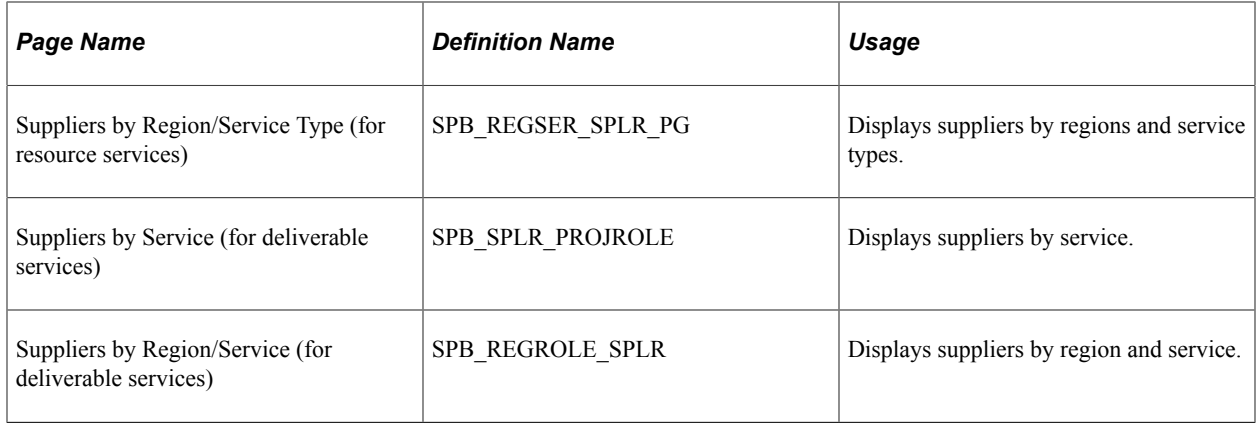

### <span id="page-117-0"></span>**Building the Region Hierarchy**

Use the region hierarchy tree structure to build the Supplier by Region and Rate Sheets by Region components graphically. This visual structure associates suppliers with procurement regions and enables you to determine the best suppliers for a given region. Expand the region nodes to view specific ship to locations (leafs) within the region.

The region tree is only used within Services Procurement if the **Use Region Tree Structure** check box is selected on the Services Procurement Installation Options page. If the check box is deselected, there is no parent child relationship defined between the different regions, only locations are assigned to the regions.

With the region hierarchy, you can also:

- Determine the best supplier to fill a requisition requirement.
- Create requisitions for specific regions (ship to locations) and source them to qualified suppliers in those regions.
- Source requisitions to suppliers that match region and rate sheet requirements.

To build the region hierarchy:

- 1. Access the Region Codes page and set up PeopleSoft Services Procurement region codes.
- 2. Access the Tree Manager page and set up the tree definition and properties.

Select *REGION\_TREE* as the structure ID, enter a description and SetID, and select *Level Not Used* for the **Use of Levels** field.

3. Add a root node by selecting one of the available values.

#### **Related Links**

[Defining the Region Hierarchy](#page-233-0)

## <span id="page-117-1"></span>**Identifying Information Page**

Use the Identifying Information page (VNDR\_ID1\_SUM) to maintain supplier information.

- **Services Procurement** > **Define Services Procurement** > **Services Supplier Setup** > **Supplier Information**
- **eProcurement** > **Buyer Center** > **Suppliers** > **Maintain Suppliers** > **Supplier Information**

**Note:** Administrators can create, approve, and deactivate suppliers. To enable administrator access, select all options on the Supplier Processing Authority page.

#### **Related Links**

"Understanding Supplier Maintenance" (PeopleSoft Source to Settle Common Information)

### <span id="page-118-0"></span>**Services Supplier Info Page**

Use the Services Supplier Info page (VENDOR SPRO PG) to maintain suppliers as service suppliers.

Navigation:

- **Services Procurement** > **Define Services Procurement** > **Services Supplier Setup** > **Service Supplier Information**
- **Services Procurement** > **Define Services Suppliers** > **Service Details**

This example illustrates the fields and controls on the Services Supplier Info Page. You can find definitions for the fields and controls later on this page.

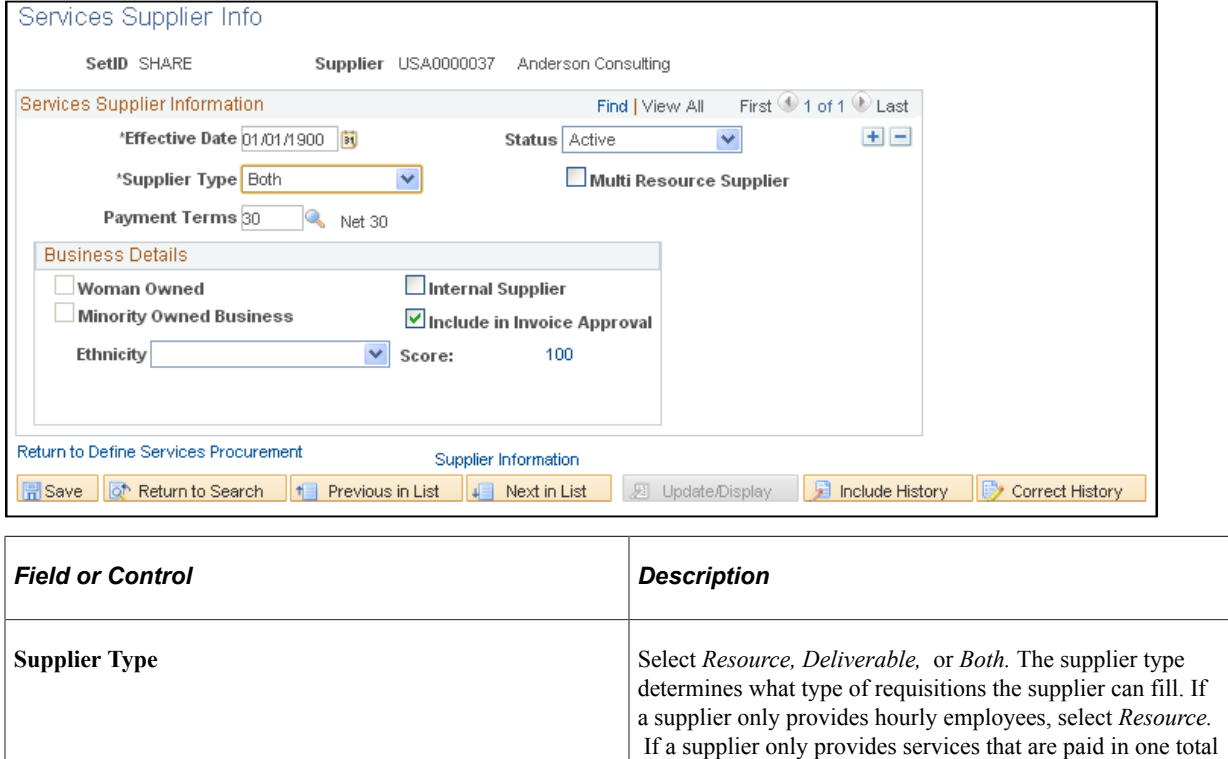

amount, select *Deliverable.* If the supplier can provide both

types of services, select *Both.*

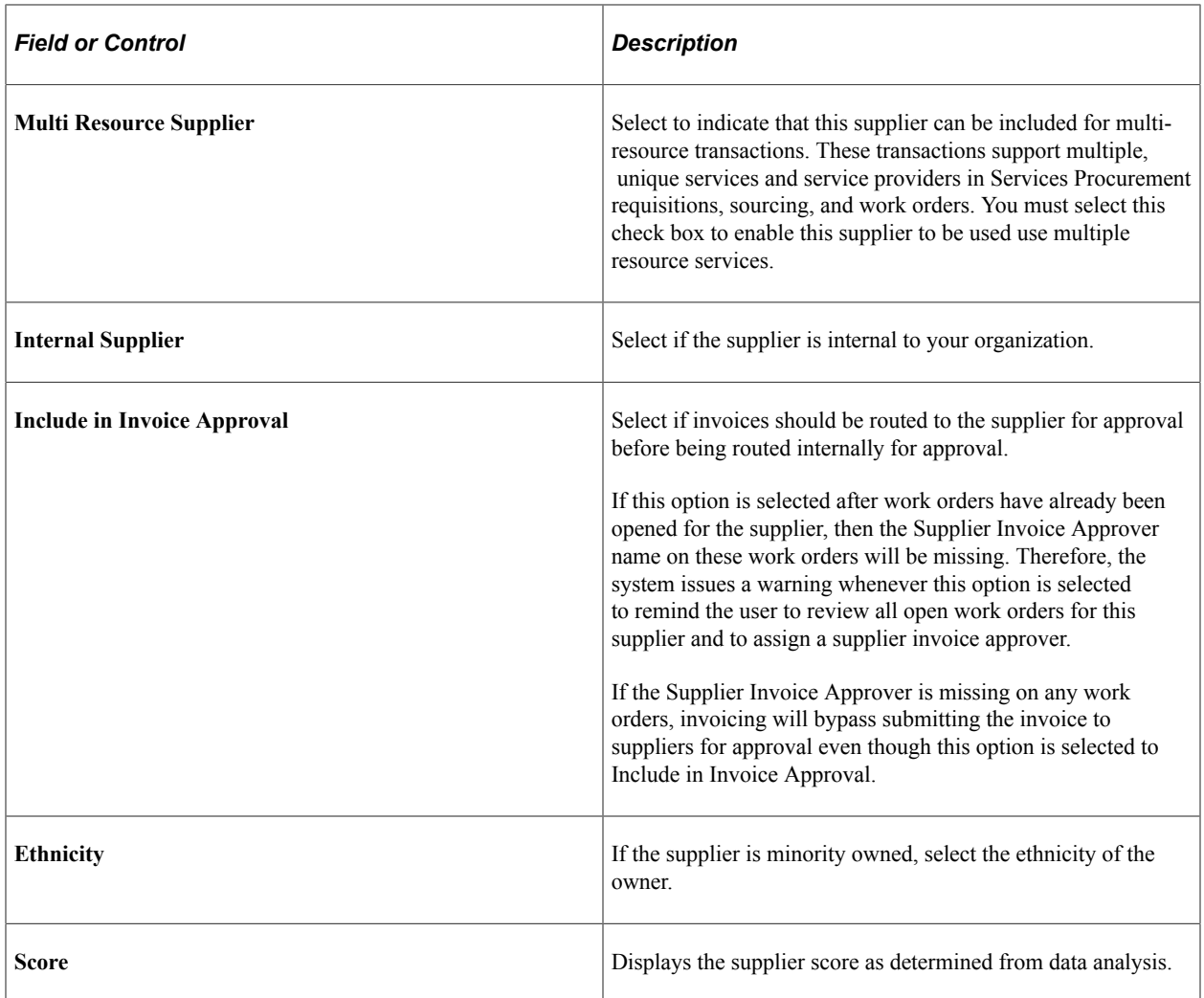

## <span id="page-119-0"></span>**Supplier Network Setup Page**

Use the Supplier Network Setup page (SPB\_SUP\_NETWORK) to maintain a network of service suppliers for each business unit.

- **Services Procurement** > **Define Services Procurement** > **Services Supplier Setup** > **Supplier Network Setup**
- **Services Procurement** > **Define Services Suppliers** > **Supplier Network Setup**

This example illustrates the fields and controls on the Supplier Network Setup page. You can find definitions for the fields and controls later on this page.

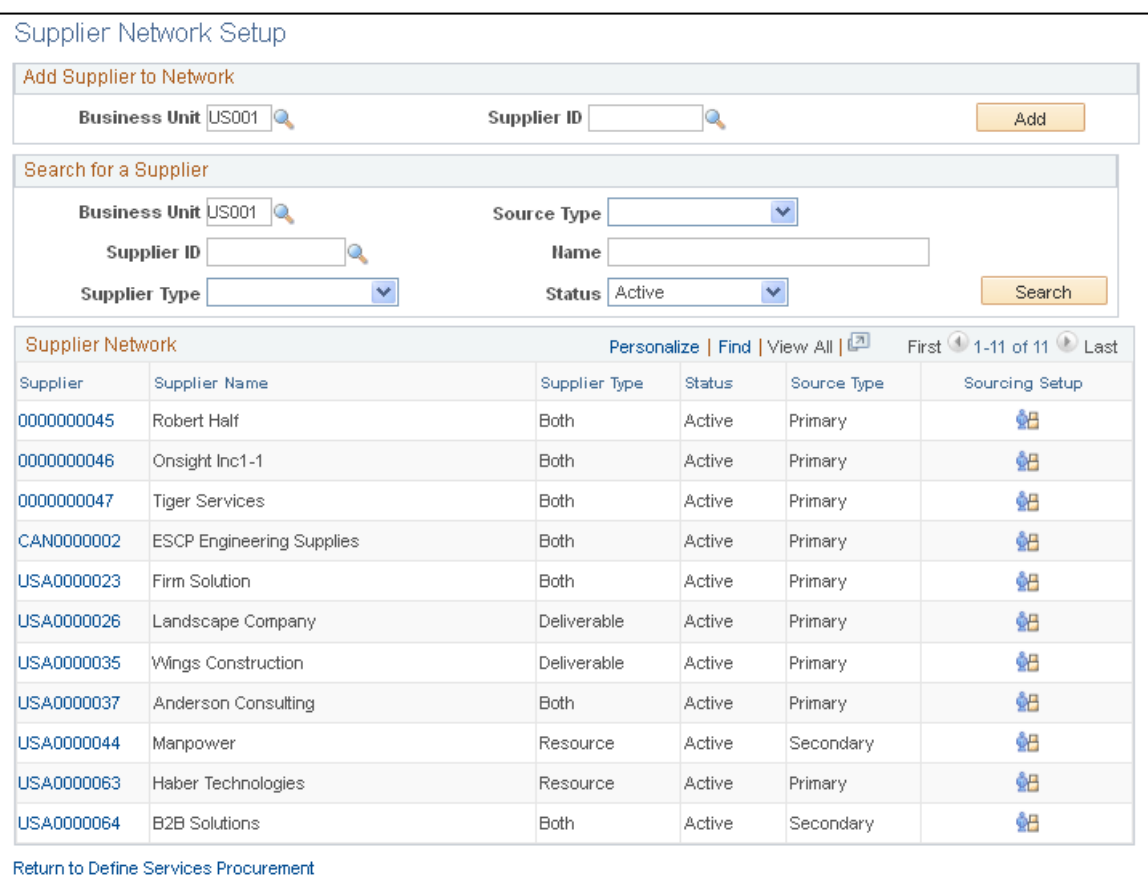

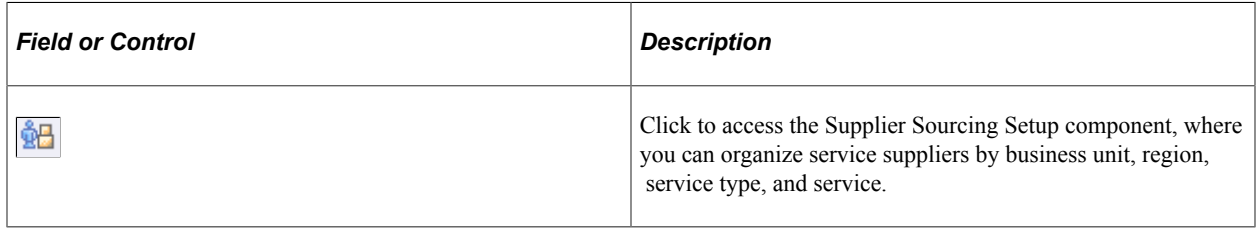

**Note:** When a supplier is both a resource- and deliverable-type supplier and the supplier is a multipleresource supplier, multi-resource types are included in the list of values for the **Service Type** field.

## <span id="page-120-0"></span> **Supplier Sourcing Setup Page**

Use the Supplier Sourcing Setup - Region page (SPB\_SPLR\_REGION\_PG) to maintain sourcing rules for suppliers by associating them with regions, service types and services.

- **Services Procurement** > **Define Services Procurement** > **Services Supplier Setup** > **Supplier Sourcing Setup**
- **Services Procurement** > **Define Services Suppliers** > **Supplier Sourcing Setup**

This example illustrates the fields and controls on the Supplier Sourcing Setup page.

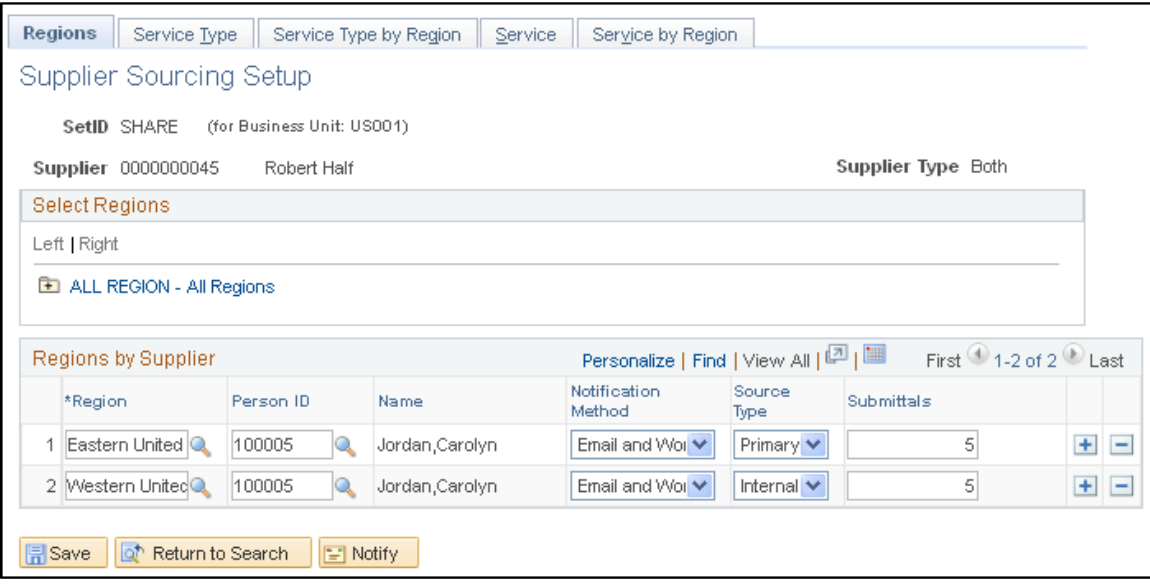

Use the Supplier Sourcing Setup component to add suppliers to the supplier network in one central location. Use this component to organize service supplier information by business unit, region, service type, service type by region, service, and service by region.

If a supplier is deliverable-based and also a multi-resource services supplier, all five tabs appear for the supplier, but only the multi-resource service types are selectable from the service type prompt.

## <span id="page-121-0"></span>**Suppliers by Region Page**

Use the Suppliers by Region page (SPB\_REGION\_SPLR\_PG) to displays suppliers by region.

- **Services Procurement** > **Define Services Procurement** > **Services Supplier Setup** > **Suppliers by Region**
- **Services Procurement** > **Define Services Suppliers** > **Suppliers by Region.**

This example illustrates the fields and controls on the Suppliers by Region page. You can find definitions for the fields and controls later on this page.

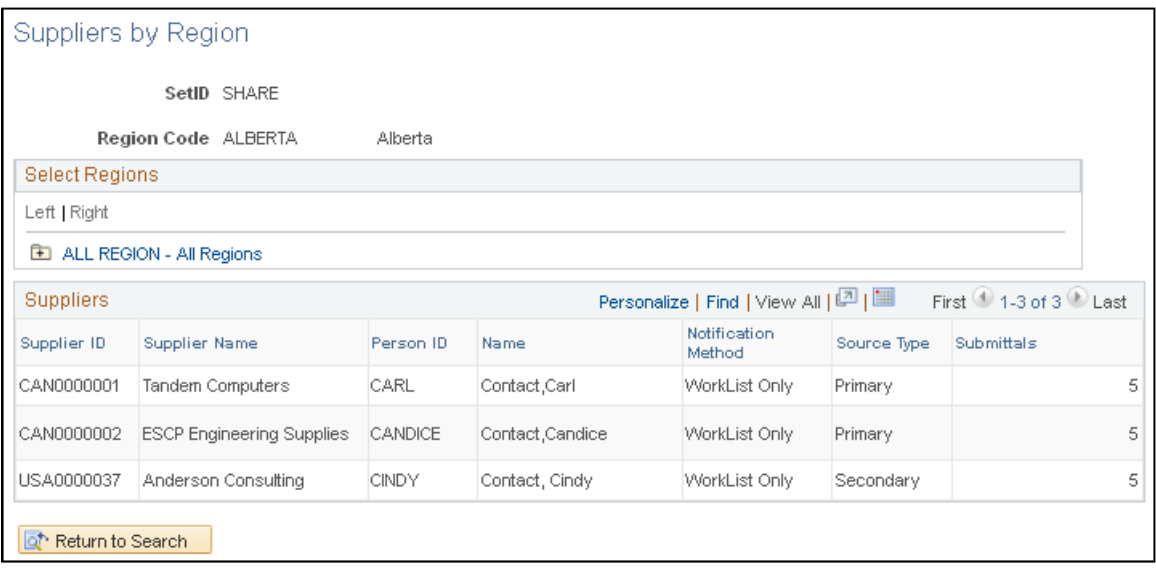

**Note:** If the region tree structure is enabled, use the region hierarchy tree structure to build the supplier and region associations graphically.

# **Defining Sourcing Setup**

To set up bid factors, use the Bid Factor Setup (BID\_FACTOR\_COMP) component. To create bid factor groups, use the Bid Factor Group Setup (BID\_FCTR\_GRP\_COMP) component.

To set up services procurement pay types, use the Services Procurement Pay Types (SPB\_PAY\_TYPES) component. To set up bid factors mapping, use the Bid Factor Mapping (SPF\_BIDFCTR\_MAP) component. To set up bid factors by category, use the Bid Factor by Category (SP\_BDFTR\_CAT\_COMP) component.

To define autosourcing parameters, use the Autosource (SPF\_AUTOSOURCE) component. To define markups by service type, use the Markups by Service Types (SPB\_SRVC\_MRKUP) component. To maintain markups by region, use the Markup by Region (SPB\_RGN\_MRKUP) component.

This topic provides an overview of the bid factor processes and discusses how to define sourcing setup.

## **Pages Used to Define Sourcing Setup**

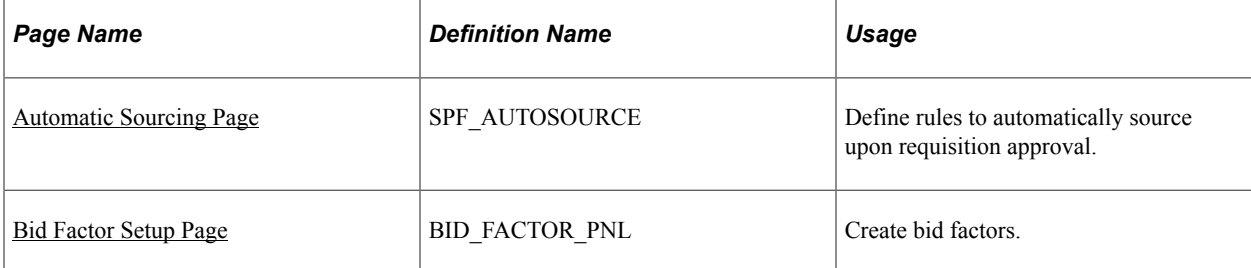

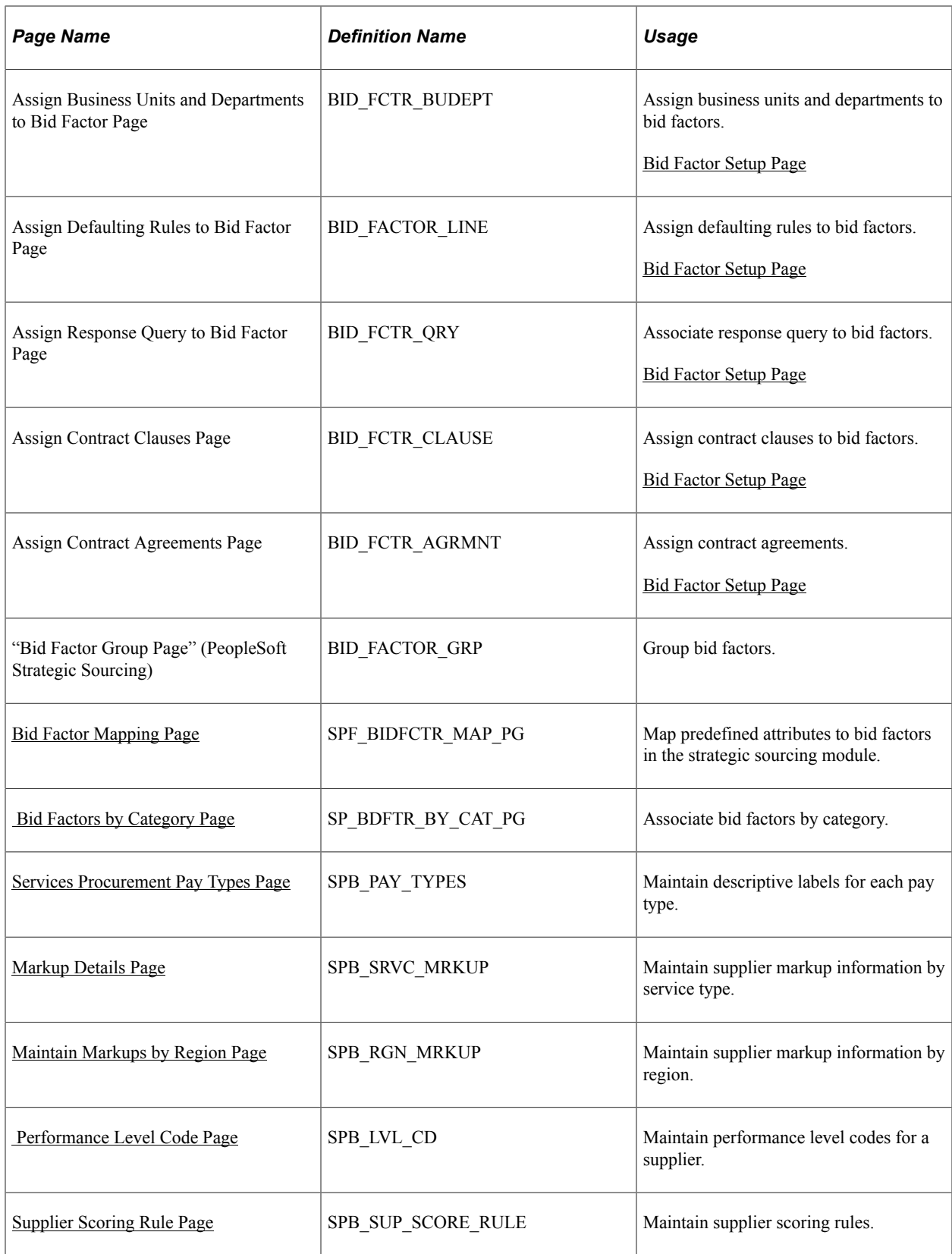

# **Understanding Bid Factors**

With PeopleSoft Services Procurement bid factors, you can:

- Define bid factor rules that help select qualified bids.
- Effectively manage a vast number of bid submittals for a requisition.
- Speed up the submittal process by calculating the best and worst bid scores.
- View bid factor scores across a bid pool.

## **Bid Factors and Requisitions**

PeopleSoft Services Procurement makes it possible for bid factors to appear by default on the requisition. This ensures that bid factors relevant to the requisition automatically appear on the requisition. Bid factors can be added instantly while creating the requisition and can be edited before sourcing the requisition. Setting up the standard bid factors helps alleviate the work during requisition creation and sourcing.

Bid factors appear by default from several setup pages:

• Bid Factor Mapping: Enables the user to define which bid factors should appear on deliverables-based requisitions and which should appear on resource-based requisitions.

A bid factor can appear on both resource and deliverable requisitions.

• Bid Factors by Category: You can add bid factors to item categories. The item category links to the service type on the requisition.

When you select the service type on the requisition, the bid factors matching that service type appear by default onto the Bid Factors by Requisition page.

• Bid Factor by Service: You can link bid factors to services and project roles.

When you select the services and project role on the requisitions, the bid factors linked to that services and project role appear by default on the Bid Factors by Requisition page.

• Bid Factors by Activity: You can link bid factors to deliverable activities.

When a service is selected on a deliverables requisition, the bid factors linked to the activities by service appear by default on the Bid Factors by Requisition page.

**Note:** If the same bid factor is defined in multiple defaulting pages, the system deletes the duplicates so that a bid factor only appears once on the Bid Factors by Requisition page.

#### **Related Links**

[Understanding Requisitions](#page-304-0)

### <span id="page-124-0"></span>**Bid Factor Setup Page**

Use the Bid Factor Setup page (BID\_FACTOR\_PNL) to create bid factors.

Navigation:

• **Services Procurement** > **Define Services Procurement** > **Sourcing Setup** > **Bid Factor Setup** > **Bid Factor Setup**

#### • **Sourcing** > **Create Events** > **Bid Factor Setup**

This example illustrates the fields and controls on the Bid Factor Setup page. You can find definitions for the fields and controls later on this page.

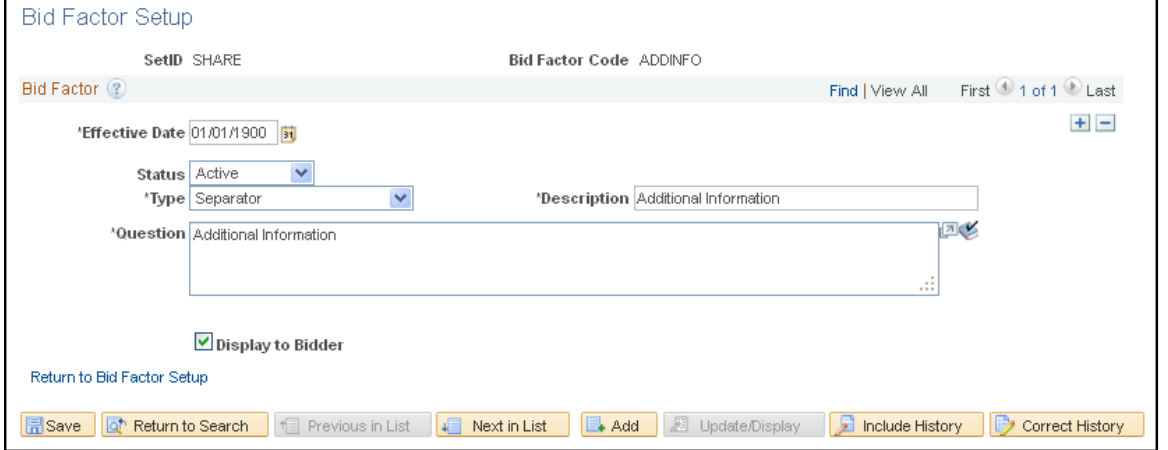

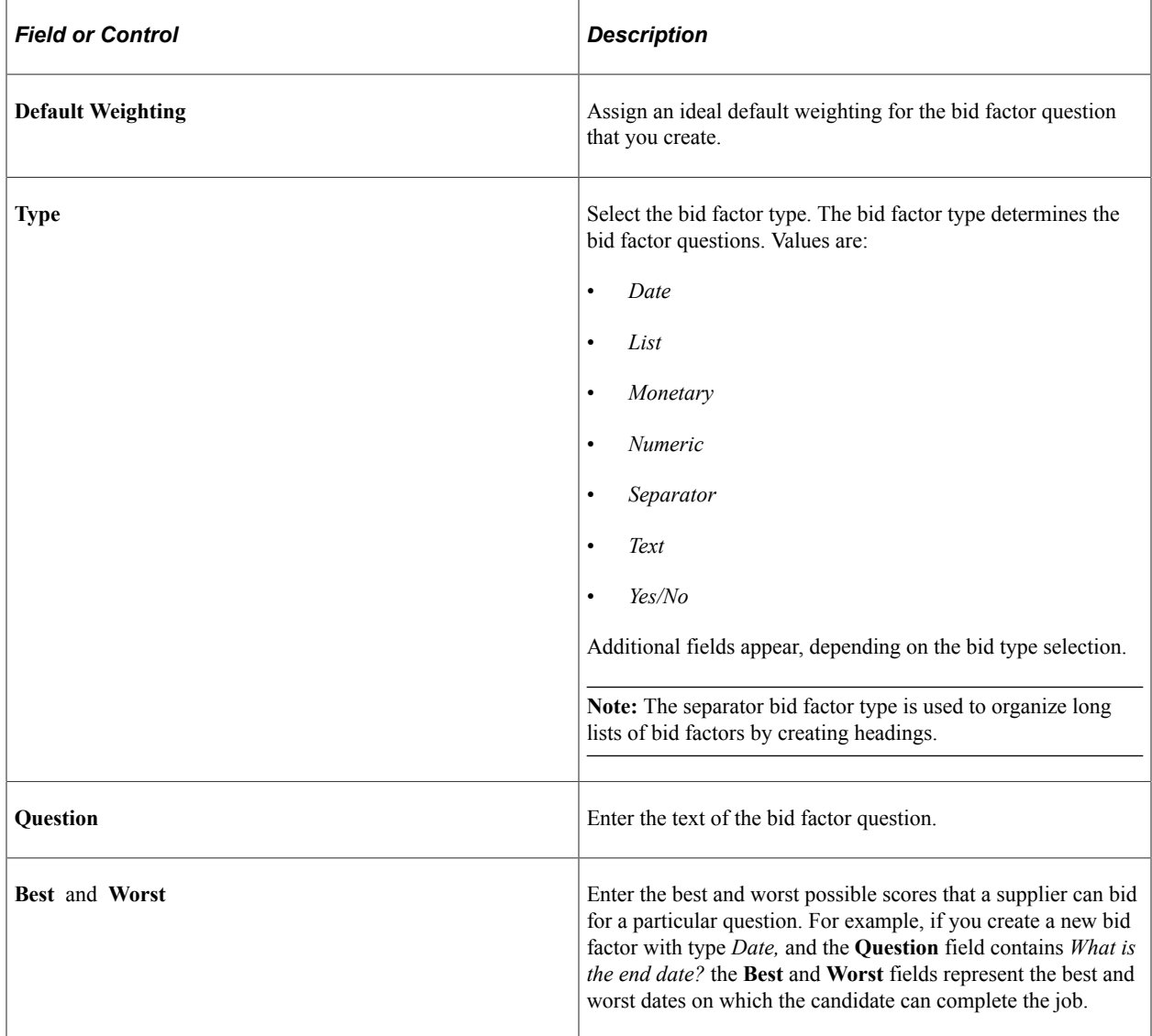

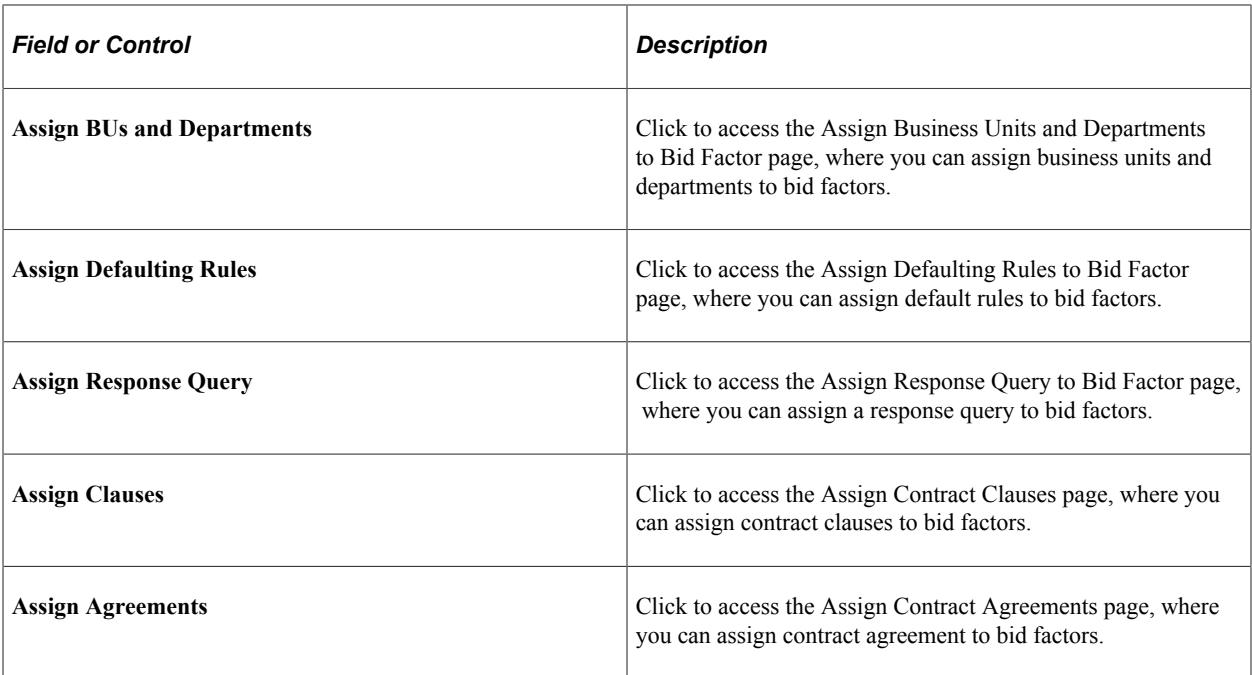

#### **Cost Contributions**

Use this section to define factor cost contributions based on bid price, bid quantity, cost range, and fixed cost. You can also define cost contributions based on user-defined parameters.

## <span id="page-126-0"></span>**Bid Factor Mapping Page**

Use the Bid Factor Mapping page (SPF\_BIDFCTR\_MAP\_PG) to map predefined attributes to bid factors in the strategic sourcing module.

Navigation:

- **Services Procurement** > **Define Services Procurement** > **Sourcing Setup** > **Bid Factor Setup** > **Bid Factor Mapping**
- **Set Up Financials/Supply Chain** > **Product Related** > **Services Procurement** > **Bid Factors** > **Bid Factor Mapping**

Predefined PeopleSoft Services Procurement bid factors appear when you create a service requisition. For example, if you have a bid factor of *EXPERIENCE* mapped to the PeopleSoft Services Procurement attribute *Experience,* the experience on the requisition is compared to that of the candidate.

Bid factor attributes appear by default on the Requisition - Bid Factor by Requisitions Lines page.

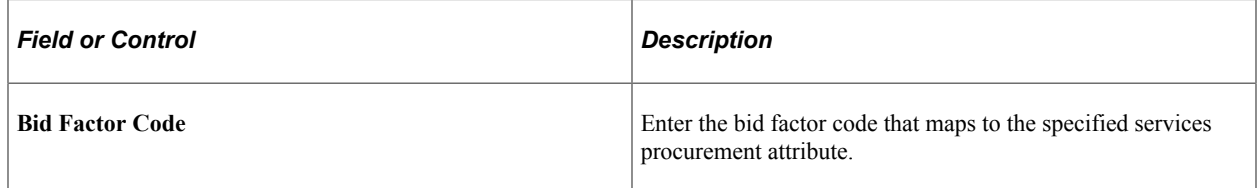

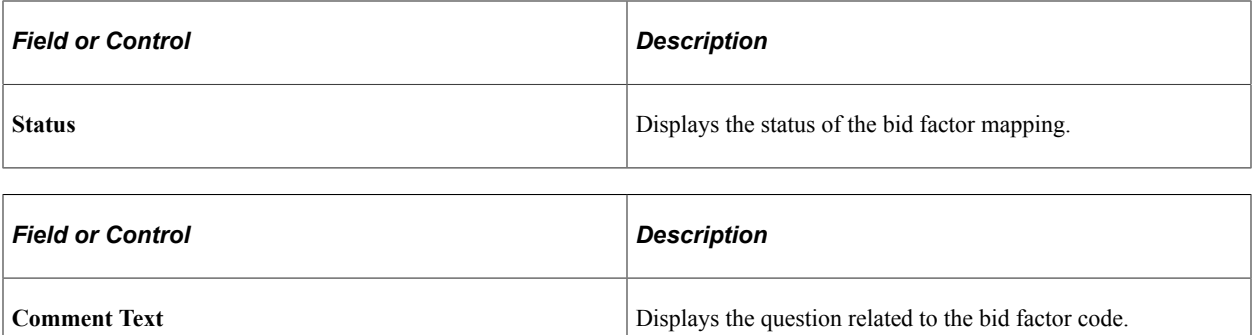

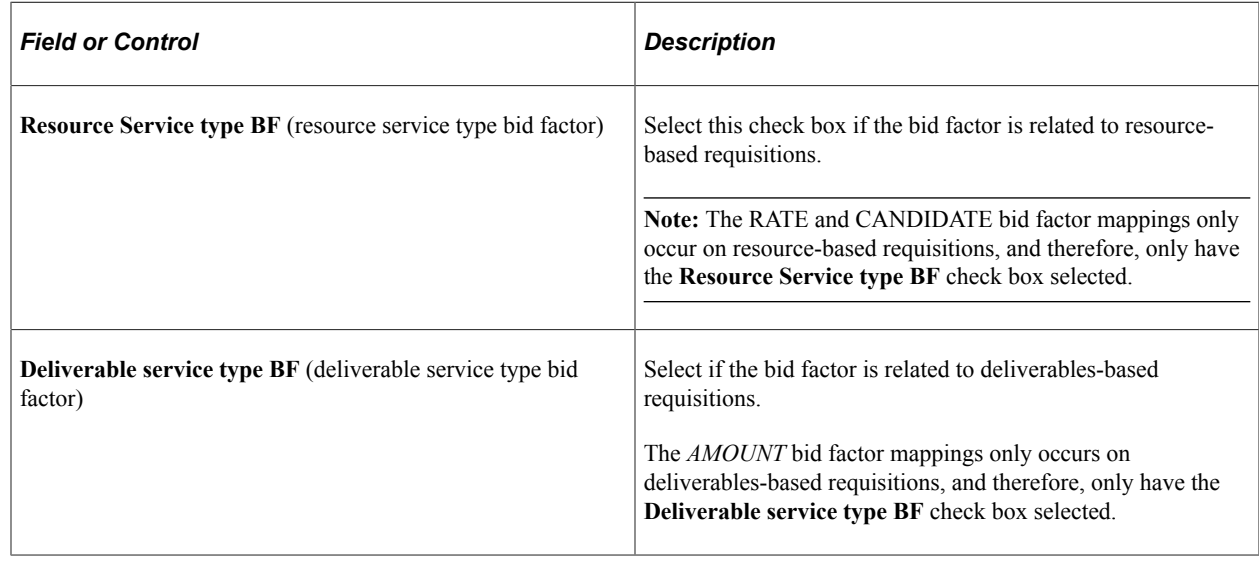

**Note:** Use ad hoc bid factors to create unique bid factor values that appear by default in requisitions. Important! Note that you must create two bid factor codes. These are Rate and Amount.

## <span id="page-127-0"></span> **Bid Factors by Category Page**

Use the Bid Factors by Category page (SP\_BDFTR\_BY\_CAT\_PG) to associate bid factors by category.

- **Services Procurement** > **Define Services Procurement** > **Sourcing Setup** > **Bid Factor Setup** > **Bid Factors by Category**
- **Set Up Financials/Supply Chain** > **Product Related** > **Services Procurement** > **Bid Factors** > **Create Bid Factors by Category**

This example illustrates the fields and controls on the Bid Factor by Category page.

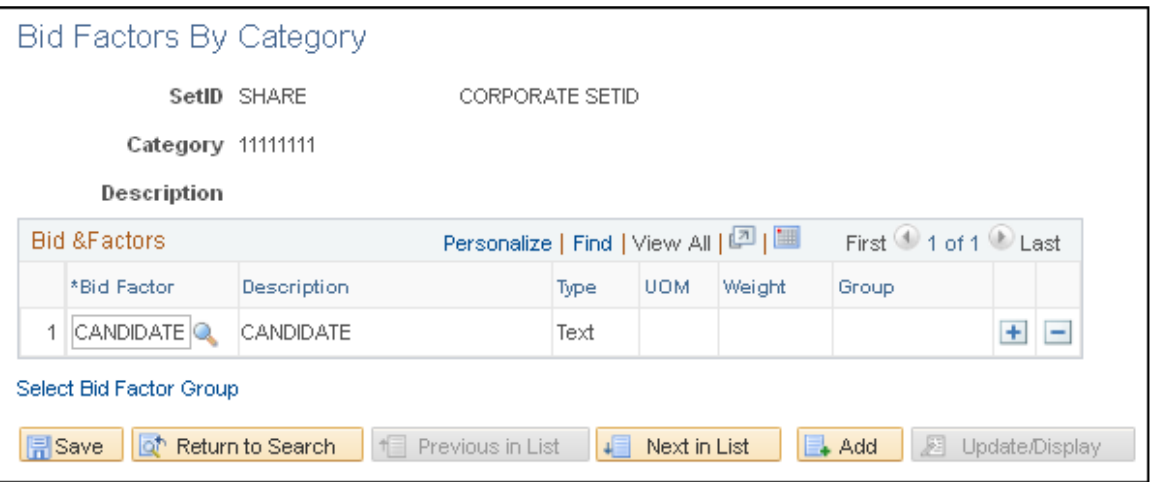

Link bid factors to a specific item category. You can link bid factors to a category for both deliverableand resource-based services. When a requisition is created for a service type, it looks for any bid factors linked to the item category for that service type. If it finds any bid factors, it lists them on the Bid Factors by Requisition Line page.

## <span id="page-128-0"></span>**Services Procurement Pay Types Page**

Use the Services Procurement Pay Types page (SPB\_PAY\_TYPES) to maintain descriptive labels for each pay type.

Navigation:

- **Services Procurement** > **Define Services Procurement** > **Sourcing Setup** > **Pay Types and Markups Setup** > **Services Pay Types**
- **Set Up Financials/Supply Chain** > **Product Related** > **Services Procurement** > **Pay Types** > **Create Service Pay Types**

You can enter labels for each pay type field. The system provides values as a default, which you can override. The pay types are linked to the time reporting codes. The system uses these pay types and multipliers to calculate the rate on the invoice. The total rate is calculated as the total sum of all individual pay types.

**Note:** This component is only accessible if **SP Pay Types Enabled** is selected on the Services Procurement Installation Options page.

#### <span id="page-128-1"></span>**Markup Details Page**

Use the Markup Details page (SPB\_SRVC\_MRKUP) to maintain supplier markup information by service type.

Navigation:

• **Services Procurement** > **Define Services Procurement** > **Sourcing Setup** > **Pay Types and Markups Setup** > **Markups by Service Type**

#### • **Set Up Financials/Supply Chain** > **Product Related** > **Services Procurement** > **Pay Types** > **Markups by Service Type**

When you define markups by service type, you can set limits on the supplier markups for particular service types. You can define the maximum markup as an amount or as a percentage. When the supplier bids on a requisition, the system verifies to whether the supplier markups exceed the maximum amounts defined. The system first checks for a markup on the service type and if it doesn't find one, it looks for a markup on the region. If it doesn't find one on the region, no validation is to be done on the supplier markups.

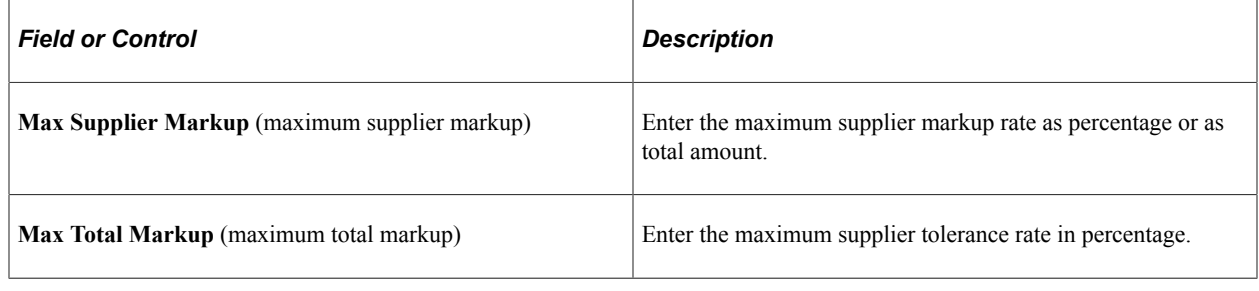

**Note:** This component is only accessible if **SP Pay Types Enabled** is selected on the Services Procurement Installation Options page.

## <span id="page-129-0"></span>**Maintain Markups by Region Page**

Use the Maintain Markups by Region page (SPB\_RGN\_MRKUP) to maintain supplier markup information by region.

Navigation:

- **Services Procurement** > **Define Services Procurement** > **Sourcing Setup** > **Pay Types and Markups Setup** > **Markups by Region**
- **Set Up Financials/Supply Chain** > **Product Related** > **Services Procurement** > **Pay Types** > **Define Markups by Region**

When you define markups by region, you can set limits on the supplier markups for a particular region. You can define the maximum markup as an amount or as a percentage. When the supplier bids on a requisition, the system verifies whether the supplier markups exceed the maximum amounts defined. The system first checks for a markup on the service type and if it doesn't find one, it looks for a markup on the region. If it doesn't find one on the region, no validation is to be done on the supplier markups.

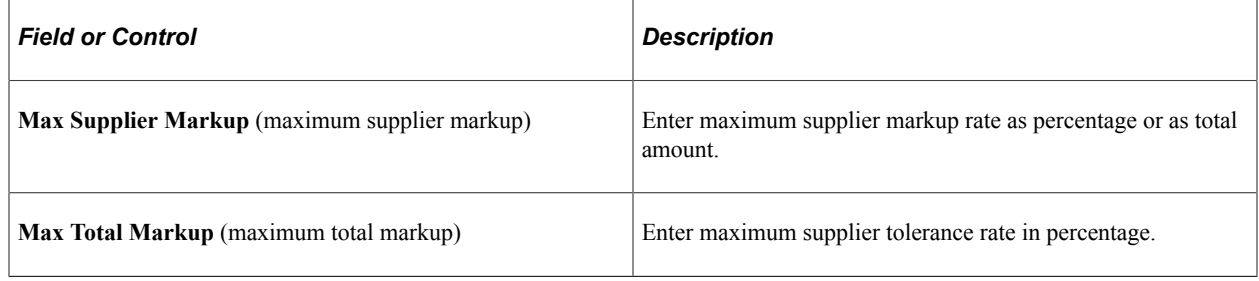

**Note:** This component is only accessible if **SP Pay Types Enabled** is selected on the Services Procurement Installation Options page.

# **Maintaining Users and Team Setup**

To set up requesters, use the Requester Setup (REQUESTOR\_TBL) component. Use the REQUESTOR TBL CI to load data into tables for this component.

To set up user preferences, use the User Preferences (PV\_OPR\_DEFAULT) component.

This topic provides an overview of users and team setup, and discusses how to maintain users and team setup.

## **Pages Used to Maintain User and Team Setup**

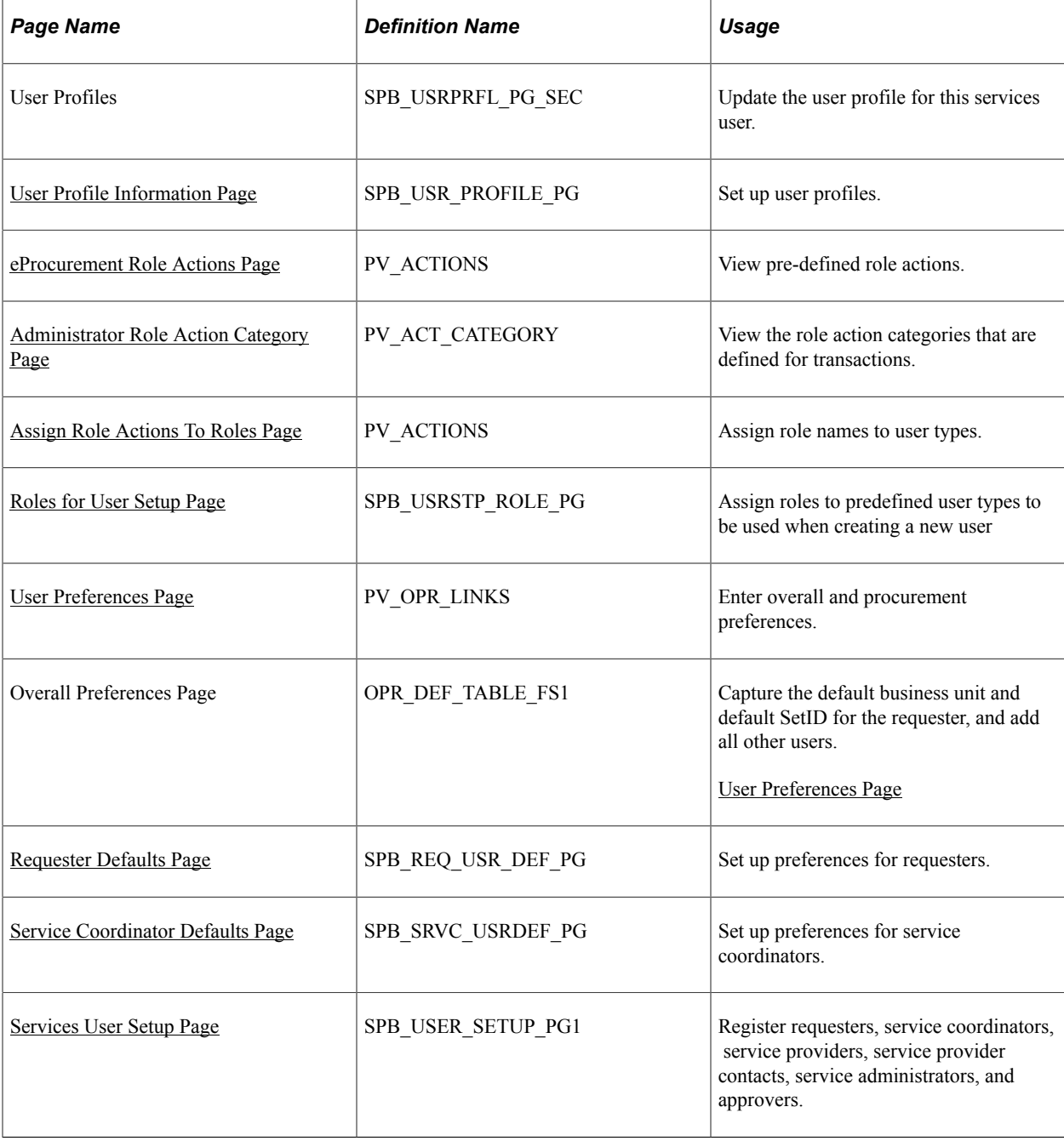

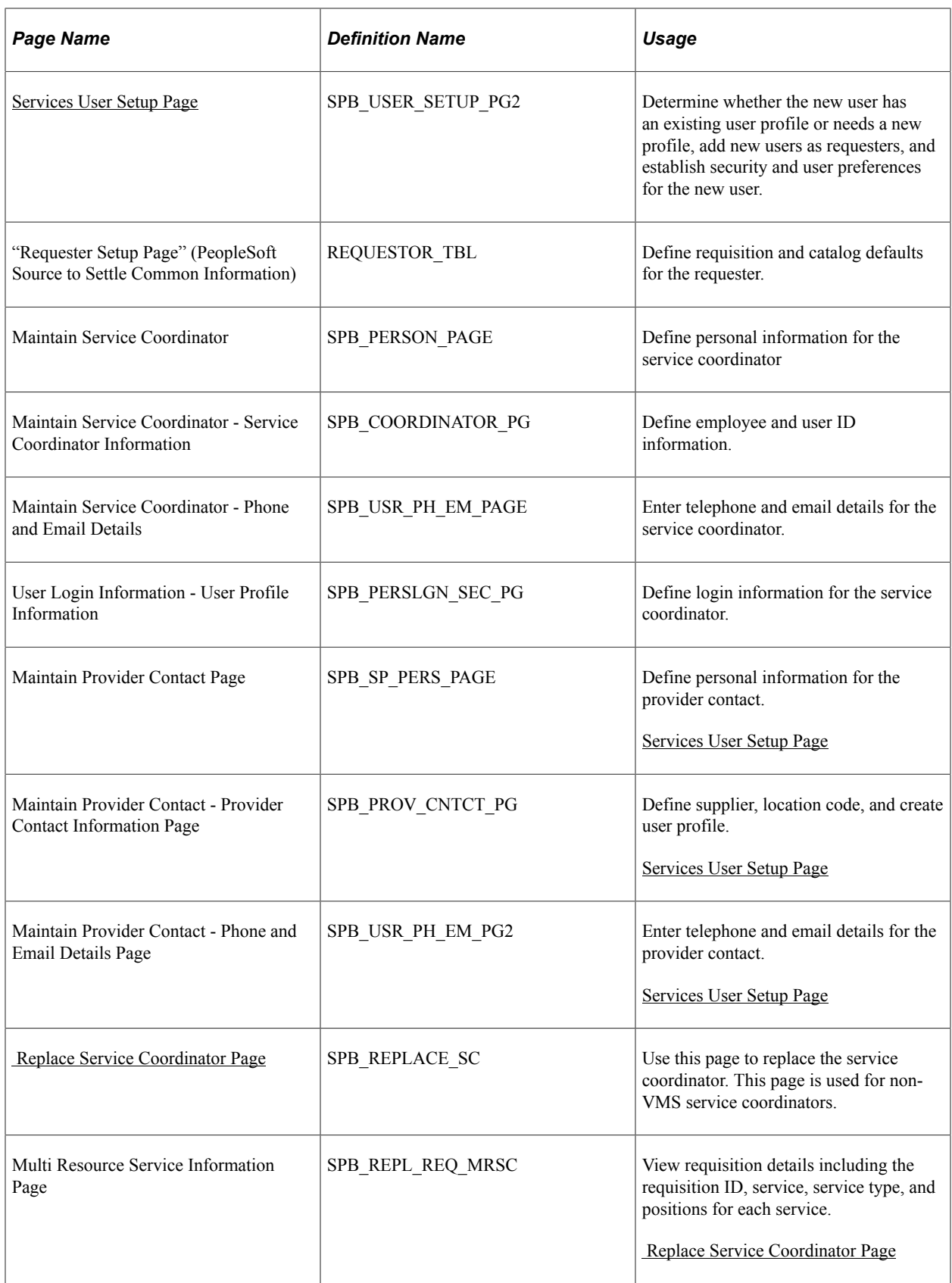

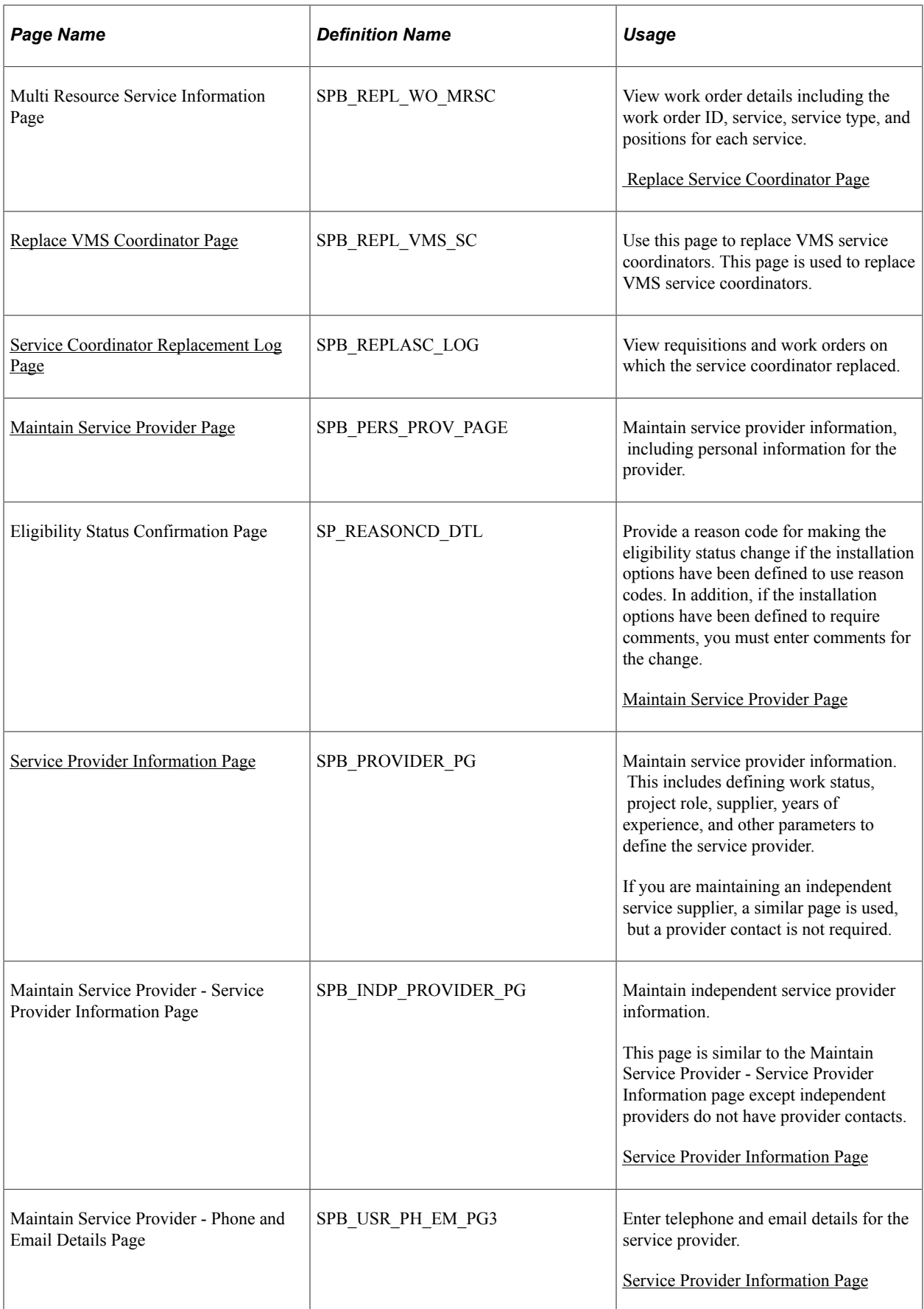

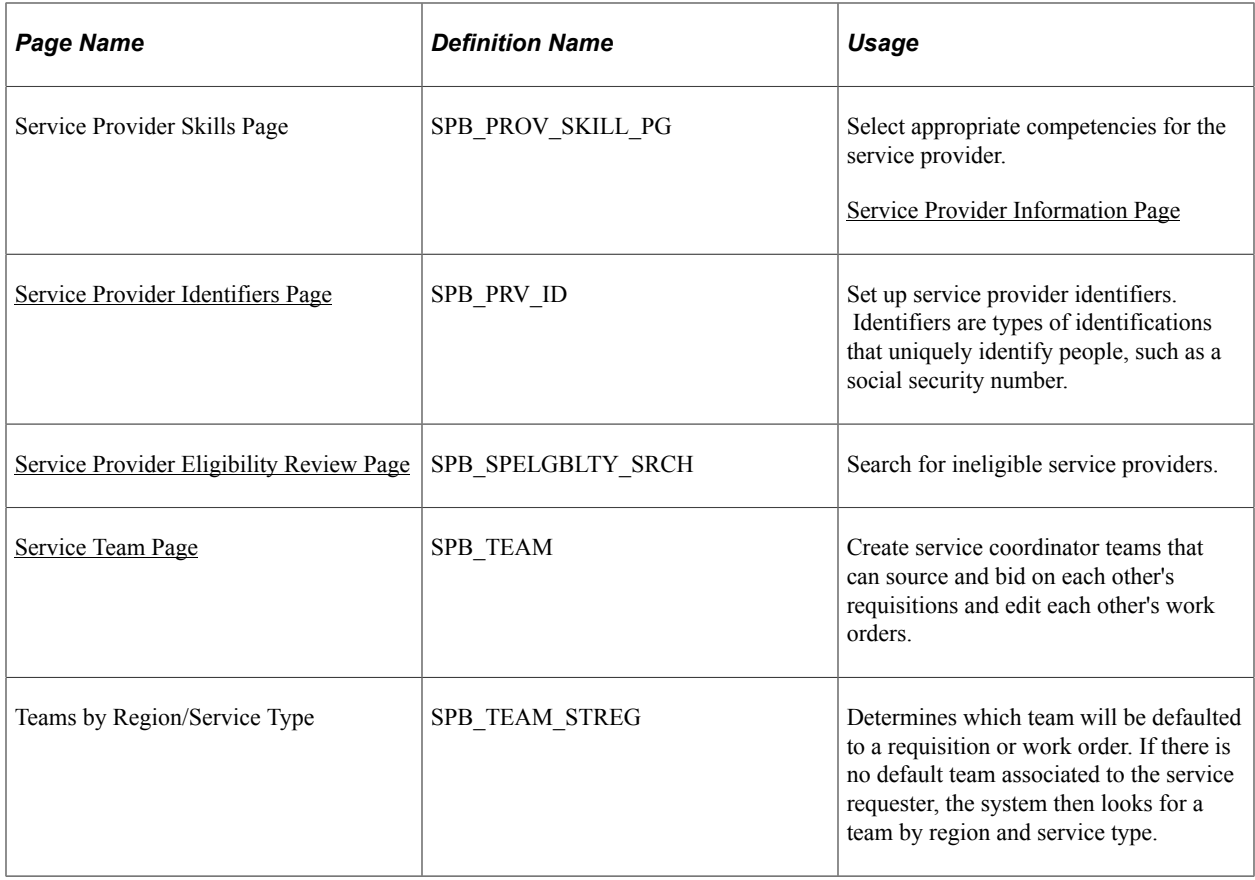

## **Understanding Users and Team Setup**

This section provides overviews of the users and team setup, and discusses:

- User roles.
- Requesters.
- Service coordinators.
- Service provider/coordinators.
- Provider contacts.
- Service providers.
- Independent providers.

#### **Understanding User Roles**

The user role information determines whether the user is an enterprise user or a supplier user.

Here are some examples of enterprise users:

- Requester.
- Service coordinator (employee).
- Approver.
- Services procurement analyst.
- Administrator.
- Invoice manager.

Here are some examples of supplier users:

- Service provider.
- Provider contact.
- Service coordinator (non-employee).
- Independent provider.

Register new requesters, service coordinators, provider contacts, administrators, approvers, independent providers, and service providers. Associate them with appropriate user roles to define which pages they use when entering the procurement environment. Users are only authorized to view pages that are associated with their specified user role type.

**Note:** An individual user may be associated with one or more of these roles. The system uses autonumbering to generate unique person IDs while registering a service coordinator, service provider contact, and service provider. The system uses the PeopleSoft Services Procurement person ID to number type to automatically generate the person ID.

*Warning!* The user default SetID is the SetID for the Services Procurement person ID. If the default SetID is not obtained for the user creating the person ID, the SetID from the autonumbering table becomes the SetID for the Services Procurement person ID.

**Note:** You can attach the number type for the Services Procurement person ID to any person ID. Be sure to specify a different starting sequence for every SetID with a maximum length of three.

#### **Requesters**

The **Department SetID, ShipTo SetID, Location SetID,** and **PO Origin SetID** fields work together when you establish department, ship to, location, and origin default information for a requester. After you select a SetID for each of the defaults, you can select only the defaults associated with that SetID.

A requester can create and manage service projects and service activities, create and manage service requisitions, view service sourcing information, view bid and response information, view work orders, and approve time and expense sheets.

#### **Service Coordinators**

A service coordinator is an employee or non-employee who is responsible for sourcing and filling a requisition. The service coordinator can view service requisitions and lines, source requisitions, communicate with suppliers, view bid and response information and, depending on their defaults, create and manage work orders.

### **Provider Contacts**

A service provider contact is a supplier who can manage a service provider roster, view service requisitions, submit bids, communicate with service coordinators, view bid and response information, enter progress logs, and view timesheets and expenses.

**Note:** You must register the service provider contact before you can set up a provider contact user profile or register a related service provider. However, when you register a service provider as an independent provider, you do not need to register the service provider contact first.

#### **Service Providers**

A service provider is a person who can record and view time and expense information. Service providers are those supplier users that perform the needed service. Using PeopleSoft Services Procurement, you can manage and monitor the eligibility status of service providers for new assignments. For example, if a new provider has not yet completed the necessary background checks or a previously used provider has performed poorly on an assignment, then the enterprise can prevent the selection of that service provider for new assignments. The system uses global information that you define, such as social security numbers, passport numbers, and tax ID numbers, to determine specific identification for suppliers.

#### **Service Providers/Coordinators**

A service provider/coordinator can source and bid for service providers and also perform the duties of a service coordinator (recruiter).

Note that:

- A service provider/coordinator cannot source a requisition to themselves on the Sourcing Selection page.
- A service provider/coordinator cannot submit themselves as a candidate (service provider) on the Submit Bid page for a requisition that they sourced.
- A service provider/coordinator cannot act on a bid on the Supplier Bid Response page if they submitted the bid or if they are the service provider on the bid.
- On a manual work order, a service coordinator cannot be the same as the service provider, and a service coordinator cannot access work orders for which they are the service provider or service provider/coordinator.

**Important!** Only *existing service providers* can be switched to this combined role.

#### **Independent Providers**

The **Independent Provider** check box on the Register Service Provider page determines whether the service provider is an independent provider. Select the check box to identify the service provider as an independent provider who is both the provider contact and a service provider.

**Note:** You must register the service provider user before you can set up a service provider user profile.

An independent provider is a person who acts as both the provider contact and the service provider. An independent provider can record and view time and expense information, manage a consultant roster,

view service requisitions, submit bids, communicate with service coordinators, and view bid and response information.

An independent provider has only one person ID and one user profile. An independent provider is assigned the SP\_PROVIDER\_CONTACT and the SP\_PROVIDER roles, or roles that provide functionality for a service provider and provider contact. You can also attach a resume for a service provider.

An independent provider is a person who acts as both the provider contact and the service provider. An independent provider can record and view time and expense information, manage a consultant roster, view service requisitions, submit bids, communicate with service coordinators, and view bid and response information.

An independent provider has only one person ID and one user profile. An independent provider is assigned the SP\_PROVIDER\_CONTACT and the SP\_PROVIDER roles, or roles that provide functionality for a service provider and provider contact. You can also attach a resume for a service provider.

### **Understanding Role Names and User Types**

This diagram illustrates how user types are related to role names

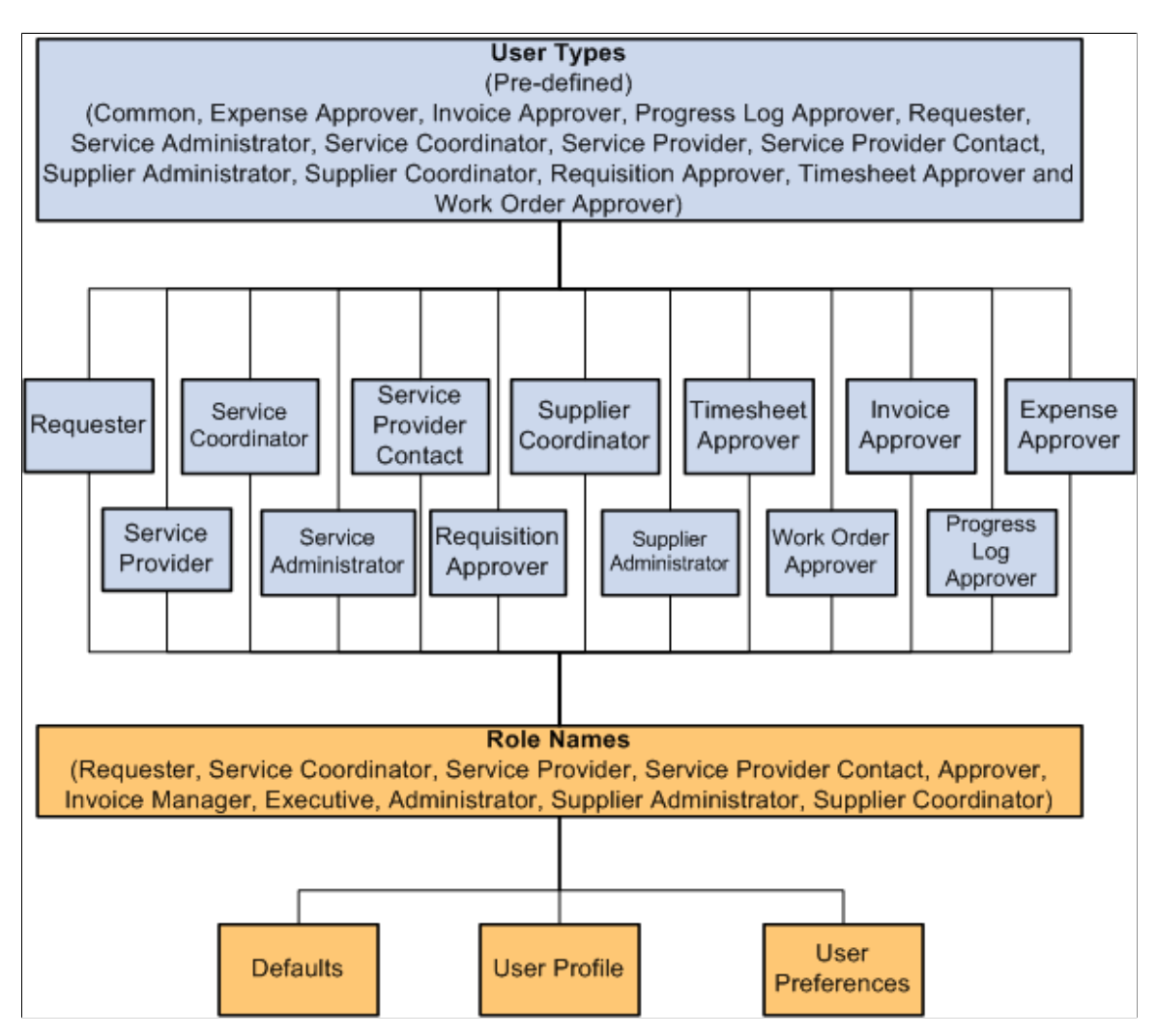

User types are predefined in the system. For PeopleSoft Services Procurement, you associate role names with one of fourteen user types by using the Roles for User Setup page.

Additional information can be defined for each role name by using the Services User Setup wizard, which provides access to the role defaults, user profile, and user preferences.

#### **Understanding Role Names and Role Actions**

This diagram illustrates how role actions are related to role names:

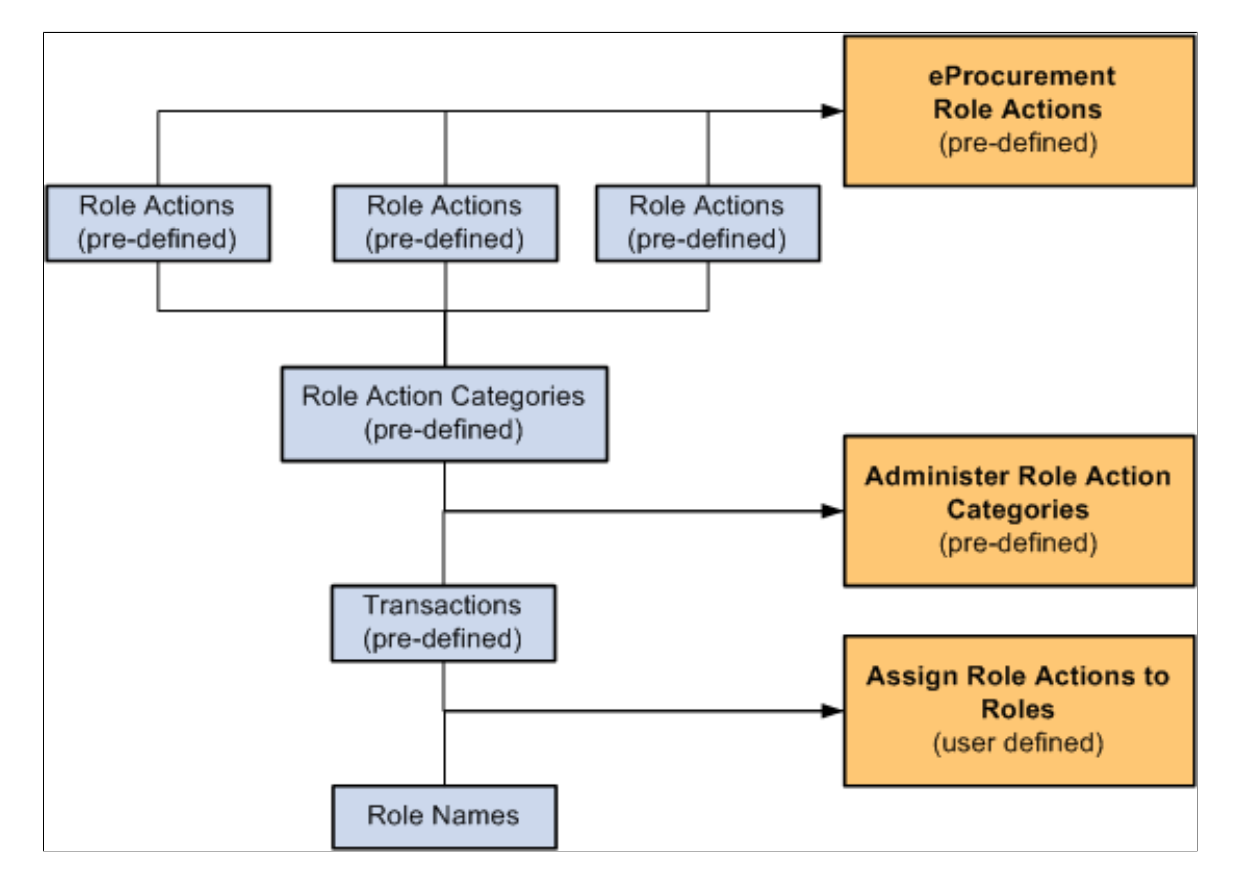

Role actions are pre-grouped into role action categories. Role action categories are pre-associated with transactions, which can be viewed on the Administer Role Action Categories page.

The relationship between role actions, role action categories, and transactions can be viewed on the eProcurement Role Actions page.

Transactions are associated with a role name on the Assign Role Actions to Roles page. When selecting the transaction, the system pulls all role action categories that have been associated with that transaction on the Administer Role Action Categories page. The role action category pulls the role actions. The Assign Role Actions to Roles page determines what role name can perform what action and enables you to modify the action control.

The role name is the common connection between the Role Name and User Type diagram, and the Role Name and Role Action diagram.

## **Common Elements Used in this Section**

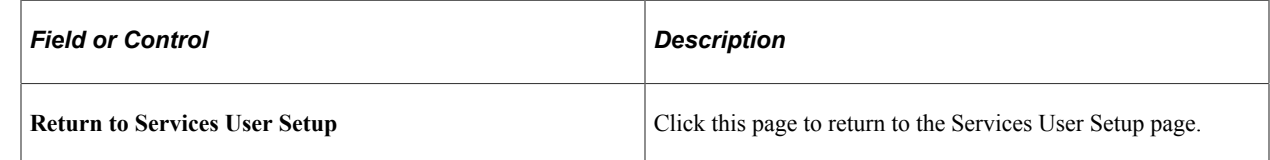

## <span id="page-138-0"></span>**eProcurement Role Actions Page**

Use the eProcurement Role Actions page (PV\_ACTIONS) to view the roles that a role action has been assigned to. The actual assignment is done on the Assign Role Actions to Roles page.

Navigation:

- **Services Procurement** > **Define Services Procurement** > **User and Team Setup** > **Role Actions**
- **Services Procurement** > **User and Team Setup** > **Define Role Actions**

Role actions specify which roles can perform specific actions within the application. The services procurement role actions that PeopleSoft delivers begin with SP. This table provides the Services Procurement role actions:

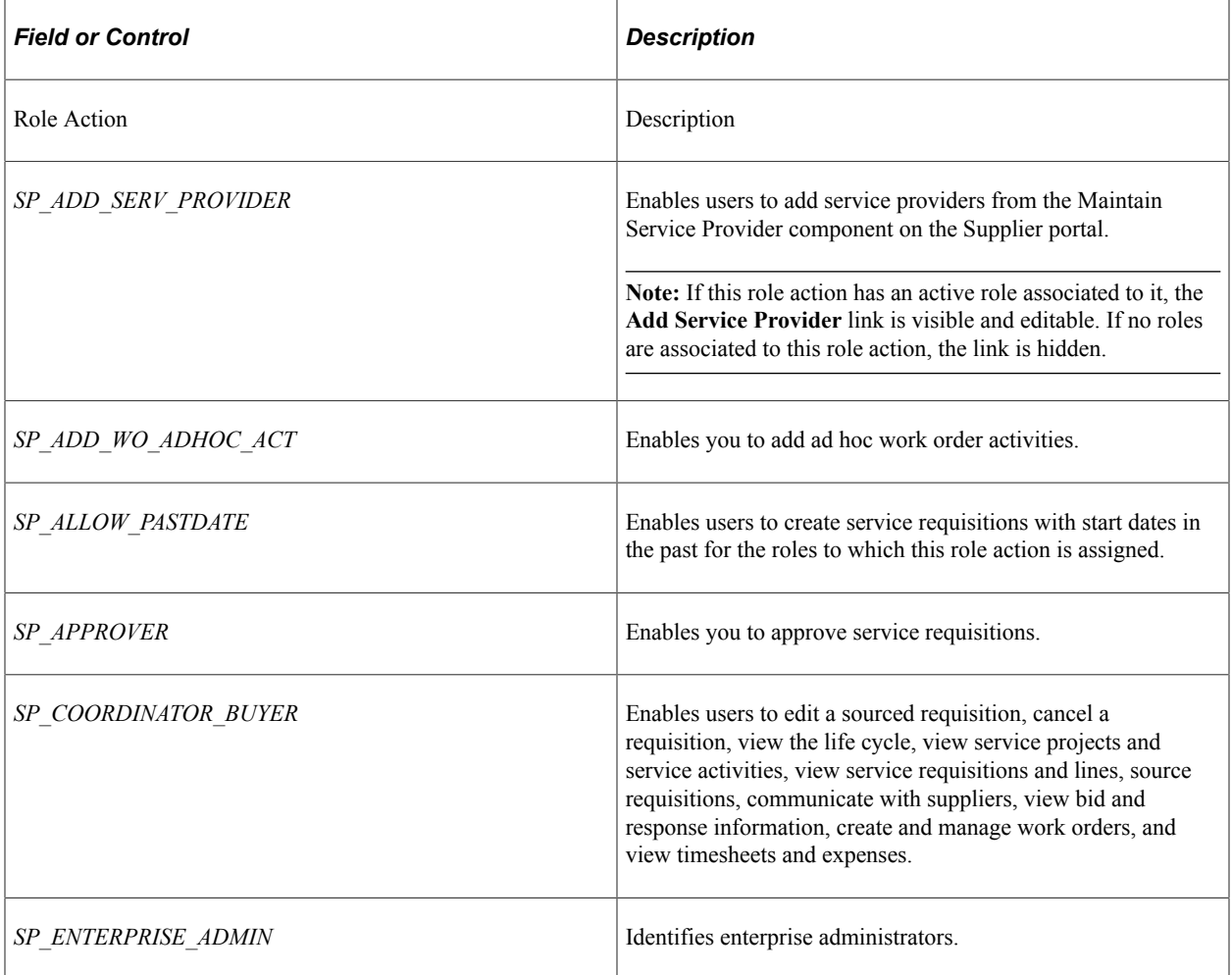

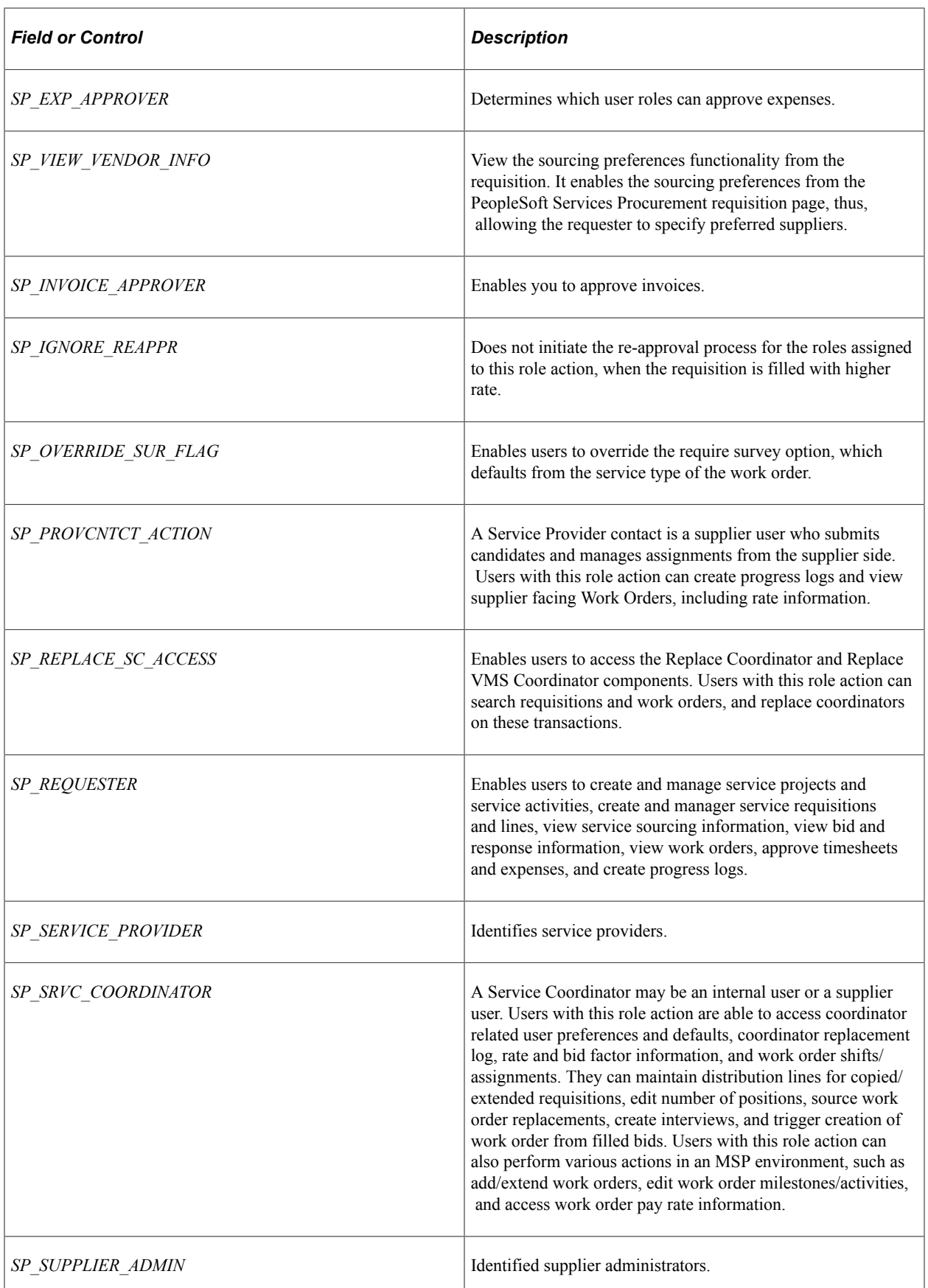

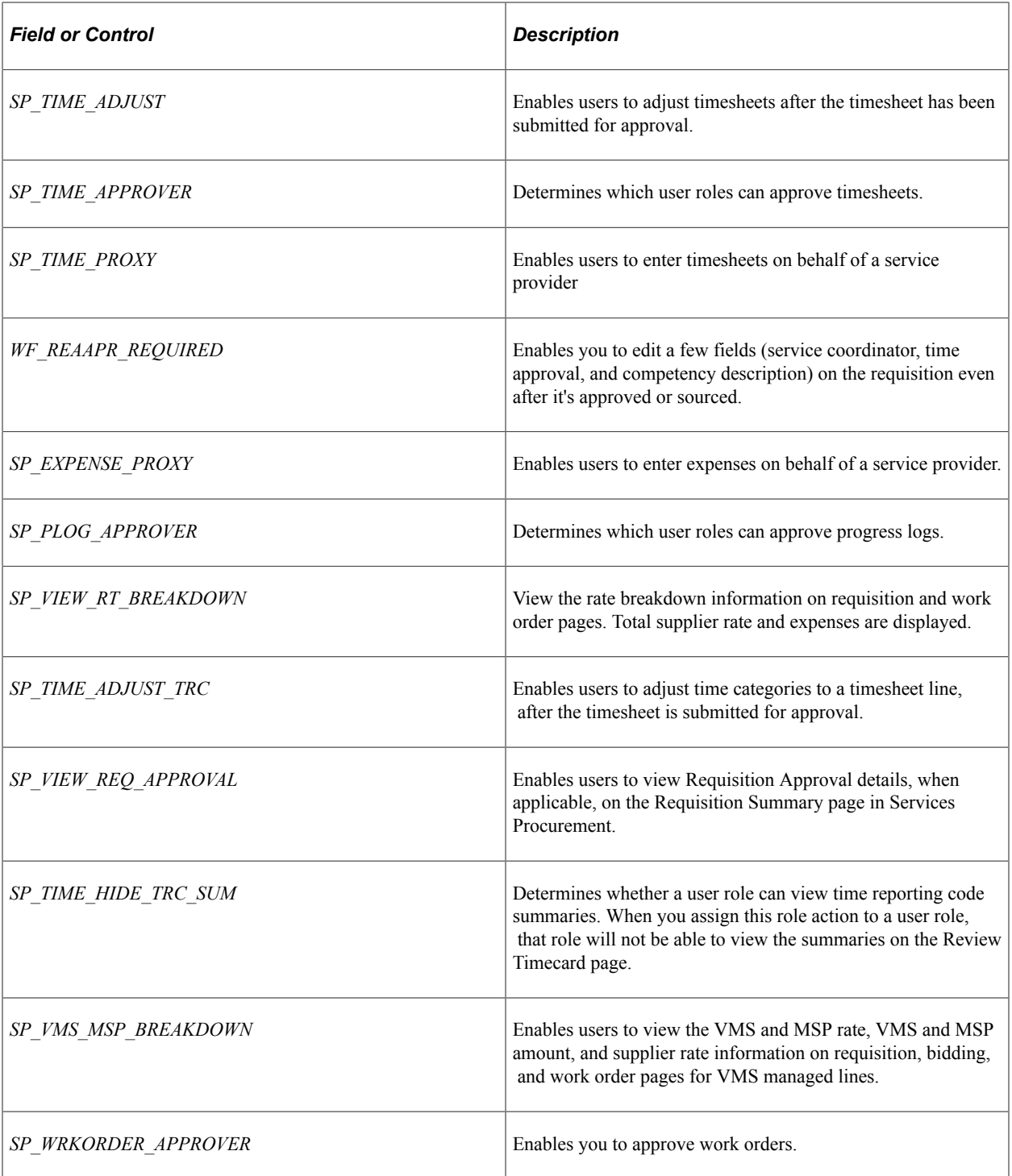

# <span id="page-140-0"></span>**Administrator Role Action Category Page**

Use the Administrator Role Action Category page (PV\_ACT\_CATEGORY) to assign role names to user types.

Navigation:

Services Procurement, User and Team Setup, Define Role Action Category

This example illustrates the fields and controls on the Administer Role Action Category page. You can find definitions for the fields and controls later on this page.

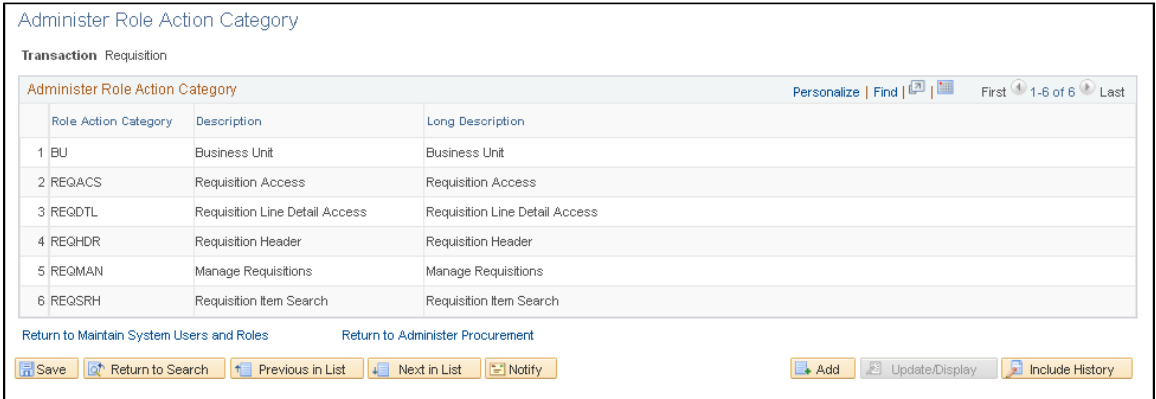

Use this page to view the role action categories that are assigned to transactions.

This table lists the role action category and description for Services Procurement transactions:

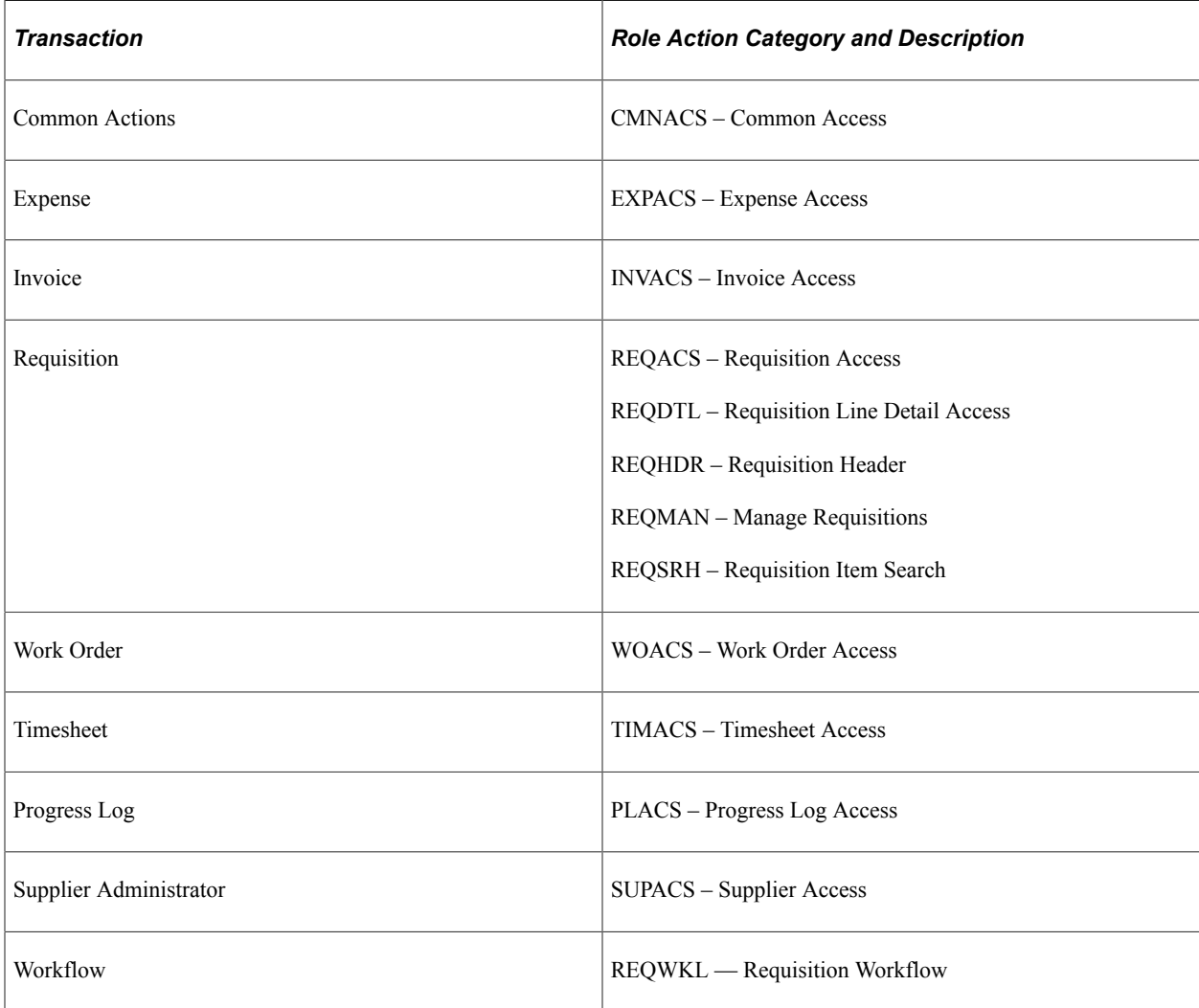

## <span id="page-142-0"></span>**Assign Role Actions To Roles Page**

Use the Assign Role Actions To Roles page (PV\_ACTIONS) to assign role names to user types.

Navigation:

Services Procurement, User and Team Setup, Assign Role Actions to Roles

This example illustrates the fields and controls on the Assign Role Actions To Roles (by Role Action Category) page. You can find definitions for the fields and controls later on this page.

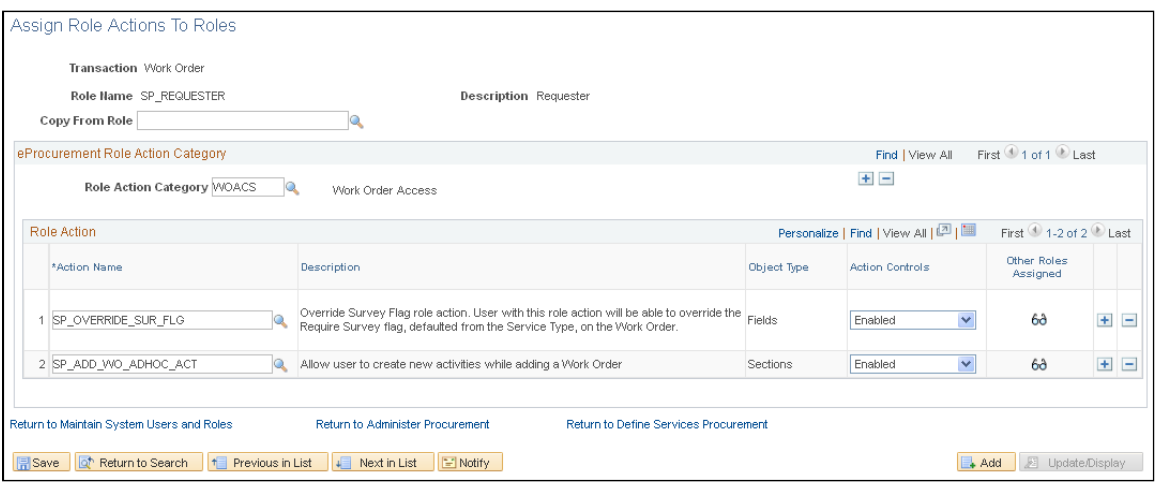

Use this page to manage role actions and role action categories for each role that is associated with each transaction.

- 1. As you enter the page, select a transaction.
- 2. Select a role name that is associated with the transaction.
- 3. In the Role Action Category field, select from the Services Procurement categories that are predefined on the Administrator Role Action Category page.
- 4. In the Action Name field, select from the Services Procurement role action names that are pre-defined on the eProcurement Role Actions page.
- 5. In the Action Controls field, select how the system should display the action category.

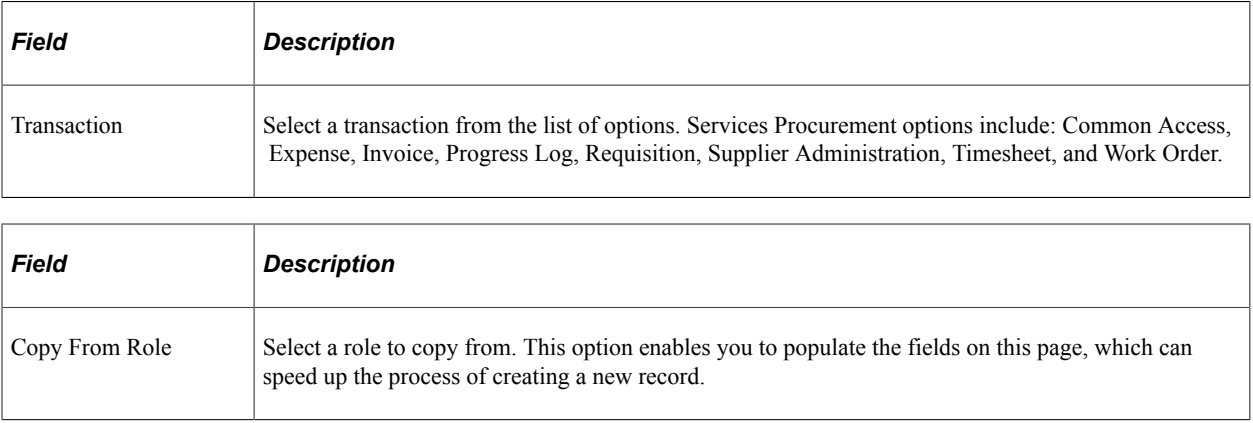

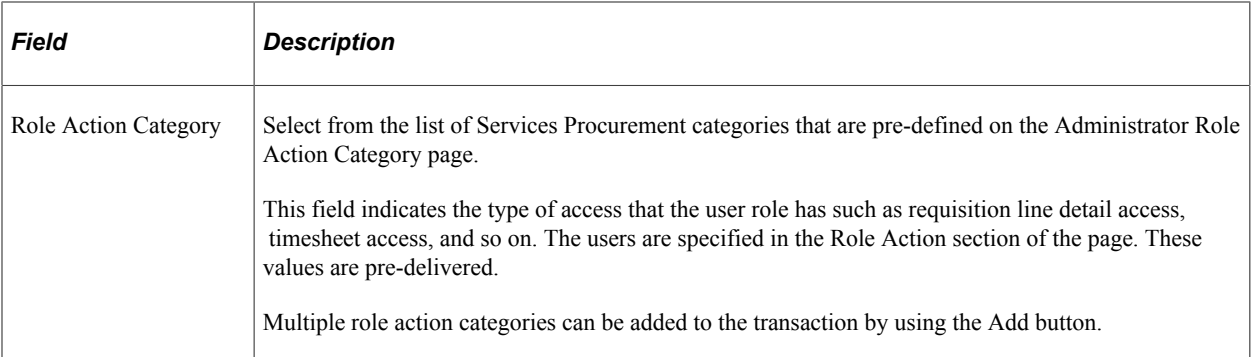

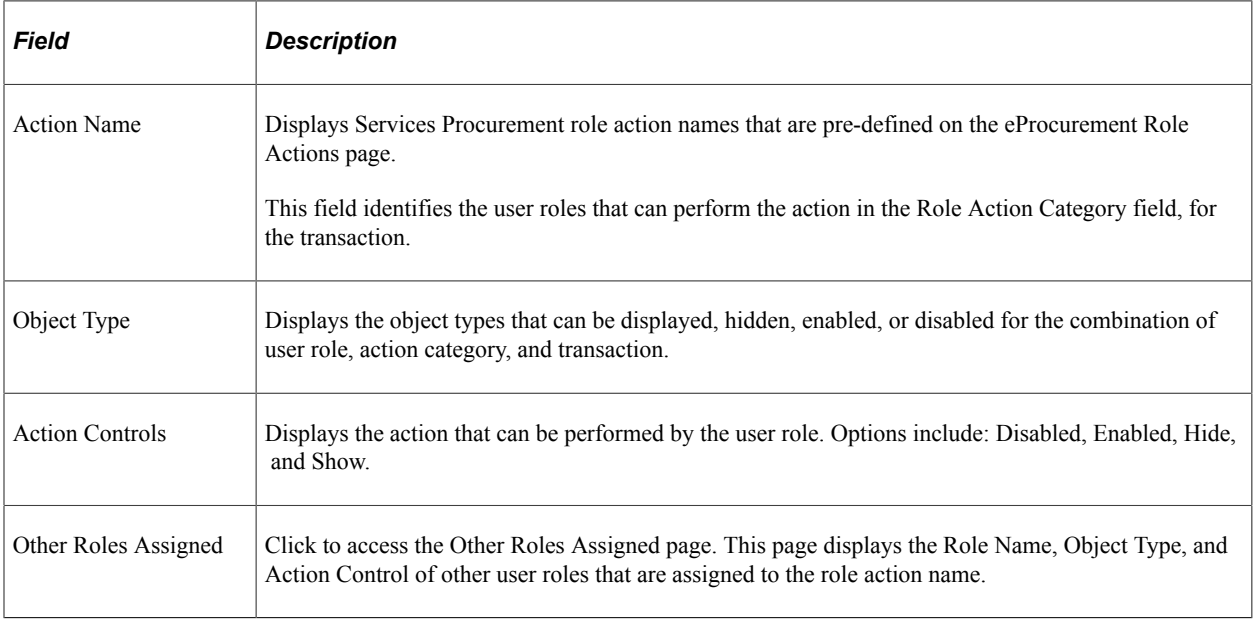

## <span id="page-143-0"></span>**Roles for User Setup Page**

Use the Roles for User Setup page (SPB\_USRSTP\_ROLE\_PG) to assign roles to predefined user types to be used when creating a new user.

- **Services Procurement** > **Define Services Procurement** > **User and Team Setup** > **Roles for User Setup**
- **Services Procurement** > **User and Team Setup** > **Roles for User Setup**
This example illustrates the fields and controls on the Roles for User Setup page . You can find definitions for the fields and controls later on this page.

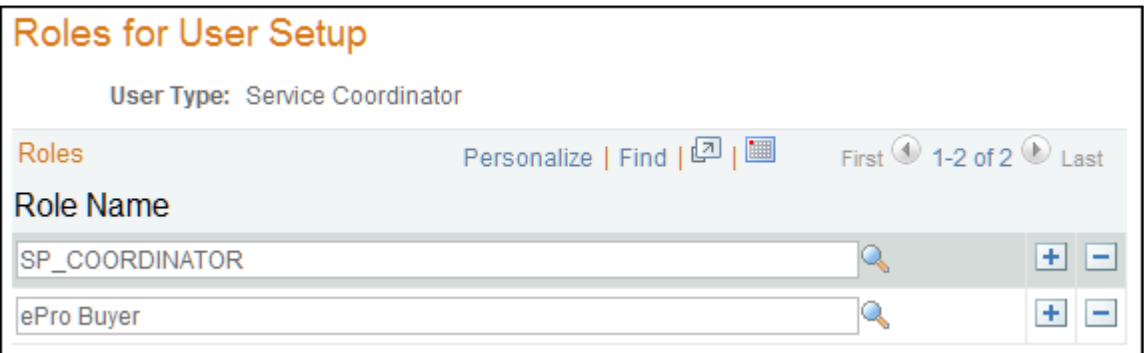

Use this page to map user roles to user types. User types are pre-defined and include: Common. Expense Approver, Invoice Approver, Progress Log Approver, Requester, Requisition Approver, Service Administrator, Service Coordinator, Service Provider, Service Provider Contact, Supplier Administrator, Timesheet Approver, Work Order Approver, and Supplier Coordinator.

User Types are created using Services User Setup component and are used on the Roles for User Setup page. Map these user types to user roles e.g. User type Requisition Approver can be mapped to the delivered role SP\_APPROVER etc.

### **User Profile Information Page**

Use the User Profile Information page (SPB\_USR\_PROFILE\_PG) to update user profile information.

Navigation:

• **Services Procurement** > **Define Services Procurement** > **Services User Setup**

On the Services User Setup (page 1), select **Create a new Services User** option in #1, select any type in step #2, and then click the Next button.

Click No in step #3, and then click the User Profile link that appears in step #4.

• **Services Procurement** > **User and Team Setup** > **Services User Setup**

On the Services User Setup (page 1), select **Create a new Services User** option in #1, select any type in step #2, and then click the Next button.

Click No in step #3, and then click the User Profile link that appears in step #4.

This example illustrates the fields and controls on the User Profile Information page. You can find definitions for the fields and controls later on this page.

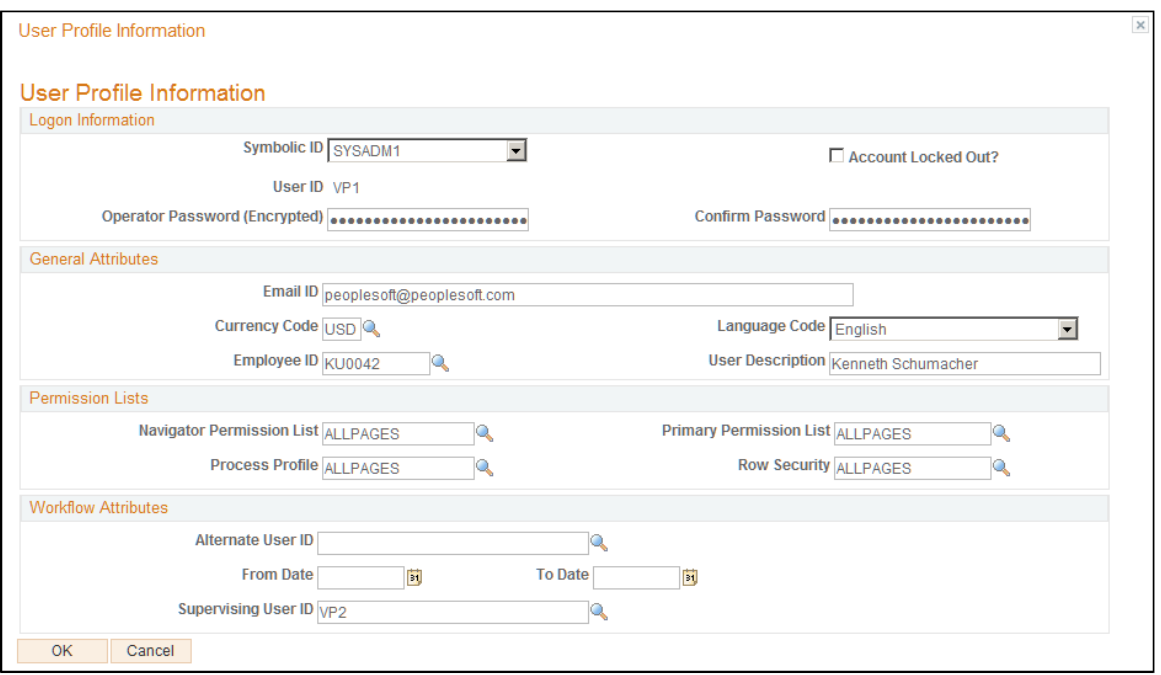

Create a user profile for all users in the PeopleSoft Services Procurement system.

**Note:** Before you can set up user profiles for the service provider, service coordinator, and provider contact users, register them on the User Setup page.

To set up user profiles:

1. Use the Roles for User Setup page for User Setup page (SPB\_USRSTP\_ROLE\_PG) to assign roles to predefined role actions to be used when creating a new user.

Navigation

- **Services Procurement** > **Define Services Procurement** > **User and Team Setup** > **Roles for User Setup**
- **Services Procurement** > **User and Team Setup** > **Roles for User Setup**
- 2. Enter the required values, particularly email and address information on the User Profiles General page.

**Note:** To run either the Datamart Application Engine process or the Invoicing Application Engine process, select the permission list value of *SP* for the **Navigator Home page, Primary,** and **Process Profile** fields. Select this value only for users who run these processes.

3. Access the User Profiles - ID page and set user ID attributes.

This table lists user roles and ID types:

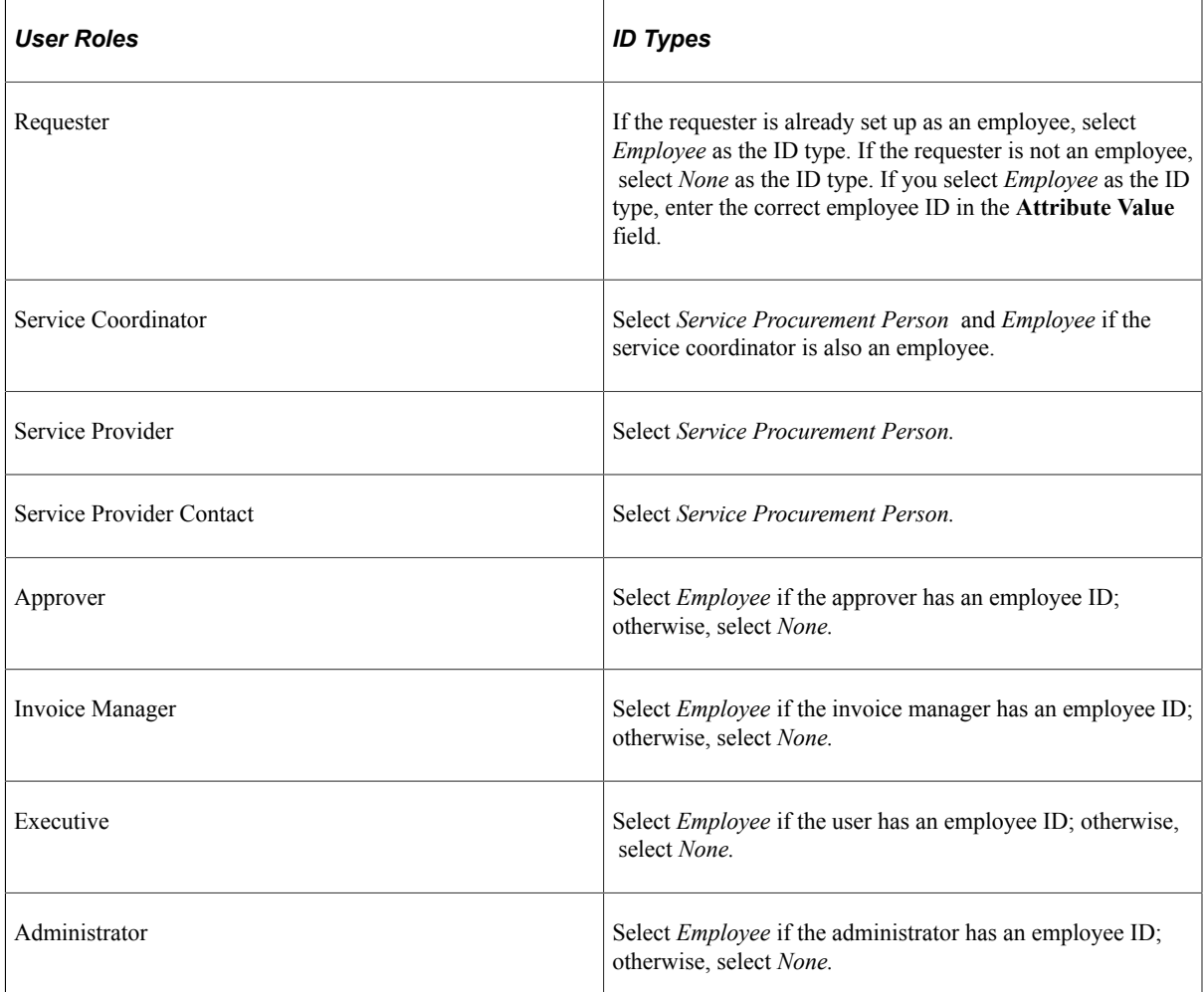

4. Access the User Profiles - Roles page and select one of these role names for the user:

**Note:** This process can happen automatically based on the values defined in the Role Actions for the User page.

*Warning!* The *Person ID* selected on the user profile **Services Procurement Person** field *must* be unique. The person ID is used to send worklist entries, and if two users share the same person ID, the worklist entry may go to the incorrect user.

**Note:** To run BI Publisher reports, assign the Invoice Manager role to the user. This role provides access to the tree QUERY\_TREE\_SP and the access group SP\_ACCESS\_GROUP, which are necessary to run BI Publisher reports.

5. Access the User Profiles - Workflow page and enter the name of the approver who approves requisitions entered by the requester.

Enter the approver name in the **Supervising User ID** field.

6. Access the Process Group Permission page and attach a process group value.

**Note:** To run all PeopleSoft Services Procurement application engines, select *POALL, GLALL, FSALL,* or *TLSALL* in the **Process Group** field.

### **User Preferences Page**

Use the User Preferences page (PV\_OPR\_LINKS) to enter overall and procurement preferences.

Navigation:

- **Services Procurement** > **User and Team Setup** > **Maintain User Preferences**
- On the Service User Setup (page 1), choose any existing user in step  $\#1$ , select any type in step  $\#2$ , and enter person ID in step #3, and then click the User Preferences link in step #5.

You must set up user preferences for all requesters. You must also enter user preferences for service coordinators to enable service coordinators to create and manage requisitions on behalf of a requester. User preferences are optional for all other users.

To set up user preferences:

- 1. Select a user ID from the list of available values.
- 2. (Optional) Click the **Overall Preferences** link to capture the default business unit and default SetID for the requester.
- 3. Click the **Procurement** link to enter requester preferences.

Enter the required values, particularly the requester name. The selected requester has full authorization for creating, updating, and canceling requisitions.

4. Click the **Requisition Authorizations** link to define a requester's access to requisitions or to add multiple requesters to authorizations.

The entry in the requisition authorization overrides the requester selected in the **Requester** field on the Procurement page.

5. Click the **Supplier Processing Authority** link to enable administrator access to enter, approve, and deactivate Suppliers.

## **Creating and Editing Services Procurement Users**

Use this page to create a new or edit an existing user for Services Procurement. There are six user types that include: Approvers, Requester, Service Administrator, Service Coordinator, Service Provider, and Service Provider Contact.

Navigation:

**Services Procurement** > **User and Team Setup** > **Services User Setup**

This example illustrates the fields and controls on the Services User Setup page. You can find definitions for the fields and controls later on this page.

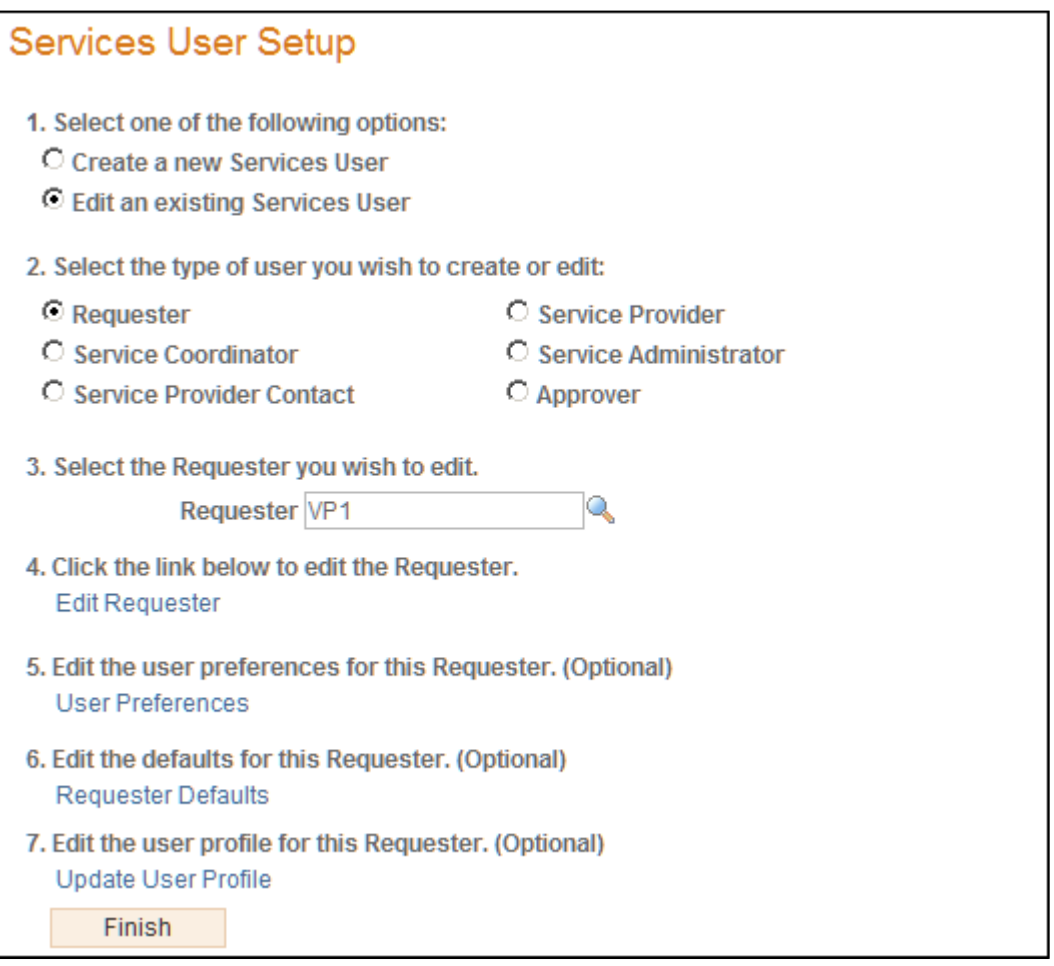

#### **Note:** This page changes depending on the options you select for numbers one, two, and three.

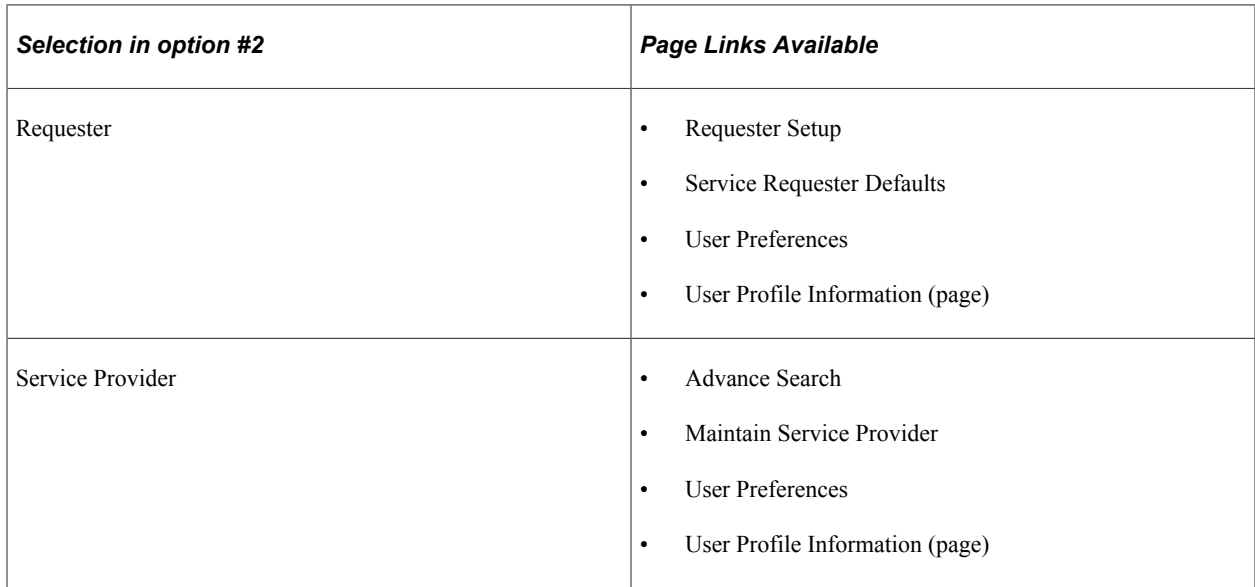

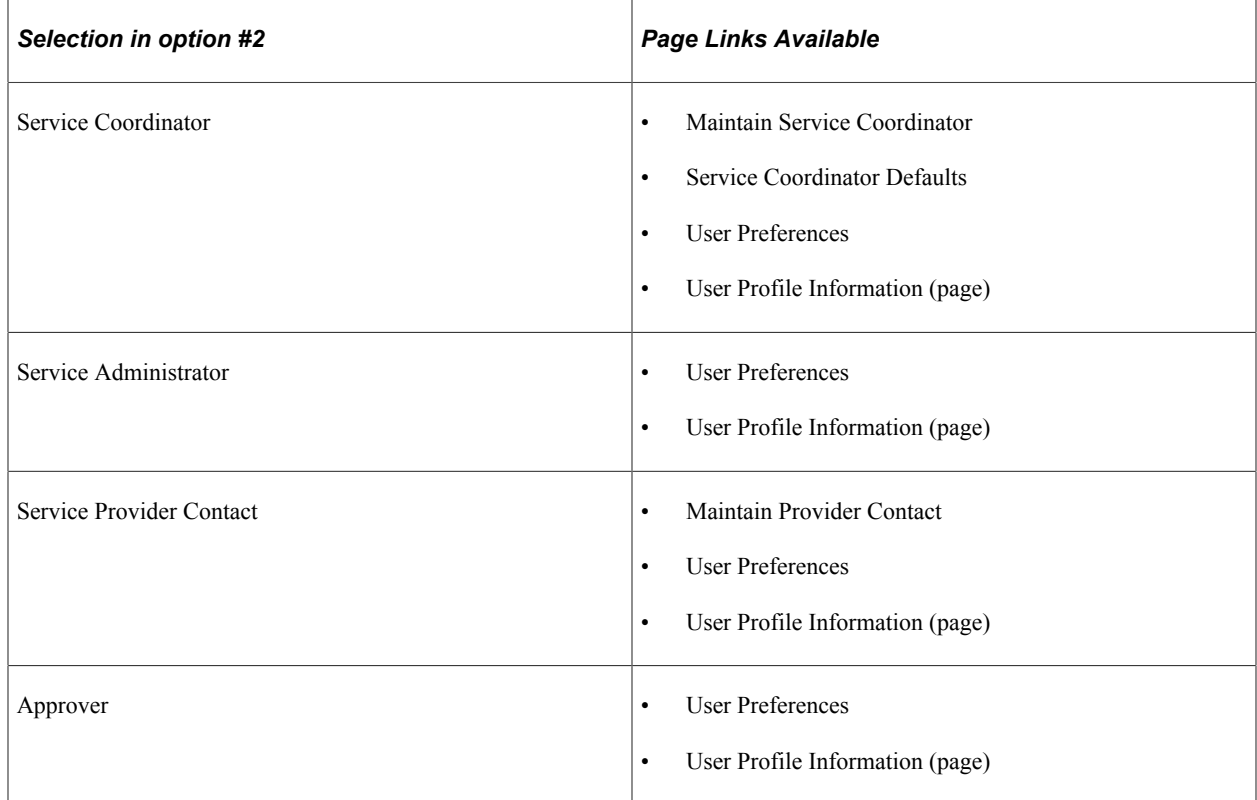

# **Requester Defaults Page**

Service requester defaults make service requisition entry easier. The defaults that you define on this page are used on the requisition, simplifying the requisition entry process.

Use the Requester Defaults page (SPB\_REQ\_USR\_DEF\_PG) to set up preferences for requesters.

Navigation:

- **Services Procurement** > **User and Team Setup** > **Service Requester Defaults**
- On Service User Setup (page 1) select the 'existing' option in step #1 and in step #2, select **Requester,** and click the Requester Default link.

This example illustrates the fields and controls on the Service Requester Defaults page. You can find definitions for the fields and controls later on this page.

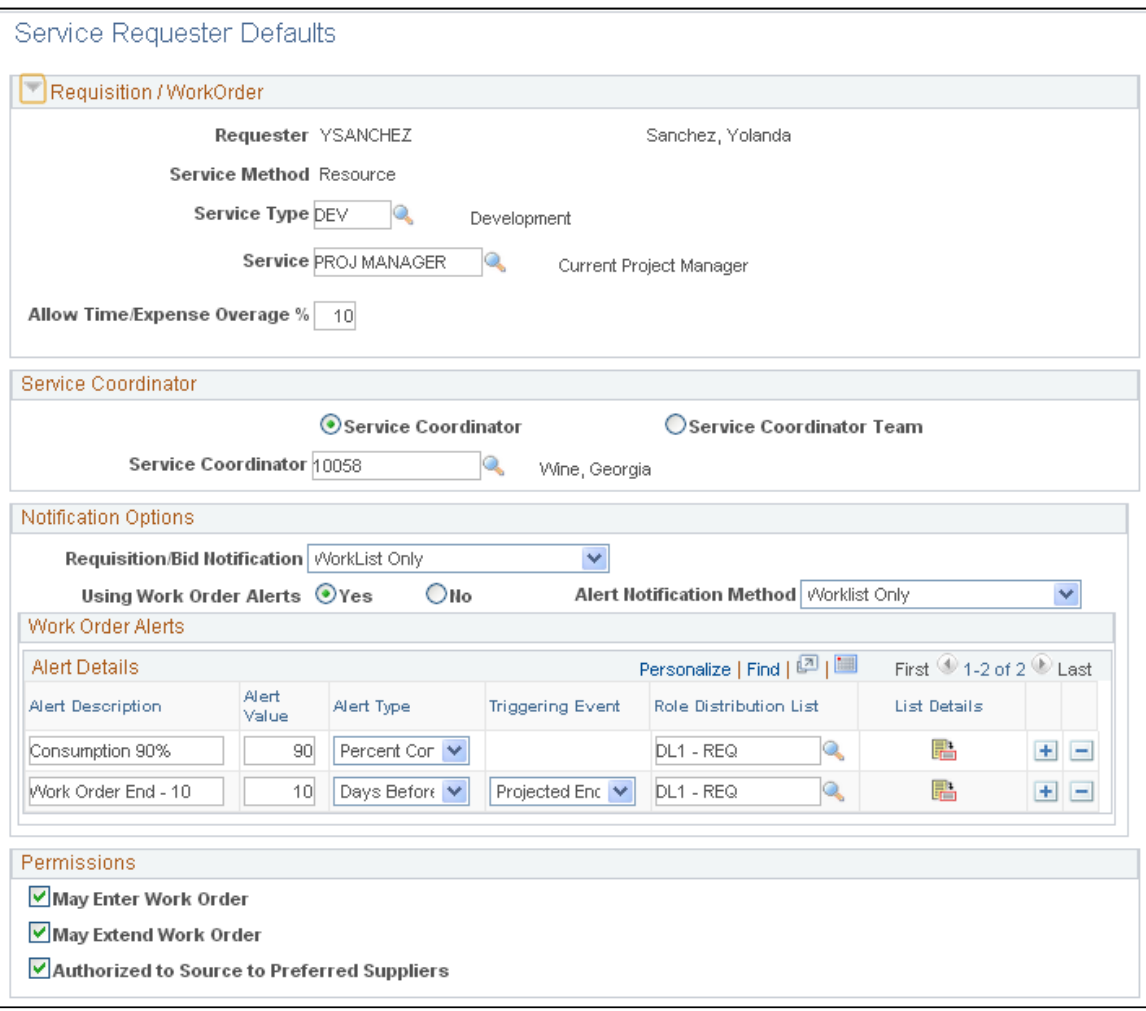

### **Requisition / Work Order**

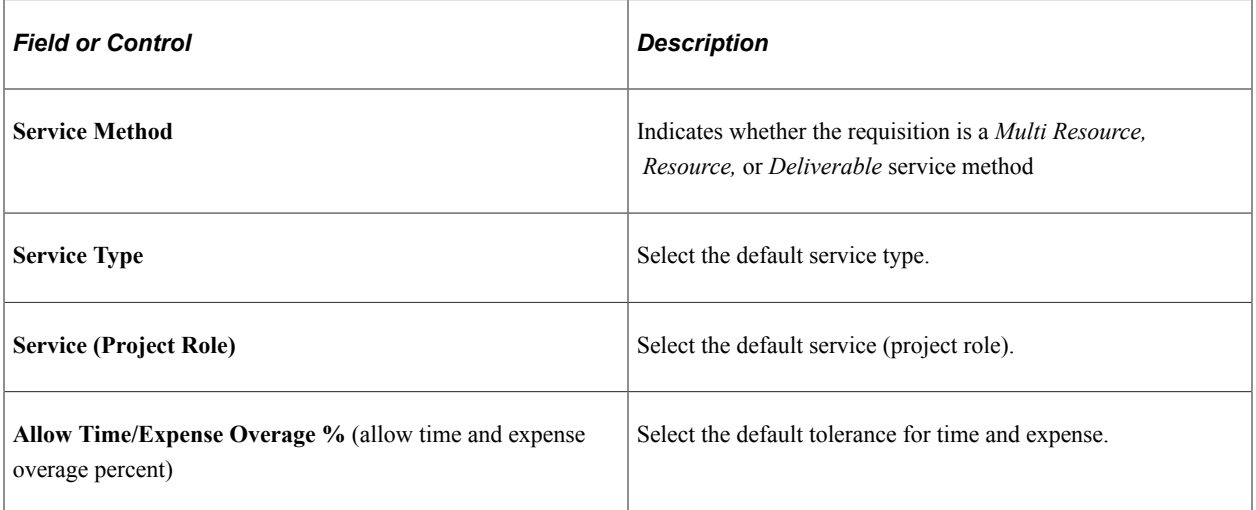

### **Service Coordinator**

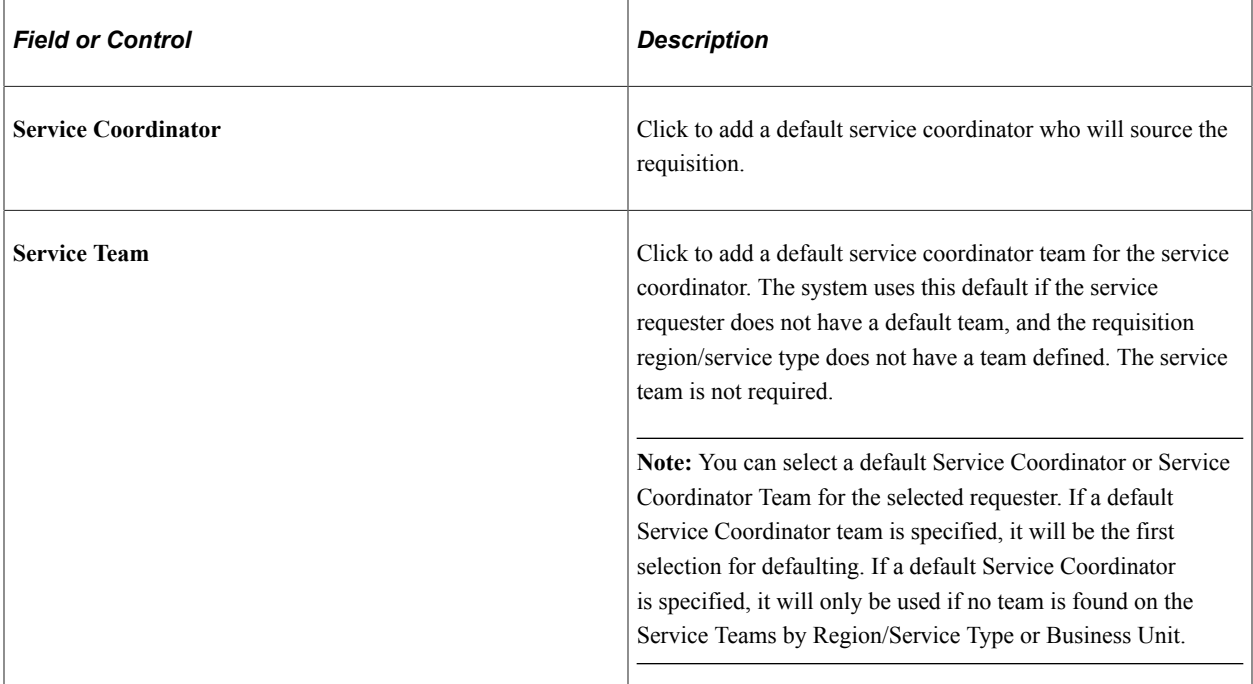

### **Notification Options**

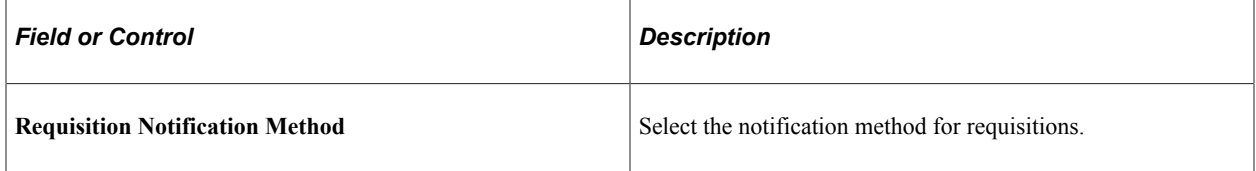

#### See [Work Order Settings Page](#page-72-0).

#### **Permissions**

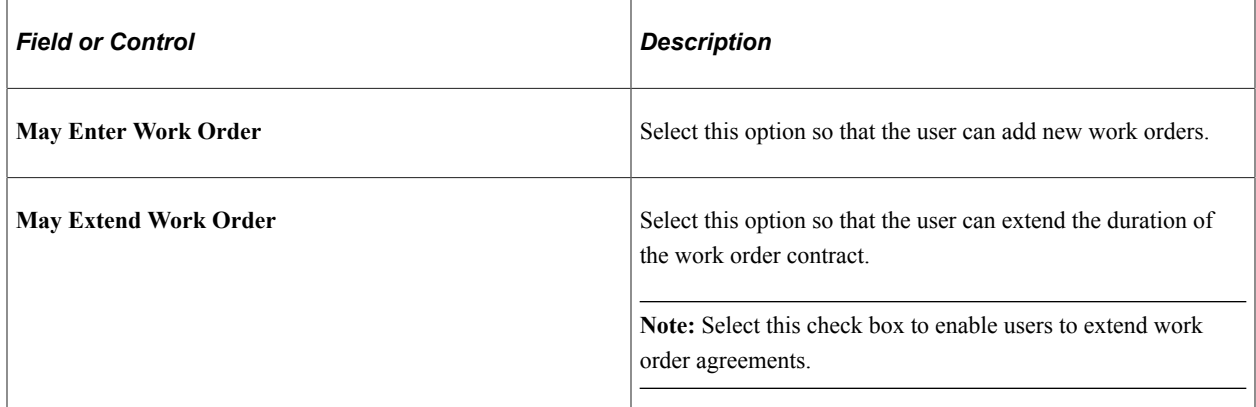

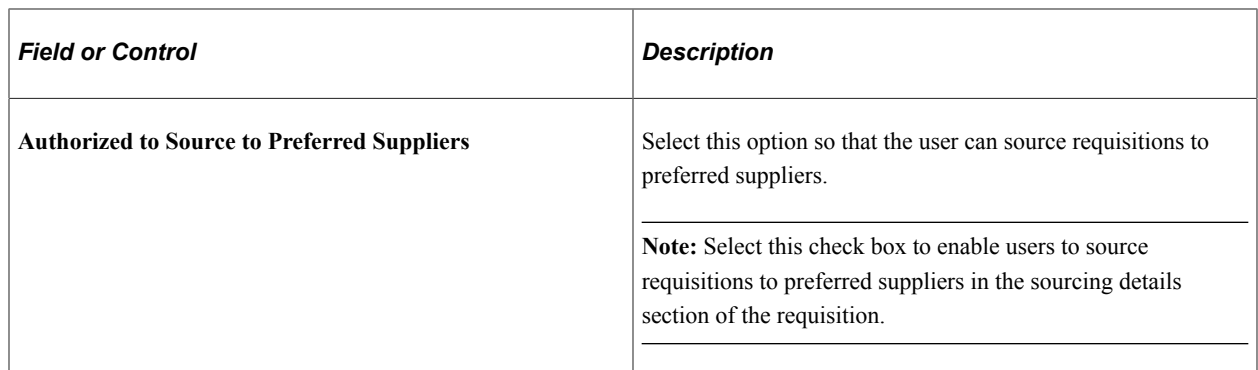

## **Service Coordinator Defaults Page**

Use the Service Coordinator Defaults page (SPB\_SRVC\_USRDEF\_PG) to set up preferences for service coordinators.

Navigation:

- **Services Procurement** > **User and Team Setup** > **Svc Coordinator Defaults**
- On Service User Setup (page 1) select the 'existing' option in step #1, and select **Service Coordinator** in step #2, and then click the Service Coordinator Defaults link.

Use this page to set up defaults for persons with the Service Provider/Coordinator role.

This example illustrates the fields and controls on the Service Coordinator Defaults page. You can find definitions for the fields and controls later on this page.

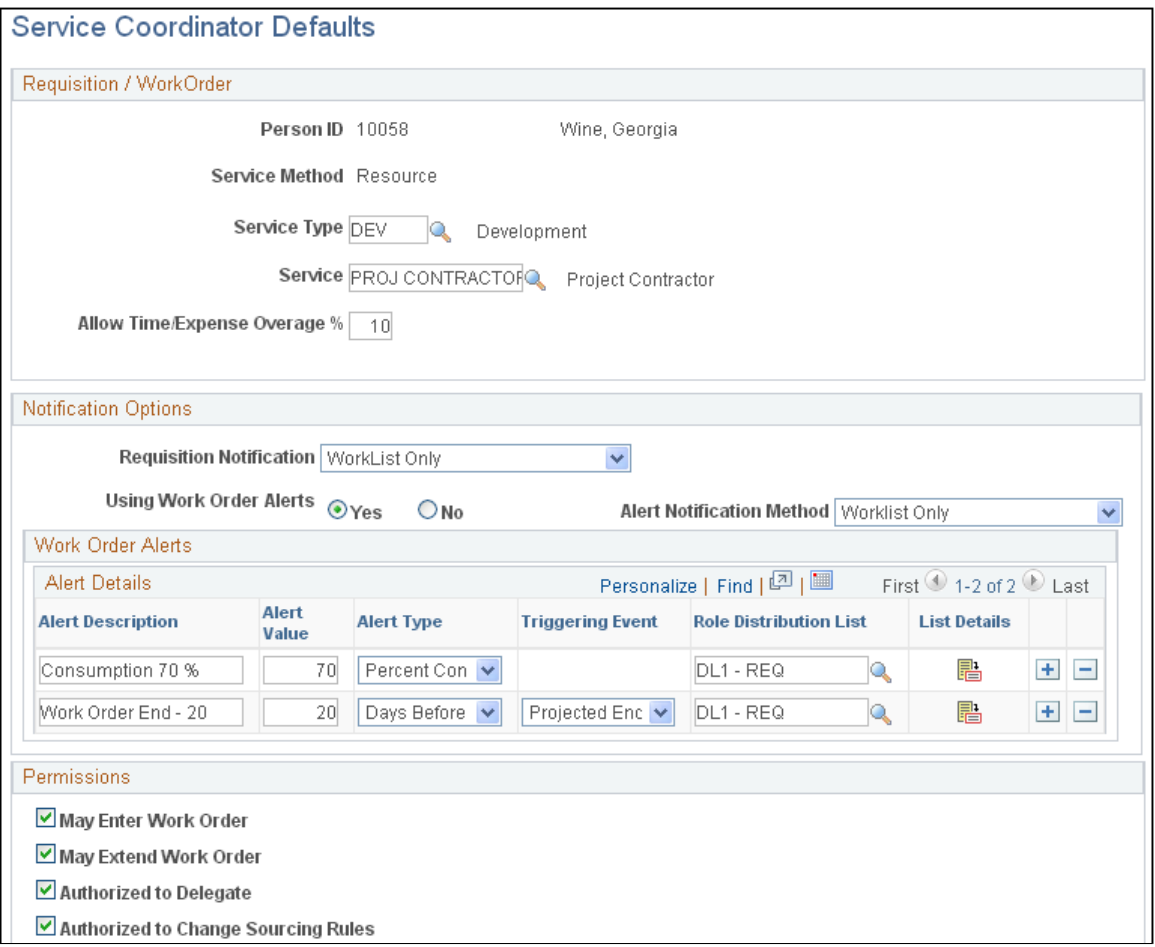

### **Requisition/Work Order**

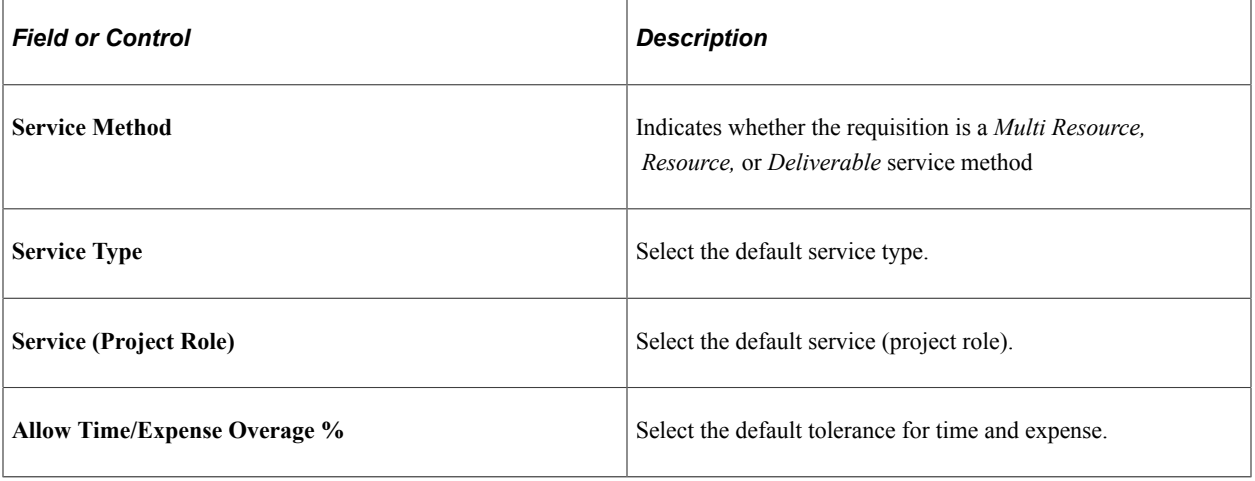

### **Notification Options**

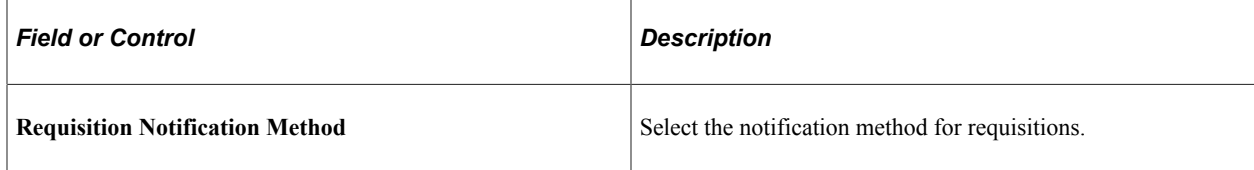

#### See [Work Order Settings Page](#page-72-0).

#### **Permissions**

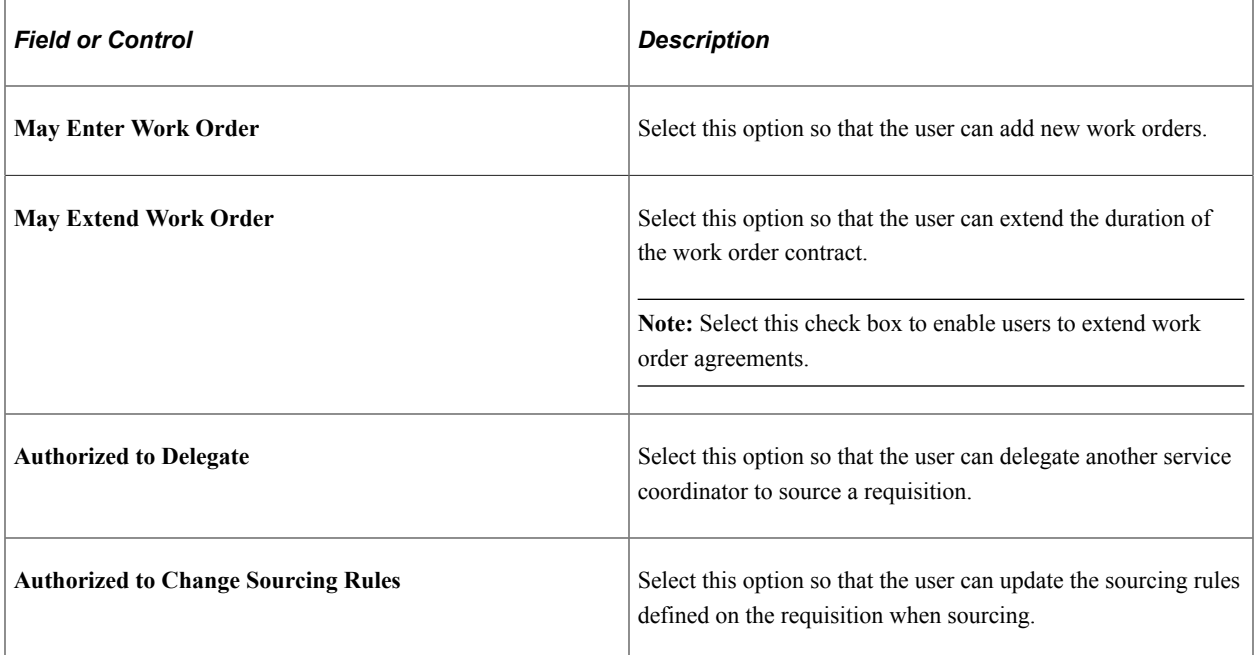

## **User Setup Page**

To create and edit requesters:

- 1. Access the Services User Setup page (Services Procurement, User and Team Setup, Services User Setup).
- 2. Select the **Create a new Services User** option from group #1, and then select the **Requester** option from group #2.
- 3. Click the **Next** button on the first Services User Setup page to continue to the second Services User Setup page.

Use this page to specify whether the requester has an existing user profile, or if the requester requires a new user profile.

**Note:** If you select the option **Yes (I need to add an existing user as a Requester),** the system adds an additional field so that you select the user that you want to add as a requester. When you select the requester option, the system automatically takes you to the Requester Setup page, where you can edit the requester setup (see step 6.).

4. If the user does not already exist, select the option **No (I need to create a new user profile, then add the new user as a Requester)** option on the Services User Setup page.

When you select this option, the system adds a step for you to create a user profile for the requester.

**Note:** If the HCM Person Integration is enabled, the Create User Profile link is not visible on the page when the user selects the option **No.** However, when the HCM Person integration is enabled, the requester user profiles must be created in the HCM system first.

See [Understanding PeopleSoft Services Procurement and Human Capital Management Integration](#page-742-0).

5. Select the **User Profile** link on the Services User Setup page to access the User Profile Information page, where you can enter user ID and password information for the new user.

**Note:** You must fill out this page completely in order to successfully create a new user ID for the user. If you do not fill out all the fields on the User Profile Information page completely, the system will not save the page.

6. Click the **OK** button on the User Profile Information page to access the next Services User Setup page.

After you create the user profile, the system adds another step to the Services User Setup page that enables you to add the new user as a Requester.

- 7. Click the **Add** button on the Services User Setup page to access the Requester Setup page.
- 8. Select the **Return to Services User Setup** link on the Requester Setup page to access the next Services User Setup page.

When you return to the Services User Setup page, the system adds more steps for you to define security and user preferences for the requester.

9. Click the **Finish** button on the Services User Setup page once you complete the requester setup.

## <span id="page-155-0"></span>**Services User Setup Page**

To create and edit service coordinators:

1. Access the Services User Setup page (Services Procurement, User and Team Setup, Services User Setup).

Select the **Create a new Services User** option from step #1, and then select the Service Coordinator option from step #2.

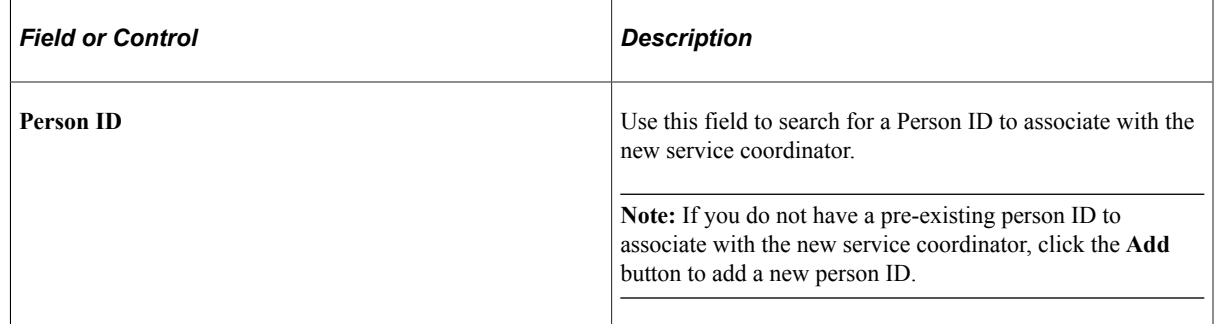

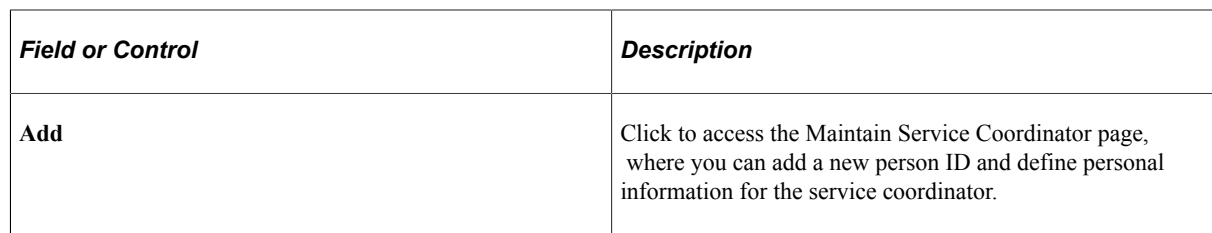

2. Click **Go** on the Services User Setup page to access the Maintain Service Coordinator page.

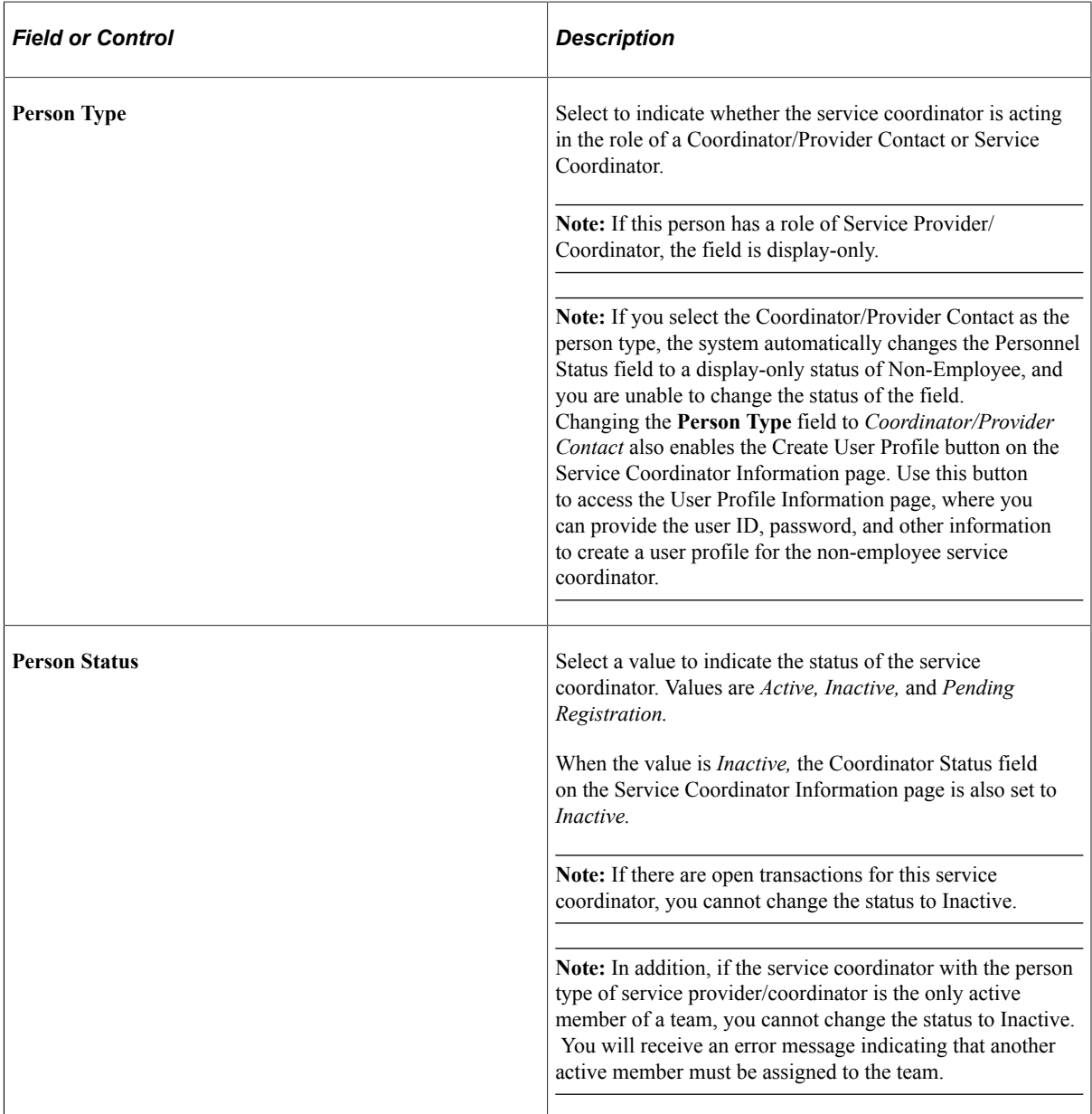

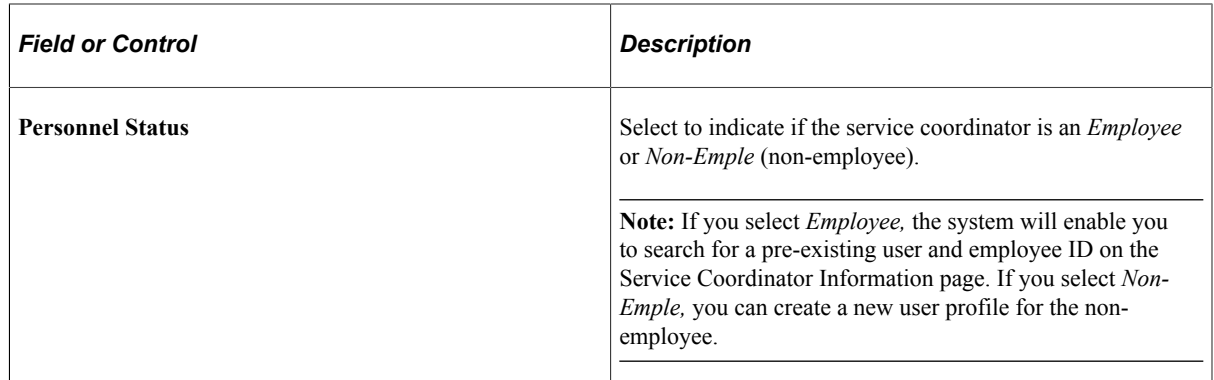

3. Access the Service Coordinator Information page.

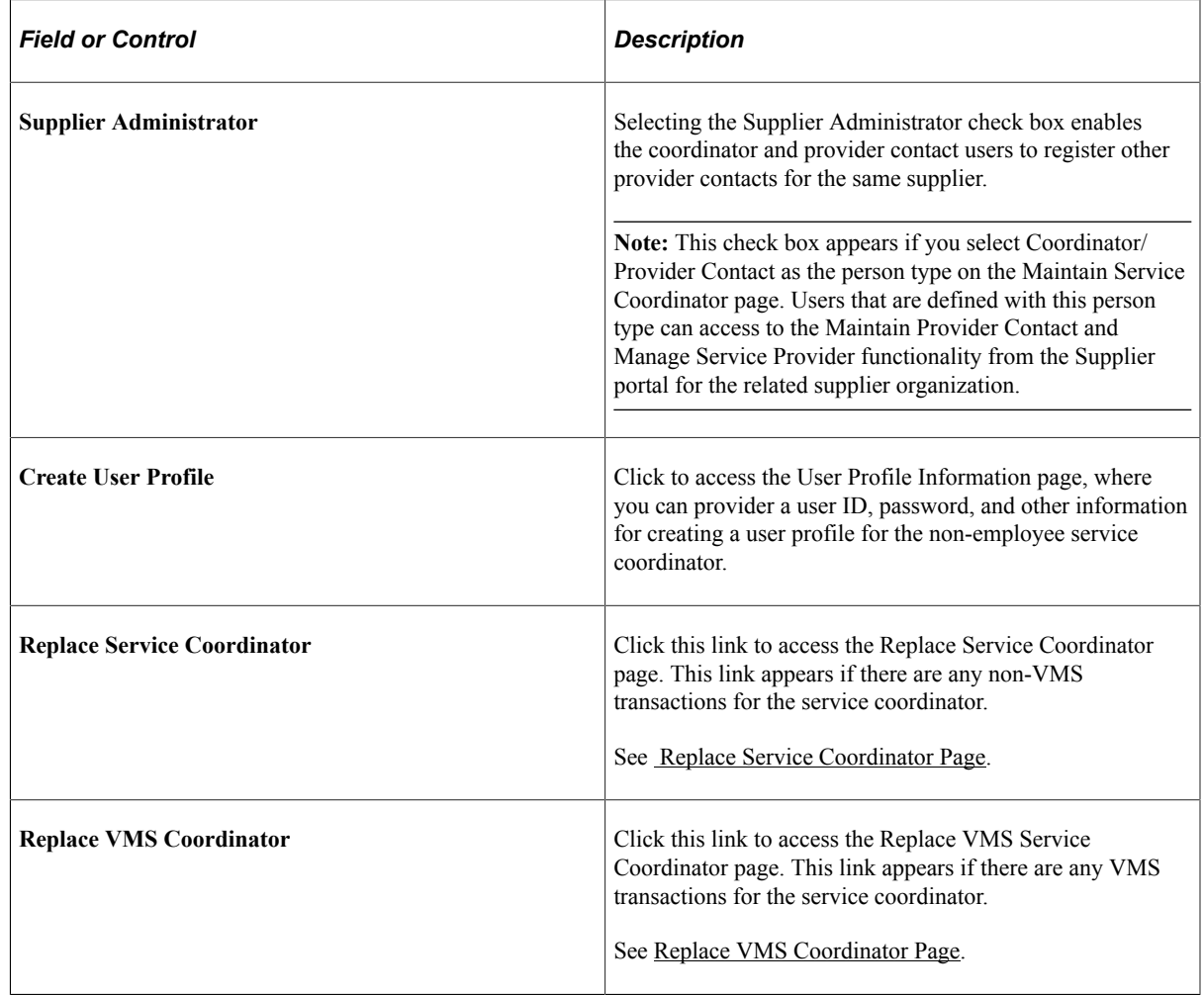

4. After you save the page, select the Return to Services User Setup link on the Maintain Service Coordinator page to access the modified Services User Setup page.

When you return to the Services User Setup page from the Maintain Service Coordinator page, the system automatically adds additional links for you to add security and user preferences for your new service coordinator.

5. Click the **Finish** button on the Services User Setup page once you complete the service coordinator setup.

#### **Service Coordinator Information Page**

Use the Maintain Service Coordinator - Service Coordinator Information page (SPB\_COORDINATOR\_PG) to define employee and user ID information.

Navigation:

Click the Service Coordinator Information link on the Maintain Service Coordinator page.

This example illustrates the fields and controls on the Service Coordinator Information page.

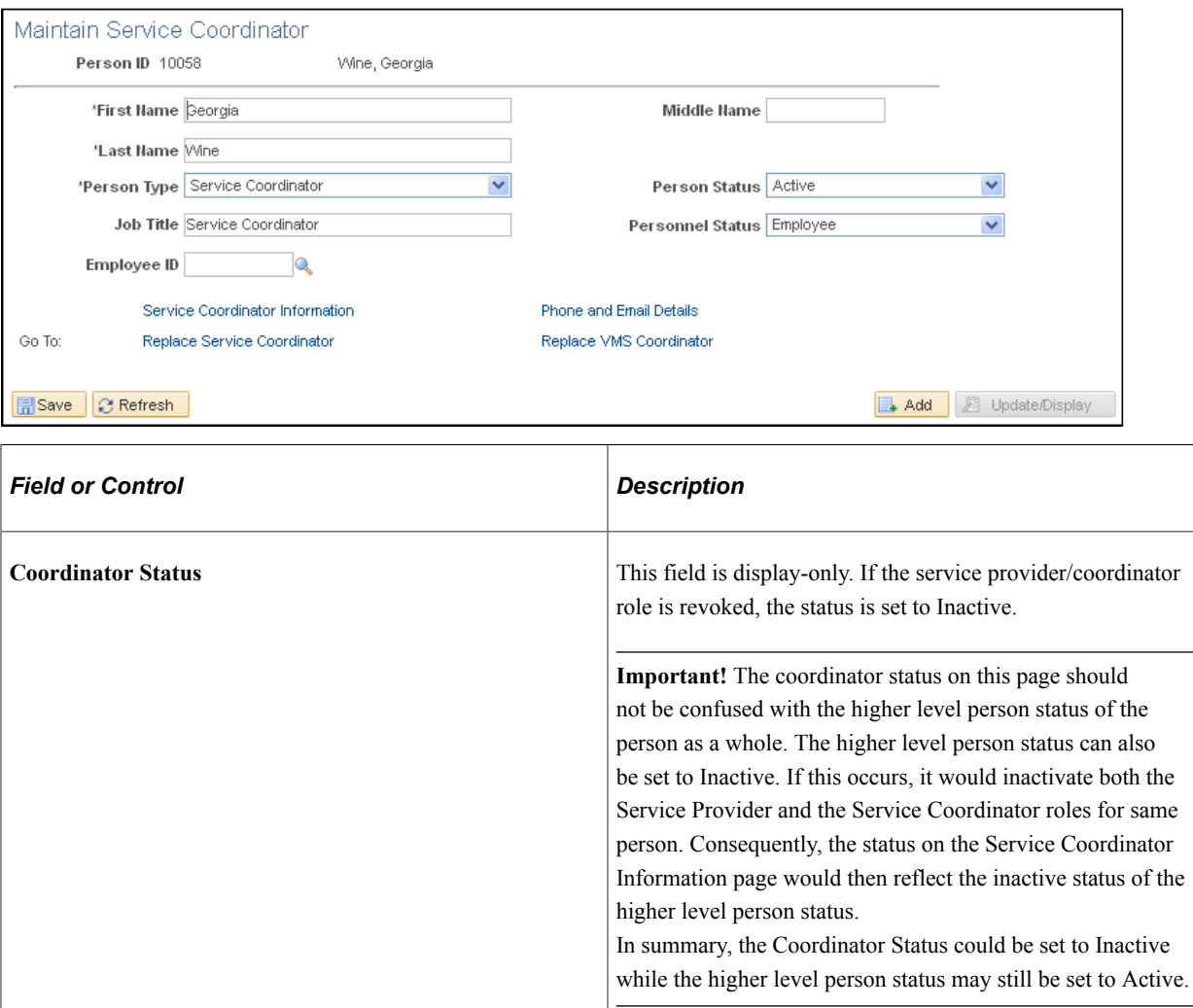

## **Service Provider Search Page**

Use the Service Provider Search page to display a list of service providers.

Navigation:

**Services Procurement** > **User and Team Setup** > **Services User Setup. For option 1, select Edit an existing Services User. For option 2, select Service Provider. For option 3, click the Advance Search link**. Clicking on the Advance Search link launches a page where you can enter search criteria and trigger the Search Framework.

This example illustrates the fields and controls on the Service Provider Search page. You can find definitions for the fields and controls later on this page.

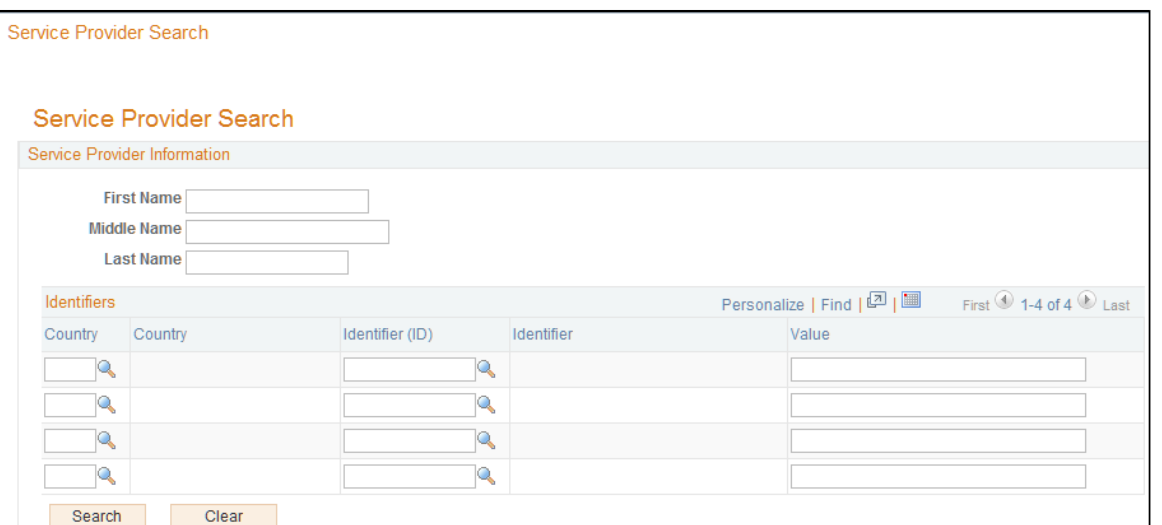

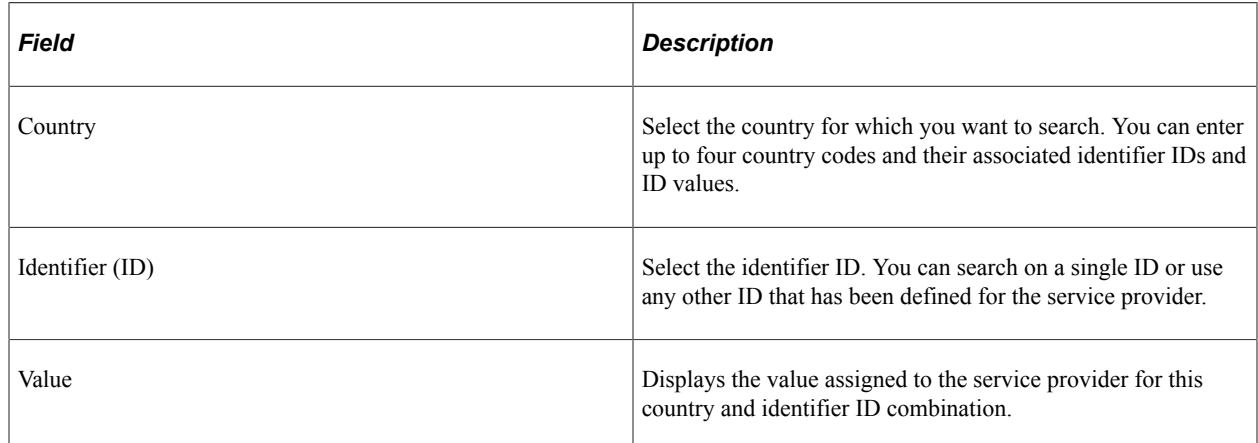

## **Services User Setup Page**

Use the Services User Setup page to create and edit service provider contacts:

- 1. Select the **Create a new Services User** option from group #1, and then select the Service Provider Contact button from group #2.
- 2. Click the **Add** button on the Services User Setup page to access the Maintain Provider Contact page.

**Note:** Since the service provider contact is a non-employee, the system creates a new person ID for the new service provider contact.

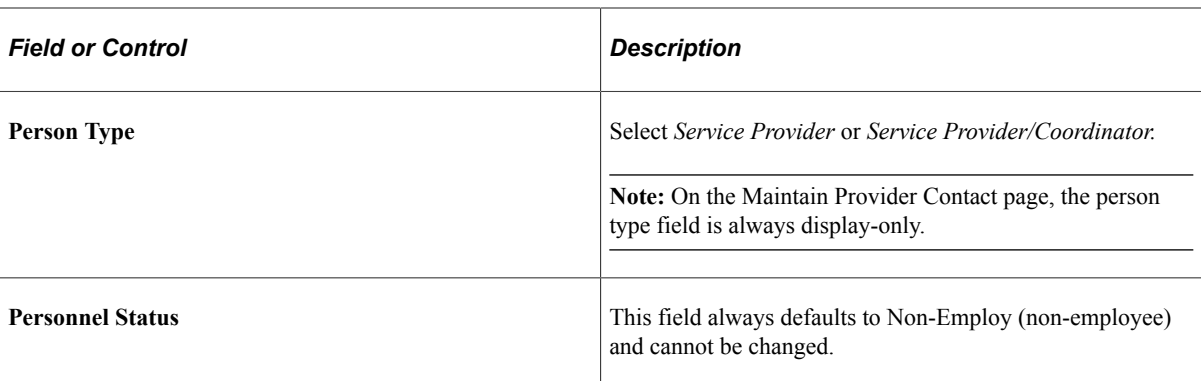

- 3. Select the **Provider Contact Information** link on the Maintain Provider Contact page to access the Provider Contact Information page
- 4. Select the **Phone and Email Details** link on the Provider Contact Information page to enter telephone and email details for the service provider contact.
- 5. After you save the page, select the **Return to Services User Setup page** link on the Maintain Provider Contact page to access the modified Services User Setup page.

When you return to the Services User Setup page from the Maintain Provider Contact page, the system automatically adds additional links for you to add security and user preferences for your new service coordinator.

## <span id="page-160-0"></span>**Maintain Service Provider Page**

Use the Maintain Service Provider page (SPB\_PERS\_PROV\_PAGE) to maintain service provider information, including personal information for the provider.

Navigation:

• **Services Procurement** > **Define Services Procurement** > **User and Team Setup** > **Services User Setup**

Click the **Add** button to add a new Person ID or click the **Edit Service Provider** link to edit an existing service provider for the selected Person ID.

• **Services Procurement** > **User and Team Setup** > **Maintain Provider Information**

This example illustrates the fields and controls on the Maintain Service Provider page. You can find definitions for the fields and controls later on this page.

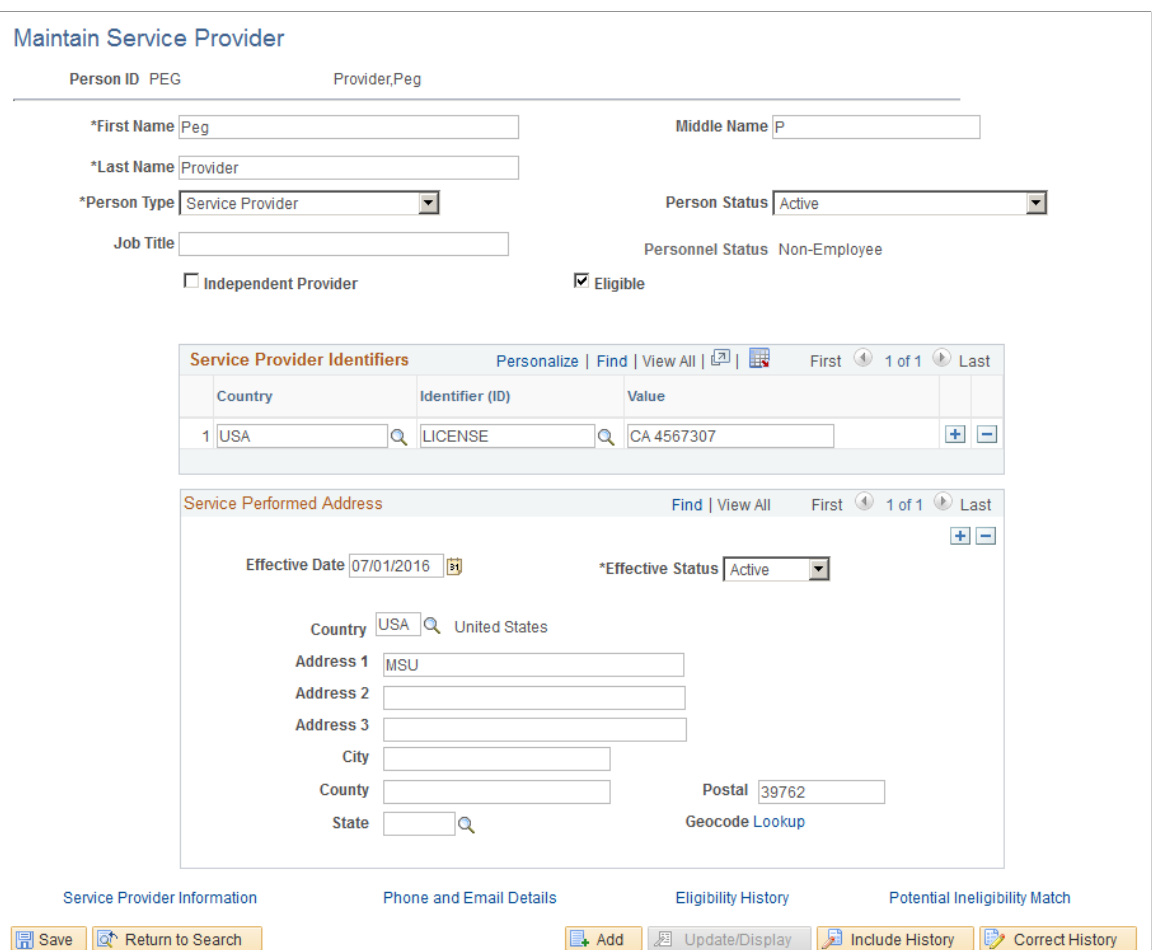

Service providers can record and view time and expense information, and are supplier users who perform a service. Use this page to add or update information about the supplier and access additional details about service providers. If you are creating a new service provider, you must provide contact information before saving the information. Click the **Service Provider Information** link to select a contact. After you save the page, click the **Return to Services User Setup** link to access the modified Services User Setup page.

When you return to the Services User Setup page from the Maintain Service Provider page, the system automatically adds additional links for you to add security and user preferences for the new service provider.

**Note:** If you are adding a new service provider, the system creates a new person ID for the provider because service providers are non-employees.

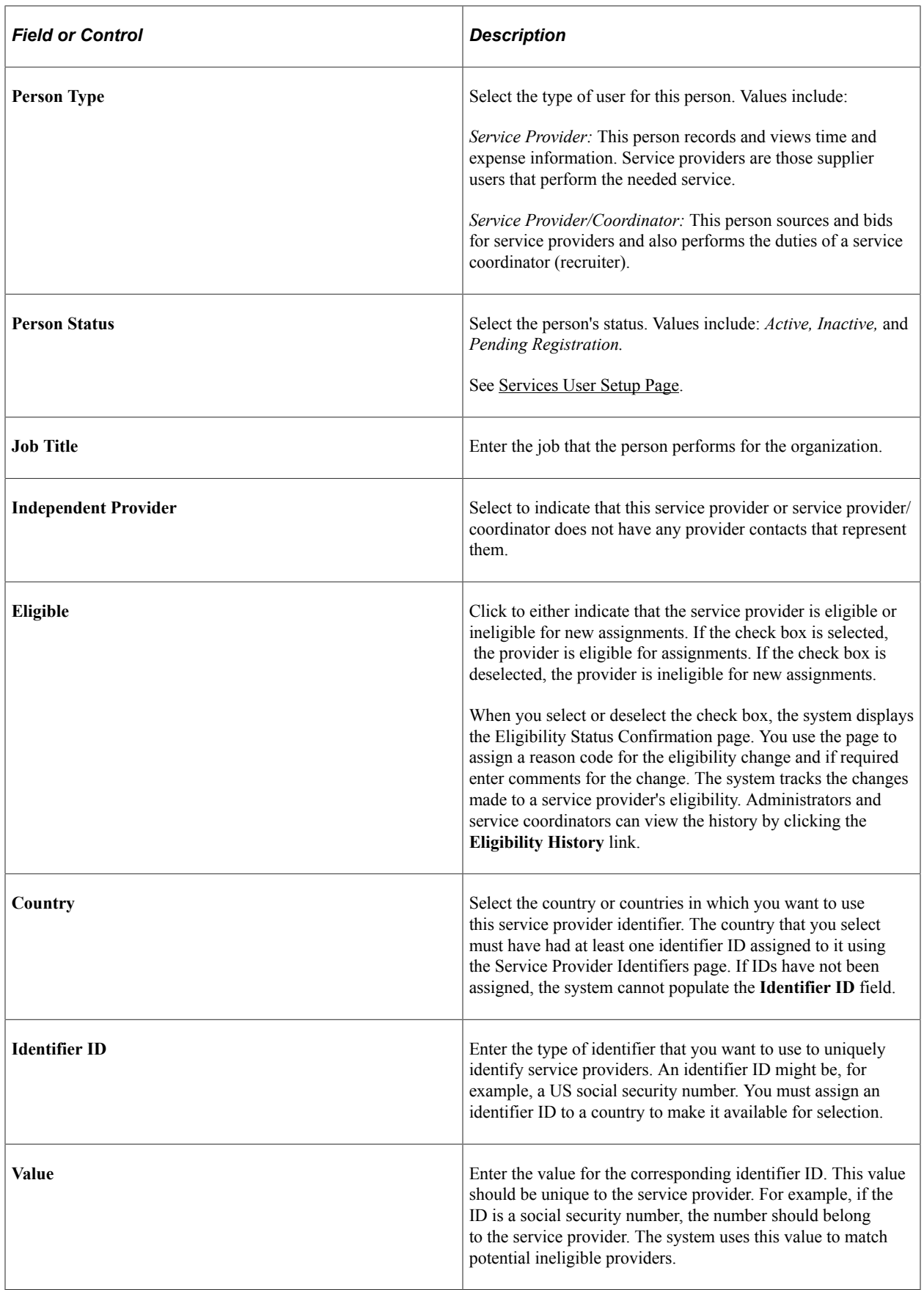

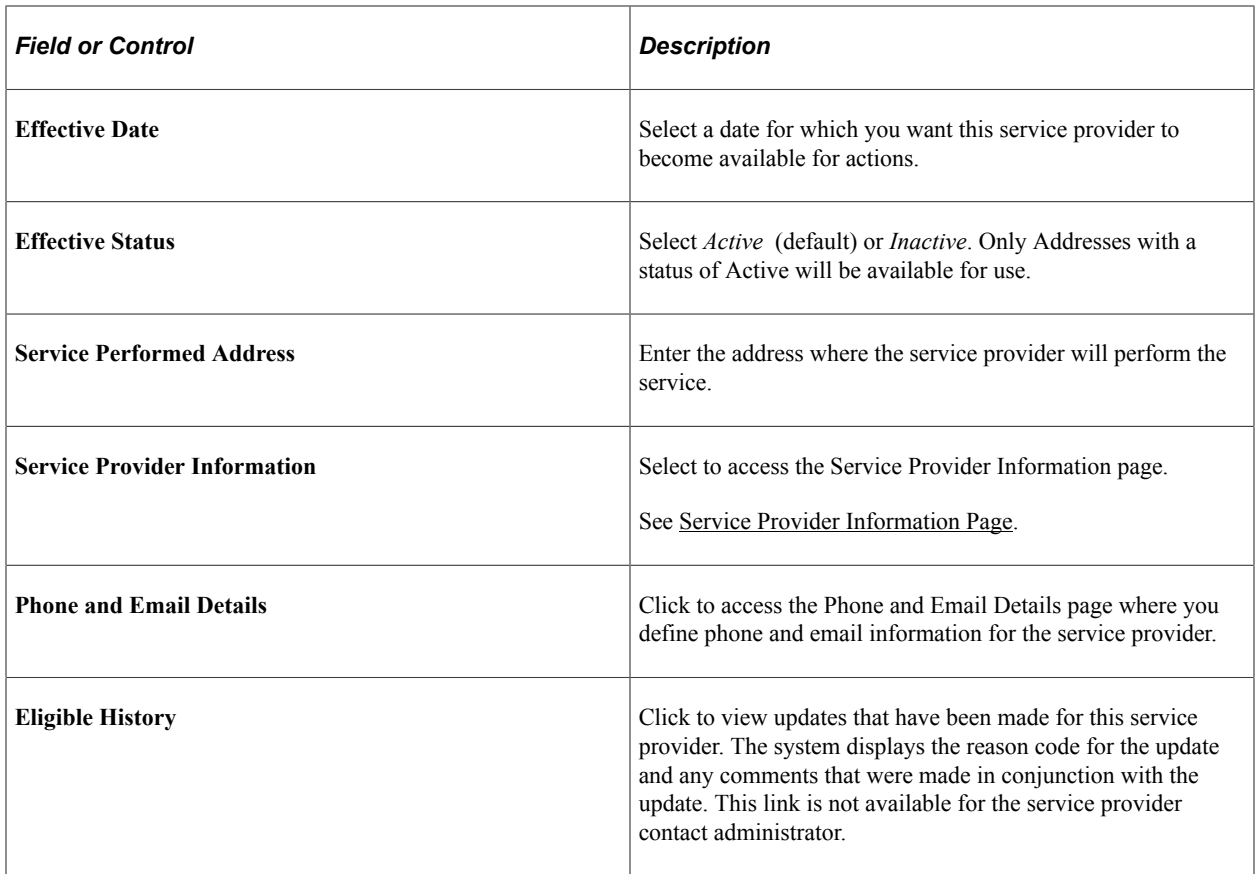

## <span id="page-163-0"></span>**Service Provider Information Page**

Use the Maintain Service Provider - Service Provider Information page (SPB\_PROVIDER\_PG) to maintain service provider information.

This includes defining work status, project role, supplier, years of experience, and other parameters to define the service provider.

Navigation:

Click the **Service Provider Information** link on the Maintain Service Provider page.

This example illustrates the fields and controls on the Service Provider Information page. You can find definitions for the fields and controls later on this page.

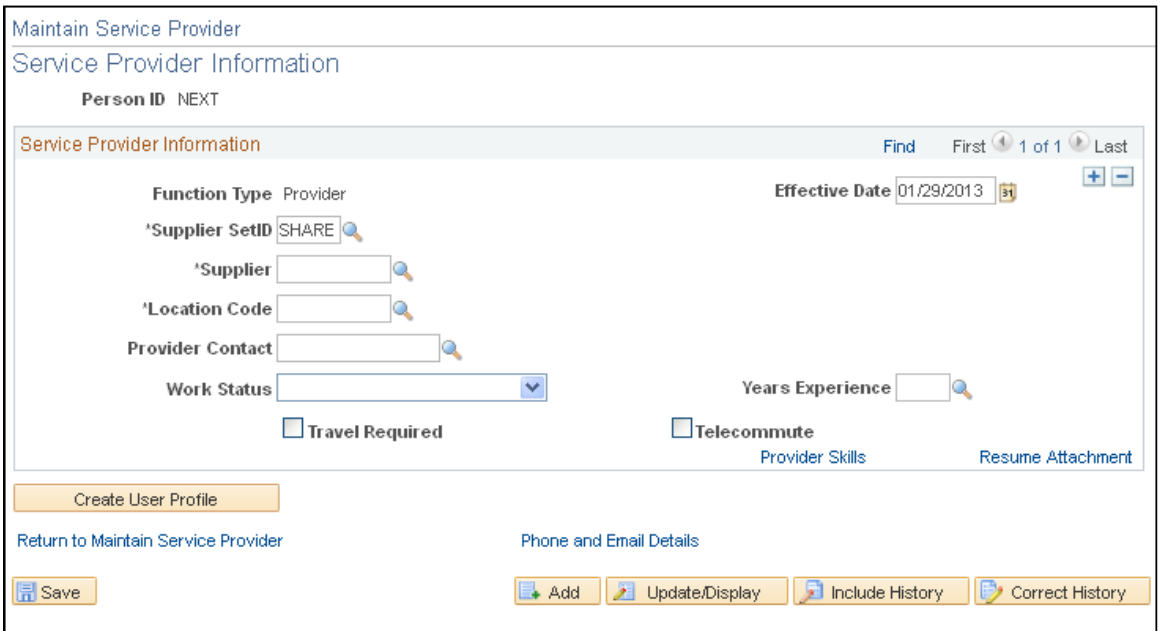

Along with maintaining service provider information, you can click the **Provider Skills** link to maintain skills, and click the **Resume Attachment** link, to upload and attach a resume.

**Note:** This page displays fields that you use to define supplier user service providers. If you are defining information for an independent provider, the page provides a **Supplier SetID** field instead of a **Supplier SetID** field.

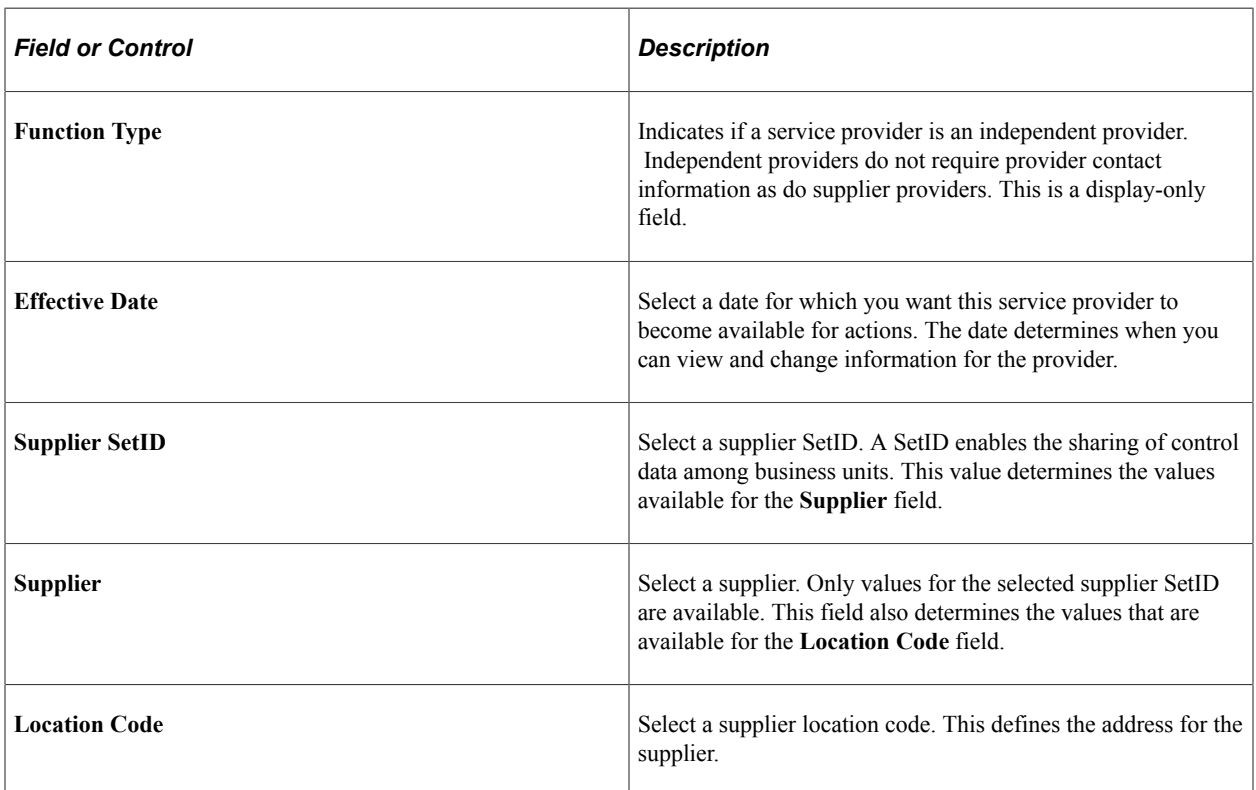

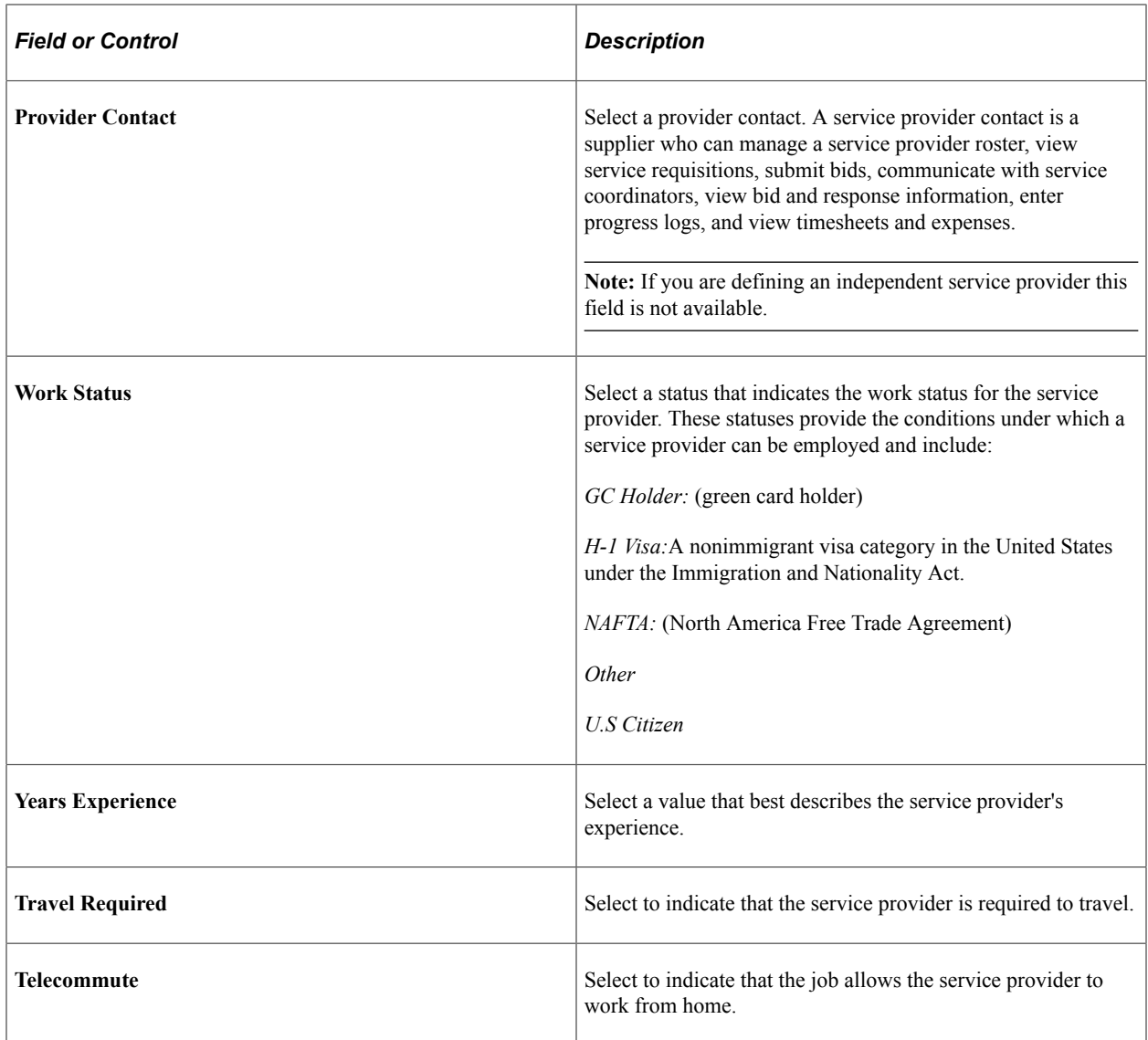

### **Service Provider Identifiers Page**

Use the Service Provider Identifiers page (SPB\_PRV\_ID) to set up service provider identifiers.

Identifiers are types of identifications that uniquely identify people, such as a social security number.

Navigation:

Services Procurement, Define Services Procurement, User and Team Setup, Service Provider Identifiers

A service provider identifier ID is high-level, unique global information, such as social security, passport, or tax ID numbers. You use this ID to help uniquely identify service providers. You set up identifier IDs by country using this page, and can define as many IDs as you need for any country.

After establishing the country and identifier ID, you can use the information when you create or edit service provider information. The system makes the country and identifier IDs available for individual service provider pages where you can add identifier ID values for each service provider. These values then make unique cross references for the service provider which the system uses for searching and matching when the provider eligibility feature is activated for a business unit.

You use identifier IDs in the bidding process and work order creation processes to help determine eligibility for providers. Any match or potential matches of an identifier ID against a service provider produces a system warning for administrators and service coordinators.

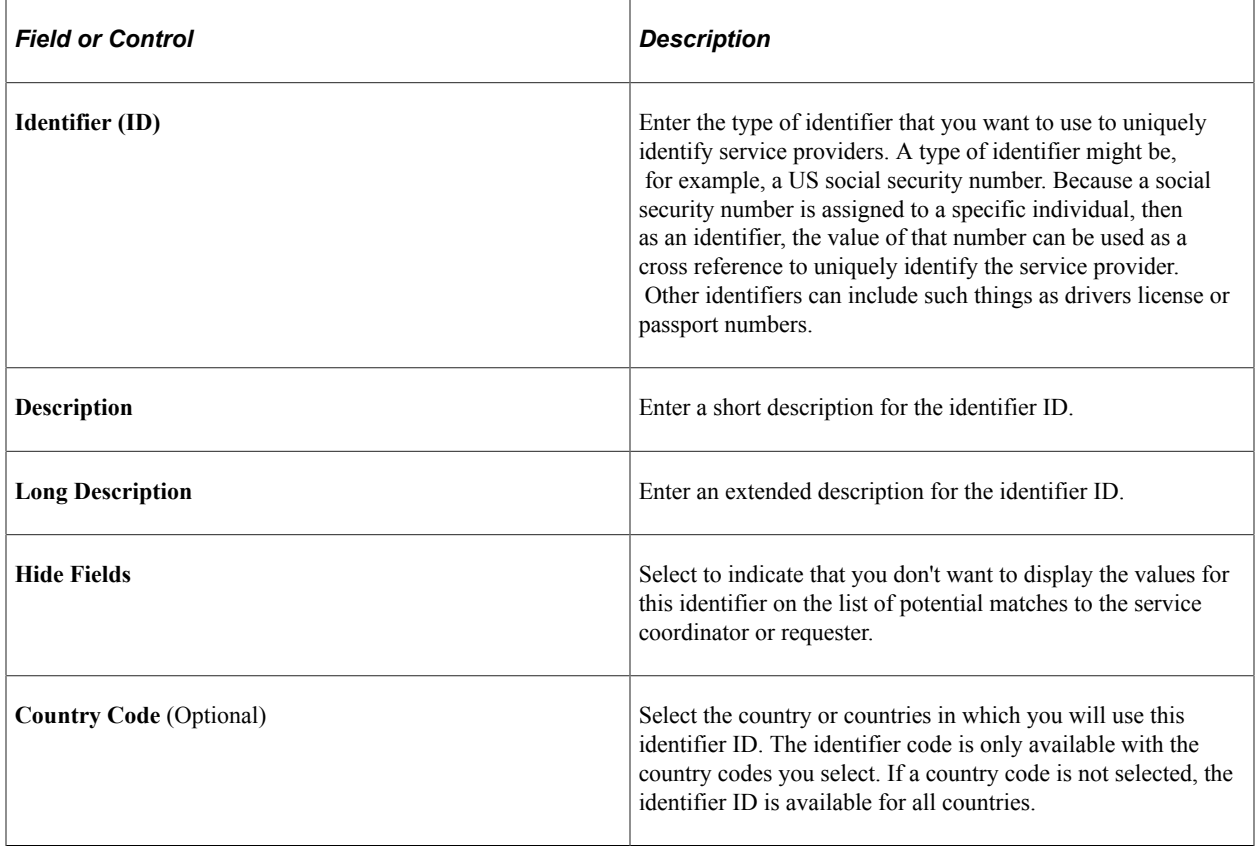

## **Service Provider Eligibility Review Page**

Use the Service Provider Eligibility Review page (SPB\_SPELGBLTY\_SRCH) to search for ineligible service providers.

Navigation:

Services Procurement, Define Services Procurement, User and Team Setup, Provider Eligibility Search

This example illustrates the fields and controls on the Service Provider Eligibility Review page.

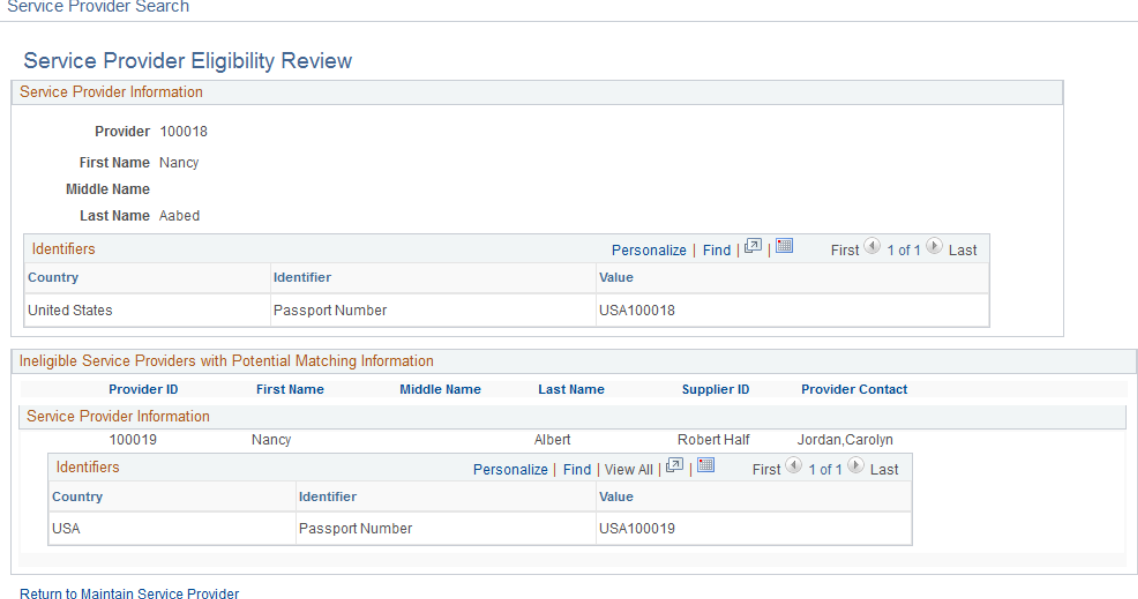

Use this page to display a list of service providers that have been identified as not currently eligible to fill work orders and are a potential match to the specified service provider. The system tracks service providers that have been identified as not eligible for new assignments. Along with using the Provider Eligibility Search menu option, you can access this page from the Maintain Service Provider, Bid Response, and Work Order pages. Contents on the page vary depending on the navigation and role of the user accessing the page

The Service Provider Eligibility Review page uses search criteria and when you perform a search, provides the results of the search. The Service Provider Details group box displays identifiers that have been created for the service provider on which the search is based. If you determine there is a match, you can mark the specified provider as not currently eligible.

**Note:** Only service providers that have the Eligible check box deselected will display on the list of potential matches to the service coordinator or requester.

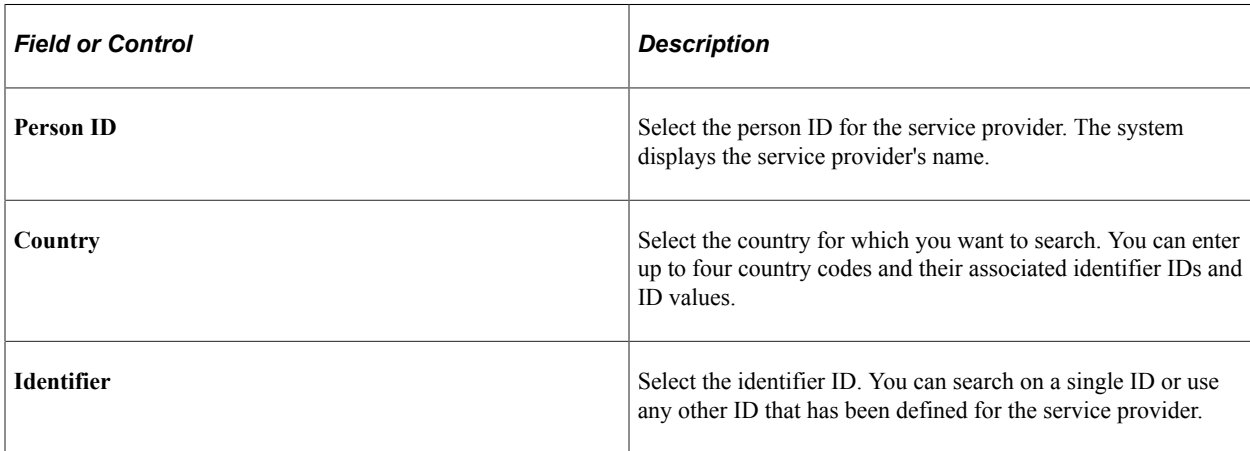

See [Maintain Service Provider Page](#page-160-0) .

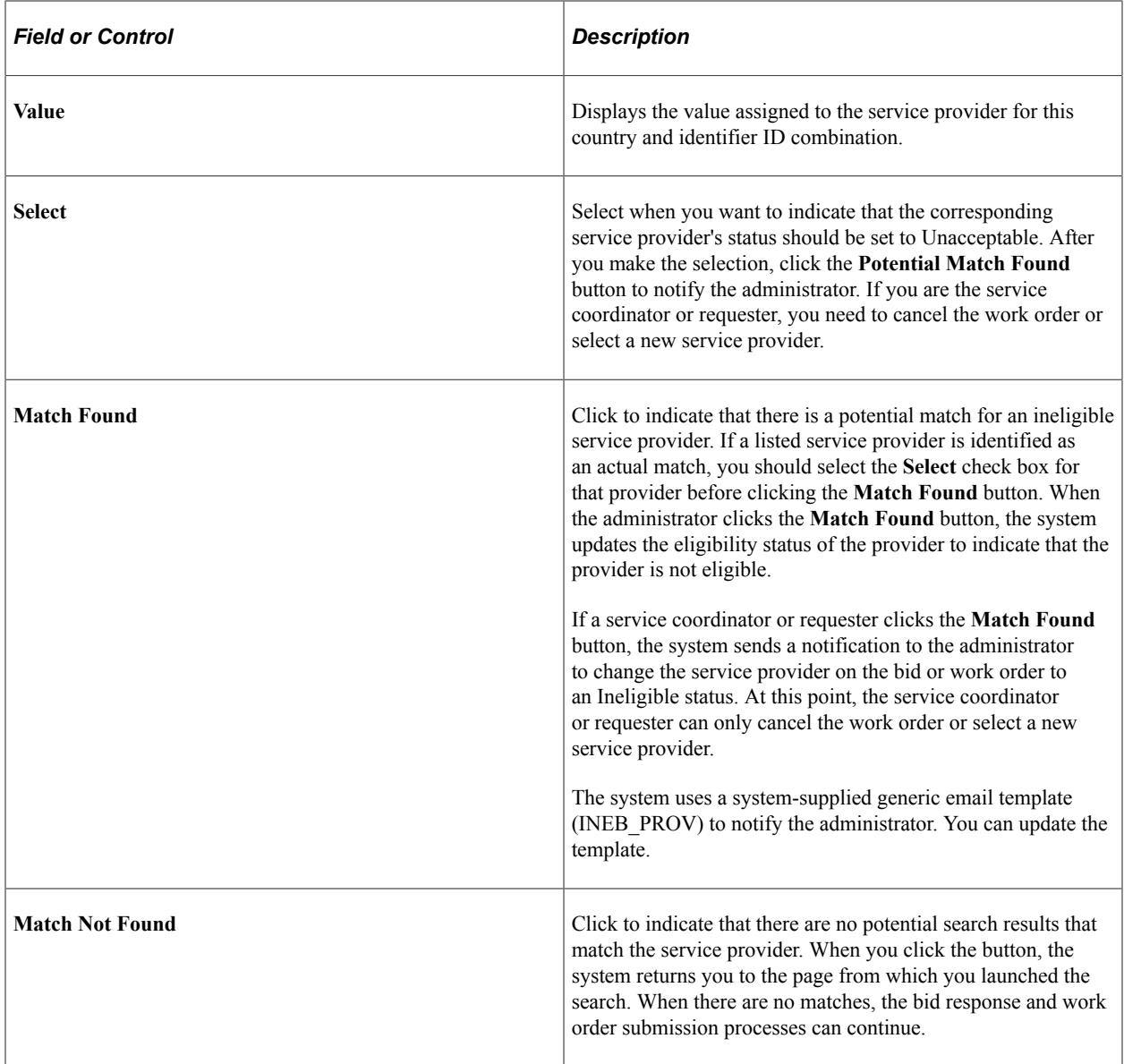

## **Services User Setup Page**

To create and edit service provider/coordinators:

- 1. Access the Services User Setup page (Services Procurement, User and Team Setup, Services User Setup).
- 2. Select the **Edit an existing Services User** option from step #1.
- 3. Select the **Service Provider** option from step #2.
- 4. Select the **Person ID** that you want to change to a service provider/coordinator user.

**Note:** Only *existing* service providers can be assigned to this role.

5. Click the **Edit Service Provider** link from step #4 to access the Maintain Service Provider page.

6. Select *Service Provider/Coordinator* in the Person Type field.

You will receive a confirmation message indicating your approval to change this person to the new service provider/coordinator role. Click the **OK** button to accept the changes, and to return to the Maintain Service Provider page.

- 7. Click **Save** button to assign this role.
- 8. Click the **Return to Services Setup** link.
- 9. (optional) Click the **User Preferences** link from step #5, and then click the Service Coordinator Defaults link to add any specific defaults such as the time approver and any permissions that you may want this person to have.

Save your changes, and then click the **Return to Services Setup** link.

- 10. (optional) Click the Update User Profile link to make changes to the existing user profile, and then click the **OK** button to return to the Services Setup page.
- 11. Click the **Finish** button.

**Note:** A service provider can be associated to multiple suppliers with the service provider becoming effective for the new supplier on a designated effective date. For a user with the combined role of service provider/coordinator, the supplier information for the service coordinator should be in sync. An email notification is sent to the service administrator making the change when the service provider gets associated to a different supplier. The service administrator will have to manually change the supplier information for the coordinator when the associated service provider becomes effective for the new supplier.

For the combined service provider/coordinator role, the supplier information from the Maintain Service Coordinator page cannot be changed. An error message will be displayed if the supplier information is changed on the Maintain Service Coordinator page for a Service Provider/Coordinator role user. For this user, the supplier information can be changed only on the Service Provider Information page.

The service administrator will receive a warning message if there are no active approved work orders assigned to the service provider, and can click the **OK** button to proceed with changing the role to a service provider/coordinator.

## **Revoking Service Provider and Coordinator Roles**

The following describes the steps involved when the service provider/coordinator role is revoked:

- 1. Service administrator accesses the Maintain Service Provider page (Services Procurement, User and Team Setup, Services User Setup).
- 2. Service administrator changes the person type from *Service Provider/Coordinator* to *Service Provider.*

The system validates that the service provider/coordinator is not associated to any active work orders. If the service provider/coordinator is associated to any active work orders, an error message displays, and the service administrator will not be able to change the person type to being just a Service Provider

If the service provider/coordinator is associated to any active work orders, an error message displays and the system will direct the service administrator to identify a replacement service coordinator for

all active work orders for this Service Coordinator before attempting to revoke the coordinator role again.

- 3. If the service provider/coordinator is the only active team member, an error message displays and the system and will direct the service administrator to assign another active member to the team before attempting to revoke the coordinator role.
- 4. Upon confirmation, the system revokes all the service coordinator roles that were granted to the service provider.

The system sets the Person Status field to Inactive on the Maintain Service Provider page.

5. The person continues in the system as a service provider, and can continue entering time or can be submitted as a candidate for other sourced requisitions.

The system sets the service coordinator status to Inactive.

If there are any open requisitions or work orders for the service coordinator, an error message displays and the person type will not be changed. In addition, if the service coordinator is the only active member of a team, an error message displays stating that another active member must be assigned to the team before revoking the service provider/coordinator role.

In addition, the system displays an error message if the service provider/coordinator (user) is defined as a service coordinator for a VMS business unit or for a VMS by business unit and Service Type.

## <span id="page-170-0"></span> **Replace Service Coordinator Page**

Use the Replace Service Coordinator page (SPB\_REPLACE\_SC) to use this page to replace the service coordinator.

This page is used for non-VMS service coordinators.

Navigation:

- **Services Procurement** > **Maintain User** > **Replace Coordinator**
- **Services Procurement** > **Define Services Procurement** > **User and Team Setup** > **Replace Coordinator**
- **Services Procurement** > **Define Services Procurement** > **User and Team Setup** > **Services User Setup**

Select a person ID in step #3, and then click the Edit Service Provider link in step #4.

Change the Person Type to *Service Provider/Coordinator* and then click the **Save** button.

Click the Replace Service Coordinator link.

#### This example illustrates the fields and controls on the Replace Service Coordinator page.

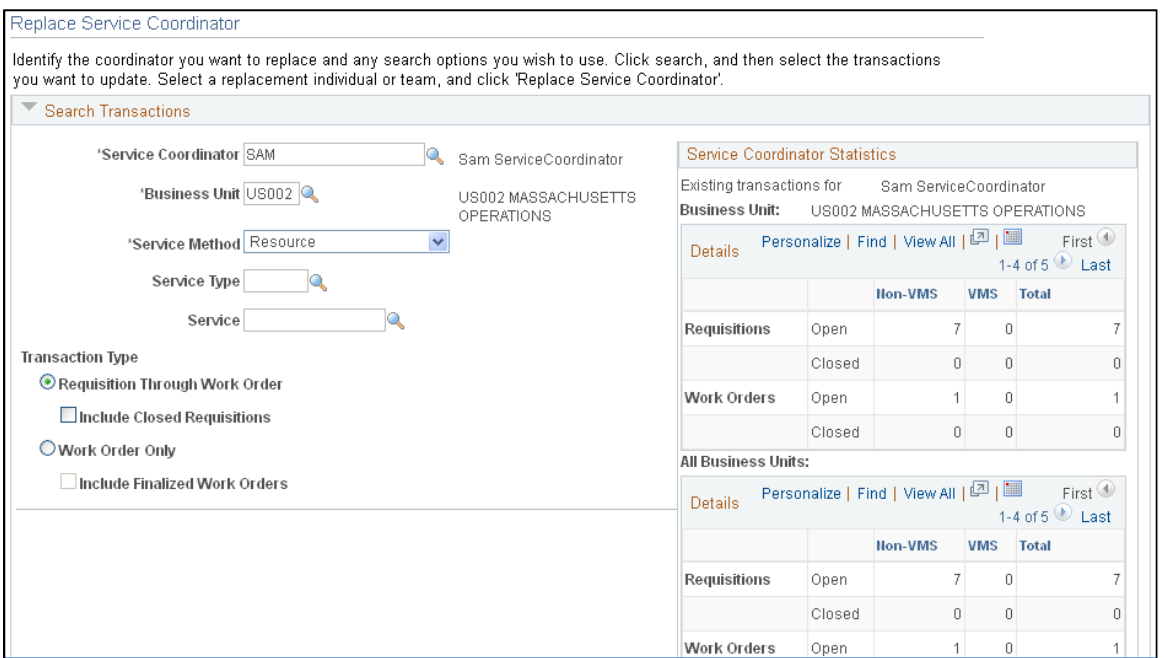

#### This example illustrates the fields and controls on the Replace Service Coordinator page.

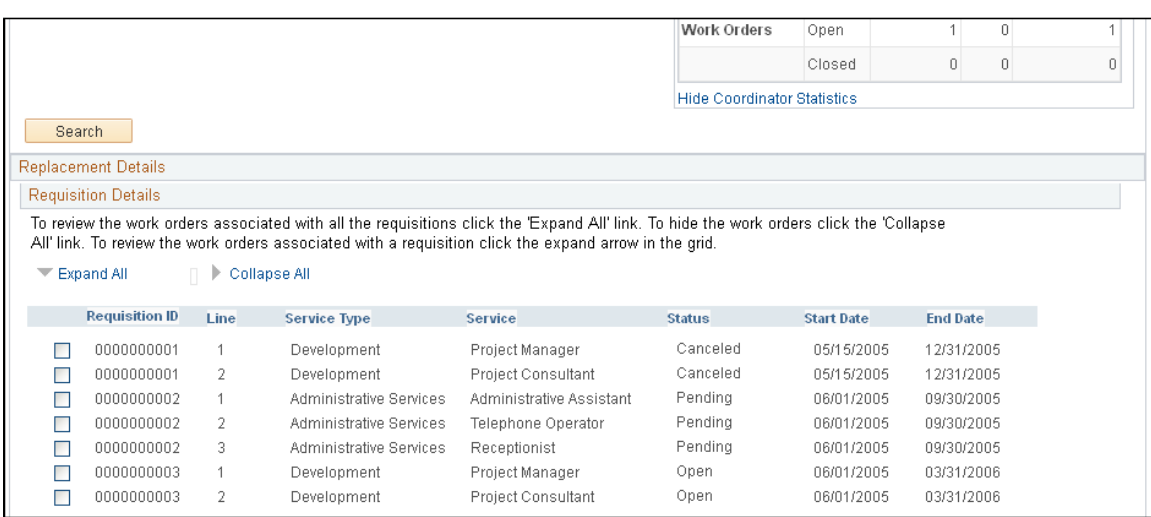

This example illustrates the fields and controls on the Replace Service Coordinator page.

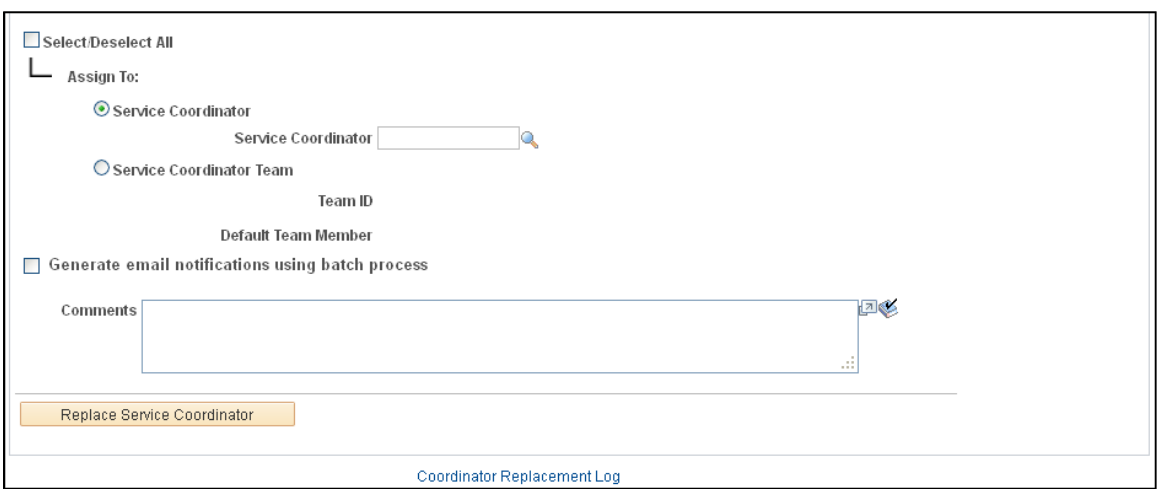

The fields on this page differ from this page shot if the search criteria is for work orders only. Differences are noted.

You may want to use this functionality to distribute workload more evenly between service coordinators.

**Note:** When the Replace Service Coordinator utility is used to change the assigned service coordinator for requisitions, the change tracking rules are followed. Thus, the change tracking template is checked to determine whether the **Service Coordinator** field is being tracked, and if so a change tracking record is created.

#### **Search Transactions**

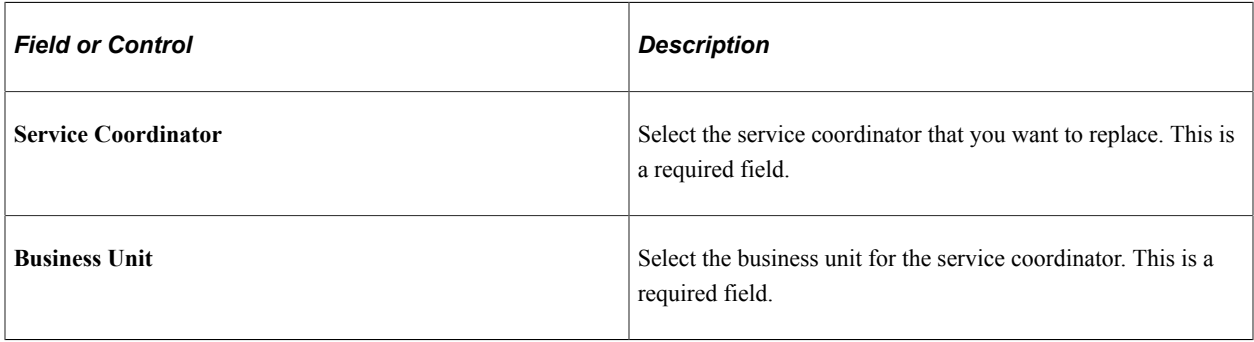

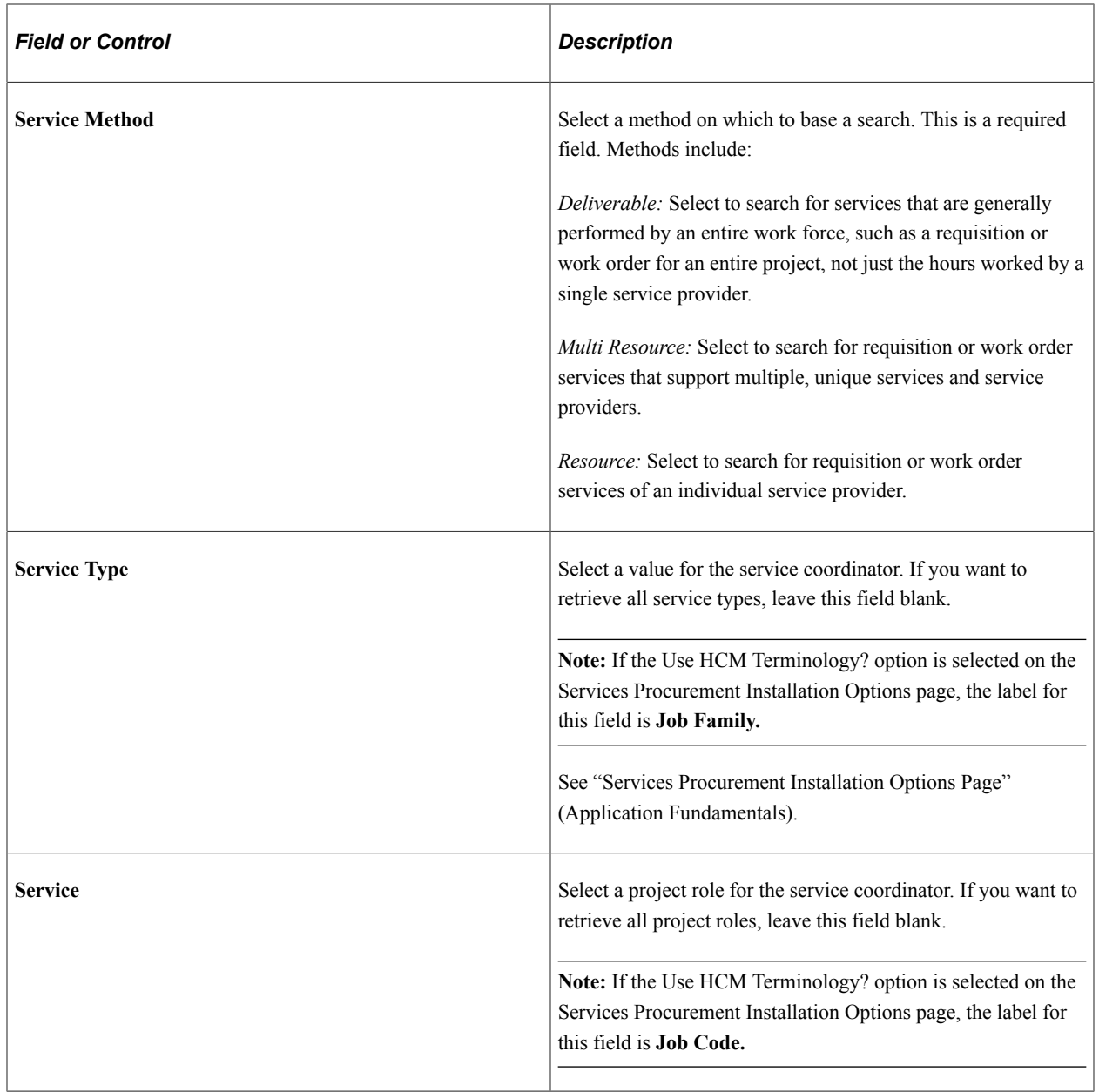

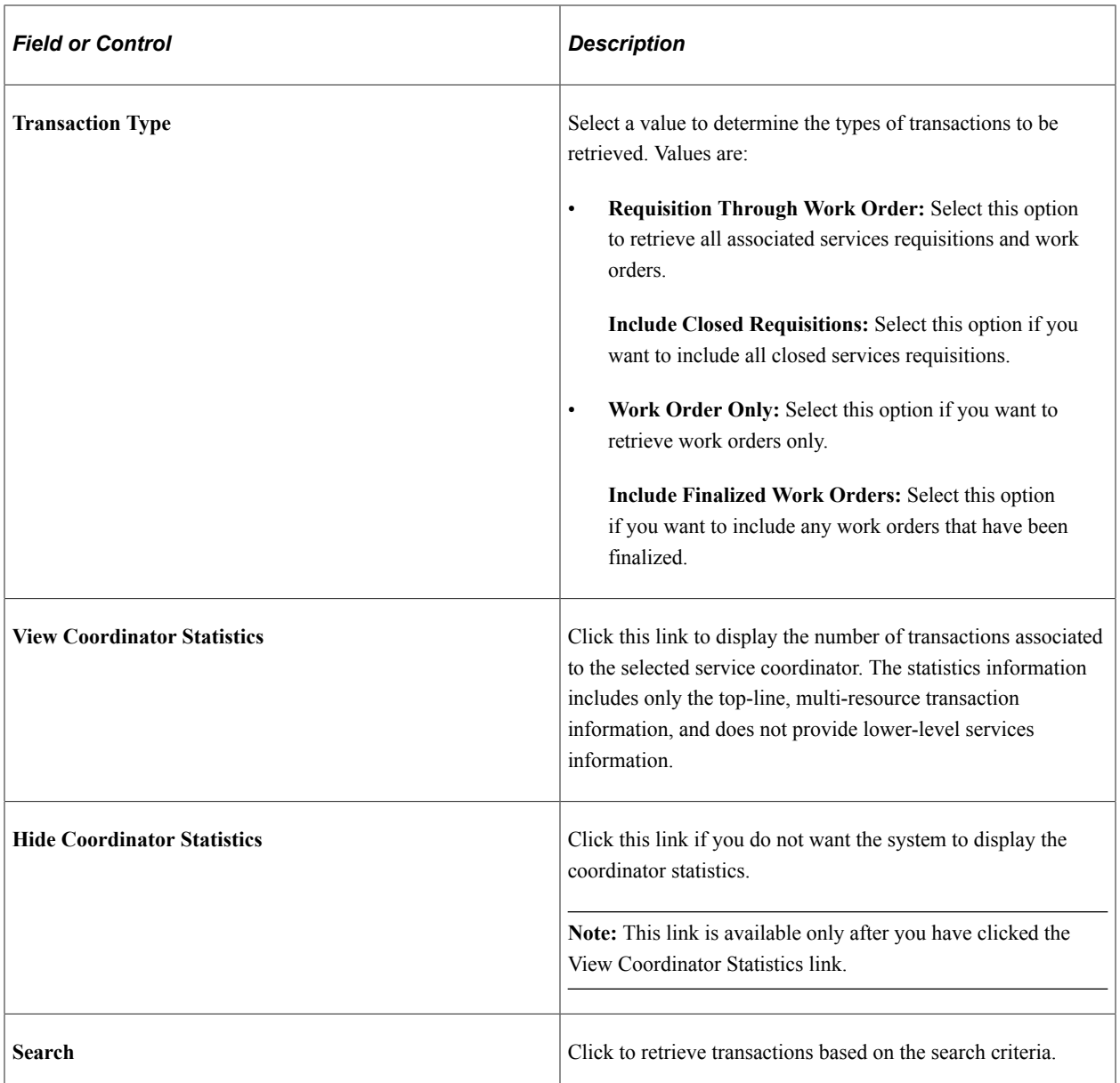

#### **Service Coordinator Statistics**

This grid displays the total number of transactions for the service coordinator. The information is summarized for the specific business unit entered in the Search Criteria section, and the information is also summarized for all business units to which the service coordinator is associated.

You can view information such as the:

- Number of open and closed requisitions.
- Number of VMS and non-VMS requisitions.
- Number of open and closed work orders.
- Number of VMS and non-VMS work orders.

#### **Requisition Details and Work Order**

This section displays either requisition or work order details such as requisition ID, service type, service, supplier, provider contacts, work order type and status, and start and end dates. If the search criteria is for **Work Order Only,** the name of this step box would be **Services Work Orders.** Any differences in information displayed are noted.

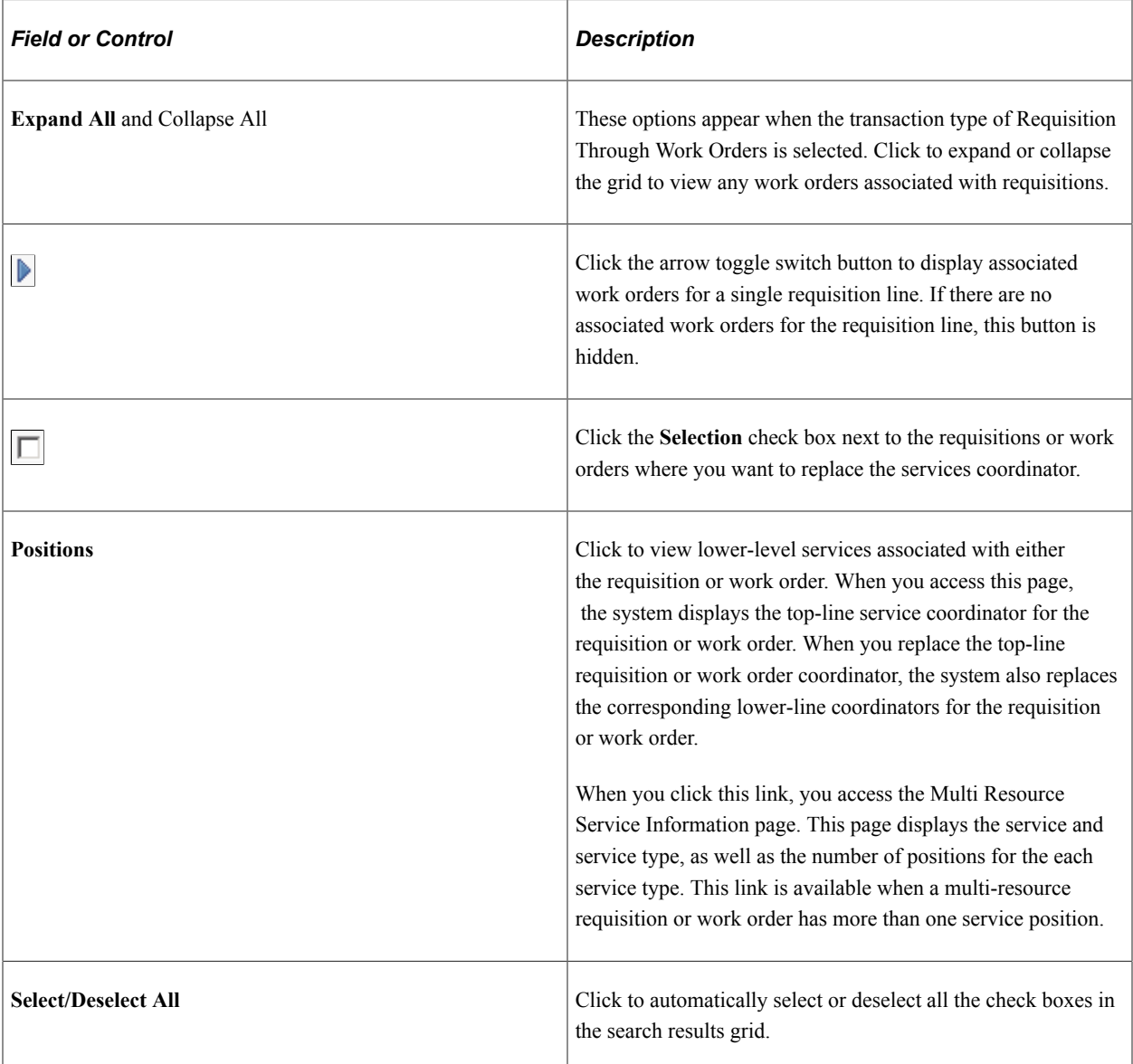

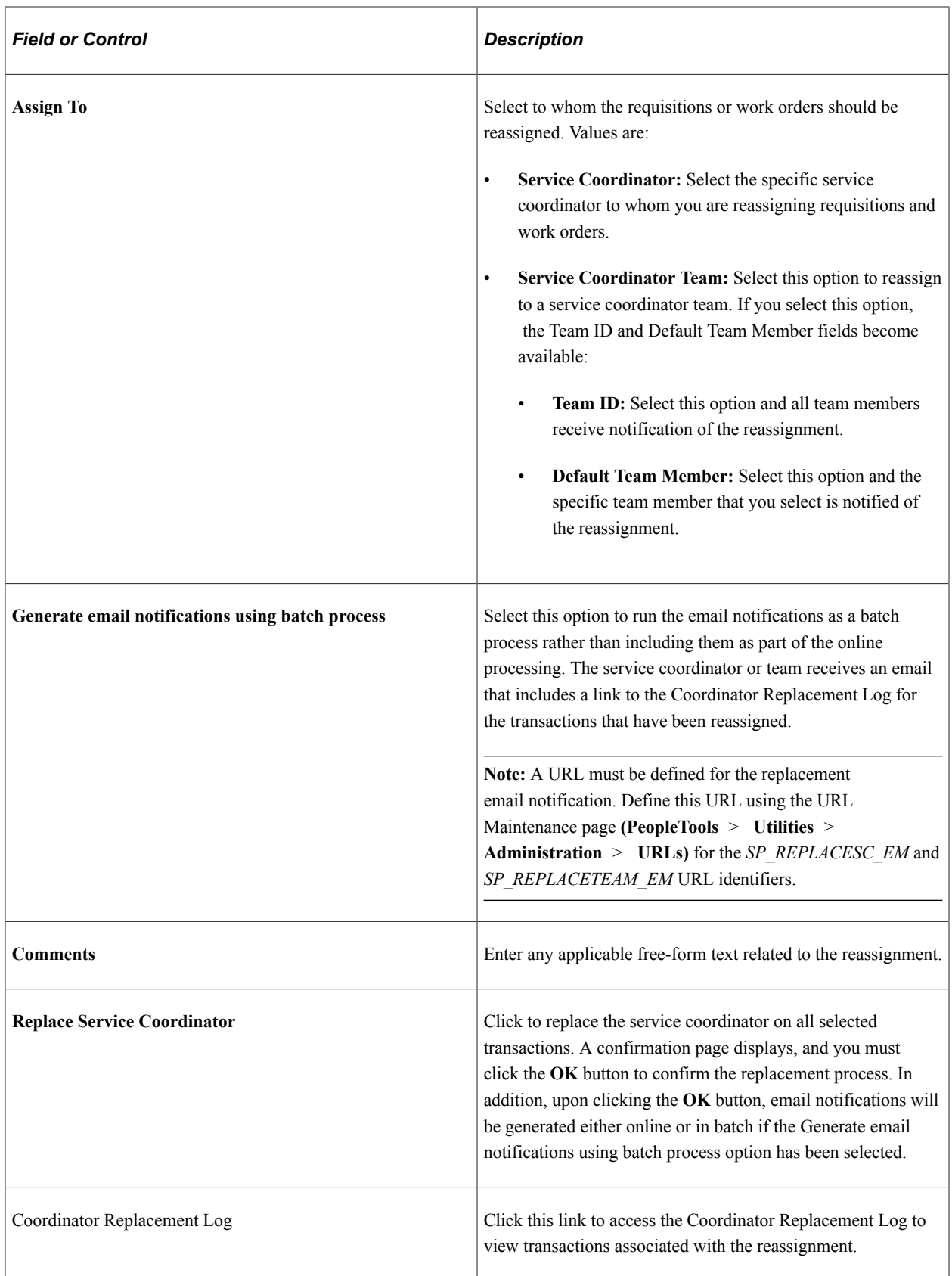

## <span id="page-177-0"></span>**Replace VMS Coordinator Page**

Use the Replace VMS Service Coordinator page (SPB\_REPL\_VMS\_SC) to use this page to replace VMS service coordinators.

This page is used to replace VMS service coordinators.

Navigation:

- **Services Procurement** > **User and Team Setup** > **Replace VMS Coordinator**
- **Services Procurement** > **Define Services Procurement** > **User and Team Setup** > **Replace VMS Coordinator**

This page behaves in a similar manner as the Replace Coordinator page which is used for non-VMS transactions. The VMS-related differences are described here.

**Note:** When replacing the VMS Service Coordinator on Work Orders, if the replacement process detects that the work order's supplier invoice approver is the same person as the VMS service coordinator that is being replaced, the system will also updates the supplier invoice approver with the *replacement* service coordinator.

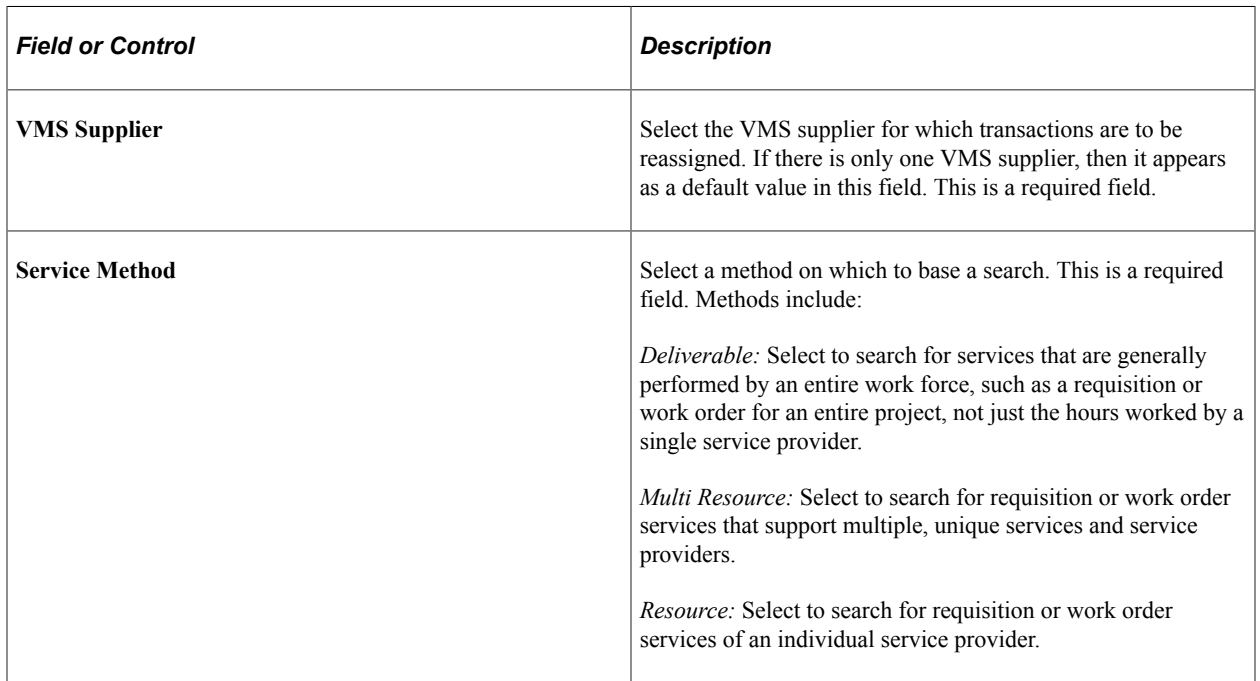

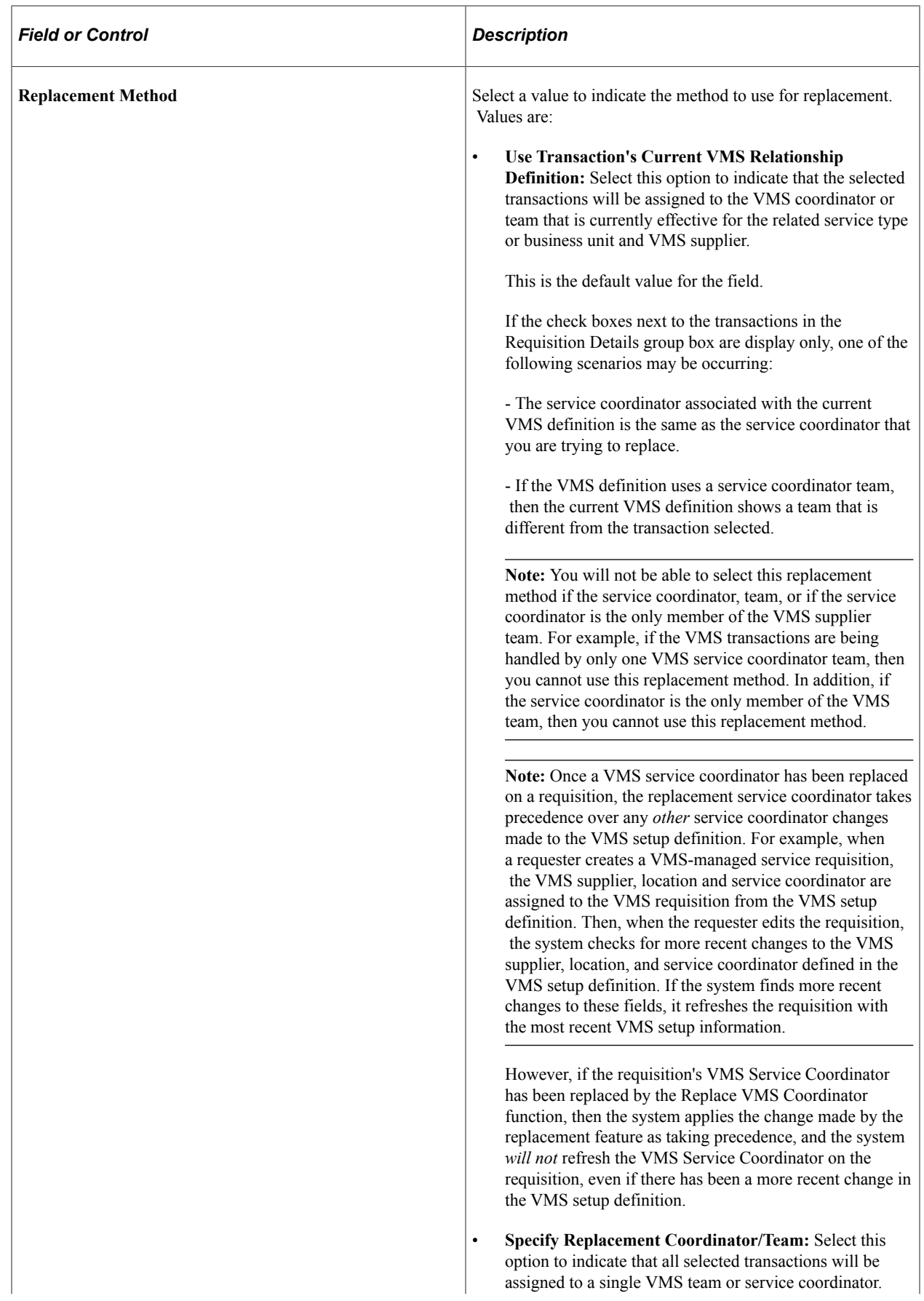

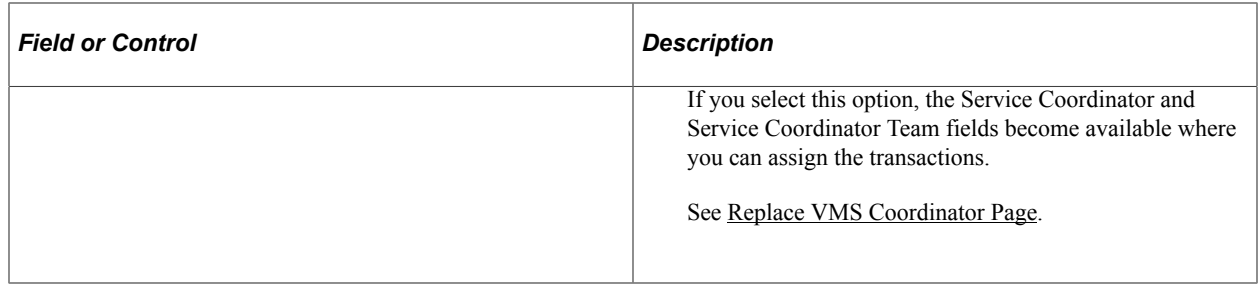

#### **Requisition Details and Work Order**

This section displays requisition and work order details such as requisition ID, service type and method, service, supplier, provider contacts, work order type and status, start and end dates, and the service coordinator or service team defined for the VMS supplier.

If the search criteria is for **Work Order Only,** the name of this step box is **Services Work Orders.**

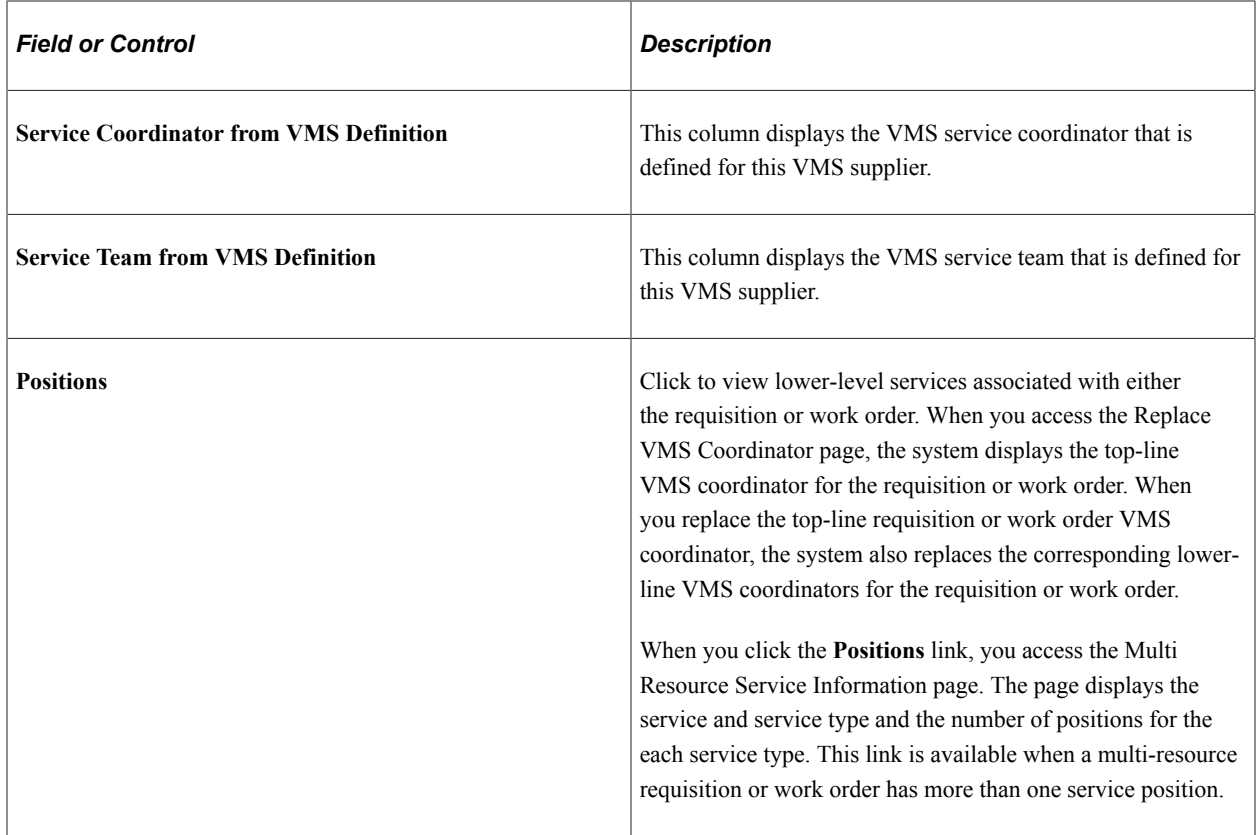

#### **Confirmation Message for VMS Coordinator Replacement**

The following discusses the confirmation messages received when you click the Replace Service Coordinator button on the Replace VMS Coordinator page:

• If the replacement method is **Use Transaction's Current VMS Relationship Definition**:

The system will reassign the service coordinator for the selected transactions, using the current effective-dated VMS service team/service coordinator established on the selected transactions' VMS relationship definition, as shown in the Service Team/Service Coordinator from VMS Definition columns of the Requisition (Work Order) transaction grid.
Please either confirm or cancel the reassignment. This operation may take several minutes to complete. Please be patient.

• If the replacement method is **Specify Replacement Coordinator/Team**:

The confirmation message displays the quantity of requisitions or work orders selected, as well as the Service Coordinator or Team that will receive the reassignment of the selected transactions.

# **Service Coordinator Replacement Log Page**

Use the Service Coordinator Replacement Log page (SPB\_REPLASC\_LOG) to view requisitions and work orders on which the service coordinator replaced.

Navigation:

- **Services Procurement** > **User and Team Setup** > **Coordinator Replacement Log**
- **Services Procurement** > **Define Services Procurement** > **User and Team Setup** > **Services User Setup** > **Coordinator Replacement Log**

The service coordinator will receive an email which contains a link to the Coordinator Replacement Log page. The email includes a list of all requisitions and work orders that have been reassigned to the service coordinator. The replacement log displays the top-line requisition or work order information along with lower-line service requisition or work orders derived from multi-resource requisitions or work orders. The system also provides lower-level services replacement information for individual transaction history pages.

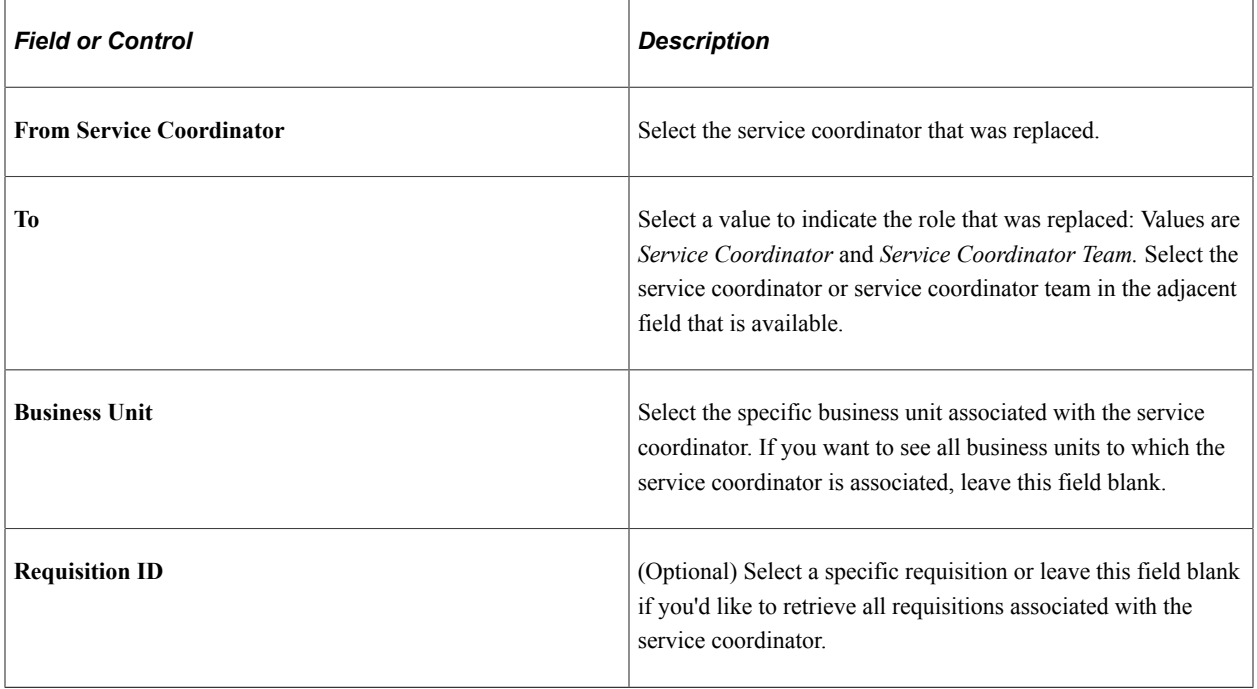

### **Search Service Coordinator**

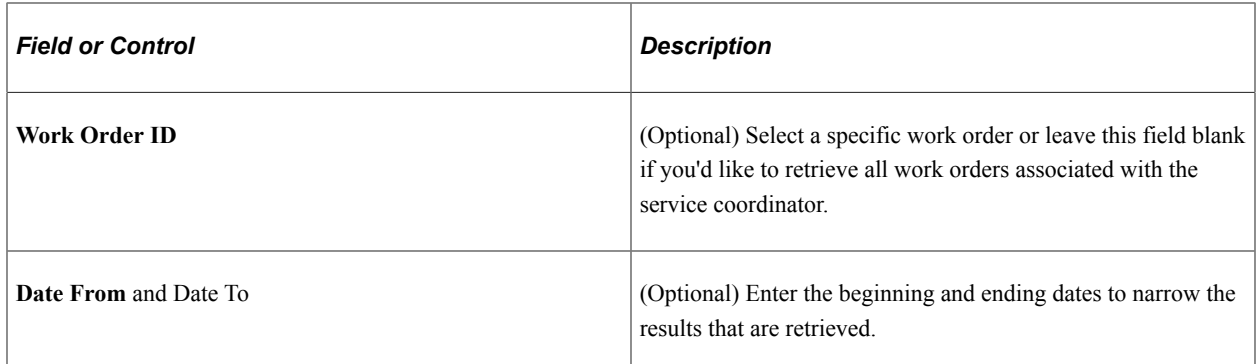

### **Service Coordinator Logs**

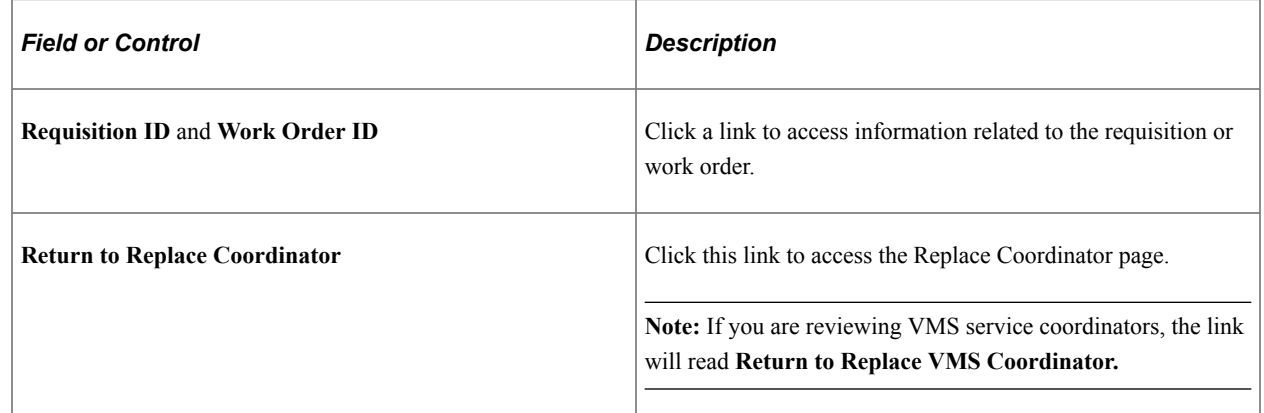

## **Services User Setup Page**

To create and edit service administrators:

1. Access the Services User Setup page (Services Procurement, User and Team Setup, Services User Setup).

Select the **Create a new Services User** option from step #1, and then select the **Service Administrator** option from step #2.

2. Once you select the **Create a new Services User** and **Service Administrator** options, the system adds step #3 for you to enter a user ID for the new service administrator user.

**Note:** If you choose to edit an existing service user, the system adds step #3, where you must chose the user ID that you want to edit.

- 3. Click the **Add** button on the Services User Setup page to access the User Profile Information page, where you can enter passwords, general attributes, permission lists, and workflow attributes.
- 4. Once you finish entering information on the User Profile Information page, click the **OK** button to return to the Services User Setup page.

When you return to the Services User Setup page, the system adds more steps for you to edit and define security and user preferences for the service administrator.

5. Click the **Finish** button on the Services User Setup page once you complete the service administrator setup.

# **Services User Setup Page**

To create and edit approvers:

1. Access the Services User Setup page (Services Procurement, User and Team Setup, Services User Setup).

Select the **Create a new Services User** option from step #1, and then select the **Approver** option from step #2.

2. Once you select the **Create a new Services User** and **Approver** options, the system adds step #3 for you to enter a user ID for the new approver user.

**Note:** If you choose to edit an existing approver user, the system adds step #3, where you must choose the user ID that you want to edit.

- 3. Click the **Add** button on the Services User Setup page to access the User Profile Information page, where you can enter passwords, general attributes, permission lists, workflow attributes, and approver authorizations.
- 4. Once you finish entering information on the User Profile Information page, click the **OK** button to return to the Services User Setup page.

When you return to the Services User Setup page, the system adds more steps for you to edit and define security and user preferences for the service administrator.

5. Click the **Finish** button on the Services User Setup page once you complete the service administrator setup.

# **Service Team Page**

Use the Service Team page (SPB\_TEAM) to create service coordinator teams that can source and bid on each other's requisitions and edit each other's work orders.

Navigation:

- **Services Procurement** > **Define Services Procurement** > **User and Team Setup** > **Service Team**
- **Set Up Financials/Supply Chain** > **Product Related** > **Services Procurement** > **Service Teams** > **Create a Service Team**

This example illustrates the fields and controls on the Service Team page.

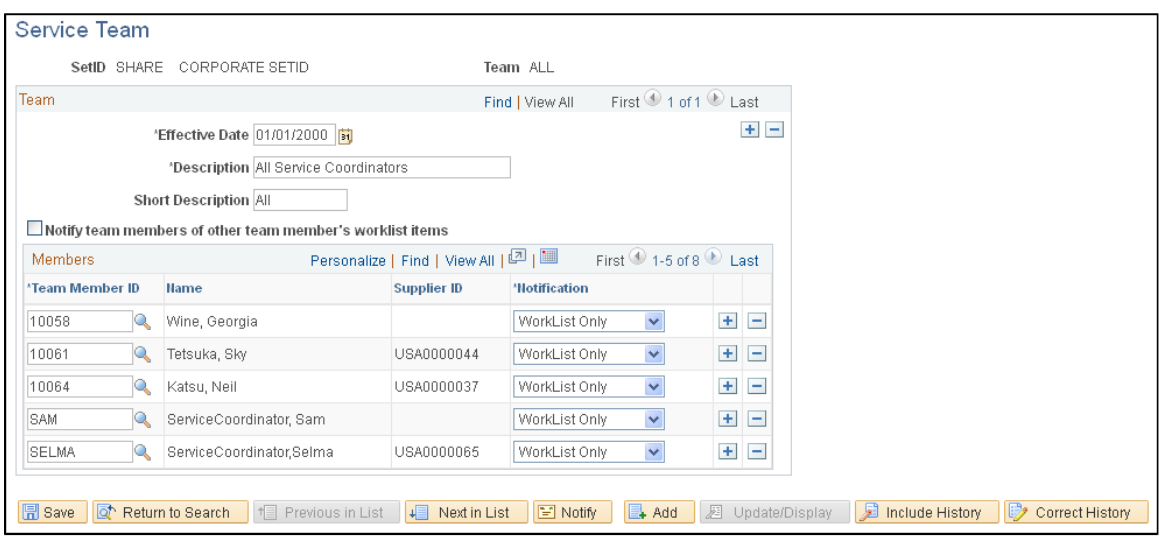

Use this page to select the services coordinators that belong to each team and specify their notification preferences.

The system stores the service team or service coordinator from the requisition on the work order. If the work order is not created from a requisition, and the user creating the work order is a requester, the system uses the default service coordinator team or default service coordinator from the requester defaults. If the work order is not created from a requisition, and the user creating the work order is a service coordinator that belongs to a team, you can select from all the service coordinator's teams or you can assign it to an individual service coordinator. If the user doesn't belong to any teams, the system makes the user the service coordinator on the work order.

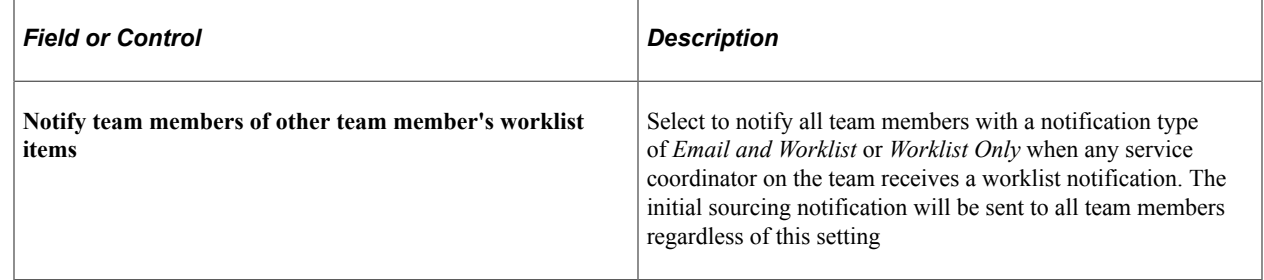

# **Maintaining Workflow Setup**

This topic discusses how to set up workflow.

See [Understanding PeopleSoft Services Procurement Workflow](#page-252-0).

# **Maintaining Settlement Setup**

To define Services Procurement business unit options, use the Services Procurement Options (BUS\_UNIT\_SPRO) component.

To define shifts, use the Shifts (SPB\_SHIFT) component. To define shift and service combinations, use the Shift by Service (SPB\_SHFT\_BY\_SRV) component. To define assignments, use the Assignments (SPB\_ASSIGNMENT) component. To define assignment and service combinations, use the Assignment by Service (SPB\_ASGN\_BY\_SRV) component. To define time category overrides, use the Review/ Override Time Categories (SPA\_TM\_EDIT\_TRC) component.

To define rules for reporting time, use the Time Reporting Rule (SPA\_TRULE\_DEFN) component. To set up the AP interface, use the AP interface (SPA\_AP\_INTRFACE) component. To set up payment types, use the Payment Types (SPA\_EXPEND\_MTHD) component. To set up expense types, use the Expense Types (SPA\_EXPENSE\_TYPE) component. To define your service time/progress template, use the Service Time/Progress Template (SPA\_TIME\_TMPL) component. To set up time reporting codes, use the Time Reporting Code (SPA\_TRC\_CODE) component.

To define business purposes, use the Business Purpose (EX\_PURPOSE) component.

To set up preferred merchants, use the Preferred Merchant (EX\_MERCHANT) component. Use the EX\_MERCHANT\_SETUP component interface to load data into the tables for this component.

To define expense locations, use the Expense Location (EX\_LOCATION) component. Use the EX\_LOCATION\_SETUP component interface to load data into the tables for this component. To define expense payment type, use the Expense Payment Type (SPA\_EXPEND\_MTHD) component. To define expense types, use the Expense Type (SPA\_EXPENSE\_TYPE) component.

To define expense distance rates, use the Distance Rates (EX\_AUTO\_RT\_TBL) component. Use the EX\_AUTO\_RATE\_SETUP component interface to load data into the tables for this component.

This topic discusses how to maintain settlement setup.

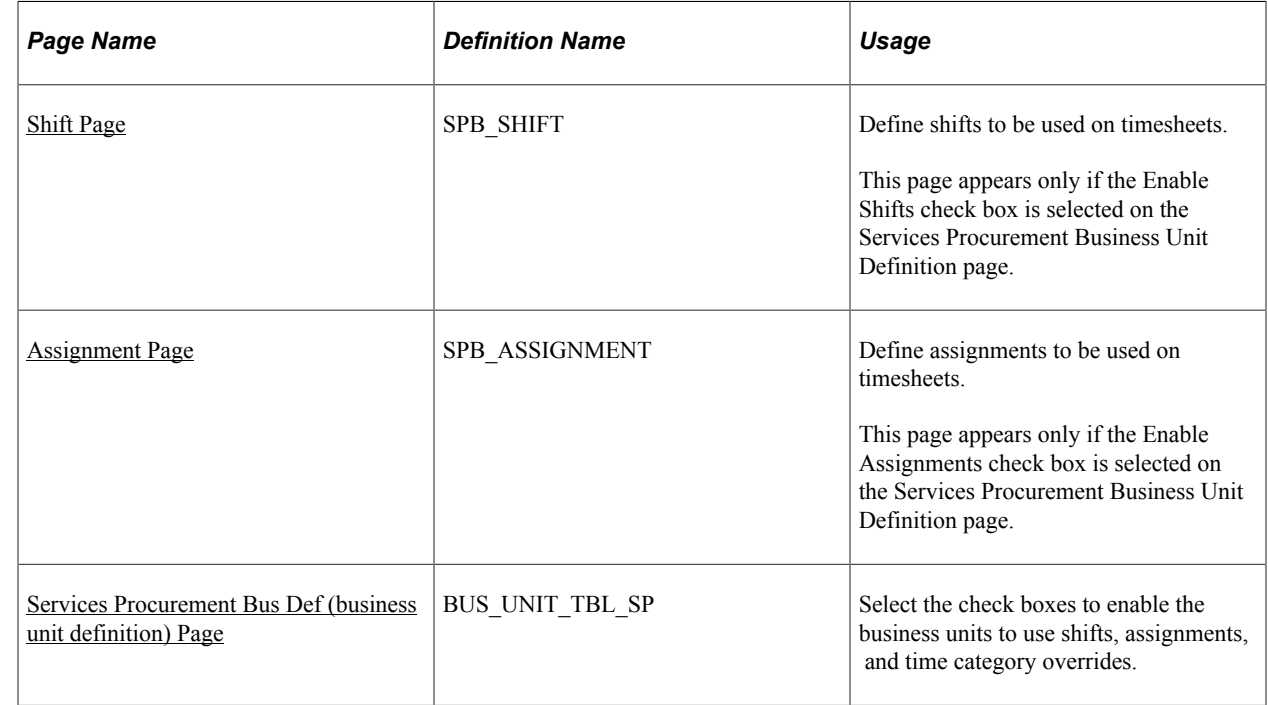

# **Pages Used to Maintain Settlement Setup**

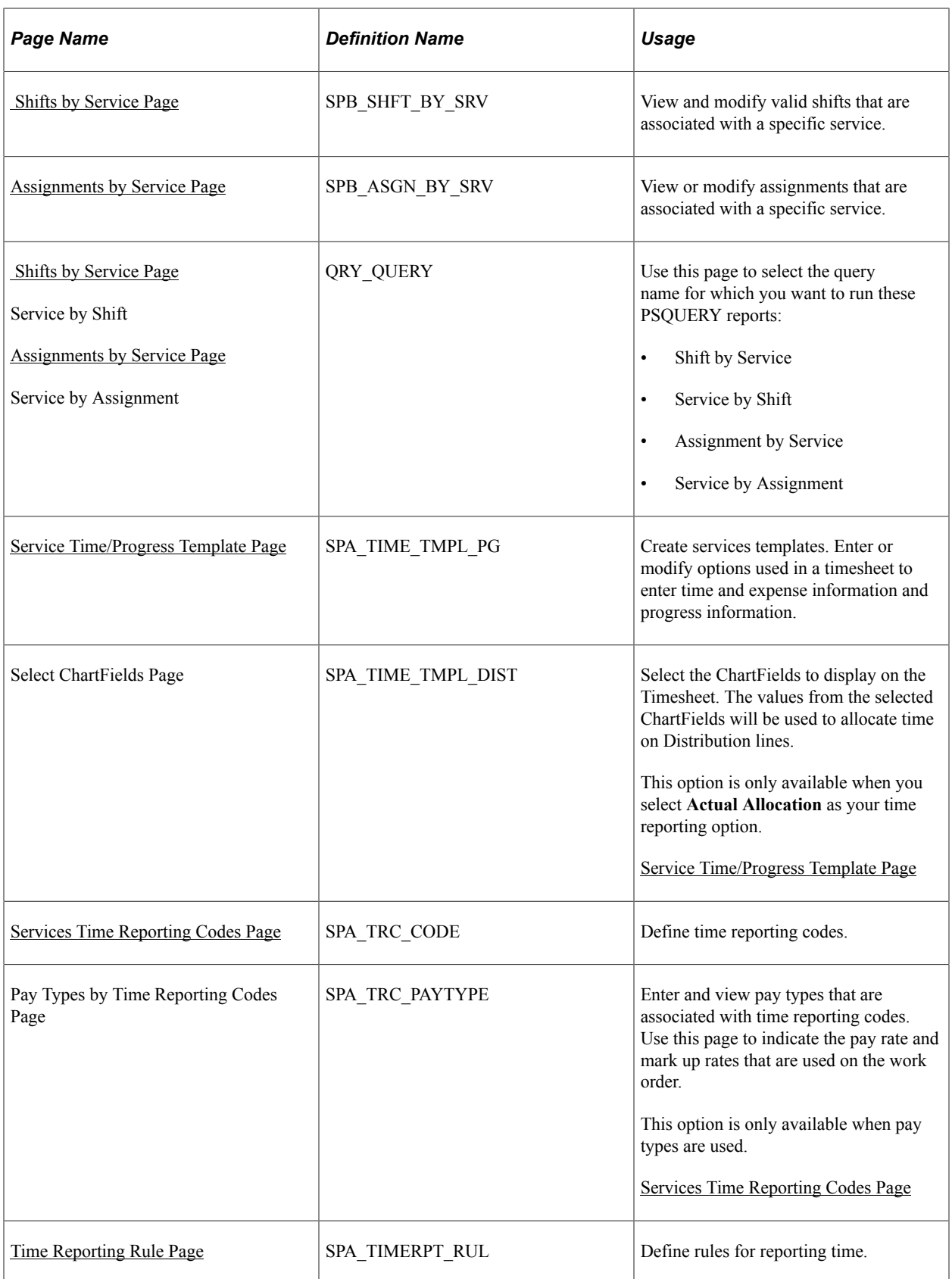

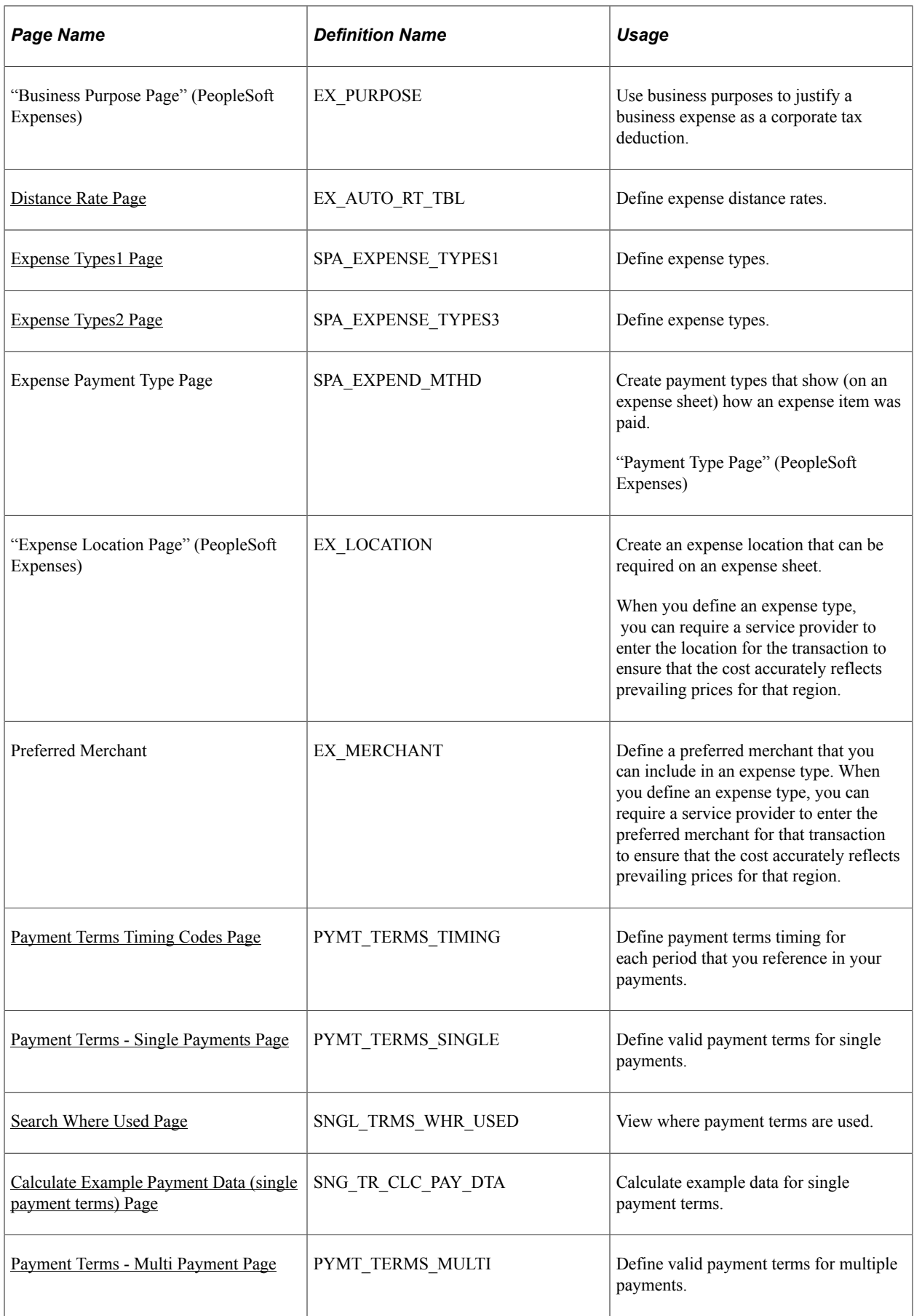

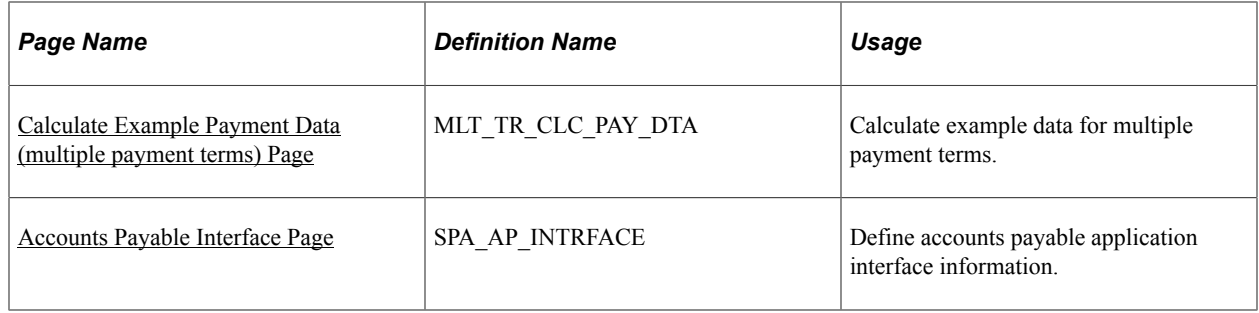

## **Common Elements Used in this Section**

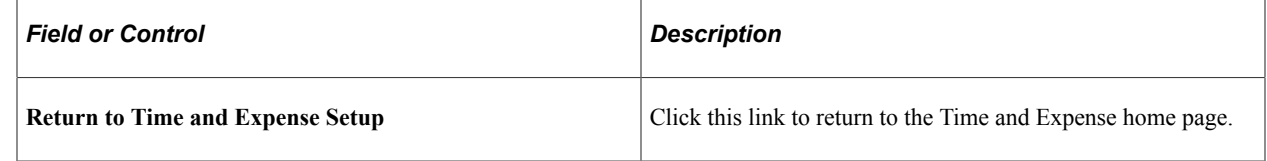

## <span id="page-187-0"></span>**Services Time Reporting Codes Page**

Use the Services Time Reporting Codes page (SPA\_TRC\_CODE) to define time reporting codes.

Navigation:

- **Services Procurement** > **Define Services Procurement** > **Settlement Setup** > **Time and Expense Setup** > **Services Time Reporting Codes**
- **Set Up Financials/Supply Chain** > **Product Related** > **Services Procurement** > **Time and Expense** > **Services Time Reporting Codes**

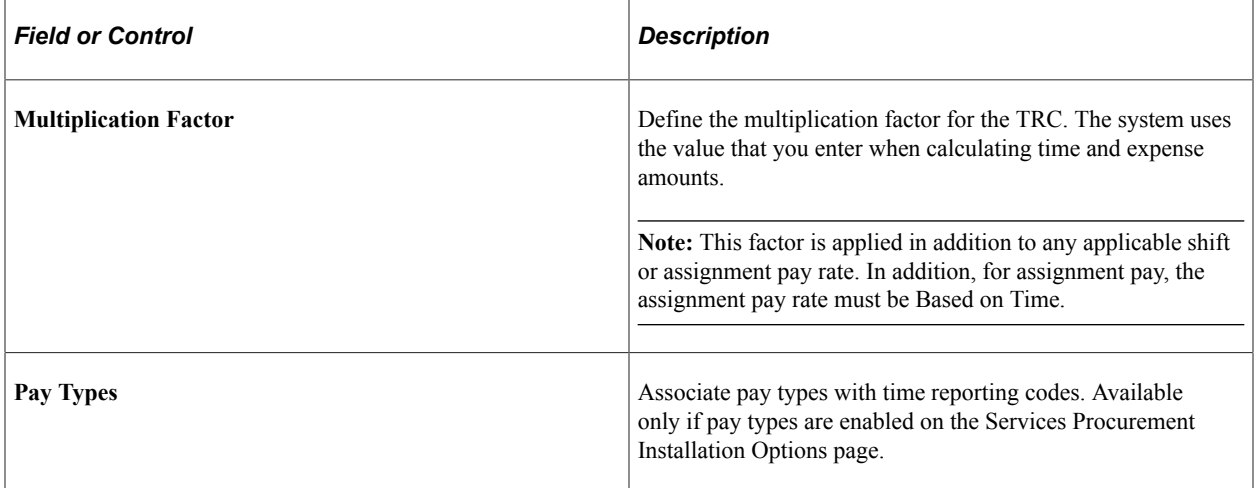

## **Pay Types by TRC**

To access the pay types by TRC, click the **Pay Types** link on the Services TRC component.

Use pay types by TRC to determine how you pay the supplier. For example, you can have an agreement that you pay all pay types (pay rate, fixed cost, third-party markup, supplier markup) for hours 0 - 8. After 8 hours you might only pay the pay rate and fixed cost but no markups. In this case, you would create

two TRCs, one with all 4 pay types and one with only pay rate and fixed cost. You would then create a services time template with overtime enabled. On the overtime rules, you would use the two new TRCs that you created.

You can select up to 4 pay types on this page, but each pay type can only be defined once.

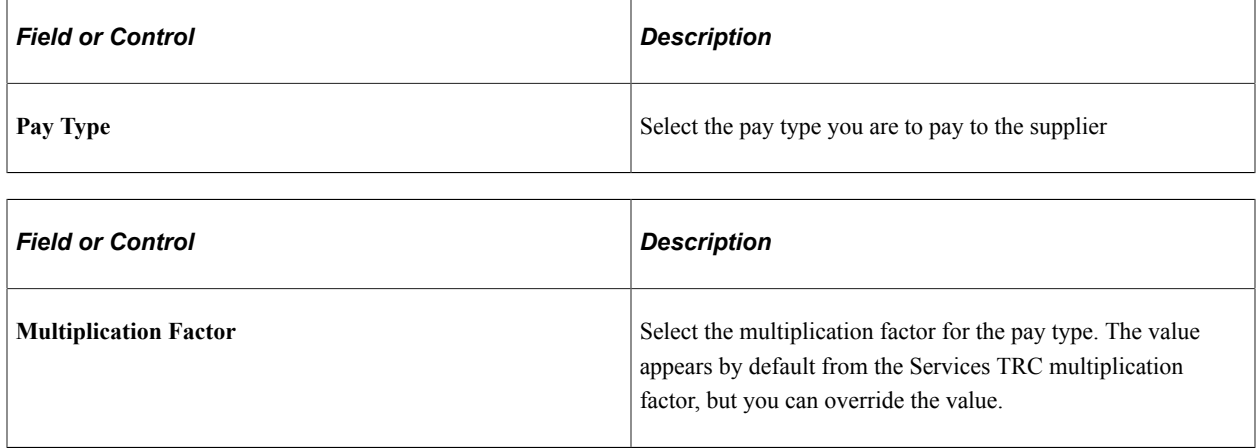

# <span id="page-188-0"></span>**Time Reporting Rule Page**

Use the Time Reporting Rule page (SPA\_TIMERPT\_RUL) to define rules for reporting time.

Navigation:

- **Services Procurement** > **Define Services Procurement** > **Settlement Setup** > **Time and Expense Setup** > **Time Reporting Rule**
- **Set Up Financials/Supply Chain** > **Product Related** > **Services Procurement** > **Time and Expense** > **Time Reporting Rule**

### This example illustrates the fields and controls on the Time Reporting Rule page.

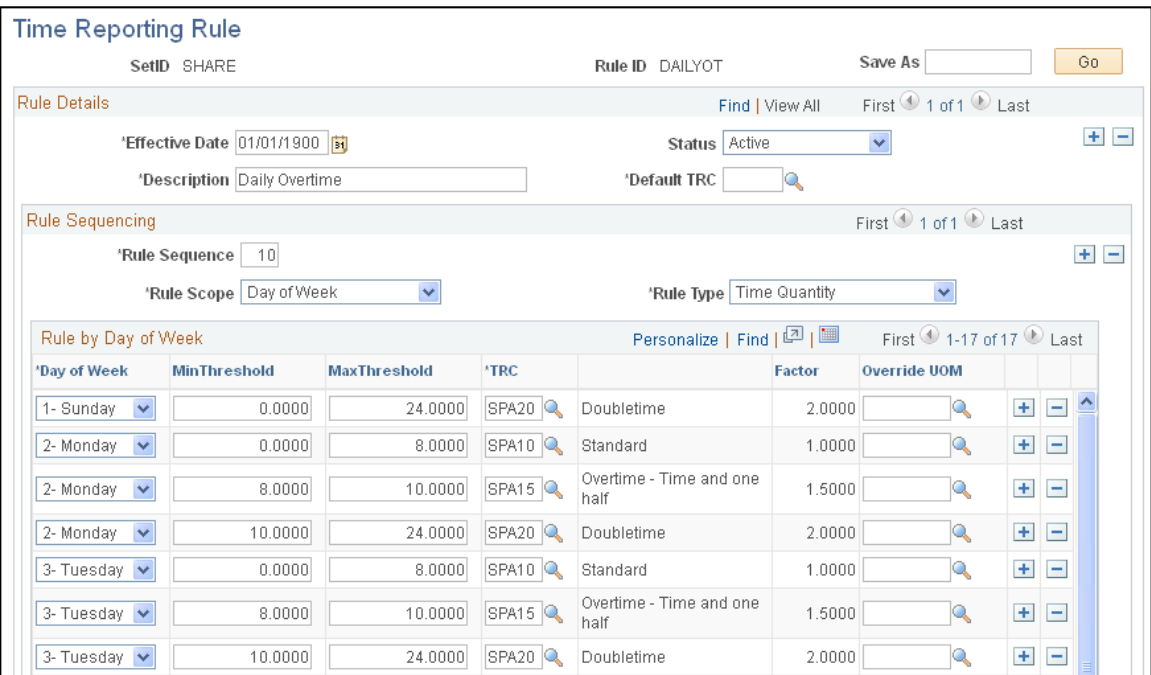

### **Rule Details**

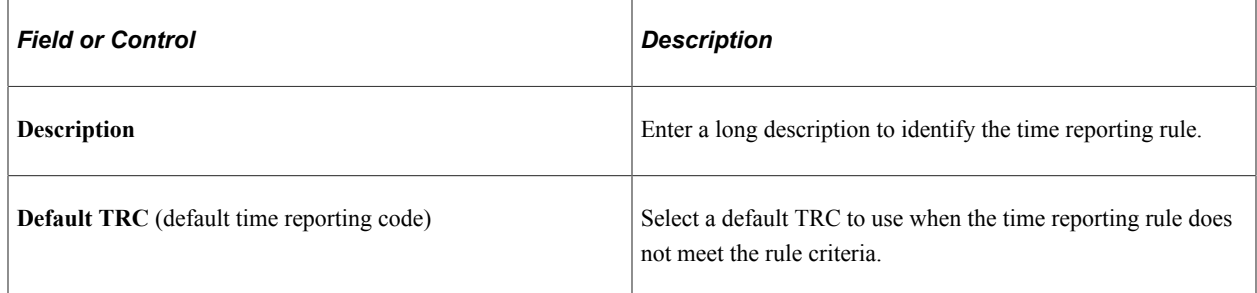

## **Rule Sequence**

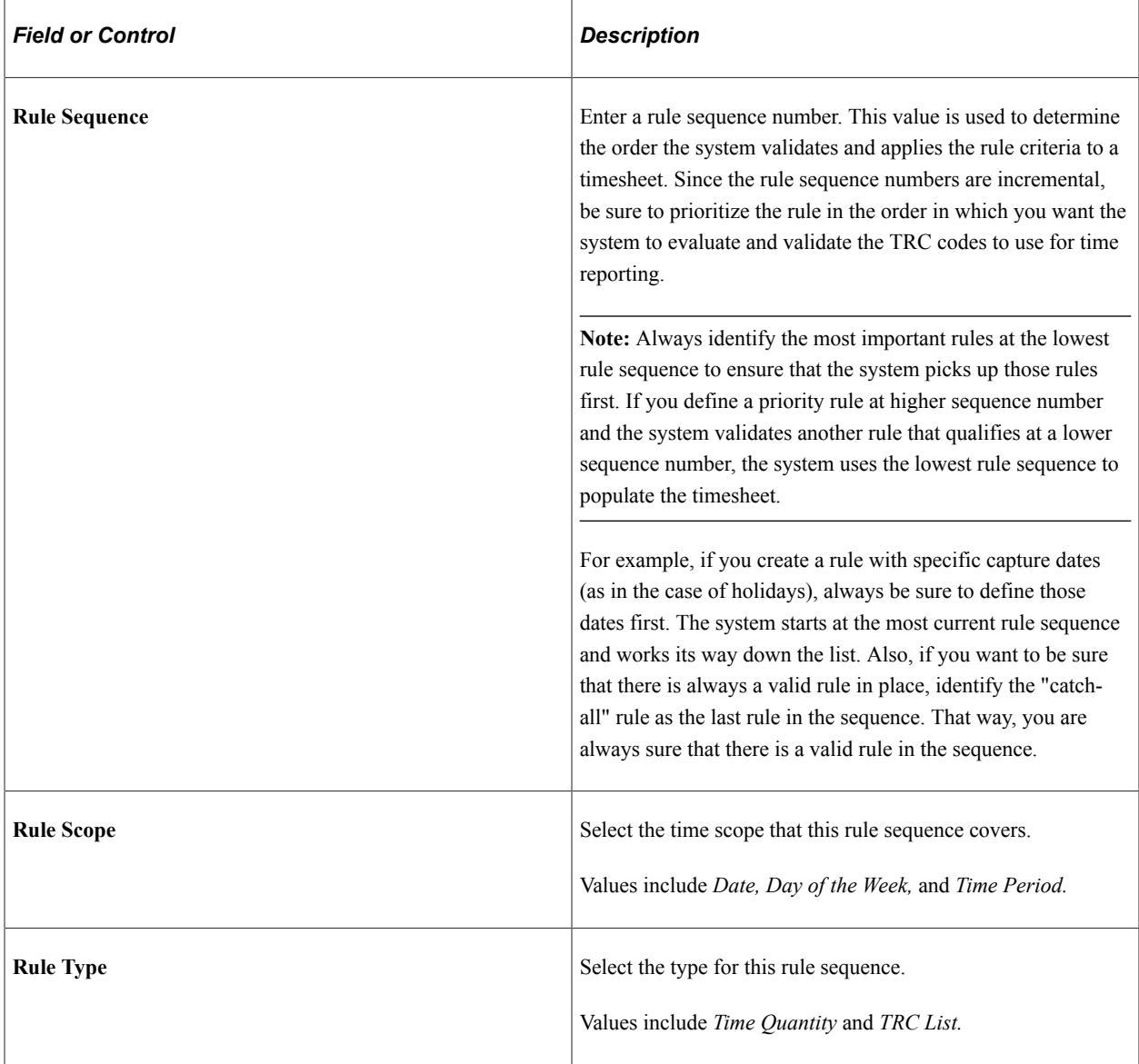

# **Rules by Date**

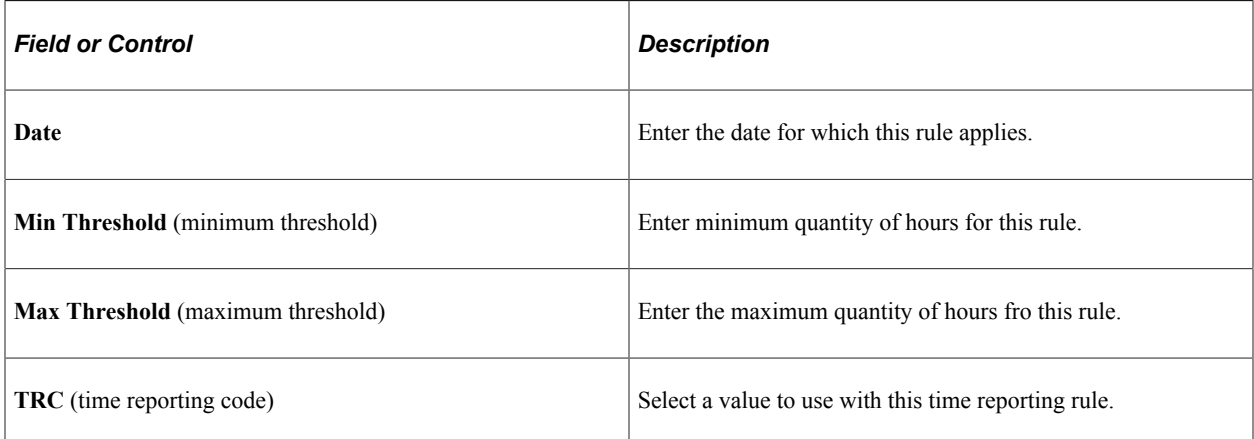

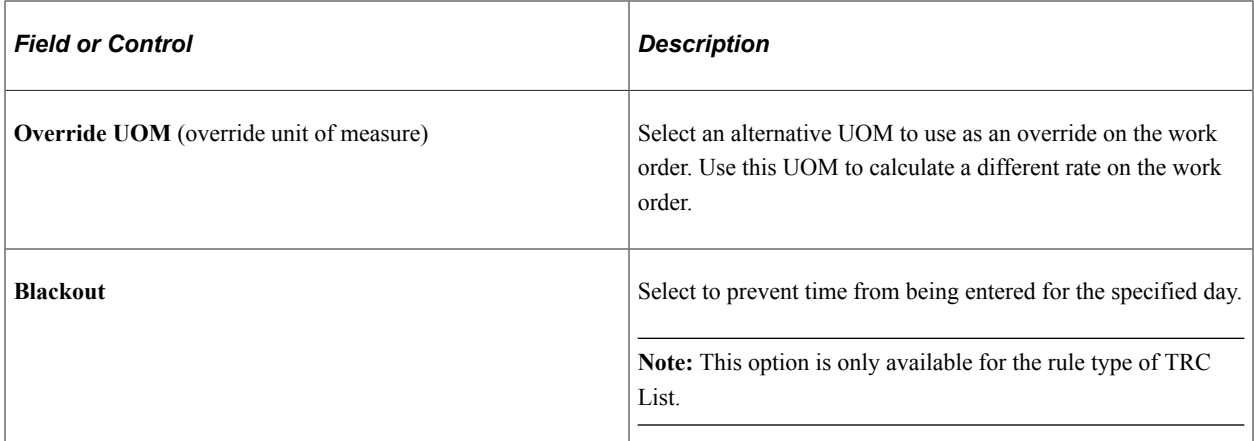

### **Rules by Day of the Week**

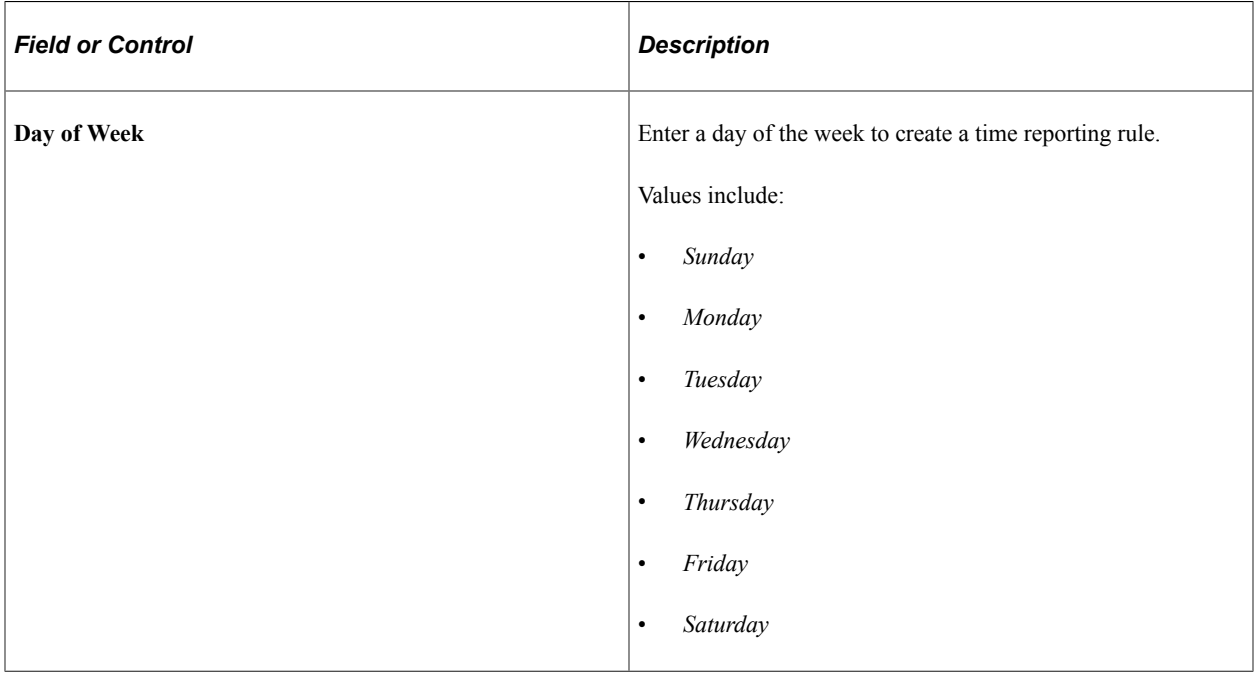

#### **Rules by Time Period**

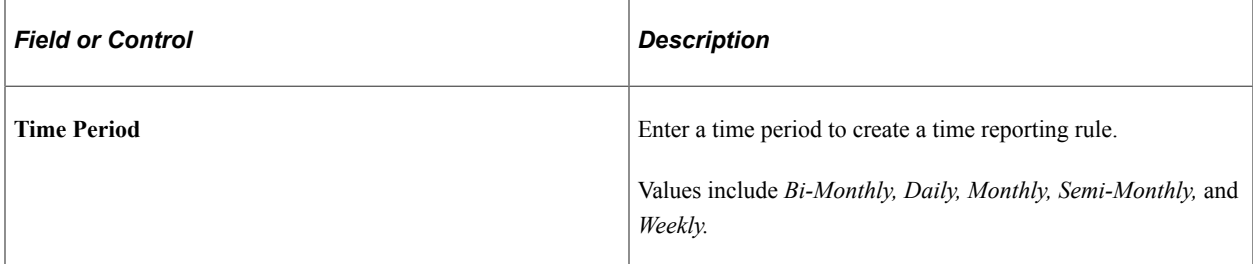

# **Using Shifts on Timesheets**

The following diagram illustrates the steps involved in defining shifts that can be used on timesheets:

Steps to define shifts that can be used on timesheets

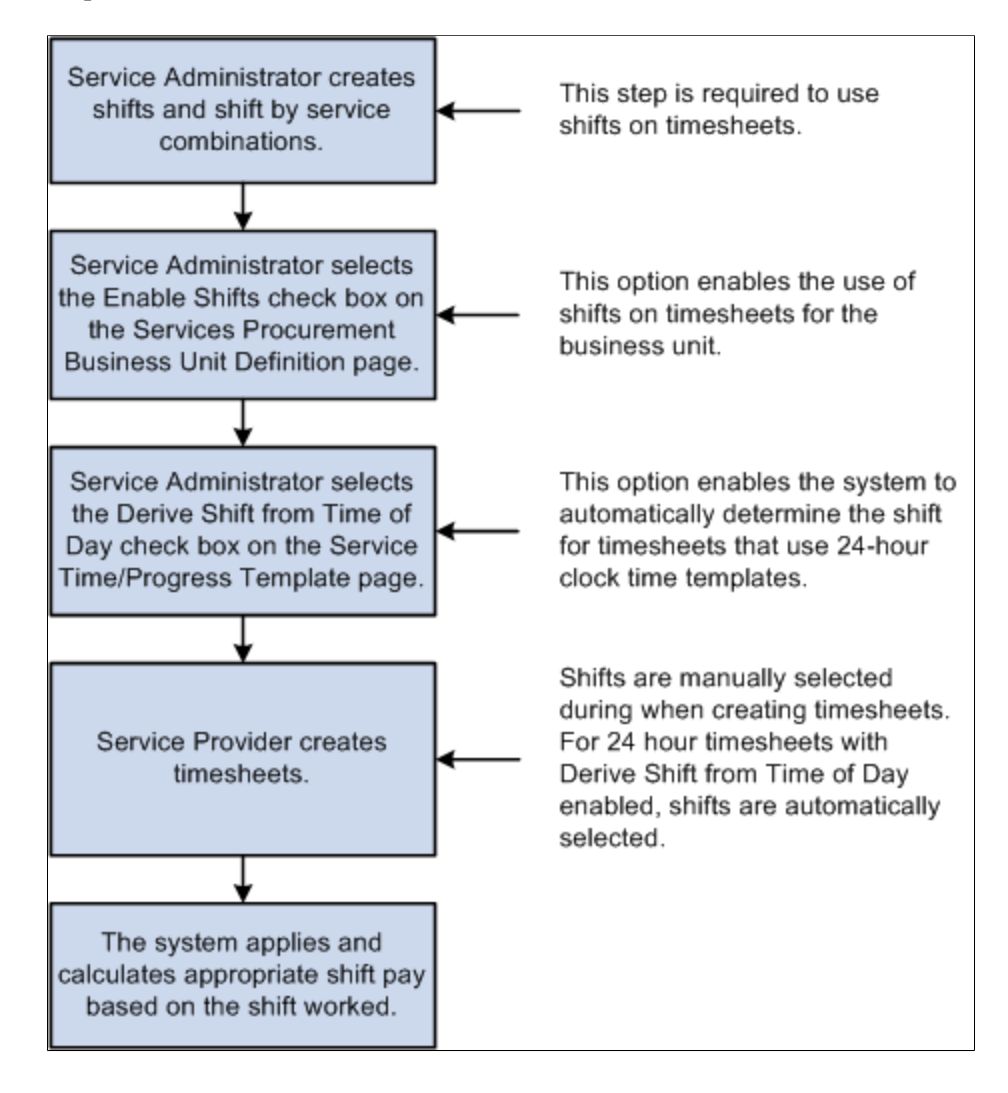

# <span id="page-192-0"></span>**Shift Page**

Use the Shift page (SPB\_SHIFT) to define shifts to be used on timesheets.

Navigation:

**Services Procurement** > **Define Services Procurement** > **Settlement Setup** > **Time and Expense Setup** > **Shifts**

This example illustrates the fields and controls on the Shift page.

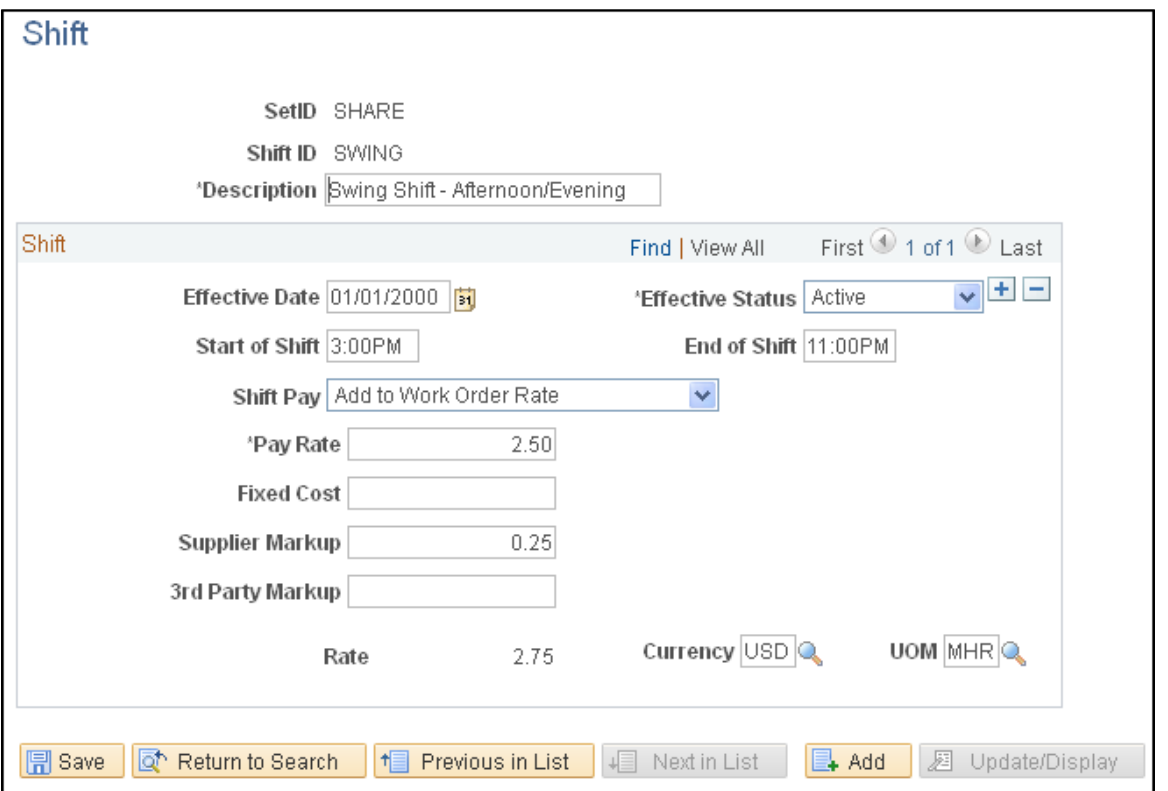

**Note:** These settings are defined at the SetID level.

**Note:** The fields that appear on this page depend upon the value selected for the Shift Pay field.

**Note:** The Document Service and Service Type labels will differ if Enterprise Human Capital Management is installed.

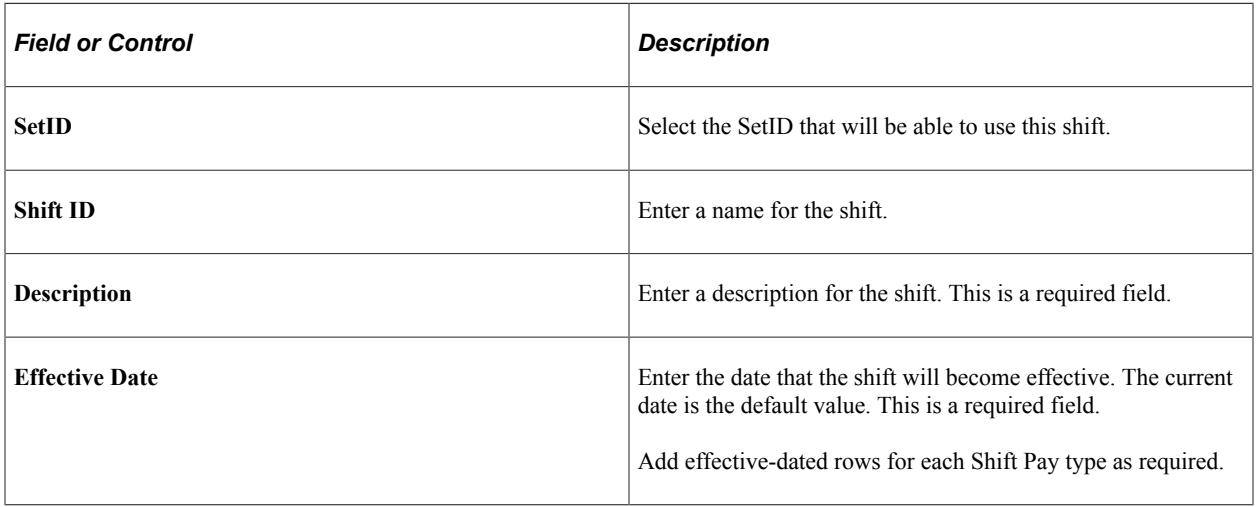

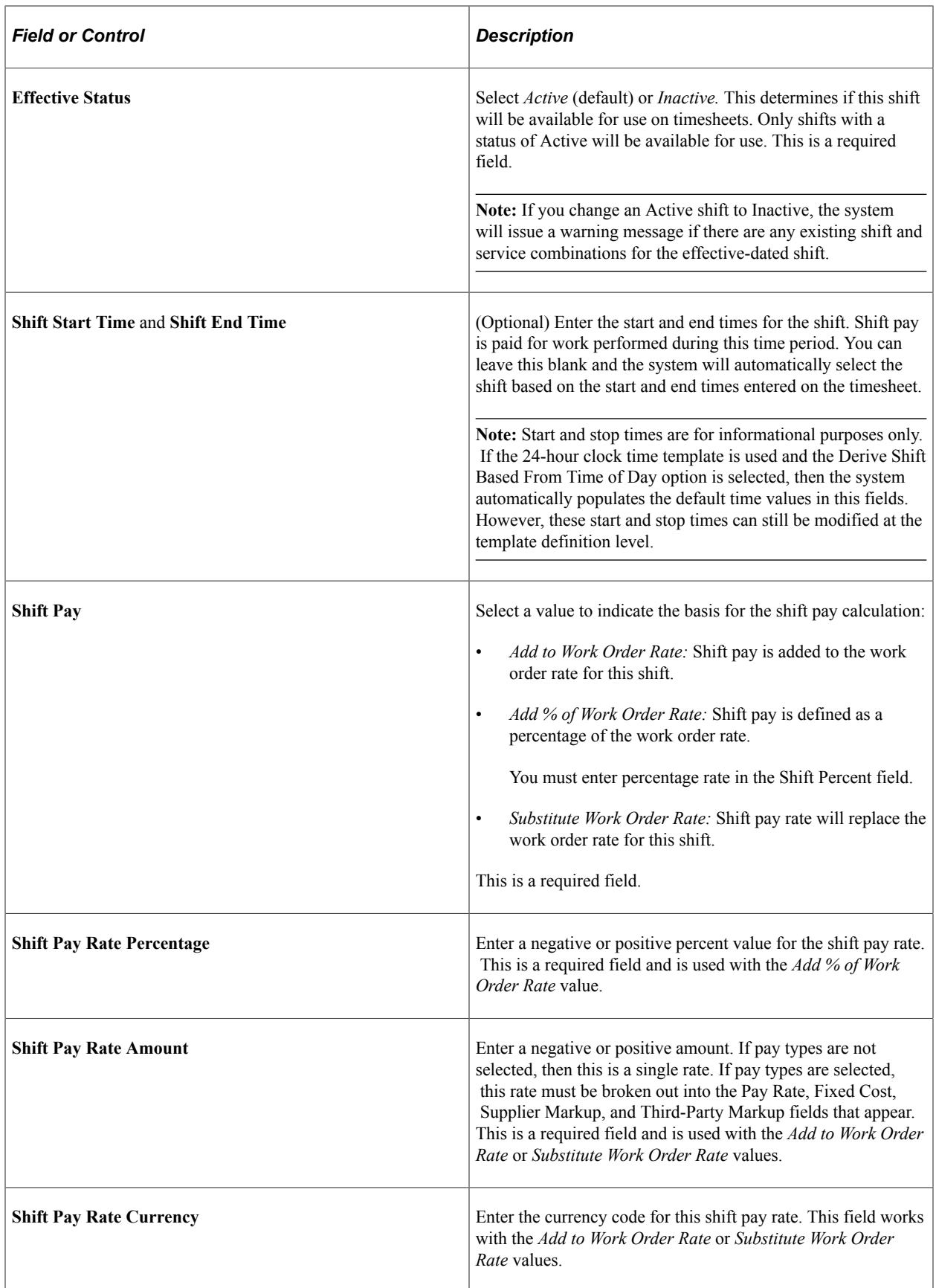

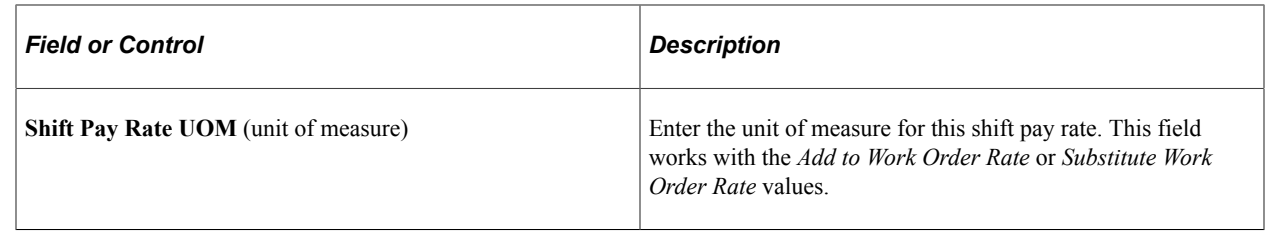

## <span id="page-195-0"></span> **Shifts by Service Page**

Use the Shifts by Service page (SPB\_SHFT\_BY\_SRV) to view and modify valid shifts that are associated with a specific service.

Navigation:

**Services Procurement** > **Define Services Procurement** > **Settlement Setup** > **Time and Expense Setup** > **Shifts by Service**

This example illustrates the fields and controls on the Shifts for Service page.

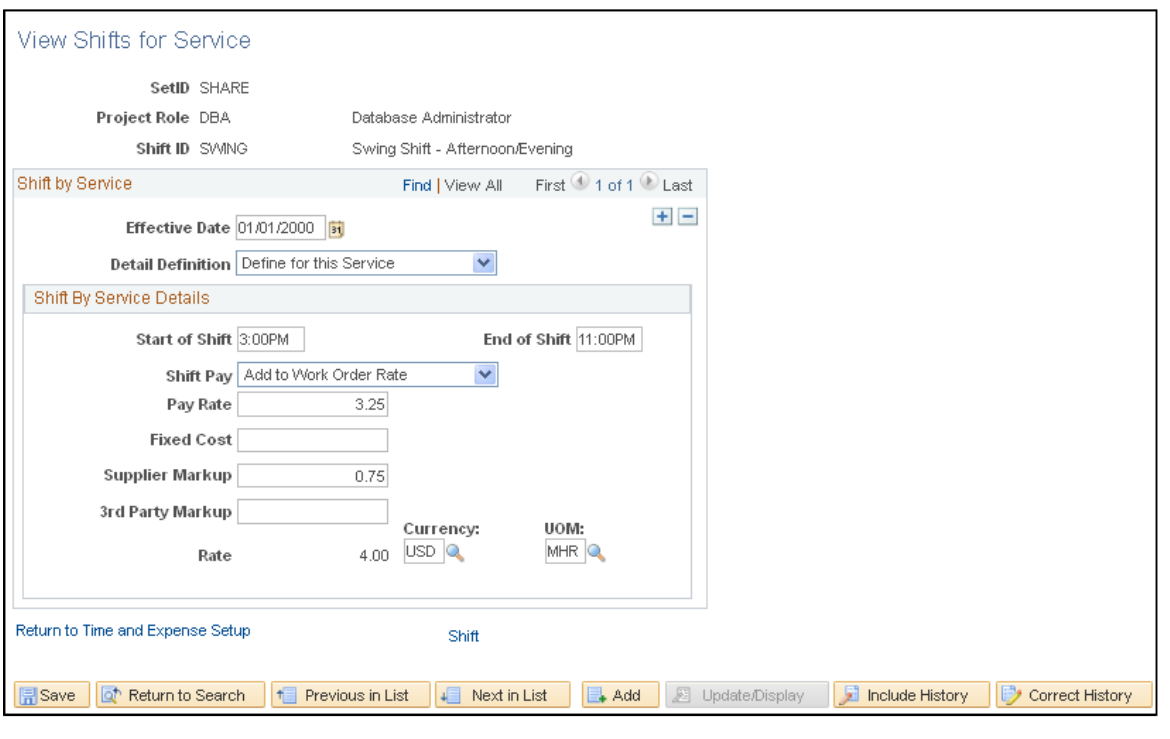

**Note:** These settings are defined at the SetID level.

This page identifies the shifts that are valid for a particular service. Only shifts associated to the service can be associated to time reported against a work order for that service. In addition, for 24-hour clock time entry, only shifts that are associated to the time template can be associated to the time reported.

## **Shift by Service Details**

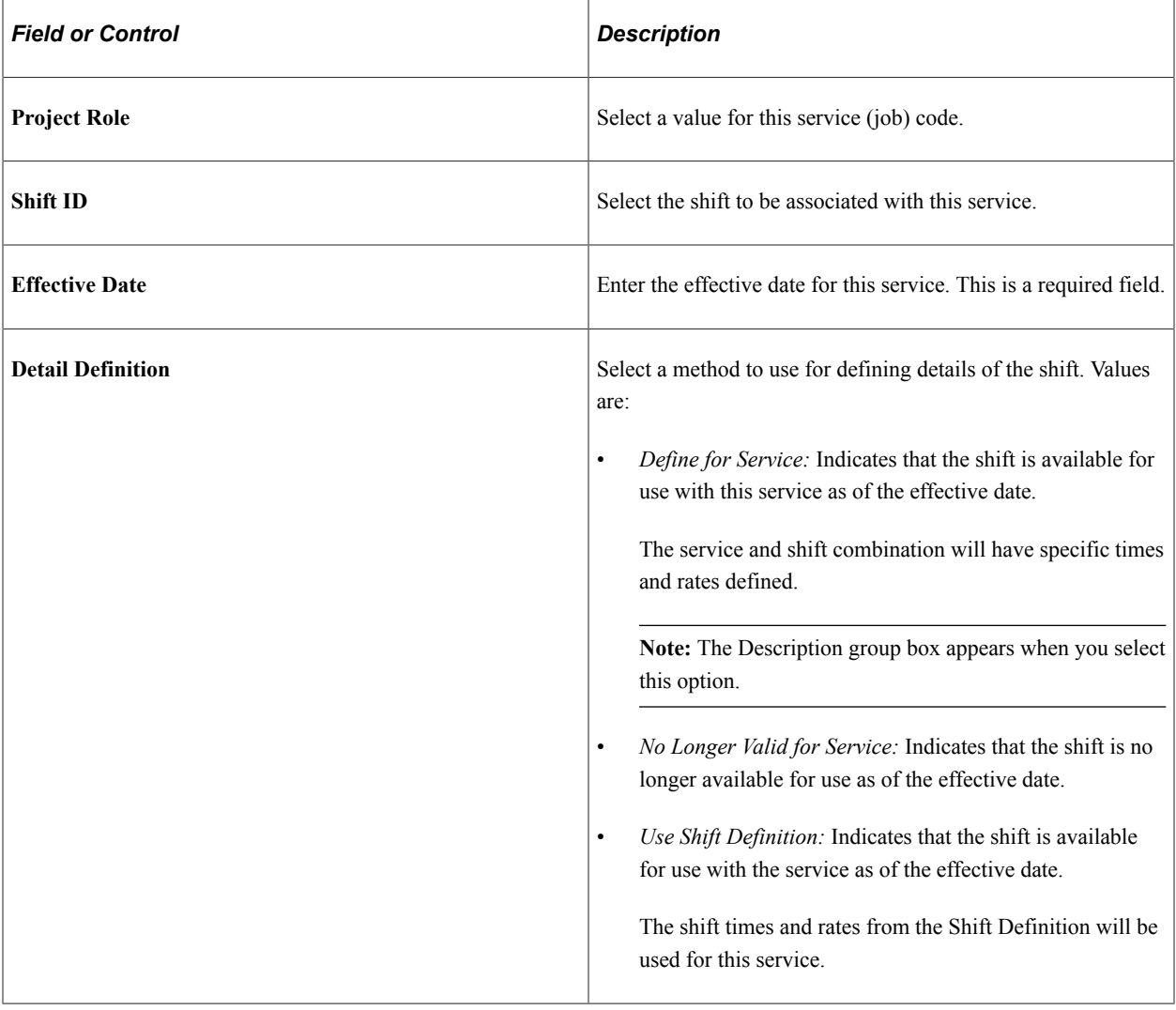

#### **Description**

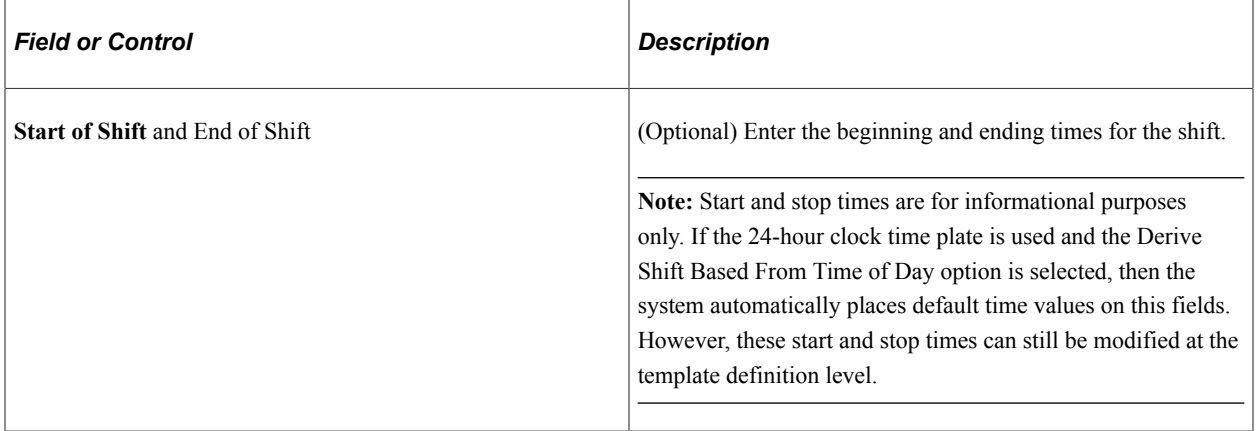

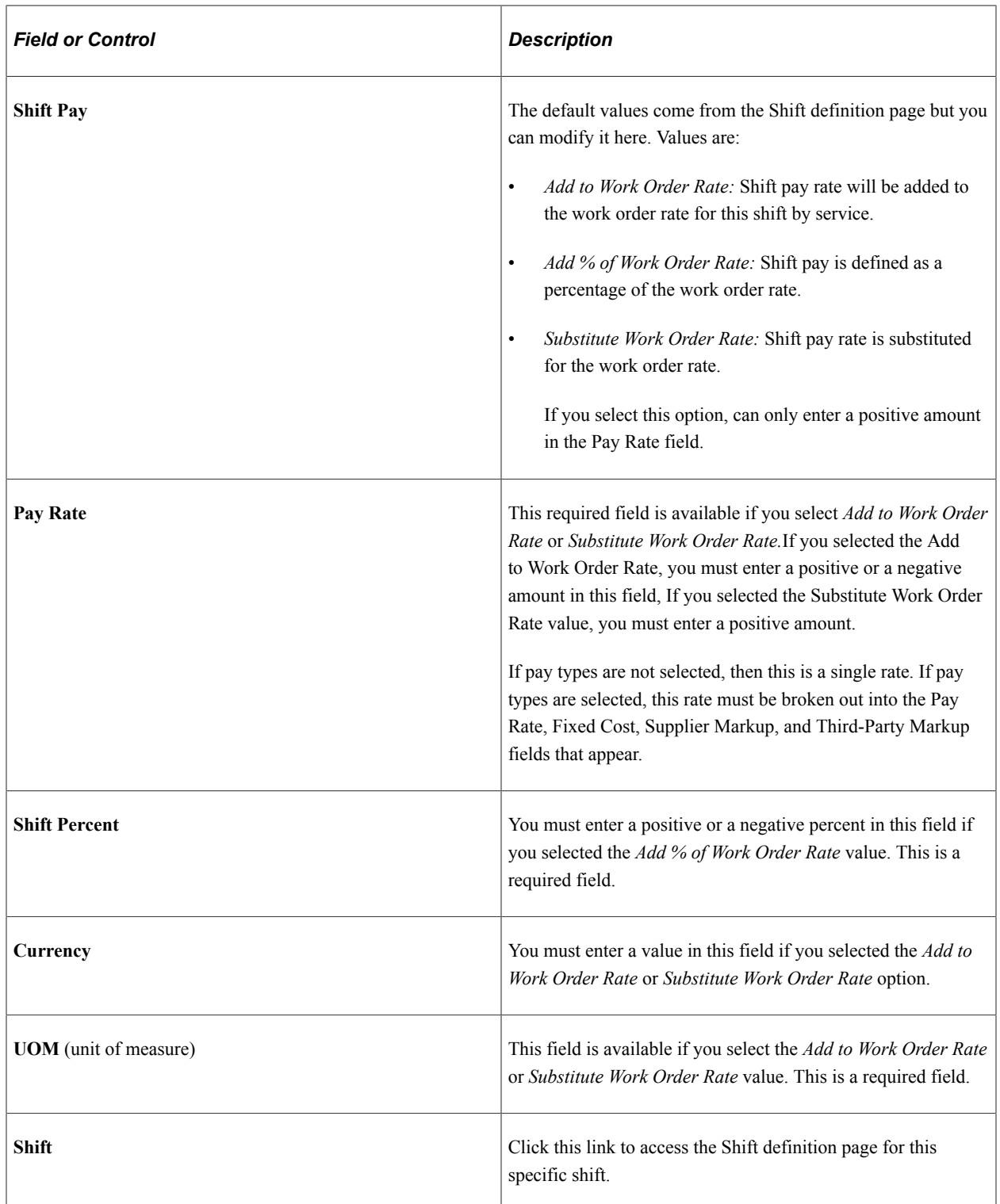

#### **Related Links**

[PeopleSoft Services Procurement Reports: General Description](#page-794-0)

# **Using Assignments on Timesheets**

The following diagram illustrates the steps involved to define assignments that can be used on timesheets:

Define assignments that can be used on timesheets

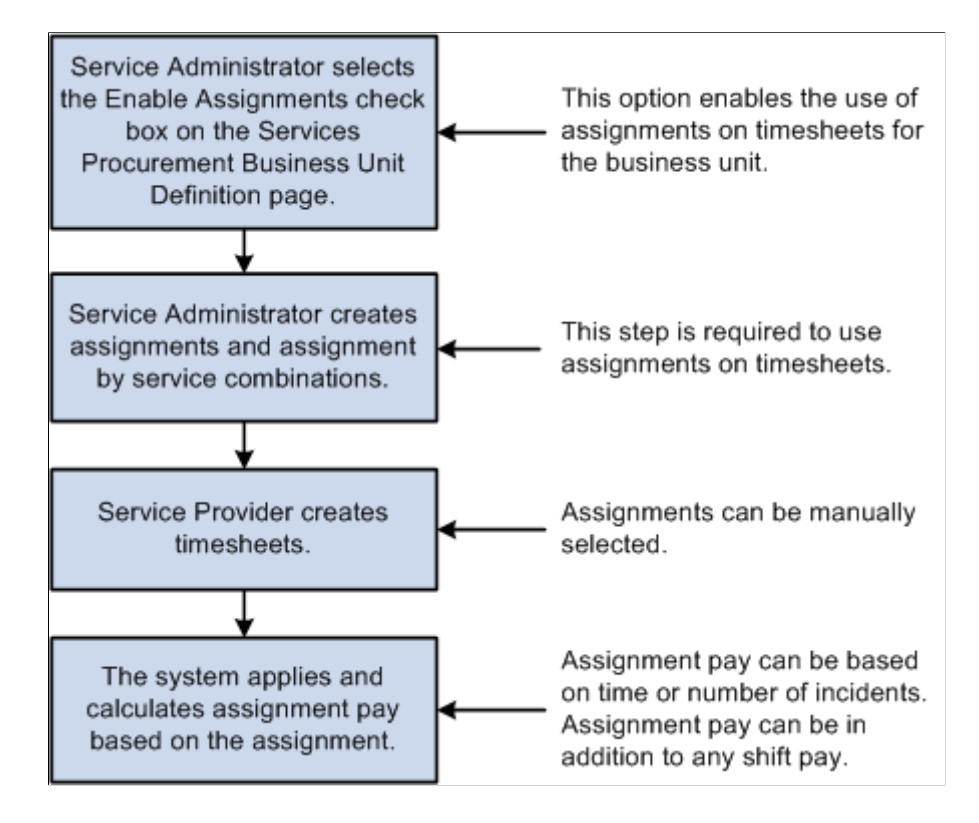

## <span id="page-198-0"></span>**Assignment Page**

Use the Assignment page (SPB\_ASSIGNMENT) to define assignments to be used on timesheets.

Navigation:

**Services Procurement** > **Define Services Procurement** > **Settlement Setup** > **Time and Expense Setup** > **Assignments**

This example illustrates the fields and controls on the Assignment page.

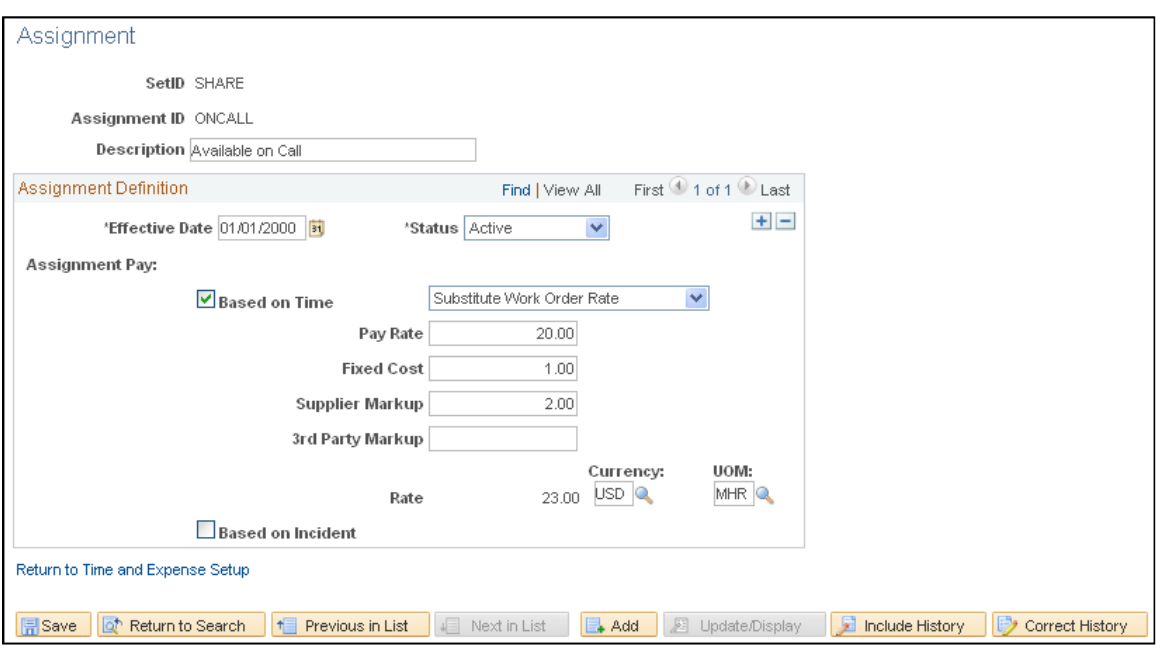

**Note:** These settings are defined at the SetID level.

**Note:** The fields that appear on this page depend upon the value selected for the Assignment Pay field.

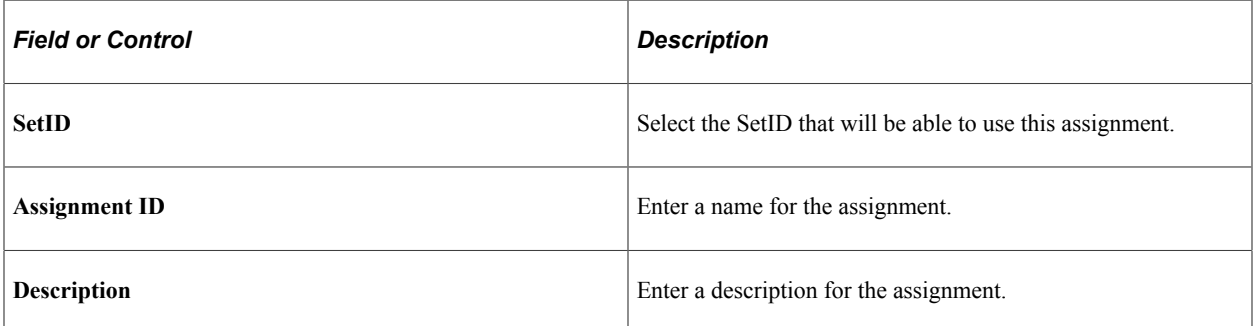

### **Assignment Definition**

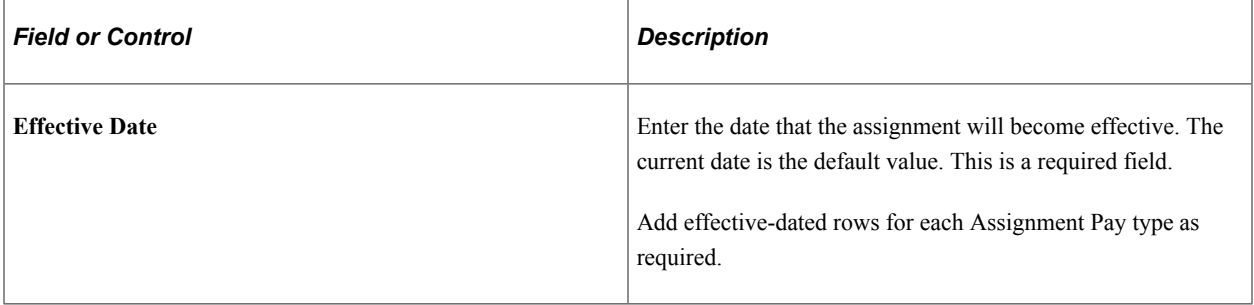

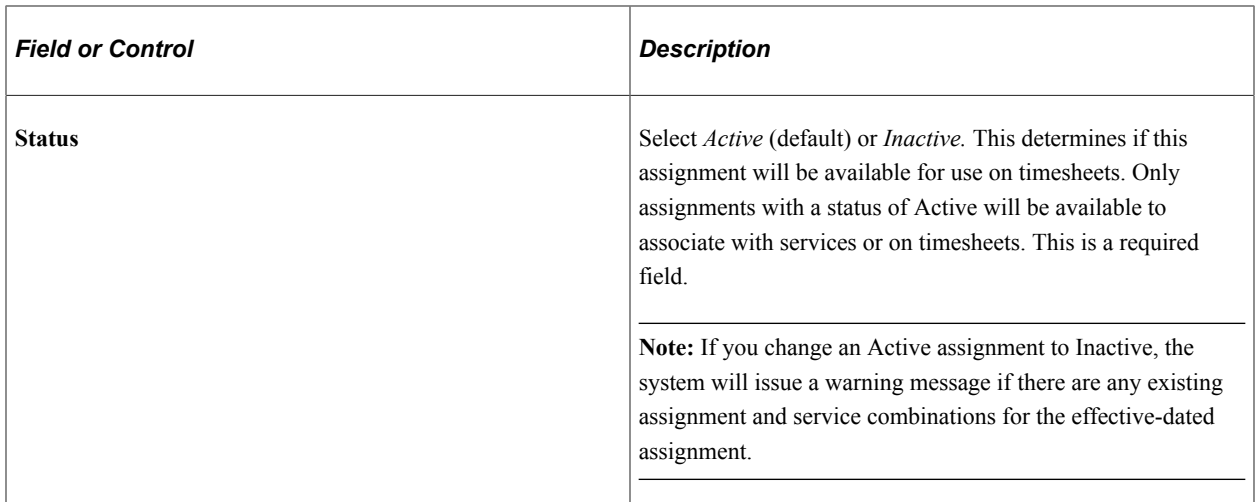

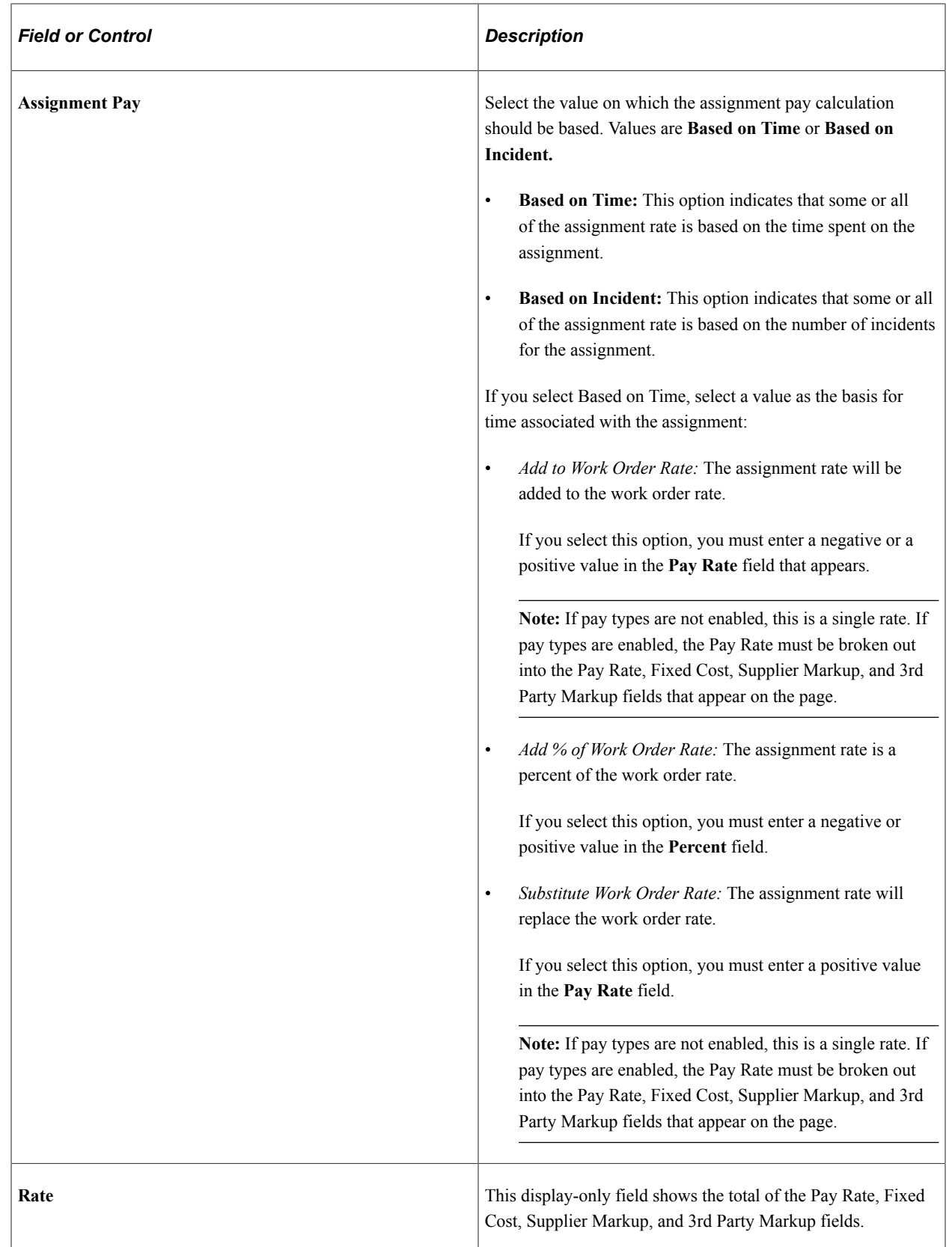

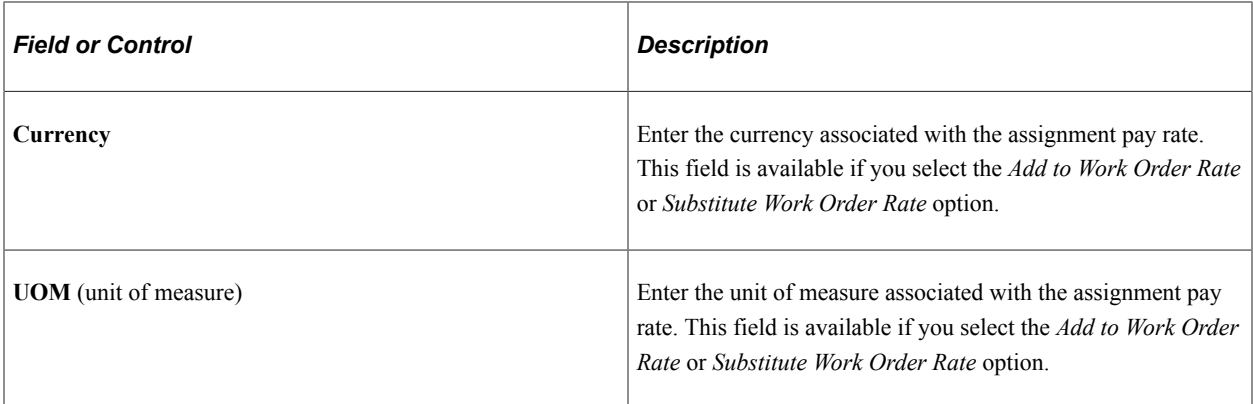

If you select Based on Incident, you must break down the assignment pay amount into these fields.

**Note:** The total of these fields should add up to the total assignment pay amount.

- **Pay Rate**
- **Fixed Cost**
- **Supplier Markup**
- **3rd Party Markup**

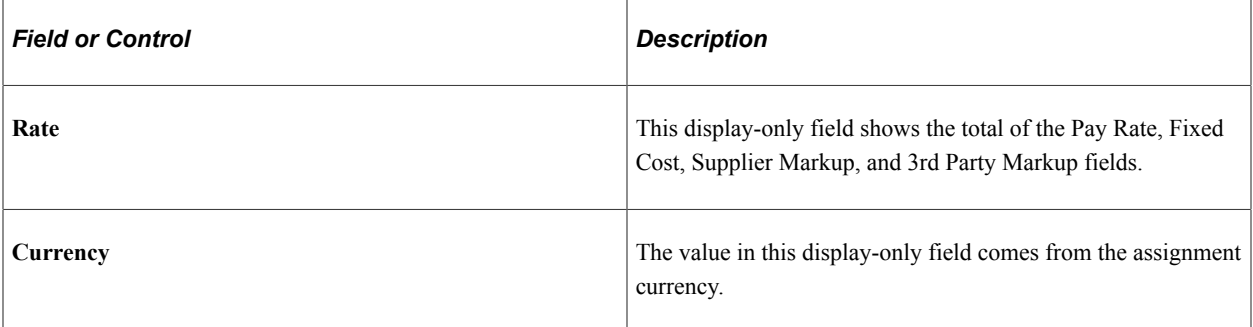

## <span id="page-202-0"></span>**Assignments by Service Page**

Use the Assignments by Service page (SPB\_ASGN\_BY\_SRV) to view or modify assignments that are associated with a specific service.

Navigation:

**Services Procurement** > **Define Services Procurement** > **Settlement Setup** > **Time and Expense Setup** > **Assignments by Service**

This example illustrates the fields and controls on the Assignments by Service page.

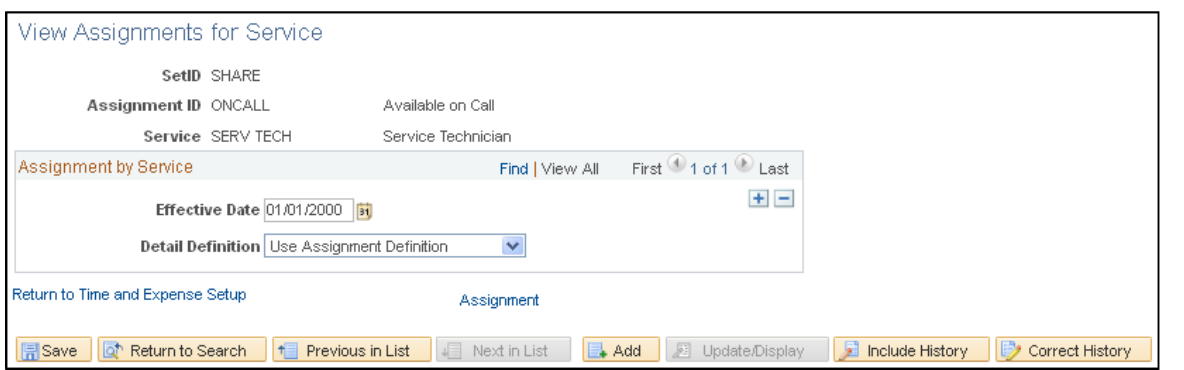

#### **Note:** These settings are defined at the SetID level.

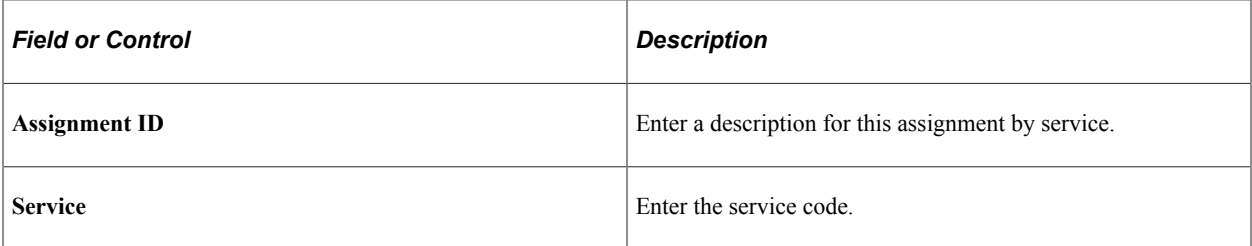

#### **Assignment by Service**

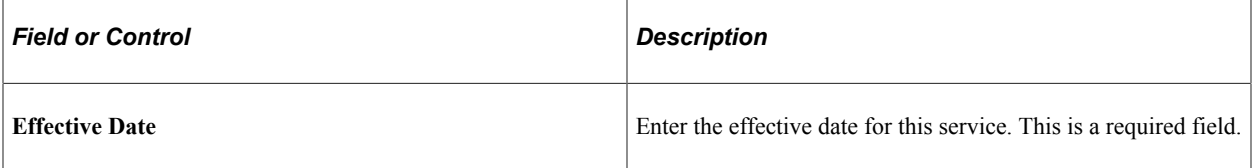

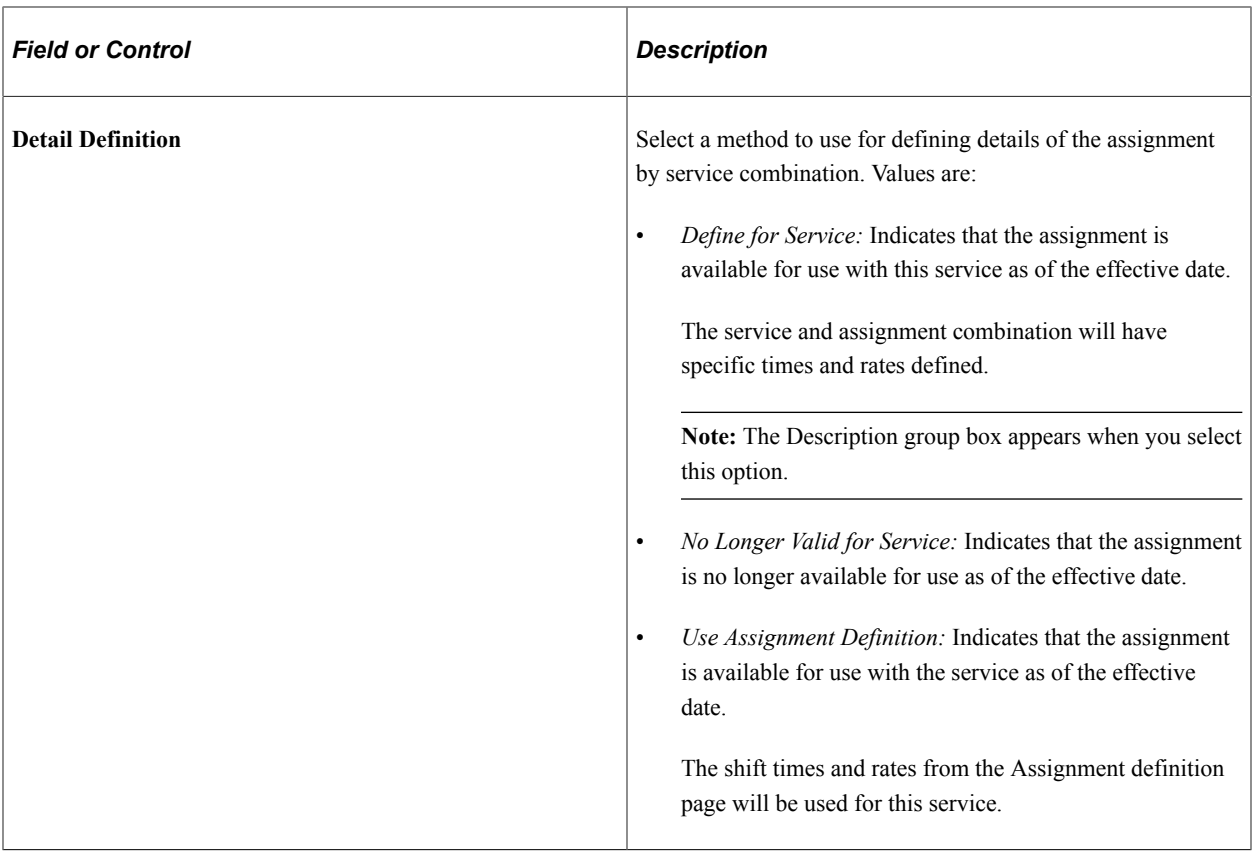

### **Description**

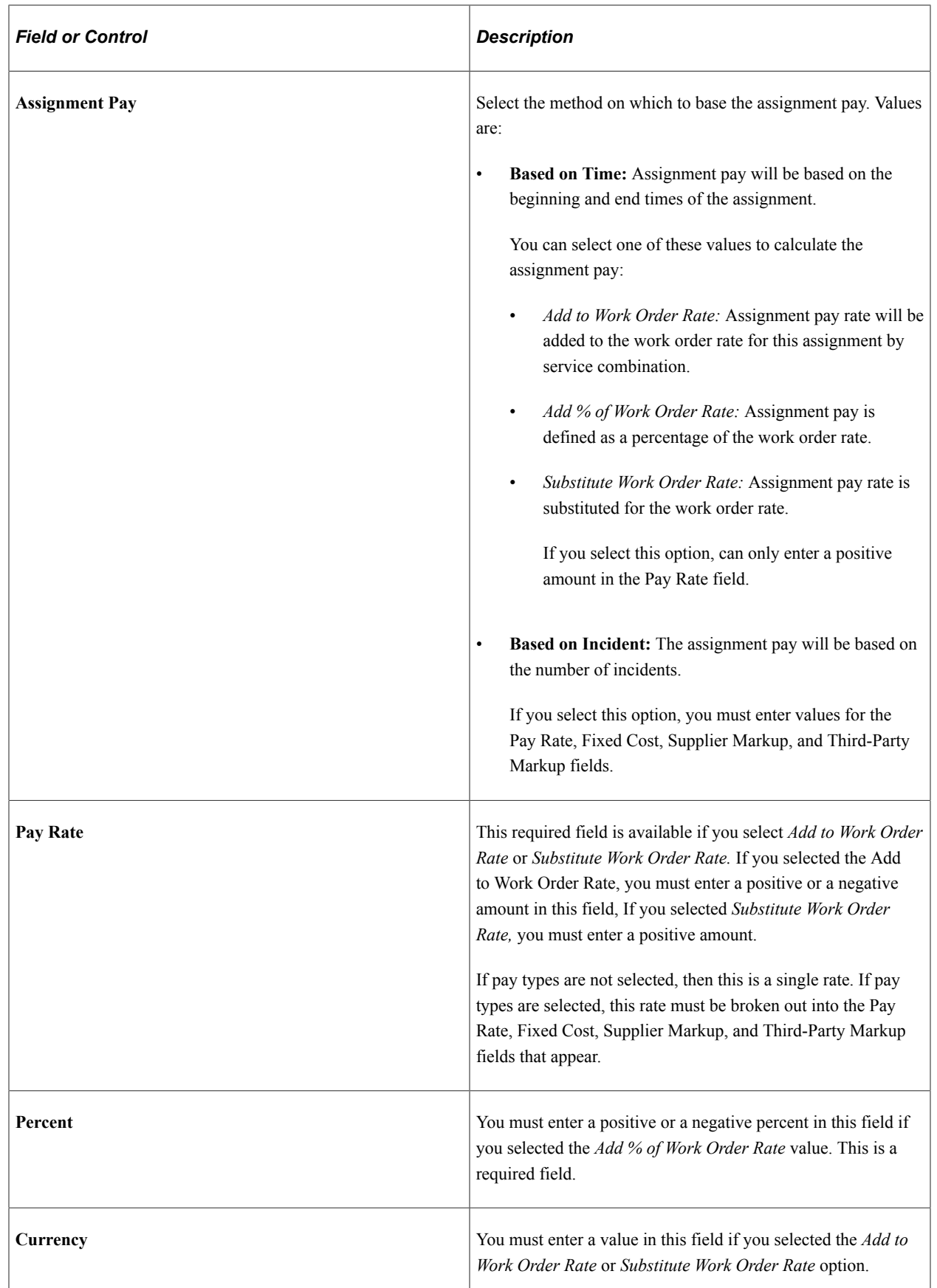

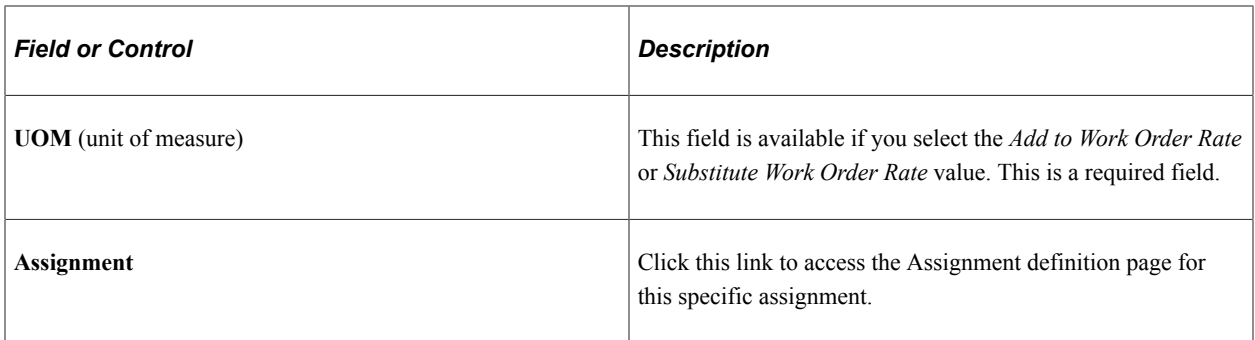

# <span id="page-206-0"></span>**Services Procurement Bus Def (business unit definition) Page**

Use the Services Procurement Business Unit Definition page (BUS\_UNIT\_TBL\_SP) to select the check boxes to enable the business units to use shifts, assignments, and time category overrides.

Navigation:

- **Set Up Financials/Supply Chain** > **Business Unit Related** > **Services Procurement** > **Services Procurement Options**
- **Services Procurement** > **Define Services Procurement** > **General Setup** > **Business Unit Definitions** > **Services Procurement Defn**

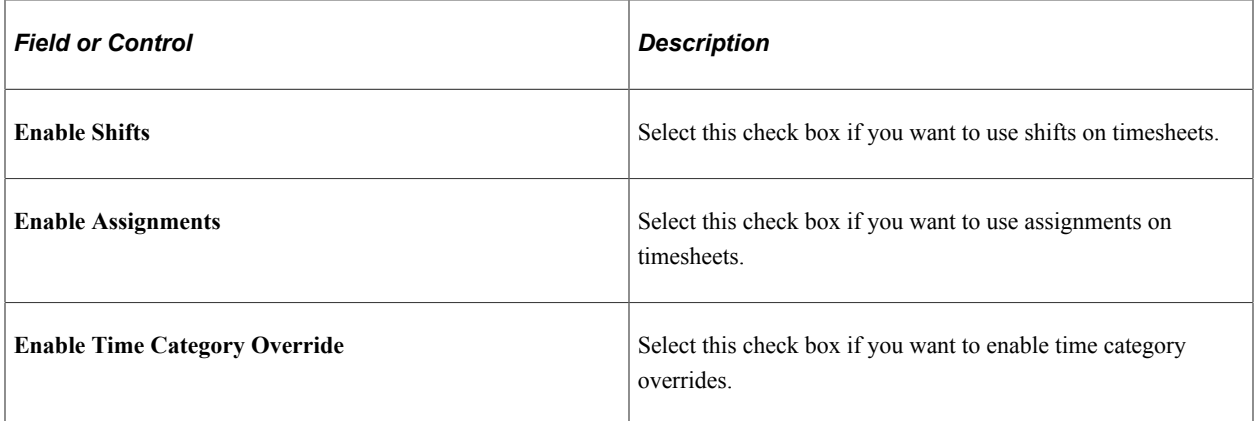

### **Time and Expense Settings**

#### **Related Links**

[Shift Page](#page-192-0) [Assignment Page](#page-198-0) [Edit Time Categories Page](#page-553-0)

# <span id="page-206-1"></span>**Service Time/Progress Template Page**

Use the Service Time/Progress Template page (SPA\_TIME\_TMPL\_PG) to create services templates.

Enter or modify options used in a timesheet to enter time and expense information and progress information.

Navigation:

- **Services Procurement** > **Define Services Procurement** > **Settlement Setup** > **Time and Expense Setup** > **Service Time/Progress Template**
- **Set Up Financials/Supply Chain** > **Product Related** > **Services Procurement** > **Time and Expense** > **Service Time/Progress Template**

This example illustrates the fields and controls on the Service Time/Progress Template page.

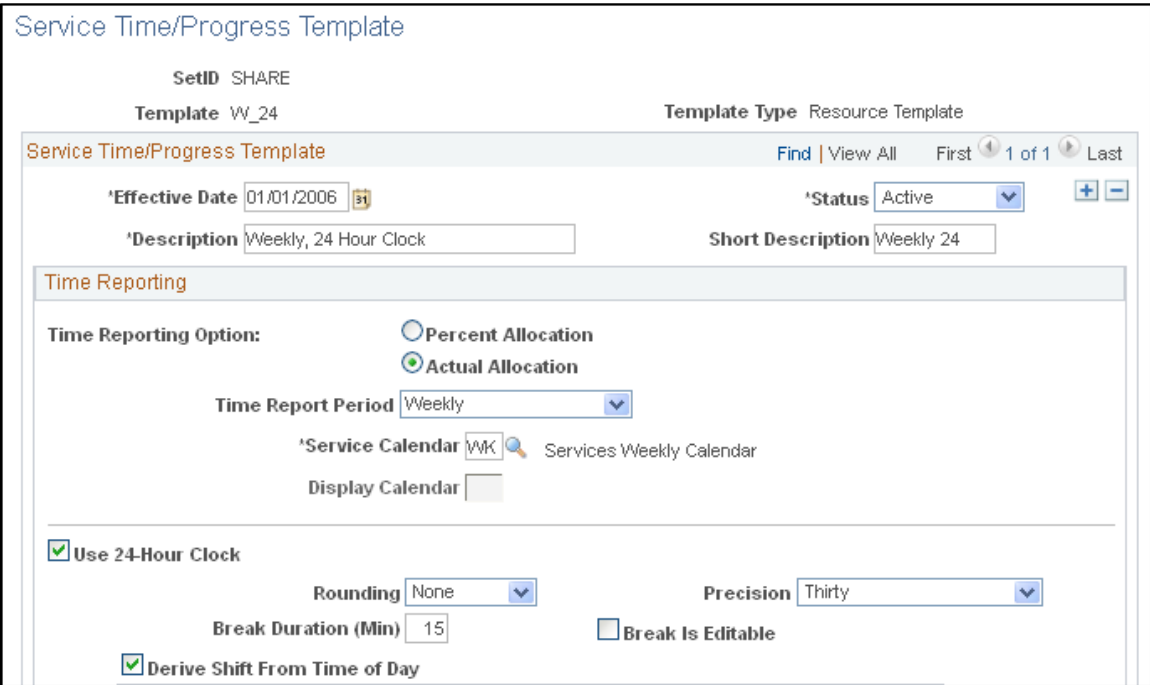

This example illustrates the fields and controls on the Service Time/Progress Template page.

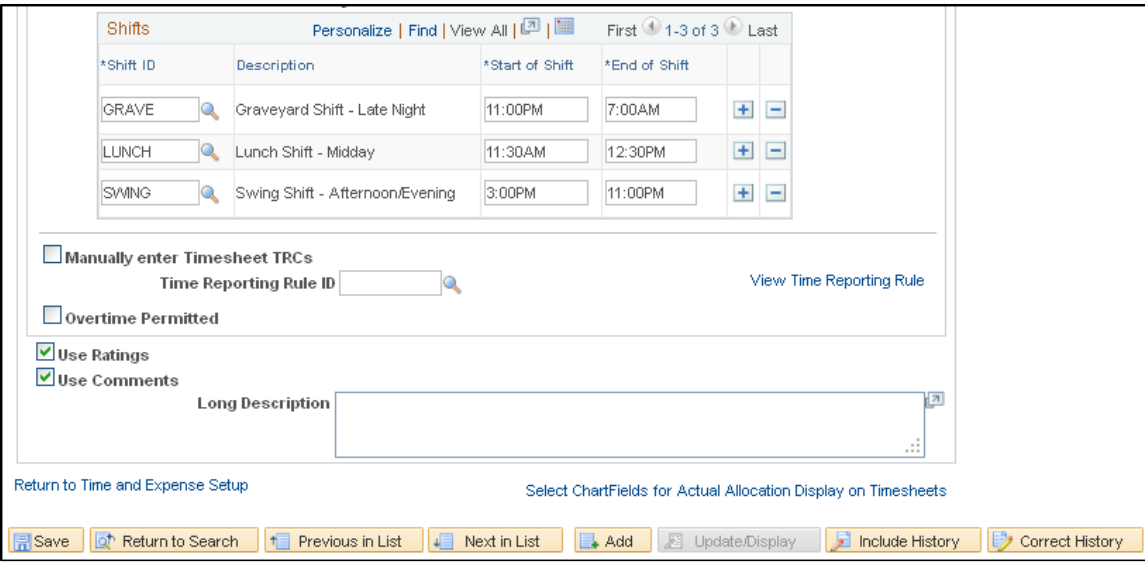

If a timesheet has been created using a service time/progress template, the system displays a message on the template page. The message indicates that the template has been used in the creation of a timesheet and that some fields for effective-dated rows have been disabled. The system also makes the **Status** and

**Time Reporting Option** fields unavailable on the page when a work order has been created against the time template.

### **Time Reporting**

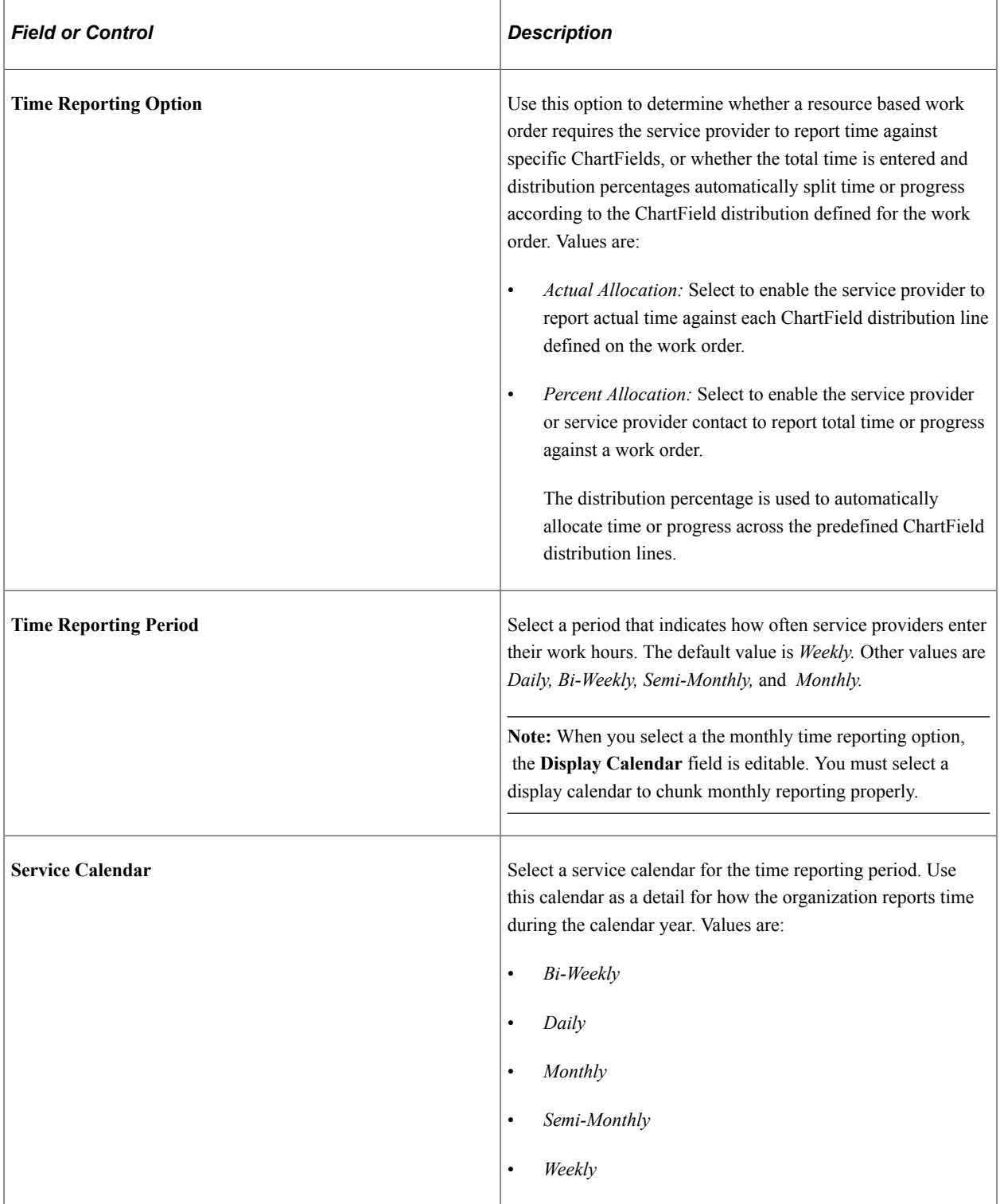

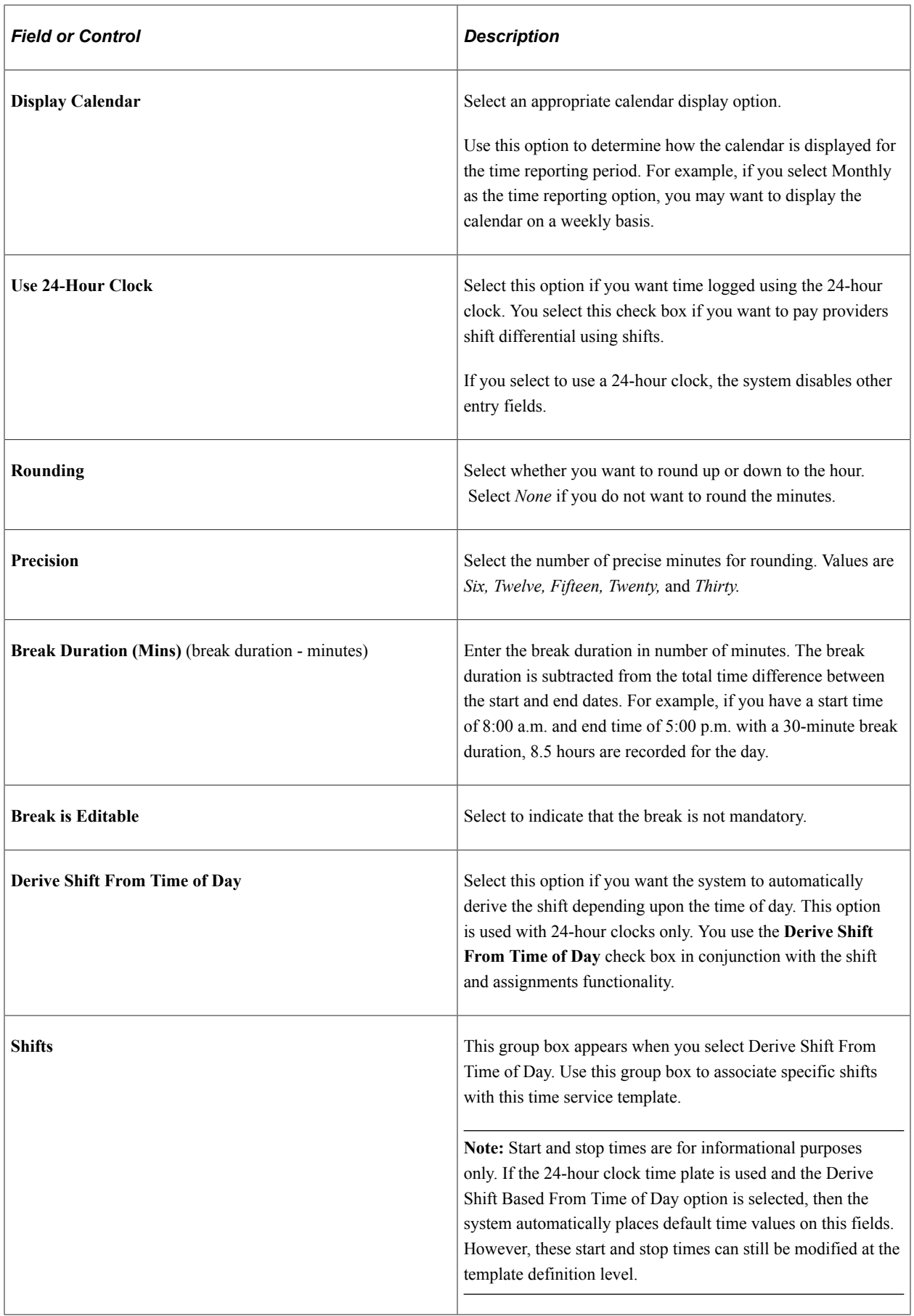

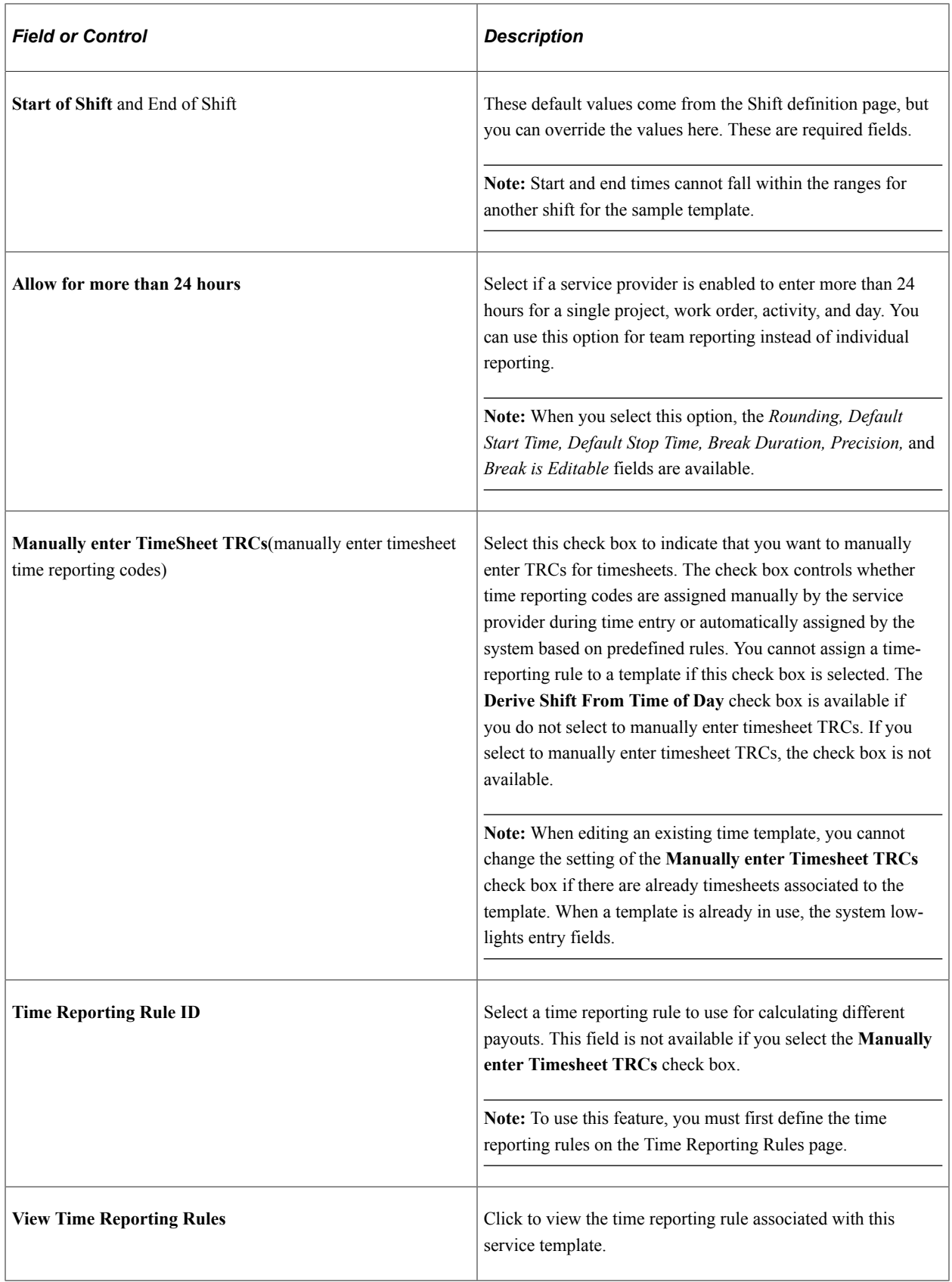

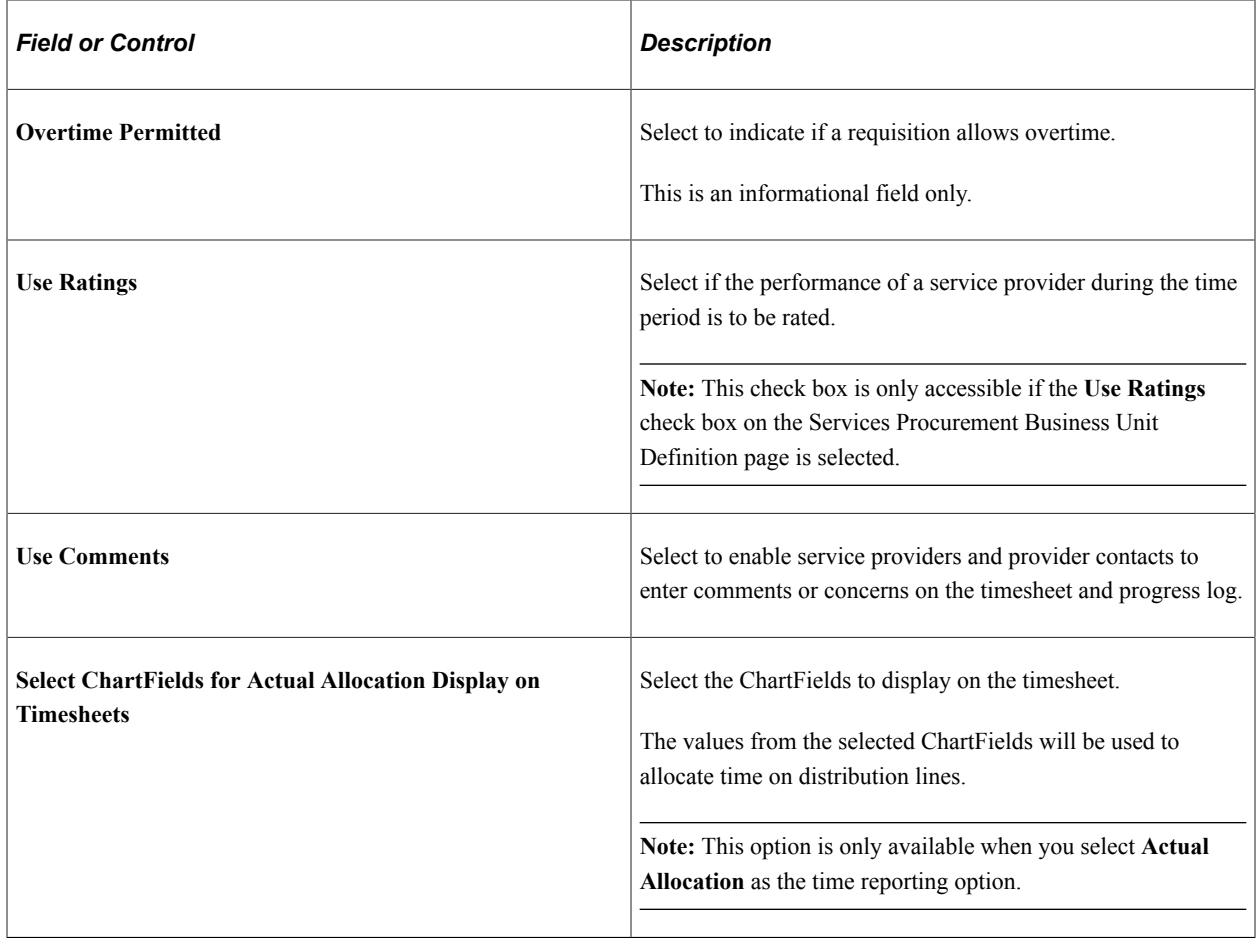

### **Service Time/Progress Template**

This example illustrates the fields and controls on the Service Time/Progress Template page. You can find definitions for the fields and controls later on this page.

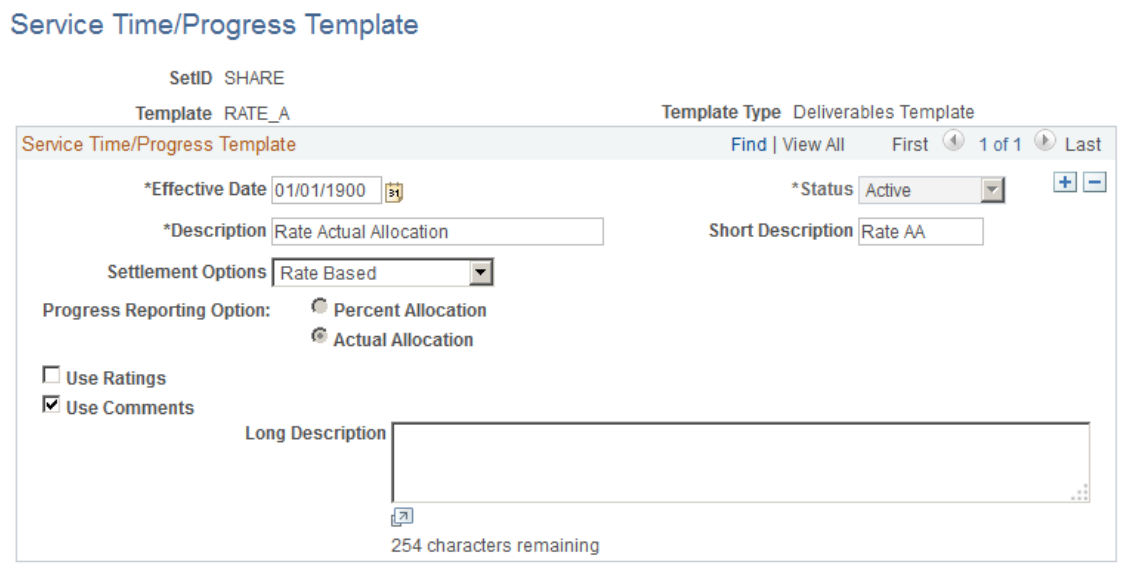

Select ChartFields for Actual Allocation Display on Progress Log

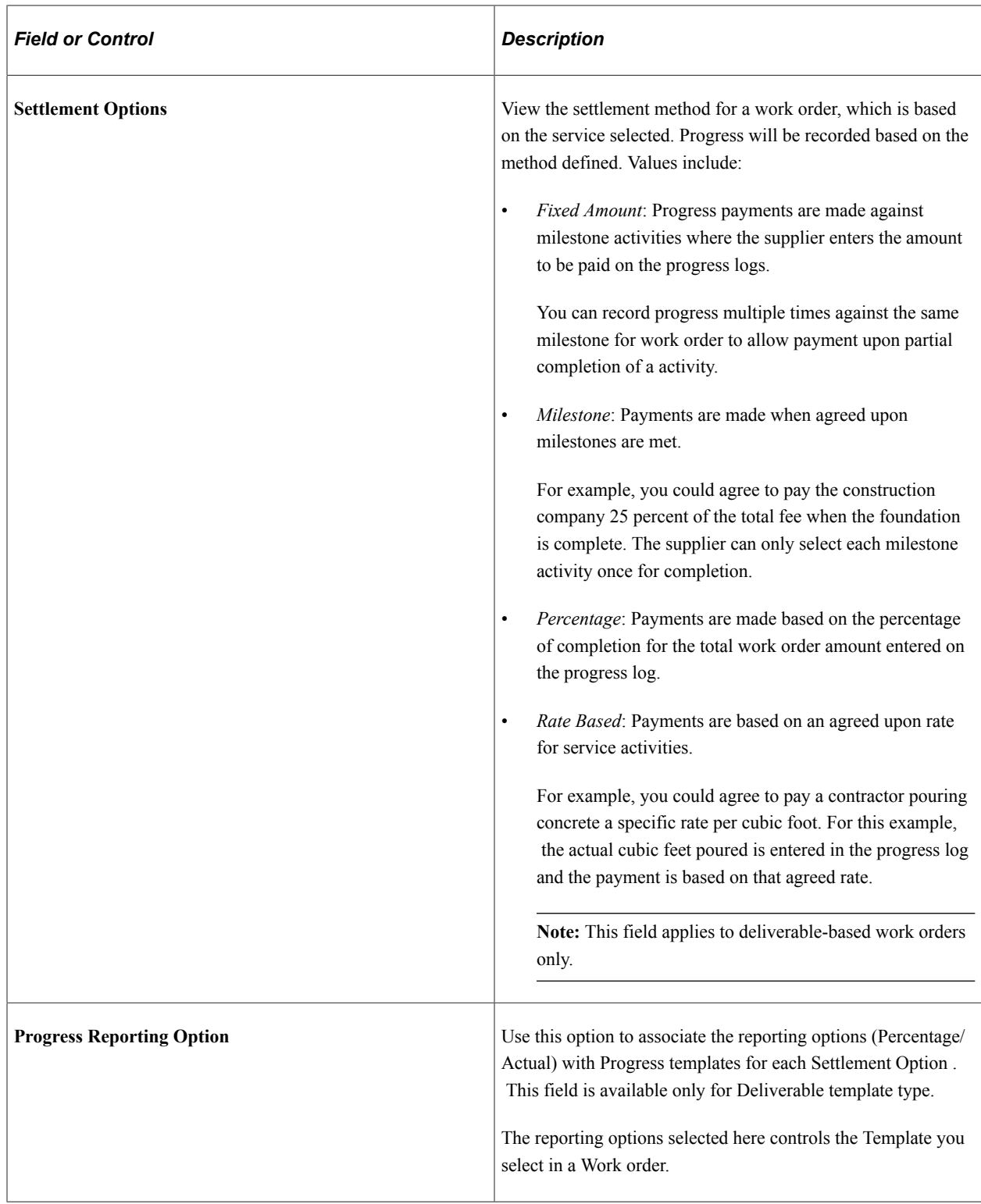

# <span id="page-212-0"></span>**Distance Rate Page**

Use the Distance Rate page (EX\_AUTO\_RT\_TBL) to define expense distance rates.

Navigation:

- **Services Procurement** > **Define Services Procurement** > **Settlement Setup** > **Time and Expense Setup** > **Expense Distance Rate**
- **Set Up Financials/Supply Chain** > **Product Related** > **Expenses** > **Management** > **Establish Mileage Rate**

This example illustrates the fields and controls on the Distance Rate page.

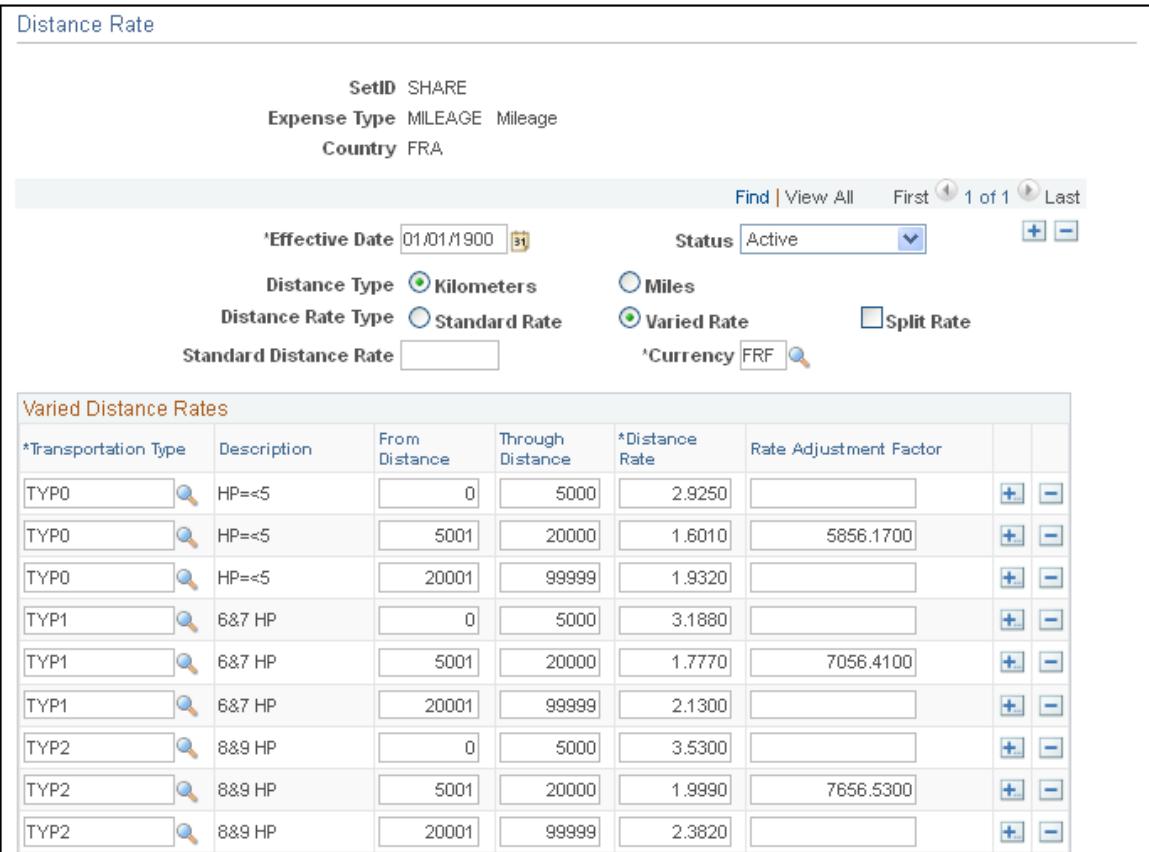

You can set up standard and varied distance rates in different base currencies with each combination tied to an expense type. When service providers use their automobiles for business purposes, you can reimburse them based on how far they must drive.

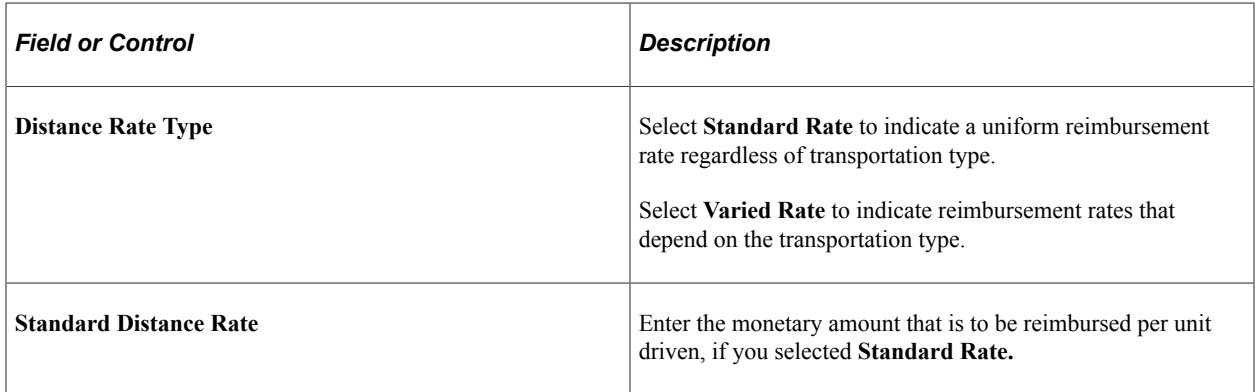

### **Varied Distance Rates**

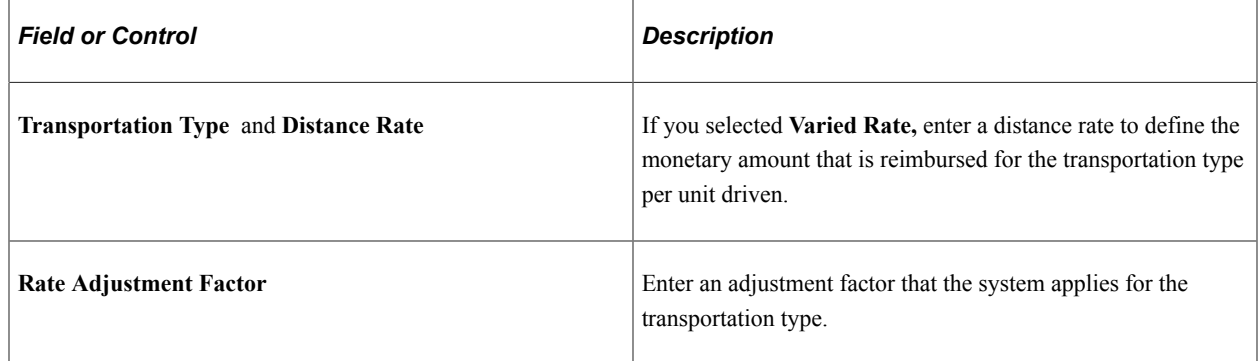

## <span id="page-214-0"></span>**Expense Types1 Page**

Use the Expense Types - Expense Types1 page (SPA\_EXPENSE\_TYPES1) to define expense types.

Navigation:

- **Services Procurement** > **Define Services Procurement** > **Settlement Setup** > **Time and Expense Setup** > **Expense Type**
- **Set Up Financials/Supply Chain** > **Product Related** > **Services Procurement** > **Time and Expense** > **Define Expense Types**

This example illustrates the fields and controls on the Expense Types1 page.

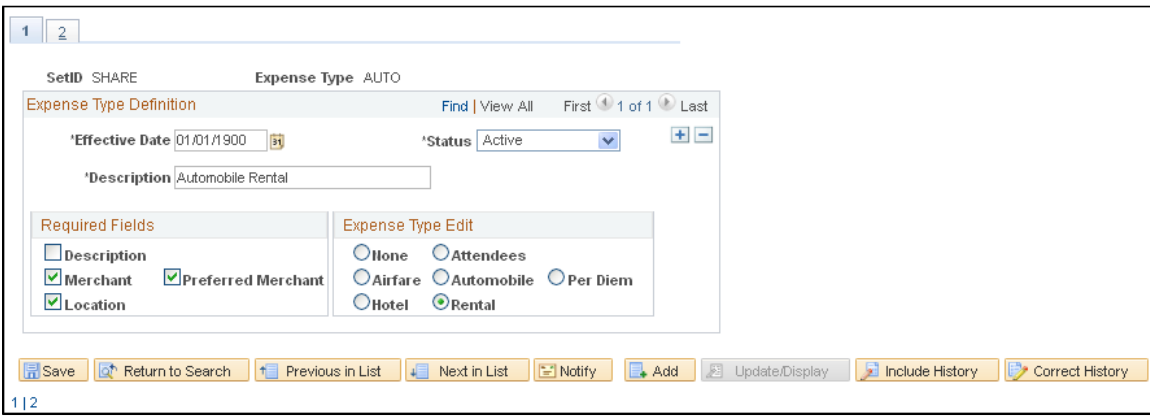

### **Required Fields**

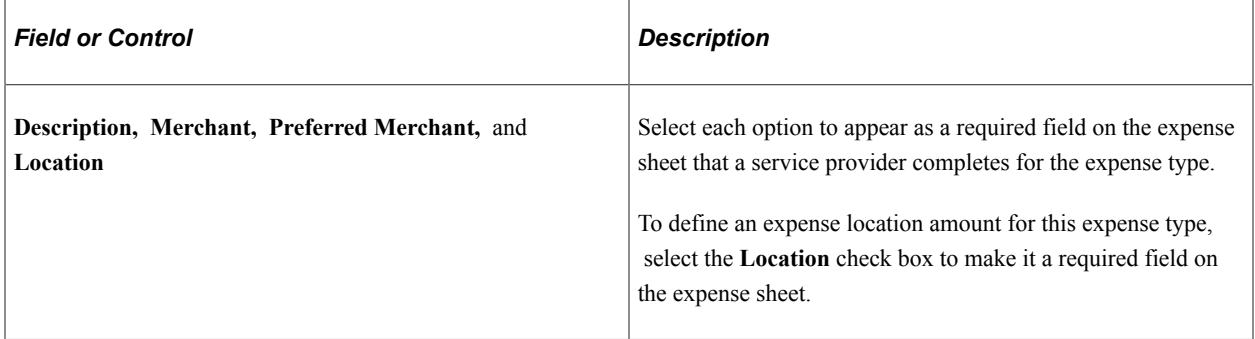

# <span id="page-215-0"></span>**Expense Types2 Page**

Use the Expense Types - Expense Types2 page (SPA\_EXPENSE\_TYPES3) to define expense types.

Navigation:

Click the **Expense Types2** tab from the Expense Types1 page.

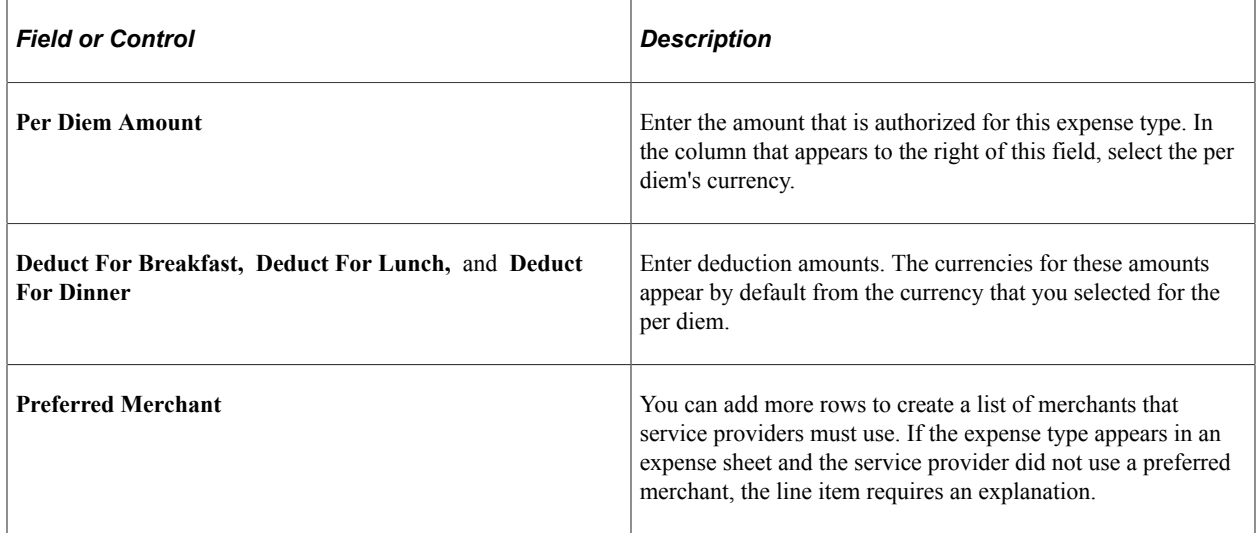

## <span id="page-215-1"></span>**Payment Terms Timing Codes Page**

Use the Payment Terms Timing Codes page (PYMT\_TERMS\_TIMING) to define payment terms timing for each period that you reference in your payments.

Navigation:

- **Services Procurement** > **Define Services Procurement** > **Settlement Setup** > **Invoicing Setup** > **Payment Terms Timing Codes**
- **Set Up Financials/Supply Chain** > **Product Related** > **Procurement Options** > **Payments** > **Payment Terms Timing Codes**

Payment terms are stored in separate tables and form the basis of net due date, discount due date, and discount amount calculations. You define the payment terms and timing methods that the system uses for supplier payments. The system supports percentage and fixed amount discount calculations. PeopleSoft Payables uses these payment terms and timing methods to schedule payments for invoices and to calculate amounts remitted to suppliers.

## <span id="page-215-2"></span>**Payment Terms - Single Payments Page**

Use the Payment Terms - Single Payments page (PYMT\_TERMS\_SINGLE) to define valid payment terms for single payments.

Navigation:

• **Services Procurement** > **Define Services Procurement** > **Settlement Setup** > **Invoicing Setup** > **Payment Terms - Single Payment**
• **Set Up Financials/Supply Chain** > **Product Related** > **Procurement Options** > **Payments** > **Payment Terms - Single Payment**

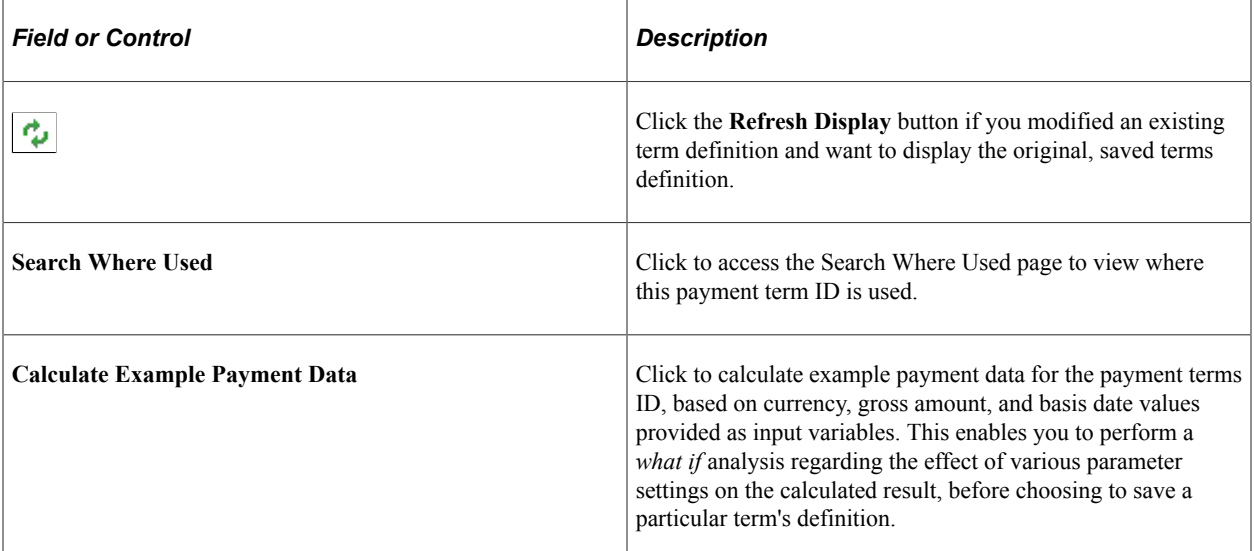

#### **Payment Terms Control**

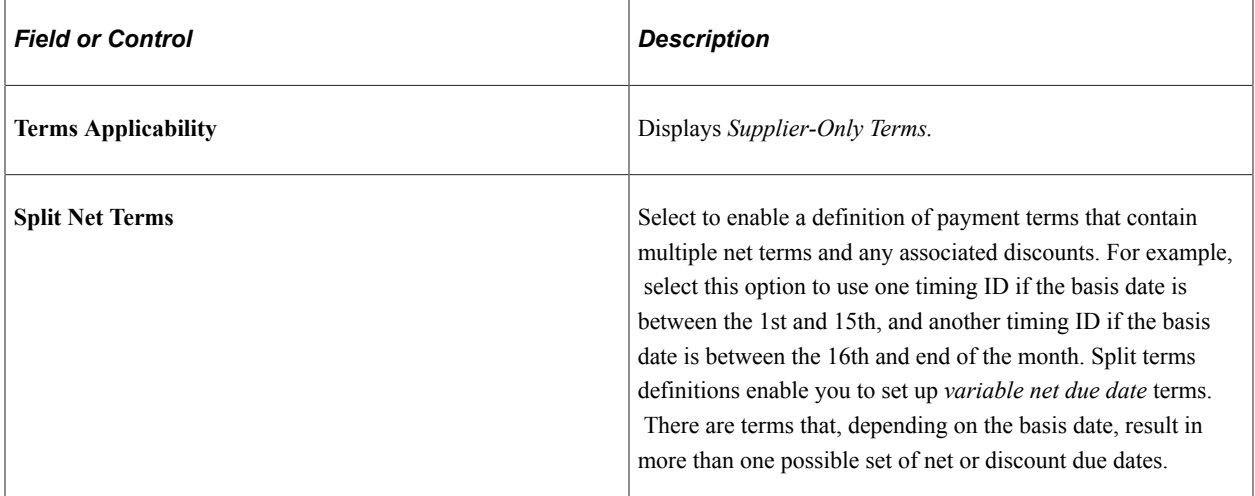

#### **Net Due Terms**

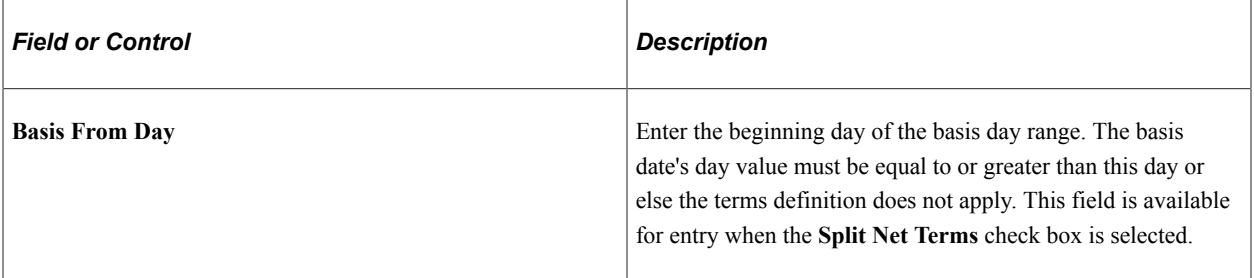

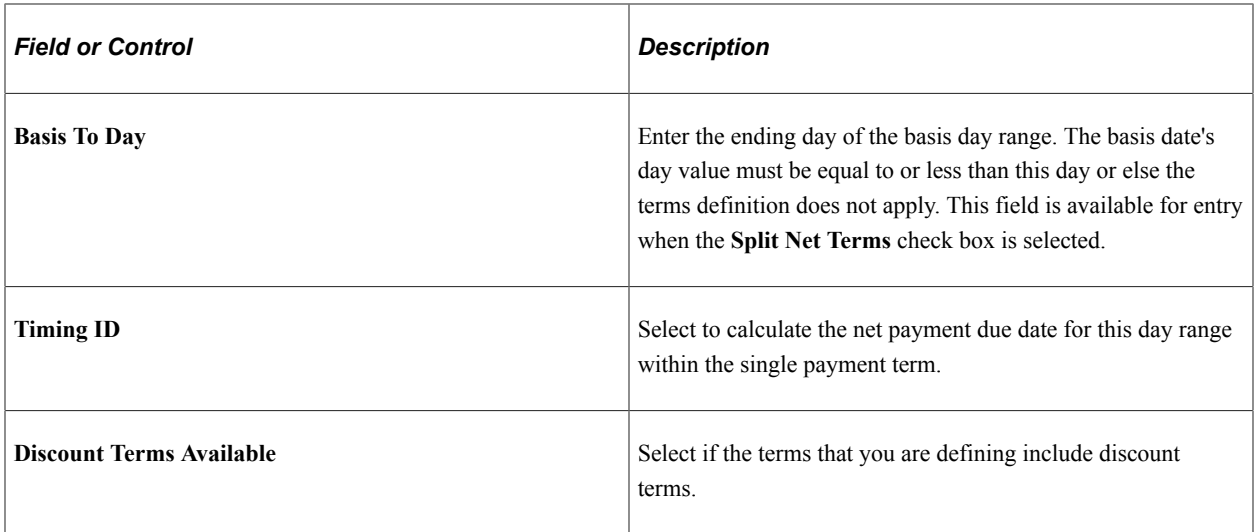

**Note:** All available days, 1 to 31, must be accounted for in the basis from day and basis to day ranges.

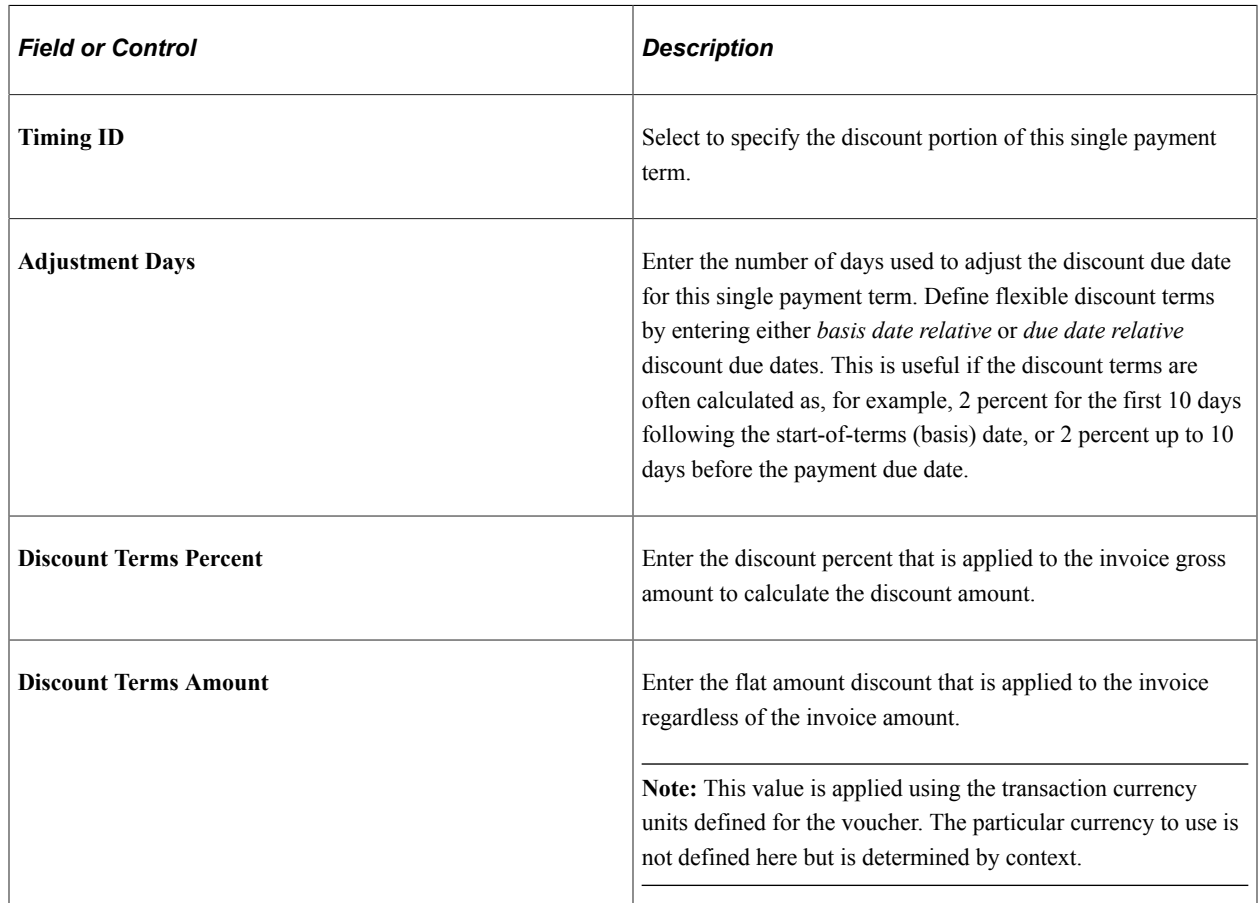

#### **Discount Terms**

## **Search Where Used Page**

Use the Search Where Used page (SNGL\_TRMS\_WHR\_USED) to view where payment terms are used.

#### Navigation:

Click the **Search Where Used** link on the Payment Terms - Single Payments page.

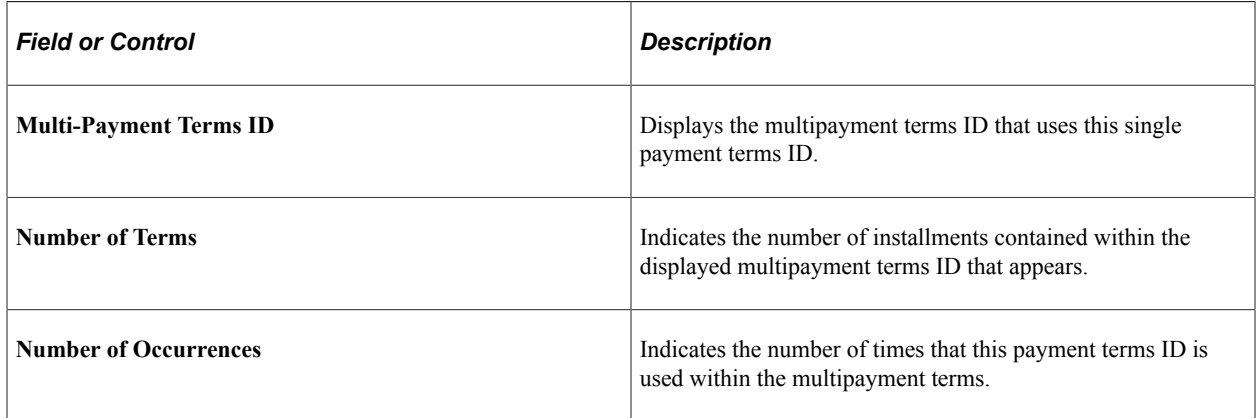

## **Calculate Example Payment Data (single payment terms) Page**

Use the Calculate Example Payment Data (single payment terms) page (SNG\_TR\_CLC\_PAY\_DTA) to calculate example data for single payment terms.

Navigation:

Click the **Calculate Example Payment Data** link on the Payment Terms - Single Payments page.

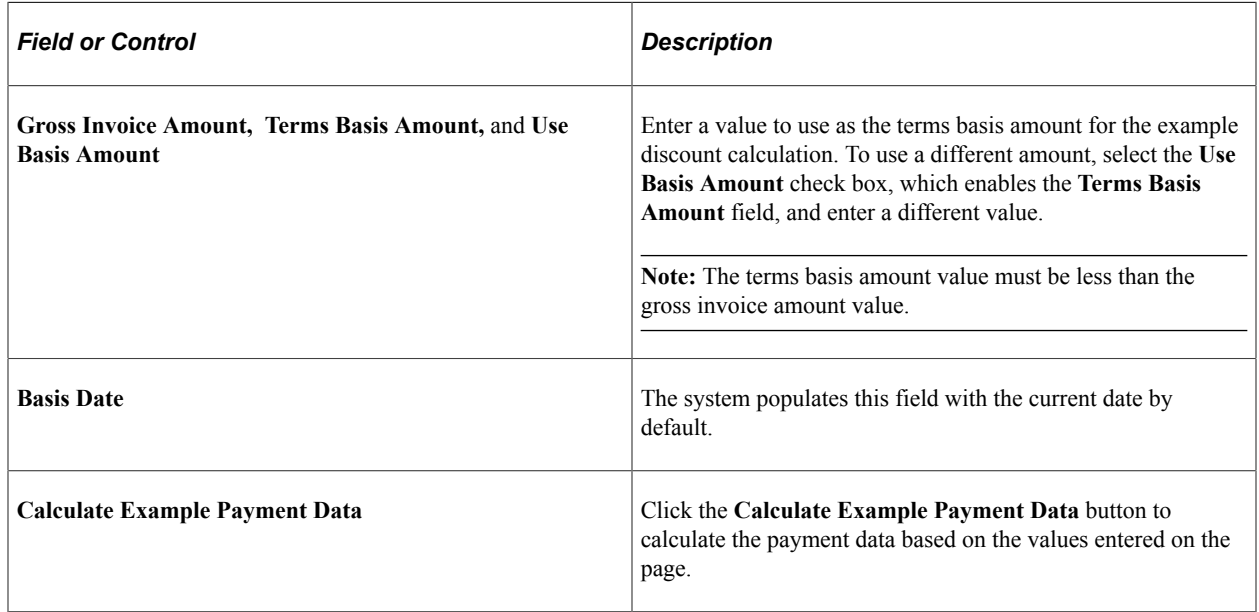

## **Payment Terms - Multi Payment Page**

Use the Payment Terms - Multi Payment page (PYMT\_TERMS\_MULTI) to define valid payment terms for multiple payments.

Navigation:

- **Services Procurement** > **Define Services Procurement** > **Settlement Setup** > **Invoicing Setup** > **Payment Terms - Multi Payment**
- **Set Up Financials/Supply Chain** > **Product Related** > **Procurement Options** > **Payments** > **Payment Terms - Multi Payment**

Group single payment terms for payments split into multiple payments or installments.

## **Calculate Example Payment Data (multiple payment terms) Page**

Use the Calculate Example Payment Data (multiple payment terms) page (MLT\_TR\_CLC\_PAY\_DTA) to calculate example data for multiple payment terms.

Navigation:

Click the **Calculate Example Payment Data** link on the Payment Terms - Multi Payment page.

Use this page in the same way that you use the Calculate Example Payment Data (single payment terms) page.

#### **Accounts Payable Interface Page**

Use the Accounts Payables Interface page (SPA\_AP\_INTRFACE) to define accounts payable application interface information.

Navigation:

- **Services Procurement** > **Define Services Procurement** > **Settlement Setup** > **Invoicing Setup** > **Accounts Payables Interface**
- **Set Up Financials/Supply Chain** > **Product Related** > **Services Procurement** > **AP Interface**

This example illustrates the fields and controls on the Accounts Payable Interface page. You can find definitions for the fields and controls later on this page.

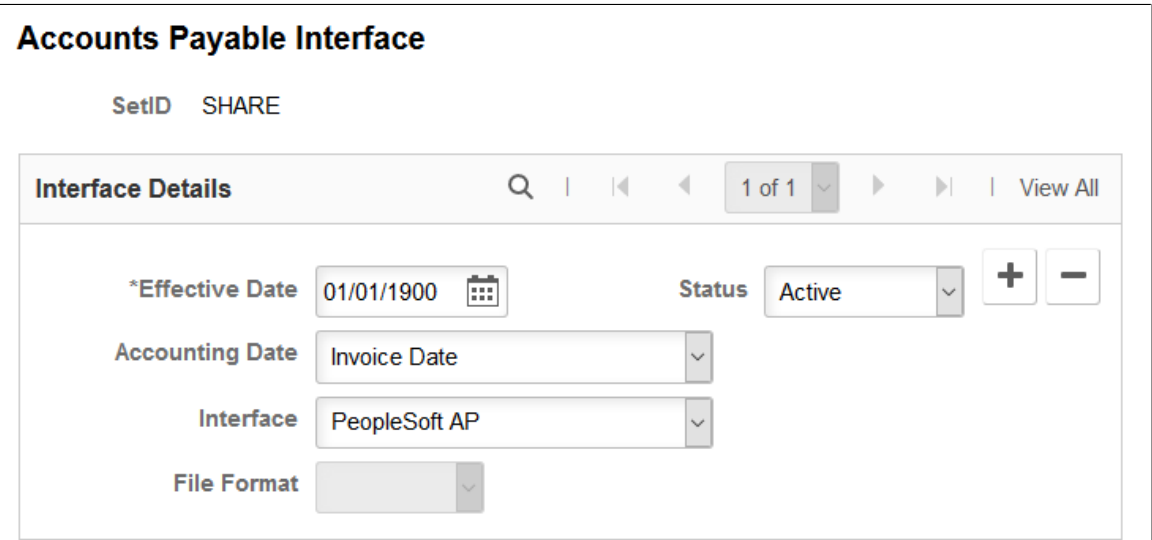

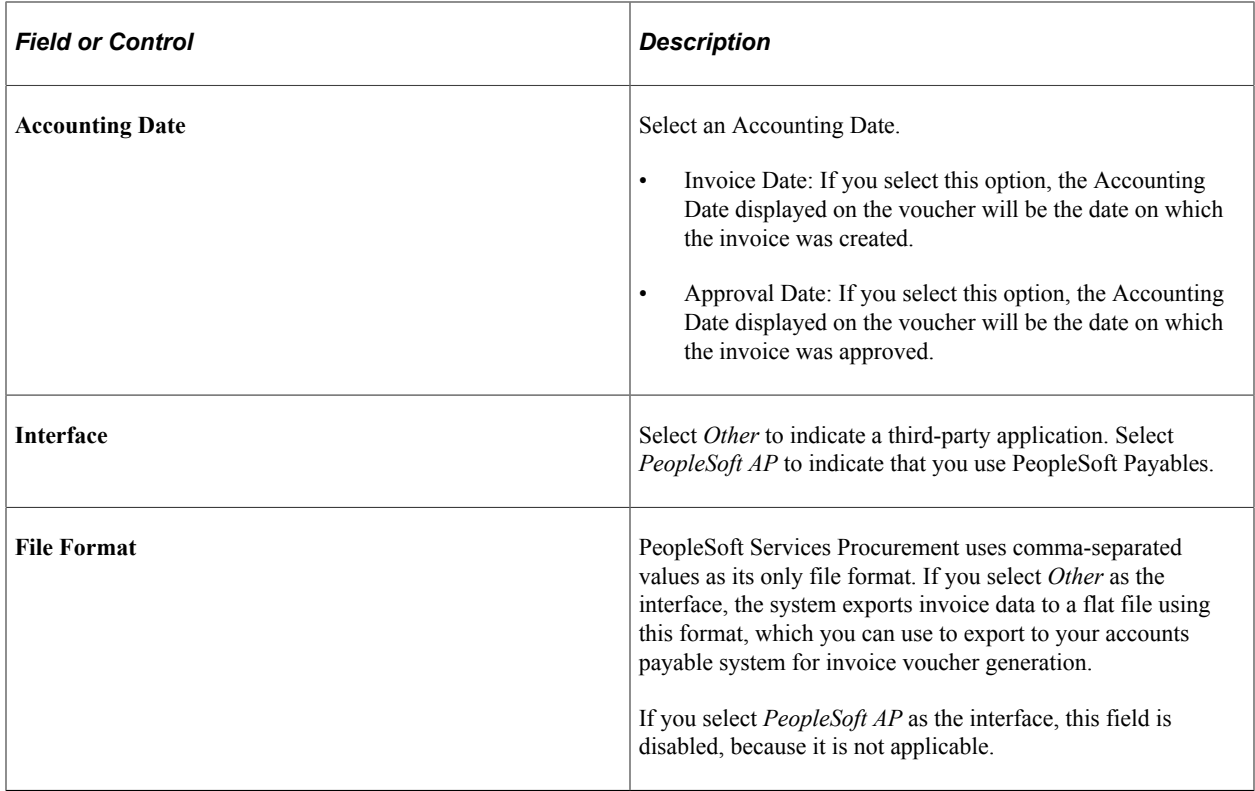

# **Setting Up Multi-Resource Services**

This topic provides an overview of multi-resource services and discusses how to assign individual services to multi-resource services.

# **Pages Used to Set Up Multi-Resource Services**

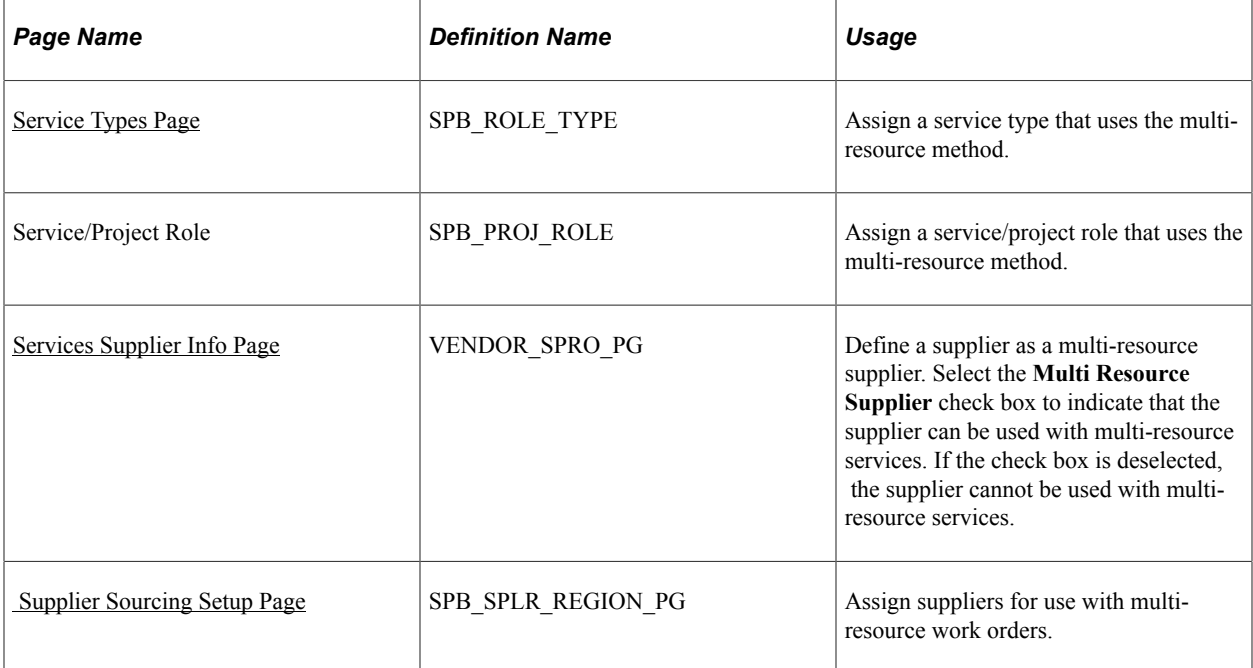

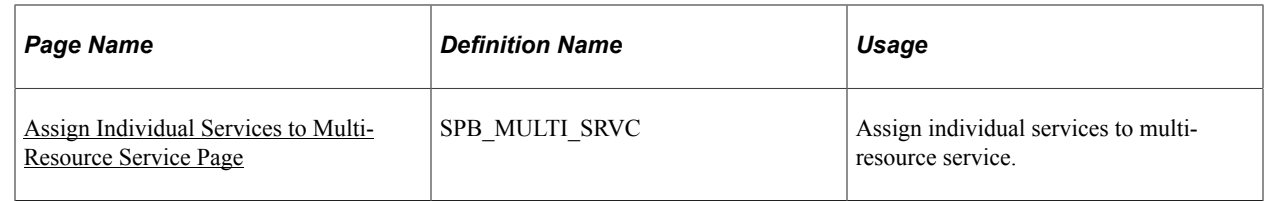

## **Understanding Multi-Resource Services**

The multi-resource services feature supports a grouping of multiple unique services and service providers for Services Procurement requisitions, sourcing, and work orders. Each individual service represents a part of the overall multi-resource service. Multi-resource services provide an overall agreed upon amount that is not to be exceeded. This overall amount for a service or set of services is independent of the number of service providers associated to the service.

The feature enables you to manage complex work at a more granular level by assigning individual services to a multi-resource requisition with multiple unique-service providers to be sourced to that requisition to fill the required services. After you fill the requisition, the system allows multiple uniqueservice providers to report time against an individual work order while consuming against a single overall amount on the multi-resource work order.

The feature also enables service providers to enter time against an individual work order and have the related consumption recorded against the parent multi-resource work order total, and produce a consolidated invoice based on the reported time. Multi-resource services also enable service providers to enter time against a single work order strictly for tracking purposes.

To support multi-resource services, the system provides multi-resource service method for requisitions, sourcing, and work orders. You can use the multi-resource method to:

• Create a requisition with multiple unique services and an overall not to exceed amount.

See [Understanding Requisitions](#page-304-0).

- Source multi-resource requisitions with multiple, unique services
- Create a work order with multiple unique services and an overall not to exceed amount

See "Managing Work Orders," Understanding Multi-Resource Work Orders

- Multiple service providers report time against a single multi resource work order
- Multiple service providers report expenses against a single multi resource work order

See "Managing Settlements," Understanding Multi-Resource Settlements

You use the basic setup steps for the PeopleSoft Services Procurement system to use multi-resource services. For example, after a multi-resource service is available, you can define surveys, logistical tasks, activities, sourcing rules, and bid factor mappings for use with the service.

Several tasks make a multi-resource service method available for use with other basic setup features. You complete these tasks to implement multi-resource services:

• Define a service type that uses the Multi Resource service type method.

The Services Procurement system provides the Multi Resource method as an option when you create a service type. After creating this service type, you can then associate it to services for use with multiresource services.

• Define services for project roles to use with multi-resource service types.

This enables you to apply services/projects for use with multi-resource services types.

• Define suppliers for use with multi-resource services.

The supplier type determines what type of requisitions the supplier can fill. Select the **Multi Resource Supplier** check box to enable the supplier to be setup for use with multi-resource services.

• Set up supplier networks and supplier sourcing for use with multi-resource service suppliers.

You use the Supplier Sourcing Setup component to add suppliers to the supplier network in one central location. When a supplier is both resource- and deliverable-based, and the supplier is a multiresource supplier, then the only difference in page values is that the **Service Type** field list of values would also contain multi-resource service types.

When a supplier is just resource-based and is a multi-resource service supplier, you can select multiresource services types from the list of values. If a supplier is delivery-based and is also a multiresource services supplier, all five tabs would appear for the supplier, but you can only select multiresource service types from the **Service Type** field list of values.

• Add individual services to multi-resource service.

**Note:** Some differences in information exists within services methods and in invoicing that depend on which service you use. The behavior, settings, limitations, and capabilities for multi-resource services are basically consistent with services in a resource-based service. Exceptions to any differences are described throughout this documentation.

## <span id="page-222-0"></span>**Assign Individual Services to Multi-Resource Service Page**

Use the Assign Individual Services to Multi-Resource Service page (SPB\_MULTI\_SRVC) to assign individual services to multi-resource service.

Navigation:

Services Procurement, Define Services Procurement, Service Setup, Service (Project Role) Setup, Multi Resource Assignment

This example illustrates the fields and controls on the Assign Individual Services to Multi-Resource Service page.

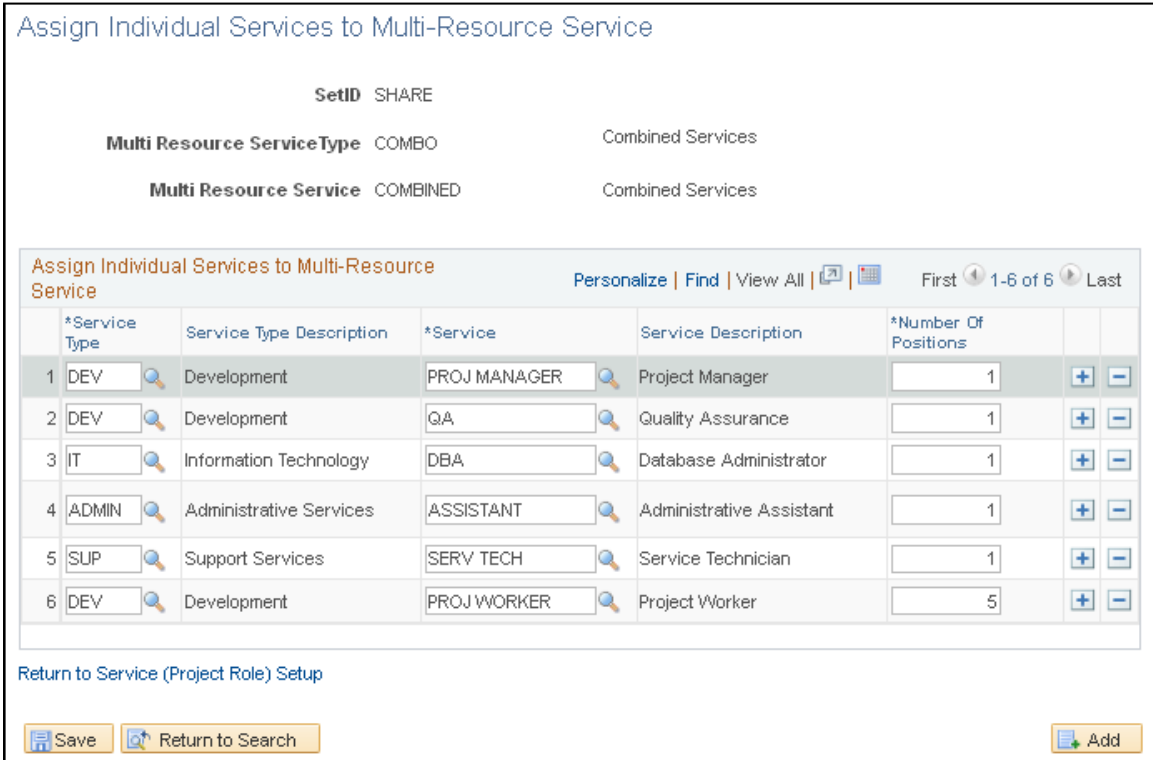

The header information on this page displays the multi-resource service type and service. The system uses the information you define on this page as default values when you create requisitions and work orders. You can associate only resource-based service type/services to multi-resource service types/services.

**Note:** If you are using PeopleSoft Human Capital Management, the Service Type and Service fields titles appear as **Job Family** and **Job Code.**

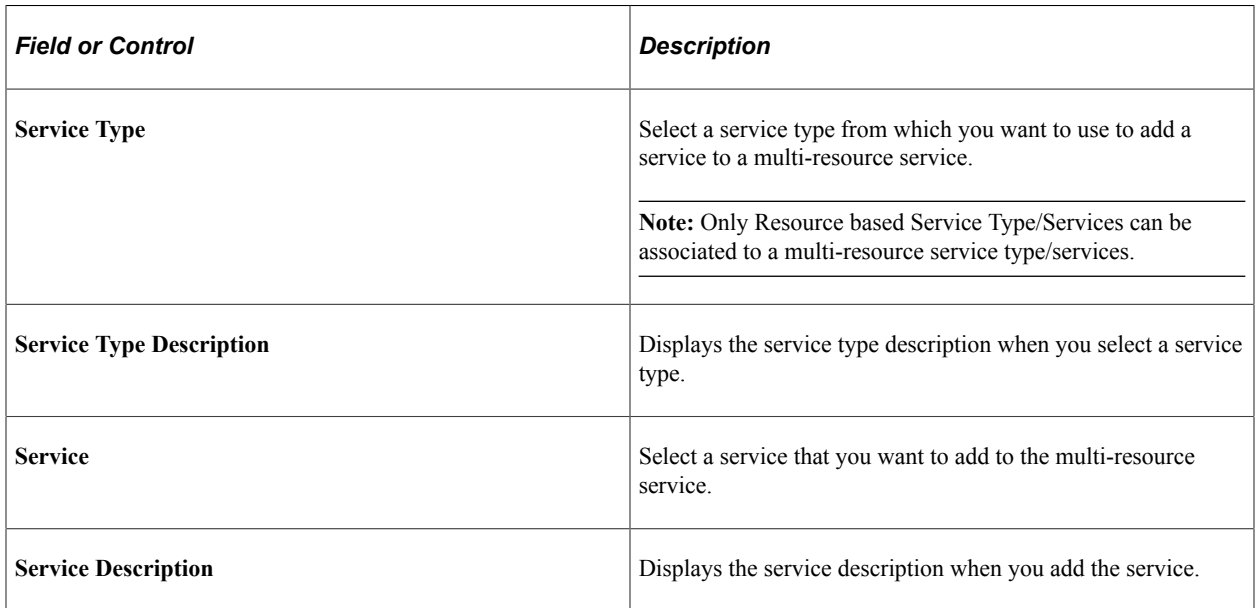

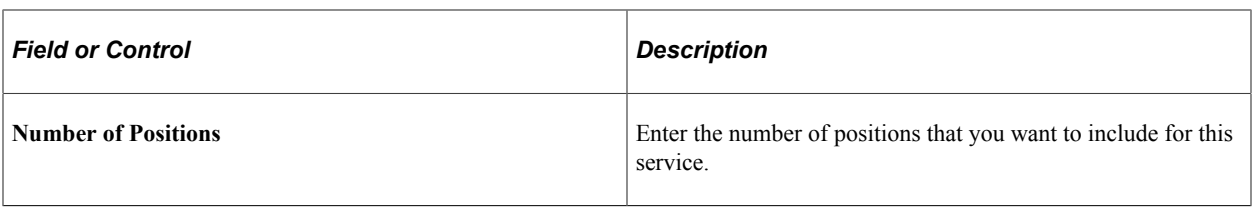

# **Using Default Hierarchies**

# **Understanding PeopleSoft Services Procurement Default Hierarchy**

PeopleSoft Services Procurement enables you to set up several default hierarchy structures to use throughout your transaction processing. By setting up defaults, data entry is more consistent, saves time, and cuts down on redundancy and user error. Default values enable an Enterprise to predefine key values that automatically default onto requisitions and work orders.

The most common defaults for requisitions and work orders come from the requester or service coordinator user defaults or from the service type and the business unit. When requesters or service coordinators create requisitions or work orders, the system first determines whether there is default information available for requester, then the service coordinator, then the service type, in that order respectively. If there are no default values defined at the service type level, the system then uses defaults that are defined at the business unit level.

PeopleSoft Services Procurement provides default capability for those values that are relatively static in nature (values that remain the same in everyday operations and would become repetitive to enter for every transaction). For example, if you set up your ChartField defaults with the most appropriate values for your service request, you have little need to drill down to the requisition's distribution level to enter any values. The ChartField values at that level are set by default.

**Note:** Although it is possible to establish several defaults for your requisition and work orders, you can override most values at the requisition and work order component levels.

# **Understanding Transaction Defaults**

This table details the levels in the transaction default hierarchy from which the selected transaction values can appear by default. The Default Source indicates where the Transaction Field Value comes from. If there is more than one default source listed, then follow this order: review from left to right, with the leftmost source taking precedence, and continues from left to right in that order.

The default values listed default onto requisitions, work orders, timesheets, and progress logs.

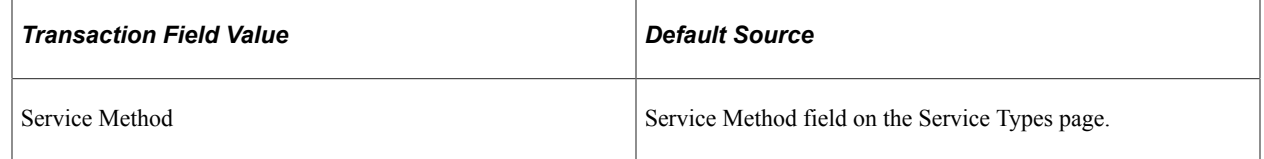

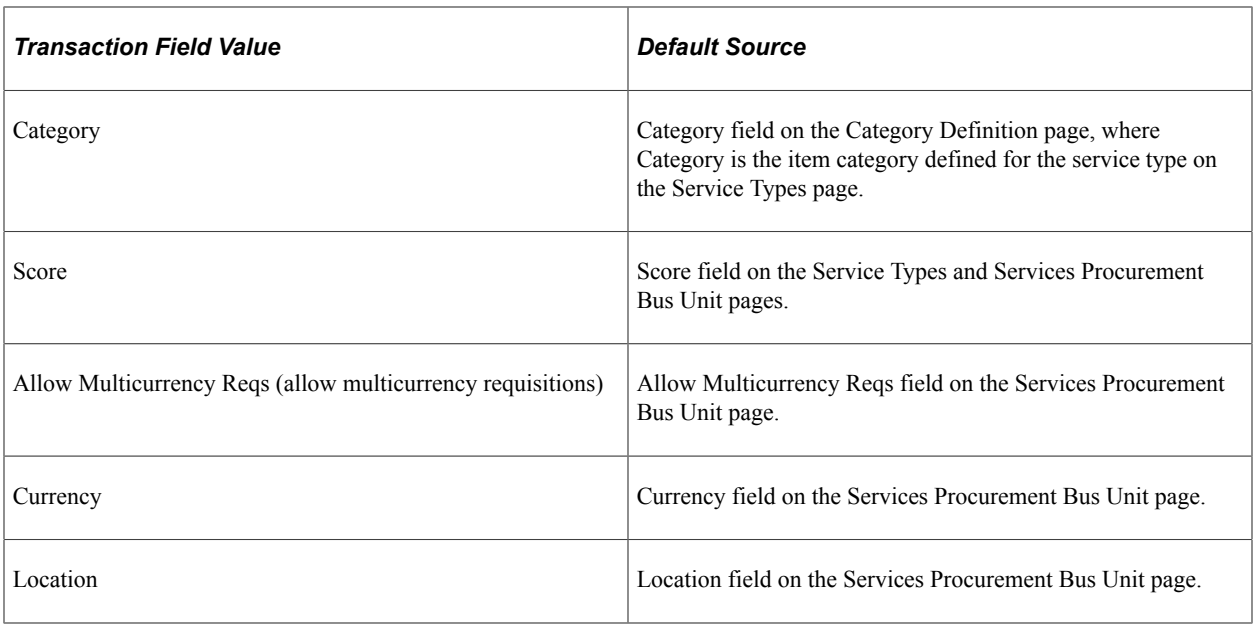

# <span id="page-227-0"></span>**Requisition Defaults**

The following table lists values that default onto requisitions.

See [Understanding Requisitions](#page-304-0).

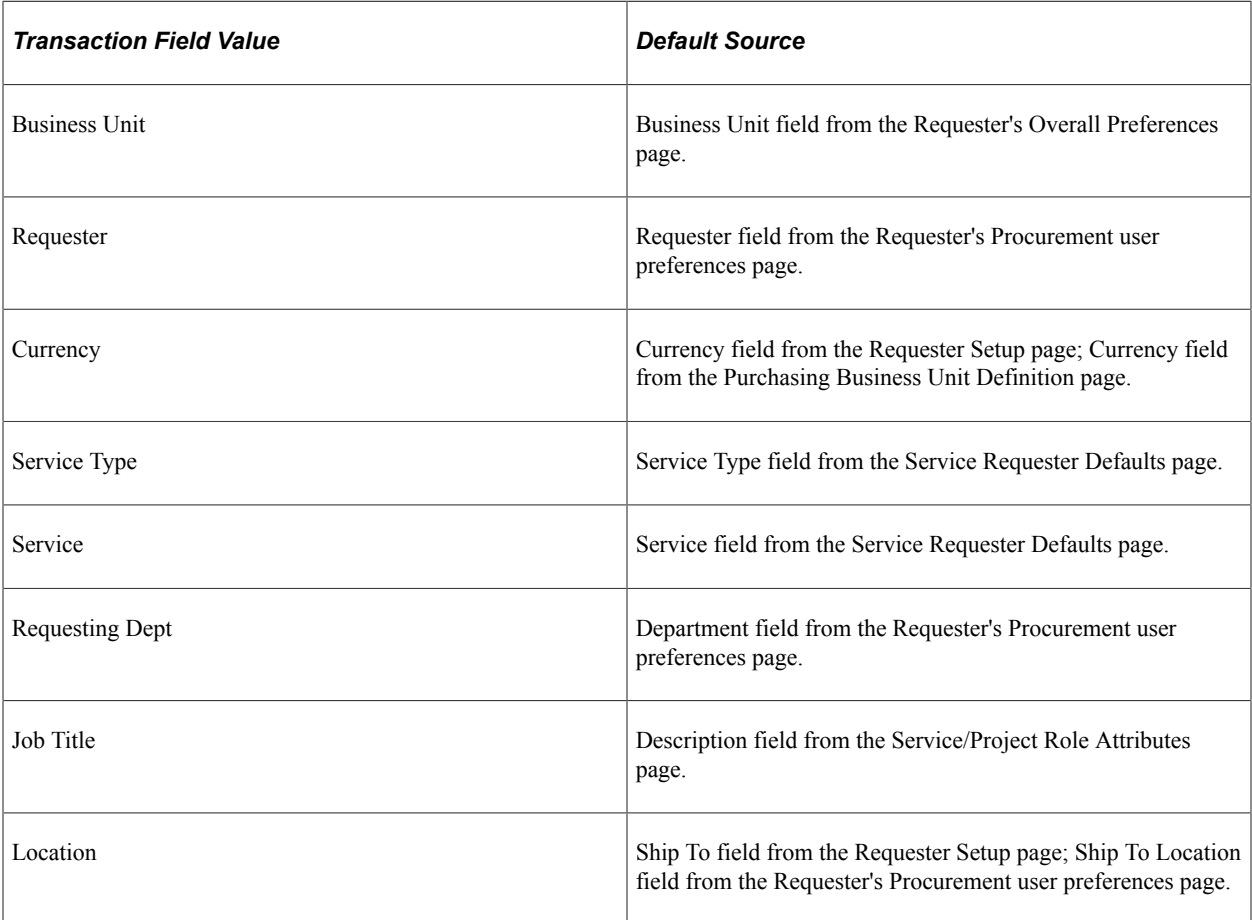

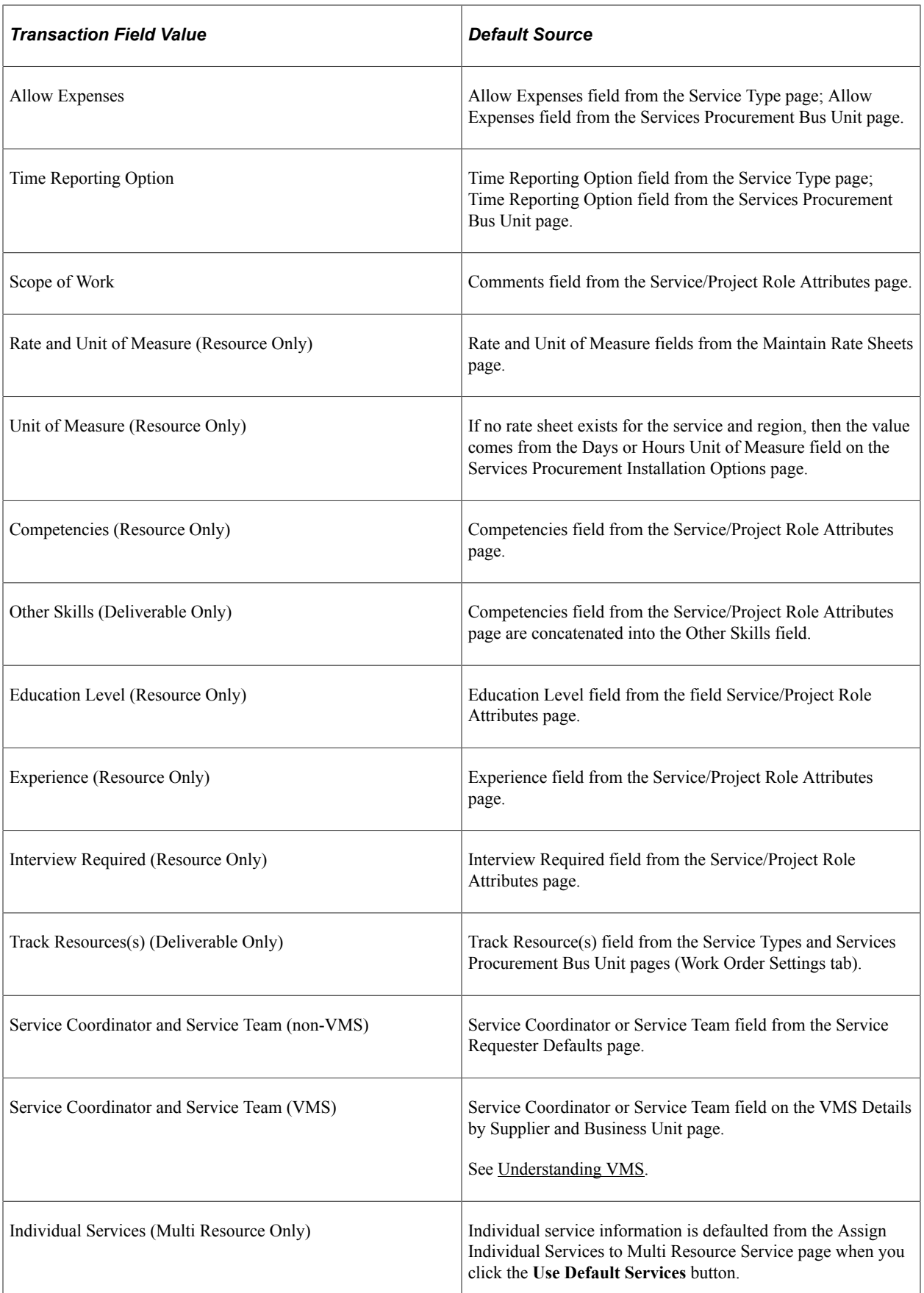

#### **ChartFields**

This table details the default values for various ChartFields used on requisitions.

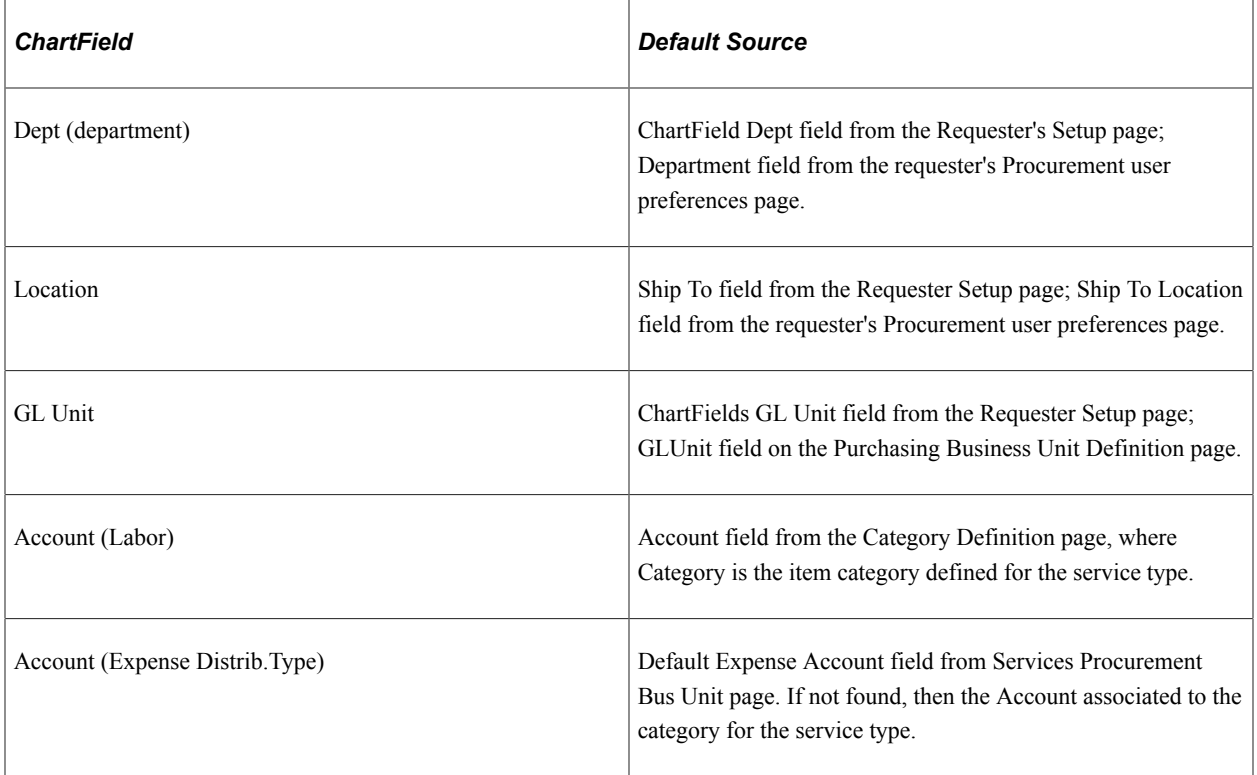

## **Sourcing Defaults**

The following table list values that default onto sourcing pages.

See [Sourcing Requisitions](#page-364-0).

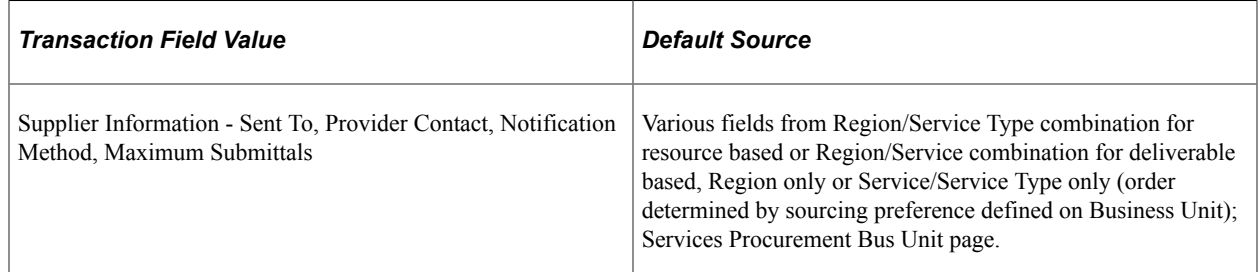

## **Work Order Defaults**

The following table lists values that default onto work orders.

See [Understanding Services Work Orders.](#page-446-0)

**Note:** If you create a work order that is linked to a requisition, many of the values that automatically default onto the requisition will also default onto the work order.

This table represents default values for work orders that are not linked to requisitions.

The Default Source indicates where the Transaction Field Value comes from. If there is more than one default source listed, then follow this order: review from left to right, with the left-most source taking precedence, and continues from left to right in that order.

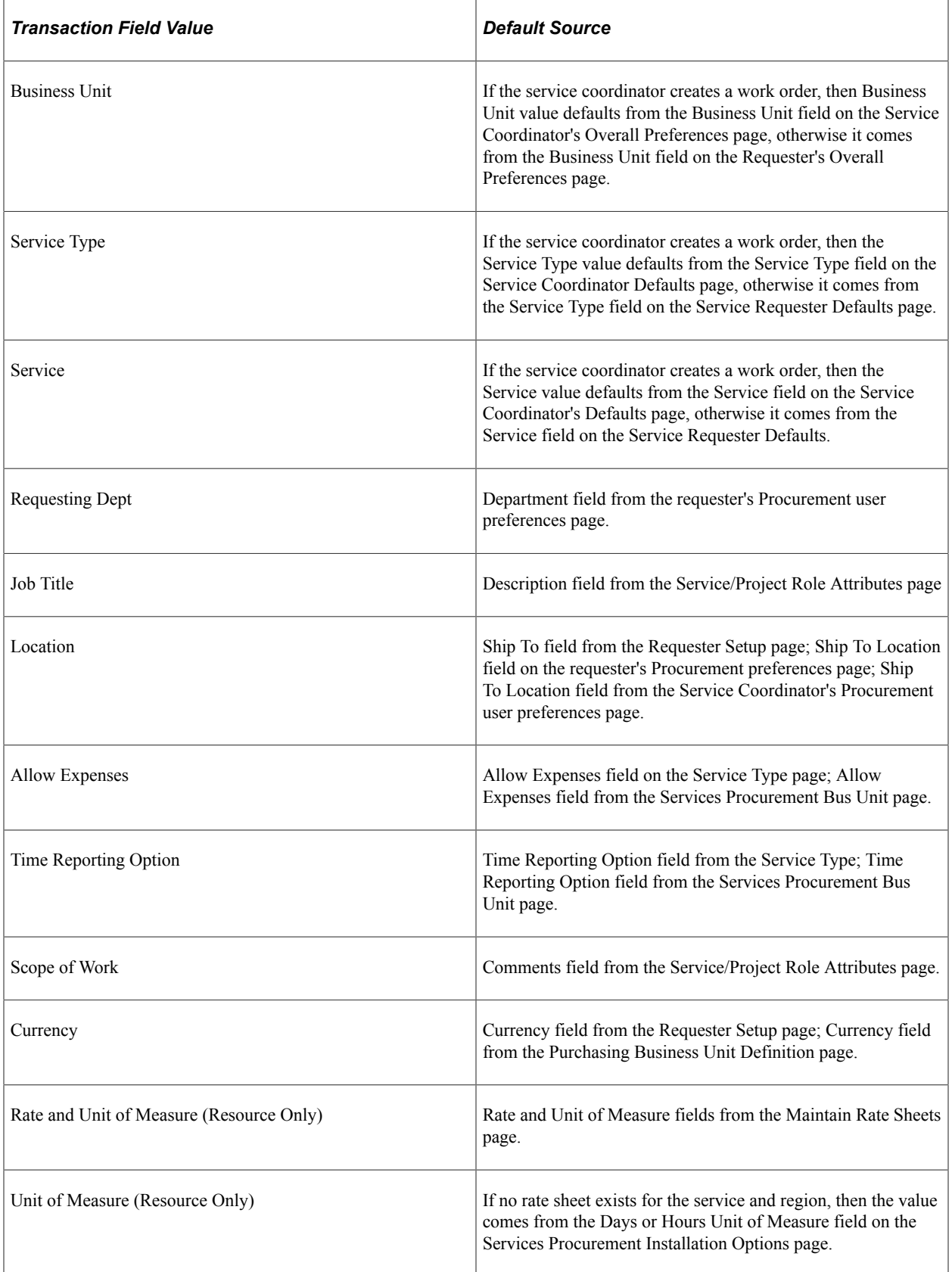

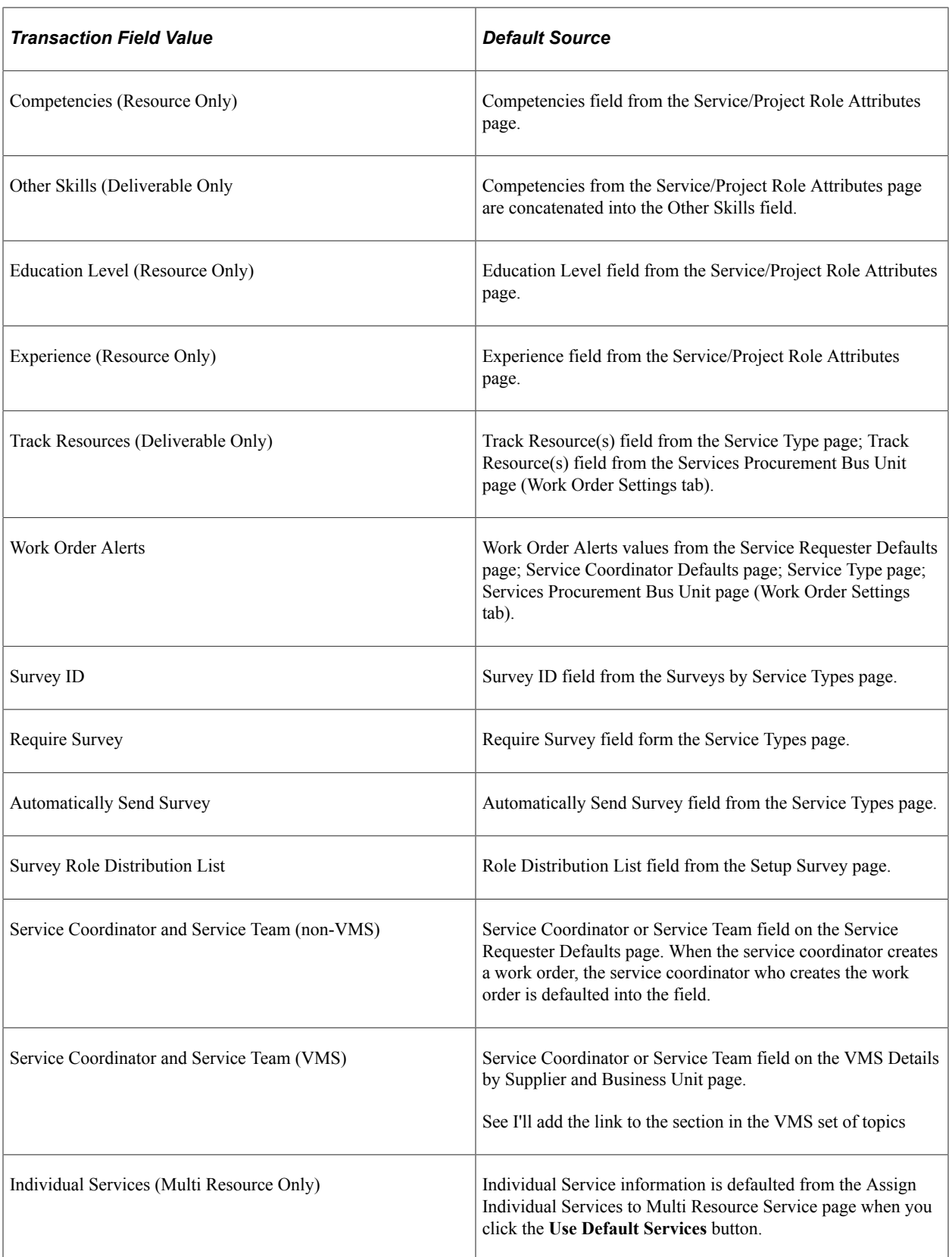

## **ChartFields**

This table details the default values for various ChartFields used on work orders.

See [Requisition Defaults](#page-227-0).

# **Understanding Service Requester Defaults**

This topic discusses how to define service requester defaults.

#### **Service Requester Defaults**

Use the Service Requester Defaults page to simplify the requisition and work order data entry process for requesters. When you define service requester default values, requesters can use those values when creating multiple requisitions and work orders. This streamlines data entry for each requester, because default information appears on requisitions and work orders automatically. You can then authorize established purchasing users to enter and process requisitions for all or specific requesters.

Service requester default values include, but are not limited to the following fields:

- Service Type
- Service (Project Role)
- Service Coordinator/Team
- Allow Time/Expense Overage %
- Alerts Notification Method
- Work Order Alerts

In addition, the following values are defaulted from the requesters Procurement User Preferences

- **Location**
- Ship To

**Related Links**

[Requester Defaults Page](#page-149-0)

# **Understanding Service Coordinator Defaults**

This topic discusses how to define service coordinator defaults.

#### **Service Coordinator Defaults**

Use the Service Coordinator Defaults page to simplify the work order data entry process for service coordinators.

Service coordinator default values include, but are not limited to the following fields:

Service Type

- Service (Project Role)
- Authorized to Delegate
- Authorized to Change Sourcing Rules
- Allow Time/Expense Overage %
- Alert Notification Method
- Work Order Alerts
- Expense Approver

In addition, the following values are defaulted from the service coordinators Procurement User Preferences:

- **Location**
- Ship To

#### **Related Links**

[Service Coordinator Defaults Page](#page-152-0)

# **Defining the Region Hierarchy**

Use the region hierarchy to determine the best suppliers to source the requisition request. Use the Region Codes and Tree Manager pages to build the region default structure and associate locations to the regions.

Once you establish the region hierarchy, use it to define rates and valid suppliers for sourcing.

The location specified on a requisition or work order is used to determine the related region for identification of associated rates.

**Note:** If the **Use Region Tree Structure** option is not selected on the Services Procurement Installation Options page, the Locations by Region page is used instead of the Region Tree to associate locations to regions for purposes of determining rates.

#### **Related Links**

[Building the Region Hierarchy](#page-117-0)

## **Chapter 7**

# **Integrating with Other PeopleSoft and Third-Party Applications**

## **Integrating with Accounts Payables Applications**

This topic discusses how to export approved PeopleSoft Services Procurement transactions to PeopleSoft Payables or to a third-party accounts payable application to create invoices.

Here are the steps to export services transactions:

- 1. If you are using PeopleSoft Payables, use the Voucher Batch Req page to run the Voucher Build Application Engine process to generate the voucher.
- 2. If you are not using PeopleSoft Payables, use the Export To Payables Application Engine process to export invoice data to a flat file.

**Note:** You specify the accounts payable application interface using the Accounts Payable Interface page. If the currency on the invoice is different from the currency defined for the supplier, the system uses the rate type on the Services Procurement Business Unit Options page to convert the invoice amount into the supplier's currency.

#### **Page Used to Integrate with Accounts Payables Applications**

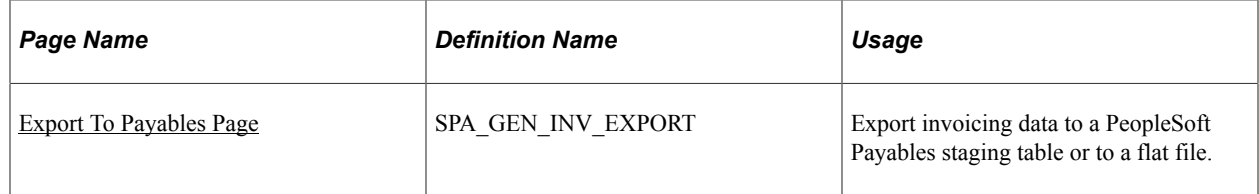

## <span id="page-234-0"></span>**Export To Payables Page**

Use the Export To Payables page (SPA\_GEN\_INV\_EXPORT) to export invoicing data to a PeopleSoft Payables staging table or to a flat file.

Navigation:

**Services Procurement** > **Services Settlement** > **Export to Payables**

This example illustrates the fields and controls on the Export To Payables page.

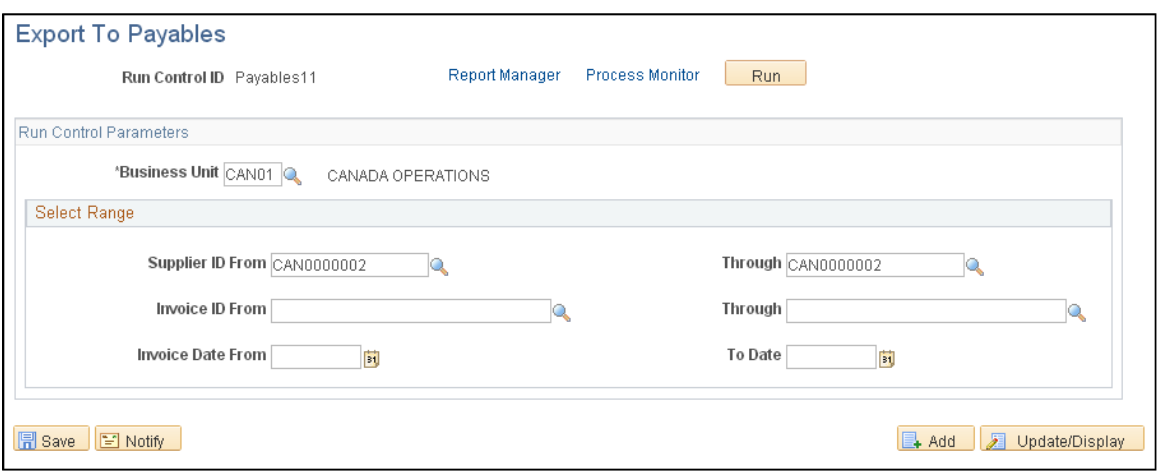

Enter the run control parameters for exporting invoicing data.

#### **Process Results**

The Export To Payables process writes to PeopleSoft Payables staging tables or a flat file based on the PeopleSoft Accounts Payable interface defined for the SetID.

If you selected *PeopleSoft AP* as the accounts payable application interface using the Accounts Payable Interface page, the PeopleSoft Application Engine (SPF\_IEXPMAIN) exports invoicing data approved in PeopleSoft Services Procurement to staging tables (VCHR\_HDR\_STG, VCHR\_LINE\_STG, and VCHR\_DIST\_STG) in PeopleSoft Payables.

**Note:** For individual service work orders associated to a multi-resource parent, the systems sends the parent work order ID and sequence number to Accounts Payable to aid in matching to the related purchase order.

**Note:** After running the Export to Payables process, use the Voucher Build process in PeopleSoft Payables to generate vouchers for the approved invoices posted to PeopleSoft Payables.

If you selected *Other* as the accounts payable application interface using the Accounts Payable Interface page, the process exports invoicing data approved in PeopleSoft Services Procurement to a fixed format, comma-separated values (CSV) flat file, which you can use to import data into an accounts payable application and generate invoices.

# **Integrating with PeopleSoft Project Costing**

This topic lists a prerequisite and discusses how to export approved time (resource-based), expense (resource-based and deliverables-based), and progress log (deliverable-based) information to PeopleSoft Project Costing.

Here are the steps:

1. Export approved time, expense, and progress log information to a staging table.

2. In PeopleSoft Project Costing, run the process to import staging table data into PeopleSoft Project Costing tables.

**Note:** When you run the SPA\_PROJ\_EXP process, the system processes and populates the Project Resource integration staging table (SP\_PROJ\_RES\_STG) with only those work order distribution rows that have a Project Costing business unit, project ID, and activity ID.

## **Pages Used to Integrate with PeopleSoft Project Costing**

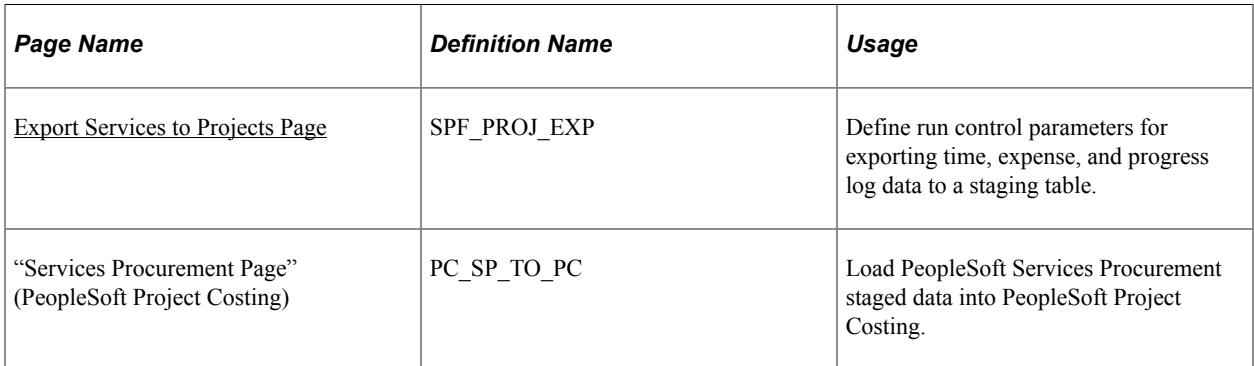

## **Prerequisite**

Before exporting time, expense, and progress log information to Project Costing, ensure that the following fields are set as you want them in the **System Analysis Types** group box on the Project Costing Integration page (Set Up Financials/Supply Chain, Install, Installation Options and select **Project Costing Integration). The system is delivered with default settings, but you can change them.**

- **Expenses**
- **Mobile Time / Expense**
- **sPro Assignment Incident**
- **sPro Progress Log**

See "Installation Options - Project Costing Integration Page" (Application Fundamentals).

## <span id="page-236-0"></span>**Export Services to Projects Page**

Use the Export Services to Projects page (SPF\_PROJ\_EXP) to define run control parameters for exporting time, expense, and progress log data to a staging table.

Navigation:

**Services Procurement** > **Manage Projects and Activities** > **Export Services to Projects**

This example illustrates the fields and controls on the Export Services to Projects page.

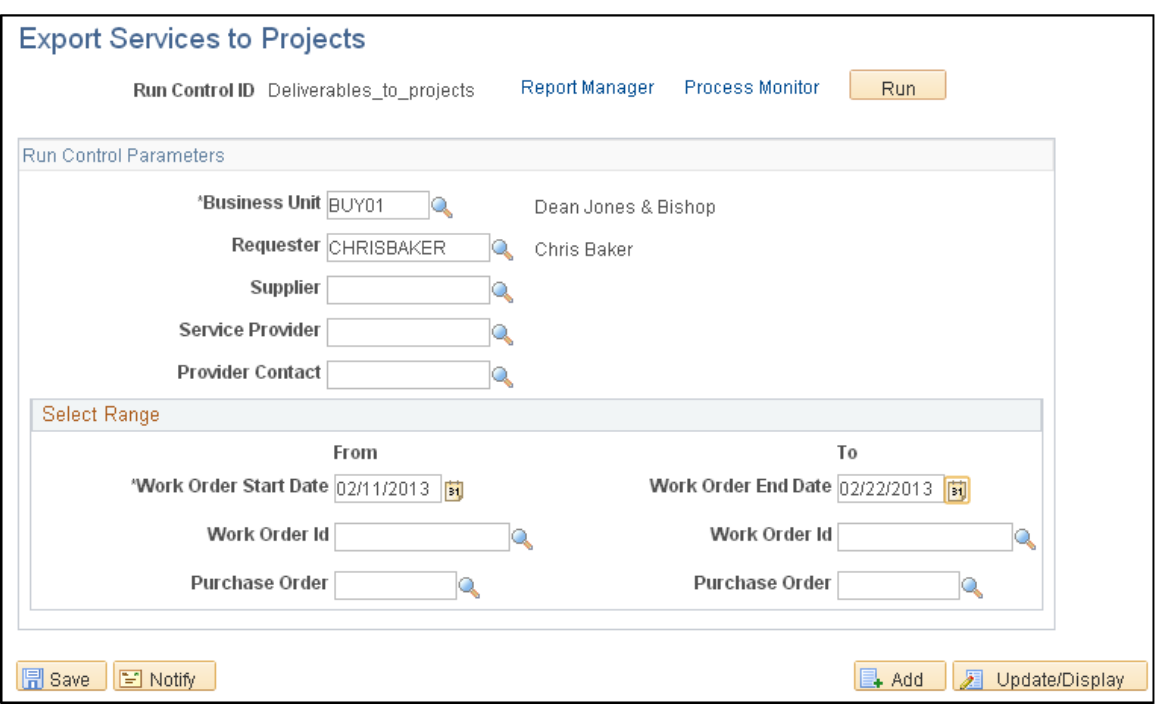

Define the parameters to use to export the time, expense, and progress log information.

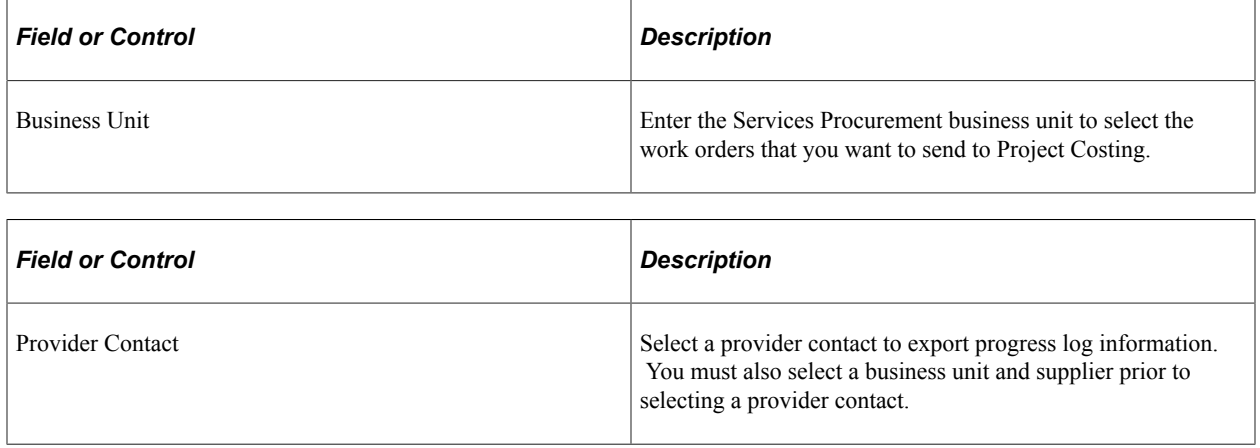

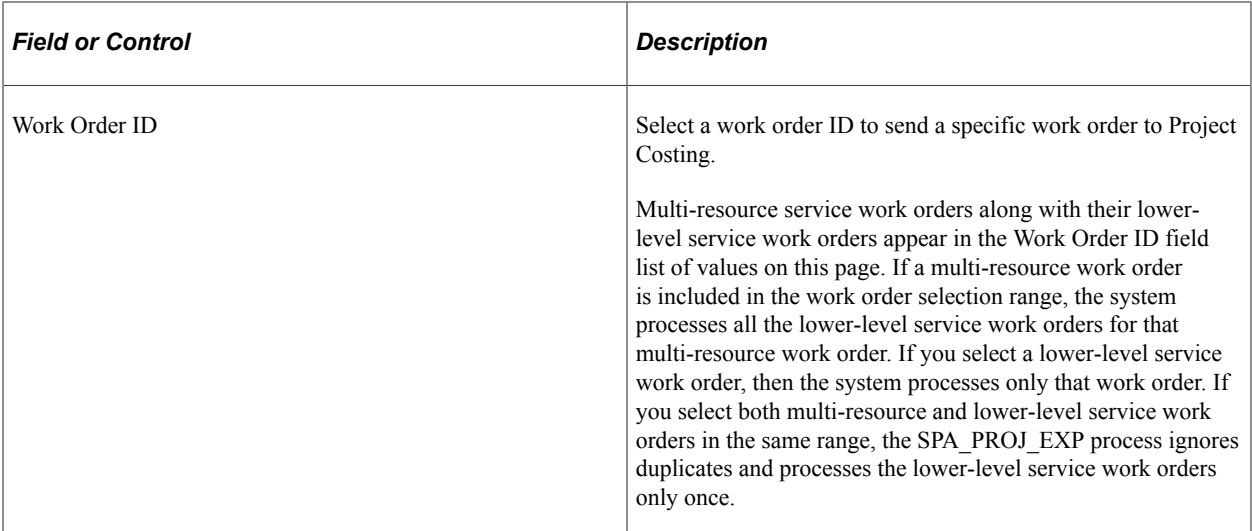

#### **Process Results**

The PeopleSoft Application Engine process (SPA\_PROJ\_EXP) exports this information to the Project Resource staging table (SP\_PROJ\_RES\_STG):

• Approved time transaction data from PeopleSoft Services Procurement time and expense tables.

Services Procurement sends time data to Project Costing using an analysis type of TLX for time based labor and an analysis type of INC for incident based assignments. Project Costing can then use these analysis types to process transactions.

• Approved progress log data from PeopleSoft Services Procurement tables.

Services Procurement sends progress log data to Project Costing using an analysis type of SPL. Project Costing can then use the analysis type to process the transactions.

• Approved expense data from PeopleSoft Services Procurement tables.

Services Procurement sends expense data to Project Costing using an analysis type of ACT. Project Costing can then use the analysis type to process the transactions.

When you run this process, the system processes and populates the staging table with only those work order distribution rows that have a Project Costing business unit, project ID, and activity ID.

**Note:** Run the Cost Collection process in PeopleSoft Project Costing for Services Procurement Application Engine process (PC\_SP\_TO\_PC) to load the staged data into PeopleSoft Project Costing.

#### **Related Links**

"Importing Time, Expense, and Progress Log Data into PeopleSoft Project Costing" (PeopleSoft Project Costing)

# **Integrating with PeopleSoft Purchasing**

This topic discusses how to pass approved service work orders information to the PeopleSoft Purchasing application.

Here are the steps:

- The requester or service coordinator clicks the Process Purchase Order button at the bottom of the Work Order page to submit the work order details to the purchase order staging table PO\_ITM\_STG.
- After you click the Process Purchase Order button, a link to the quick source application engine appear at the bottom of the Work Order - Cost page.

Use the quick source process to create purchase orders from data in the staging table.

**Note:** This process occurs regardless if a requisition is associated to a work order.

**Note:** If a new resource is assigned to the work order from a different supplier or for a different currency, a new purchase order will be created. The original work order amount will be broken out between the original work order and the replacement work order.

#### **Related Links**

[Understanding Services Work Orders](#page-446-0)

# **Integrating With PeopleSoft HCM**

When you implement both PeopleSoft Services Procurement and HCM applications, you can configure HCM as the system of record to maintain user details. When the HCM Person Integration installation option is enabled on the Services Procurement Installation Options page, the enterprise administrators can register a PeopleSoft Services Procurement user as an HCM person with a unique employee ID and create unique operator login profiles within the HCM database.

The following six users are either registered in the HCM database with a unique Person ID, or they are created in the SCM database without a Person ID. Each user has a specific role that enables them to perform specific tasks within the application:

• *Service Procurement Administrator:* This user can register all other users in the Services Procurement system, as well as perform basic application setup.

This user is created in the HCM database and has a unique person ID.

• *Approver:* This enterprise user may be designated as requisition, work order, or time and progress log approver.

This user is created in the HCM database and has a unique person ID.

*Requester:* This enterprise user determines specific requirements for a resource and creates a requisition listing those requirements.

The requester might designate a service coordinator to source the requisition and handle the fulfillment process. This user is created in the HCM database and has a unique person ID.

• *Service Coordinator:* This user may work for the enterprise or the supplier.

The user who handles the sourcing of requisitions to different suppliers and also handles supplier bids to ensure that the request is filled with the most qualified resource.

The service coordinator must have a unique service procurement person ID.

• *Service Provider Contact:* This is a non-enterprise user who manages a team of service providers and handles bidding with the service coordinator.

This user is registered in the SCM database and has a unique service procurement person ID.

• *Service Provider:* This supplier resource is submitted as a potential candidate for a sourced requisition.

The service provider is registered in the SCM database and has a unique services procurement person ID. Once this user is registered in the SCM database, personal data is sent back to the HCM database, where a new person entry and operator login profile is created for the service provider.

#### **Related Links**

[Understanding PeopleSoft Services Procurement and Human Capital Management Integration](#page-742-0)

# **Integrating With PeopleSoft Resource Management**

PeopleSoft Resource Management provides an end-to-end solution for managing services spend and for maximizing the value obtained from those services. PeopleSoft Services Procurement integrates with PeopleSoft Resource Management, enabling internal services orders to become a valid external service purchasing request. This enables enterprises to better utilize internal workforces before bringing in external resources.

The following diagram illustrates the integration between PeopleSoft Services Procurement and PeopleSoft Resource Management:

Integration between PeopleSoft Services Procurement and PeopleSoft Resource Management part 1

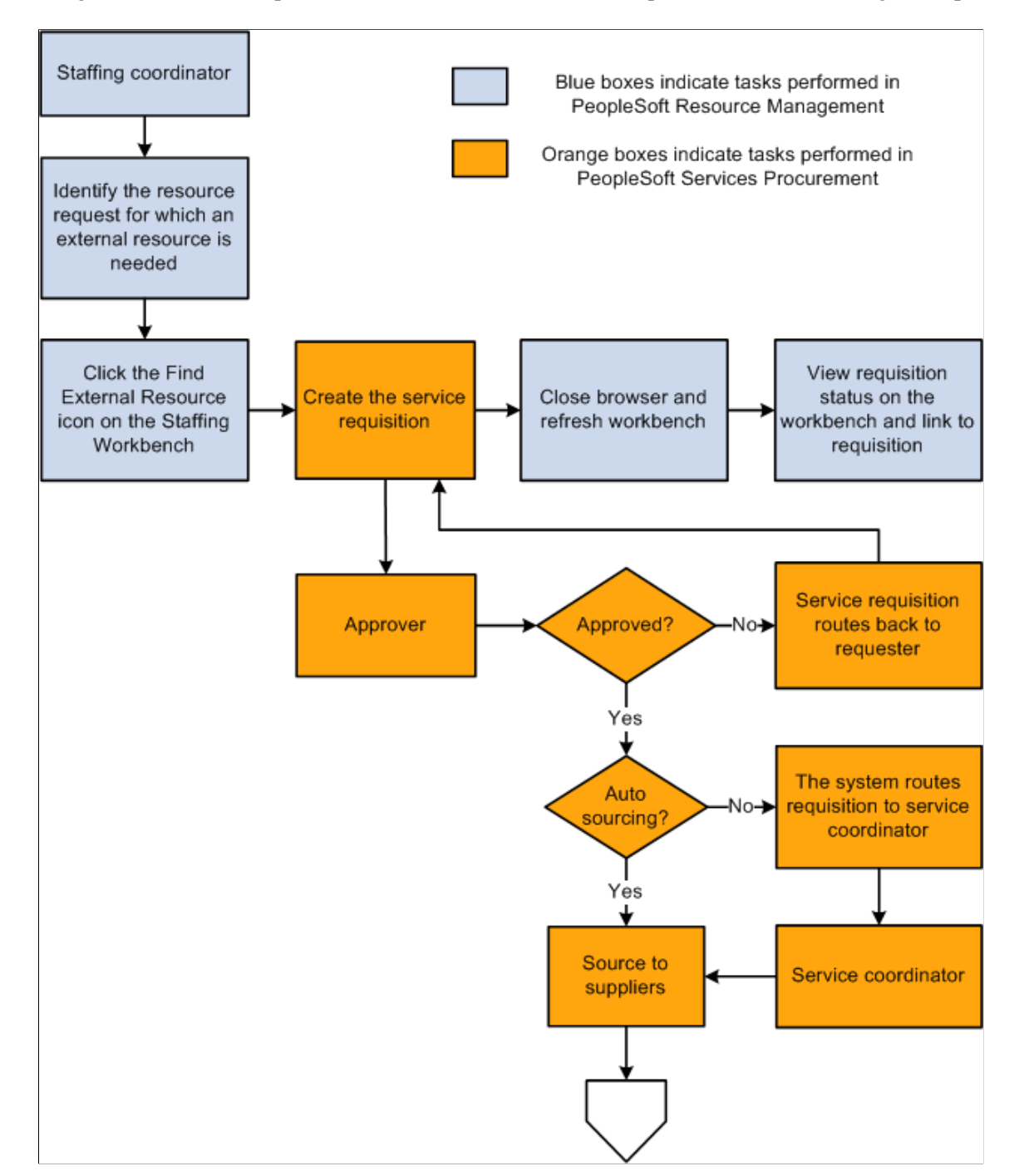

Integration between PeopleSoft Services Procurement and PeopleSoft Resource Management part 2

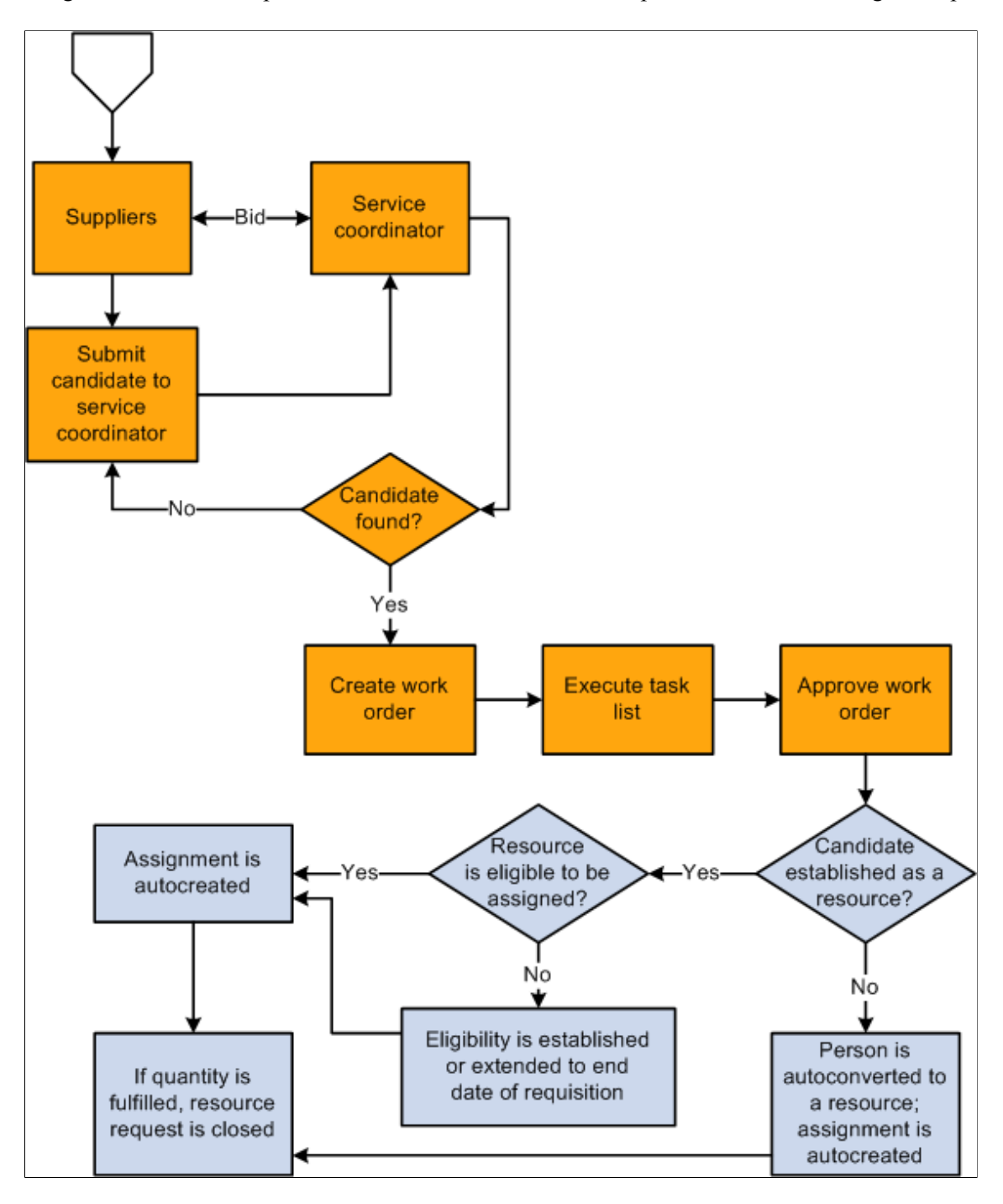

Service orders that are created in Resource Management are sent to Services Procurement for fulfillment by way of the Staffing Workbench. The user transfers directly to the Service Procurement requisition pages with populated data from the Resource Management system. The normal requisition process flow is followed, which includes updates to Resources Management upon filling the requisition and submitting and releasing the work order. The work order process creates an assignment and establishes the candidate as a resource on the Resource Management side.

**Note:** If your Services Procurement application is also integrated with PeopleSoft Human Capital Management, then when Services Procurement initiates a resource request, it requests Human Capital Management to provide a person or job before requesting Resource Management to create a resource and assignment. Services Procurement then passes the employee ID provided by Human Capital Management to Resource Management. If Resource Management already has the service provider as a resource, then an assignment is created. If Resource Management does not have the service provider as a resource, it creates a resource using the employee ID passed by Services Procurement and then creates an assignment. This prevents multiple employee IDs being generated for the same person.

#### **Related Links**

"Understanding Integration with PeopleSoft Services Procurement" (PeopleSoft Resource Management)

# **Integrating With PeopleSoft Recruiting Solutions**

PeopleSoft Recruiting Solutions provides a single point of entry for both permanent and contingent worker requests. Requests for contingent workers that are created in Recruiting Solutions may be routed to Services Procurement for fulfillment. If the Recruiting Solutions users chooses to post the job to Services Procurement, the user transfers directly to the Services Procurement requisition pages. Data from the Recruiting Solutions job posting is transferred to the Services Procurement requisition by way of an XML message in the HR-XML consortium standard "Position Opening" message format. Standard requisition defaulting logic is used to fill in any data used by Services Procurement that is not provided from Recruiting Solutions where available, and all remaining data must be defined manually.

The requisition then undergoes the normal workflow path for approval and sourcing within Services Procurement. Once the requisition is filled and the related work order is approved, Recruiting Solutions is updated with information about the worker by way of an XML message in the HR-XML consortium standard "Candidate" message format.

**Note:** Cancellation of a requisition created by Recruiting Solutions must be initiated from the Recruiting Solutions system.

**Note:** All Recruiting Solutions requesters in the HCM database must have a user profile defined in the SCM database and they must also be set up as Services Procurement requesters.

# **Setting Up Integration for Work Order Logistical Tasks with Microsoft Outlook**

This topic provides an overview of how Desktop Integration can be used to integrate work order logistical tasks with Microsoft Outlook.

**Note:** The Desktop Integration feature is no longer supported in PeopleSoft Update Image 31.

## **Pages Used to Set Up Integration for Work Order Logistical Tasks with Microsoft Outlook**

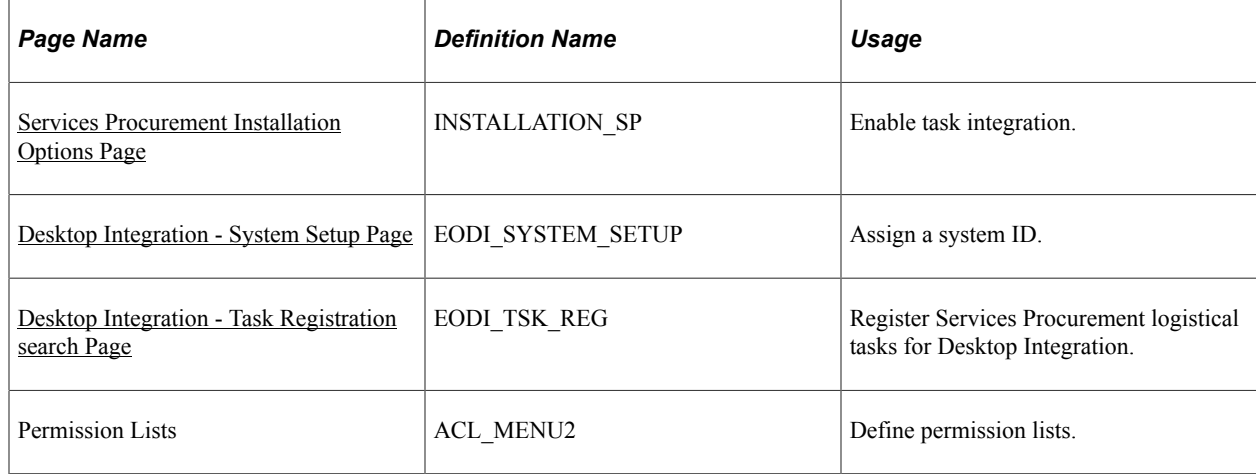

## **Understanding How Desktop Integration Can Be Used to Integrate Work Order Logistical Tasks with Microsoft Outlook**

This section discusses:

- Desktop Integration and PeopleSoft Services Procurement.
- Desktop Integration process flow.
- Email workflow.

#### **Desktop Integration and PeopleSoft Services Procurement**

Desktop Integration framework provides integration between Microsoft Outlook and PeopleSoft applications, enabling you to schedule and track appointments, meetings, tasks, and corresponding documentation with Microsoft 2007 Outlook and later versions. You can set up Desktop Integration to share PeopleSoft Services Procurement work order logistical tasks with Microsoft Outlook enabling you to carry out work order logistical tasks without being signed in to the PeopleSoft system.

The Desktop Integration framework enables work order-associated tasks to be passed from Services Procurement to Microsoft Outlook clients as standard Outlook tasks. Updates that are made to the tasks in Outlook can then be sent back to Services Procurement, where they can be acted upon within Services Procurement.

#### **Desktop Integration Process Flow**

This diagram illustrates how work order logistical tasks originate in PeopleSoft Services Procurement and, by means of Desktop Integration tables and the Integration Broker, interact with Microsoft Outlook Add-Ins to create the task in Outlook. From there, you can update the task in Microsoft Outlook and, using the same services, send the updated task back to Services Procurement.

Desktop Integration process flow

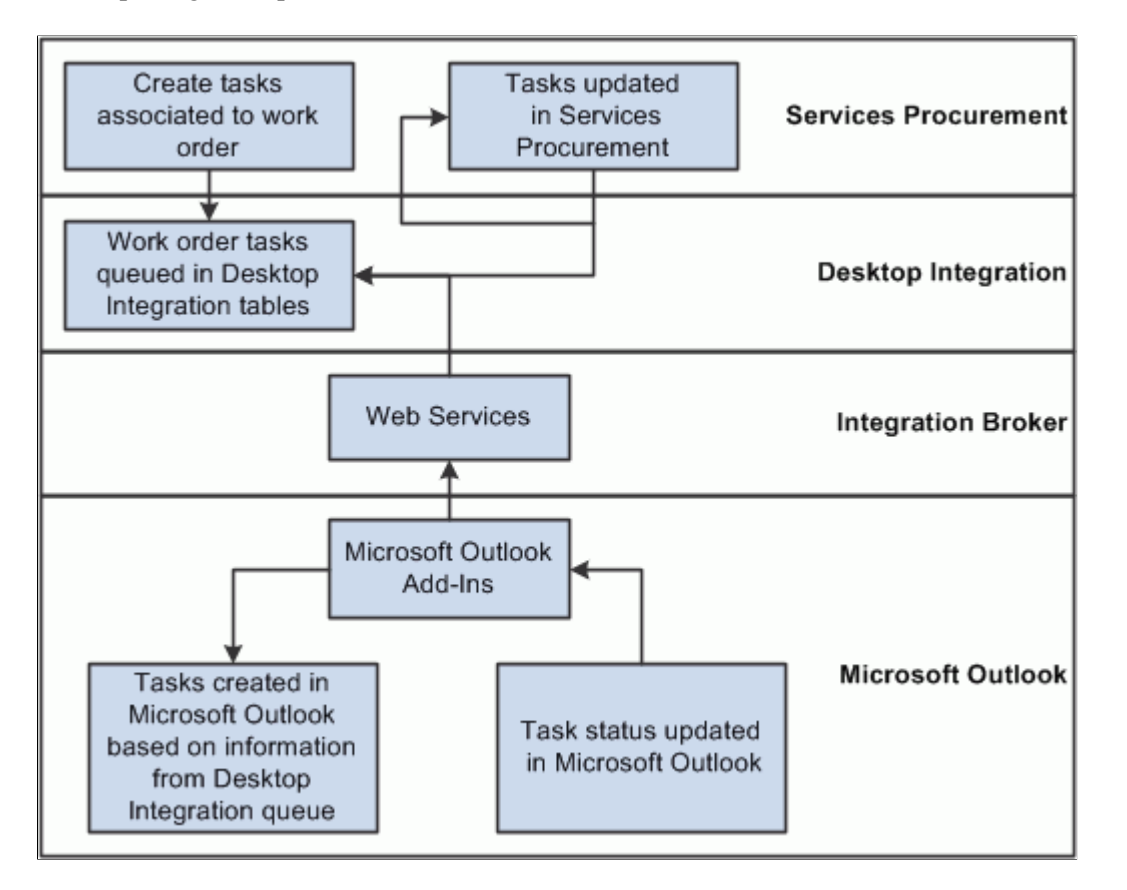

To start the integration, you create and save a work order in PeopleSoft Services Procurement. The system associates the required logistical tasks with the work order. When you save the work order:

- 1. The system extends the base application class provided by Desktop Integration and queues the task information in Desktop Integration queueing tables.
- 2. Microsoft Outlook Add-Ins checks the queue for new tasks, and when it finds task information, pulls the information from the queue and creates the tasks in Microsoft Outlook.
- 3. Microsoft Outlook Add-Ins checks for local changes to Services Procurement tasks and synchronizes those changes with the Desktop Integration queue tables.
- 4. The Desktop Integration framework calls the appropriate Services Procurement application class to update the appropriate work order logistical tasks.

**Note:** You can update task statuses in Microsoft Outlook or Services Procurement. The updates are synchronized in the respective systems.

Four types of work order tasks exist:

- Pre-Approval
- Post-Approval
- Off-Board

• Terminate

Only tasks that are defined with an execution type of Mandatory or Optional are sent to Outlook. Tasks that are defined with an execution type of Automatic are not sent to Outlook because they are carried out automatically in Services Procurement.

When a work order is created and saved, the Pre-Approval tasks are queued in the Desktop Integration queueing tables. When a work order is approved, the Post-Approval tasks are queued in the Desktop Integration queuing tables.

Terminate type tasks that are mandatory or optional are queued to Desktop Integration queueing tables when the user clicks the Terminate button and the work order status changes to Pending Terminate.

Off-Board type tasks that are mandatory or optional are queued in the Desktop Integration queuing table when the user clicks the Close or Cancel work order button.

#### **Email Workflow**

Once a task is completed in PeopleSoft Services Procurement, you cannot change the task status. In Outlook, after a task has been set to Completed status, the user can change the task status back to a status prior to Completion. If this happens, no changes are made in Services Procurement, but a notification is sent to the user informing that the task has already been carried out in Services Procurement. A new generic template is created to send the notification.

#### **Related Links**

[Understanding the Work Order Process Flow](#page-455-0) [View Task Checklist Page](#page-499-0)

#### **Prerequisites**

Desktop Integration requires a secure connection for all communication with Microsoft Outlook, so make sure that the Secure Socket Layer (SSL) is configured and you can connect to the PeopleSoft system using an https:// URL.

See *PeopleTools : Security Administration,* "Employing LDAP Directory Services," Setting Up SSL in PeopleSoft Applications.

#### <span id="page-246-0"></span>**Services Procurement Installation Options Page**

Use the Services Procurement Installation Options page (Installation SP) to enable task integration.

Navigation:

**Services Procurement** > **General Setup** > **Installation Options**

This example illustrates the fields and controls on the Services Procurement Installation Options page.

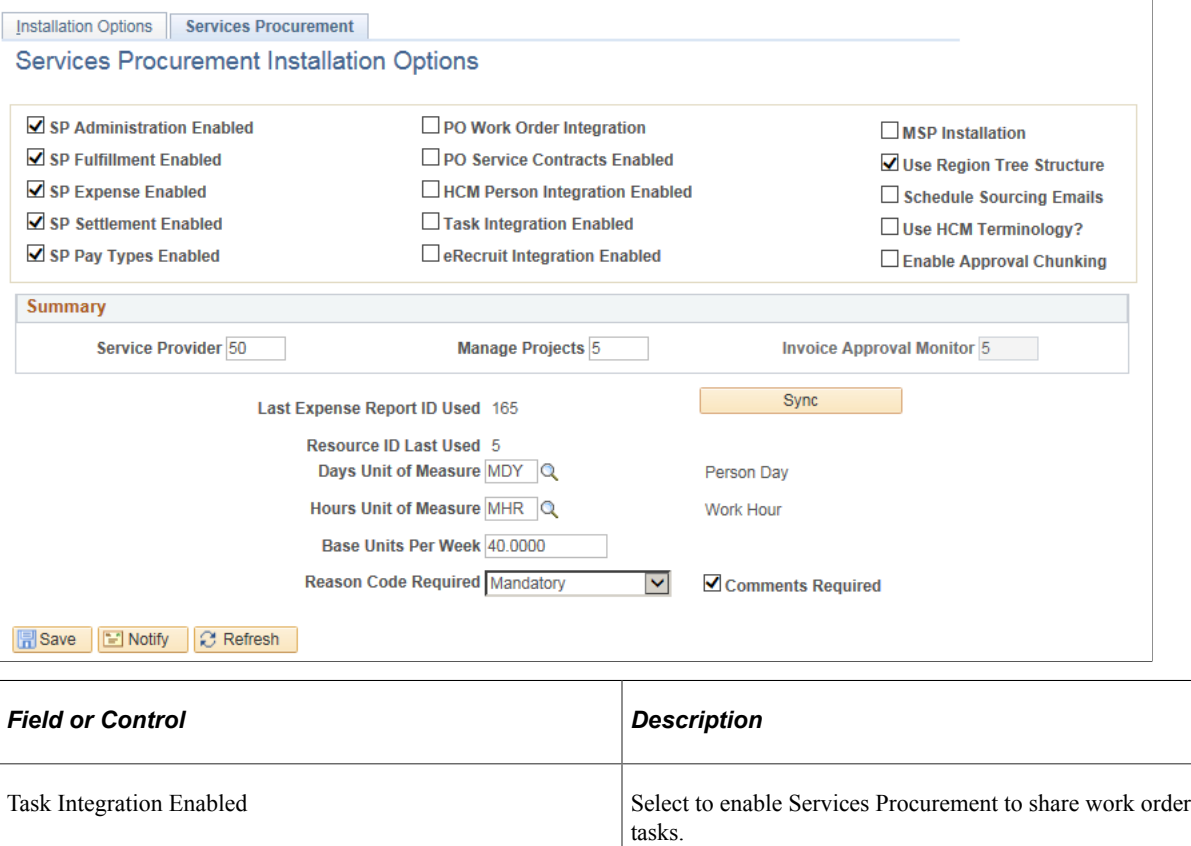

## <span id="page-247-0"></span>**Desktop Integration - System Setup Page**

Use the Desktop Integration - System Setup page (EODI\_SYSTEM\_SETUP) to assign a system ID.

Navigation:

**Enterprise Components** > **Desktop Integration** > **System Setup**

This example illustrates the fields and controls on the Desktop Integration — System ID page. You can find definitions for the fields and controls later on this page.

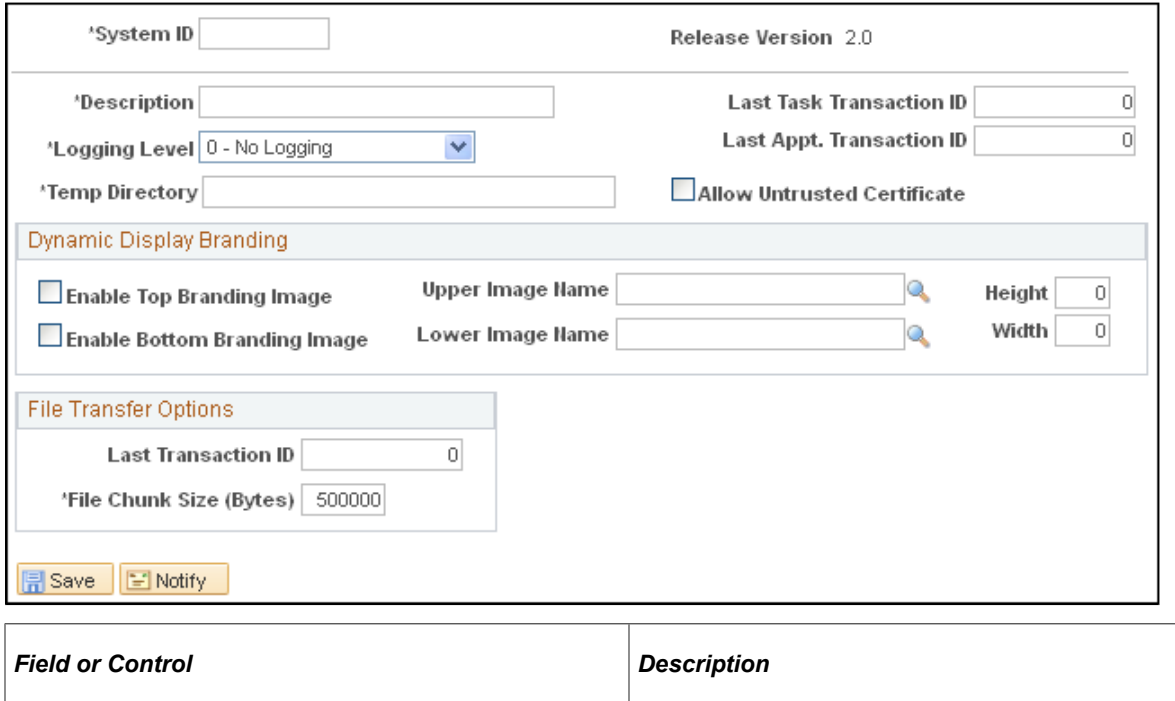

## System ID Enter your system ID. This identifies the system to Microsoft Outlook so that it knows where to get work order tasks and send updates.

## <span id="page-248-0"></span>**Desktop Integration - Task Registration search Page**

Use the Desktop Integration - Task Registration page (EODI\_TSK\_REG) to register Services Procurement logistical tasks for Desktop Integration.

Navigation:

#### **Enterprise Components** > **Desktop Integration** > **Task Registration**

The process ID for task integration is SPRO\_TASKS. If this process ID is not available, you need to create it.

To determine whether it is available:

- 1. On the Find an Existing Value tab of the Task Registration page, select *Task Process ID* in the **Search by** field.
- 2. Enter *SPRO\_TASKS* in the **begins with** field.
- 3. Click **Search.**

If no values are found:

1. Select the Add a New Value tab.

2. Enter *SPRO\_TASKS* in the **Task Process ID** field.

#### 3. Click **Add.**

This example illustrates the fields and controls on the Desktop Integration — Task Registration page. You can find definitions for the fields and controls later on this page.

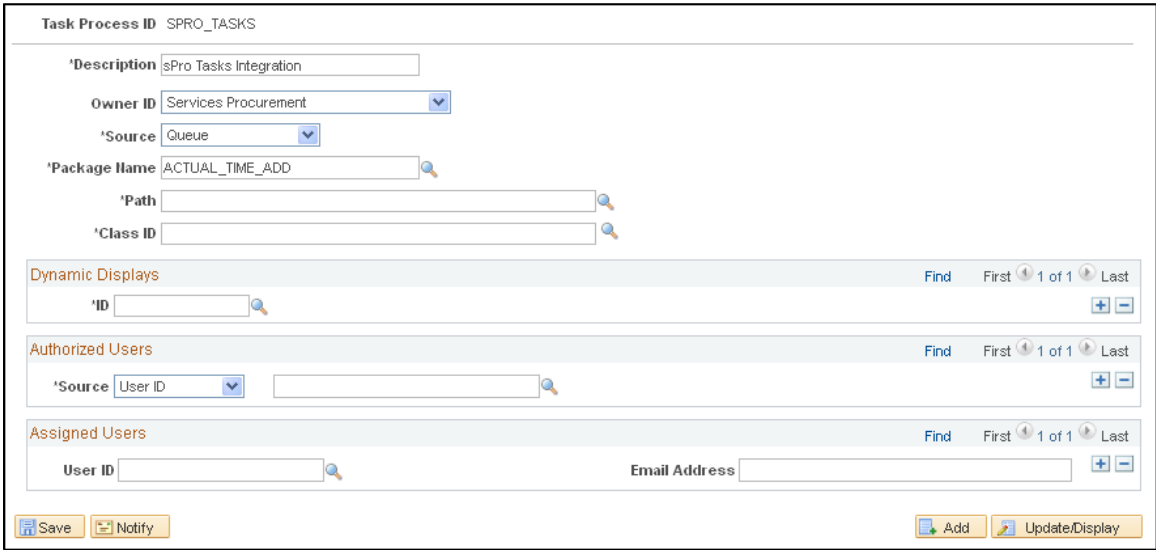

Use this page to provide information to Desktop Integration such as who the owner is and which application handler class to call when Microsoft Outlook sends information back to PeopleSoft Services Procurement.

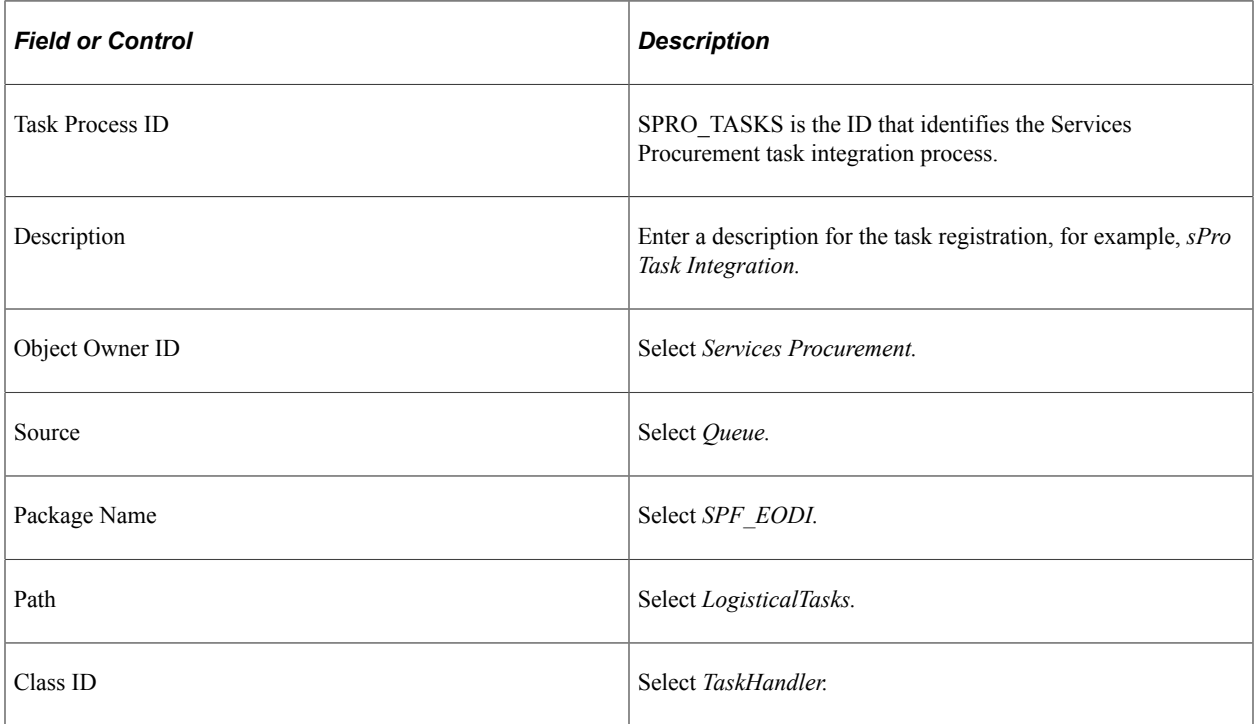

#### **Dynamic Displays**

Use this group box to specify things that are supplied by default to the task. Select the ID of the display that you want as the default.

#### **Authorized Users**

Authorize users for task integration for the task process ID SPRO\_TASKS process ID. When the integration is activated, any of the users included in the definition will have their tasks integrated.

#### **Assigned Users**

Use this group box to specify users that are assigned by default when something is added to the queue for this registration. For the actual processing, the assigned user on the actual queue item is used.

## **Setting Up Microsoft Outlook to Share Work Order Tasks**

For PeopleSoft Services Procurement to share work order tasks with Microsoft Outlook, you need to install Microsoft Office Outlook 2007 or a later version.

Desktop Integration provides an Add-In for Outlook that enables applications to integrate with Microsoft Outlook. This Add-In needs to be installed and configured before you set up the Outlook client. When the Add-In is installed, a new menu named PeopleSoft is added to Outlook that has the PeopleSoft Settings & Options selection.

To set up the Outlook client:

1. From the PeopleSoft menu in Outlook, select Settings & Options.

This example illustrates the fields and controls on the PeopleSoft Settings & Options page.

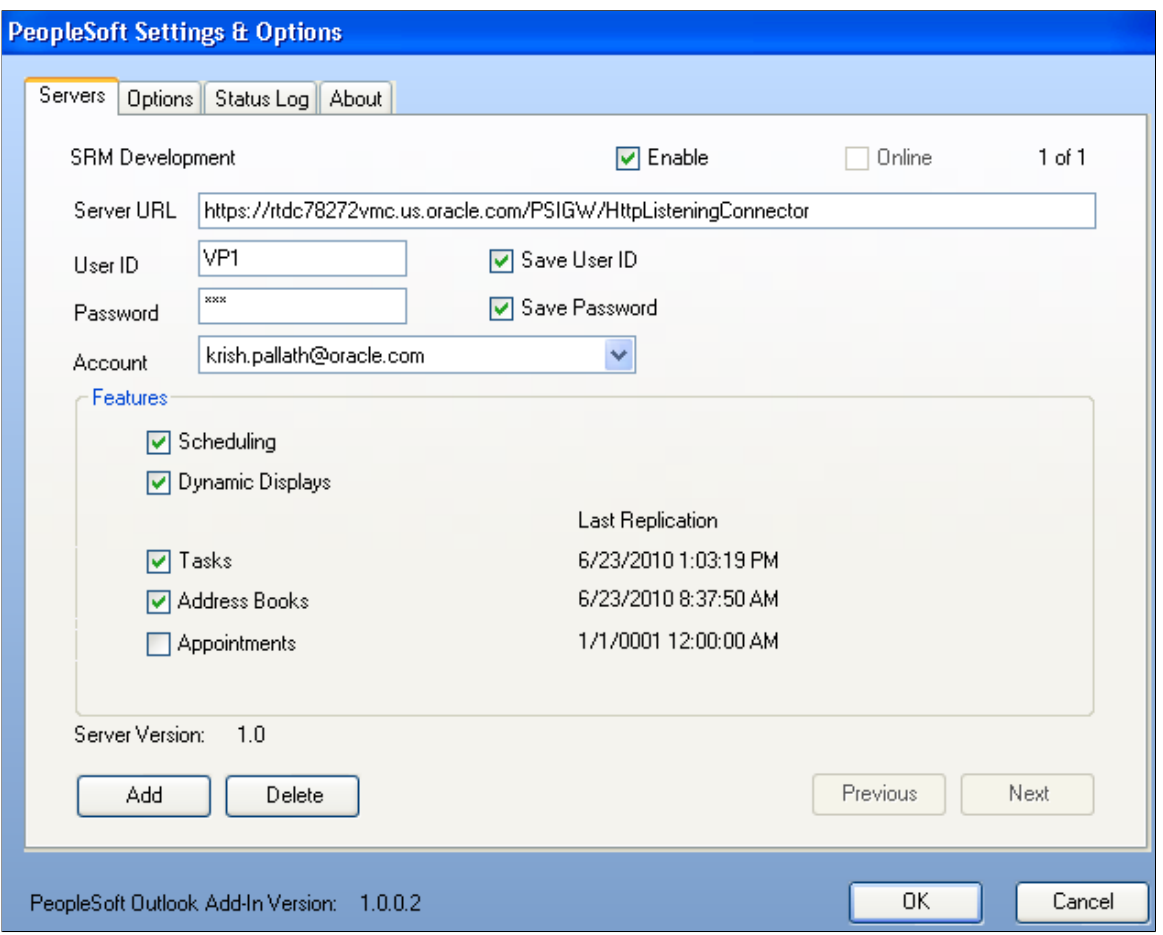

- 2. Select the **Enable** check box to enable integration with PeopleSoft Services Procurement.
- 3. Enter the server URL.

Microsoft Outlook requires a secure connection, so the URL should start with https.

- 4. Enter the user ID and password for connecting to the PeopleSoft system.
- 5. In the Account field, select the email account for Microsoft Outlook.
- 6. Select the **Task** check box to enable Outlook to share tasks with PeopleSoft Service Procurement.

When you complete the page and save it, Microsoft Outlook attempts to connect to the PeopleSoft system using the information provided. If Outlook can connect to the PeopleSoft system, the **Online** check box becomes selected, indicating that Outlook can communicate with the PeopleSoft system.
# **Chapter 8**

# **Setting Up PeopleSoft Services Procurement Workflow**

# **Understanding PeopleSoft Services Procurement Workflow**

Approval workflow management is the process of taking a transaction through the organization until it is accomplished or stopped. PeopleSoft Services Procurement uses the PeopleSoft Approval Framework for approving requisitions, work orders, timesheets, expenses, progress logs and invoices when you select to require approvals for the transaction using the Services Procurement Bus Unit page. The complete setup and use of the approval framework is described in the documentation *PeopleSoft : Approval Framework.*

When you are not using the approval framework, in Service Procurement, the system automatically sets a transaction to the Approved status when a user submits it.

PeopleSoft Services Procurement workflow provides mass approval, denial, hold capability and reason codes for denying workflow components. However, hold capability is not available for invoice approval.

The steps for approving PeopleSoft Services Procurement workflow transactions, such as expenses, requisitions, or work orders, are described in set of topics for each transaction.

## **PeopleTools Workflow Technology**

You can use email notifications and worklists for all activities in a transaction's workflow technology process. With workflow notifications, you can:

- Enable or disable notifications on the Workflow Notifications page.
- Define email notifications that are sent as part of workflow process.
- Automate parts of the sourcing process by defining sourcing rules on the Automatic Sourcing page.

**Note:** To work with multiple approvals, you can select multiple transactions by selecting multiple check boxes and then approve them all at once.

See the product documentation for *PeopleTools: Workflow Technology* and *PeopleTools: Security Administration*

### **PeopleSoft Approval Framework Processing**

This set of topics provides a brief overview of setting up each component that uses approval workflow.

The PeopleSoft Approval Framework requires less technical skills than PeopleTools workflow technology. For example, all of the steps in approval workflow are defined using PeopleSoft pages rather than the underlying PeopleSoft PeopleCode, so functional users can design and maintain workflow using these online PeopleSoft pages instead of requiring technical developers to create workflow rules. In

addition, the approval workflow framework enables you to approve transactions at the line level and use several additional approval features.

Approvals can be role-based or driven by views. For more information about the detailed process of setting up approval workflow:

See documentation *PeopleSoft : Approval Framework*

The procedures for setting up each workflow transaction in PeopleSoft Services Procurement are basically the same. PeopleSoft Services Procurement delivers standard transaction registries, process definitions, email templates, and user definitions that you can use for approval processes. You can also use them as a template to define a new approval workflow process.

You can set up the approval framework process to streamline the approval of these PeopleSoft Services Procurement components:

- Requisitions
- Work orders
- Timesheets
- **Expenses**
- Progress logs
- **Invoices**

After you create a transaction, such as a services work order or requisition, the system routes it to the Manage Approval component. The system also sends a message to the approver's worklist along with the transaction for which the approver must take action. Approvers can take action from the worklist or by using the Monitor Approval feature. In either case, they can preview, in a graphical format, the path a transaction approval will take and who has already approved the transaction, and see any comments previous approvers have entered.

**Note:** The worklist item is not removed from the reviewer's worklist until it is marked as worked.

While the system awaits approval action, the approval workflow engine maintains the overall state of the transactions approval status, invokes routings, and interacts with the application classes.

During the approval process these actions take place:

- The system notifies approvers and reviewers that there is a pending transaction that needs their attention.
- Approvers and reviewers access the transaction details, provide comments, and take action (approve, deny, or hold) for the transaction.
- The system checks for additional routings in the same routing path.

If all routing paths have been completed for the stage then the next routing path is started in the next stage. If there are multiple routing paths, the system routes them in parallel.

• After all approvers on a transaction have approved, the approval framework notifies the Services Procurement application.

The system then prepares the transaction for the next stage of its life cycle.

#### **Approval Workflow Setup Steps**

Before you can send a transaction approval for review, such as an expense or progress log, you need to set up the transaction for use with approval workflow. The system provides the basic templates and processes for approvals that system administrators can use to set up approval workflows.

# **Configuring the Workflow System**

To set up workflow notifications, use the Workflow Notification (SPB\_WF\_NOTIFY) component. To set up automatic sourcing, use the Automatic Sourcing (SPF\_AUTOSOURCE) component.

This topic discusses how to configure the workflow system.

# **Pages Used to Configure PeopleSoft Services Procurement Workflow System**

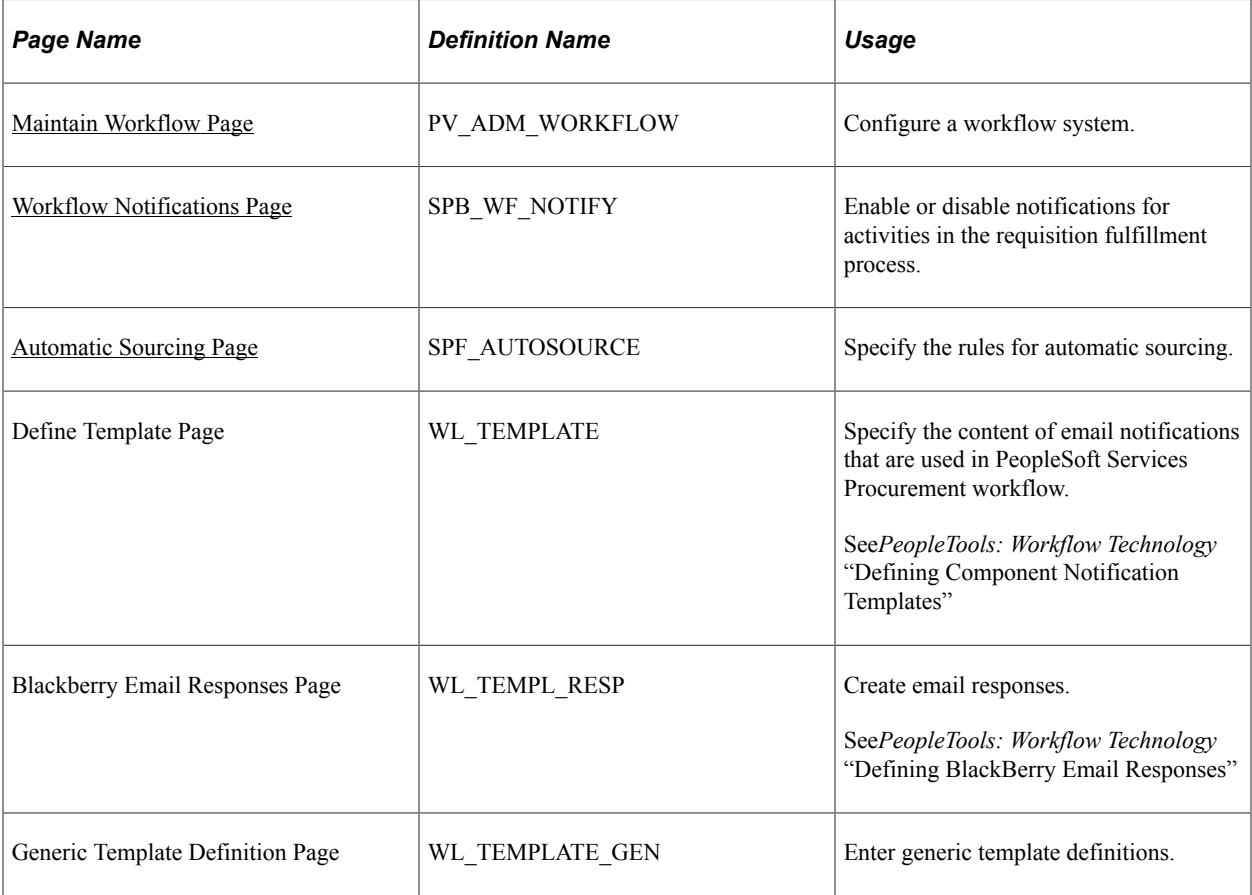

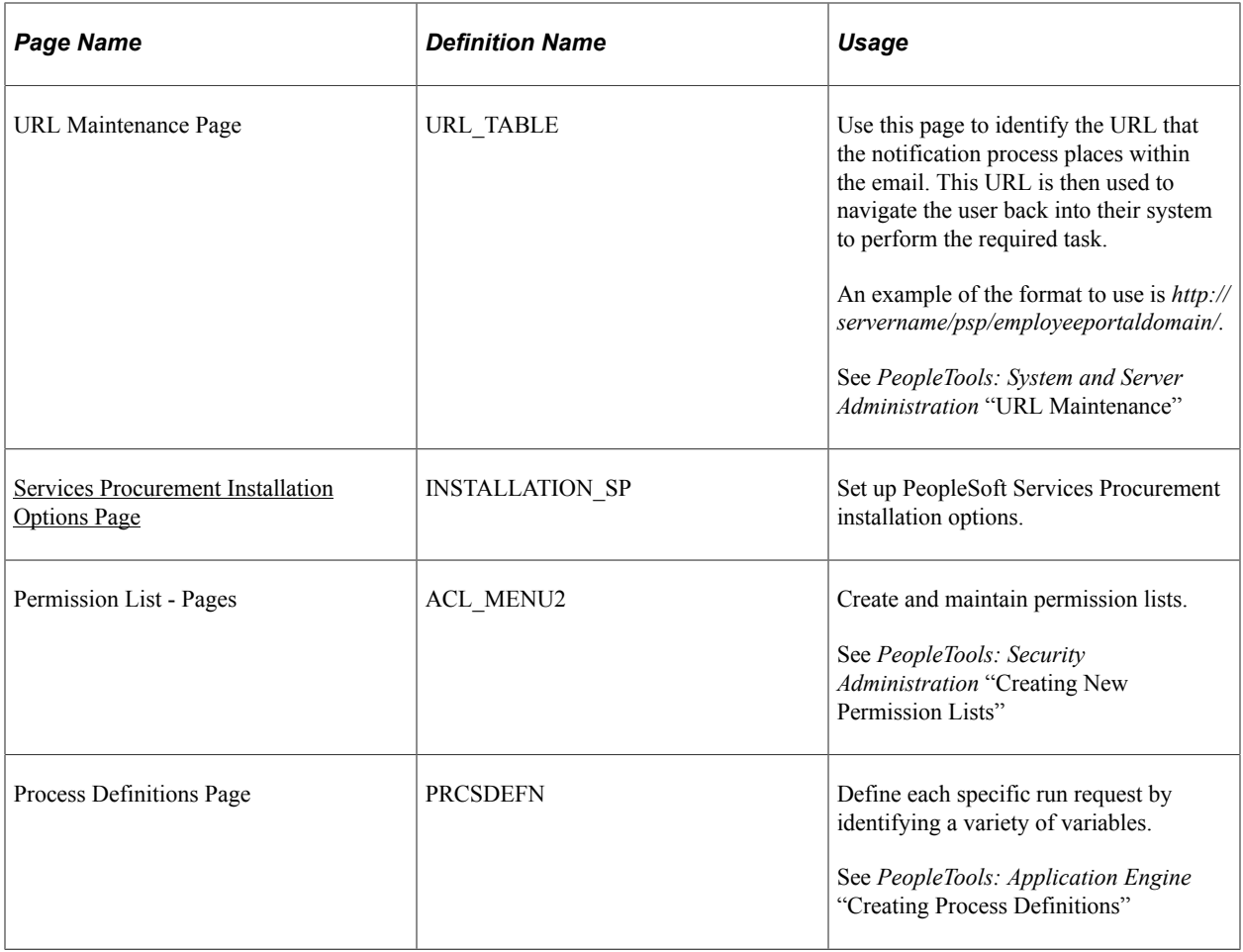

### <span id="page-255-0"></span>**Maintain Workflow Page**

Use the Maintain Workflow page (PV\_ADM\_WORKFLOW) to configure a workflow system.

Navigation:

#### **Services Procurement** > **Define Services Procurement** > **Workflow Setup** > **Maintain Service Workflows**

You begin configuring PeopleSoft Services Procurement workflow options on the Maintain Workflow page. The Maintain Workflow page is the focal point for configuring the PeopleSoft Services Procurement workflow system. Using the page you can access all workflow setup components for Service Procurement. You can also access workflow setup components by selecting: **Enterprise Components** > **Approvals.**

### <span id="page-255-1"></span>**Workflow Notifications Page**

Use the Workflow Notifications page (SPB\_WF\_NOTIFY) to enable or disable notifications for activities in the requisition fulfillment process.

Navigation:

**Services Procurement** > **Define Services Procurement** > **Workflow Setup** > **Workflow Notifications**

Use this page to define the workflow notifications that you want to use with PeopleSoft Services Procurement. Select the check box for the workflow activity that you want to set up for email or worklist notification.

**Note:** In PeopleSoft Services Procurement, notification settings can take precedence over other notification settings.

**Note:** You cannot configure source notification on this page. The system obtains the notification method for sourcing activity from the Sourcing Selection page when a requisition is sourced.

**Note:** You cannot configure Client Bid Response notification on this page. The notification method for client bid response is the same as the method chosen during sourcing.

**Note:** The settings on this page are used in conjunction with the notification settings on the user profile. Only those users who are set up to receive email notifications will be notified by email when the Services Procurement transaction indicates that notification should be sent.

**Note:** URLs should be defined in the EMP\_SERVLET and SUP\_SERVLET (PeopleTools, Utilities, Administration, URLs) for generating email notifications from Services Procurement transactions to ensure that the correct URLs are included in the emails for situations in which the customer has separate web servers for the employee and supplier portals.

A warning appears if both the email and worklist options are disabled for an activity.

# **Setting Up Sourcing Emails**

Use these steps to schedule sourcing emails:

- 1. Enable the **Schedule Sourcing Emails** option on the Services Procurement Installation Options page.
- 2. Add APPLICATION\_ENGINE Component Permissions to EPSP4000 Permission List.

Give Full Access to AE\_REQUEST page only.

3. Create a new URL identifier named as SP\_SRC\_EM.

Use the URL Maintenance page to create the identifier.

4. Create a generic email template named as SP\_SRC\_EM.

Use the Generic Template Definition page to create the template.

The system provides sample values for the sample template. You can use the value or override them with new values to create a new template of update the sample template. Template values include:

- **Instructional Text:** Type names or email addresses in the To, CC, or BCC fields using semicolons as separators.
- **Sender:** User
- **Subject:** %5 requisition %2 has been approved and is ready to be filled.

• **Message Text:** %5 requisition %2 has been approved and is ready to be filled. To review the requisition and submit candidates click %10.

Requisition/Line: %2/%3. Project: %4. Job Title: %5. Service Type: %6. Role: %7. Location: %8. Start Date: %9.

• Set up the Process Scheduler Job.

Use the Process Scheduler page to schedule a job and source the email notifications.

### <span id="page-257-0"></span>**Automatic Sourcing Page**

Use the Automatic Sourcing page (SPF\_AUTOSOURCE) to specify the rules for automatic sourcing.

Navigation:

#### **Services Procurement** > **Define Services Procurement** > **Sourcing Setup** > **Automatic Sourcing**

This example illustrates the fields and controls on the Automatic Sourcing page. You can find definitions for the fields and controls later on this page.

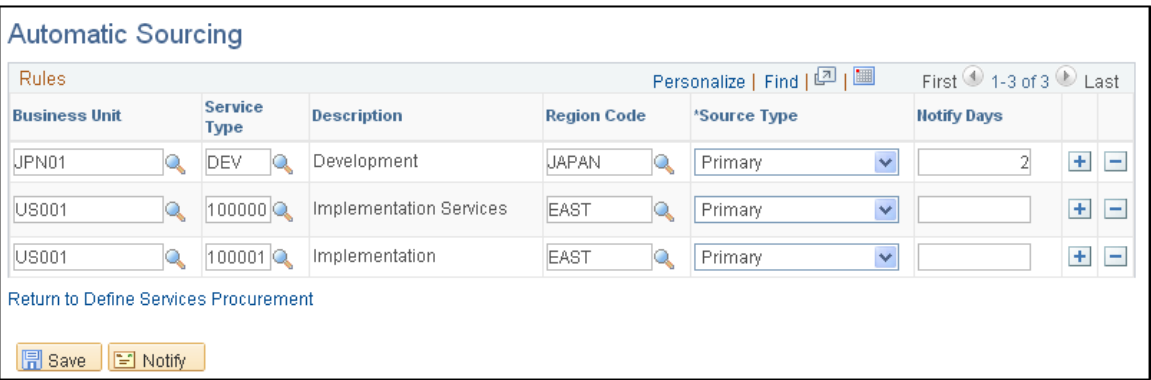

Enter a value into the **Service Type** field to define sourcing rules for specific service types (per business unit), or leave the **Service Type** field blank to define sourcing rules for all service types.

If you specify a number in the **Notify Days** field, you postpone automatic sourcing until the specified numbers of days have passed since the approval date. In this case, the PeopleSoft Application Engine process (SP\_WF\_SRC) checks requisitions that are approved but not yet filled within the notification days. Once the notification days are reached, the system automatically sources the requisition.

If you leave the **Notify Days** field blank, requisitions are sourced after approval, and you do not need to run the SP\_WF\_SRC application engine.

After the requisition is approved, the system automatically sources it based on the selections on this page. If you select a source type of *Primary* and a region code of *Bay Area,* when the requisition is approved, the system automatically sources the requisition to whichever supplier is listed as a primary source type and from the Bay Area region.

This prevents you from having to source each requisition manually.

- If service type and region code have values, the system looks for suppliers by service type and region and matches the source type.
- If only the service type has a value, the system looks for supplies by service type and source type.
- If only region code has a value, the system looks for supplies by region that also match the source type and requisition business unit.

The system searches for the business unit, then service type, then region, and then finds a supplier with a primary source code to match it; where it looks depends on how much information you included.

**Note:** If a requisition was sourced in the preceding 24-hours, the Application Engine process does not source it again. If a supplier already submitted a candidate for the requisition, that supplier is excluded from automatic sourcing.

# **Defining Basic Workflow Settings for Services Procurement**

This topic discusses how to set up Basic Workflow Settings for Services Procurement.

**Note:** Setting up PeopleSoft Services Procurement varies from component to component. This section provides a high-level overview of setting up each component and any special considerations for each component.

## **Pages Used to Define Workflow**

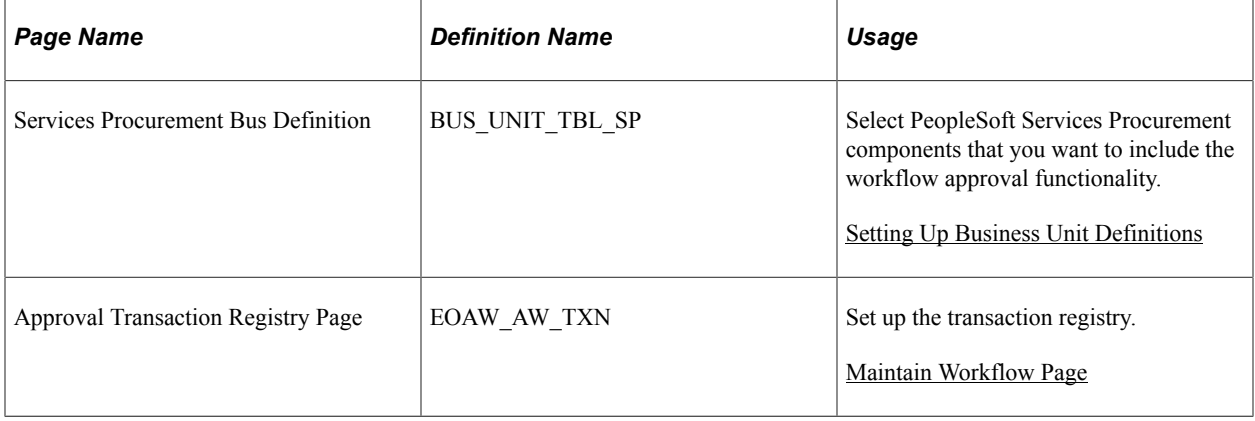

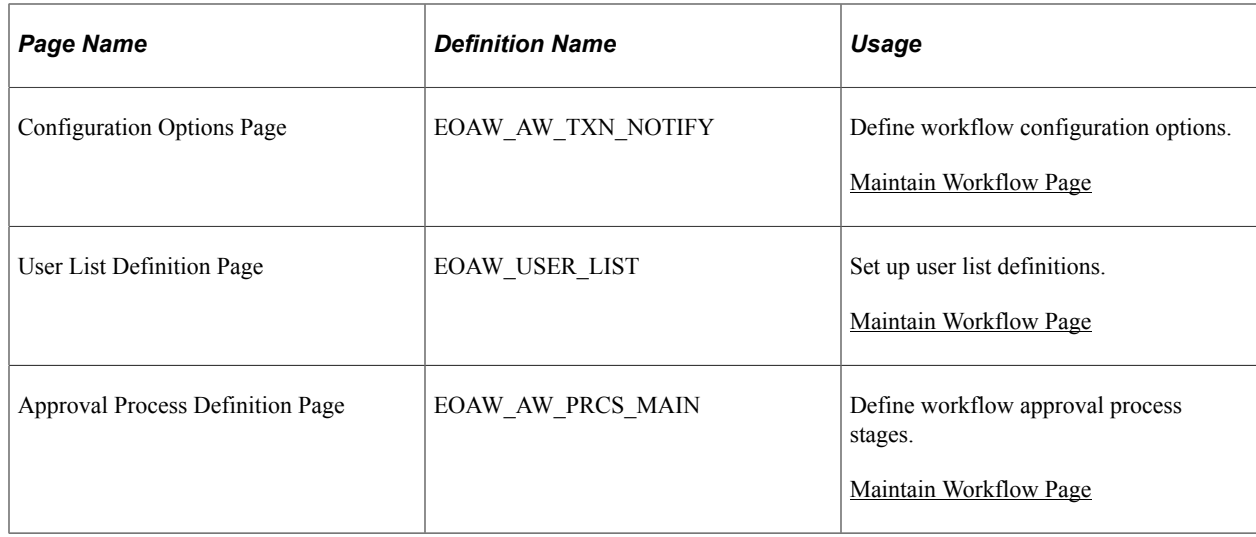

# **Setting Up Requisition Workflow**

Requisition workflow approval enables you to approve requisition information relating to a service. Requisition approvals are available when you select the **Requisition** check box on the Services Procurement Bus Definition page.

**Note:** If you are using both PeopleSoft eProcurement and Services Procurement, this setting is set on the eProcurement Business Unit page and is not editable on the Services Procurement Business Unit page.

Approval definition criteria determines the goods or service requisition through the application class based on the SetID and runs the appropriate process definition.

**Note:** PeopleSoft Services Procurement requisitions use the same workflow setup as the PeopleSoft eProcurement requisition, but if you are using both applications, you can set up different workflow rules for each type of requisition line.

PeopleSoft Services Procurement requisition lines have a category of services, and they route differently than the PeopleSoft eProcurement lines. You can also approve at the line level for requisitions rather than just the requisition header level.

The next table describes the delivered workflow values for requisitions:

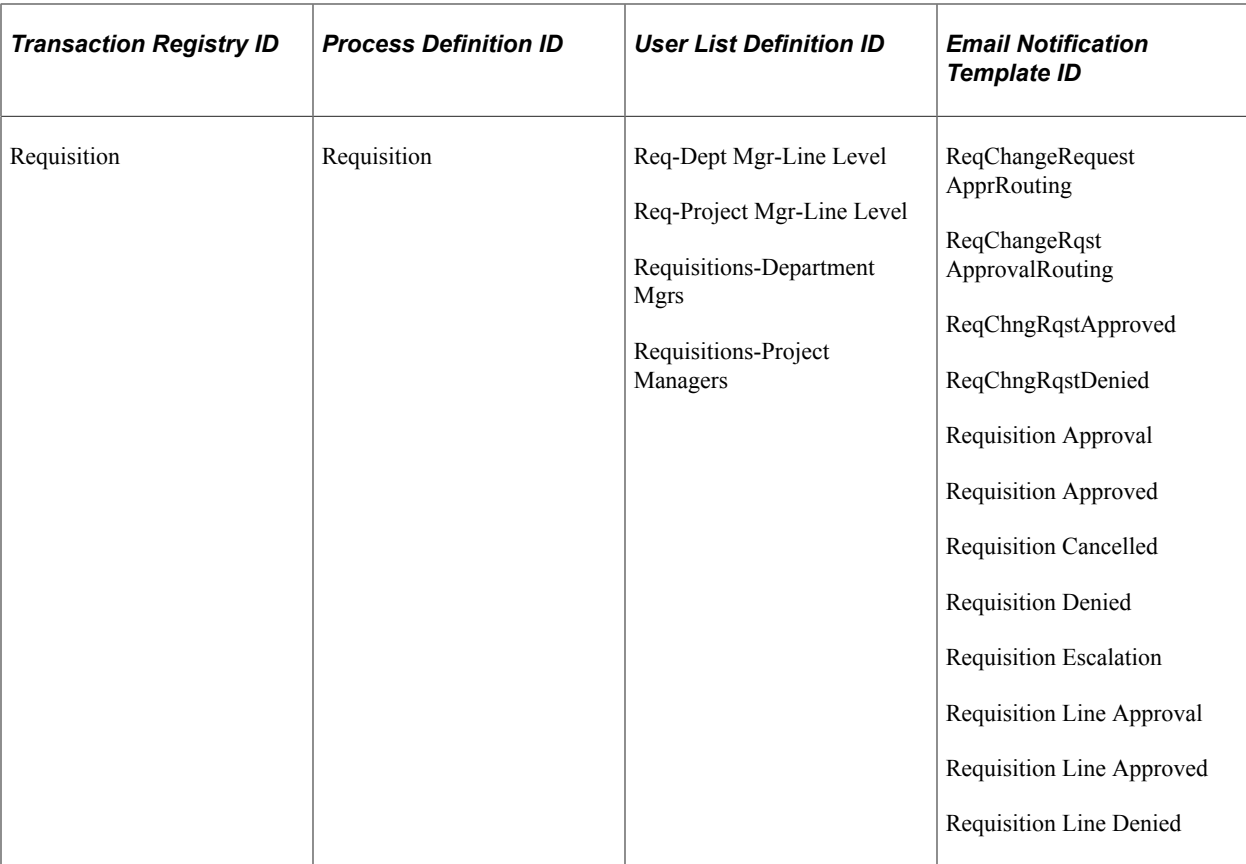

### **Related Links**

[Approving and Denying Requisitions](#page-351-0)

# **Setting Up Work Order Workflow**

Work order workflow approval enables you to approve work orders, including both the parent and child work orders for multi resource services. Work order approvals are available when you select the **Work Order** check box on the Services Procurement Bus Definition page.

PeopleSoft Services Procurement delivers a preconfigured work order workflow. You can use the delivered workflow configuration as is or you can make minor adjustments to meet business practices. You should understand the workflow technology before making any changes. For work order approvals, the system checks the work order requester's supervisor ID on the User Profile - Workflow page to send the approval.

The next table describes the delivered workflow values for work orders:

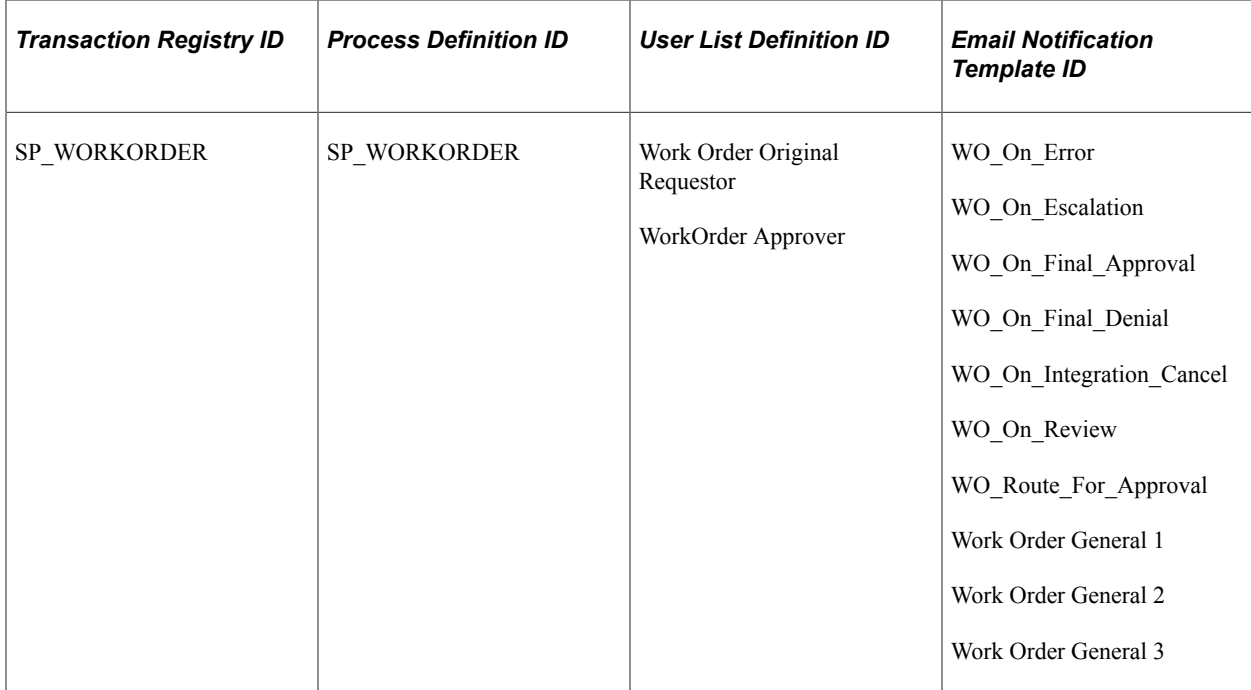

#### **Related Links**

[Submitting and Approving Work Orders](#page-511-0)

# **Setting Up Expense Workflow**

Expenses workflow approval enables you to approve travel and expense information relating to a work order. Expense approvals are available when you select the **Expenses** check box on the Services Procurement Bus Definition page.

The next table describes the delivered workflow values for expenses:

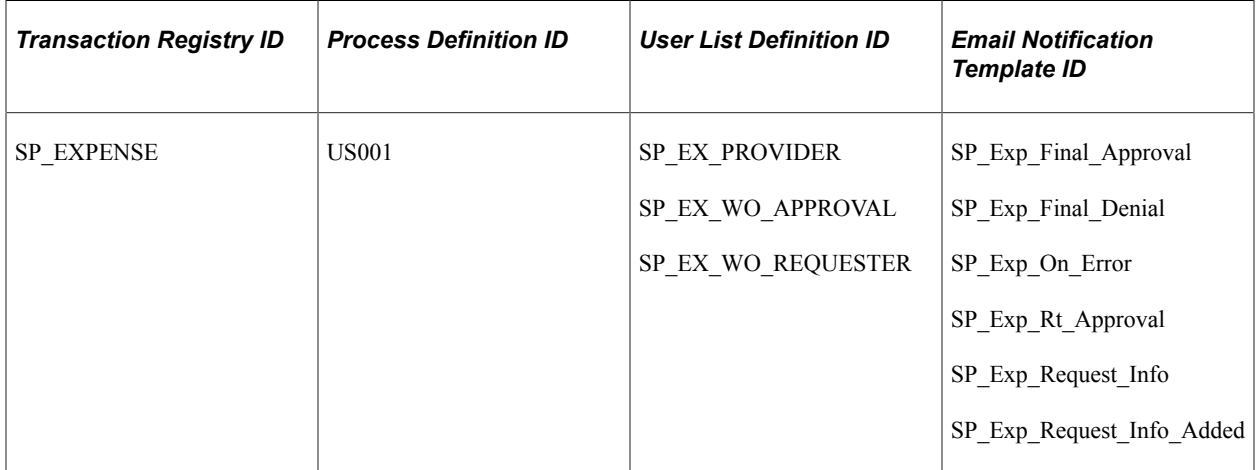

# **Setting Up Progress Log Workflow**

Progress log workflow approval enables you to approve progress on deliverable work orders to the project manager. Progress log approvals are available when you select the **Progress Log** check box on the Services Procurement Bus Definition page.

The next table describes the delivered workflow values for progress logs:

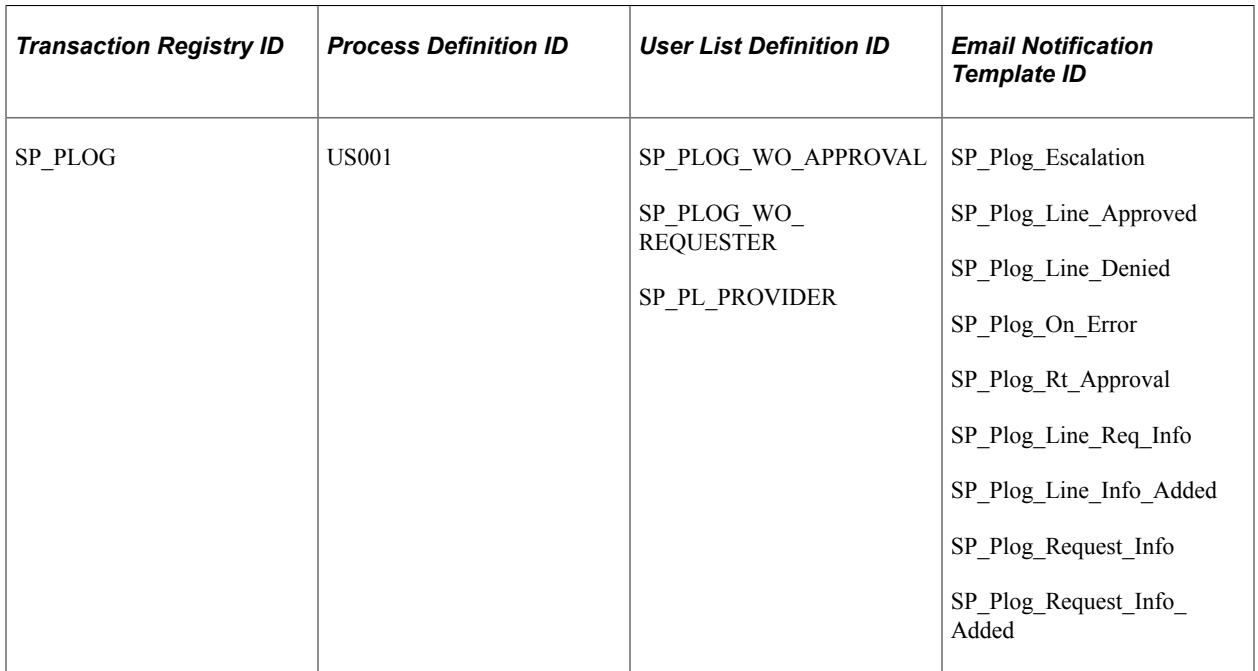

### **Related Links**

[Maintain Progress Logs Page](#page-605-0)

# **Setting Up Timesheet Workflow**

Timesheet workflow approval enables you to submit individual timesheets or incident lines for approval. Approvers can also adjust the timesheet, deny the approval of the timesheet, or place the approval on hold. After the timesheet is approved, you can create an invoice for it.

Timesheet approvals are available when you select the **Timesheet** check box on the Services Procurement Bus Definition page.

The next table describes the delivered workflow values for timesheets:

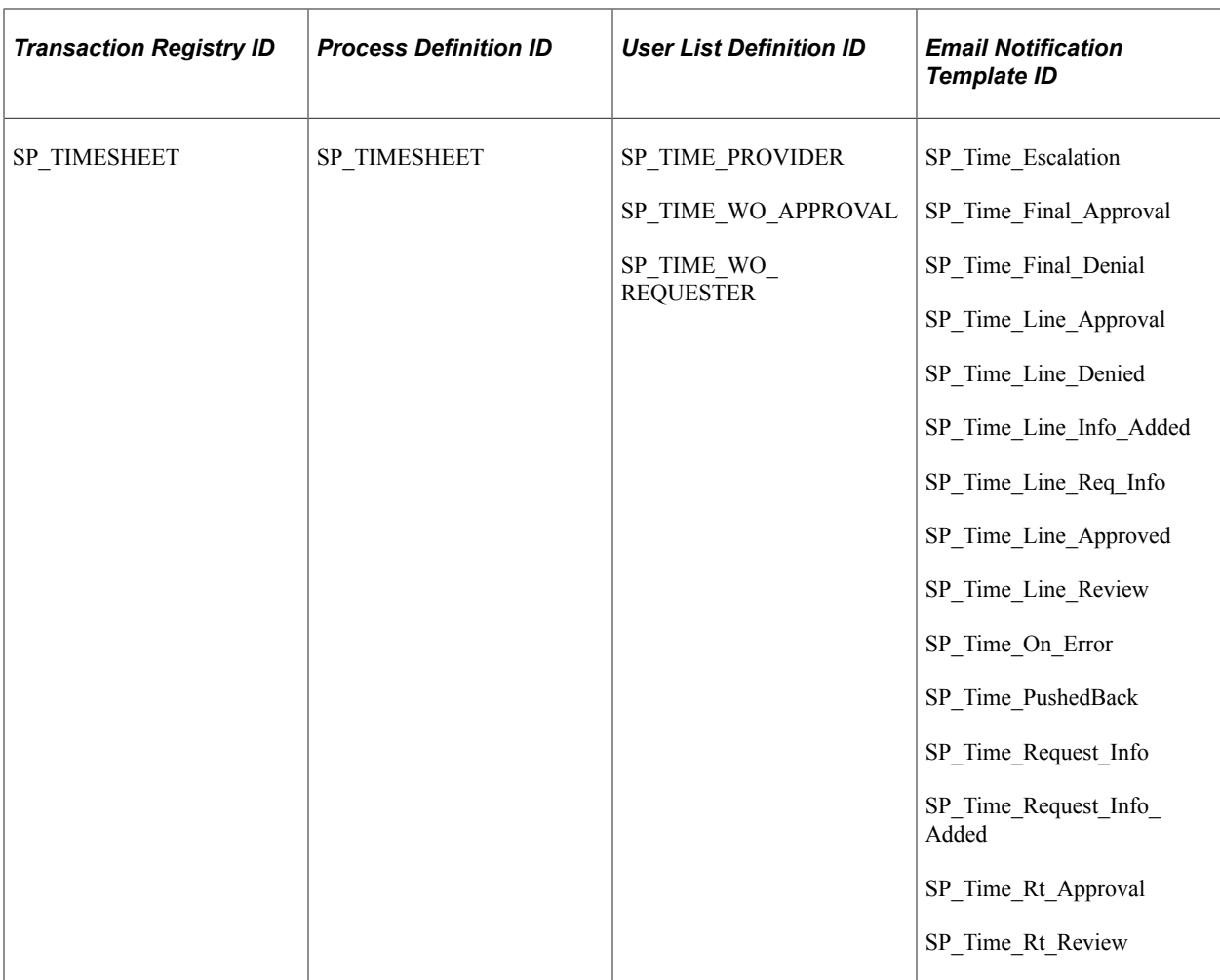

#### **Related Links**

[Submitting and Approving Timesheets](#page-546-0)

## <span id="page-263-0"></span>**Setting Up Invoice Approval Workflow**

Invoice approval enables you to approve invoice line details, make adjustments to time line amounts, expenses, tax percentages, and enter comments before approving or denying invoice lines .In addition to line level approvals, header level approvals can also be done when all lines are approved together (by setting up the Approval Process as Header Level process).

#### [Setting Up Invoice Approval Workflow](#page-263-0)

Invoice approvals are available when you select the Invoice check box on the *Services Procurement Bus Definition* page.

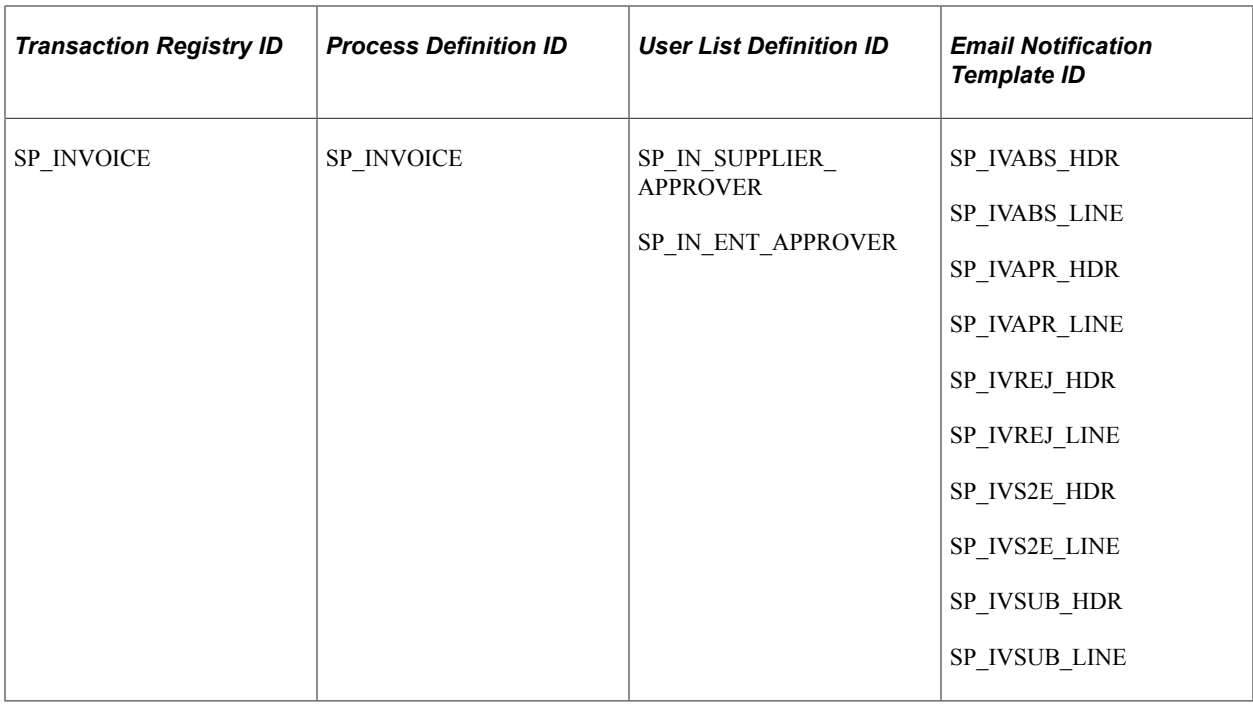

**Note:** The User List SP\_IN\_SUPPLIER\_APPROVER is for Supplier approval and is based on SQL Object Identifiers and needs to be mapped as follows:

1. When using Line Level Approvals, SQL Object Id SP\_IN\_SUP\_APPROVER is to be used

2. When using Header Level Approvals, a New User List must be created using SQL Object Id

SP\_IN\_SUP\_APPR\_HDR (new user list for Header Level can then be used in setup of Approval Process Definition - Steps)

The User List SP\_IN\_ENT\_APPROVER is for Enterprise approval and is mapped to the system delivered Role SP\_INVOICE\_MANAGER. It remains unchanged for Header and Line Level Approvals.

**Note:** You can include suppliers in the workflow based on your arrangement with each individual supplier. In such cases, Approval Process has to include two steps (one for the Supplier Approver and the other for the Enterprise Approver). Approval will be routed to the Supplier approver first. Once approved, it will then be routed to the Enterprise Invoice approver. The screen shots below illustrate an example on how to setup Approval Process when Supplier is included in the Invoice Approvals. In such a case, the following minimum steps can be supplemented with your own additional setup to meet your organization's workflow requirements. Also, note that the system routes a submitted invoice to the supplier invoice approver only if **Include Supplier in Invoice Approval** check box is selected on the **Services Supplier Info** page.

### **Approval Process Setup for Invoices**

This example illustrates the fields and controls on the Setup Process Definitions page.

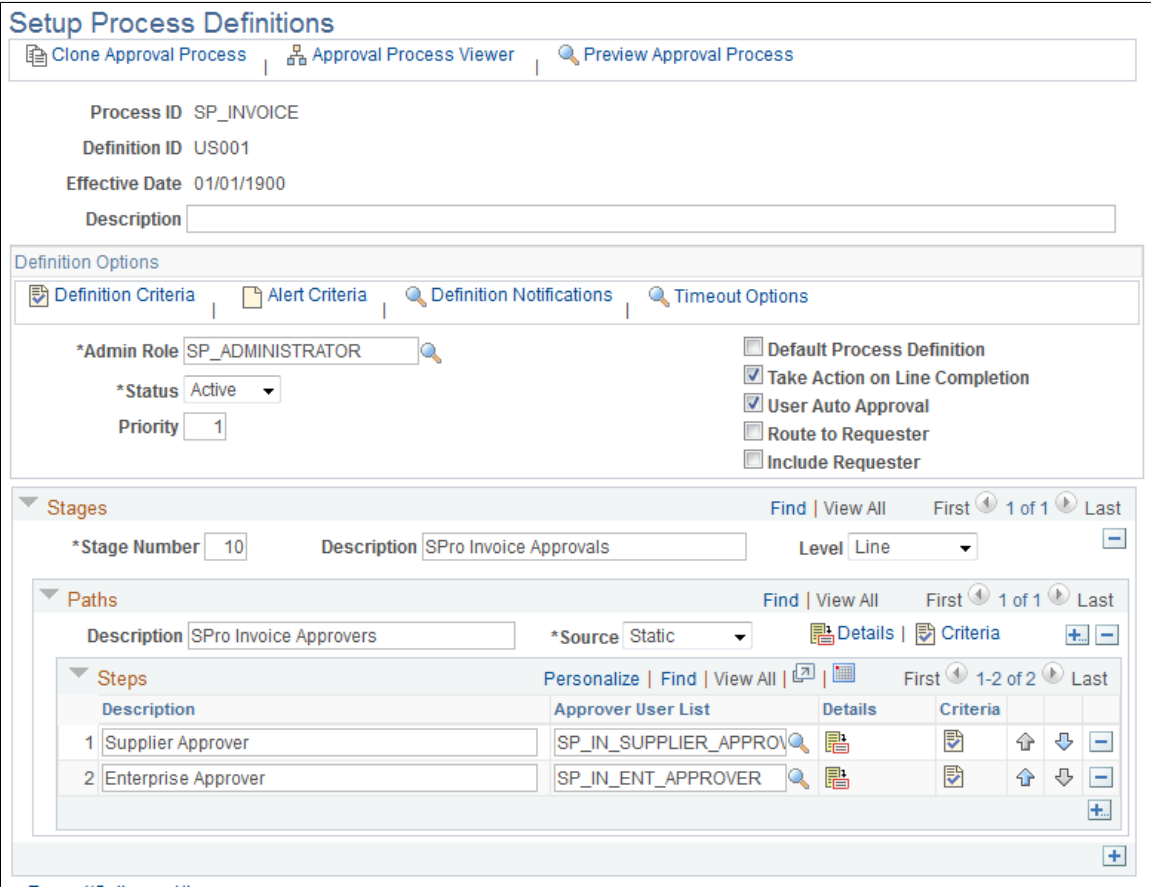

### **Path Criteria Setup**

This example illustrates the fields and controls on the Criteria Definition Page.

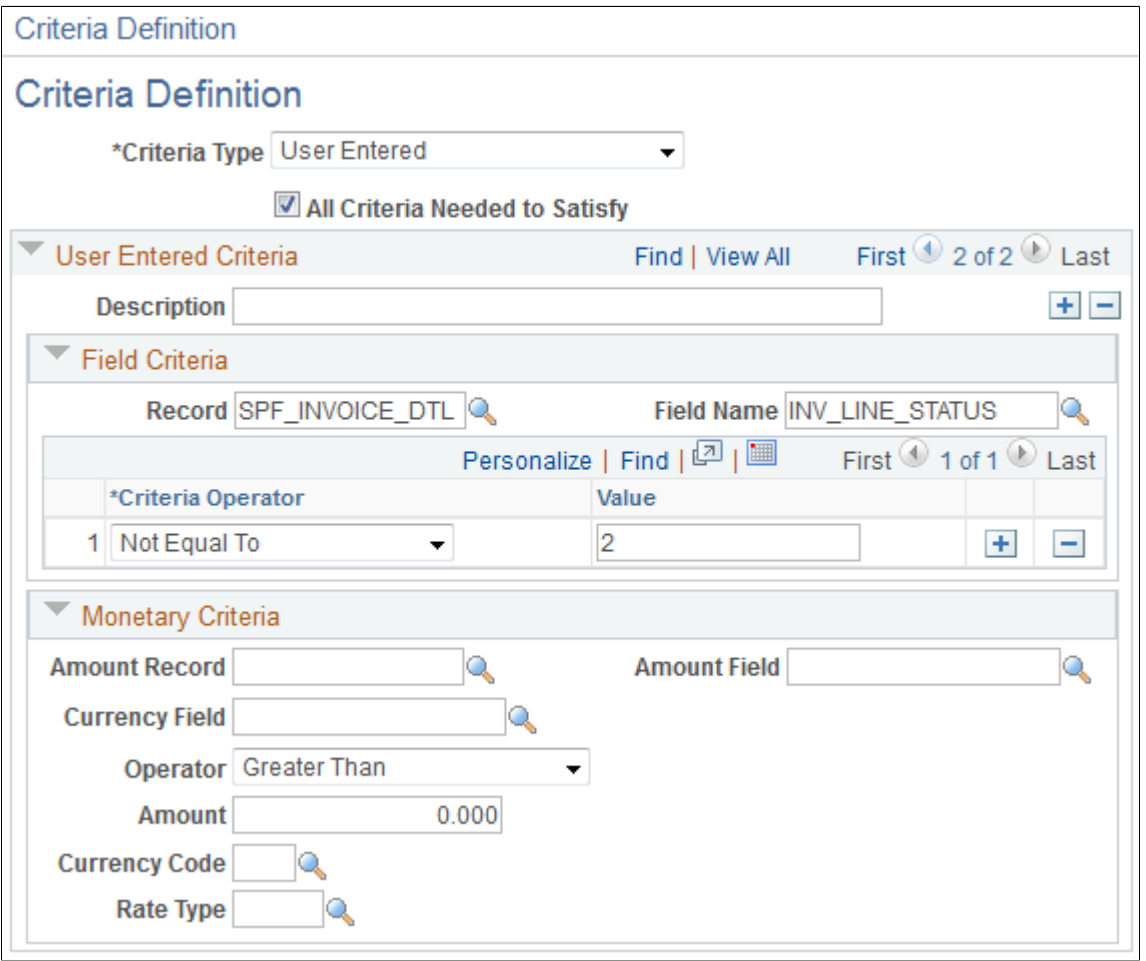

**Note:** Important! In all cases (even when Supplier Approvals are Off), the Approval Criteria definition has to be Setup for a value of Invoice Line Status not equal to '2' in order to restrict already approved Lines being resubmitted for Approvals.

### **Step Criteria Setup for Supplier Approval**

This example illustrates the fields and controls on the Criteria Definition for Supplier Approval page.

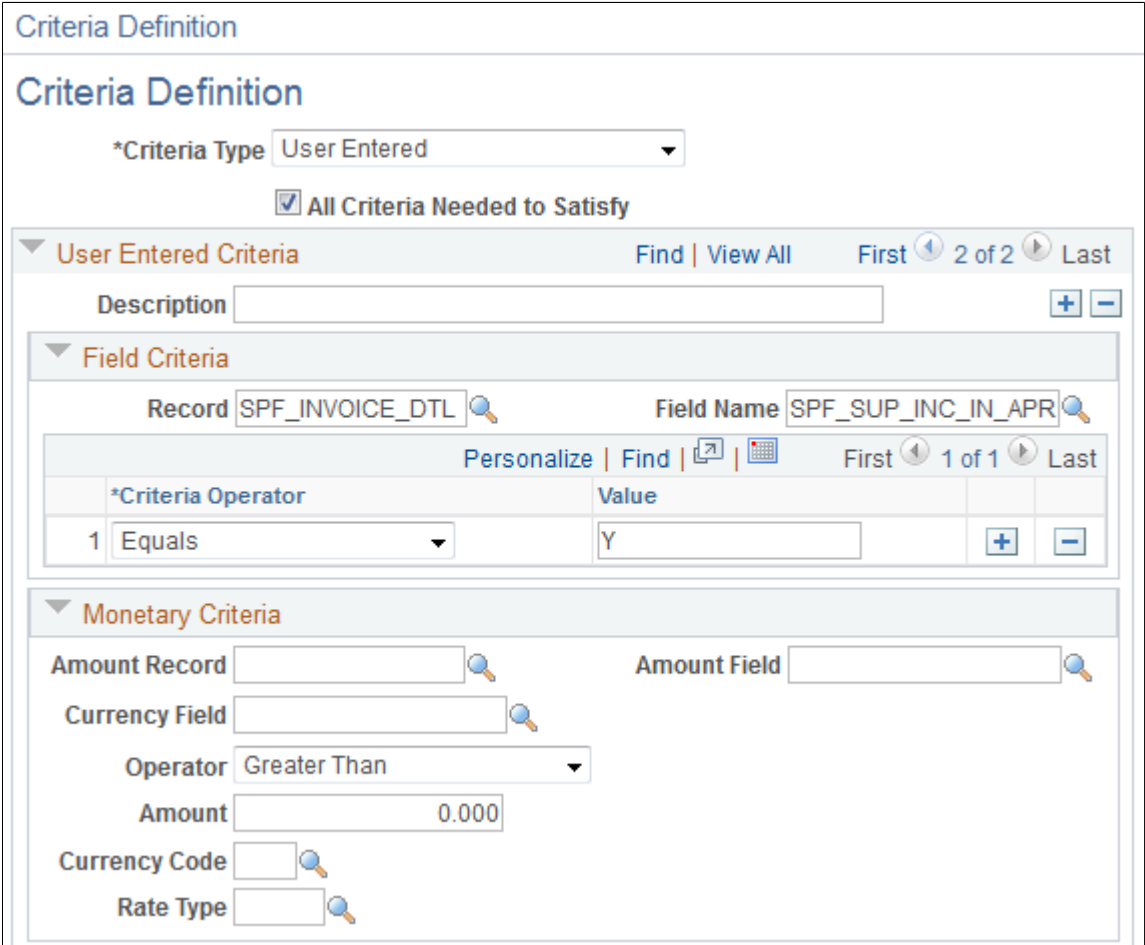

**Related Links**

[Approving Invoices](#page-658-0)

# **Modifying Services Procurement Workflow Settings**

This topic discusses how to modify services procurement workflow settings.

## **Approval Process Definition Page**

To change workflow approval criteria:

- 1. Access the Approval Process Definition page using the process ID value that you want to change.
- 2. Click **Criteria** to access the Criteria Definition page.

For each path and step, you can set up criteria that the system uses to determine whether you go down that path or perform that step.

For example, if you have an approval path that requires approval for work orders over 10,000 USD, the system looks at submitted work order, and compares the amount to the criteria on the Criteria page. If it is under 10,000, the system automatically approves it. If it is over 10,000, the system determines which step to perform.

3. Access the Approval Step Definition - Step page.

Set the number of approvers needed. This determines how many levels or approval or number of approvers are required for the approval.

# **User List Definition Page**

To update approvers:

- 1. Access the User List Definition page using the user list value that you want to update.
- 2. The system is set up to use the value for the **Supervisor** field that appears on the User Profile Workflow page.

If you want the workflow to select an approver by role, you can change the User List Source to Role, and select a role from the prompt table.

# **Generic Templates Page**

To change a delivered workflow template:

1. Access the Generic Templates page.

You can modify existing templates or create new ones using this page.

2. Add the new or revised template to the appropriate workflow action on the Approval Transaction Registry page using the **Template Name** field in the **Notifications** group box.

# **Reassigning Workflow Tasks**

You can reassign tasks along the workflow process to other users, either temporarily or indefinitely. This enables a requester, approver or service coordinator to reassign a single task or all tasks during a specific date range. The system administrator can also assign user tasks either during a specific date range or indefinitely to another user.

This topic discusses how to reassign workflow tasks.

**Note:** The user who assigns the task and the user who is assigned the task must have the same user role. For example, if a requester wants to assign worklist entries, then the user to whom the worklist entries are assigned must also be a requester.

# **Pages Used to Reassign Tasks**

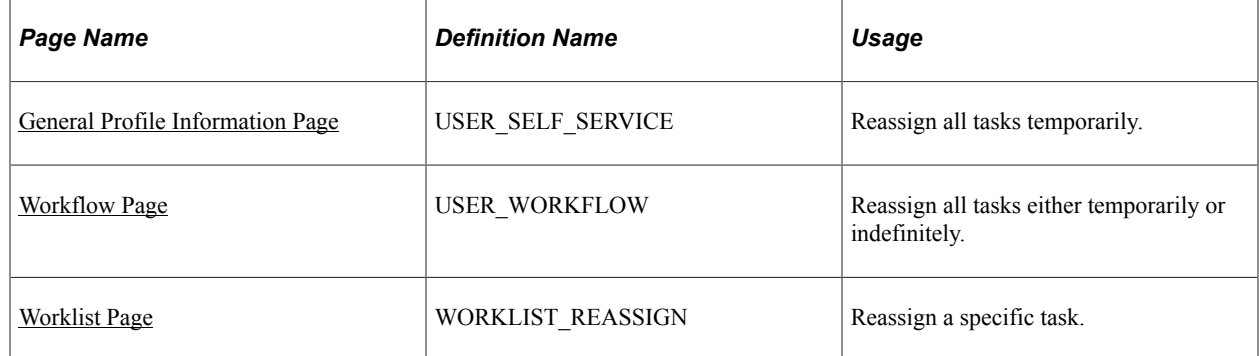

## <span id="page-269-0"></span>**General Profile Information Page**

Use the General Profile Information page (USER\_SELF\_SERVICE) to reassign all tasks temporarily.

Navigation:

My System Profile

Select the alternate user ID for the individual to whom you want to reassign your tasks during a specified duration of time.

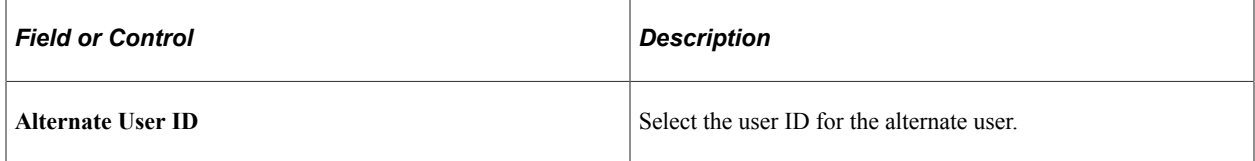

## <span id="page-269-1"></span>**Workflow Page**

Use the Workflow page (USER\_WORKFLOW) to reassign all tasks either temporarily or indefinitely.

Navigation:

#### **PeopleTools** > **Security** > **User Profiles** > **User Profiles** > **Workflow**

Use this page to reassign tasks to another user for an indefinite period of time.

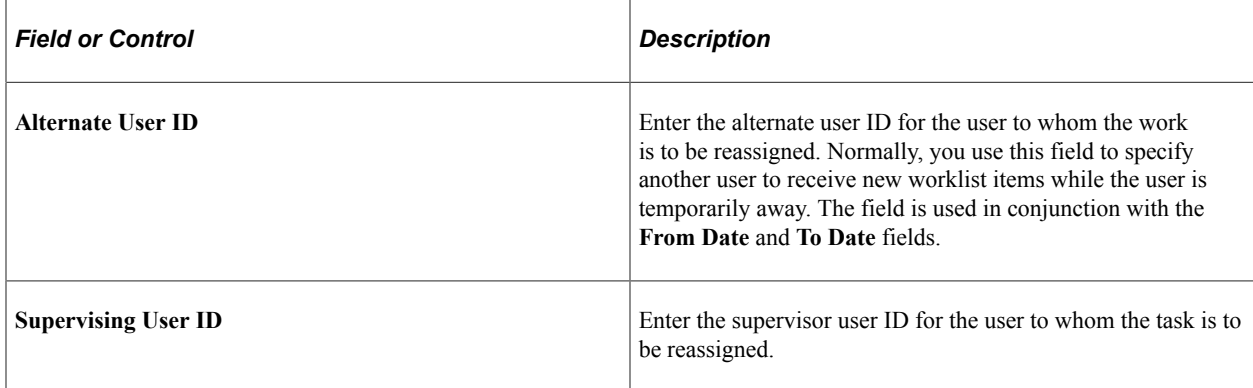

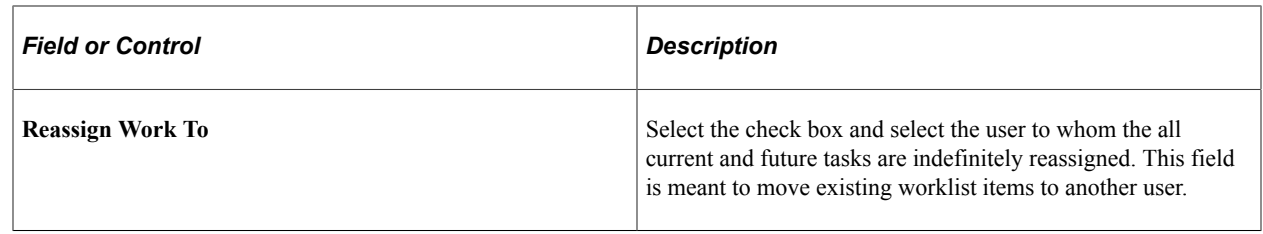

# <span id="page-270-0"></span>**Worklist Page**

Use the Worklist page (WORKLIST\_REASSIGN) to reassign a specific task.

Navigation:

#### **Worklist** > **Worklist Details** > **Reassign**

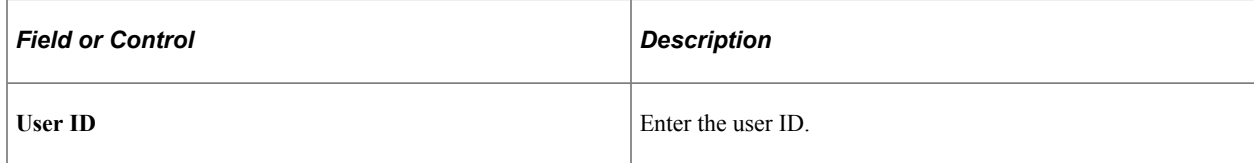

# **Chapter 9**

# **Establishing and Managing the MSP Environment**

# **Understanding the MSP Environment**

In an MSP environment, the MSP manages requisitions from customers, and also takes on the role of service coordinator by sourcing requisitions to their own staff or third-party service providers. A markup is charged by the MSP for this service. In addition, the MSP may "host" external suppliers acting as service coordinators for their customers.

In order to support this business process, the concept of MSP markups is supported in the PeopleSoft Services Procurement product. MSP markup functionality is only active when the installation is set for an MSP environment. Suppliers that are part of the MSP's internal organization are identified when setting their source type to *Internal* in the supplier network.

*Warning!* If you set the installation options to an MSP environment, you will experience implications in the way rates are displayed and calculated throughout the system. Therefore this should only be done if the organization operates in an MSP environment.

### **Markups**

When the MSP acquires resources, an additional markup is applied on top of the supplier's rate in order to cover the MSP cost for managing the process. You define the MSP fee at the business unit level, with override available at the service type level. The MSP fee is effective-dated, which indicates that the rate in effect at the time services are performed is the rate that is used for work order consumption and invoicing purposes.

The list below indicates the various ways in which MSP information is displayed to services coordinators, internal provider contacts, requesters, requisitions approvers, and external providers.

- Service coordinators and internal provider contacts view amounts that include MSP markup fees, as well as view the breakdown between supplier rate and MSP rate, which makes up the total amount shown.
- Requesters, requisition approvers, and work order approvers view amounts that include MSP markup fees, but they do not have visibility of the MSP markup amount that is included in the total amount shown unless they have been given a role associated with the role action for viewing the MSP breakdown.
- External provider contacts view amounts that do not include MSP markup.

MSP markup fees are also included on the supplier invoice when the service provider is from an internal supplier.

**Note:** In the MSP environment, the filled amount for a requisition may not match the work order amount. This will occur if the MSP rate changes between creation of the requisition line and creation of the work order.

### **Common Element Used to Understand the MSP Environment**

The following definitions are used throughout these topics.

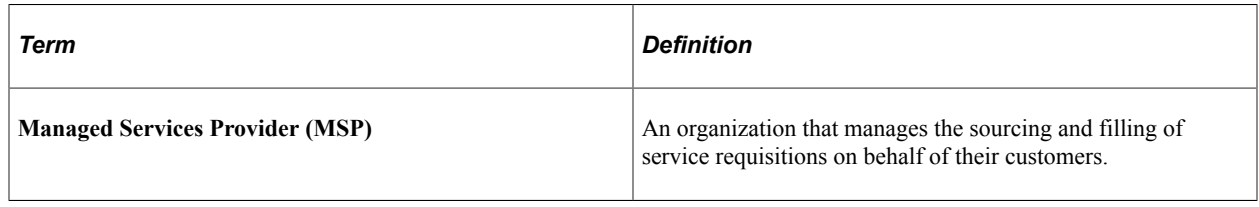

# **Setting Up the MSP Environment**

To define MSP percentage, use the MSP Fees by Business Unit (SPB\_MSP\_BY\_BU) component. To define MSP percentage or rate, use the MSP Fee by Service Type (SPB\_MSP\_BY\_SRVC) component.

To set up supplier by business unit, use the Supplier by Business Unit (SPM\_SPLR\_BY\_BU) component.

This topic discusses how to set up the MSP environment.

### **Pages Used to Set Up the MSP Environment**

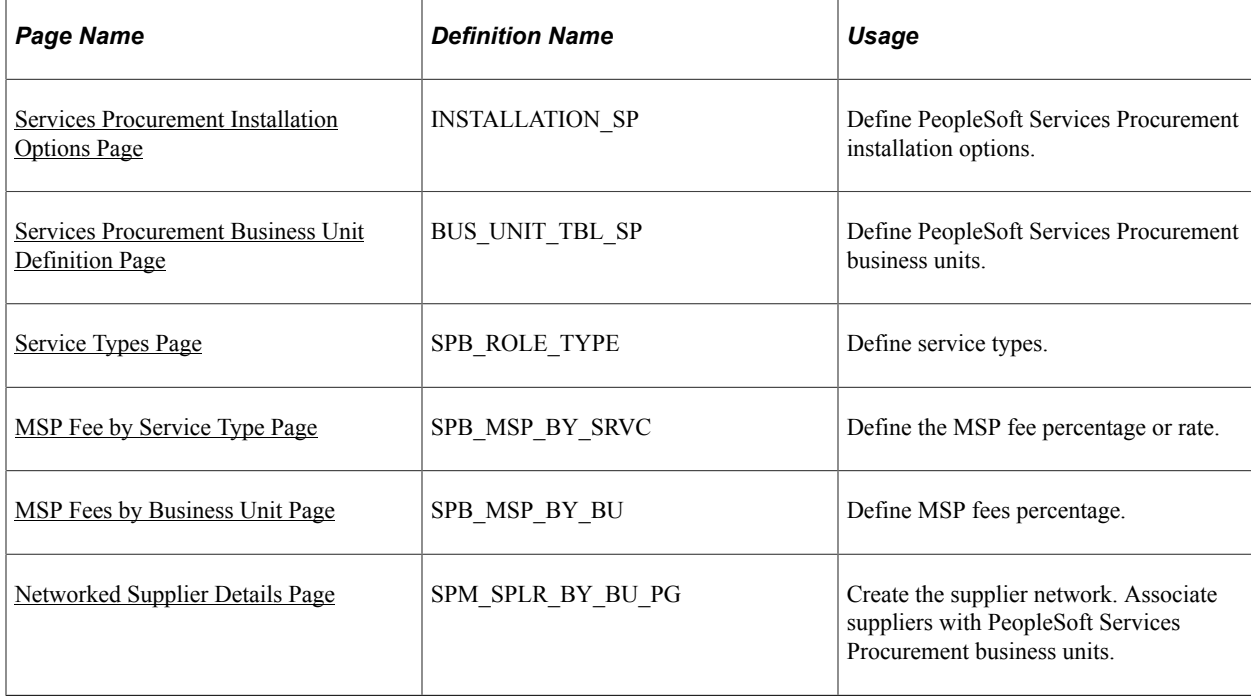

# <span id="page-274-0"></span>**MSP Fee by Service Type Page**

Use the MSP Fee by Service Type page (SPB\_MSP\_BY\_SRVC) to define the MSP fee percentage or rate.

Navigation:

Click the **Manage MSP Fees** button on the Service Types page.

This example illustrates the fields and controls on the MSP Fee by Service Type page. You can find definitions for the fields and controls later on this page.

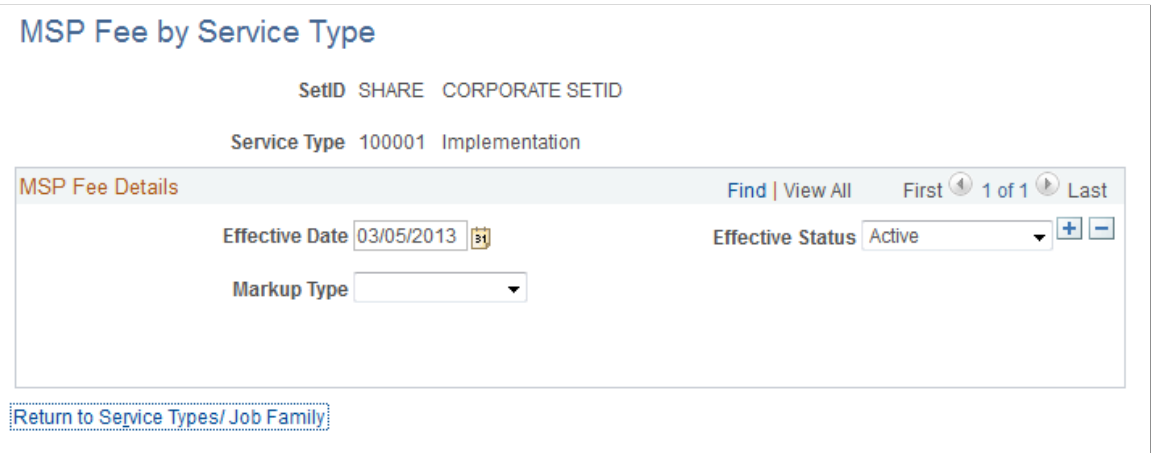

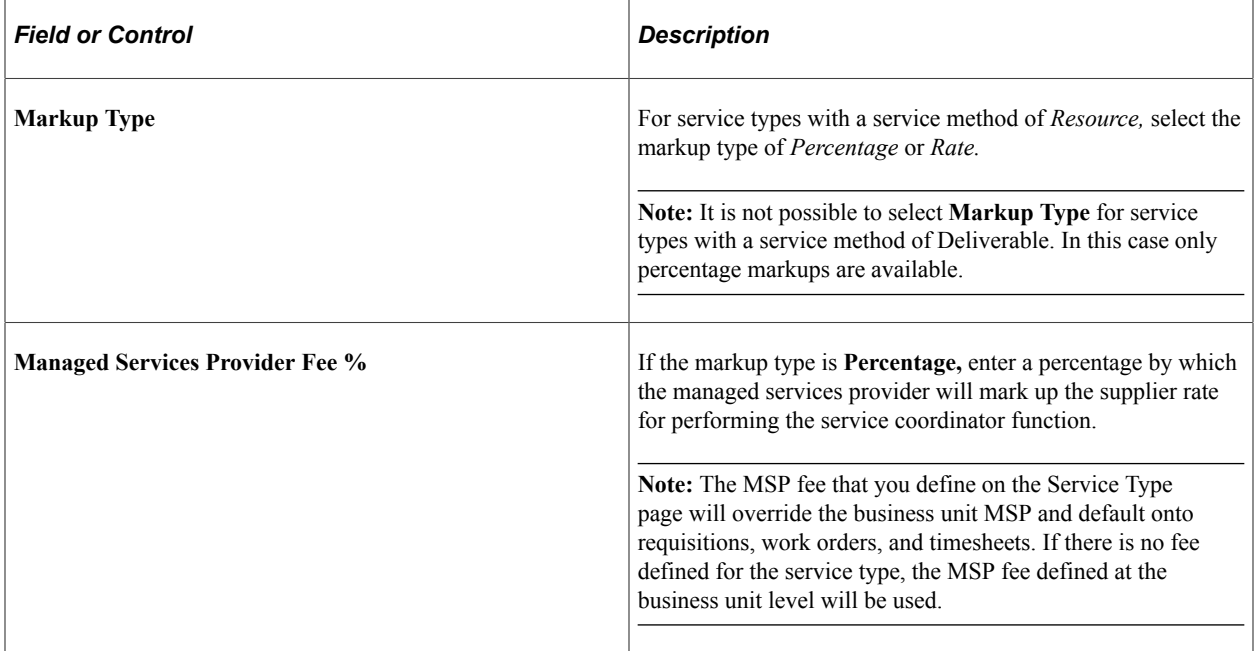

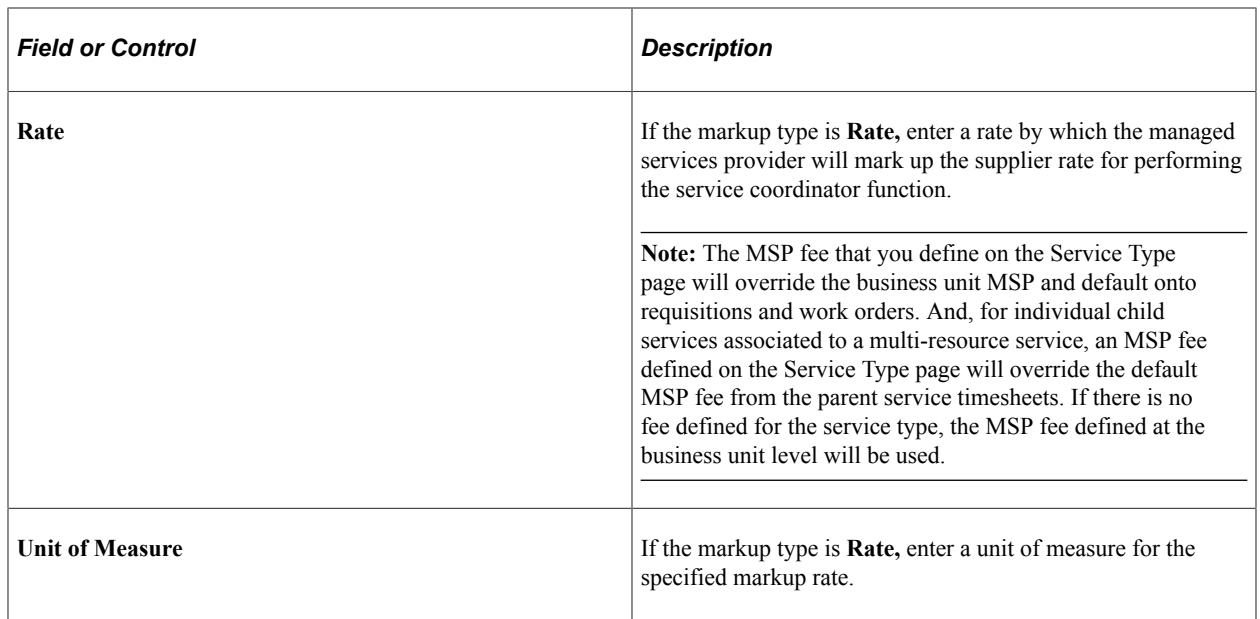

### <span id="page-275-0"></span>**MSP Fees by Business Unit Page**

Use the MSP Fees by Business Unit page (SPB\_MSP\_BY\_BU) to define MSP fees percentage.

Navigation:

Click the **Manage by MSP Fees** button on the Services Procurement Business Unit Definition page.

This example illustrates the fields and controls on the MSP Fees by Business Unit page. You can find definitions for the fields and controls later on this page.

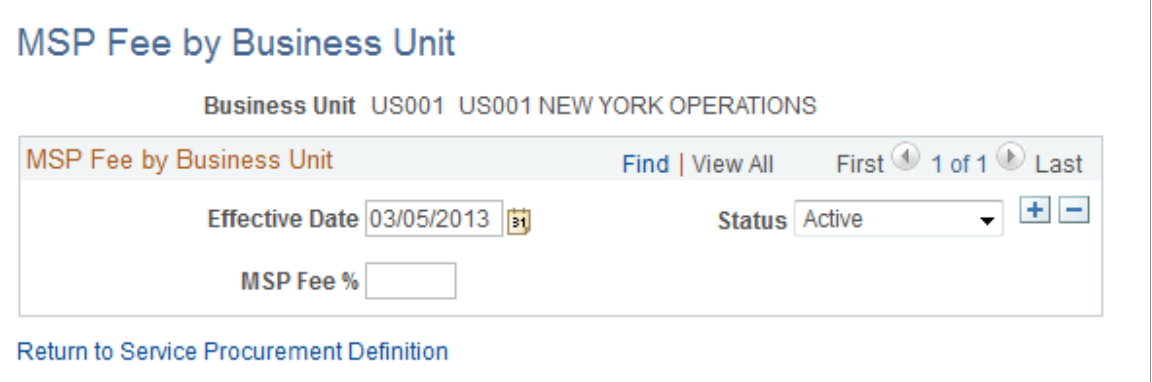

The **Manage by MSP Fees** link will appear only when you select the Managed Services Provider Installation check box on the Services Procurement Installation Options page.

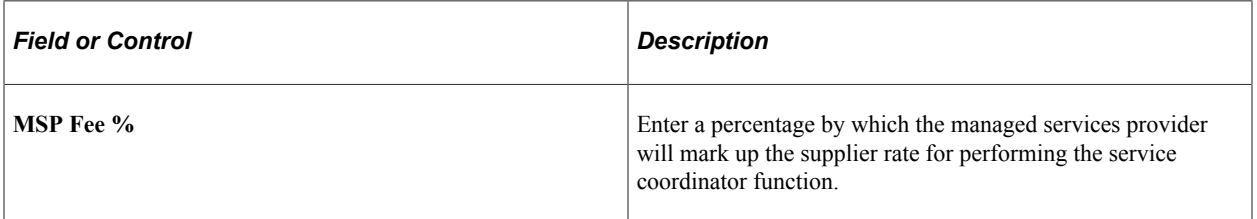

#### **Related Links**

[Setting Up Business Unit Definitions](#page-53-0)

### <span id="page-276-0"></span>**Networked Supplier Details Page**

Use the Networked Supplier Details page (SPM\_SPLR\_BY\_BU\_PG) to create the supplier network.

Associate suppliers with PeopleSoft Services Procurement business units.

Navigation:

- **Services Procurement** > **Define Service Suppliers** > **Define Suppliers by BU**
- **Services Procurement** > **Define Services Procurement** > **Service Supplier Setup** > **Supplier Network Setup**

Click the **Supplier** link in the Supplier Network Setup page or select a new supplier and click the **Add** button.

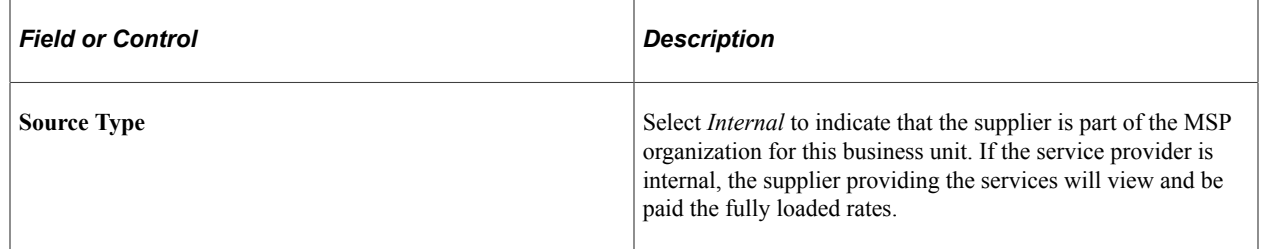

#### **Related Links**

[Supplier Network Setup Page](#page-119-0)

# **Processing MSP Transactions**

This topic discusses how to process MSP Transactions.

## **Pages Used to Process MSP Transactions**

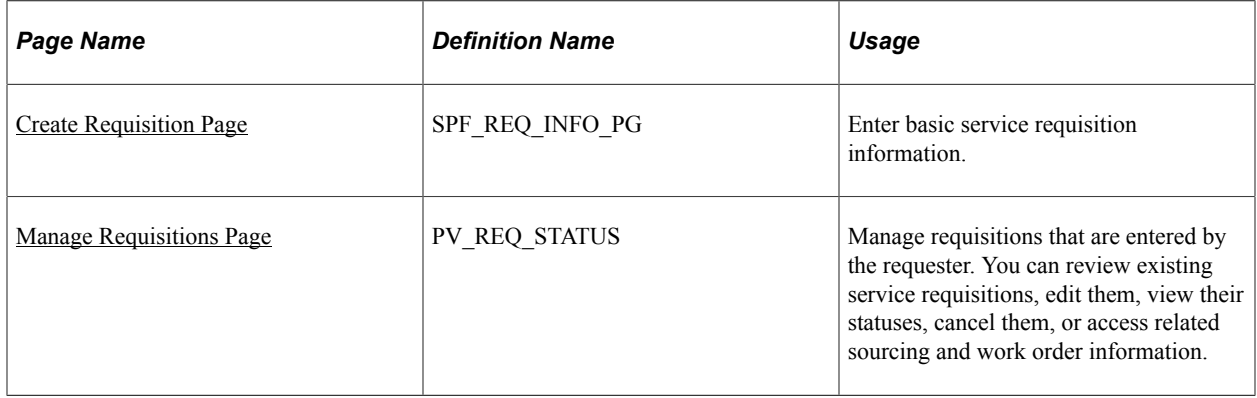

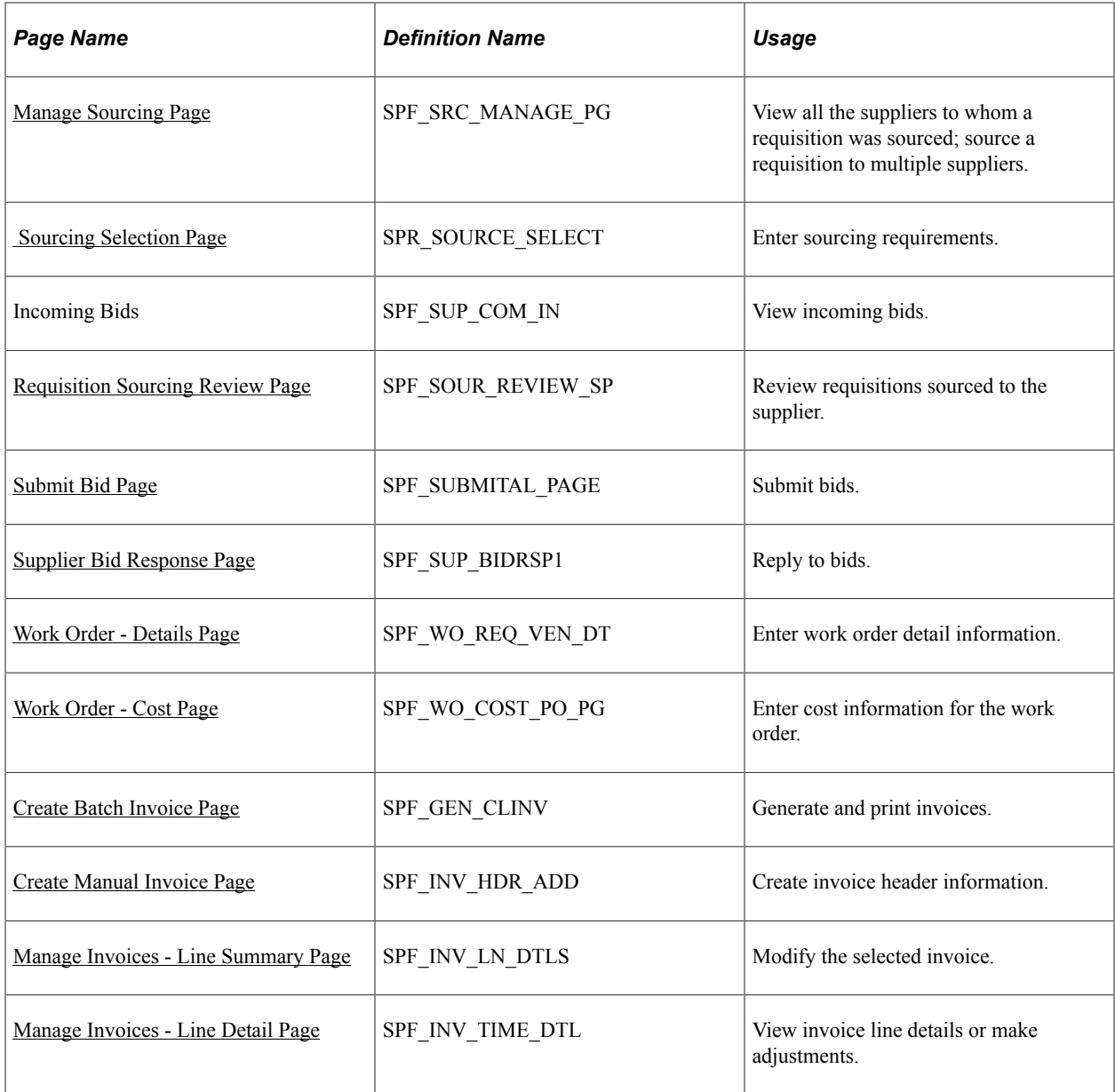

# <span id="page-277-0"></span>**Create Requisition Page**

Use the Create Requisition page (SPF\_REQ\_INFO\_PG) to enter basic service requisition information.

Navigation:

#### **Services Procurement** > **Create Requisition**

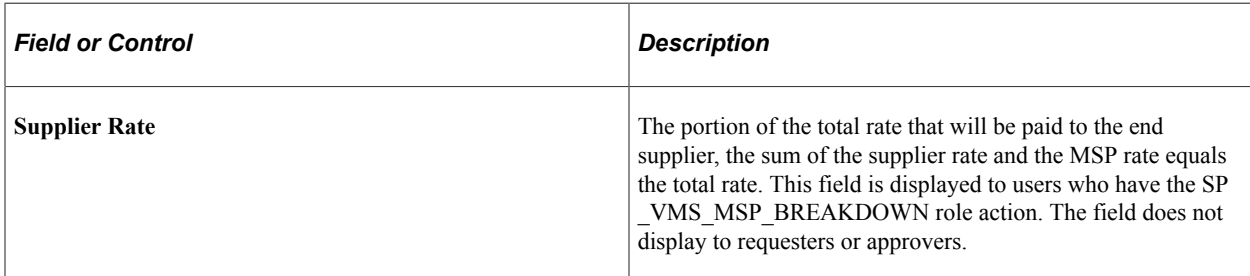

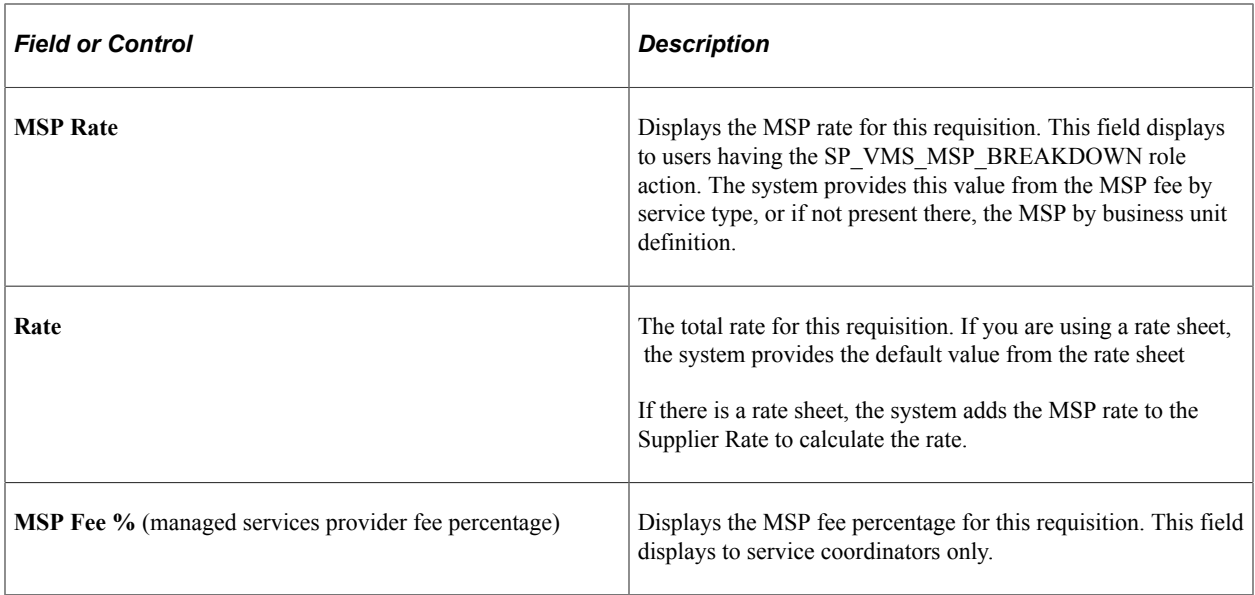

#### **Related Links**

[Understanding Requisitions](#page-304-0)

# <span id="page-278-0"></span> **Sourcing Selection Page**

Use the Sourcing Selection page (SPR\_SOURCE\_SELECT) to enter sourcing requirements.

Navigation:

Click the Sourcing Select button on the Manage Sourcing page.

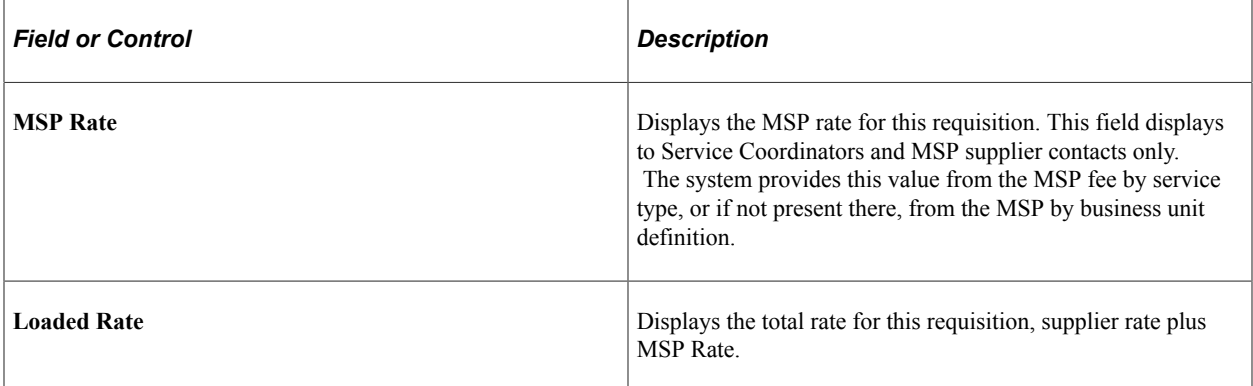

### **Related Links**

[Sourcing Requisitions](#page-364-0)

## <span id="page-278-1"></span>**Submit Bid Page**

Use the Submit Bid page (SPF\_SUBMITAL\_PAGE) to submit bids.

Navigation:

Click the **Submit Bid** button on the Supplier Sourcing Review page.

**Note:** Only internal suppliers will be able to view the MSP rates and amounts during bid negotiations.

#### **Related Links**

[Understanding the Requisition and Work Order Bidding Process](#page-396-0)

## <span id="page-279-0"></span>**Create Batch Invoice Page**

Use the Create Batch Invoice page (SPF\_GEN\_CLINV) to generate and print invoices.

Navigation:

#### **Service Procurement** > **Services Settlement** > **Create Batch Invoices**

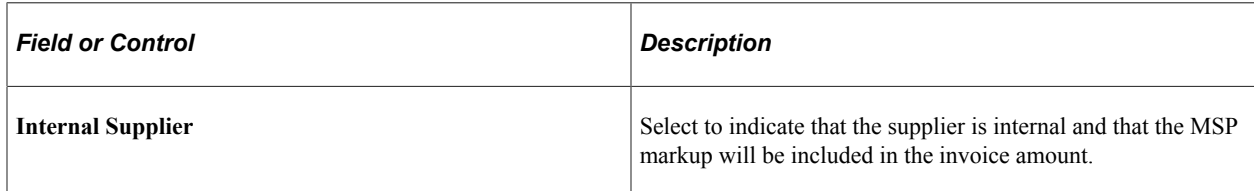

#### **Related Links**

[Understanding Settlements in PeopleSoft Services Procurement](#page-626-0)

### <span id="page-279-1"></span>**Manage Invoices - Line Summary Page**

Use the Manage Invoice - Line Summary page (SPF\_INV\_LN\_DTLS) to modify the selected invoice.

Navigation:

Click the **Edit** button for an invoice on the Manage Invoice page.

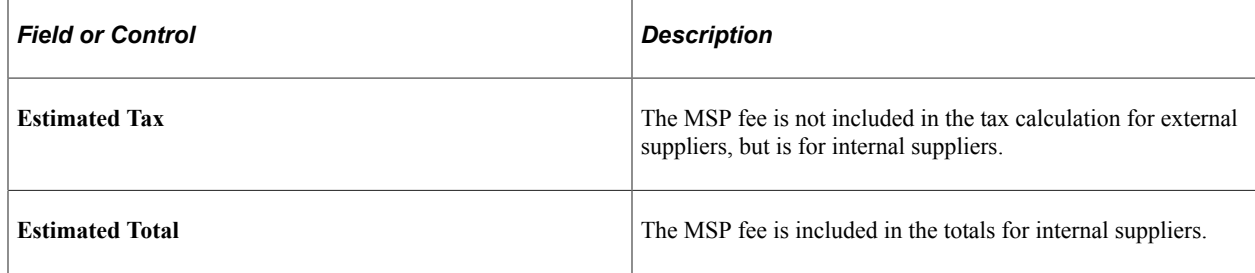

#### **Related Links**

[Understanding Settlements in PeopleSoft Services Procurement](#page-626-0)

# **Establishing and Managing VMS**

# **Understanding VMS**

The VMS provider manages enterprise service requests, and also takes on the role of service coordinator by routing service requests to multiple staffing suppliers. VMS providers manage the fulfillment process by maintaining work orders, time reports, and invoicing for the enterprise. VMS providers are paid for all services performed by the suppliers in their network at a rate that includes the VMS markup rate or percentage.

In order to support this business process, the concept of VMS is supported in the PeopleSoft Services Procurement product. VMS functionality is only active when you select the **Enable VMS** option for a Services Procurement business unit or service type. The service type level is an override to the business unit. Once you enable the VMS option, you must specify a VMS supplier and location, as well as a rate and supplier service coordinator or service team that correspond to the VMS provider in order to create VMS managed requisitions and work orders for the business unit.

**Note:** A service team must have a least one coordinator associated with the VMS supplier to be available for selection as a VMS team.

### **Markups**

When the VMS provider acquires resources, an additional markup is applied on top of the supplier's rate in order to cover the VMS cost for managing the process. You define the VMS fee at the business unit level, with override available at the service type level. For individual child services, VMS fees defined at the service type overrides the VMS fees defaulting from the related multi-resource parent. The VMS fee is effective-dated, which indicates that the rate in effect at the time services are performed is the rate that is used for work order consumption and invoicing purposes.

The list below indicates the various ways in which VMS information is displayed to services coordinators, requesters, approvers, supplier service coordinator and service coordinator teams.

- Service coordinators and provider contacts internal to the VMS can view amounts that include VMS markup fees, as well as view the breakdown between supplier rate and VMS rate, which makes up the fully loaded rate.
- Requesters, requisition approvers, and work order approvers view amounts that include VMS markup fees, but they do not have visibility of the VMS markup amount that is included in the total amount shown unless they have been given a role associated with the SP\_VMS\_MSP\_BREAKDOWN role action.
- Sourcing notification routes to the supplier service coordinator or service coordinator team defined for the VMS.

The service coordinator or team then sources the requisition to suppliers in the VMS supplier network. The VMS markup information is visible to the VMS Service Coordinators and suppliers internal to the VMS.

**Note:** VMS rates are not visible to external suppliers.

• External provider contacts view amounts that do not include VMS markup.

VMS markup fees are included on all supplier invoices for VMS managed work orders. These invoices are generated for the VMS supplier rather than the end supplier.

# **Common Elements Used to Understand VMS**

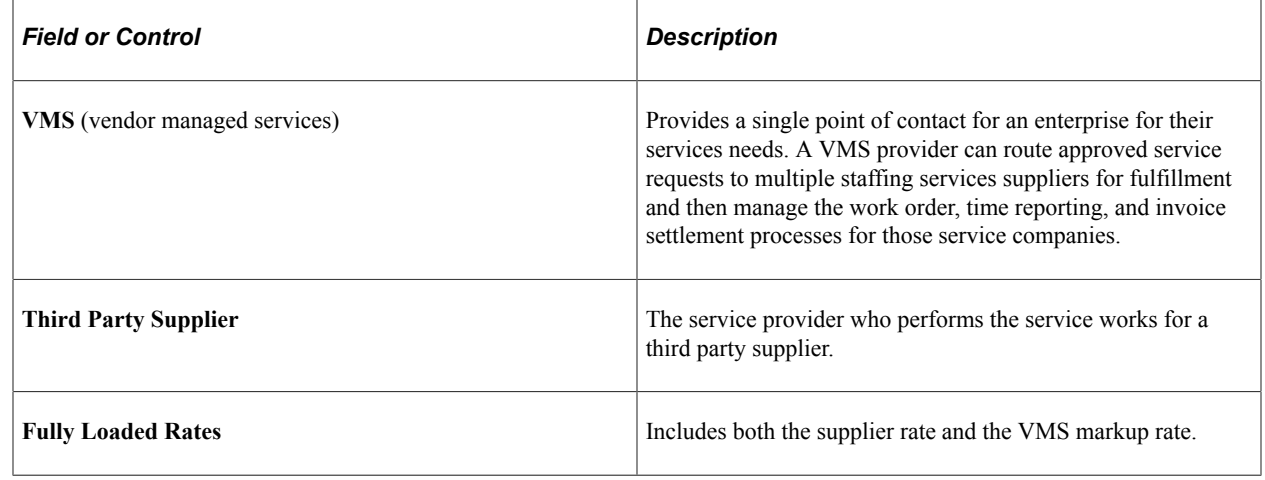

# **Setting Up VMS**

To define VMS by business unit and service type, use the VMS by Business Unit and Service Type (SPB\_VMS\_BUSRVC\_LST) component.

To define VMS by business unit, use the VMS by Business Unit (SPB\_VMS\_BY\_BU) component. To define VMS percent by business unit, use the VMS Percent by Business Unit (SPB\_VMS\_INFO\_BU) component.

To define VMS details by supplier, business unit, and service type, use the VMS Details by Supplier, Business Unit, and Service Type (SPB\_VMS\_INFO\_SRV) component.

To change the VMS service coordinator, use the Replace VMS Coordinator component (SPB\_REPL\_VMS\_SC).

This topic discusses how to set up VMS.

# **Pages Used to Set Up VMS**

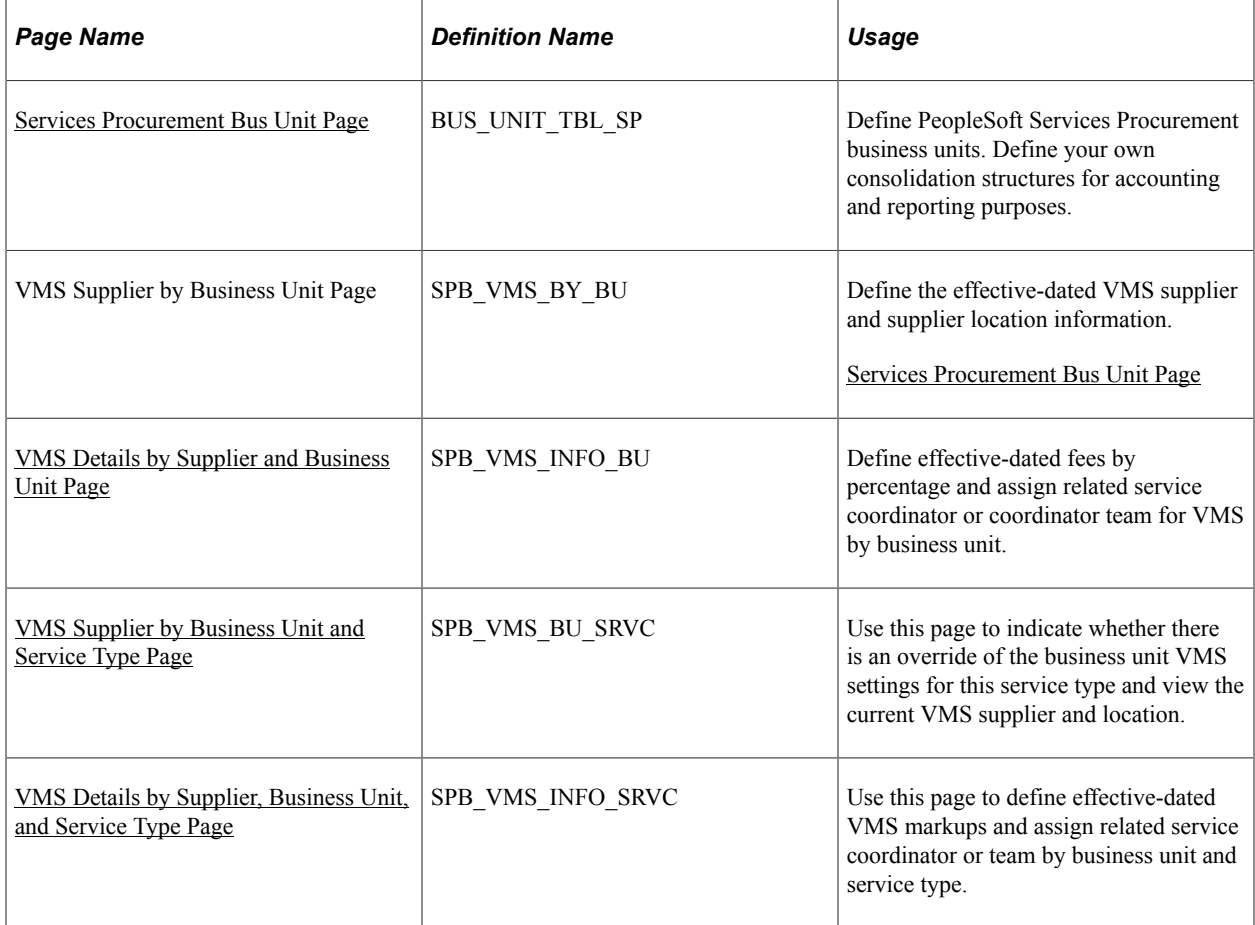

# <span id="page-282-0"></span>**Services Procurement Bus Unit Page**

Use the Services Procurement Bus Unit page (BUS\_UNIT\_TBL\_SP) to define PeopleSoft Services Procurement business units.

Define your own consolidation structures for accounting and reporting purposes.

Navigation:

- **Services Procurement** > **Define Services Procurement** > **General Setup** > **Business Unit Definitions** > **Services Procurement Defn**
- **Set Up Financials/Supply Chain** > **Business Unit Related** > **Services Procurement** > **Services Procurement Options**

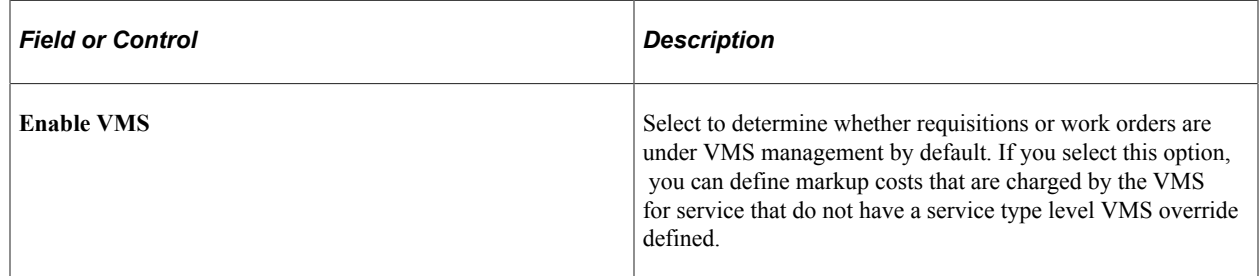

If you disable this option and there are existing VMS rows, the system populates a warning message to inform you that the VMS rows are ignored when creating new requisitions and work orders.

**Note:** VMS functionality is not available if you have selected the MSP installation option on the Services Procurement Installation Options page.

**Note:** If you select this option, you must define at least one VMS supplier and VMS fee for the designated business unit.

# <span id="page-283-0"></span>**VMS Details by Supplier and Business Unit Page**

Use the VMS Details by Supplier and Business Unit page (SPB\_VMS\_INFO\_BU) to define effectivedated fees by percentage and assign related service coordinator or coordinator team for VMS by business unit.

Navigation:

Click the **Manage VMS Details** button on the VMS Suppliers by Business Unit page.

This example illustrates the fields and controls on the VMS Details by Supplier and Business Unit page. You can find definitions for the fields and controls later on this page.

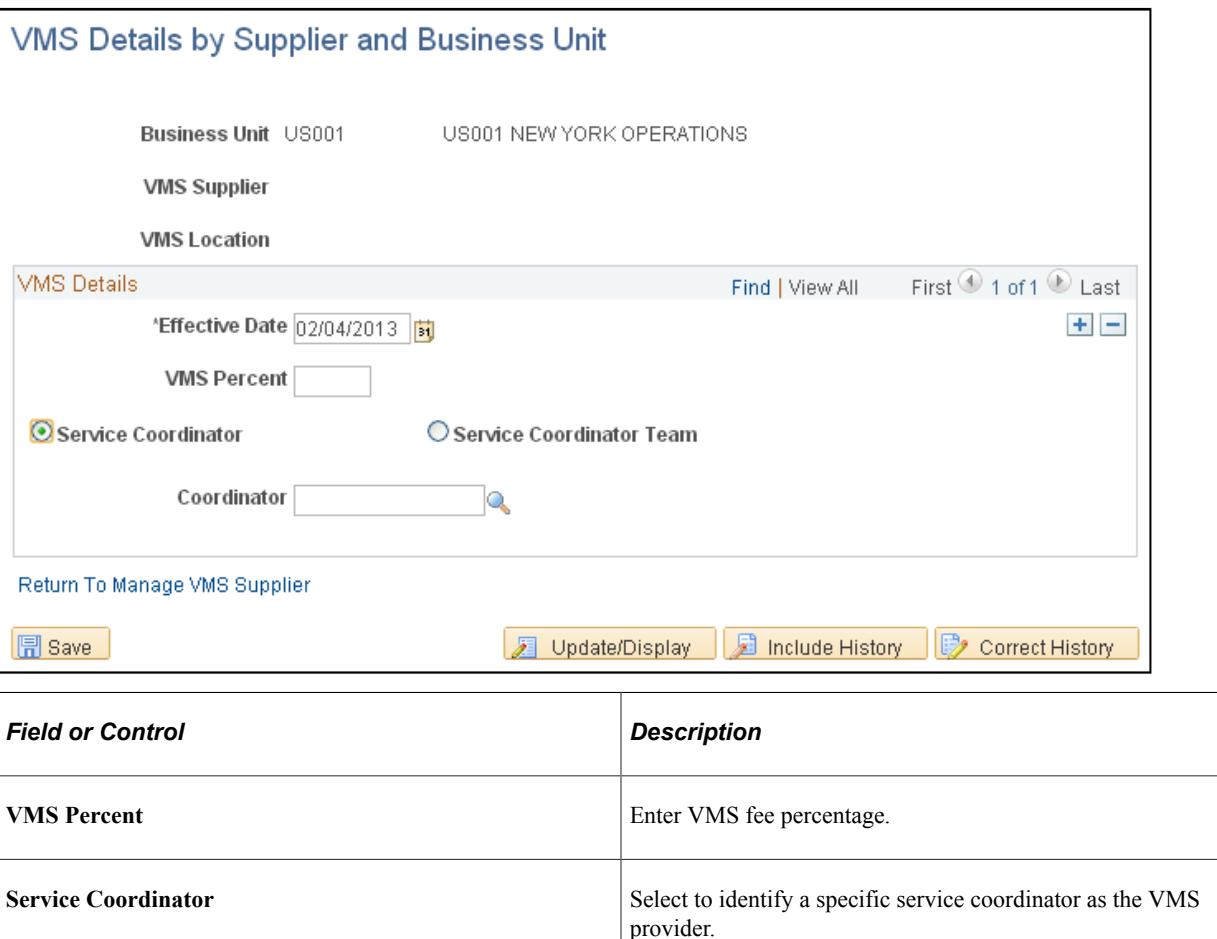

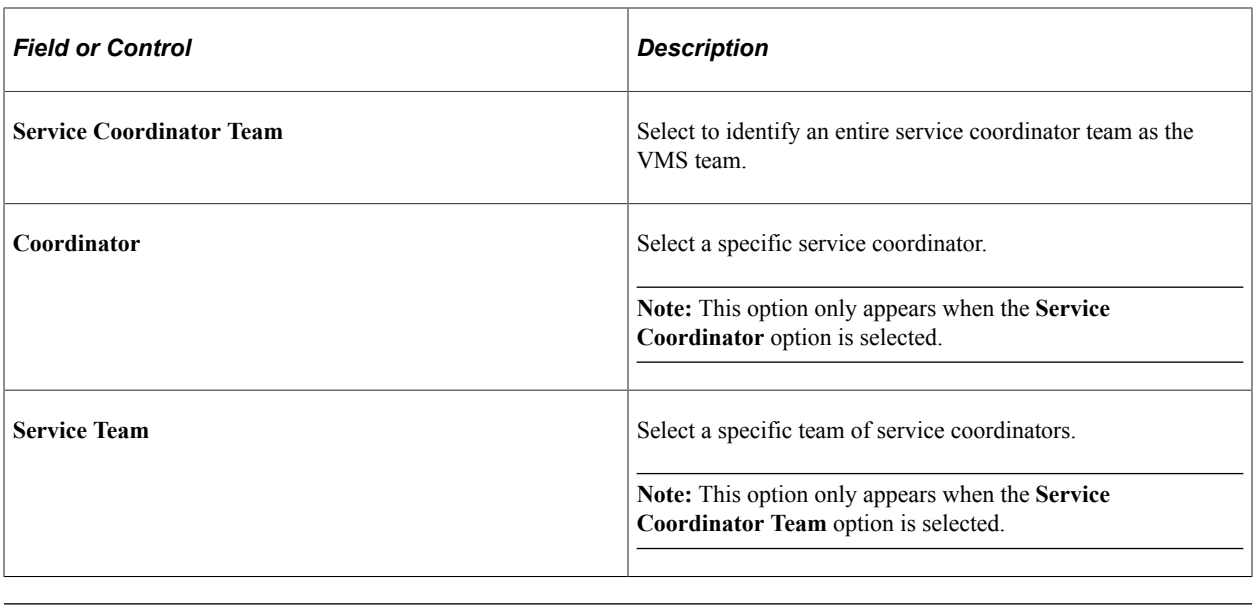

**Note:** Rate based VMS fees are defined at the Service Type level only.

# <span id="page-284-0"></span>**VMS Supplier by Business Unit and Service Type Page**

Use the VMS Supplier by Business Unit and Service Type page (SPB\_VMS\_BU\_SRVC) to use this page to indicate whether there is an override of the business unit VMS settings for this service type and view the current VMS supplier and location.

Navigation:

- Click the **VMS by BU and Service Type** link on the Services Procurement Bus Unit page.
- Services Procurement, Define Services Procurement, Service Type Setup, VMS by BU and Serv Type

This example illustrates the fields and controls on the VMS Supplier by BU and Service Type page. You can find definitions for the fields and controls later on this page.

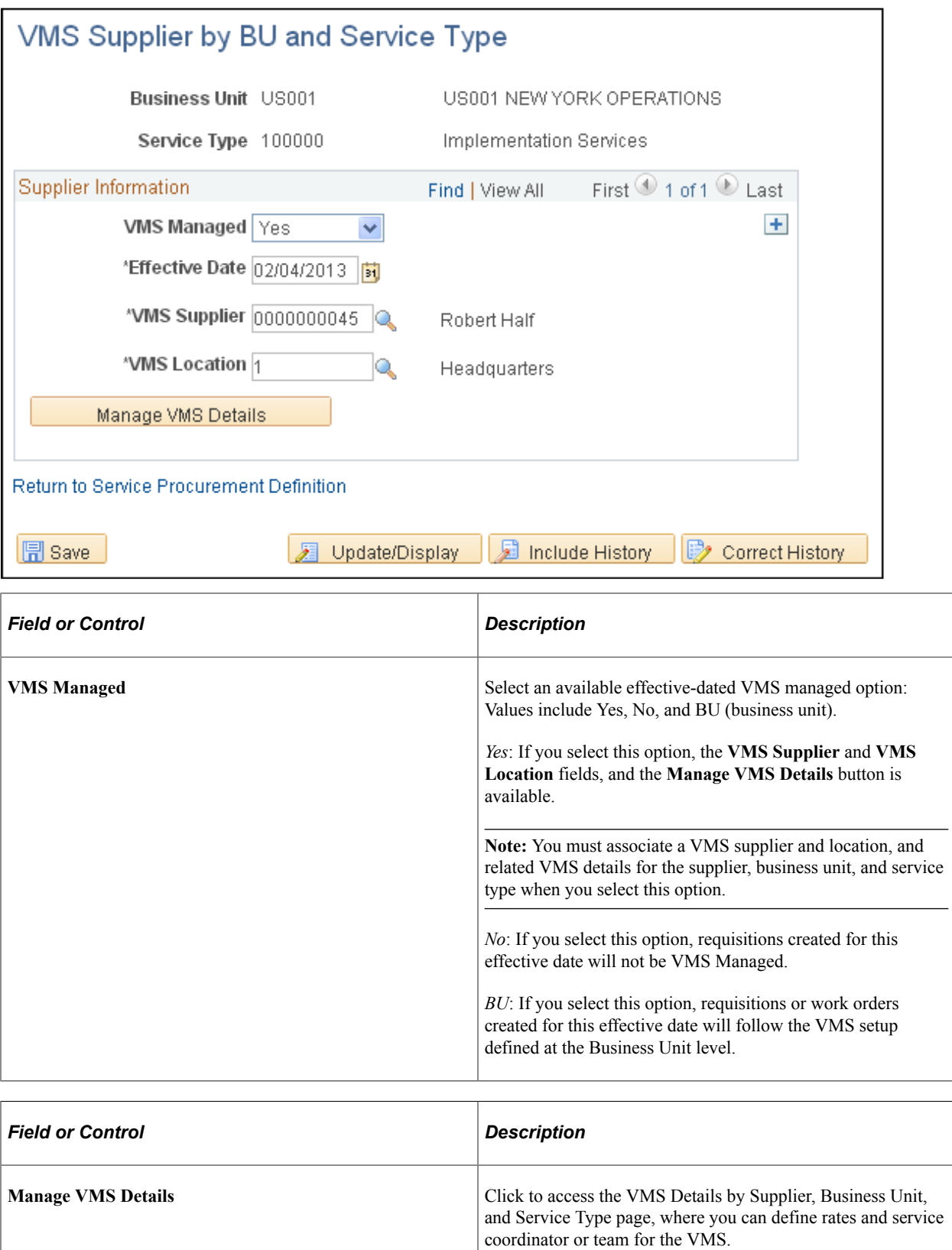

# <span id="page-286-0"></span>**VMS Details by Supplier, Business Unit, and Service Type Page**

Use the VMS Details by Supplier, Business Unit, and Service Type page (SPB\_VMS\_INFO\_SRVC) to use this page to define effective-dated VMS markups and assign related service coordinator or team by business unit and service type.

Navigation:

Click the **Manage VMS Details** button on the VMS Supplier by BU and Service Type page.

This example illustrates the fields and controls on the VMS Details by Supplier, Business Unit, and Service Type page. You can find definitions for the fields and controls later on this page.

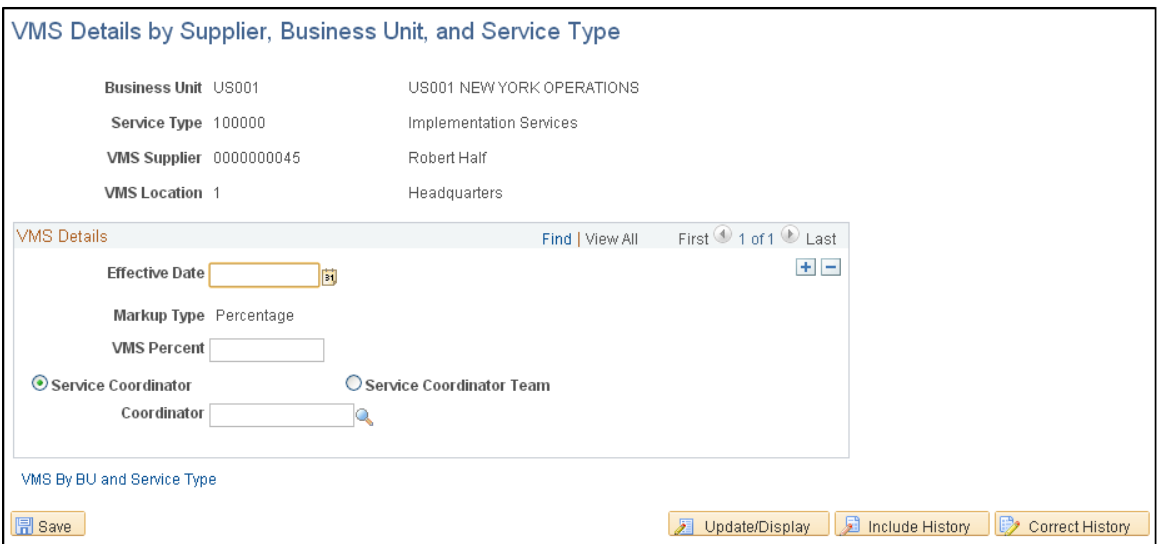

The markup types available depends on the selected service type. Deliverable and Multi Resource service types must have a markup type of *Percentage,* but resource service types can have a markup type of either *Percentage* or *Rate.* The other fields on the page vary based on the selected markup type. When the markup type is *Percentage,* the *VMS Percent* field appears on this page. However, when the markup type is *Rate,* the **VMS Rate, Currency,** and **UOM** (unit of measure) fields appear on this page.

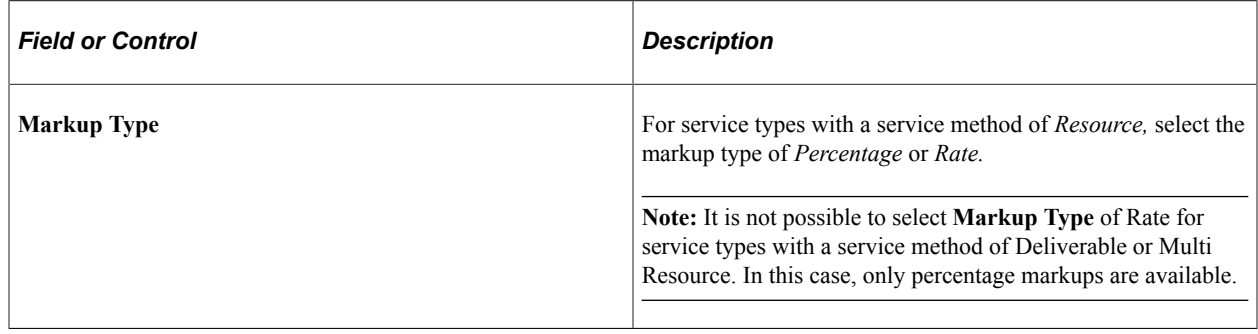

# **Processing VMS Transactions**

This topic discusses how to process VMS transactions.

# **Pages Used to Process VMS Transactions**

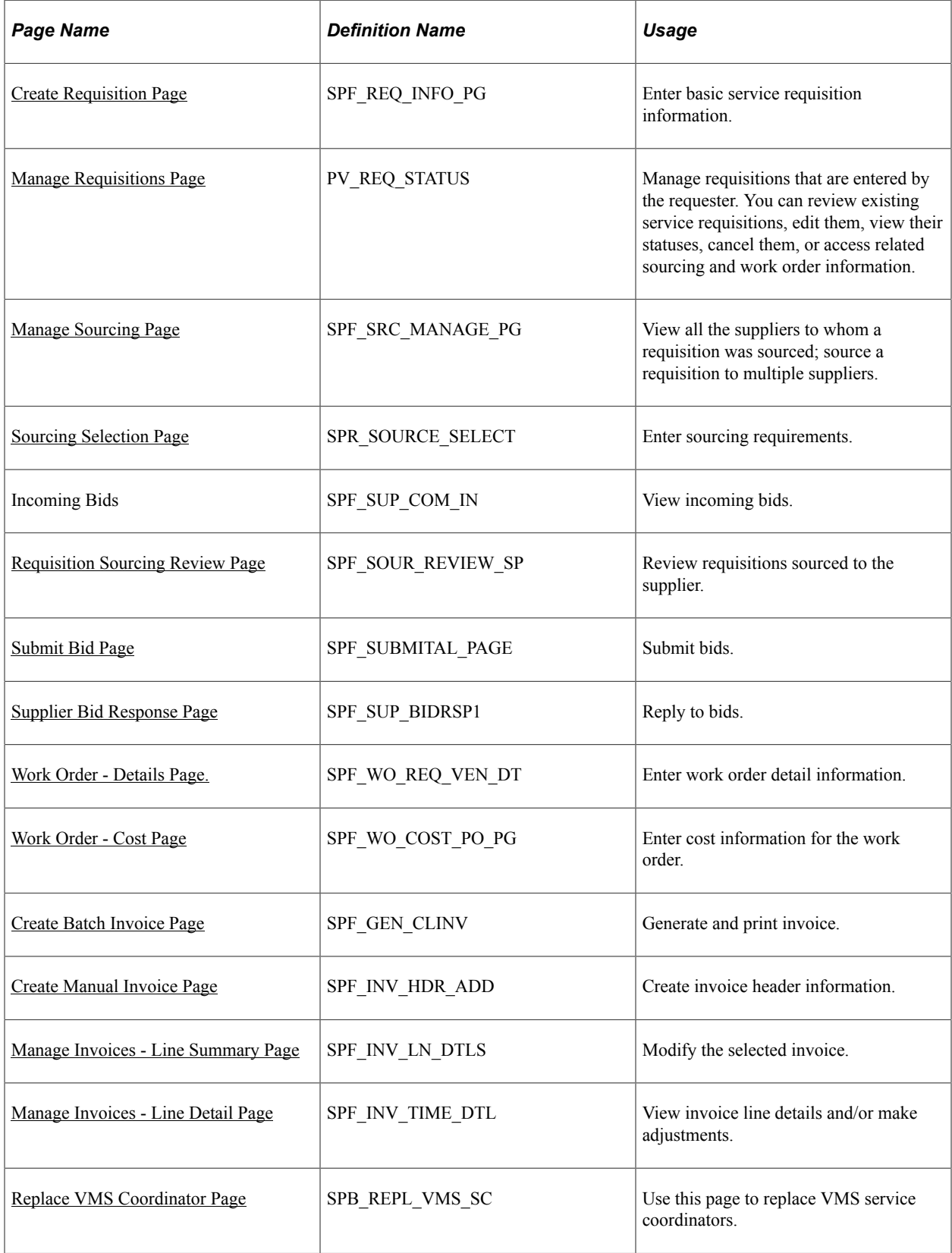
## **Create Requisition Page**

Use the Create Requisition page (SPF\_REQ\_INFO\_PG) to enter basic service requisition information.

Navigation:

#### **Services Procurement** > **Create Requisition**

If a requisition is under VMS management, the VMS rate, service coordinator or team ID, percentage information, and VMS supplier and supplier location fields appears on the requisition page. The system checks to ensure that the VMS option is specified at the BU or BU and Service type level.

**Note:** When the requisition is under VMS management, the fully loaded rate that displays on the requisitions includes VMS markups.

#### **Related Links**

[Understanding Requisitions](#page-304-0)

## **Manage Requisitions Page**

Use the Manage Requisition page (PV\_REQ\_STATUS) to manage requisitions that are entered by the requester.

You can review existing service requisitions, edit them, view their statuses, cancel them, or access related sourcing and work order information.

Navigation:

#### **Services Procurement** > **Manage Requisitions**

This page displays fully loaded prices that include the VMS markup for requisition lines that are VMS managed.

**Note:** If a user has the role action to view the breakdown of VMS rates, the supplier rate, the VMS markup rate, and the fully loaded rate appear on the requisition.

#### **Related Links**

[Managing Service Requisitions](#page-345-0)

## **Sourcing Selection Page**

Use the Sourcing Selection page (SPR\_SOURCE\_SELECT) to enter sourcing requirements.

Navigation:

#### **Click the Sourcing Select button on the Manage Sourcing page.**

This page displays fully loaded prices that include the VMS markup for requisition lines that are VMS Managed, as well as the breakdown between supplier rate and VMS markup.

The VMS breakdown also appears on the bid management pages for service coordinators and service provider contacts associated with the VMS supplier. Service provider contacts not associated with the VMS supplier only see the rate before VMS.

#### **Related Links**

[Sourcing Requisitions](#page-364-0)

## **Work Order - Details Page.**

Use the Work Order - Service page (SPF\_WO\_REQ\_VEN\_DT) to enter work order detail information.

Navigation:

#### **Services Procurement** > **Manage Services Work Orders**

Click the **Add** button or select an existing work order link on the Manage Services Work Order page.

This page displays VMS Managed information such as VMS supplier and supplier location. If the work order is not under VMS management, no VMS information appears on the work order. If a work order is linked to a requisition, all VMS information defaults onto the work order.

The rate that displays on the work order includes the VMS markup. The VMS markup calculation is based on the markup type defined for the business unit or service type and business unit.

**Note:** When the markup type is defined as percentage, the system fetches the effective-dated VMS percentage from the setup tables and overrides the requisition VMS percentage with the new effective date percentage on work order.

When the markup type is defined as rate, the system fetches the effective-dated VMS rate, currency, and unit of measure information from the setup tables and overrides the requisition VMS rate with the new effective date VMS rate on work order.

## **Related Links**

[Understanding Services Work Orders](#page-446-0)

## **Create Manual Invoice Page**

Use the Create Manual Invoice page (SPF\_INV\_HDR\_ADD) to create invoice header information.

Navigation:

#### **Services Procurement** > **Manage Invoices**

Enter Business Unit and/or Invoice ID and click the Add button on the Manage Invoices page.

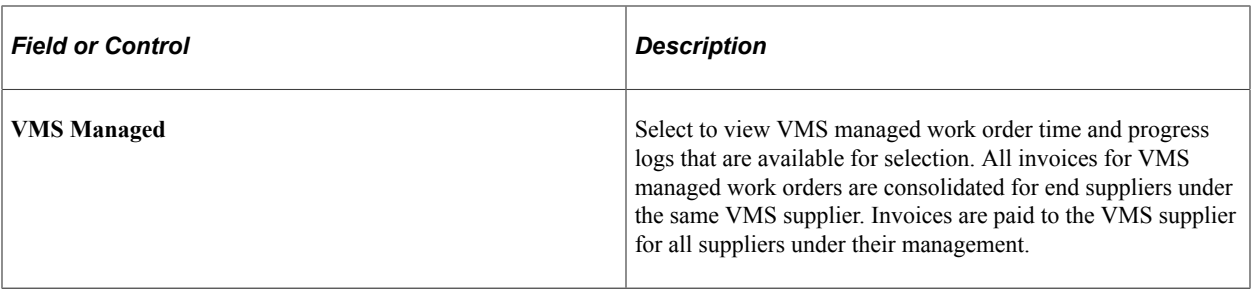

**Note:** This option is only available if there is a VMS supplier selected.

## **Related Links**

[Create Invoice Page](#page-629-0)

Establishing and Managing VMS Chapter 10

# **Using Service Contracts**

# **Understanding Service Contracts**

You must have PeopleSoft Purchasing installed to take advantage of service contracts. Service contracts are used to secure standard rates with suppliers to hire service providers at specific rates.

When service coordinators source a requisition and include contract suppliers, the system finds all the contract suppliers that match the role and unit-of-measure combination. Service contracts are only applicable to resource-based roles that have a rate associated with them or to category contracts for a category associated to a Services Procurement service type. Category adjustments are only applied when a rate sheet is available to use as the base rate from applying the adjustment. For example, if the rate sheet is for 45 USD an hour and a category-based contract exists for a reduction of 10%, the contract rate will be considered as 40.50 USD an hour and that rate will be compared to the bid or work order rate.

When suppliers bid on a requisition, the system checks for the category or the role, unit of measure, and supplier location to verify whether they match a current contract. If a match is found, the system enforces that the bid rate is less than or equal to the contract rate. You are not required to award bidders with a contract; they are treated as just another bidder. When the requisition is filled, the system uses the lower rate from the **Filled Rate** field to create the work order. The system takes the currency from the contract header and the merchandise amount is the rate-per-hour.

If PeopleSoft Purchasing is installed and you are integrating work orders with purchase orders, then when the work order is released, the system verifies against the contract again and overrides the work order rate with the contract rate if necessary. If a new contract becomes active between the time that the supplier bids on the requisition and the time that the purchase order was created, the purchase order uses the most current contract price and the work order is updated to match that price upon its release.

For example, you could have a contract with a supplier to provide construction services at the rate of 45 USD an hour. You source a requisition for a contracting job, and the supplier attempts to bid 48 USD an hour for the job. The system enforces the contract rate and requires the supplier to bid at or below the contract rate. The bid would be filled and the work order created for the rate of 45 USD an hour. If a new contract is subsequently negotiated for a rate of \$42 USD an hour prior to creation of the purchase order and release of work order, the system adjusts the work order rate down to the 42 USD an hour rate during the work order release.

# **Creating Service Contracts**

This topic discusses how to create service contracts.

## **Pages Used to Create Service Contracts**

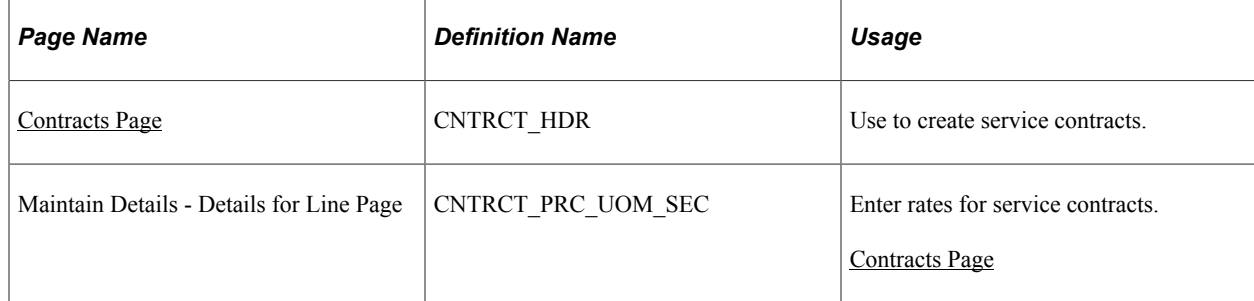

## <span id="page-293-0"></span>**Contracts Page**

Use the Contract page (CNTRCT HDR) to use to create service contracts.

Navigation:

- **Services Procurement** > **Requisition Fulfillment** > **Maintain Contracts**
- **Procurement Contracts** > **Add/Update Contracts**
- **Supplier Contracts** > **Create Contracts and Documents** > **Contract Entry**

**Note:** You must enable service contracts on the Installation Options - Services Procurement page to add service contracts.

See "Services Procurement Installation Options Page" (Application Fundamentals).

To create a service contract:

1. Create a new contract.

You can select *General Contract,Purchase Order,* or *Release to Single PO Only* types to use for purchase orders. For more information about contract types, see the *PeopleSoft Source to Settle documentation*

See "Contract Process Options" (PeopleSoft Source to Settle Common Information).

- 2. Select *Role* as the type.
- 3. Enter the resource-based project role as the type ID.
- 4. Use the Maintain Details Details for Line page (CNTRCT\_PRC\_UOM\_SEC) to enter rates for service contracts.

Navigation

Click the **Line Details** button on the Contract page.

- 5. Add the negotiated rate for the supplier location in the **Base Price** field.
- 6. Approve the contract by changing the contract status to *Approved.*

#### **Related Links**

"Understanding Voucher and Order Contracts" (PeopleSoft Source to Settle Common Information) "Understanding How to Apply Procurement Contract Prices to Transactions" (PeopleSoft Purchasing)

## **Using Service Contracts in Bidding**

To check for contract rates on bids:

1. Enter and source a requisition.

Service coordinators have visibility into those suppliers who have contracts.

- 2. Suppliers bid on the requisition.
- 3. If the supplier, role, unit of measure, and location match the contract, the system prevents the service provider contact from submitting a rate greater than the contract rate.

## **Using Service Contracts with Work Orders**

To check for contract rates with work orders:

- 1. Create a work order.
- 2. Once the work order is approved, create a purchase order.

If the supplier, role, currency, and location match the contract, the system uses the contract rate if it is less than the work order rate. The system overrides the work order rate with the contract rate when the work order is released.

For multi-resource services, the link to purchase orders is at the parent, multi-resource service level; however, contract rates will be enforced for the lower-level individual child service bids and work orders.

**Note:** Contracts are verified during the work order creation process as well as the sourcing process.

Using Service Contracts Chapter 11

# **Managing Services Projects**

# **Understanding Services Projects**

PeopleSoft Services Procurement facilitates managing projects by enabling service providers to log time directly against work orders and activities that are associated with projects.

When you use projects in PeopleSoft Services Procurement, you can enter and modify project details. You can search or sort projects by different criteria, and you can access the Project Activities page to define activities by project when Project Costing is installed.

**Note:** Service Projects are only associated to requisitions and work orders through the ChartField distribution. Projects are only available in PeopleSoft Services Procurement if the ChartField configuration is defined with the project ChartField set to a status of **Active.**

#### **Related Links**

[Defining Project and Activities Definitions](#page-89-0)

## **Prerequisites**

Set up the following attributes before entering project information when the Project Costing product has been installed:

- Project business units and business unit options.
- Project types.

#### **Related Links**

[Defining Project and Activities Definitions](#page-89-0) [Setting Up Business Unit Definitions](#page-53-0)

# **Creating Services Projects**

To create services projects, use the Services Projects (SPA\_PROJECT) component.

## **Pages Used to Create a Service Project**

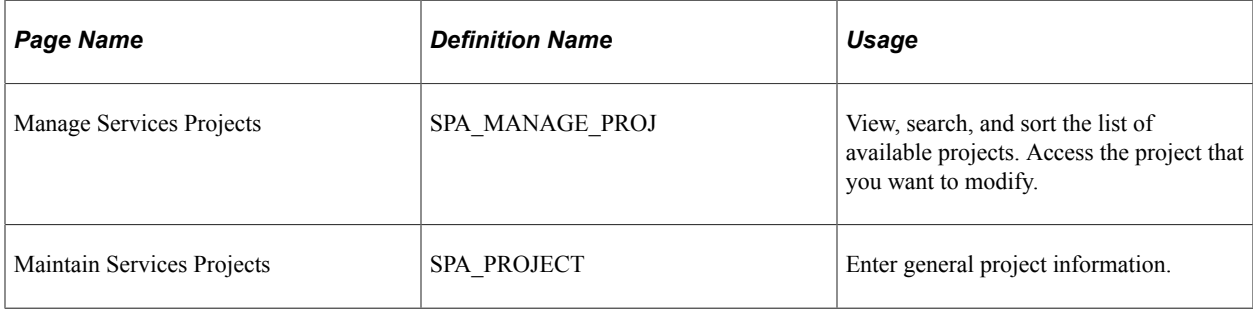

# **Managing Services Projects**

This topic discusses how to view, search, and sort projects.

## **Pages Used to Manage Services Projects**

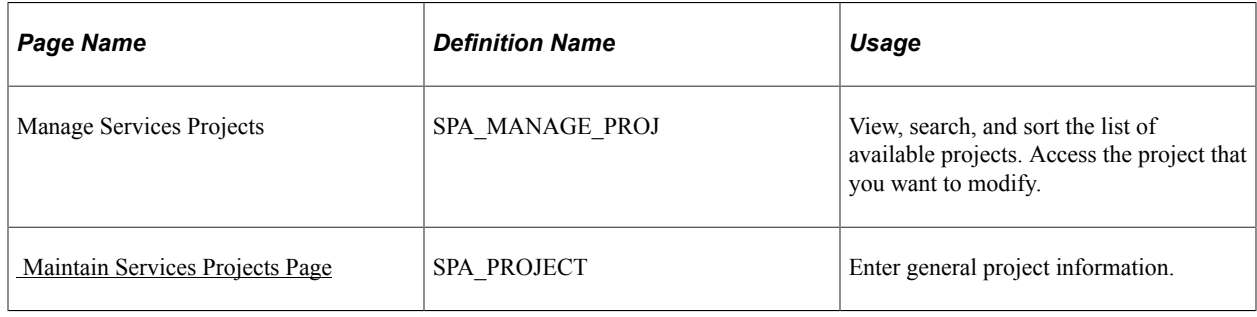

# **Managing Services Activities**

# **Understanding Activities in PeopleSoft Services Procurement**

Activities are specific tasks that you allocate time or progress against. When Project Costing is not installed, activities are generic, not related to projects, and are associated to work orders based on service type or service. Use activities to further define the work order scope.

#### **Understanding Activities When PeopleSoft Project Costing is Installed**

When Project Costing is installed, activities are associated to specific projects. This is typically used when service providers are assigned to work on multiple projects in multiple departments concurrently. Use activities on timesheets to break down the various costs that are associated with a project or work orders. In this scenario, any project for which you incur costs directly must contain at least one activity.

**Note:** When you associate a project to an activity, you must have a project business unit and project defined as a ChartField in order to charge time or progress against it.

### **Understanding ChartFields When PeopleSoft Project Costing is Installed**

Use the Standard ChartField Configuration page to determine which ChartFields are available to use on requisitions and work orders. The values that default onto each ChartField on a requisition line or manual work order come from the business unit or user defaults. You can specify multiple ChartField combinations on a requisition. Those combinations are editable until the requisition line is submitted for approval. ChartField combinations are carried over when a work order is created from a requisition. Whether a work order is created manually or is linked to a requisition line, the ChartField combinations specified on the work order may only be modified until a certain point, depending on whether there are related purchase orders or existing time sheets.

When purchase order integration is enabled, you cannot make changes to the distribution after the purchase order has been created. When purchase order integration is not enabled, it is possible to modify the distributions until a time sheet has been created. If the actual allocation method is used for the work order, new distributions may be added even after a time sheet has been created, but existing distribution lines may not be deleted or changed. The ChartField combinations from the work order are subsequently used in the integration with PeopleSoft Purchasing and Accounts Payables.

## **Prerequisite**

When Project Costing is installed, you must create a project in PeopleSoft Project Costing or PeopleSoft Services Procurement before you can assign activities to it.

## **Managing Activities When Project Costing is Not Installed**

This topic discusses how to manage activities when Project Costing is not Installed.

You can also associate activities by service type.

## **Pages Used to Manage Activities When Project Costing is Not Installed**

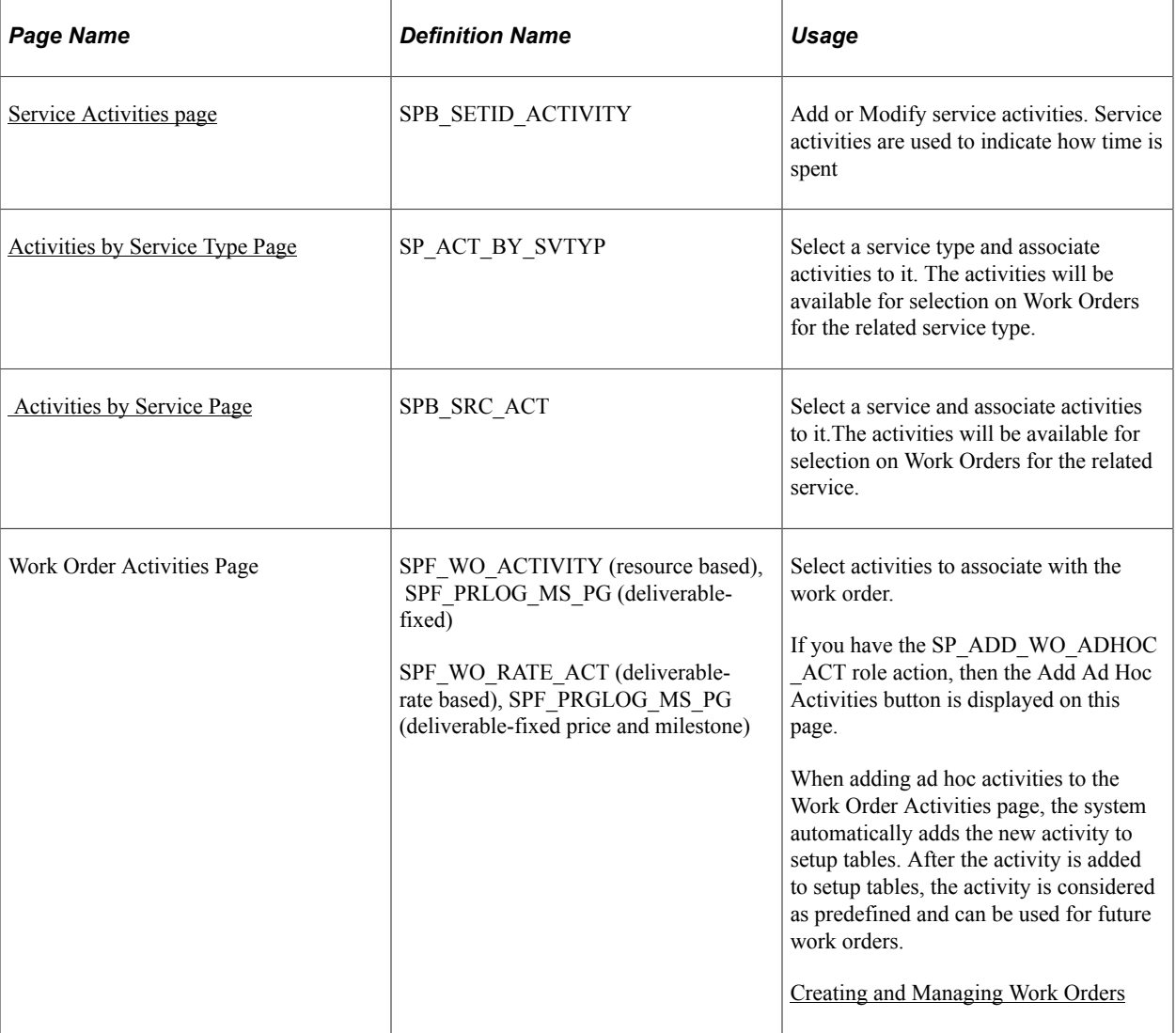

## <span id="page-299-0"></span>**Service Activities page**

Use the Service Activities page (SPB\_SETID\_ACTIVITY) to define service activities.

Navigation:

**Services Procurement** > **Define Services Procurement** > **General Setup** > **Project/Activity Definitions** > **Service Activities**

This example illustrates the fields and controls on the Service Activities page. You can find definitions for the fields and controls later on this page.

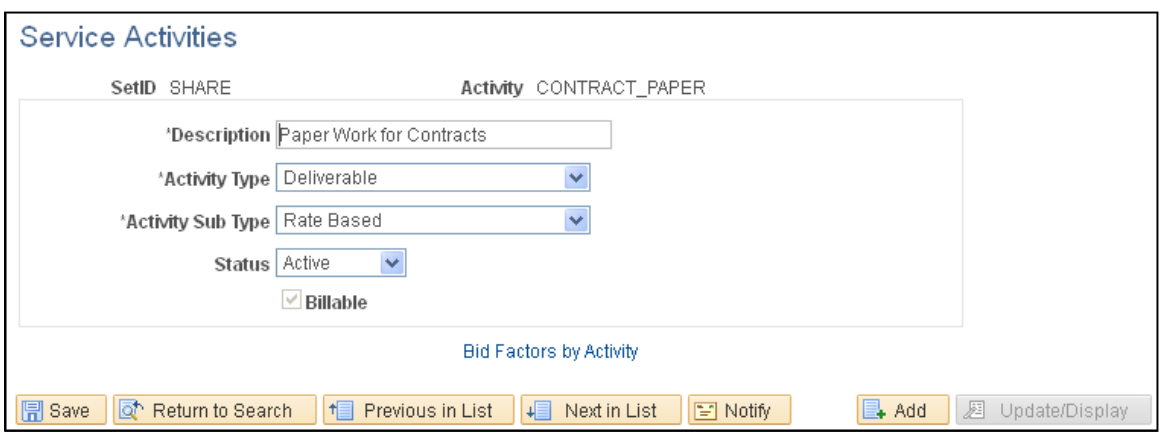

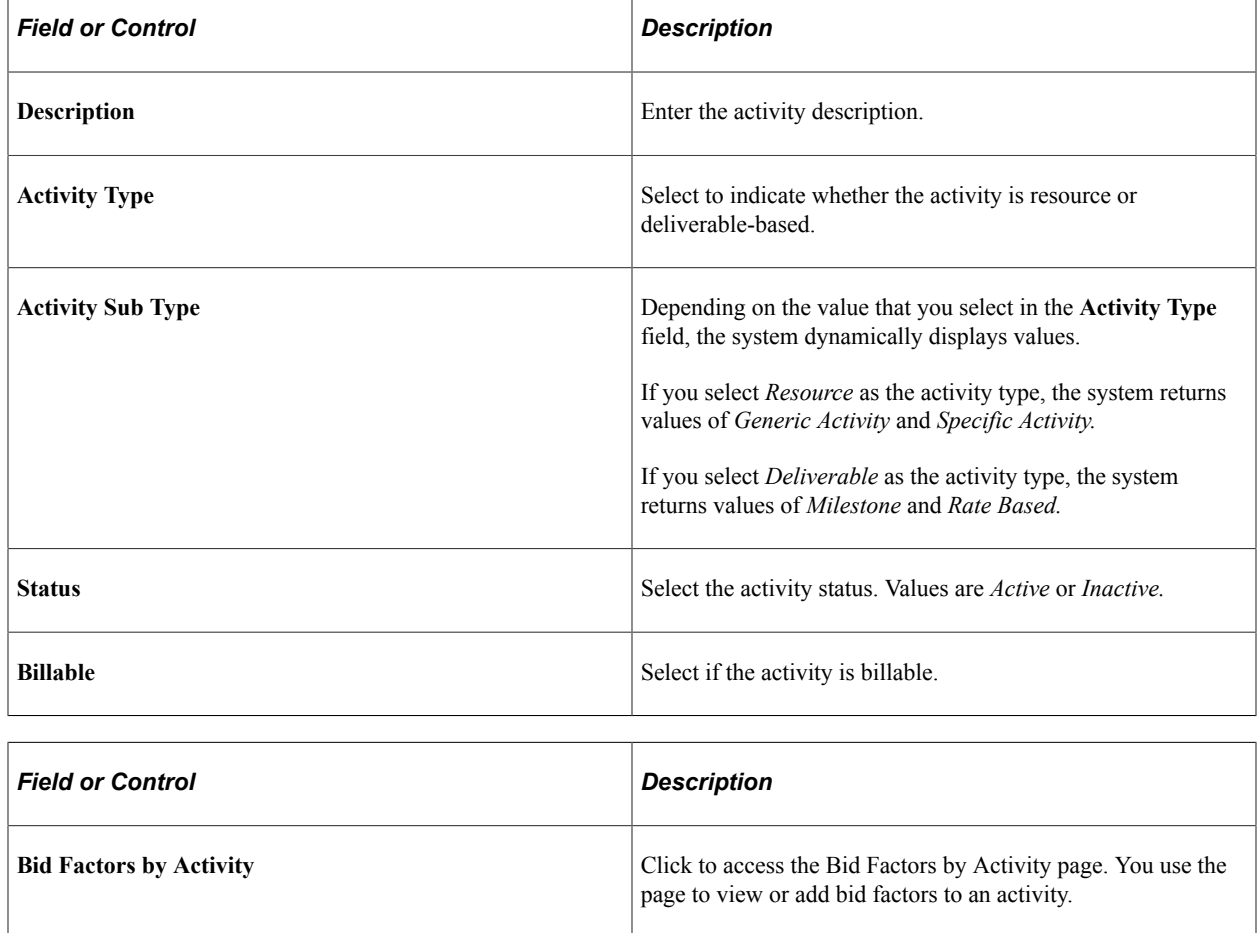

# **Managing Activities when Project Costing is Installed**

This topic discusses how to modify an activity.

## **Page Used to Manage Activities when Project Costing is Installed**

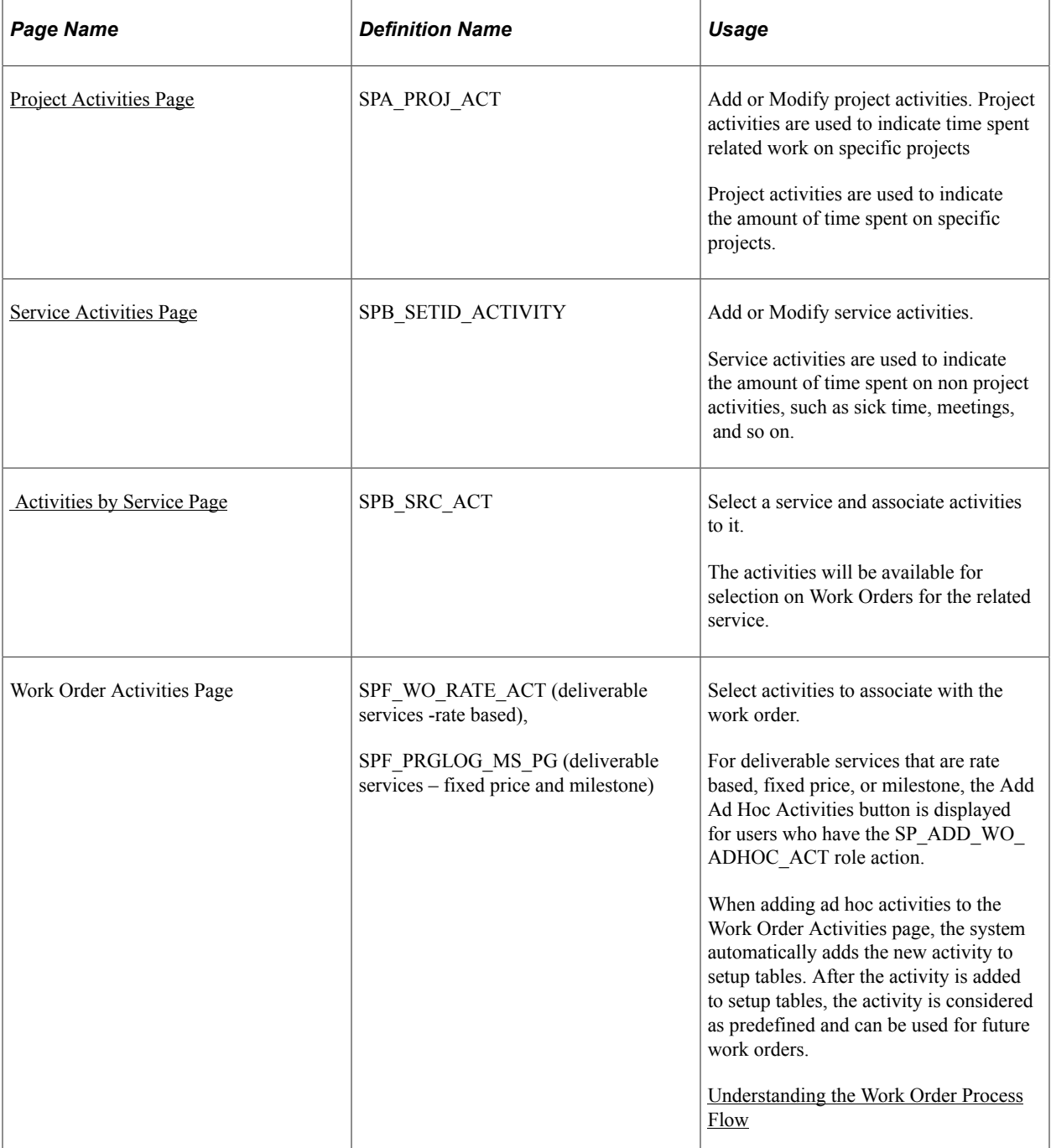

## <span id="page-301-0"></span>**Project Activities Page**

Use the Project Activities page (SPA\_PROJ\_ACT) to modify project activities.

Navigation:

Services Procurement, Define Services Procurement, General Setup, Project /Activity Definitions, Project Activities

Modify the **Description, Status,** and **Visibility** fields as required.

**Note:** You can't modify the **Business Unit, Project ID,** or **Activity ID** fields for an existing activity. If the activity is no longer valid, you can change the status to *Inactive.*

Managing Services Activities **Chapter 13** Chapter 13

## **Chapter 14**

# **Creating and Managing Services Procurement Requisitions**

# <span id="page-304-0"></span>**Understanding Requisitions**

This section lists prerequisites and discusses:

- Requisitions
- Multicurrency requisitions

## **Prerequisites**

Before you enter requisitions into the system, you must:

- Have authorization to process requisitions on the Requisition Authorizations of the Procurement User Preferences page.
- Identify the user ID as a requester on the Requester Setup page, where you add defaults for requisitions.
- Have a role action of SP\_REQUESTER.

## **Related Links**

[Requester Defaults Page](#page-149-0) [eProcurement Role Actions Page](#page-138-0)

## **Requisitions**

Requesters can use PeopleSoft Services Procurement to create and maintain service requisitions. After you enter and submit a requisition, send it to the approver for approval. Approved requisitions are then sourced to qualified suppliers that meet the requisition requirements. Use tools such as bid factors and supplier scores to rate the best candidates.

On the same requisition, you can add lines for service items using PeopleSoft Services Procurement and commodity items using PeopleSoft eProcurement.

#### **Requisition Lines**

A service requisition is made up of multiple lines. These lines can be either a mixture of resource and deliverable services or a single multi-resource service. Requesters can use PeopleSoft Services Procurement to create, edit, cancel, or extend requisition lines. Use PeopleSoft Purchasing to close services requisitions. Lines associated to a resource service method may be created for multiple positions. See "Understanding the Requisition Business Process" (PeopleSoft Purchasing).

#### **Resource-Based Requisition Lines**

Requisition lines for resource-based services enable you to request the services of an individual service provider. Upon awarding the requisition line to the supplier, the service coordinator or requester generates a services work order and memorializes the attributes as terms and conditions. Upon the work order release, the service provider may create timesheets to record hours worked.

Timesheet information subsequently triggers self billed invoicing functionality for payment to the supplier.

A resource based requisition line may have multiple positions, issue a single sourcing notification to suppliers, and create work orders for each position. The Service Coordinator can fill the requisition line with multiple bids, up the total position quantity. Position information appears on the requisition, approval, sourcing, and bid pages so the requester, service coordinator, and service provider contact can track how many positions are filled or available, as well as obtain average fill rates and amounts for the requisition line.

You can reduce the number of positions on a requisition line that is not already filled. The requester can perform this action as long as the line is not sourced. After sourcing, only the service coordinator can perform this action.

**Note:** You cannot reduce the number of positions under the number of positions that are already filled. If the number of positions is reduced to equal the number of positions that are already filled, the requisition line status is changed to *Filled* and an email notification is sent to all sourced suppliers having a notification method of *email and worklist.*

#### **Deliverable-Based Requisition Lines**

Deliverables-based requisition lines reflect requirements generally performed by an entire work force, such as a requisition for an entire project, not just the hours worked by a single service provider. There is no specific service provider in mind for the deliverables-based requisitions, so a statement of work defines the requirements.

**Note:** Although no specific service provider is assigned initially, it is possible to track individuals on the related work order for security purposes.

You can define a deliverables-based requisition with its unique attributes. These attributes carry over into the sourcing event to analyze and score supplier submittals in accord with the requisition requirements. Upon awarding the requisition line to the supplier, the service coordinator or requester generates a services work order and memorializes these attributes as terms and conditions. Upon the work order release, the service provider contact records progress against a progress log, and you pay the supplier based on milestones, percentages, a fixed amount, or rates.

For example, suppose that you have a percentage-based requisition, and the service provider contact reports the percentage complete against a progress log and you pay the supplier for that percentage of work. Or, you could list project milestones and pay the service provider an agreed upon amount when each milestone is completed.

The progress log becomes the basis of the self-billed invoicing functionality for payment to the supplier.

### **Multi-Resource Requisition Lines**

Multi-resource requisition lines support multiple unique services and service providers for PeopleSoft Services Procurement requisitions. Multi-resource services are services provided for an overall agreed upon amount. The overall agreed upon amount for a service or set of services is independent of the number of service providers associated to the service.

When you select the Multi-Resource service method, the system displays a page that is similar to deliverables-based requisitions, where you can define the multi-resource service top line overall amount for labor and expense. Multi-resource services supports multiple unique services and service providers for requisitions, sourcing, and work orders. Multi-resource services enable you to manage complex services at a granular level.

Each requisition is limited to only one multi-resource requisition service, and when a multi-resource service is selected, then no other service lines are allowed on the requisition. The system bases default values for multi-resource services on the multi-resource service type and service, and it populates the requisition fields with the default values. Any related individual services that were defined as default values for the specified multi-resource service will be used as default values. You can use the **Add Service** button to add more related individual services. The system does not enable multi-resource services on the resource-based, deliverables-based, or goods requisition.

Deliverables-based and multi-resource services have the same bid factor mapping. Default values also exist for multi-resource service attributes, including the skills matrix. The system performs suppliermanaged services and managed-services provider calculations, expense calculations, and rate access logic for the multi-resource service.

Fiscal approval for multi-resource services is based on the top-line, overall not to exceed amounts and not on the individual service level. Requisition line-level information includes service method, service type, service, requesting department, location, request type, scope of work, duration information, labor and expense amounts, accounting distribution information, supplier information, and service coordinator information.

You can add multiple unique individual services under a multi-resource requisition line. For each individual service related to a multi-resource requisition line, you can include service type, service, labor rate and unit of measure, title, start date, end date, expense rate and unit of measure, quantity, location, utilization, competencies, education level, experience, telecommute, travel required, travel frequency, scoring criteria, and whether an interview is required.

For more information about preparing the PeopleSoft Services Procurement system for use with multiresource services, see the "Setting Up Application Specific Options for PeopleSoft Services Procurement" set of topics.

## **Requisition Line Cancellation**

Requesters can cancel individual or multiple requisition lines. When a requester cancels a requisition, the system automatically sends cancellation notifications to all affected parties, including all sourced suppliers.

Depending on the business unit settings, reason codes may be required when canceling a line.

**Note:** If all requisition lines are canceled, the requisition header status is automatically set to Canceled. Affected budget distribution amounts are immediately adjusted to reflect canceled amounts.

**Note:** If a work order is already created for a requisition line, the line cannot be canceled.

#### **Services Requisition Closure**

Use PeopleSoft Purchasing to close Services Procurement requisitions.

See "Understanding the Close Requisitions Process" (PeopleSoft Purchasing).

#### **Supplier Rate Breakdown and Resource Requisitions**

When you create a service requisition, depending on the business unit settings, the requester may or may not have the authority to enter a bill rate, which is the rate paid to the supplier. If they do have the authority to enter a rate, the installation options setting for Pay Types Enabled and the role actions of the requester will determine whether they enter only a total rate or the individual components of that rate. When pay types are enabled, the suppliers enter as many as four types of pay rates when they bid on the requisition line: the service provider pay rate, any additional incurred costs, and standard and thirdparty markup rates, if applicable. The sum of these rates is the bid rate. This functionality enables service coordinators to track the rate breakdown and set limits on the supplier markup rates.

After you fill a service requisition with the negotiated bill rate, the system generates a work order that shows the rate breakdown. You cannot edit the rates if the work order is linked to a requisition, although you can enter new effective-dated rates after the work order is released.

### **Rate Sheet Breakdown for Rates and Expenses**

You can define default rates and expenses for contingent labor on the rate sheet. The rate breakdown structure on the rate sheet includes pay rate, supplier markup, third-party markup, fixed costs, and expenses. The rate breakdown that you define prepopulates requisitions and work orders based on the related region and service type. You can define minimum, maximum, and target levels on the rate sheet for each of the rate elements, including expenses. Tolerance checking on the requisition validates pay rate, total rate, and expenses at the beginning to help companies ensure compliance with negotiated or standardized rates. In this way, services costs are closely monitored.

If a requester has access to view the rate breakdown information on the requisition, all rates will be visible to that requester. The requester may also have the ability to edit the requisition rate, depending on the business unit settings. However, if the requester has a role action to hide the rate breakdown information, he will not be able to view rate breakdown information.

In addition to configuring the system to show or hide rates for a requester, you can also configure the system to enable service coordinators to define the rate information for a requisition line or manual work order before it is submitted for approval.

## **Post Approval Edits to Requisitions**

If a requisition line is not yet sourced, you can change it. All fields are available for edit. Changes can trigger another approval, depending on how the change tracking setup is defined. If so, the system sets the requisition status back to Pending. The service coordinator or team cannot source the requisition until it is successfully approved again unless the business unit allows pre-approval sourcing. In that situation, you can source the requisition as soon as it is submitted for approval. The sourcing worklist entries remain in the worklist throughout each approval process and are replaced by new worklist entries upon approval. If the requisition is denied, then the original worklist entries remain until the requisition is either resubmitted and approved or canceled.

See [Tracking Requisition Changes.](#page-356-0)

#### **Requisition Extensions**

Requesters can extend completed service requisition lines. If you need to extend a requisition, you must go to the latest extension of the requisition to extend it further. When you extend from the requisition, the system creates a new Requisition ID and line by transferring the requester to the Create Services requisition page.

The system populates values from the original requisition to the new requisition line as a default. The start date of the new requisition is equal to the end date of original requisition plus one day. The status of the new requisition is pending approval. Once the requisition is approved, you can source the extended requisition to the supplier for confirmation of availability and rates.

The new requisition references the Requisition ID and line number of the original requisition line. The system also marks the original requisition as extended. You can edit the reference, request type, department, time approver, end date, rate, and service coordinator/team of the new requisition. The remaining fields are not editable.

**Note:** Currency conversion calculations are based on the date that the requisition was extended.

**Note:** If you extend a requisition, you cannot extend the associated work order directly. You must perform subsequent extensions from the extended requisition. Likewise, if the work order related to a requisition line has already been extended, then you cannot extend it further from the requisition.

## **Related Links**

[User Preferences Page](#page-147-0) [Bid Factor Setup Page](#page-124-0) [Understanding Supplier Scoring for PeopleSoft Services Procurement](#page-716-0)

## **Multicurrency Requisitions**

If the purchasing business unit has multicurrency enabled for requisitions, the requester can change the currency on the service requisition. Rate sheet validation can occur in either the requisition currency or the base currency. After the requisition is approved and sourced, suppliers enter bids in the requisition currency, but they can see amounts in their location currency, which can be different than the requisition currency.

With multicurrency, you can:

- Support global customers by enabling services procurement transaction processes to occur in multiple currencies.
- Enable rate sheet validation to occur in the requisition base currency or the transaction currency.
- Enable users to create expense sheets in a currency different from the requisition currency.
- Create invoices in the supplier location currency, even if it is different from the requisition currency.

If multicurrency requisitions are enabled, the requester's currency appears by default. The requester can change this currency until the requisition is submitted for approval. Each requisition line that you add for the same requisition header must use the same currency.

If multicurrency requisitions are disabled, the purchasing business unit currency is used and cannot be changed.

The system calculates the base currency equivalent for the requisition line. The currency conversion exchange rate is based on the rate type that you define for the selected business unit. The rate type and rate date for currency conversion is stored. The rate type that is defined in the PeopleSoft Purchasing business unit definition is the default rate type. The effective rate date is the date when the requisition will be submitted for approval.

# **Common Elements Used to Understand Requisitions**

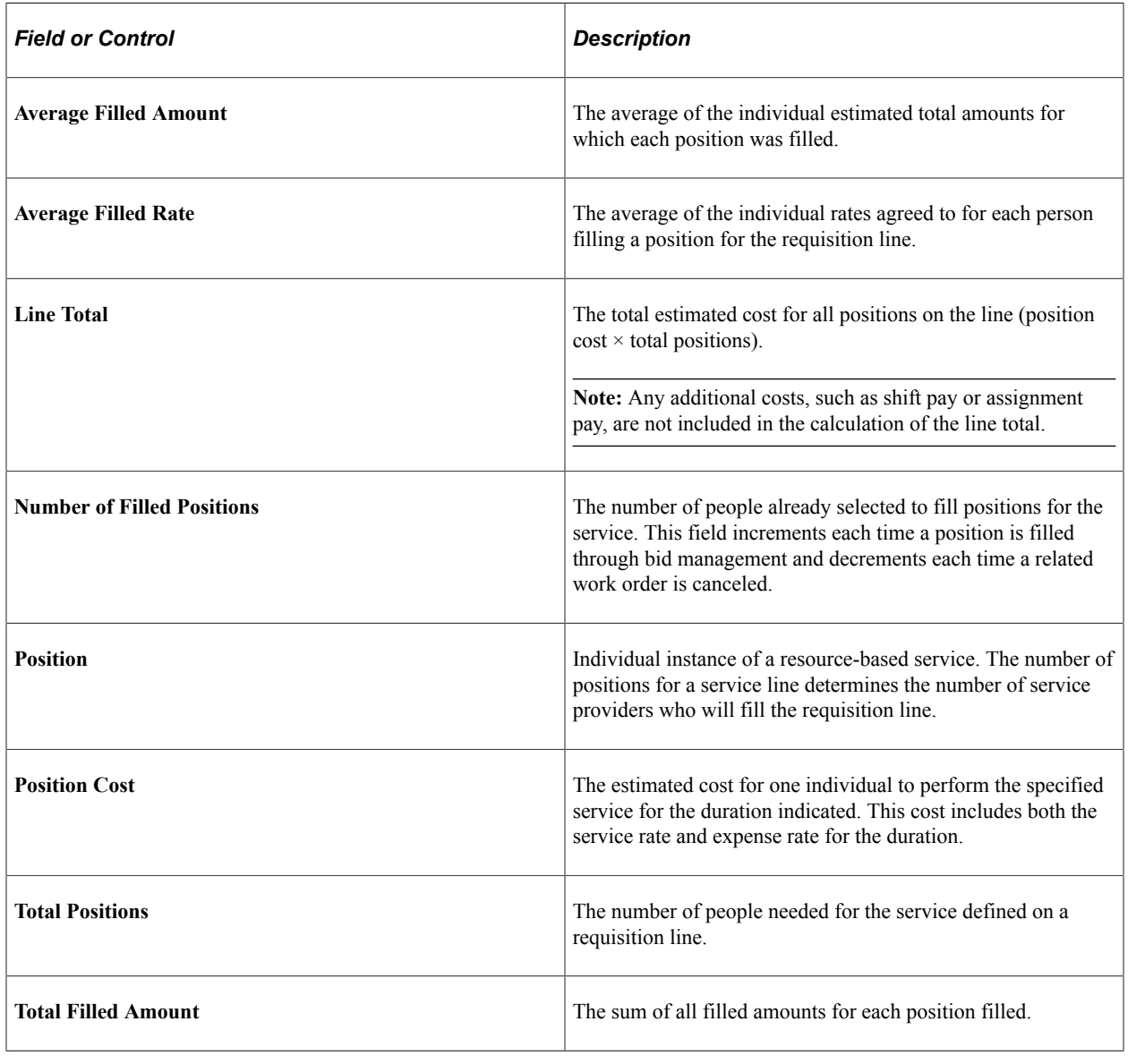

# **Creating Requisition Lines for Resource-Based Services**

This topic provides an overview of creating a services resource requisition line.

# **Pages Used to Create Requisition Lines for Resource-Based Services**

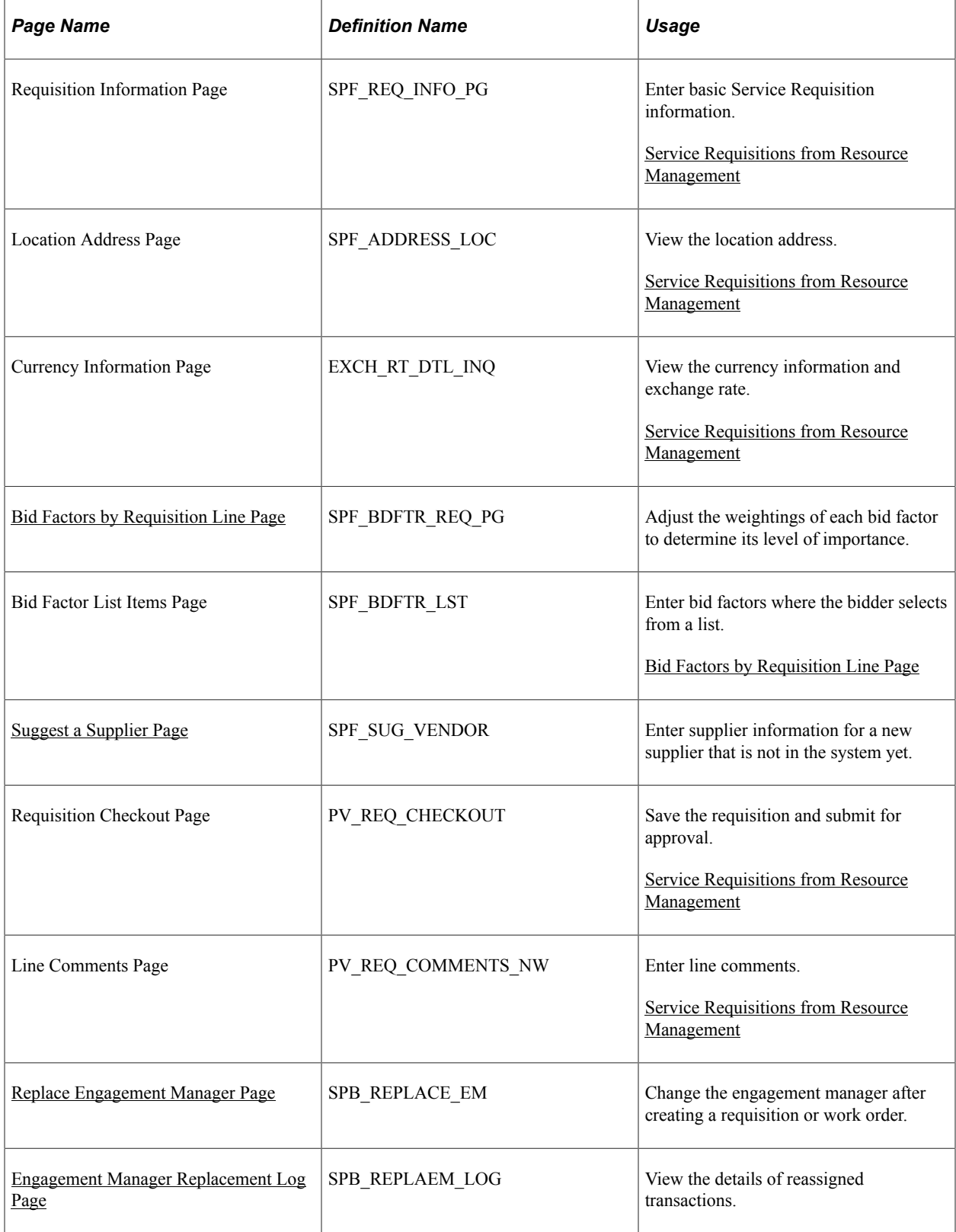

## **Understanding How to Create a Services Resource Requisition Line**

This section discusses how to create a Services Resource requisition line. To complete the service requisition process, follow these steps:

- 1. Access the Requisition page.
- 2. Select a Service method or Service type on the Requisition browse page (SP\_REQ\_BROWSE). After selecting, the search results will display the available services that can be added to the Requisition.
- 3. On the Requisition Search Results page (PV\_REQ\_SRCH\_RES), select a service and provide number of positions next to the service. Click **Add** and the service is added to the Requisition and the Service Requisition Information page opens.
- 4. Access the Service Details on the Requisition Information page (SPF\_REQ\_INFO\_PG). The service type, service, and service coordinator appear by default from the service requester defaults. The location appears by default from the requester setup ship-to location. The system displays the job title, scope of work, competencies, education level, experience, telecommute, and travel required values by default, based on attributes associated with the service.
- 5. As this is a resource-based requisition line, you must enter a rate and unit of measure for the service.
- 6. If expenses are allowed for the requisition line, then enter the expense rate and unit of measure or just the expense amount.
- 7. Click the **Scoring Criteria** link on the Requisition Information page to access the Bid Factors by Requisition Line page.

Use this page to adjust the weighting of each bid factor to determine its level of importance.

- 8. Service coordinator values appear by default from requester defaults.
- 9. After all data is defined, click the **Checkout** button at the top of the page to access the Checkout Review and Submit page.

Use this page to update the requisition name or to add comments.

10. Expand the requisition line to view or edit accounting lines.

Use this page to enter distribution information for the requisition.

11. Click the **Save for Later** button to save the requisition. Click the **Preview Approvals** link to preview the approval routings. Alternatively, click the **Save & Submit** button to save the requisition and submit it for approval.

**Note:** Click the **Requisition Settings** link to specify the Header, Line, Shipping, and Accounting default values. You can also select the default option, which must apply in the Service requisition — Default or Override page.

#### **Related Links**

[Maintaining Service Setup](#page-98-0)

## **Creating Requisitions**

This section discusses how to create requisitions with Services Procurement. The left-hand side navigation panel of the Requisition page includes a section for Services Procurement. This section includes Resource, Deliverable, and Multi Resource options.

On selecting the Services Procurement on the left navigation menu, the right-hand side of the page displays a list of available services with a breakdown of three service methods mentioned. A list of services appears for each service method. Users can click the service method to display the search results using the service method as the search text. Clicking on the service also displays the search results, but the service is used as the search text.

## **Requisitions Page**

Use the Requisitions page (PV\_ALL\_RQST\_OPTION) to create requisitions.

Navigation:

#### **Services Procurement** > **Create a Service Requisition**

This example illustrates the fields and controls on the Requisition page. You can find definitions for the fields and controls later on this page.

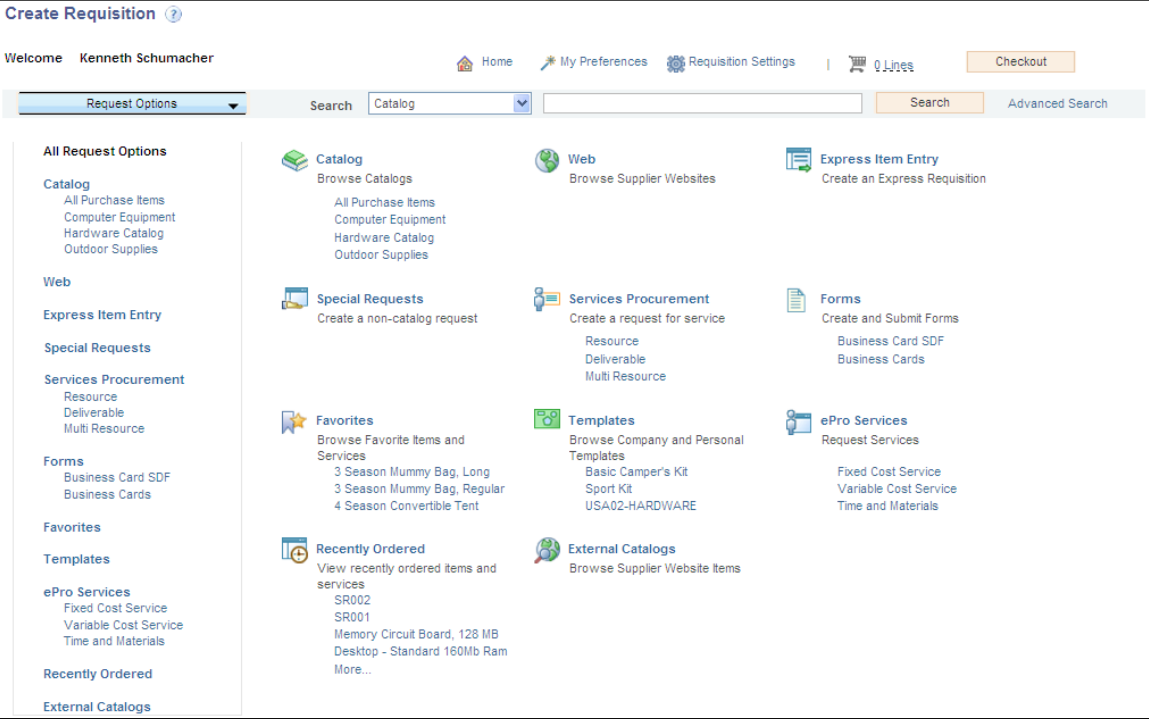

**Note:** You can add additional services to a requisition by returning to the home page and using the left navigation to locate and select the additional services.

## **Service Requisitions Using Favorites**

Service requisitions can be a part of Favorites and are displayed in search results. For Service lines, the system displays the following information: Service ID, Service Description, Service Type, and UOM. Fields have appropriate Hide/Unhide features for Service lines.

## **Service Requisitions Using Templates**

Service requisitions can be a part of Templates and are displayed in search results. For Service lines, the system displays the following information: Service Description, Service ID, and Status. Fields have appropriate Hide/Unhide features for Service lines.

## <span id="page-313-0"></span>**Service Requisitions from Resource Management**

PeopleSoft Services Procurement integrates with PeopleSoft Resource Management, enabling internal services orders to become a valid external service purchasing request in Services Procurement. Service orders that are created in Resource Management are sent to Services Procurement for fulfillment by way of the Staffing Workbench from Resource Management. The user transfers directly to the Service Procurement requisition pages with populated data from the Resource Management system. In Services Procurement the normal requisition process flow is followed, which includes additional updates to Resources Management upon filling the requisition and submitting and releasing the work order. Also, the work order process creates an assignment and establishes the candidate as a resource on the Resource Management side.

#### **Understanding Population of Competency Fields from Resource Management**

PeopleSoft interface for Resource Management to Services Procurement populates competencies into Services Procurement from Resource Management if the Service Order is from Resource Management. Services Procurement receives all competencies along with their details such as proficiency and years of experience. Once a service requisition is created in services procurement, the competencies for the SO line are allowed to be modified, but they are not automatically synchronized to the RM Service Order. The system displays a warning message indicating that a Service Order is associated to the Requisition. Also, an email notification is sent to the user who creates the Service Order so that the Service Order can be manually edited. You can create a new Service Order line and source a resource internally if required, although a service requisition is created for the Service Order.

#### **Transferring the number of resources required to Service Requisition**

The number of unfulfilled positions or quantity of Service Order lines is transferred to the **Positions** field on the service requisition in Services Procurement. You can decrease the Quantity value for a Service Order in Resource Management, which is outsourced as a service requisition in sPro.

The system triggers a notification to the Requester or Service Coordinator to indicate the changes made to the Service Order **Start Date**, **End Date**, and **QTY** fields. The Requester or Service Coordinator manually makes this change in order to be in sync with the values in the Service Order. If the QTY value decreases to 0, the service requisition is closed in sPro. At the same time, a user cannot increase the QTY value on a Service Order in Resource Management after it comes to Services Procurement.

sPro uses Years of Experience defined in Resource Management. However, the setup used to define Years of Experience is different in Resource Management and in sPro. While the value of the **Years of Experience** field in sPro is governed by SetID, in Resource Management it is governed by the translate value defined in the YearsOfExp field. The values are defined in the setup level for sPro.

Use the RM to sPro Experience Map page to map the experiences in the Resource Management experience table with the experience table in sPro. The mapping occurs between Resource Management Experience fields and Years Experience field in sPro.

Navigation:

#### **Services Procurement** > **Services Setup** > **Competency Setup** > **RM to Spro Experience Map**

RM to sPro Years of Experience mapping

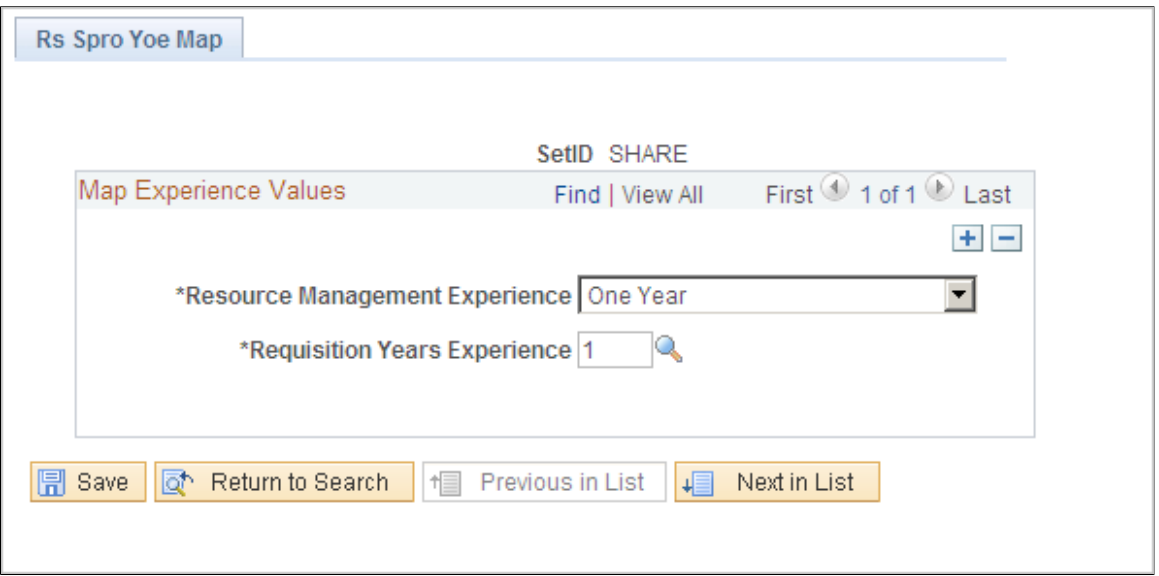

Use the Requisition page (SPF\_REQ\_INFO\_PG) to enter basic service requisition information.

Navigation:

**Services Procurement** > **Create a Service Requisition**

This example illustrates the fields and controls on the Requisition page (1 of 3). You can find definitions for the fields and controls later on this page.

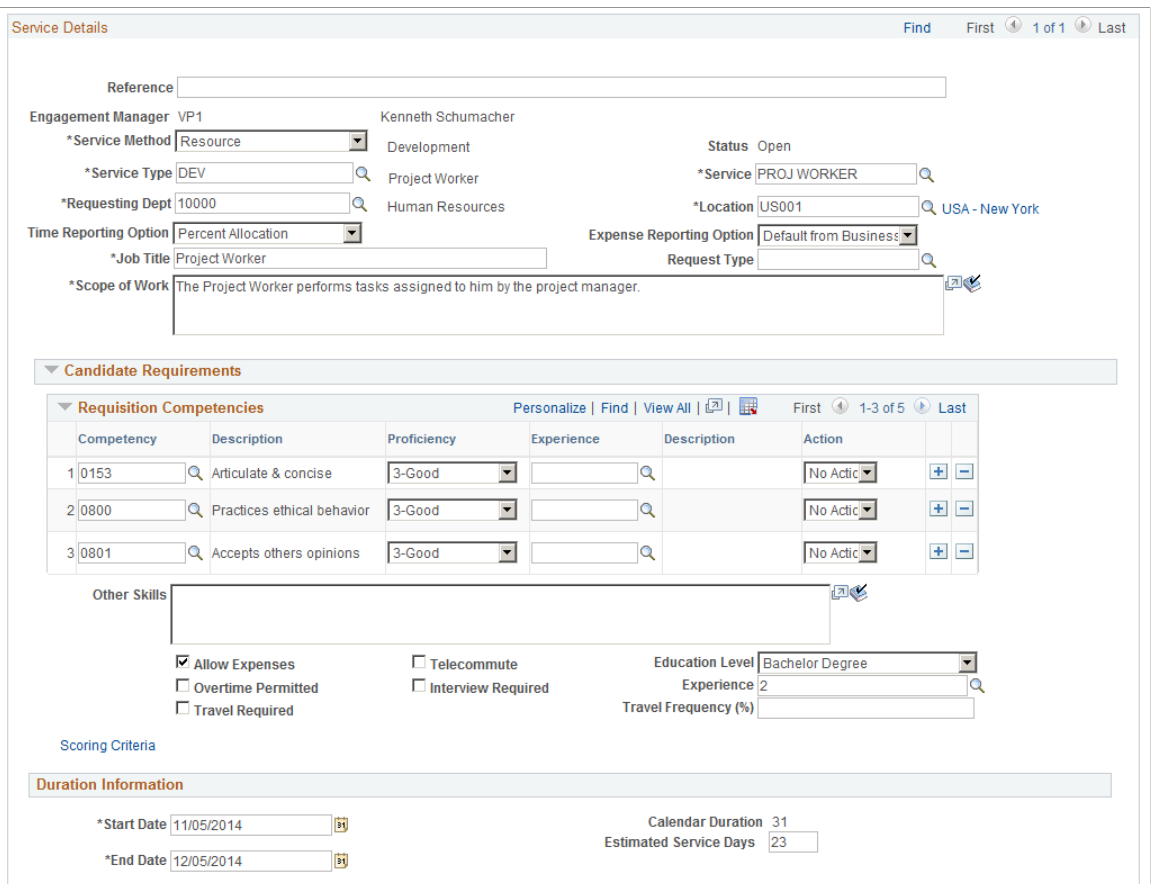

This example illustrates the fields and controls on the Requisition page (2 of 3). You can find definitions for the fields and controls later on this page.

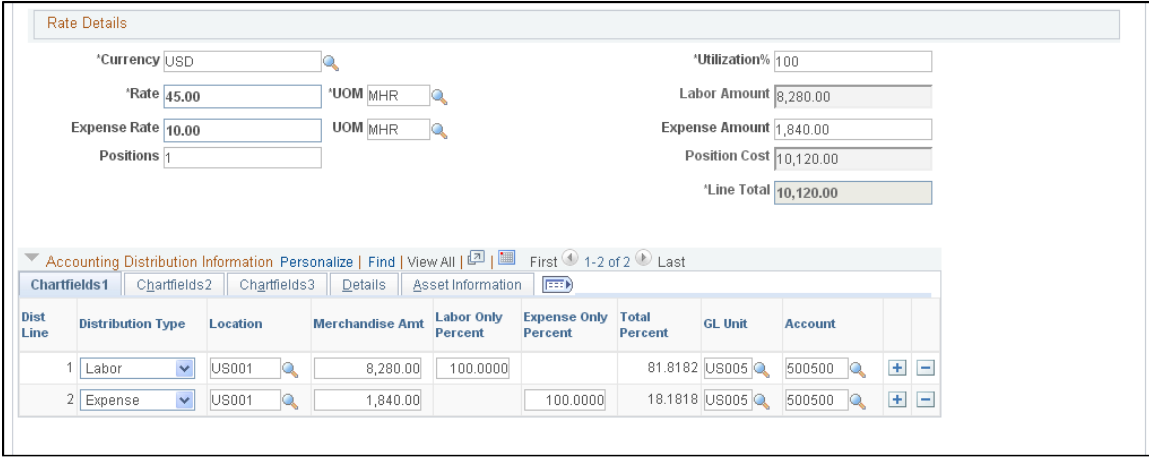

This example illustrates the fields and controls on the Requisition page (3 of 3). You can find definitions for the fields and controls later on this page.

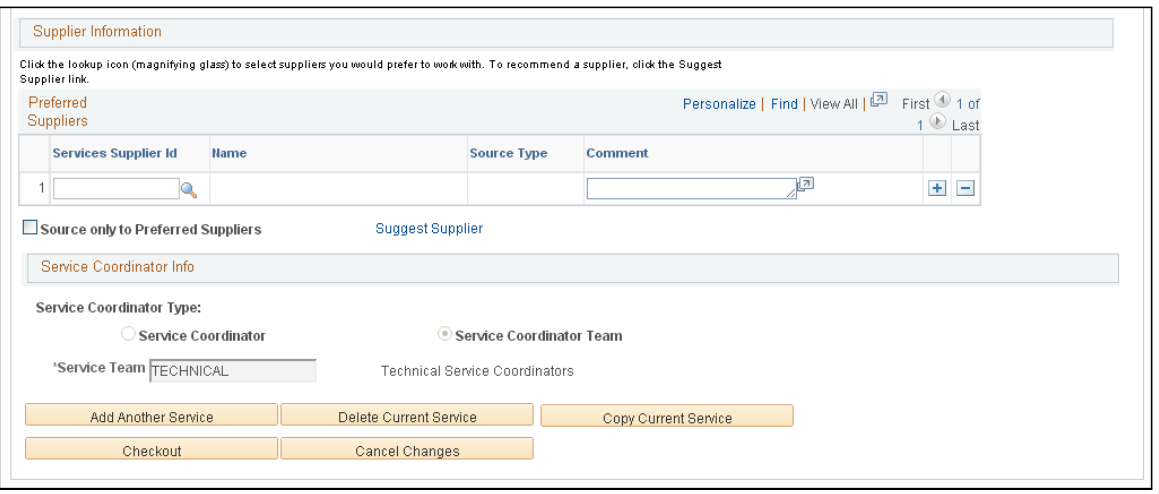

**Note:** If you defined the service attributes, the system populates many of the fields in the Service Details section of the Requisition page automatically. If you defined a rate sheet for the service region currency combination, the system automatically populates the rate with the default rate that you defined on the rate sheet.

If you defined defaults on the Requester User Defaults page, many of the fields on the requisition appear by default from that page.

**Note:** If the HCM integration option is selected on the Services Procurement installation options page, you will see the HCM Fields section on the Requisition page.

See [Understanding PeopleSoft Services Procurement and Human Capital Management Integration](#page-742-0).

#### **Service Information**

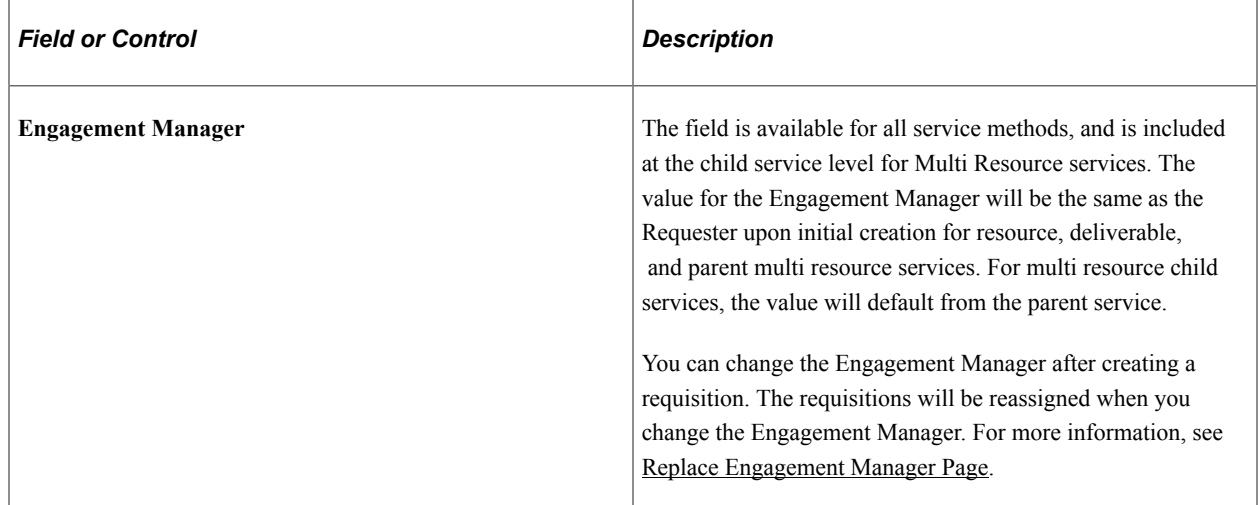

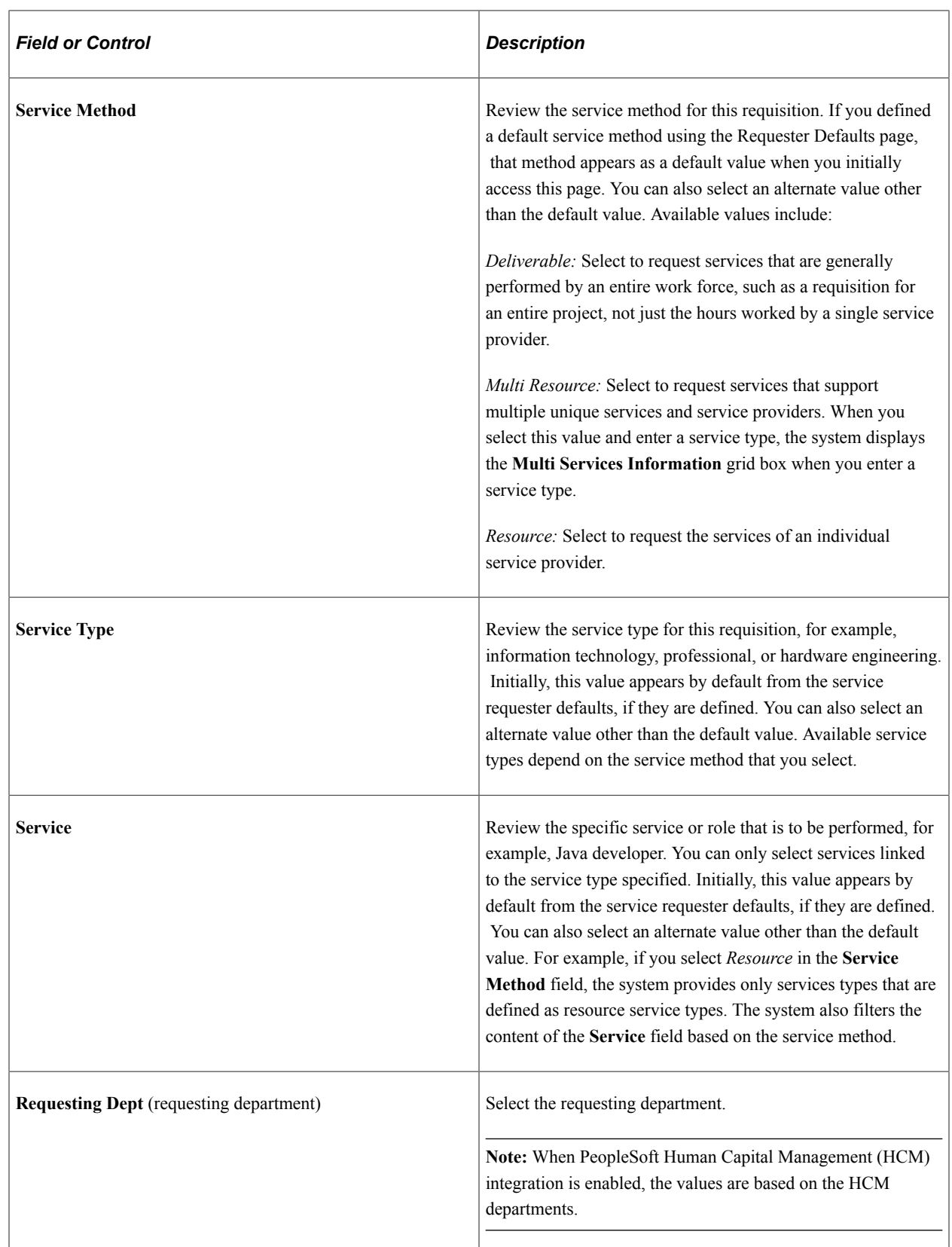

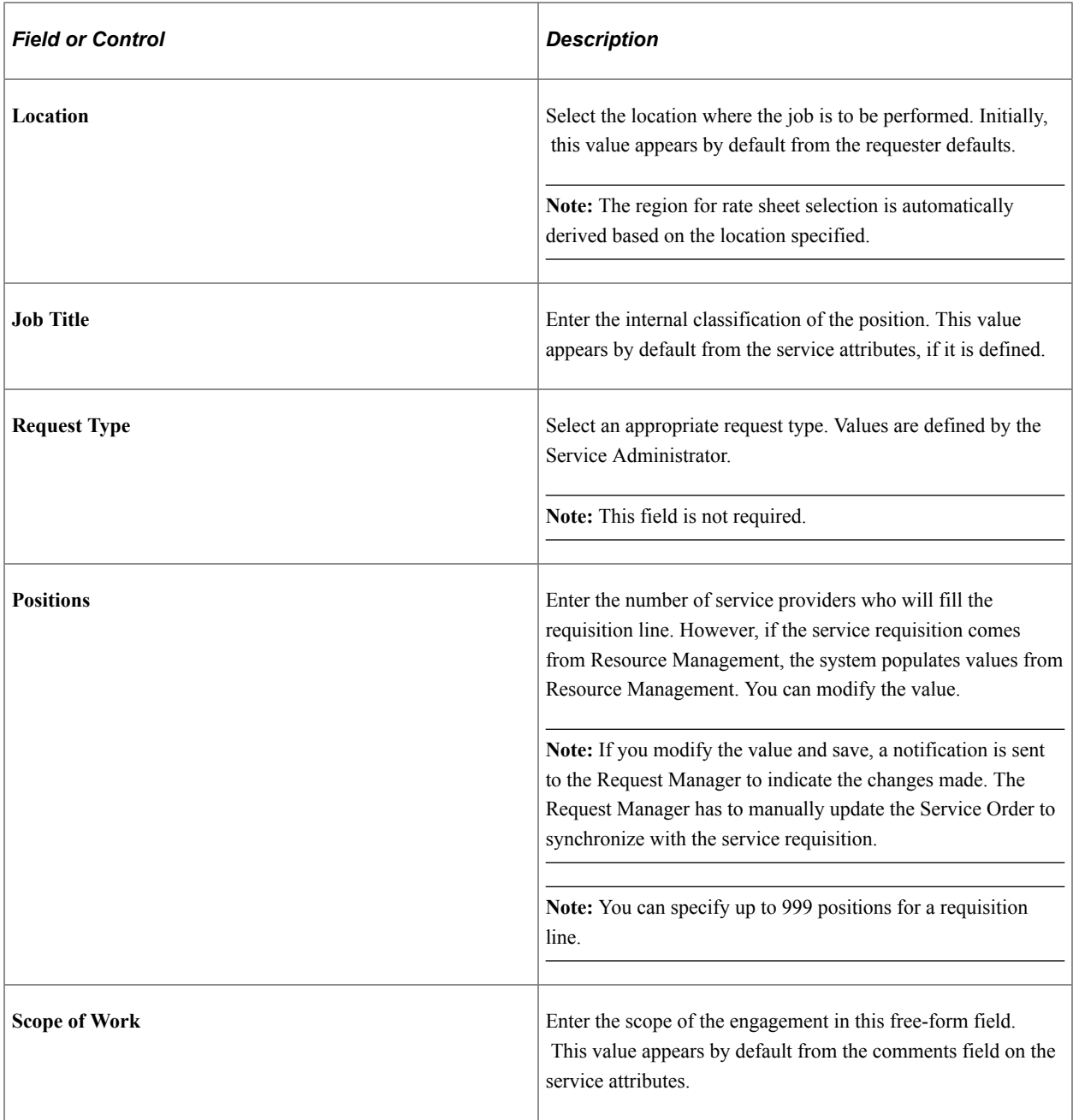

## **Candidate Requirements**

Requesters can use this section to enter desired candidate competencies that relate to the service requisition. When candidate skills are deemed insufficient, a configurable rule is initiated to block, warn, or take no action.

Once candidate competencies are defined, service coordinators can view the competencies before sourcing the request to suppliers. This enables the service coordinator to source requisitions to the most appropriate suppliers.

If a service order is created in Resource Management, the system populates Requisition Competencies from Resource Management.

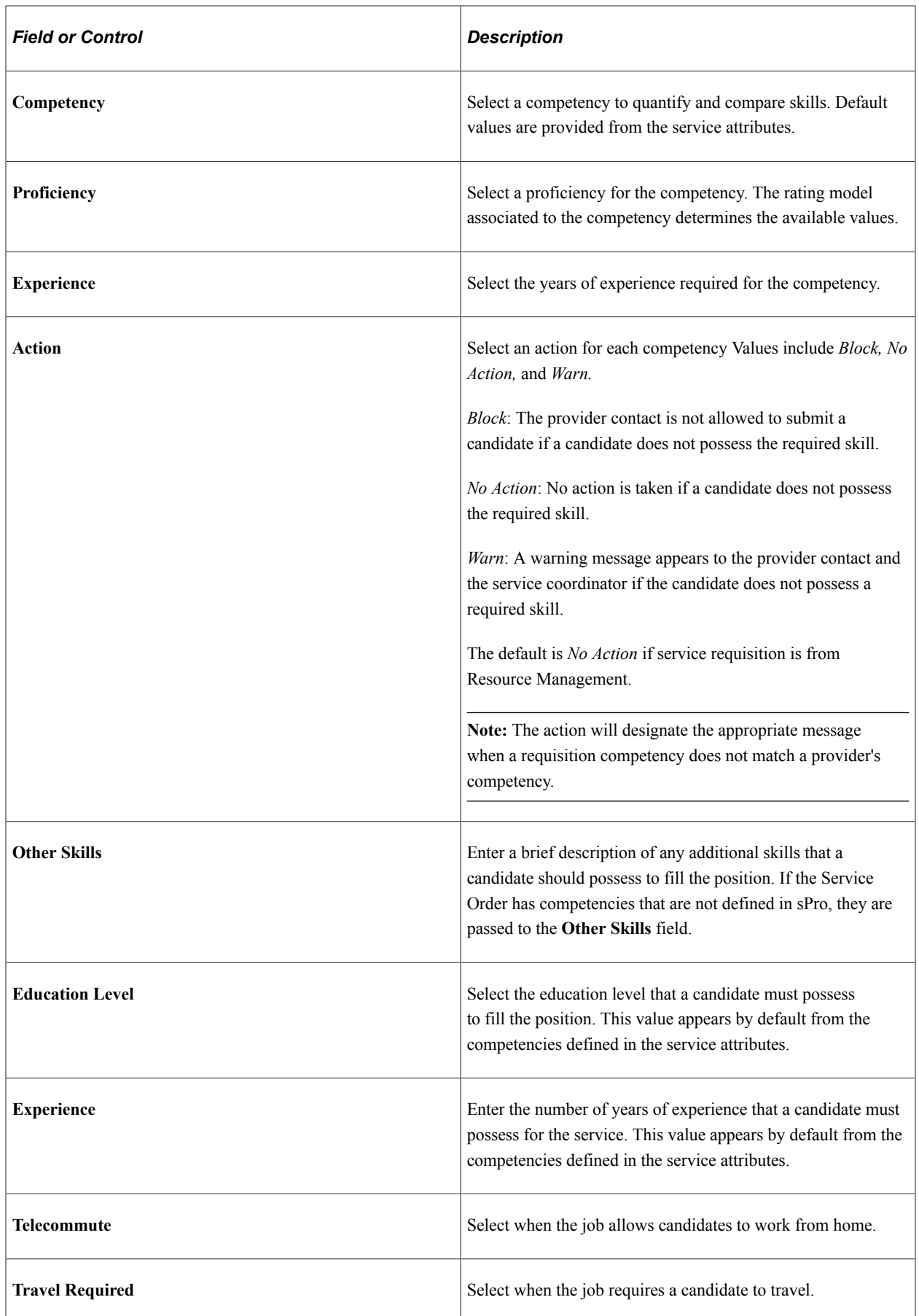

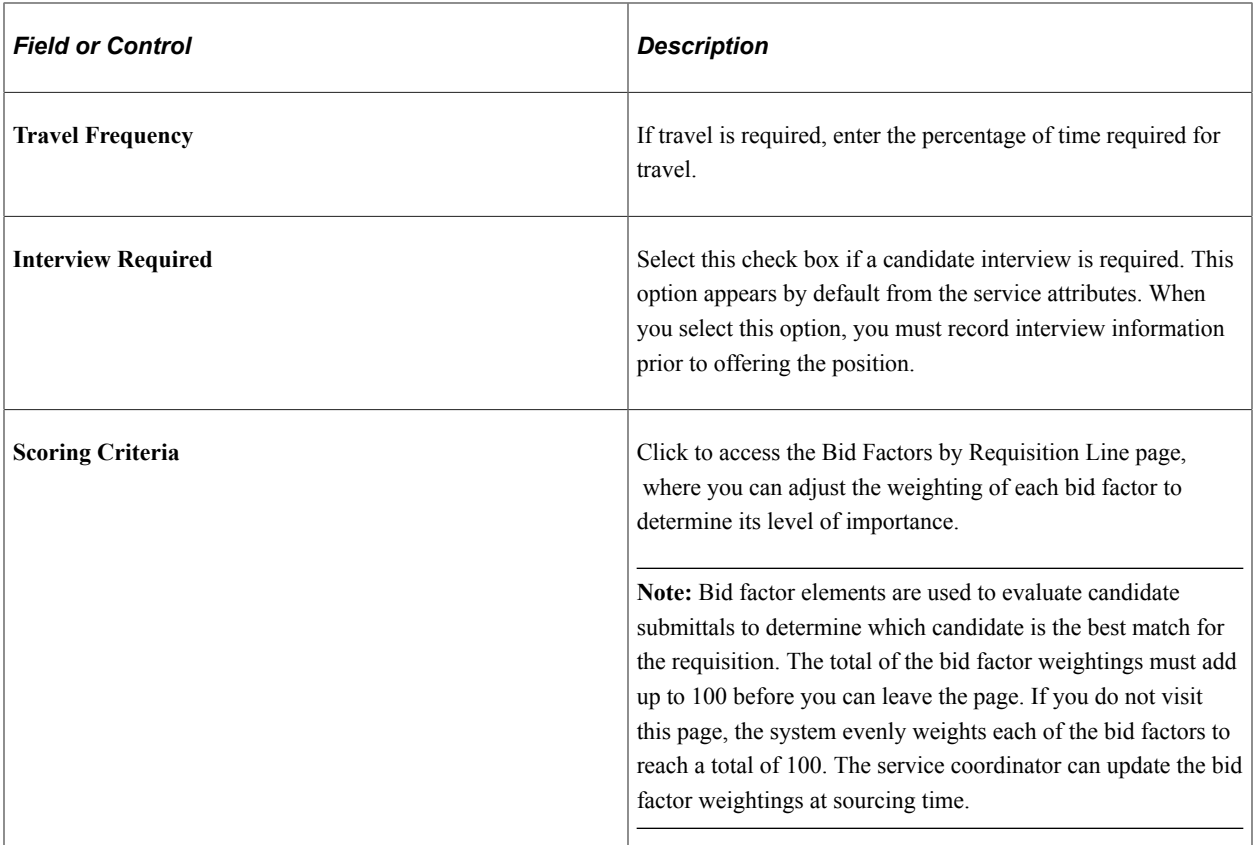

## **Duration Information**

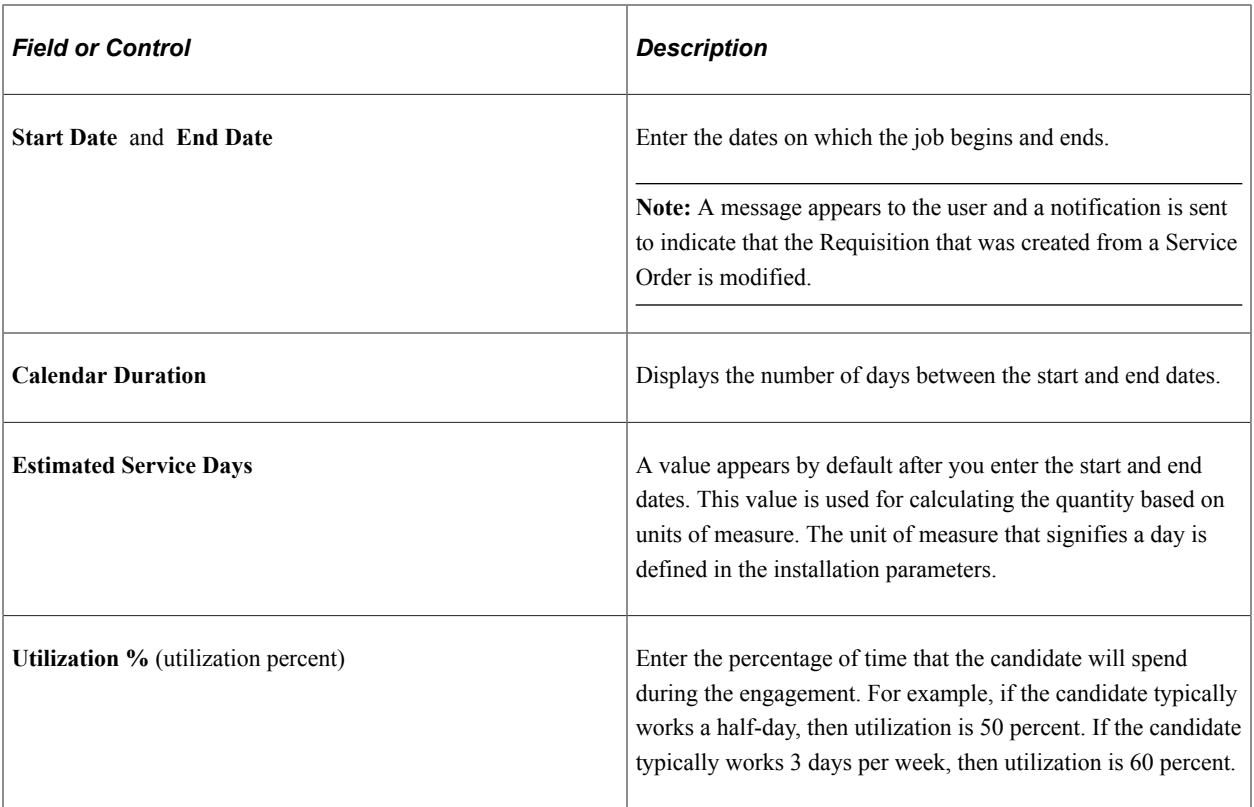

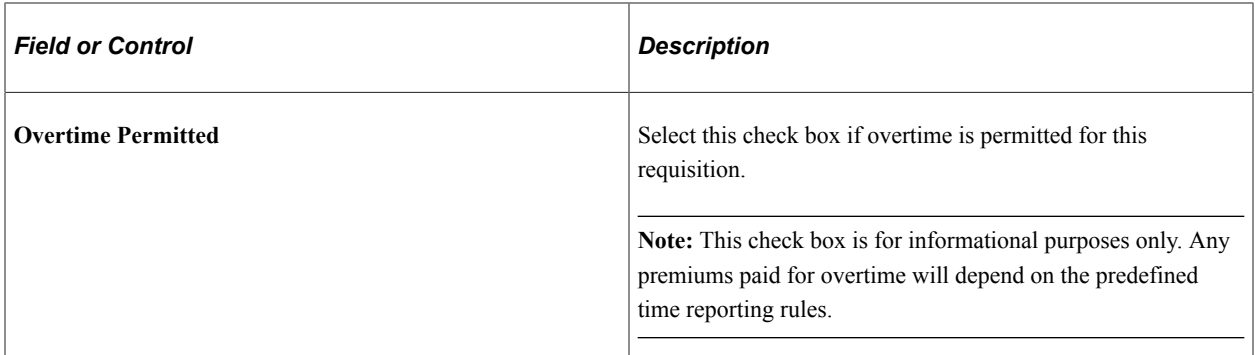

## **Rate Details**

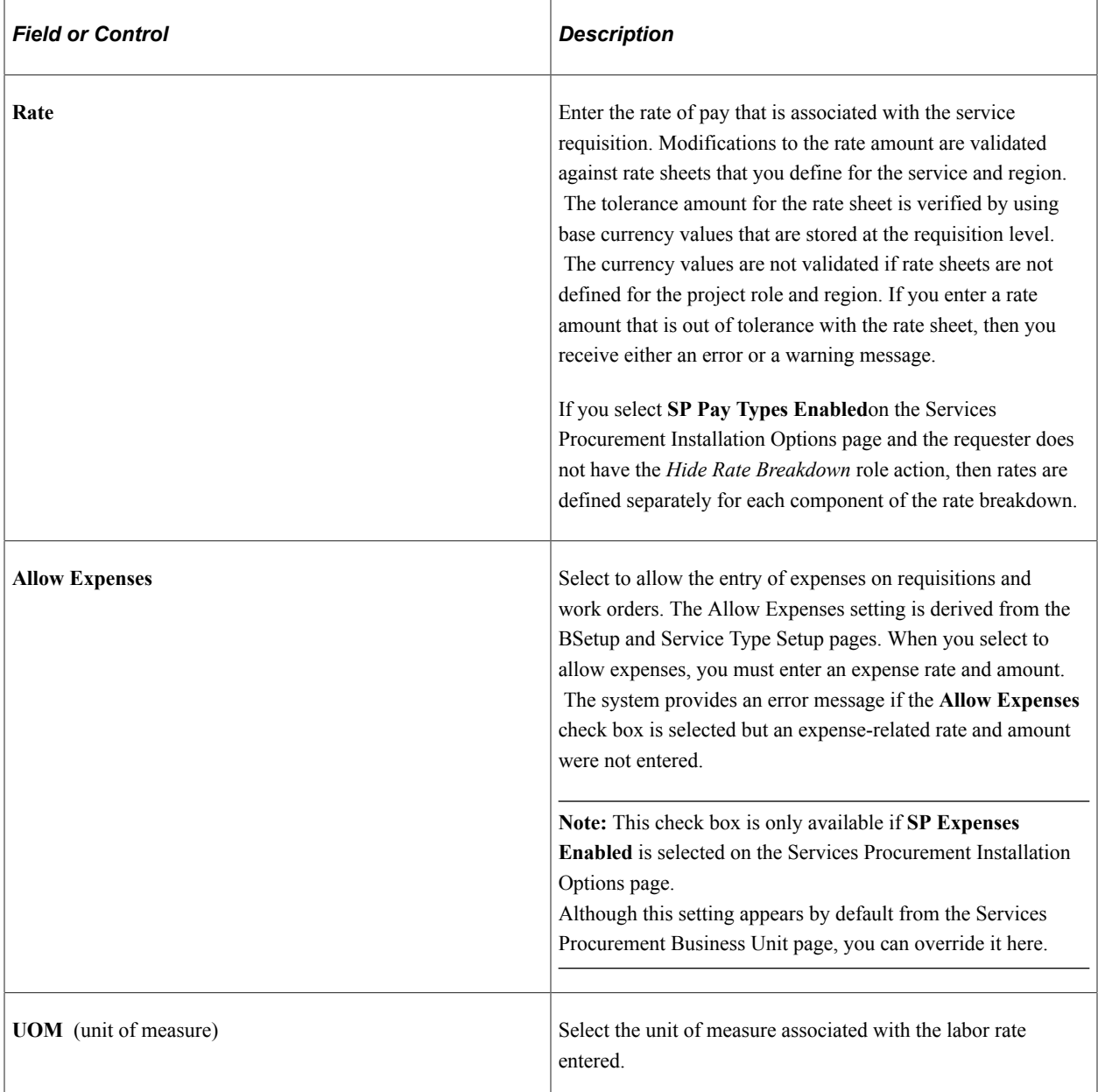

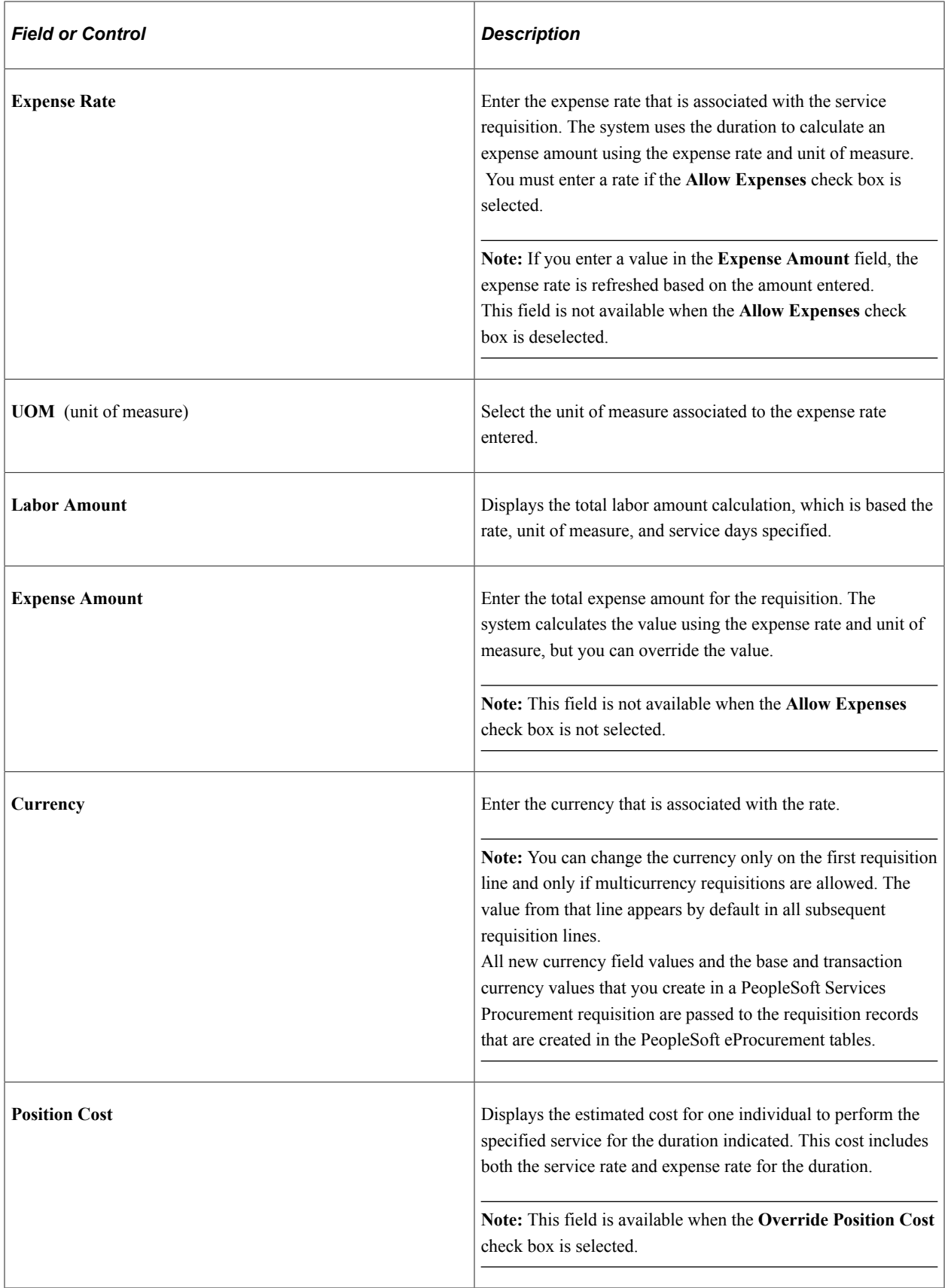

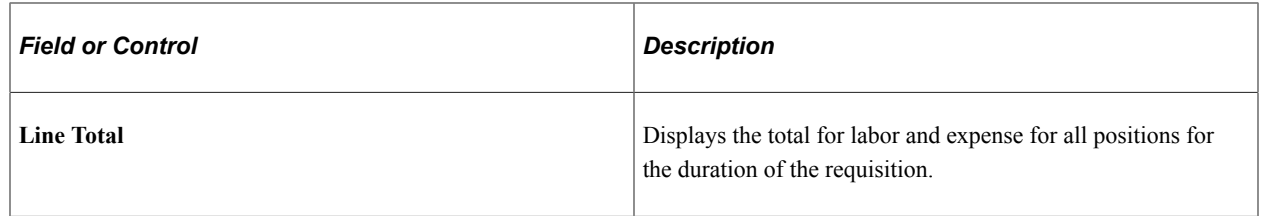

See [Maintain Rate Sheet Page](#page-111-0).

## **Time and Expense Reporting Options**

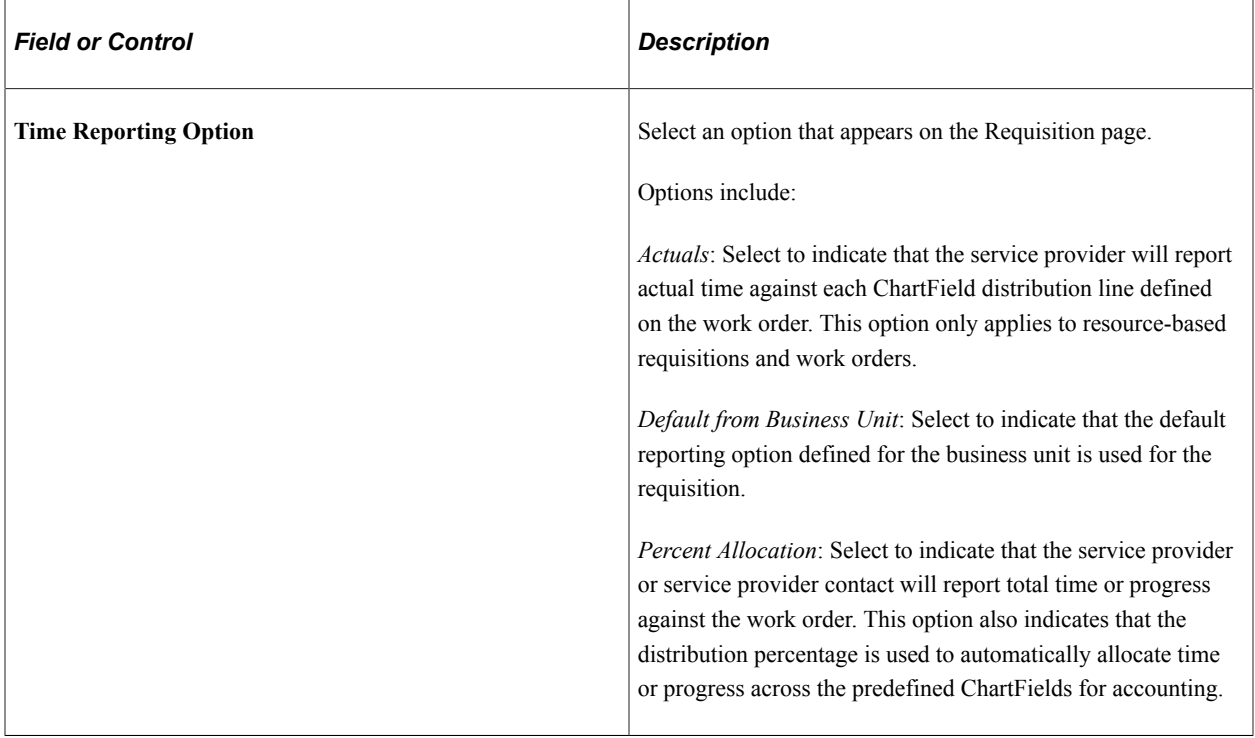
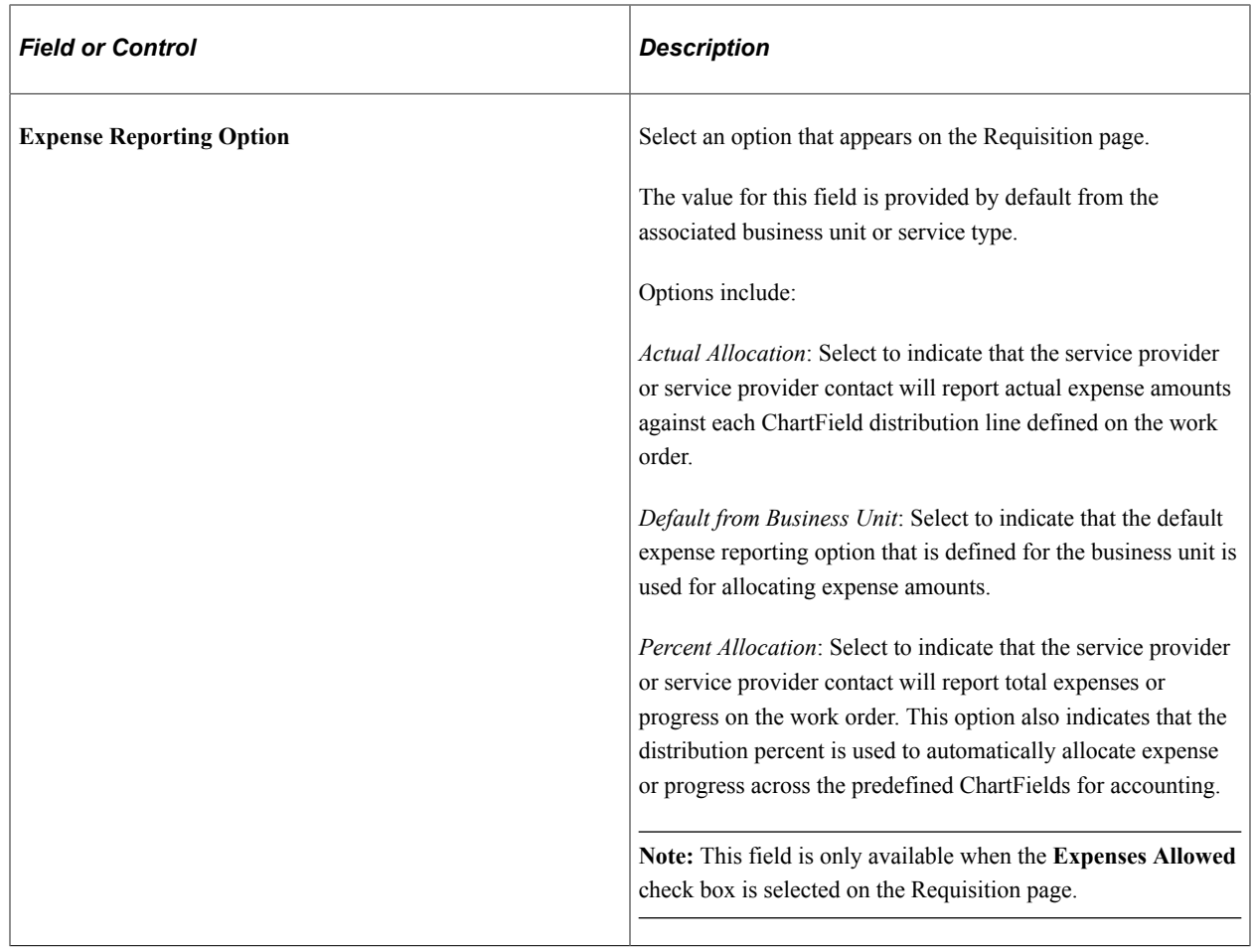

See [Understanding Time Management in PeopleSoft Services Procurement](#page-524-0).

See [Maintaining Settlement Setup.](#page-183-0)

#### **Accounting Distribution Information**

Use this section to charge funds to the appropriate department or project.

**Note:** If you create a requisition with multiple positions, all positions share the same ChartField distribution fields.

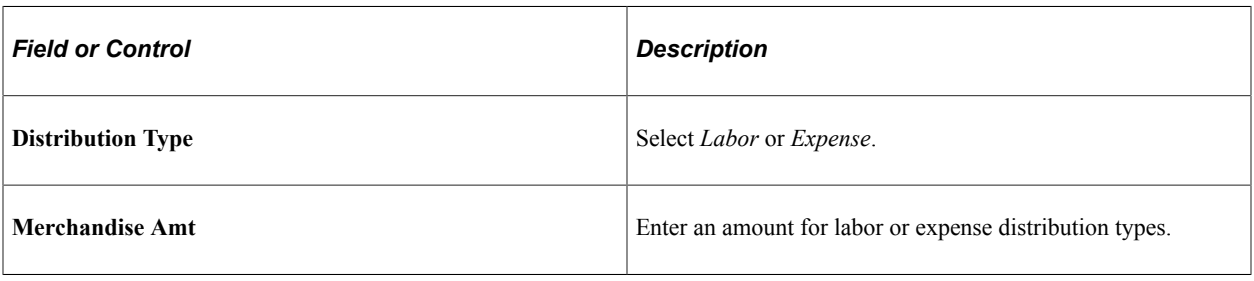

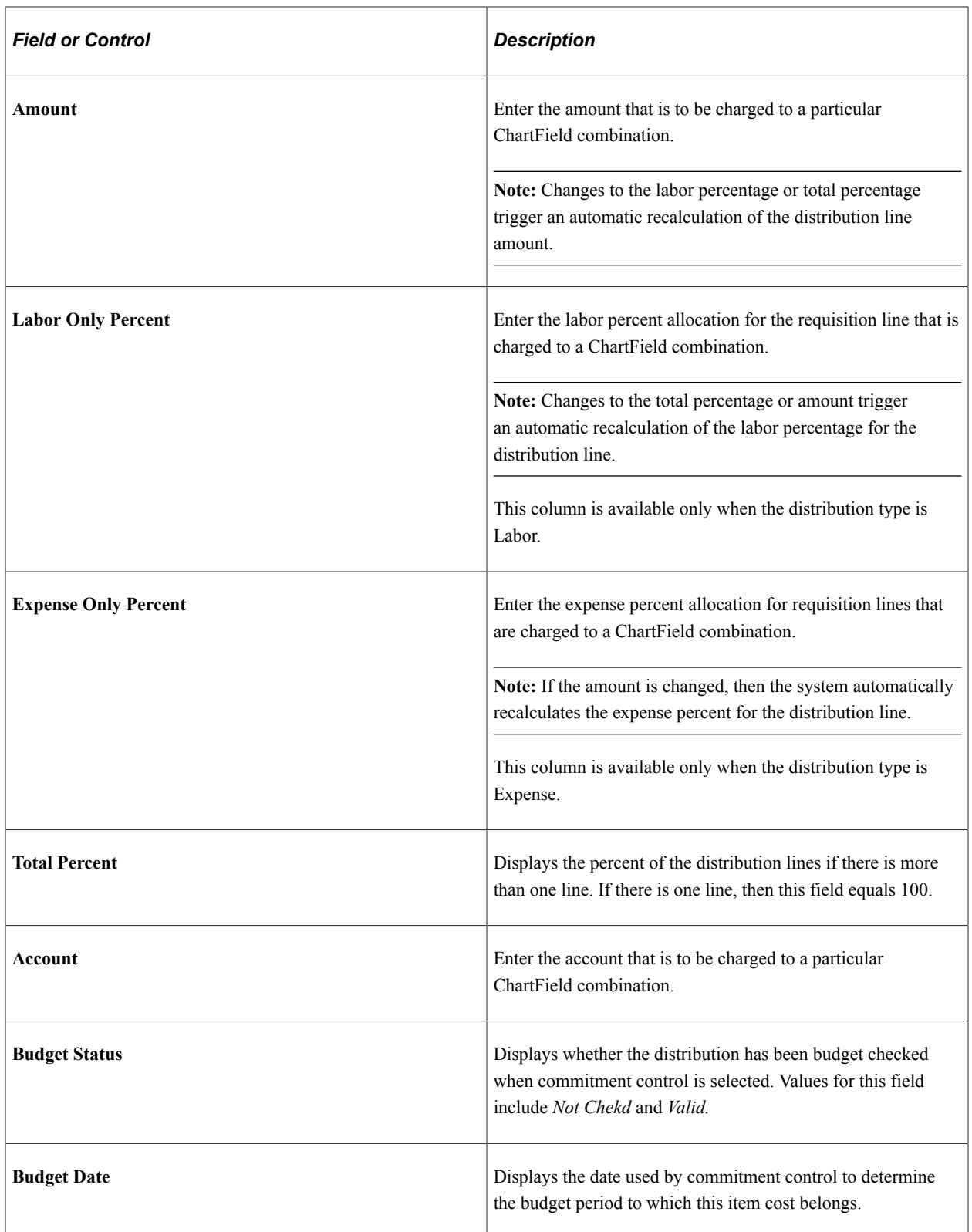

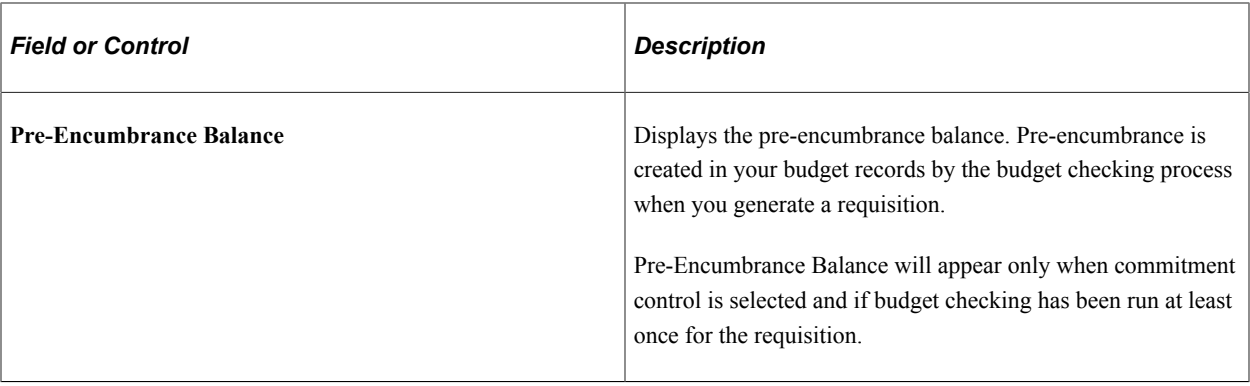

**Note:** The sum of the expense percentage for all expense lines must equal 100 percent to save the requisition. Defaulting logic for the account ChartField value on expense distribution lines will remain unchanged.

See "Understanding PeopleSoft ChartFields" (Application Fundamentals).

#### **Supplier Information**

The preferred suppliers grid is hidden for users having a role defined for the *SP\_HIDE\_SOURCING\_PG* role action.

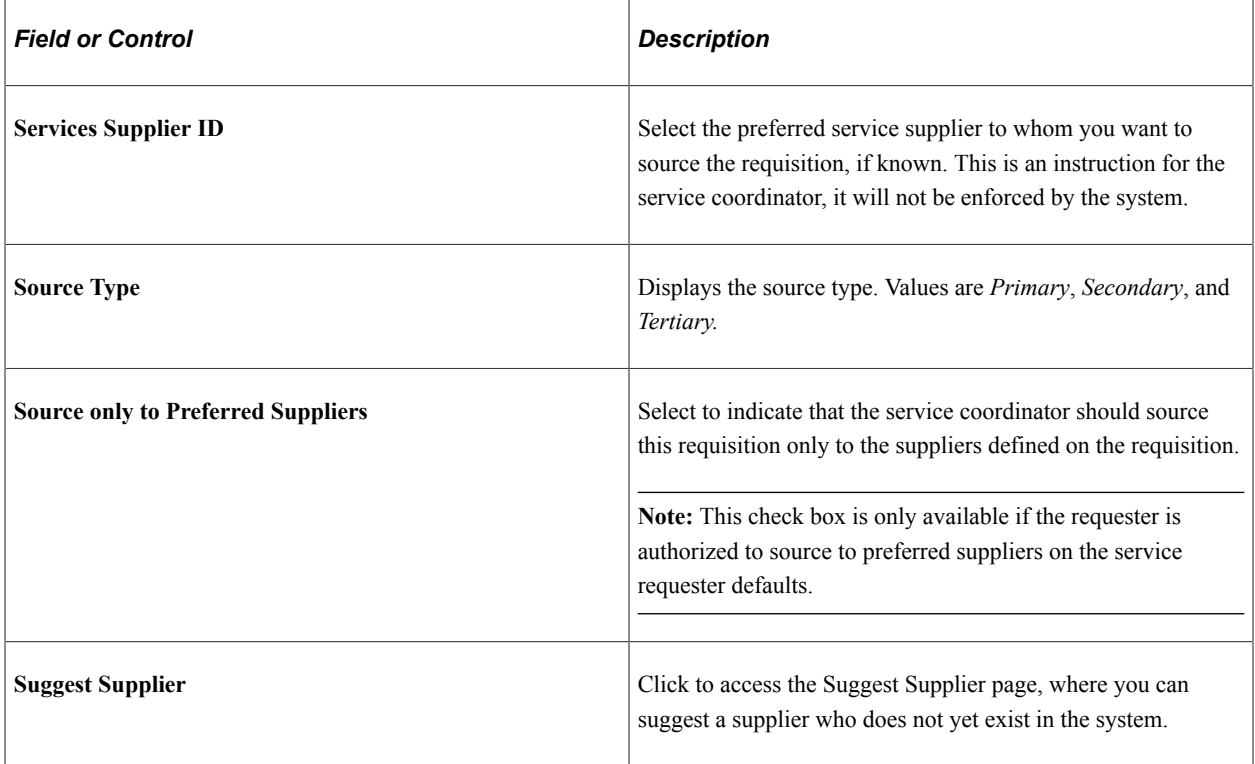

#### **Service Coordinator Information**

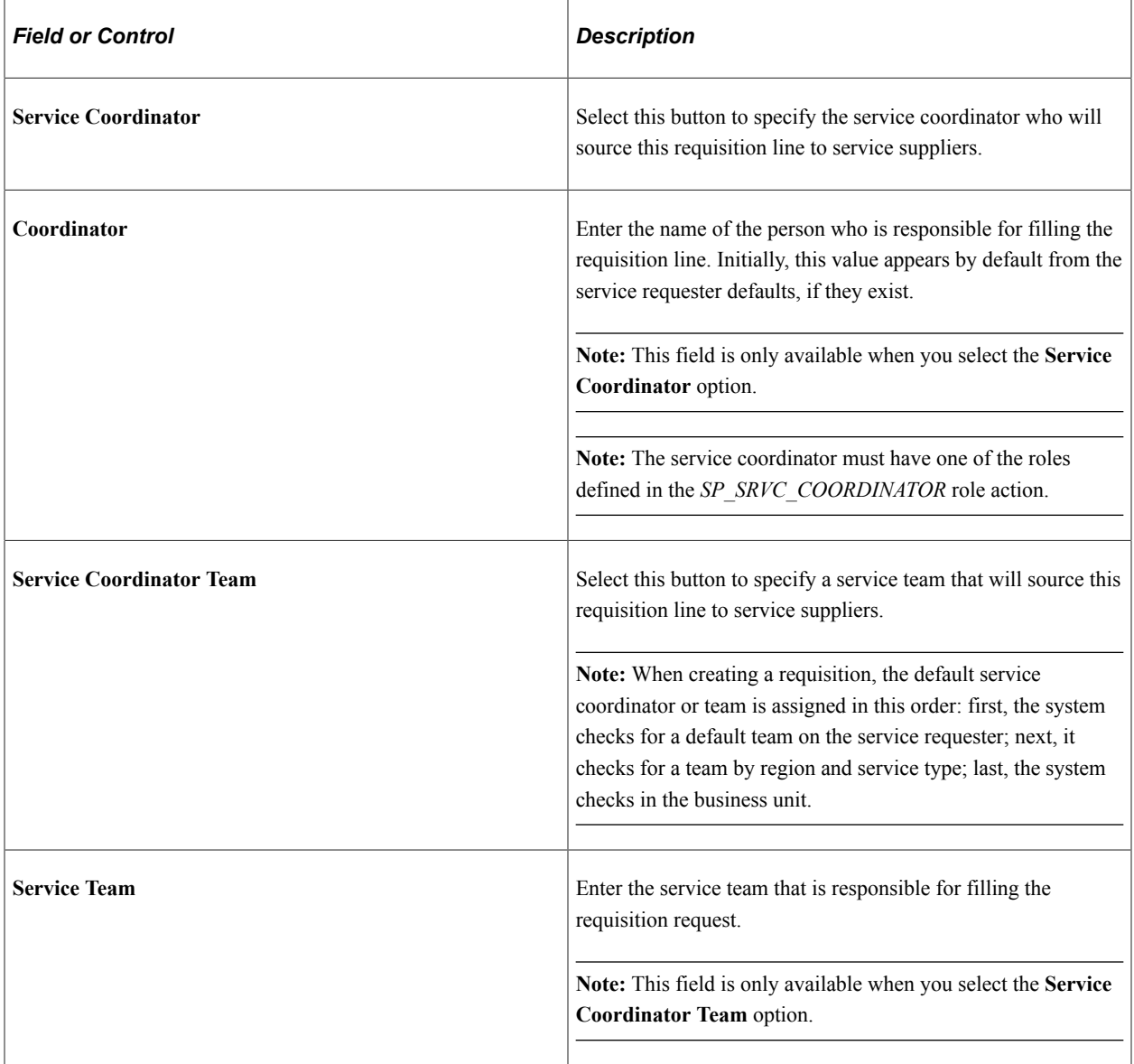

#### **HCM Fields**

This section displays the PeopleSoft Human Capital Management field names that you use when PeopleSoft Services Procurement is set up to integrate with Human Capital Management.

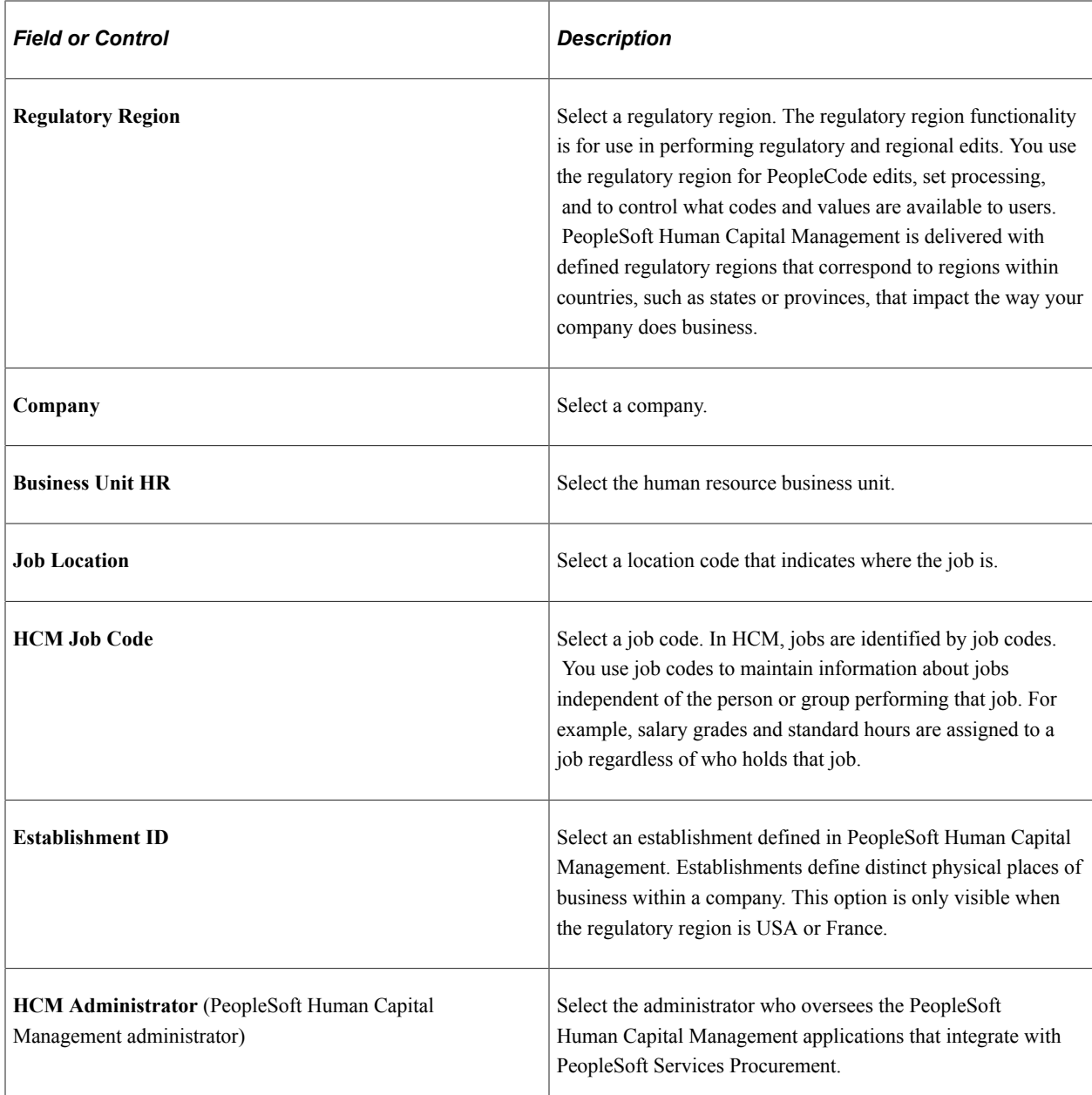

## **Other Page Elements**

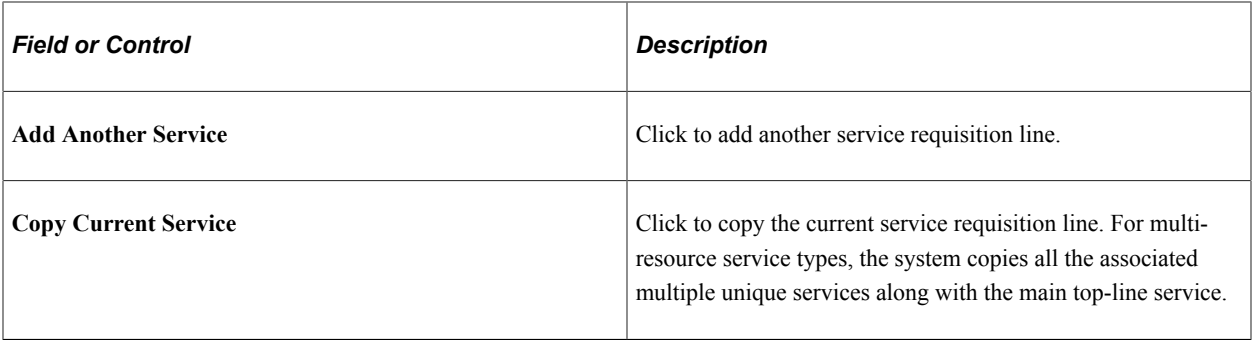

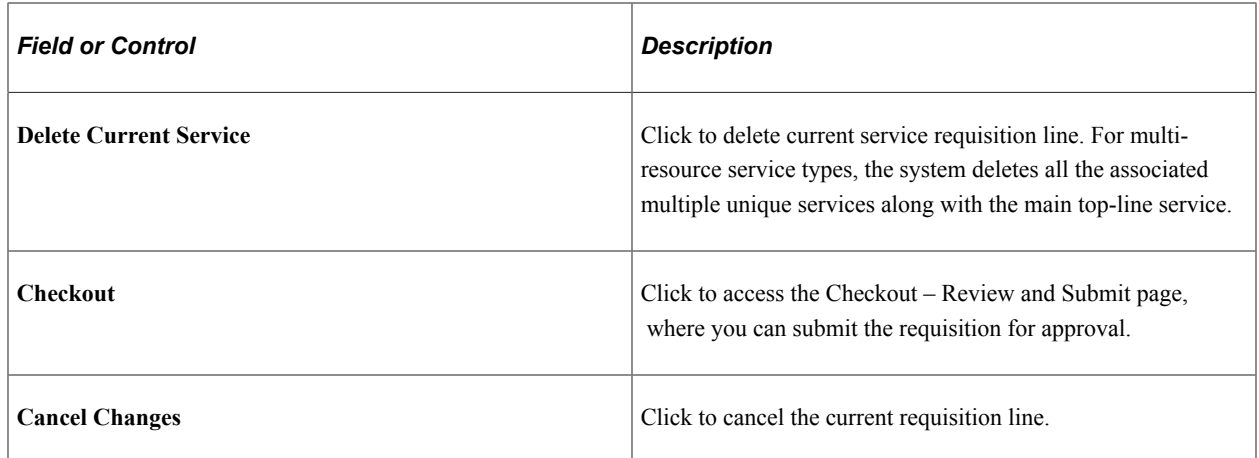

#### **Bid Factors by Requisition Line Page**

Use the Bid Factors by Requisition Line page (SPF\_BDFTR\_REQ\_PG) to adjust the weighting of each bid factor to determine its level of importance.

Navigation:

Click the **Scoring Criteria** link on the Service Requisition Information page.

This example illustrates the fields and controls on the Bid Factors by Requisition Line page. You can find definitions for the fields and controls later on this page.

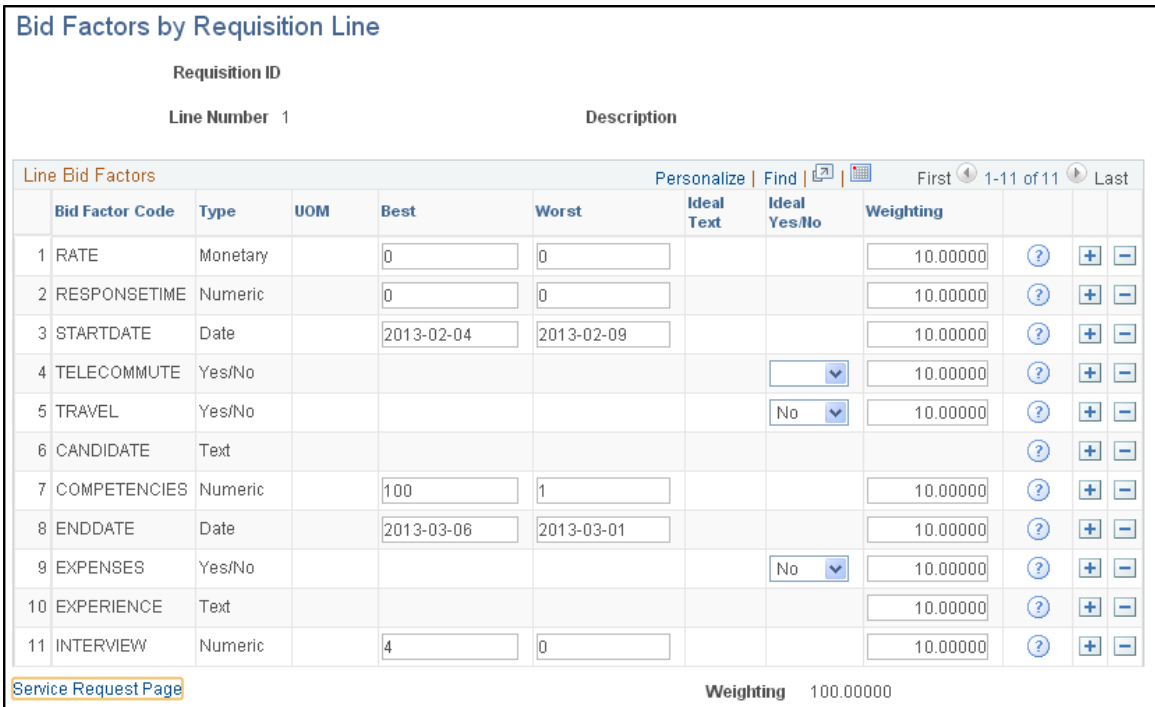

For resource-based requisitions, the system automatically selects every bid factor with a resource service type bid factor selected on the Bid Factor Mapping page.

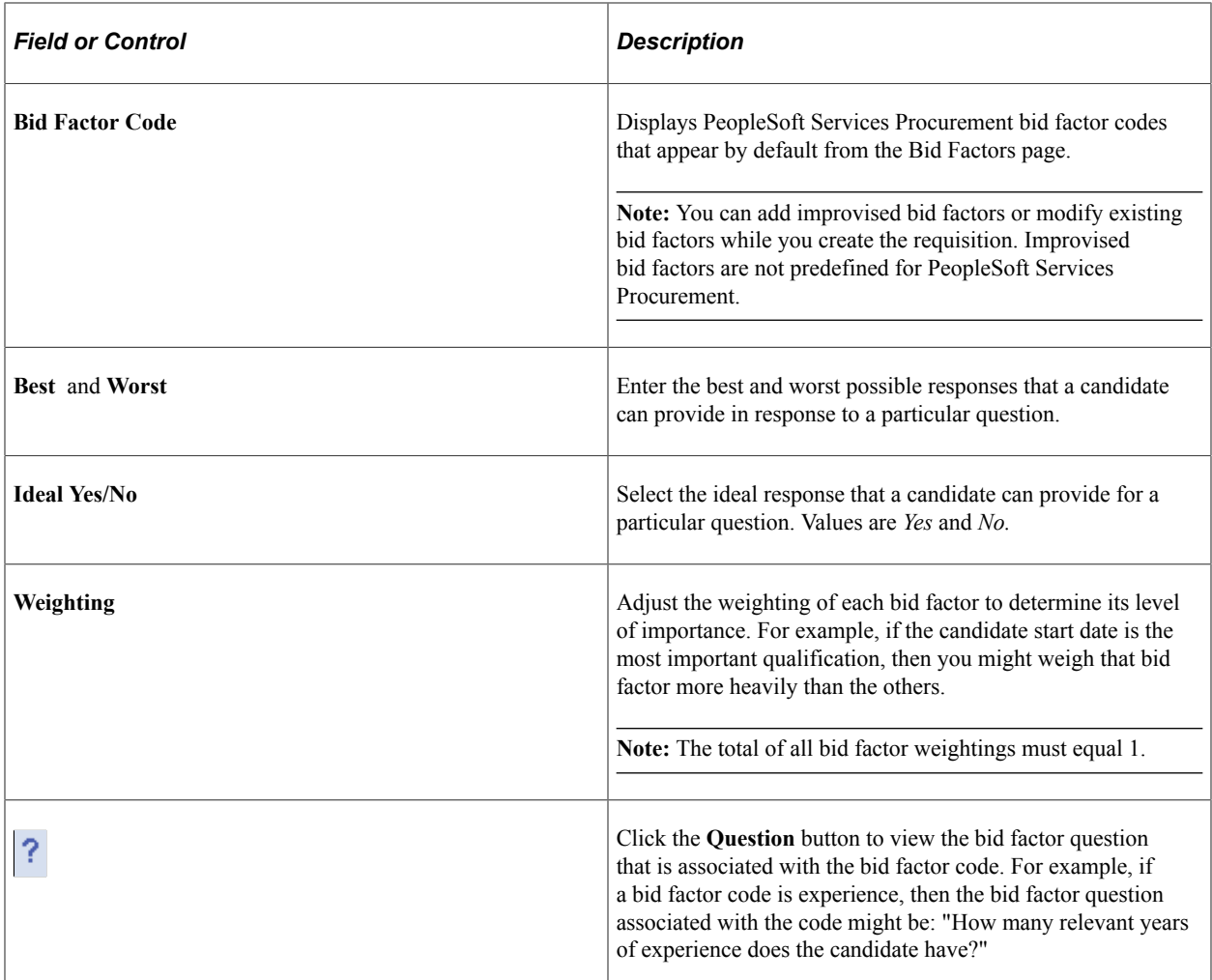

#### **Related Links**

[Bid Factor Setup Page](#page-124-0)

## **Suggest a Supplier Page**

Use the Suggest a Supplier page (SPF\_SUG\_VENDOR) to enter supplier information for a new supplier that is not in the system yet.

Navigation:

Click the **Suggest Supplier** link on the Service Requisition Information page.

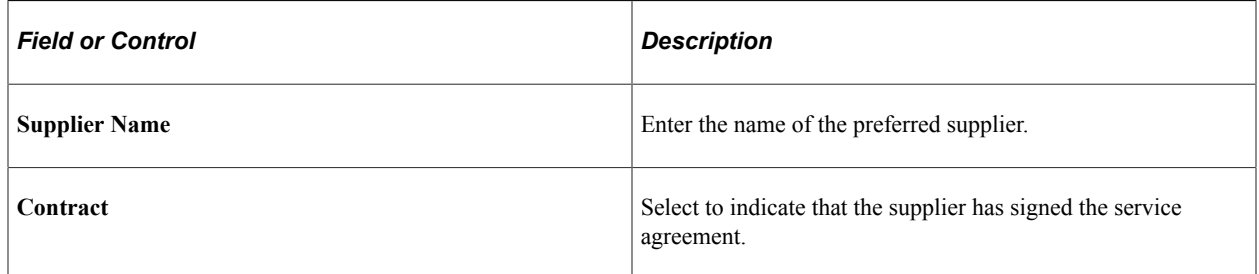

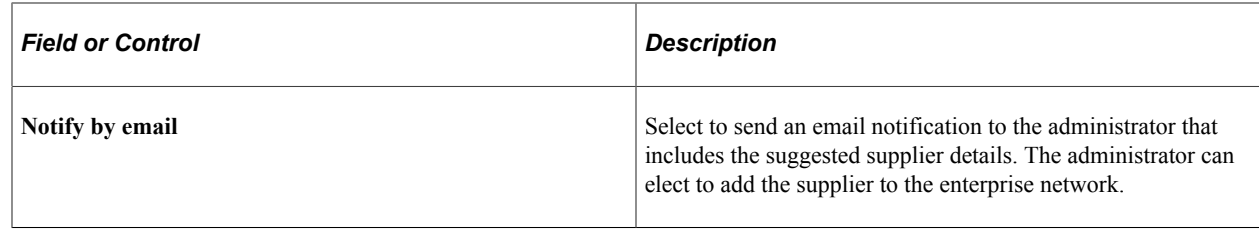

# **Replace Engagement Manager Page**

Use the Replace Engagement Manager (SPB\_REPLACE\_EM) page to select a new engagement manager for a requisition or work order.

Navigation:

Services Procurement, User and Team Setup, Replace Engagement Manager

This example illustrates the fields and controls on the Replace Engagement Manager page (1 of 2). You can find definitions for the fields and controls later on this page.

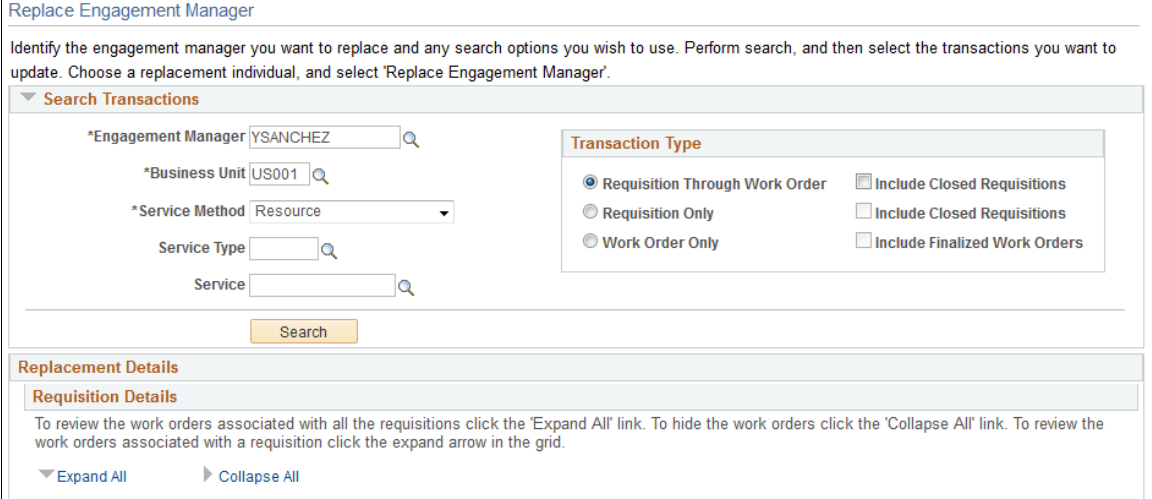

This example illustrates the fields and controls on the Replace Engagement Manager page (2 of 2). You can find definitions for the fields and controls later on this page.

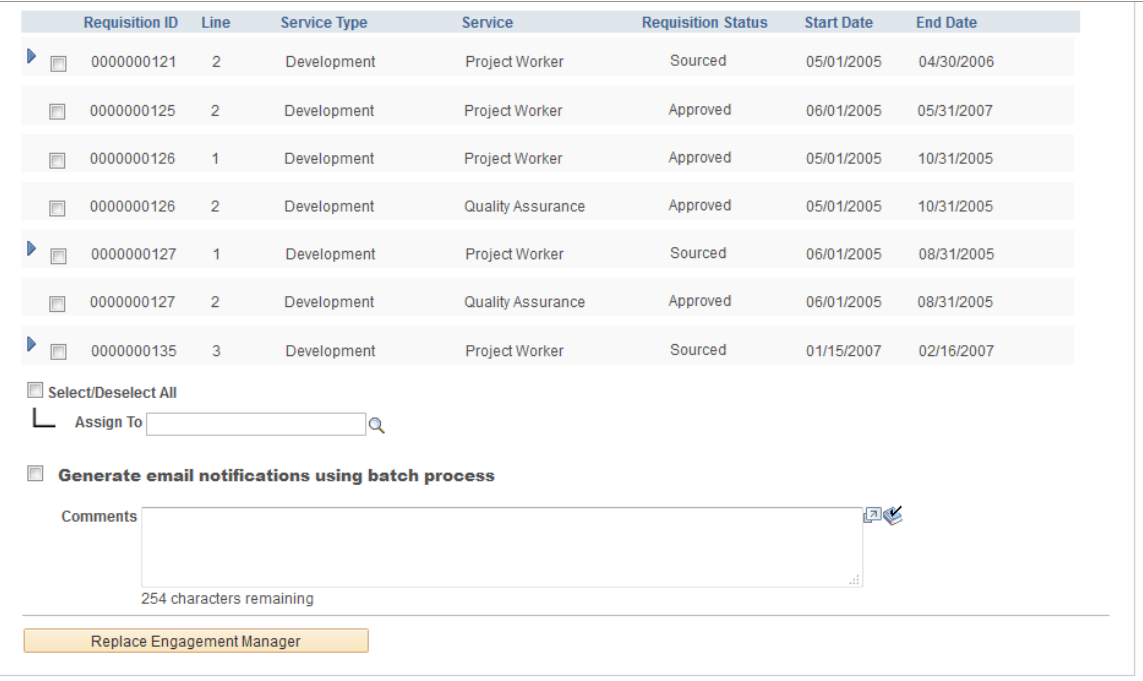

Select the current engagement manager, business unit, service method, and transaction type and perform your search.

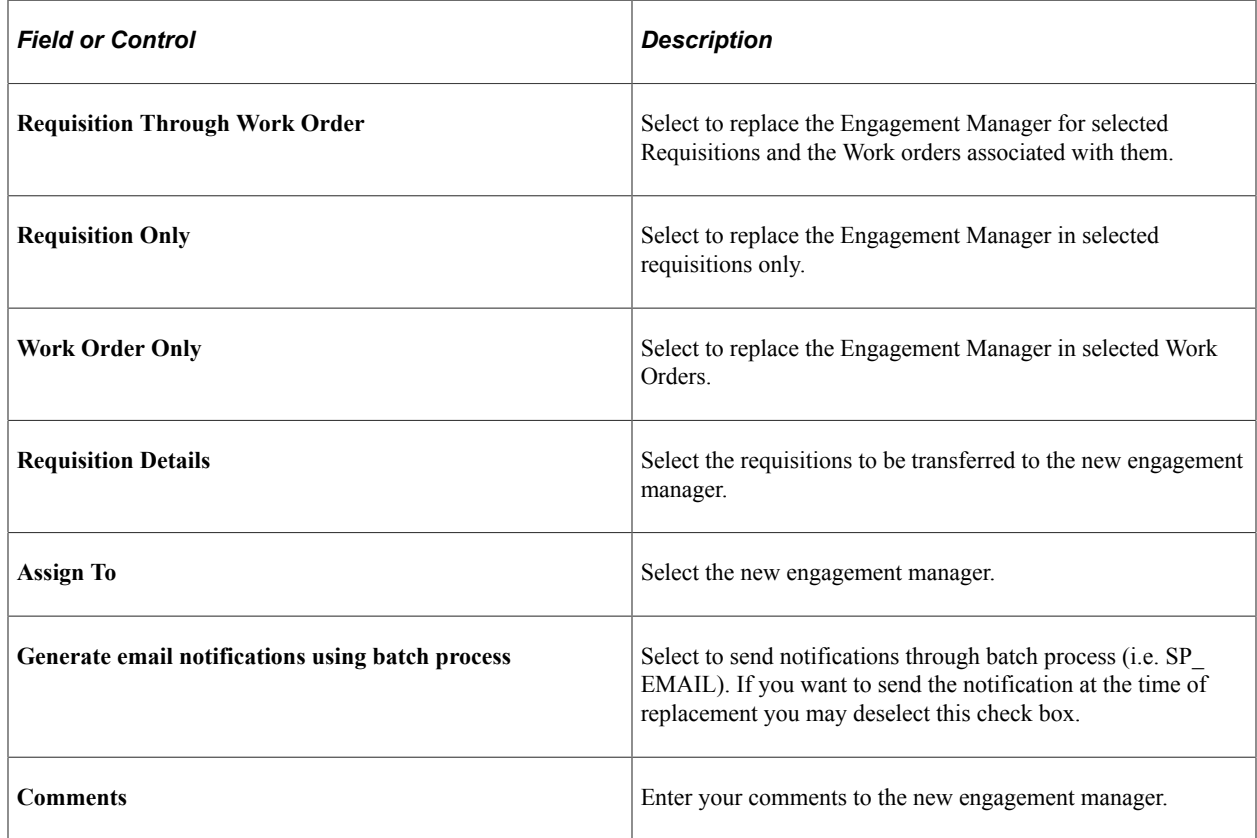

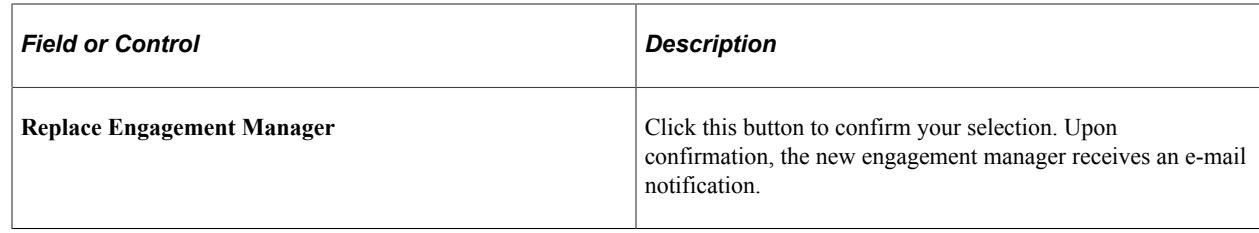

#### **Engagement Manager Replacement Log Page**

Use Engagement Manager Replacement Log page (SPB\_REPLAEM\_LOG) to view the details of the reassigned requisitions.

Navigation:

Click the **Engagement Manager Log** link in the e-mail notification.

This example illustrates the fields and controls on the Engagement Manager Replacement Log page.

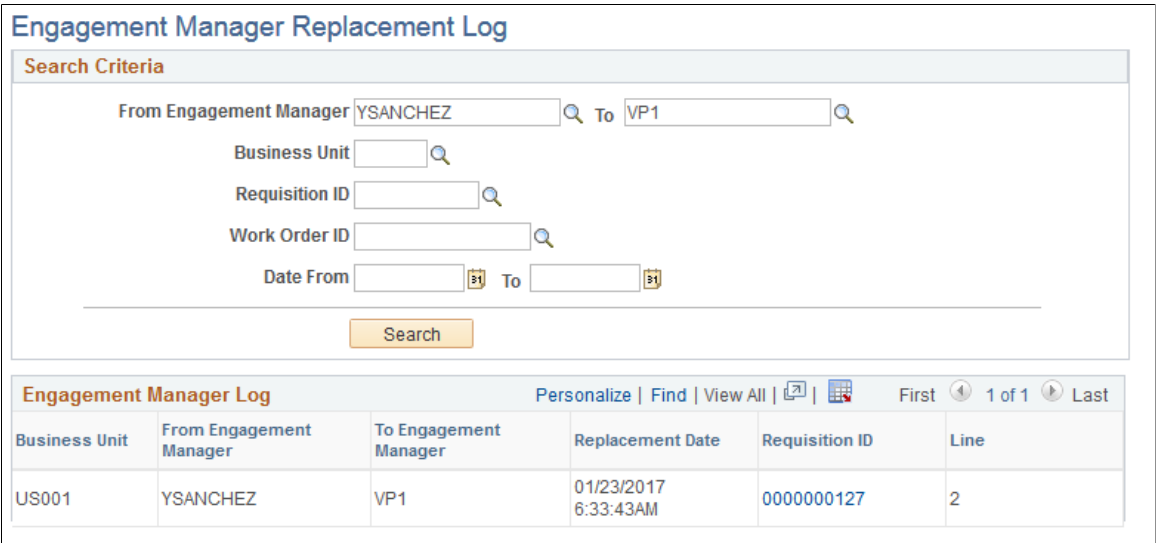

Enter the search criteria to search and view the details of reassigned transactions.

# **Creating Requisition Lines for Deliverables-Based Services**

This topic provides an overview of deliverables-based expense capture in Service Requisitions.

# **Pages Used to Create Requisition Lines for Deliverables-Based Services**

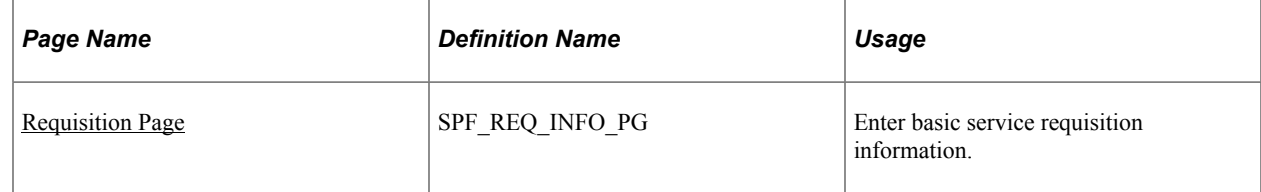

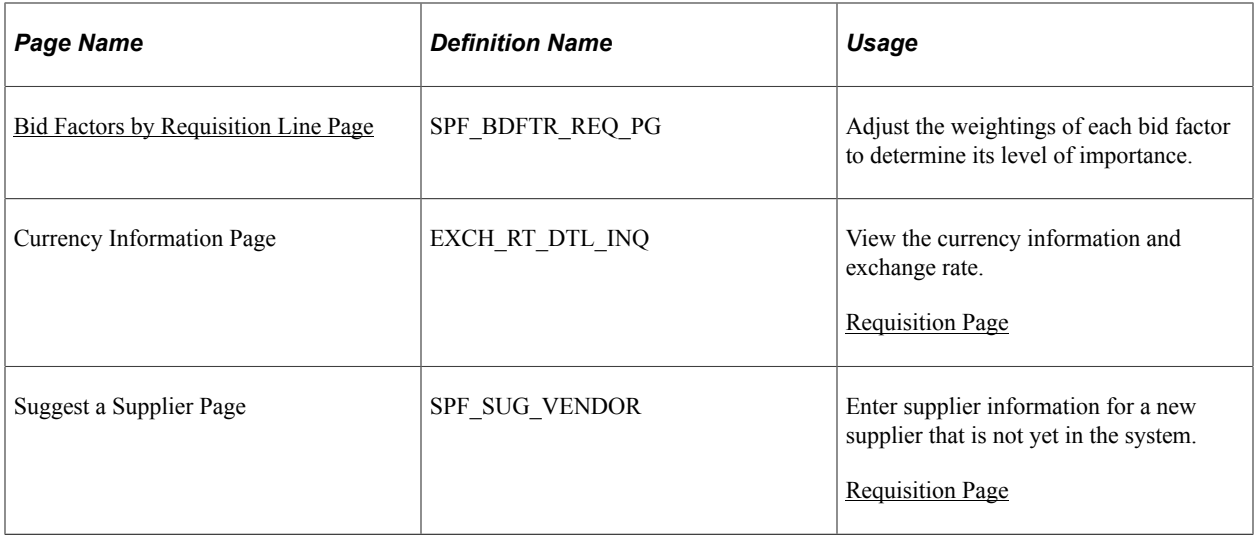

## **Understanding Deliverables-Based Expense Capture**

To support resource tracking for deliverables-based engagements, the **Track Resource** option is available in the service type definition. This option initiates the process of identifying the resources for the engagement.

# <span id="page-334-0"></span>**Requisition Page**

Use the Requisition page (SPF\_REQ\_INFO\_PG) to enter basic service requisition information.

Navigation:

**Services Procurement > Requisitions**

This example illustrates the fields and controls on the Service Details page. You can find definitions for the fields and controls later on this page.

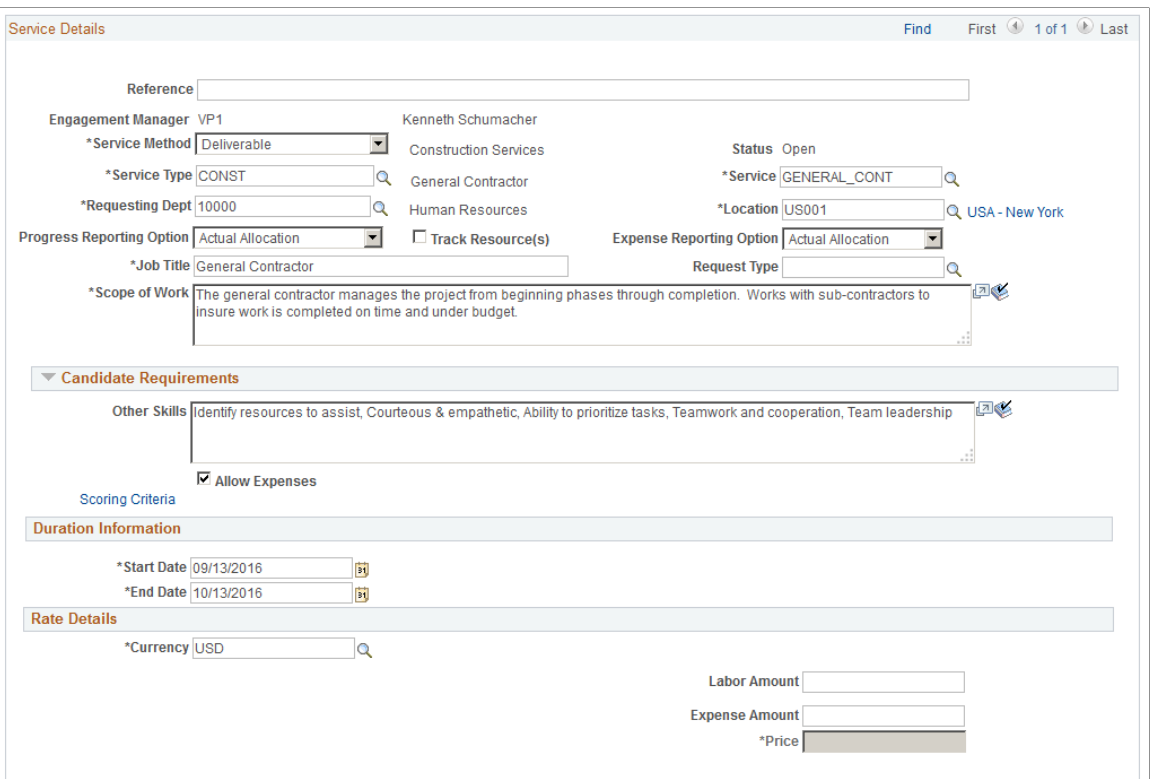

This example illustrates the fields and controls on the Service Requisition Page (2 of 2). You can find definitions for the fields and controls later on this page.

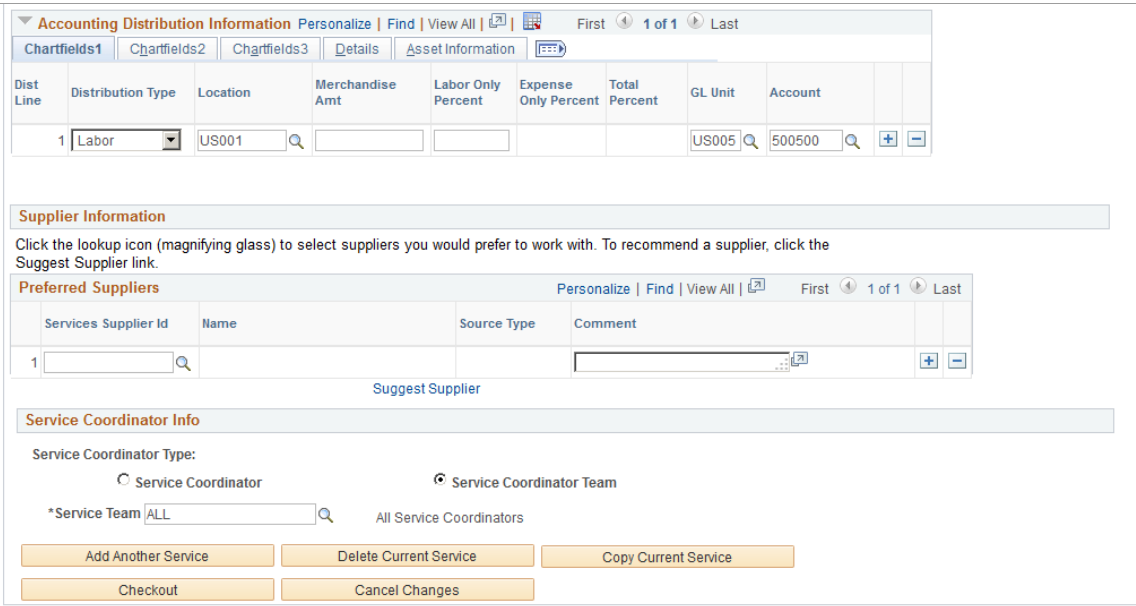

1. Verify the job title, scope of work, and other skills, which appear by default based on attributes associated with the service.

- 2. Verify the value of the Progress Reporting Option that is defaulted from Service Types. You can override this value. If you modify the values for Service method or for a Service Type, the Progress Reporting Option value will revert to the default value.
- 3. Enter a price for the entire deliverable rather than an hourly rate, because this is a deliverables-based requisition.
- 4. Verify the service coordinator, which appears by default from the service requester defaults.
- 5. Select whether you want to track resources for the deliverables-based requisitions.

The system provides the settlement options as a default from the service.

#### **Related Links**

[Understanding Services Projects](#page-296-0) [Maintaining Service Setup](#page-98-0)

### <span id="page-336-0"></span>**Bid Factors by Requisition Line Page**

Use the Bid Factors by Requisition Line page (SPF\_BDFTR\_REQ\_PG) to adjust the weightings of each bid factor to determine its level of importance.

Navigation:

Click the **Scoring Criteria** link on the Service Requisition Information page.

For deliverables-based requisitions, the system provides bid factors by default from the **Bid Factors by Service, Bid Factors By Activity, Bid Factors by Item Category,** or **Deliverable Service type** check box on the Bid Factor Mapping page. The system eliminates duplicates.

Bid factors enable suppliers to indicate how much they charge for individual price components of the total project amount. You can include lines for each service that you are sourcing. The suppliers answer all the bid factor lines and questions associated with each bid factor code when bidding on the services requisition.

Bid factor weightings must equal 100. If you do not ensure that the bid factors equal 100, the system weighs each bid factor equally. When the service coordinator sources the requisition, he can update the bid factor weightings on the Manage Sourcing page.

#### **Related Links**

[Sourcing Requisitions](#page-364-0) [Bid Factors and Requisitions](#page-124-1) [Bid Factor Setup Page](#page-124-0)

# **Creating Requisition Lines for Multi-Resource Services**

This topic discusses how to creating requisition lines for multi-resource services.

• Create multi-resource service requisitions.

- Add services to multi-resource requisition lines.
- Add default multi-resource services for requisitions.

# **Pages Used to Create Requisition Lines for Multi-Resource Services**

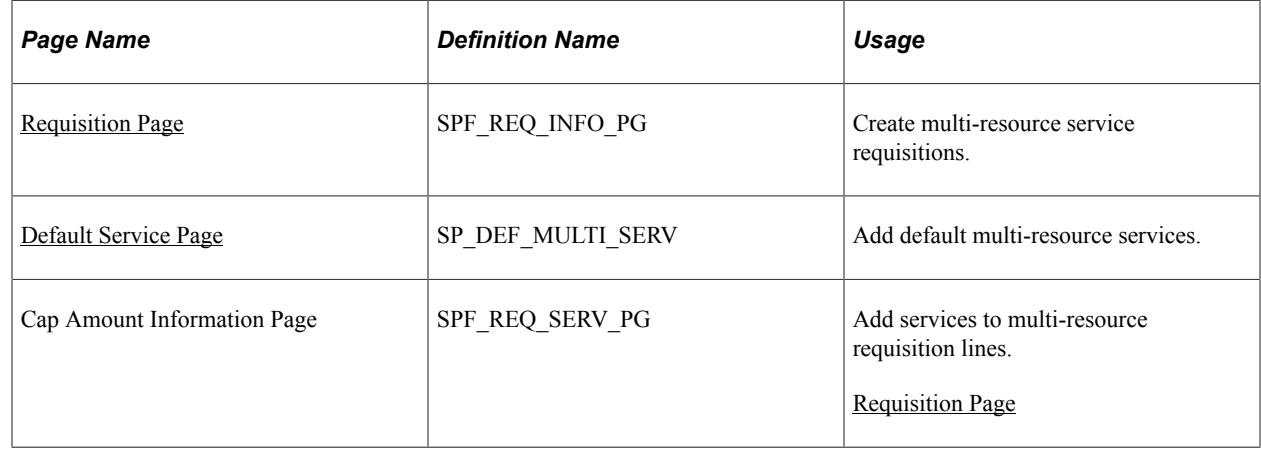

### <span id="page-337-0"></span>**Requisition Page**

Use the Requisition page (SPF\_REQ\_INFO\_PG) to create multi-resource service requisitions.

Navigation:

#### **Services Procurement** > **Create a Service Requisition**

This page is similar to the both the resource-based and deliverables-based requisition pages described previously in this set of topics. When you select to create a multi-resource service, the Multi Services Information grid and additional buttons become available.

Using this page, you can establish overall requisition line information for the multi-resource service. The amount specified here becomes the overall not to exceed total for the combined associated individual services. In addition, many values specified at the top level, such as location and dates, will default down to the associated individual services when they are created.

### **Individual Service Information Page**

Access the Individual Service Information page (click the **New Services** link on the Requisition page).

This page displays service information associated to the multi-resource service line. The page is similar to the Requisition page, except that it provides parent service information about the related multi-resource service requisition line.

As part of adding services to multi-resource lines, the system:

• Calculates the VMS rate based on the VMS supplier defined at the top level, when applicable.

If the VMS rate is not available for the lower-level service, the system uses the top-level VMS rate.

• Verifies that the start and end dates of the service do not go beyond the start and end dates defined in the top line.

• Does not enable the **Expense, Expense Rate, Expense UOM,** and **Expense Amount** fields if the top line does not have an expense amount.

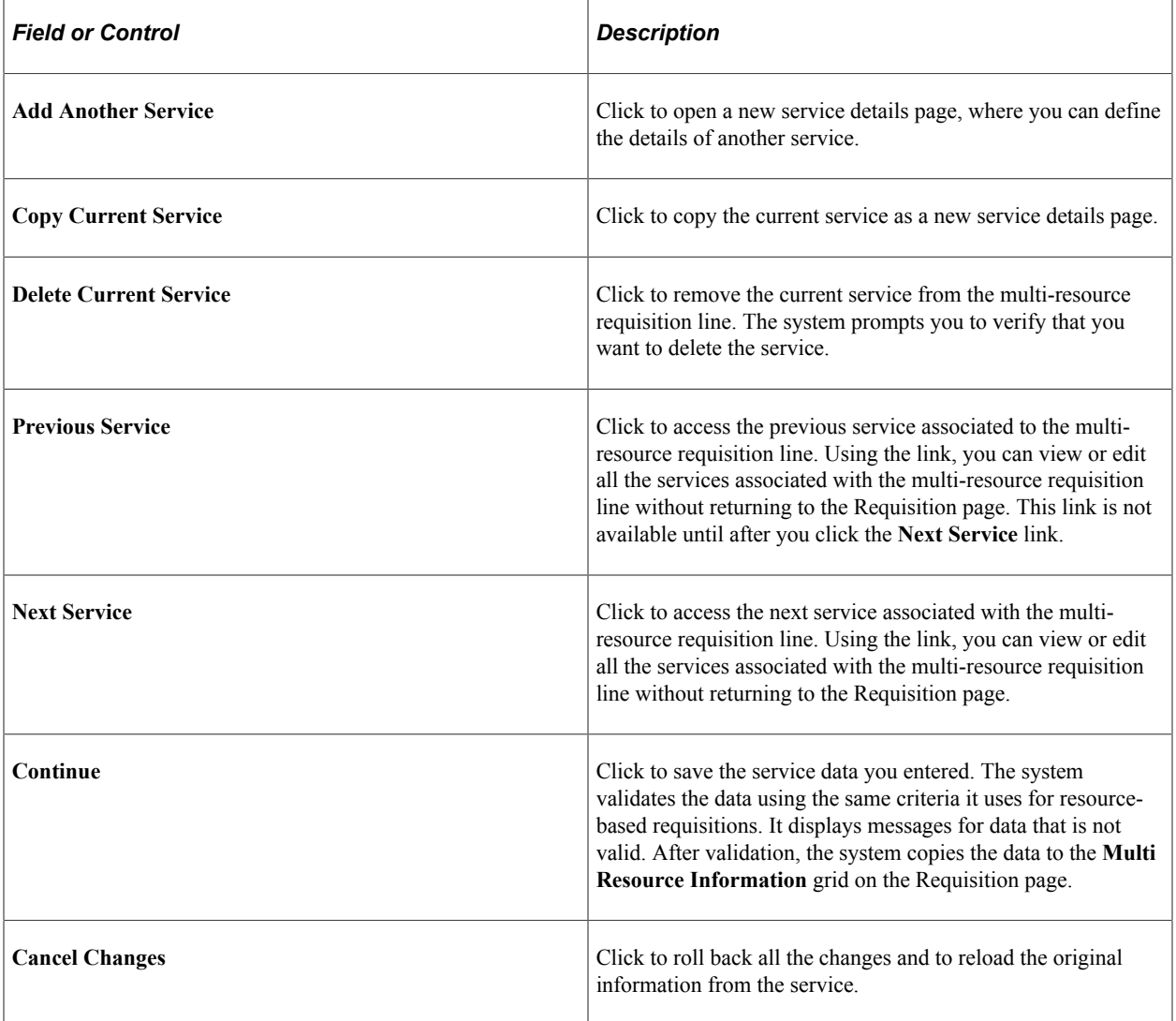

#### <span id="page-338-0"></span>**Default Service Page**

Use the Default Services page (SP\_DEF\_MULTI\_SERV) to add default multi-resource services.

Navigation:

Click the **Add Default Service** button on the Requisition page. The link is located in the **Multi Services Information** grid, which appears when you create multi-resource requisitions.

Use this page to view basic requisition information that has been defined for default services. The page header provides business unit and requisition information. After selecting the service that you want to include, click the **OK** button and the system loads the services into the **Multi Resource Information** grid on the Requisition page. Click the **Cancel** button to cancel adding a default service.

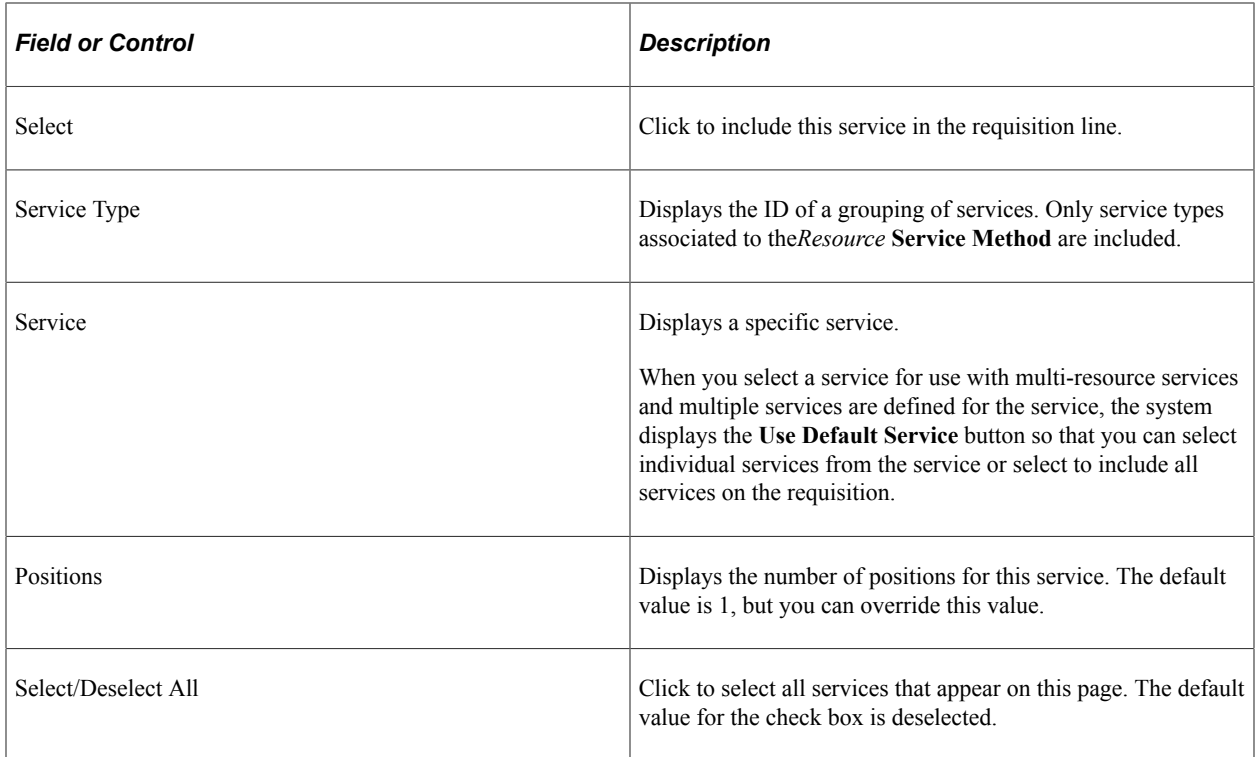

#### **Individual Services Information**

Use this grid to view and maintain individual service information. The grid is available when you select to use a multi-resource service method and then select a service type. The grid initially appears empty. You populate the grid by adding default services with the button or selecting to add individual services one by one. . You can select from the list of services within a service type.

When you add default services, the services provided by the system are based on the setup of services and service type for multi-resource services.

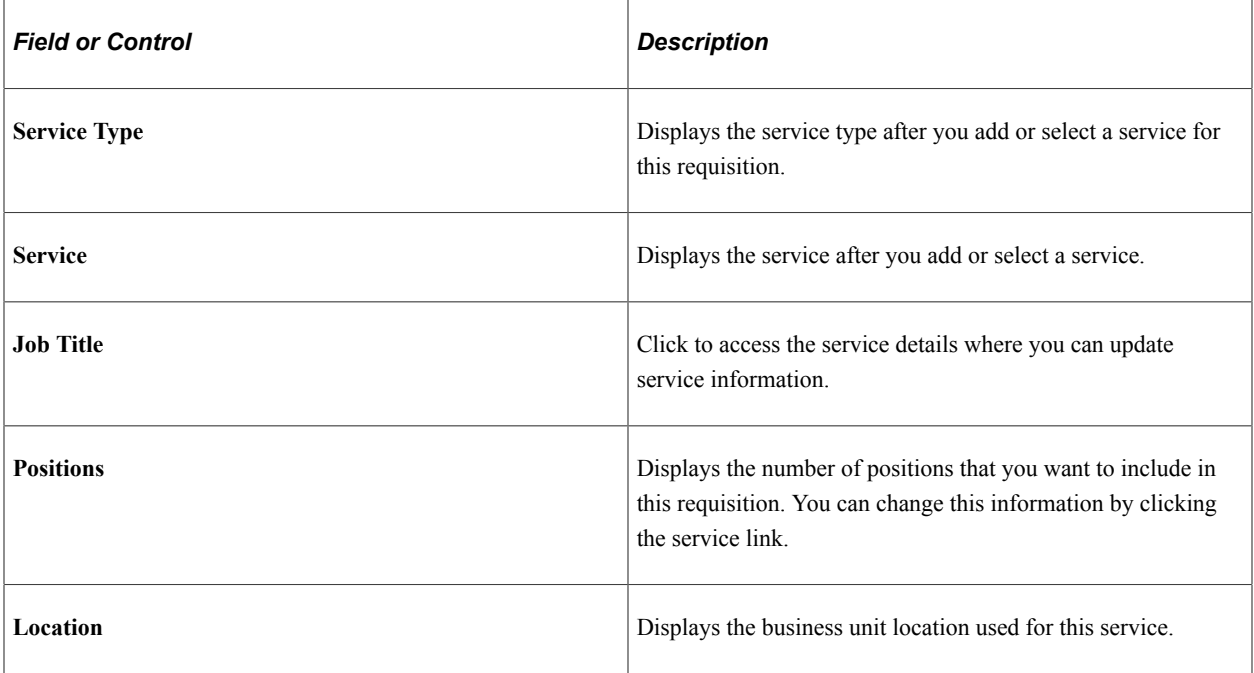

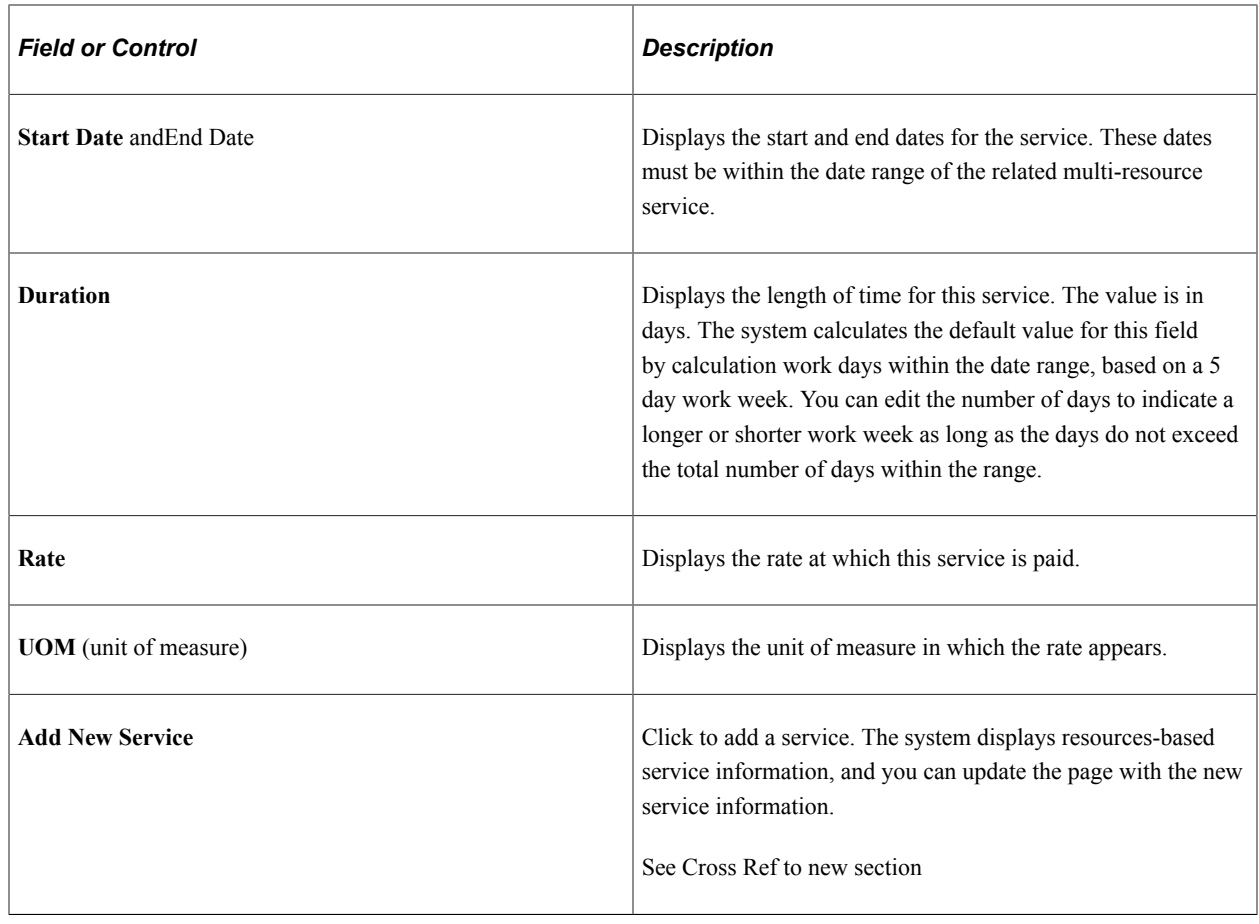

# **Reviewing, Editing, and Submitting Requisitions**

This topic discusses how to review, edit, and submit requisitions.

# **Pages Used to Review and Submit Requisitions**

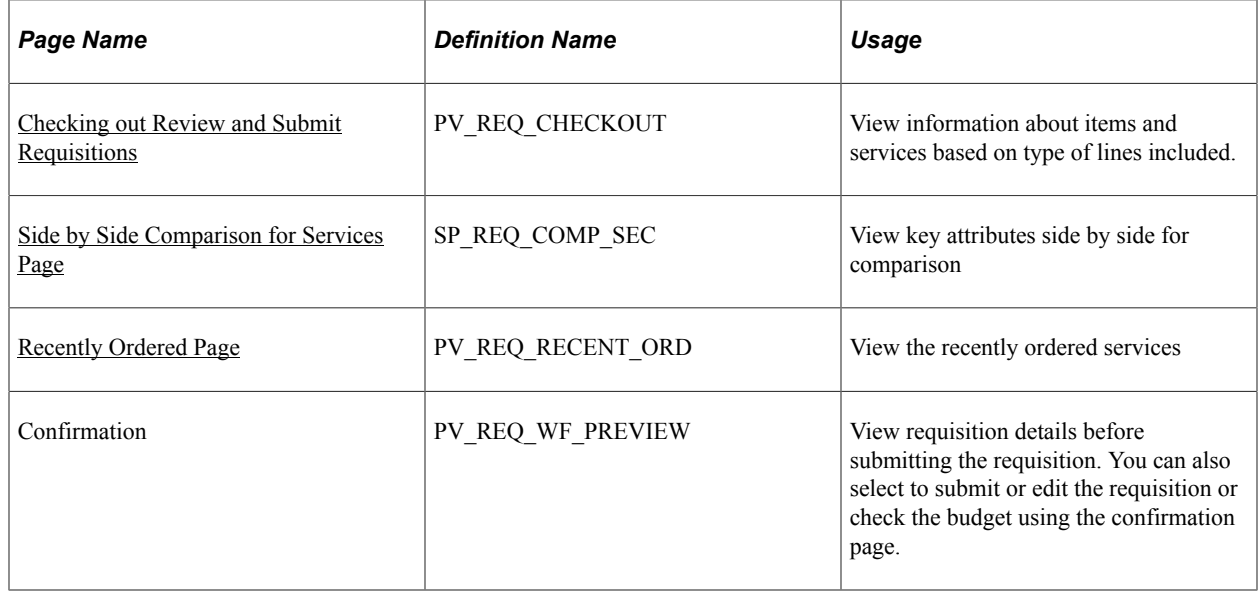

## <span id="page-341-0"></span>**Checking out Review and Submit Requisitions**

The Checkout page contains a combination of items and services. The system displays the appropriate information for each with the column headings varying according to the type of lines included. Deliverable and Multi resource lines show amount information and Resource lines additionally shows rate and position information.

By clicking the service description, you can navigate to the service line. A line details icon is displayed for sPro lines on the Review and Submit page, which navigates to the Job Summary page.

In addition, the system displays a percentage breakdown on the checkout page for sPro distribution lines.

#### **Checkout Review and Submit Page**

Use the Checkout Review and Submit page (PV\_REQ\_CHECKOUT) to view information about items and services based on type of lines included.

Navigation:

**Services Procurement** > **Requisitions** > **Add a Service Line** . On the sPro page click the Checkout button to navigate to the Checkout page

This example illustrates the fields and controls on the Checkout Review and Submit page.

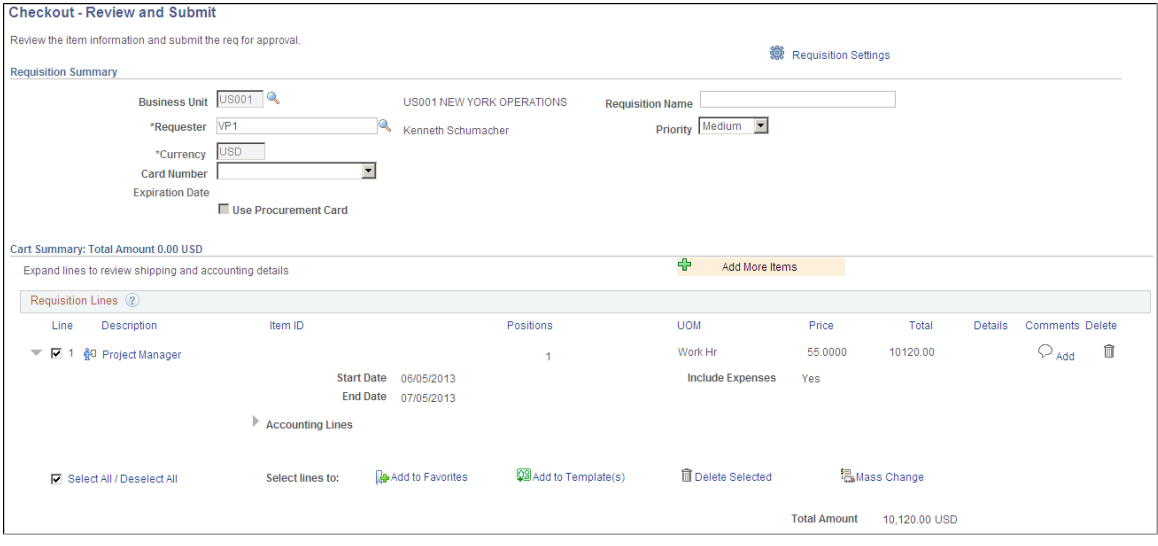

This example illustrates the fields and controls on the Checkout Review and Submit page 2 of 2.

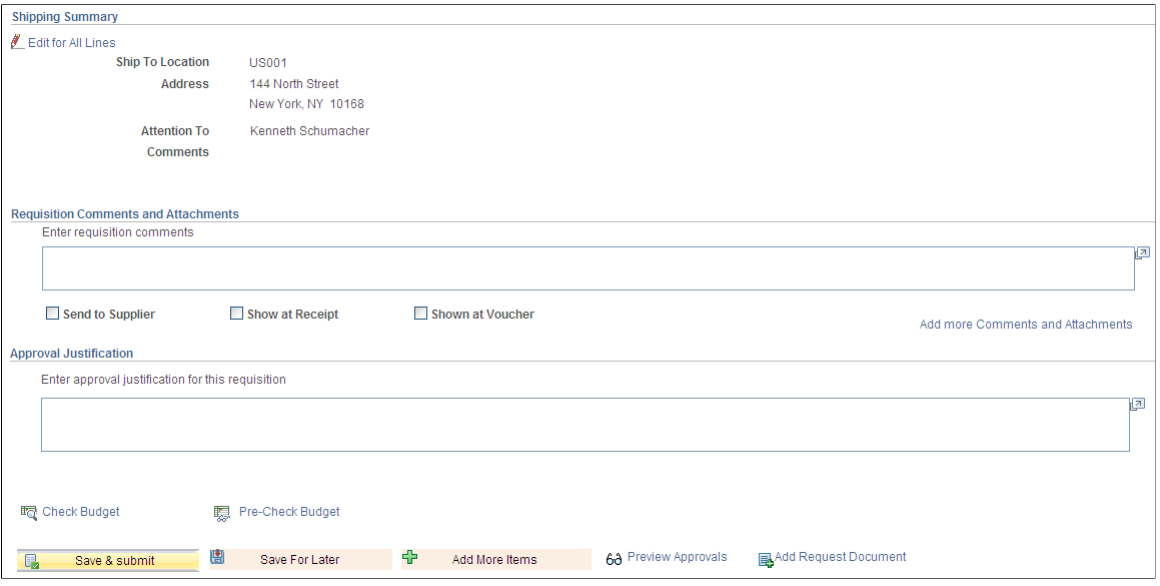

For multi-resource requisition lines, this page displays only the top-level service request. Click the service Description link in the Requisition Lines grid to access requisition details and to view and update the associated services. If the requisition is going through the re-approval process, you can launch the process from this page.

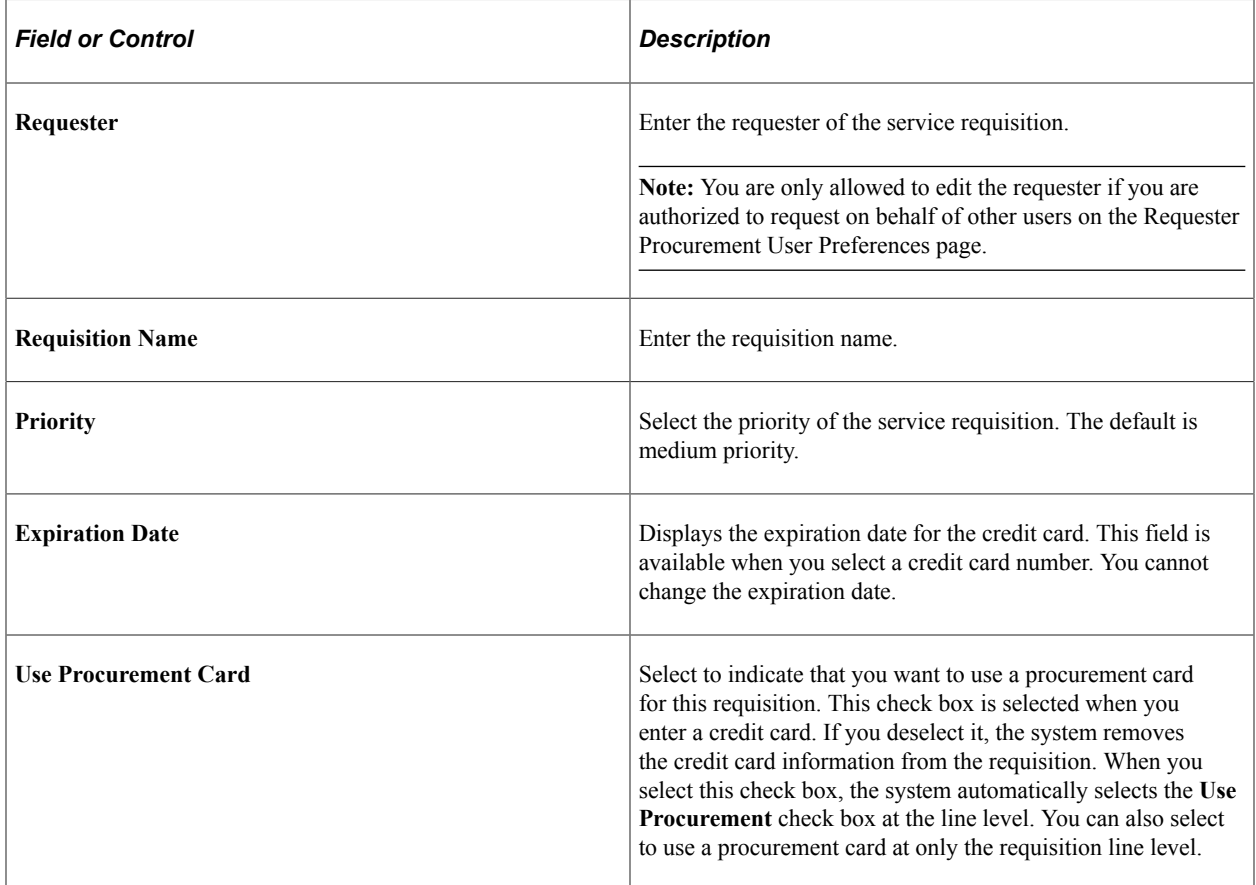

#### **Requisition Lines**

If you access a requisition line, the system only permits one service line per requisition; therefore, you cannot delete the line.

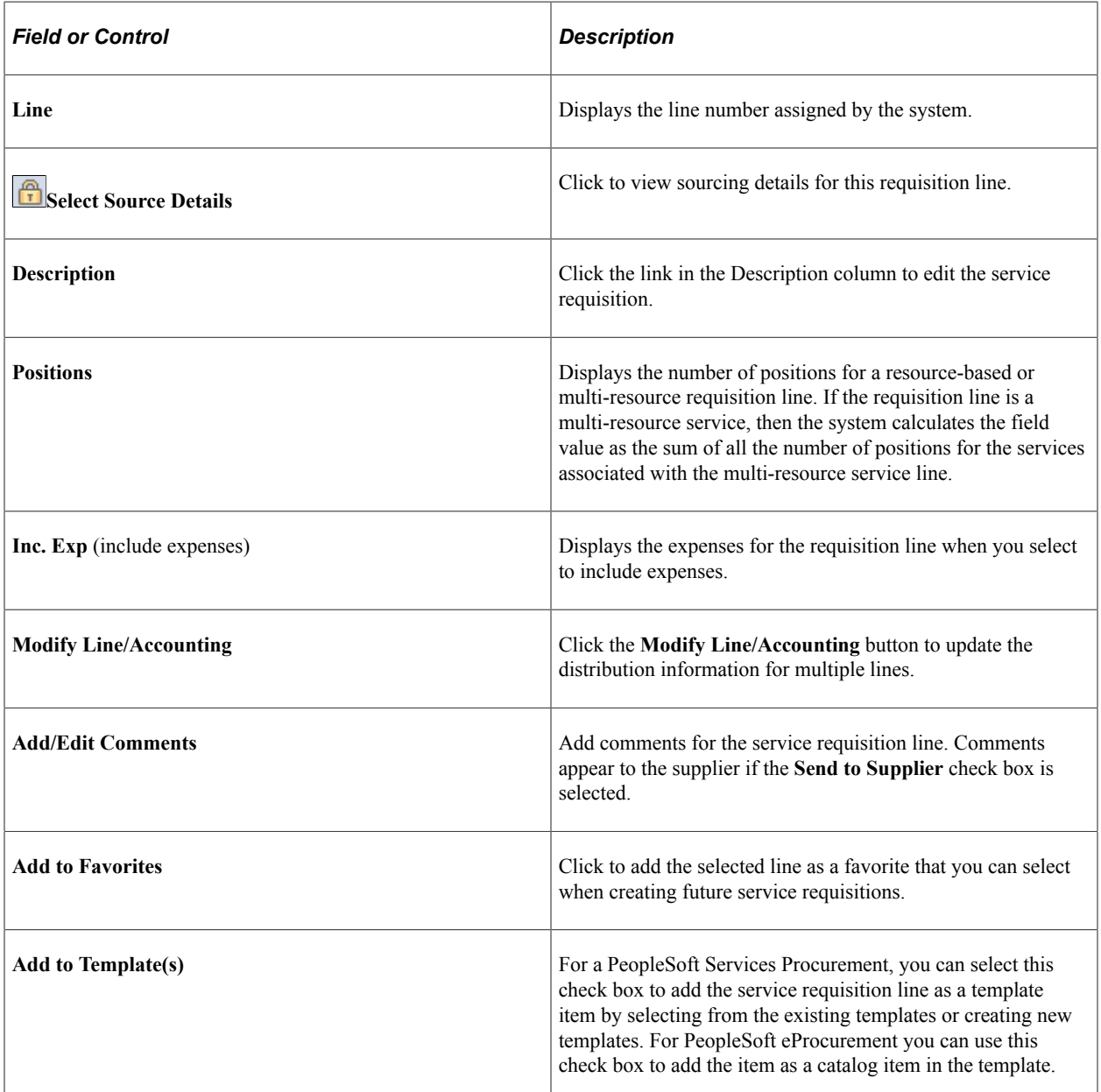

#### **Accounting Lines**

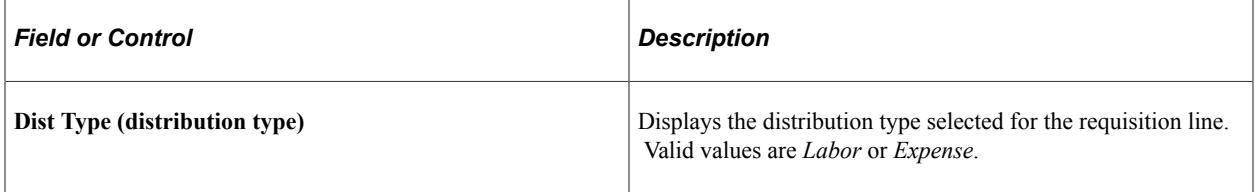

## **Comparing Services**

You can select multiple services from the search results and view key attributes side by side for comparison. From Search Results page, select two or more lines, and then click the Compare button at the top of the page.

# <span id="page-344-0"></span>**Side by Side Comparison for Services Page**

Navigation:

Use the Side by Side Comparison for Services page (SP\_REQ\_COMP\_SEC )to compare services. (**Services Procurement** > **Requisition** > **Services search result**, click Compare button)

This example illustrates the fields and controls on the Side by Side Comparison for Services page.

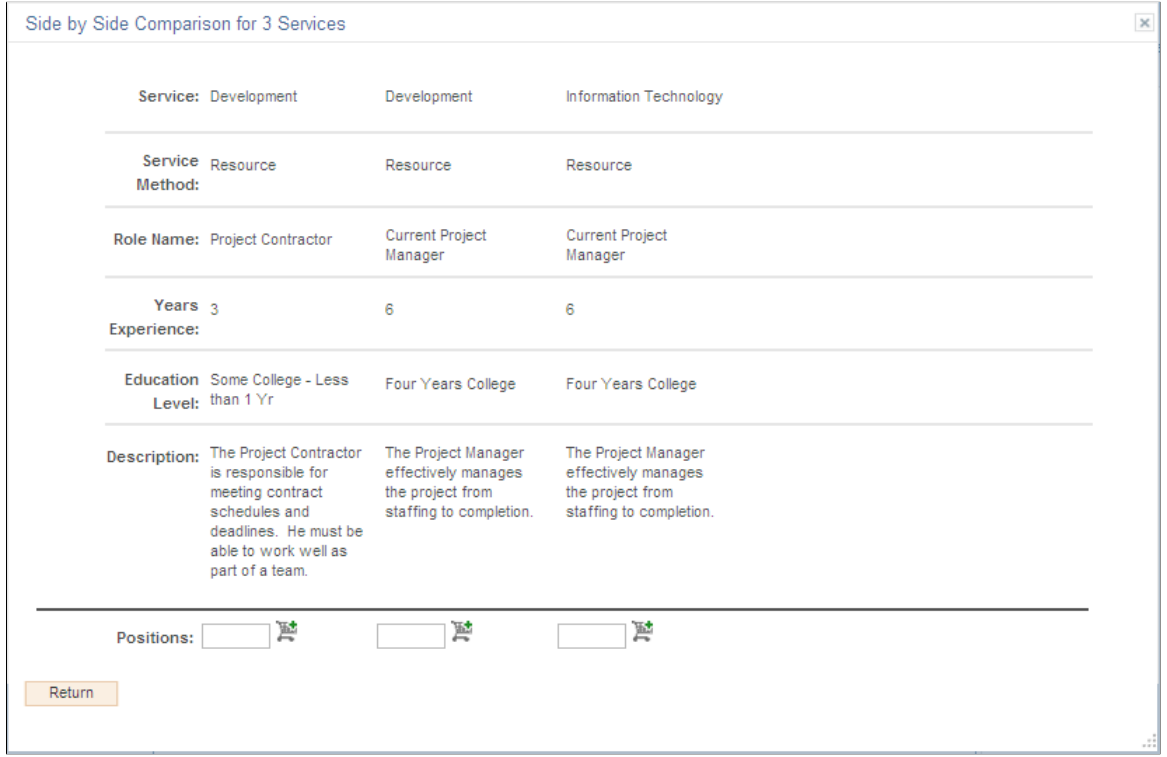

#### **Recently Ordered Services**

You can view a list of recently ordered services. The Recently Ordered page displays both goods and services using the same format as other search results. Goods and services are displayed separate grids.

### <span id="page-344-1"></span>**Recently Ordered Page**

Navigation:

Use the Recently Ordered page (PV\_REQ\_RECENT\_ORD) to view the recently ordered requisitions (From left navigation, select Recently Ordered)

This example illustrates the fields and controls on the Recently Ordered page.

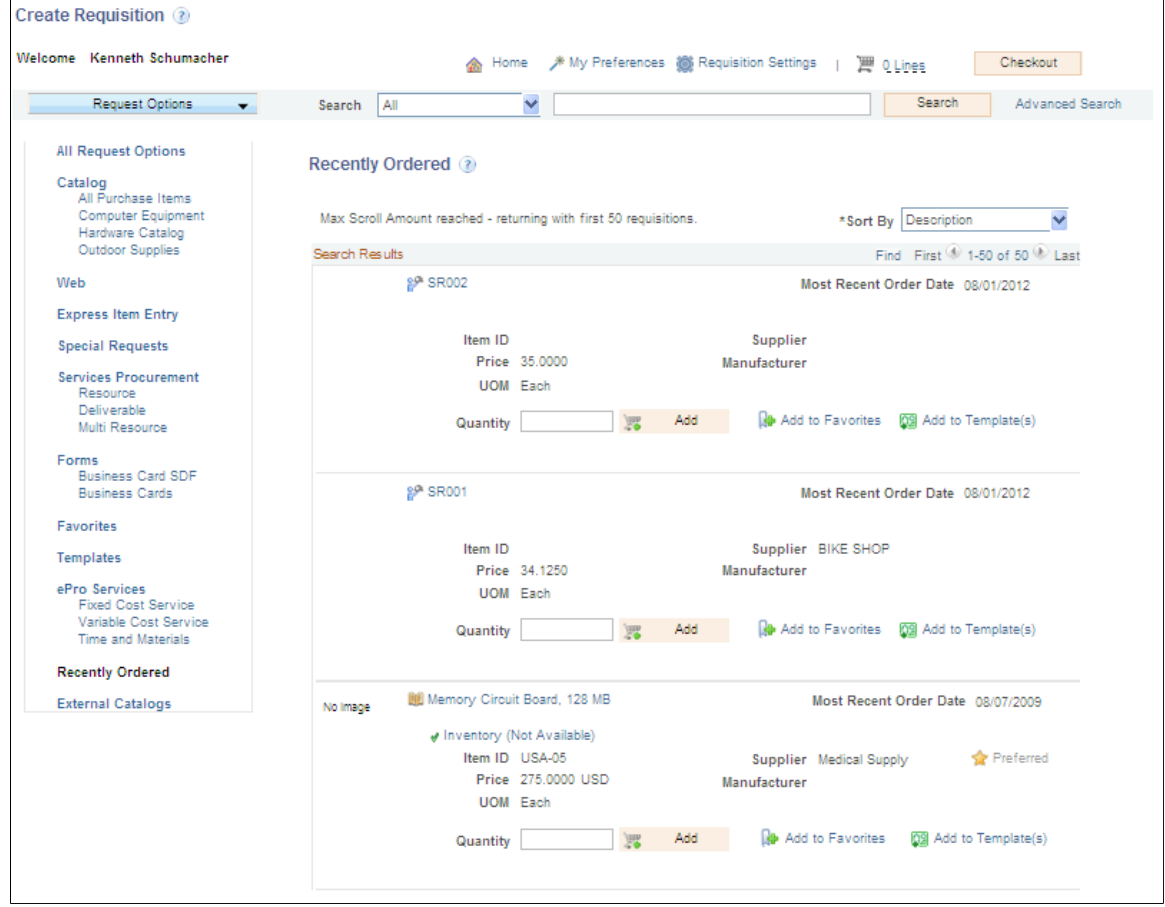

# **Managing Service Requisitions**

This topic discusses how to manage service requisitions.

## **Pages Used to Manage Service Requisitions**

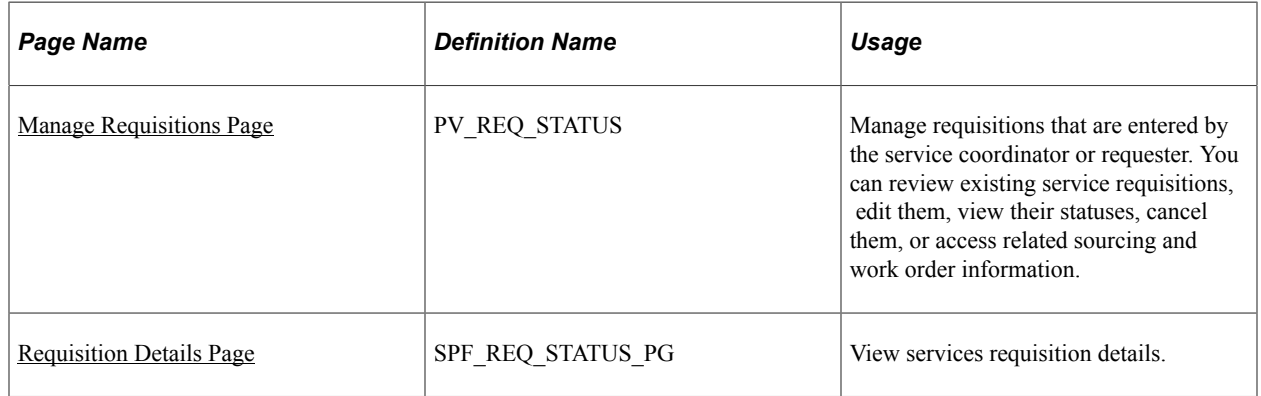

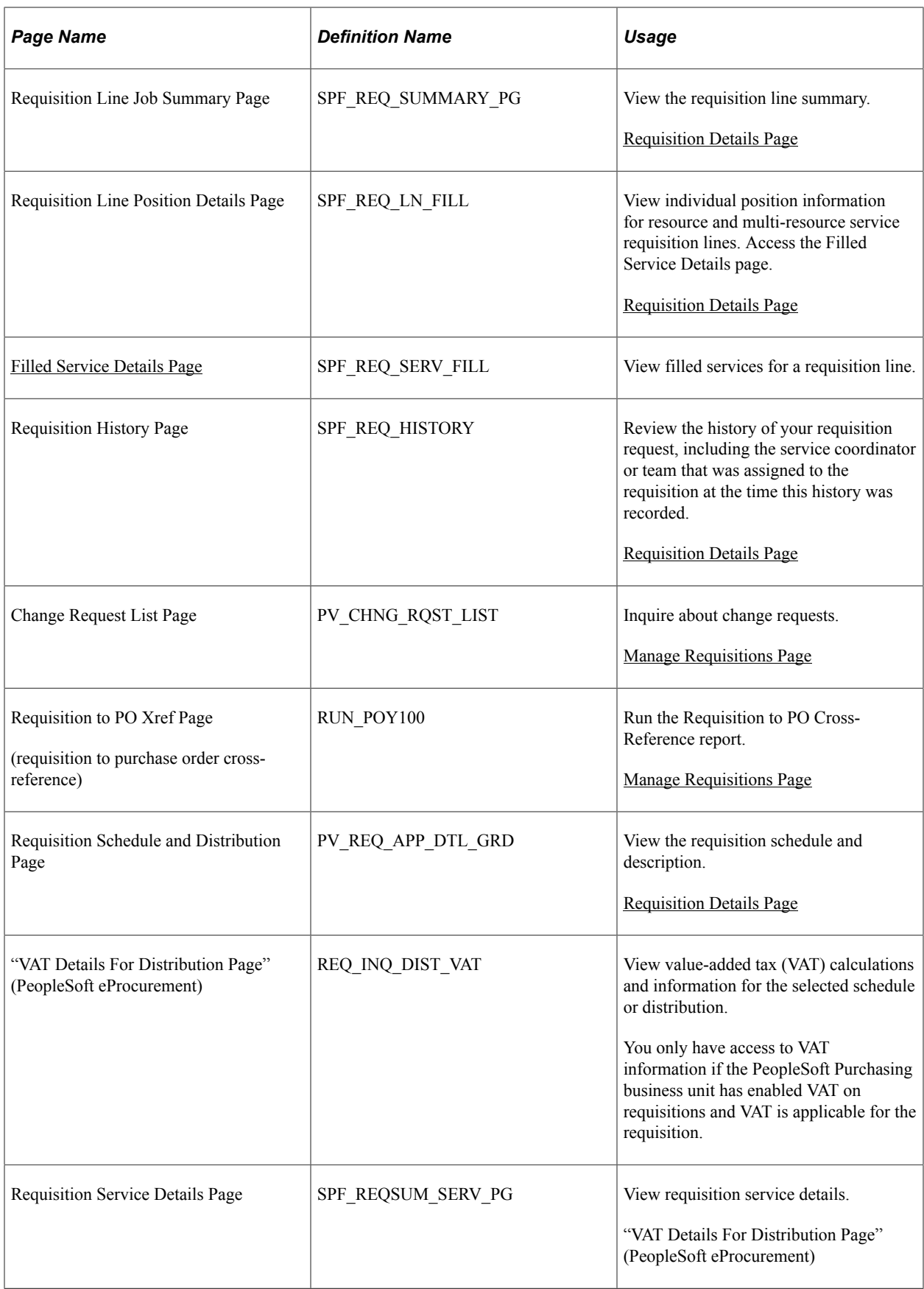

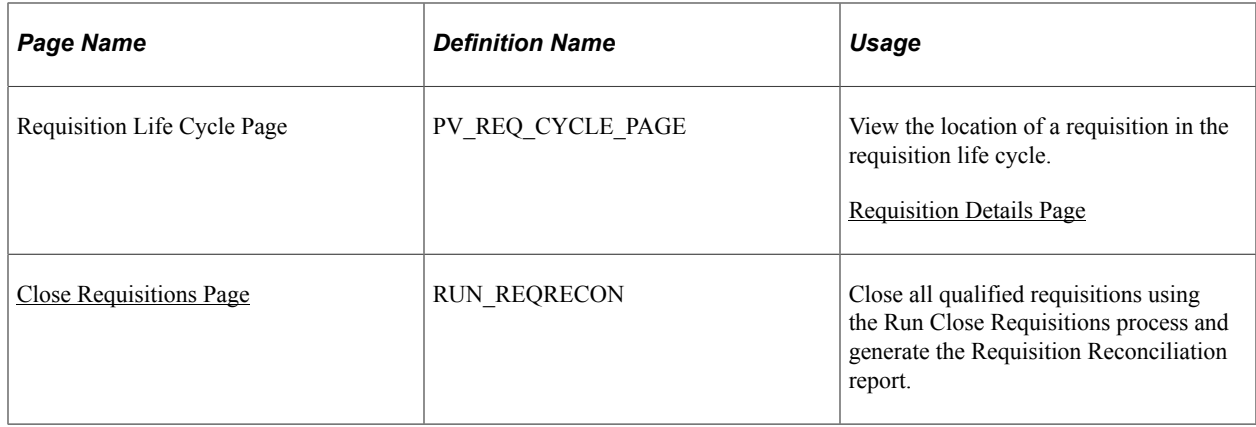

#### <span id="page-347-0"></span>**Requisition Details Page**

Use the Requisition Details page (SPF\_REQ\_STATUS\_PG) to view services requisition details.

Navigation:

Expand the collapsible grid section for the requisition request and then click the **Requisition** button on the Manage Requisitions page.

This example illustrates the fields and controls on the Requisition Details page. You can find definitions for the fields and controls later on this page.

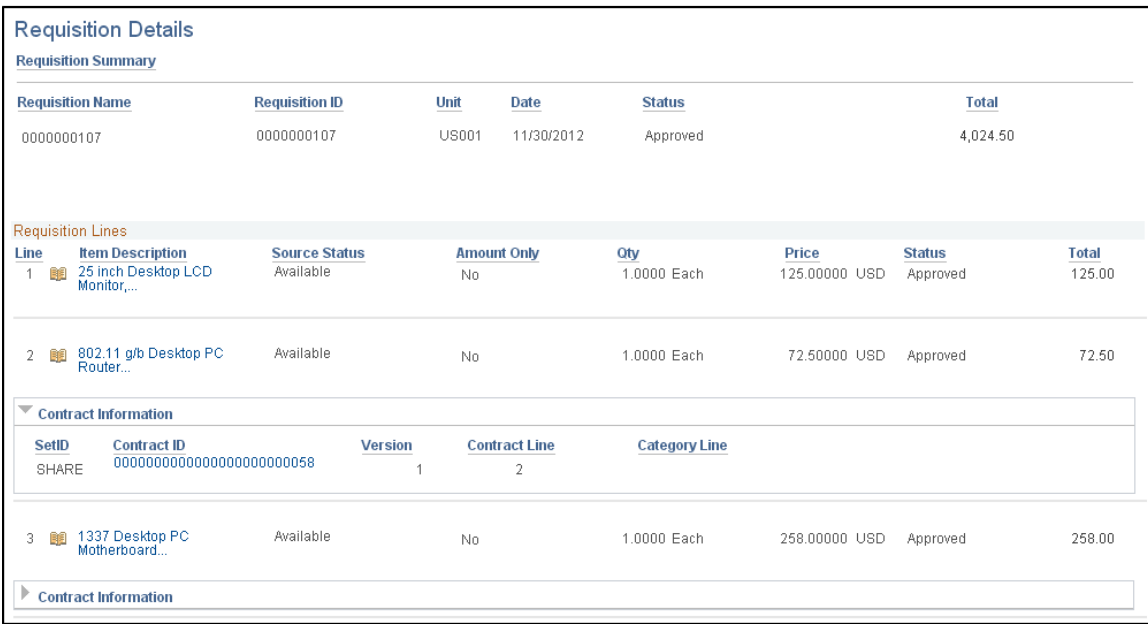

The Requisition Details page provides basic information about the requisition, along with line and distribution information. It also provides contract and purchase order information when the requisition has been processed into a purchase order or contract.

**Note:** This page displays the pre-encumbrance balance for the requisition. When you use commitment control, the system deducts each type of financial obligation from the budget and tracks it according to obligation type. This functionality enables you to determine the monies that you have committed in preencumbrances.

#### **Line Item Description**

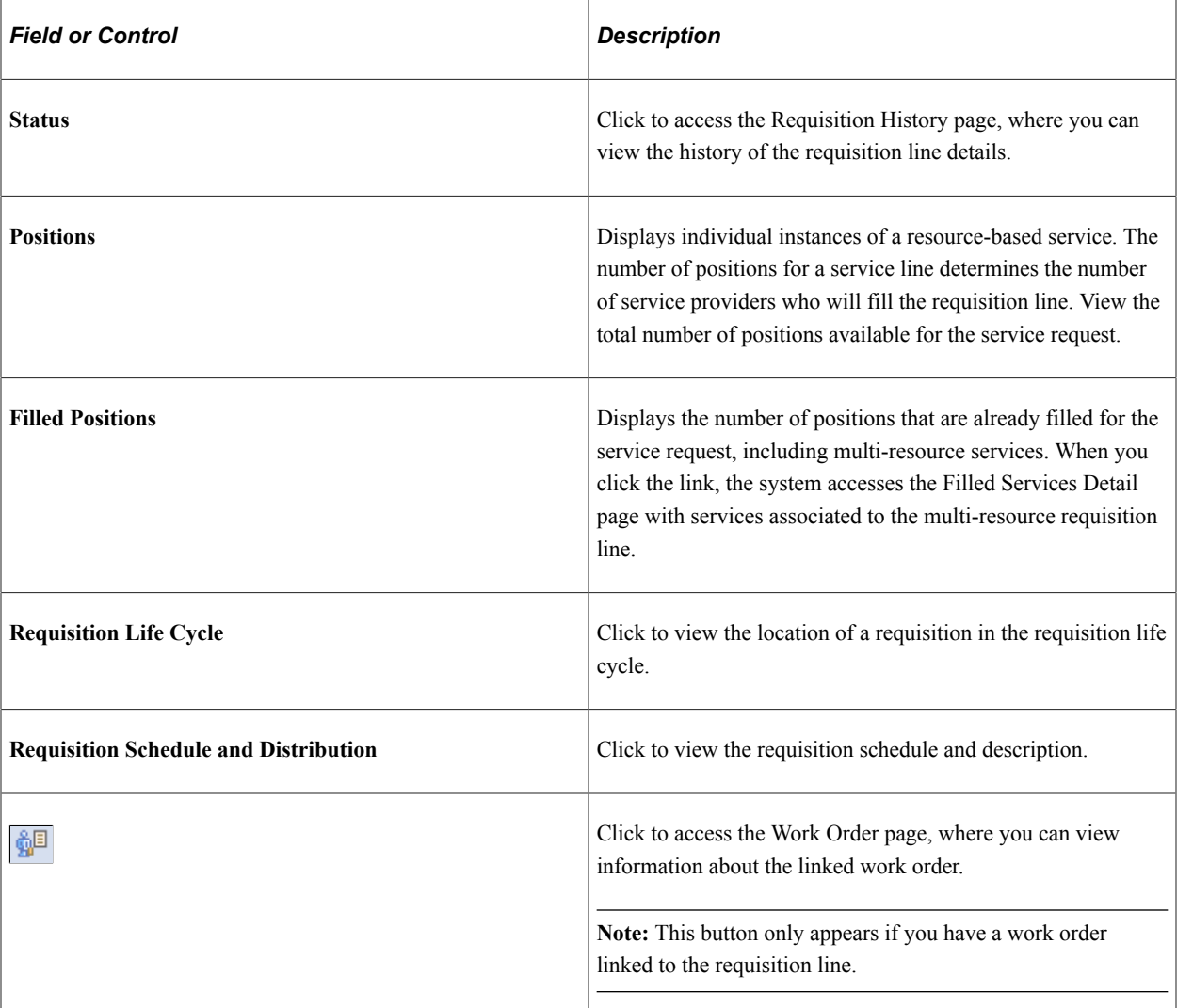

#### **Related Links**

[Understanding Services Work Orders](#page-446-0) [Understanding PeopleSoft Services Procurement Workflow](#page-252-0) [Sourcing Requisitions](#page-364-0)

# <span id="page-348-0"></span>**Filled Service Details Page**

Use the Filled Service Details page (SPF\_REQ\_SERV\_FILL) to view filled services for a requisition line.

Navigation:

- Click the **Number of Filled Positions** button on the Requisition Details page.
- Click the **Number of Filled Positions** link on the Job Summary page.

This page displays the filled services associated to the multi-resource requisition line. The top section of the page displays the multi-resource top-line information. If the position is a single position service, then the page displays the name of the service provider. If the position is a multi-resource service position, then the system provides a link to the Requisition Line Position Detail page.

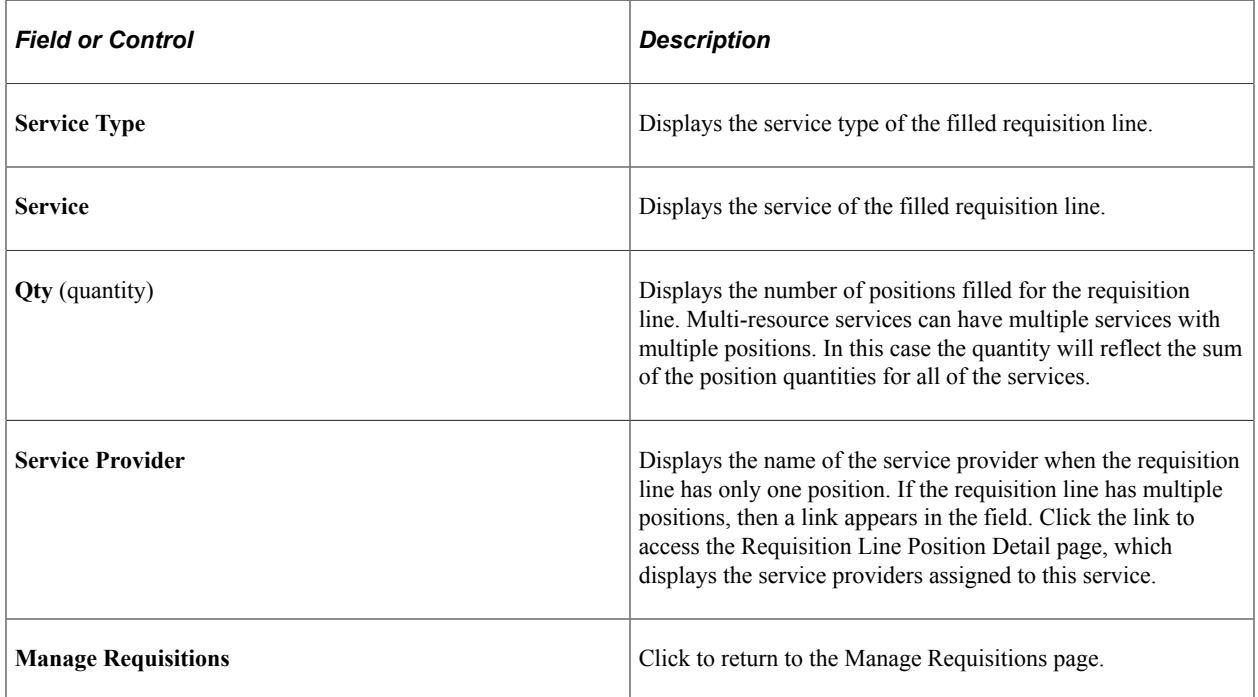

## <span id="page-349-0"></span>**Manage Requisitions Page**

Use the Manage Requisitions page (PV\_REQ\_STATUS) to manage requisitions that are entered by the service coordinator or requester.

You can review existing service requisitions, edit them, view their statuses, cancel them, or access related sourcing and work order information.

Navigation:

**Services Procurement** > **Manage Requisitions**

This example illustrates the fields and controls on the Requisition Details for page. You can find definitions for the fields and controls later on this page.

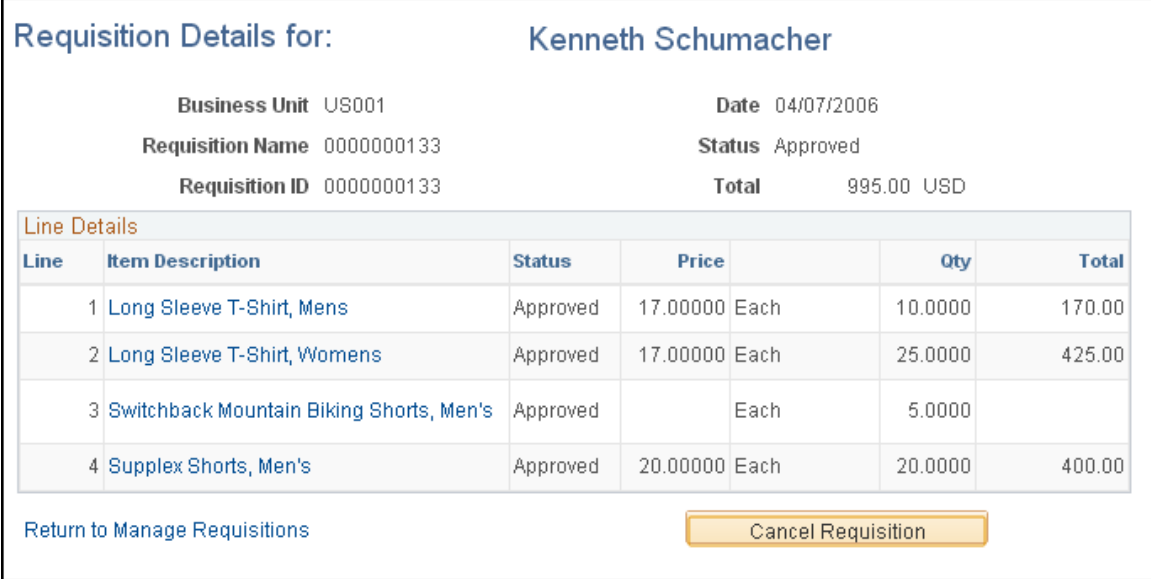

You can cancel requisitions on the Requisition Details page, which you access from the Manage Requisitions page. In addition, you can cancel individual requisition lines from either the Manage Requisitions page or the Requisition Details page.

To access the Requisition Details page and cancel a requisition, select the *Cancel* option from the **Select Option** list of values on the Manage Requisitions page and then click the **Go** button.

After you click the **Go** button on the Manage Requisition page, the system accesses the Requisition Details page, where you can cancel the entire requisition if you have both PeopleSoft eProcurement and Services Procurement installed or a selection of lines if you have only Services Procurement installed.

You can also cancel individual requisition lines one at a time directly from the Manage Requisitions page by opening the line details for the requisition and selecting the **Cancel** button on the individual line.

If you cancel a requisition from the Requisition Details page, select the **Cancel Requisition** button. To cancel selected lines, select the check box to the left of each requisition line to be cancelled and click the **Cancel Selected Lines** button.

**Note:** When you cancel the requisition or requisition line, the system displays a Cancel Requisition Confirmation page, where you can enter a reason code and comments before confirming the cancellation transaction. The reason code functionality is available if the business unit is defined with optional or mandatory reason codes for requisition cancellation.

**Note:** When you cancel a requisition line, all affected parties are notified. The system also removes the cancelled requisition line entry from any affected worklists.

# <span id="page-350-0"></span>**Close Requisitions Page**

Use the Close Requisitions page (Services Procurement, Reconciliations, Close Requisitions).

Use this page to close all qualified services requisitions and to run the Requisitions Reconciliation Report.

See "Understanding the Close Purchase Orders Process" (PeopleSoft Purchasing).

See [PeopleSoft Services Procurement Reports: General Description](#page-794-0)

# **Approving and Denying Requisitions**

This topic discusses how to use the requisition approval process.

#### **Pages Used for Approving Requisitions**

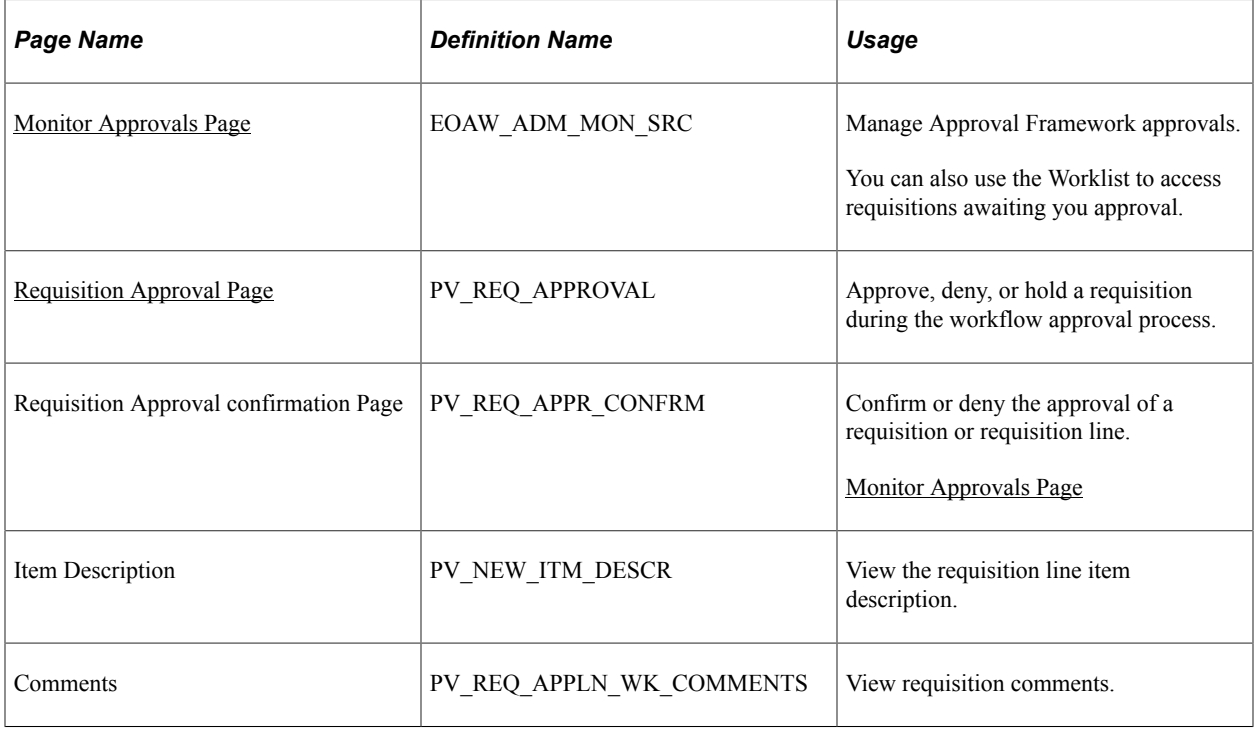

See the product documentation for *PeopleTools: Workflow Technology*

#### **Related Links**

[Setting Up Requisition Workflow](#page-259-0)

#### **Manage non AWE Transactions Page**

Use the Manage non AWE Transactions page (SP\_APRR\_SRCH\_PG) to view and resubmit approved transaction for Timesheets, Progress Logs and Expenses.

Navigation:

Services Procurement, Manage Non-AWE Transactions

This example illustrates the fields and controls on the Manage non AWE Transactions page. You can find definitions for the fields and controls later on this page.

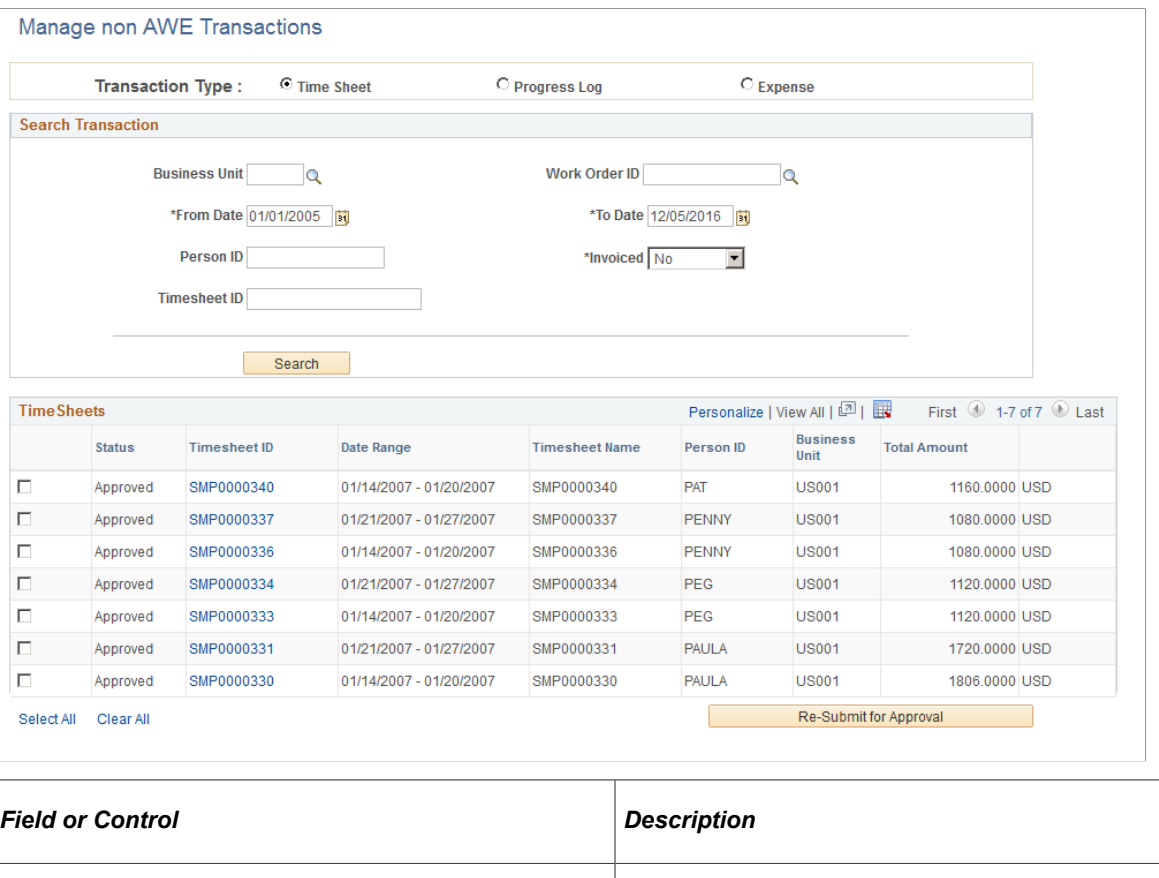

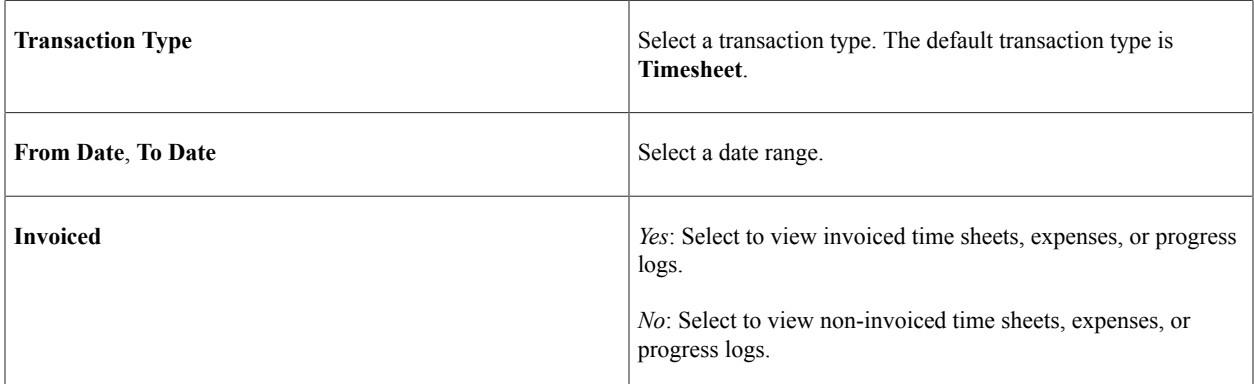

Select **Search** to view the approved transactions. To resubmit for transactions for approval, select the transactions and then select **Re-Submit for Approval**. Re-submission is possible only for Approved transactions which are not invoiced.

### <span id="page-352-0"></span>**Monitor Approvals Page**

Use the Monitor Approvals page (EOAW\_ADM\_MON\_SRC) to manage Approval Framework approvals.

Navigation:

Services Procurement, Manage Approvals

In addition to using the Worklist to locate and approve requisitions, you can use this page to search for requisitions, review additional requisition information, and select requisitions for approval processing. Search criteria includes searching for requisitions based on their status. **Status** field values include:

- *Approved*
- *Complete*
- *Denied*
- *Hard Deny*
- *Initial*
- *Not active*
- *Pending*
- *Pending Denial*
- *Suspended/Pending Denial*
- *Terminated*

After retrieving search results, you can click the requisition link to access the Requisition Approval page where you can process the approval.

### <span id="page-353-0"></span>**Requisition Approval Page**

Use the Requisition Approval page (PV\_REQ\_APPROVAL) to approve, deny, or hold a requisition during the workflow approval process.

Navigation:

**Home** > **Worklist**. Select the requisition ID that needs approval.

This example illustrates the fields and controls on the Requisition Approval page (1 of 2). You can find definitions for the fields and controls later on this page.

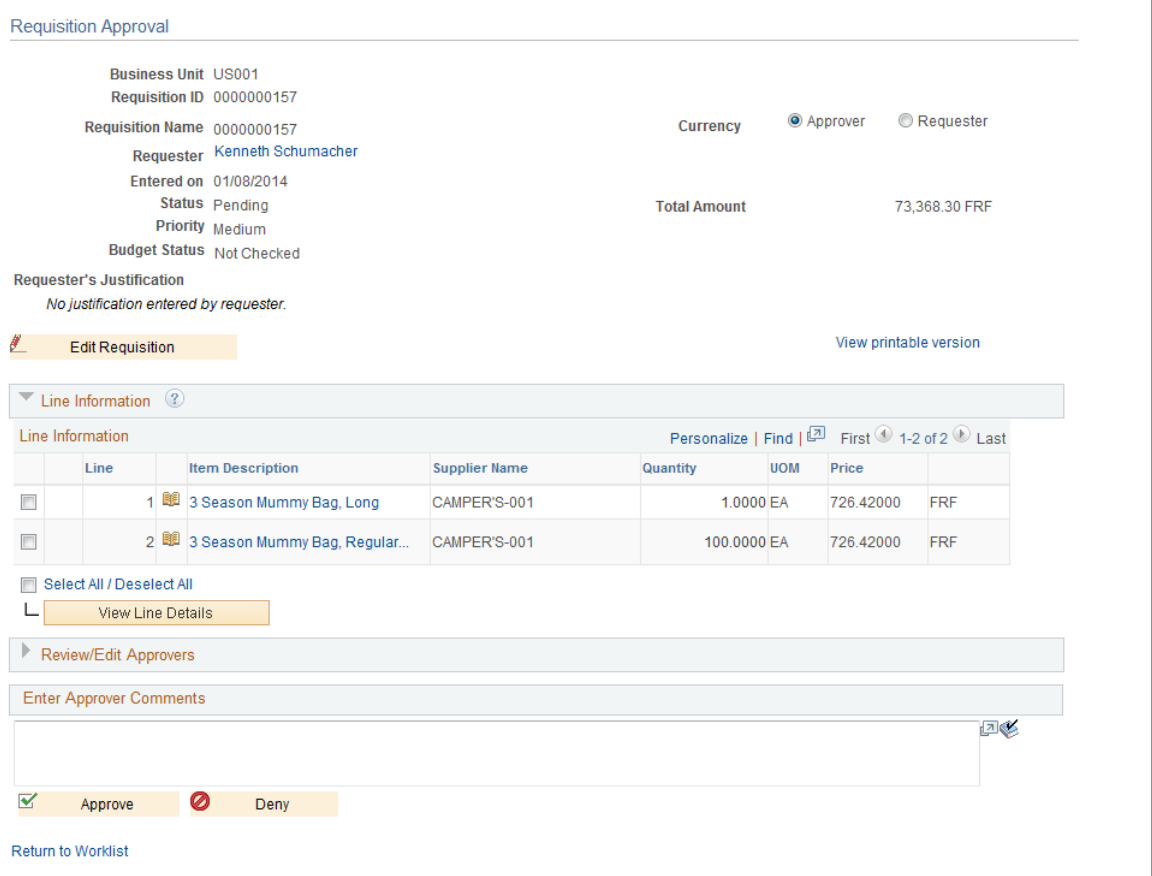

Use the Requisition Approval page to approve, deny, or push back a requisition during the workflow approval process. You can also add approvers and reviewers to the workflow routing. If you are a reviewer, this page is display-only. You can also access the page using the eProcurement Manage Approvals component.

Available actions change depending on the authorizations for each user accessing the Requisition Approval page. For example, an approver, might not have the authorization to edit the document, so the **Edit Document** button does not appear and the approver can only enter comments as part of an approval or denial.

**Note:** You must have a workflow role that is assigned for requisition approval or else you must be the requester who entered the requisition.

Click the **Edit Requisition** link to access the Maintain Requisitions - Requisition page. You can make updates to the requisition before approving it.

#### **Line Information**

This section displays information about requisition lines.

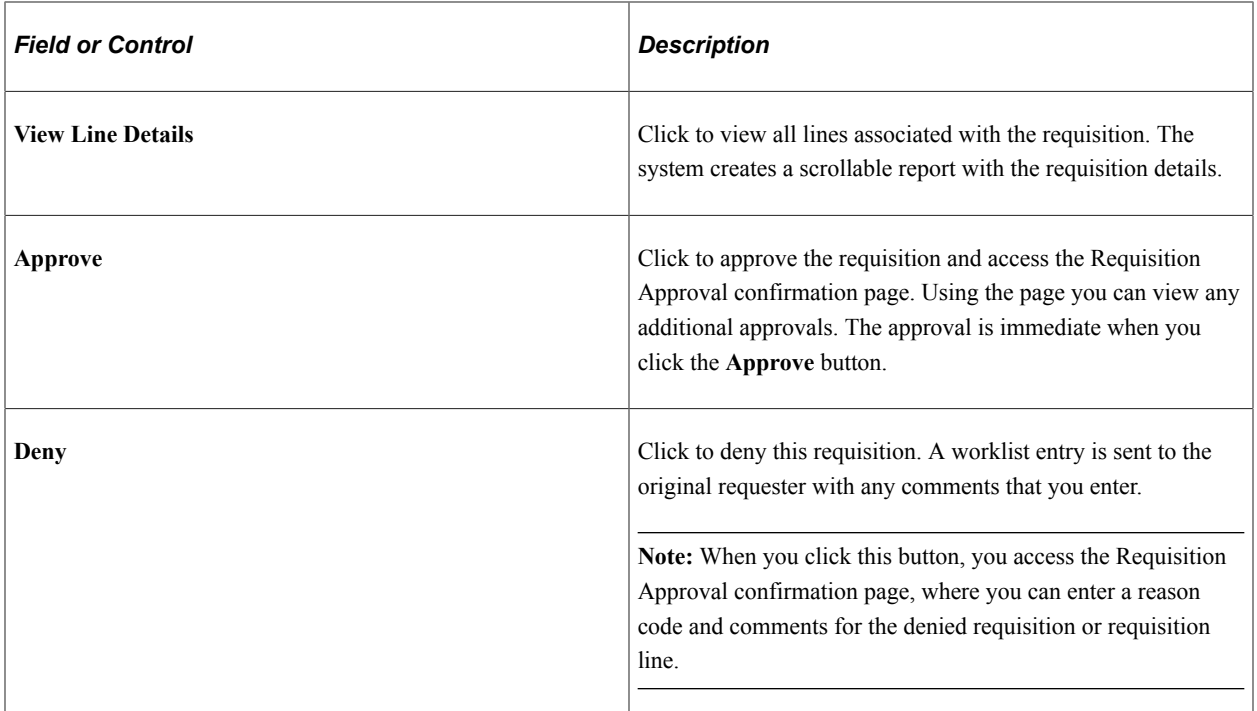

#### **Review/Edit Approvers**

Use this section of the Requisition Approval page to review aspects of the approval flow, such as who has approved the requisition or who the requisition goes to after your approval. The grid displays all approval steps for the paths that are defined in the approval stage. Each stage is identified by a heading within the grid. The first stage must be approved before the next stage begins the approval process. When a stage begins the approval process, the system updates the approval status in the heading and sets the next stage or stages to the Awaiting Further Approvals status.

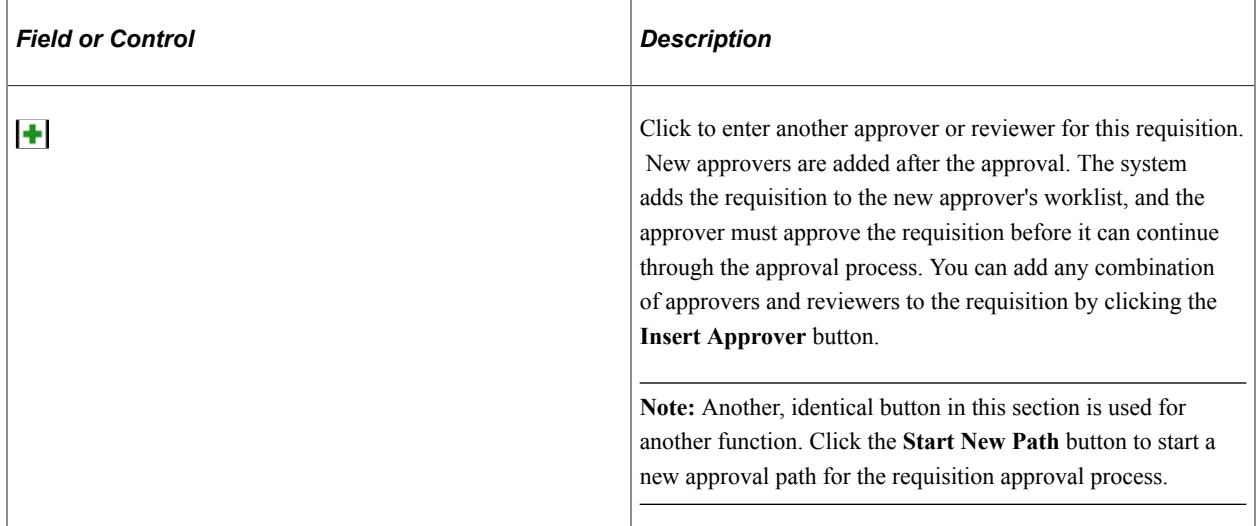

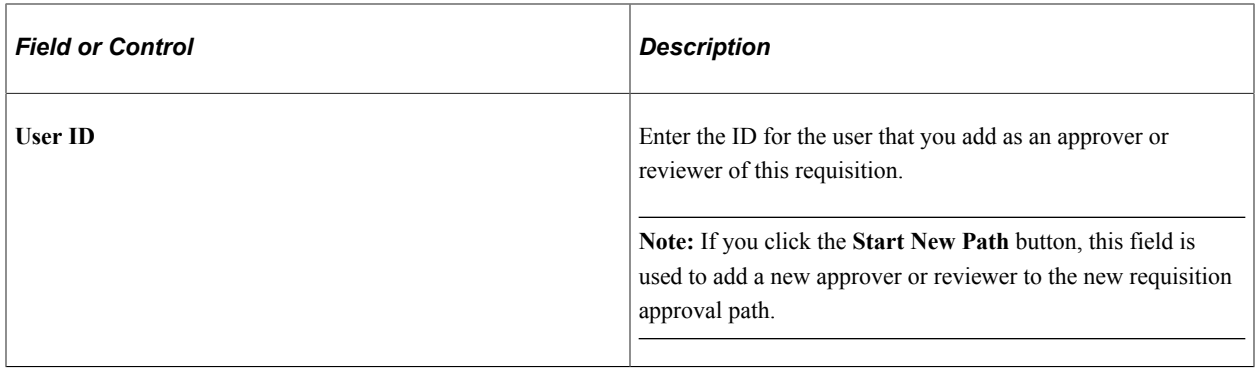

**Note:** After a requisition is fully approved, it is removed from the reviewer's to do list whether or not it has actually been reviewed. The requisition then appears in the Worklist belonging to the service coordinator responsible for sourcing the requisition.

#### **Enter Approver Comments**

Use this box to enter comments about the requisition. The system keeps the comments for others to review. If comments are required when you deny an approval, the system highlights the box when you click the **Deny** button without entering comments. You must enter a comment before denying the requisition. After you enter comments, click the **Deny** button again to deny the approval of the requisition.

#### **Related Links**

[Understanding Requisitions](#page-304-0)

# **Tracking Requisition Changes**

This topic provides an overview of requisition change tracking.

# **Pages Used to Track Services Procurement Requisition Changes**

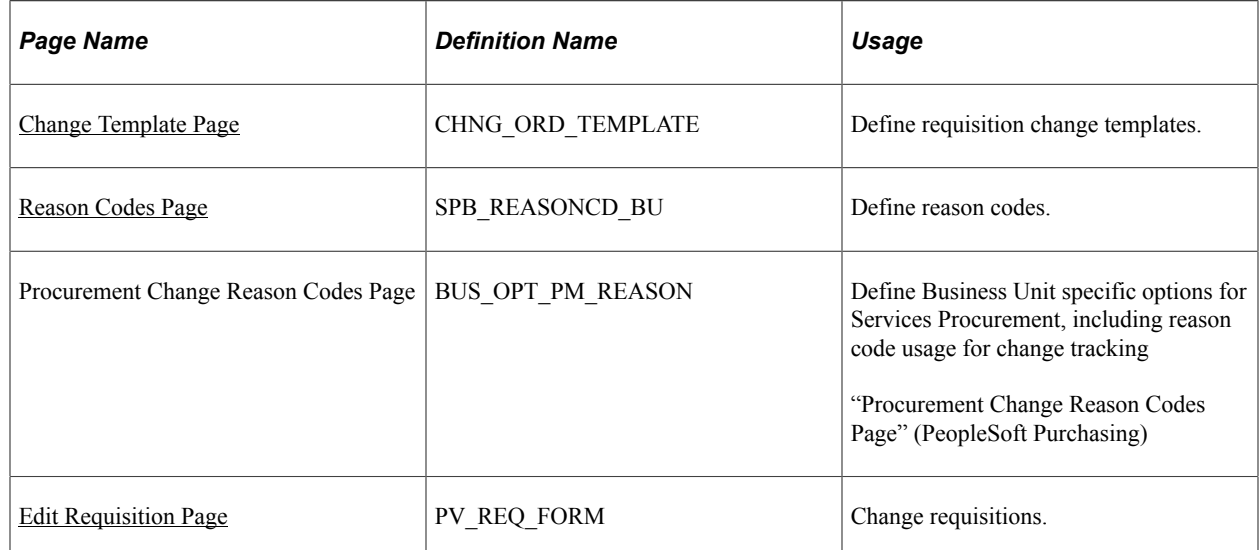

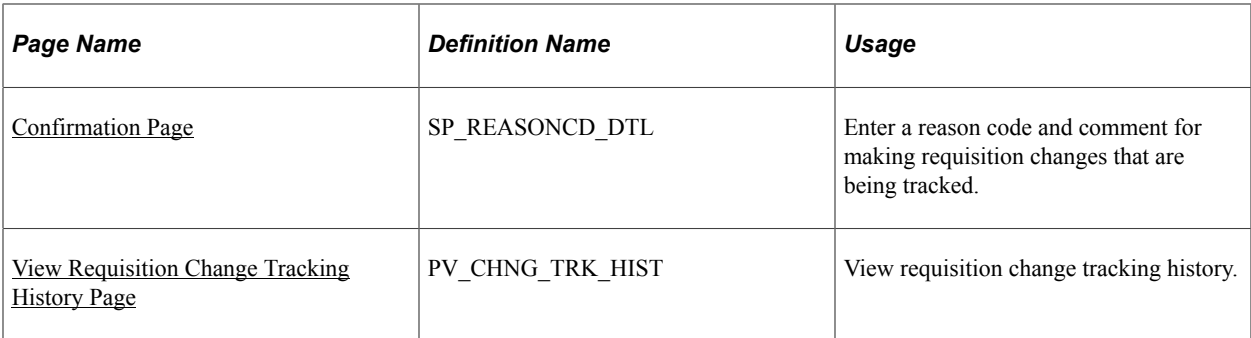

# **Understanding Requisition Change Tracking**

You can change requisitions and track the history of those changes using the Change Request feature. The feature enables you to determine the fields for which the system tracks changes. The PeopleSoft system uses a common Change Request component for purchase orders, PeopleSoft Purchasing requisitions, PeopleSoft eProcurement and Services Procurement requisitions, and contracts.

For Services Procurement change templates, the system loads the appropriate records so that you can select to:

- Track individual fields for changes.
- Reapprove requisitions when a specific field has changed.

PeopleSoft Services Procurement change tracking set up depends on other whether other PeopleSoft applications are installed on the PeopleSoft system. .

For more information about records and fields available for tracking, see the PeopleSoft Source-to-Settle Common Information documentation.

See "Understanding Change Template" (PeopleSoft Source to Settle Common Information).

For more information about setting up change requests with PeopleSoft Services Procurement with eProcurement, see the PeopleSoft eProcurement documentation .

See "Understanding Requisition Changes and Change Requests" (PeopleSoft eProcurement).

### <span id="page-357-0"></span>**Change Template Page**

Use the Change Template page (CHNG\_ORD\_TEMPLATE) to define requisition change templates.

Navigation:

Services Procurement, Define Services Procurement, General Setup, Change Template

You use the Change Template page to define fields against which you want to track changes. You can define change templates for requisitions, purchase orders, and contracts. You can also define changes for sourced requisition fields that were initiated from the PeopleSoft Services Procurement application. To define a change template:

1. Select a change template type.

Change template types are the record collections from which you select fields to include in change tracking. PeopleSoft provides predefined change template types for purchase orders, contracts, and requisitions. As an example of template type contents, when you select a requisition template type, it contains records for which you can track changes, such as requisition header, line, and schedule fields. Template types can have multiple change templates associated with them.

2. Enter a change template ID.

You use change templates to create a set of fields that are eligible for change tracking based on the records for the template type that you select. When this change template is selected to record changes for PeopleSoft Services Procurement, the system track changes to the fields. Depending on product installations, the change template is defined at the business unit level for Purchasing when PeopleSoft eProcurement and Service Procurement are installed. The change template is defined on the Service Procurement Definition page when Services Procurement only is installed.

3. Select a record.

When you select a value in the **Record** field, the system displays all the fields within that are available for change tracking.

- 4. Use the Record Fields group box to define the fields for which you want to track changes.
- 5. After you save the record, you can select another record

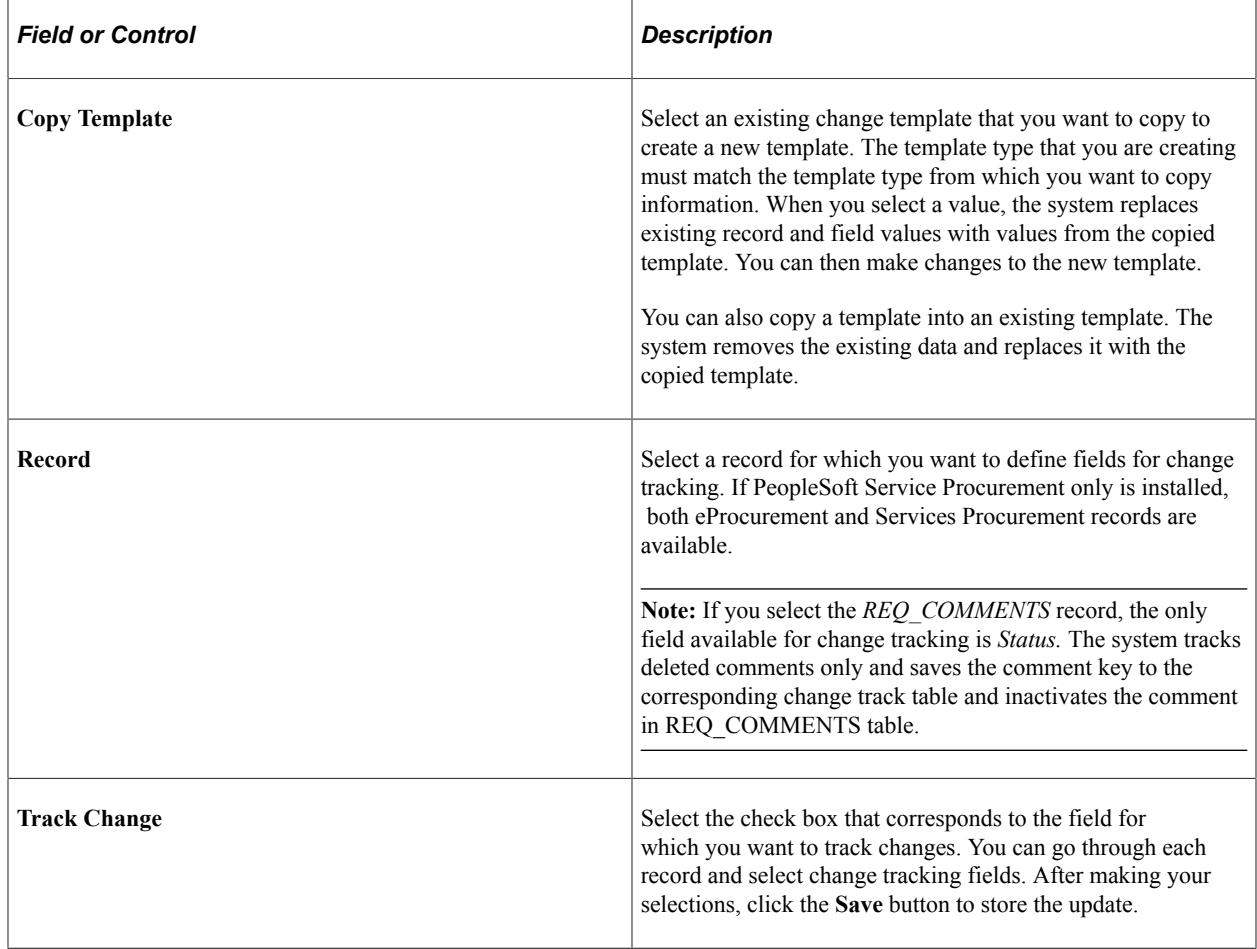

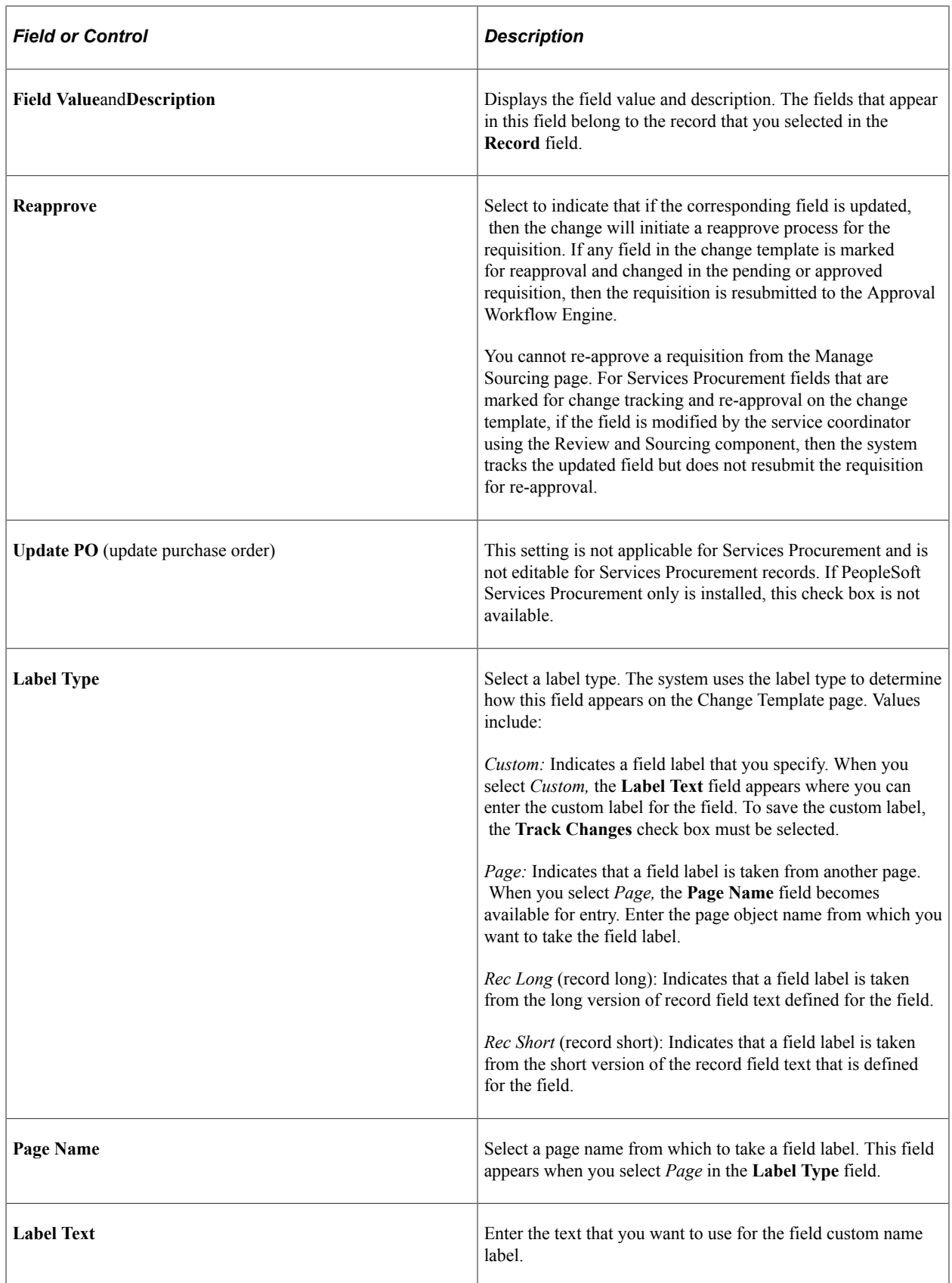
# **Reason Codes Page**

Use the Reason Codes page (SPB\_REASONCD\_BU) to define reason codes.

Navigation:

Services Procurement, Define Services Procurement, General Setup, Business Unit Setup, Services Procurement Defn

Select the Reason Code Setup tab.

This page contains a listing of reason codes that you can maintain for Services Procurement. You can also use the page to define the reason code for procurement changes so that the code is available for selection as a PeopleSoft Services Procurement change reason. Services Procurement uses the purchasing record BU\_OPT\_PM\_RSN to store the reason code setup for change tracking.

Use these steps to make reason codes available for use with Services Procurement:

- 1. Click the **Change Reason Code** link at the bottom of the Reason Code Setup page.
- 2. Select the SetID and click the **Search** button to access the Purchasing Options page.
- 3. Click the**Change Reason Codes**link.

The Procurement Change Reason Codes page appears.

4. Select a reason code in the **Default Reason Code** field.

You can also make track change mandatory and require comments for changes using this page.

5. Click the **OK** button and then click **Save** on the Processing Options page.

After you define the reason code, Service Procurement retrieves the tracking change reason code setup from the Purchasing Processing Option component and displays it as display-only row of data in the Reason Code Setup page. You cannot edit this reason code using this page. You must return to the Purchasing page to make changes to the code

See "Procurement Change Reason Codes Page" (PeopleSoft Purchasing).

### **Edit Requisition Page**

Use the Edit Requisition page (PV\_REQ\_FORM) to change requisitions.

Navigation:

Services Procurement, Manage Requisitions

Click **Edit** in the **Select Action** field.

You create requisition changes in PeopleSoft Services Procurement using the Edit Requisitions page.

**Note:** You cannot edit sourced requisitions using the Edit Requisition or Manage Requisitions page. If the service coordinator edits the sourced requisition from the Manage Sourcing page, then the system tracks the changes based on the change request template assigned to the business unit. However, the system does not submit the requisition for reapproval for any changes made on the requisition from the Manage Sourcing page even if the modified field is setup for reapproval on the change template.

After you complete the changes, click the **Go to submit requisition** button. When in use with PeopleSoft eProcurement, Services Procurement passes the tracked change and reason code to eProcurement. When fields are tracked, such as for line, competencies, or bid factors, then the change tracking and reason code setting is set so that eProcurement can trigger the reason code logic when you click the **Save and submit** button.

**Note:** If the **Service Coordinator** field is set for tracking, changes initiated from the Replace Coordinator or Replace VMS Coordinator pages will also be tracked.

**Note:** When the Replace Service Coordinator utility is used to change the assigned service coordinator for requisitions, the change tracking rules are followed. Thus, the change tracking template is checked to determine whether the **Service Coordinator** field is being tracked, and if so a change tracking record is created.

# **View Requisition Change Tracking History Page**

Use the View Requisition Change Tracking History page (PV\_CHNG\_TRK\_HIST) to view requisition change tracking history.

Navigation:

Services Procurement, Define Services Procurement, General Setup, Change Tracking History

The Requisition Change History feature provides an audit trail of changes that were made to a PeopleSoft Services Procurement requisition. The history shows all the changes made to the service requisition information sections including header changes, line changes, distribution changes, competencies, bid factors, and preferred supplier changes. Informational messages on the page indicate when there have been no changes to an information section.

You can search for requisitions to view based on business unit, requisition ID ranges, requesters, and date range. After you enter the criteria and click the **Search** button, the system populates the page with requisitions that match the criteria. Search results are returned by descending requisition ID. To view changes for each information section, click the **Expand section** button.

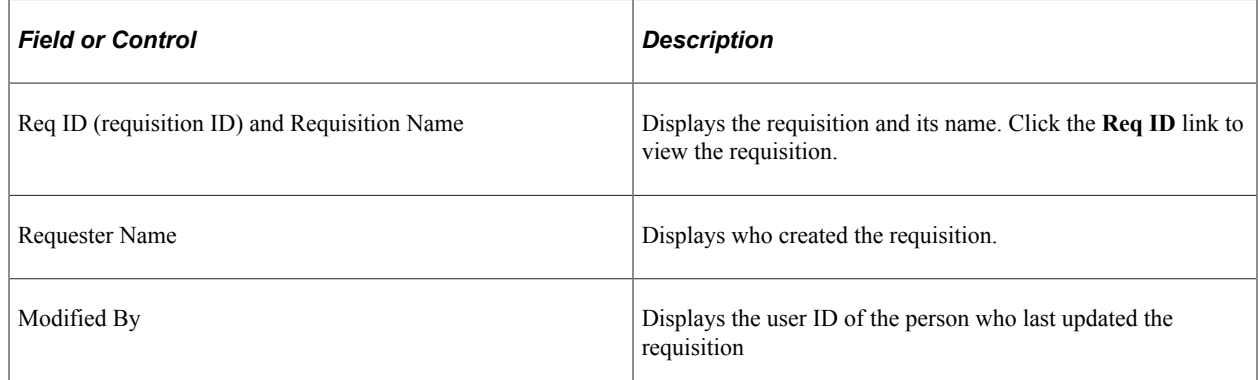

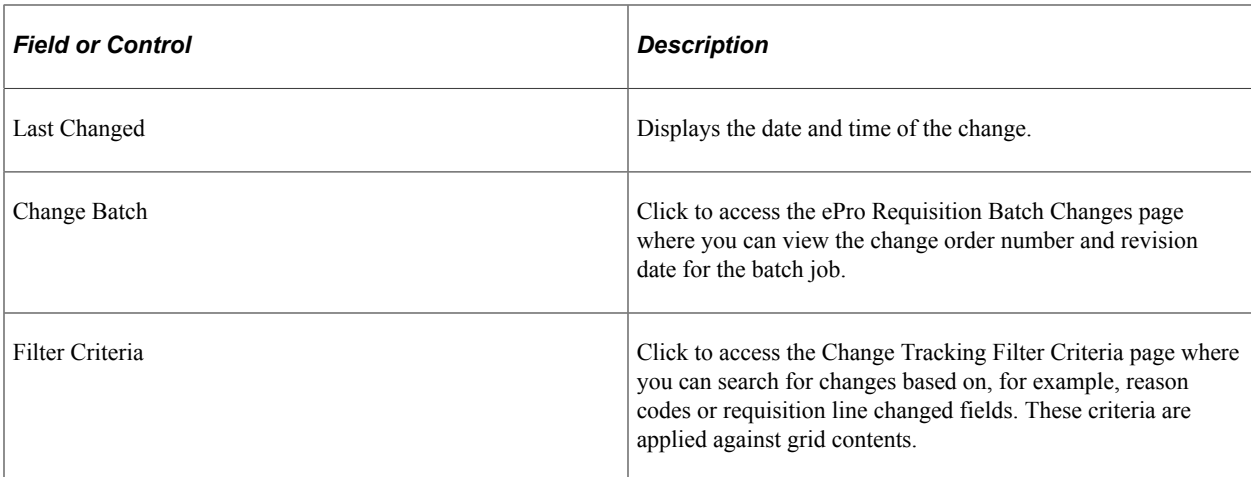

Click the **Expand Section** button to view requisition changes. The system displays a message that indicates the records to which no change have been made. To view changes made to each record, click the **Expand Section** button for each section.

The sections display basic information about the changes, such as the batch and line, change type, and the change value. The reason code used for the change also appears.

### **Confirmation Page**

Use the Confirmation page (SP\_REASONCD\_DTL) to enter a reason code and comment for making requisition changes that are being tracked.

Navigation:

Click the **Go To Submit Requisition** button on the Edit Requisition page.

You use this page to select a reason code for making the requisition change. You can define a default value for the reason code using the Procurement Change Reason Codes page. The code can be used for change request in the PeopleSoft Services Procurement business unit. In addition, the **Description** field for the default reason code (entered on the Reason Codes page) is used as the default comment on the change requests. To access the Procurement Change Reason Codes page, select Set Up Financials/Supply Chain, Business Unit Related, Purchasing, Purchasing Options. Then click the **Change Reason Code** link at the bottom of the page.

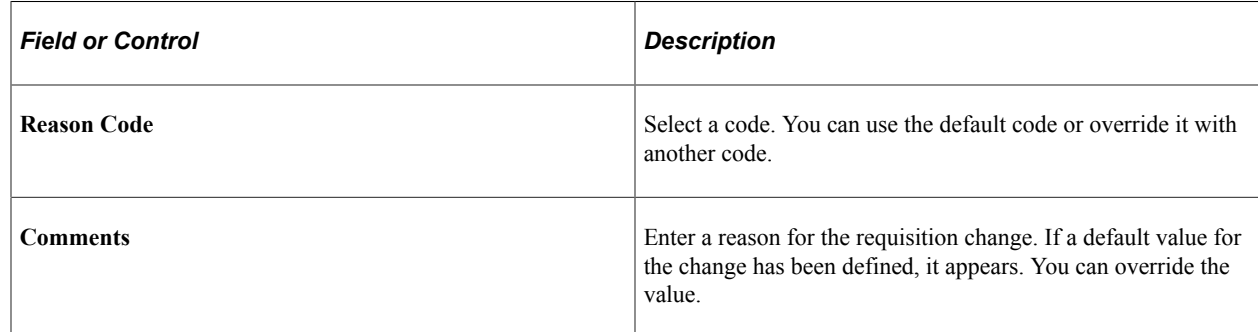

# **Change Tracking Filter Criteria Page**

Click the **Filter Criteria** link on the View Requisition Change Tracking History page)

Use this page to reduce the number of search results in each grid for specific reason codes, batch order changes and individual fields. After you populate the grids on the View Requisition Change Tracking History page with the search results, you can, for example, use the filter criteria on this page to reduce the number of requisition fields returned for the View Requisition Change Tracking History grids. You can select a value in each field to include in the search results.

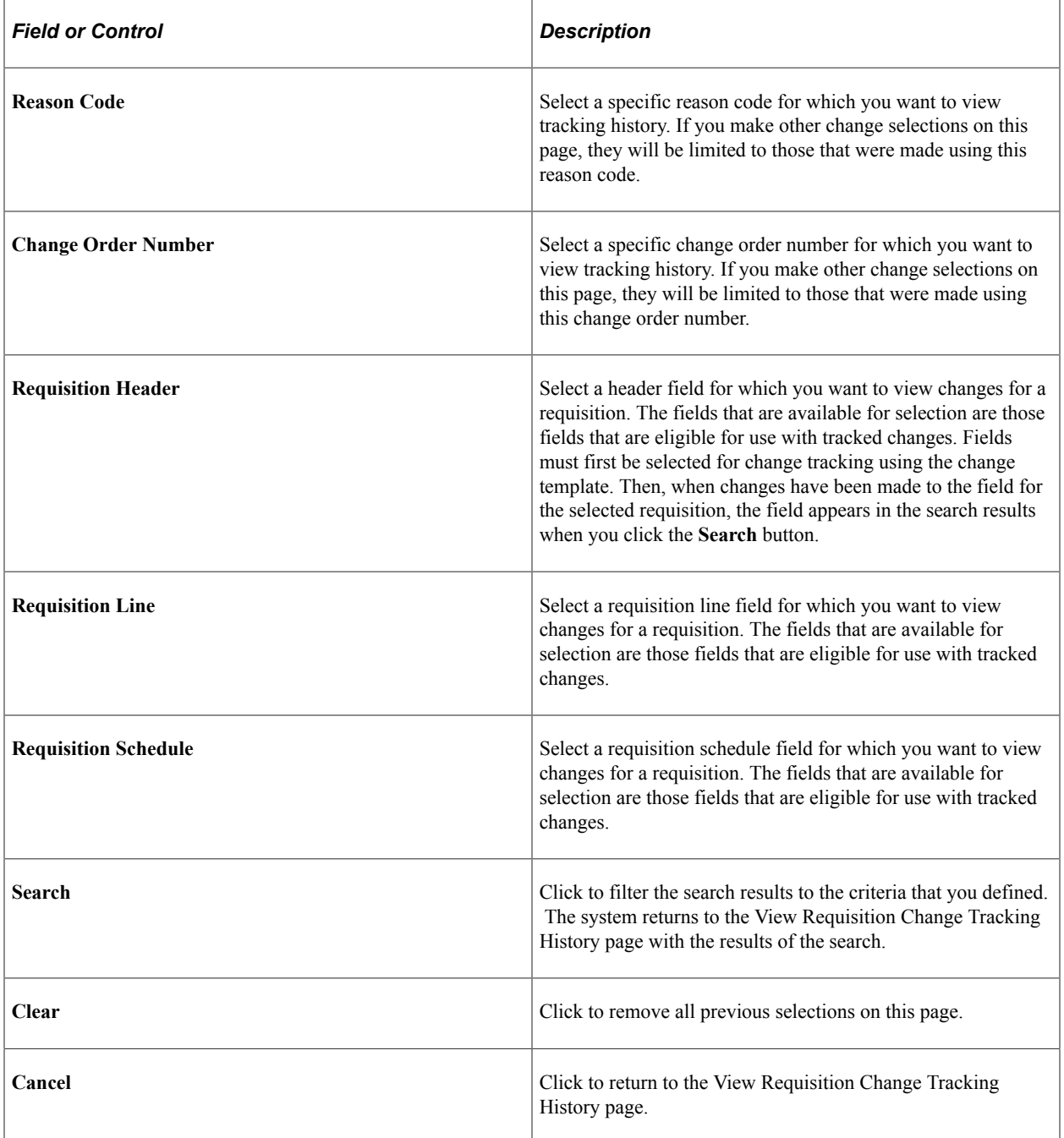

# **Chapter 15**

# **Managing PeopleSoft Services Procurement Sourcing**

# <span id="page-364-0"></span>**Sourcing Requisitions**

This topic provides overviews of services requisition sourcing rules and the requisition sourcing process.

### **Pages Used to Source Requisitions**

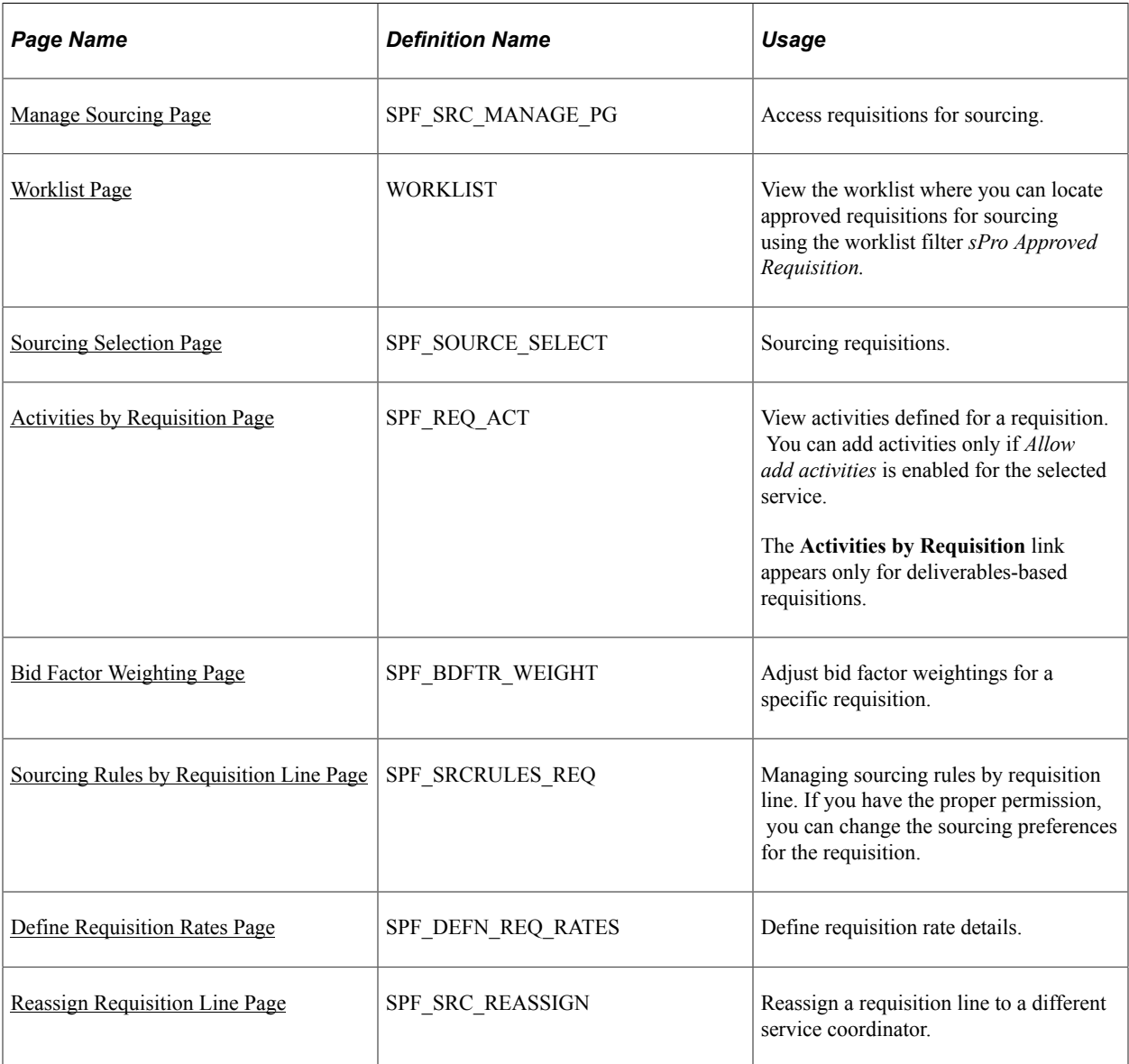

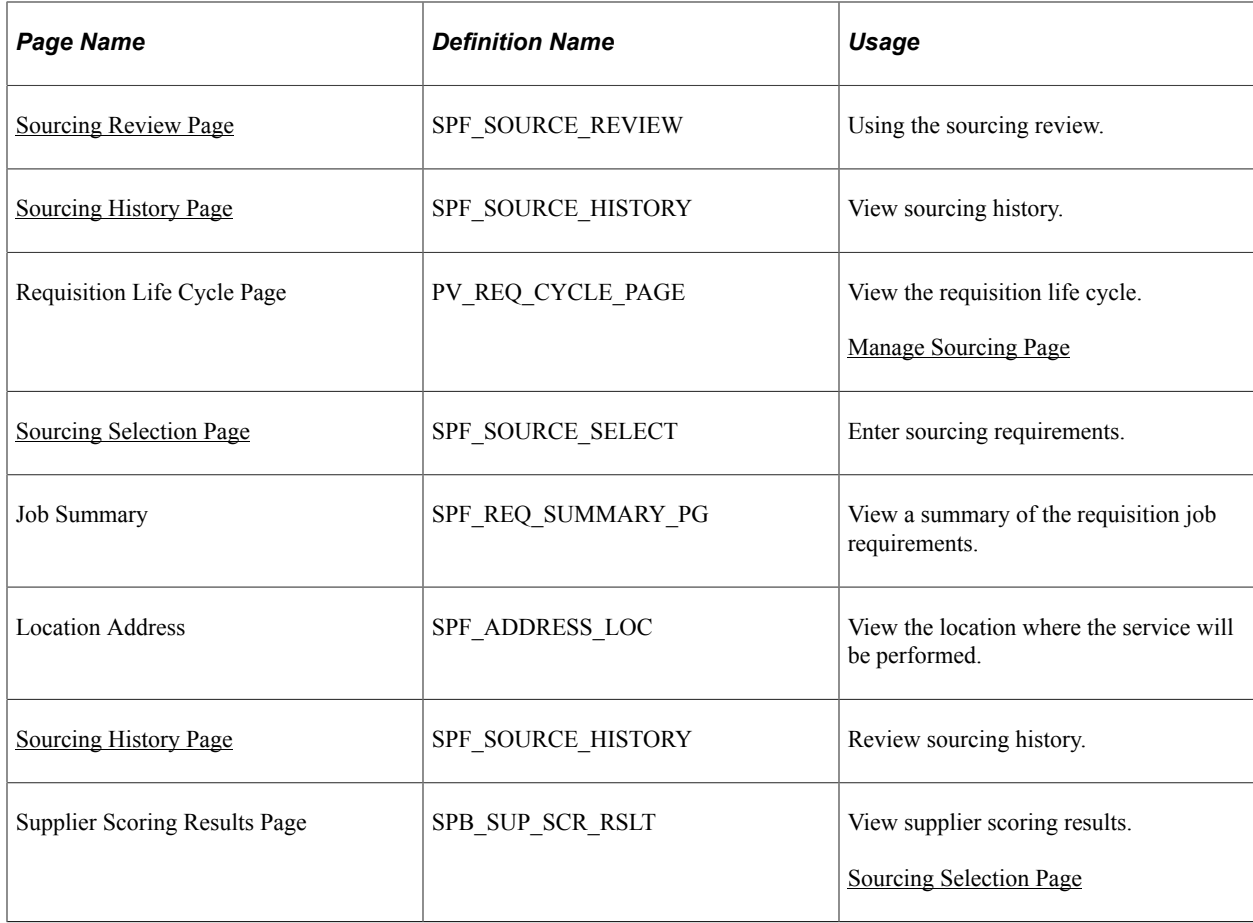

### **Understanding Services Requisition Sourcing Rules**

PeopleSoft Services Procurement sourcing rules enable the service coordinator to send approved requisitions to suppliers who are best qualified to fill a requisition. When service requisitions are submitted or approved, if the business unit settings are set appropriately, service coordinators can source the requisitions using predefined sourcing rules.

Before you can source a requisition, the following conditions must be met:

The requisition must be approved.

**Note:** In most cases, the requisition must be approved prior to sourcing. However, if you've selected the **Allow Sourcing Prior to Approval** option on the Services Procurement Business Unit page, you can source a requisition request after it has been submitted for approval.

Suppliers must be defined for the business unit supplier network.

PeopleSoft Services Procurement sourcing rules enable you to define suppliers by different attributes to streamline the sourcing process. Suppliers can be defined by region to ensure that you hire only service providers who are located near you to minimize travel costs.

Suppliers who provide resource-based services can be defined by service type. This enables you to define which suppliers provide the best candidates for a particular service type. To further refine the resourcebased supplier list, you can define suppliers by region and service type combination.

Suppliers who provide deliverables-based and multi resource services can be defined by service/ project role. This enables you to define which suppliers best fit a particular service. To further refine the deliverables-based and multi resource supplier list, you can define suppliers by region and service combination.

Using the Services Procurement business unit, you can determine which sourcing rule takes precedence, the region or the service or service type. If you select region, the system looks first for suppliers who match the region and service or service type, then for suppliers matching that region, then for suppliers who match the service or service type, and lastly, for suppliers according to business unit.

You can also use bid factor criteria to determine the top bid submittals for a particular requisition. You can source requisitions to both internal and external suppliers.

PeopleSoft Services Procurement provides supplier metrics to help score, analyze, and compare suppliers based on various aspects of the requisition life cycle. Use supplier scoring to determine the best suppliers to satisfy requisition requirements.

#### **Related Links**

[Understanding Supplier Scoring for PeopleSoft Services Procurement](#page-716-0) [Understanding Bid Factors](#page-123-0)

### **Understanding the Requisition Sourcing Process**

Here is an overview of the procedure for sourcing a requisition:

1. Access the Manage Sourcing page.

Click the link for the requisition ID that you want to source.

2. Access the Sourcing Selection page.

If the business unit is set up for sourcing prior to approval, select pre-approval pending or approved requisition lines to source to suppliers that are listed according to the sourcing rules. If the business unit is not set up for sourcing prior to approval, select only approved requisition lines to source.

3. Access the Reassign Requisition page.

If the requisition line should be sourced by another service coordinator, you can reassign it to the appropriate service coordinator. The system creates a worklist entry for the new service coordinator.

**Note:** You can access this page only if your system administrator gives you the proper permission to reassign requisitions.

**Note:** You can only reassign a requisition before you source it to a supplier.

4. Click the **Bid Factor Weighting** link on the Sourcing Selection page to access the Bid Factor Weighting page.

Use this page to adjust your bid factor weightings for a specific requisition.

5. Click the **Rules by Requisition Lines** link on the Sourcing Selection page to access the Sourcing Rules by Requisition Lines page.

Use this page to change the sourcing preferences on the requisition.

**Note:** You can access this page only if your system administrator gives you the proper permission on the Service Coordinator Defaults page. Changing information on the Sourcing Rules by Requisition Lines page overrides all previously defined sourcing to preferred suppliers, and it also refreshes and filters a new list of suppliers that meet the new sourcing preferences.

6. Click the **Submit** button at the bottom of the Sourcing Selection page to submit requisitions to the selected list of suppliers.

**Note:** The **Submit** button triggers a PeopleSoft Strategic Sourcing event. All bid factors are associated with this event.

- 7. Access the Sourcing Review page, and review the list of suppliers to whom you have sourced the requisition.
- 8. Access the Sourcing History page, and view the history for individual suppliers.

### <span id="page-367-0"></span>**Manage Sourcing Page**

Use the Manage Sourcing page (SPF\_SRC\_MANAGE\_PG) to access requisitions for sourcing.

Navigation:

#### **Services Procurement** > **Review and Source**

This example illustrates the fields and controls on the Manage Sourcing page. You can find definitions for the fields and controls later on this page.

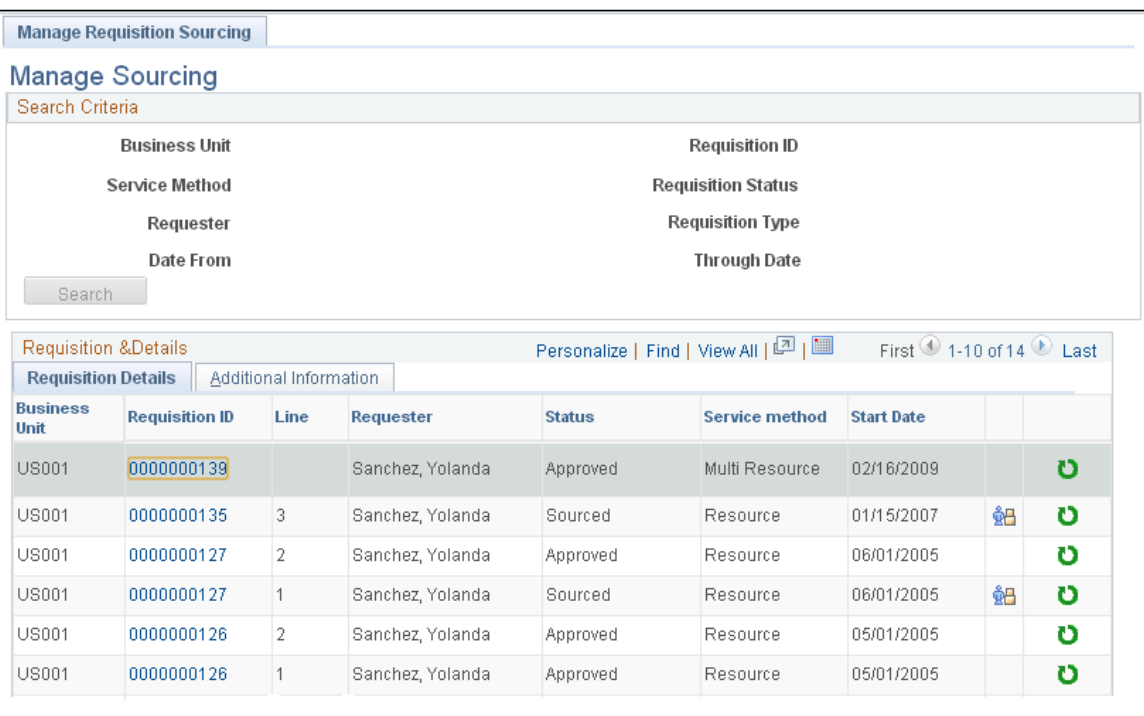

The Manage Sourcing page is the central location for accessing and maintaining sourcing information for requisitions and work orders. When you initially access the page, the system displays the requisitions that belong to you. Select the Manage Work Order Sourcing tab to view and access work orders for sourcing. You can enter search criteria to limit the search results.

To search for the requisitions associated with the team but either not yet assigned or assigned to another team member, first select a valid service team, then select a service coordinator and click the **Search** button. The **Service Team** and **Service Coordinator** fields are available only for service coordinators assigned to a team. If you are on a team, all the teams for which you are a member appear in the **Service Team** field list of values. If you aren't on a service team, you can access requisitions only where you are the service coordinator. If you select a requisition from another team member, you have the same access and change privileges for the requisition as the other team member. If you act on a requisition, the system updates the requisition to show you as the service coordinator. This indicates who last worked on the requisition.

You can also source multi-resource transactions. The parent multi-resource service is sourced from the requisition, with visibility of any related individual child services that have been associated to the requisition. However, those individual services are not filled at this time. Only the parent multi-resource service is sourced initially. The individual child services can be sourced with the work order sourcing functionality after the parent multi-resource service has been filled and the related parent work order has been created and approved.

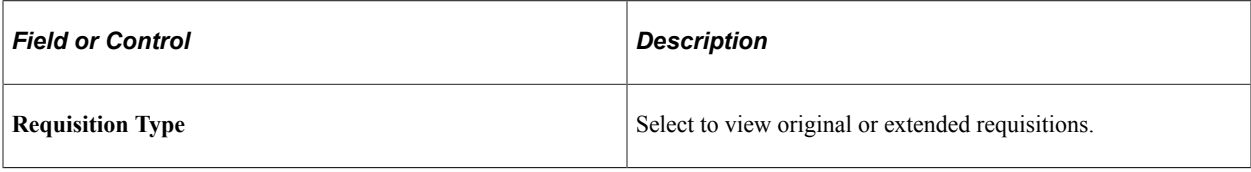

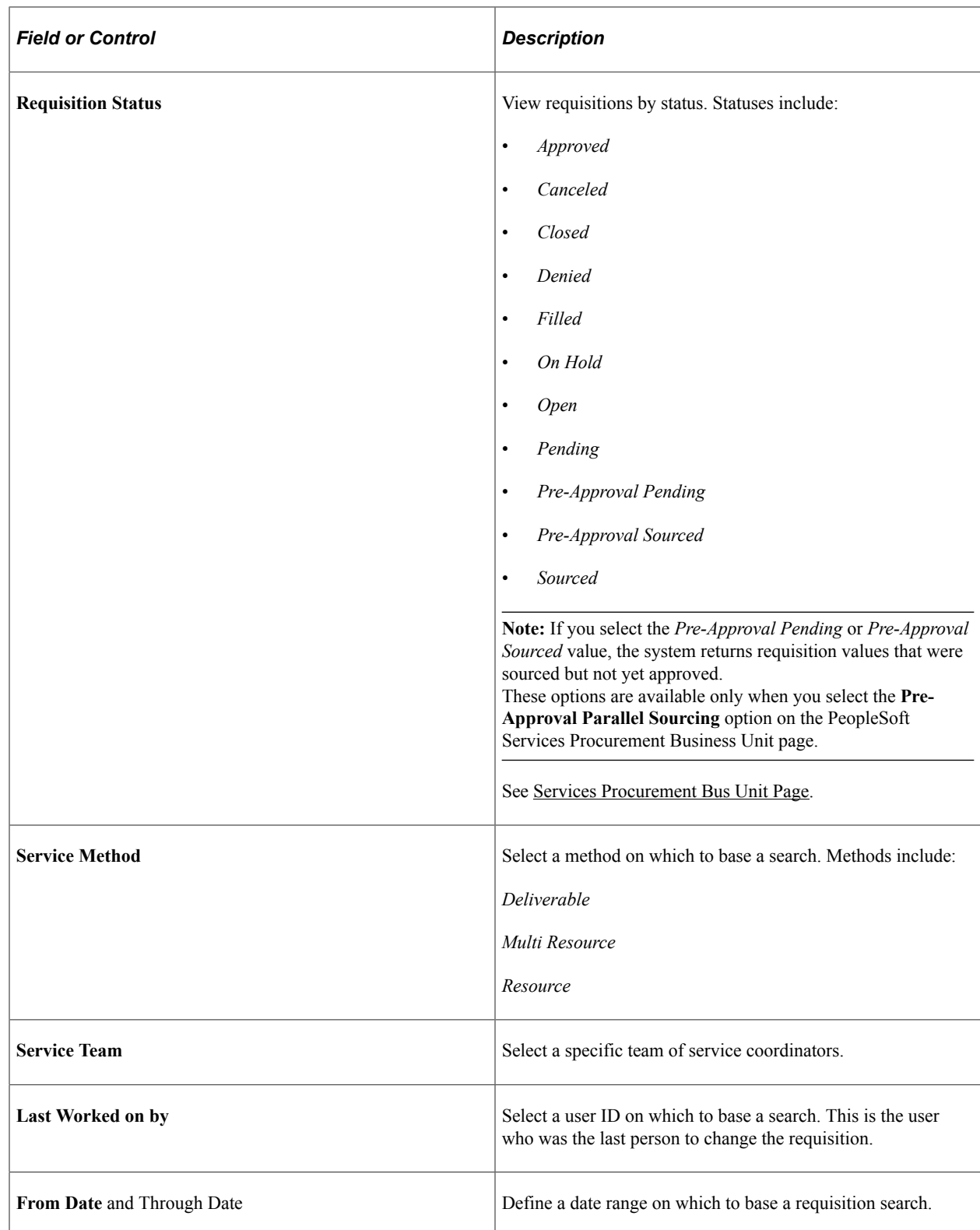

### **Requisition Details**

This tab displays the results from the search criteria that you entered.

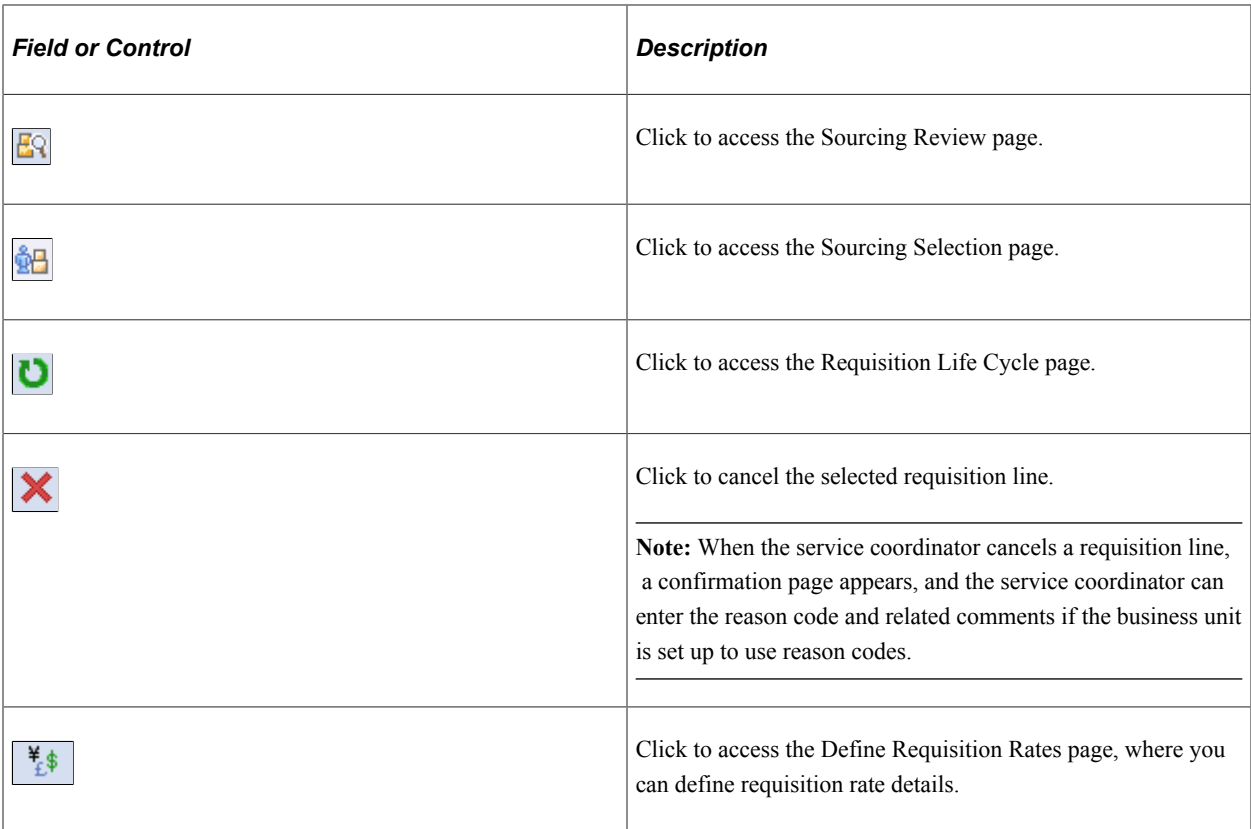

#### **Additional Information**

Select this tab to view additional information about the requisition, such as the service team, service coordinator, and requisition type.

# <span id="page-370-0"></span>**Worklist Page**

Use the Worklist page to source using the worklist filter.

Navigation:

#### **Home** > **Worklist**

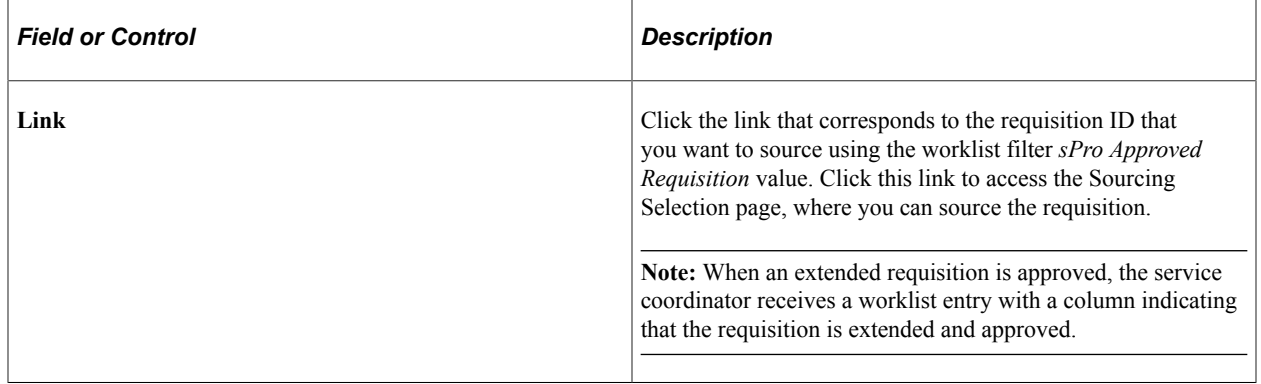

# <span id="page-371-0"></span>**Sourcing Selection Page**

Use the Sourcing Selection page (SPF\_SOURCE\_SELECT) to sourcing requisitions.

Navigation:

Click the **Sourcing Select** button on the Manage Sourcing page.

This example illustrates the fields and controls on the Sourcing Selection page (1 of 2). You can find definitions for the fields and controls later on this page.

**Sourcing Selection** 

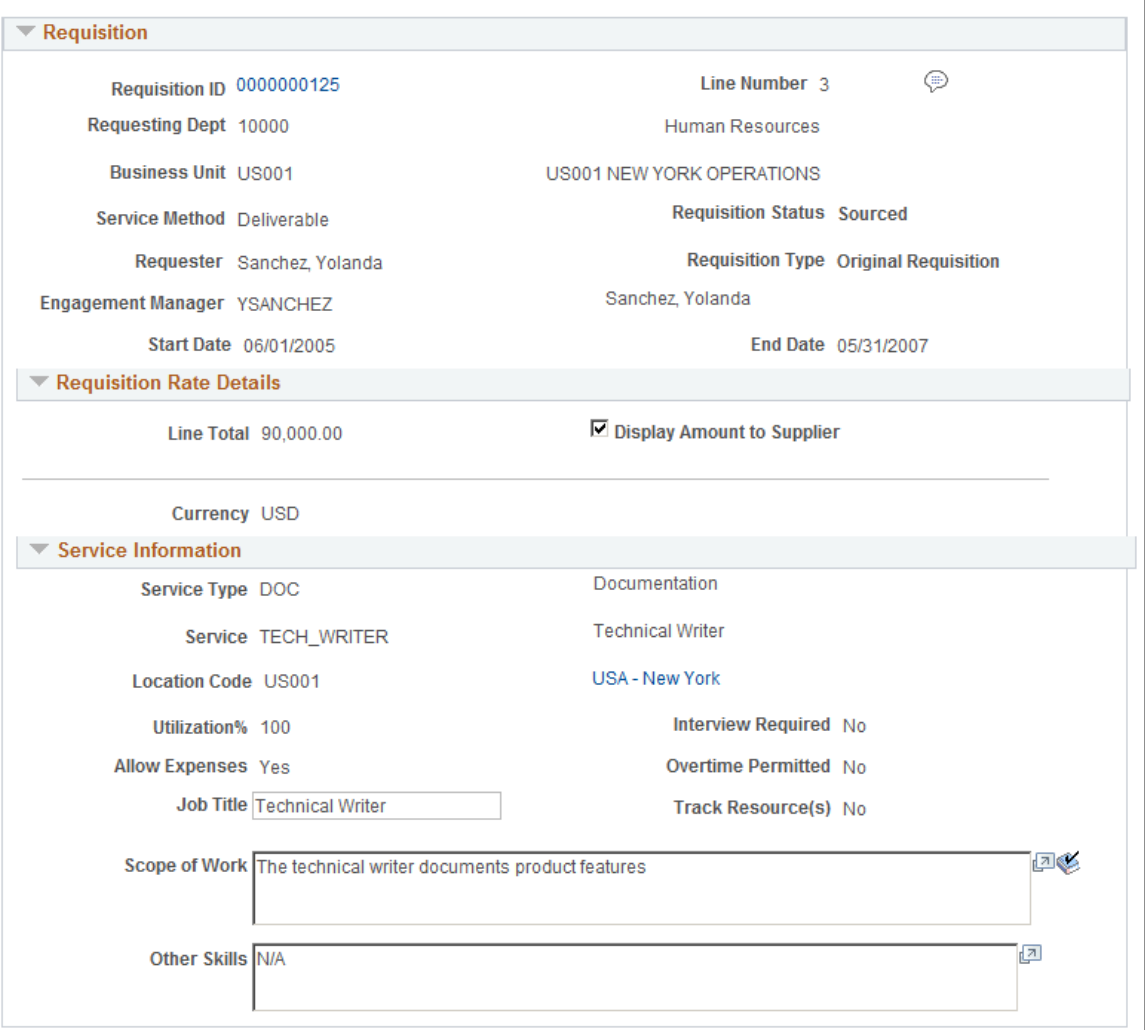

This example illustrates the fields and controls on the Sourcing Selection page (2 of 2). You can find definitions for the fields and controls later on this page.

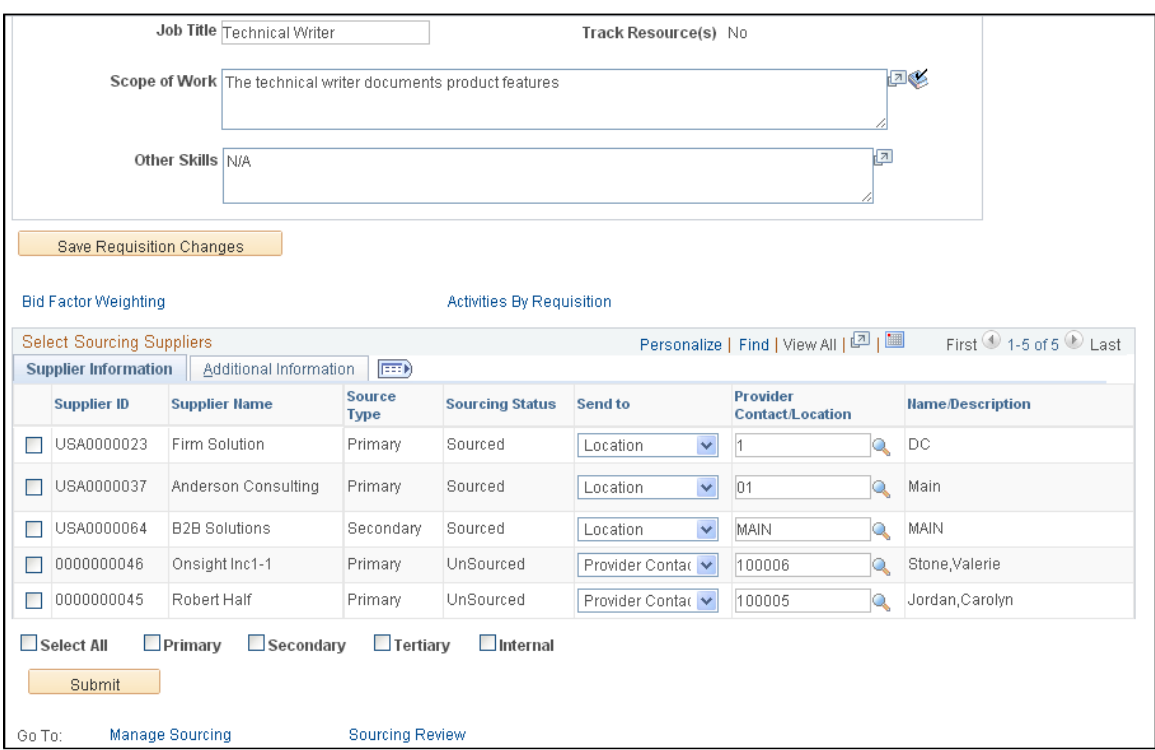

Use this page to review and source the requisition request. When you click a service, you access the Job Summary page for the service. Fields on the Sourcing Selection page vary based on the requisition service method.

**Note:** The service coordinator can edit many of the requisition fields from this page prior to sourcing the requisition to suppliers. After you update the fields , click the **Save Requisition Changes** button to save the requisition changes.

**Note:** A service provider/coordinator cannot source a requisition to herself on the Sourcing Selection page.

**Note:** If you have the **Managed Service Provider Installation** check box selected on the Installations Options page, MSP rate information appears on the Sourcing Selection page.

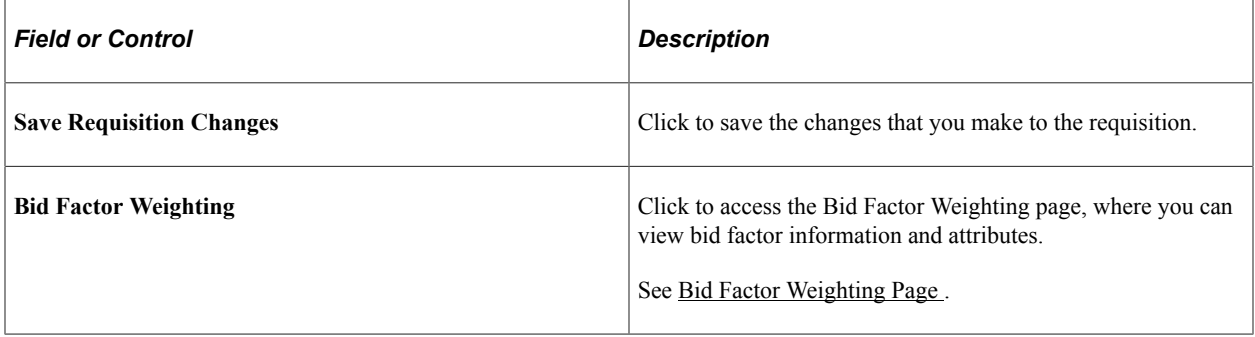

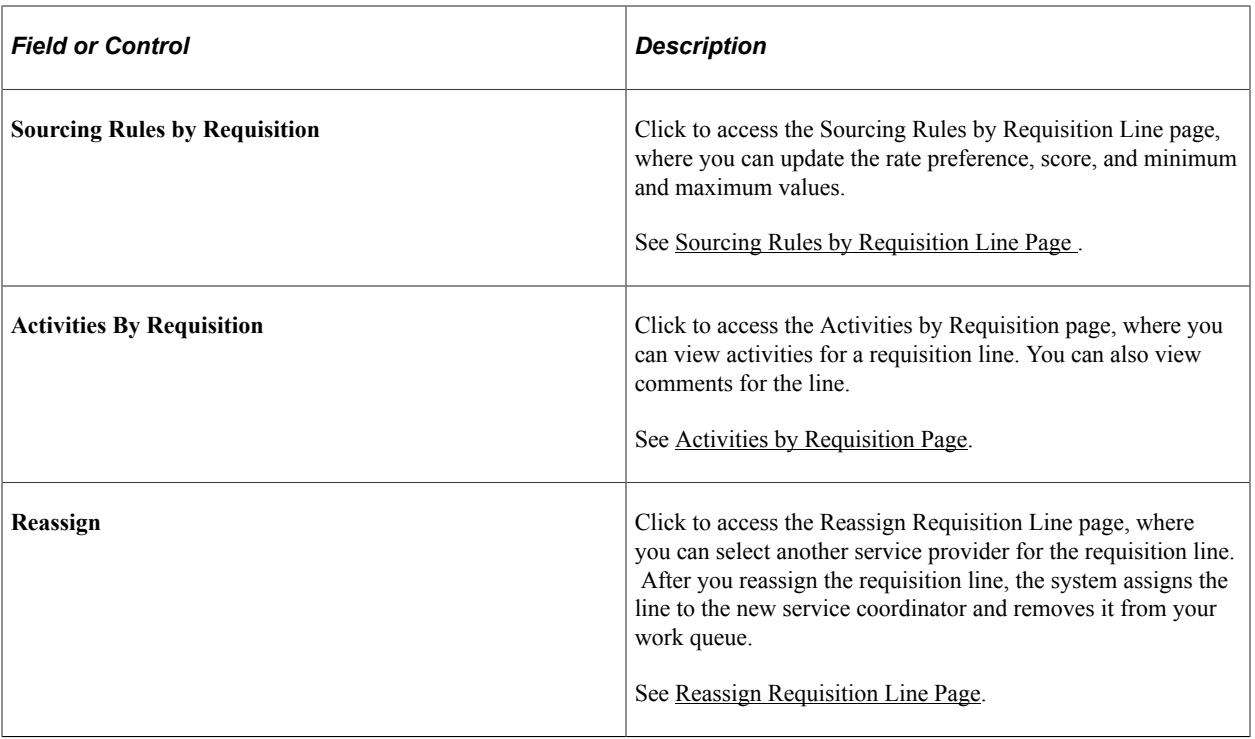

#### **Requisition**

The **Requisition** group box provides basic information about the requisition. Click the **Requisition ID** link to access the Requisition Line Job Summary page, where you can view and maintain requisition information. You can also change the requisition start and end dates in this section.

### **Requisition Rate Details**

This group box provides information about the requisition rate, including the requisition line total and currency. You can also select the **Display Amount to Supplier** check box to make the information visible to the supplier.

See [Define Requisition Rates Page](#page-380-0).

#### **Service Information**

This group box provides details about candidate requirements and multiple-resource information for related individual services when you select to source a multi-resource service.

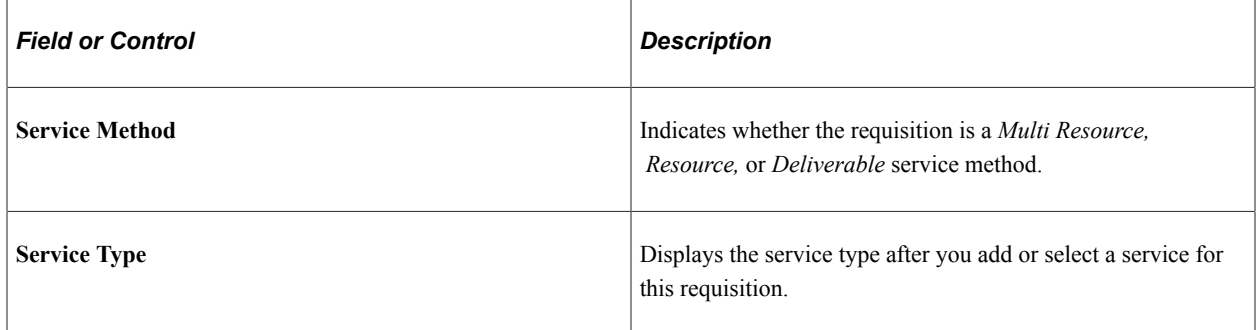

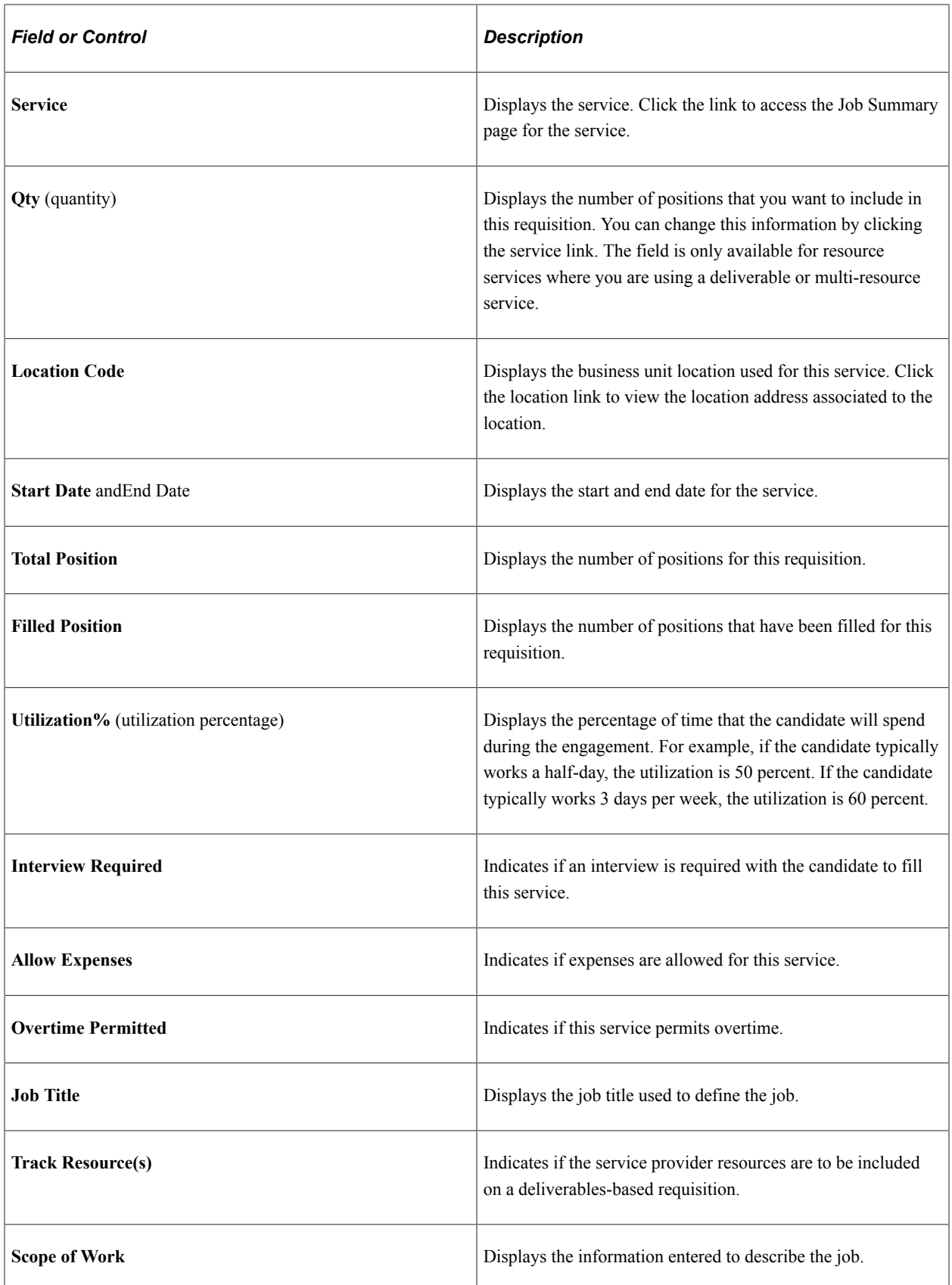

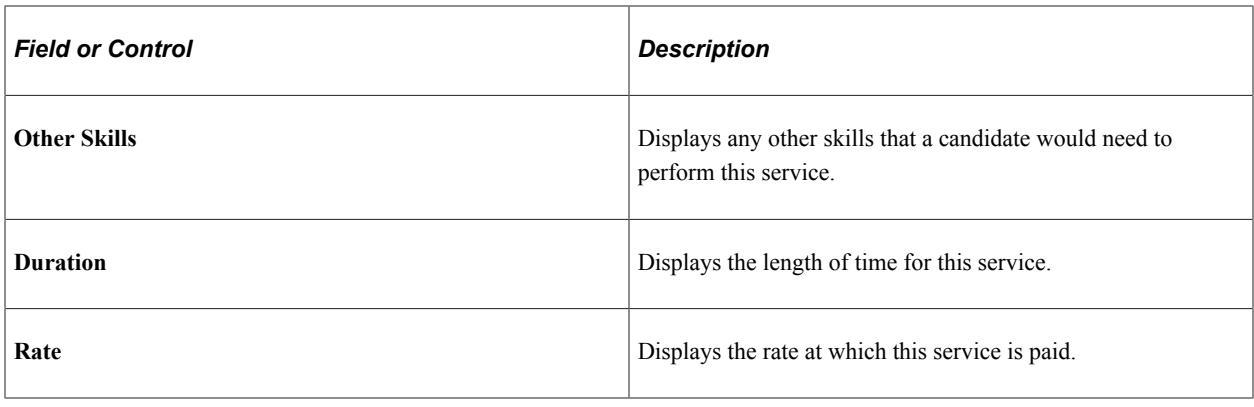

**Note:** The Change Tracking feature setup determines whether changes to requisition data is allowed after approval, and if so whether the changes are tracked.

#### **Service Details**

This grid provides information about multi-resource service requisitions. The grid is display-only.

#### **Select Sourcing Suppliers: Supplier Information**

You use the Select Sourcing Suppliers: Supplier Information tab to select the supplier to which you want to source a requisition line. You can select an individual supplier or select all suppliers for sourcing the requisition line. You can also select to source the requisition by source type (primary, secondary, tertiary, or internal suppliers). You can select one source type to which to source the requisition line by selecting the corresponding check box.

After you define the source type or manually select individual suppliers for sourcing, click the **Submit** button to source the requisition line. After the system sources the requisition line, it updates the **Sourcing Status** field to *Sourced.*

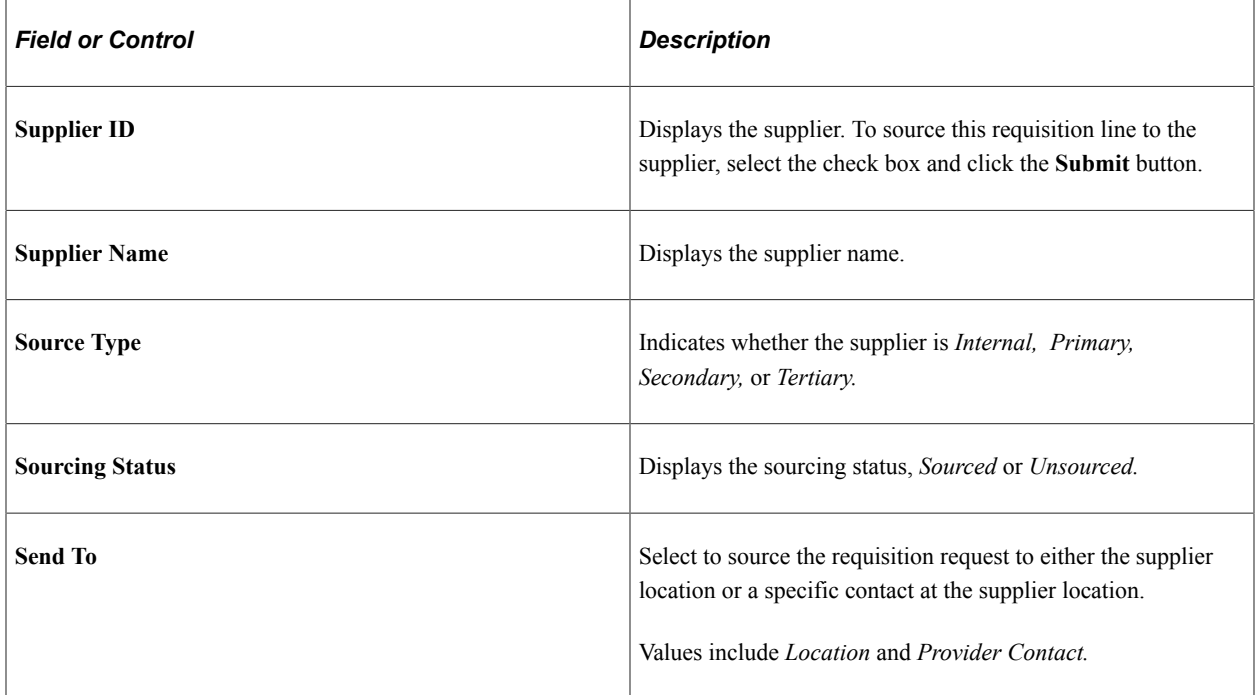

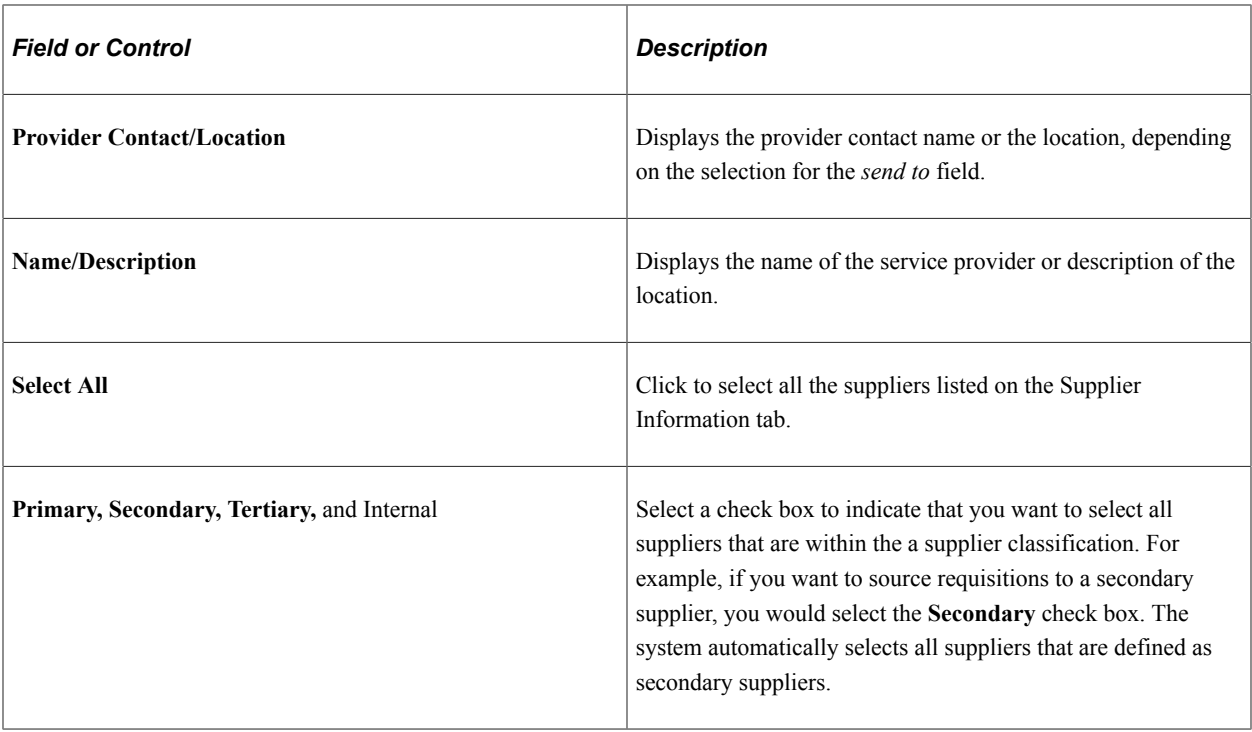

### **Select Sourcing Suppliers: Additional Information**

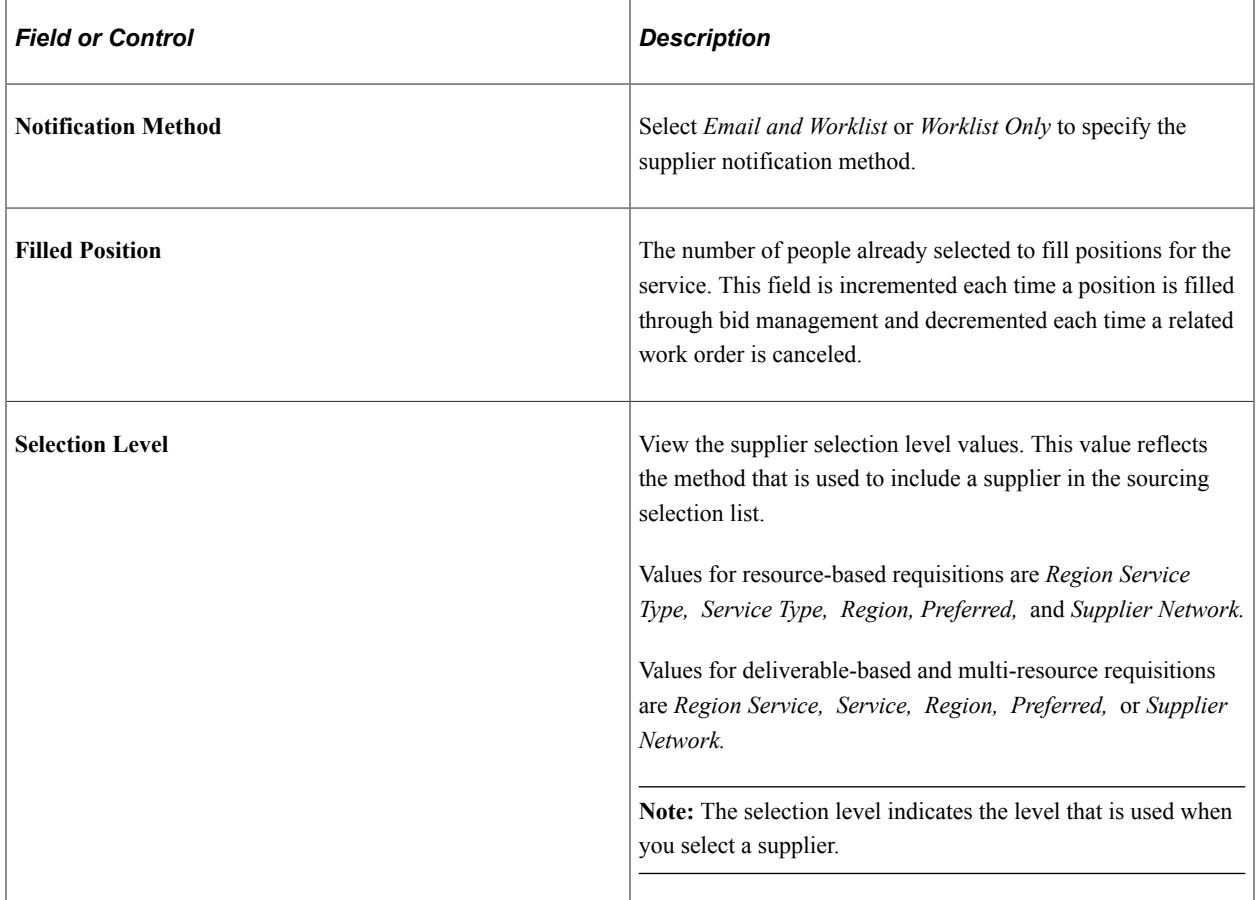

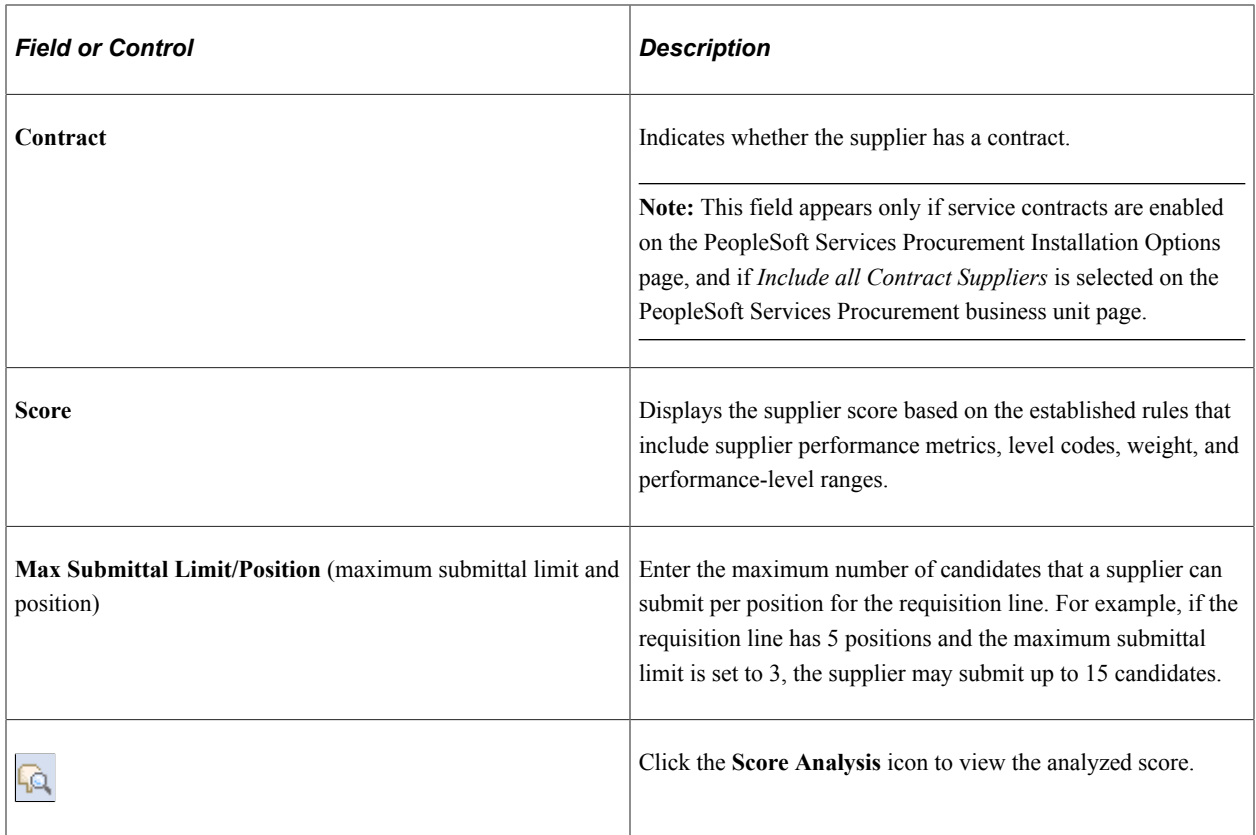

#### **Service Coordinator Edits**

If the requisition has not been sourced, service coordinators can edit the **Start Date, End Date,** and **Location** fields. The start date can be moved forward, but not backward. When you change the start date, the system automatically adjusts the end date by the original duration; you can change the end date, but you will be warned if the new duration is shorter than the original duration. The start date, end date, and location fields appear as view only when the requisition is sourced.

Regardless of whether the requisition has been sourced, the service coordinator can edit the job description, competencies, and scope of work.

#### **Related Links**

[Suppliers by Region Page](#page-121-0) [Supplier Network Setup Page](#page-119-0)

### <span id="page-377-0"></span>**Activities by Requisition Page**

Use the Activities by Requisition page (SPF\_REQ\_ACT) to view activities defined for a requisition.

You can add activities only if Allow add activities is enabled for the selected service.

Navigation:

Click the **Activities by Requisition** link on the Sourcing Selection page.

Activities added to the requisition can be added to the work order. The service provider contact can record progress against these activities.

Select a service activity and click the **Save** button.

**Note:** You can add activities only if the service on the requisition has *Allow add activities* selected and the requisition is for a deliverables-based service. You cannot add activities after the requisition has been sourced.

### <span id="page-378-0"></span>**Bid Factor Weighting Page**

Use the Bid Factor Weighting page (SPF\_BDFTR\_WEIGHT) to adjust bid factor weightings for a specific requisition.

Navigation:

Click the **Bid Factors Weighting** link on the Sourcing Selection page.

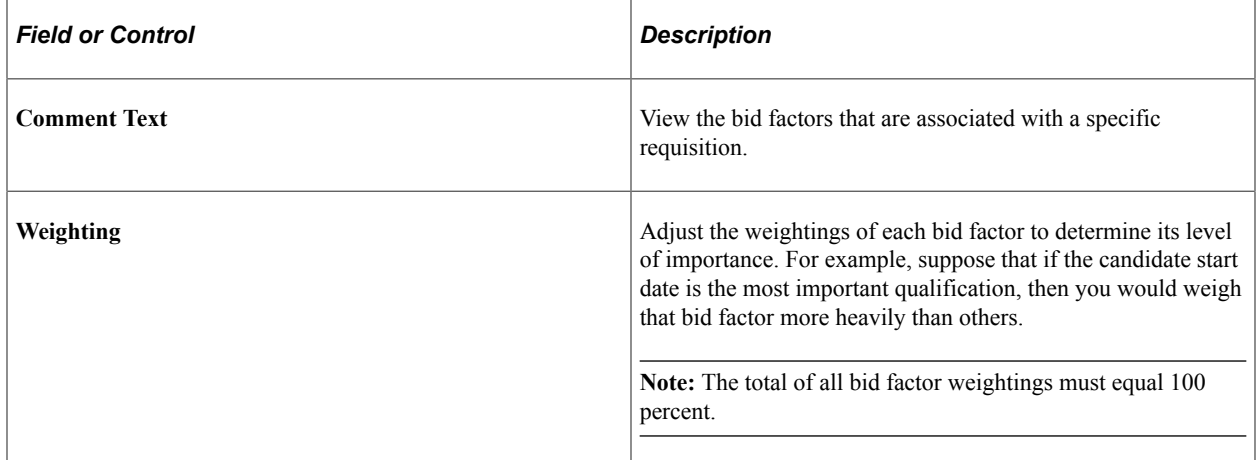

#### **Related Links**

[Bid Factor Setup Page](#page-124-0)

### <span id="page-378-1"></span>**Sourcing Rules by Requisition Line Page**

Use the Sourcing Rules by Requisition Line page (SPF\_SRCRULES\_REQ) to managing sourcing rules by requisition line.

If you have the proper permission, you can change the sourcing preferences for the requisition.

Navigation:

Click the **Sourcing Rules by Requisitions** link on the Sourcing Selection page.

This example illustrates the fields and controls on the Sourcing Rules by Requisition Line page. You can find definitions for the fields and controls later on this page.

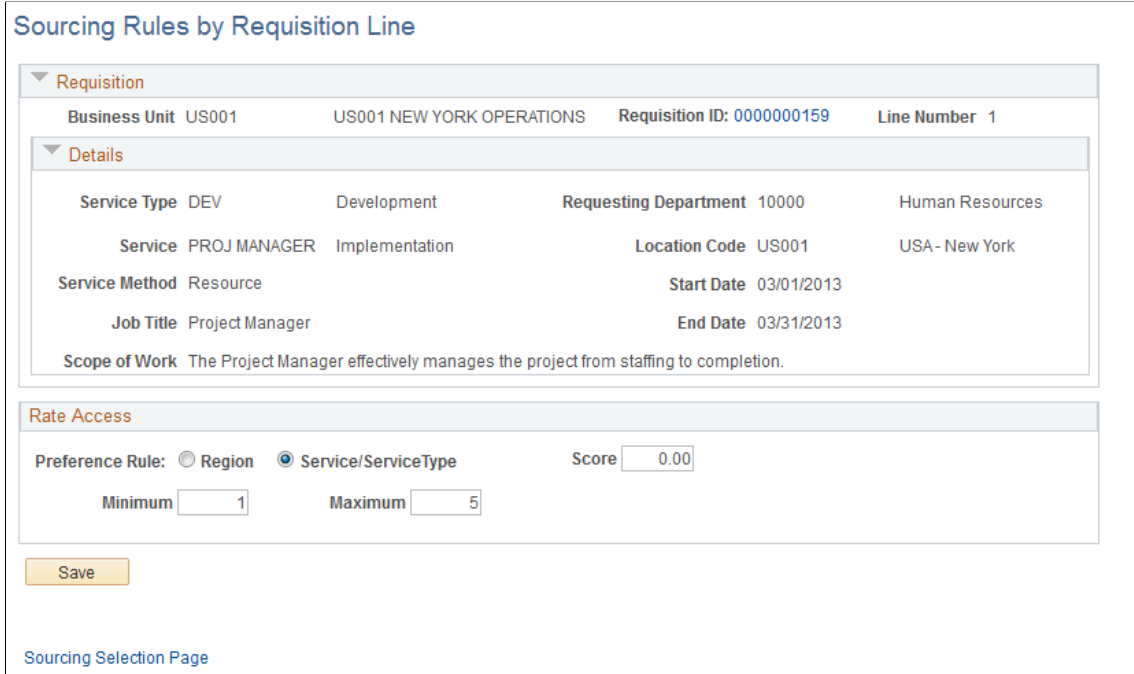

If the sourcing engine returns too many rows, you can access this page to refine the search. You can access this page only if you have the permissions on the service coordinator defaults.

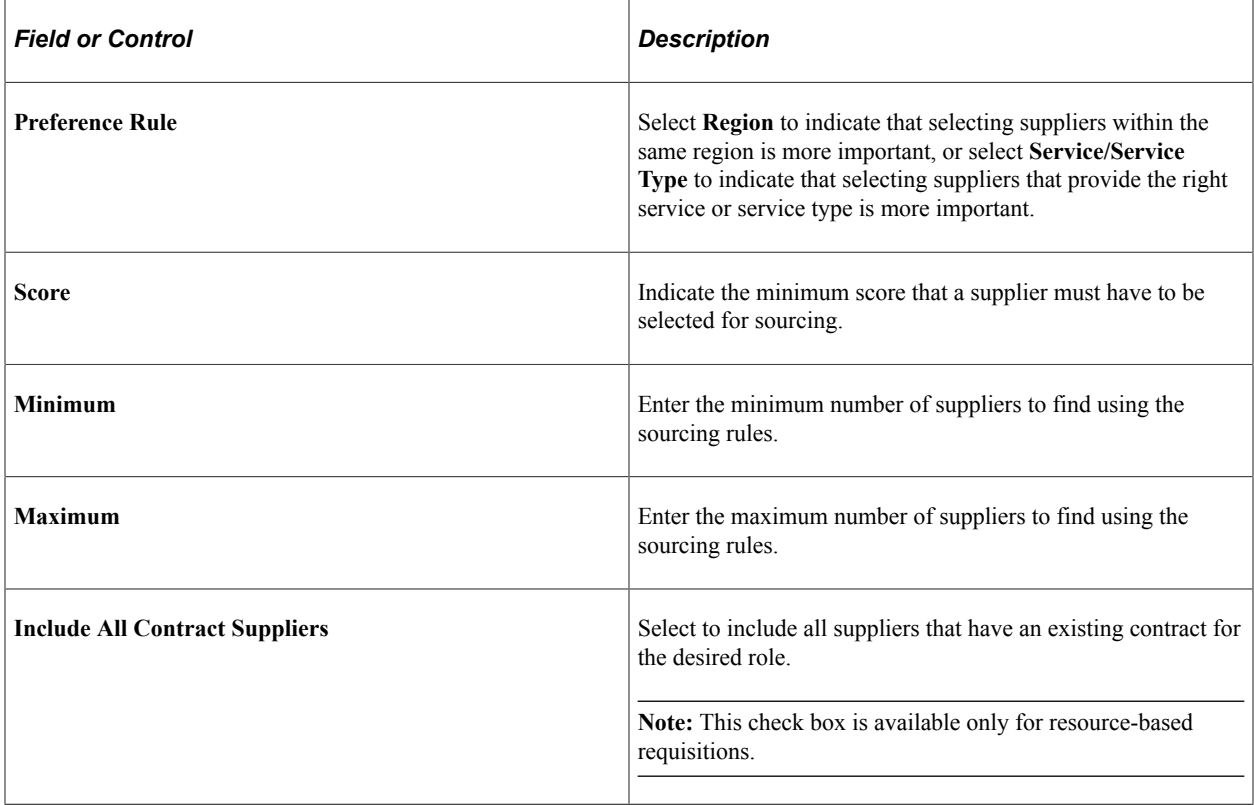

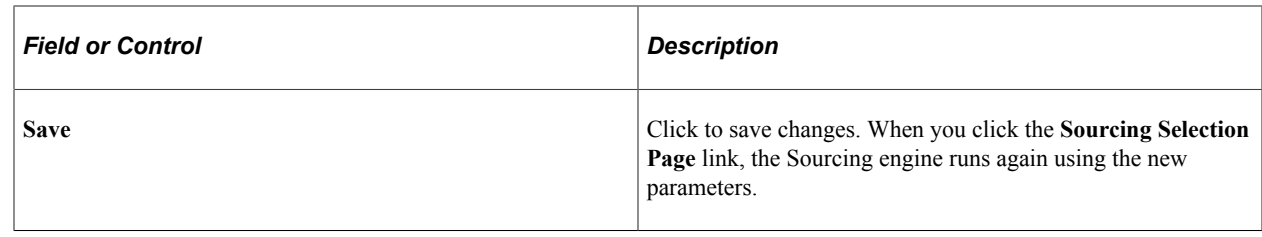

# <span id="page-380-0"></span>**Define Requisition Rates Page**

Use the Requisition Rates Page to define requisition rates.

Navigation:

**Log in as Service Coordinator** > **Worklist** click Define Requisition Rates

This example illustrates the fields and controls on the Define Requisition Rates (1 of 2). You can find definitions for the fields and controls later on this page.

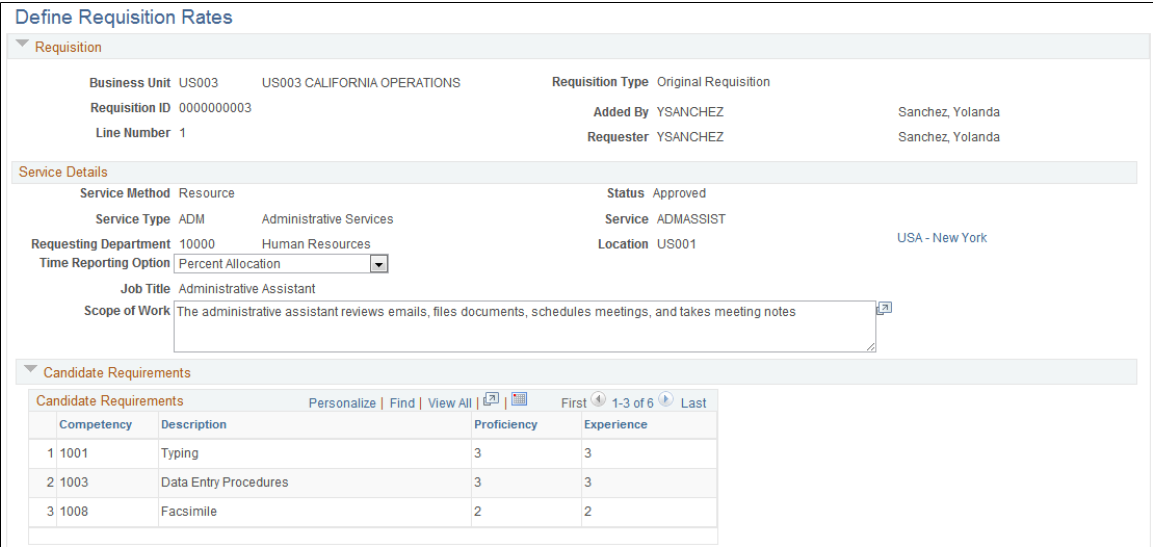

This example illustrates the fields and controls on the Define Requisition Rates (2 of 2). You can find definitions for the fields and controls later on this page.

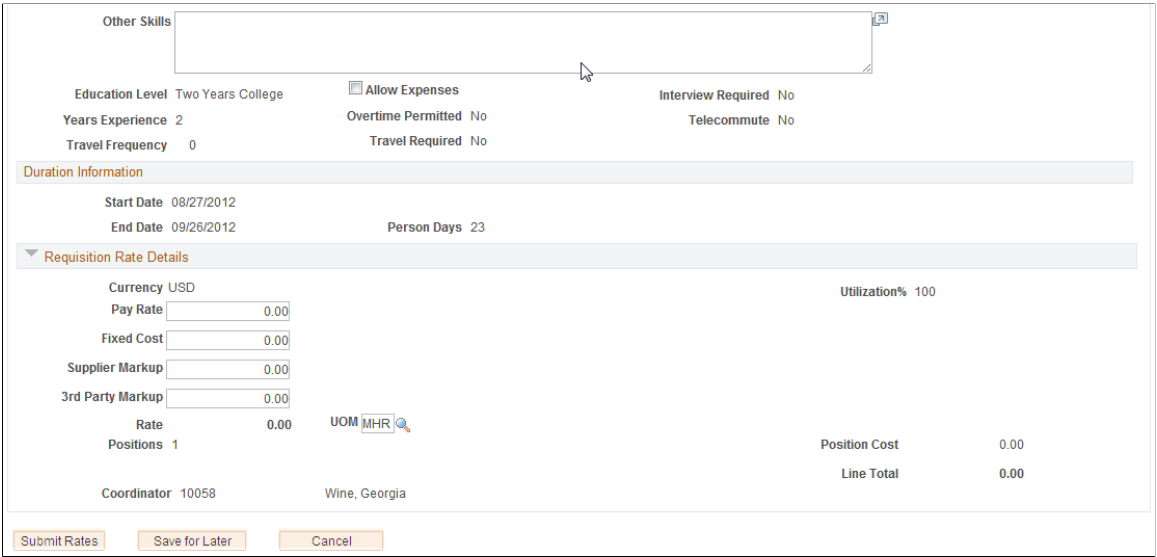

This page provides requisition and service details, service information, and candidate requirements and duration information. The page is available to the service coordinator when the business unit **Requester Access to Rates** field value is set as *No Access* or *View Only.*

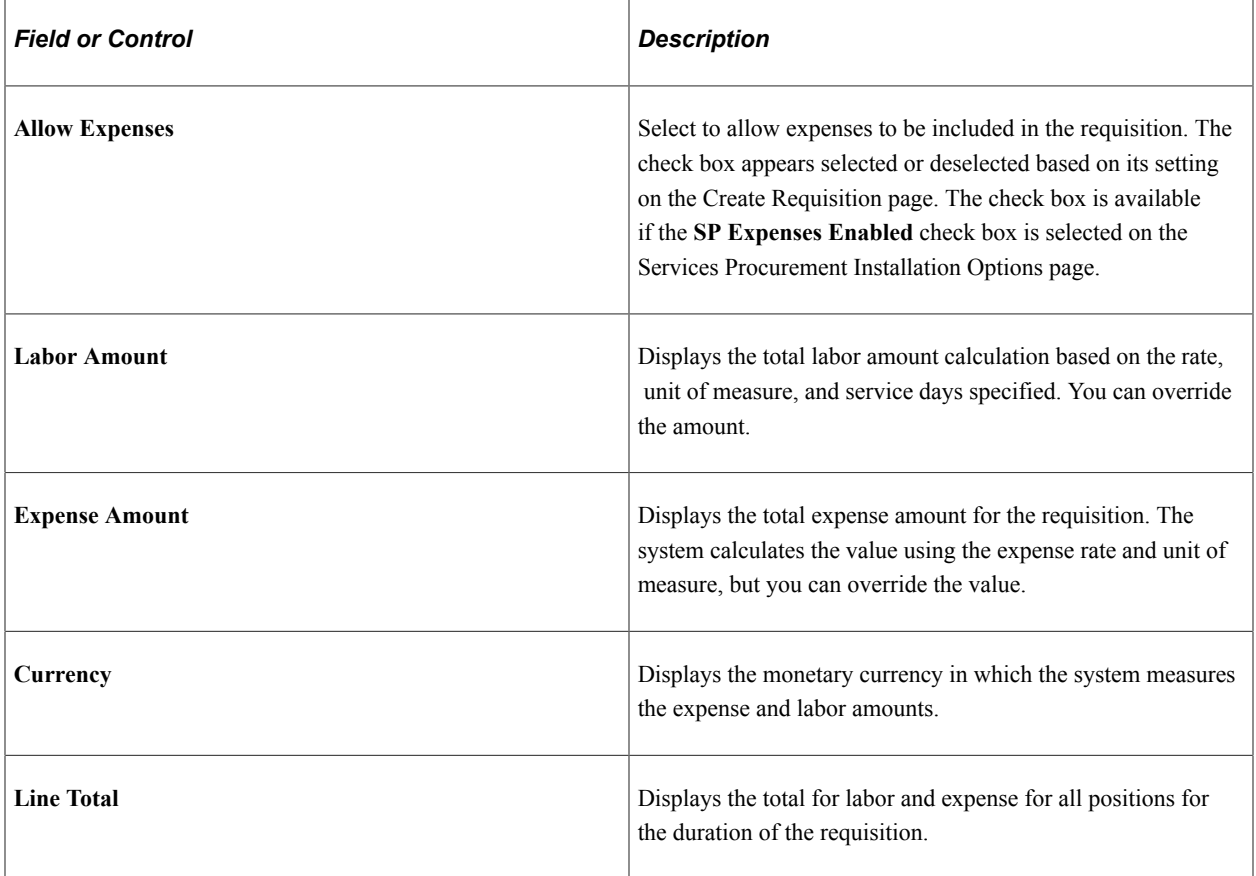

#### **Requisition Rate Details**

### **Rate Definition**

When the requester does not have access to the rates, the system routes the requisition to the service coordinator to define the rates.

The service coordinator should define the rates before routing the requisition back to the requester. For multi-resource services, this includes both the top-level parent multi-resource service and the related individual child services. Click the **Service** link to define the rates of individual services. Service coordinators cannot add or delete services from this page.

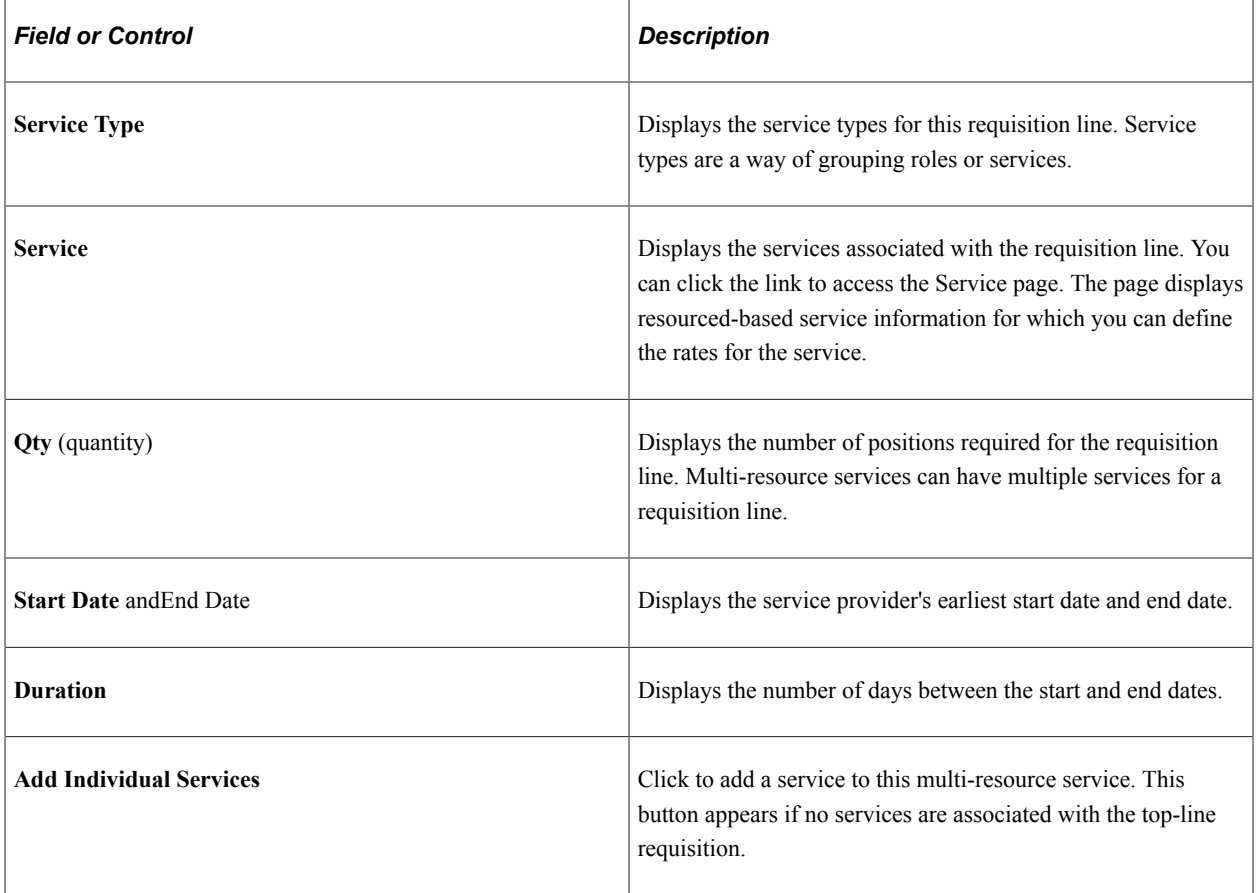

### <span id="page-382-0"></span>**Reassign Requisition Line Page**

Use the Reassign Requisition Line page (SPF\_SRC\_REASSIGN) to reassign a requisition line to a different service coordinator.

Navigation:

Click the **Reassign** link on the Sourcing Selection page.

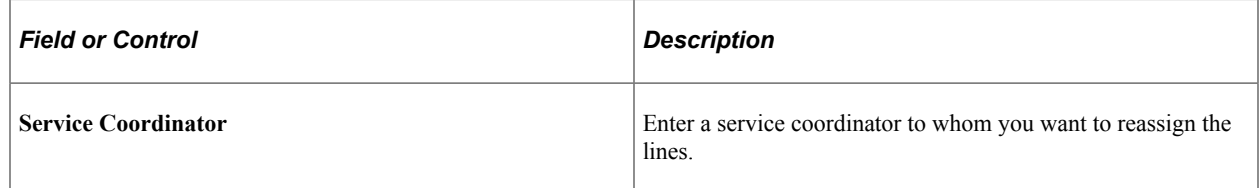

### <span id="page-383-0"></span>**Sourcing Review Page**

Use the Sourcing Review page (SPF\_SOURCE\_REVIEW) to using the sourcing review.

Navigation:

Click the **Sourcing Review** link on the Sourcing Selection page.

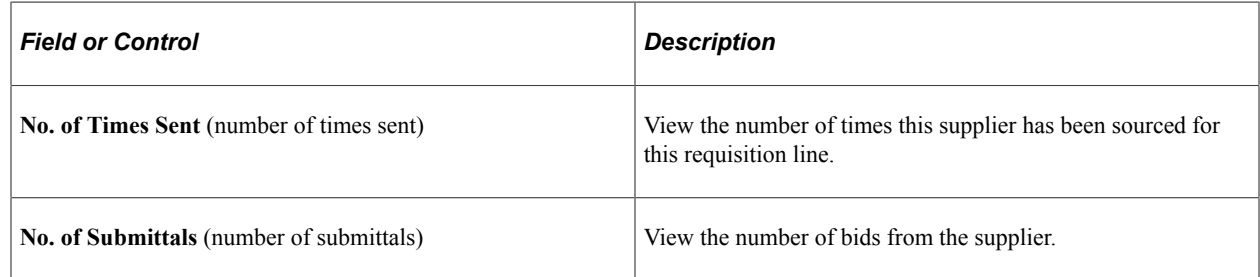

### <span id="page-383-1"></span>**Sourcing History Page**

Use the Sourcing History page (SPF\_SOURCE\_HISTORY) to view sourcing history.

Navigation:

Click the **Sourcing History** button on the Sourcing Review page.

This example illustrates the fields and controls on the Sourcing History Page (1 of 2). You can find definitions for the fields and controls later on this page.

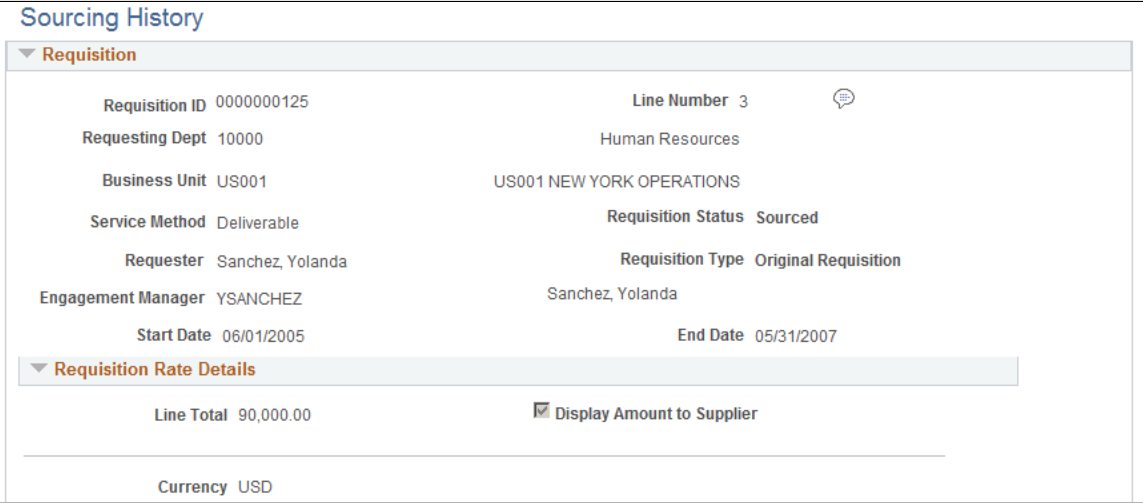

This example illustrates the fields and controls on the Sourcing History (2 of 2) page. You can find definitions for the fields and controls later on this page.

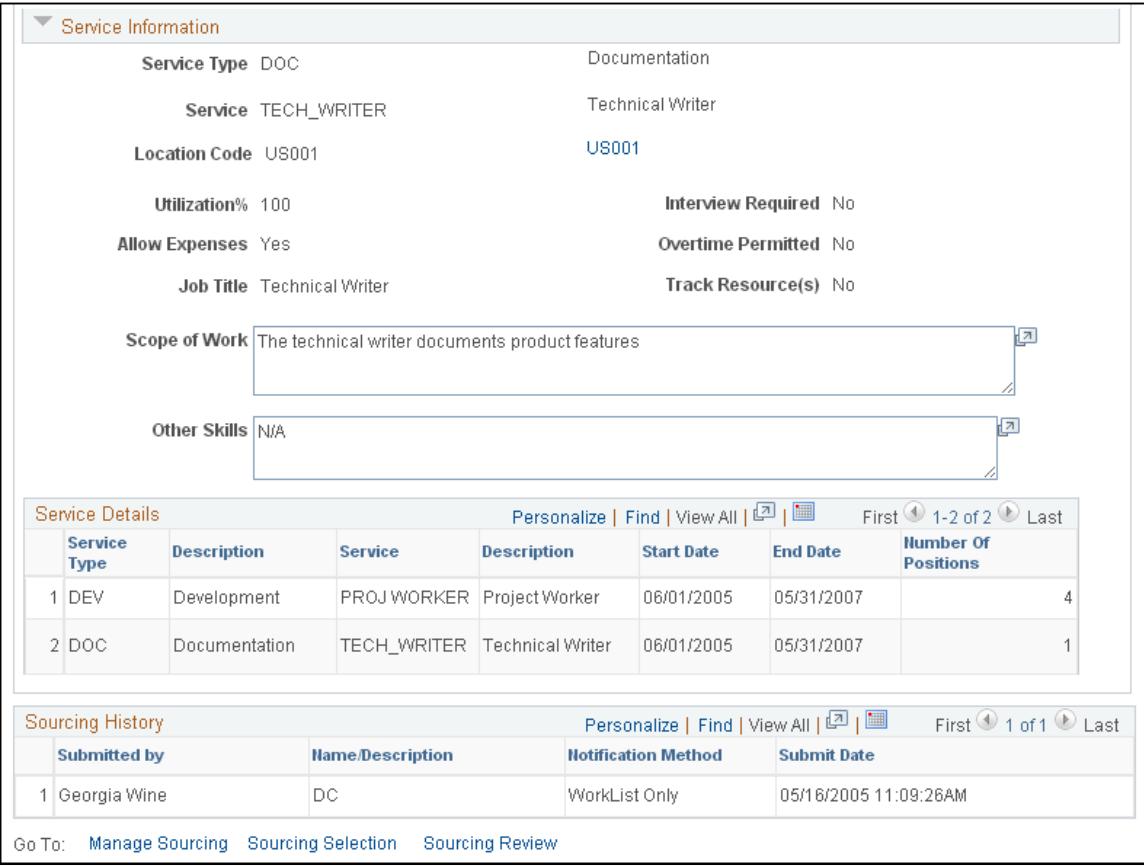

The sourcing history includes the service coordinator who submitted the requisition to be sourced, the supplier contact, the notification method, and the submit date.

# **Managing Work Order Sourcing**

This topic discusses how to manage work order sourcing.

## **Pages Used to Manage Work Order Sourcing**

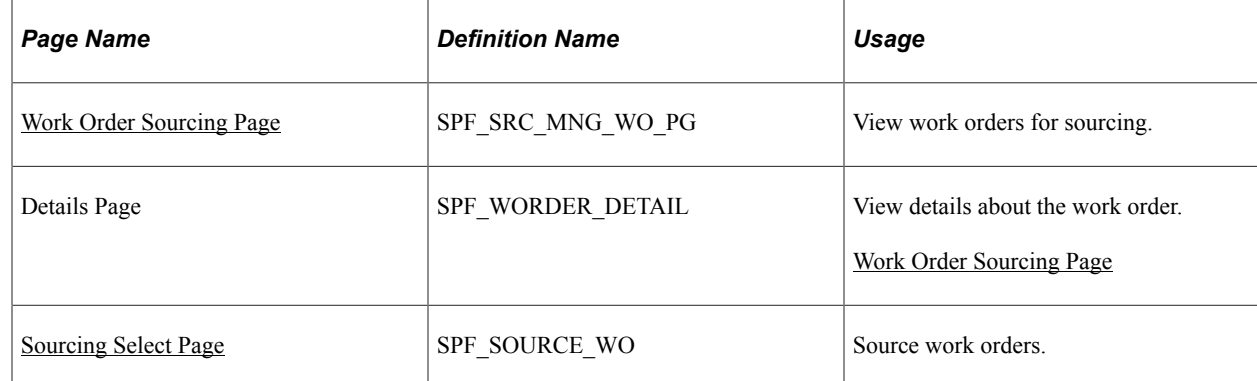

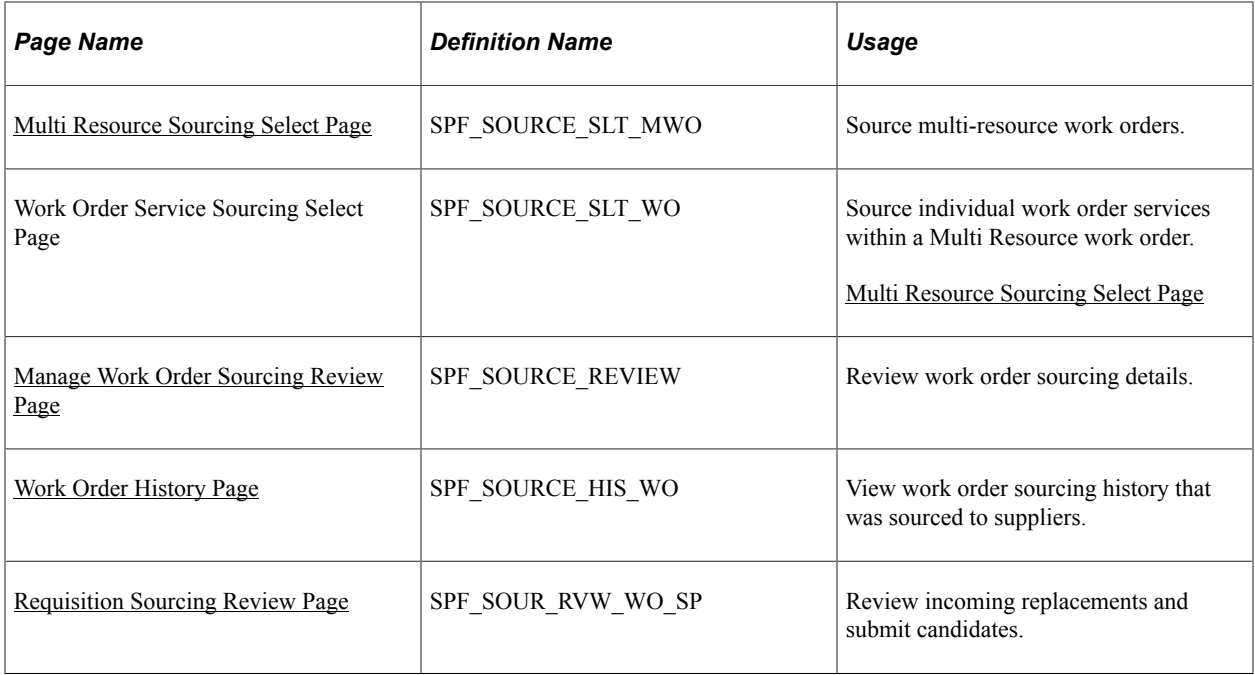

#### **Related Links**

[Creating and Managing Work Orders](#page-451-0)

### <span id="page-385-0"></span>**Work Order Sourcing Page**

Use the Manage Work Order Sourcing page (SPF\_SRC\_MNG\_WO\_PG) to view work orders for sourcing.

Navigation:

#### **Services Procurement** > **Review and Source**

Select the Manage Work Order Sourcing tab on the Manage Sourcing page.

This example illustrates the fields and controls on the Manage Work Order Sourcing page. You can find definitions for the fields and controls later on this page.

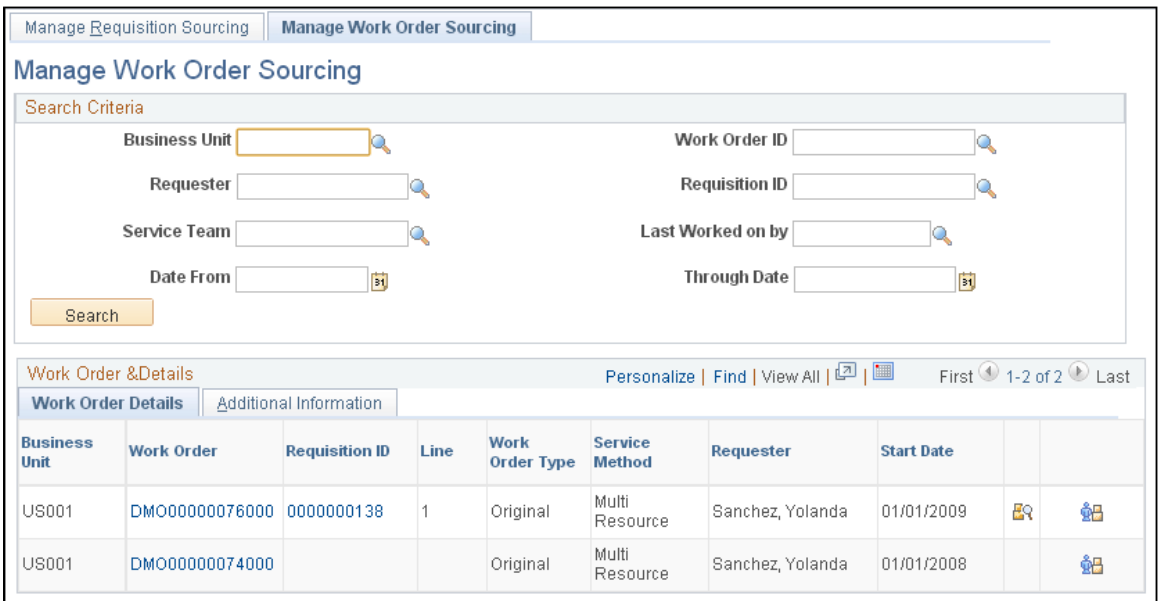

When you access the Manage Work Order Sourcing page, the system initially displays all work orders for the user. To limit the number of work orders, enter search criteria. Search fields for work orders are similar to those used for searching for requisitions to source. Select a specific work order in the **Work Order ID** field on which to base a search.

**Note:** After the top-level parent service of a multi-resource requisition line is filled and the related work order is approved, service coordinators can source the service lines one or more at a time using work order sourcing. Sourcing parameters such as notifications, submit limit, and so on are supplied from the top-level line. Service coordinators can still access and update individual services.

When a top-level parent multi-resource service has been filled and the related work order has been approved, service coordinators can then source one or more of the individual child service lines. Some sourcing parameters, such as the notification or the maximum submission limit, are extracted from the top-level parent service.

#### See [Sourcing Requisitions](#page-364-0).

The Work Order Details tab provides basic information about the work order, such as the work order type and service method.

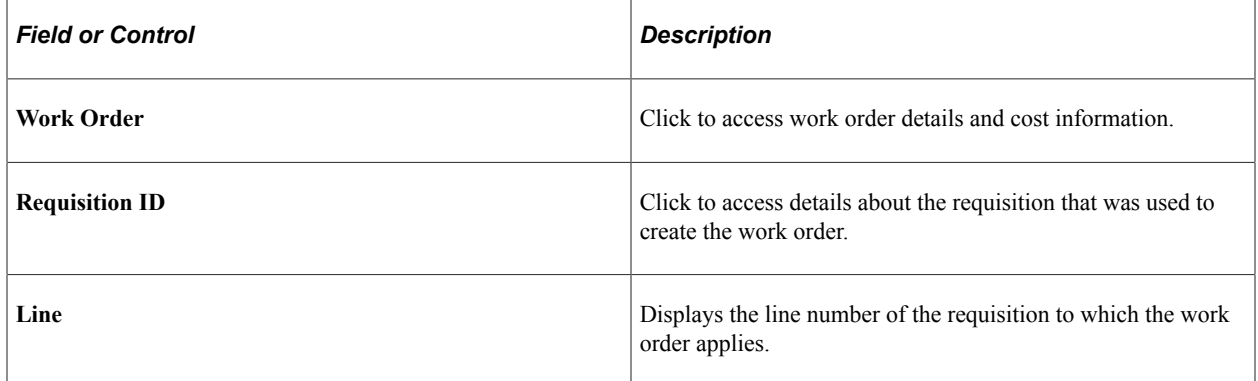

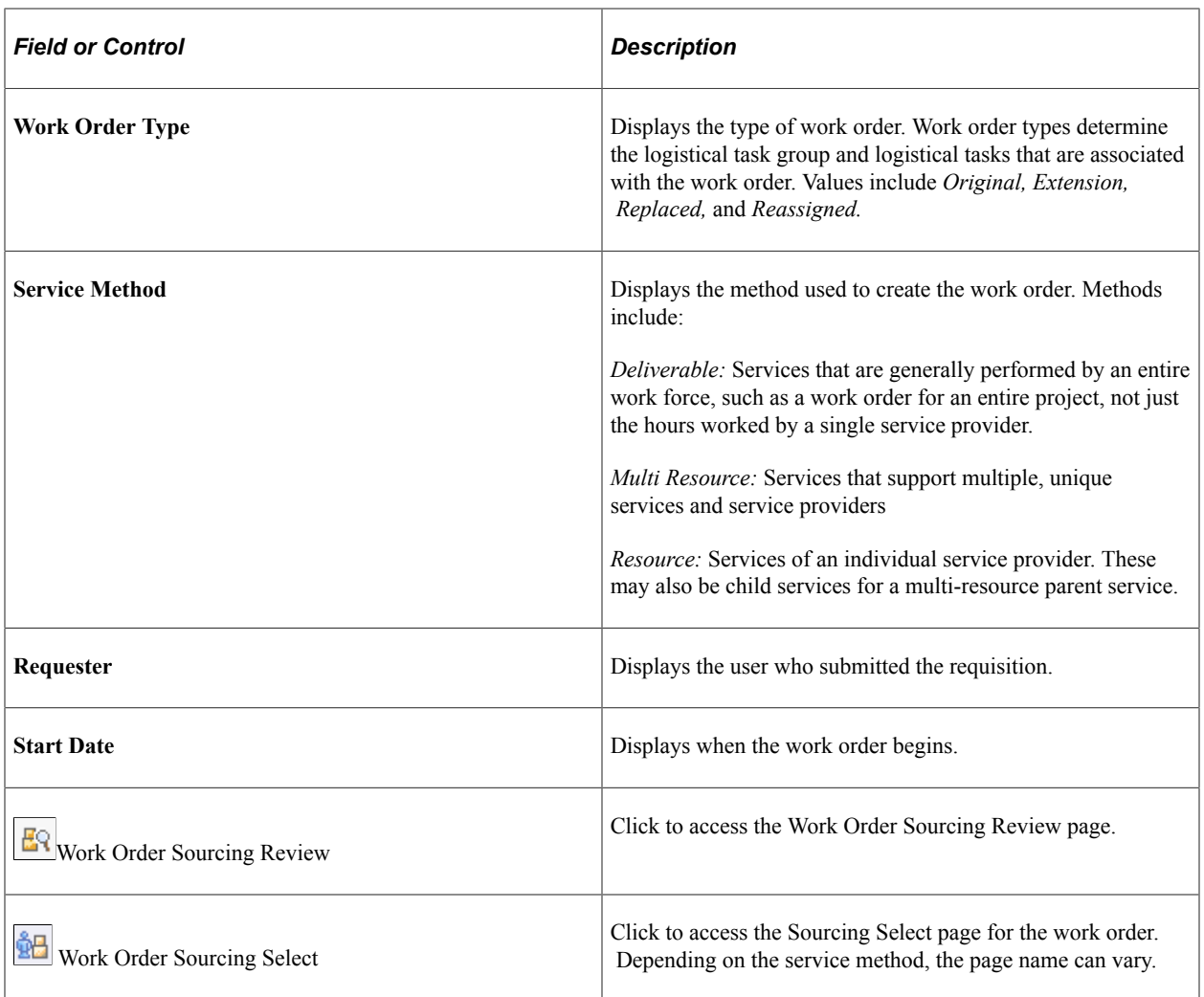

### <span id="page-387-0"></span>**Sourcing Select Page**

Use the Sourcing Select page (SPF\_SOURCE\_ WO) to source resource-based work orders for selecting service providers.

Navigation:

Click the **Assign New Resources** button on the Manage Services Work Order page for a resource-based work order

**Note:** In case the 'Require Sourcing for New Resource Assignment' flag is turned off at the Services Procurement Business Unit definition, you are navigated to the **Assign New Resources interim** page instead of opening the **Sourcing Select** (Work Order Replacement) page directly. On the **Assign New Resource** page, select to either do Work Order Sourcing (Replace) or Manually assign a new resource (Reassign). When you select to do Work Order Sourcing, it navigates to the **Sourcing Select** (Work Order Replacement) page. In case you select to assign a resource manually on the interim page, it opens up the **Work Order** page for manually reassigning the service provider.

In case the 'Require Sourcing for New Resource Assignment' flag is turned on at the Services Procurement Business Unit definition, you are navigated directly to the Sourcing Select (Work Order Replacement) page.

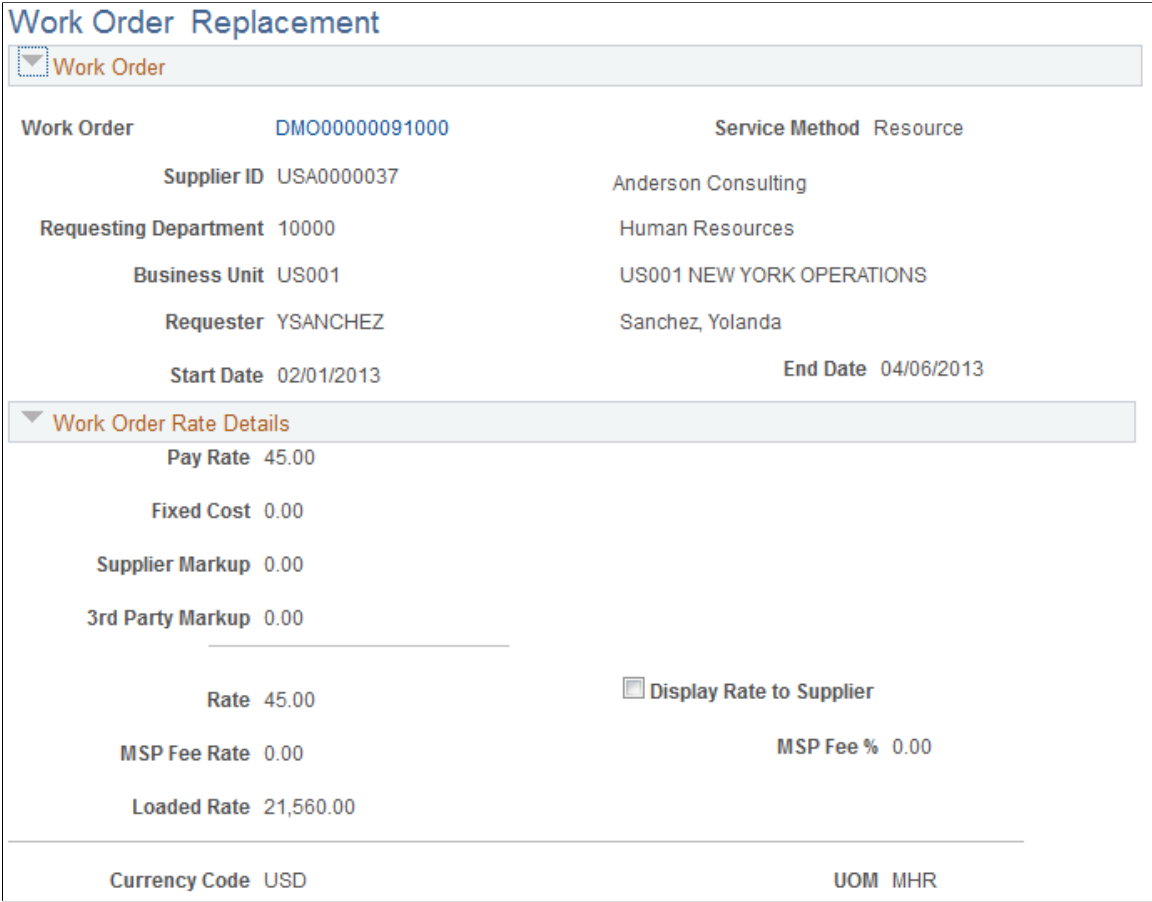

This example illustrates the fields and controls on the Sourcing Select Page (1 of 3).

This example illustrates the fields and controls on the Sourcing Select Page (2 of 3).

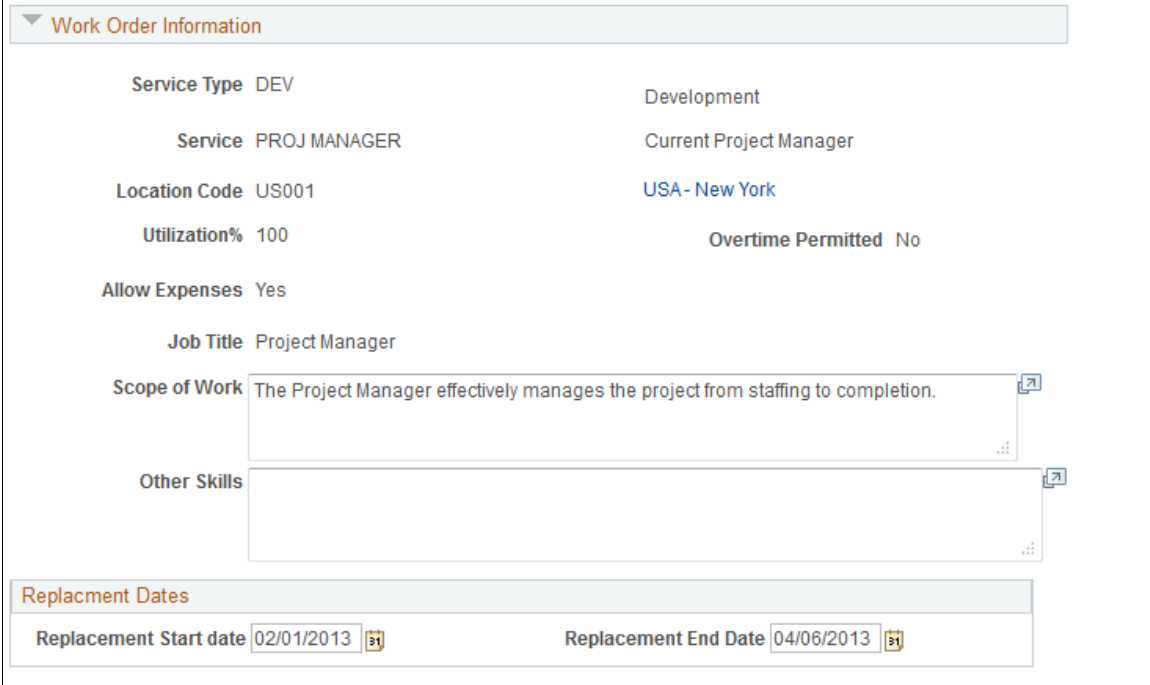

This example illustrates the fields and controls on the Sourcing Select Page (3 of 3).

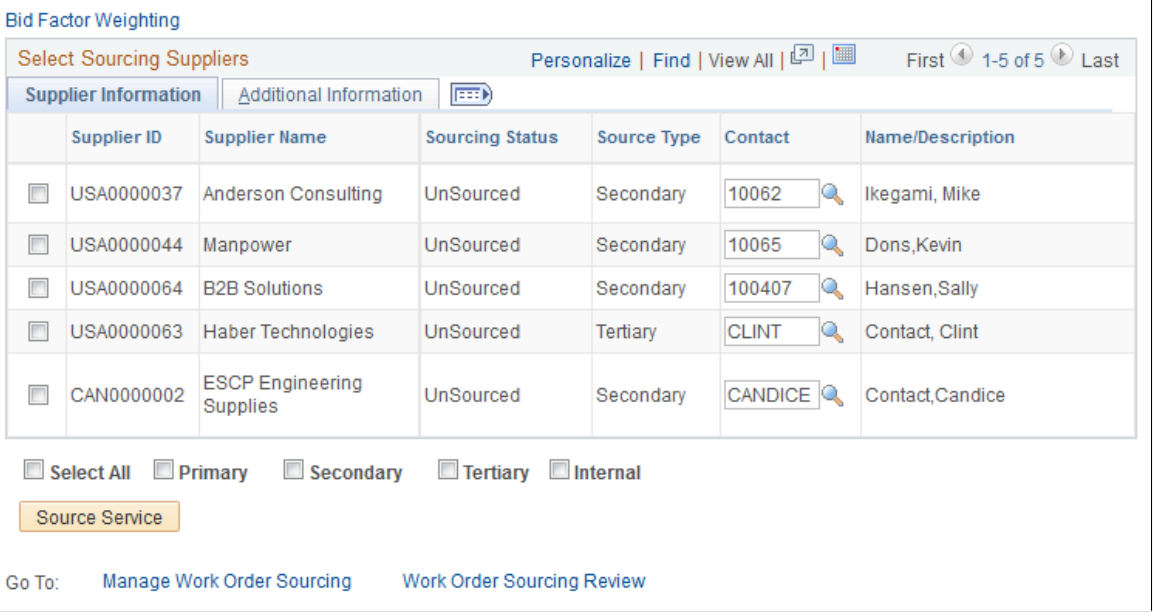

Use this page to select work orders for sourcing. You can also update

### <span id="page-389-0"></span>**Multi Resource Sourcing Select Page**

Use the Multi Resource Sourcing Select page (SPF\_SOURCE\_SLT\_MWO) to source multi-resource work orders.

Navigation:

- Click the **Work Order Sourcing Select** button on the Manage Services Work Order page for a multiresource work order.
- Click the **Multi Resource Sourcing Select** link on the Work Order Sourcing Review page.

This example illustrates the fields and controls on the Multi Resource Sourcing Select page. You can find definitions for the fields and controls later on this page.

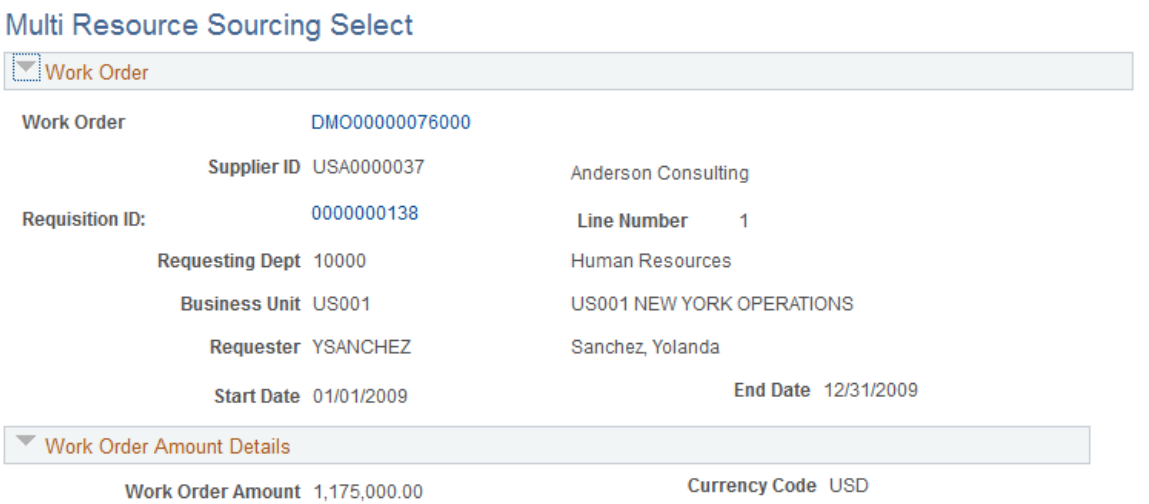

The multi-resource service method provides a hierarchical relationship between a fixed-amount, parentlevel service work order and multiple resource services at a child level. This enables multiple, unique service providers to be sourced to individual work orders, filling all the required services for a multiple assignment engagement.

The top portion of the Multi Resource Sourcing Select page displays the parent work order while the Work Order Services section displays child-level work orders that make up the parent work order.

#### **Work Order**

Use this section to view work order details. You can also access the work order Details page and from that page access lower-level work orders using the Work Order Individual Service Details page. If the parent work order is associated to a requisition, then you can also access details about the requisition.

#### **Work Order Amount Details**

This section provides the amount of the work order and its currency code.

#### **Work Order Information**

This section provides various work order information, such as the service type, location, job title, and whether expenses are allowed.

#### **Work Order Services: Service Information**

The Service Information tab displays the lower-level work orders for the parent work order. You can use the tab to source any individual service work order that is in a status of Ready for Sourcing. If a work order has already been source, it's source status is Sourced.

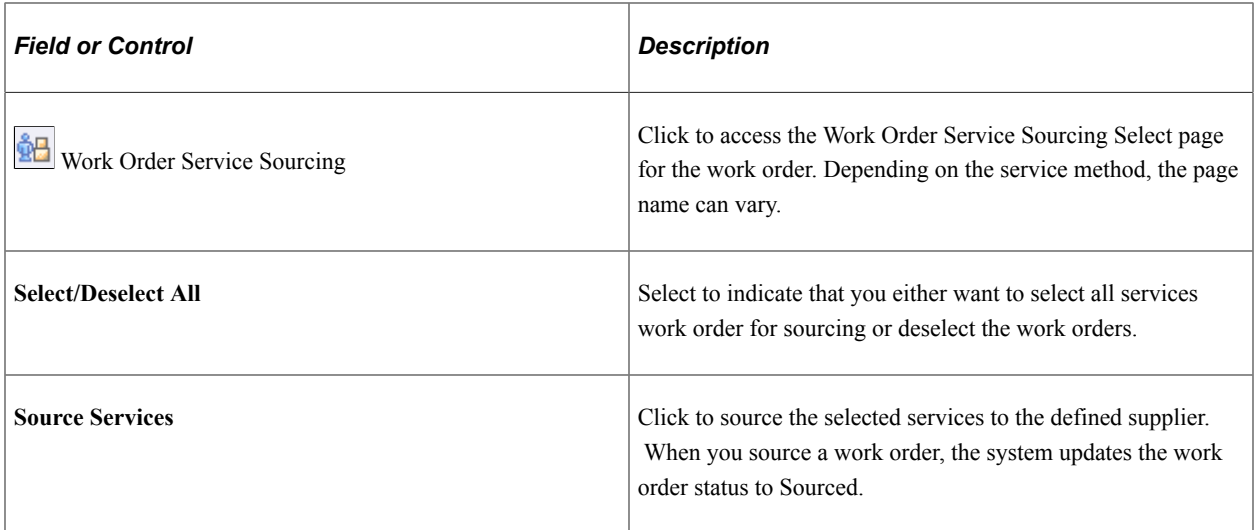

### **Work Order Service Sourcing Select Page**

This example illustrates the fields and controls on the Work Order Service Sourcing Select Page (1 of 3).

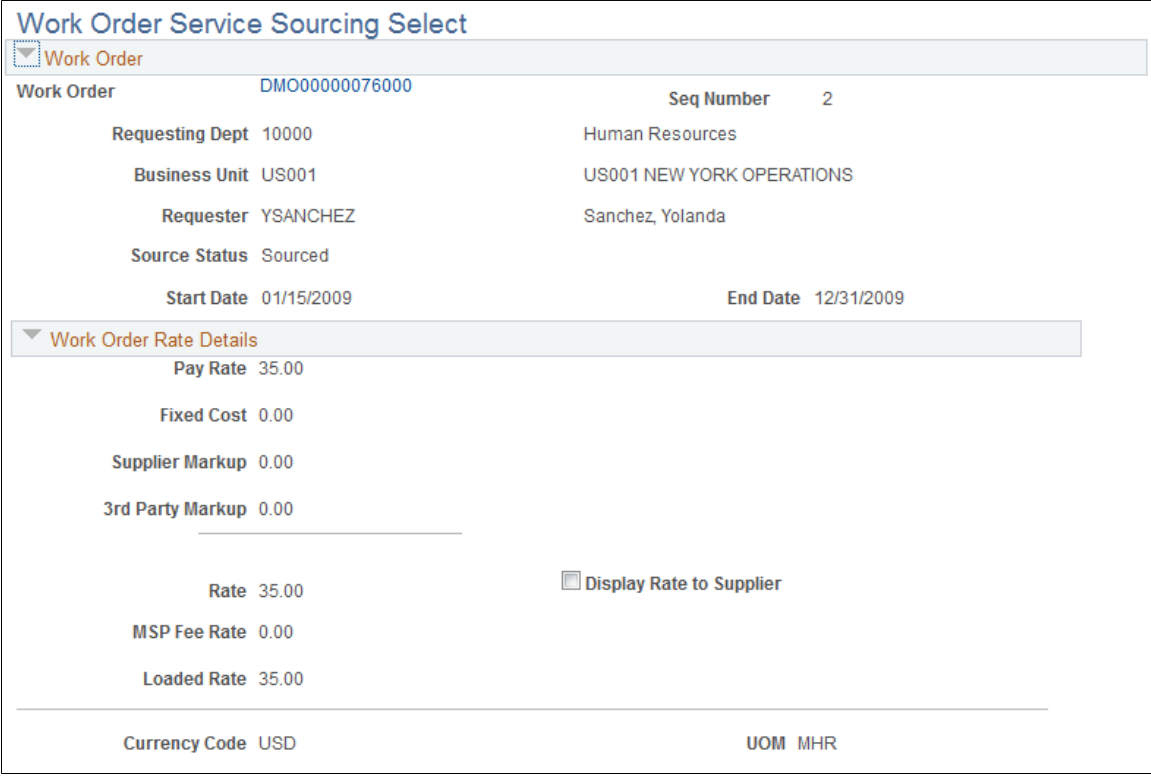

This example illustrates the fields and controls on the Work Order Service Sourcing Select page (2 of 3).

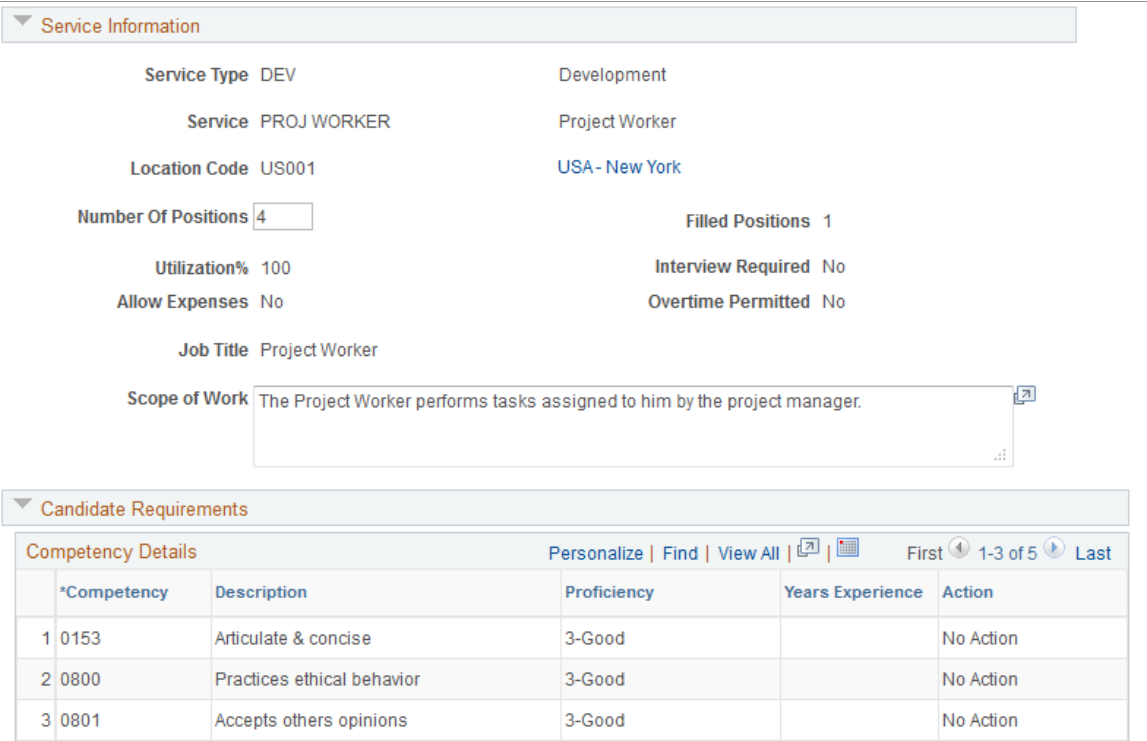

This example illustrates the fields and controls on the Work Order Service Sourcing Select page (3 of 3).

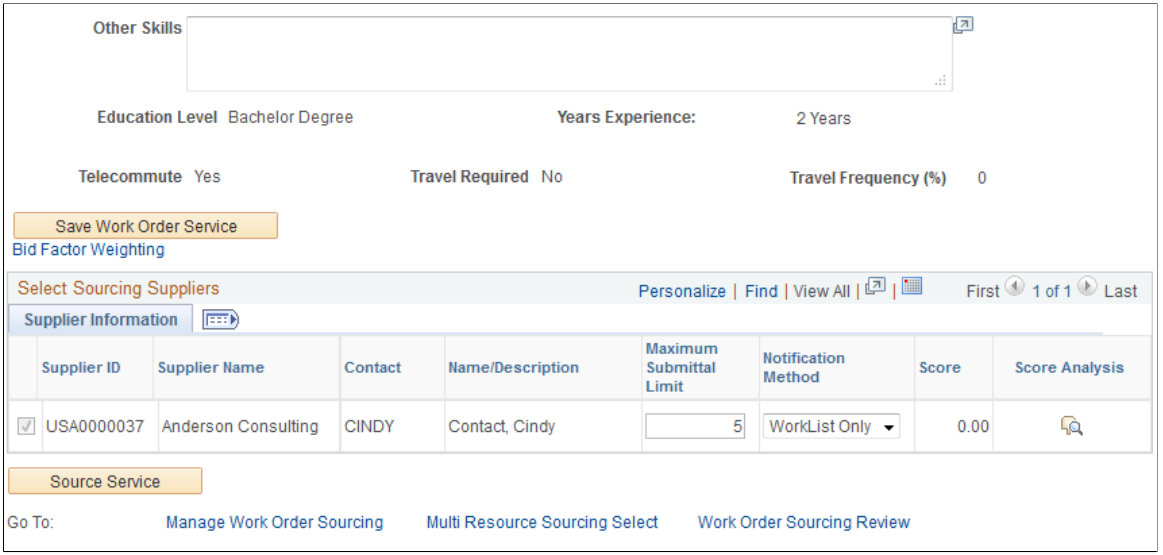

#### **Work Order Services: Additional Information**

The Service Information tab displays the lower-level work orders for the parent work order. You can use the tab to source any individual service work order that is in a status of Ready for Sourcing. If a work order has already been source, it's source status is Sourced.

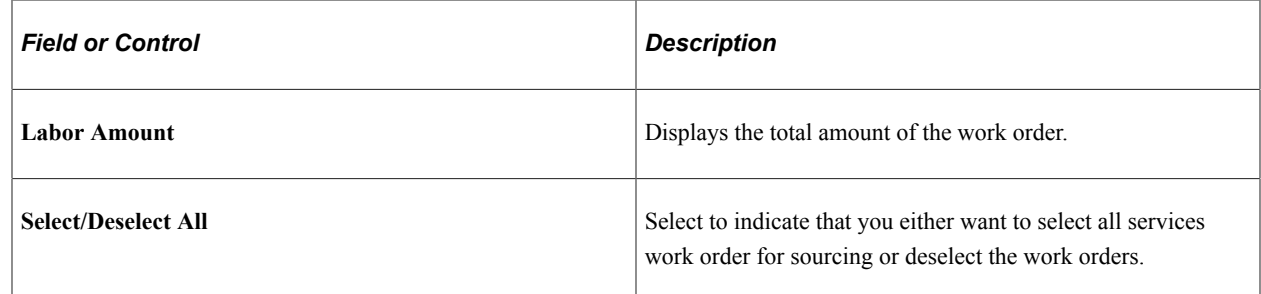

### <span id="page-393-0"></span>**Manage Work Order Sourcing Review Page**

Use the Manage Work Order Sourcing Review page (SPF\_SOURCE\_REVIEW) to review work order sourcing details.

Navigation:

Click the **Work Order Sourcing Review** link on the Manage Services Work Order page.

This example illustrates the fields and controls on the Work Order Sourcing Review page. You can find definitions for the fields and controls later on this page.

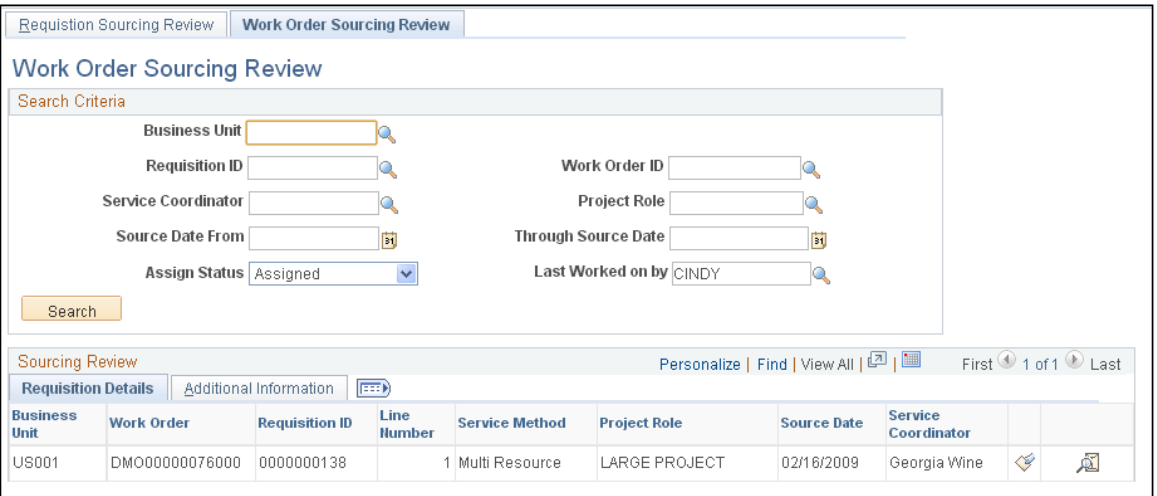

Use this page to review sourcing information for work orders. You can access the work order or the requisition used to create the work order using page links.

See [Creating and Managing Work Orders.](#page-451-0)

**Note:** If you select the mandatory sourcing option on the Services Procurement Business Unit page, then service coordinators must use this sourcing process to establish work order replacements for service providers.

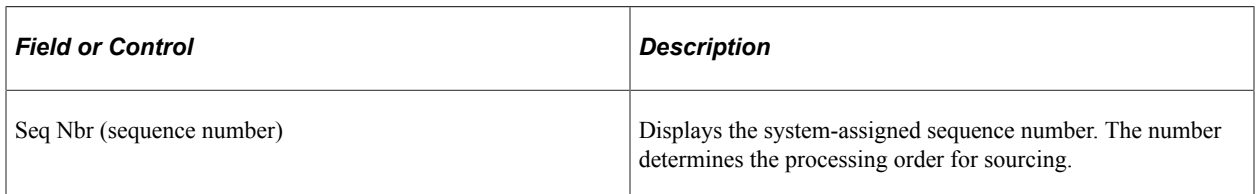

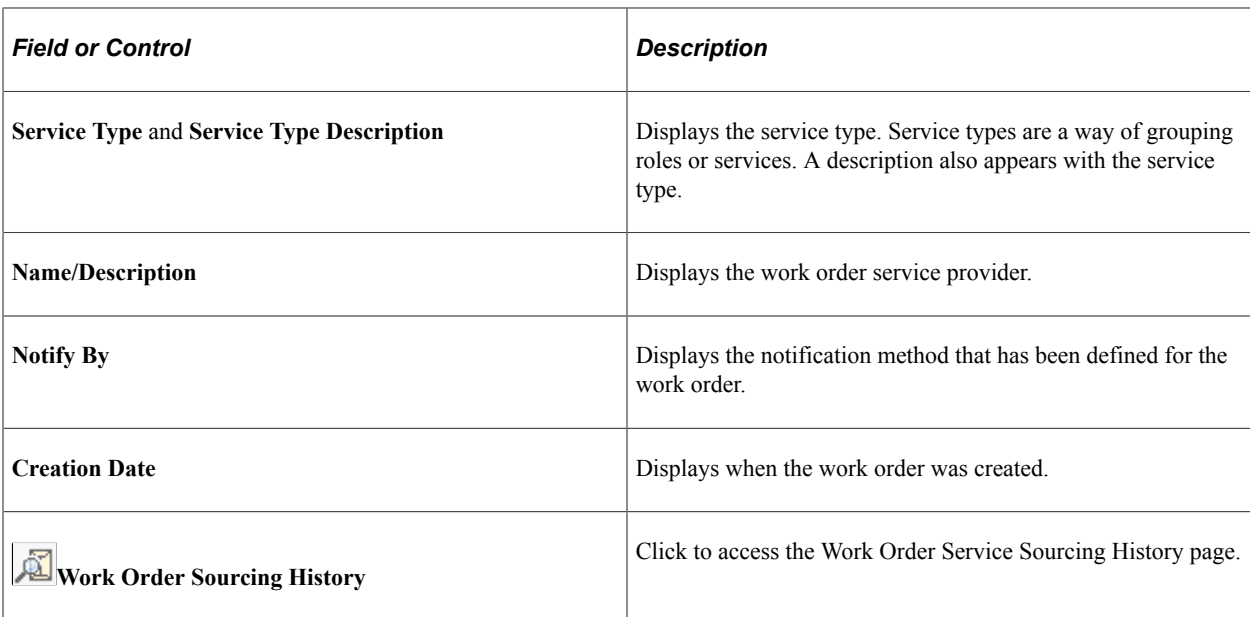

### **Go To**

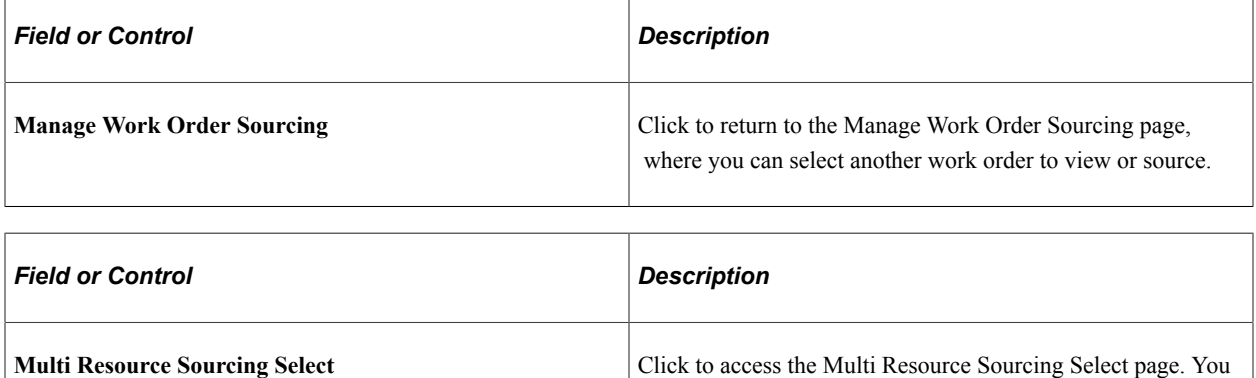

use the page to source multi-resource work orders.

# <span id="page-394-0"></span>**Work Order History Page**

Use the Work Order History page (SPF\_SOURCE\_HIS\_WO) to view work order sourcing history that was sourced to suppliers.

Navigation:

Click the **Work Order Sourcing History** button on the Manage Work Order Sourcing Review page.

This example illustrates the fields and controls on the Work Order Sourcing History page. You can find definitions for the fields and controls later on this page.

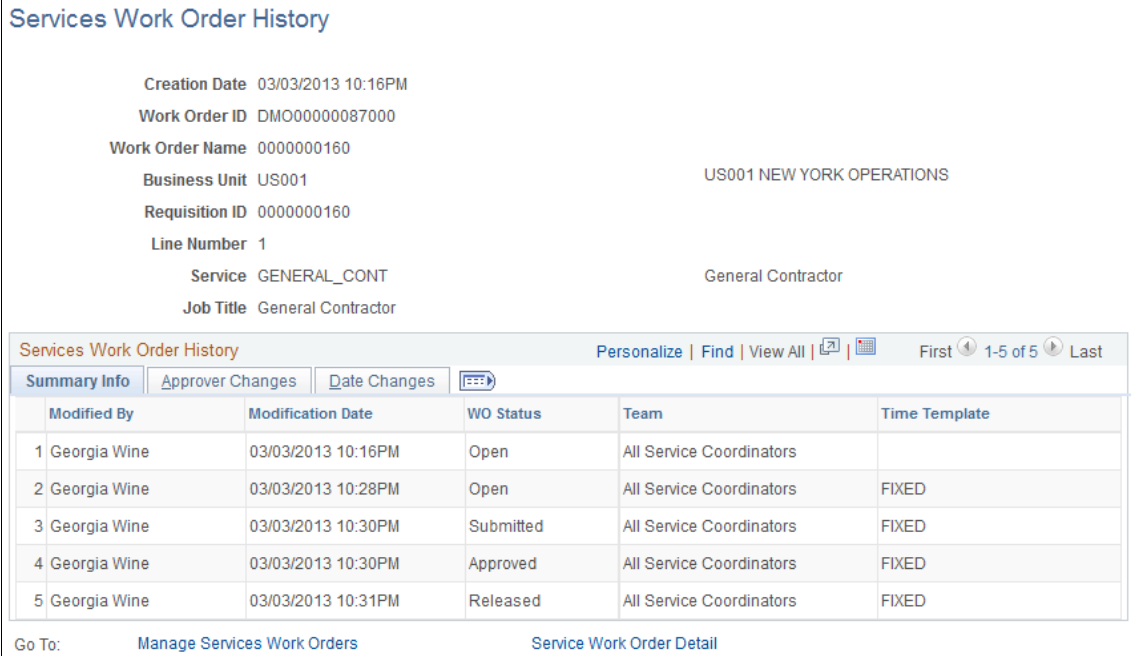

Use this page to view history for work orders that have been sourced. If the work order is a multi-resource service, the system displays both the work order top-level parent service and lower-level individual child services.

The history includes who submitted the work order, the service provider contact, the work order submission date, and the notification method.

#### **Related Links**

[Creating and Managing Work Orders](#page-451-0)
# **Submitting and Managing Bids**

# <span id="page-396-0"></span>**Understanding the Requisition and Work Order Bidding Process**

In PeopleSoft Services Procurement, the requisition and work order bidding process enables suppliers to collaborate and communicate with service coordinators to match qualified bids successfully with open service requisitions, work orders, and multi-resource requisitions and work orders.

Requisitions and work orders can be resource-based, deliverables-based, or multi-resource. If a requisition is resource-based, the supplier submits a candidate to fill the requisition. If the requisition is deliverablesbased, the supplier submits a proposal for filling the requisition.

When requisitions are for multi-resource services, suppliers can submit proposals to fill the service and then subsequently submit individual service providers to fill multiple individual services. After the requisition is filled, service providers can report time against individual work orders associated to the overall parent work order.

PeopleSoft Services Procurement enables suppliers to:

- Review sourced requisitions and work orders.
- Submit and maintain bids for resources, deliverable, or multi resource services.
- Withdraw a bid before service coordinators and requesters respond to the bid.
- Review incoming, draft, and outgoing bid information.
- View bid history.
- View interview schedules.
- Manage service providers.

Here is the basic task flow of the requisition and work order bidding process for suppliers:

1. Use the Submit Bids component to review requisitions and work orders that have been sourced to the supplier for consideration.

Using the component, you can access the Requisition Sourcing Review and Work Order Sourcing Review pages to view bids.

- 2. Use the Submit Bid and Multi Resource Submit Bid pages to submit bids that meet requisition and work order requirements.
- 3. As the supplier, you submit a bid to the service coordinator for review and after receiving a response, you use the Maintain Bids page to view the bid response from the service coordinator.
- 4. Use the Supplier Bid Response page to respond to service coordinators about requisitions and work orders.

**Note:** Negotiation between the supplier and service coordinator is typically an ongoing process. After the service coordinator selects the action *Fill Bid,* a break in communication occurs. This action officially ends the bid process between the service coordinator and the supplier.

5. Access the Service Provider Roster page to manage service provider information.

#### **Prerequisites**

A requisition or work order must be sourced to the supplier before a bid can be submitted.

# **Viewing and Maintaining Services Work Orders**

This topic discusses how to view and maintain service work orders.

# **Pages Used to View and Maintain Services Work Orders**

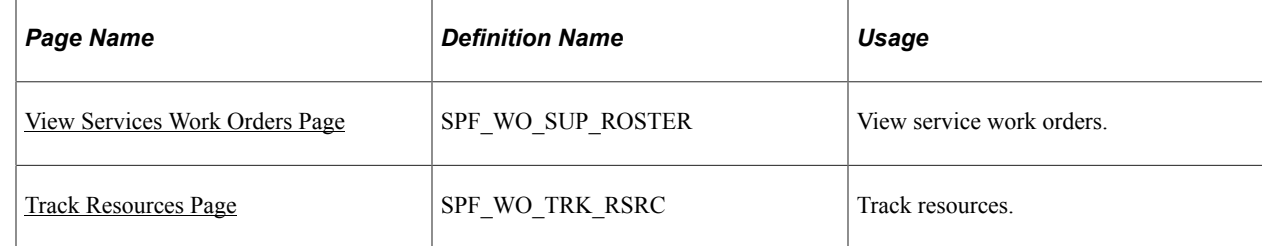

## <span id="page-397-0"></span>**View Services Work Orders Page**

Use the View Services Work Orders page (SPF\_WO\_SUP\_ROSTER) to view service work orders.

Navigation:

**Services Procurement** > **View Services Work Orders**

This example illustrates the fields and controls on the View Services Work Orders page. You can find definitions for the fields and controls later on this page.

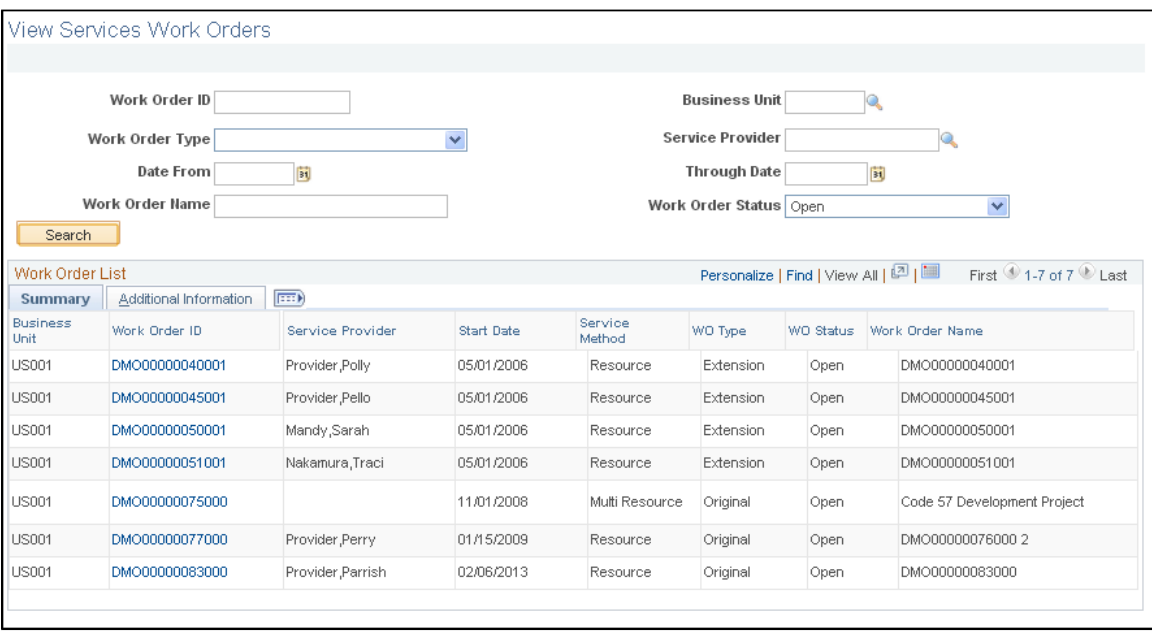

Suppliers use this page to search for work orders that have been filled by them. The system provides a listing of work orders after you define search criteria and click the **Search** button.

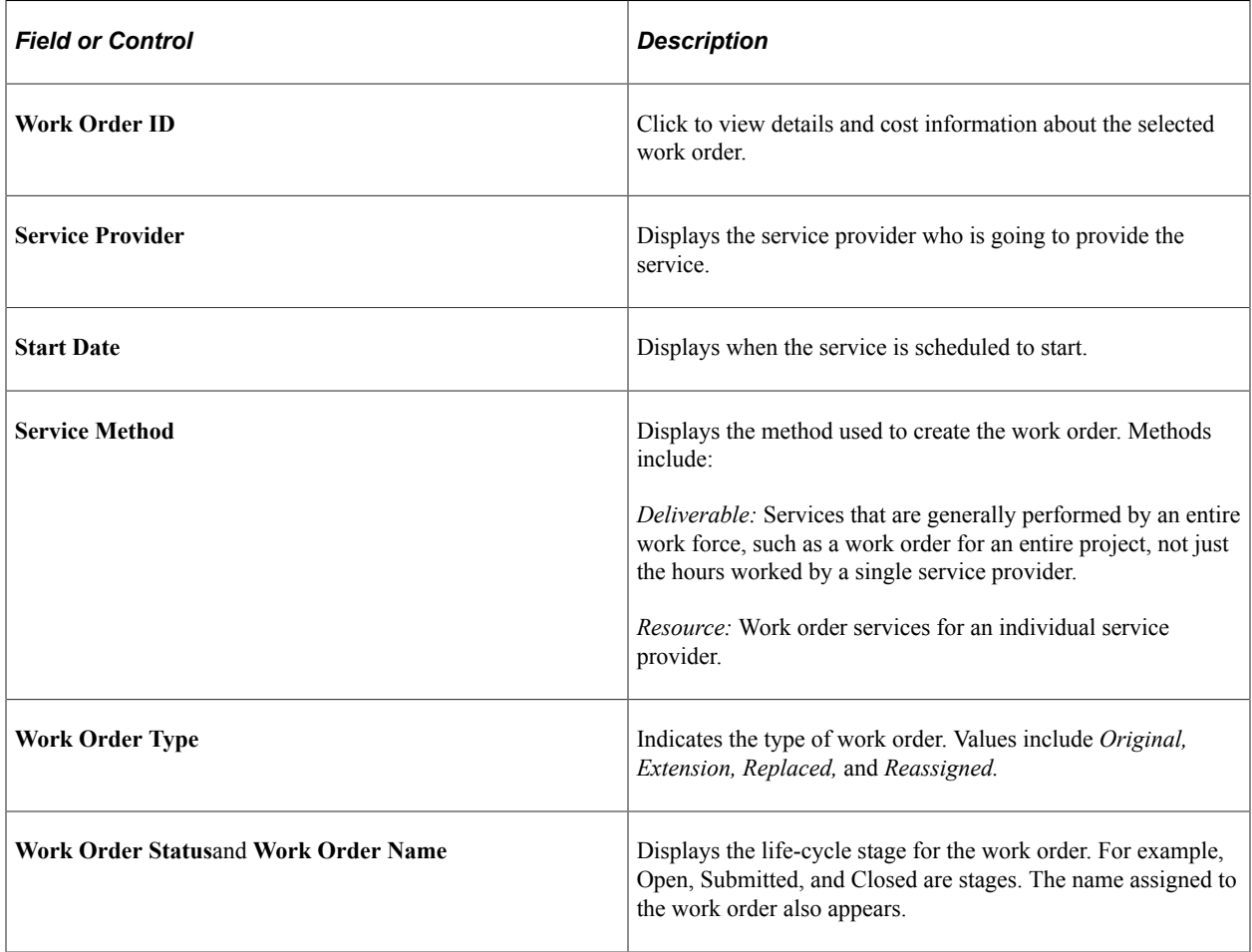

#### **Additional Information**

Select the Additional Information tab to access more details about the work order. These details include whether the work order is a subline, it's creation date, and the purchase order status if applicable.

## <span id="page-399-0"></span>**Track Resources Page**

Use the Track Resources page (SPF\_WO\_TRK\_RSRC) to track resources.

Navigation:

Click the **Work Order ID** link on the Multi Resource Work Orders page.

This example illustrates the fields and controls on the Track Resources page. You can find definitions for the fields and controls later on this page.

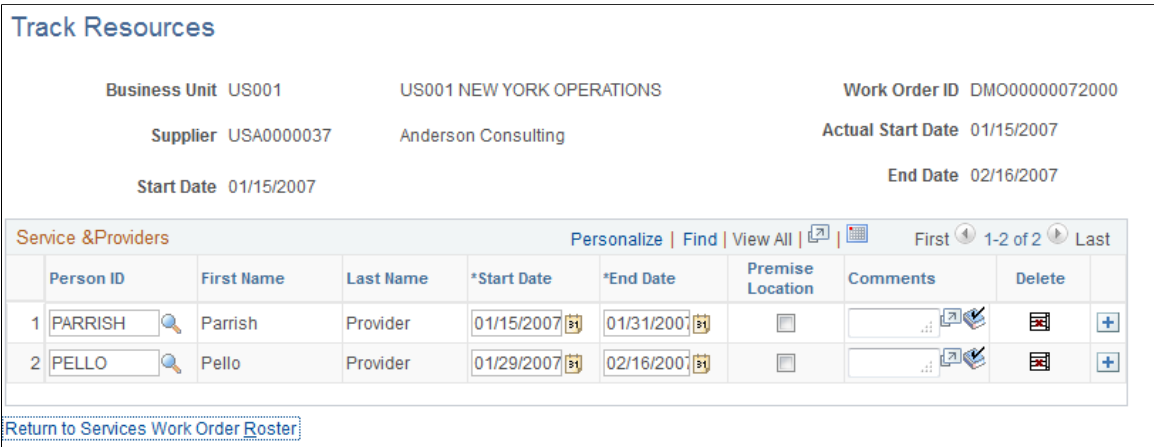

Supplier users use this page to view, reassign, remove, or add service providers for the selected work order.

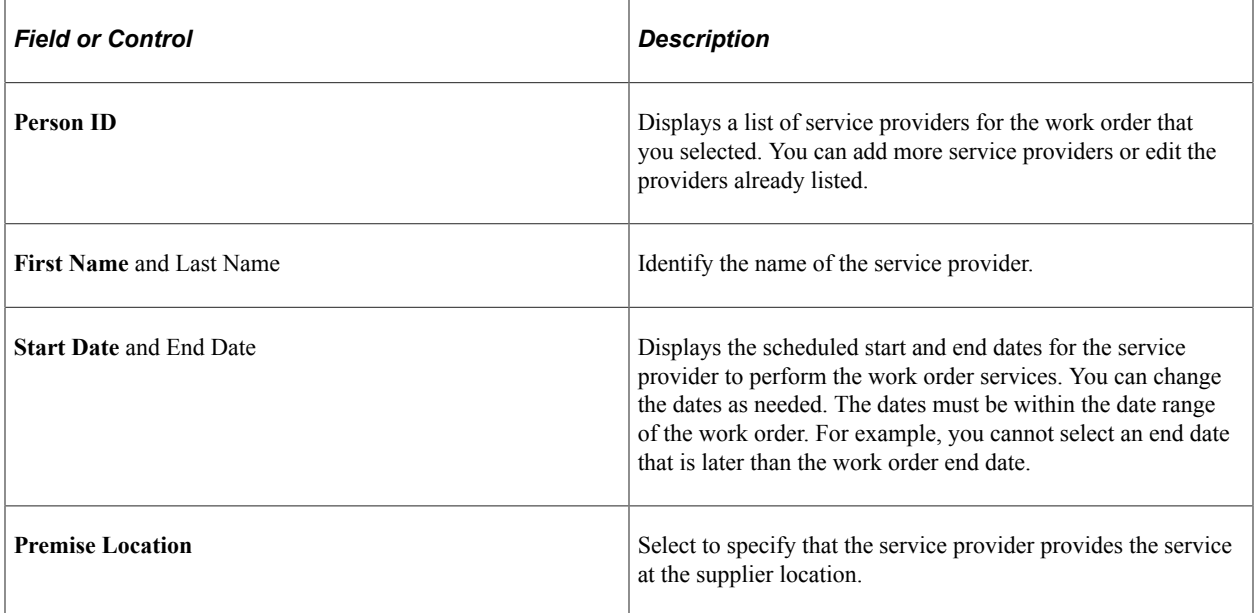

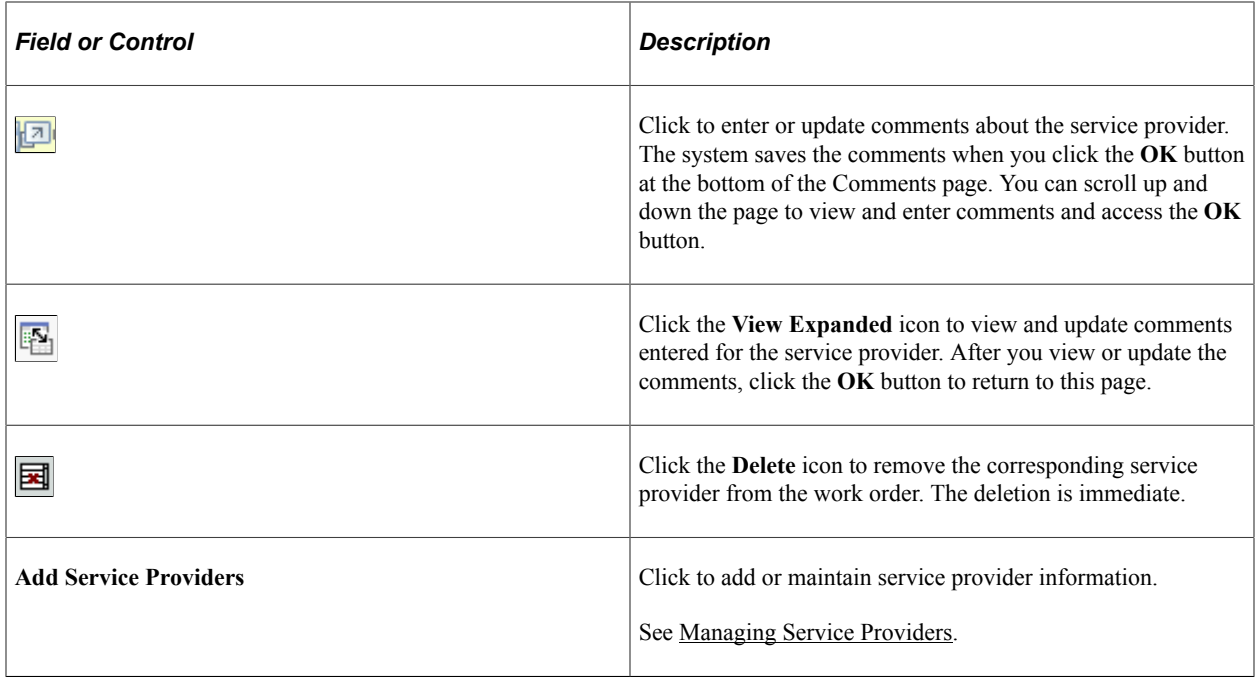

# **Viewing Sourced Requisition and Work Order Information**

This topic provides a list of common elements and discusses how to view sourced requisition and work order information.

# **Pages Used to View Sourced Requisition and Work Order Information**

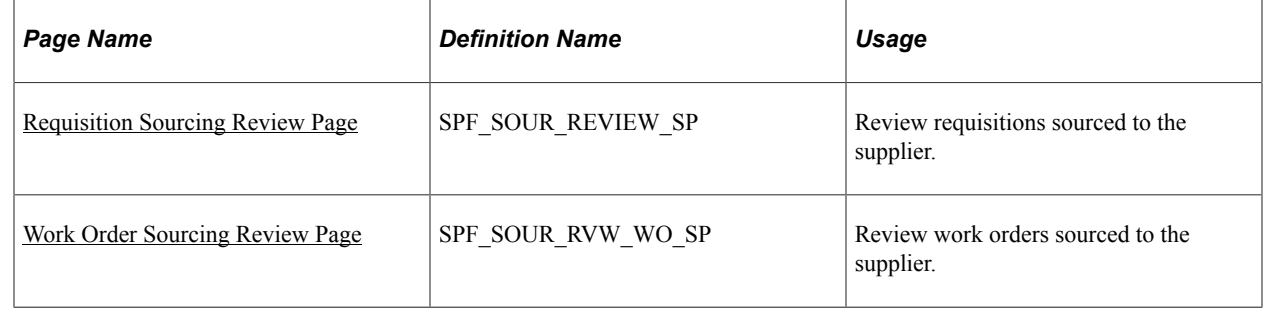

# **Common Elements Used in This Section**

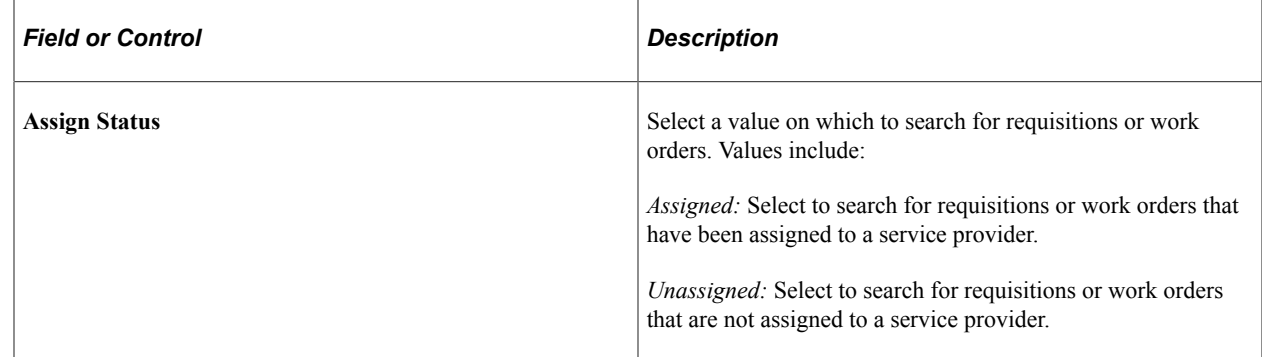

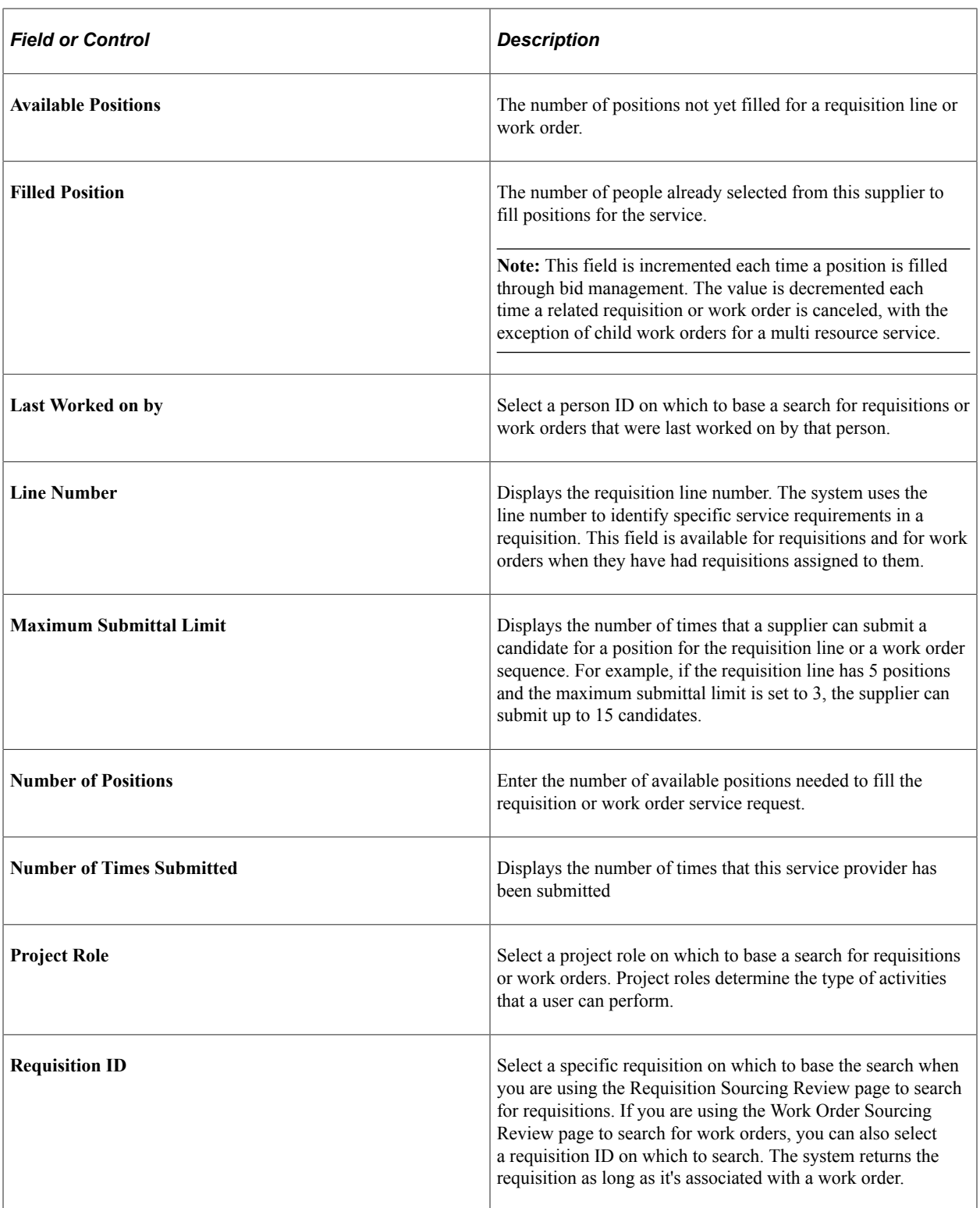

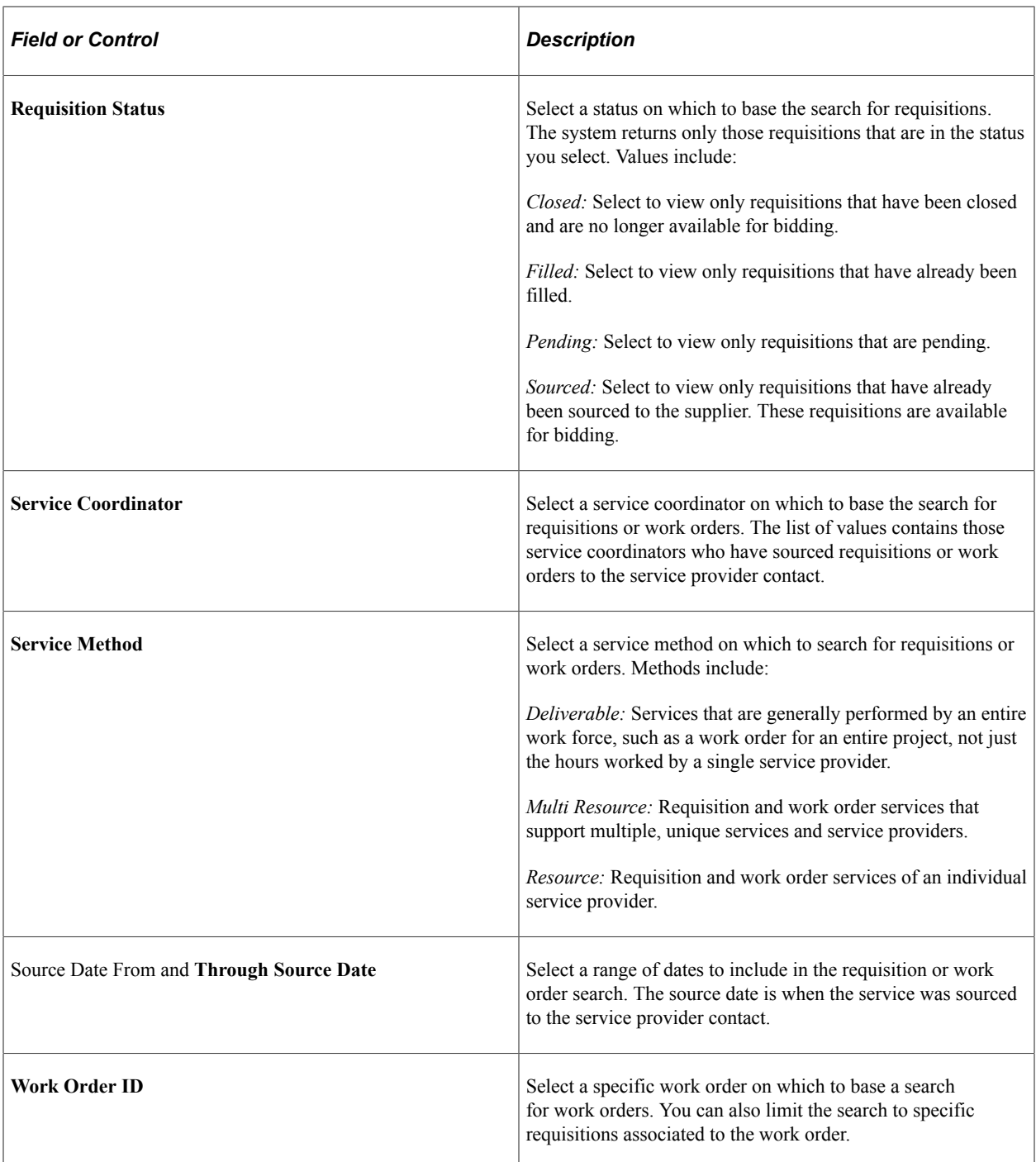

# <span id="page-402-0"></span>**Requisition Sourcing Review Page**

Use the Requisition Sourcing Review page (SPF\_SOUR\_REVIEW\_SP) to review requisitions sourced to the supplier.

Navigation:

#### **Services Procurement** > **Submit Bids**

This example illustrates the fields and controls on the Requisition Sourcing Review page. You can find definitions for the fields and controls later on this page.

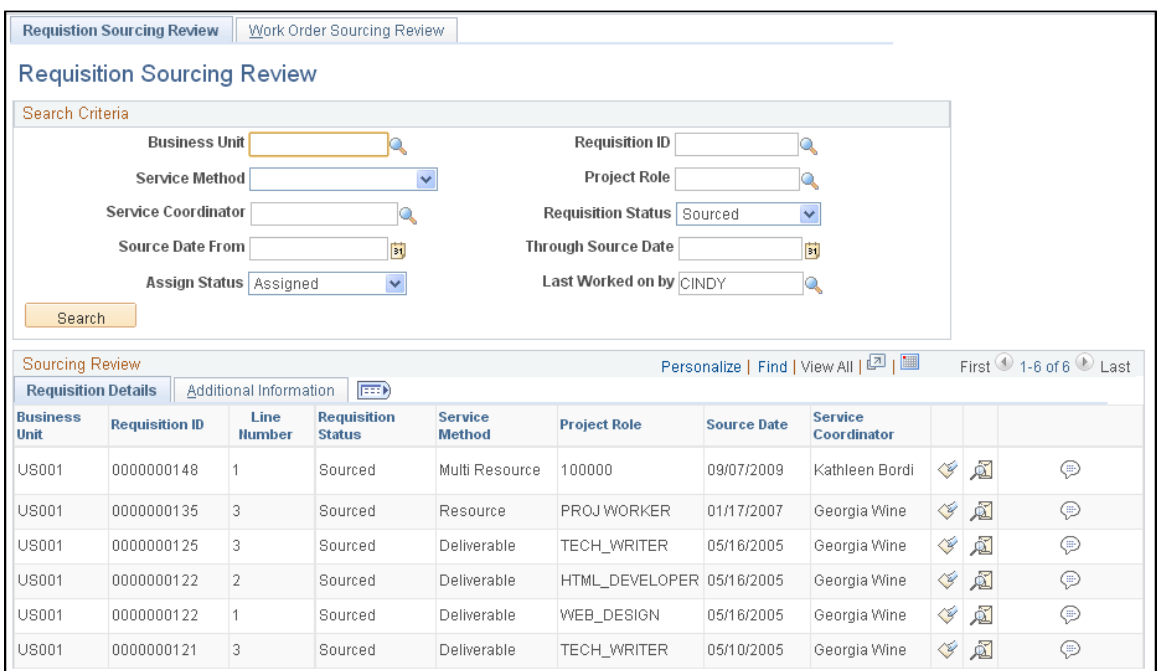

Use the **Search Criteria** group box at the top of the page to enter specific search criteria for requisitions that have been sourced to the supplier. You can search by business unit, requisition ID, service coordinator, as well as various other search criteria. After you enter the specific search criteria, click the **Search** button to view the results.

**Note:** This page displays only the main top-line (parent) requisition line if you are viewing a multiresource requisition. Information about the related child requisition lines is available on the bid page when you click the **Submit Bid** button.

Use the Sourcing Review section in the bottom portion of the page to view requisitions that were sourced to suppliers. Select the Additional Information tab to review more details about the requisition. These details include the number of positions, positions available, and those filled. The details also include the number of times that a bid has been submitted against the requisition and the maximum number of bids allowed for the requisition.

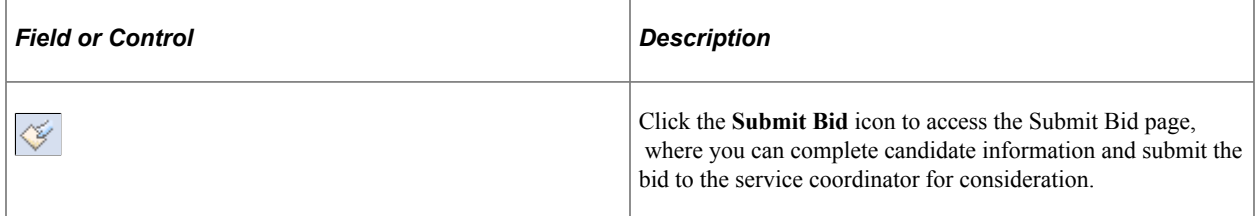

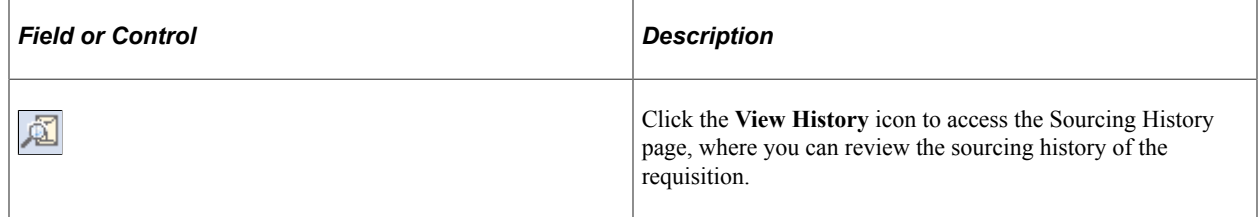

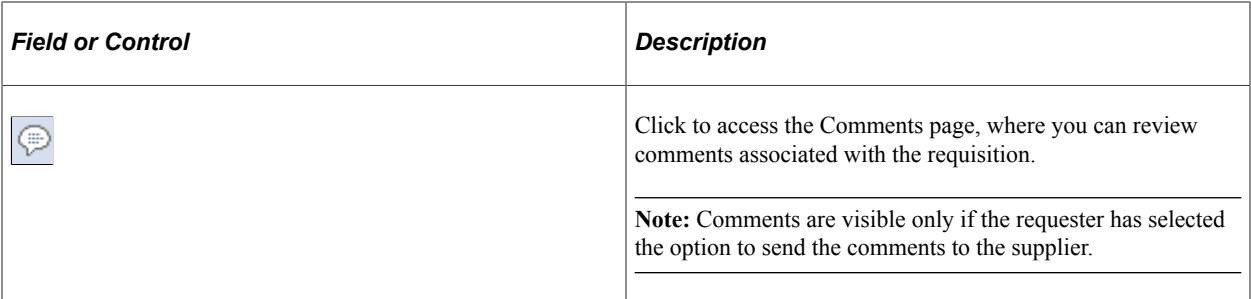

#### **Additional Information**

Select the Additional Information tab to view more details about the service provider and requisition. This information includes the number of total positions, available positions, and filled positions.

## <span id="page-404-0"></span>**Work Order Sourcing Review Page**

Use the Work Order Sourcing Review page (SPF\_SOUR\_RVW\_WO\_SP) to review work orders sourced to the supplier.

Navigation:

Select the Work Order Sourcing Review tab on the Requisition Sourcing Review page.

This example illustrates the fields and controls on the Work Order Sourcing Review Page. You can find definitions for the fields and controls later on this page.

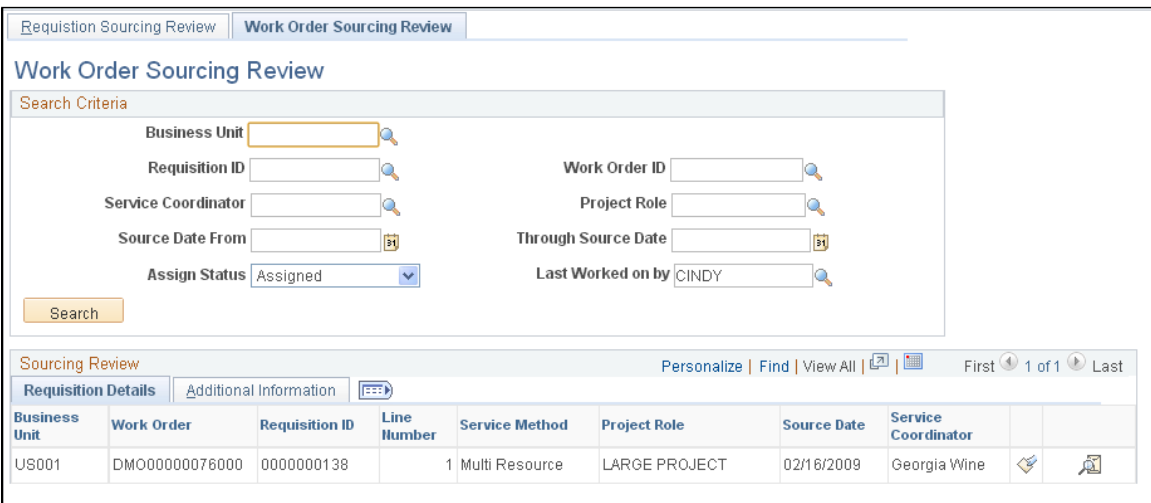

Use the Search Criteria group box at the top of the page to enter specific search criteria. You can search by business unit, work order ID, requisition ID, or service coordinator, as well as various other search criteria. After you enter specific search criteria, click the **Search** button to view the results.

Use the Sourcing Review section in the bottom portion of the page to view work orders that have been sourced to suppliers by service coordinators. Select the Additional Information tab to review more details about the work order. These details include the number of positions, positions available, and those filled. The details also include the number of times that a bid has been submitted against the work order and the maximum number of bids allowed for the work order.

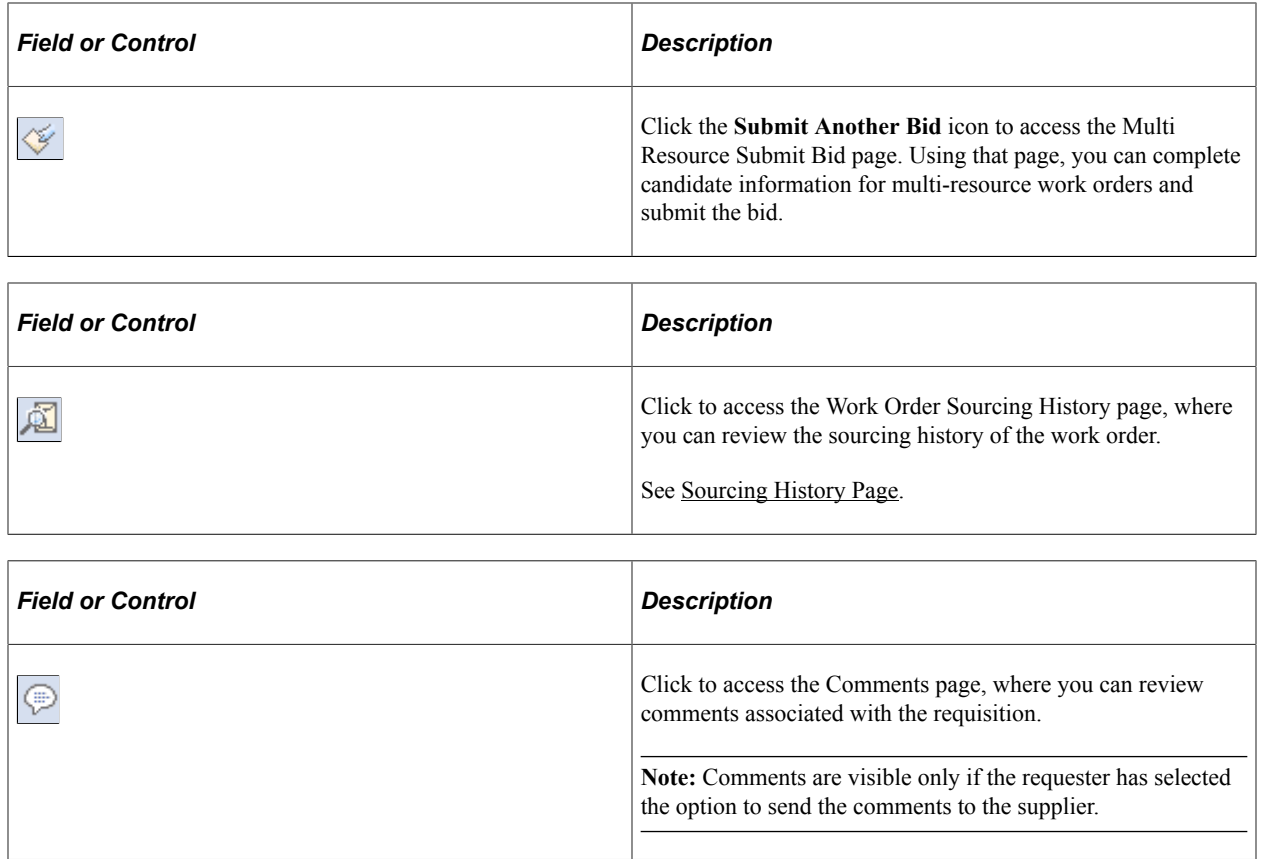

#### **Additional Information**

Select the Additional Information tab to view more details about the service provider and work order. This information includes the number of total positions, available positions, and filled positions.

# <span id="page-405-0"></span>**Submitting Bids**

This topic lists common elements and discusses how to submit bids.

# **Pages Used to Submit Bids**

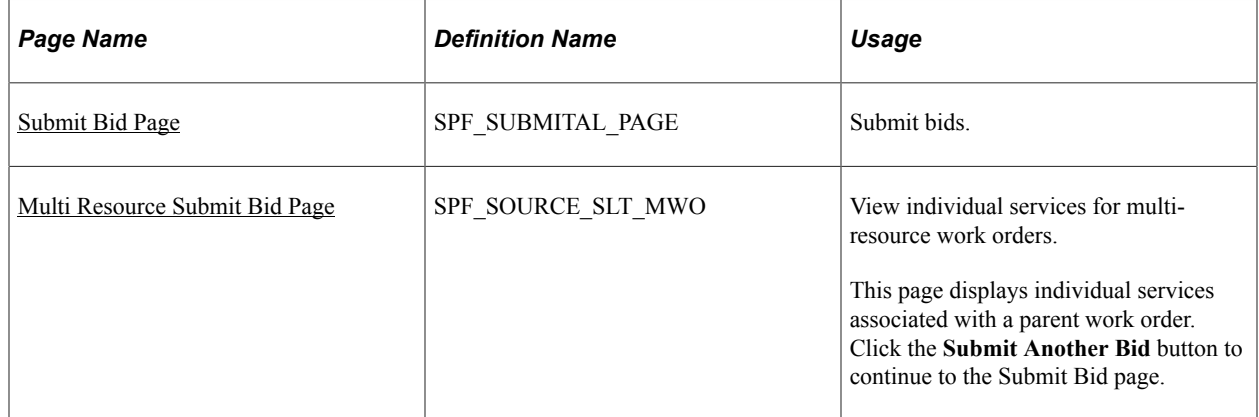

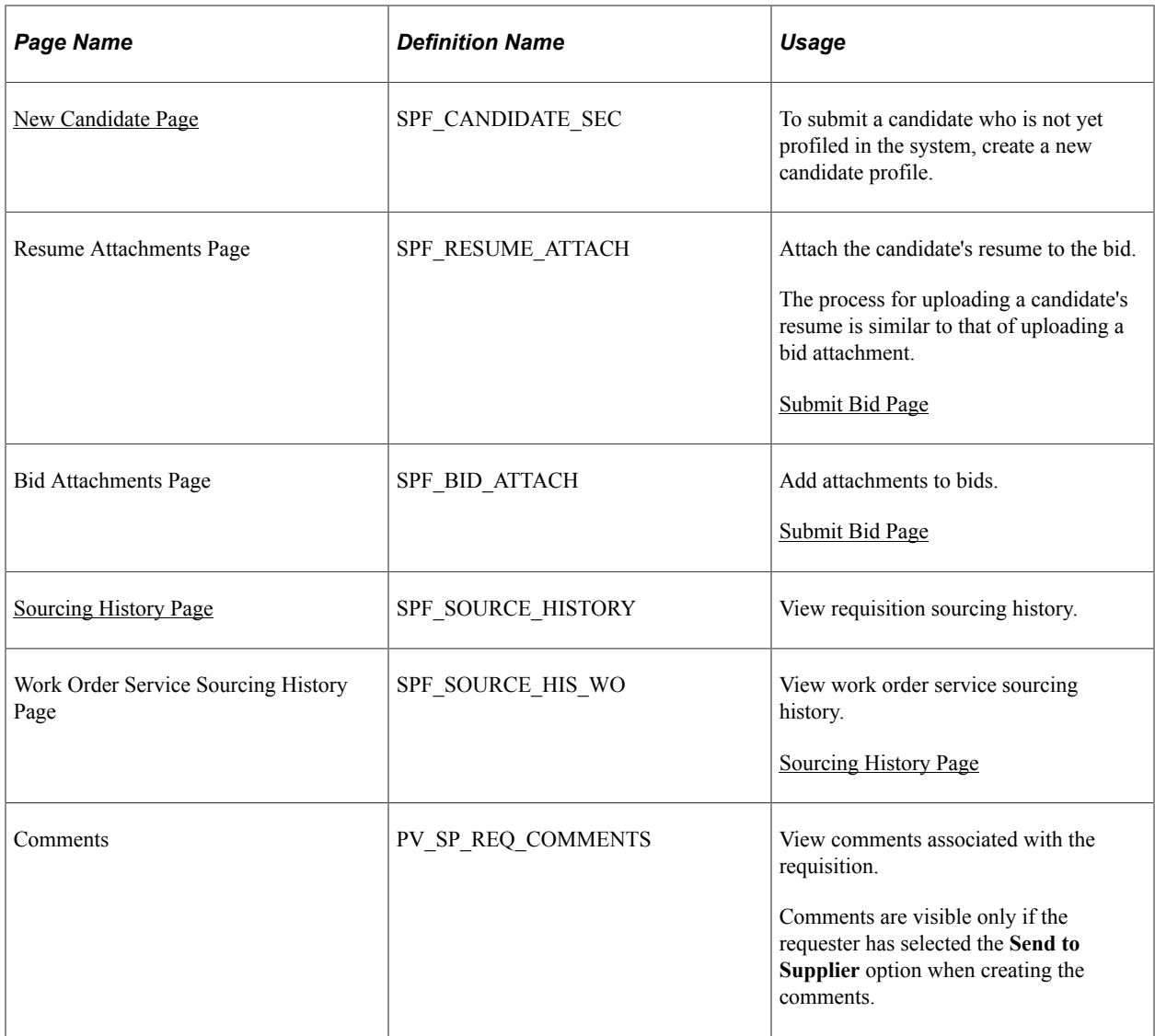

# **Common Elements Used in This Section**

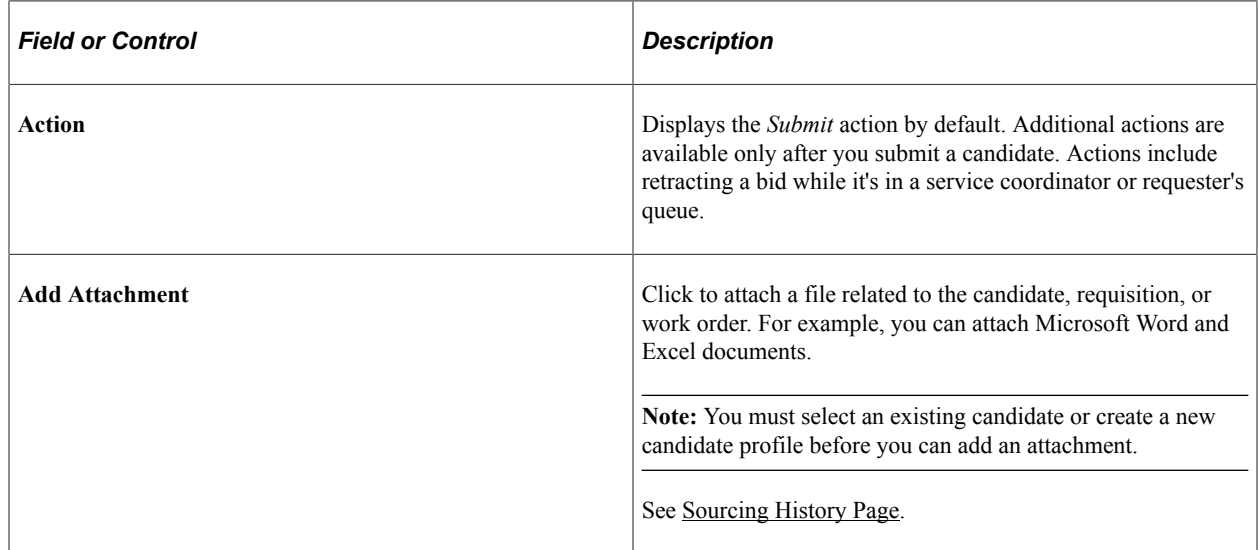

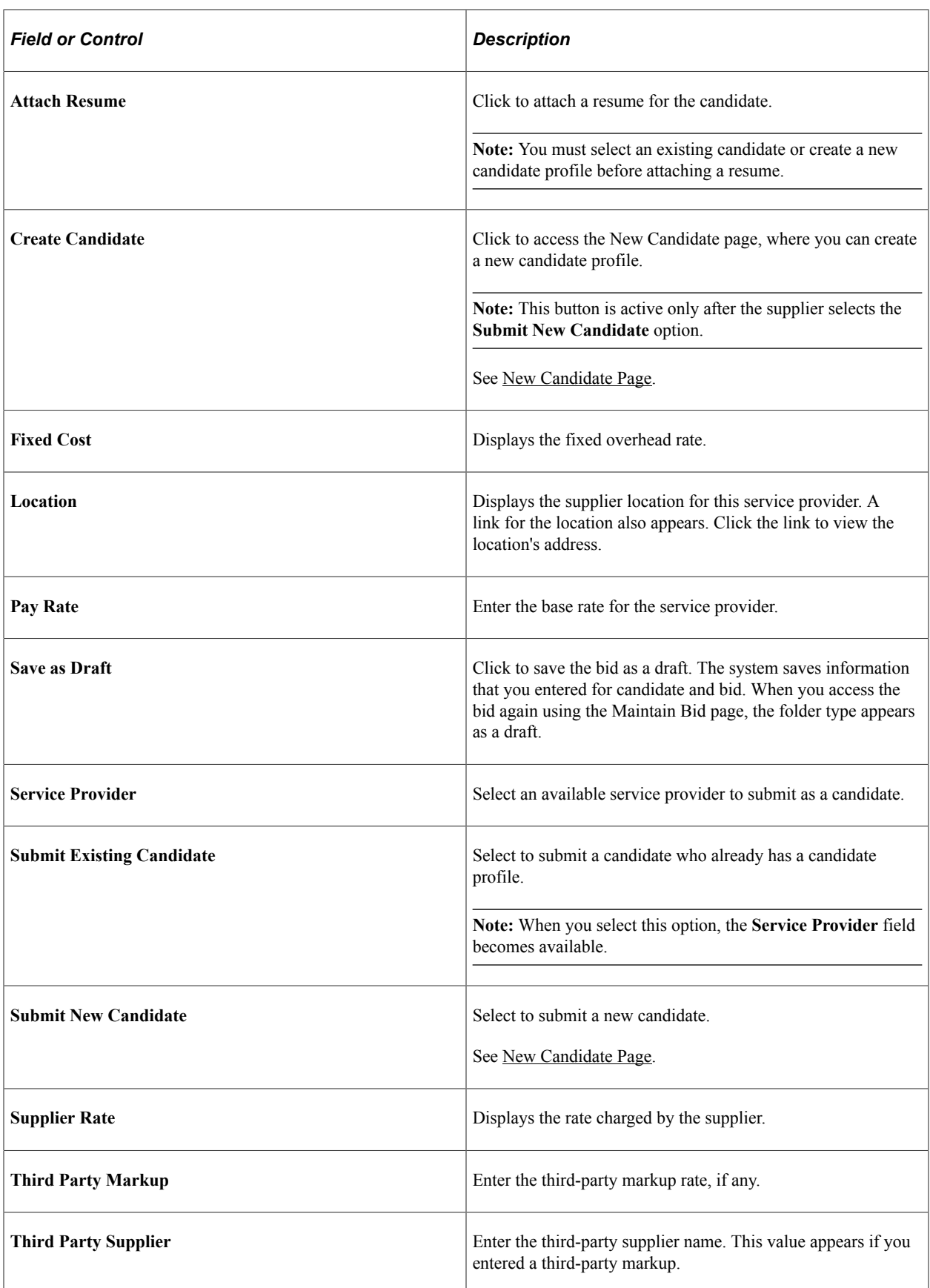

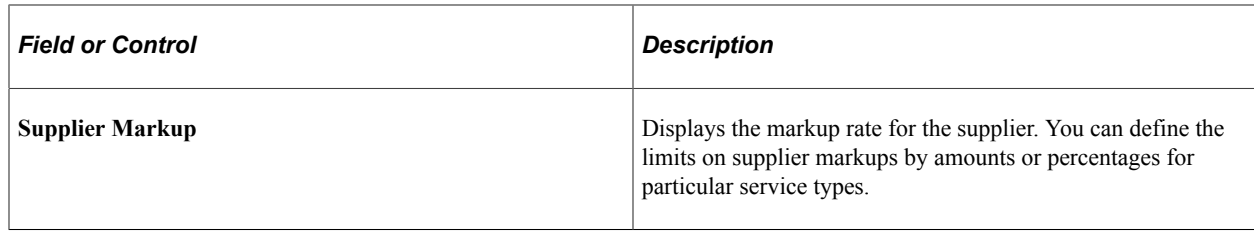

# <span id="page-408-0"></span>**Submit Bid Page**

Use the Submit Bid page (SPF\_SUBMITAL\_PAGE) to submit bids.

Navigation:

Service Procurement, Submit Bids

Click the **Submit Bid** button on the Sourcing Review page.

This example illustrates the fields and controls on the Submit Bid page (1 of 3).

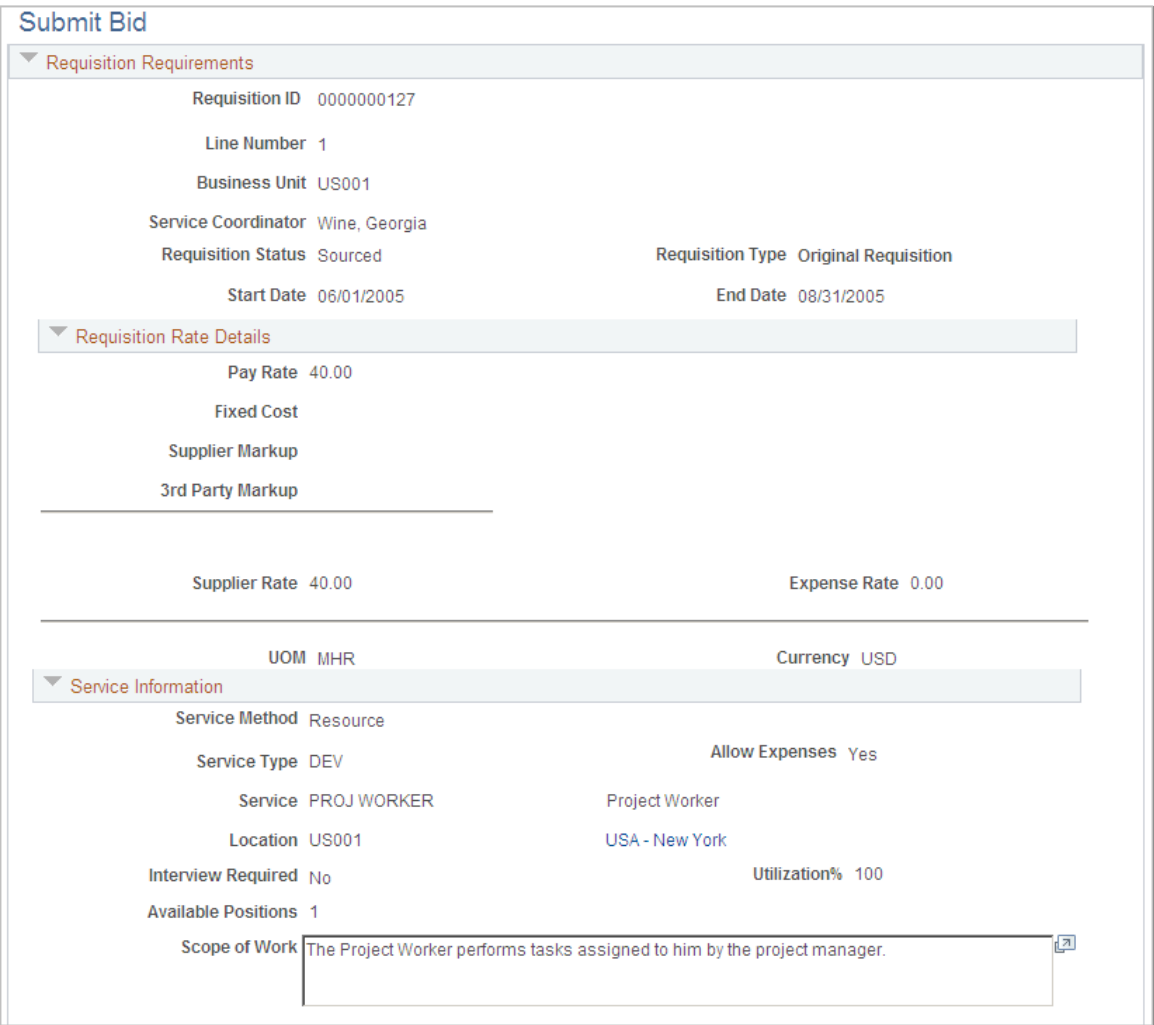

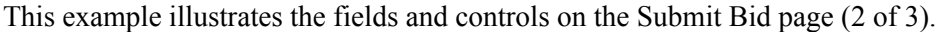

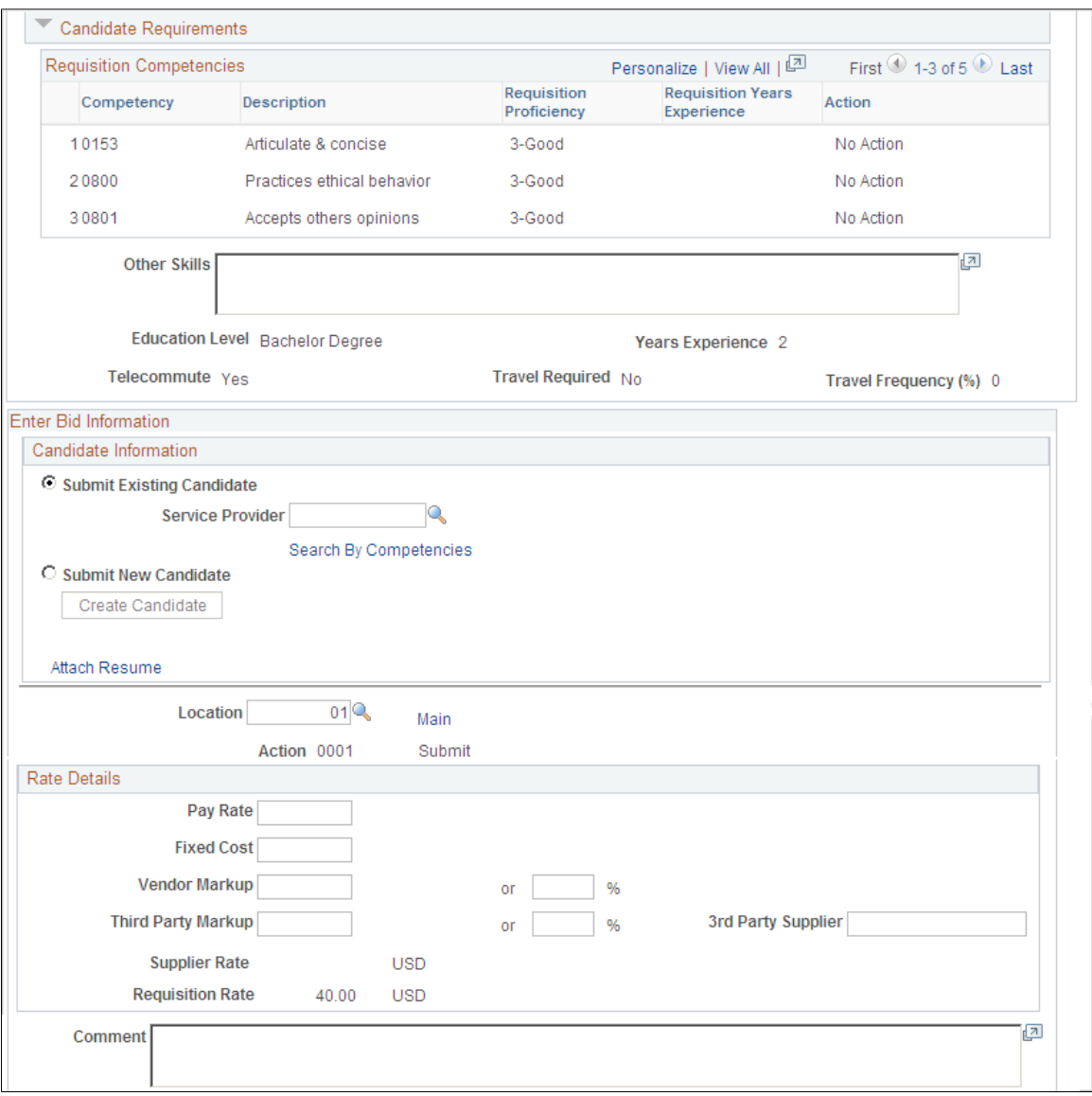

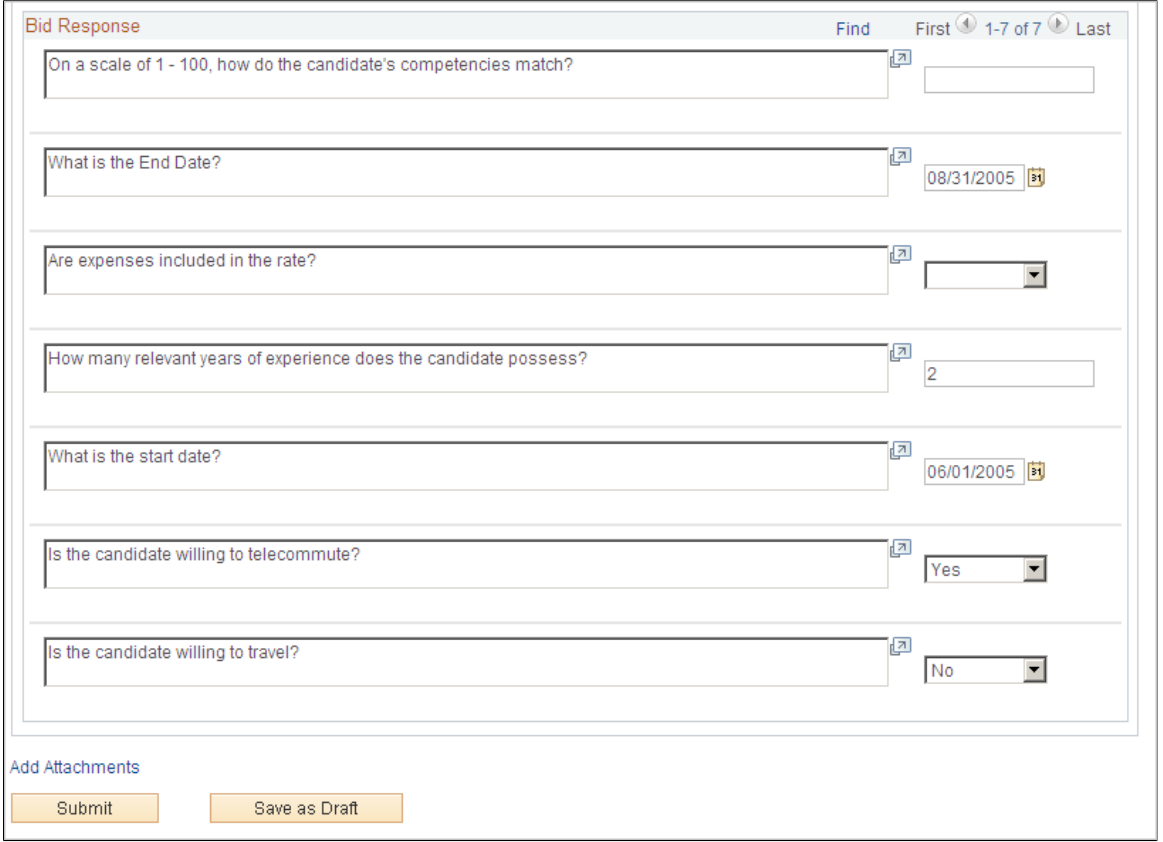

This example illustrates the fields and controls on the Submit Bid page (3 of 3).

Use this page to submit a bid in response to a sourced service. After you submit the bid, you can use the Maintain Bids component to communicate with service coordinators concerning the bid.

This page displays the parent service when you are submitting a bid for a multi-resource service. The page also displays all the child services defined. You cannot submit a bid for the child services until the parent service is filled. You have to complete all the bid factors and enter a monetary amount before submitting a bid.

If sourced sPro requisition gets cancelled, the requisition is removed from the Service Provider Contact's Submit Bids page. Additionally, if there are bid communications in process between the service coordinator and supplier related to the cancelled requisition, those active bids are removed from the Service Provider Contact's Submit Bids page and the Service Coordinators Access and Award Bids page

**Note:** A service provider/coordinator cannot submit himself as a candidate (service provider) on the Submit Bid page for a requisition that he sourced.

#### **Enter Bid Information**

The supplier must answer each bid factor question at the bottom of the submit bid page before submitting a candidate. Bid factor weightings affect the final score of the candidate.

After suppliers submit the first candidate, they can submit additional candidates for the requisition until they reach the maximum number of submittals.

If the system is set to use the rate breakdown feature, the supplier can enter the pay rate, fixed cost, markup, and third-party markup. The sum of the rates is the bid rate.

You can search for existing service providers by clicking the Search By Competencies hyper link. A page with Competencies displays which you can use to enter search criteria and trigger Search Framework.

#### **Rate Details**

You define the pay type field labels on the Services Procurement Pay Types page. Pay type fields appear only if they are enabled on the PeopleSoft Services Procurement business unit.

#### **Related Links**

[Understanding Bid Factors](#page-123-0)

# <span id="page-411-0"></span>**Multi Resource Submit Bid Page**

Use the Multi Resource Submit Bid page (SPF\_SOURCE\_SLT\_MWO) to view individual services for multi-resource work orders.

Navigation:

#### **Services Procurement** > **Submit Bids**

Select the Work Order Sourcing Review tab on the Requisition Sourcing Review page and then click the **Submit Bid** button on the Work Order Sourcing Review page.

This example illustrates the fields and controls on the Multi Resource Submit Bid page (1 of 2). You can find definitions for the fields and controls later on this page.

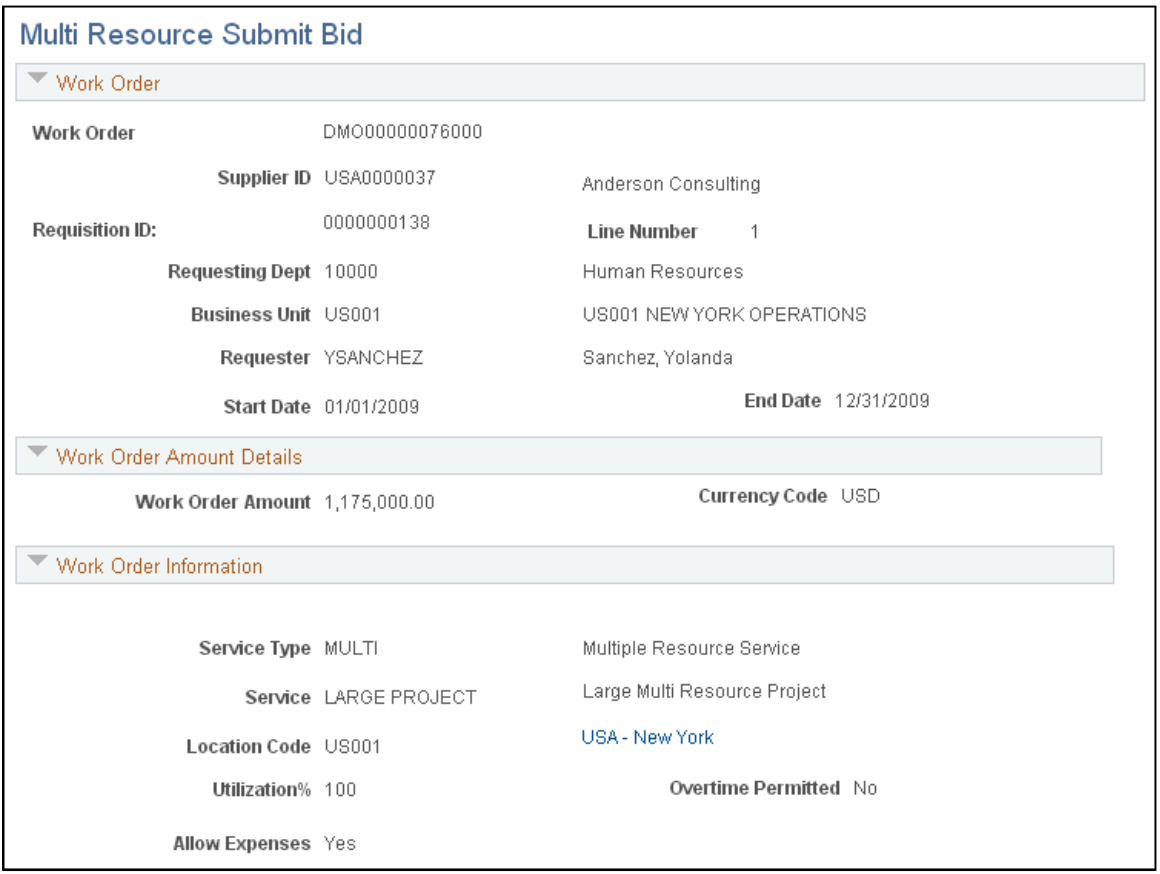

This example illustrates the fields and controls on the Multi Resource Submit Bid page (2 of 2). You can find definitions for the fields and controls later on this page.

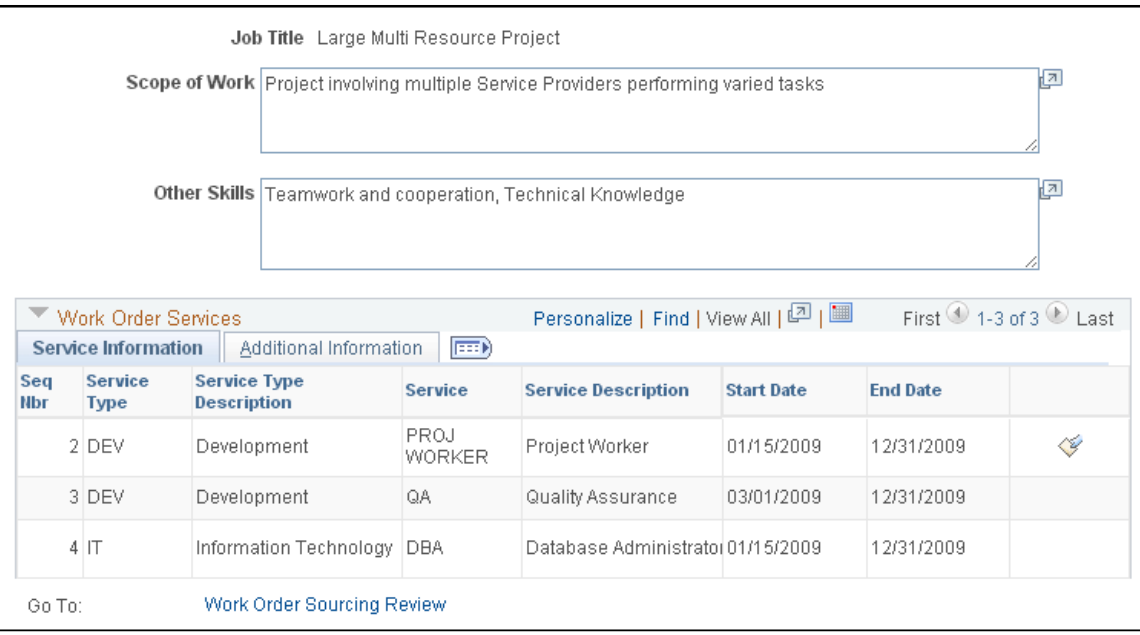

You use this page to view individual services associated with a parent service. If the parent work order was created from a requisition, the page displays the requisition information. The individual work order services available for sourcing are shown in the grid.

The top portion of the page provides work order and requisition information, work order amounts, and information.

#### **Work Order Services**

This grid box provides details about the individual services that make up the parent work order.

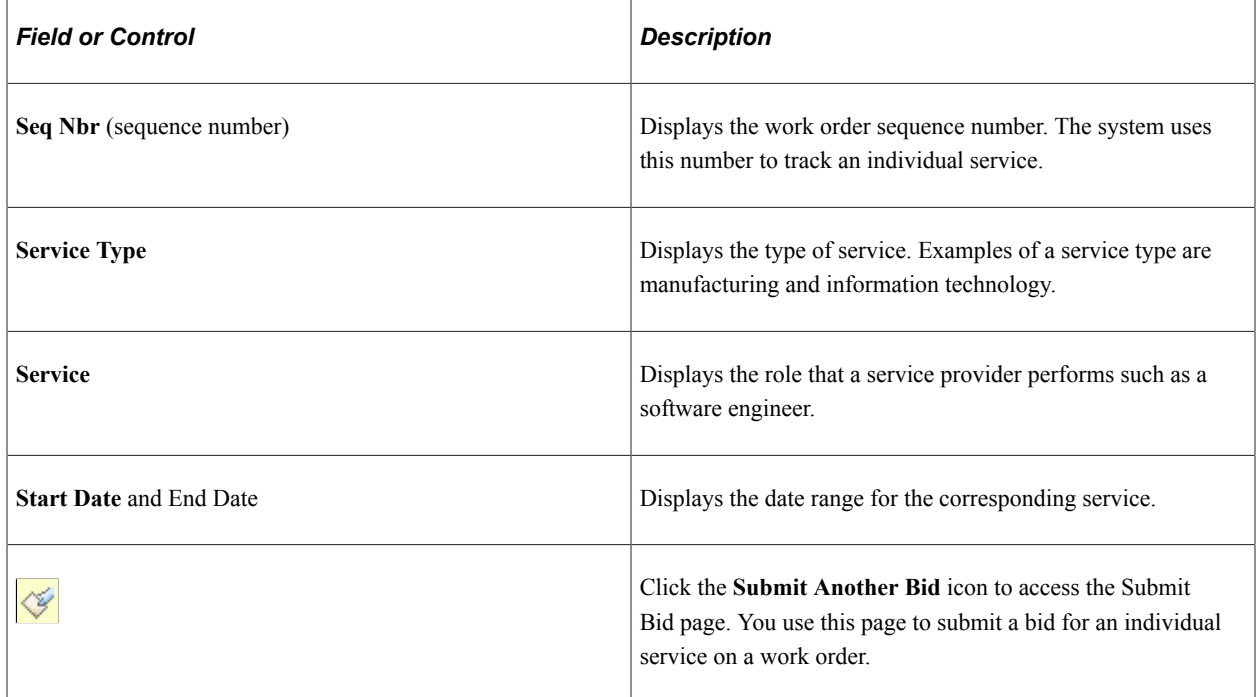

#### **Additional Details**

Select this tab to view the positions available and filled for each service.

## **Multi Resource Submit Bid Page**

Use the Multi Resource Submit Bid page (SPF\_SOURCE\_SLT\_MWO) to view individual services for multi-resource work orders.

Navigation:

#### **Services Procurement** > **Submit Bids**

Select the Work Order Sourcing Review tab on the Requisition Sourcing Review page and then click the **Submit Bid** button on the Work Order Sourcing Review page.

Use this page to submit a bid in response to a sourced work order. After you submit the bid, you can use the Maintain Bids component to communicate with service coordinators concerning the bid.

When working with multi-resource services work orders, you use the parent work order for totals, but use individual services within the parent work order on which to submit bids for services.

You can also add attachments to send with the bid submittal. Click the **Bid Attachments** link to access the File Attachments page where you can locate and upload an attachment.

Click the **Submit** button to submit the bid to the services coordinator. Click the **Save as Draft** button to save your updates to the bid submission. You can access the bid later to complete and submit it. After you save the bid as a draft, it appears as Draft folder type.

#### **Requisition Requirements**

Use this group box to view basic requisition details, requisition rates, service information, and candidate requirements and requisition competencies.

#### **Enter Bid Responses**

Use this group box to enter bid information about the service provider candidate. You use the Bid Response group box to answer questions about the candidate and the bid.

You must answer each bid factor question at the bottom of the submit bid page before submitting a candidate. Bid factor weightings affect the final score of the candidate. After suppliers submit the first candidate, they can submit additional candidates for the requisition until they reach the maximum number of submittals.

If the system is set to use the rate breakdown feature, the supplier can enter the pay rate, fixed cost, markup, and third-party markup. The sum of the rates is the bid rate.

#### **Related Links**

[Submit Bid Page](#page-408-0)

## <span id="page-414-0"></span>**New Candidate Page**

Use the New Candidate page (SPF\_CANDIDATE\_SEC) to submit a candidate who is not yet profiled in the system, create a new candidate profile.

Navigation:

Click the **Create Candidate** button on the Submit Bid page.

This example illustrates the fields and controls on the New Candidate page. You can find definitions for the fields and controls later on this page.

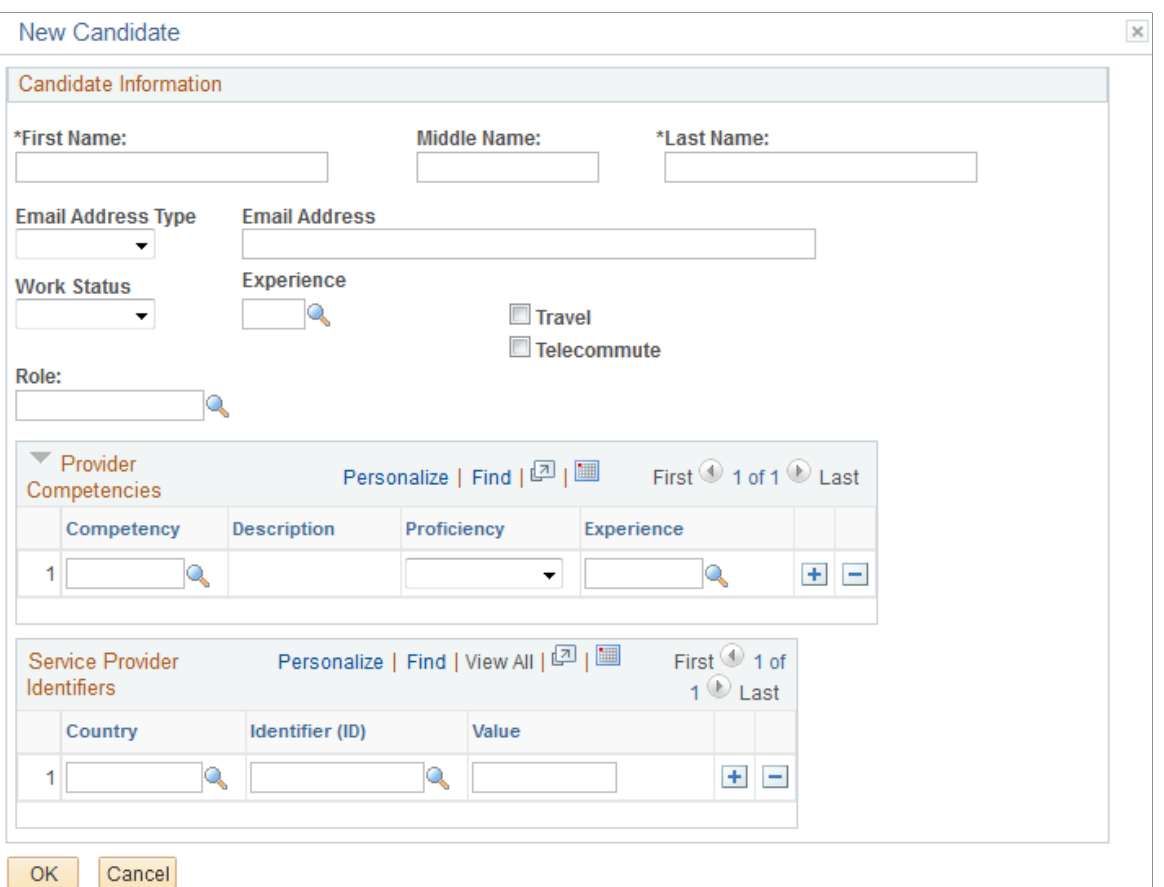

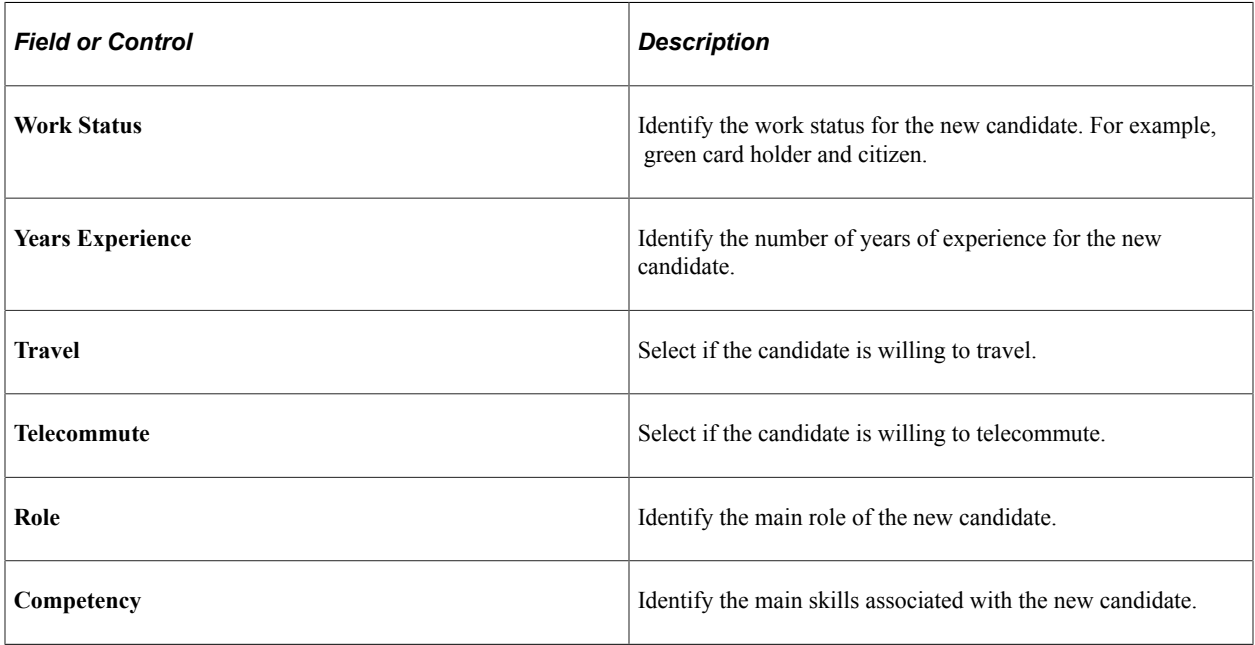

**Note:** If a candidate is chosen to fill the requisition, the system administrator must add that person as a service provider on the User Profile Setup page. Then, the candidate has a user name and password and can log in to the system to enter time and expenses.

#### **Service Provider Eligibility**

Use this grid box to manage service provider details. When a service provider contact submits a new candidate, the contact can optionally enter candidate information related to the candidate's eligibility to fill requisitions or work orders.

#### **Related Links**

[Maintaining Users and Team Setup](#page-130-0)

# <span id="page-416-0"></span>**Sourcing History Page**

Use the Sourcing History page (SPF\_SOURCE\_HISTORY) to view requisition sourcing history.

Navigation:

Click the **View History** button on the Requisition Sourcing Review page.

Use this page to upload an attachment related to submitting a candidate as a service provider for a requisition or work order. Before you can access the page, you must select a candidate. To add an attachment using the Bid Attachments page:

1. Click the **Upload** button.

The File Attachments window appears.

- 2. Click the **Browse** button to locate the file that you want to attach to the bid.
- 3. After accessing the file, click the **Upload** button on the File Attachments window.

The system adds the file to the Bid Attachments page. You can add a description for the file or click the **View** button to view the file.

4. Click the **OK** button to save the uploaded attachment in the system.

To add another attachment, click the **+** button.

# **Sourcing History Page**

Use the Sourcing History page (SPF\_SOURCE\_HISTORY) to view requisition sourcing history.

Navigation:

Click the **View History** button on the Requisition Sourcing Review page.

Use this page to view the requisition sourcing history. The page displays the requisition ID and line number that was sourced to the supplier and the service coordinator who sourced the requisition.

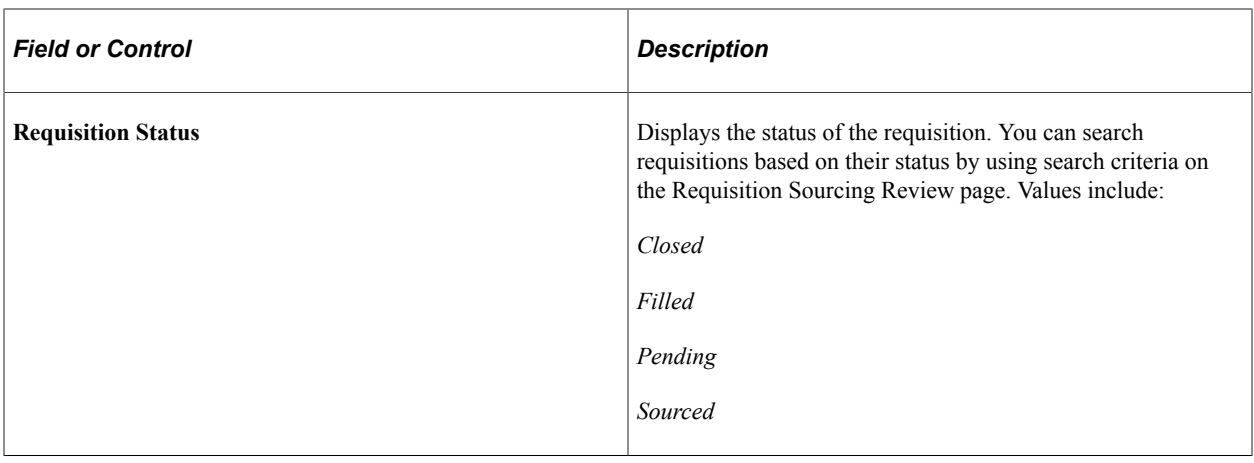

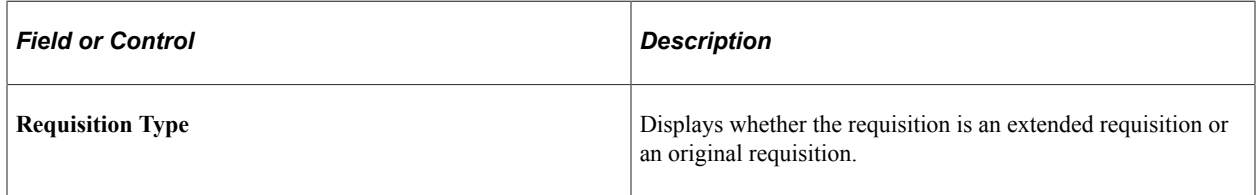

The **Sourcing History** grid box provides information about the service coordinator who submitted the requisition to the supplier, the service provider contact, notification method, such as email, worklist, or both, and when the requisition was sourced to the supplier.

# <span id="page-417-0"></span>**Sourcing History Page**

Use the Sourcing History page (SPF\_SOURCE\_HISTORY) to view requisition sourcing history.

Navigation:

Click the **View History** button on the Requisition Sourcing Review page.

Use this page to view work order sourcing history. For multi-resource services, the page displays the parent work order and requisition line. The page also displays work order amount details for the parent work order, along with information such as the service type and method, utilization, and scope of work.

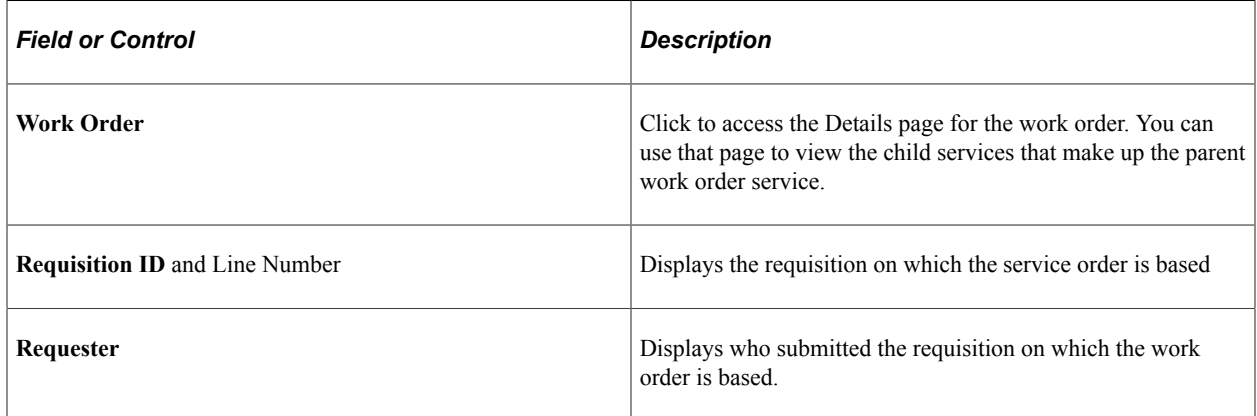

Also, the page displays who submitted the work order, the service provider contact to whom it was submitted, the date on which it was submitted, and the notification method. Click the **Work Order** **Sourcing Review** link to go to the Work Order Sourcing Review page, where you can select the history for another work order.

# **Maintaining Bids and Bid Responses**

This topic discusses how to maintain bids and bid responses.

# **Pages Used to Maintain Bids and Bid Responses**

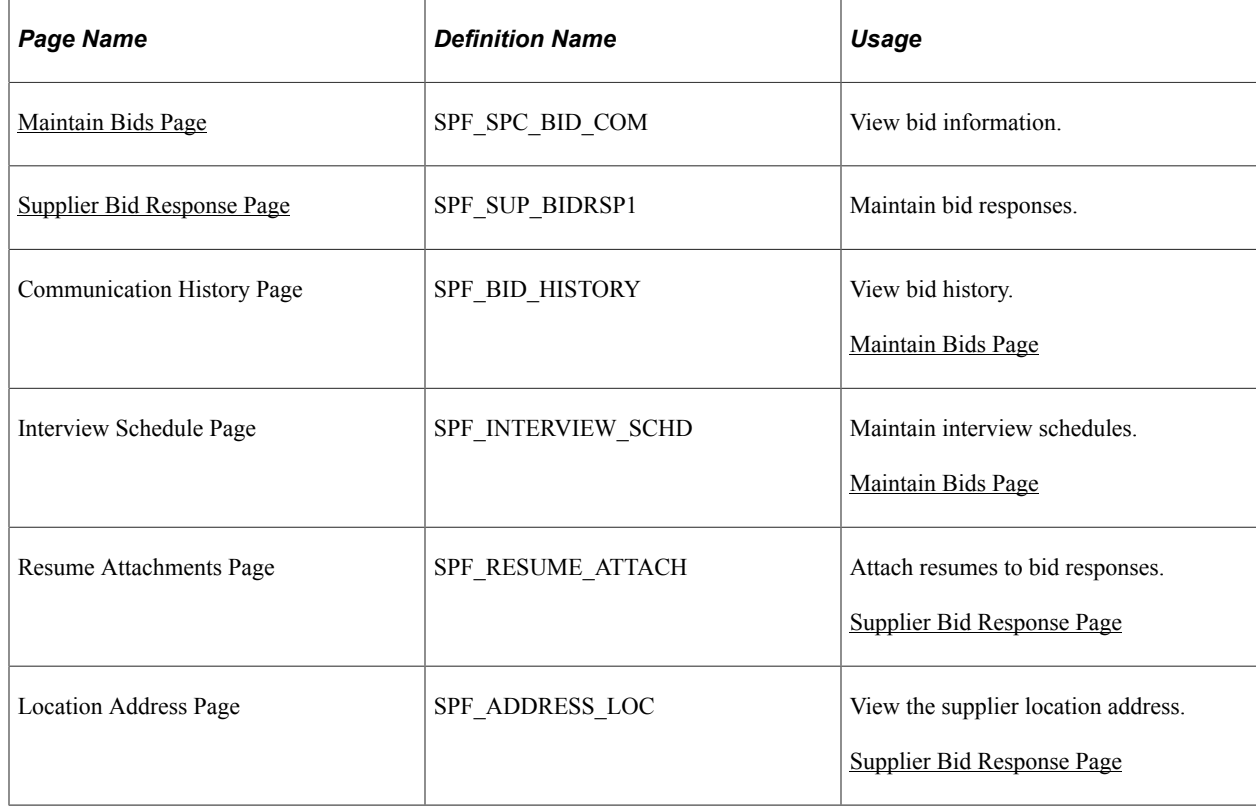

## <span id="page-418-0"></span>**Maintain Bids Page**

Use the Maintain Bids page (SPF\_SPC\_BID\_COM) to view bid information.

Navigation:

**Services Procurement** > **Maintain Bids**

This example illustrates the fields and controls on the Maintain Bids page. You can find definitions for the fields and controls later on this page.

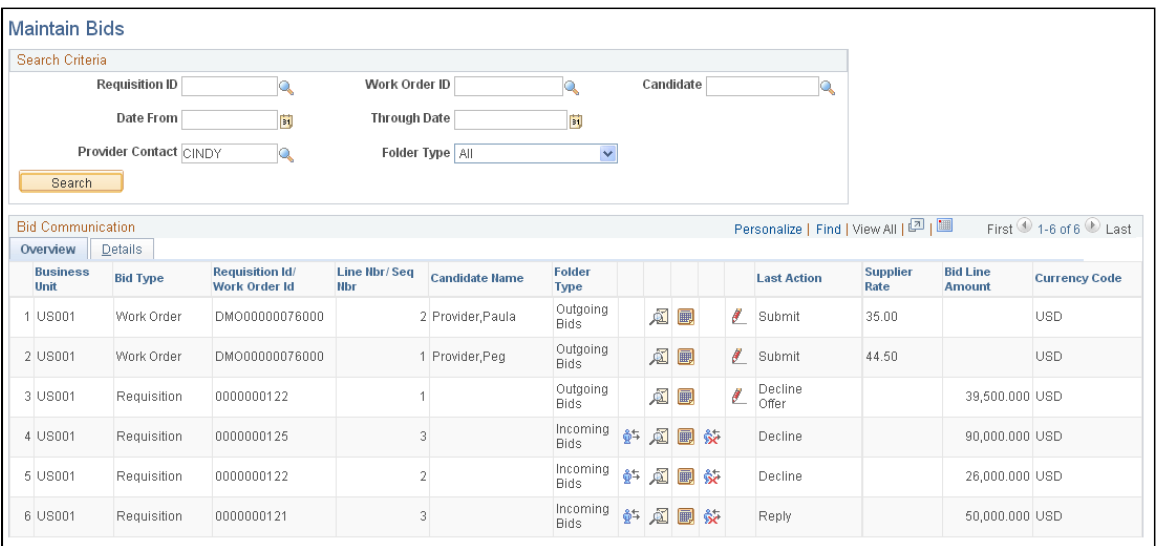

Use this page to search for and access work orders and requisitions associated with bids. The page enables you to access bid features, monitor the bidding process, and communicate with service coordinators. Supplier users use the page to respond to incoming bids and view bids that have been submitted. You can limit search results using search criteria, such as for a requisition or work order, business unit, service provider contact, or candidate.

If sourced sPro requisition gets cancelled in the middle of communication between service coordinator and supplier, the active bids are removed from the Service Provider Contact's Maintain Bids page.

You can also select a value in the **Folder Type** field to indicate the type of bid for which you want to search. Field values include:

- All: Select to view all types of bids.
- *Draft:* Select to view only draft bids. These are bids that have been saved as drafts on the Supplier Bid Response page.
- *Incoming:* Select to view only bid responses that are coming from service coordinators.
- *Outgoing:* Select to view only outgoing bid responses that have been sent to service coordinators.

Click the **Search** button to initiate the search. The system displays the search results.

If you are working with a multi-resource work order, this page displays the information that a service provider contact would normally see on the sourcing review pages for the parent service. The service provider contact can see all the services information on this page for a multi-resource work order, such as the number of times the bid was submitted, the maximum submittal limit, and number positions. Service provider contacts can only submit candidates for the sourced services.

**Note:** When the system compares a service method, it verifies that the comparison is valid for multiresource requisition sourcing and work order service sourcing.

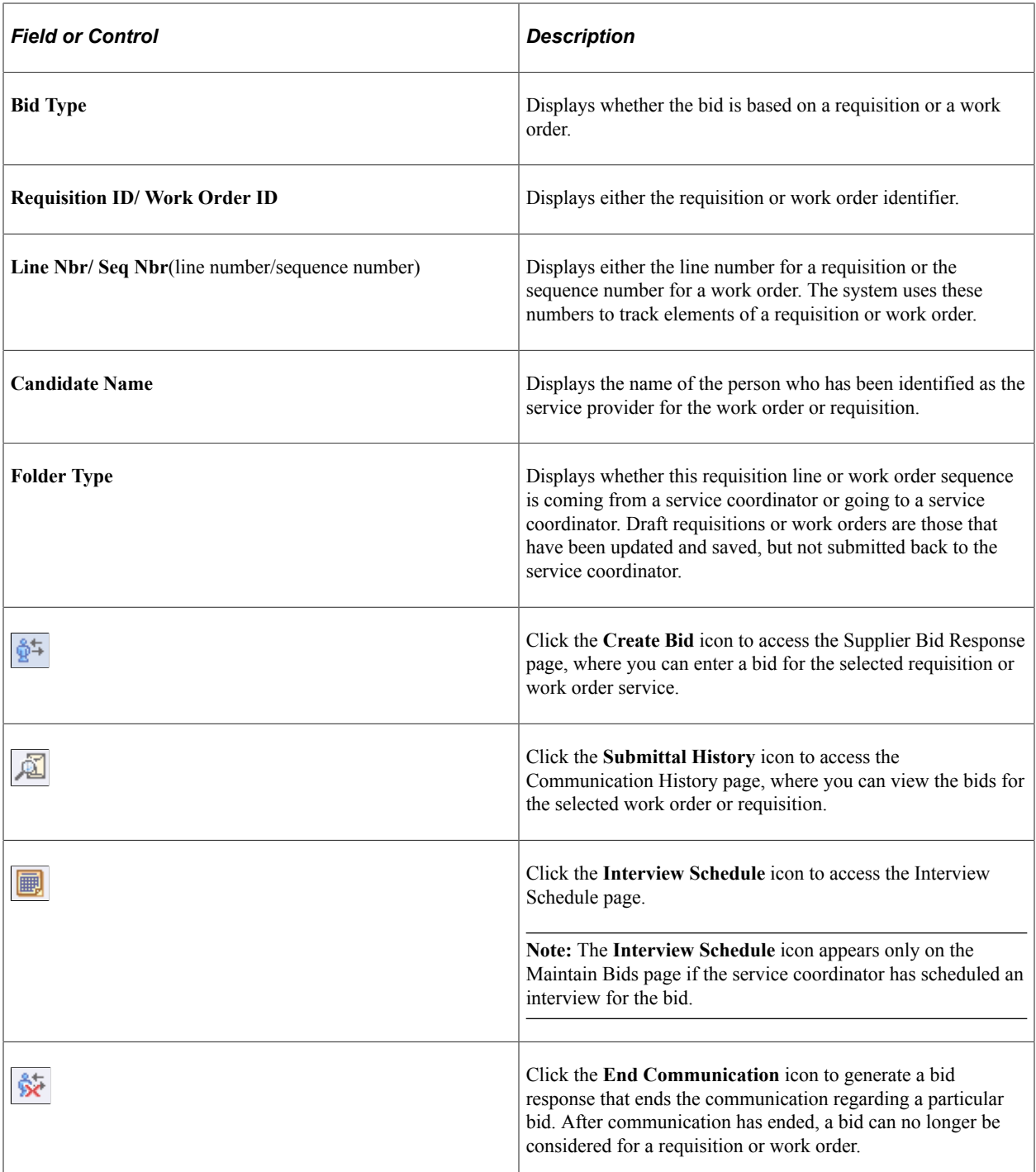

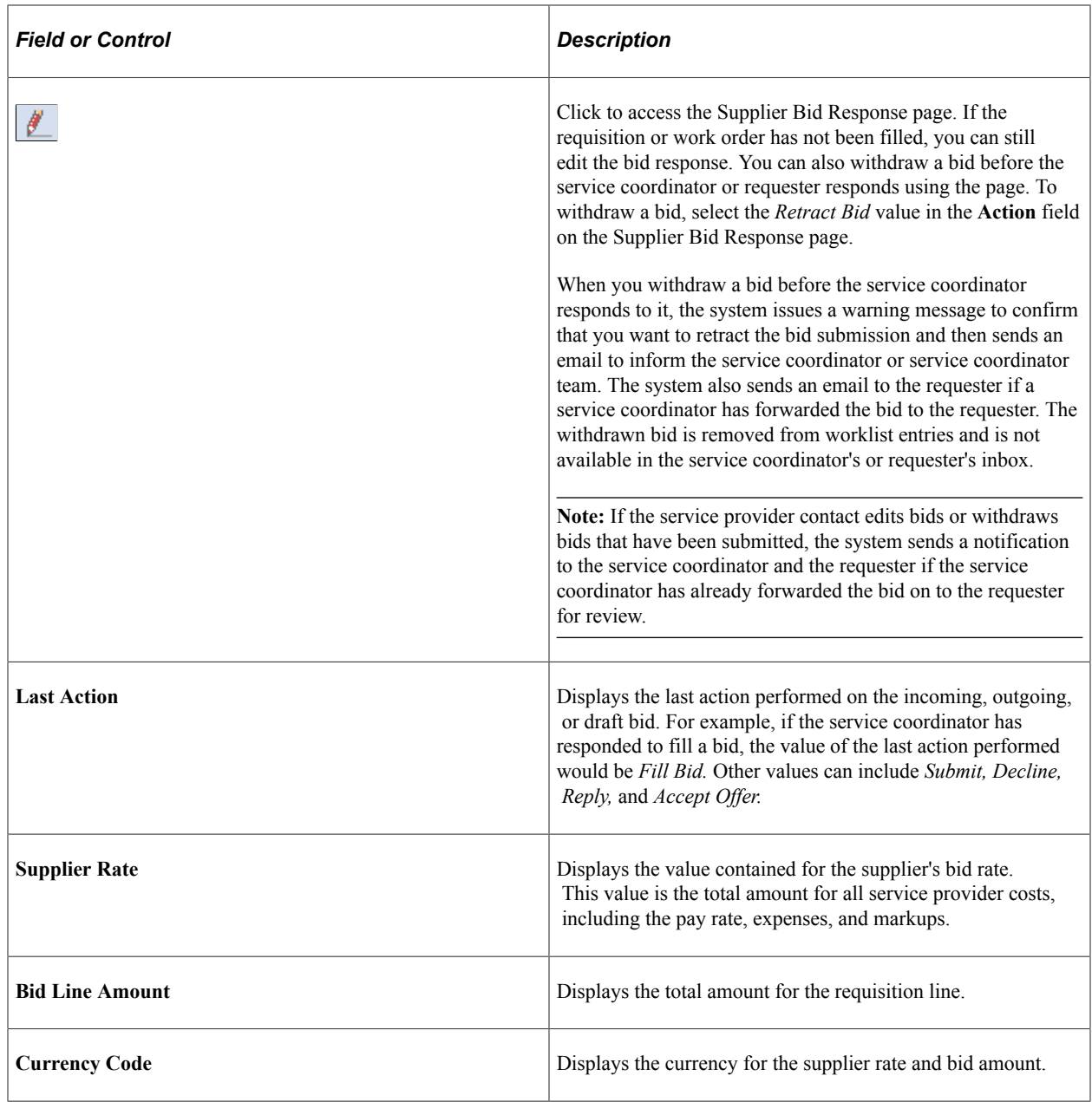

## **Details**

Select this tab to view more information about the bid.

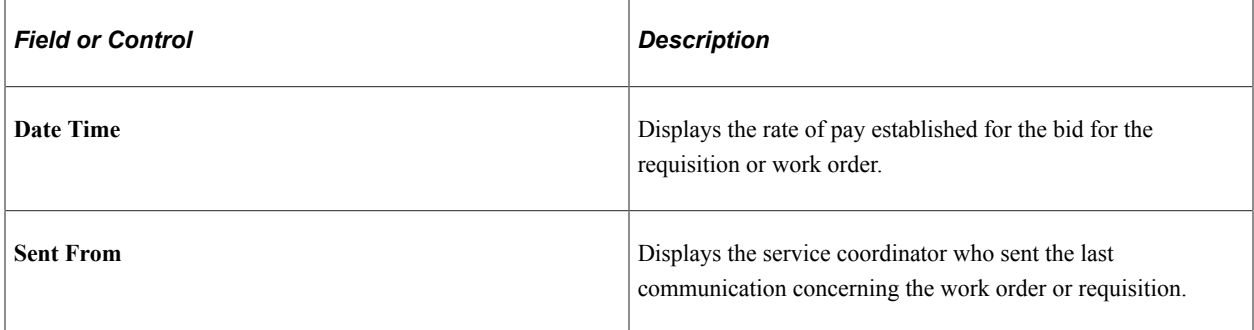

# <span id="page-422-0"></span>**Supplier Bid Response Page**

Use the Supplier Bid Response page (SPF\_SUP\_BIDRSP1) to maintain bid responses.

Navigation:

Click the **Create Bid** button on the Maintain Bids page.

Use this page to respond to service coordinators about bids. The page contents depend on whether you access a requisition bid or work order bid, and the status of the bid. Page contents can include previous and current bid information, candidate skills, bid factors, and rate details. Also, depending on the status, you can update various details about the bid and submit it using another action.

**Note:** A service provider/coordinator cannot act on a bid on the Supplier Bid Response page if she submitted the bid or if she is the service provider on the bid.

**Note:** This page is similar to the Submit Bid page. For more information about fields on the Supplier Bid Response page, see the Submitting Bids section.

See [Submitting Bids](#page-405-0).

#### **Previous Bid Information**

This section includes previous bid information and provides links that you can use if you are updating the bid.

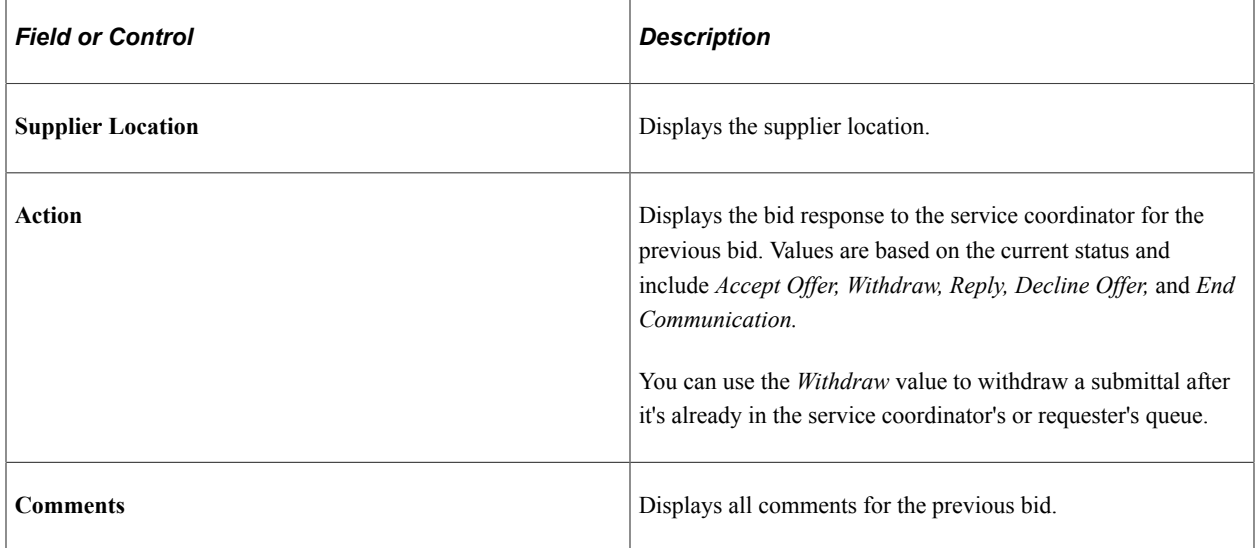

#### **Rate Details**

Rate details appear for the previous bid and the current bid. You can update the rates for the current bid.

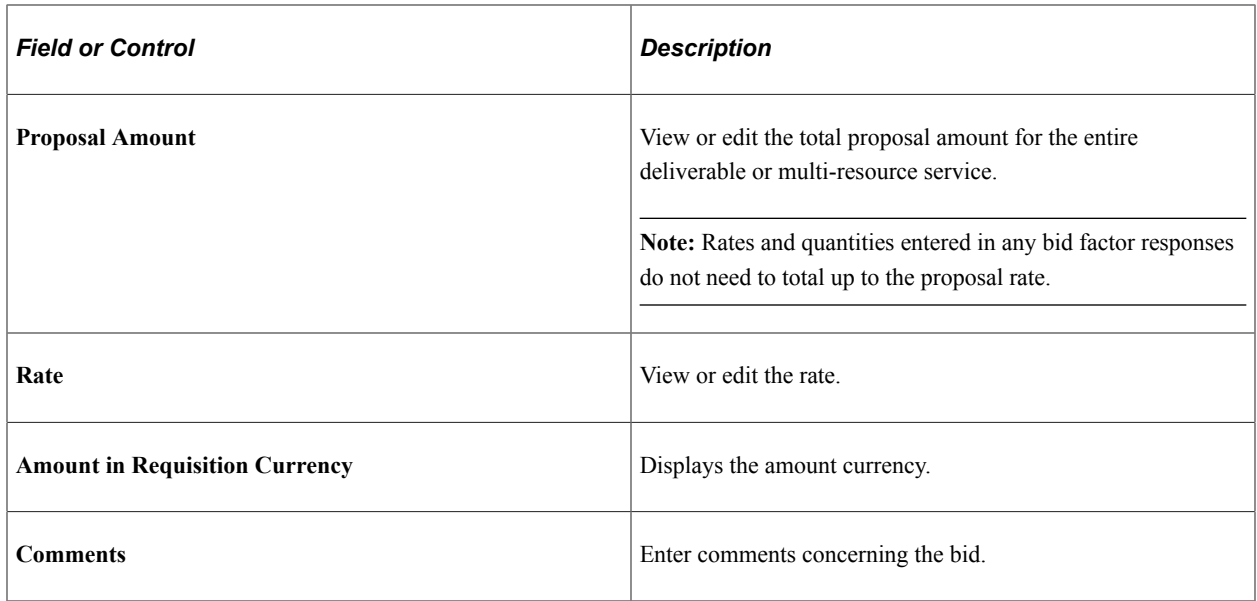

#### **Current Bid Response**

Use this section to update a bid response by selecting an action. Based on the status of the bid, the system provides the appropriate actions.

# <span id="page-423-0"></span>**Managing Service Providers**

This topic discusses how to manage service providers.

## **Pages Used to Manage Service Providers**

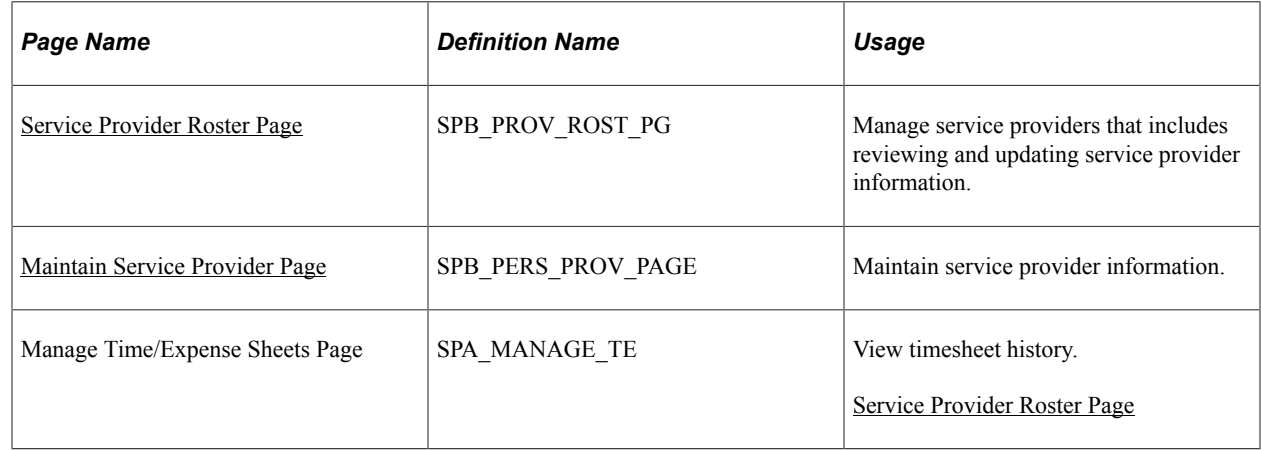

## <span id="page-423-1"></span>**Service Provider Roster Page**

Use the Service Provider Roster page (SPB\_PROV\_ROST\_PG) to manage service providers that includes reviewing and updating service provider information.

Navigation:

#### **Services Procurement** > **Manage Service Providers**

This example illustrates the fields and controls on the Service Provider Roster page. You can find definitions for the fields and controls later on this page.

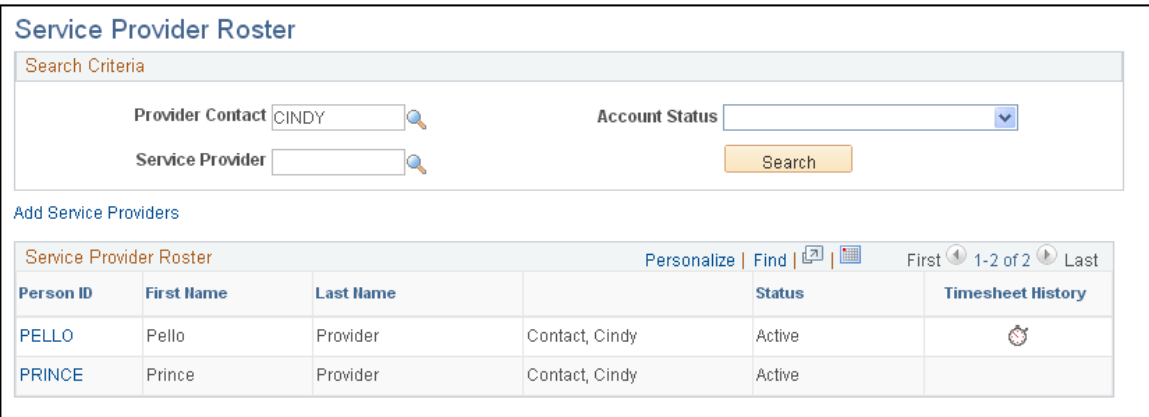

After completing the search criteria, click the **Search** button to populate the **Service Provider Roster** grid box.

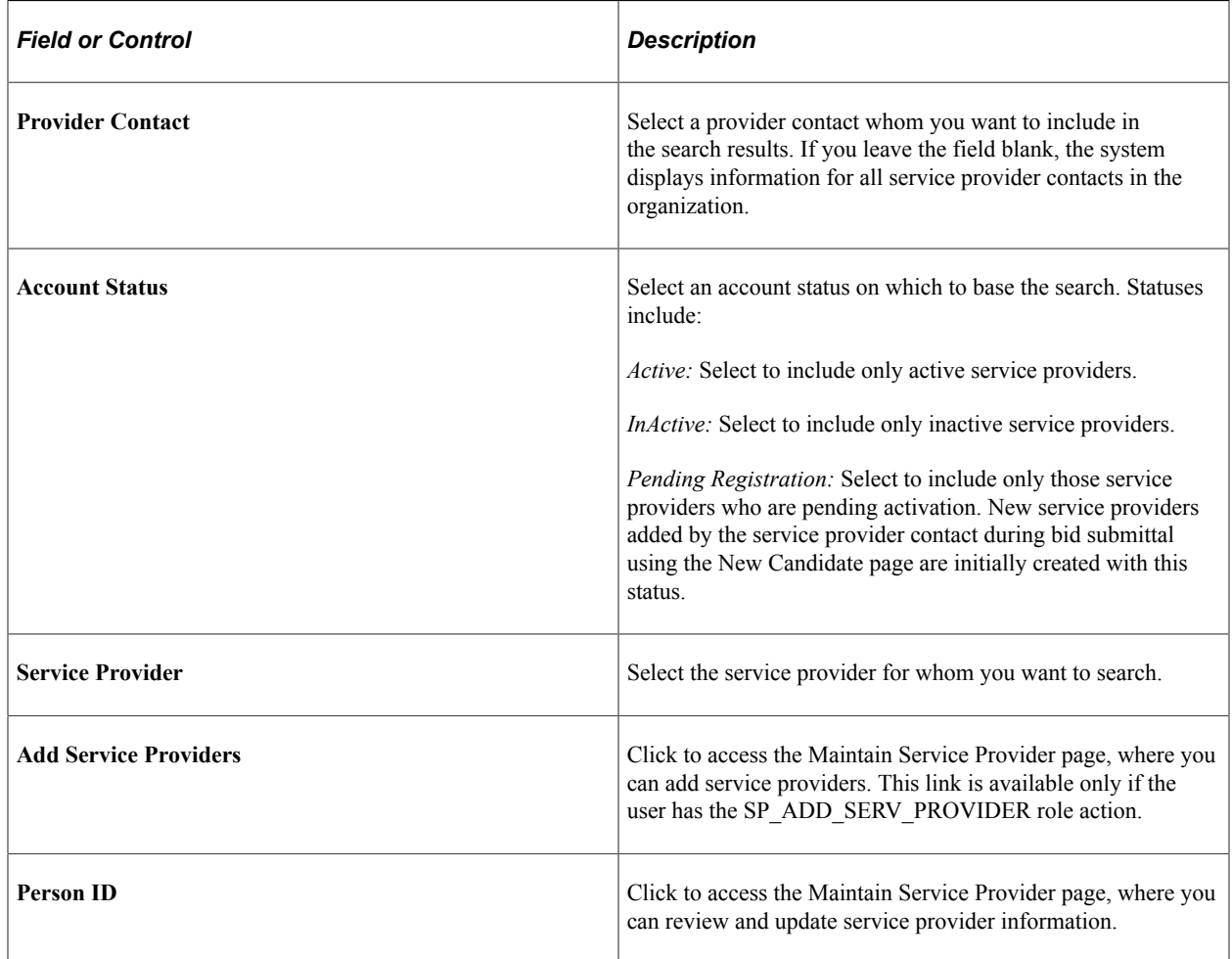

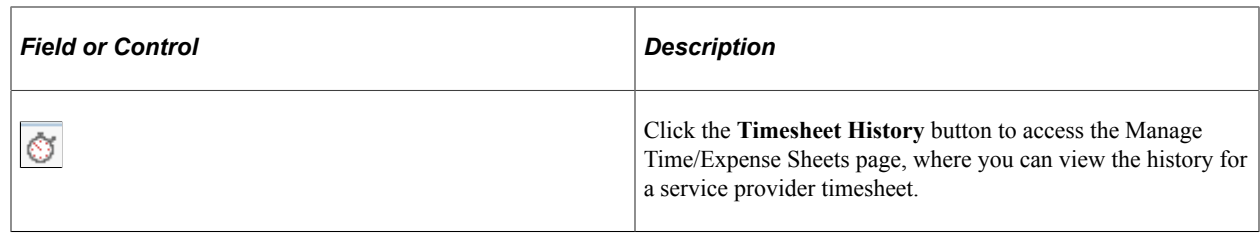

## **Maintain Service Provider Page**

Use the Maintain Service Provider page (SPB\_PERS\_PROV\_PAGE) to maintain service provider information.

Navigation:

Click the **Add Service Providers** link on the Service Provider Roster page.

This example illustrates the fields and controls on the Maintain Service Provider Page. You can find definitions for the fields and controls later on this page.

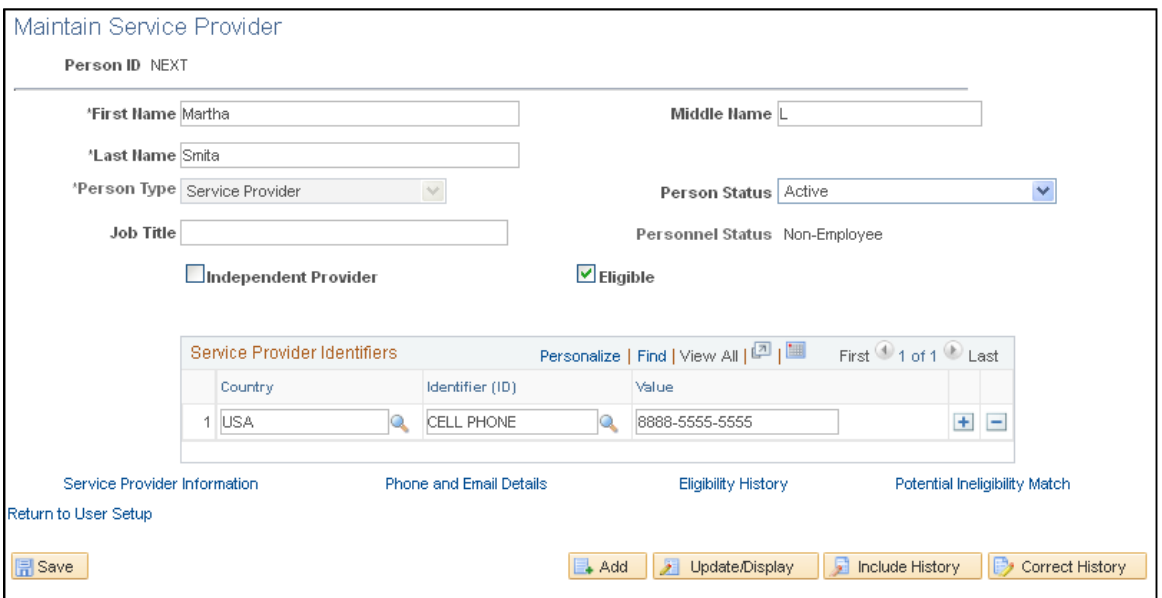

This page displays service provider information.

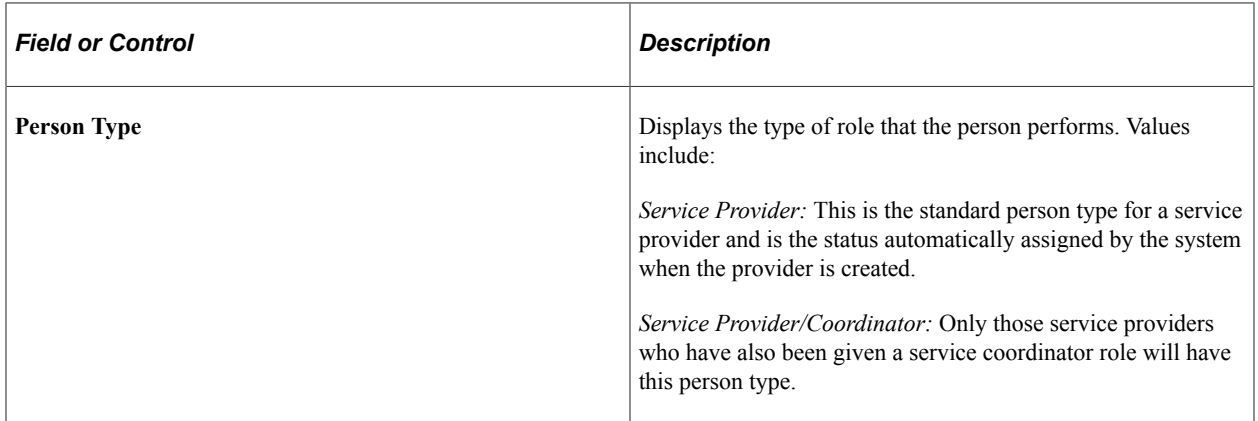

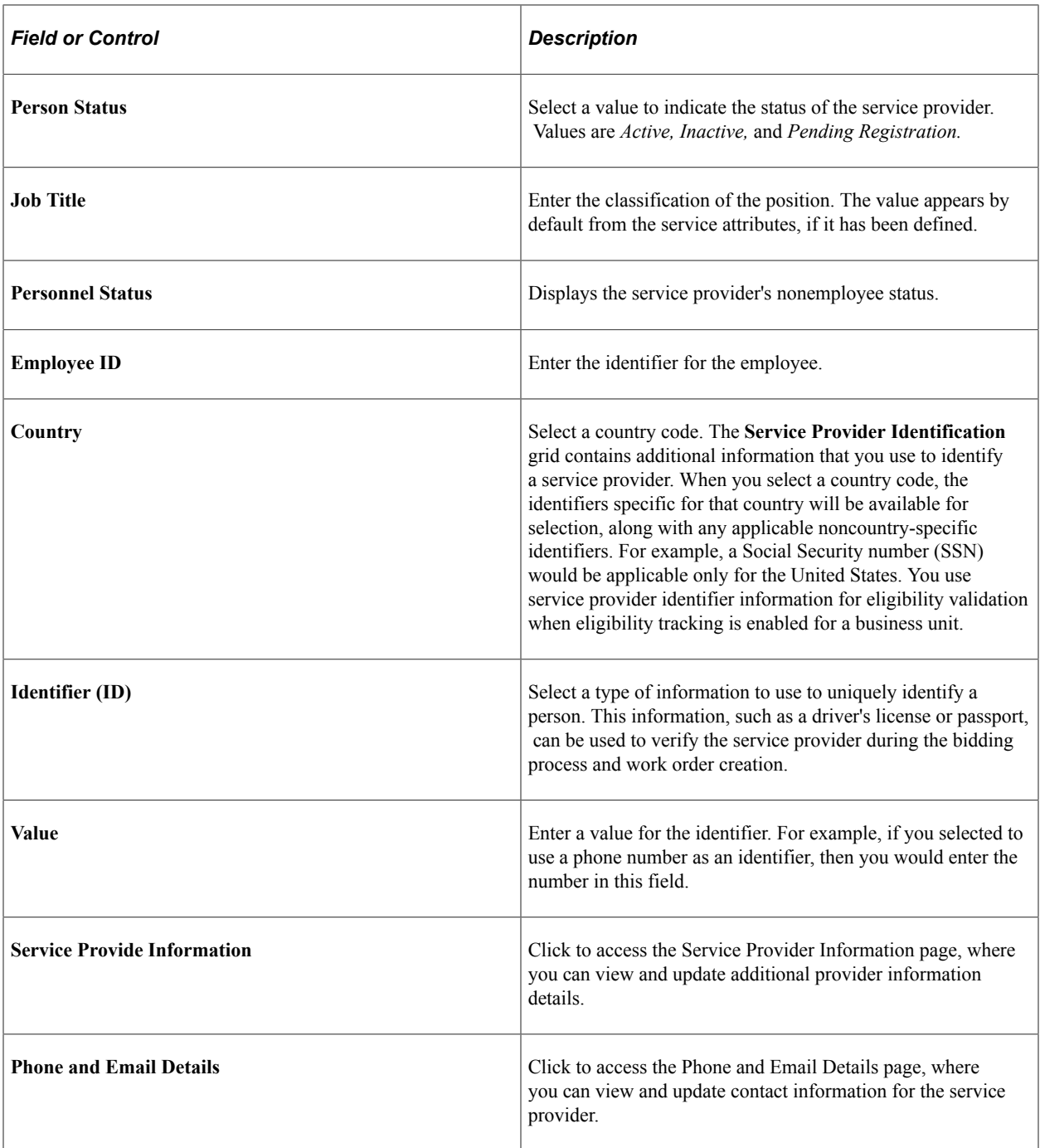

Submitting and Managing Bids Chapter 16

# **Assessing and Awarding Bids**

# **Understanding Supplier Communications**

In PeopleSoft Services Procurement, supplier communications enable service coordinators to collaborate and communicate with suppliers and requesters to match qualified bids with open service requisitions and work orders.

PeopleSoft Services Procurement enables service coordinators and requesters to perform these tasks:

- Review incoming, draft, and outgoing supplier bid information.
- Exchange continuous bid communication (service coordinator and requester).
- Respond to bid submissions (service coordinator only).
- Schedule interviews for submitted candidates (service coordinator only).
- Select a qualified bid to fill the position (service coordinator only).

To communicate with suppliers:

- 1. Access the Assess and Award Bids page to view qualified bids submitted by service provider contacts.
- 2. Use the Bid Response page to respond to supplier bids.

**Note:** Candidate selection is complete when you select the *Fill* value as the bid action. This action officially ends the bid process between you and the supplier. An email notification is automatically sent to all bidding service provider contacts to inform them that the request has been filled by another supplier.

- 3. Use the Bid Response page to view the responses sent.
- 4. Access the Interview Schedule page to schedule and rate interviews (service coordinator and requester).
- 5. Use the Analyze Line and Analyze Total pages to analyze bid amounts and line scores for all bids submitted for the requisition or work order request.

You can also change the bid factor weightings on these pages to perform a what-if analysis.

6. Fill the requisition or work order from either the Analyze Total page or the Bid Response page.

For more information about how suppliers submit bids and manage their awarded bid, see the Submitting and Managing Bids set of topics.

See [Understanding the Requisition and Work Order Bidding Process](#page-396-0).

#### **Multi-Resource Requisition and Work Order Bids**

The multi-resource services feature supports a grouping of multiple unique services and service providers for PeopleSoft Services Procurement requisitions and work orders. The bidding for multi-resource services is a two-step process. First, the multi-resource (parent) service is filled, and subsequent to that the individual (child) services can be sourced from the parent work order and filled by the supplier that was selected.

Service coordinators, requesters, and service provider contacts can communicate about bids for individual child services. A service coordinator can fill multiple positions for an individual work order service until total position quantity is reached. Each individual work order service position is converted to a child work order for the multi-resource parent.

See [Setting Up Multi-Resource Services.](#page-220-0)

## **Prerequisites**

Before you can communicate with suppliers about requisitions and work orders, suppliers must respond to the sourced service by submitting bids.

# **Viewing and Responding to Bids**

This topic discusses how to view and respond to bids.

# **Pages Used to View and Respond to Bids**

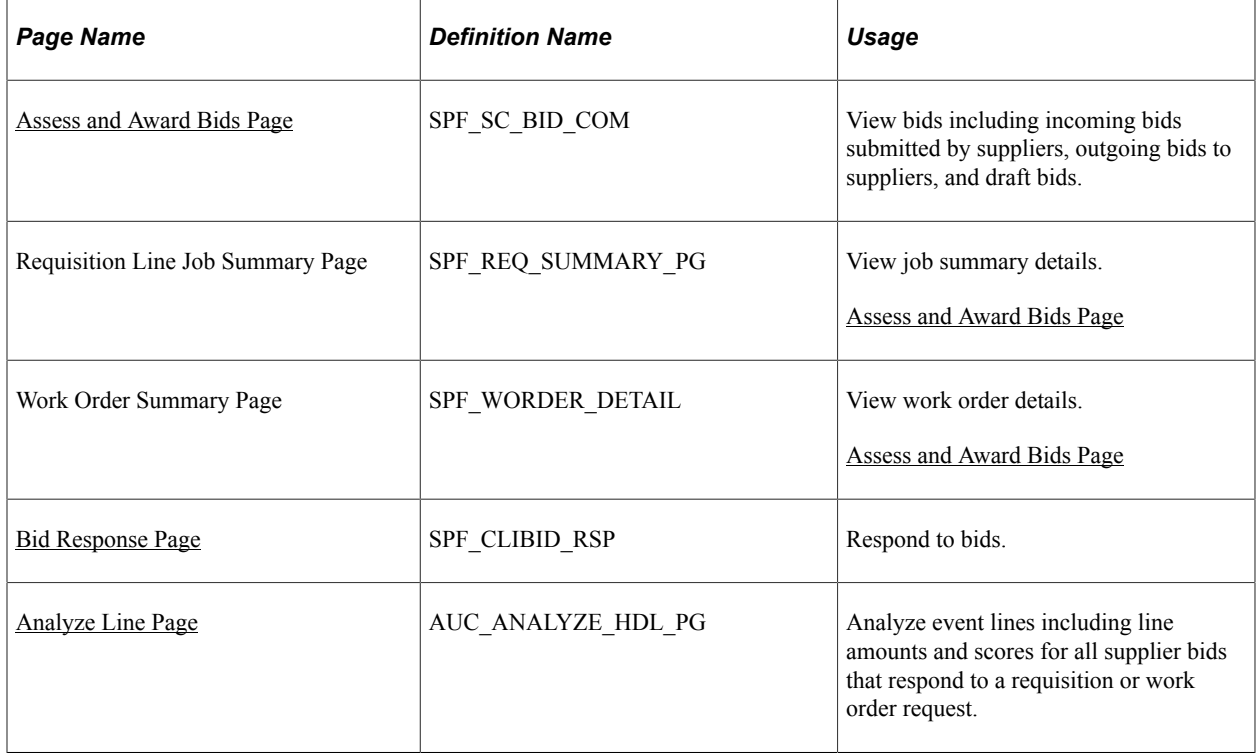

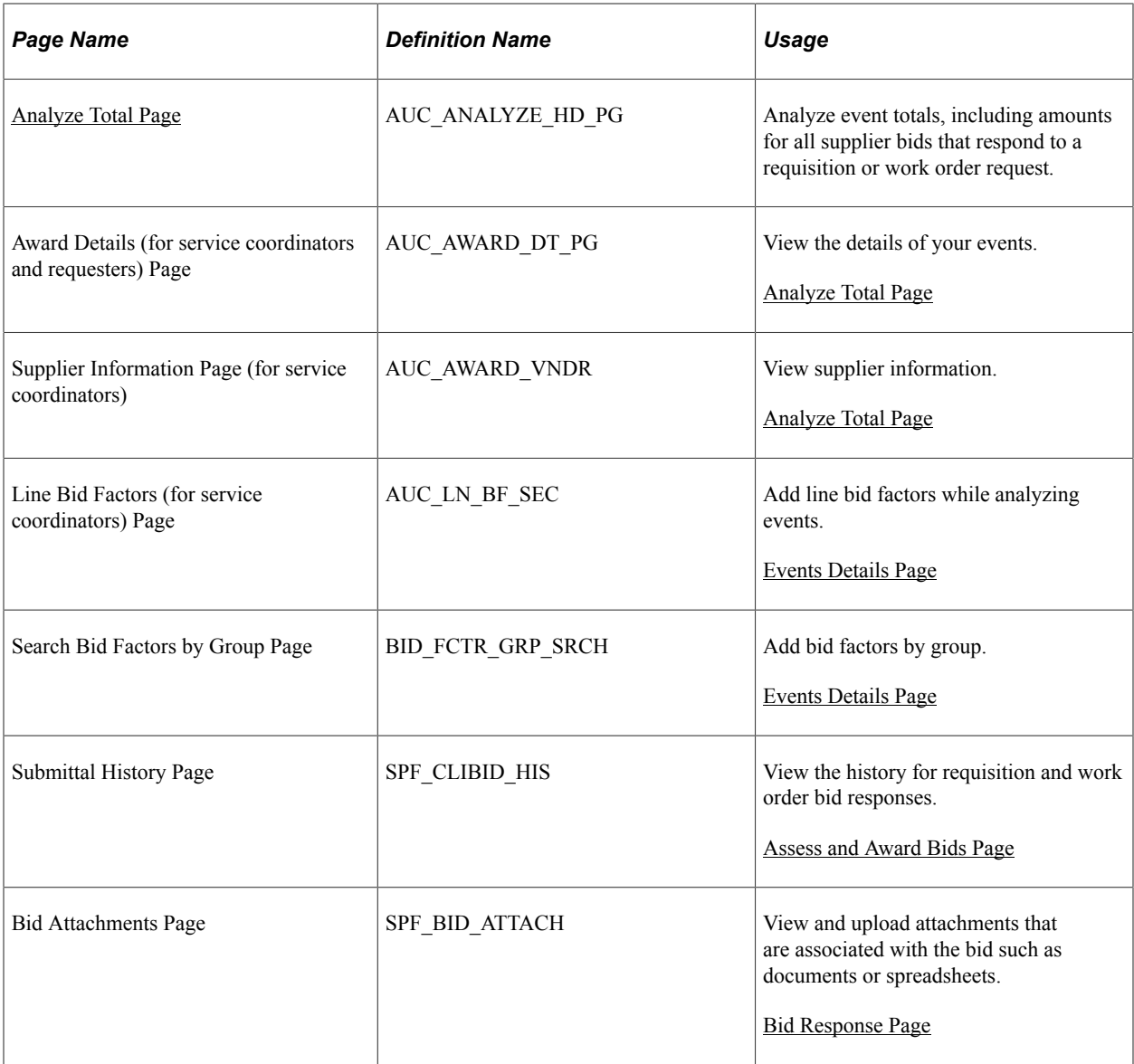

# <span id="page-430-0"></span>**Assess and Award Bids Page**

Use the Assess and Award Bids (for service coordinators and requesters) page (SPF\_SC\_BID\_COM) to view bids including incoming bids submitted by suppliers, outgoing bids to suppliers, and draft bids.

Navigation:

**Services Procurement** > **Assess and Award Bids**

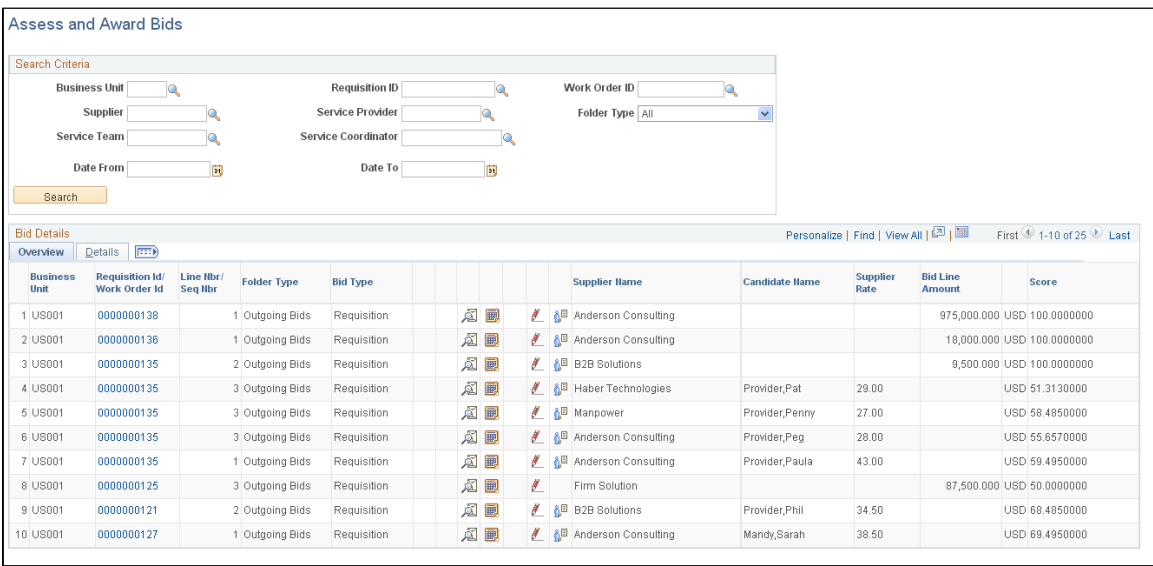

Use this page to search for and access bids associated with sourced work orders and requisitions. You can use the page to respond to an incoming bid or edit a draft or outgoing bid. You can limit search results using search criteria, such as for a requisition or work order. Select a value in the **Folder Type** field to indicate the type of bid for which you want to search. Field values include:

- All: Select to view all types of bids.
- *Draft:* Select to view only draft bids. These are bids that have been saved as drafts on the Bid Response page.
- *Incoming:* Select to view only incoming bid responses. These bids are awaiting your action.
- *Outgoing:* Select to view only outgoing bid responses.

Click the **Search** button to initiate the search. The system displays the search results.

If you are working with a multi-resource work order, this page displays the information for the higherlevel parent work order or requisition line service. The page displays information such as the number of times the bid was submitted, the maximum submittal limit, and number of positions.

If sourced sPro requisition gets cancelled in the middle of communication between service coordinator and supplier, the active bids are removed from the Service Coordinator's Assess and Award Bids page.

#### **Overview**

Select the Overview tab.
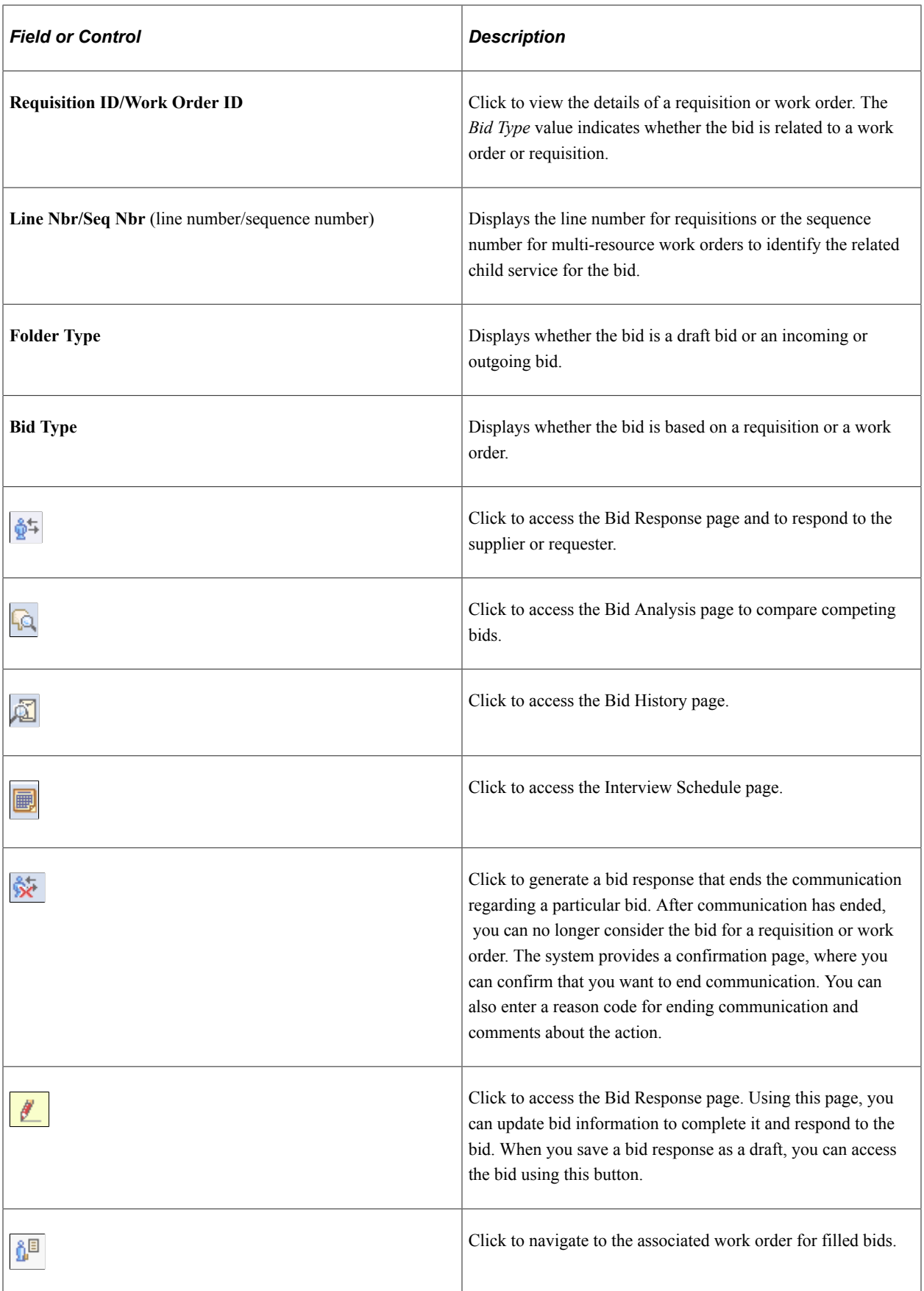

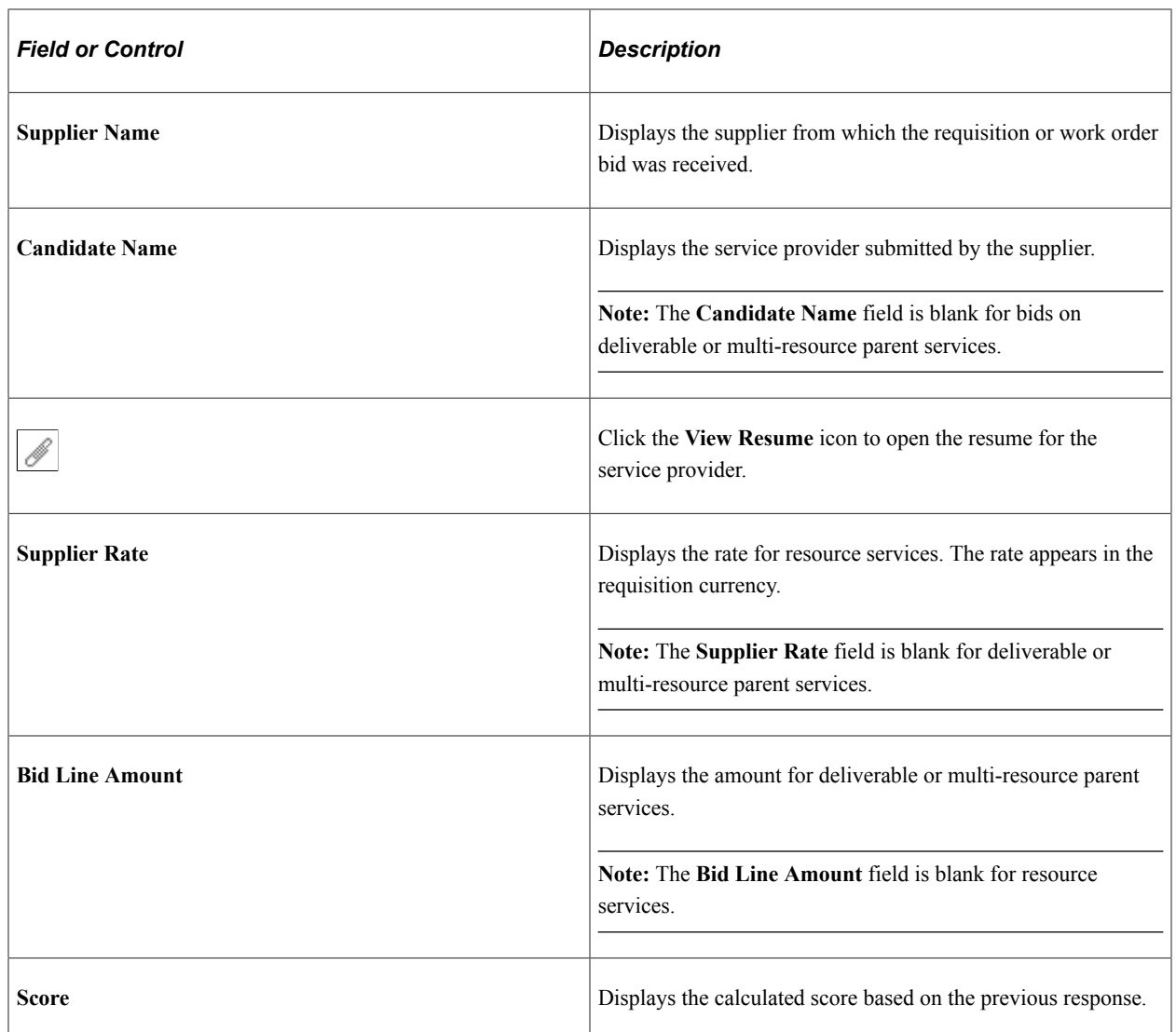

## **Details**

Select the Details tab. The tab displays additional information about the work order or requisition such as the last action, date, and who performed the action.

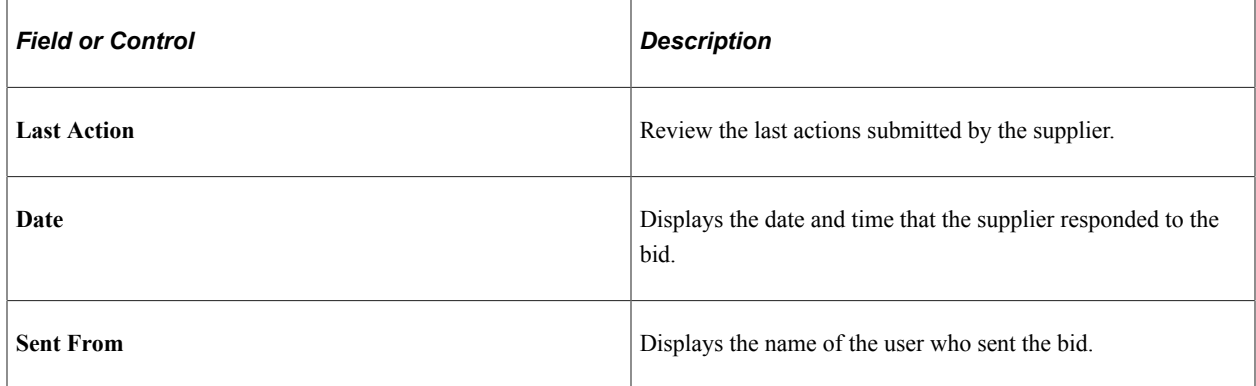

# **Bid Response Page**

Use the Bid Response (for service coordinators and requesters) page (SPF\_CLIBID\_RSP) to respond to bids.

Navigation:

Click the **Bid Response** button on the Assess and Award Bids page.

This example illustrates the fields and controls on the Bid Response page (1 of 3). You can find definitions for the fields and controls later on this page.

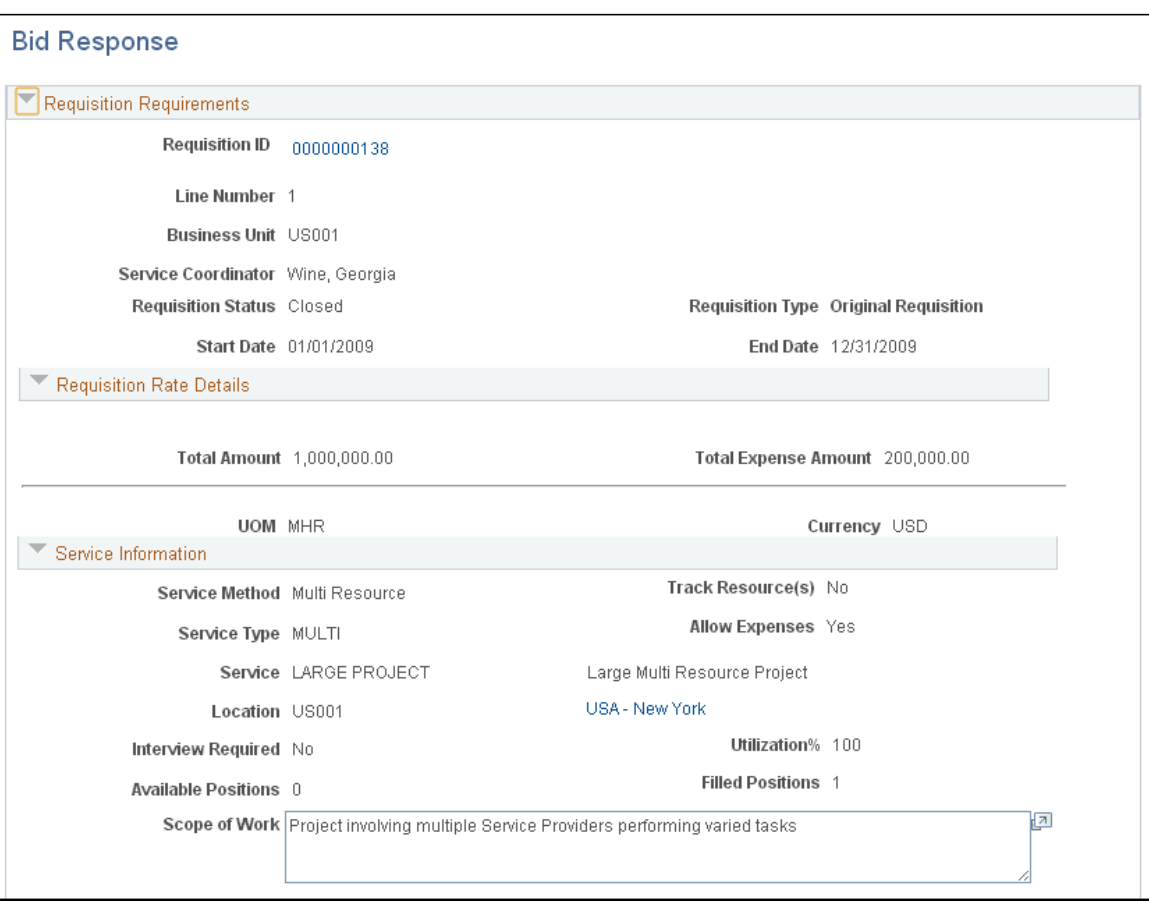

This example illustrates the fields and controls on the Bid Response page (2 of 3). You can find definitions for the fields and controls later on this page.

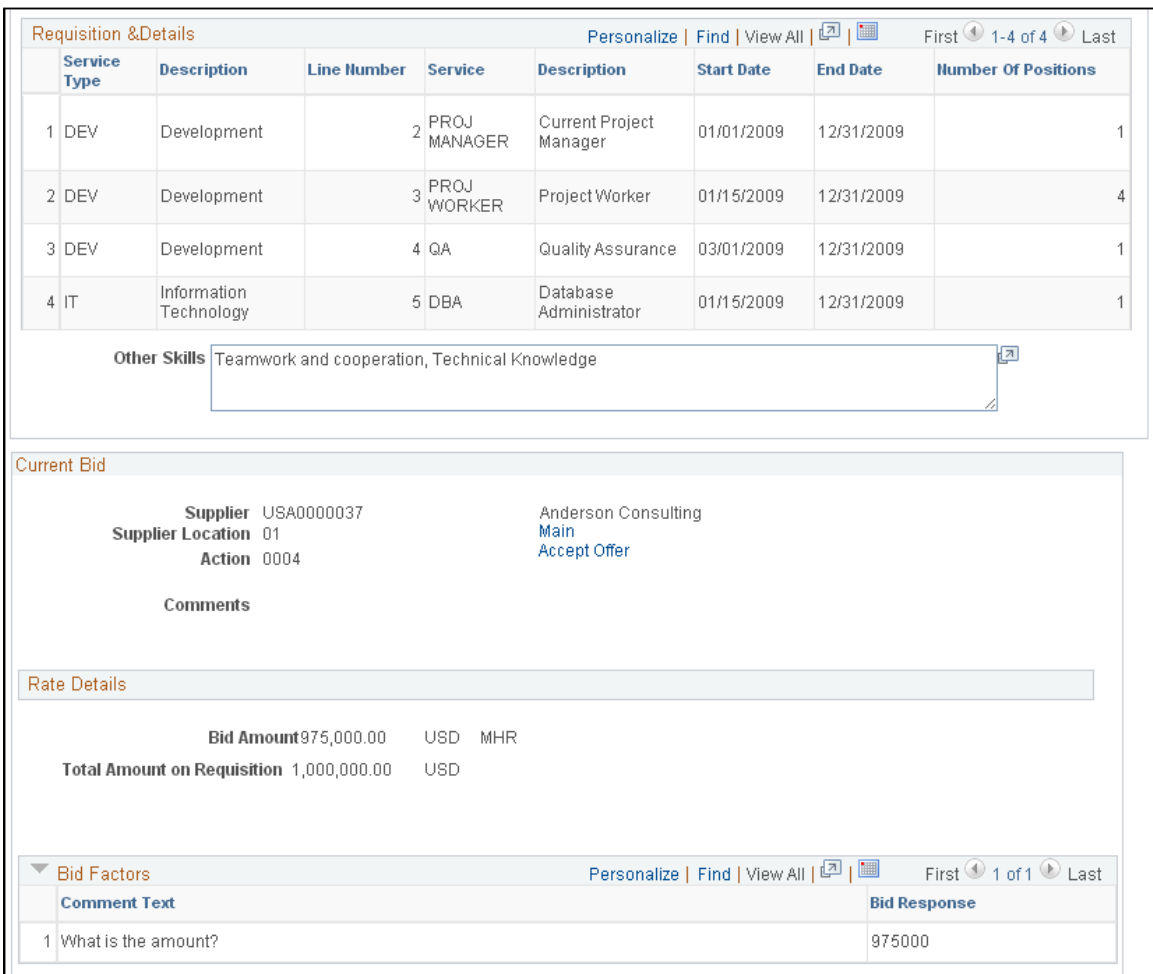

This example illustrates the fields and controls on the Bid Response page (3 of 3). You can find definitions for the fields and controls later on this page.

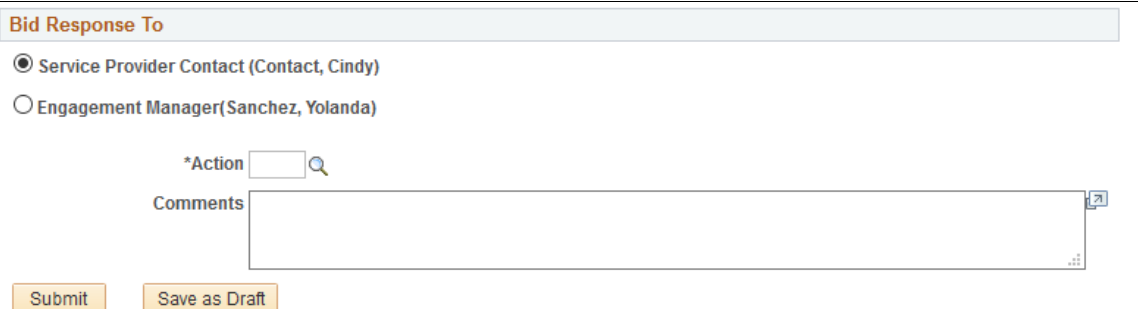

Service coordinators use this page to respond to supplier bids. The page displays information about requisitions or work orders depending on the type of bid to which you are responding. To access either a requisition or work order, click the **Work Order ID** or **Requisition ID** link on the Assess and Award Bids page.

The page has numerous formats depending on whether it's for a resource or deliverable service, whether it's for a requisition or work order replacement, and whether it's for a multi-resource service or related

individual service. The most common use of the Bid Response page is with resource requisitions. The previous page examples are based on resource requisition sourcing.

## **Requirements**

This section displays information about the requisition or work order, including the services coordinator and start and end dates. In the case of work order replacements, the **Replacement For** field displays the work order that requires a replacement service provider. The **Sequence Number** field appears for the work order sequence. The requisition and requisition line number also appear in this section.

You can also perform bid communications for multi-resource work orders. Communications among the service coordinator, requester, and service provider contact act the same way as work order sourcing, except that the system also updates the parent work order with the candidate and rate information after you identify the candidate for the individual service.

## **Details**

This section displays pay rates, fixed cost, and expense rates for a work order. The **3rd Party Markup** field displays additional markups that are charged when the supplier secures resources from a subcontractor, and is available when the **SP Pay Types Enabled** check box is enabled on the Services Procurement Installation Options page.

Requisitions use a **Rate Details** grid that displays total amount for the requisition along with the total expense. It also displays average filled rate and amounts for requisition.

## **Service Information**

This section displays service information, such as whether the work order or requisition uses a multiresource, deliverable, or resource service method.

## **Candidate Requirements**

This section provides candidate competency requirements for the resource services. Available in the section, for example, are the education level, experience, and other skills. The fields in this section are the same for work orders and requisitions.

## **Current Bid**

This section displays bid information for the work order or requisition.

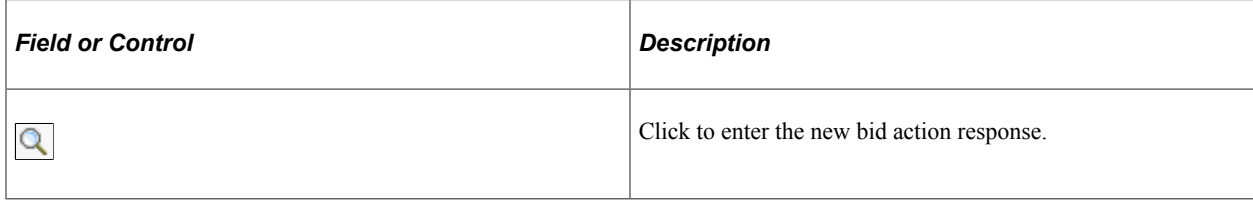

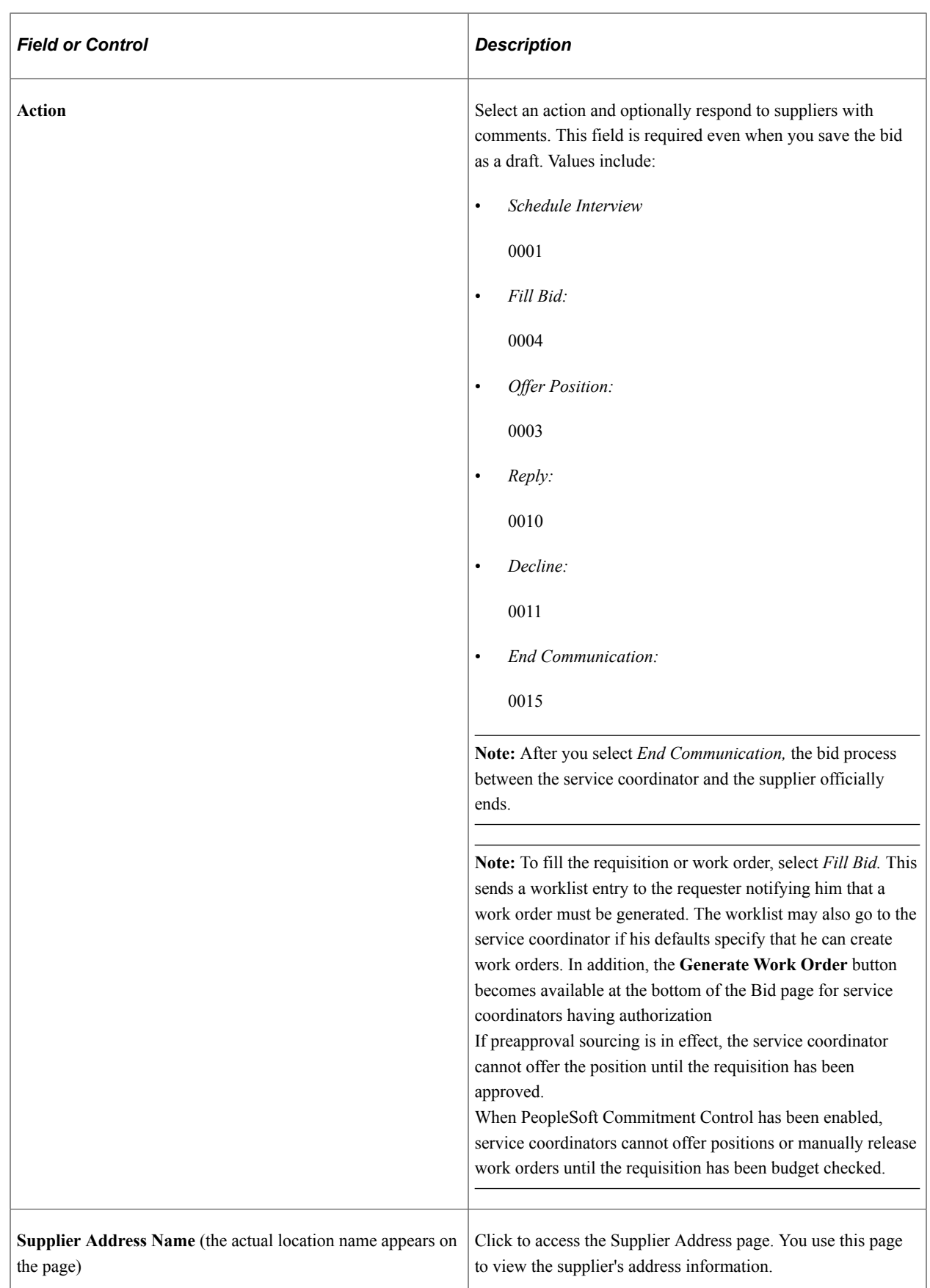

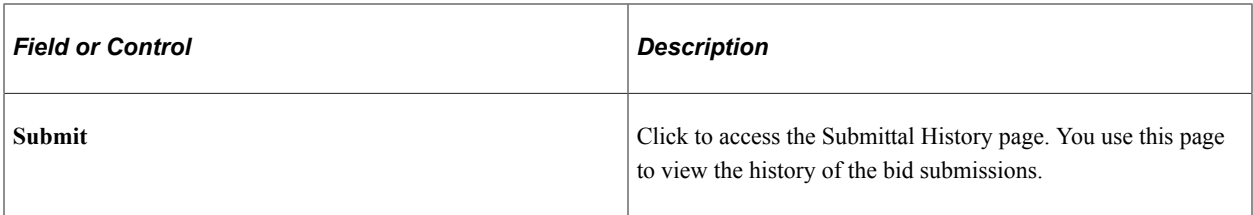

## **Rate Details**

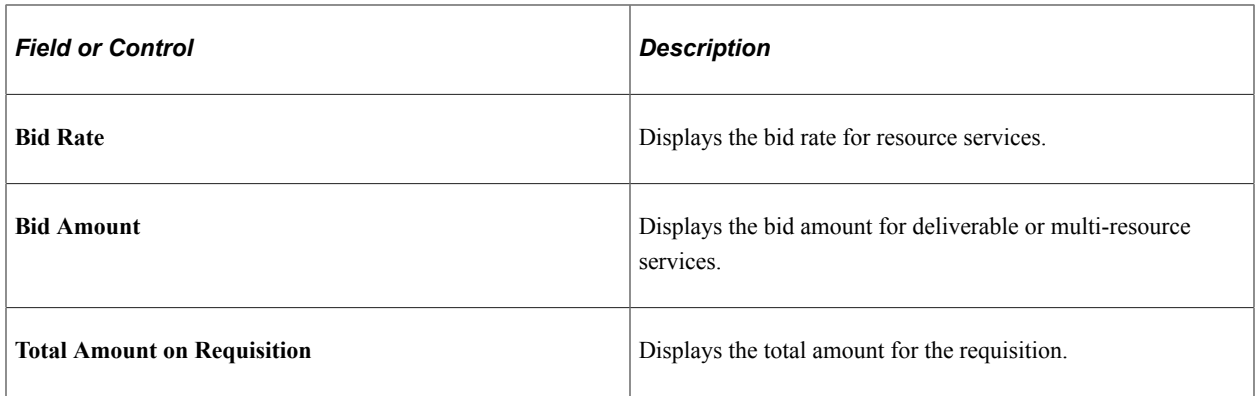

# **Bid Factors**

Displays bid factor questions for the service and responses provided by the supplier for this bid.

# **Bid Response To**

Select the appropriate option in this group box to send communications to the engagement manager of the requisition or to the service provider contact who submitted the bid.

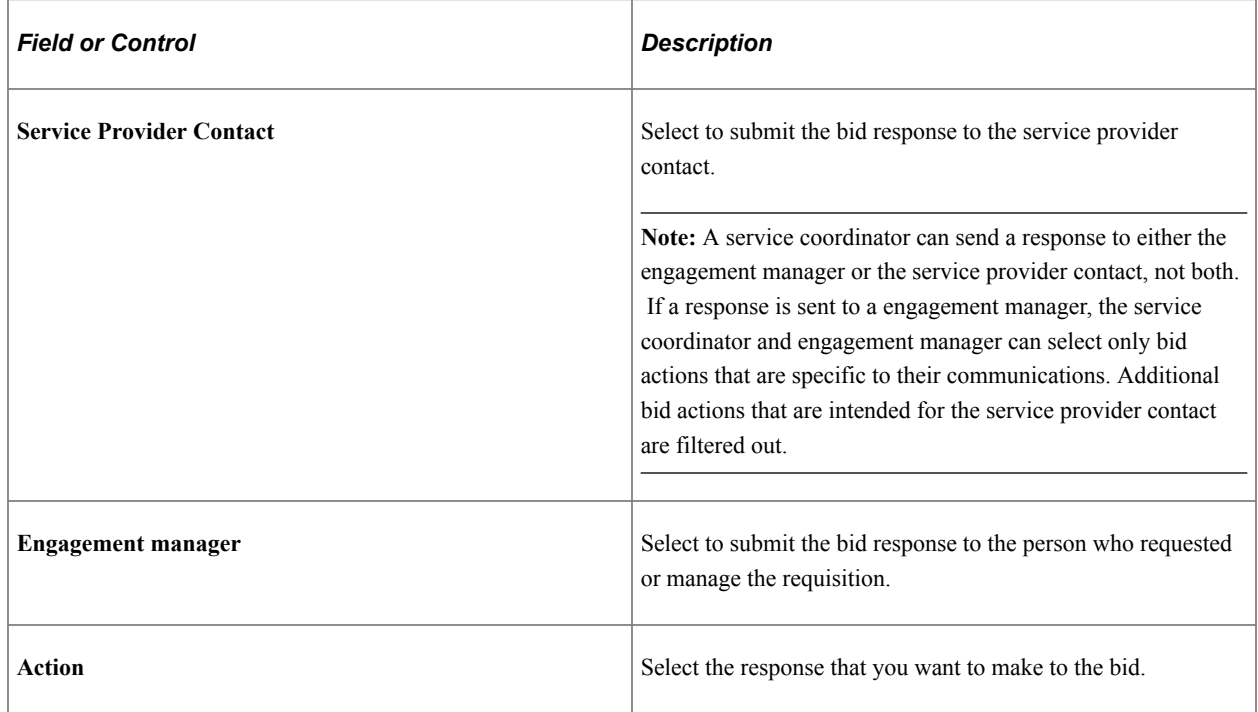

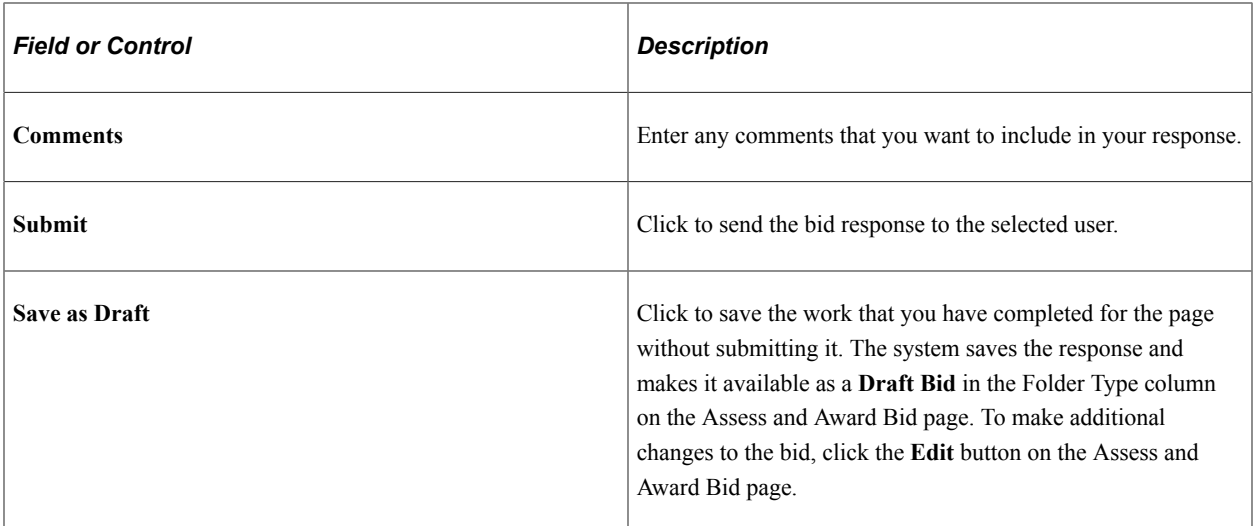

#### **Related Links**

[Bid Factor Setup Page](#page-124-0)

# **Analyze Line Page**

Use the Analyze Line (for service coordinators and requesters) page (AUC\_ANALYZE\_HDL\_PG) to analyze event lines including line amounts and scores for all supplier bids that respond to a requisition or work order request.

Navigation:

Click the **Analyze Events** button on the Assess and Award Bids page.

This example illustrates the fields and controls on the Analyze Line page. You can find definitions for the fields and controls later on this page.

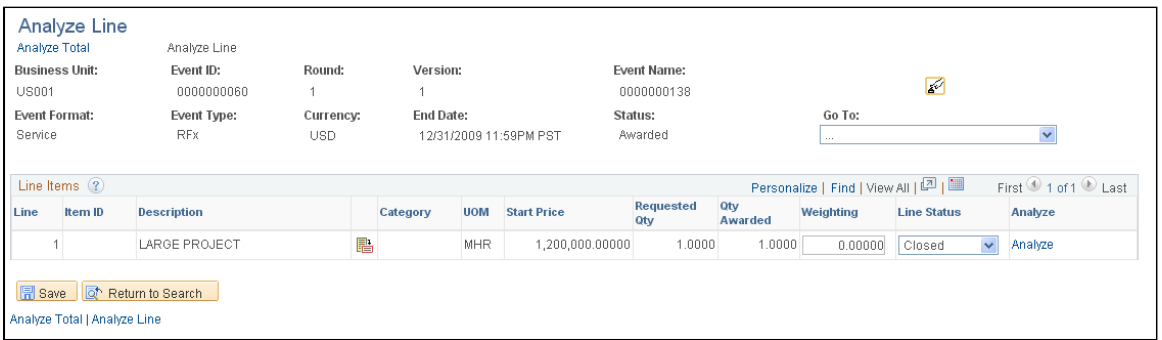

Optionally, use this page to view and maintain details about a single event line. To view and maintain event totals, click the **Analyze Total** link.

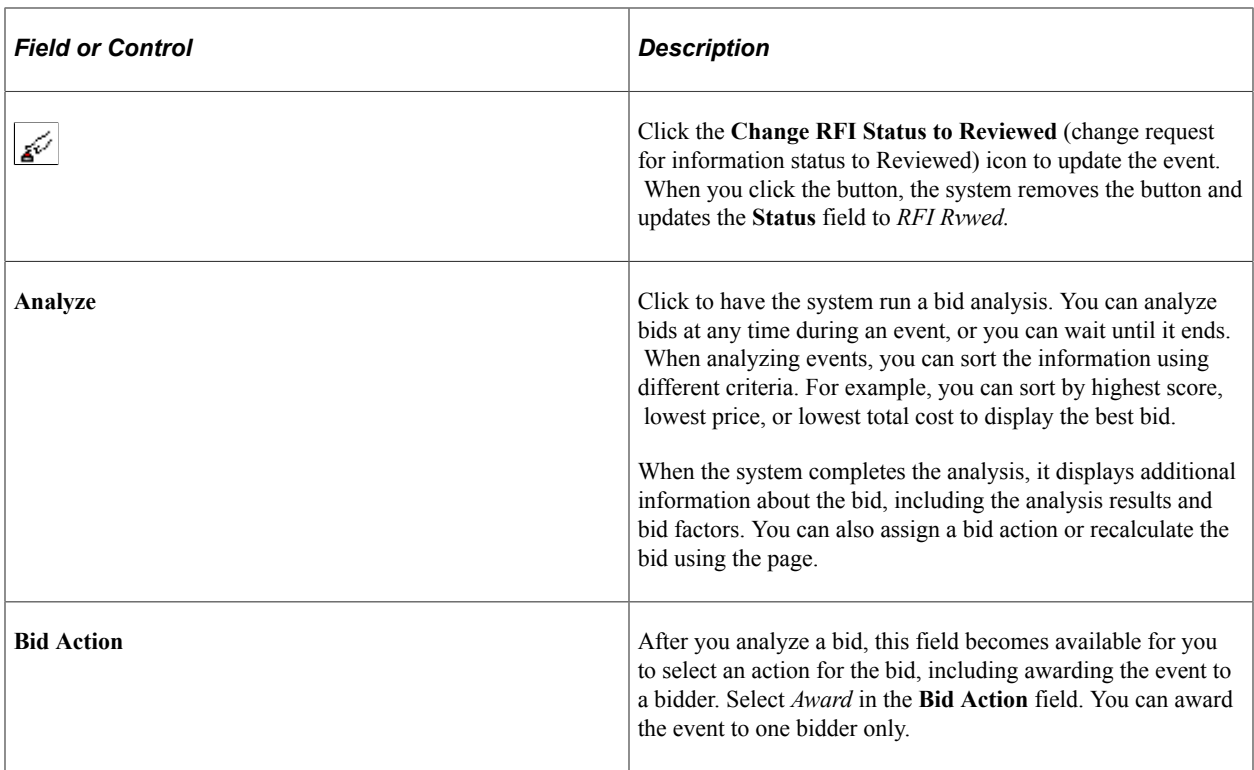

# **Related Links**

"Understanding Bid Analysis" (PeopleSoft Strategic Sourcing)

# **Analyze Total Page**

Use the Analyze Total (for service coordinators and requesters) page (AUC\_ANALYZE\_HD\_PG) to analyze event totals, including amounts for all supplier bids that respond to a requisition or work order request.

Navigation:

Click the **Analyze Total** link on the Analyze Line page.

This example illustrates the fields and controls on the Analyze Total page (1 of 2). You can find definitions for the fields and controls later on this page.

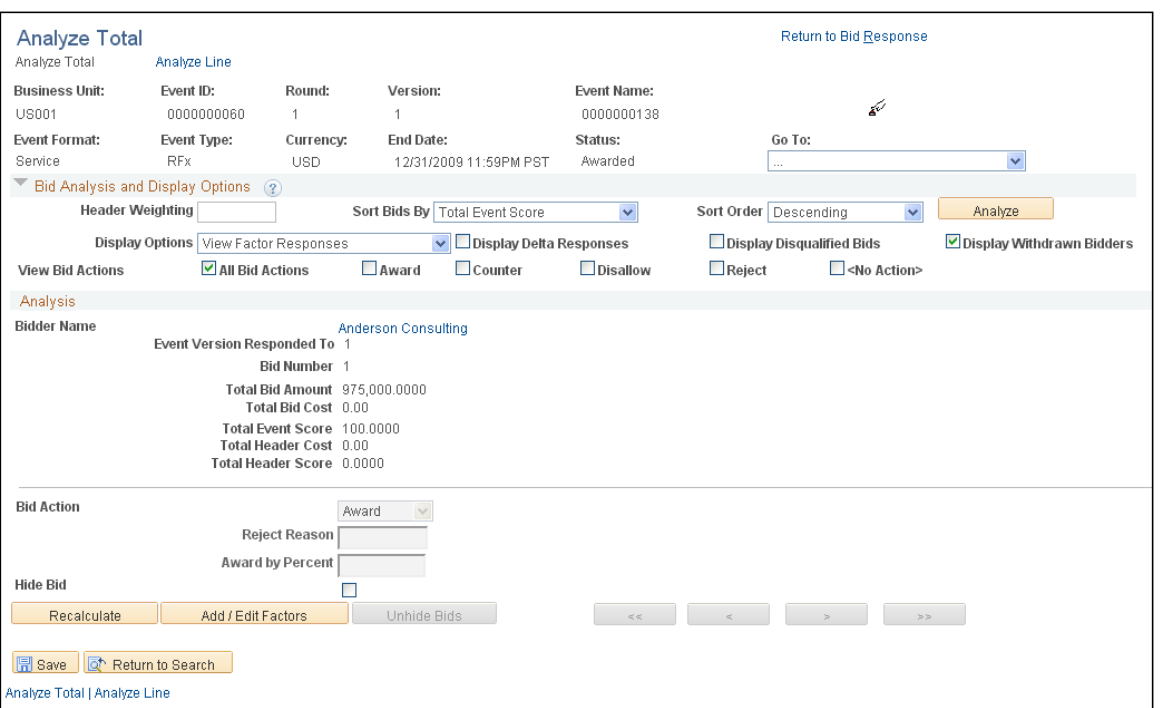

Bidders can view award details when the event status is awarded and you deselect the **Display Bids** check box on the Award Details page.

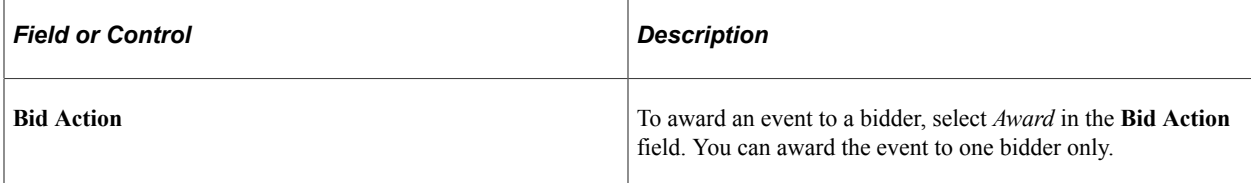

## **Related Links**

"Awarding Events" (PeopleSoft Strategic Sourcing)

# **Events Details Page**

Use the Events Details Page to view details of events.

Navigation:

**Select a bid, and click the** > **Award Details** link on the Analyze Events page

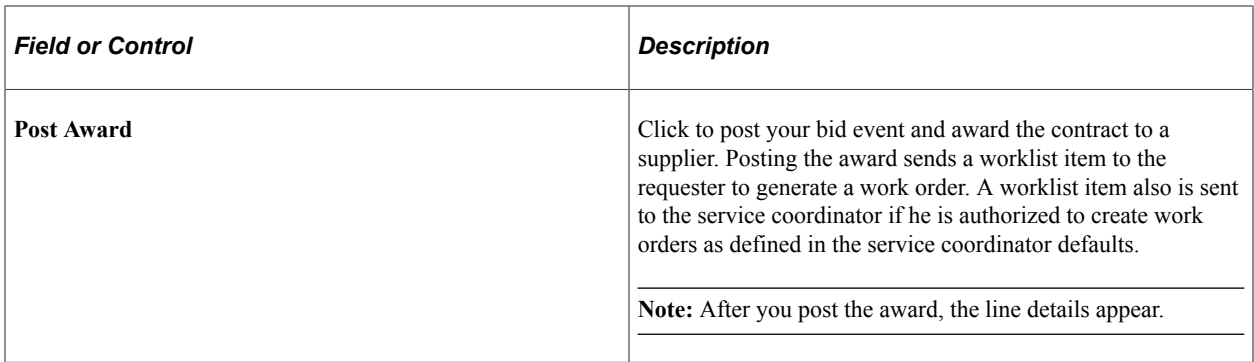

## **Related Links**

"Posting Awards" (PeopleSoft Strategic Sourcing)

# **Creating and Maintaining Interview Schedules**

This topic provides an overview of the interview process and discusses how to create and maintain interview schedules.

# **Pages Used to Create and Maintain Interview Schedules**

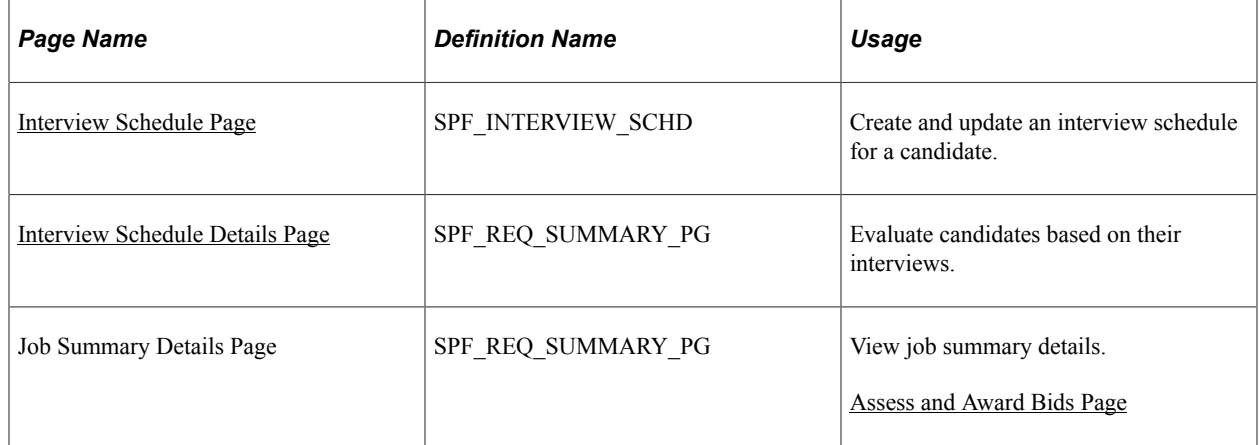

# **Understanding the Interview Process**

Here is an overview of the interview process:

1. Use the Interview Schedule page (SPF\_INTERVIEW\_SCHD) to create and update an interview schedule for a candidate.

Navigation

Services Procurement, Assess and Award Bids

Click the **Interview Schedule** button on the Assess and Award Bids page.

Enter the required values such as the interview date, time, and interviewer.

**Note:** After you schedule a candidate interview for a requisition or work order service, the interview schedule details appear for the supplier.

**Note:** The interviewer must have the requester, service coordinator, or approver role.

2. Use the Interview Schedule Details page (SPF\_REQ\_SUMMARY\_PG) to evaluate candidates based on their interviews.

Navigation

Click the **Evaluate** button on the Interview Schedule page.

Use this page to rate the candidate after interview is complete, then select the **Interview Complete** check box to update the status. The service coordinator or requester can also select the **Send Email Notification** check box to notify interviewers and the service provider contact of the interview schedule information.

**Note:** Only service coordinators and requesters can access the **Send Email Notification** check box.

3. Save the page.

Upon completing the interview, the interviewer rates the candidate using the star rating system. After the **Interview Completed** check box is selected, the system calculates the average interview score for that candidate by selecting the rating for all completed interviews and dividing it by the number of completed interviews. This value is then saved in PeopleSoft Strategic Sourcing bid factor tables and used to calculate the candidate's overall score.

**Note:** The Enable Rating setting on the business unit does not affect ratings for an interview; it only controls whether timesheet ratings are used.

**Note:** The calculation of scores happens only when the interview bid factor is associated with this requisition or work order. If the interview bid factor is not used, the rating on the interview page is used for information purposes and is not used to determine the candidate's overall score.

## <span id="page-443-0"></span>**Interview Schedule Page**

Use the Interview Schedule page (SPF\_INTERVIEW\_SCHD) to create and update an interview schedule for a candidate.

Navigation:

Services Procurement, Assess and Award Bids

Click the **Interview Schedule** button on the Assess and Award Bids page.

This example illustrates the fields and controls on the Interview Schedule page. You can find definitions for the fields and controls later on this page.

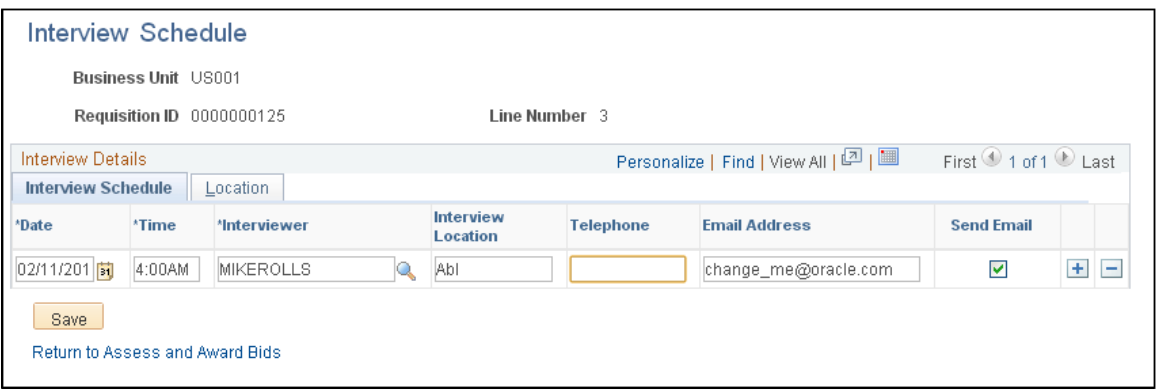

Enter the details of the interview schedule, including date, time, and interviewer. Header information displays either the work order ID or requisition ID.

Requesters and service coordinators can view the service providers scheduled for interviews. Click the **Evaluate Candidate** button to access the **Interview Schedule Details** page, where you can evaluate the candidate and provide interview details.

**Note:** You cannot update an interview schedule after you select *Fill bid, Position No Longer Available, Offer Accepted,* or *No Longer Available.*

You can also set up interviews for individual service bids related to a multi-resource service.

# <span id="page-444-0"></span>**Interview Schedule Details Page**

Use the Interview Schedule Details page (SPF\_REQ\_SUMMARY\_PG) to evaluate candidates based on their interviews.

Navigation:

Click the **Evaluate** button on the Interview Schedule page.

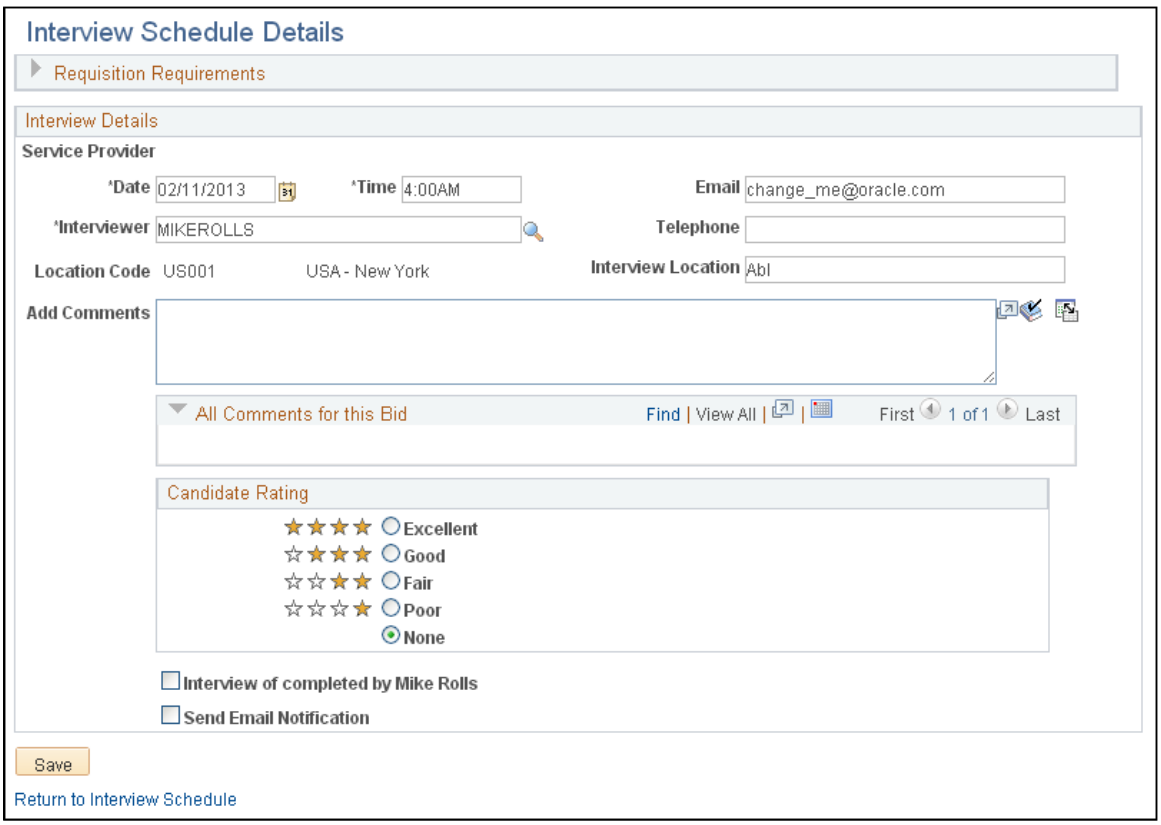

Use this page to evaluate a candidate for a requisition or work order based on the candidate's interview.

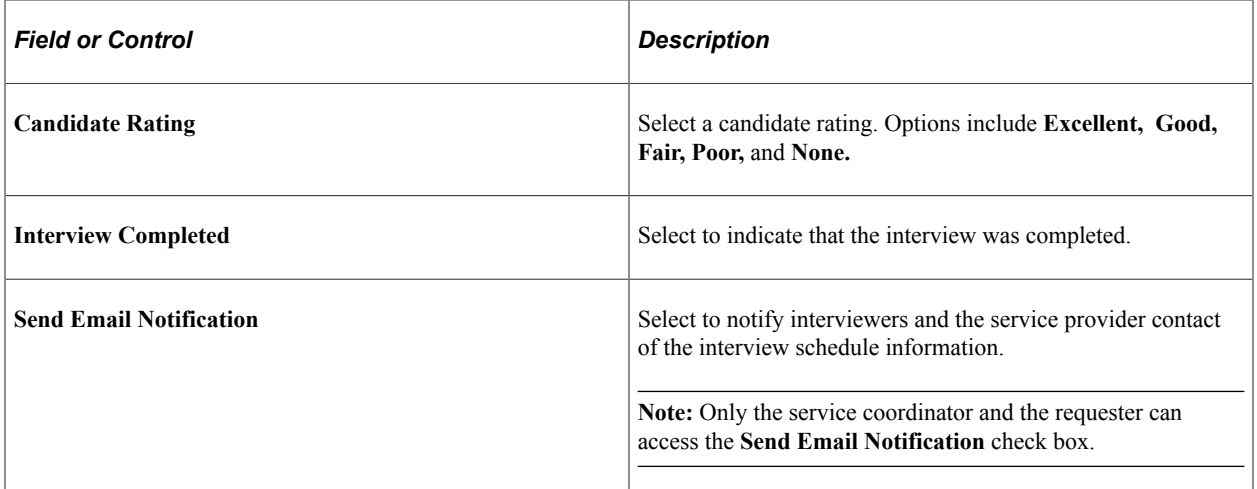

# **Managing Work Orders**

# **Understanding Services Work Orders**

This section provides prerequisites and discusses:

- Services work orders.
- Work order status
- Access to work orders.
- VAT and SUT for services.
- Multi-resource work orders.

# **Services Work Orders**

In PeopleSoft Services Procurement, you can create work orders for resource, deliverable, or multiresource services that specify the basic terms and conditions of an assignment. Resource-based work orders reflect work that is conducted by a single service provider. Work orders of this nature are logged against the total hours worked. Deliverable-based work orders or request for proposal (RFP) work orders are work orders that reflect work generally conducted by an entire work team. Progress on deliverablebased work orders is logged against an entire project, not just the hours worked by a single service provider.

Because there is not a specific service provider as part of deliverable-based work orders, a statement of work defines the requirements. The rate and the unit of measure (UOM) are not applicable for deliverable-based work orders, so the user enters a work order amount instead of rate information. Multiresource work orders reflect work performed by multiple individual providers as part of an overall project. These work orders consist of a higher-level parent work order with associated lower-level individual services, and child work orders associated to those individual services.

After a service requisition is created, sourced, and filled, use work orders to document explicit terms agreed upon by you and the service supplier. The service provider or service provider contact logs time or progress, respectively, against the work order.

Work order functionality in PeopleSoft Services Procurement includes the following capabilities:

- Generate a work order from a filled requisition.
- Manually create a work order and link it to an approved or sourced requisition.
- Manually create a work order that is not related to a requisition.
- View tax information.
- View and run the logistical tasks.
- Route a work order for approval using defined workflow rules.
- Track and monitor for eligible service providers.
- Reassign a work order to another service provider.
- Extend the duration of a work order and track the related rate changes and approvals for the extension.
- Adjust the rate on a work order using effective dates.
- Link a work order to a purchase order using the Quick Source process.
- Control expenditures to ensure that a work order does not exceed the agreed amount.
- Notify a service provider or service provider contact that the work can begin.

**Note:** If you have already selected a service provider, you can create a work order without creating a requisition.

#### **Related Links**

[Understanding Time Management in PeopleSoft Services Procurement](#page-524-0) [Logistical Tasks Page](#page-113-0)

# **Work Order Status**

Throughout the work order process, it passes through various work order management phases. The following are valid work order statuses:

- *Open:* The new work order is created.
- *Submitted:* The work order is submitted for approval.
- *Approved:* The work order is approved.
- *Released:* The linked purchase order has been dispatched.

Time or progress can be logged against the work order.

- *Cancelled:* The requester or service coordinator cancels the work order.
- *Closed:* The work order is closed.
- *Denied:* The work order is denied for approval.
- *Terminated:* The work order is terminated prior to the expected end date.
- *Finalized:* All time or progress is recorded and invoiced.

Any associated purchase order is reconciled with the work order.

Time, progress, and expenses cannot be logged past the projected end date of a released work order or the actual end date of a closed, cancelled, or terminated work order. After a work order is finalized, a service provider or service coordinator can no longer log time, progress, or expenses against it.

# **Access to Work Orders**

Throughout the work order process, specific role types have access to work order functionality. This table lists the various role types that have access to work orders:

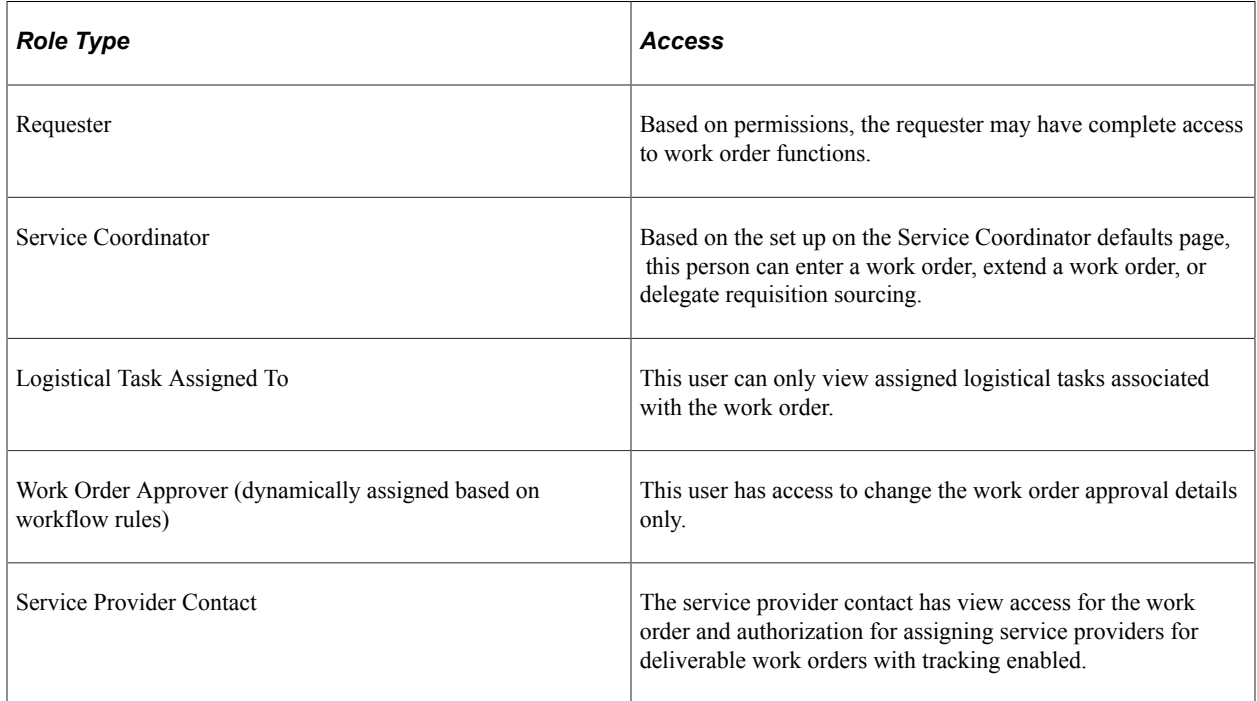

# **VAT and SUT on Services**

VAT is a governmental consumer sales tax, a straight percentage that is added to the cost of a good or service. At each step in the supply chain, VAT is calculated by multiplying the cost of the good or service by the tax rate, charged by the seller to the buyer. While at each step in the supply chain except the last, the buyer can normally recover the VAT incurred. Thus, the liability for VAT is essentially the value added at each step in the supply chain.

SUT is a governmental retail sales tax, a straight percentage that is added to the cost of a good or service. Normally, everyone but the final consumer is exempt from this tax. Sales tax is charged, collected, and remitted to the government by the retailer, while use tax is not handled by the retailer, but still due to the government, and must therefore be self-assessed and remitted by the purchaser.

The major difference between VAT and SUT is that almost everyone pays VAT and recovers the VAT they paid except the end consumer, whereas only the end consumer pays SUT. Everyone in the middle of the supply chain is exempt from SUT.

The PeopleSoft tax tables require you to define:

- Tax authorities, which contain individual tax rates and accounting information used to post the tax liability to a general ledger.
- Tax codes, which consist of a group of tax authorities.

The system calculates VAT and SUT when you create a work order. This enables you to estimate VAT and SUT charges at an earlier stage in the supply chain, so that you have a more accurate understanding of the final amount. The system triggers SUT and VAT defaulting and calculations when you save the

work order. If PeopleSoft Services Procurement is integrated with PeopleSoft Purchasing, the system copies VAT and SUT codes and percentages as a default from PeopleSoft Purchasing purchase order to the PeopleSoft Services Procurement work order upon work order release.

# **Multi-Resource Work Orders**

You use multi-resource work orders to manage multiple individual services that are related to a common assignment and share a common overall approved amount. You can link the parent multi-resource service to a requisition and fill it through the requisition sourcing process or create it manually. These individual services can be passed from a related requisition or added and maintained directly on the work order.

You can source these individual services through the work order sourcing process or generate a relatedchild work order manually. The system records time and expenses against child work orders, but tracks all consumption at both the child work-order level and the parent work-order level. The system places a maximum amount (cap) on the time and materials amount for an overall project that consists of multiple individual services.

PeopleSoft Services Procurement sourcing is accomplished using two steps. The first step of the twostep process sources the parent service from the requisition line with the necessary details about the services and identifies the supplier who will perform the service. The second step is to source the related individual services from the work order to the supplier who is selected in the first step. You cannot change the supplier after the parent requisition line is filled.

The next diagram illustrates how a multi-resource requisition flows through sourcing or can be associated with a work order for sourcing:

How a multi-resource requisition flows through sourcing or can be associated with a work order for sourcing

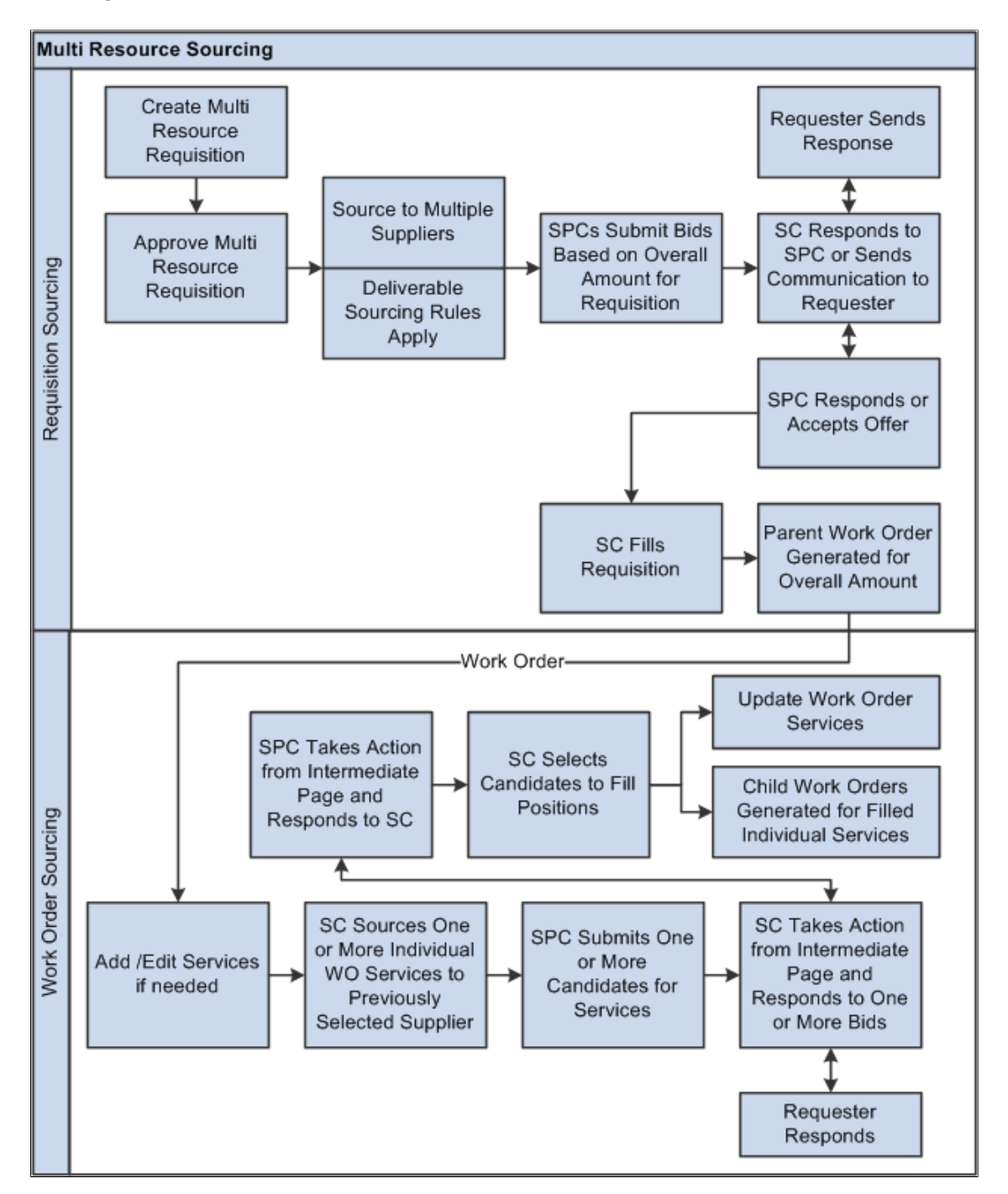

A multi-resource requisition flows through sourcing and can be associated with a work order for sourcing. During requisition sourcing, the system fills the parent requisition line before the services are sourced to the supplier. Similar to a deliverables-based requisition, additional details about the services are under the parent line. The service coordinator has to source the parent line to suppliers first. Suppliers are setup based on the parent service type. Supplier selection rules are the same for the requisition as a deliverablesbased requisition.

After the parent requisition is filled or closed, the service coordinator can then source the requisition service lines one at time or in combination. Sourcing parameters such as, notification and submittal limits, are brought in as default values from the parent line. Service coordinators can access individual services to modify the parameters for a service line.

# **Prerequisites**

Before you can create a work order, the following conditions must be met:

- If selecting a requisition line on the work order, the requisition line status must be *Approved* or *Sourced.*
- The requisition must be filled for automatic work order generation from the sourcing and bid pages.
- A supplier network must be defined for the business unit.
- Projects must be defined if Project Costing is installed.
- Activities must be defined.
- Service types and services must be defined.

To create the logistical tasks associated with the work order, you should:

- Define tasks.
- Define a task group.
- Associate tasks with the task group.
- Associate the task group with existing service types.

# **Creating and Managing Work Orders**

This topic provides an overview of the work order process flow and discusses how to create and manage work orders.

# **Pages Used to Create and Manage Work Orders**

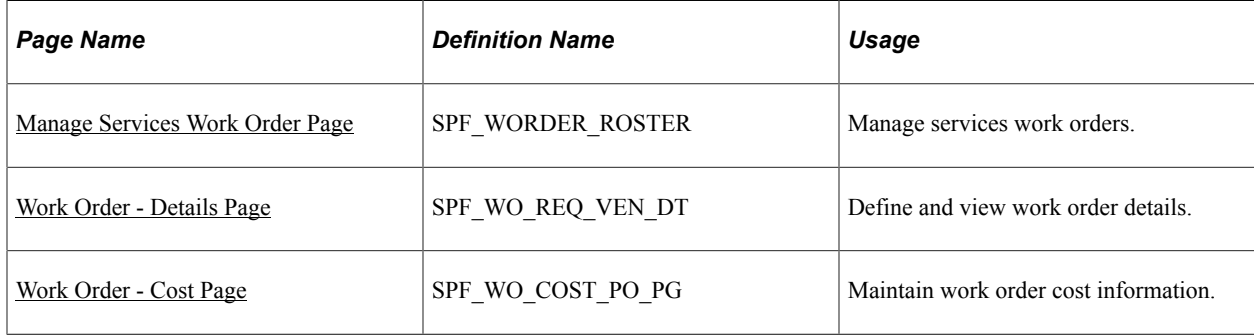

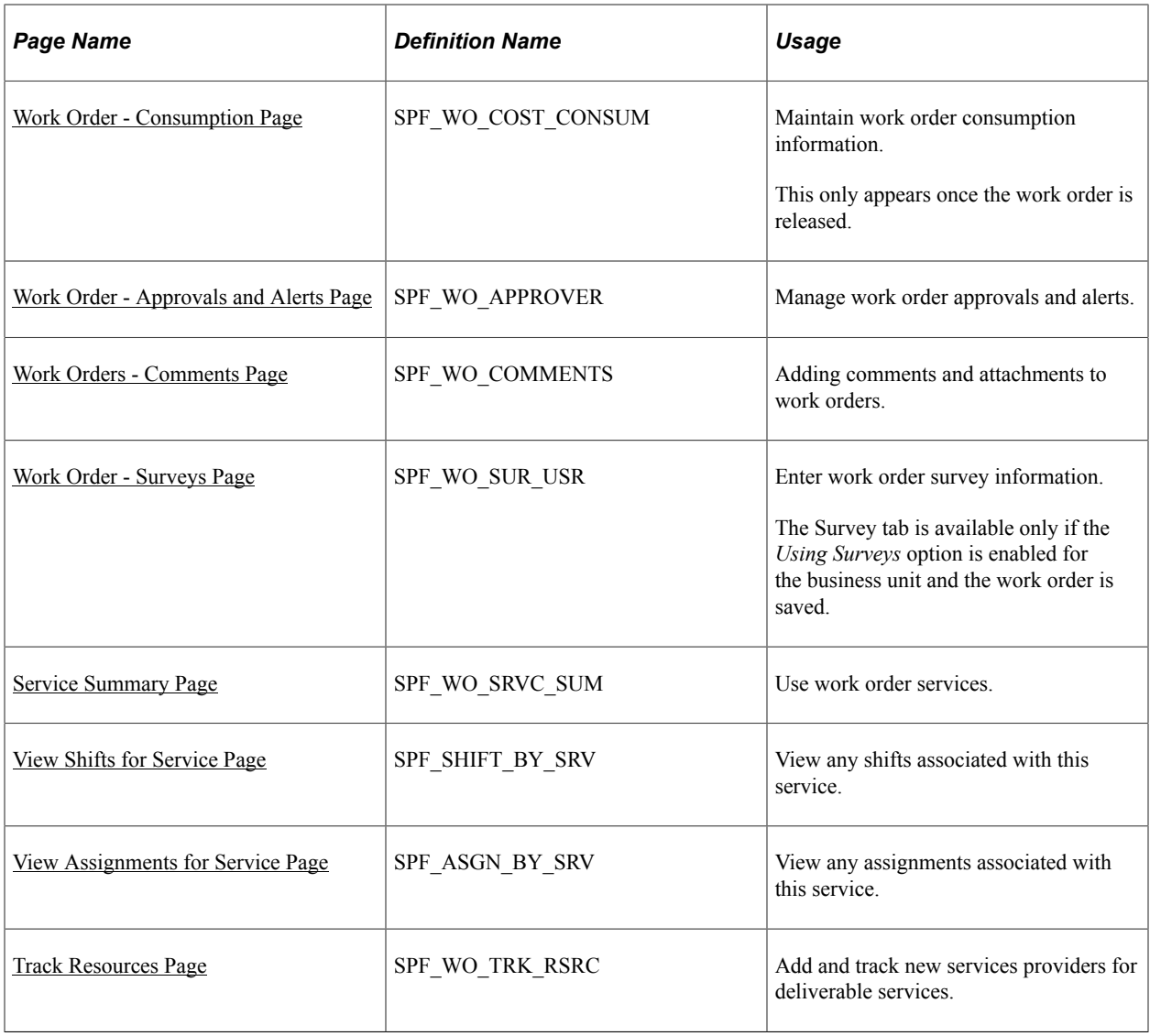

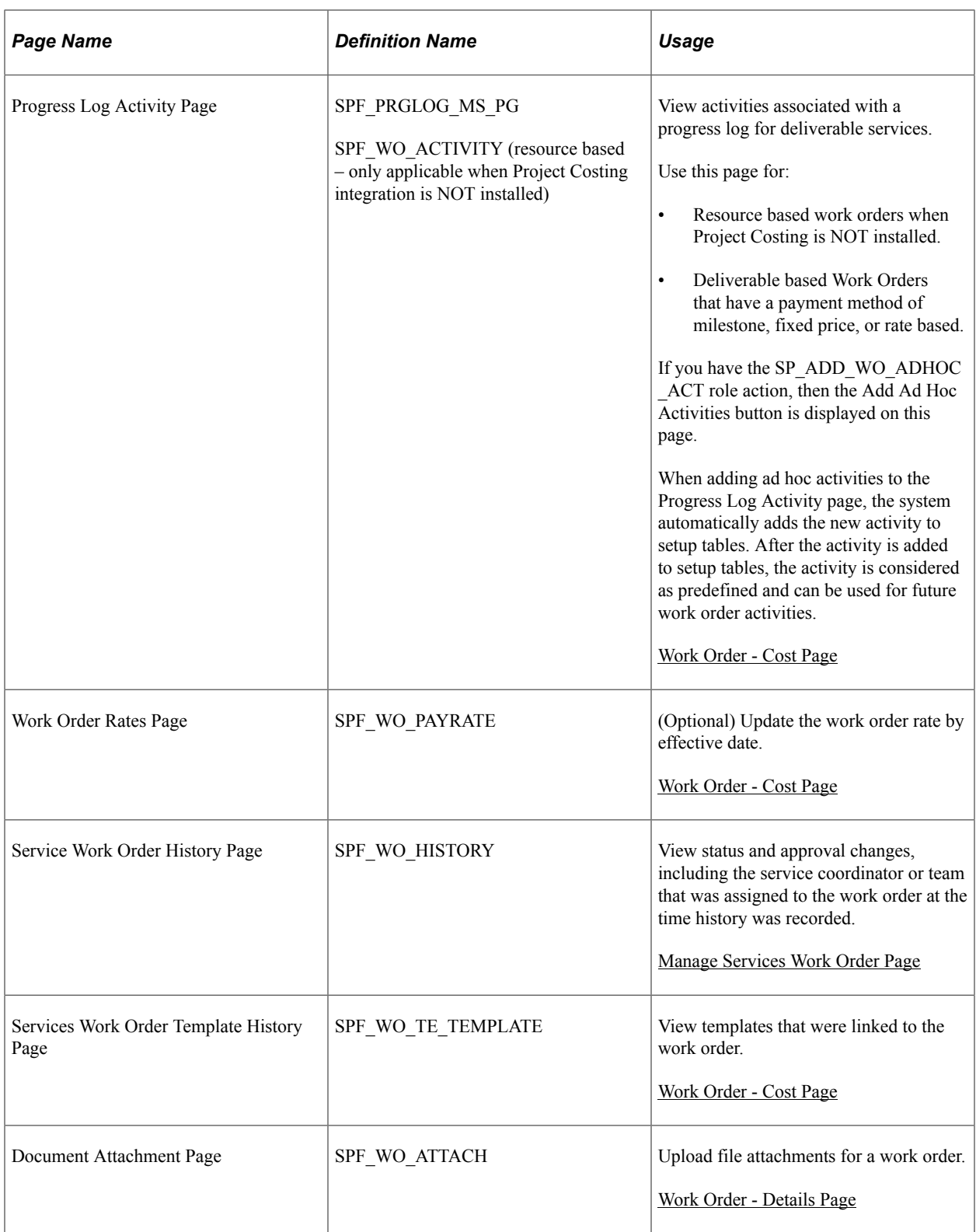

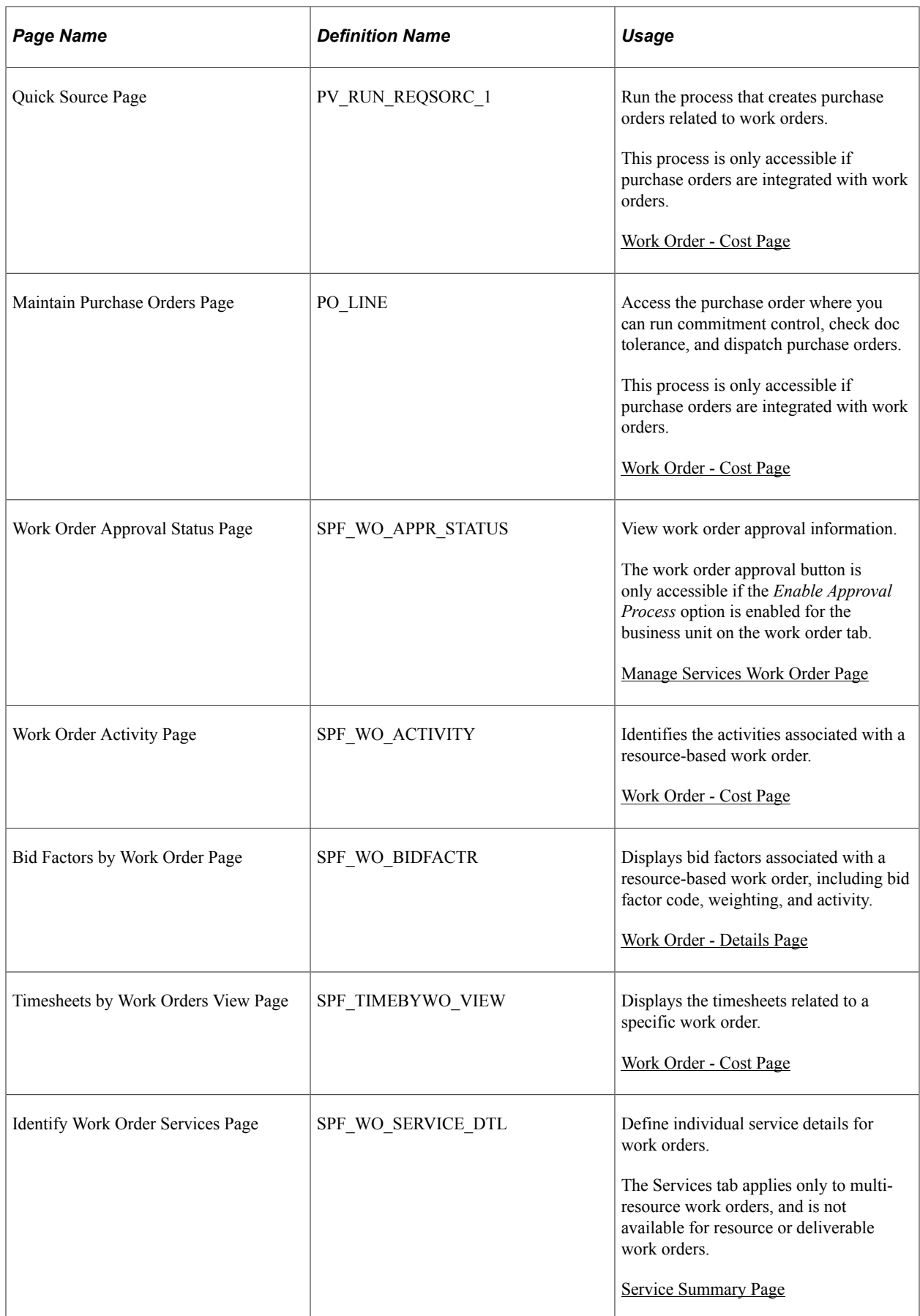

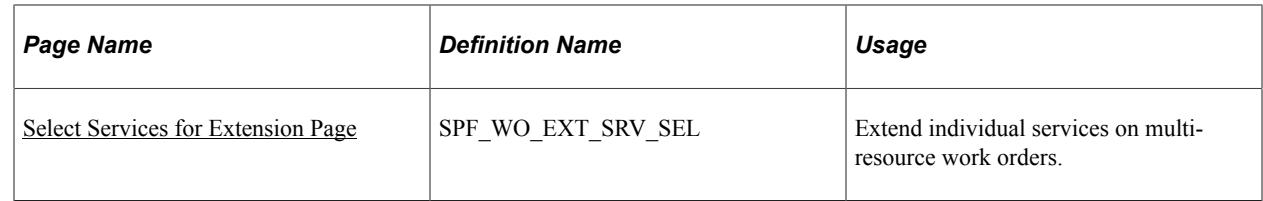

# **Understanding the Work Order Process Flow**

Here is an overview of the steps in the work order process flow:

1. Use the Manage Services Work Orders page (SPF\_WORDER\_ROSTER) to manage services work orders.

Navigation

#### **Services Procurement** > **Manage Services Work Orders**

**Note:** You can click the generate work order button from the Bid Response page, the Assess and Award Bids page, or the Requisition Line Position Details page for a filled requisition line to automatically generate a service work order.

2. For manually created work orders, enter the business unit, work order ID, and service type in the **Add New Work Order** group box on the Manage Services Work Order page.

**Note:** The **Service Type** field determines whether the work order is resource-based or deliverablesbased.

- 3. For manually created work orders, click the **Add** button to access the Maintain Service Work Order page.
- 4. Enter the required information on the Maintain Services Work Order page.

If you create a work order that is tied to a requisition, many fields (such as **Start Date** and **End Date, Project, Service Provider,** and so forth) appear by default from the original requisition. In addition, you must enter data in the **Invoice Approver** and **Time Approver** or **Progress Log Approver and Expense Approver** and **Progress Log Template** fields.

5. Save the page.

If your system is set up to share tasks with Microsoft Outlook, when you create a work order and save it, the associated tasks are queued up in the Desktop Integration queueing tables and sent to Outlook. When a task is in Outlook, the Outlook user can carry out the task and change the status of the task or delete it. Changes made in Outlook are synchronized in PeopleSoft Services Procurement and you can view the status on the View Task Checklist and View Task Detail pages. Likewise, the Services Procurement user can carry out the task and change the status. Changes that are made in Services Procurement are synchronized in Outlook.

When a task is deleted in Outlook, the Deleted in Outlook check box on the View Task Checklist page in Services Procurement is selected, indicating that it has been deleted. A task that is deleted in Outlook is not sent back to Outlook, but the user in Services Procurement can still carry out the task. A task can be assigned to another user only in Services Procurement. You do this using the Assign To check box on the View Task Detail page. When this happens, the task is deleted in Outlook and a new task is created in Services Procurement and sent to Outlook with the new user assigned.

- 6. Click the **View Task List** link on the Maintain Services Work Order page to ensure that all mandatory preapproval logistical tasks are complete.
- 7. After all mandatory preapproval logistical task are complete, click the **Submit** button on the Maintain Services Work Order page.

Upon submittal, the work order submittal page displays approval information and the work order status changes to *Submitted* or *Approved,* if the work order creator has sufficient authority to approve work orders or the work order approval process is not used for the business unit.

8. After a work order is submitted for approval, it is routed to the work order approver as defined by the workflow rules.

There can be more than one approver for each work order, depending on the number of approvers set up in the workflow rules. A new task item appears on the approver's worklist indicating that the work order needs approval. An email notification is sent to the approver's in box. Once approved, the work order status changes from *Submitted* to *Approved.*

See [Understanding PeopleSoft Services Procurement Workflow](#page-252-0).

9. Access the Services Work Order Roster page, and locate the approved work order.

Click the **Edit Work Order** button on the Work Order Roster page to update the approved work order.

10. (Optional) Click the **View Task List** link on the Work Order - Details page to verify that all postapproval logistical tasks are complete.

You must complete all post approval tasks before releasing the work order.

11. If purchase orders are integrated with work orders, click the **Process Purchase Order** button on the Maintain Services Work Order page to complete purchase order distribution and accounting information, and then click the **Quick Source** link on the **Cost** tab to build the purchase order automatically.

**Note:** The **Quick Source** link appears for manually created work orders, as well as work orders that are associated with requisitions.

12. Click the button next to the created purchase order ID to verify that the purchase order has been approved, budget checked, checked for doc tolerance, and dispatched.

Use the purchase order page to perform these actions.

13. After the purchase order has been dispatched, you can release the work order by clicking the **Release** button.

**Note:** If password security is not enabled, a user profile will be created automatically upon release of the work order if one does not already exist.

#### **Related Links**

[Setting Up Integration for Work Order Logistical Tasks with Microsoft Outlook](#page-243-0) [View Task Checklist Page](#page-499-0)

# <span id="page-457-0"></span>**Manage Services Work Order Page**

Use the Manage Services Work Orders page (SPF\_WORDER\_ROSTER) to manage services work orders.

Navigation:

#### **Services Procurement** > **Manage Services Work Orders**

This example illustrates the fields and controls on the Manage Services Work Order page (1 of 2). You can find definitions for the fields and controls later on this page.

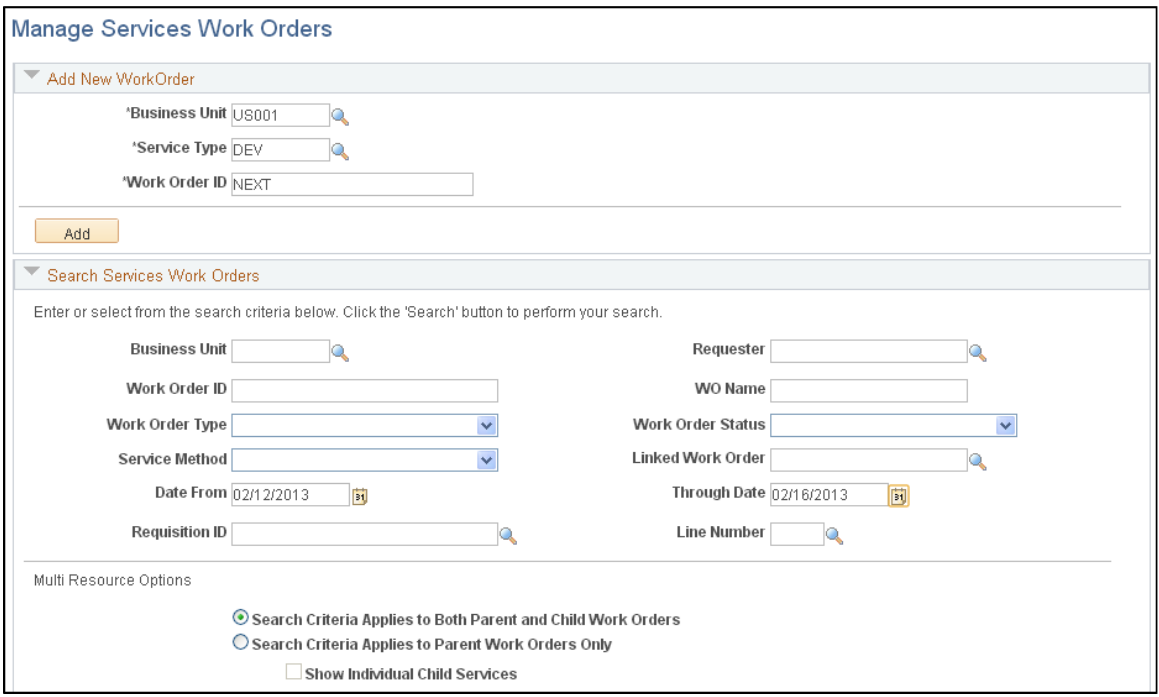

This example illustrates the fields and controls on the Manage Services Work Order page (2 of 2). You can find definitions for the fields and controls later on this page.

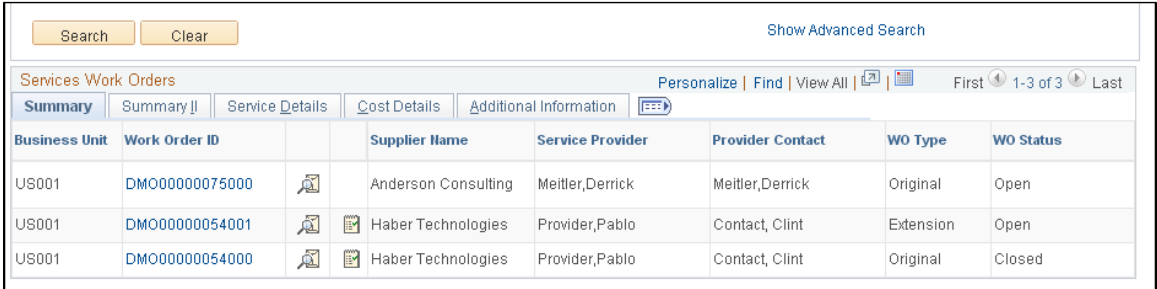

Use the Manage Work Order page as the central location to create, maintain, and extend work orders, including multi-resource service work orders. Use the Add New Work Order group box to create a new

work order. Select a business unit and use the **Work Order ID** field to define a work order ID. The system assigns an ID if you do not enter one.

**Note:** A service coordinator cannot be the same as the service provider, and a service coordinator cannot access work orders for which he is the service provider or service provider/coordinator.

The content and use of the work order depends on the value you select in the **Service Type** field. You can select a service type that is based on a deliverable-, multi-resource-, or resource-based service method. Each of these methods has a different function for a work order.

After you enter the work order information, click the **Add** button to enter details about the work order. If you are creating a multi-resource work order, use the Services Summary tab to define default services or add a new service.

**Note:** The monetary amount appears only if you are a requester and have **View** or **Define and View** requester rate access for the business unit or if you are a service coordinator.

## **Search Services Work Orders**

Use the Search Services Work Orders group box to streamline the search results for the work order. After you enter the search criteria, go to the roster area where you can edit, establish workflow, and cancel work orders. You can search for work orders based on a business unit, requester, work order ID, and work order name.

**Note:** Search results display only the top-line information for multi-resource transactions. When you expand the top-line work order ID, the system displays the corresponding services line details.

**Note:** If row-level security has been implemented for the business unit and permission list, you must enter a business unit before you can search for a requester using the **Look up Requester** button.

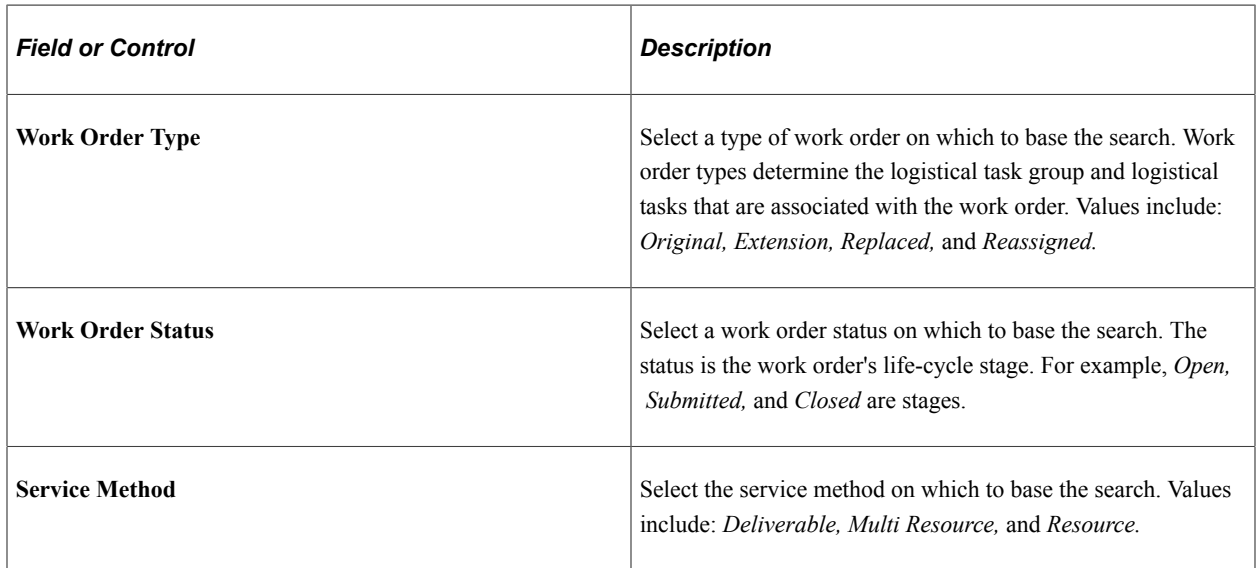

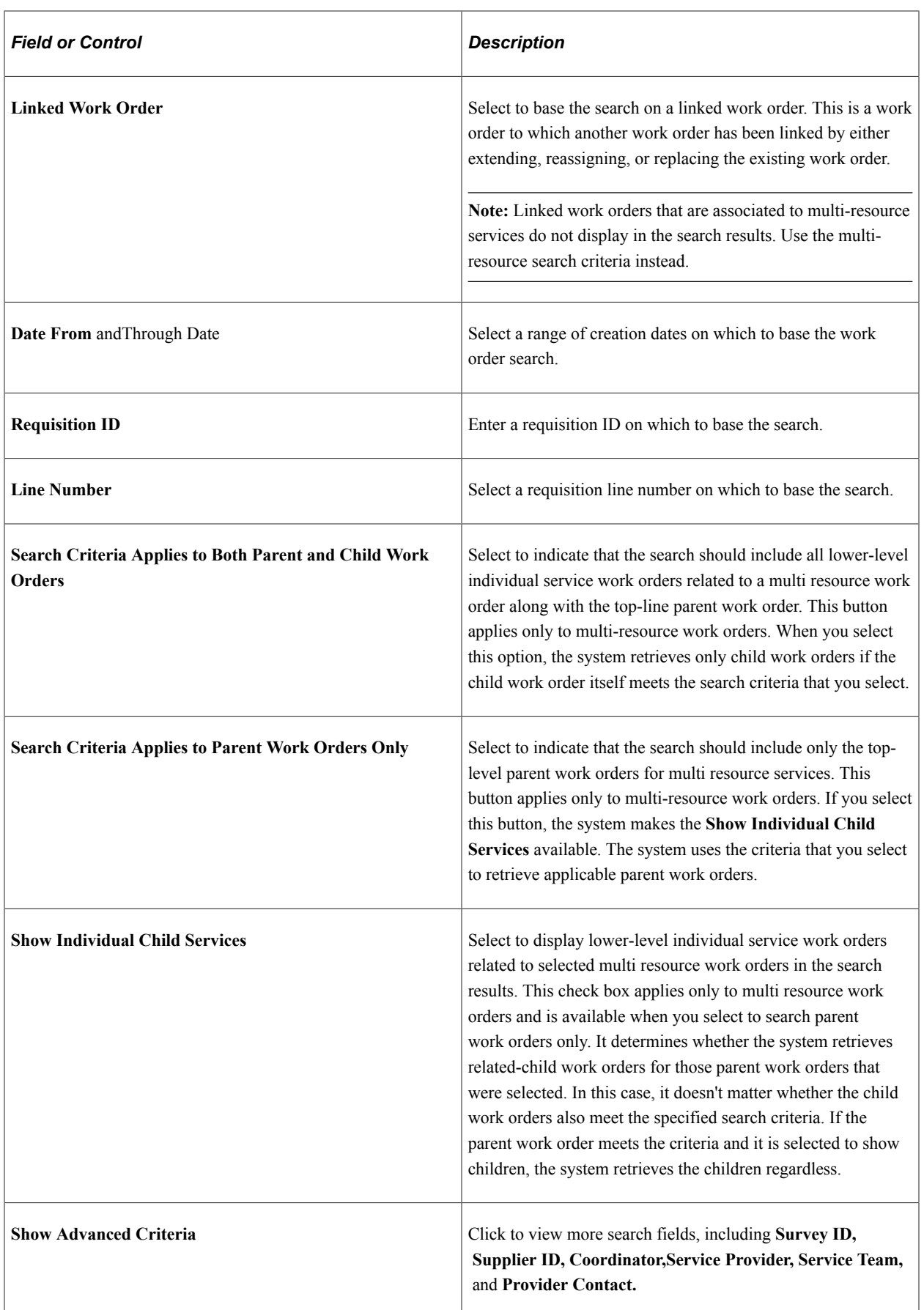

# **Services Work Orders: Summary Tab**

Use this tab to review basic information for work orders that the system retrieves based on your search criteria.

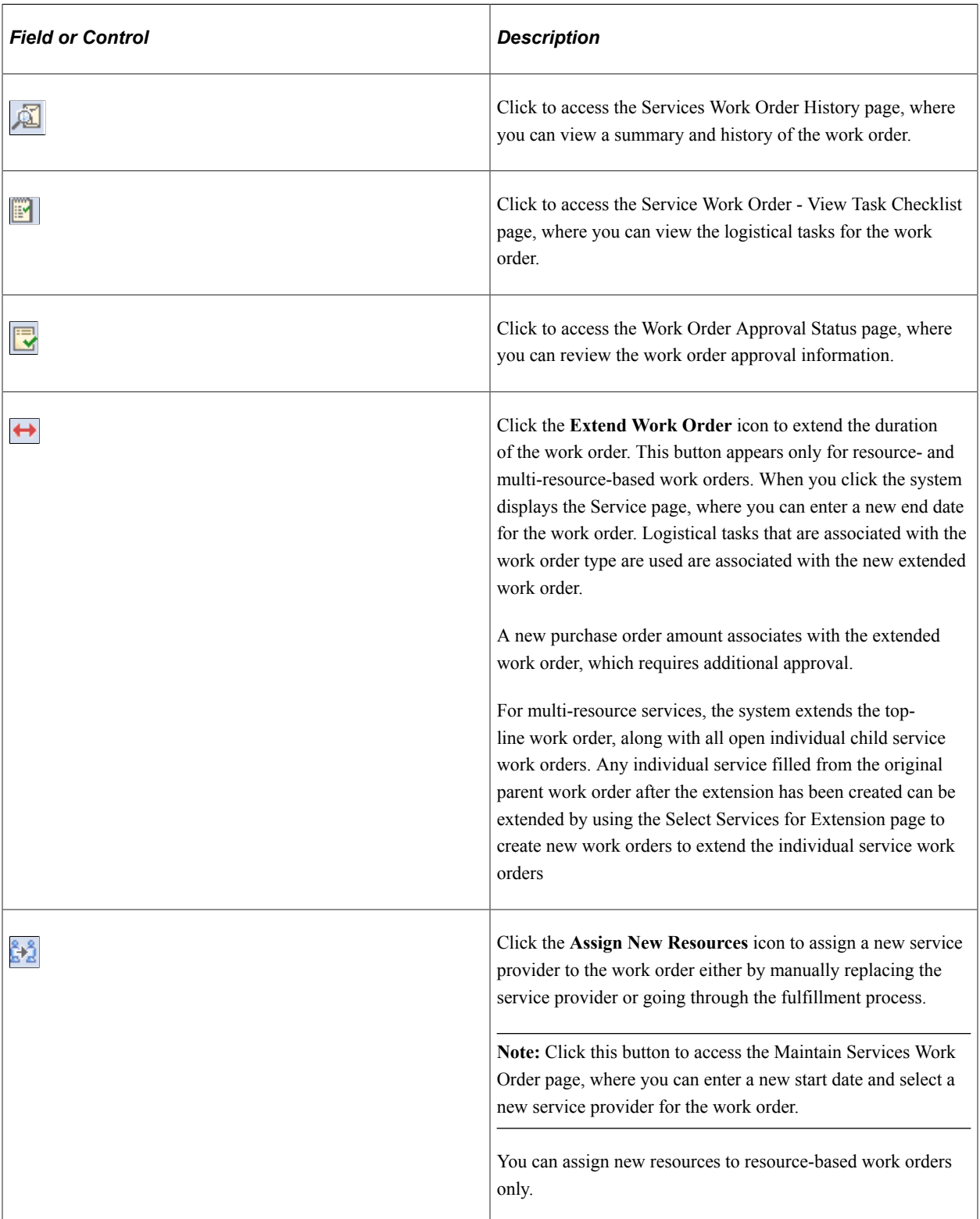

## **Summary II**

Use this tab to view and access additional information about the work that includes the projected start and end dates. Other fields on this tab are the same as the field on the Summary tab.

#### **Service Details**

Use this tab to view and access additional information about the work order. This information includes the service method, such as multi resource, service type, service and job title. Other fields on this tab are the same as for the Summary tab.

## **Cost Details**

Use this tab to view and access additional information about the work order. Information on this tab includes the loaded rate, work order amount, and purchase order status.

## **Additional Information**

Use this tab to view and access more details about the work order that includes the projected start and end dates. You can view the requester, service coordinator, team, and survey ID. The tab provides the work order creation date and who created it. Also available is the parent work order ID and the sub line.

# <span id="page-461-0"></span>**Work Order - Details Page**

Use the Work Order - Details page (SPF\_WO\_REQ\_VEN\_DT) to define and view work order details.

Navigation:

**Services Procurement** > **Manage Service Work Orders**

Click the **Add** button on the Manage Services Work Order page.

Click a **Work Order ID** link on the Manage Services Work Order page.

This example illustrates the fields and controls on the Work Order Details page. You can find definitions for the fields and controls later on this page.

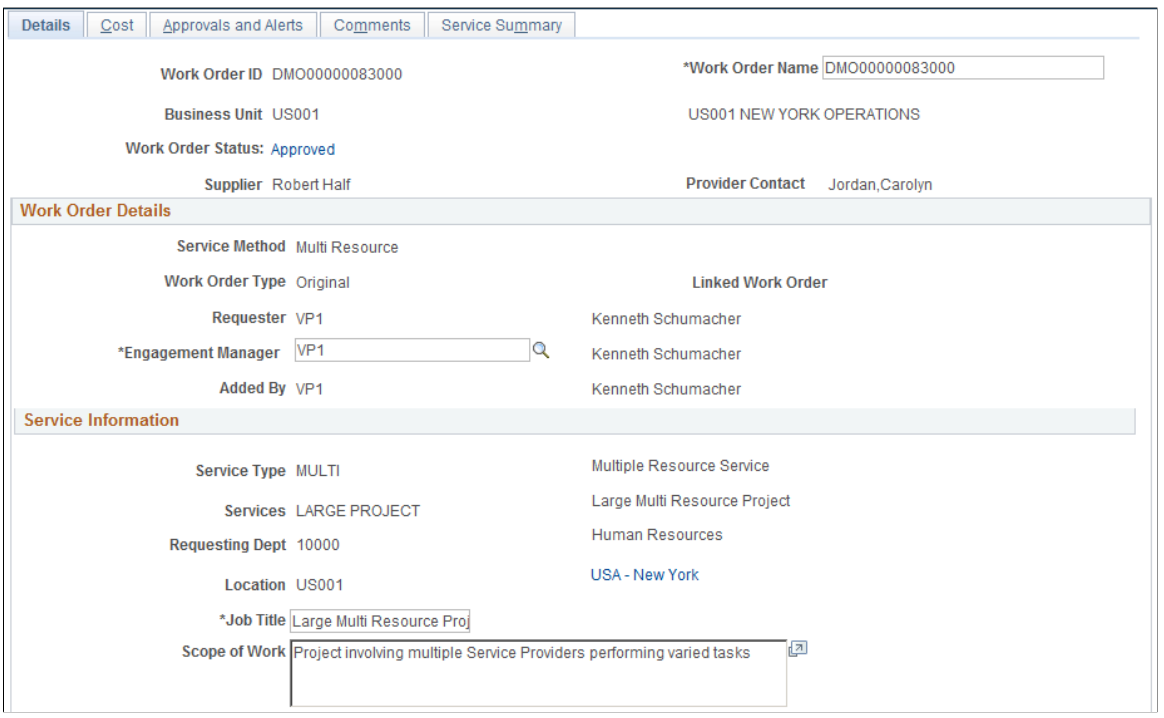

This example illustrates the fields and controls on the Work Order Details page. You can find definitions for the fields and controls later on this page.

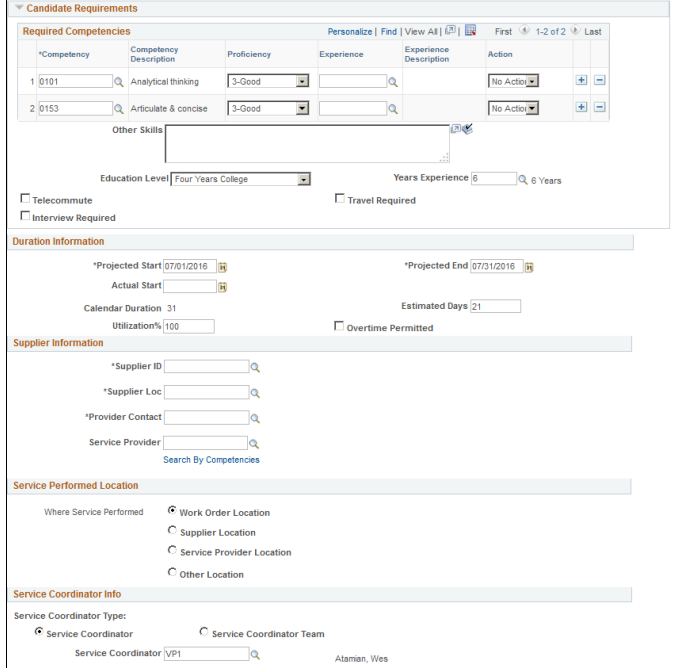

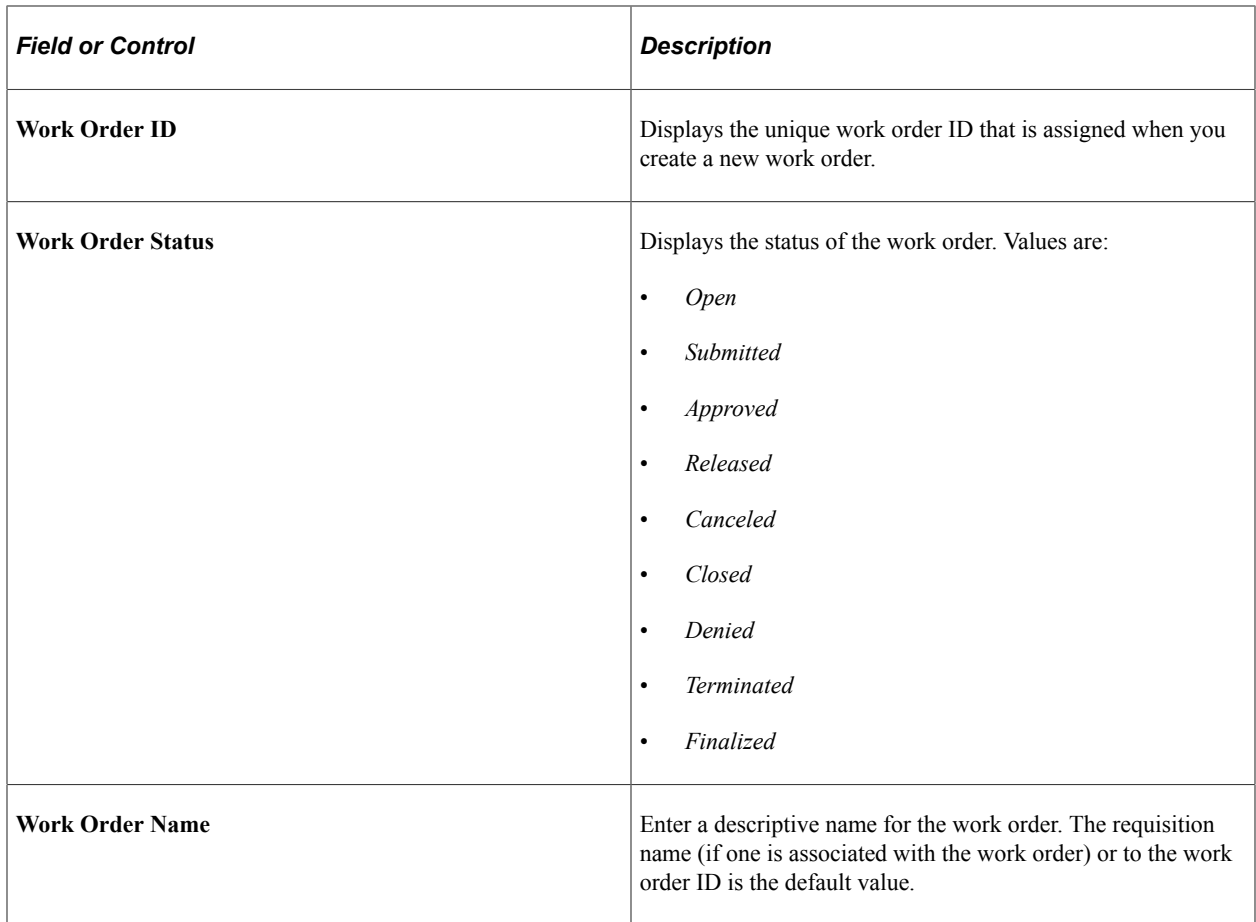

# **Work Order Details**

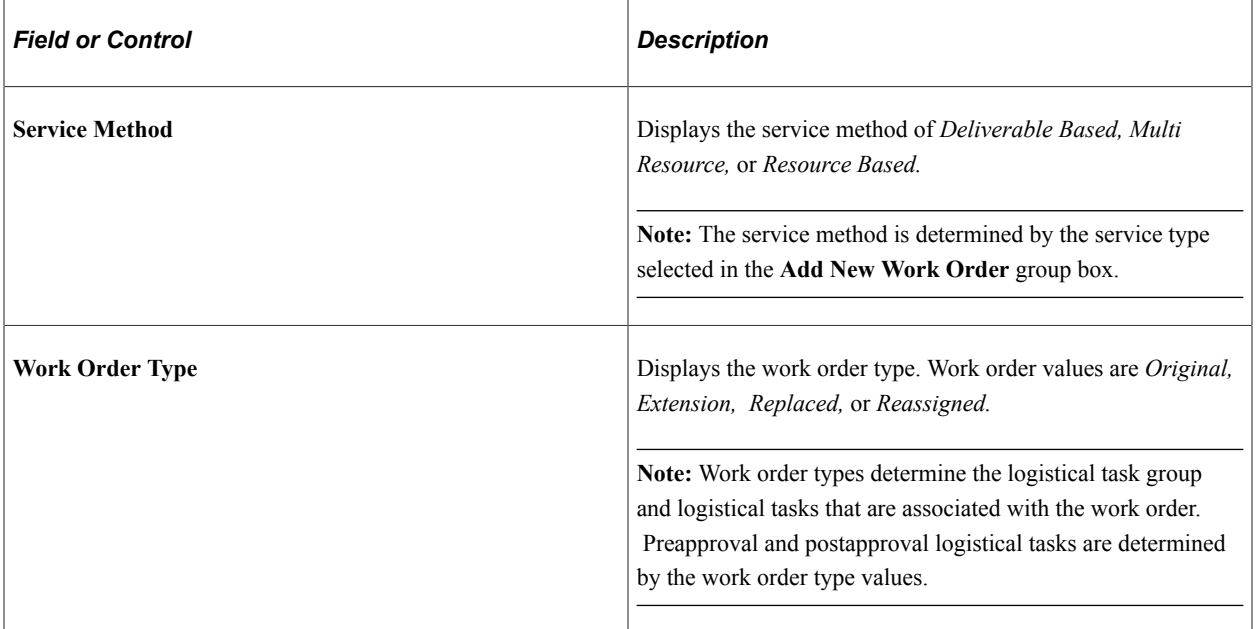

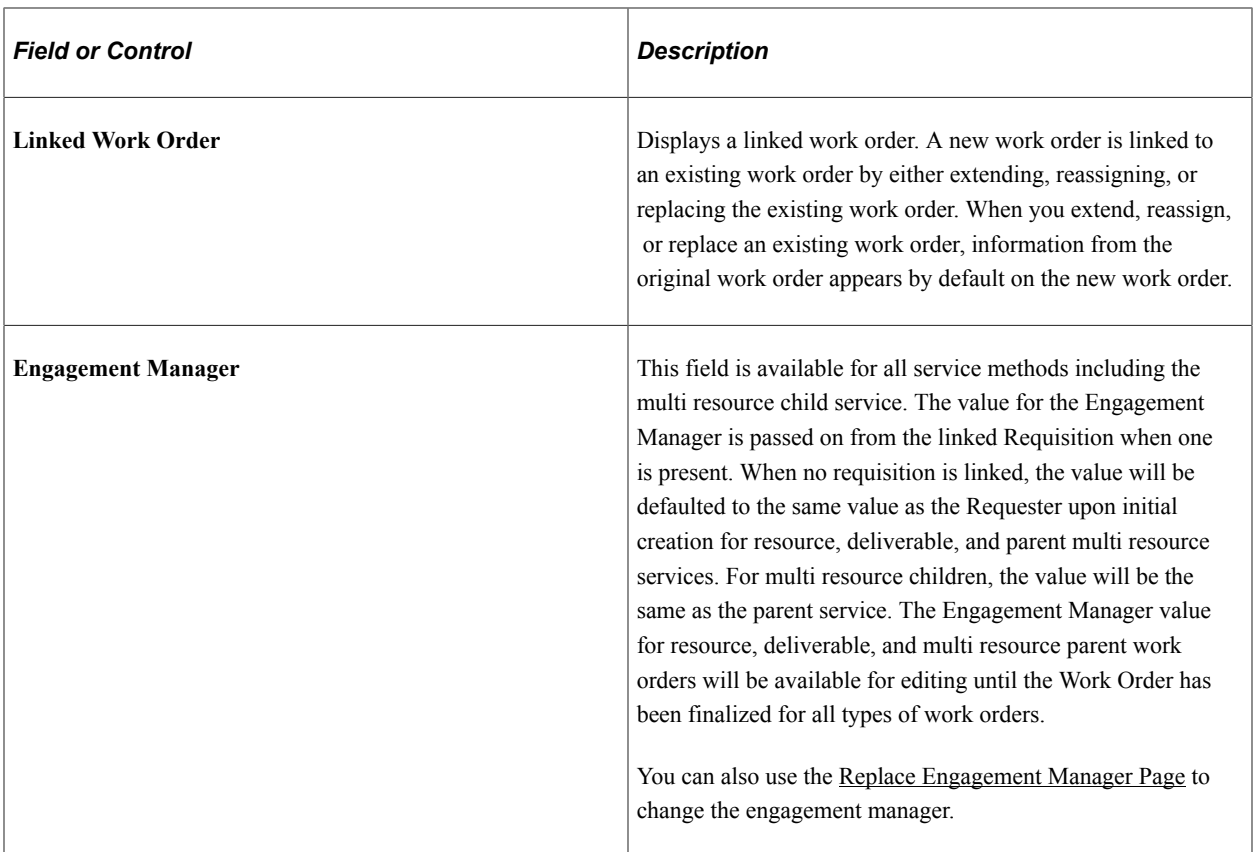

# **Requisition Information**

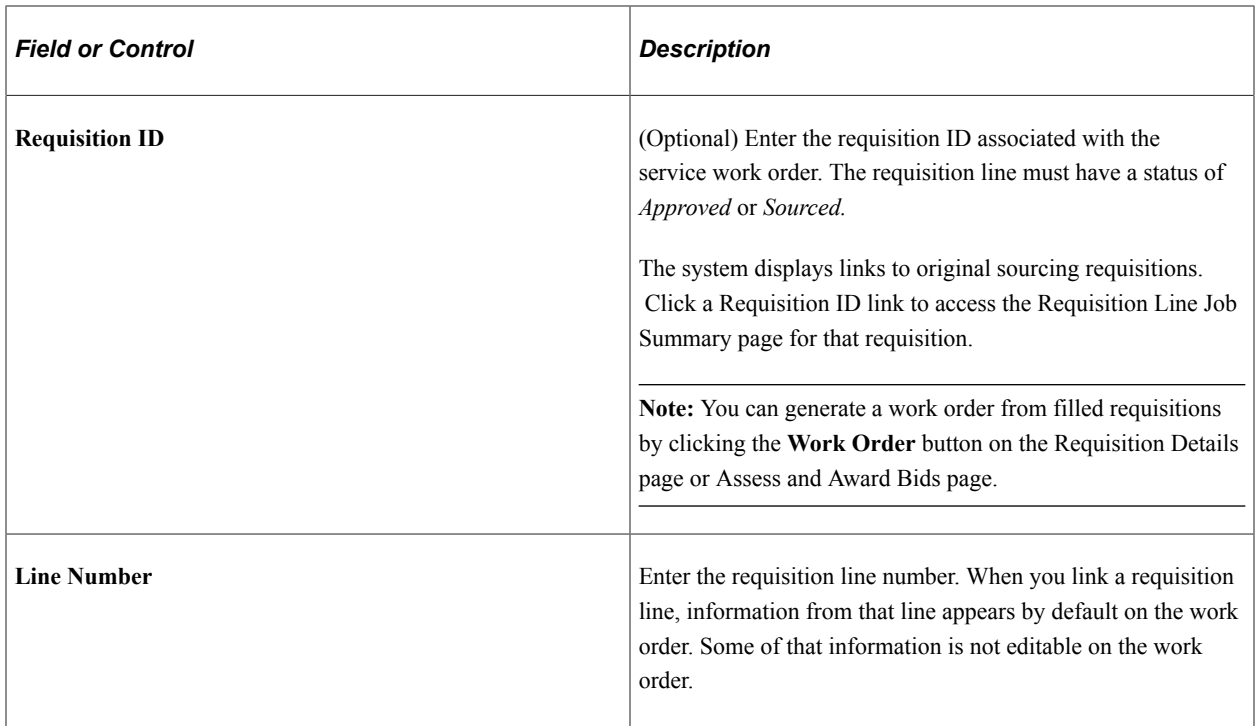

# **Service Information**

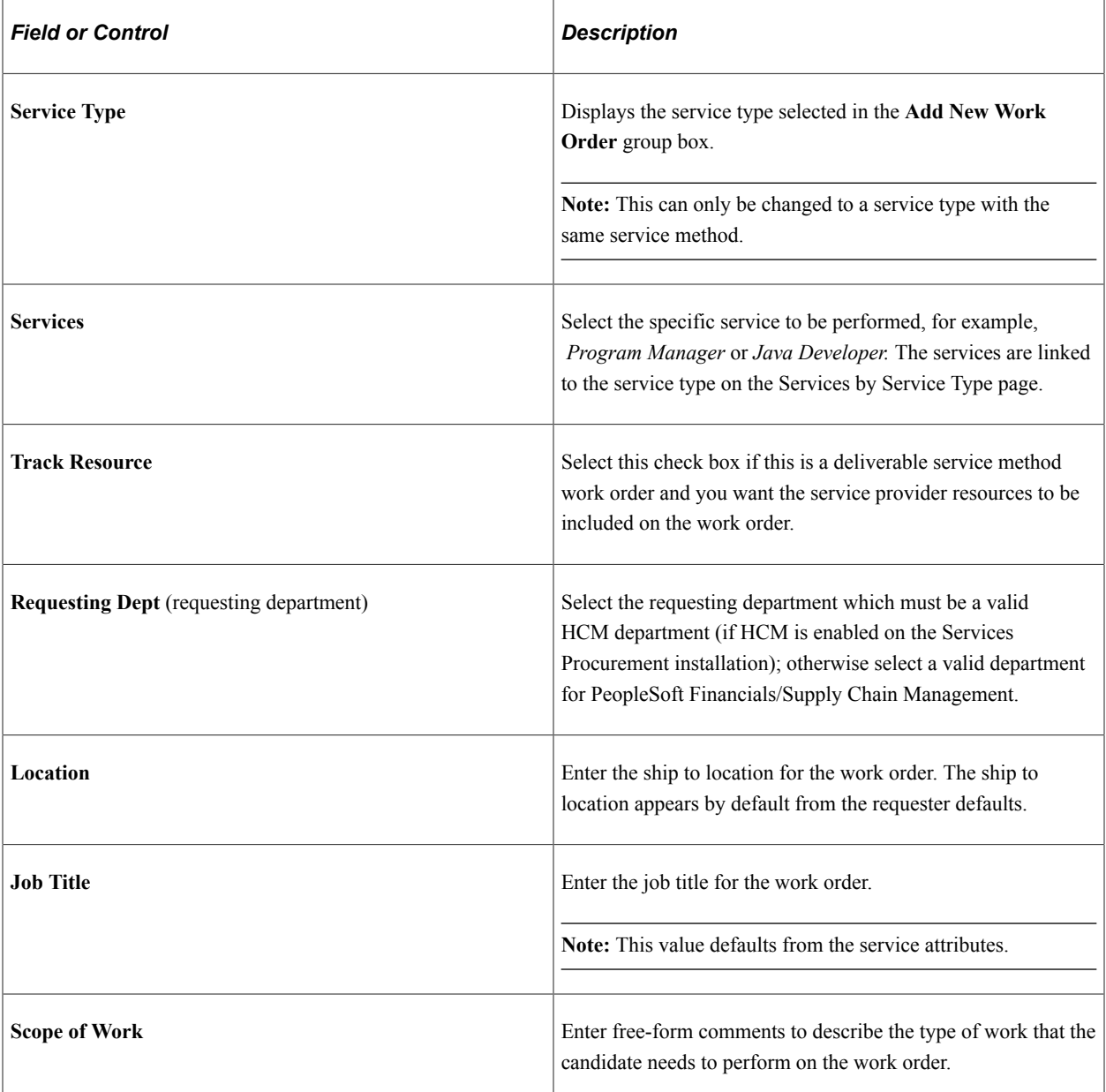

## **Candidate Requirements**

This group box contains various candidate requirements. The default values come from the requisition if there are skills associated with the requisition; otherwise the values come from the competencies associated with the work order.

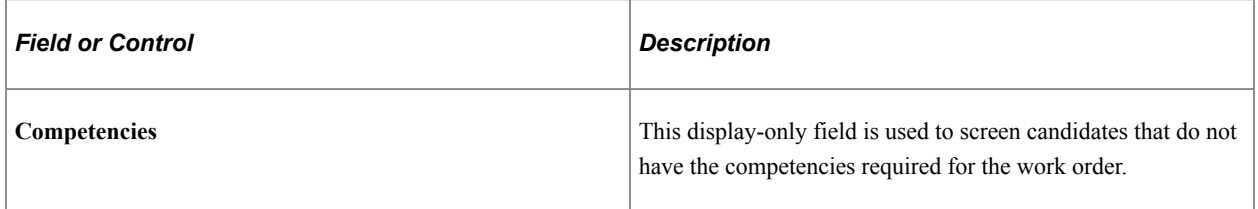

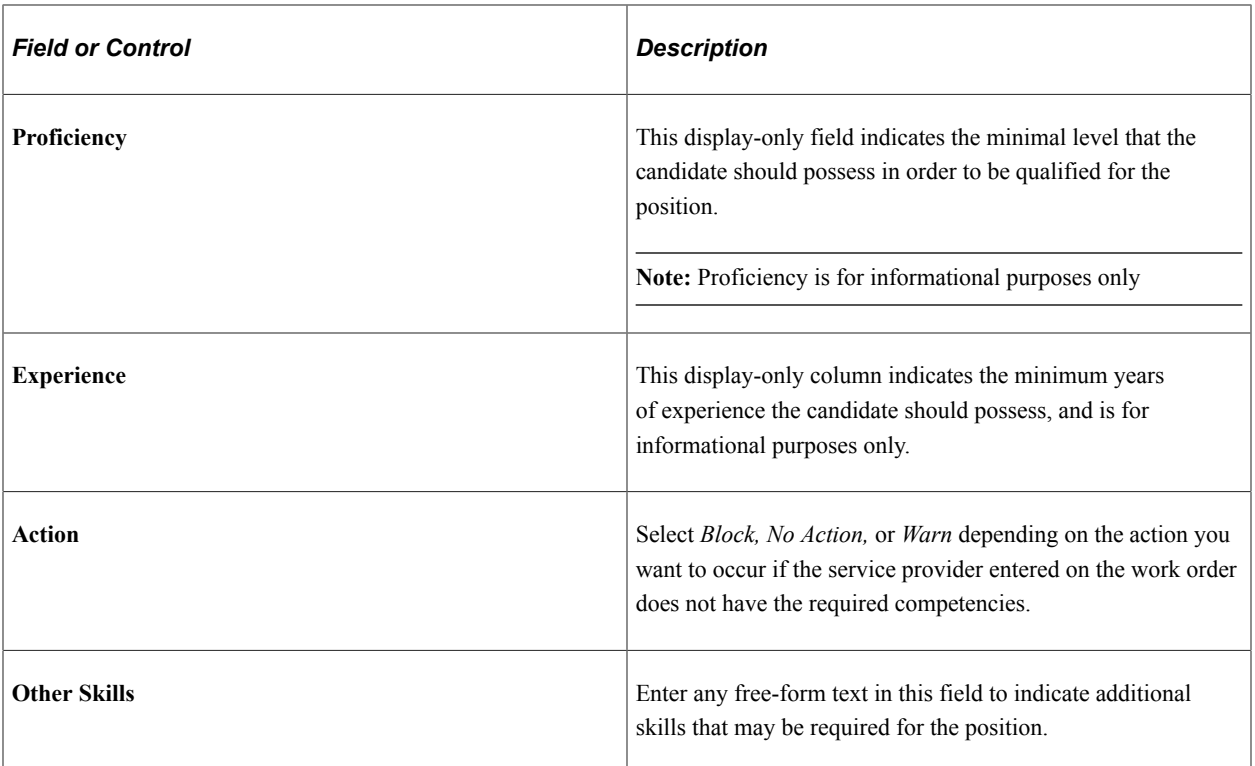

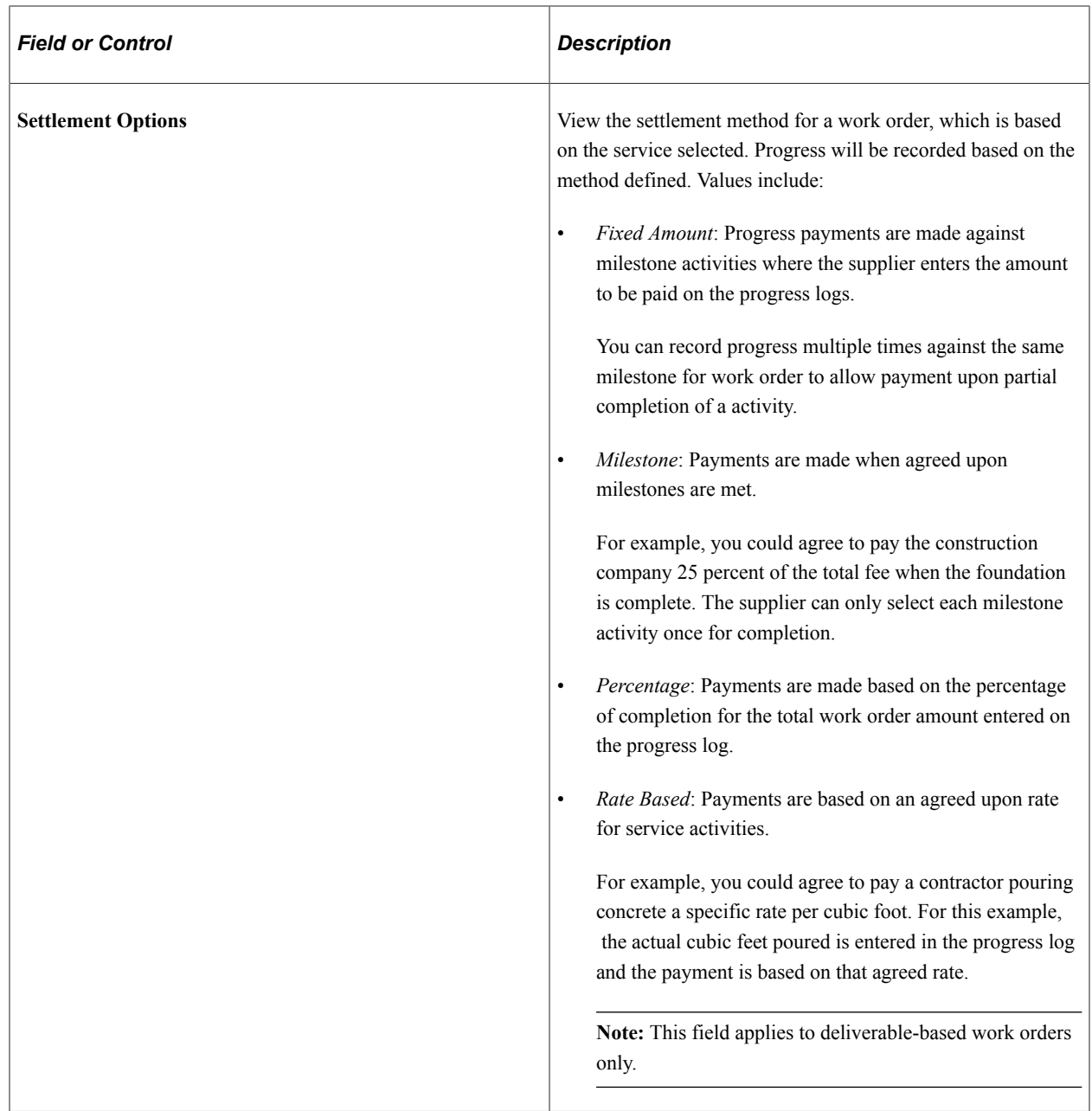

# **Duration Information**

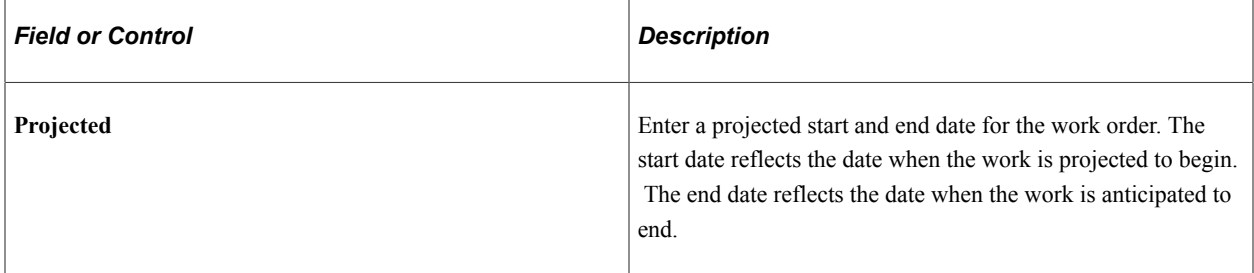
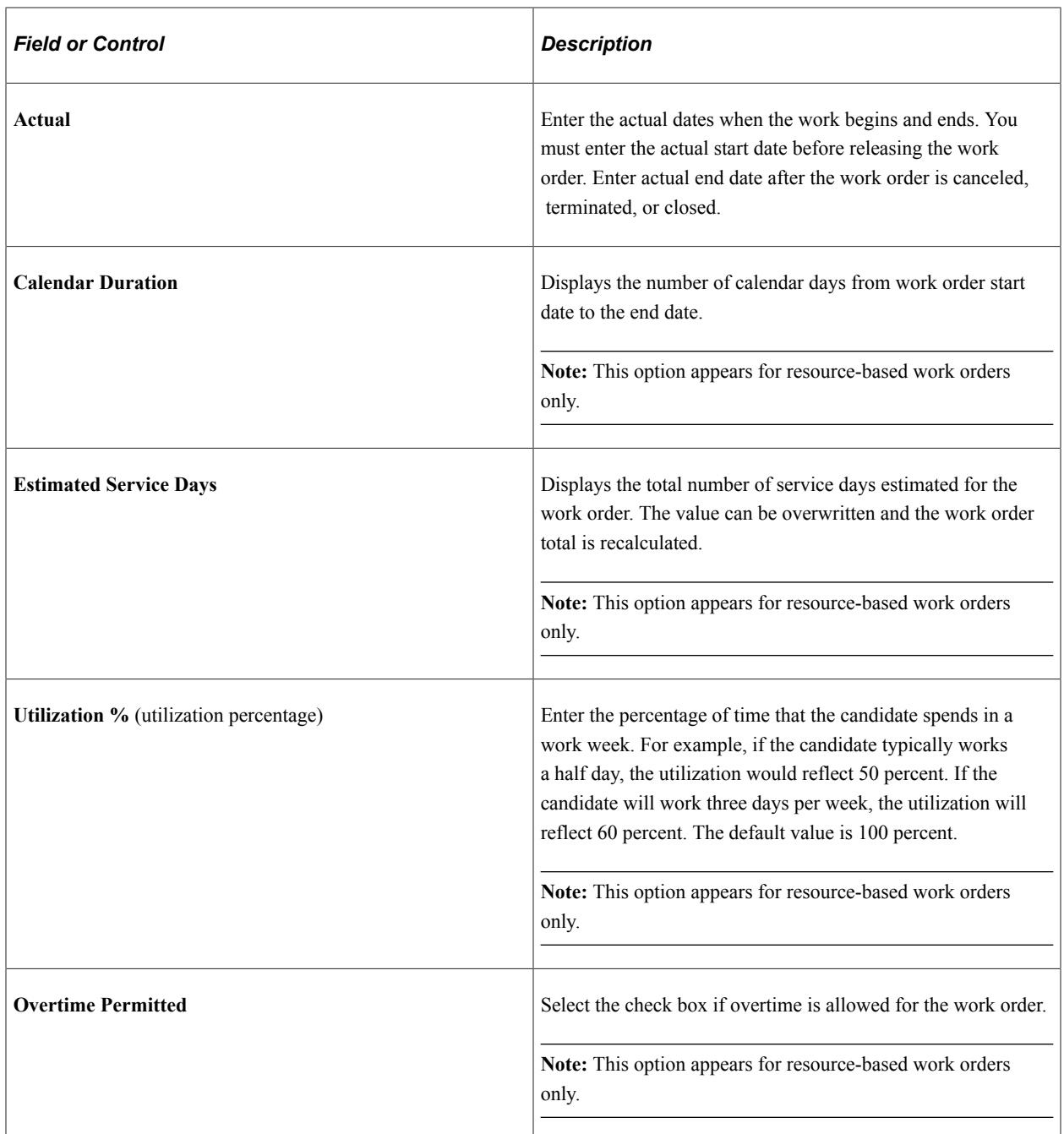

# **Supplier Information**

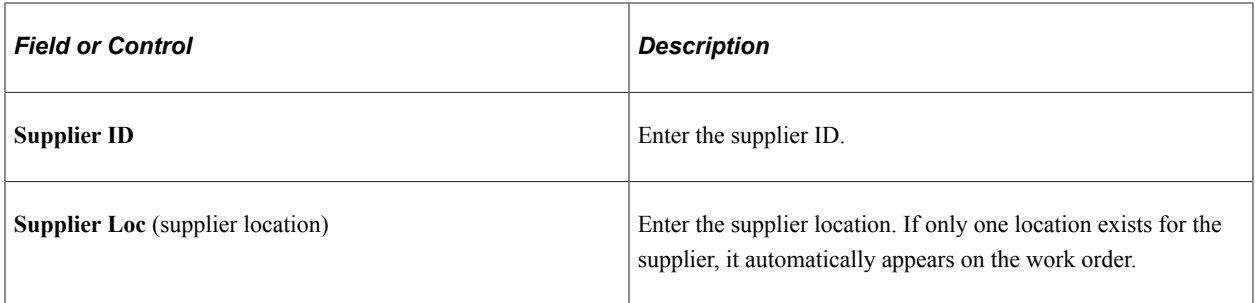

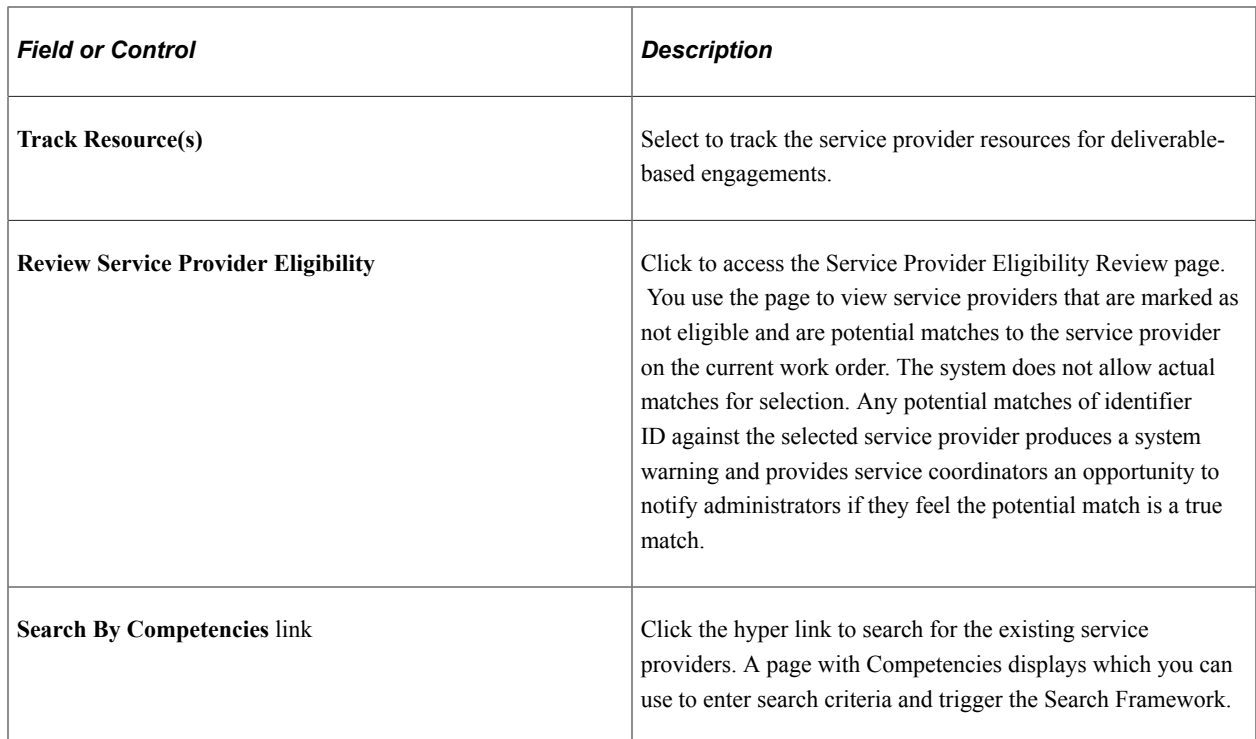

### **Service Performed Location**

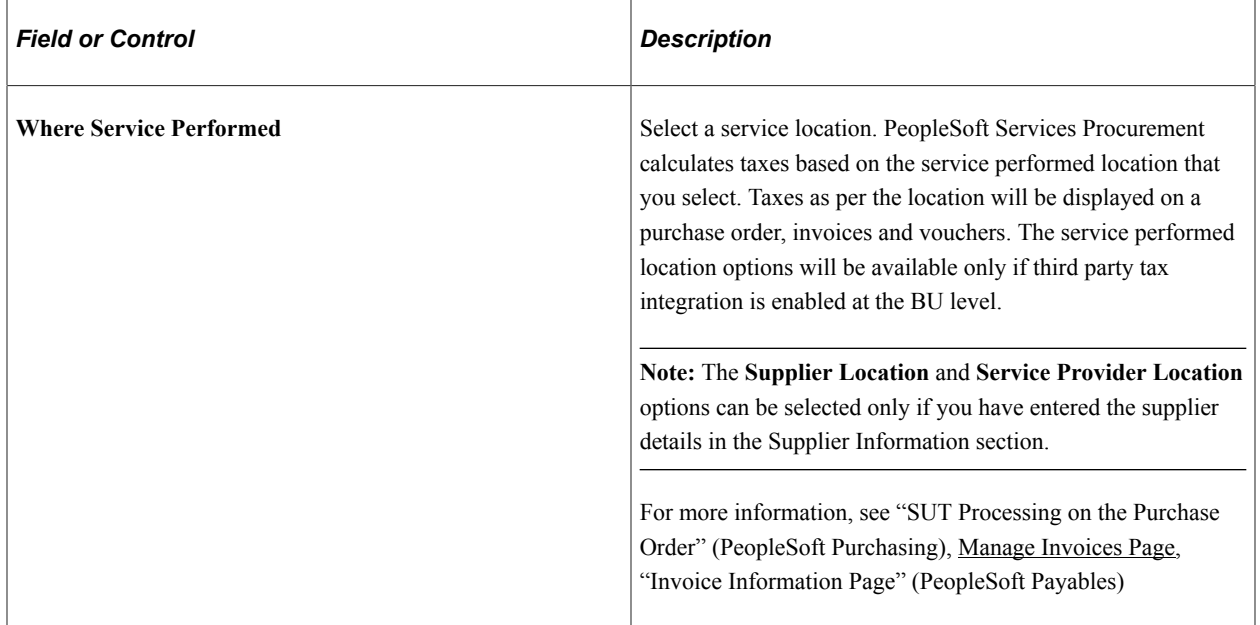

### **Service Coordinator Information**

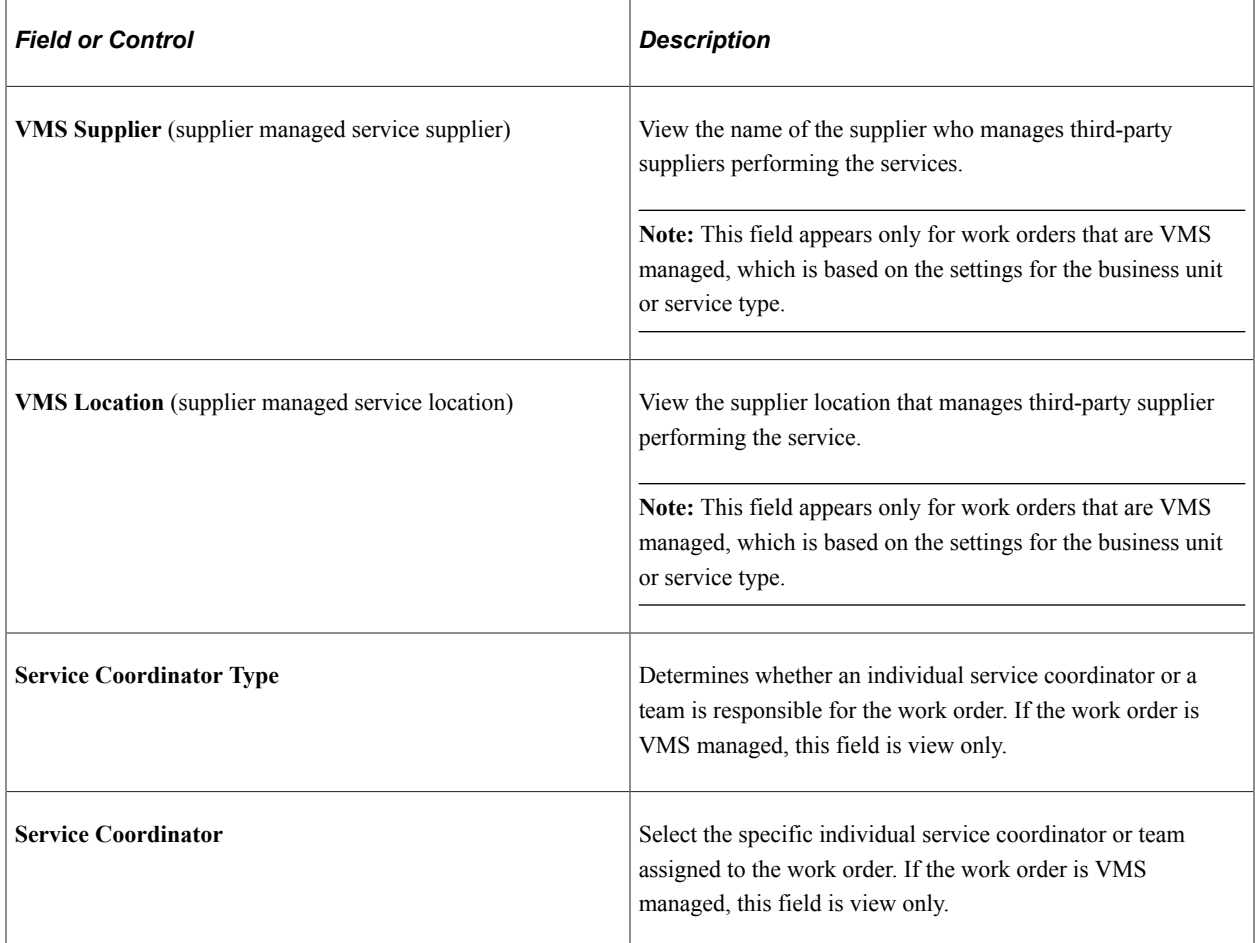

### **Links and Other Status Buttons**

Links change based on the status of a work order.

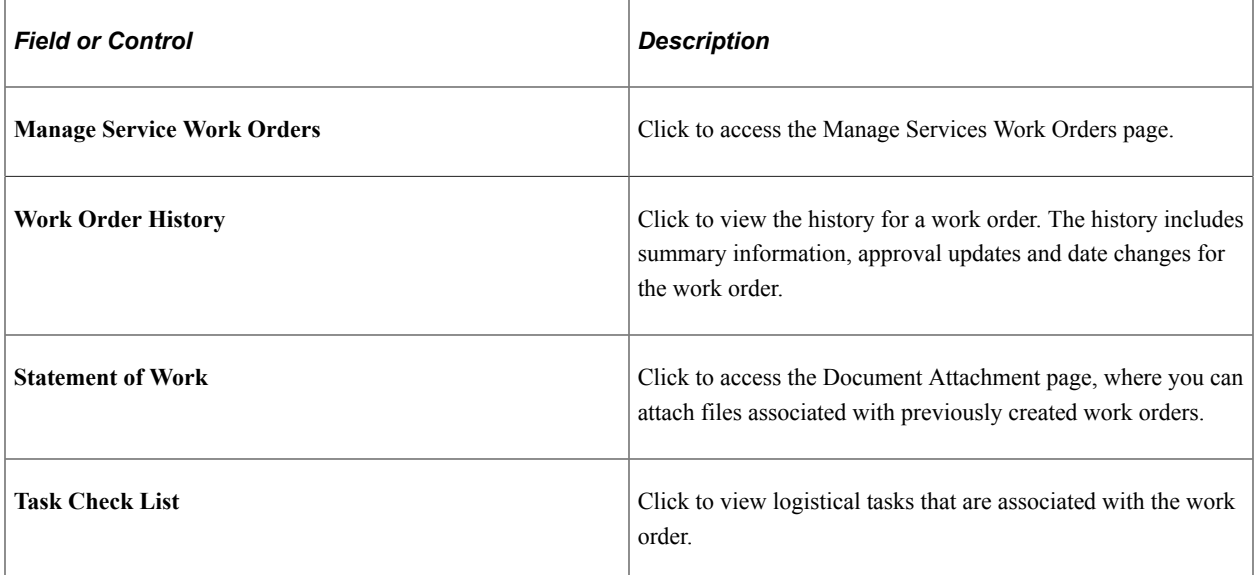

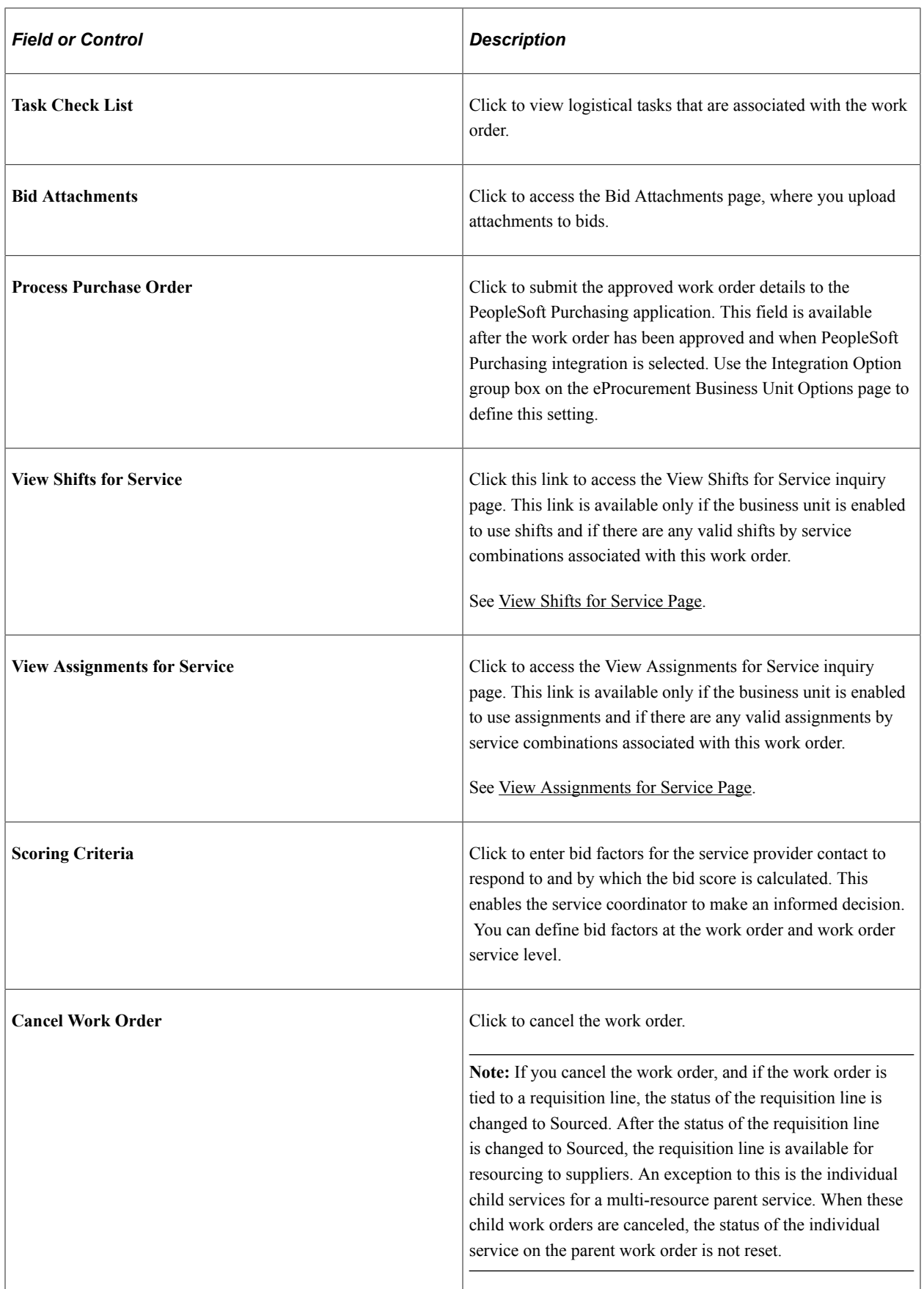

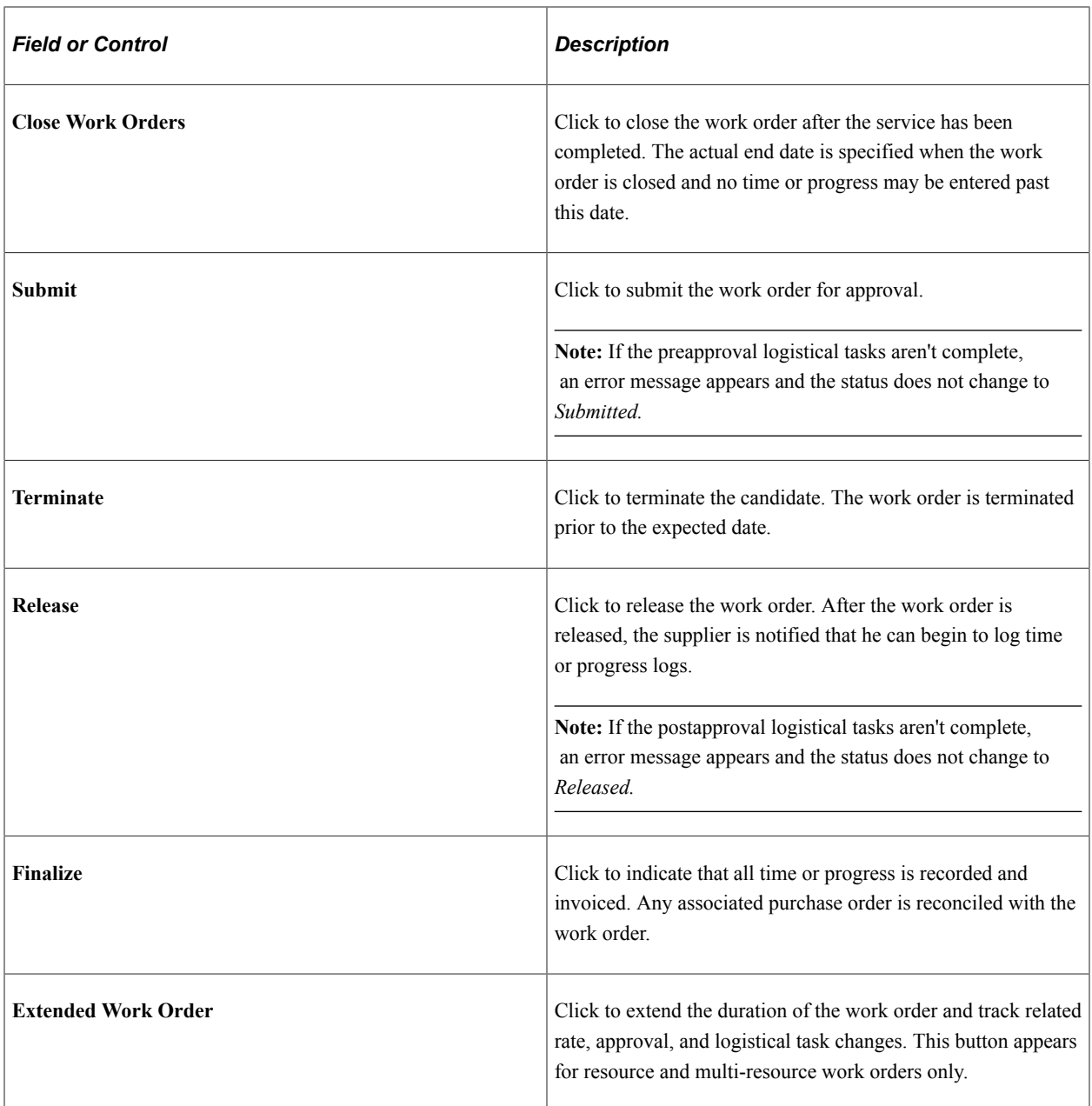

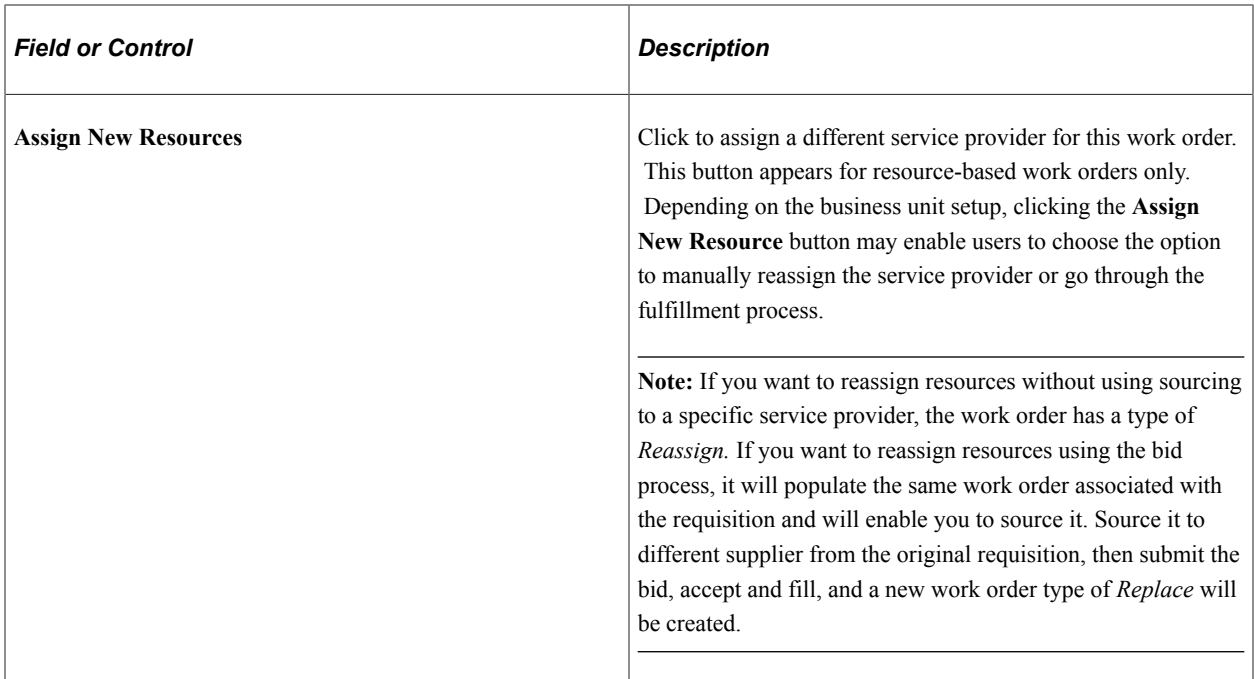

#### **Related Links**

[Understanding Progress Logs](#page-604-0) [Maintaining Service Setup](#page-98-0) [Understanding Settlements in PeopleSoft Services Procurement](#page-626-0)

## **Work Order - Cost Page**

Use the Work Order - Cost page (SPF\_WO\_COST\_PO\_PG) to maintain work order cost information.

Navigation:

#### **Services Procurement** > **Manage Services Work Orders** > **Work Order - Service**

Select the **Cost** tab.

This example illustrates the fields and controls on the Work Order - Cost page (1 of 2). You can find definitions for the fields and controls later on this page.

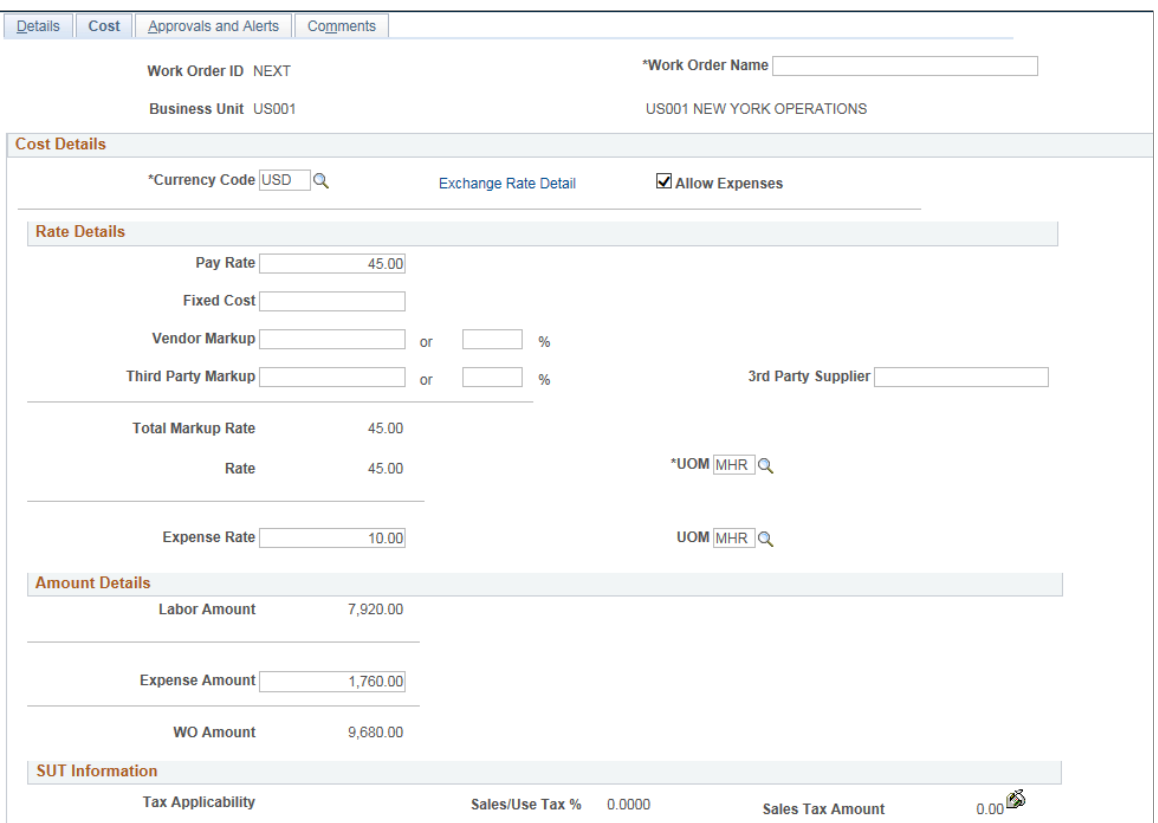

This example illustrates the fields and controls on the Work Order - Cost page (2 of 2). You can find definitions for the fields and controls later on this page.

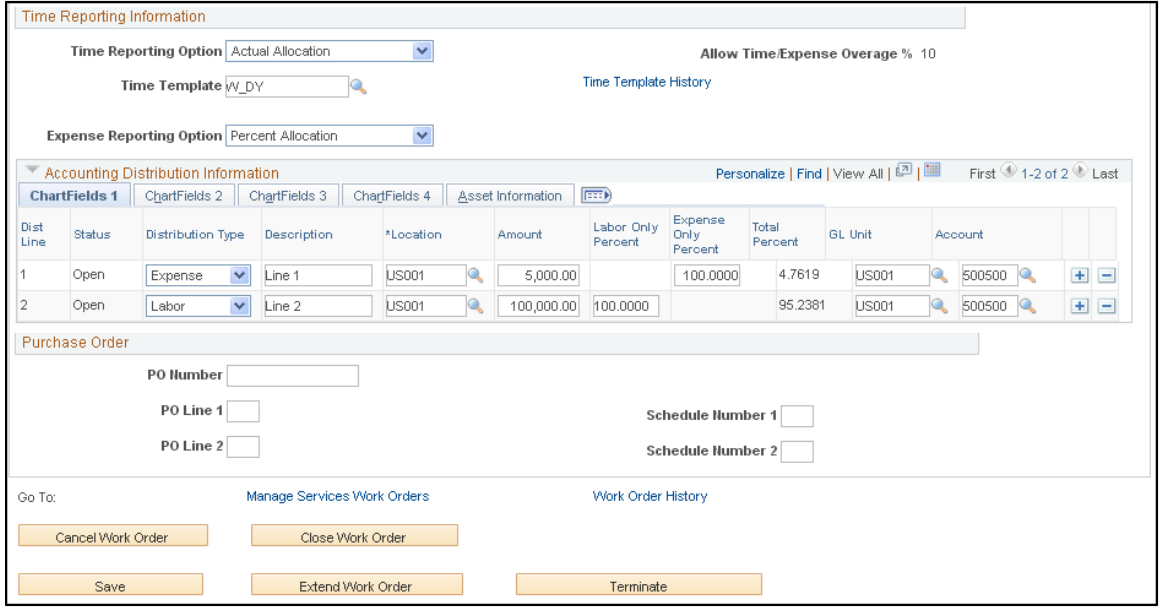

**Note:** When you are creating a new work order and ChartField security has been established for work order prompts and fields, the system applies values according to the ChartField security rules and prevents you from entering prompt values that are not valid. Also when you are updating the Cost page, and do not have ChartField security, the system issues a message and does not display protected field values.

If you select the **Use Pay Types** check box on the Services Procurement Business Unit Options page and if the service method is Resource, then, the system displays the **Rate Breakdown** group box. Rate breakdowns are not used for work orders when the service method is Deliverable.

If you create a manual work order and rate sheet information is defined, rate breakdown and expense information defaults from the associated rate sheet.

**Note:** User role actions determine which users can view rate breakdown information. Manual work orders created by a requester are routed to the service coordinator for rate definition prior to approval if the rate definition for the business unit is set to not allow rate definition for the requester.

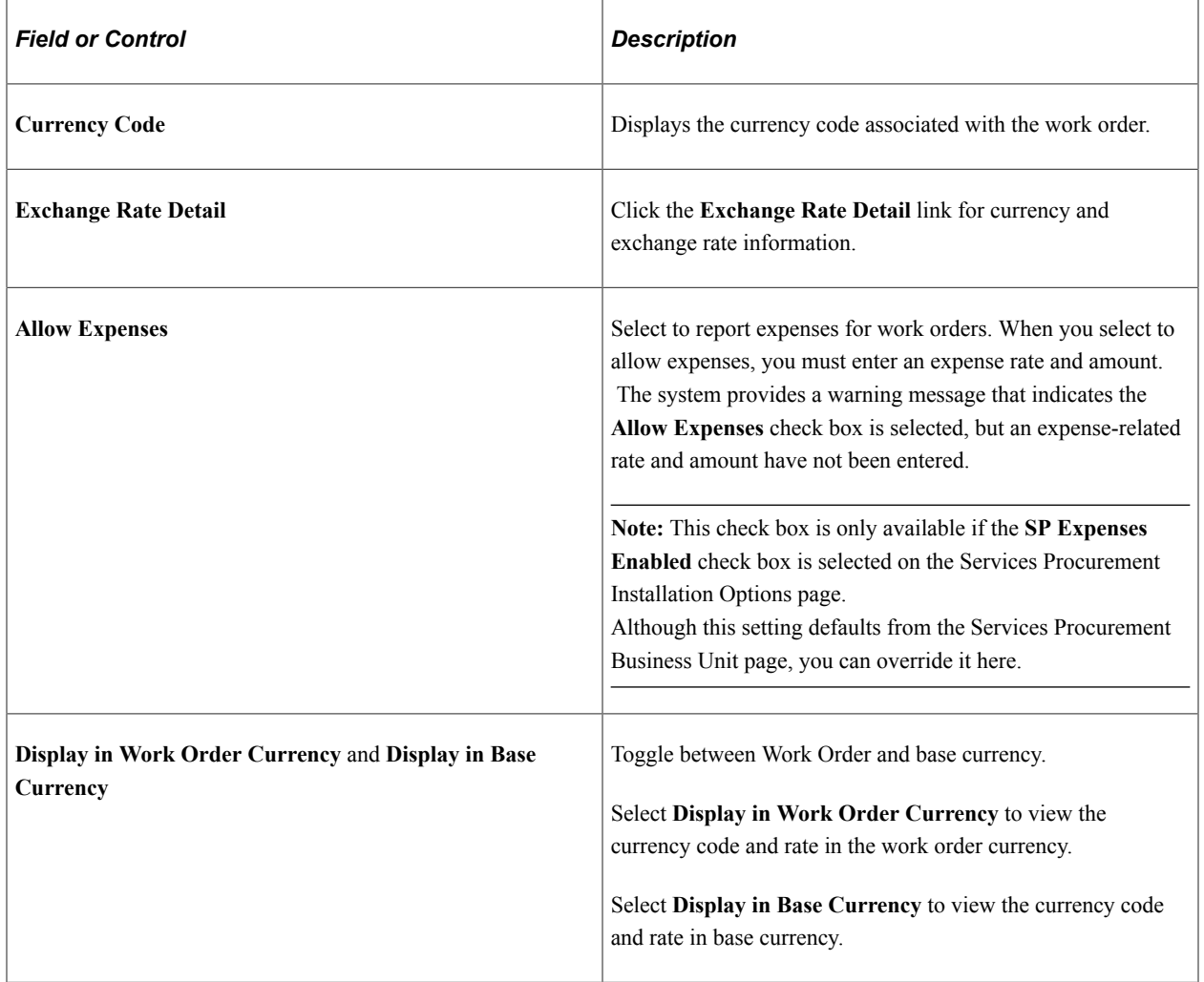

#### **Cost Details**

## **Rate Details**

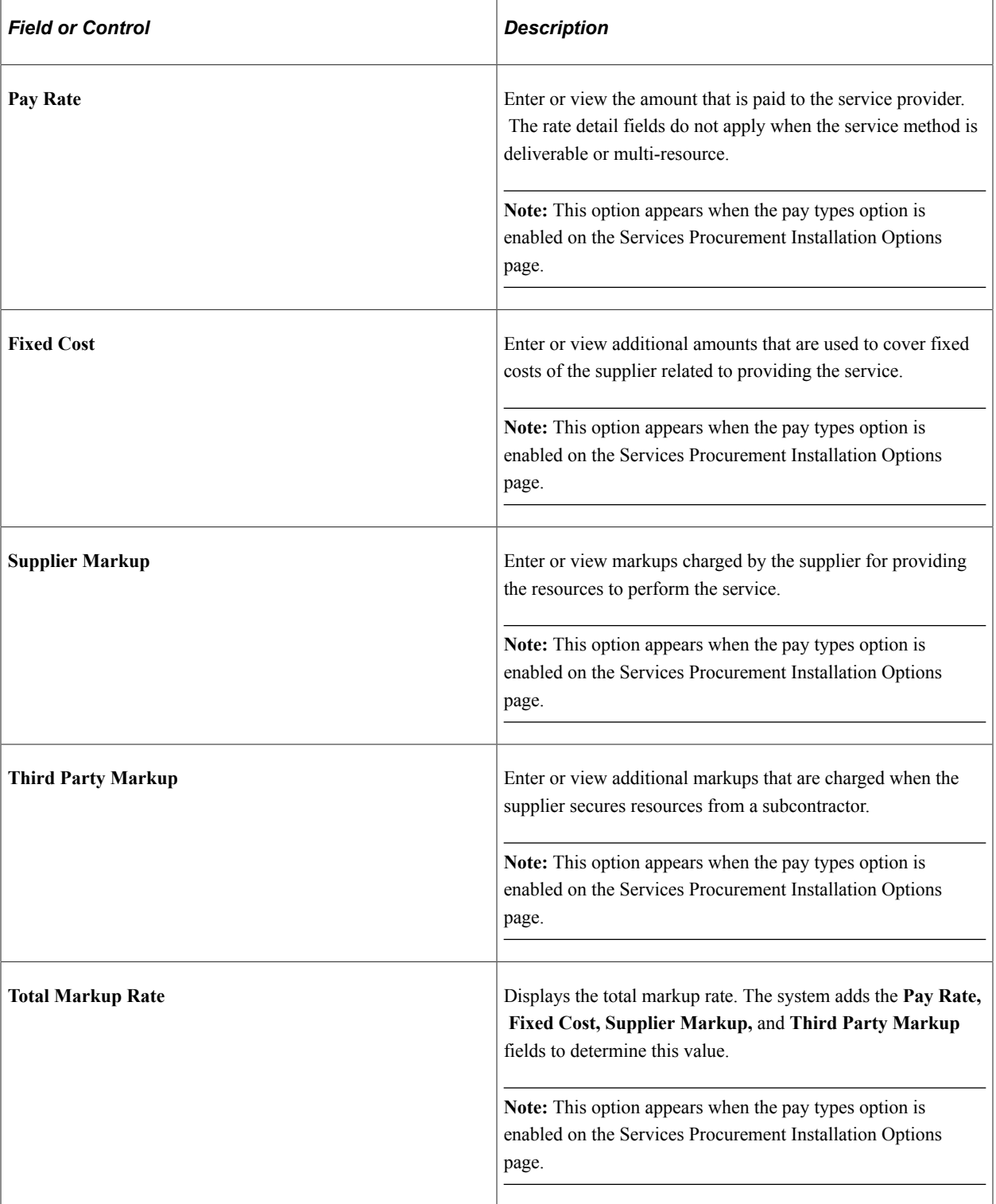

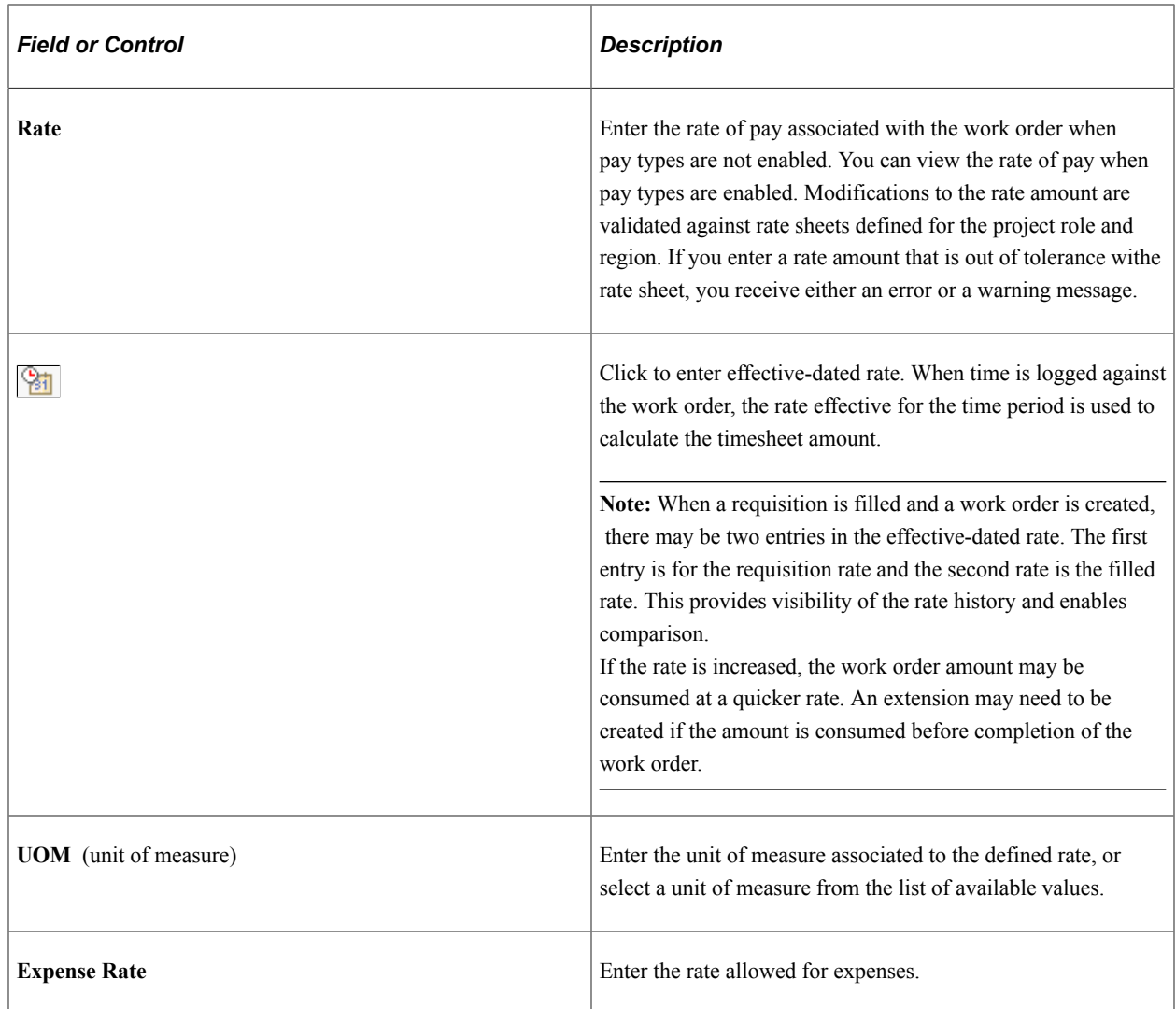

### **Amount Details**

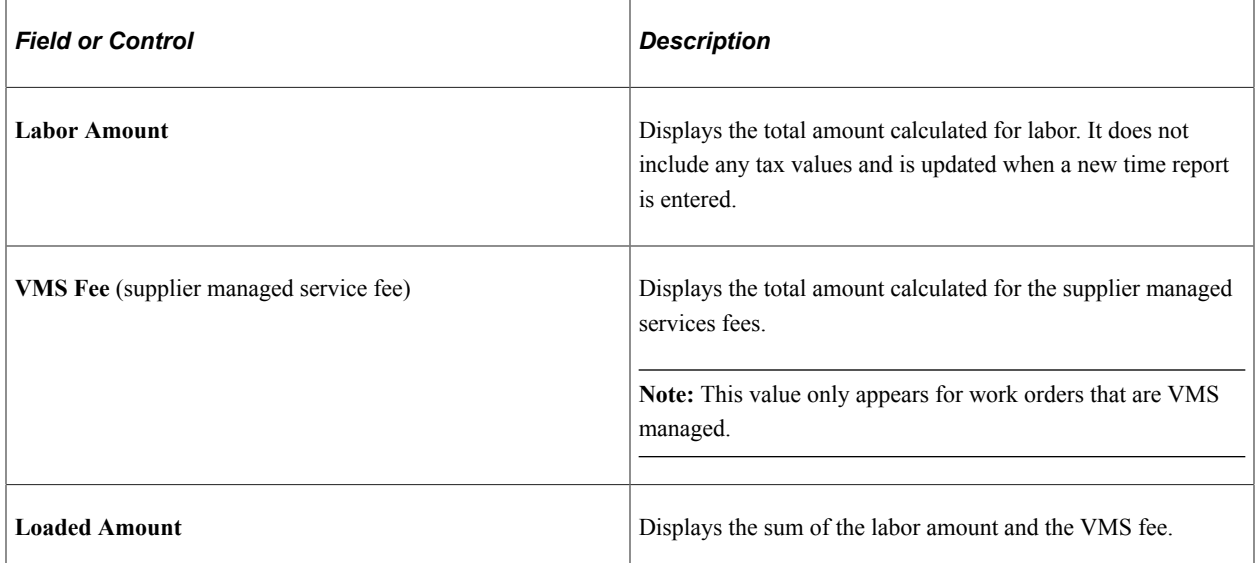

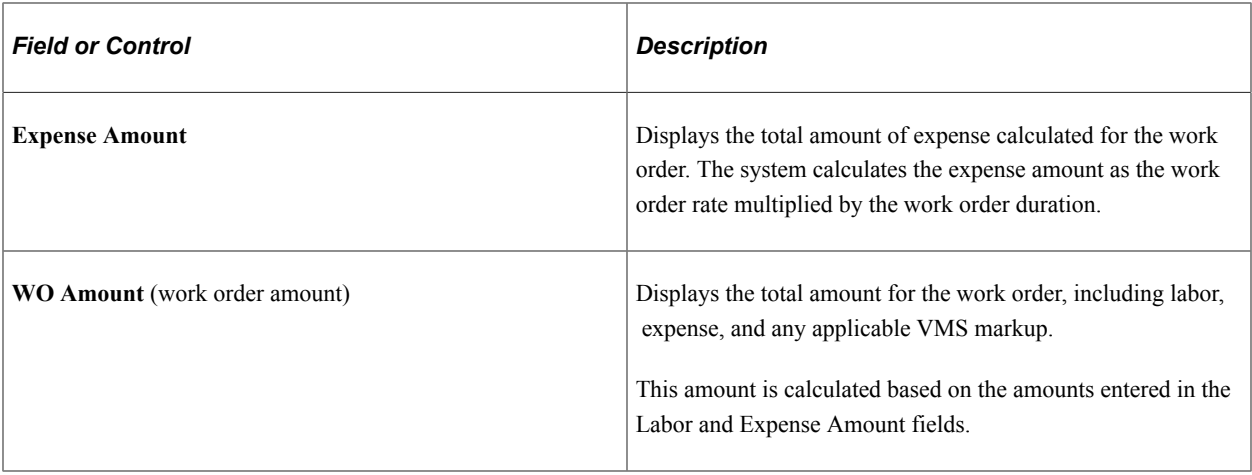

**Note:** You can edit the **Expense Rate, UOM,** and **Amount** fields only if the requisition is not associated with a work order. If the work order is associated with a requisition, the values appear by default from the requisition and can only be viewed.

The work order total calculation does not include any amounts for shift or assignment pay.

#### **SUT Information and VAT Information**

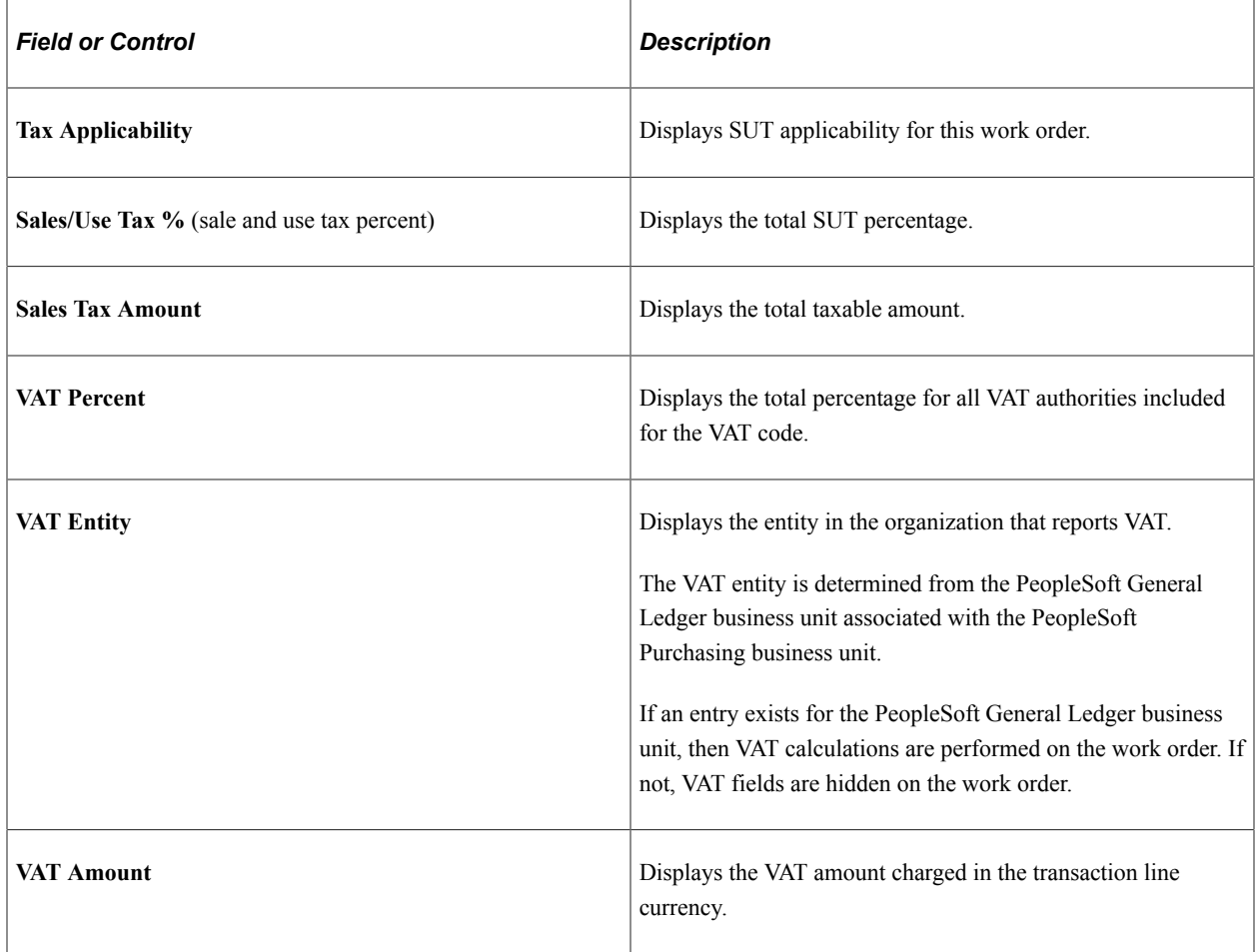

# **Time Reporting Information**

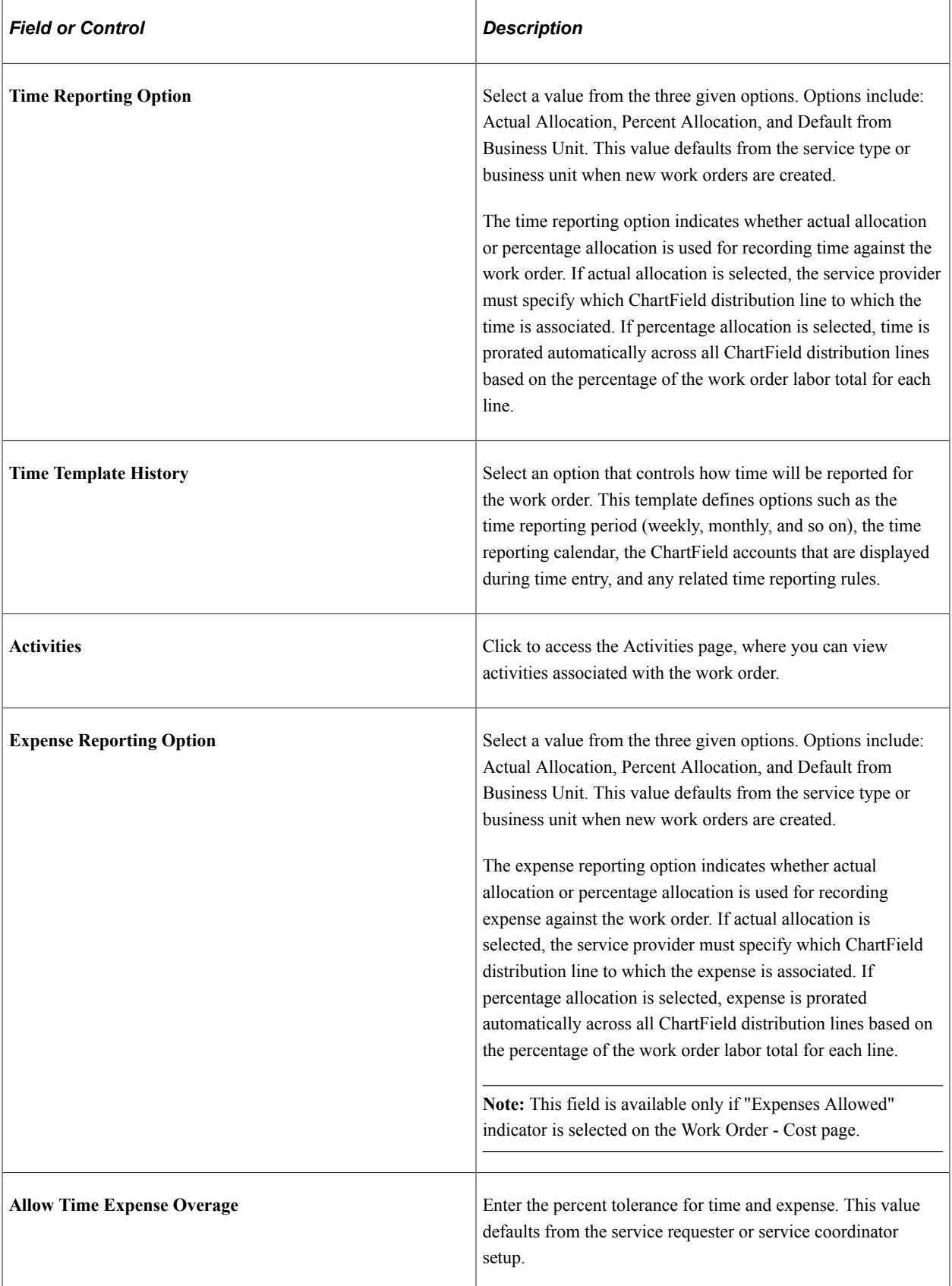

#### See [Understanding Time Management in PeopleSoft Services Procurement](#page-524-0).

#### **Progress Reporting Information**

This example illustrates the fields and controls on the Progress Reporting Information page. You can find definitions for the fields and controls later on this page.

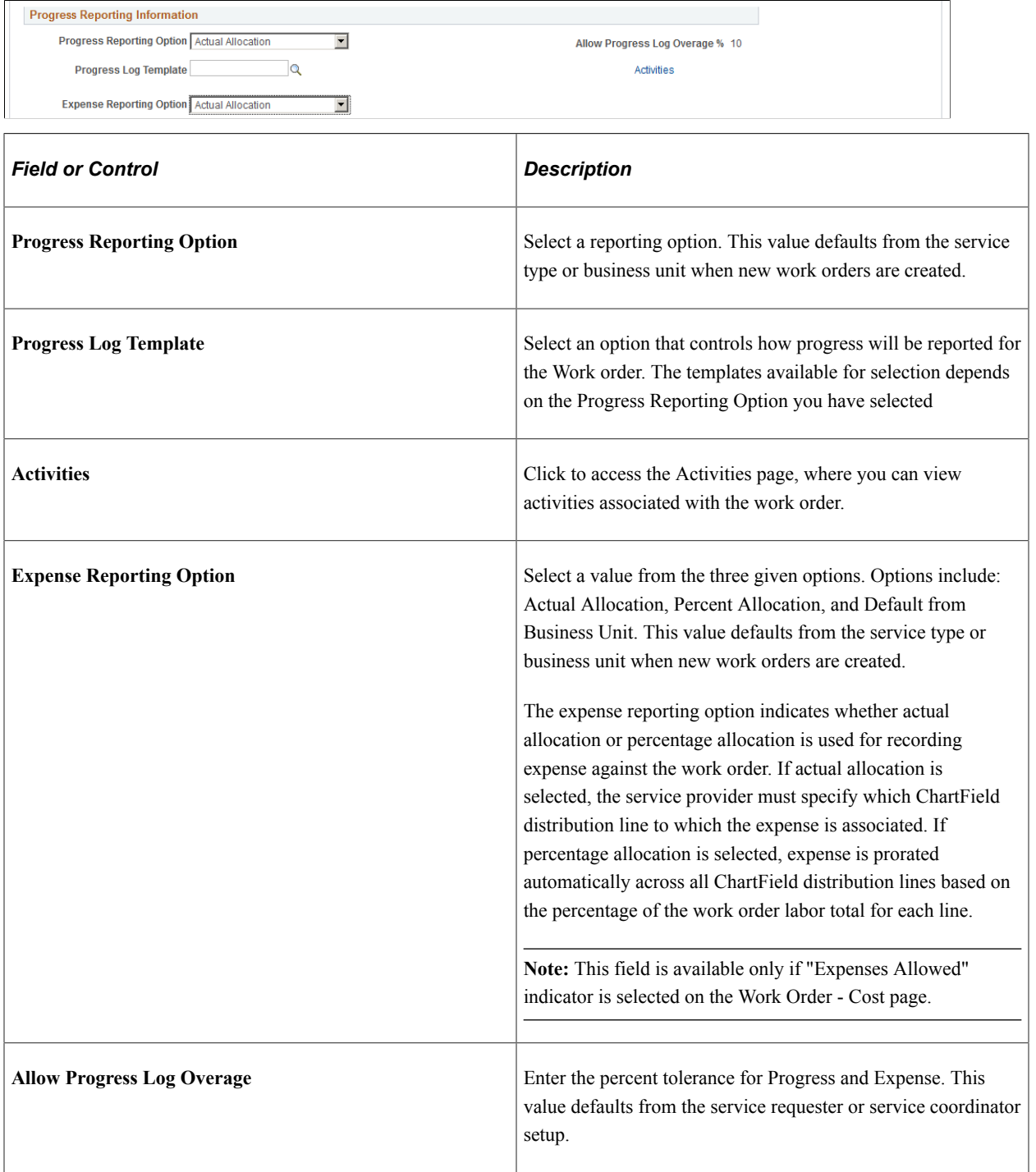

See [Understanding Time Management in PeopleSoft Services Procurement](#page-524-0).

## **Accounting Distribution Information**

Use this section to enter and review distribution information.

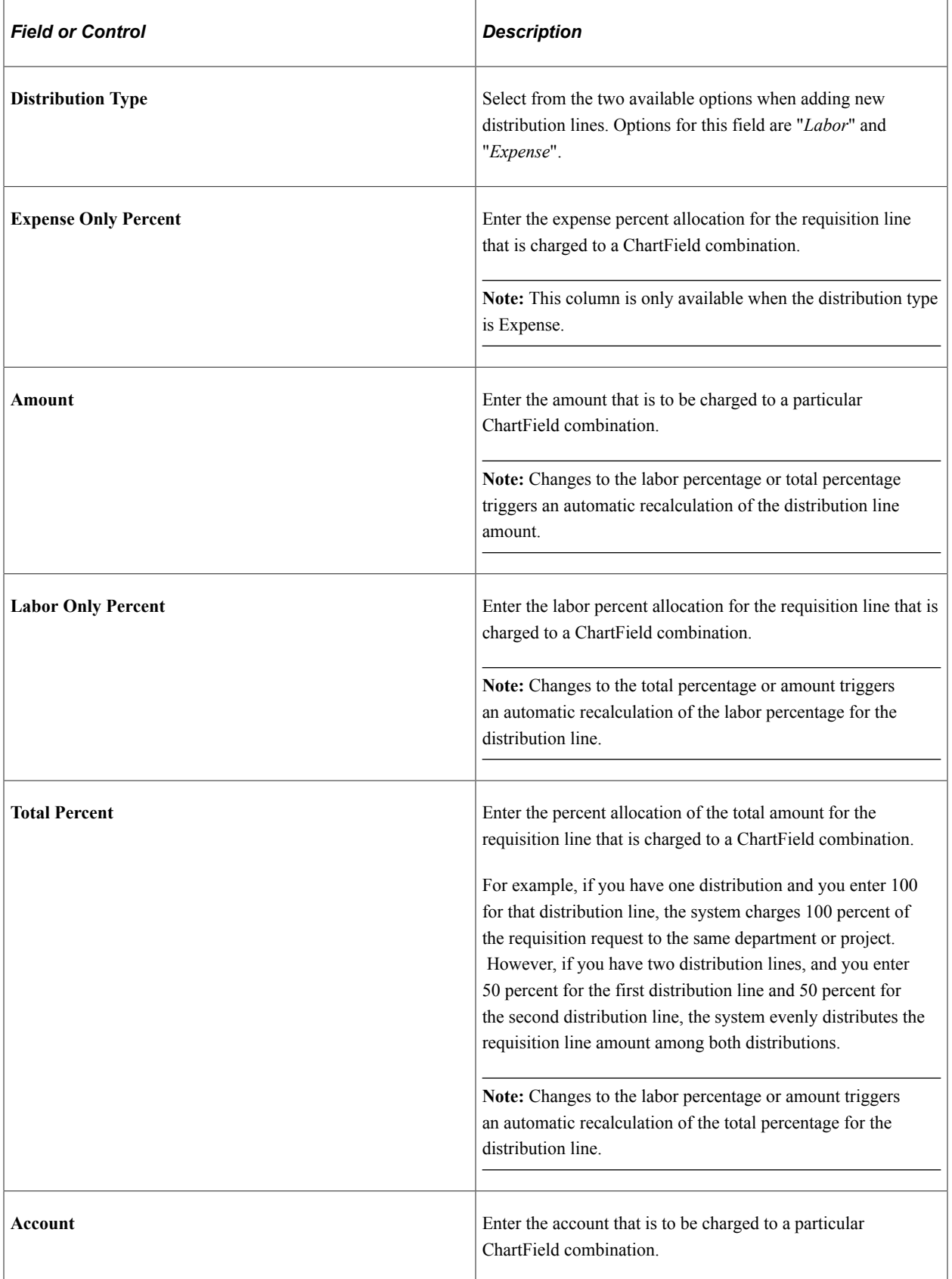

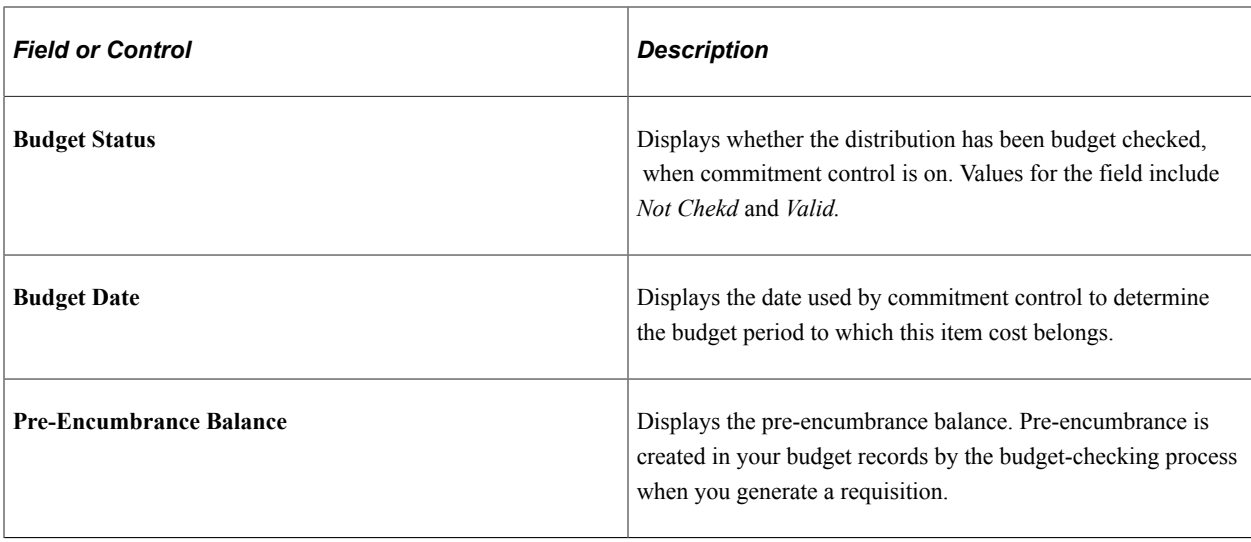

**Note:** If the work order is linked to a requisition, all distribution information defaults from the requisition. You can override the distribution information here.

In the case of multi-position requisitions, work order distribution amounts are recalculated to prorate the amounts for a single position, which is based on the percentage defined on each distribution line on the requisition.

For individual service work orders related to a multi-resource work order, the distribution information for the parent work order is also displayed as available distribution lines for selection . You can select the distribution line that you want to add to the lower-level individual service work order. After you select a distribution from the available distribution lines, that line no longer appears in the list of values available for selection in future searches.

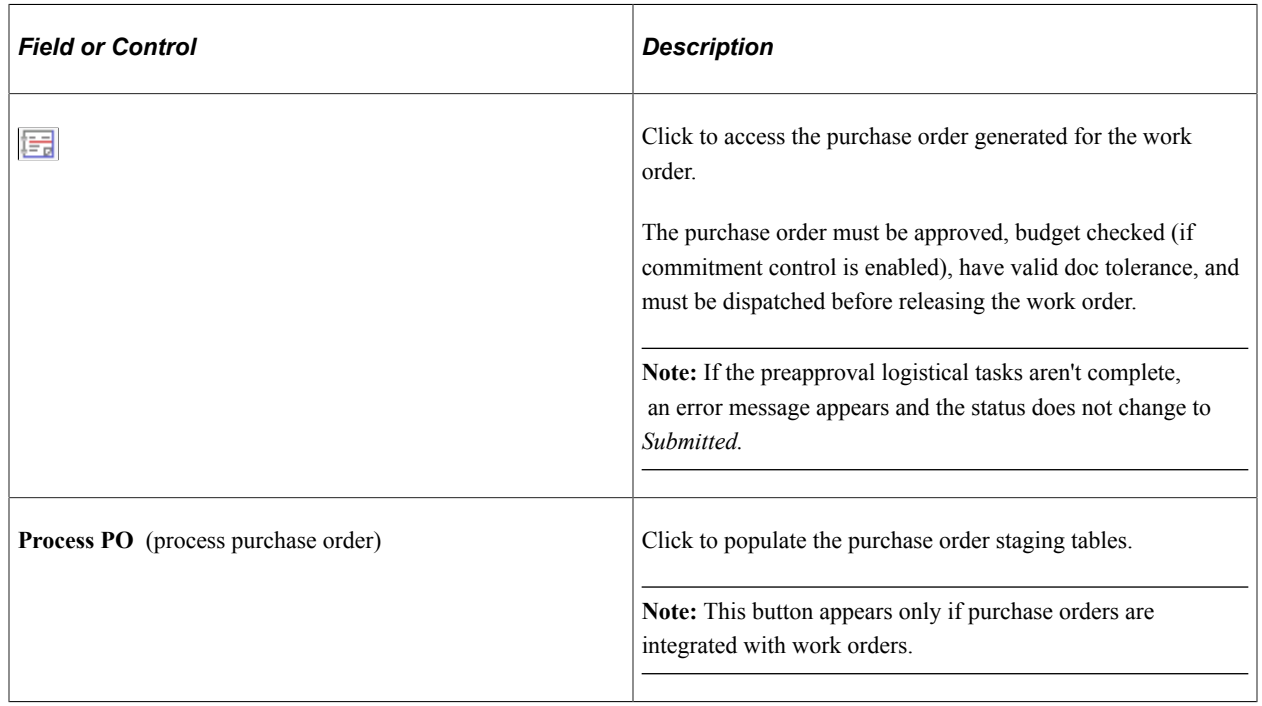

#### **Purchase Order Information**

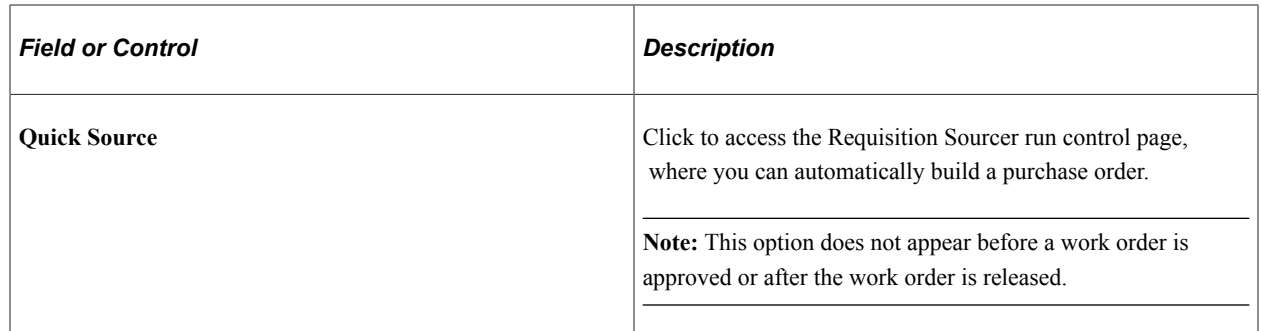

#### **Work Order - Consumption Page**

Use the Work Order Cost Consumption page (SPF\_WO\_COST\_CONSUM) to maintain work order consumption information.

Navigation:

Services Procurement, Manager Services Work Orders, Work Order - Service

Select the Consumption tab on the Work Order page.

This example illustrates the fields and controls on the Consumption page (1 of 2). You can find definitions for the fields and controls later on this page.

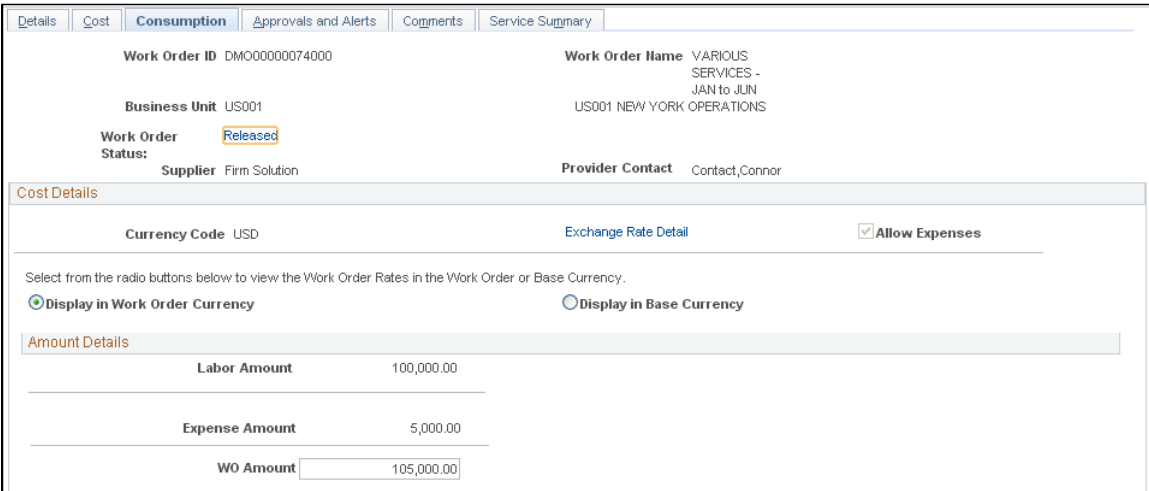

This example illustrates the fields and controls on the Consumption page (2 of 2). You can find definitions for the fields and controls later on this page.

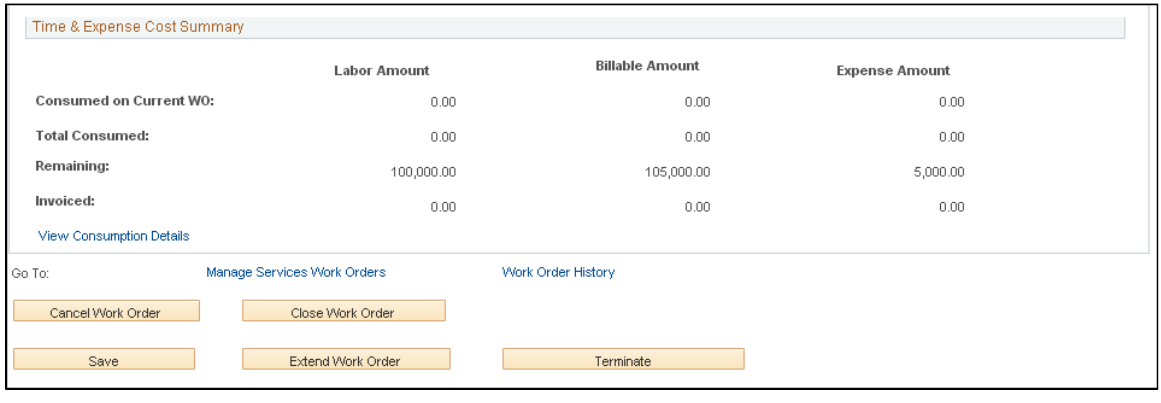

**Note:** This page appears only when the work order is released.

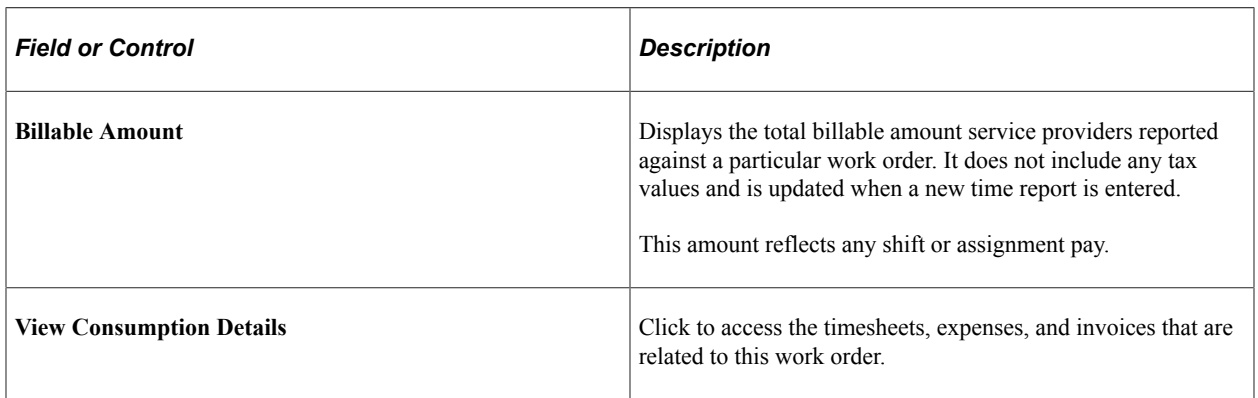

**Note:** These fields appear after the work order is released and time and expense sheets have been logged. Multi-resource parent work orders display the cumulative consumption for all related individual service work orders. Individual service work orders display both the overall consumption for the related parent multi resource work order and the consumption for the specific individual service.

## **Work Order - Approvals and Alerts Page**

Use the Work Order - Approvals and Alerts page (SPF\_WO\_APPROVER) to manage work order approvals and alerts.

Navigation:

**Services Procurement** > **Manage Services Work Orders** > **Work Order - Service**

Select the **Approvals and Alerts** tab.

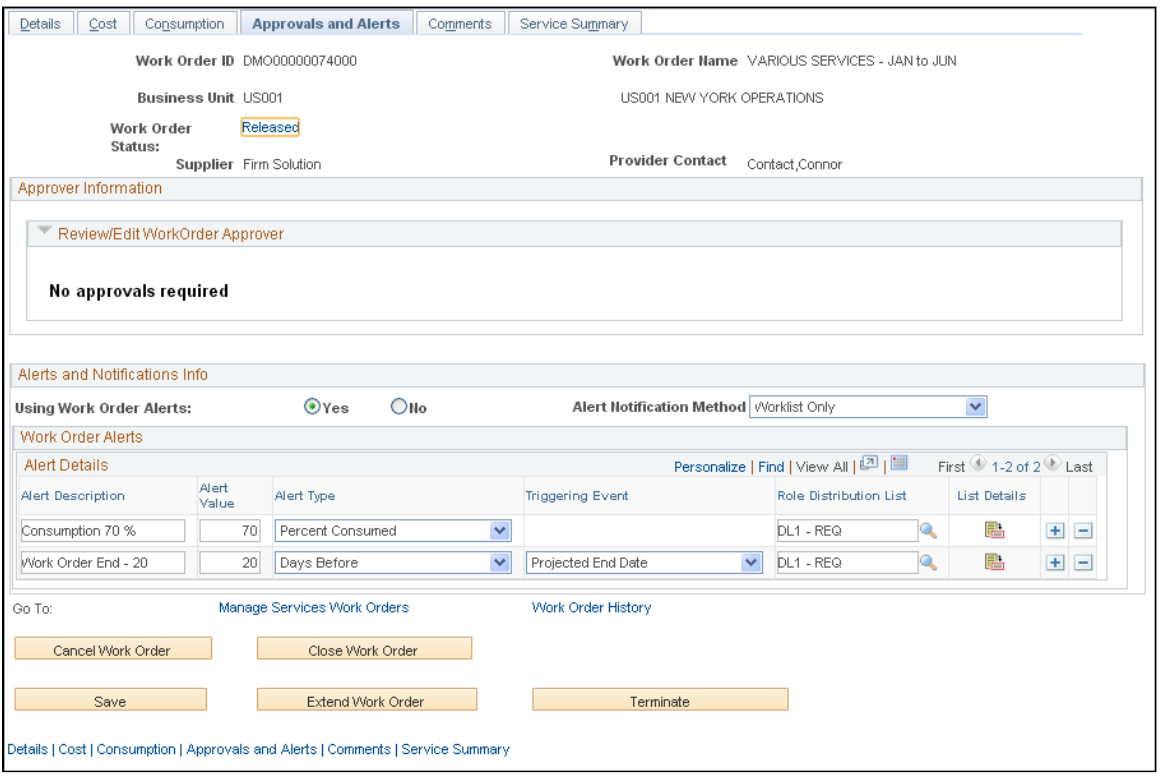

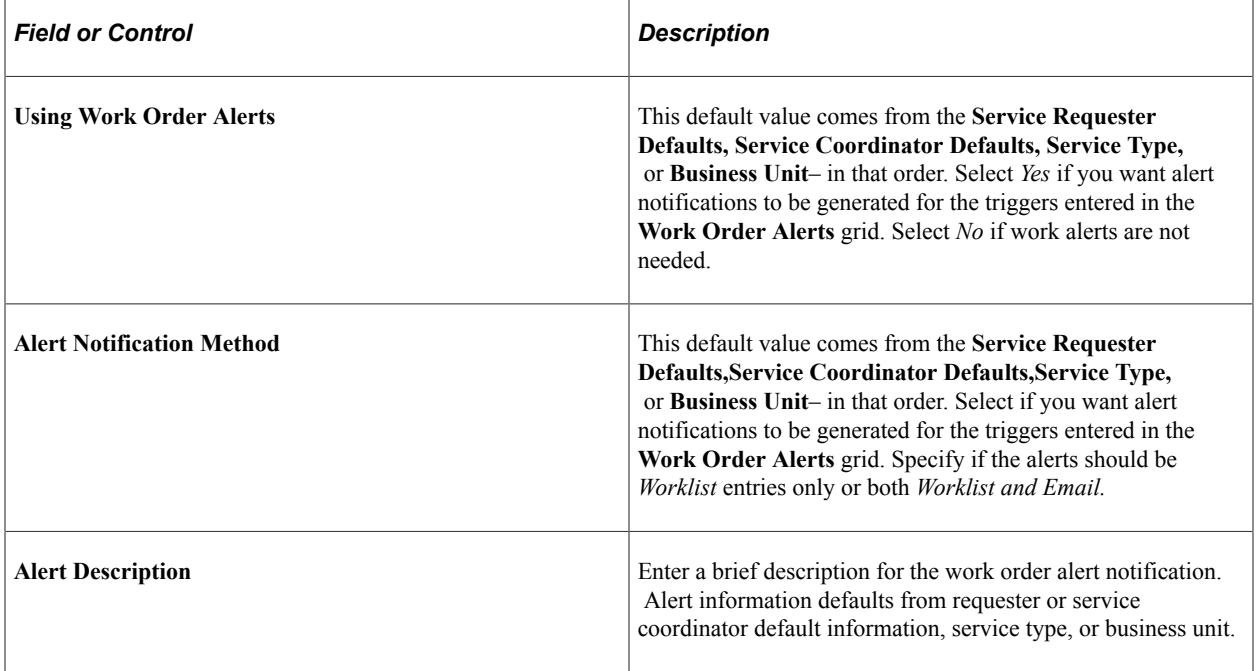

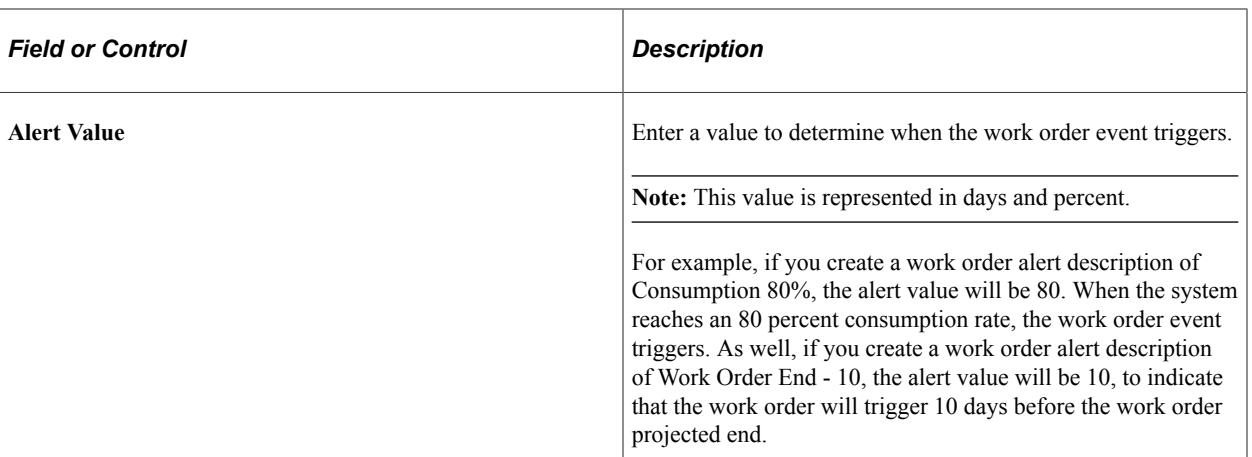

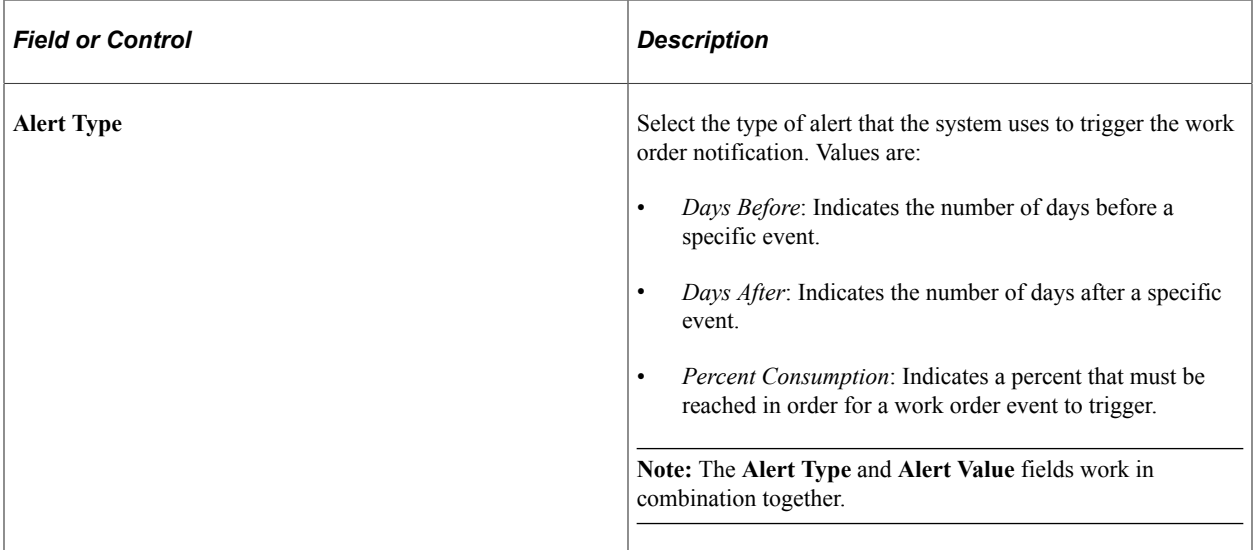

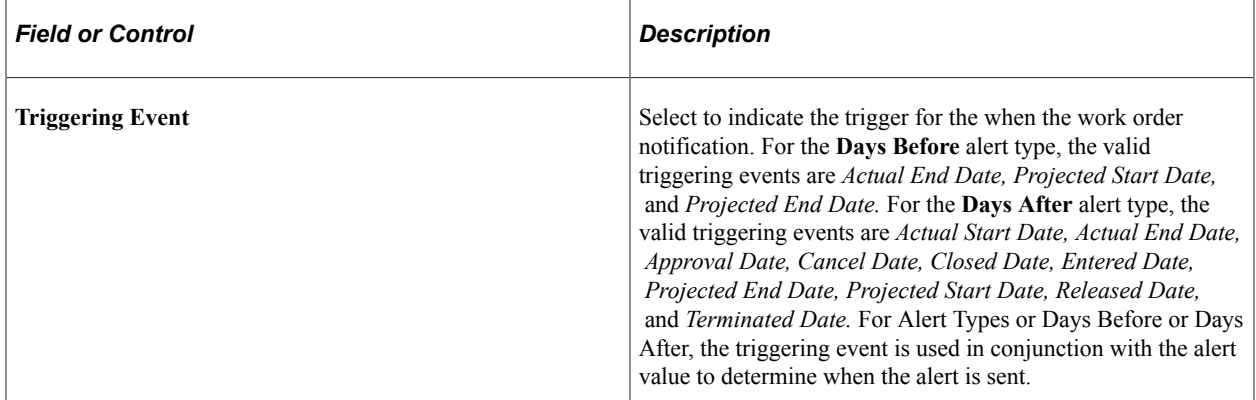

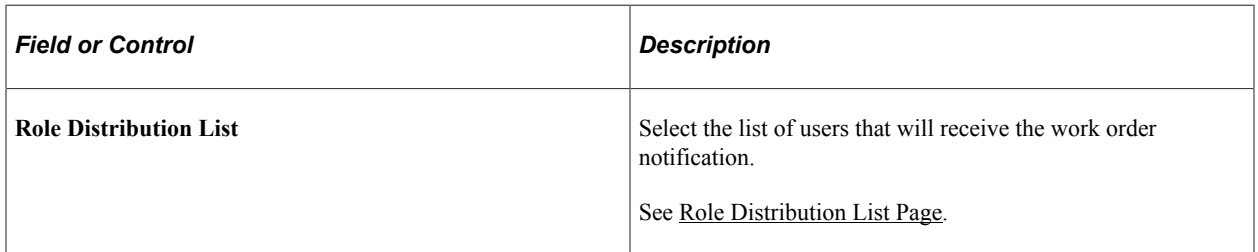

#### **Related Links**

[Work Order Settings Page](#page-72-0)

#### **Work Orders - Comments Page**

Use the Work Order - Comments page (SPF\_WO\_COMMENTS) to adding comments and attachments to work orders.

Navigation:

#### **Services Procurement** > **Manage Services Work Orders** > **Work Order - Service**

Select the **Comments** tab.

This example illustrates the fields and controls on the Work Order - Comments page. You can find definitions for the fields and controls later on this page.

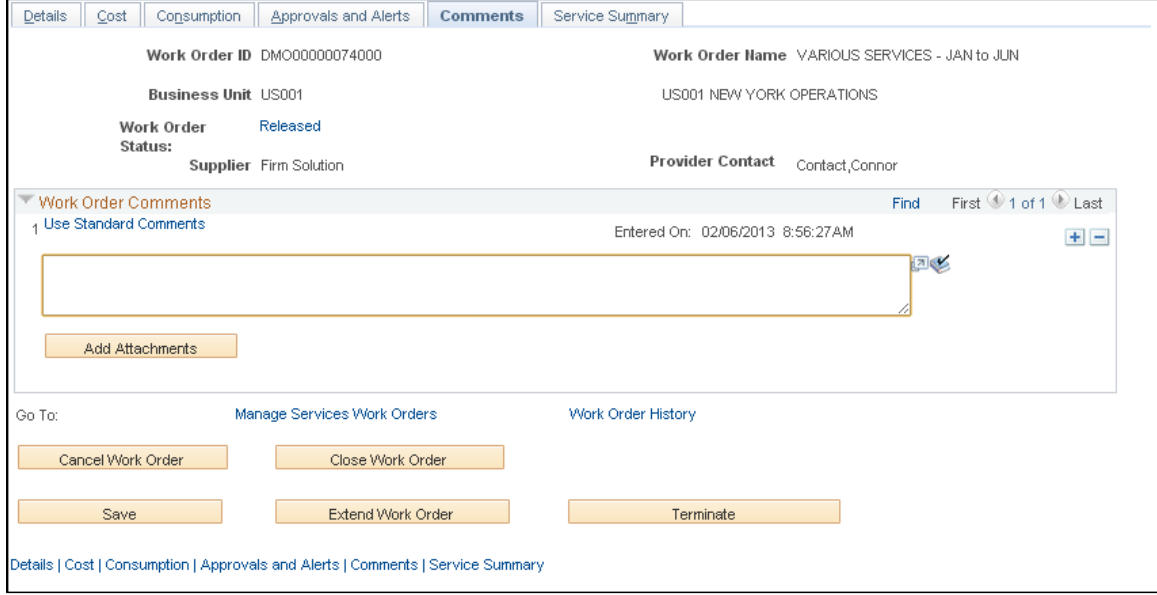

You use this page to add comments about the work order and to upload additional documents as attachments to the work order. To upload attachments, click the **Add Attachment** link. To view attachments that are associated with the work order, click the **View** button.

#### **Work Order - Surveys Page**

Use the Work Order - Surveys page (SPF\_WO\_SUR\_USR) to enter work order survey information.

Navigation:

**Services Procurement** > **Manage Services Work Orders** > **Work Order - Service**

Select the **Surveys** tab.

See [Editing and Submitting Work Order Surveys.](#page-682-0)

### **Service Summary Page**

Use the Work Order - Service Summary page (SPF\_WO\_SRVC\_SUM) to use work order services.

Navigation:

Services Procurement, Manage Services Work Orders, Work Order - Service

Click the Service Summary tab.

This example illustrates the fields and controls on the Service Summary page. You can find definitions for the fields and controls later on this page.

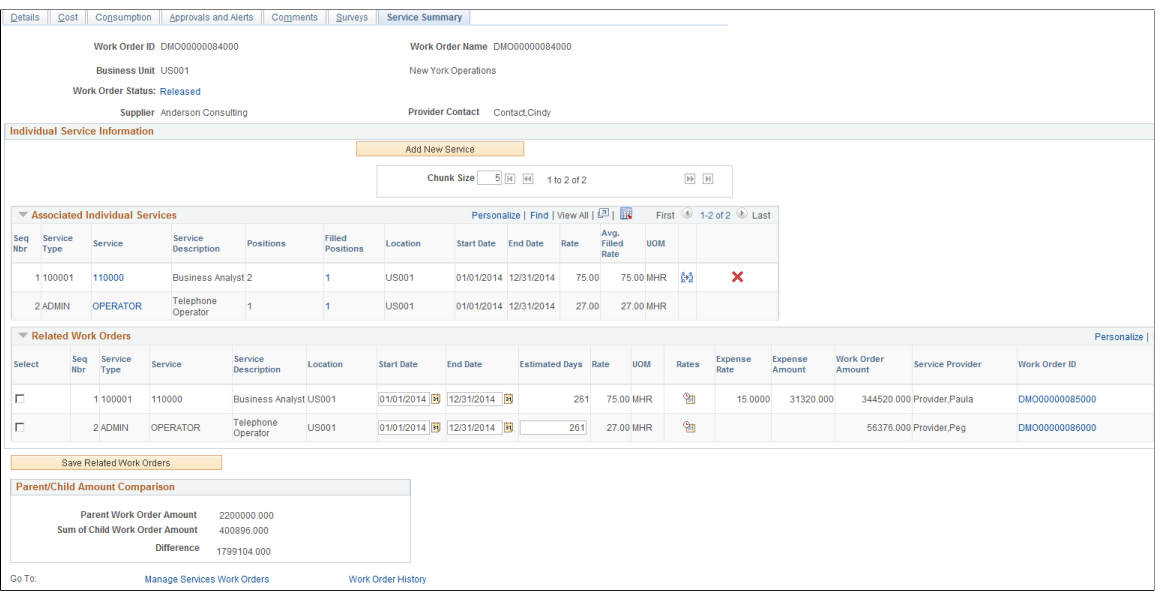

When you create a work order for a multi-resource service, you can access the individual child service information by selecting the Service Summary tab. Header information on the Service Summary page provides basic details about the work order. You can click the **Status** link to access the Service Work Order History page.

Click the **Add New Service** button to access the Identify Work Order Services page where you can add a lower-level service. You can add a new service until the parent multi-resource work order is cancelled, closed, terminated, or finalized. For individual child services, you can update the total number of positions until the last position is filled.

#### **Add Individual Services**

This grid displays the lower-level individual services and enables the sourcing process to fill them and create child work orders.

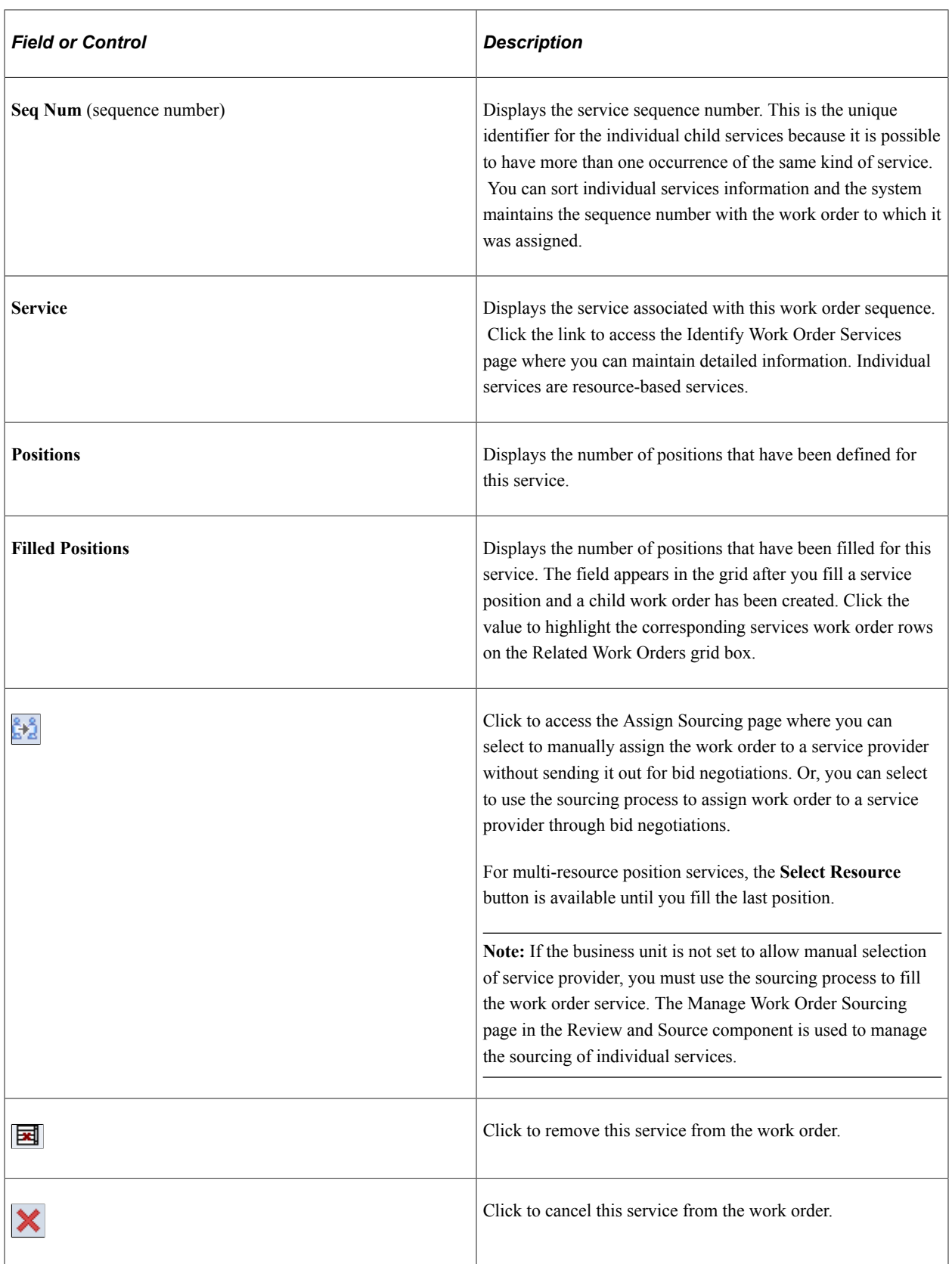

#### **Related Work Orders**

This grid box provides information about any work order in which multi-resource service positions were filled. The grid box appears with the highlighted work orders when you click the **Filled Positions** link in the Add Individual Service grid box.

Click the **Work Order ID** link to access review and maintain the work order.

This grid box is a centralized area for making changes to the child work orders. A limited set of data can be edited on the central maintenance page. For all other updates or other information, you need to drill into the existing work order page.

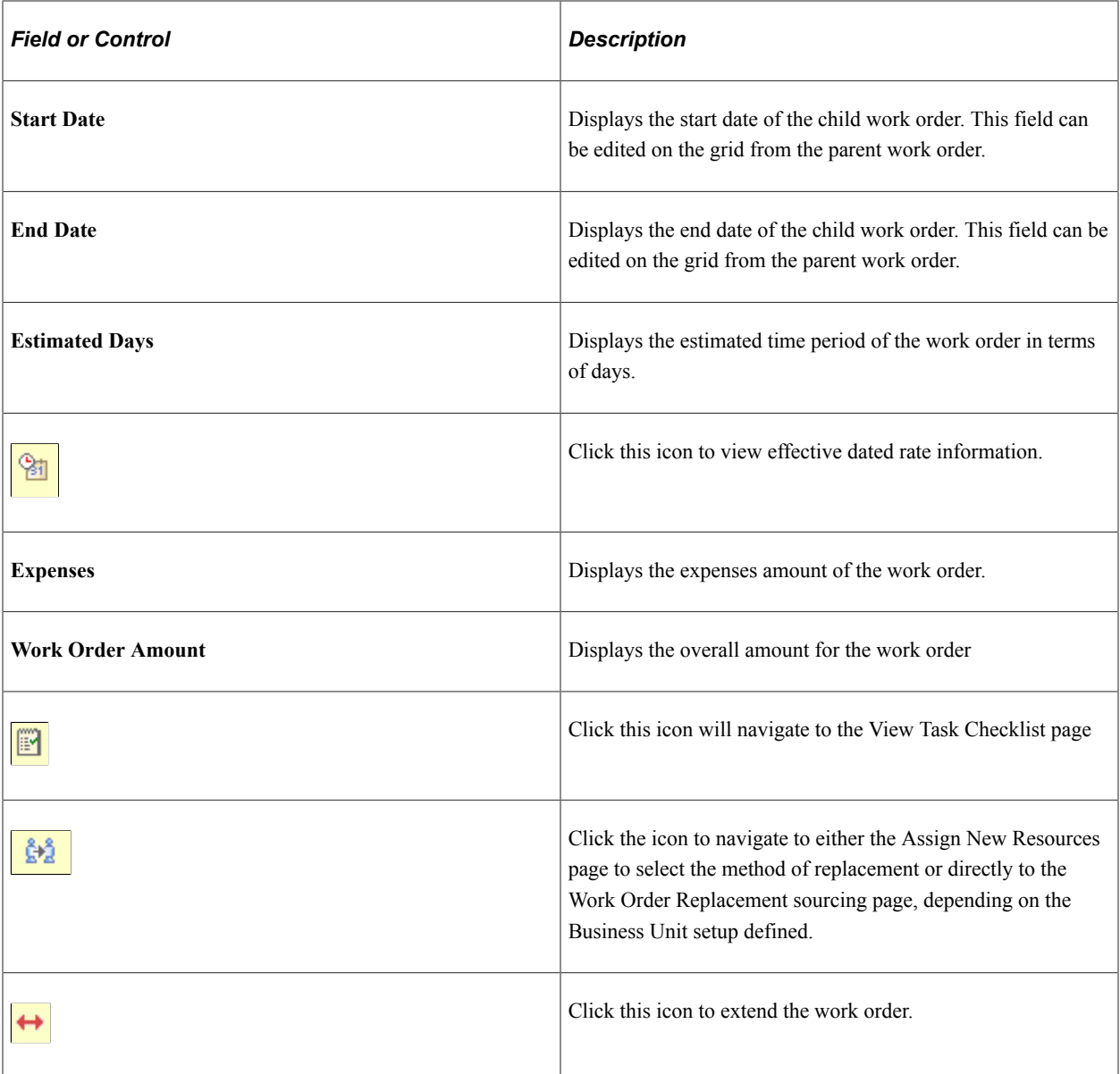

Click **Save Related Work Orders** after you make any changes to the child work orders in the grid box.

#### **Parent/Child Amount Comparison**

The Parent/Child Amount Comparison group box displays the sum of the child work orders and compares it to the parent work order amount.

The child work order hours/cost totals will change dynamically so the impact of proposed changes made to the child work orders can be seen before new child work orders are created. This ensures the spend amount does not exceed the parent work order amount. A warning message displays if the child work order cumulative total exceeds the total of parent work order.

#### <span id="page-491-0"></span>**View Shifts for Service Page**

Use the View Shifts for Service page (SPF\_SHIFT\_BY\_SRV) to view any shifts associated with this service.

Navigation:

Services Procurement, Manage Services Work Orders, Work Order - Service

Click the **View Shifts for Service** link at the bottom of the work order.

Use this page to view the shifts that are associated with a specific service.

**Important!** When a work order is associated to a time template that uses a 24-hour clock and the Derive Shifts from Time of Day option is selected, the start and end times that appear on this page are the start and end times from the time template rather than from the Shifts by Service definition because the time template information takes precedence.

## <span id="page-491-1"></span>**View Assignments for Service Page**

Use the View Assignments for Service page (SPF\_ASGN\_BY\_SRV) to view any assignments associated with this service.

Navigation:

Services Procurement, Manage Services Work Orders, Work Order - Service

Click the **View Assignments for Service** link at the bottom of the work order.

This example illustrates the fields and controls on the View Assignments for Service page. You can find definitions for the fields and controls later on this page.

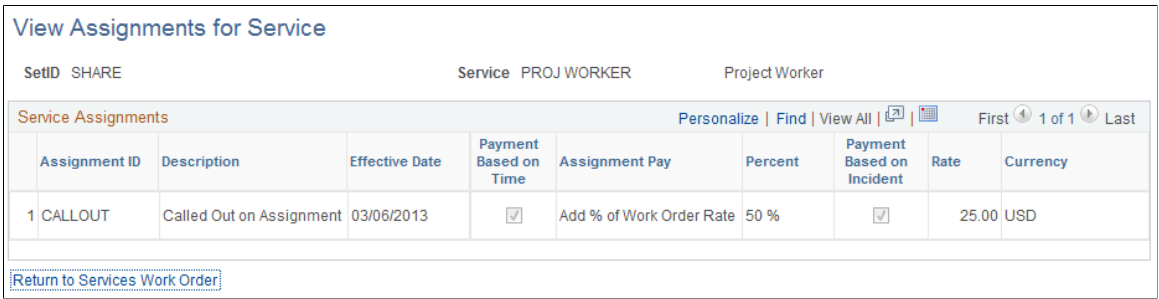

Use this page to view the assignments that are associated with a specific service.

## **Work Order Individual Service Details Page**

Navigation:

**Services Procurement** > **Manage Services** > **Work Orders** click the **Work Order ID** link, select the Service Summary tab, and click the**Add New Service** button.

You use this page to define the service type and service, the number of positions for the additional service for multi-resource work orders. You can source on lower-level individual services before you release the top-line work order.

After completing the service details, click the **Go To Main Transaction** link to return to the Services Summary page. The new service will appear in the Associated Individual Service grid along with the information you define on this page. Using the Services Summary page, you can then source the individual services. Depending on the business unit setting, you might have the option to manually assign the work order to a service provider without sending it out for bid negotiations. Regardless of the business unit setting, you can always use the sourcing process to assign work order to a service provider through bid negotiations.

## **Assign Resource Page**

Navigation:

**Services Procurement** > **Manage Services Work Orders** and after completing the work order search, click the **Work Order ID** link, select the Service Summary tab, and click the **Select Resource** button

Use the page to select a method for assigning resources to the multi-resource work order that you selected when the business unit is defined to allow manual assignment of service providers. Click the **OK** button after making your selection and the system accesses the appropriate page for you to assign the resource.

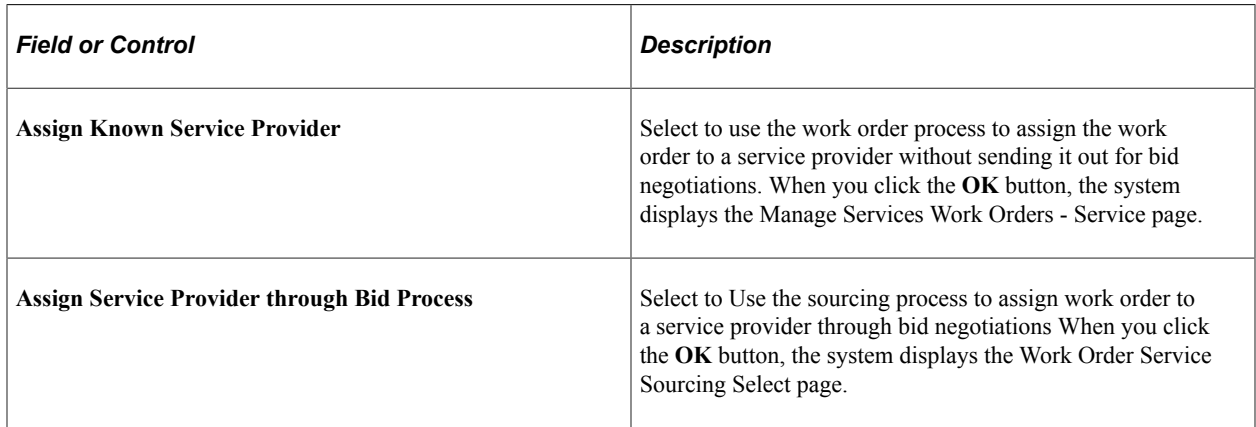

## **Select Services for Extension Page**

Use the Select Services for Extension page (SPF\_WO\_EXT\_SRV\_SEL) to extend individual services on multi-resource work orders.

Navigation:

#### **Services Procurement** > **Manage Services Work Orders**

After completing the work order search, click the **Extend Work Order** link.

You can extend individual services for multi-resource work orders when the top-line, multi-resource work order is extended. After you select a service, adjust the position value, if needed, and click the **OK** button, the system displays the Service page with the original work order and service values. After you update the work order, click the **Save** button and the system creates the extension work orders.

**Note:** If the work order was created using a manually-entered ID, you'll have to assign an ID for the work order.

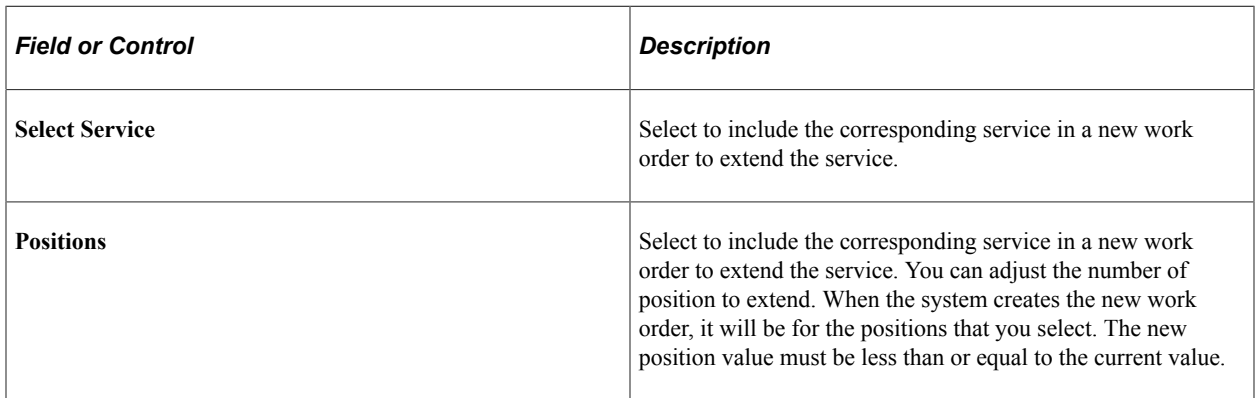

Based on the status, there are some restrictions on extending individual services. Individual services that are not yet filled when the multi-resource service is extended will not be extended along with it. If they are subsequently filled, they can be manually extended. You cannot extend individual services that are closed or cancelled.

**Note:** Individual service work orders can be extended separately within the date range of the parent multiresource service work order.

# **Creating Purchase Orders with the Quick Sourcer**

If purchase order integration is activated, you must create a purchase order for a work order before releasing it. You must use the link on the work order page to initiate the purchase order creation.

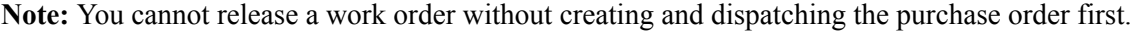

## **Pages Used to Create Purchase Orders with the Quick Sourcer**

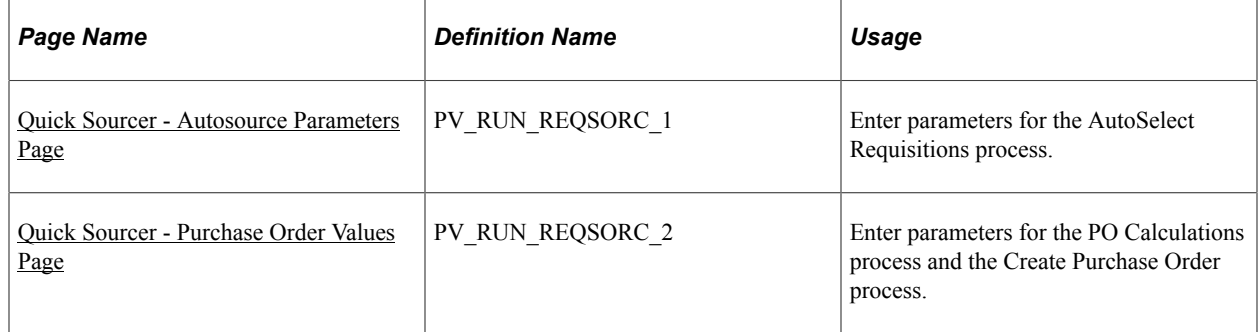

## <span id="page-494-0"></span>**Quick Sourcer - Autosource Parameters Page**

Use the Quick Sourcer - Autosource Parameters page (PV\_RUN\_REQSORC\_1) to enter parameters for the AutoSelect Requisitions process.

Navigation:

Click the **Quick Source** link on the Work Order - Cost page.

The values for the parameters are filled in automatically if you run the process from the link on the work order page.

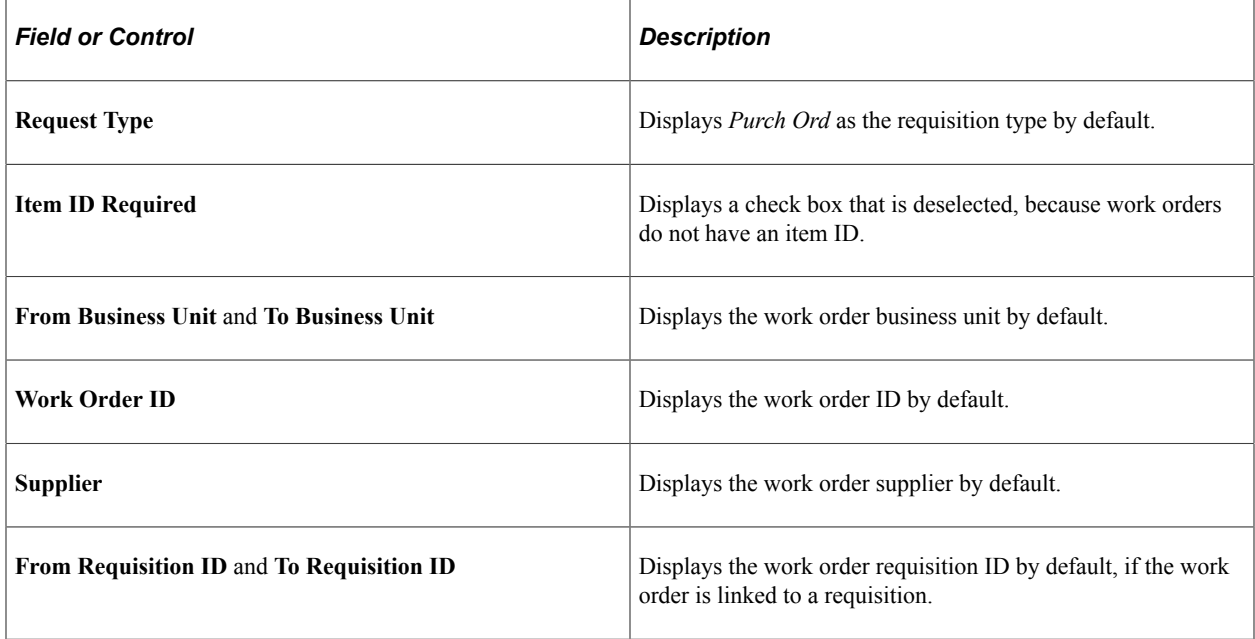

## <span id="page-494-1"></span>**Quick Sourcer - Purchase Order Values Page**

Use the Quick Sourcer - Purchase Order Values page (PV\_RUN\_REQSORC\_2) to enter parameters for the PO Calculations process and the Create Purchase Order process.

Navigation:

Click the **Purchase Order Values** link on the Quick Sourcer - Autosource Parameters page.

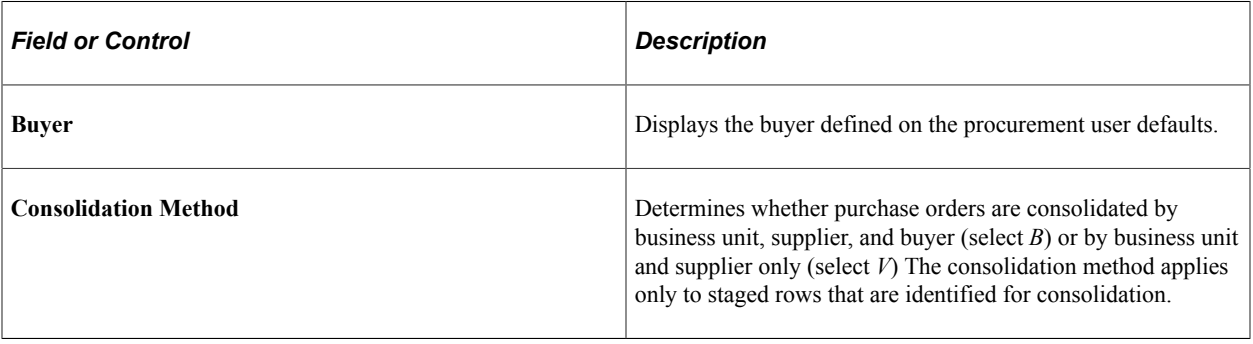

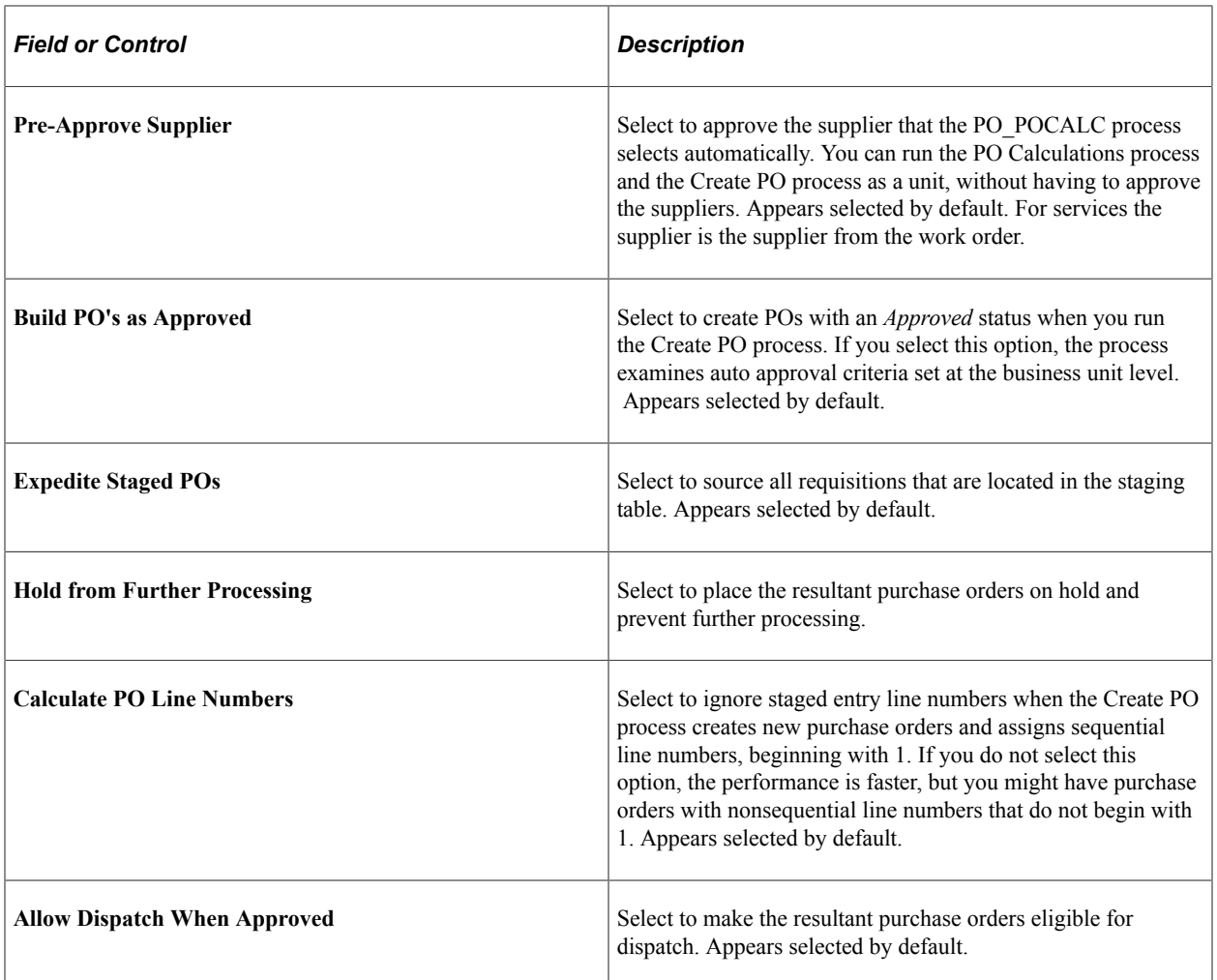

#### **Related Links**

"Understanding the Purchase Order Sourcing Business Process" (PeopleSoft Purchasing)

# **Managing Purchase Orders**

Use this page to run budget checking (if commitment control is enabled for PeopleSoft Purchasing), check doc tolerance, and dispatch purchase orders.

**Note:** You can edit the SUT information only if purchase orders are not integrated with work orders

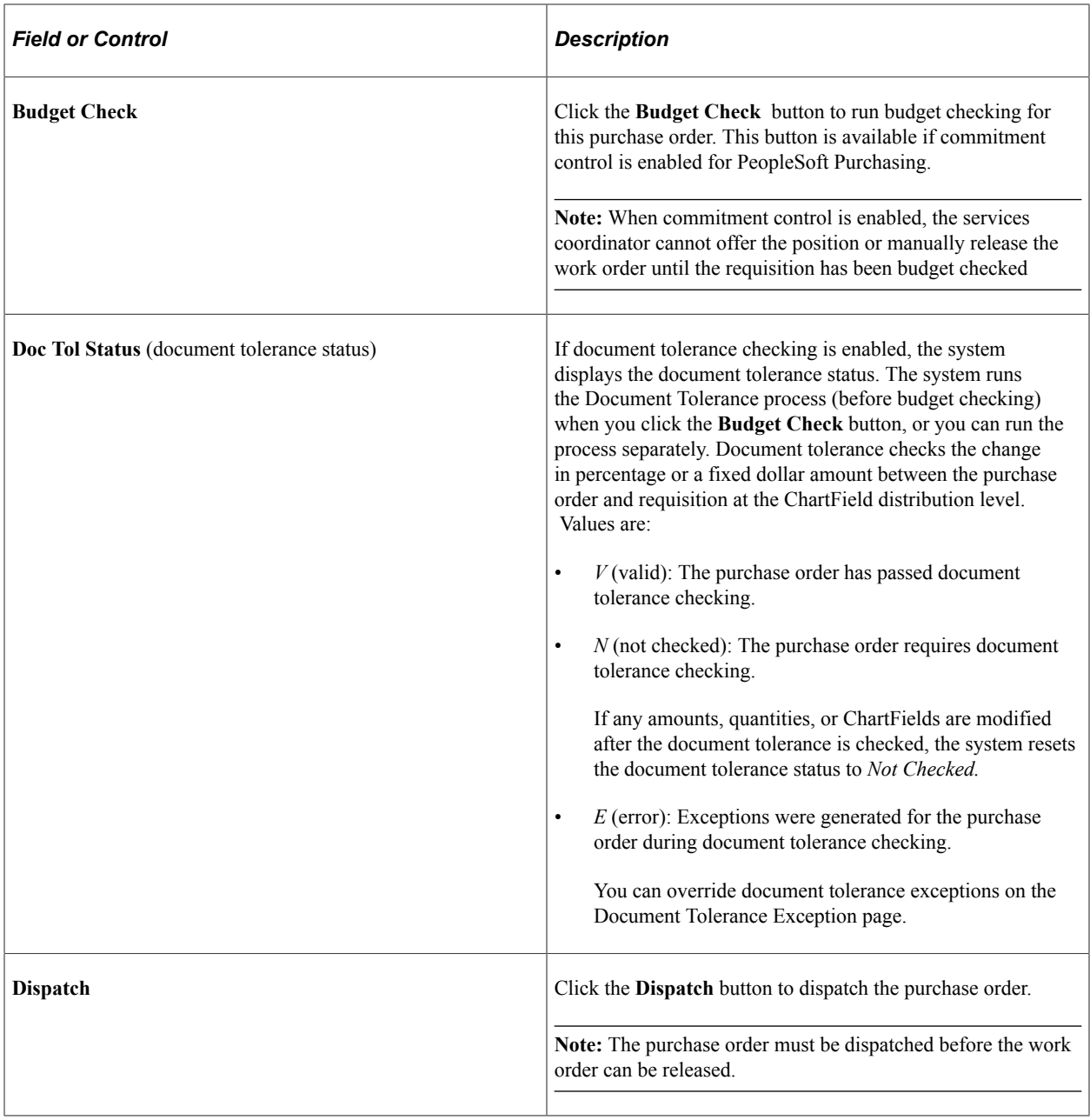

# **Closing Services Purchase Orders**

This topic discusses how to close services purchase orders.

## **Page Used to Close Services Purchase Orders**

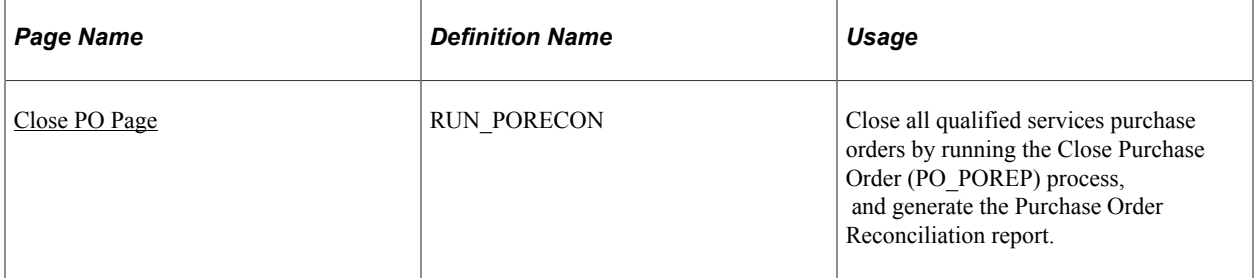

## <span id="page-497-0"></span>**Close PO Page**

Use the Close PO page (RUN\_PORECON) to close all qualified services purchase orders by running the Close Purchase Order (PO\_POREP) process, and generate the Purchase Order Reconciliation report.

Navigation:

#### **Services Procurement** > **Reconciliations** > **Close Purchase Orders**

Use the Close PO page to close qualified purchase orders and to generate the Close Purchase Order Report.

See "Managing Purchase Orders Using the Buyer's Workbench" (PeopleSoft Purchasing).

#### **Related Links**

[PeopleSoft Services Procurement Reports: General Description](#page-794-0)

# **Viewing Service Provider Assignments**

This topic discusses how to view service provider assignments.

## **Pages Used to View Service Provider Assignments**

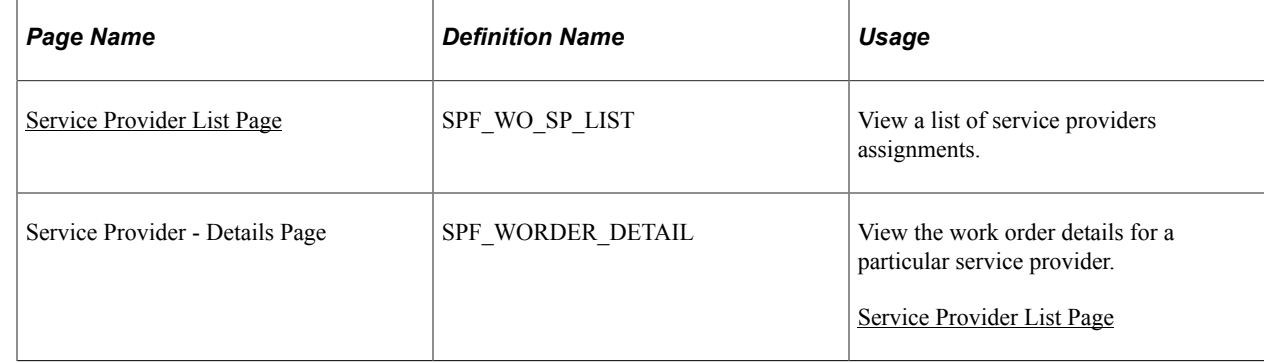

## <span id="page-497-1"></span>**Service Provider List Page**

Use the Service Provider List page (SPF\_WO\_SP\_LIST) to view a list of service providers assignments.

Navigation:

#### **Services Procurement** > **Service Provider Assignments**

Use this page to search the service provider list based on work order ID, service provider, and start date.

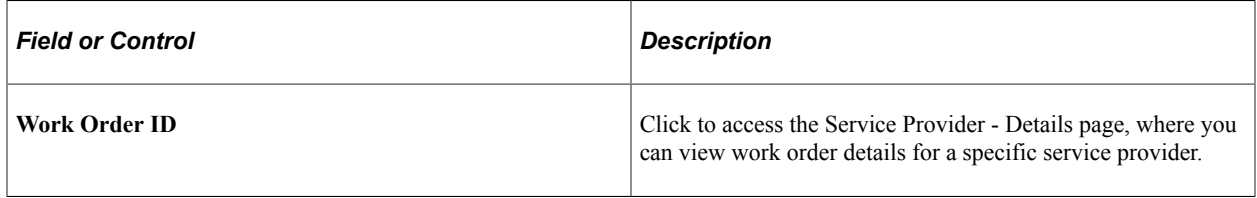

## **Viewing Logistical Tasks**

This topic provides an overview of the logistical task flow and discusses how to view task checklists.

### **Pages Used to View Logistical Tasks**

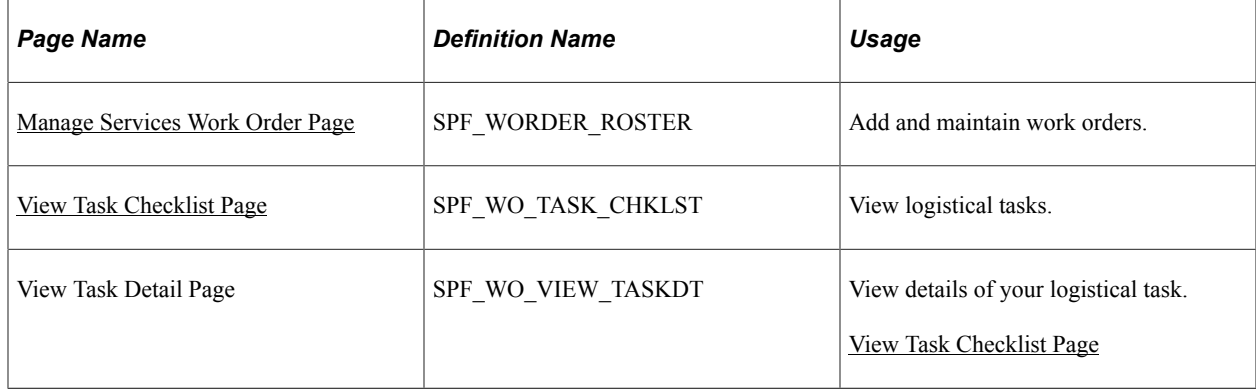

## **Logistical Task Flow**

Logistical tasks are administrative tasks that need to be executed and approved before a work order is released. Logistical tasks include both preapproval and postapproval executions. Preapproval tasks must be completed before the work order is approved. For example, a preapproval logistical task might include assigning a new badge or ordering a new laptop. Postapproval tasks, on the other hand, must be completed before a work order is released to a service provider. For example, postapproval logistical tasks might include scheduling orientation or setting up the service provider email account.

Here is the basic flow of logistical tasks:

- 1. Create a service work order.
- 2. View the logistical task checklist.

After preapproval tasks are complete, select the **Execution Complete** check box.

3. Submit the work order for approval.

After an open work order is submitted for approval, the system automatically checks for all preapproval logistical tasks that are assigned to that work order. You must complete all preapproval tasks before submitting the work order for approval.

4. Release the work order to the service provider.

After the work order is released to the service provider, the system automatically checks for all postapproval logistical tasks that are assigned to that work order. You must complete all mandatory postapproval tasks before releasing the work order. Automatic postapproval tasks will be marked as completed.

After the work order is released to the service provider, the service provider can use it to log time and expense.

**Note:** If you have implemented eligible service provider functionality, the system monitors for eligible service providers and provides warnings about providers who are not eligible to fill a work order before the work order is released.

5. (Optional) Terminate the work order.

After the termination process is initiated, notification is sent for any termination logistical tasks associated with the work order. The termination can not be completed until the termination tasks are marked completed.

#### **Related Links**

[Logistical Tasks Page](#page-113-0)

#### <span id="page-499-0"></span>**View Task Checklist Page**

Use the View Task Checklist page (SPF\_WO\_TASK\_CHKLST) to view logistical tasks.

Navigation:

Click the **View Logistical Task List** button on the Manage Services Work Order page.

This example illustrates the fields and controls on the View Task Checklist page. You can find definitions for the fields and controls later on this page.

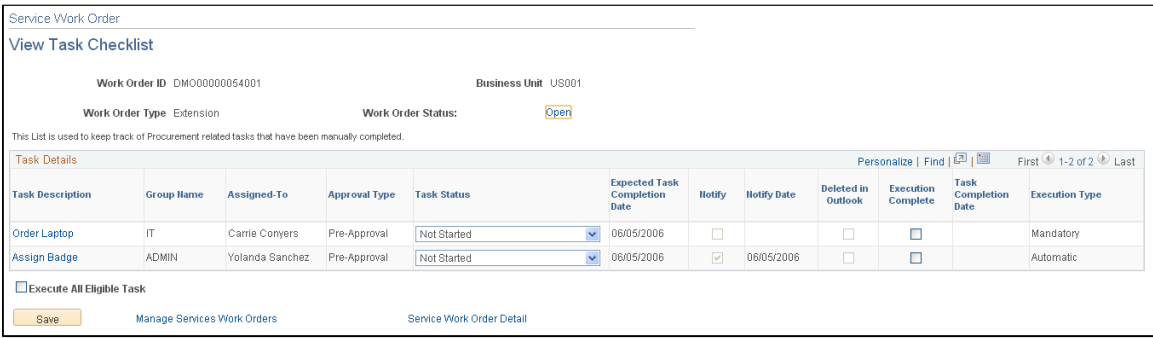

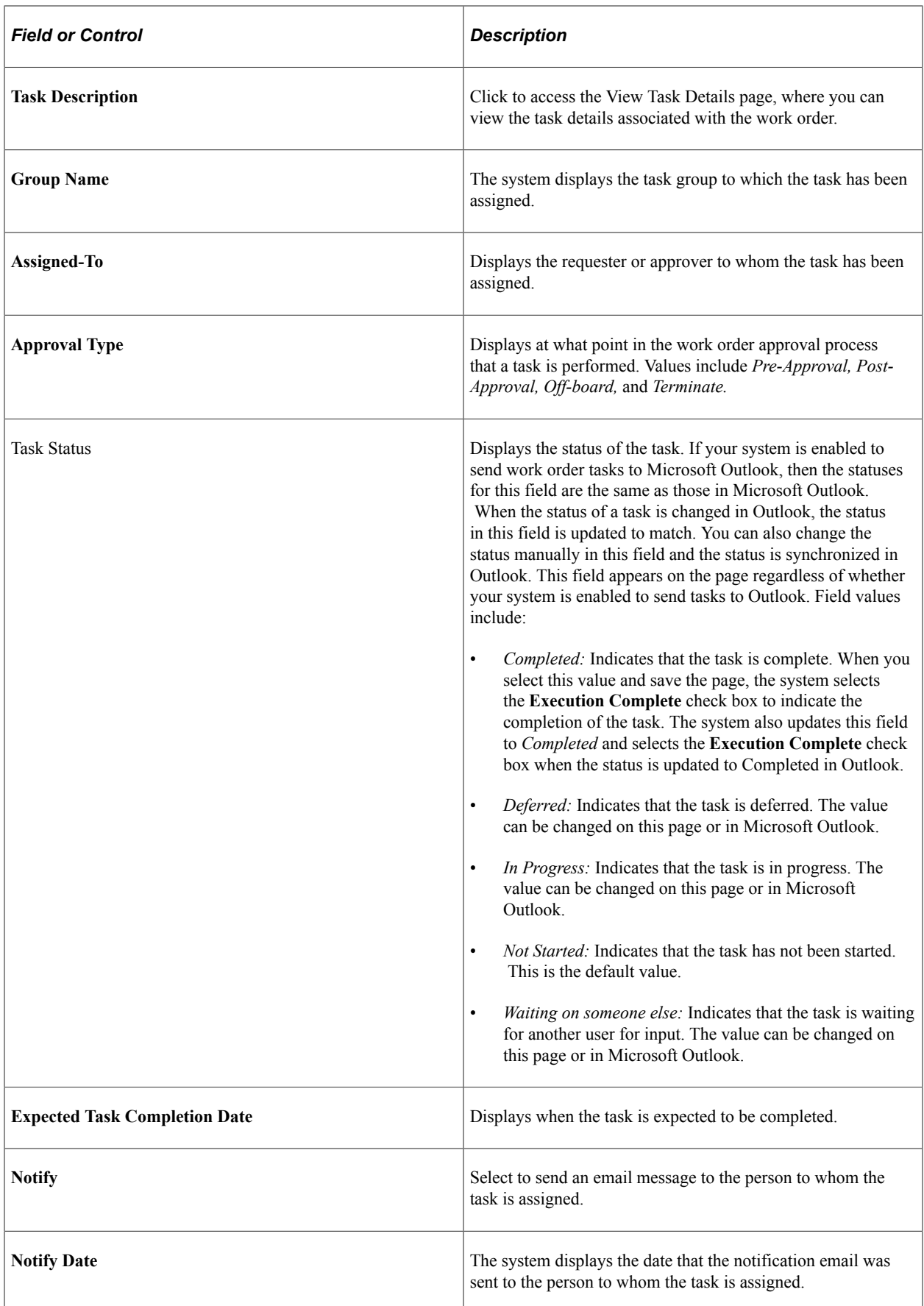

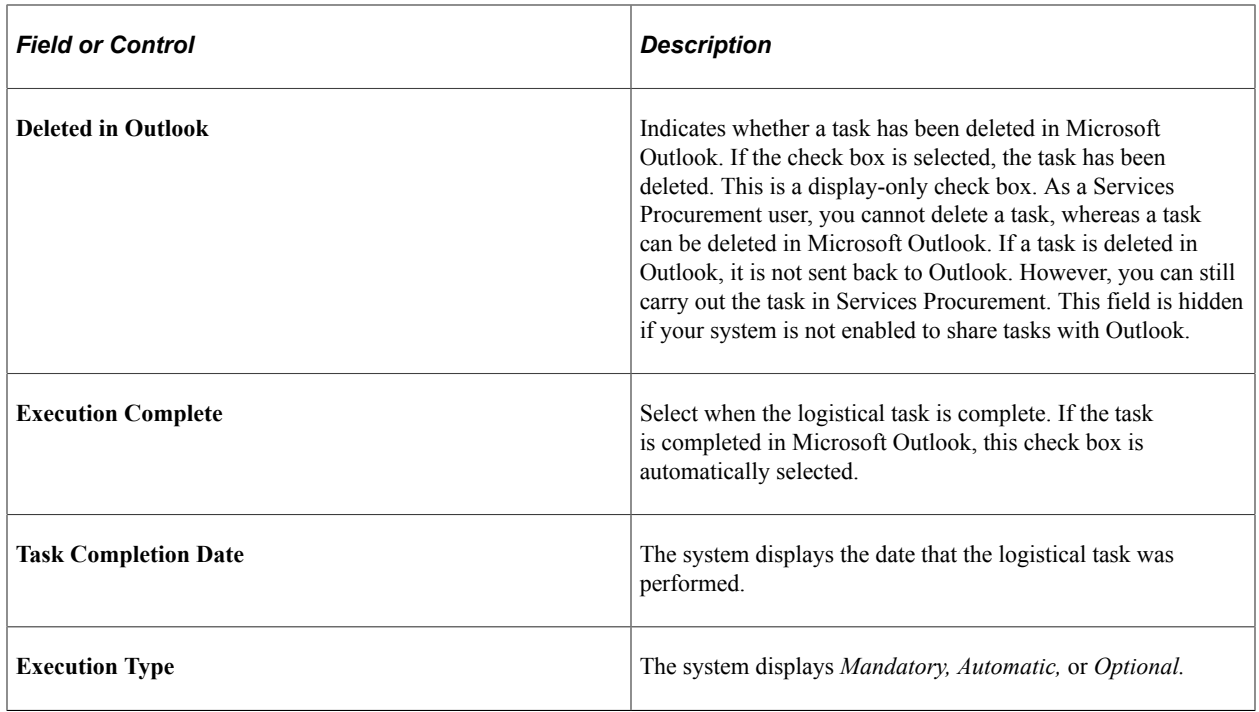

# **Viewing VAT and SUT Information**

This topic discusses how to view VAT and SUT information.

# **Pages Used to View VAT and SUT Information**

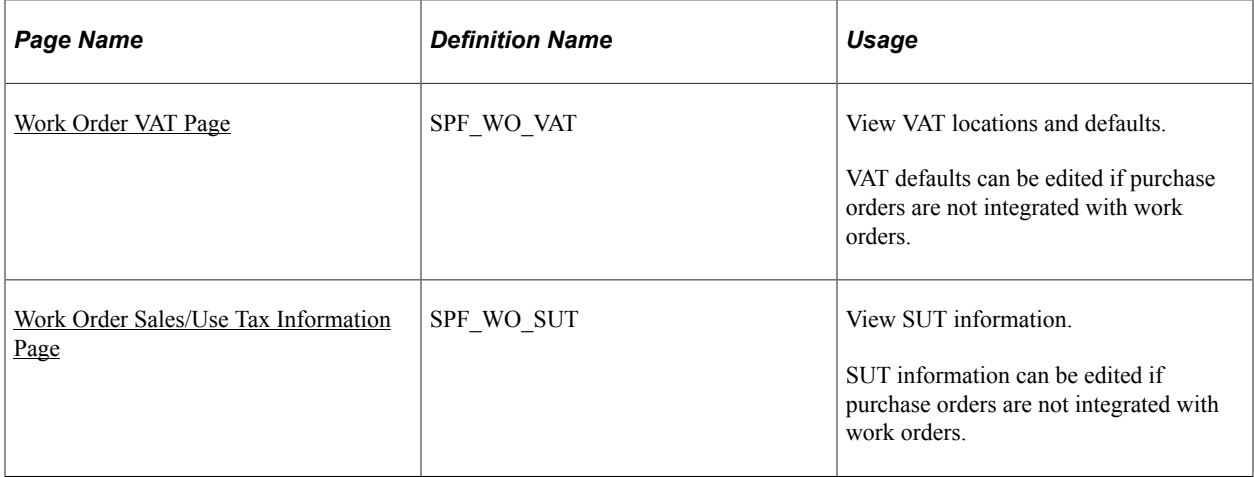

## <span id="page-501-0"></span>**Work Order VAT Page**

Use the Work Order VAT page (SPF\_WO\_VAT) to view VAT locations and defaults.

Navigation:

Click the **VAT/Intrastat** button on the Work Order - Cost page.

Use this page to review the VAT that appears by default for the work order. If the VAT information needs to be updated, update it on the generated purchase order before releasing the work order. Upon releasing the work order, the purchase order VAT information is copied on the work order where it is view only.

**Note:** You can edit the VAT defaults only if purchase orders are not integrated with work orders. Because complex algorithms are used to obtain the VAT defaults, avoid manually changing these values as far as possible.

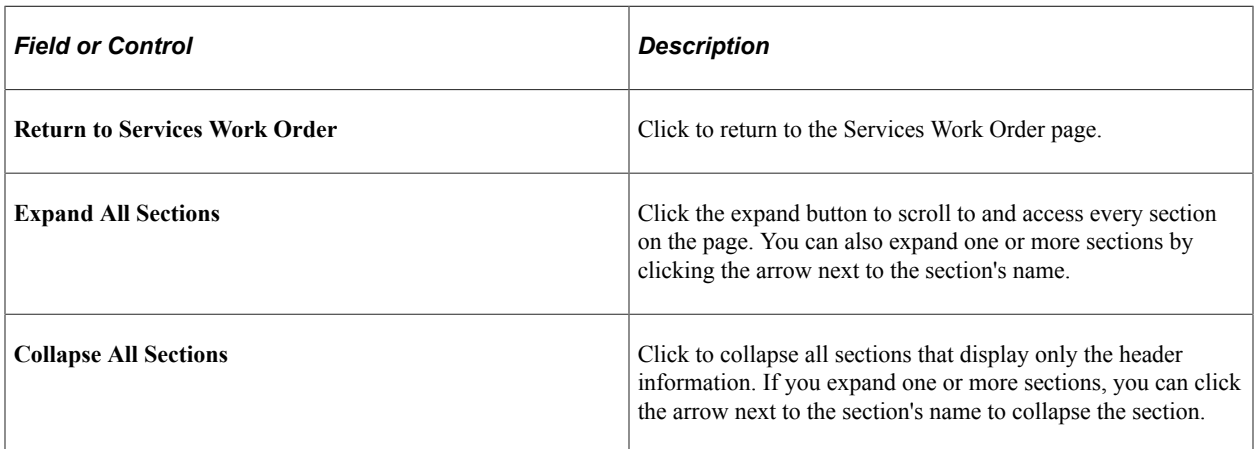

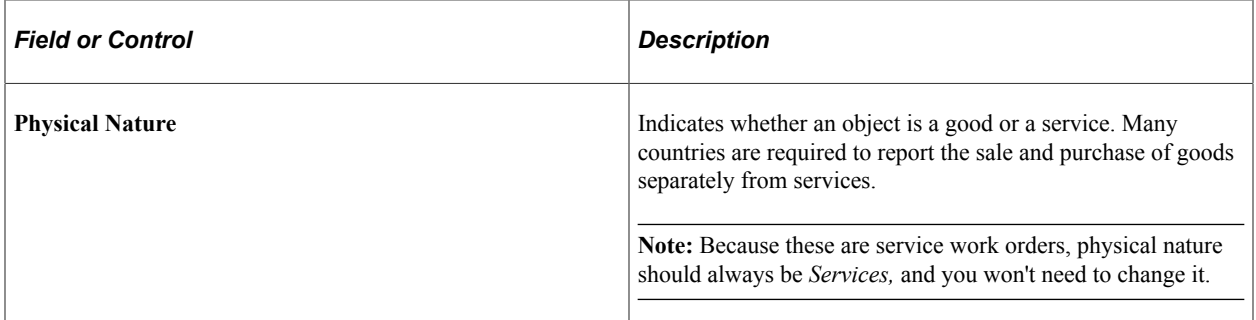

#### **VAT Locations**

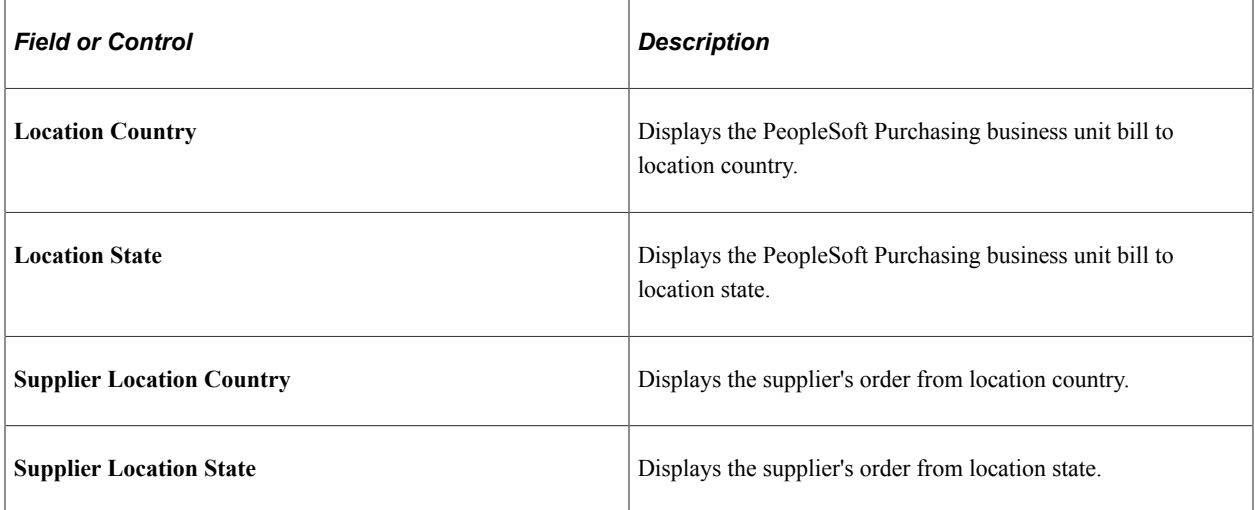

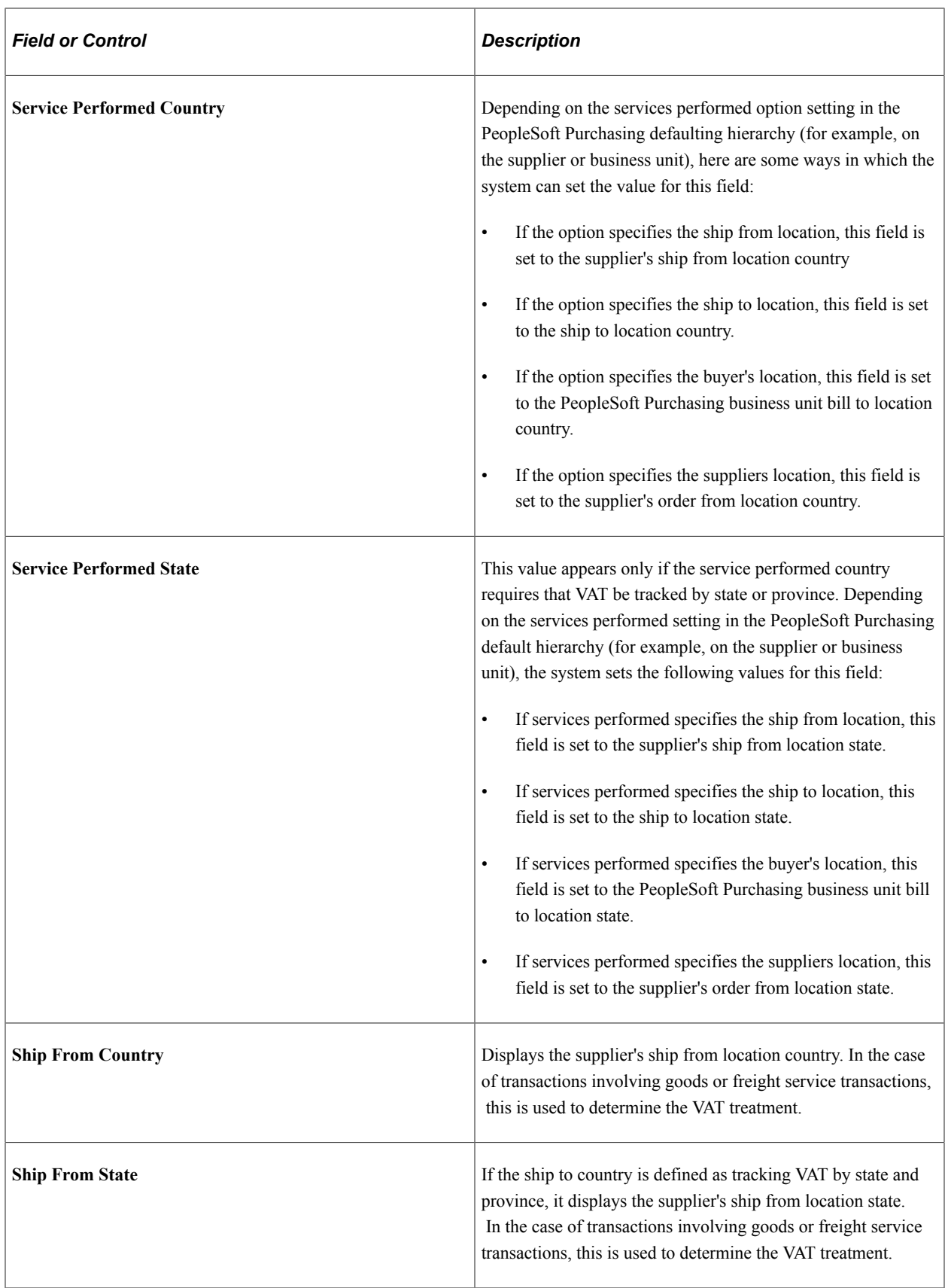
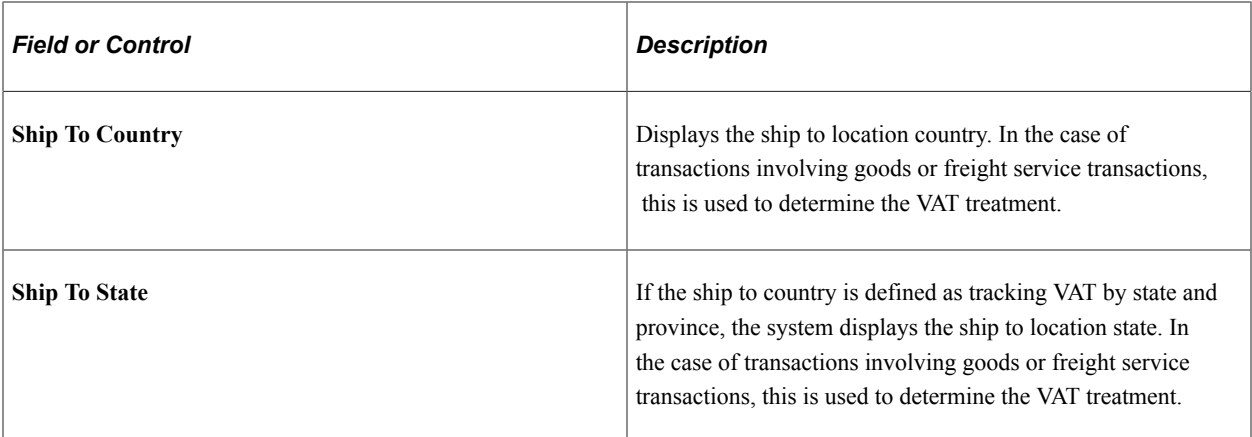

### **Reviewing VAT Defaults**

Use this group box to view VAT defaults. You can only update VAT defaults if purchase orders are not integrated with work orders.

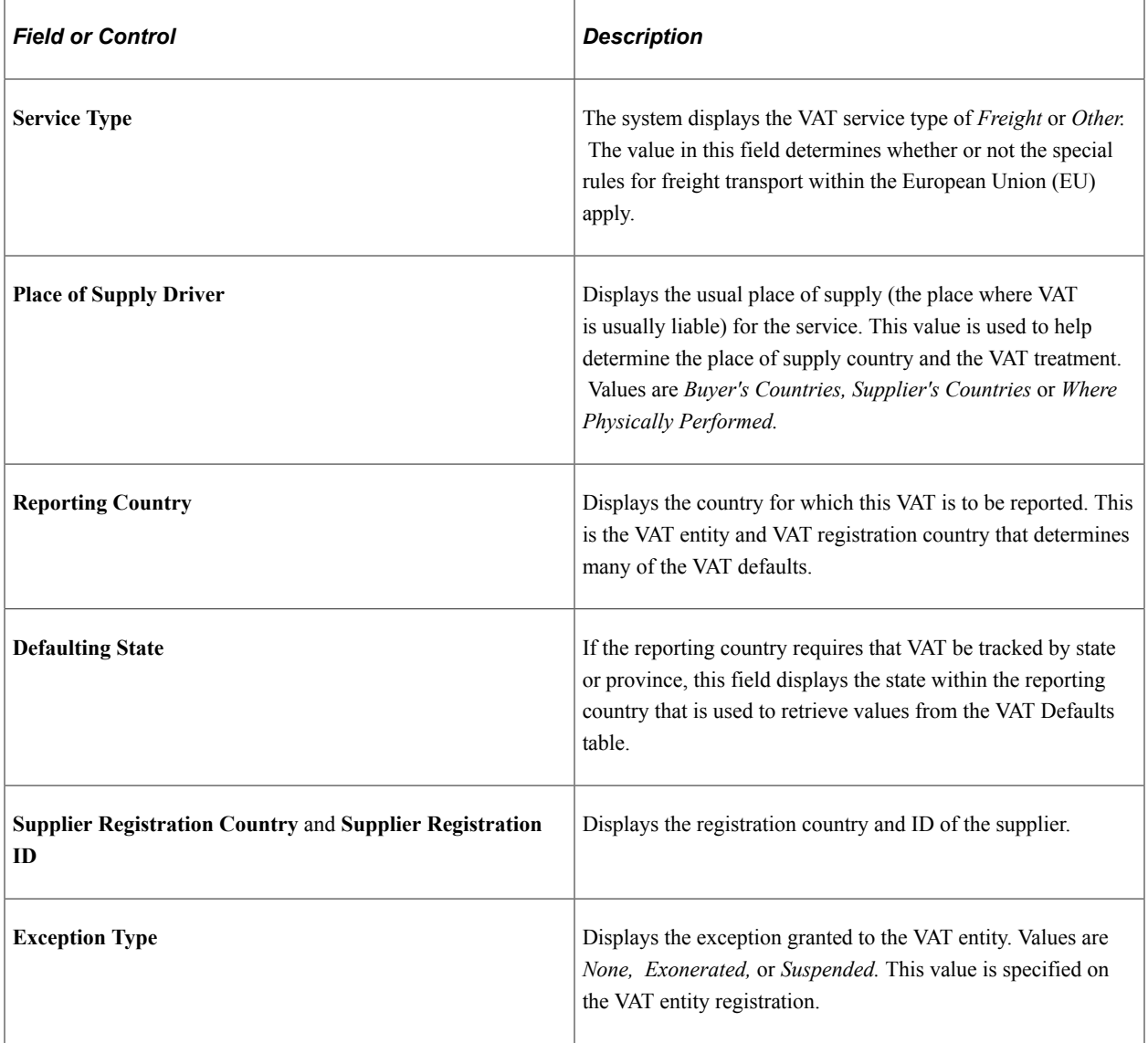

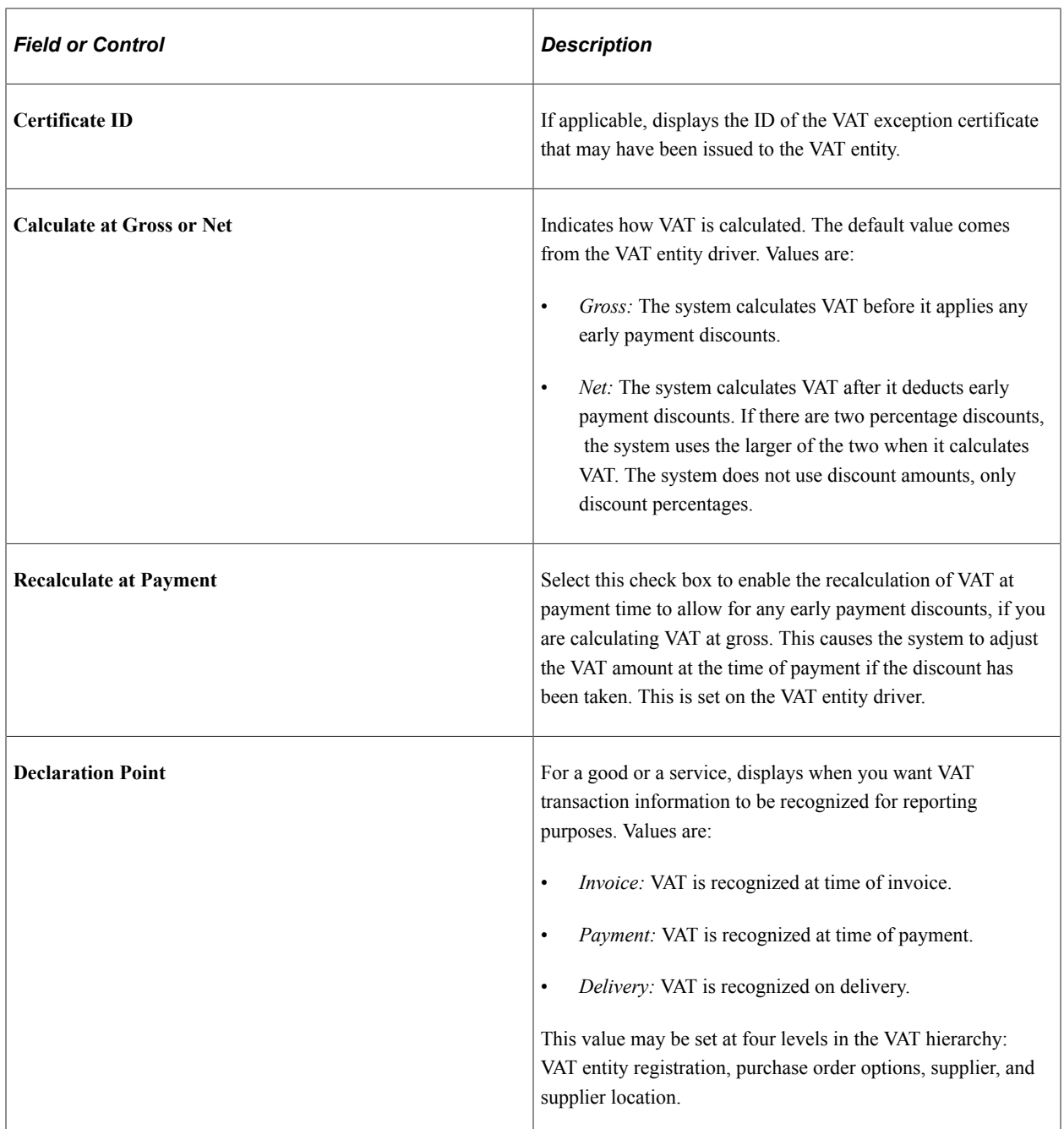

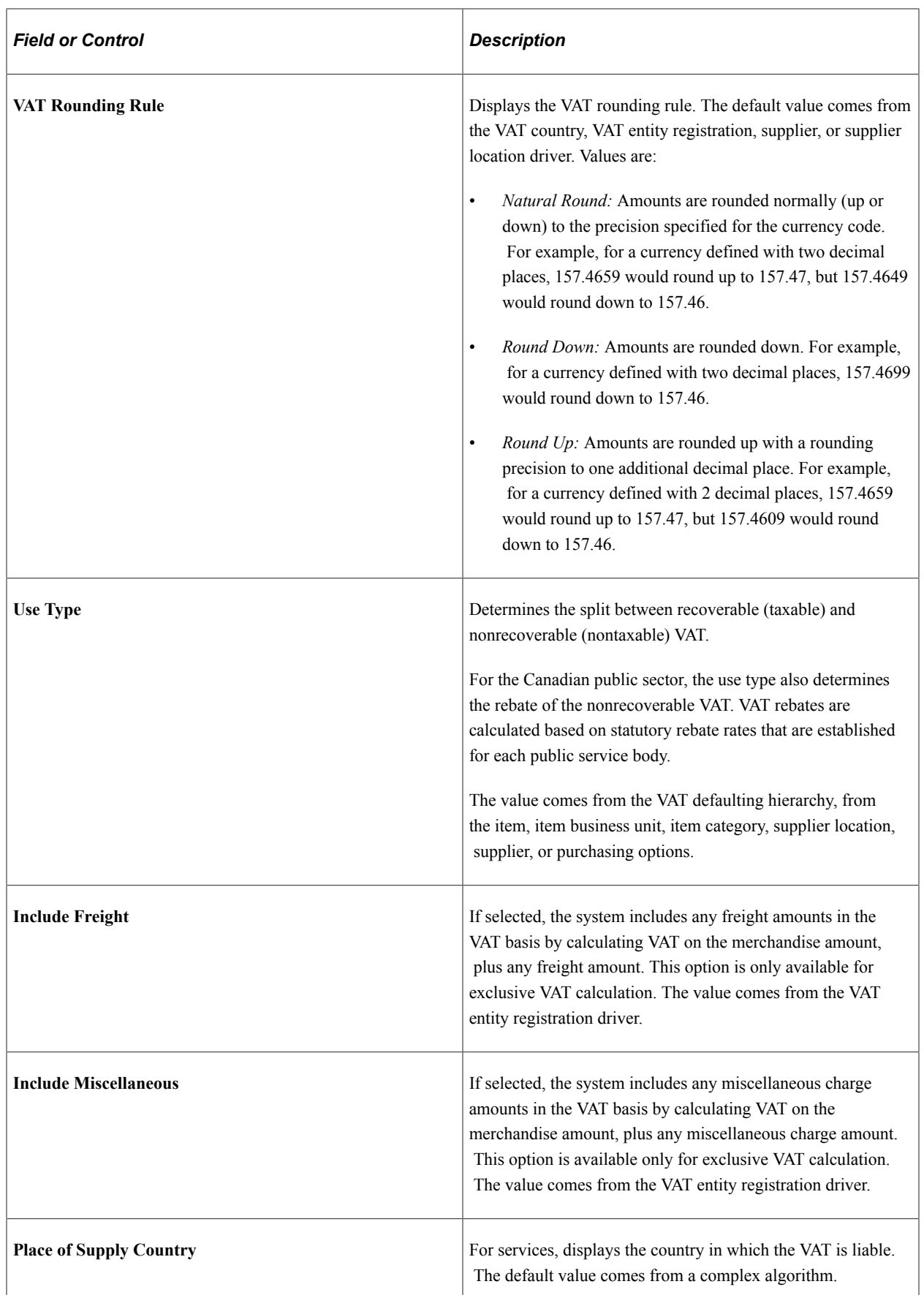

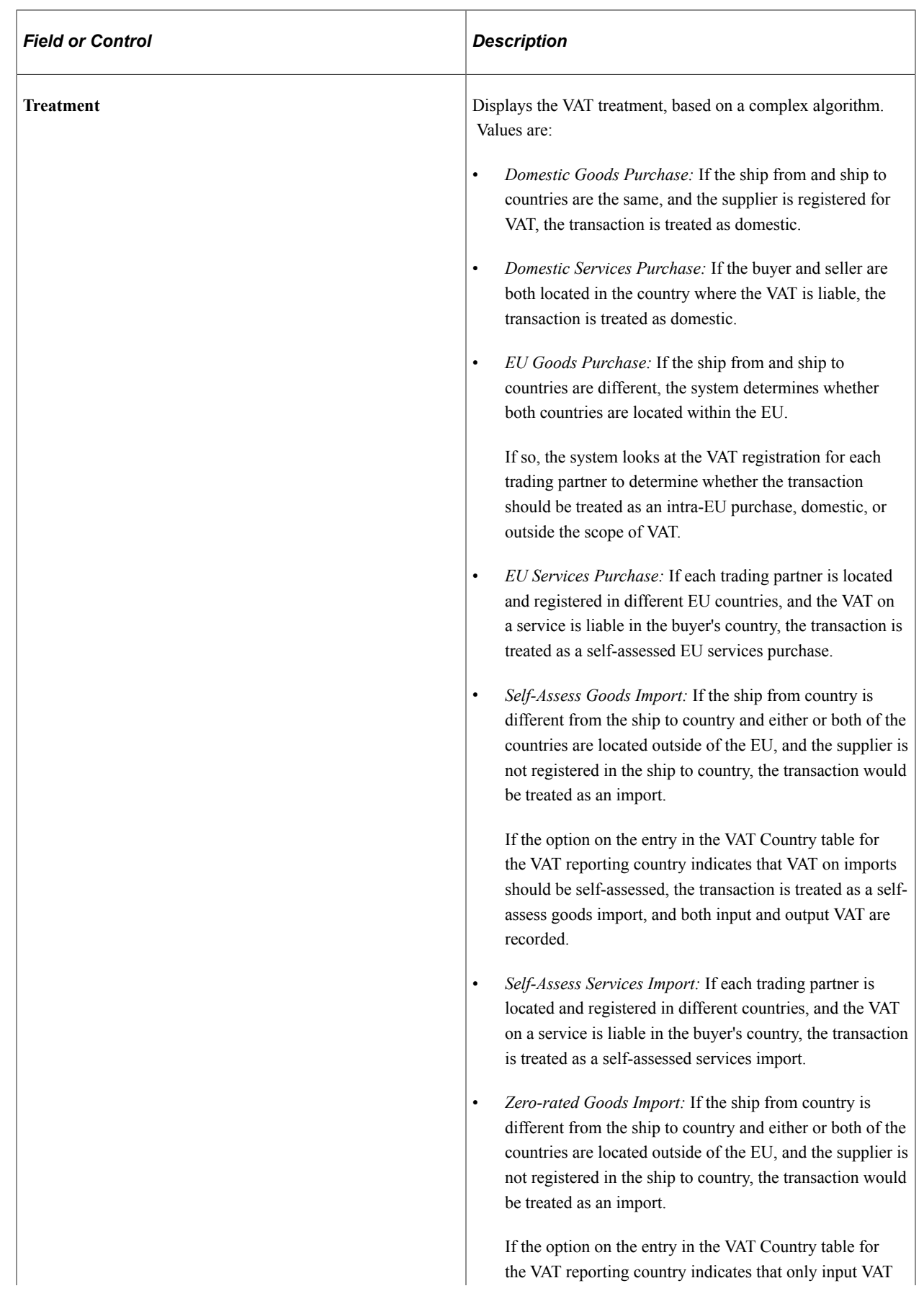

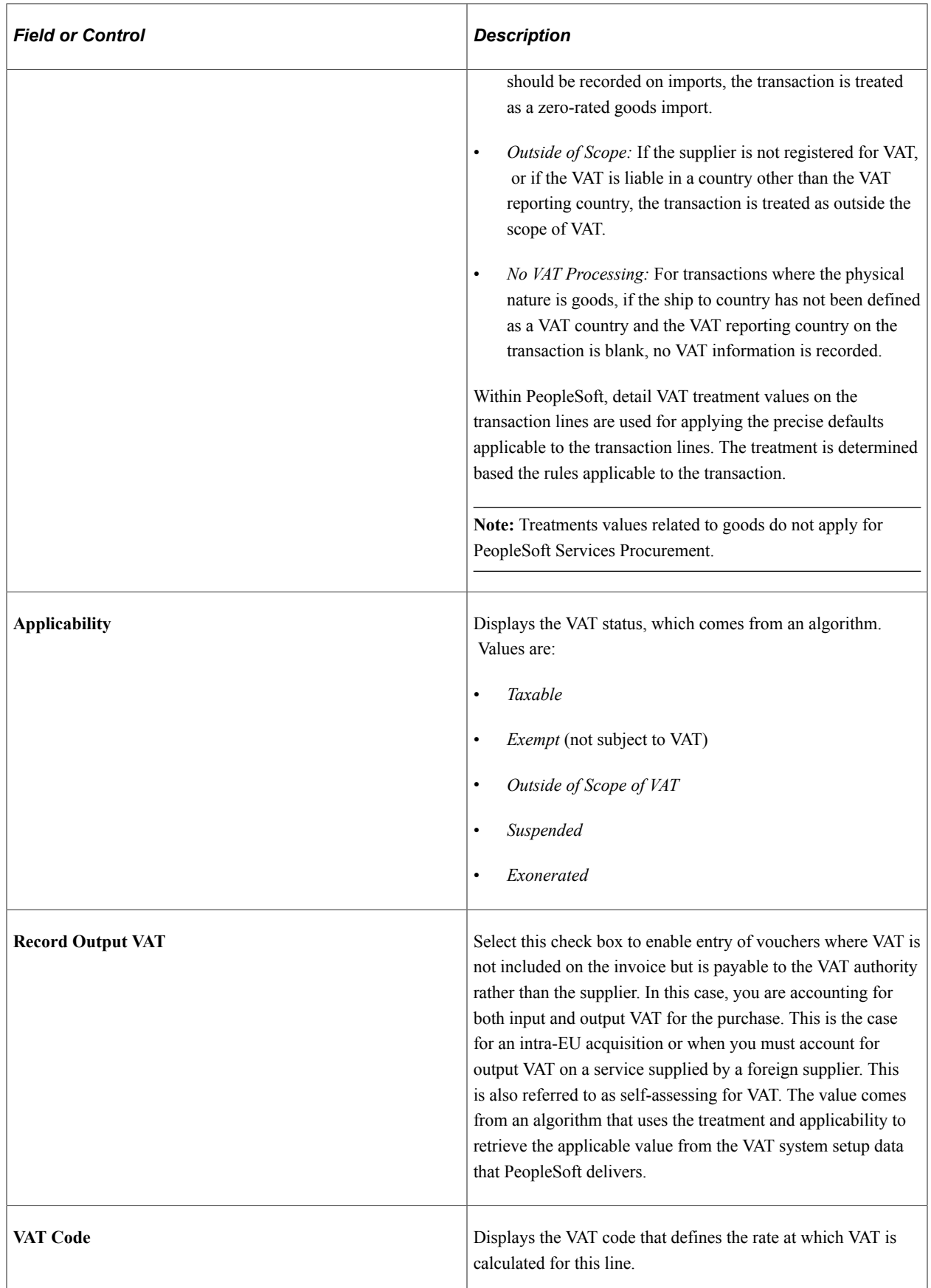

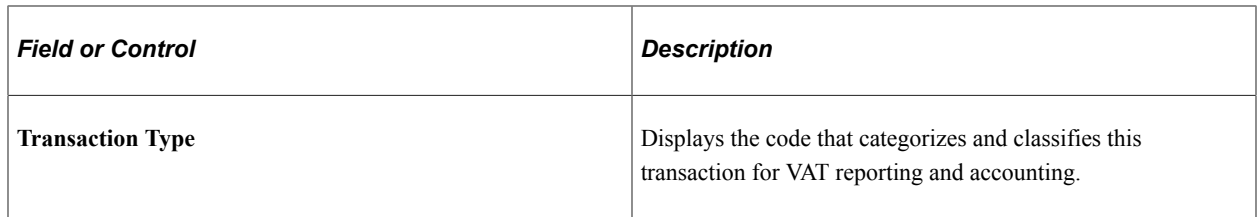

### **Adjust/Reset VAT Defaults**

Any changes that you make to fields on this page may affect VAT defaults on this page. For accuracy and consistency, use the following fields to adjust affected VAT defaults or to reset all VAT defaults. Adjusting or resetting VAT defaults only affect fields within the **VAT Defaults** group box.

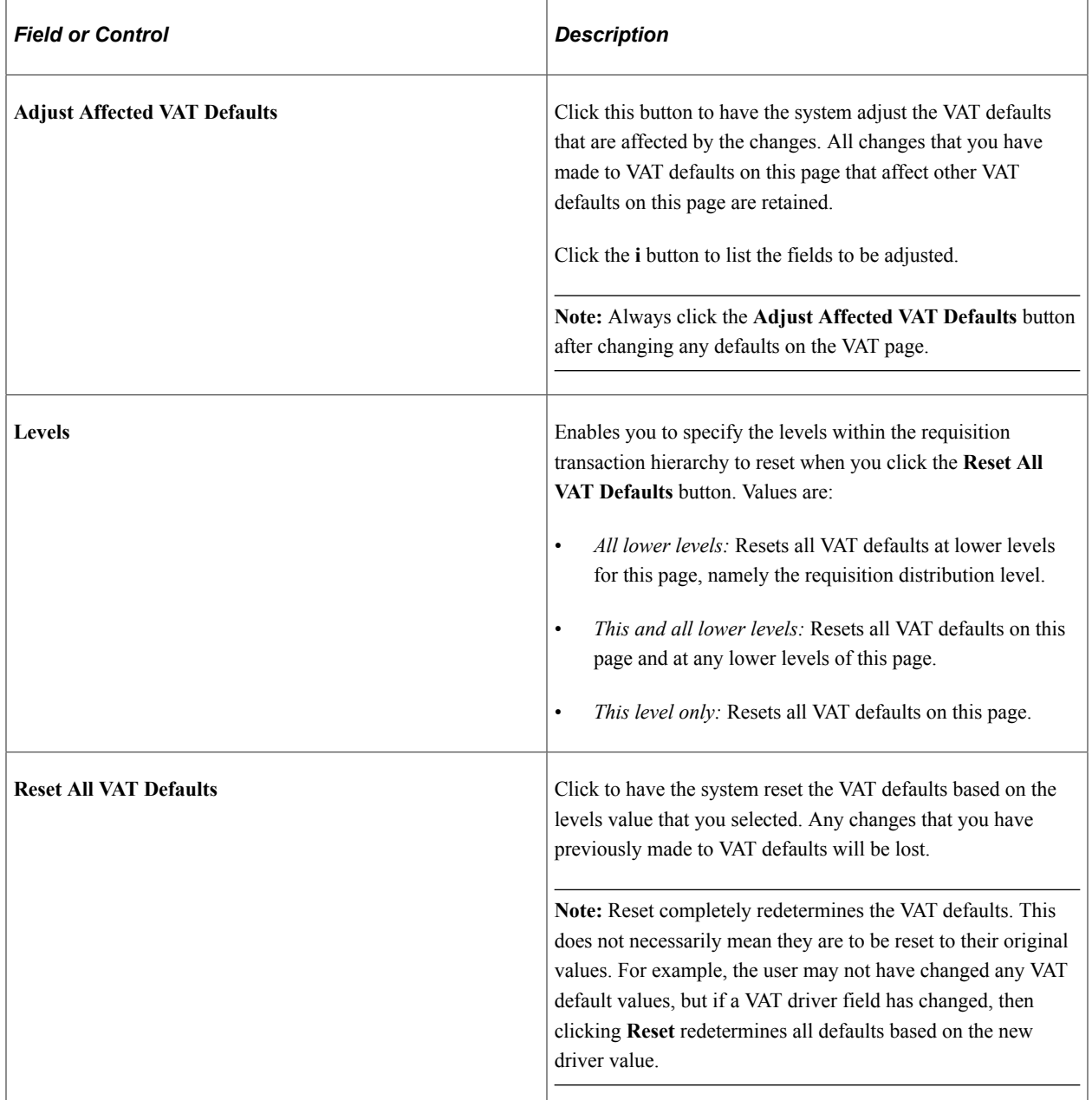

# **Work Order Sales/Use Tax Information Page**

Use the Work Order Sales/Use Tax Information page (SPF\_WO\_SUT) to view SUT information.

Navigation:

Click the **Sales/Use Tax** button on the Work Order - Cost page.

Use this page to review the SUT information for the work order. If the SUT information must be updated, update it on the generated purchase order before releasing the work order. Upon releasing the work order, the purchase order SUT information is copied onto the work order where it is viewed.

**Note:** You can edit the SUT information only if purchase orders are not integrated with work orders.

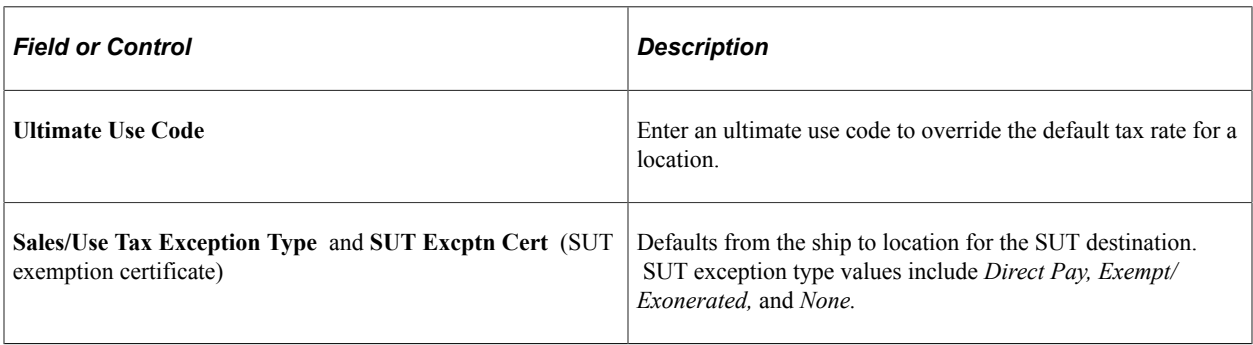

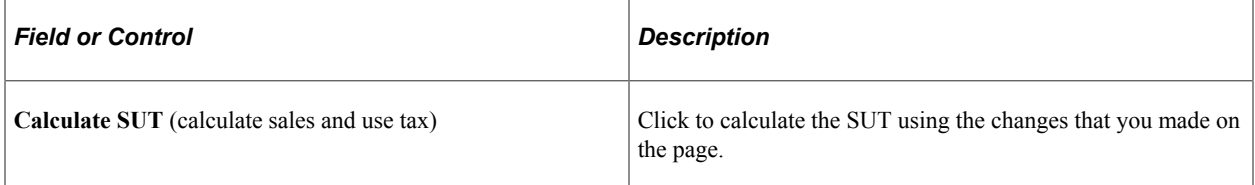

See "Understanding PeopleSoft Tax Solutions" (PeopleSoft Supply Chain Management Integration).

### **Calculation Parameters**

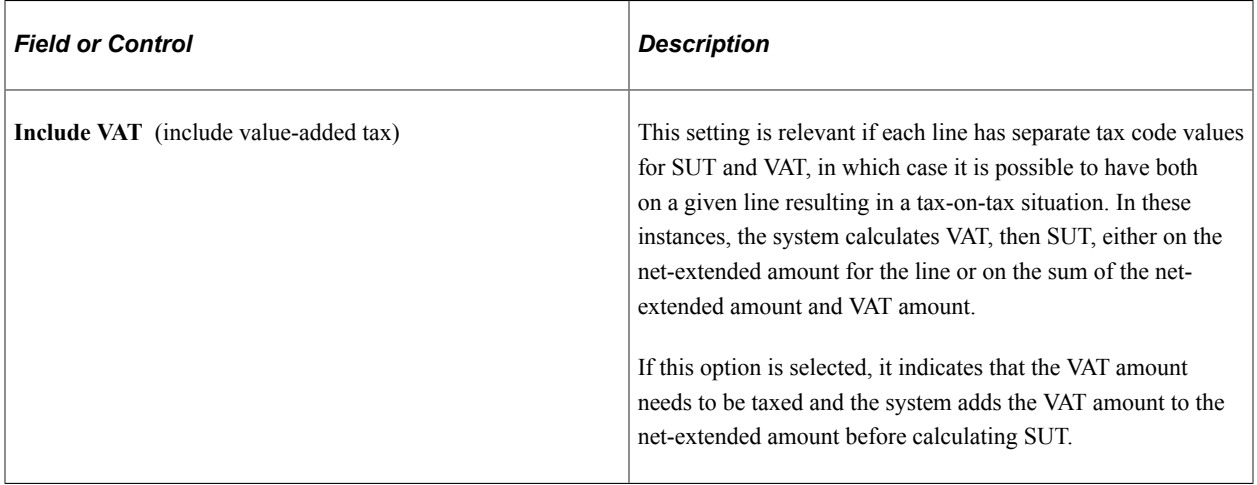

**Note:** The **Include Vat** calculation parameter appears by default from the Ship To Location Sales/Tax setup page.

### **Related Links**

"Understanding PeopleSoft Tax Solutions" (PeopleSoft Supply Chain Management Integration)

# **Submitting and Approving Work Orders**

This topic provides an overview of using work order approval.

# **Pages Used to Submit and Approve Work Orders**

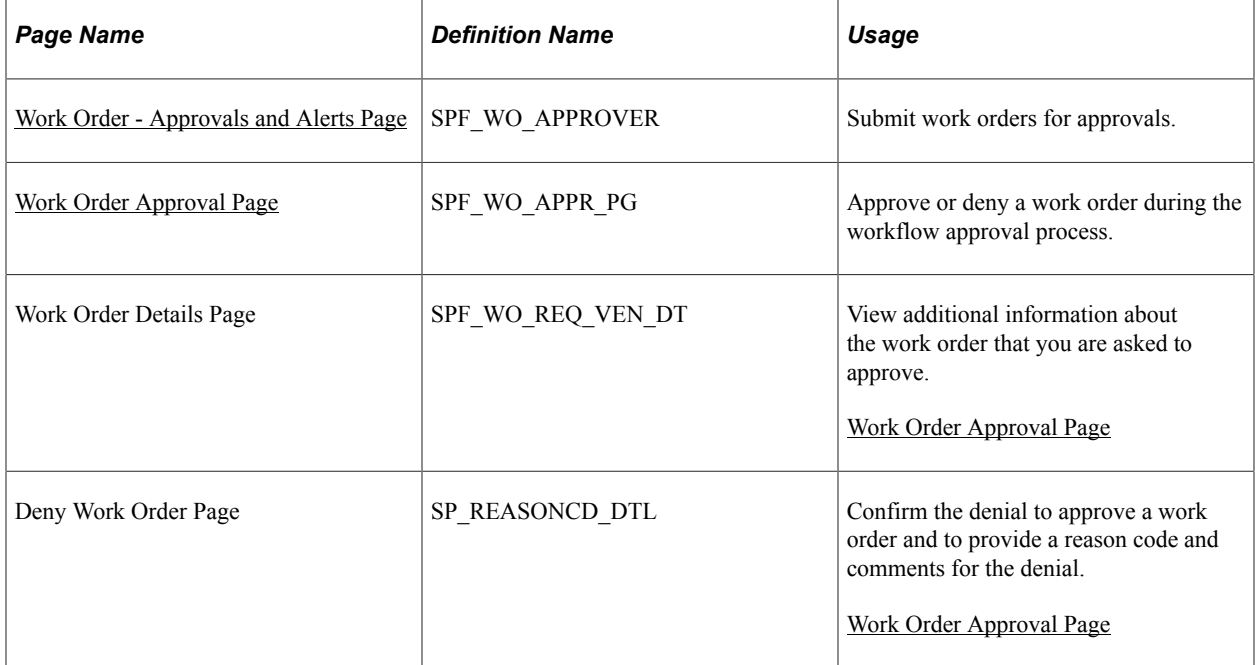

# **Using Work Order Approval**

You use the PeopleSoft Approval Framework to approve work orders. For work order approvals, the system looks at the approval rules to send the approval notifications. By setting up the appropriate criteria in the approval process definition, you can also perform service provider approvals on the lower-level individual services associated to a multi-resource work order.

See [Setting Up Work Order Workflow](#page-260-0).

# <span id="page-511-0"></span>**Work Order - Approvals and Alerts Page**

Use the Work Order - Approvals and Alerts page (SPF\_WO\_APPROVER) to submit work orders for approvals.

Navigation:

#### **Services Procurement** > **Manage Services Work Orders** > **Work Order - Service**

Select the **Approvals and Alerts** tab.

This example illustrates the fields and controls on the Work Order - Approvals and Alerts page. You can find definitions for the fields and controls later on this page.

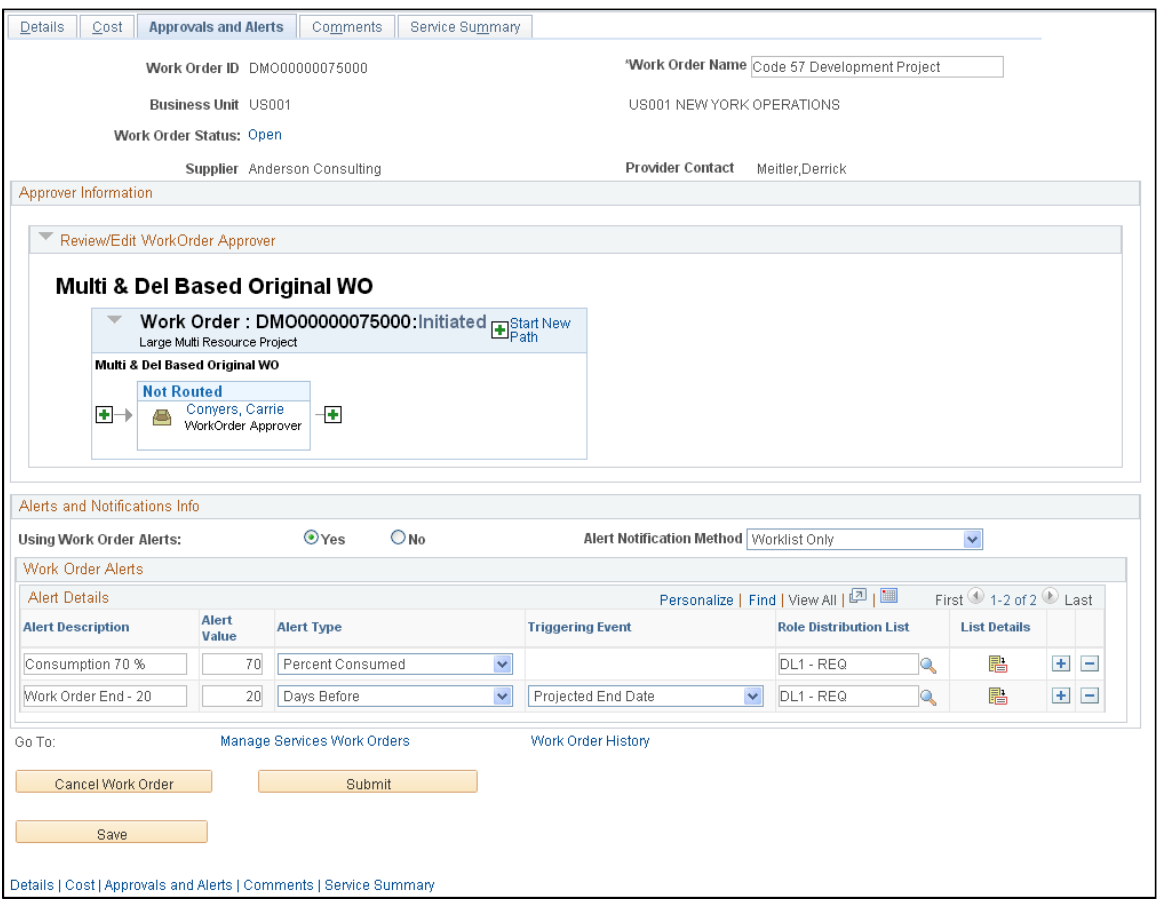

You can submit work order approvals using Work Order pages. Click the **Submit** button on any of the pages to send the work order for approval. The Approvals and Alerts page provides a preview of the workflow and any approvers and reviewers in the workflow. This information is available after you save the work order and is derived from the rules and values defined for approval process definitions.

#### See [Setting Up Work Order Workflow](#page-260-0).

The Approver Information section provides a graphical map of approvers and reviewers for the workflow and the status of their review. You can insert additional ad hoc approvers or reviewers or create a new approval path for the work order. If you insert an ad hoc approver or reviewer, you can also remove the approver or reviewer.

The section also displays the invoice approver and the invoice approver for the supplier who has been assigned to this work order.

**Note:** When you insert an approver or reviewer, the system provides a **Save** button in the Review/Edit WorkOrder Approver grid. Make sure that you save the user information before saving the entire page. If you don't save the information, the system doesn't retain updated approver information when you save the page.

For more information about using the Approvals and Alerts page, see the Managing Work Order Approvals and Alerts section.

See [Work Order - Approvals and Alerts Page](#page-484-0).

When you submit the work order, the Work Order Submittal page appears confirming that the work order has been submitted.

After the work order approval has been submitted, you can return to the work order or navigate to the Manage Services Work Orders page where you can select to view work order history and submittal information about the work order.

# <span id="page-513-0"></span>**Work Order Approval Page**

Use the Work Order Approval page (SPF\_WO\_APPR\_PG) to approve or deny a work order during the workflow approval process.

Navigation:

#### **Home** > **Worklist**

Click the link to the work order ID that needs approval.

This example illustrates the fields and controls on the Work Order Approval page (1 of 2). You can find definitions for the fields and controls later on this page.

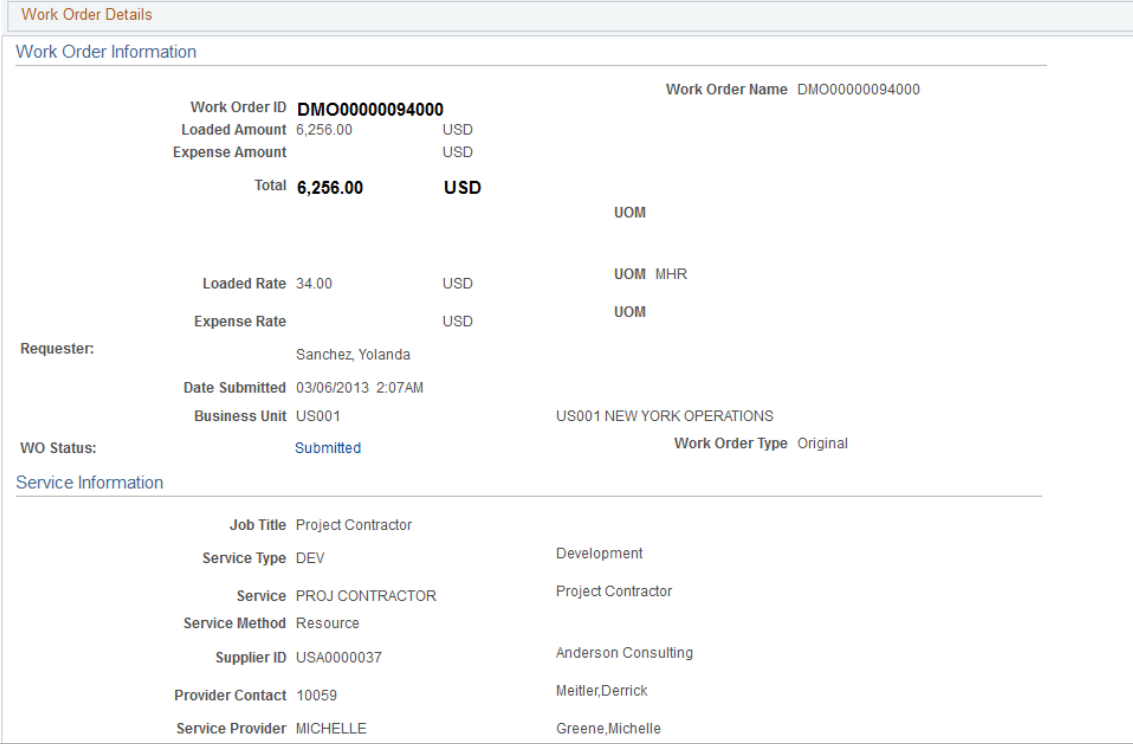

This example illustrates the fields and controls on the Work Order Approval page (2 of 2). You can find definitions for the fields and controls later on this page.

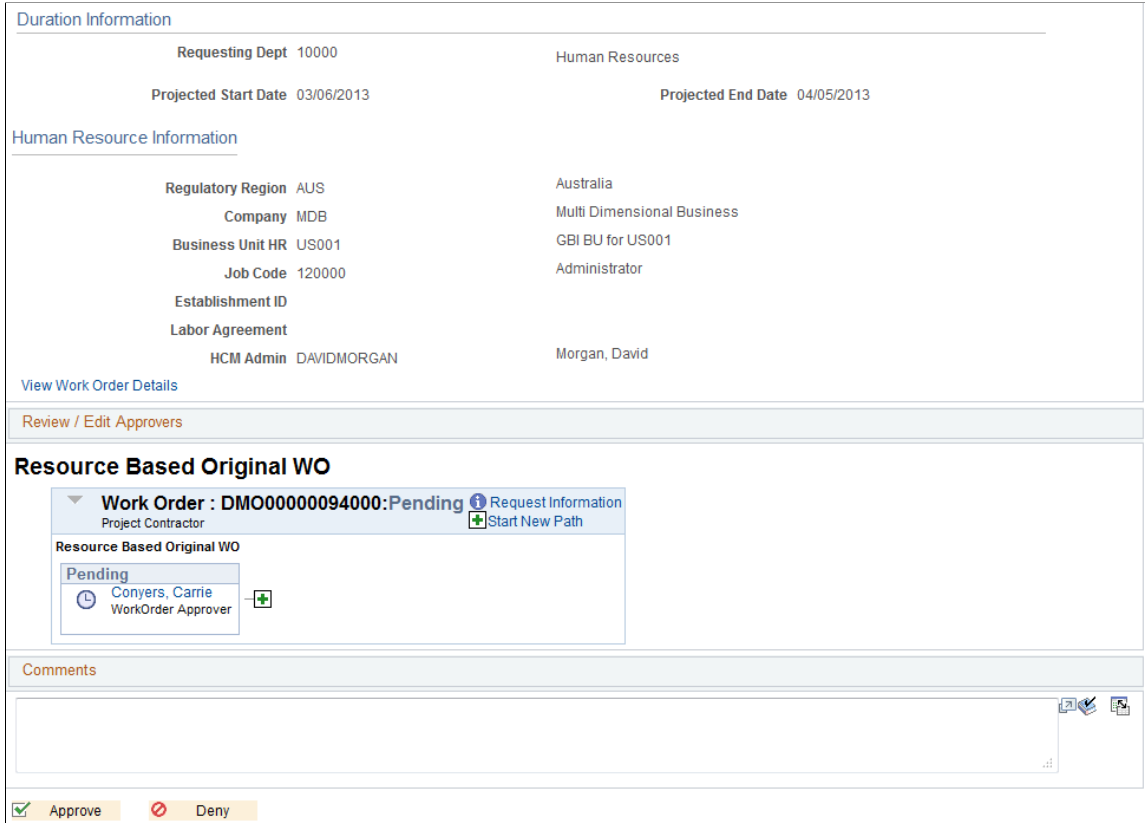

Along with providing basic work order information, the Work Order Approval page enables you to approve, deny, or push back a parent or individual services work order during the workflow approval process.

**Note:** To approve a work order, you must have a workflow role designed for work order approval.

Use the next links and buttons to access additional information about the work order and to manage work order approvals.

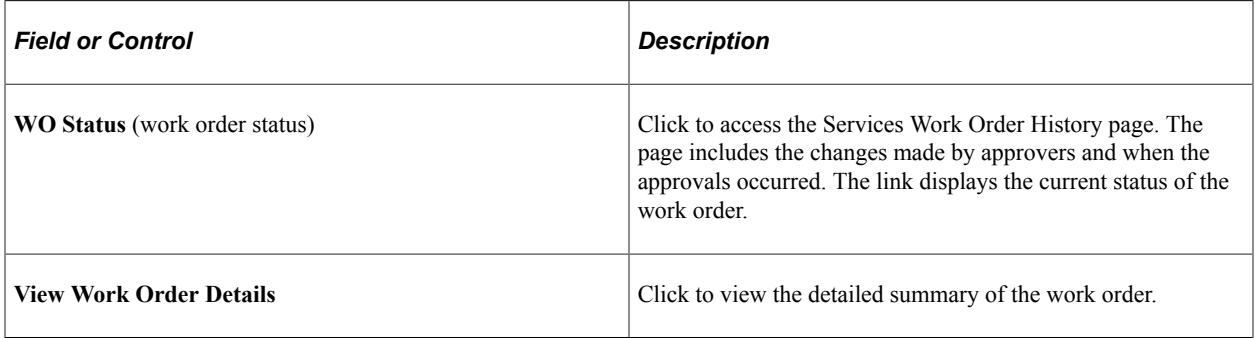

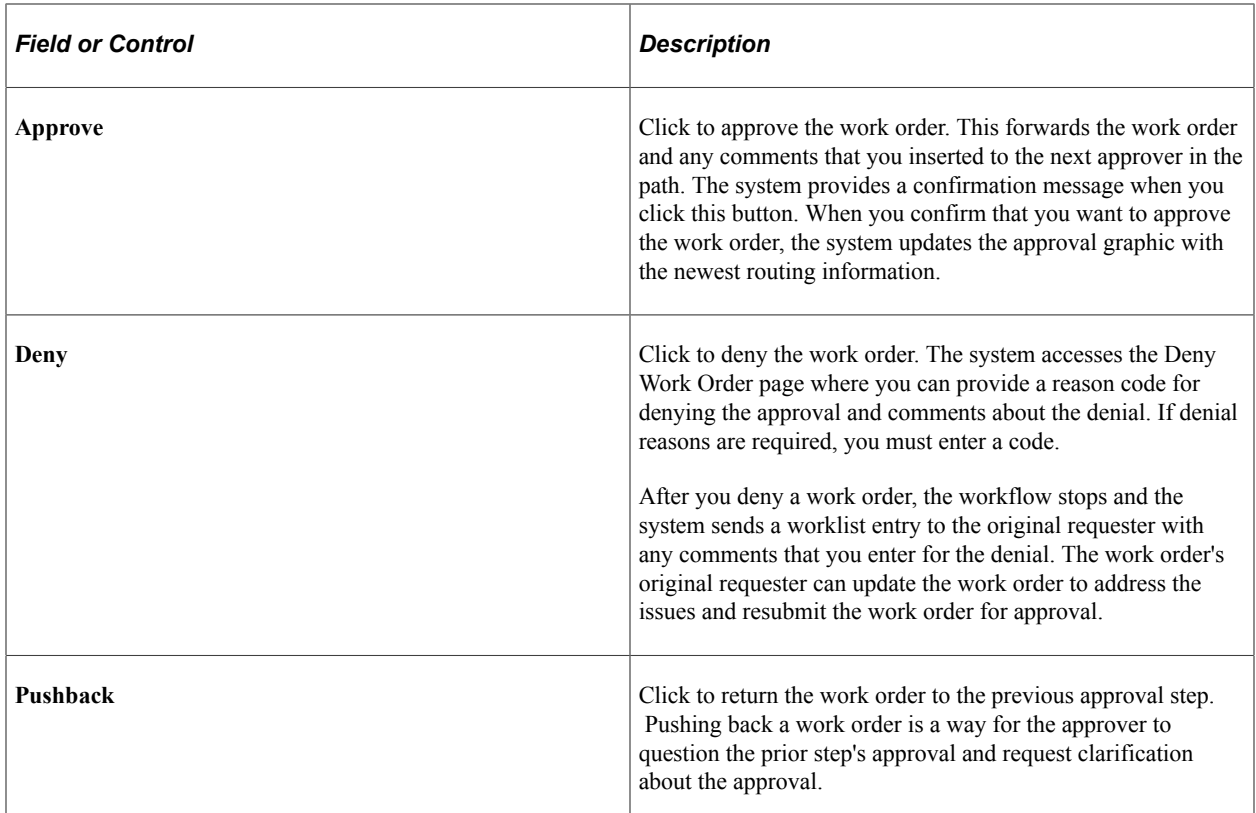

### **Review/Edit Approvers**

This grid contains a graphical map with information about the approval and its status. The title represents the type of work order that is being processed and includes the overall status of the approval. The graphics provide information about individual approvers and the status of their approvals and vary in color depending on the approval status. The system also indicates whether approvals are required.

During the approval process, approvers can add ad hoc approvers or reviewers to the current or a later stage of the work order approval process. For example, if an approver wants input from an service coordinator, she can add the coordinator as an approver. Ad hoc approval applies only to the approval instance in which the addition occurs and does not affect the underlying process definition used for other requests. You can add or remove an ad hoc approver by clicking the plus or minus button next to a graphic. You can also view user information by selecting the link that contains the user ID.

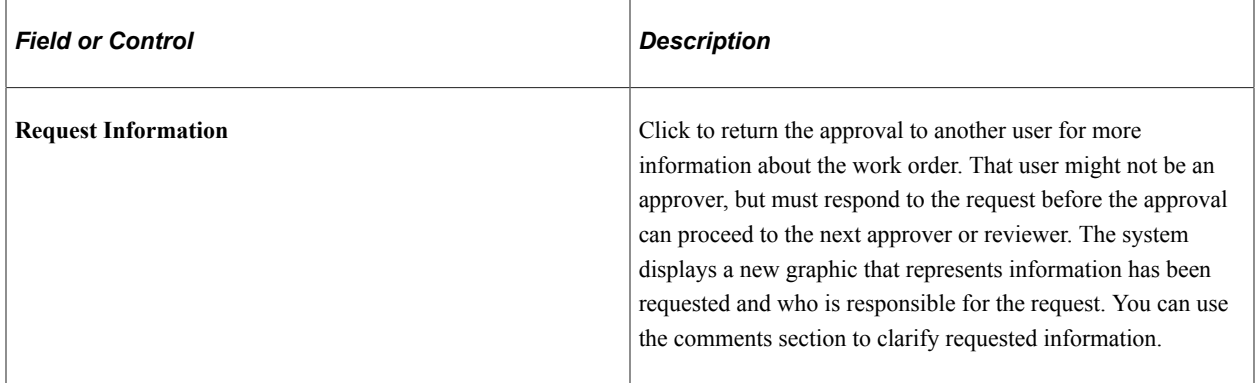

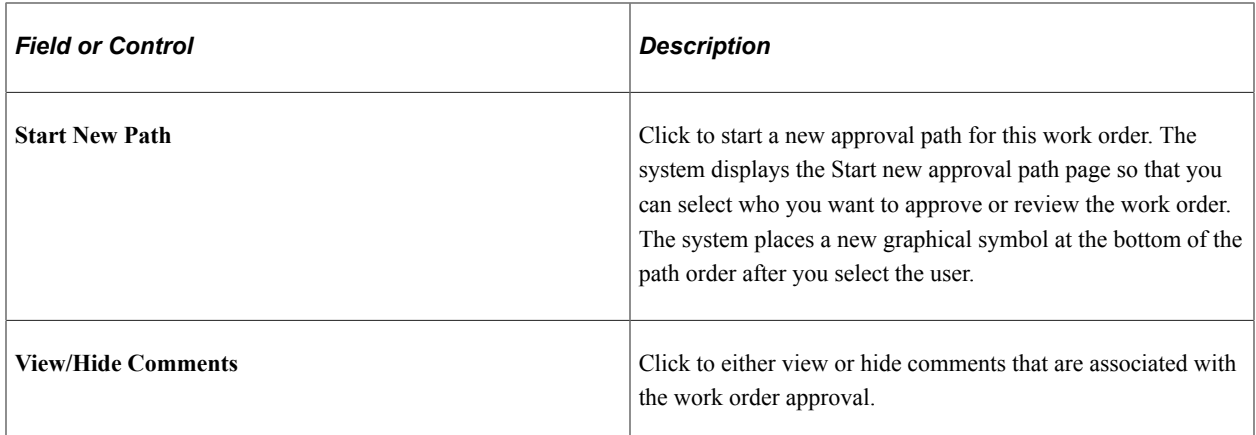

### **Comments**

Use this section to enter any comments explaining why you are approving this work order. Your comments can be viewed by other approvers and reviewers. Click the View/Hide Comments link to view or hide comments associated with a work order approval. Use the **View Expanded** button at the right to view additional text.

# **Approving Services Work Orders Using the PeopleSoft Fluid User Interface**

This topic provides an overview of the self-service approval pages for services work orders, and how to access these pages using the PeopleSoft Fluid User Interface. PeopleSoft builds these mobile approval pages on the Enterprise Component Fluid Approvals framework.

# **Pages Used to Approve Services Work Orders Using PeopleSoft Fluid User Interface**

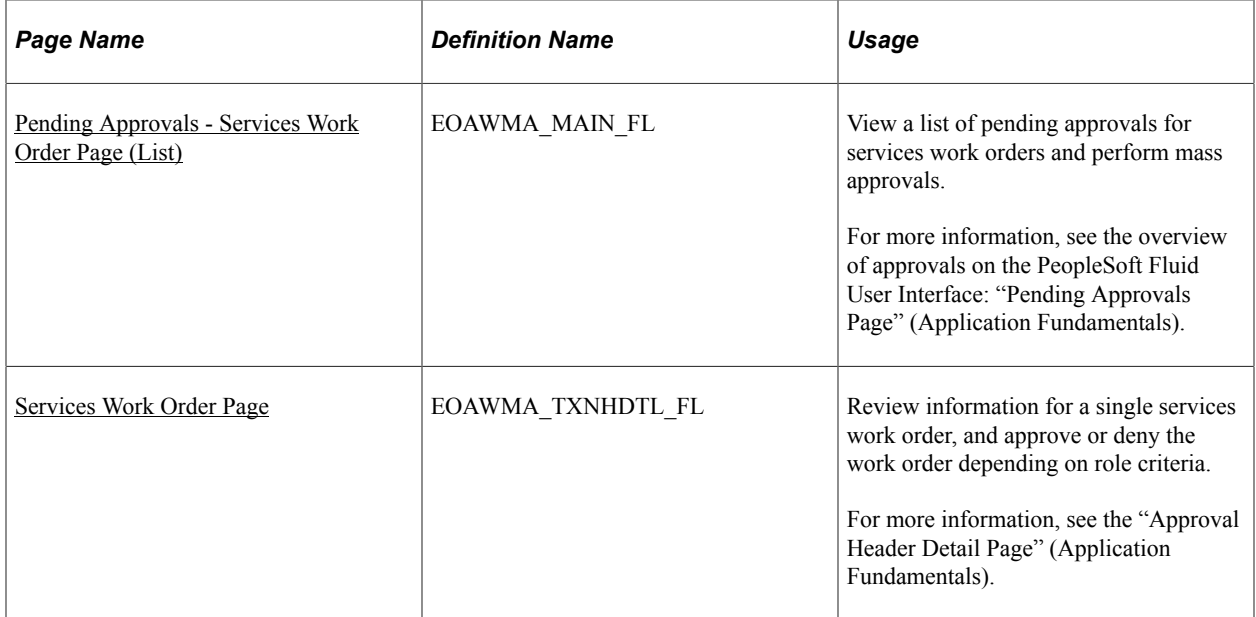

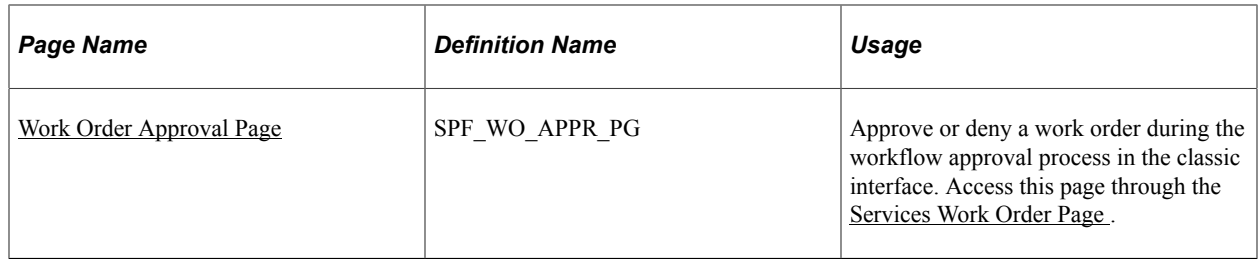

# **Understanding Approvals for Services Work Orders Using the PeopleSoft Fluid User Interface**

PeopleSoft provides mobile approvals using the Enterprise Component Fluid Approvals framework. Approvers can take Application Workflow Engine (AWE) actions on select PeopleSoft transactions pending their approval using a smart phone or a tablet. The tablet version is also available for desktop use.

Services work order workflow enables the requester to submit the work order for approval. You can submit work order approvals using Work Order pages. When you click the **Submit** button on any of the pages to send the work order for approval, the Application Workflow Engine runs the work order through the defined approval process. For information about registering and defining an approval process for services work orders, see [Setting Up Work Order Workflow.](#page-260-0)

Using the PeopleSoft Fluid User Interface, approvers can view a list of pending approvals for various types of transactions, and add comments on the centralized Pending Approvals page. An approver or multiple approvers review the transaction details. Each approver in the workflow selects an appropriate action, such as Approve, Deny within the approval pages.

Services work order approvals also support push notifications, a framework delivered in PeopleTools. The flag icon in the Oracle banner shows a counter for new push notifications. Note that the counter disappears once you view the push notification list. The notification link takes you directly to the header approval page for items awaiting your approval.

### **Delegating Services Work Order Approvals**

You can use the Delegation Framework to delegate services work order approval authority to other users, who can then take action on specific transactions on your behalf.

For more information, on setting up and using Delegation Framework see:

"Understanding Delegation" (Enterprise Components)

"Configuring Delegation Transactions" (Enterprise Components)

"Working with Self-Service Delegation" (Enterprise Components)

# <span id="page-517-0"></span>**Pending Approvals - Services Work Order Page (List)**

Use the Pending Approvals - Services Work Order list page (EOAWMA\_MAIN\_FL) to view a list of pending approvals for services work orders and perform mass approvals.

Navigation:

#### **Employee Self Service** > **Approvals**

On the Pending Approvals page, select **Services Work Order** in the View By - Type pane to view the work order entries in the right pane.

Smartphone: On the Pending Approvals - View By Type page, select **Services Work Order** to open a new page that lists the work order entries.

This example illustrates the fields and controls on the Pending Approvals - Services Work Order list page. You can find definitions for the fields and controls later on this page.

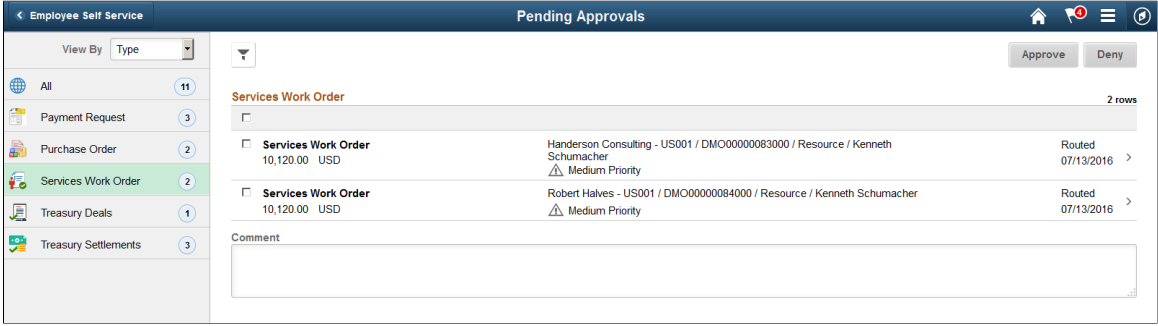

This example illustrates the fields and controls on the Pending Approvals - Services Work Order list page as displayed on a smartphone. You can find definitions for the fields and controls later on this page.

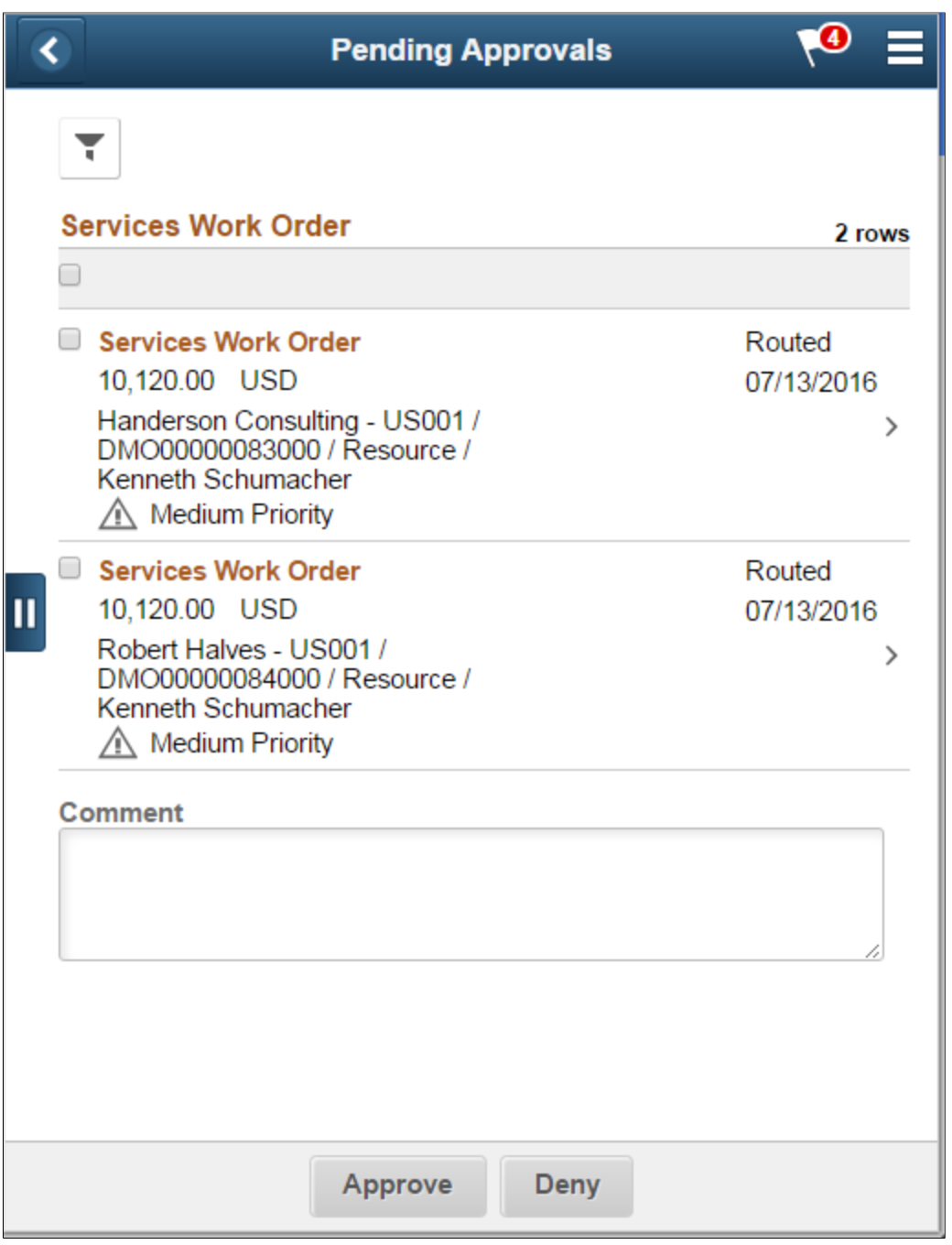

From the list page, you can do the following:

- Review header information for the services work orders currently routed for approval. To access header details for a particular work order, select a header row.
- Select all or several work orders on the list page and perform a mass action on the selected work orders.

#### You can enable mass approvals on the Mobile Approval Options - Transactions page (**Enterprise Components** > **Approvals** > **Approvals** > **Mobile Approval Options** > **Transactions**).

You can also use the filter to narrow results on the page. For more information about using the filter, see the "Filters Page" (Application Fundamentals).

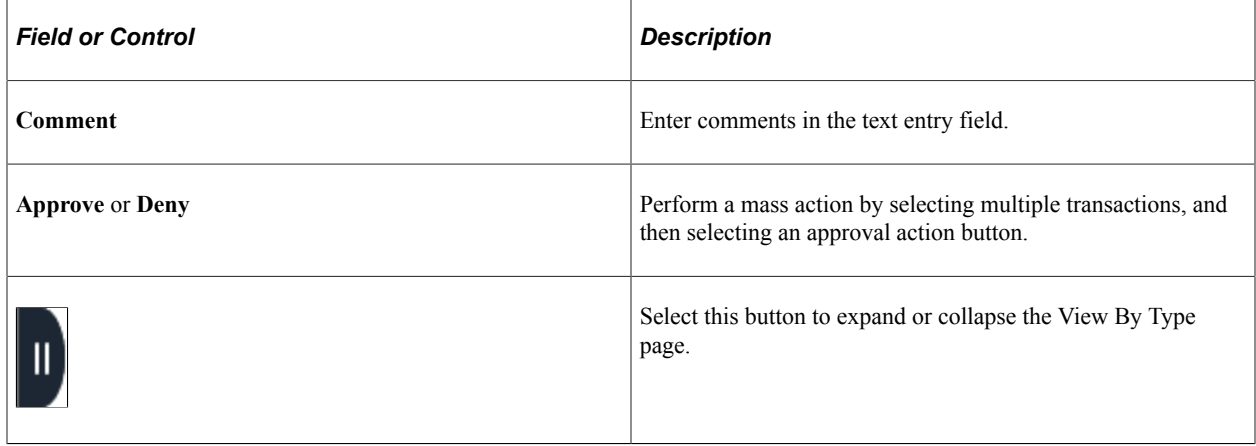

# <span id="page-520-0"></span>**Services Work Order Page**

Use the Services Work Order approval page (EOAWMA\_TXNHDTL\_FL) to review information for a single work order, and approve or deny depending on role criteria.

Navigation:

Select a work order in the list on the Pending Approvals - Services Work Order list page.

This example illustrates the fields and controls on the Services Work Order page.

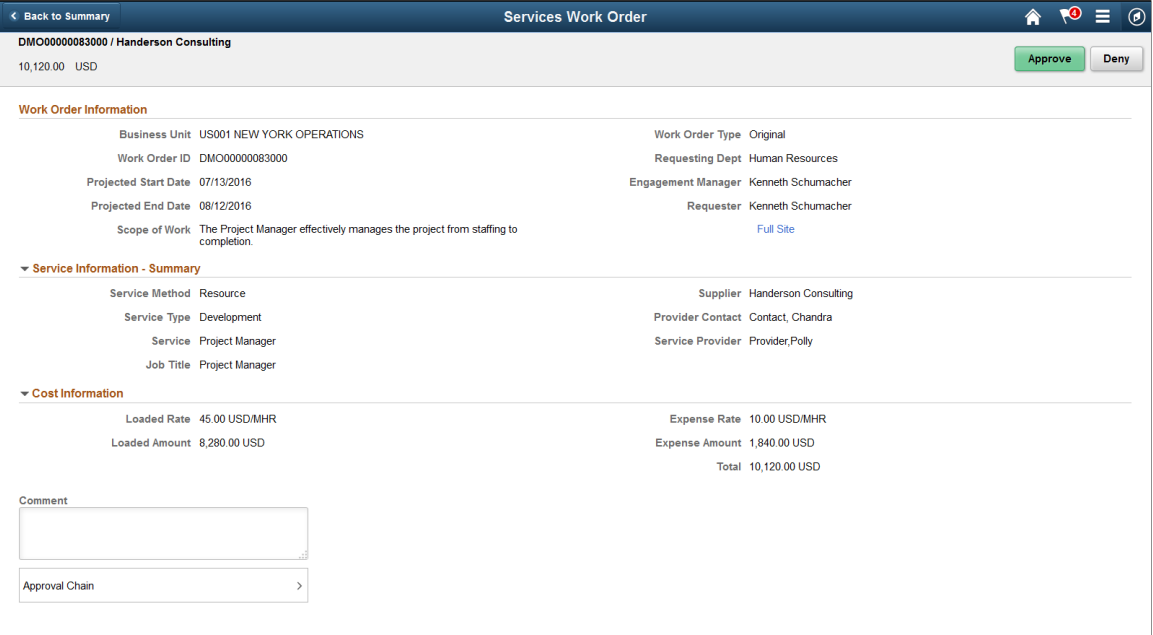

This example illustrates the fields and controls on the Services Work Order page as displayed on a smartphone.

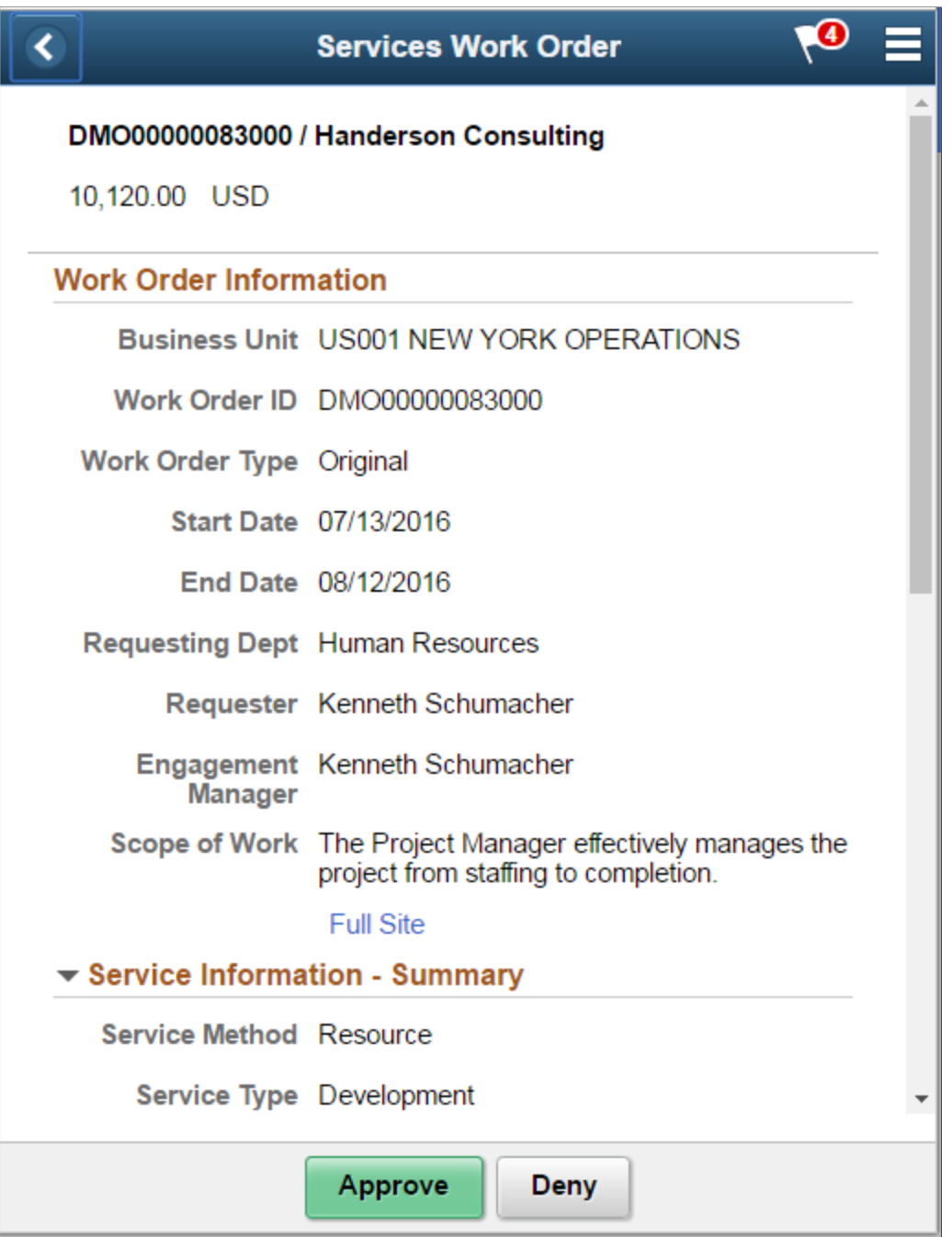

When viewing a work order on a smartphone, you must scroll down to view the service and cost information, approver comments and approval chain.

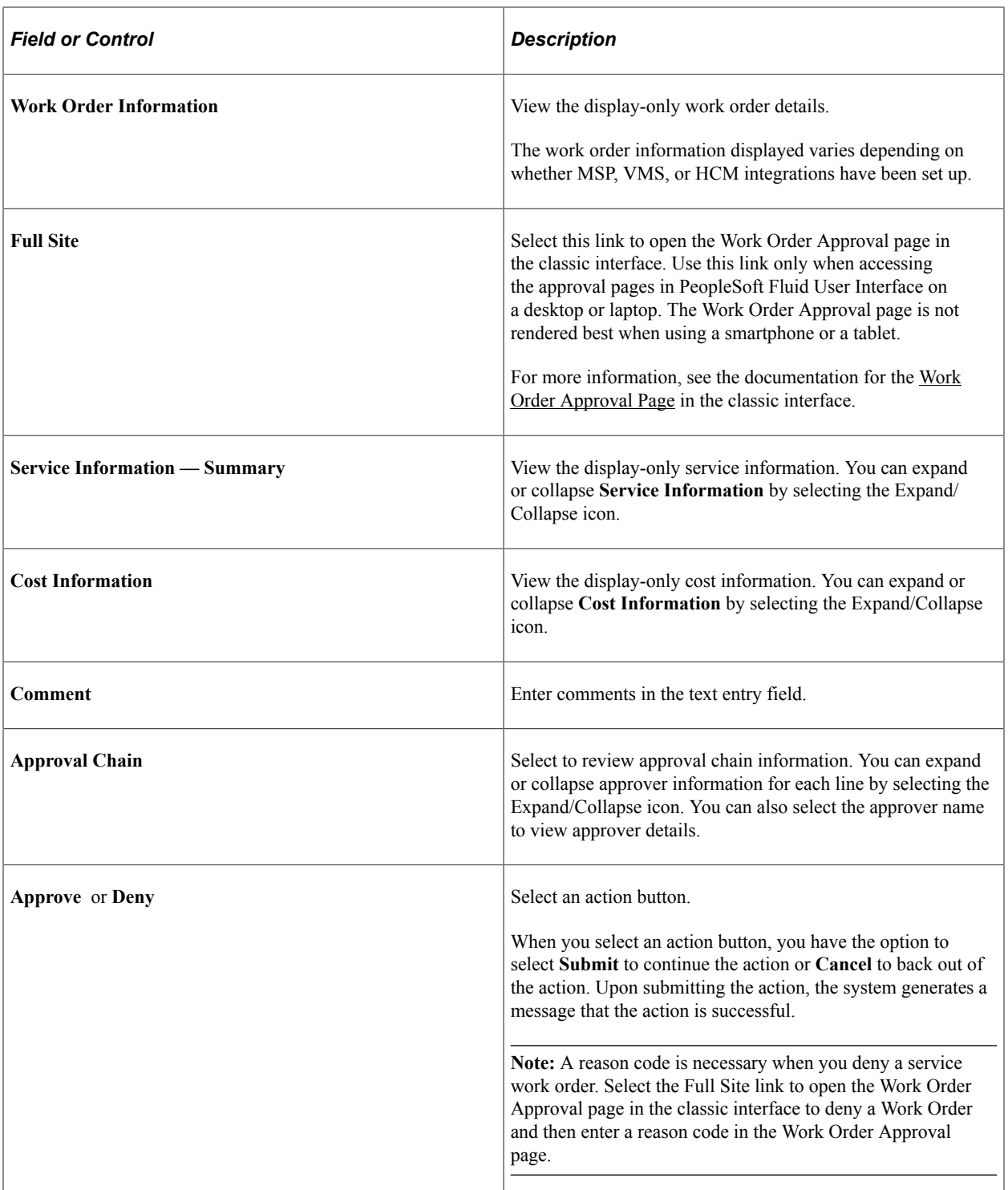

Managing Work Orders Chapter 18

# **Chapter 19**

# **Managing Time in PeopleSoft Services Procurement**

# **Understanding Time Management in PeopleSoft Services Procurement**

The service provider uses the timesheet to record and submit time to an approver for immediate, online approval through the Approval Workflow Framework (AWF). The service provider can also track daily activities and report issues. The timesheet approver can provide feedback to the service provider, including performance-rating information through the approval process.

When the service provider logs time against a work order, the time template determines the time reporting codes for that work order. There could be different rules for applicable pay types. For instance, you may pay the pay rate, fixed cost and markups for the first eight hours but only pay the pay rate and fixed costs after eight hours. There could be shift pay differentials or assignment pay differentials associated with the time being logged. When creating invoices against timesheets, the invoicing process considers the rates defined on the work order and the pay types and multipliers associated with the time reporting code, as well as any applicable shift or assignment adjustments, to determine the rate for the supplier.

The timesheet provides the following capabilities:

- Records the number of hours worked on a project as hours per day or as start and stop times, and submits it to the time approver for approval.
- Records specific activities and tracks progress on a project.
- Records and reports project-related problems or issues to the time approver.
- Summarizes all the information entered to create a comprehensive time report.
- Records performance information about a service provider's performance on a project.
- Creates individual services timesheets related to work orders for multi-resource services.

You use the Manage Timesheets page as the focal point for all time activity in PeopleSoft Services Procurement. Use this page to:

- Create, edit, submit, or view timesheets (supplier service provider).
- Filter reports by selecting the criteria in the timesheet status, service provider, or date fields.
- Access pages used to modify time details.

# **Approval Process**

The timesheet approval process begins when the service provider submits his time, along with any project issues, to the designated timesheet approver for review and approval. Any rejected timesheets are returned to the service provider for correction. Submitted timesheets are eligible for adjustment before approval. Approved timesheets are eligible for adjustment upon invoicing.

The following diagram illustrates the timesheet approval process:

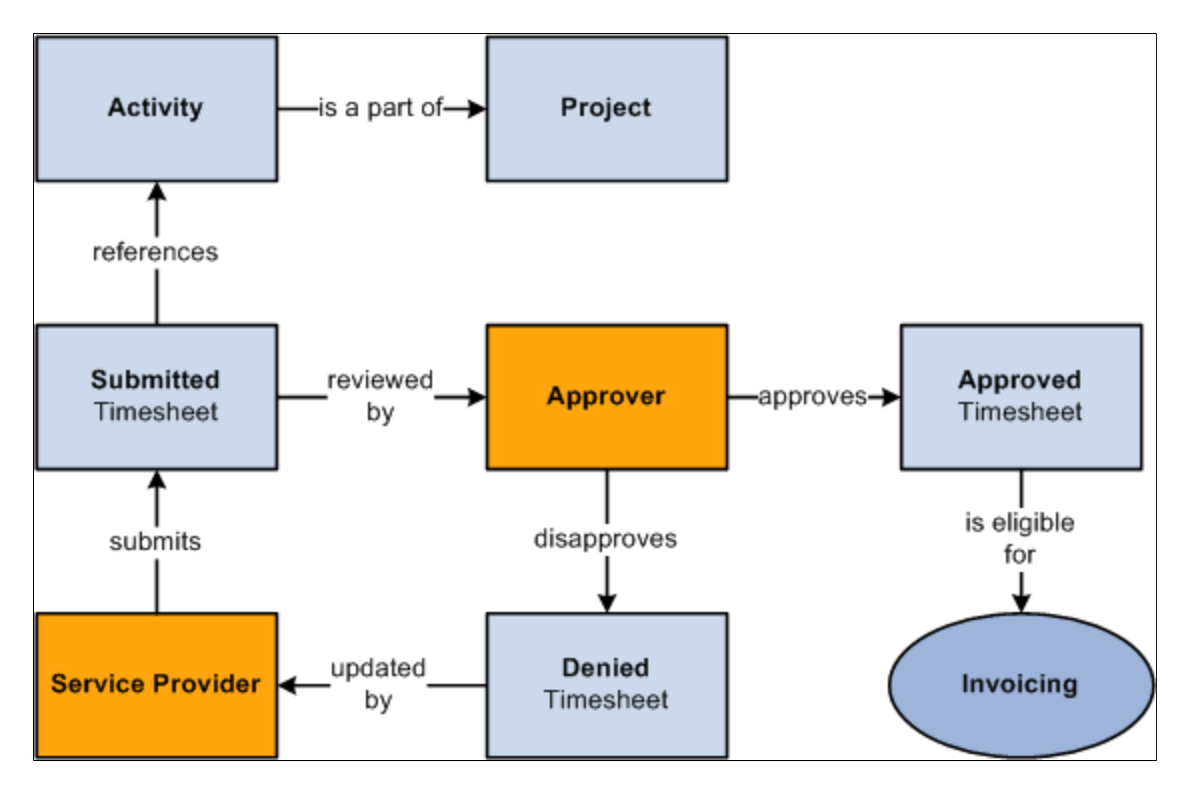

### **Approval Methods**

A timesheet can be approved in these ways:

- Mass approval of multiple timesheets.
- Mass line approval for multiple lines.
- Line-by-line approval.

# **Prerequisites**

These attributes must be set up before you enter time information:

- Service methods.
- Services time templates.
- Time reporting rules.
- (Optional) Shifts and assignments, and any associated services.
- Calendars.
- Email messaging.
- Time reporting codes.
- Approval process definition set up.

A work order must also be defined before time transactions can be logged against it. The work order must be resource-based services (versus deliverables-based for progress logs), and it must be in a released status.

### **Related Links**

[Maintaining Settlement Setup](#page-183-0) [Understanding Services Work Orders](#page-446-0)

# **Creating Timesheets**

This topic discusses how to create timesheets.

# **Pages Used to Create Timesheets**

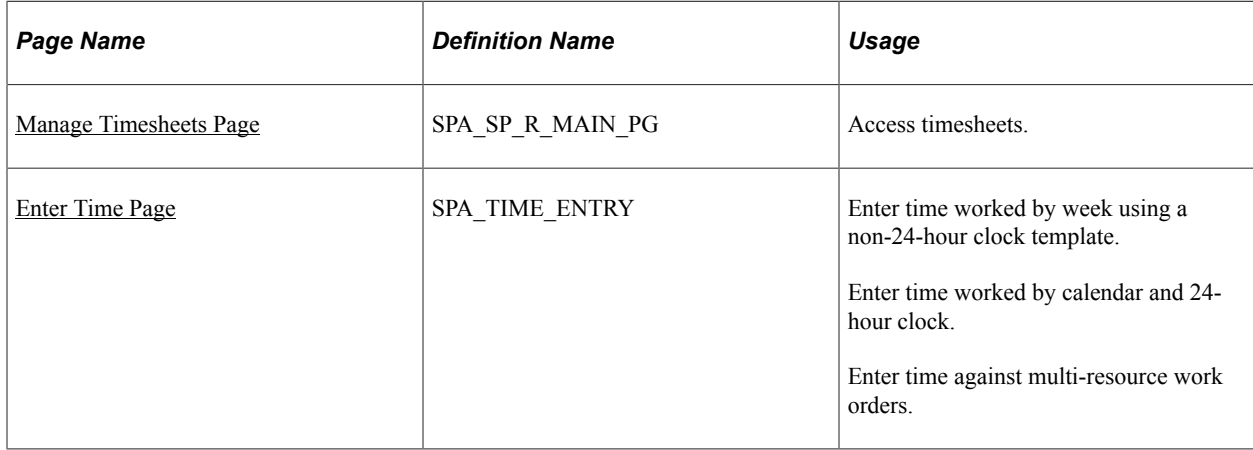

# <span id="page-526-0"></span>**Manage Timesheets Page**

Use the Manage Timesheets page (SPA\_SP\_R\_MAIN\_PG) to access timesheets.

Navigation:

**Services Procurement** > **Maintain Timesheets (external)**

This example illustrates the fields and controls on the Manage Timesheets page. You can find definitions for the fields and controls later on this page.

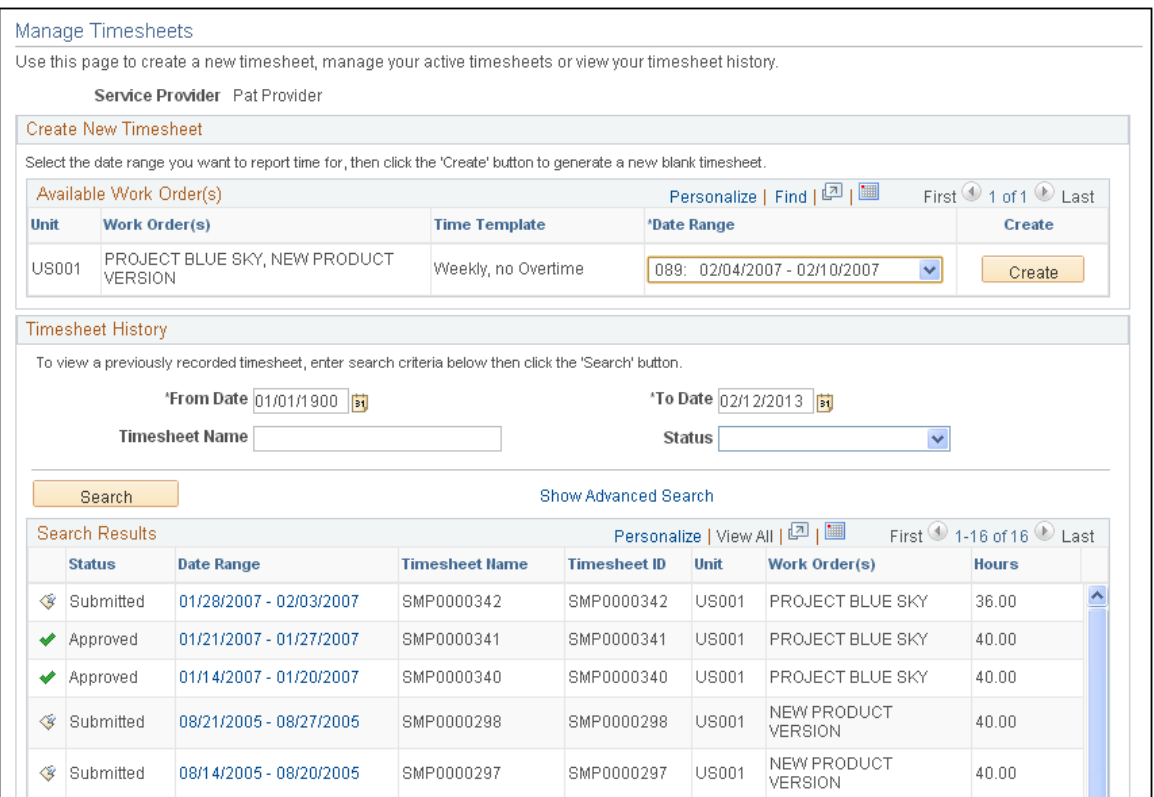

Use this page to create timesheets, view active timesheets, and timesheet history.

### **Create New Timesheet**

The Create New Timesheet grid groups a unique combination of work orders for a given work order time template.

If multi-resource work orders are available, the individual child work orders appear in the Create New Timesheet section, and the Active Timesheets and Timesheet History grids.

### **Available Work Order(s)**

This grid displays work orders that are available to enter time against.

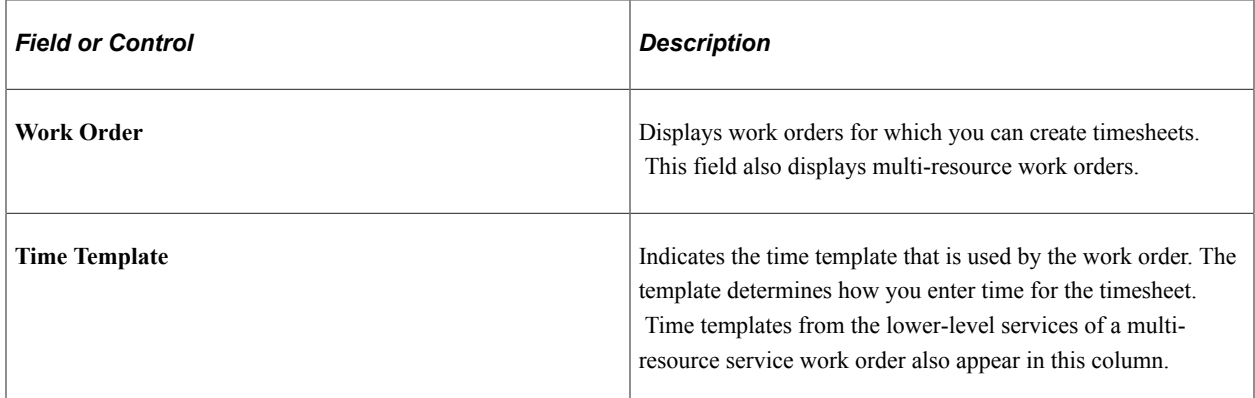

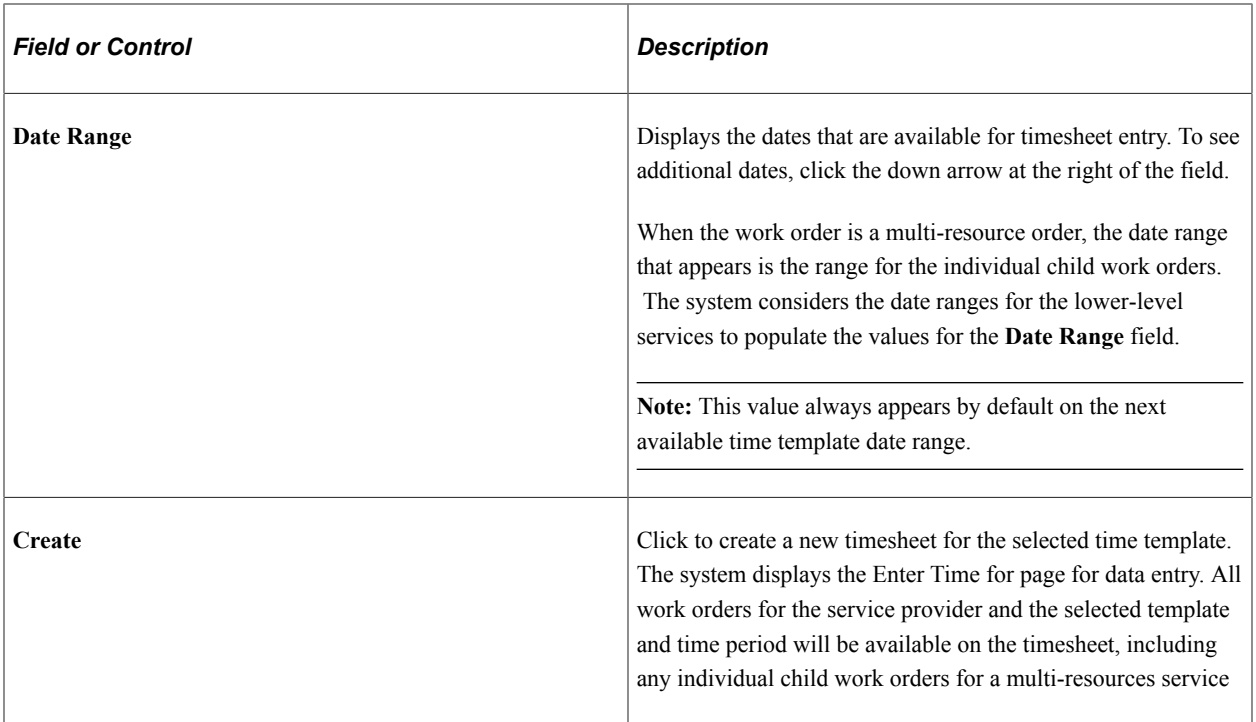

# **Active Timesheets**

This section displays timesheets that are in an active status. These timesheets can include timesheets that were created but never submitted or timesheets that were denied and require re-submission.

To modify a timesheet, click the link that corresponds with the active timesheet.

# **Timesheet History**

Use this section to search for and view past timesheets. You can search for a specific timesheet or timesheets in a certain status. Click the **Advanced Search Criteria** link to also search for a specific work order or work orders in a certain status.

# **Manual Entry of TRCs for Timesheets**

PeopleSoft Services Procurement enables service providers to manually enter TRCs (time reporting codes) for timesheets. This feature adds flexibility in meeting unique time-recording requirements for scenarios in which you are unable to define a generic rule that covers unusual or complex time keeping requirements. Using manual TRC entry, you can specify the appropriate TRCs to meet time reporting requirements.

The system enables service providers or time approvers to manually identify the correct TRC for special situations in which the system cannot automatically derive the correct TRC. When you create a service time/progress template, you can indicate that you want the capability to manually enter TRCs. Then, when a service provider logs time against a work order for that template, the approver can manually specify TRCs for the time reported. This feature is available for templates using both percentage and actual allocation, as well as both the 24- and non-24-hour clock. To use the feature:

1. Access the Service Time/Progress Template page.

A services administrator can either create a new template or update an existing template. If an existing template already has associated timesheets, you cannot modify the setting for manually entered TRCs.

- 2. Complete the template and ensure that you select the **Manually enter Timesheet TRCs** check box.
- 3. A services coordinator or requester can then create a resource-based work order that references the template you created or updated in the first step.
- 4. The service provider can then enter a timesheet against the work order.

Using the manual time entry feature, the time for each day can be allocated into the appropriate TRC categories based on your specific requirements.

5. Submit the timesheet for approval.

Approvers can view whether the provider has specified the TRCs or if they were automatically assigned by the system.

6. The time approver can then approve the timesheet.

Approvers can view and, if necessary, manually adjust the TRCs before approving the timesheet.

**Note:** Approvers with appropriate permissions can override a TRC that the system automatically assigned from the Review/Override Time Categories page when manual TRC entry is not allowed. The manual TRC assignment capability does not change the override process, but you can make adjustments to manually assigned TRCs on the timesheet directly when manual TRC entry is allowed.

# <span id="page-529-0"></span>**Enter Time Page**

Use the Enter Time page (SPA\_TIME\_ENTRY) to enter time worked by week using a non-24-hour clock template.

Enter time worked by calendar and 24-hour clock. Enter time against multi-resource work orders.

Navigation:

Click a linked time report on the Manage Timesheets page to view an existing timesheet.

Click the **Create** button on the Manage Timesheets page to enter time on the timesheet.

This example illustrates the fields and controls on the Enter Time page. You can find definitions for the fields and controls later on this page.

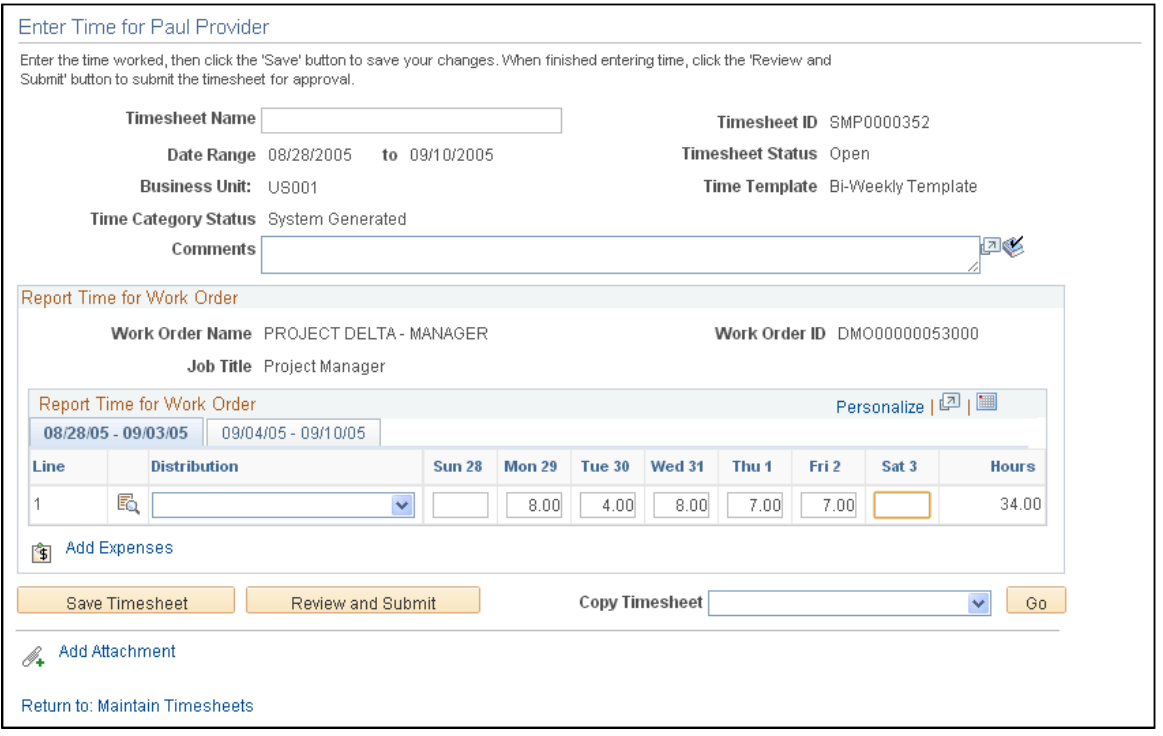

The format of the time entry page is determined by the time template specified on the work order. In the previous example, the time template makes it possible to enter time on a weekly basis. The Enter Time page header provides basic information about the timesheet. To copy an existing timesheet, select a timesheet in the **Copy Timesheet** field and click the **Go** button.

The page displays the lower-level individual service and sequence number when you are entering time related to a lower-level service for a multi-resource, service-method work order. The hours that you enter are assigned by work order and by lower-level services and sequence numbers. If time has been reported against multiple lower-level services in the same timesheet, you can distinguish the time reported for lower-level services.

When using multi-resource work orders, the work order ID and name, time template, job title, distribution, activities, shifts, and assignments and assignment incidents available on the timesheet are from the lower-level services of the work order.

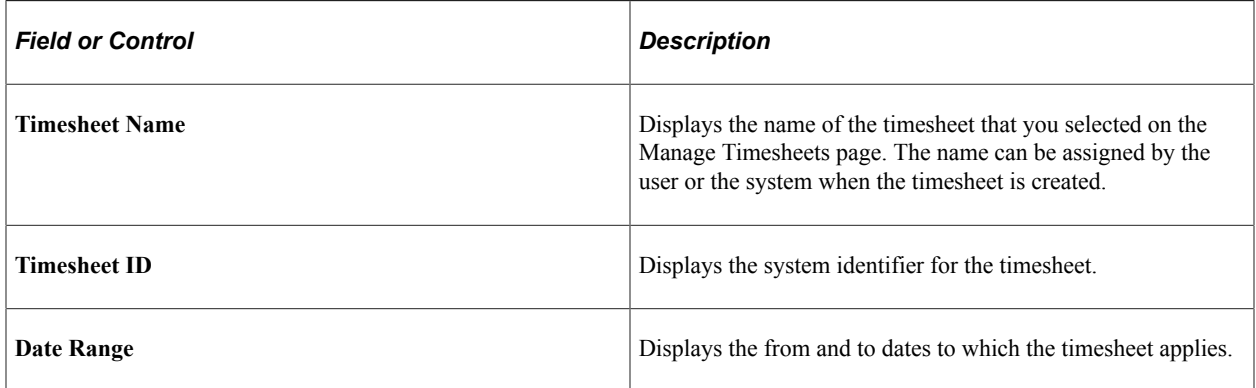

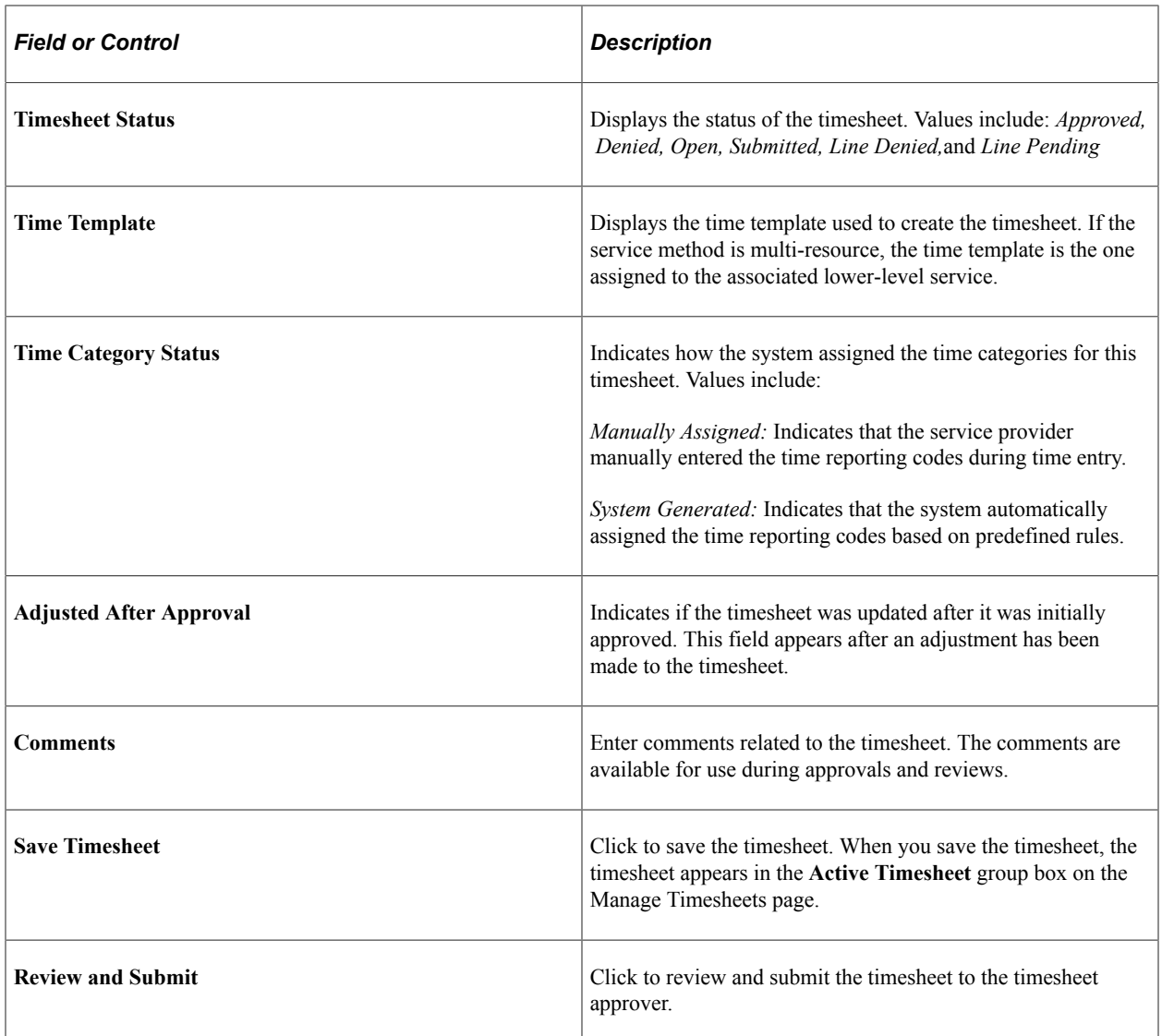

# **Report Time for Work Order**

This section displays basic information about a work order.

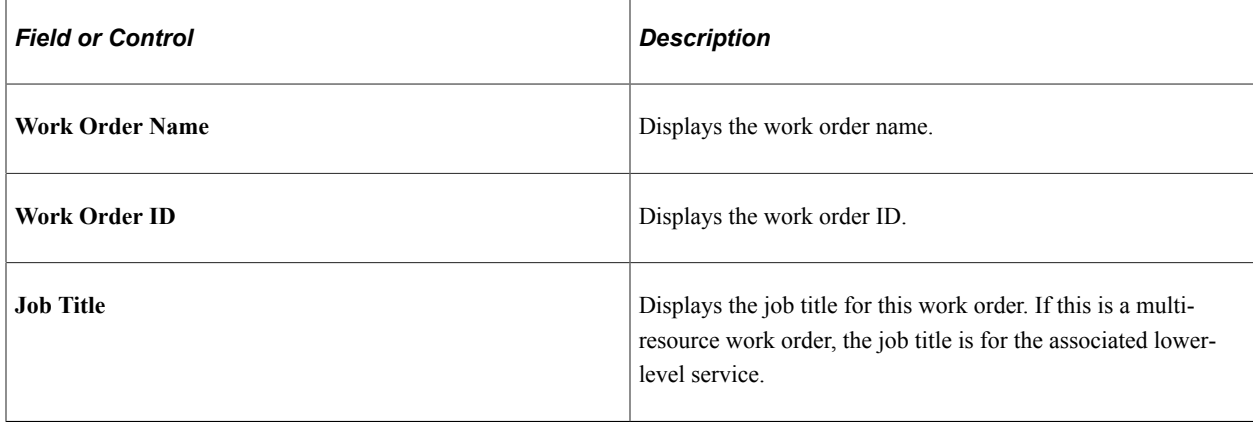

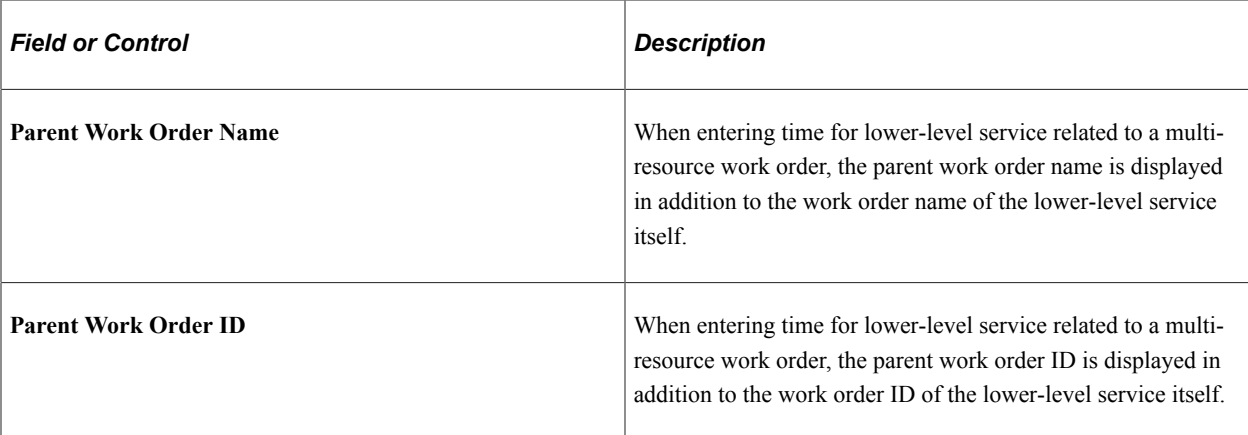

# **Distribution**

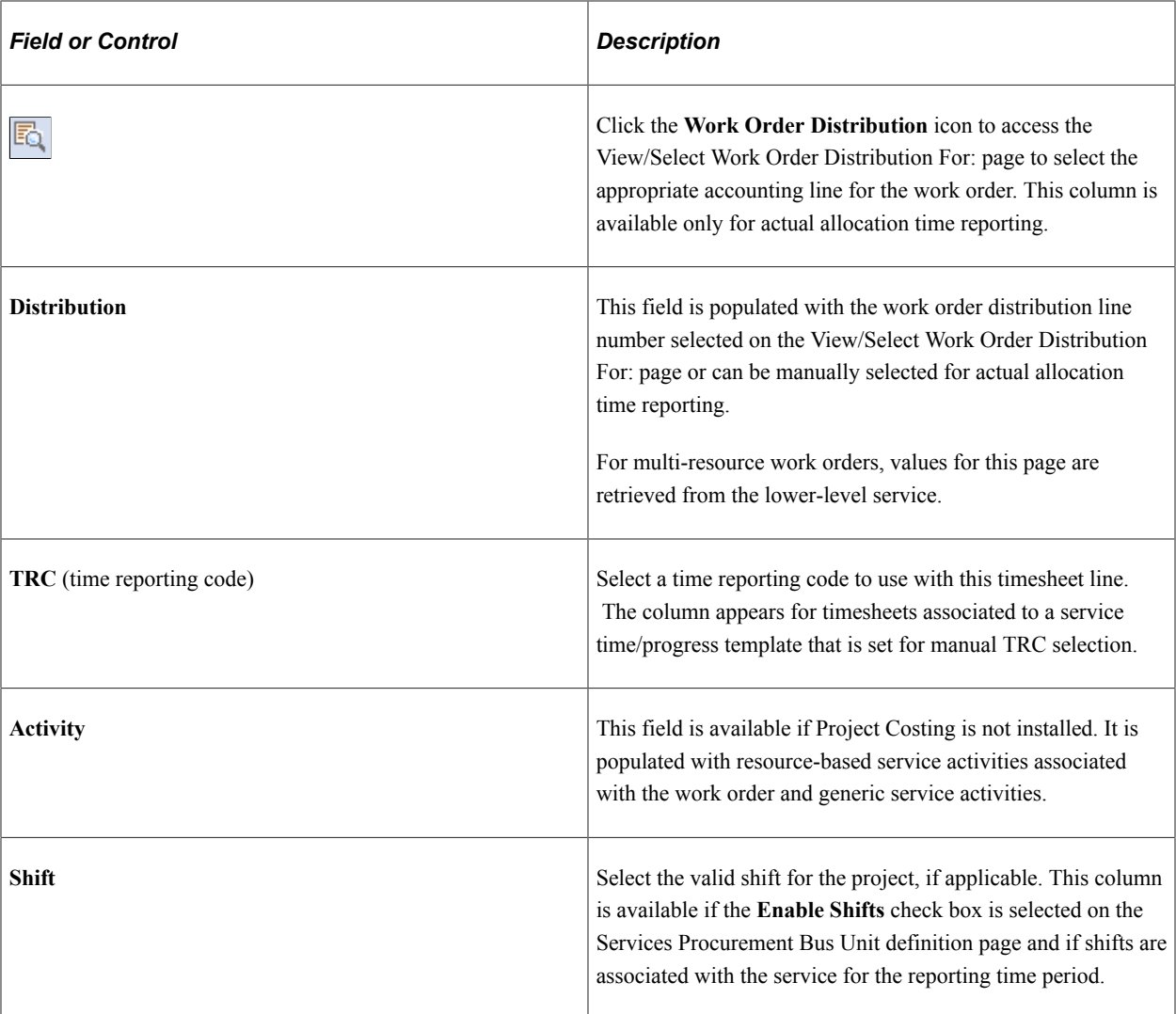

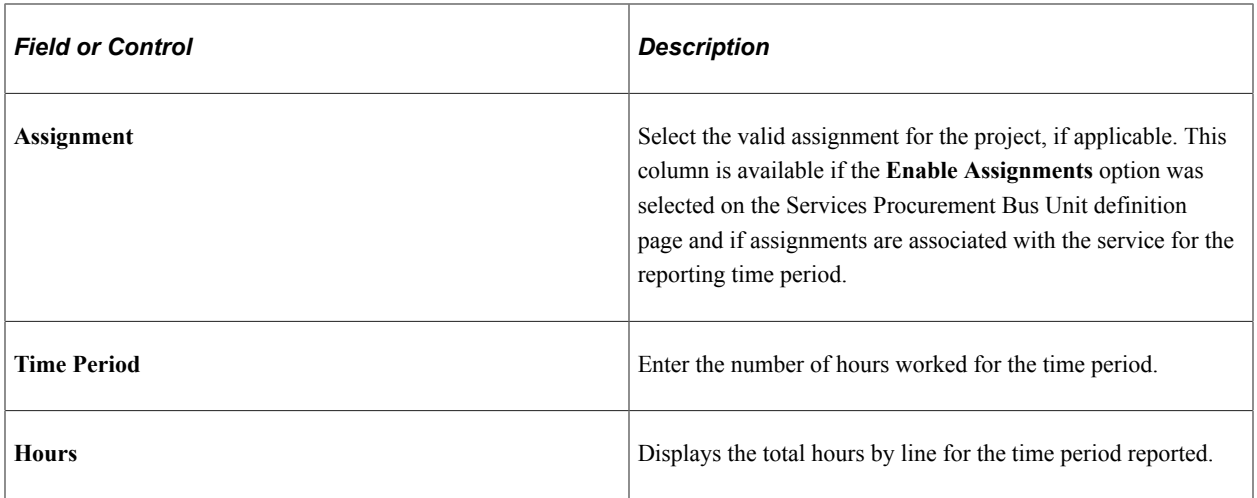

See [Services Procurement Bus Def \(business unit definition\) Page](#page-206-0) .

### **Report Incidents for Work Order**

This section appears if the **Enable Assignments** option is selected on the Services Procurement Bus Unit definition page, if valid assignments are associated with the service during the time period reported, and if the **Based on Incidents** option is selected on the Assignment by Service page.

Assignment pay rates come from the Assignment by Service definition if the **Define for This Service** option is selected; otherwise, the assignment pay rates come from the Assignment definition.

Assignments can be based on time or number of incidents. Any applicable managed service provider (MSP) or enable supplier managed services (VMS) fees are in addition to the assignment pay rate.

Assignment incidents have the following attributes:

- They do not require associated time.
- Multiple assignments can occur in the same day.
- They can have both time and number of incidents associated to them on the same timesheet.

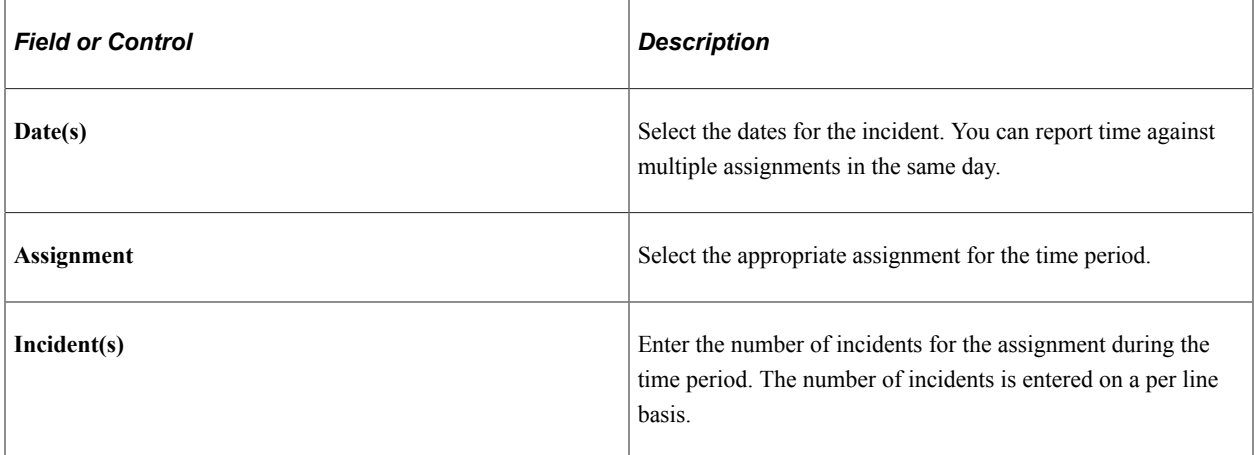

### **Related Links**

[Maintaining Settlement Setup](#page-183-0)

#### [Understanding Services Work Orders](#page-446-0)

# <span id="page-534-0"></span>**Enter Time Page**

Use the Enter Time page (SPA\_TIME\_ENTRY) to enter time worked by week using a non-24-hour clock template.

Enter time worked by calendar and 24-hour clock. Enter time against multi-resource work orders.

Navigation:

Click a linked time report on the Manage Timesheets page to view an existing timesheet.

Click the **Create** button on the Manage Timesheets page to enter time on the timesheet.

This example illustrates the fields and controls on the Enter Time page. You can find definitions for the fields and controls later on this page.

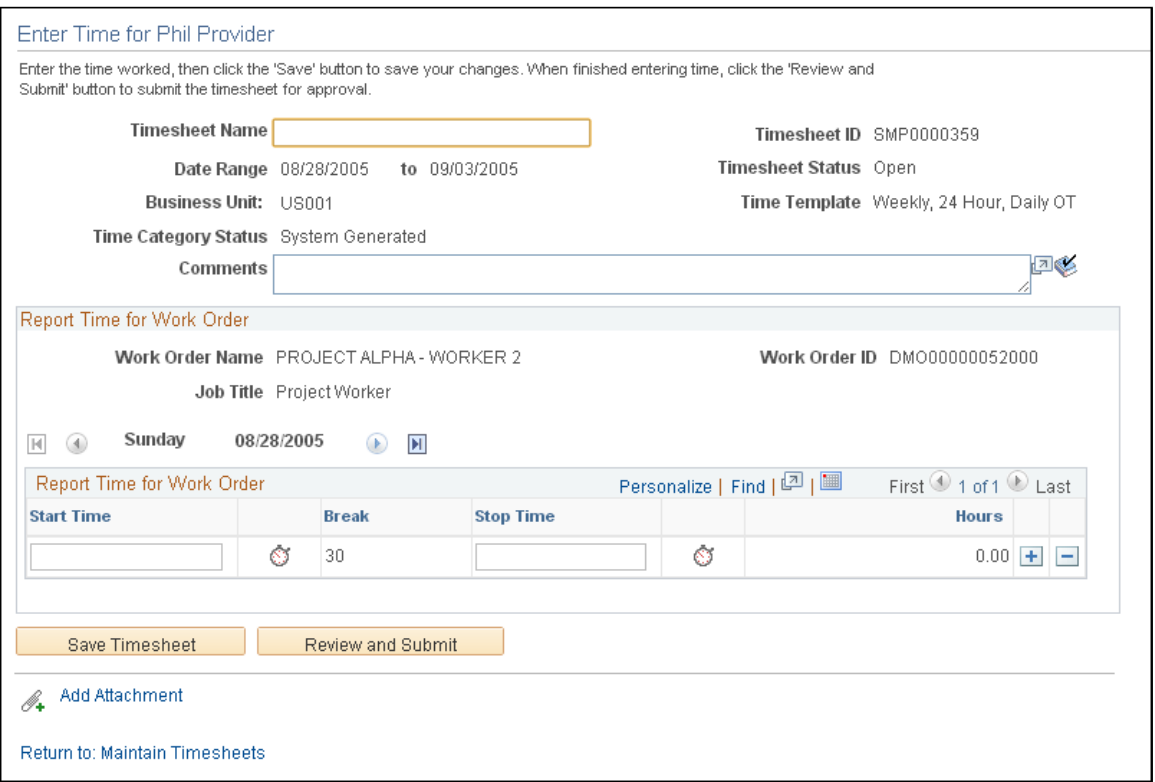

The format of the time entry page is determined by the time template specified on the work order. In this example, the time template enables you to enter time using a 24-hour clock. This method of reporting time enables users to record time on a day-by-day basis, with both start and end times. For example, a user can enter time for a day with a start time of 8:00 a.m., a lunch break from 12:00 noon until 1:00 p.m., and an end time of 5:00 p.m. Time can be reported across two days. For such a timesheet, any hours reported as a.m. following hours reported for p.m. will be considered as a.m. of the next day.

# **Report Time for Work Order**

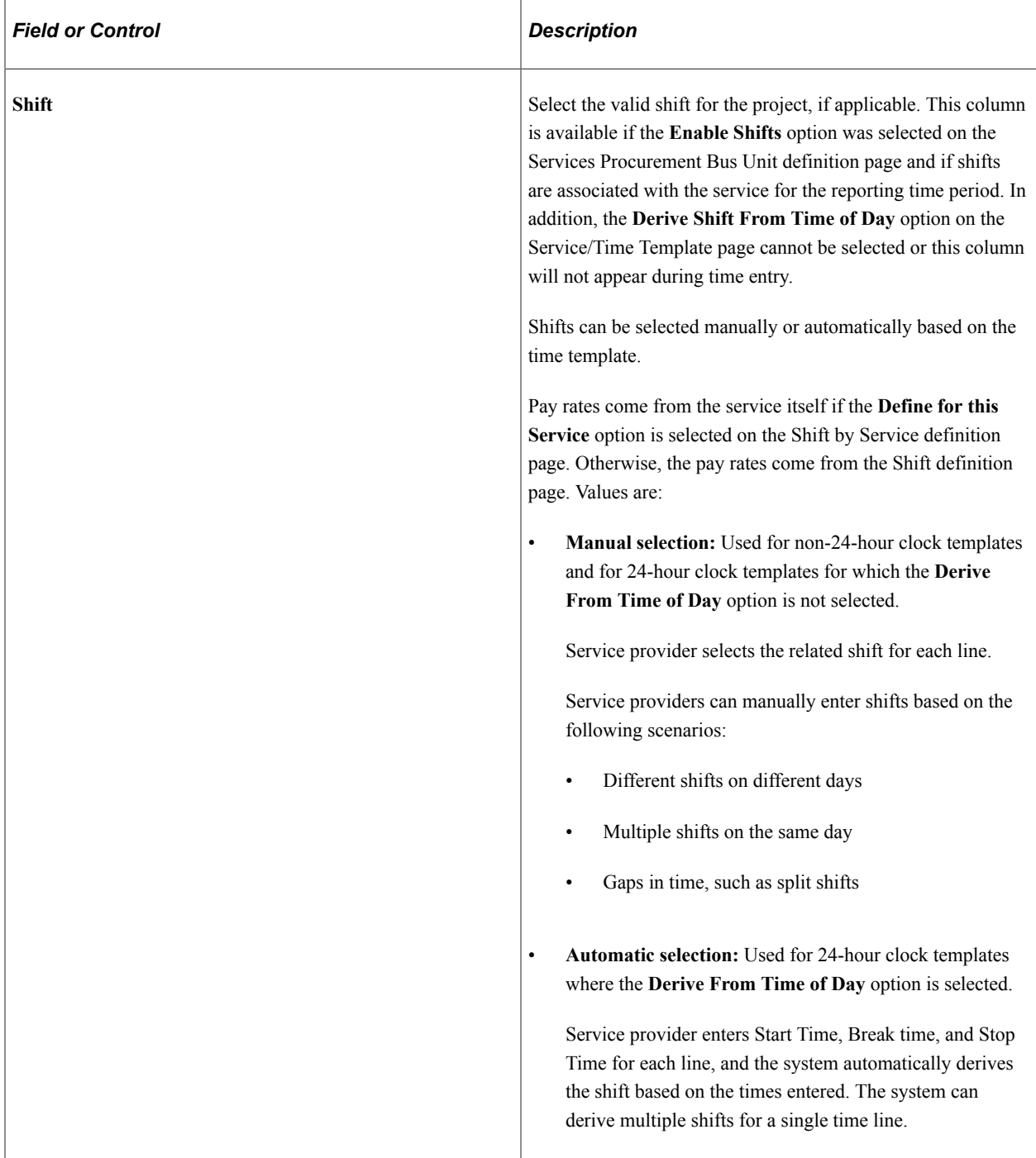

### **Shift Pay Rate Calculations**

Shift rate calculation is based on the shift pay type. Any applicable MSP or VMS fees are added in addition to the shift rate.

### See [Shift Page](#page-192-0).

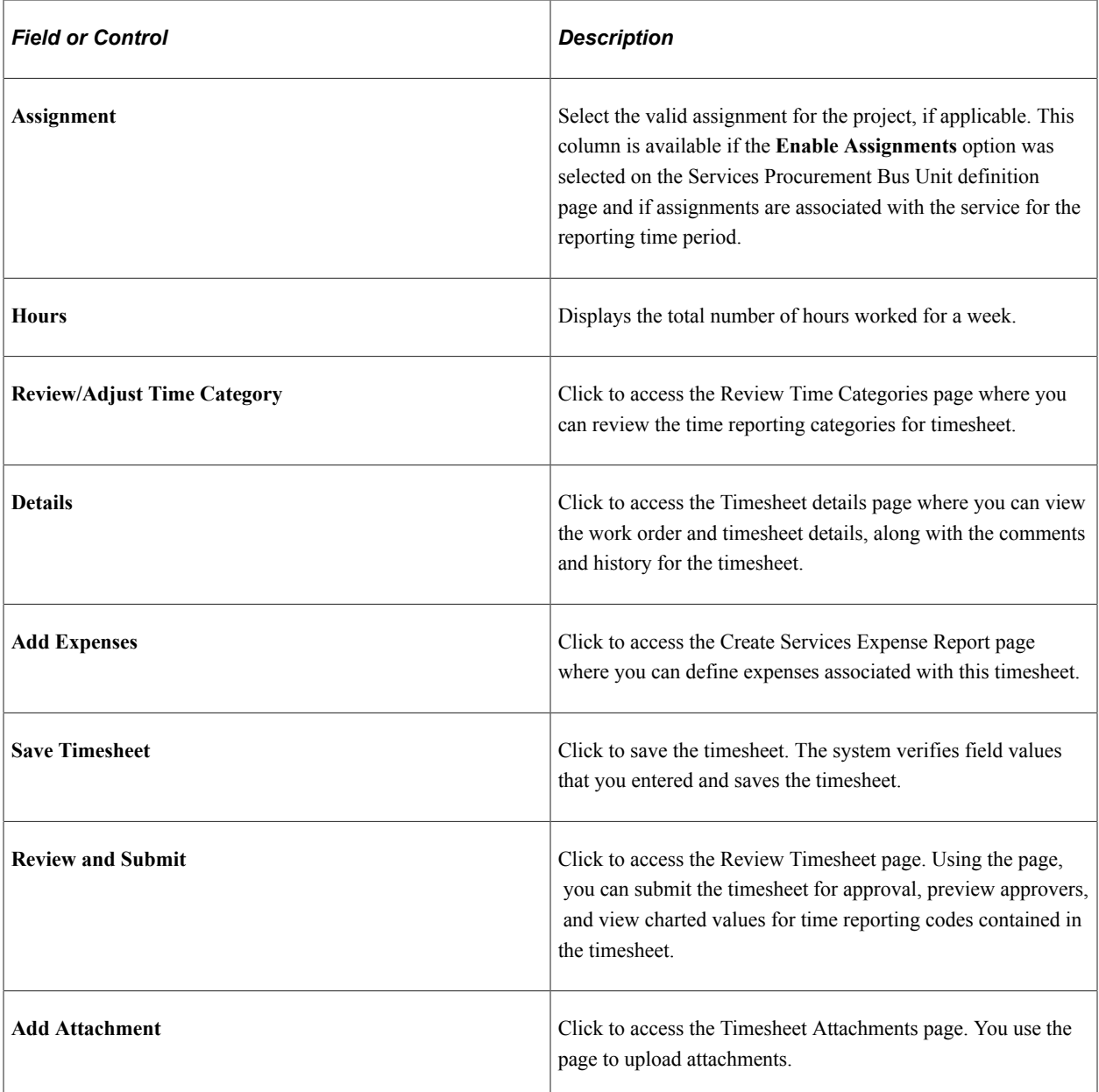

### **Report Incidents for Work Order**

This section appears if the **Enable Assignments** option is selected on the Services Procurement Bus Unit definition page, if valid assignments are associated with the service during the time period reported, and if the **Based on Incidents** option is selected on the Assignment by Service definition page.

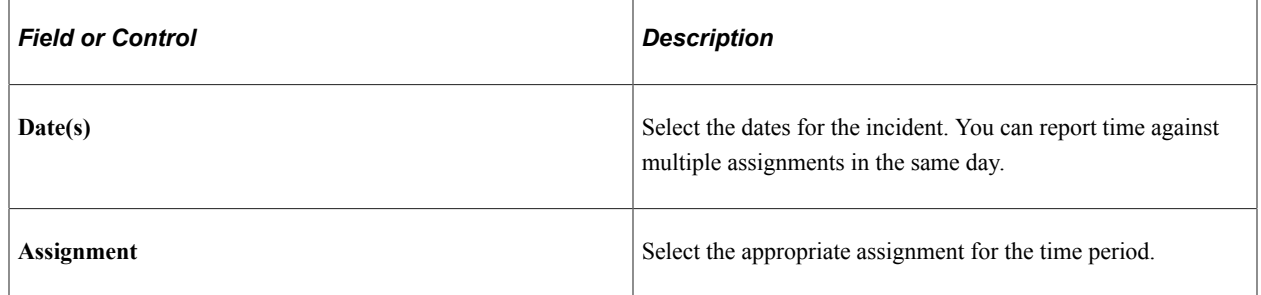

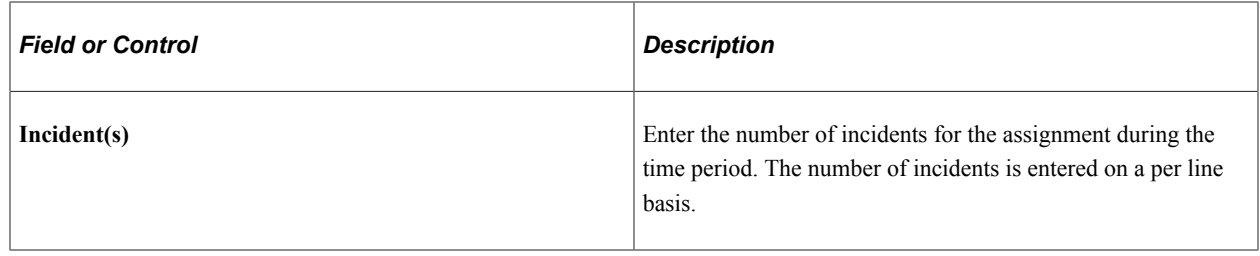

# **Enter Time for Page**

Use the Enter Time page (SPA\_TIME\_ENTRY) to enter time worked by week using a non-24-hour clock template.

Enter time worked by calendar and 24-hour clock. Enter time against multi-resource work orders.

Navigation:

Click a linked time report on the Manage Timesheets page to view an existing timesheet.

Click the **Create** button on the Manage Timesheets page to enter time on the timesheet.

This example illustrates the fields and controls on the Enter Time for page (1 of 2). You can find definitions for the fields and controls later on this page.

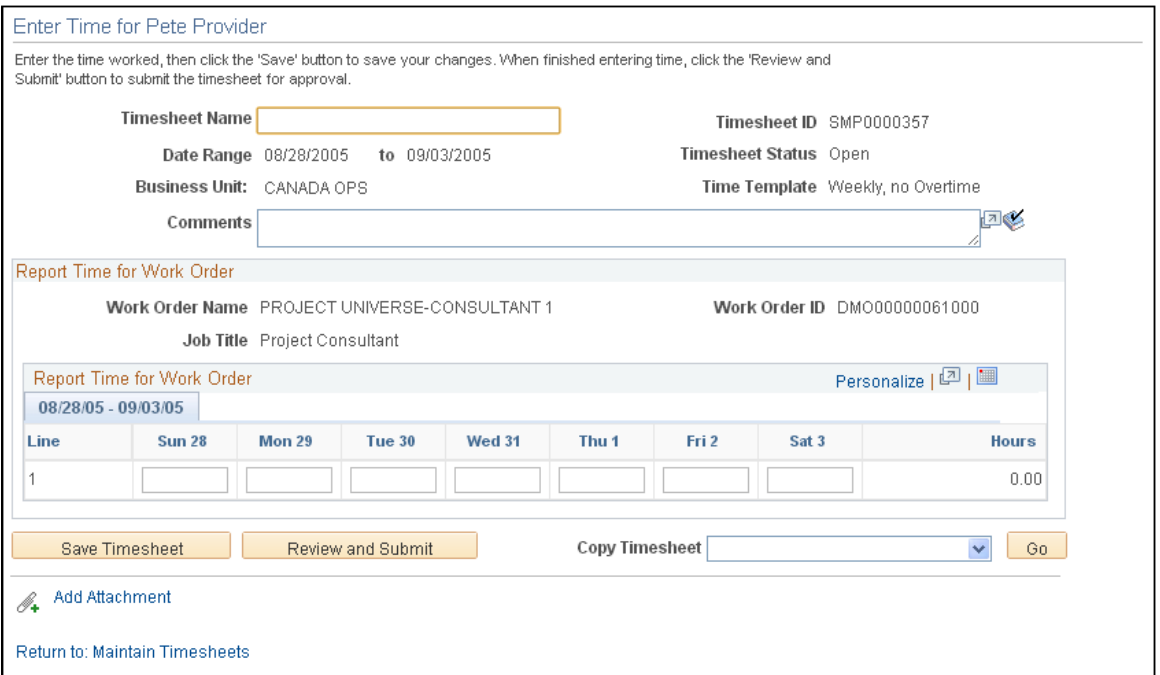

When you are working with multi-resource work orders, each individual service provider reports time and expenses individually for work associated to the same time template. Time approval for service providers can have the same or individual approval workflow.

Consumption is recorded against the overall total for the parent work order as well as the individual service work order.

Approvals and notifications for timesheets are also individual within the work order.

# **Related Links**

[Setting Up Multi-Resource Services](#page-220-0) [Enter Time Page](#page-529-0) [Enter Time Page](#page-534-0)

# **Managing Timesheets**

This topic provides an overview of overriding timesheets and discusses how to manage timesheets.

# **Pages Used to Manage Timesheets**

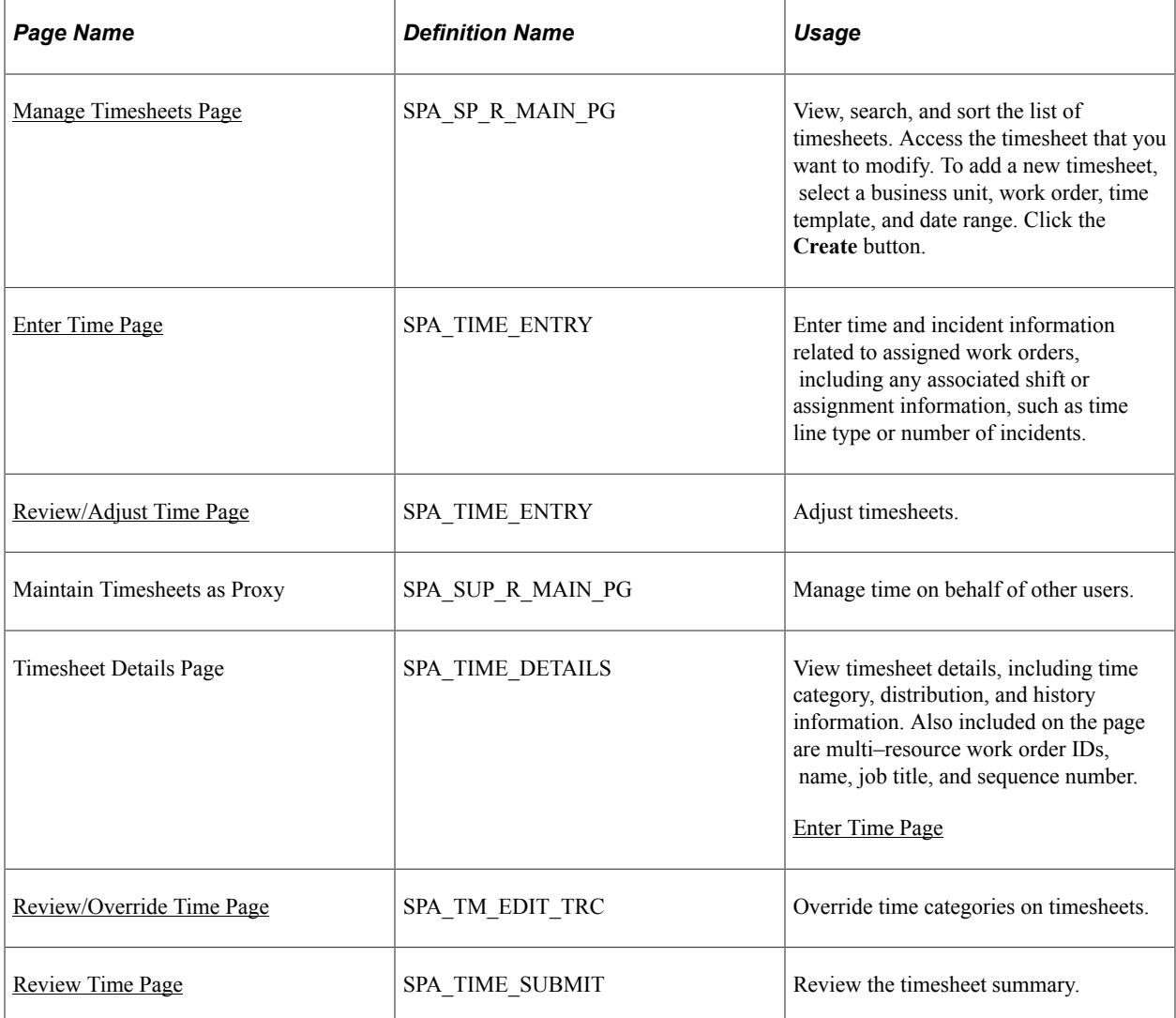

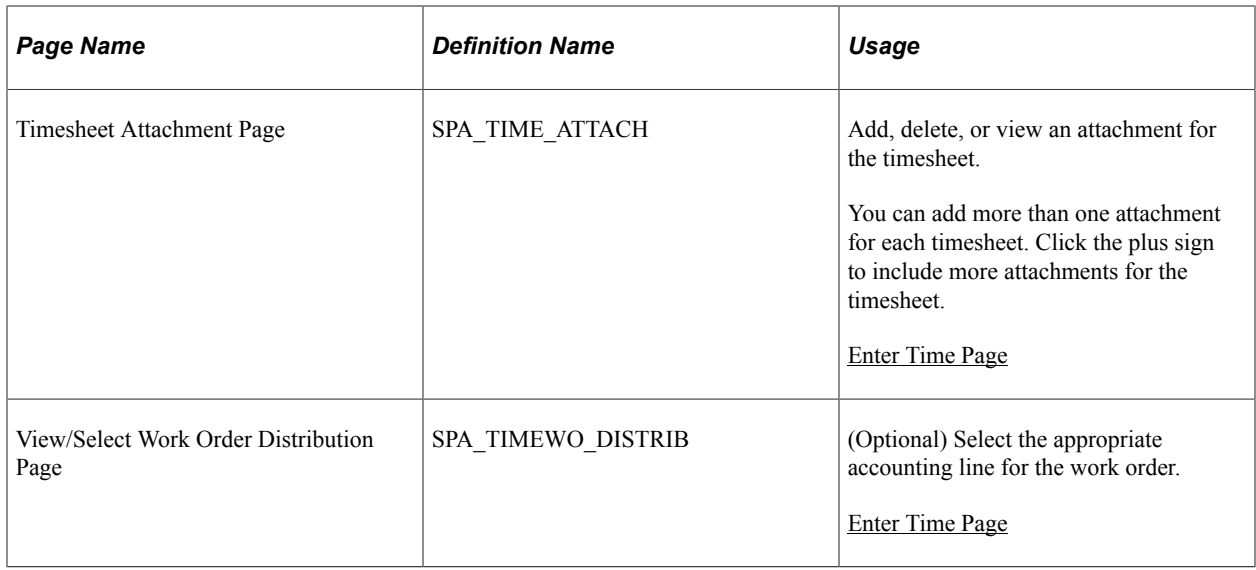

# **Understanding Time Category Overrides**

With PeopleSoft Services Procurement, you can override time categories on timesheets. To accomplish this:

- The **Enable Time Categories Override** option must be selected on the Services Procurement Bus Unit definition page.
- The role action of SP\_TIME\_ADJUST\_TRC must be associated with users who will be able to override time categories.

The following diagram illustrates the setup of the time category override feature:

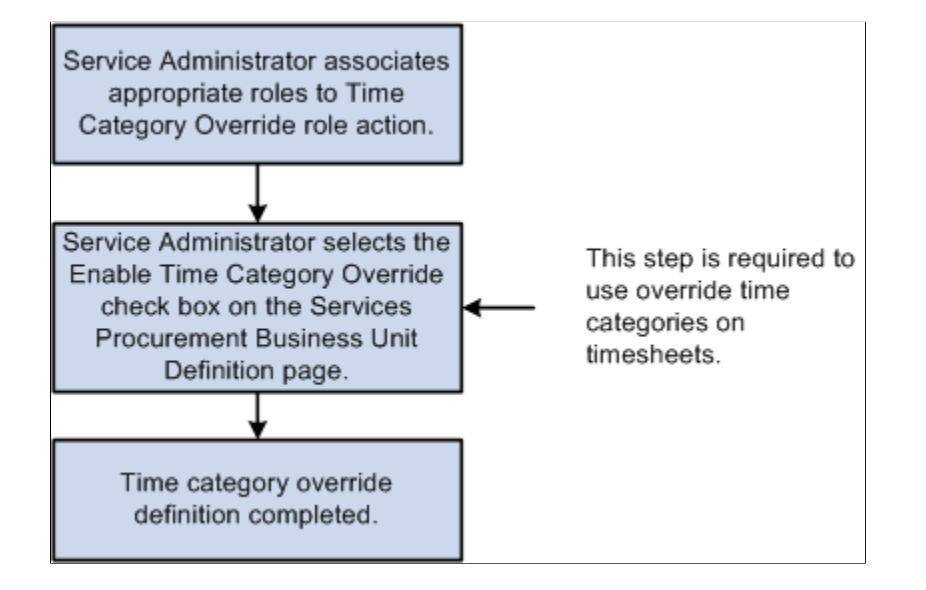

# <span id="page-539-0"></span>**Review/Adjust Time Page**

Use the Review/Adjust Time page (SPA\_TIME\_ENTRY) to adjust timesheets.

Navigation:
#### Click the **View Summary** button on the Enter Time page

This example illustrates the fields and controls on the Review/Adjust Time page. You can find definitions for the fields and controls later on this page.

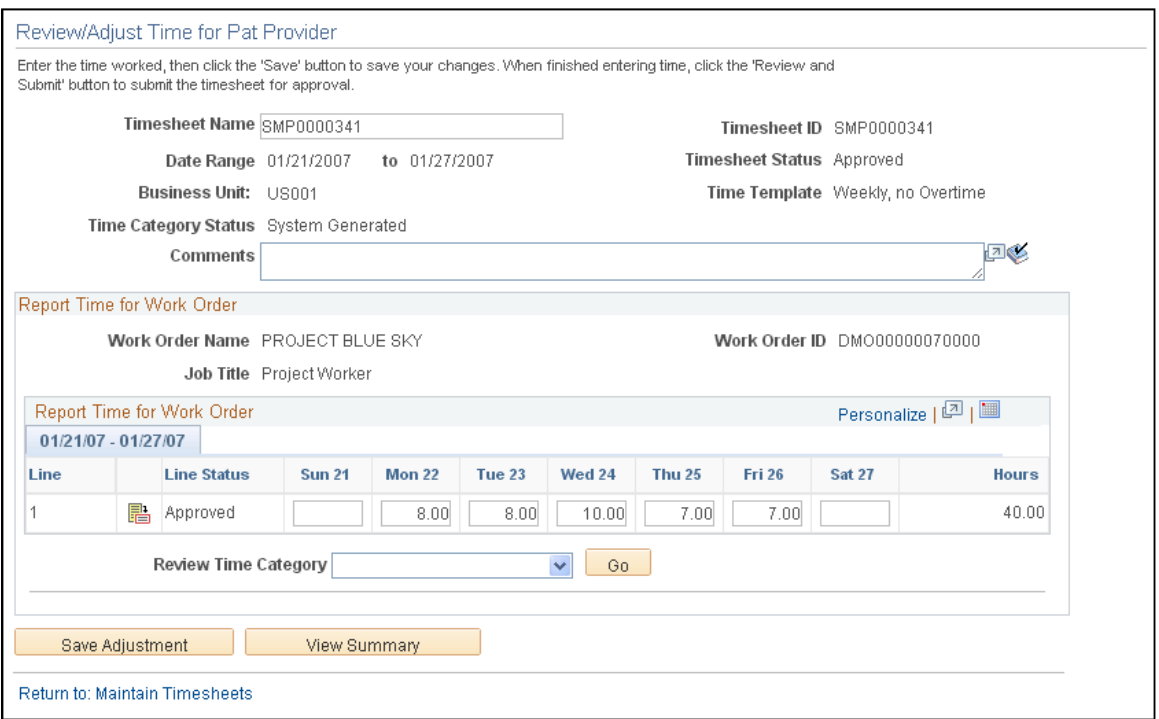

After you make an adjustment to a timesheet, the **View Adjustments** link becomes available for you to review the adjustment or adjustments that have been made to the timesheet. Click the link to access a search page where you can select an adjustment to view.

**Note:** You cannot change the work order ID if you are adjusting approved timesheets. You can; however, change the distribution, activity ID, shift, assignment, and time fields as required, if they are available.

When you adjust and submit a timesheet against a multi-resource work order, the system:

- Uses the tolerance percentage of the multi-resource work order to validate the timesheet amount.
- Updates the multi-resource work order's consumption, along with the lower-level service work order's consumption.

#### **Report Time for Work Order**

If you do not have the appropriate role action to adjust time, the label displays as Review Time for Work Order.

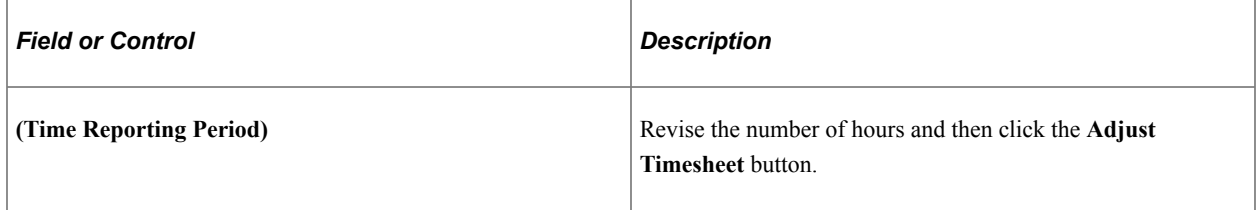

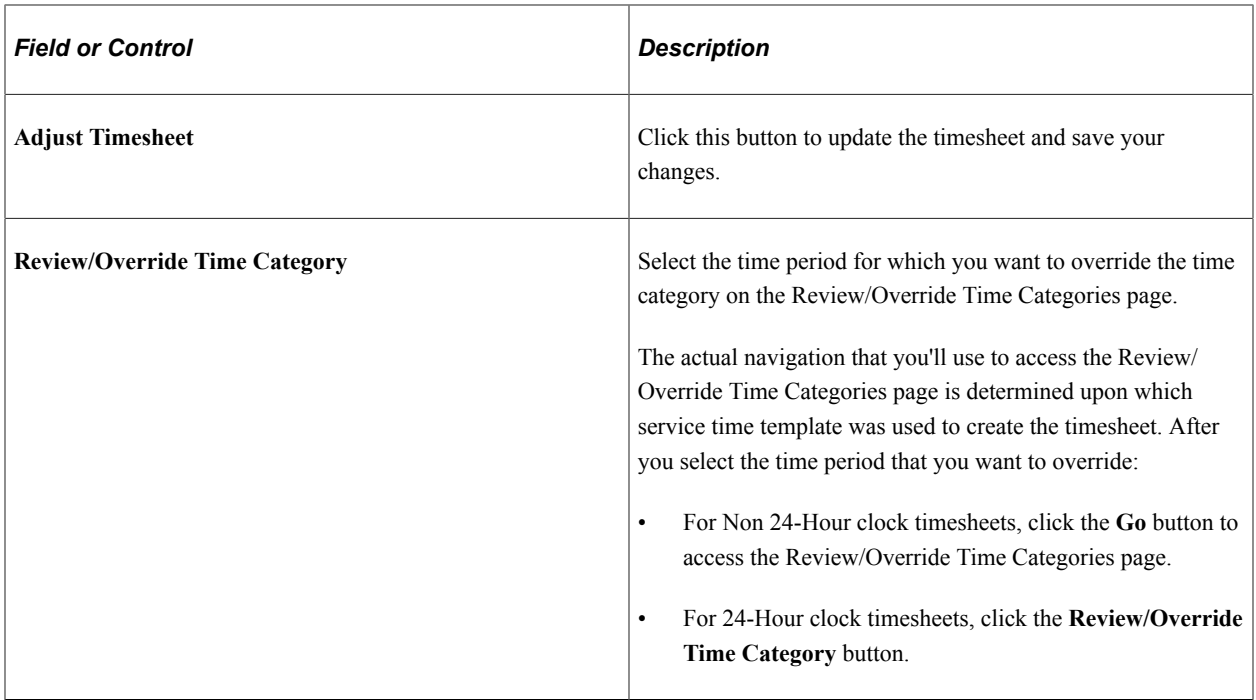

#### **Report Incidents for Work Order**

This grid box appears if the **Enable Assignments** option is selected on the Services Procurement Bus Unit definition page, if valid assignments are associated with the service during the time period reported, and if the **Based on Incidents** option is selected on the Assignment by Service definition page.

### **Review Time Page**

Use the Review Timesheet page (SPA\_TIME\_SUBMIT) to review the timesheet summary.

Navigation:

Click the **View Summary** button or the **View and Submit** button on the Enter Time page.

This example illustrates the fields and controls on the Review Timesheet page. You can find definitions for the fields and controls later on this page.

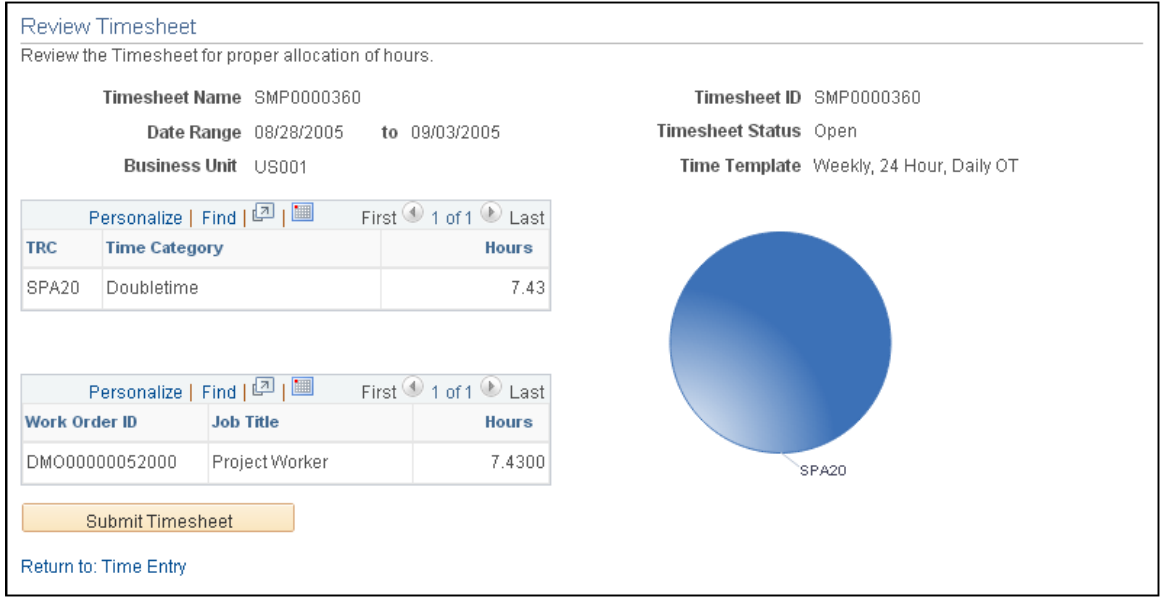

You can review the timesheet for the correct allocation of time using this page. The page provides basic information about the timesheet, such as the status and the template used to create the timesheet. If you accessed this page using the **Review and Submit** button on the Review/Adjust Time page, the **Submit** button appears for you to submit the timesheet for approval.

The page also provides graphical information about the hours.

#### **Time Sheet Summary by TRC**

Use this grid box to review timesheet summaries based on time recording codes.

**Note:** User roles that have the SP\_TIME\_HIDE\_TRC\_SUM role action applied to the roles cannot view the Timesheet Summary by TRC grid box or the related graphical display.

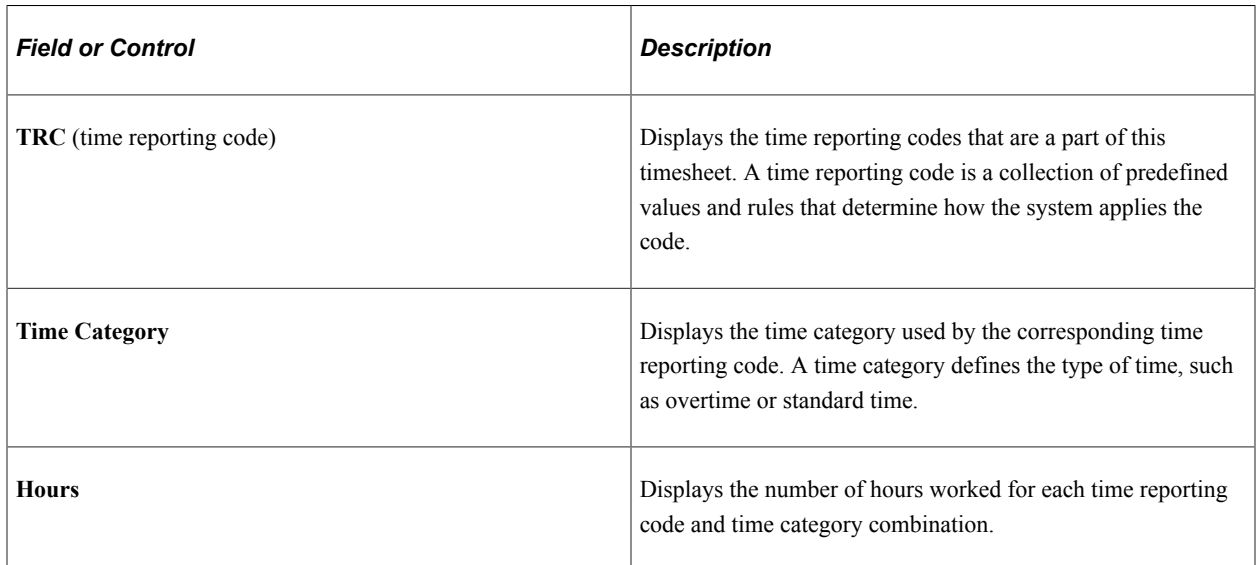

### **Timesheet Summary by Work Order**

Use this grid box to review timesheet summaries based on work order.

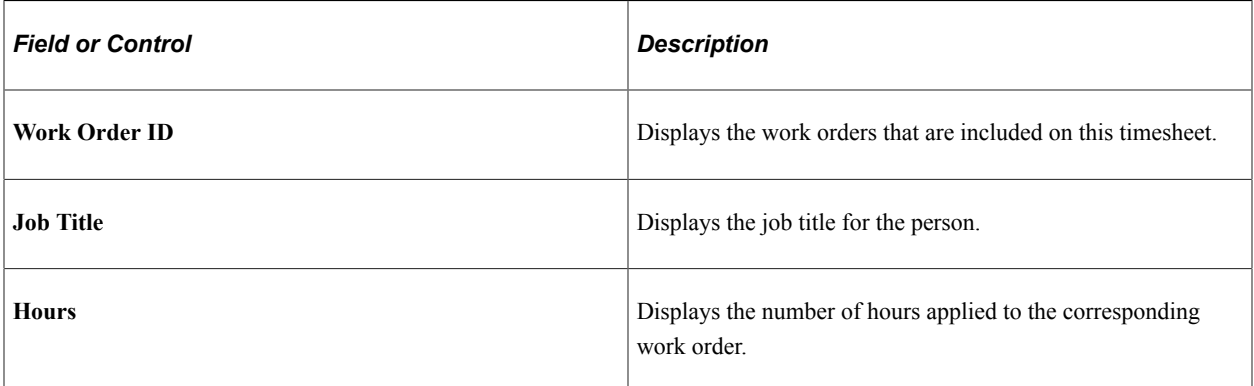

### **Assignment Incidents Summary**

Use this grid box to review incidents logged against assignment IDs. The grid appears when time is based on incidents.

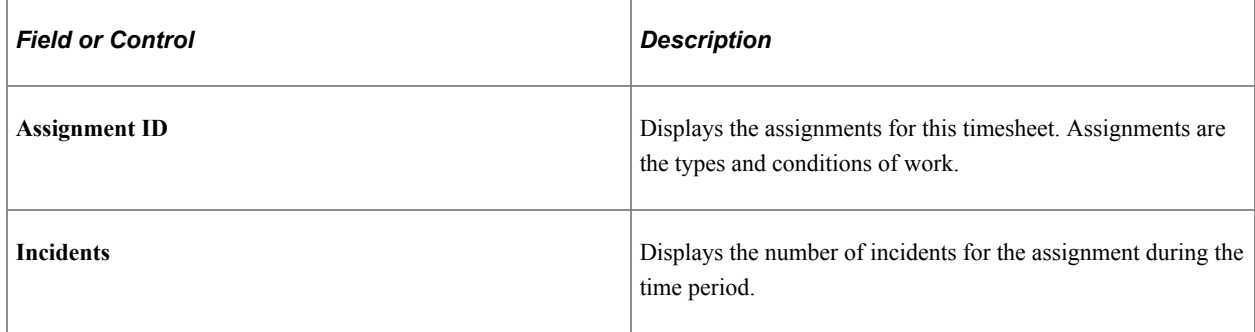

## **Review/Override Time Page**

Use the Review/Override Time page (SPA\_TM\_EDIT\_TRC) to override time categories on timesheets.

Navigation:

Select a value in the **Review/Override Time Category** field on the Review/Override Time page.

**Note:** The title of this page displays as Review Time Categories if the user does not have the appropriate role to override time categories.

**Note:** Fields on this page will appear differently based on the use of a 24-hour or a non-24-hour clock time template. Differences are discussed.

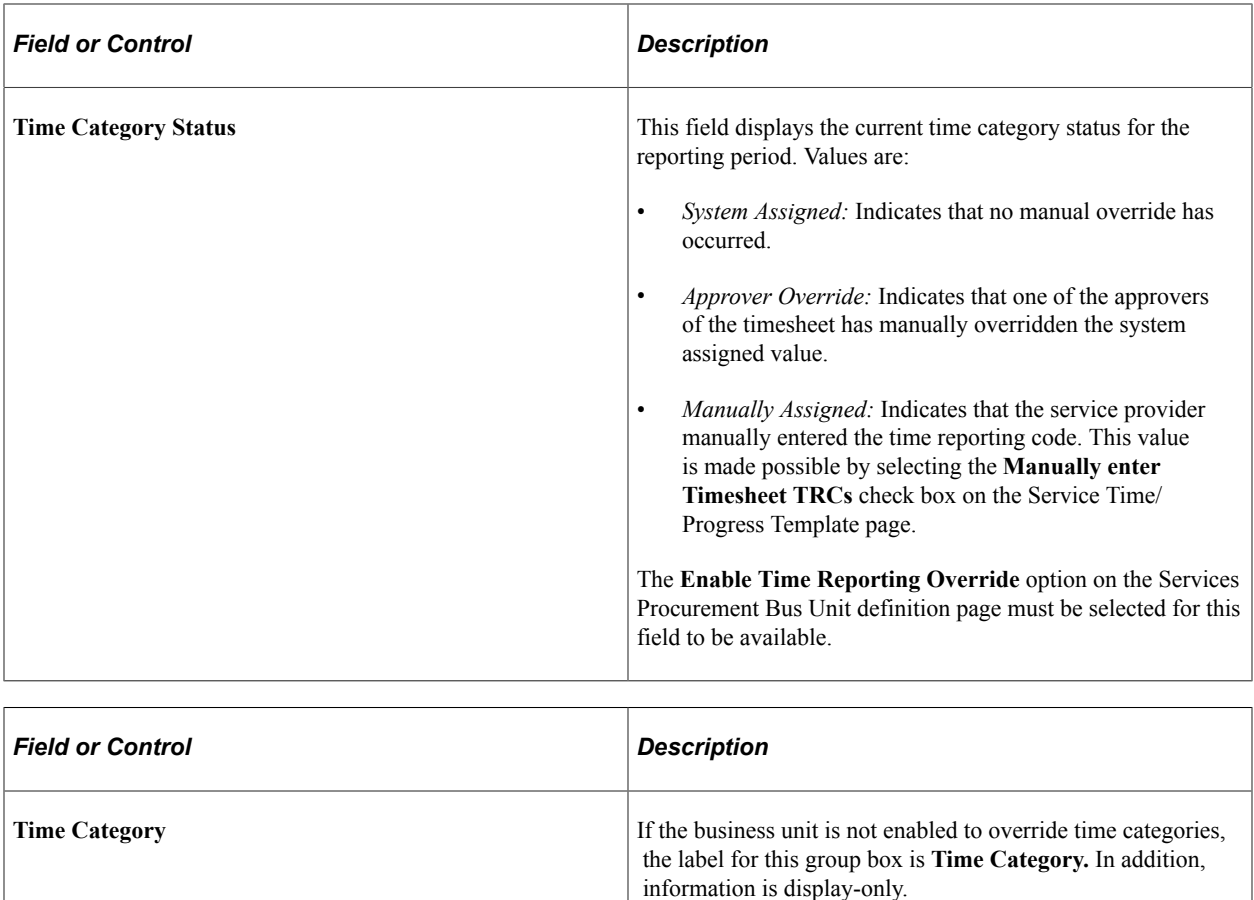

### **Report Time for Work Order**

If you do not have the appropriate role action to approve time, the label will be Review Time for Work Order and the Review/Override Time Category field will be unavailable.

In addition, if you do not have the appropriate approval role action, you will only be able to review the time information in this section.

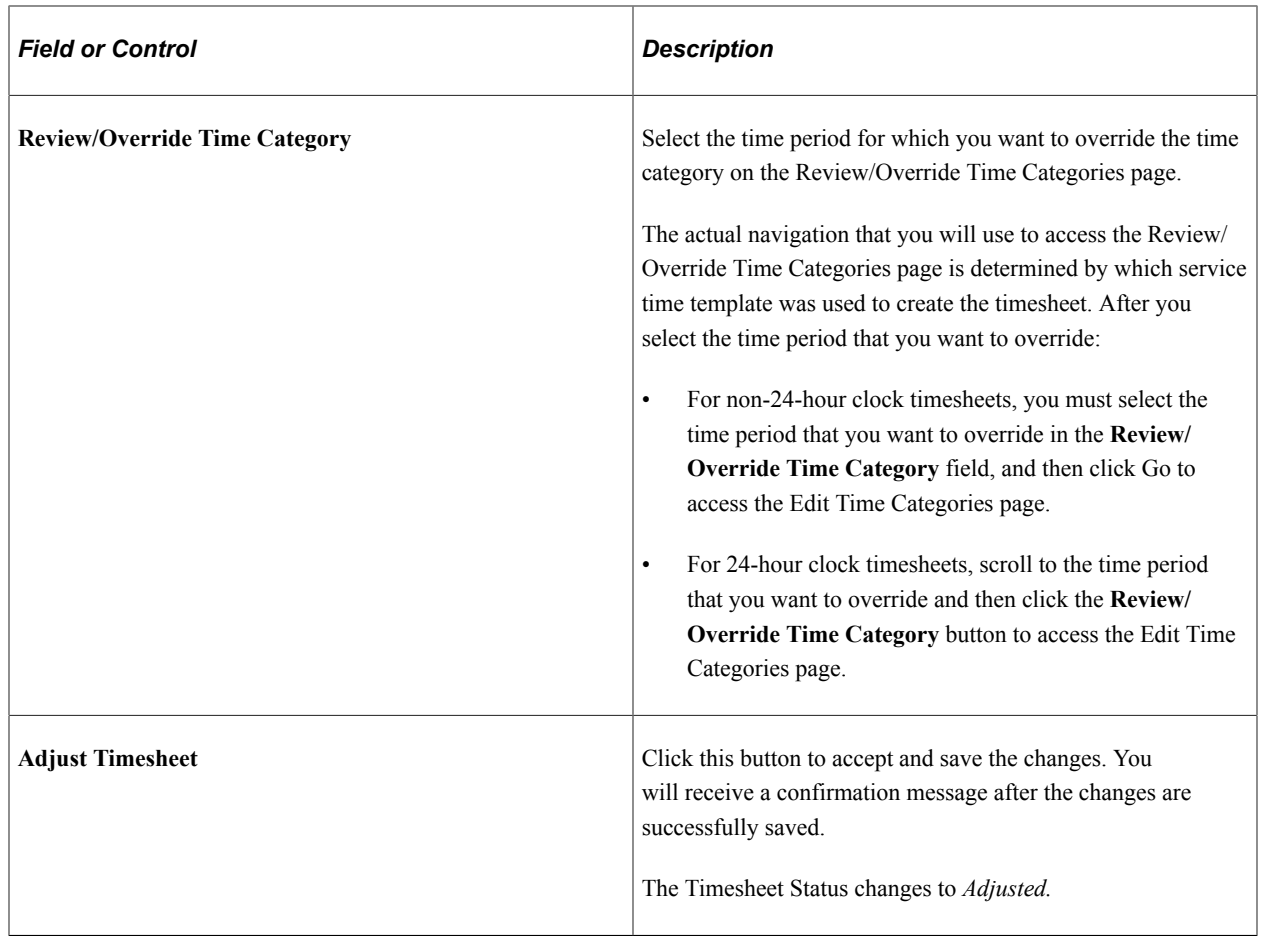

### **Reviewing and Overriding Time Categories**

When the Time Category Status is *Approver Override,* a warning will appear if an approver makes a subsequent adjustment to the hours. Clicking the **Adjust Timesheet** button will trigger the warning in this case. You will have an opportunity to cancel the adjustment before the TRC values are recalculated.

**Important!** If a timesheet has multiple approvers, a warning message will appear to indicate that subsequent changes will affect previous overridden time. For example, if one approver changes the time categories so that overtime will not be charged against a certain work order, another approver may need to make an associated change to pick up the overtime on a different work order.

#### **Adjusting Timesheet After TRCs Have Been Overridden**

The system displays a confirmation message when time categories have been successfully overridden.

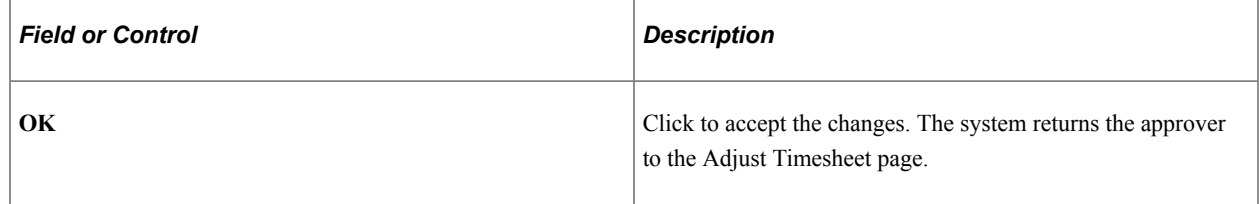

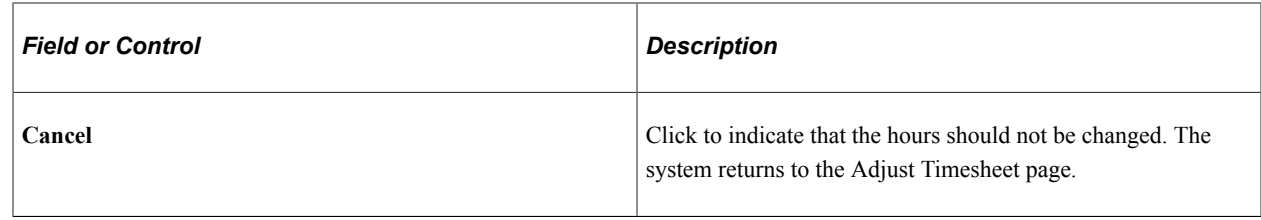

# **Submitting and Approving Timesheets**

This topic discusses how to submit and approve timesheets.

**Note:** Before you can approve timesheets, you must have a role action of SP\_TIME\_APPROVER.

# **Pages Used to Approve Timesheets**

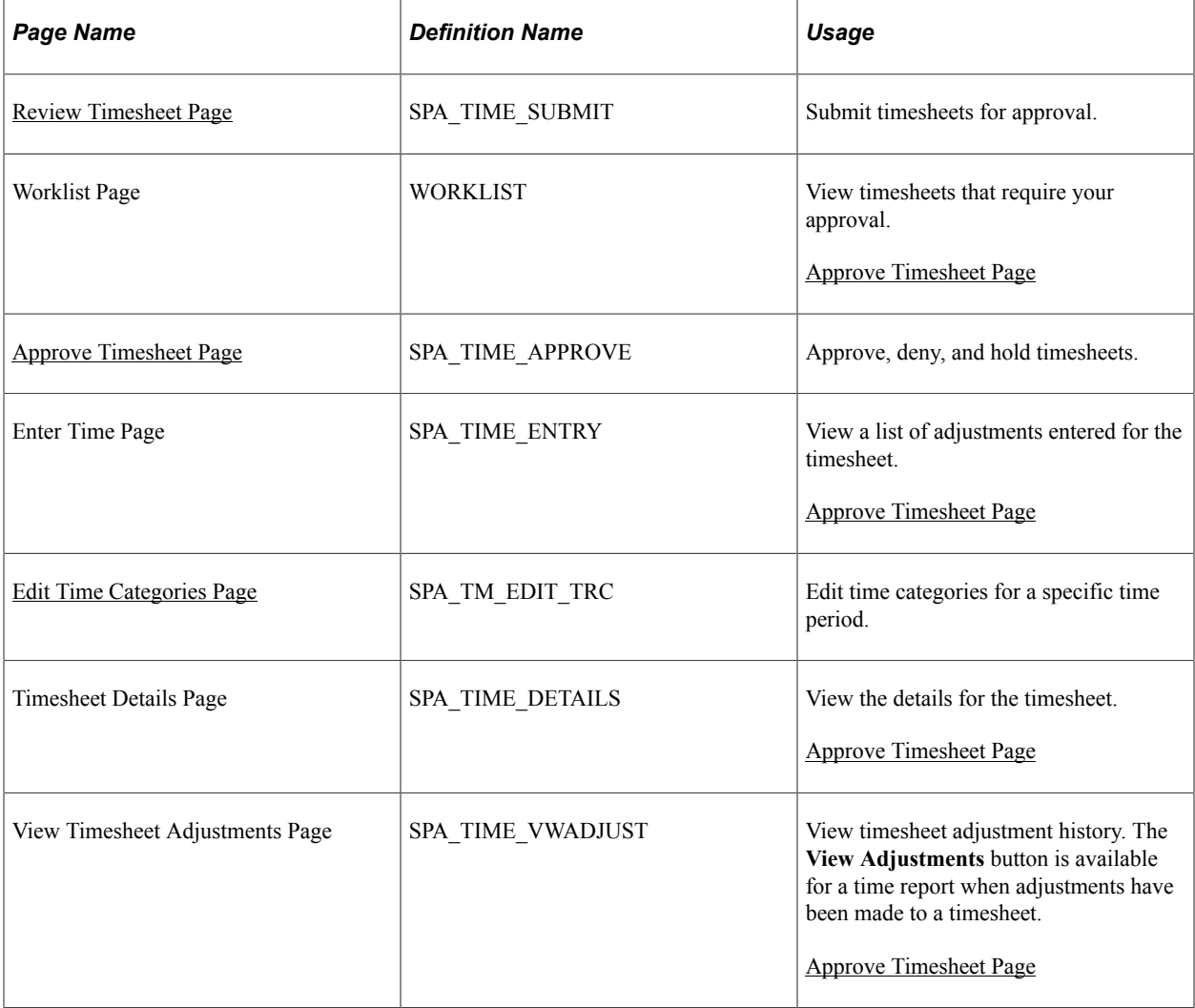

#### **Related Links**

[eProcurement Role Actions Page](#page-138-0)

### <span id="page-547-0"></span>**Review Timesheet Page**

Use the Review Timesheet page (SPA\_TIME\_SUBMIT) to submit timesheets for approval.

Navigation:

- Click the **View Summary** button on the Enter Time page.
- Click the **View Summary** button on the Review/Adjust Time page.

This example illustrates the fields and controls on the Review Timesheet page. You can find definitions for the fields and controls later on this page.

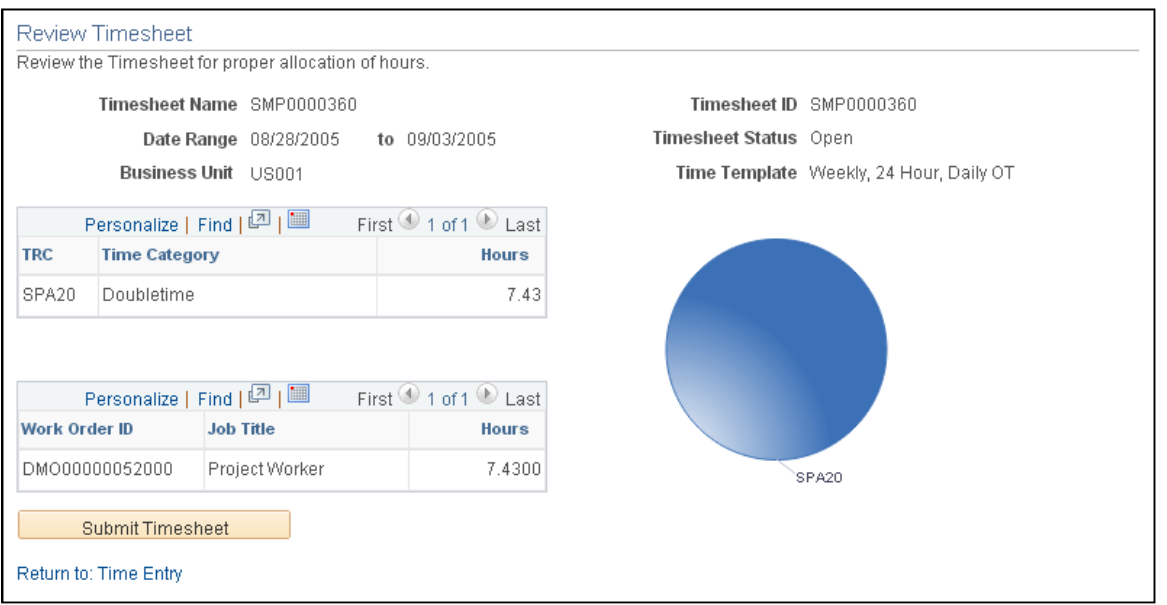

Timesheet approvals use the Approval Framework feature to streamline the approval process. Service providers (or service provider contacts by proxy) can self approve a timesheet if the business unit enables timesheet approval and the service provider has been defined for self approval on the approval process definition. After all approvers complete the approval process, the timesheet history indicates that the status of a timesheet is Approved.

After creating a new timesheet or reviewing timesheets, timesheet approvers and reviewers can be viewed and the timesheet can be submitted for approval. To submit the timesheet without reviewing approvers, click the **Submit Timesheet** button. The system immediately submits the timesheet and displays the Save Confirmation page for the submission.

To preview approvers and then submit timesheets for approval:

1. Click the **Preview Timesheet Approver(s)** button.

The system displays the Approval Status page. This page provides a graphical map of the workflow. The next example illustrates the timesheet Approval Status page for multi-resource timesheets:

This example illustrates the fields and controls on the Approval Status page. You can find definitions for the fields and controls later on this page.

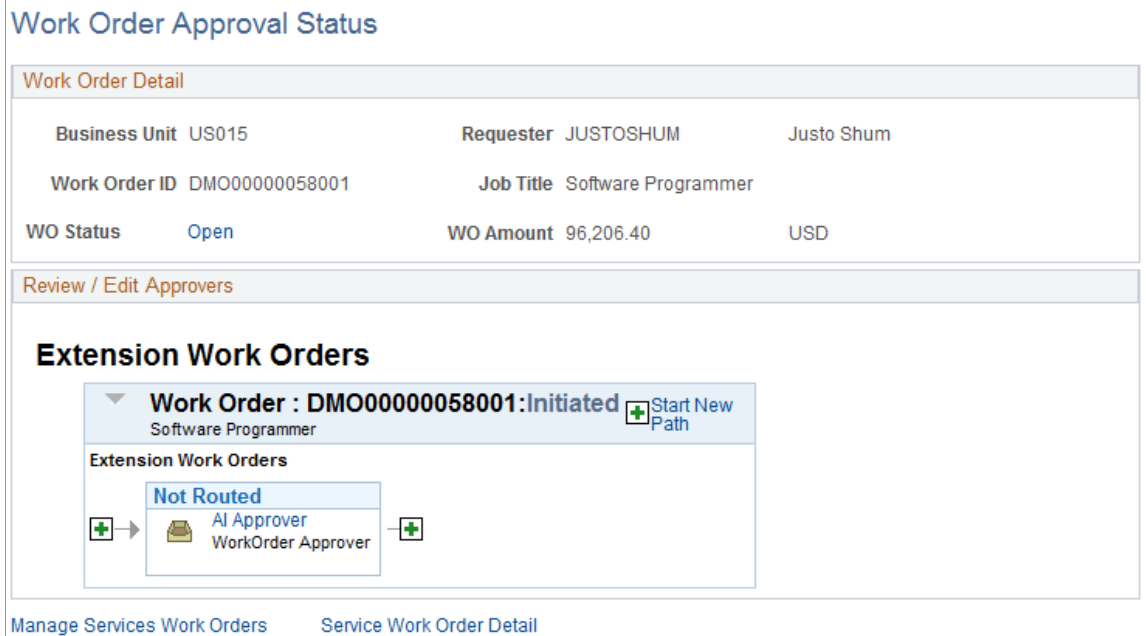

The graphical map for the workflow displays timesheet approvers and reviewers and the status of their reviews. It is possible to insert additional approvers or reviewers or create a new approval path for a timesheet. If you insert an ad hoc approver or reviewer is inserted, as an approver or reviewer you can also subsequently remove the ad hoc approver or reviewer.

The title for the workflow is the name of the stage or path defined in the Approval Process Definition. The timesheet thread description is a concatenation of the business unit, timesheet ID, work order ID, and line number. The graphic includes the work order and overall status of the approval. The graphics provide information about individual approvers and the status of their approvals and vary in color depending on the approval status.

- 2. Click the **Return to: Timesheet** link.
- 3. Click the **Submit Timesheet** button on the Review Timesheet page.
- 4. Click **OK** on the Save Confirmation page to complete the submission and go to the Maintain Timesheets page.

### <span id="page-548-0"></span>**Approve Timesheet Page**

Use the Approve Timesheet page (SPA\_TIME\_APPROVE) to approve, deny, and hold timesheets.

Navigation:

Select timesheets from the Worklist page that require your approval.

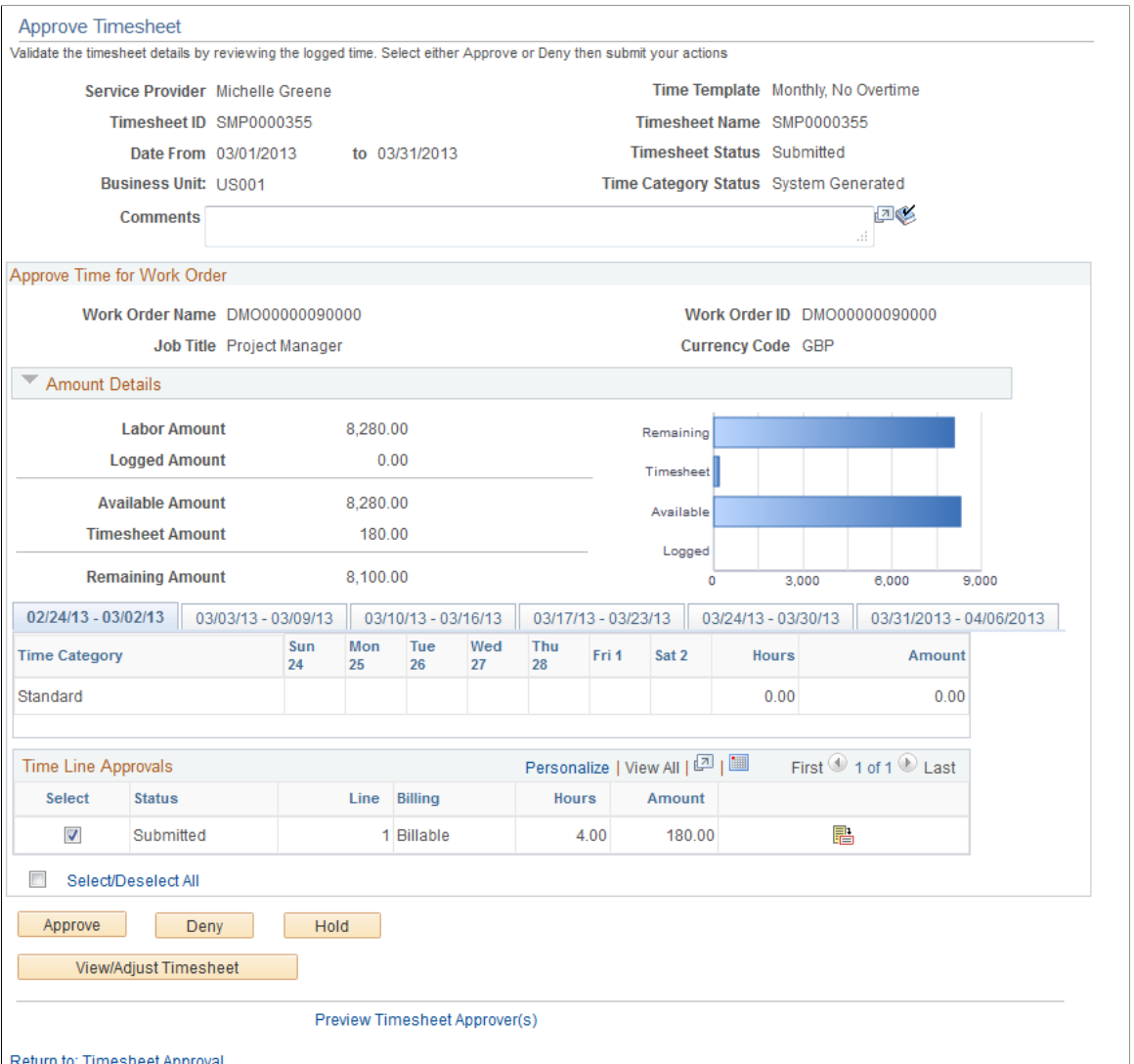

Along with approving, denying, holding, or pushing back a timesheet, you can use this page to review work order and timesheet details. If the work order is a multi-resource work order, the page displays parent work order details and lower-level individual service details. Fields for both are similar. When the **Select** check box indicates that a line has been selected, approval action buttons at the bottom of the page are available for selection. Clicking **Select/Deselect All** below the grid will select or deselect the **Select** check box for all lines of the timesheet. For parent work orders, only the work order ID and name are displayed.

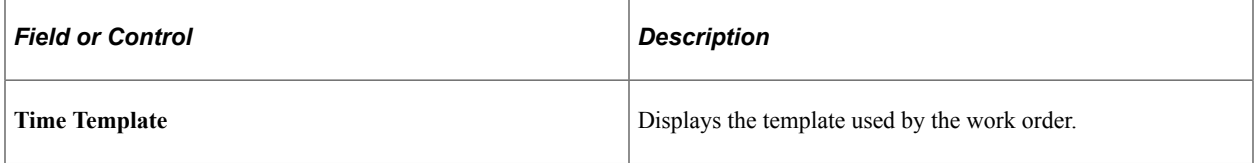

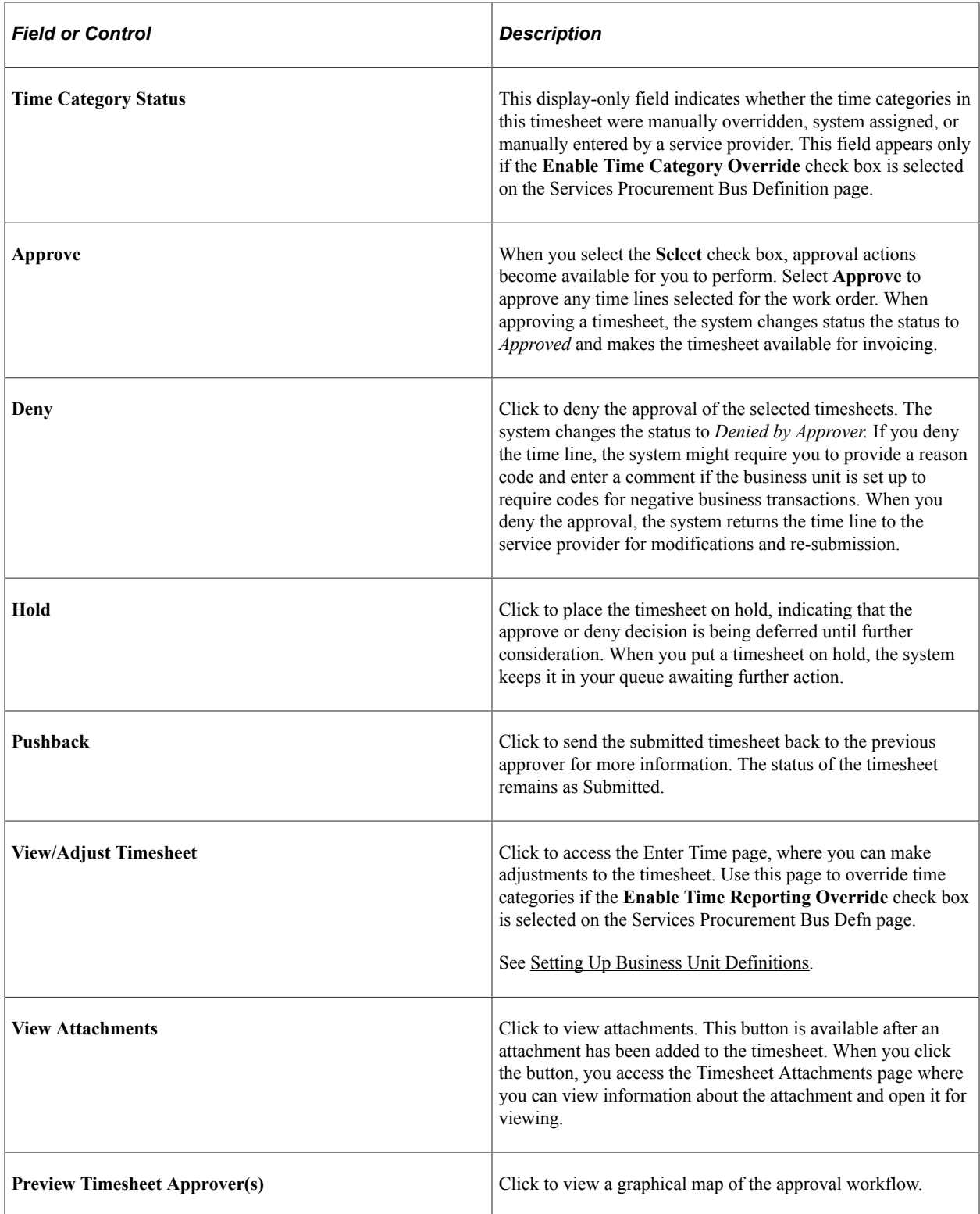

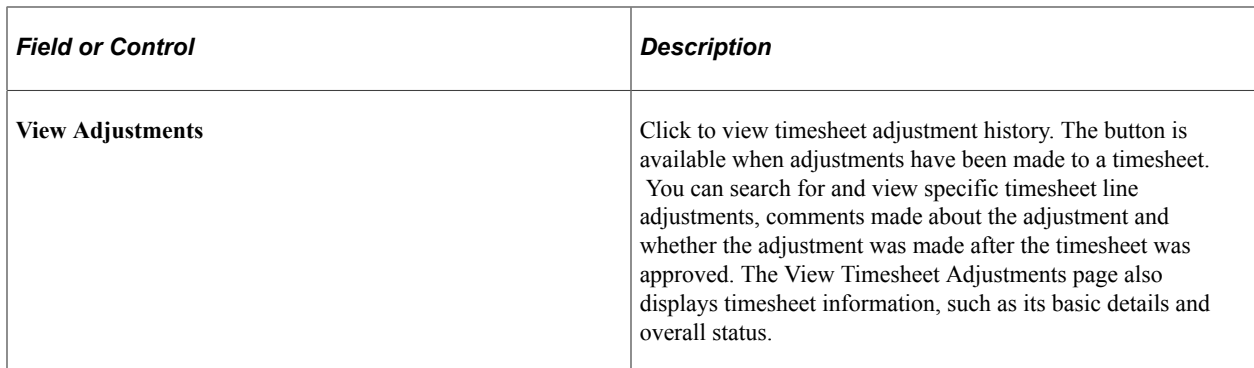

#### **Amount Details**

Use this section to view a graphical presentation of timesheet amounts, including logged, available, timesheet, and remaining amounts. If you are approving a multi-resource work order with individual services, you can switch graphical views. Click the **View Multi Resource Service Graph** link to view details about the parent work order. Click the **View Individual Service Graph** to view graphical details about lower-level services.

The section also provides tab data that you can use to select the timeframe that includes the timesheet you want to view. After you select the tab, the system populates the grid with time category and calendar information for individual timesheets.

#### **Time Line Approvals**

Use this section to approve, deny, hold, or push back timesheet lines. The columns that appear differ depending upon whether assignments are associated with projects for the reported time period.

**Note:** If any incidents are associated with the time line, the system displays Incidents for Work Order grid.

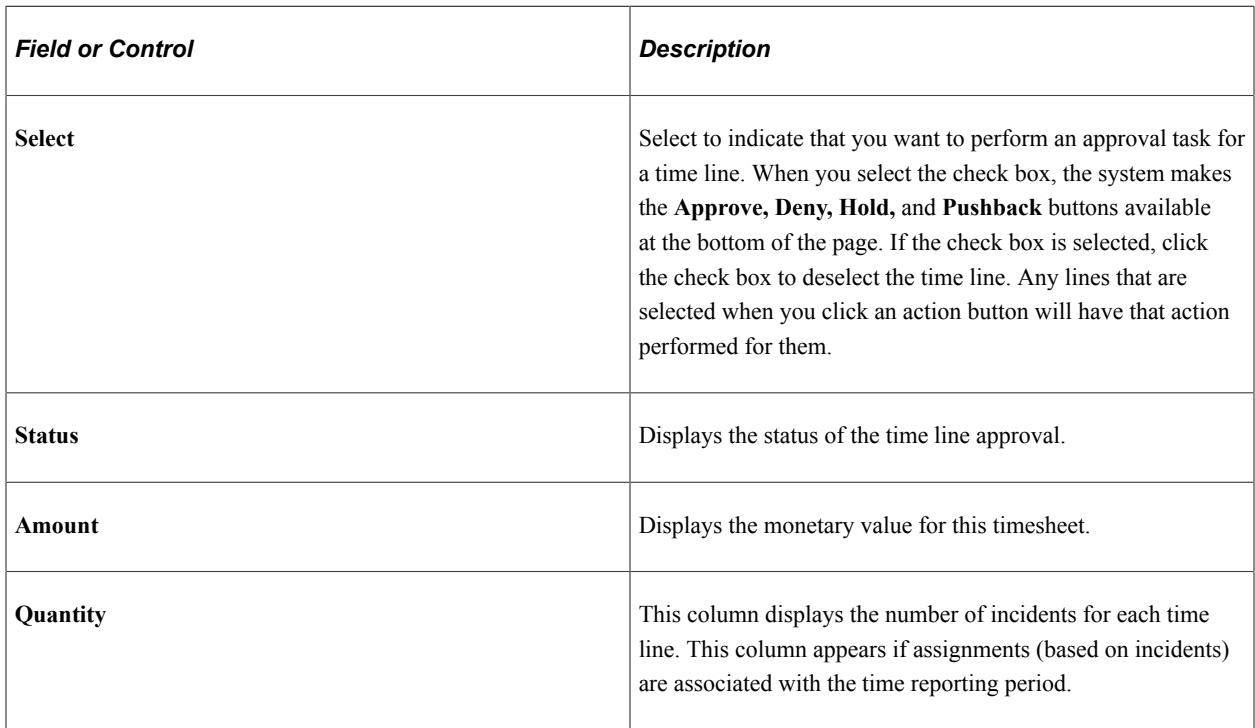

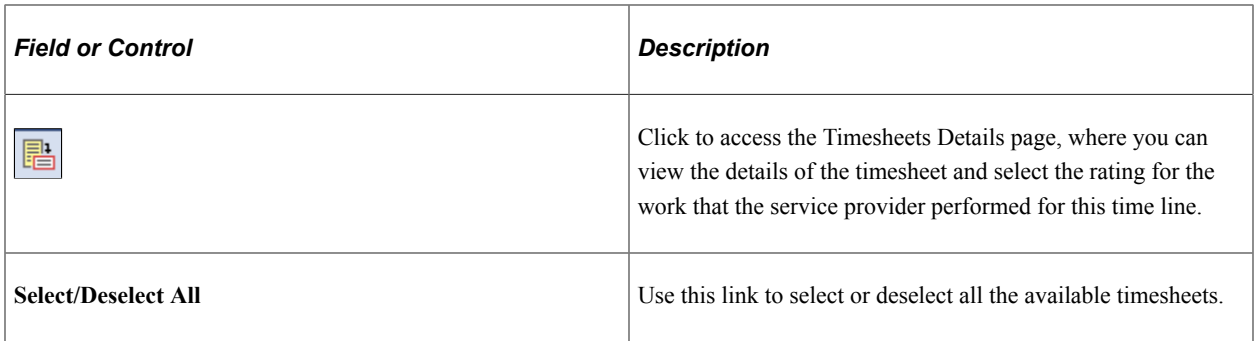

#### **Incidents for Work Order**

This group box appears if time is being reported that is based on assignment incidents. If no incidents are reported for the work order for the timesheet, the group box will not appear.

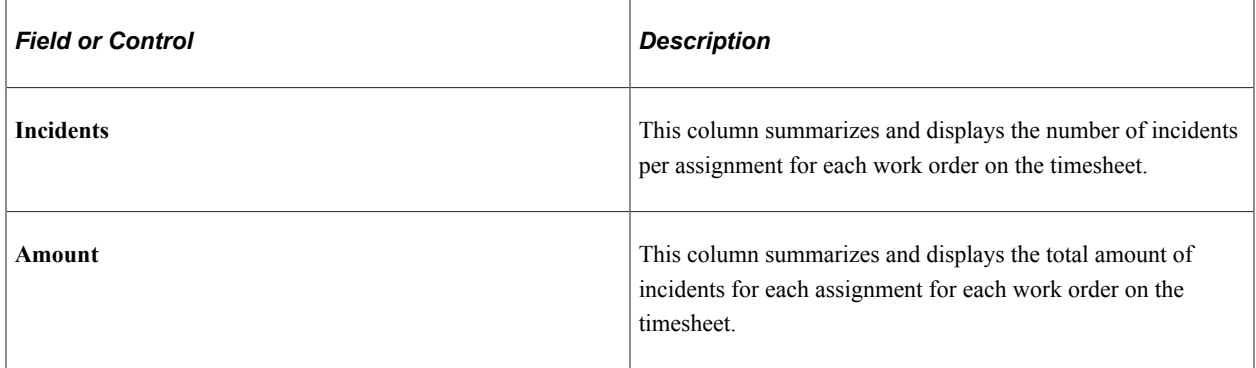

#### **Incident Approvals**

This group box appears if any assignment incidents are associated with the time being reported. If no incidents are reported for the work order for the timesheet, the group box will not appear.

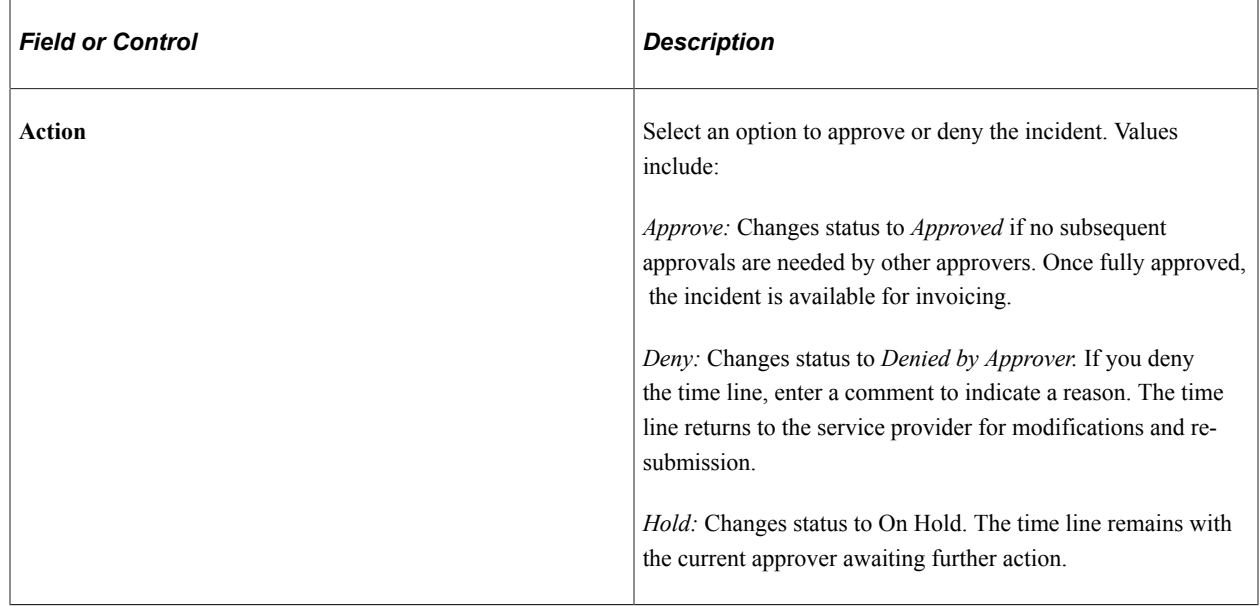

### <span id="page-553-0"></span>**Edit Time Categories Page**

Use the Edit Time Categories page (SPA\_TM\_EDIT\_TRC) to edit time categories for a specific time period.

Navigation:

Click the **View/Adjust Timesheet** button on the Approve Timesheet page.

Select the time period for which you want to override the time category and click the **Go** button.

**Note:** This page is available only if the **Enable Time Reporting Override** option is selected on the Services Procurement Bus Unit definition page and if the user has the appropriate role action that enables time category overrides.

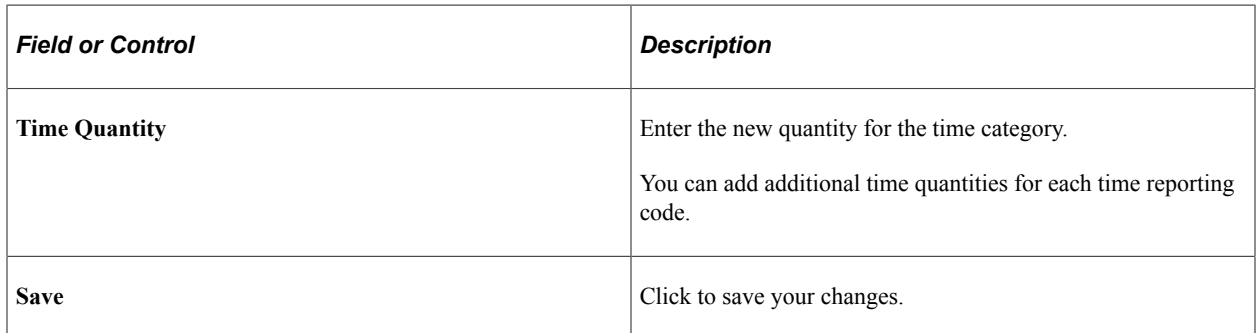

### **Establishing Proxy Time Entry**

Service Provider Contacts can create timesheets for service providers within the supplier office location.

When an approver approves, denies, or holds a timesheet, the person who created the timesheet will receive a notification.

When a service provider contact resubmits the timesheet, the denied worklist entry is removed from all other provider contacts within the same supplier office location.

## **Approving Services Timesheets Using the PeopleSoft Fluid User Interface**

This topic provides an overview of the self-service approval pages for services timesheets, and how to access these pages using the PeopleSoft Fluid User Interface. PeopleSoft builds these mobile approval pages on the Enterprise Component Fluid Approvals framework.

### **Pages Used to Approve Services Timesheets Using PeopleSoft Fluid User Interface**

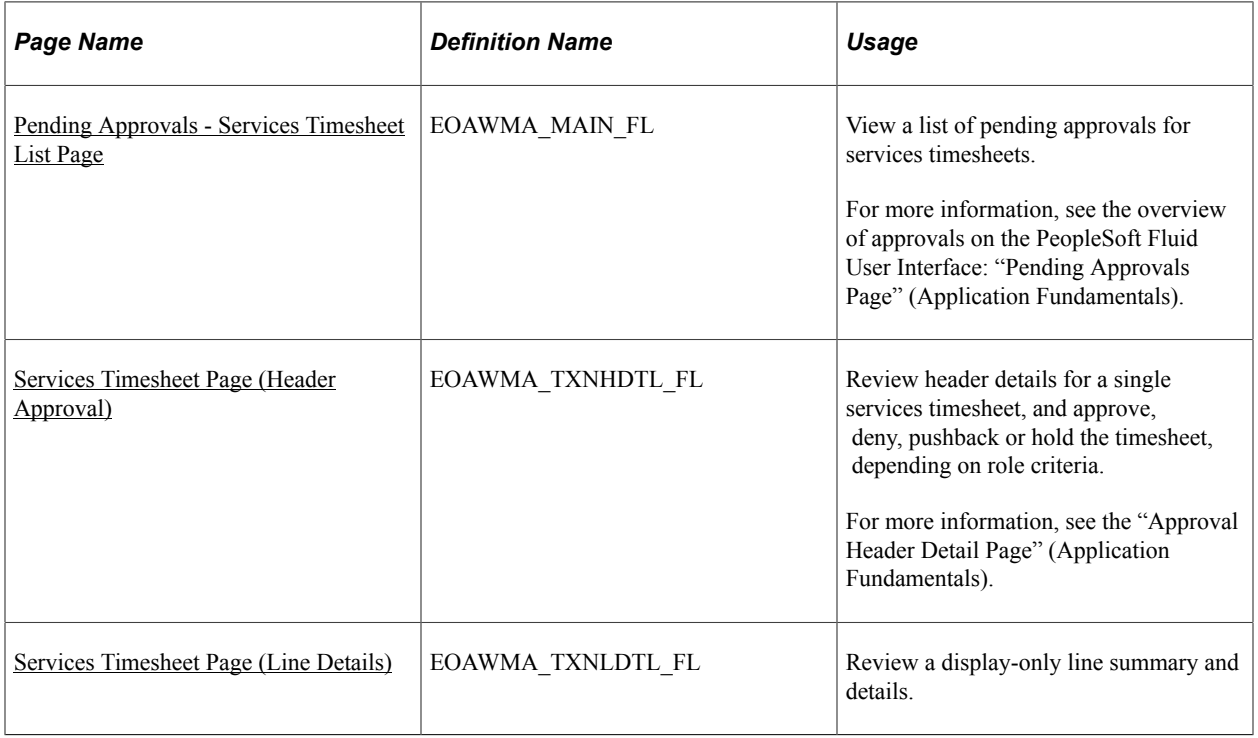

## **Understanding Approvals for Services Timesheets Using the PeopleSoft Fluid User Interface**

PeopleSoft provides mobile approvals using the Enterprise Component Fluid Approvals framework. Approvers can take Application Workflow Engine (AWE) actions on select PeopleSoft transactions pending their approval, using a smart phone or tablet. The tablet version is also available for desktop use.

Services Timesheet workflow enables you to complete and submit timesheets for approval after creating a timesheet. Once the services timesheet has been submitted for approval, the Application Workflow Engine runs the timesheet through the defined approval process. For information about registering and defining an approval process for services timesheets, see [Setting Up Timesheet Workflow](#page-262-0).

Using the PeopleSoft Fluid User Interface, approvers can view a list of pending approvals for various types of transactions, and add comments on the centralized Pending Approvals page. An approver or multiple approvers review the transaction details, including line details. Each approver in the workflow selects an appropriate action, such as Approve, Deny, Pushback, or Hold within the approval pages.

**Note:** PeopleSoft Services Procurement delivers a permission list EPSP5020 that enable Approvers to Approve, Deny, Pushback, or Hold Services Timesheets.

Services timesheet approvals also support push notifications, a framework delivered in PeopleTools. The flag icon in the Oracle banner shows a counter for new push notifications. Note that the counter disappears once you view the push notification list. The notification link takes you directly to the header approval page for items awaiting your approval.

### **Delegating Services Timesheet Approvals**

You can use the Delegation Framework to delegate services timesheet approval authority to other users, who can then take action on specific transactions on your behalf.

For more information, on setting up and using Delegation Framework see:

"Understanding Delegation" (Enterprise Components)

"Configuring Delegation Transactions" (Enterprise Components)

"Working with Self-Service Delegation" (Enterprise Components)

### <span id="page-555-0"></span>**Pending Approvals - Services Timesheet List Page**

Use the Pending Approvals - Services Timesheet list page (EOAWMA\_MAIN\_FL) to view a list of pending approvals for services timesheets.

Navigation:

#### **Employee Self Service** > **Approvals**

On the Pending Approvals page, select **Services Timesheet** in the View By - Type pane to view the services timesheets in the right pane.

Smartphone: On the Pending Approvals - View By Type page, select **Services Timesheet** to open a new page that lists the services timesheets.

This example illustrates the fields and controls on the Pending Approvals - Services Timesheet list page. You can find definitions for the fields and controls later on this page.

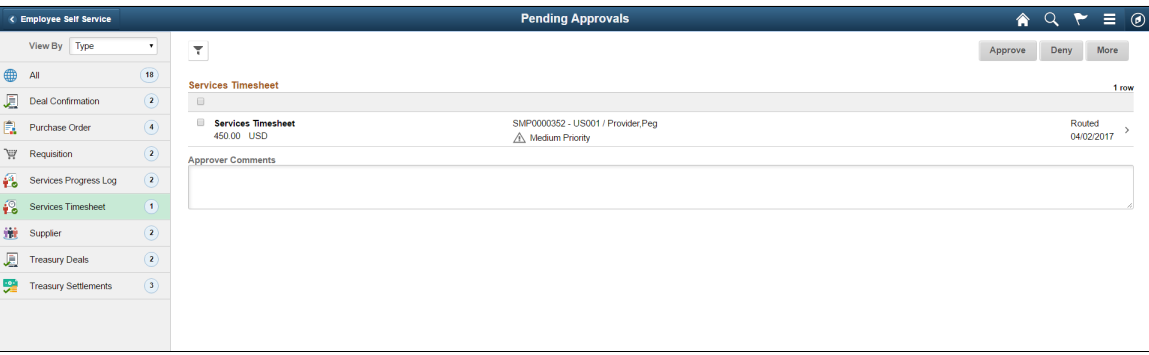

This example illustrates the fields and controls on the Pending Approvals - Services Timesheet list page as displayed on a smartphone. You can find definitions for the fields and controls later on this page.

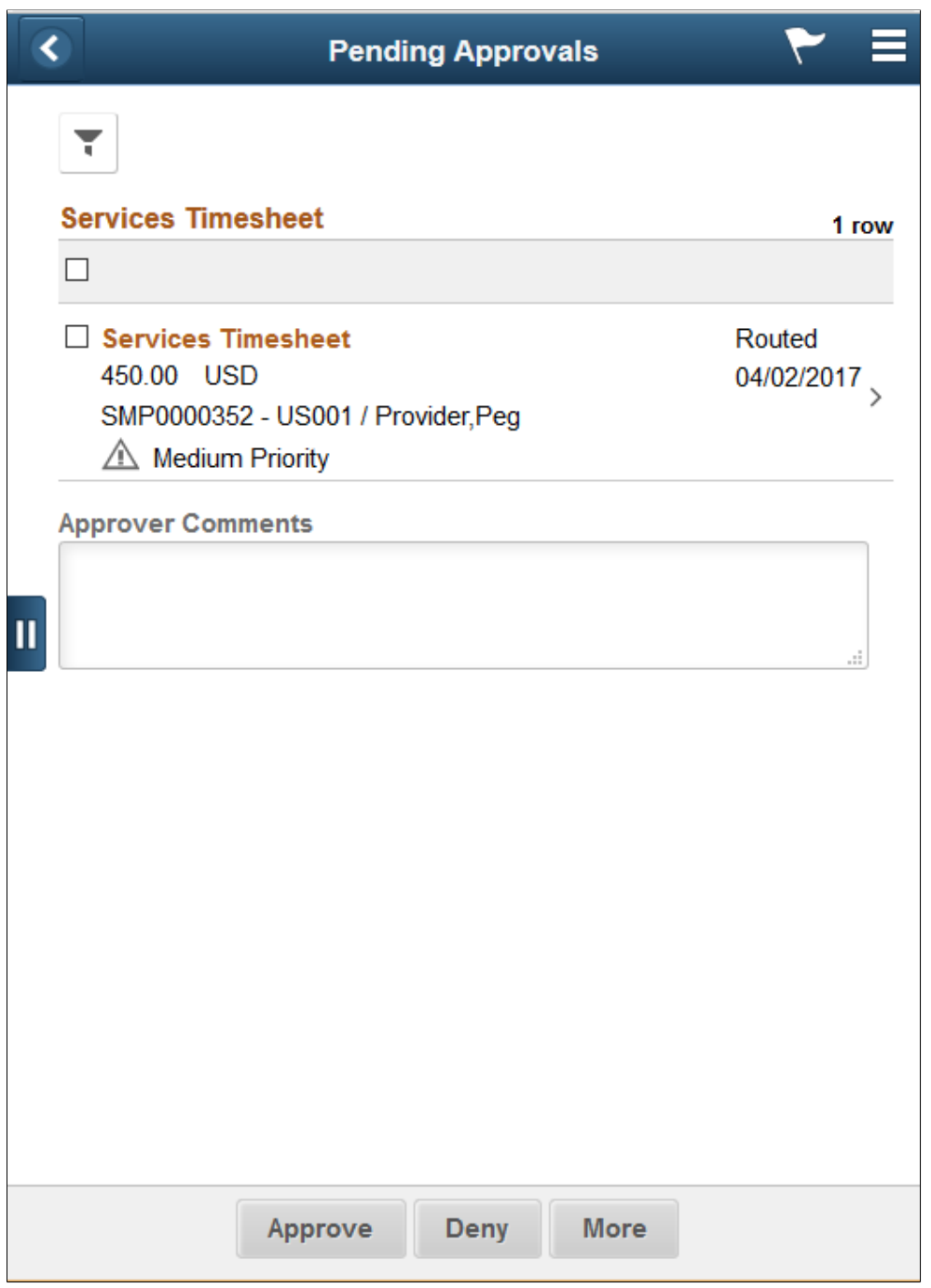

From the list page, you can do the following:

- Review header information for the services timesheets currently routed for approval. To access header details for a particular timesheet, select the header row.
- Use the filter to narrow results on the page. For more information about using the filter, see the "Filters Page" (Application Fundamentals).

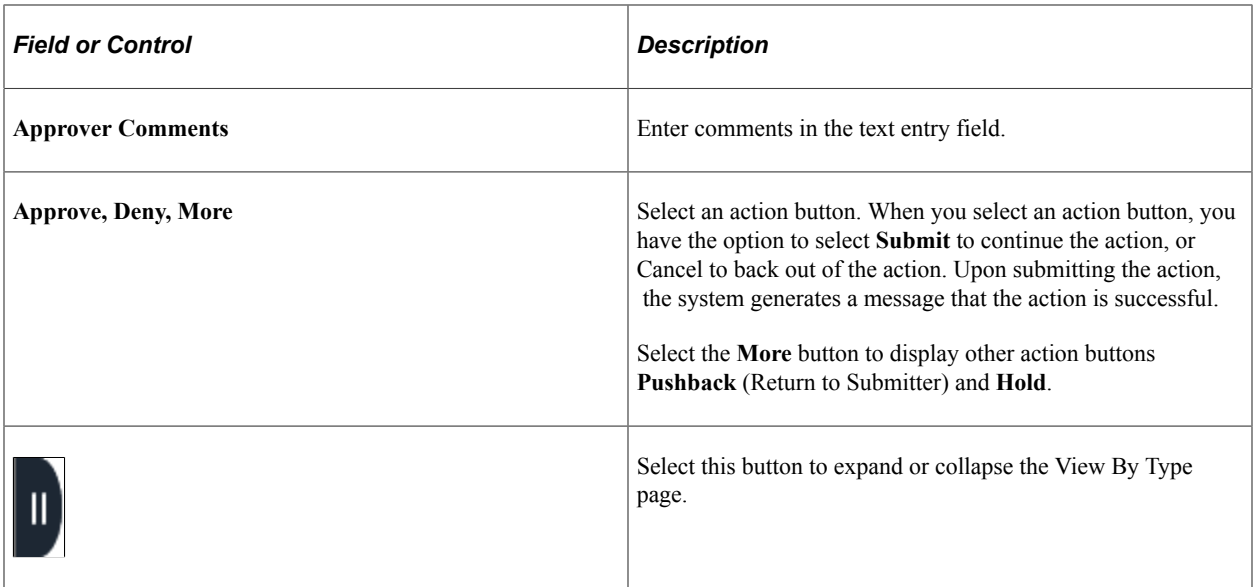

### <span id="page-557-0"></span>**Services Timesheet Page (Header Approval)**

Use the Services Timesheet header approval page (EOAWMA\_TXNHDTL\_FL) to review header details for a single timesheet, and approve, deny, pushback or hold the timesheet, depending on role criteria.

Navigation:

Select a timesheet in the list on the Pending Approvals - Services Timesheet list page.

This example illustrates the fields and controls on the Services Timesheet header approval page. You can find definitions for the fields and controls later on this page.

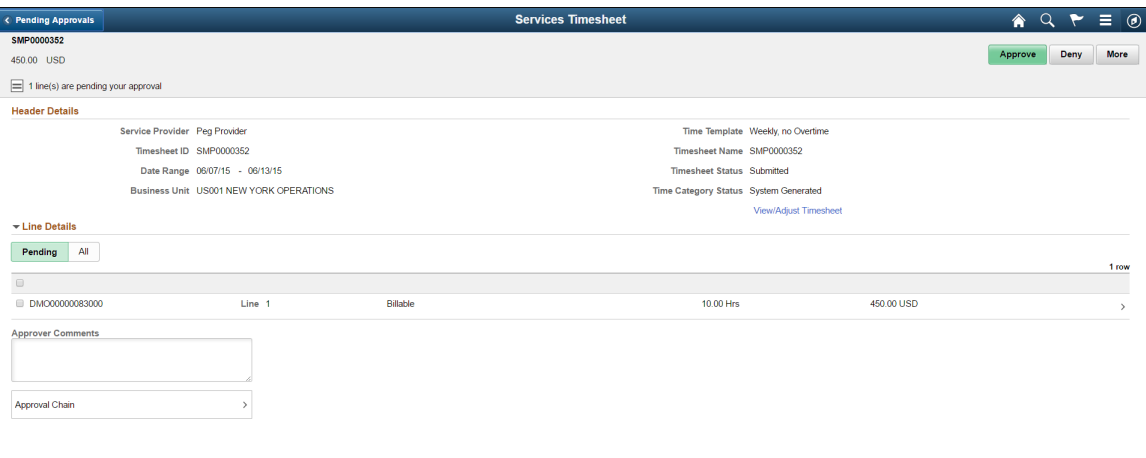

This example illustrates the fields and controls on the Services Timesheet header approval page as displayed on a smartphone. You can find definitions for the fields and controls later on this page.

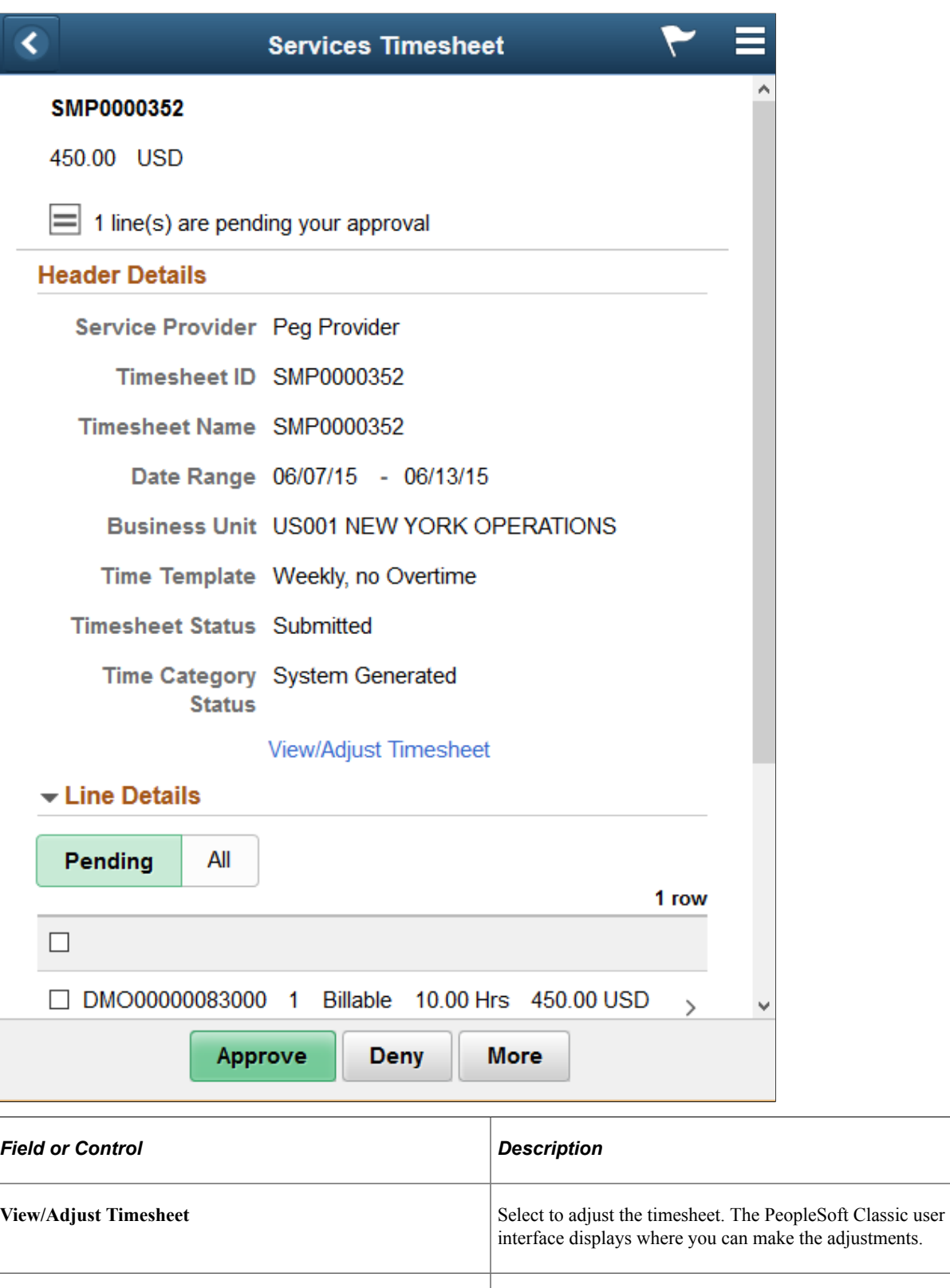

**Line Details** Select to view timesheet line details.

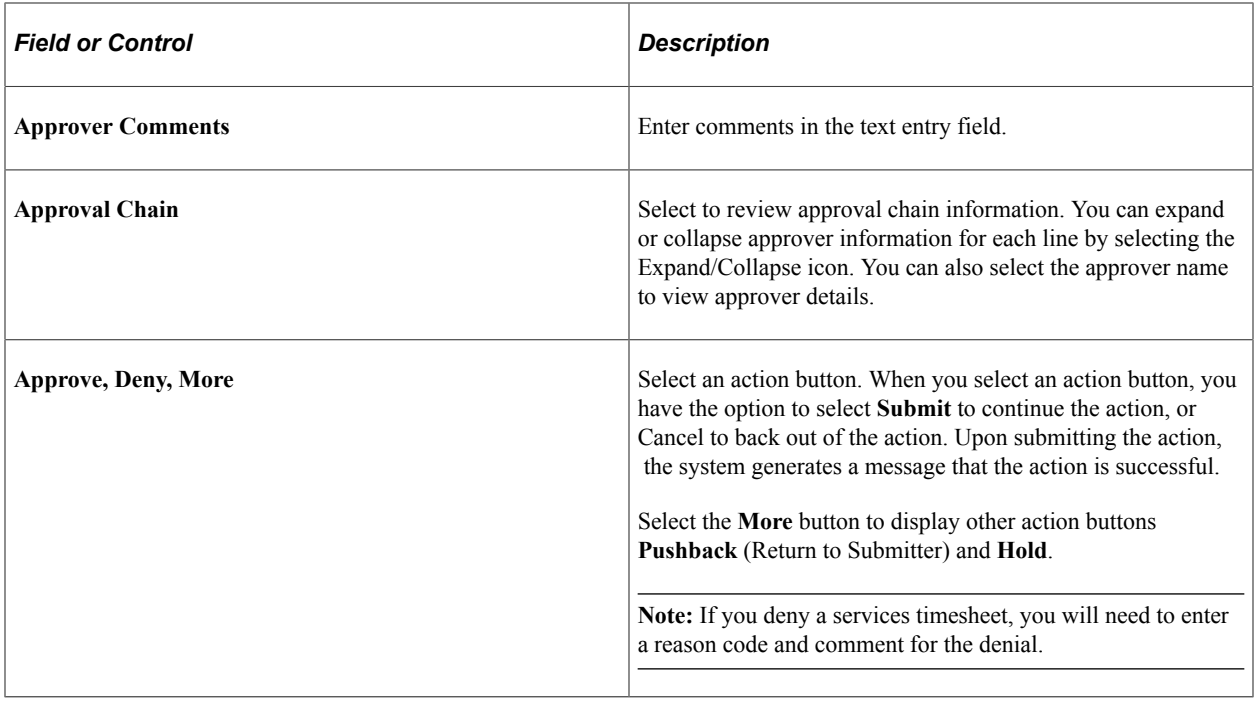

### <span id="page-559-0"></span>**Services Timesheet Page (Line Details)**

Use the Services Timesheet line details page (EOAWMA\_TXNLDTL\_FL) to review a display-only line summary and details.

Navigation:

Select a timesheet line item in the Line Details section on the Services Timesheet header approval page.

This example illustrates the fields and controls on the Services Timesheet line details page. You can find definitions for the fields and controls later on this page.

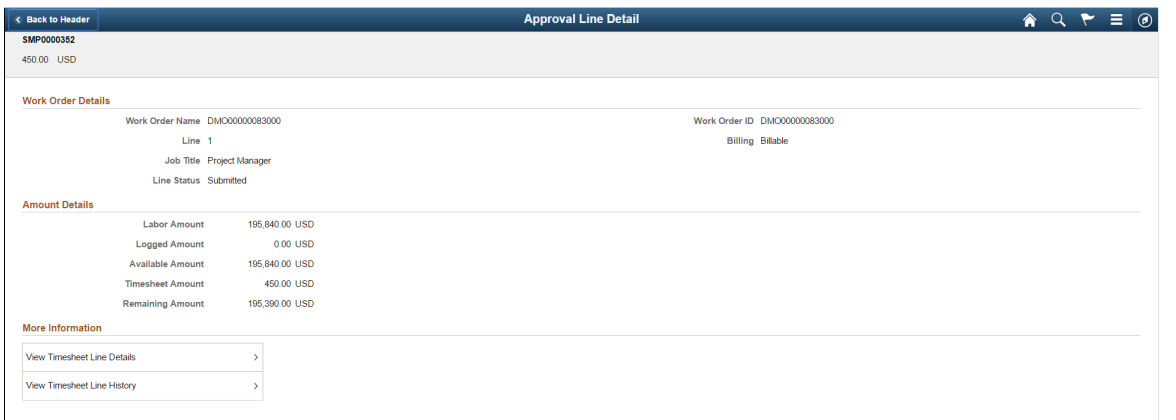

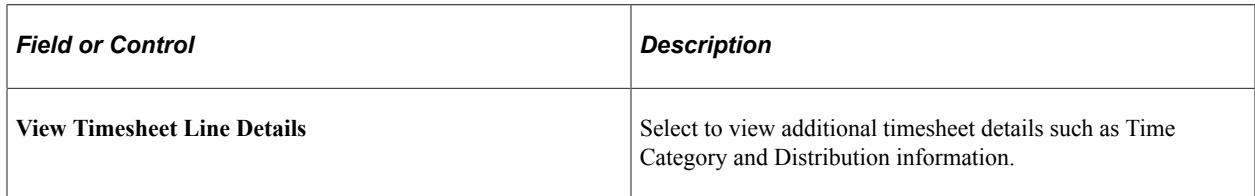

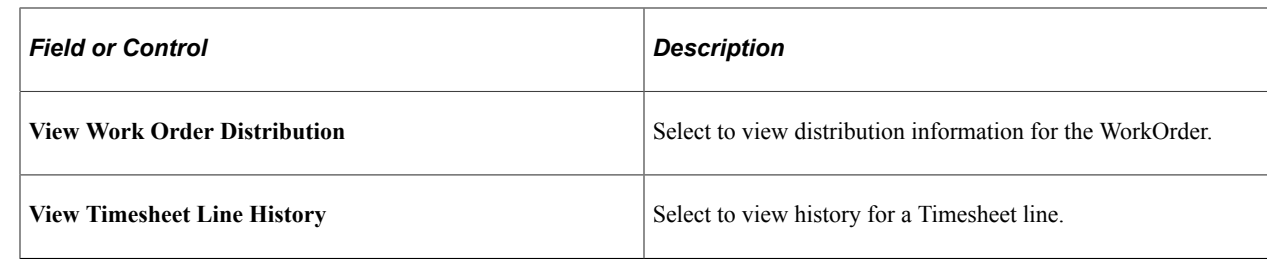

# **Manage Timesheet Worklists**

This topic discusses how to trigger worklist and email notifications.

## **Triggering Worklist and Email Notifications**

The following status changes trigger a worklist entry or email notification based on the definition of the transaction configuration for the SP\_TIMESHEET process:

The service provider receives a worklist entry and an email notification if the timesheet status changes to *Deny.*

The service provider receives notification if the timesheet status changes to *Approved.*

- The approver receives notification when a timesheet is submitted.
- The user can either access the timesheet using the email link or by navigating using the worklist.

The email notifications contain values from the Enter Time page and a URL that the recipient should use to access the timesheet.

# **Managing Timesheets from External Sources**

This topic provides an overview of external timesheet management.:

## **Pages Used to Manage Timesheets from External Sources**

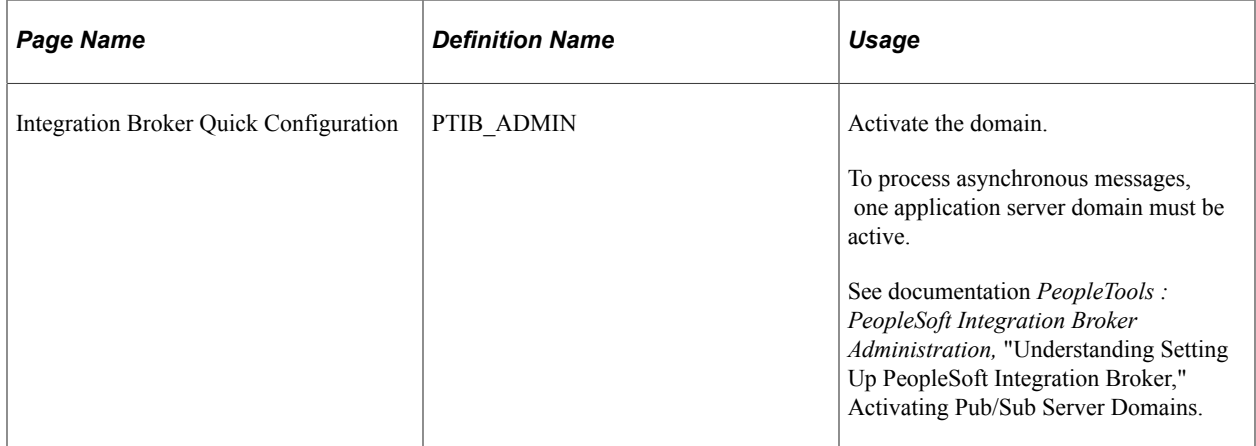

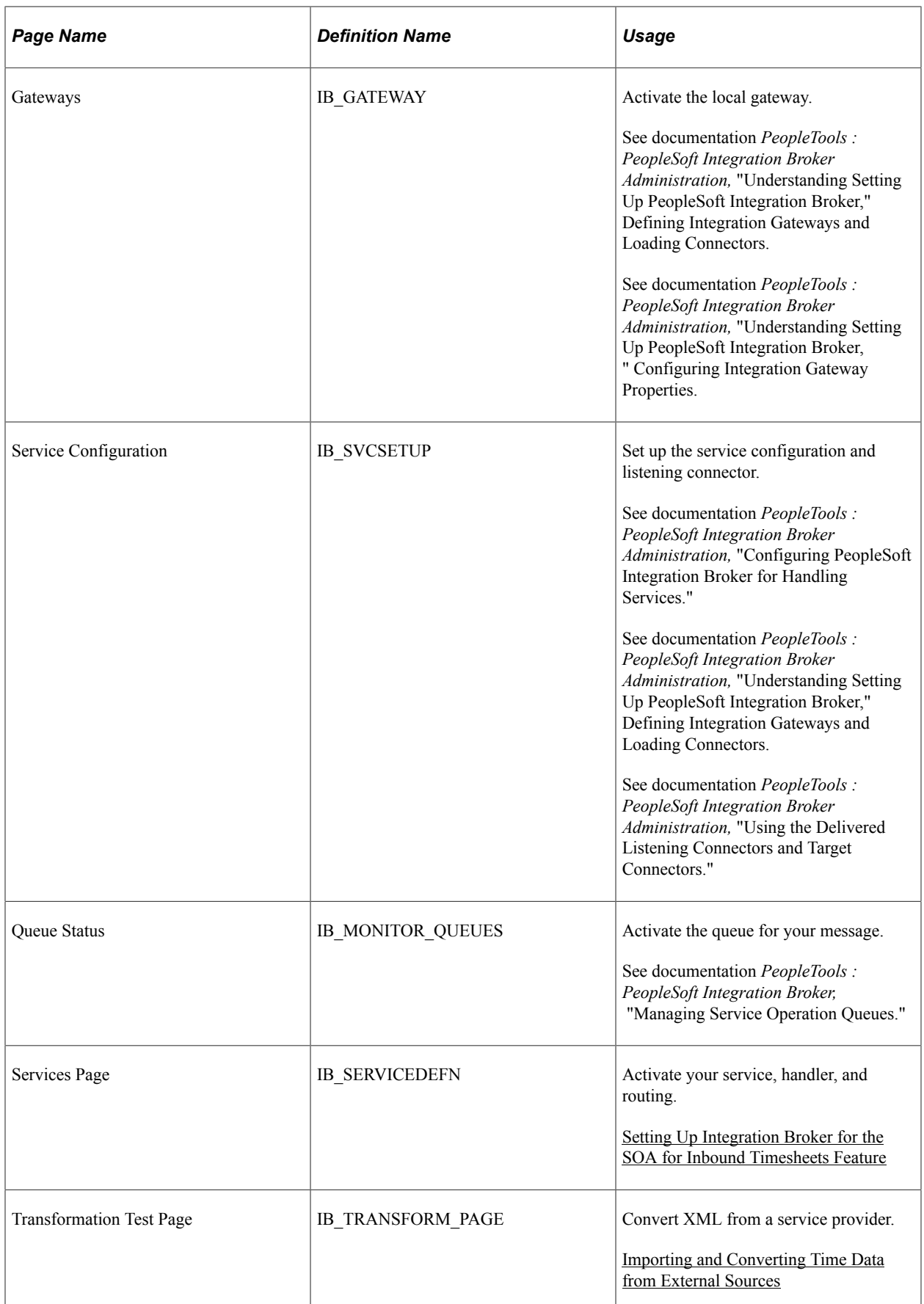

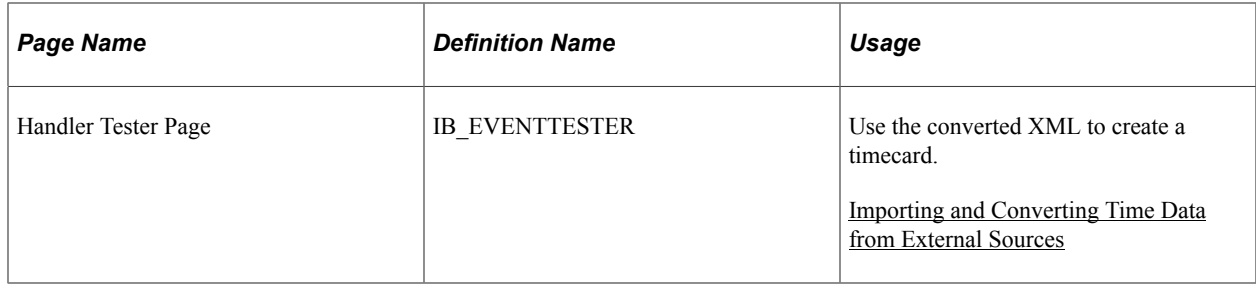

## **Understanding External Timesheet Management**

Many PeopleSoft Services Procurement customers use external time tracking and project management tools. This often requires service providers to enter time in two systems: PeopleSoft Services Procurement for billing and the supplier system or other external system to track time for a project. The SOA (Service Oriented Architecture) for Inbound Timesheets feature enables third parties to capture time information on an external web-based system using an industry-standard generic HR-XML 2.5 timecard schema and then send the XML file to your system without having to enter the information directly into Services Procurement. Your system then uses the XML file to generate and submit a timesheet.

The feature includes:

- The ability for service providers to submit time information electronically to your system through a web service.
- A process for converting the time information into XML that can be used to generate a timesheet.
- Processing for timesheets (including approvals and history) that is the same as time processing that is used when you manually enter information into PeopleSoft Services Procurement. The timesheet is processed and invoiced just like a time sheet entered directly in Services Procurement.
- The use of XML schema elements and attributes that map to Services Procurement application fields.

The primary benefit is that service providers can enter time in one system instead of two with little difference in processing time for manually entered timesheets. Specifically, the feature:

- Enables the quick and cost-effective receipt of time reporting data from any external web-based, timecapture system that uses industry-standard generic HR-XML 2.5 timecard schema.
- Is broad enough to be used globally without having to establish, engineer, and implement many separate transformation mechanisms.
- Validates the data and enables sending a response message to the external system for any invalid data.
- Handles the time data the same as it would a timesheet that is entered manually in PeopleSoft Services Procurement after the system accepts the data.
- Provides an email notification to notify the external system of any timesheets that were denied in Services Procurement.
- Provides an email notification to notify the external system of any timesheet adjustments that were made in Services Procurement.

• Receives resubmitted timesheets that were rejected previously or that were changed after being submitted to Services Procurement.

### **How the SOA for Inbound Timesheets Feature Works**

The following diagram shows how data flows between the service provider and PeopleSoft Services Procurement:

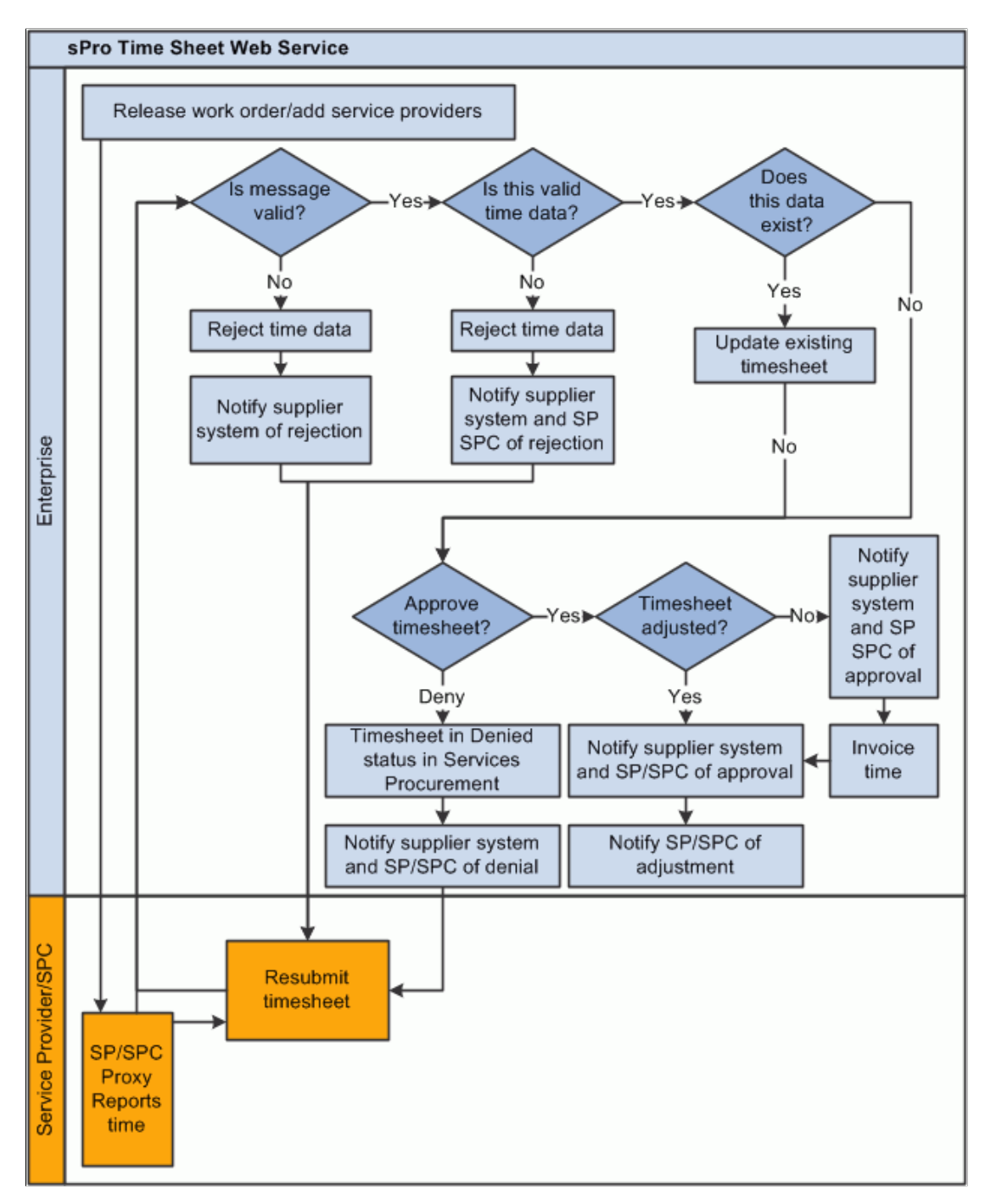

The following diagram shows the main components of the SOA for Inbound Timesheets feature and shows how data flows between these components:

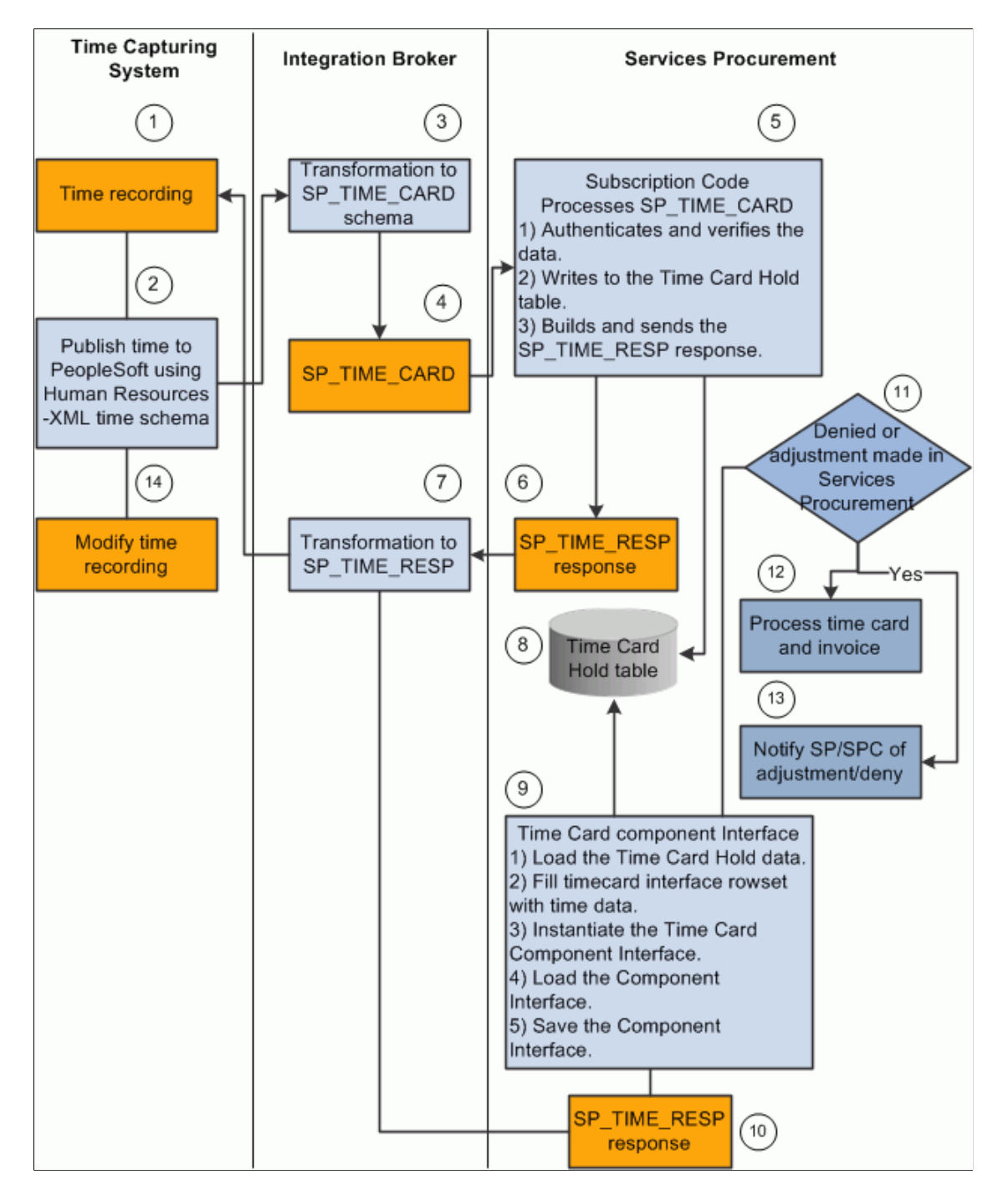

The following process is a high-level overview of the steps depicted in the preceding diagrams:

- 1. Time data is recorded in an external time-capturing system.
- 2. A message is created in the time-capturing system and sent to your system in the format of the HR-XML 2.5 timecard schema. This message is sent asynchronously two-way (request and response) from the external time-capturing system to the Services Procurement database.
- 3. The PeopleSoft Integration Broker receives the HR-XML time data and transforms it into the PeopleSoft Message SP\_TIME\_CARD.
- 4. The On Notify request handler is invoked to receive the transformed message. The On Notify application class processes the time card message and invokes the SP:SP\_INTEGRATION: TimeCard application class.
- 5. The TimeCard application class validates and verifies the data, and it rejects the invalid data.
- 6. The TimeCard application class builds and sends a response message for the rejected data.
- 7. The response message is published to the Gateway.
- 8. The accepted data is written into the Timecard hold table.
- 9. Timecard data is loaded into the timecard rowset. The rowset supplies the Timecard Component Interface properties. Timecard Component Interface validates all the business logic and accepts or rejects the time information. It then saves the timesheet for the valid timecard.
- 10. For rejected timecards, the Timecard Component Interface builds and sends a response message. The response message is published to the Gateway.
- 11. The timecard is routed to the approver (based on the timesheet status and the timecard approval setting at the business unit level).
- 12. The service provider SPC is notified of any timesheet adjustments made in PeopleSoft Services Procurement or timesheets that are denied in Services Procurement.
- 13. Approved timesheets are processed and invoiced.
- 14. Any updates to the timesheet in the external system are resubmitted to Services Procurement and steps 2 through 13 are repeated.

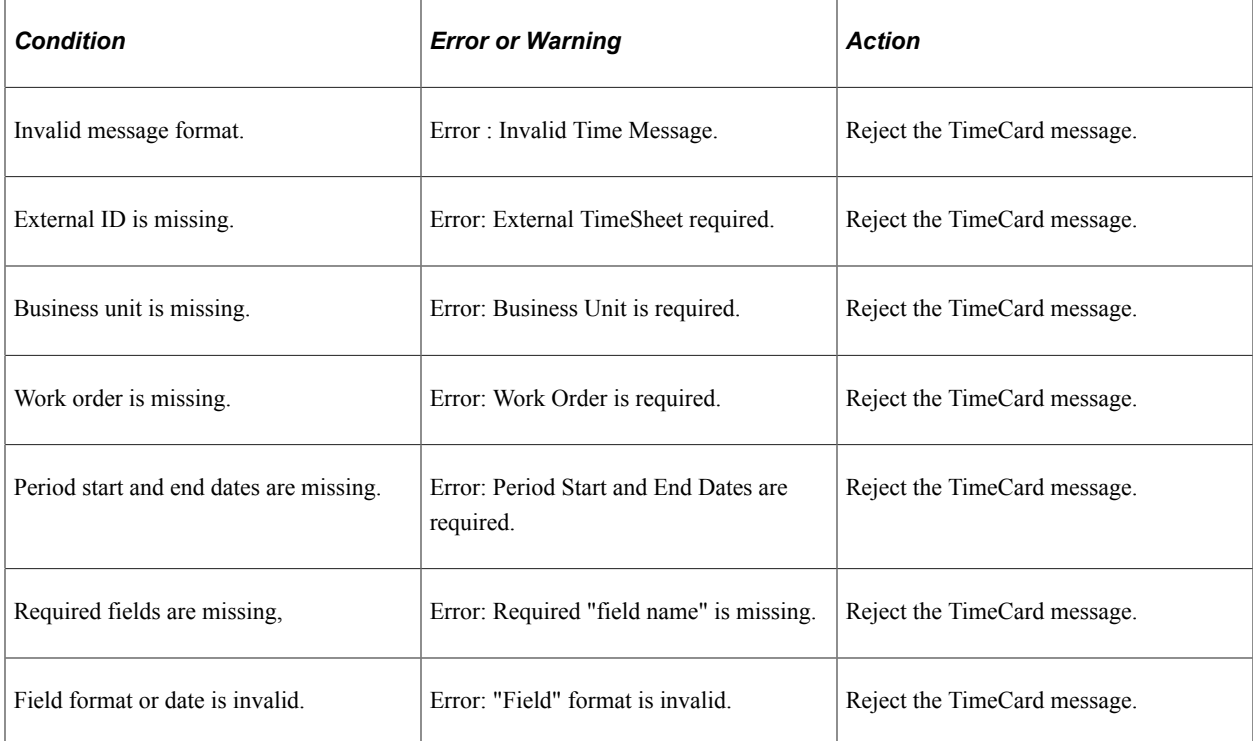

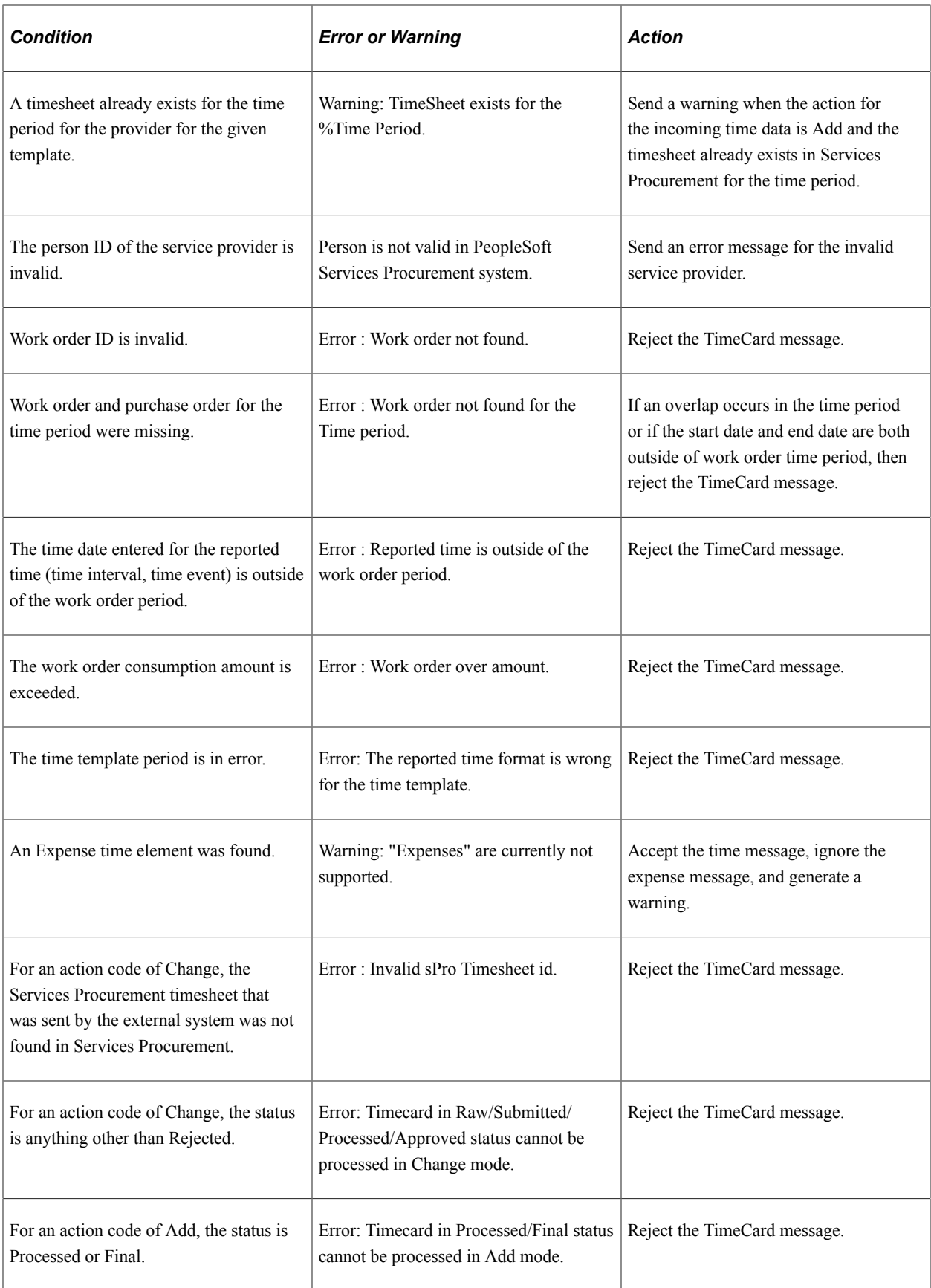

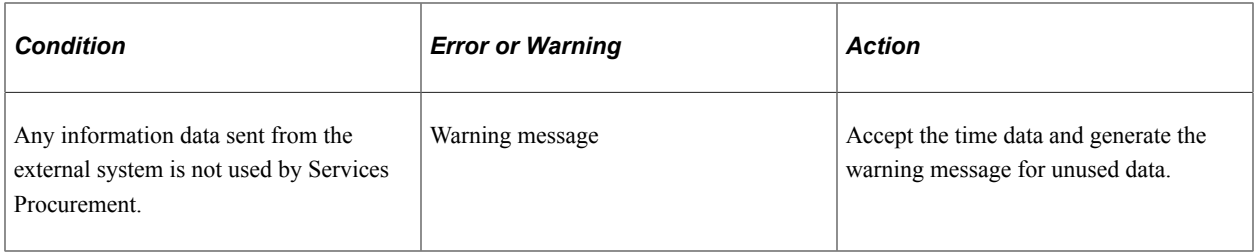

### **Technical Dependencies**

To use the SOA for Inbound Timesheets feature, you need:

- Tools Integration Broker web services, release 8.5 or later.
- The new Approval Framework feature implemented for timesheets for release 9.1 of PeopleSoft Software.

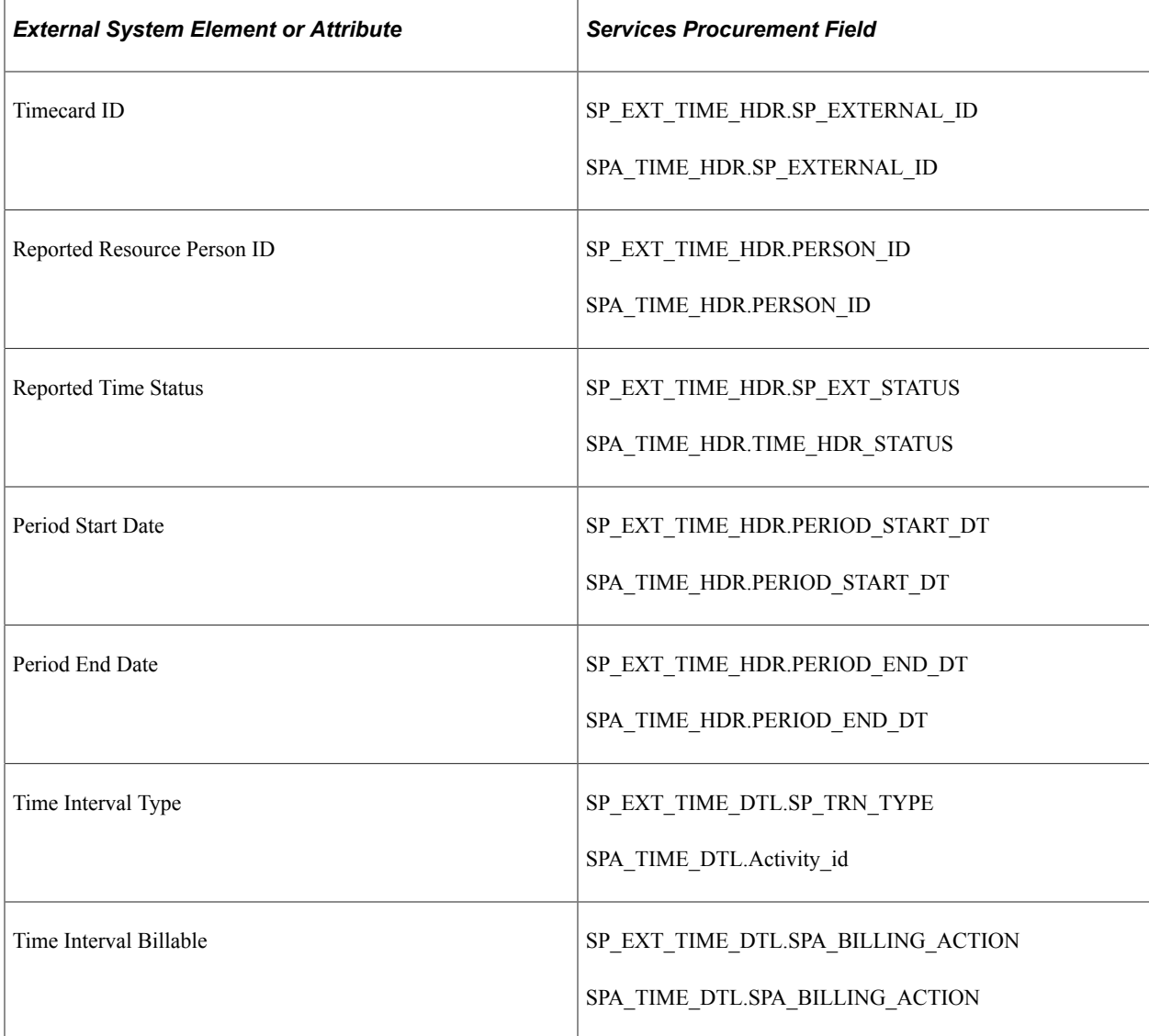

#### **Field Mappings**

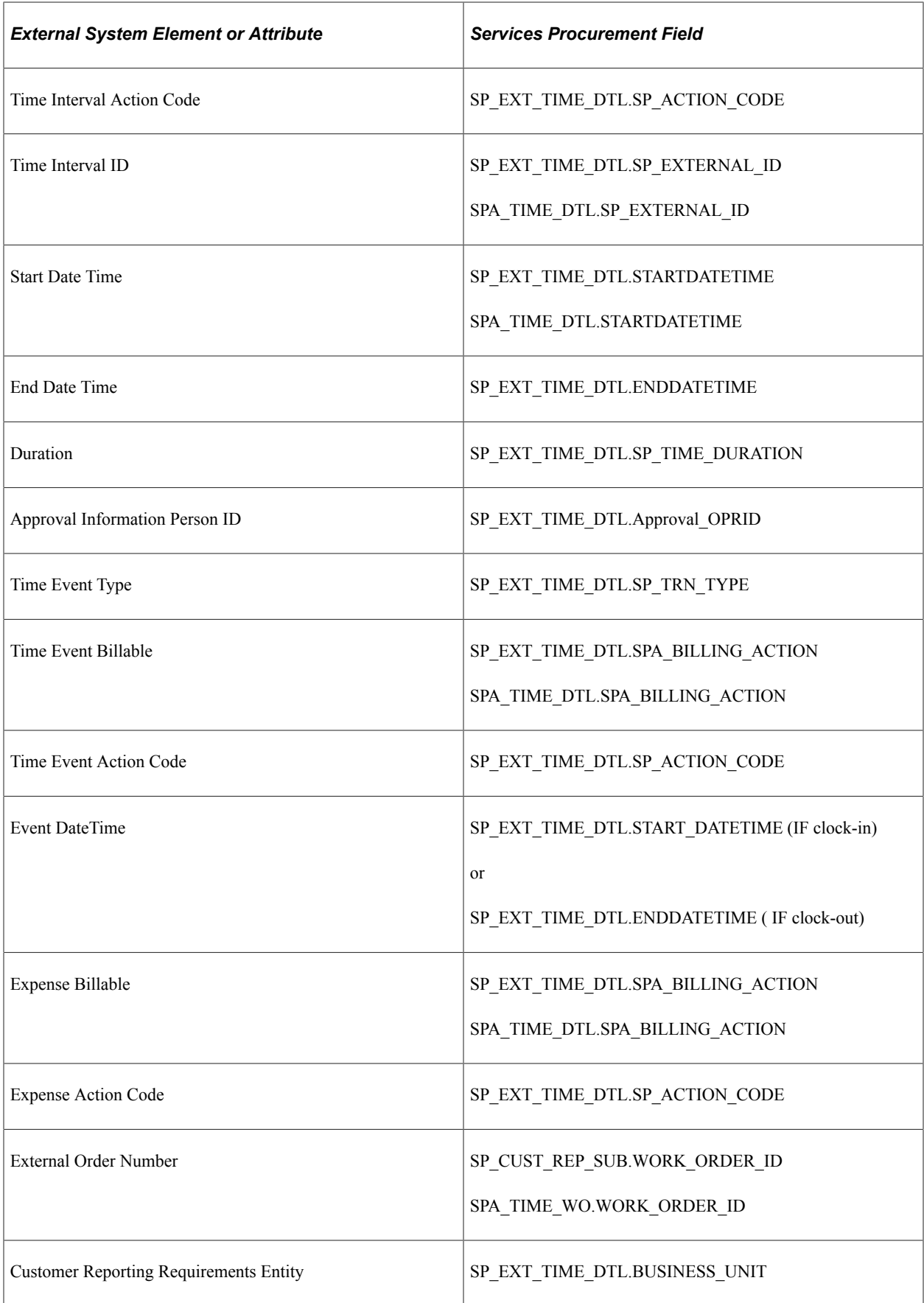

## <span id="page-569-0"></span>**Setting Up Integration Broker for the SOA for Inbound Timesheets Feature**

Before using the SOA for Inbound Timesheets feature, you need to set up PeopleSoft Integration Broker to accept time information from external service providers. This section discusses how to:

- Activate the domain.
- Activate the local gateway.
- Set up the service configuration and listening connector.
- Activate the queue for your message.
- Activate your service, handler, and routing.

For general information about setting up the Integration Broker,

See documentation *PeopleTools PeopleSoft Integration Broker Administration,* "Understanding Setting Up PeopleSoft Integration Broker."

### **Activating the Domain**

To process asynchronous messages, one application server domain must be active.

See documentation *PeopleTools : PeopleSoft Integration Broker Administration,* "Understanding Setting Up PeopleSoft Integration Broker," Activating Pub/Sub Server Domains.

### **Activate the Local Gateway**

To activate the local gateway:

See documentation *PeopleTools : PeopleSoft Integration Broker Administration,* "Understanding Setting Up PeopleSoft Integration Broker," Defining Integration Gateways and Loading Connectors.

See documentation *PeopleTools : PeopleSoft Integration Broker Administration,* "Understanding Setting Up PeopleSoft Integration Broker," Configuring Integration Gateway Properties.

### **Setting Up the Service Configuration and Listening Connector**

To set up the service configuration and listening connector:

See documentation *PeopleTools : PeopleSoft Integration Broker Administration,* "Configuring PeopleSoft Integration Broker for Handling Services."

See documentation *PeopleTools : PeopleSoft Integration Broker Administration,* "Understanding Setting Up PeopleSoft Integration Broker," Defining Integration Gateways and Loading Connectors.

See documentation *PeopleTools : PeopleSoft Integration Broker Administration,* "Using the Delivered Listening Connectors and Target Connectors."

### **Activating the Queue for Your Message**

To activate the queue for your message:

See documentation *PeopleTools : PeopleSoft Integration Broker,* "Managing Service Operation Queues."

### **Activating Your Service, Handler, and Routing**

Use the Services page (IB\_SERVICEDEFN) to activate your service, handler, and routing.

Navigation:

#### **PeopleTools** > **Integration Broker** > **Integration Setup** > **Services**

On the Services search page, enter *SP\_TIME\_CARD* in the **Service** field and click **Search.**

This example illustrates the fields and controls on the Services page. You can find definitions for the fields and controls later on this page.

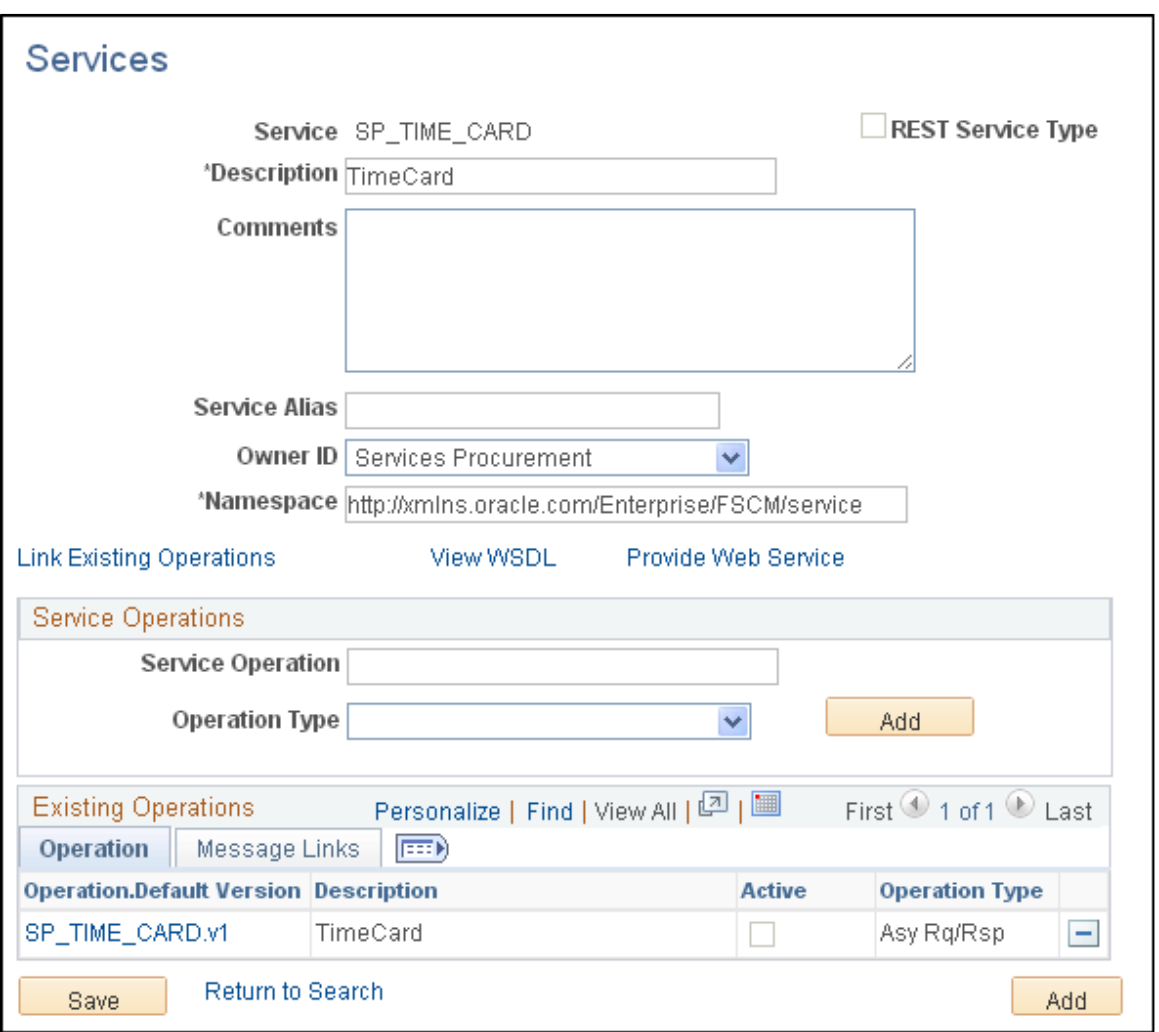

- 1. On the Services page, select *Services Procurement* in the **Object Owner ID** field.
- 2. Click the **SP\_TIME\_CARD.v1** link on the Operation tab at the bottom of the page.

This example illustrates the fields and controls on the Services page General tab. You can find definitions for the fields and controls later on this page.

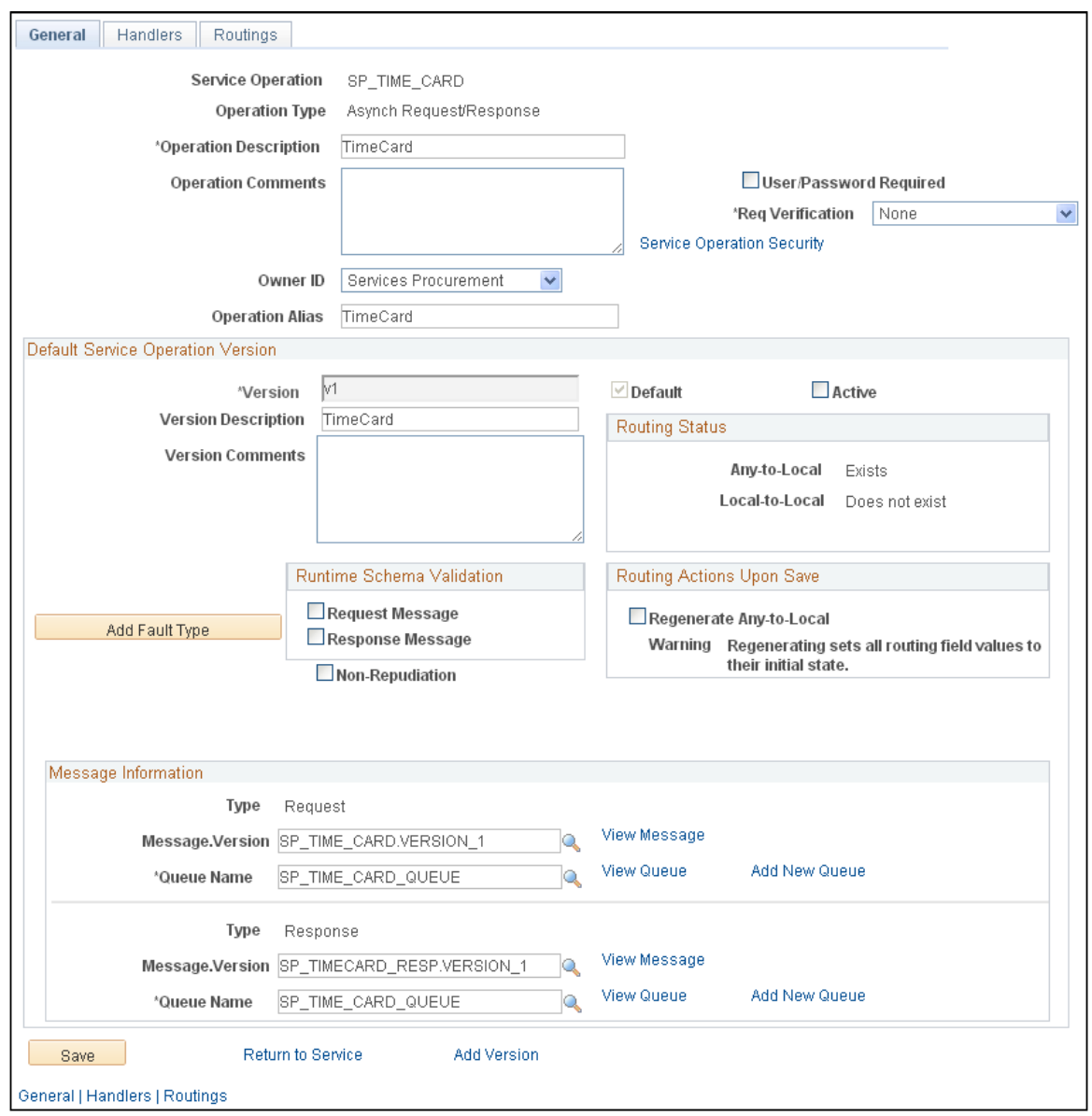

- 3. On the General tab, select the **Active** check box in the **Default Service Operation Version** group box.
- 4. Select the Handlers tab.

This example illustrates the fields and controls on the Services page Handlers tab. You can find definitions for the fields and controls later on this page.

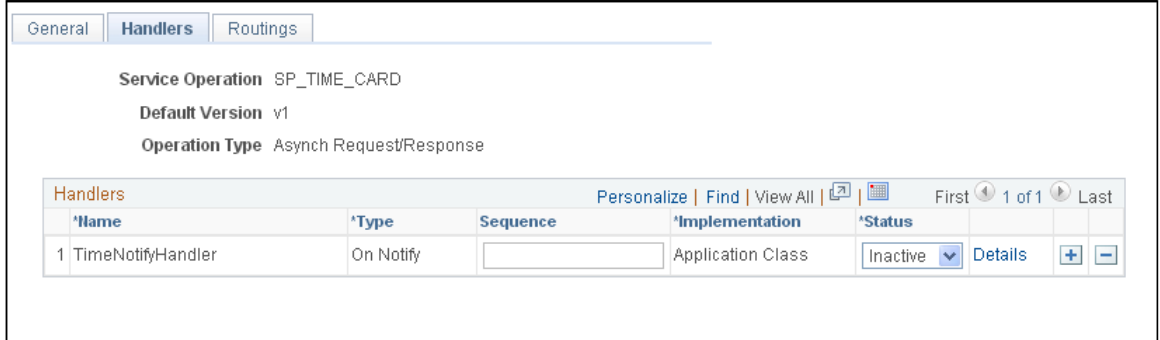

5. Select **Active** from the **Status** drop-down list box.

**Note:** The handler must be active for the Message subscription PeopleCode/Application package logic to run. If the handler is not active, the message will appear to be done, but nothing will be processed by the code.

6. Select the Routings tab.

This example illustrates the fields and controls on the Services page Routings tab. You can find definitions for the fields and controls later on this page.

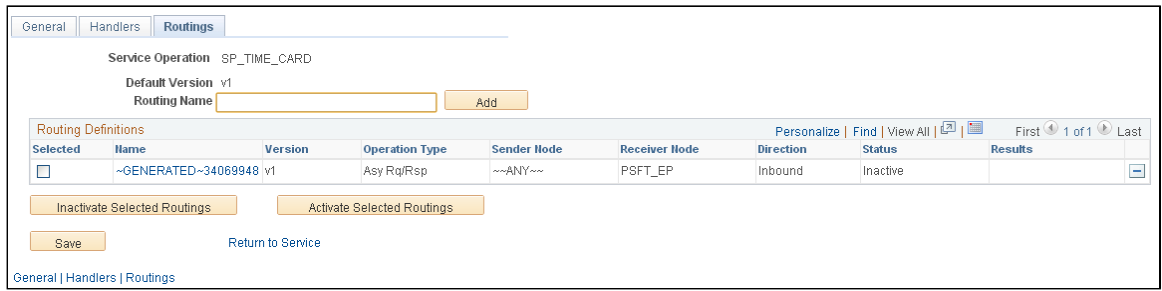

7. In the **Routing Definitions** group box, select the check box next to the routing name that you want to use and click **Activate Selected Routings.**

**Note:** The routing and operation must be active or you will receive a message in the Send Master stating that the routing cannot be found.

See the product documentation for *PeopleTools: Integration Broker Administration*, Configuring PeopleSoft Integration Broker for Handling Services. , Configuring PeopleSoft Integration Broker for Handling Services," Understanding Configuring PeopleSoft Integration Broker for Handling Services, Setting Service Configuration.

*PeopleTools: Integration Broker*, Managing Services, Managing Service Operation Handlers, Managing Service Operation Routing Definitions," Creating Routing Definitions.

### <span id="page-572-0"></span>**Importing and Converting Time Data from External Sources**

The service provider sends time information to your system in HR-XML 2.5 format. Your system then:

- Imports the XML file into PeopleTools.
- Converts the XML from the service provider into XML that can be used to create a timecard.
- Uses the converted XML to create a timecard that can be used in PeopleSoft Services Procurement.

When the timecard is created, it is automatically submitted for approval and a copy is sent to the service provider. This section discusses how to:

- Convert XML from a service provider into XML that can be used to create a timecard.
- Use the converted XML to create a timecard.

#### **Converting XML from a Service Provider**

Use the Transformation Test page (IB\_TRANSFORM\_PAGE) to convert XML from a service provider.

Navigation:

#### **PeopleTools** > **Integration Broker** > **Service Utilities** > **Transformation Test**

On the Transform Test Utility search page, enter *SP\_TIME\_CARD* in the **Search by** field and click **Search.**

This example illustrates the fields and controls on the Transformation Test page. You can find definitions for the fields and controls later on this page.

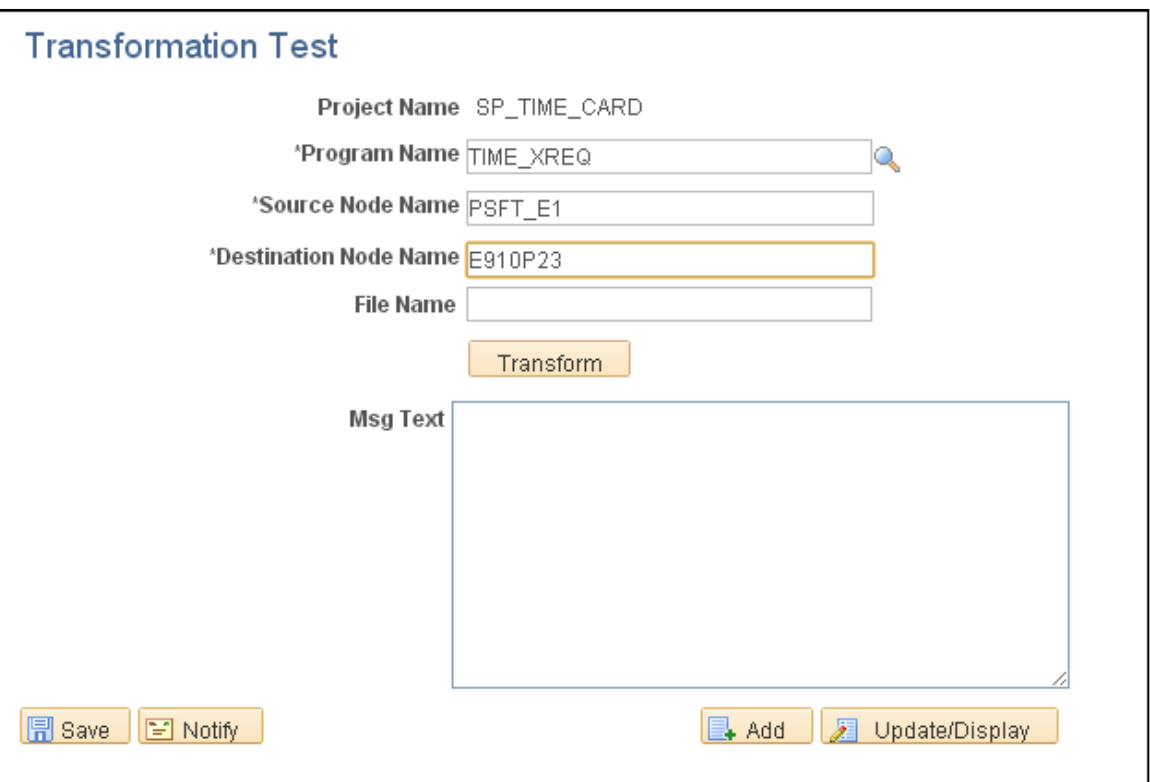

- 1. In the **File Name** field, enter the path and file name where the XML from the service provider is stored.
- 2. Click **Transform.**

The converted XML appears in the **Message Text** text box.

This example illustrates the fields and controls on the Transformation Test page displaying converted XML. You can find definitions for the fields and controls later on this page.

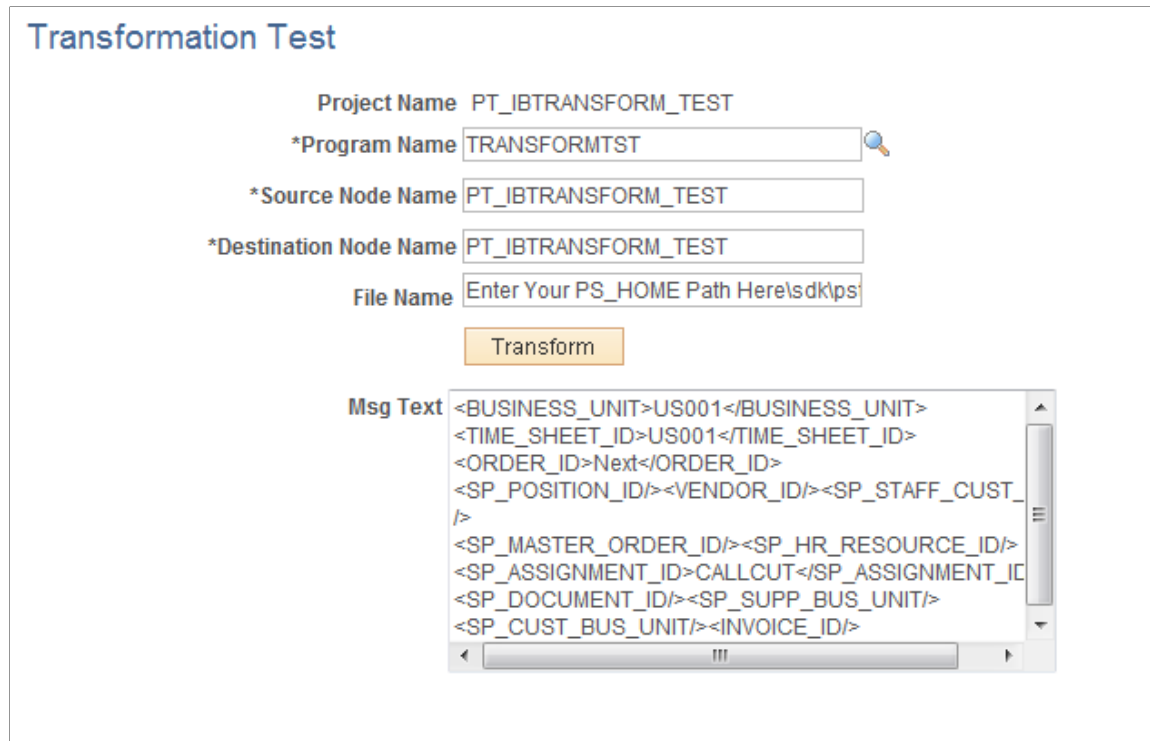

- 3. Copy the XML in the **Message Text** text box into your buffer, for example, Notepad.
- 4. Click **Save.**

#### **Using the Converted XML to Create a Timecard**

Use the Handler Tester page (IB\_EVENTTESTER) to use the converted XML to create a timecard.

Navigation:

**PeopleTools** > **Integration Broker** > **Service Utilities**

The **Select a service operation to test** group box appears displaying the service operation to test.

This example illustrates the fields and controls on the Handler Tester Search page. You can find definitions for the fields and controls later on this page.

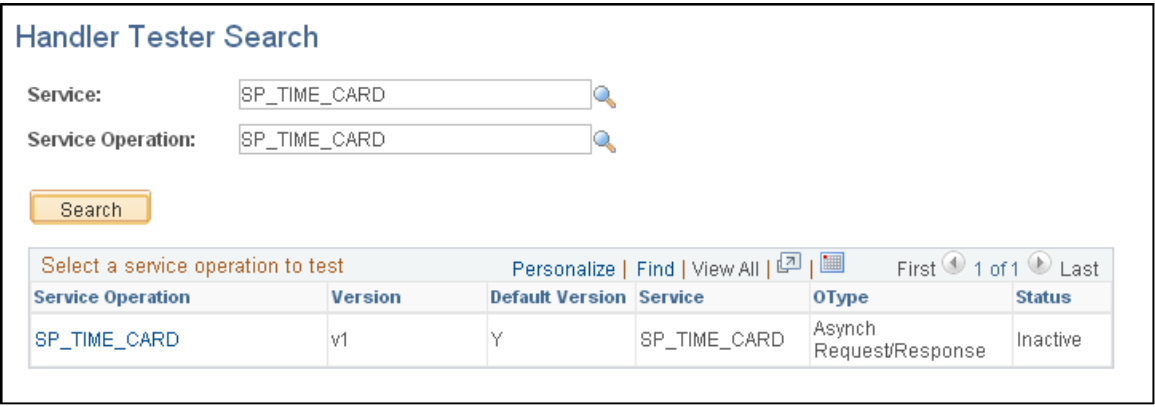

**Note:** This procedure is only one way to perform the conversion. You can also do it using Sendmaster.

See documentation *PeopleTools : Integration Broker Testing Utilities and Tools,* "Using the Handler Tester Utility," Uploading XML Data from Files.

1. Click the SP\_TIME\_CARD link under Service Operation.
This example illustrates the fields and controls on the Handler Tester page. You can find definitions for the fields and controls later on this page.

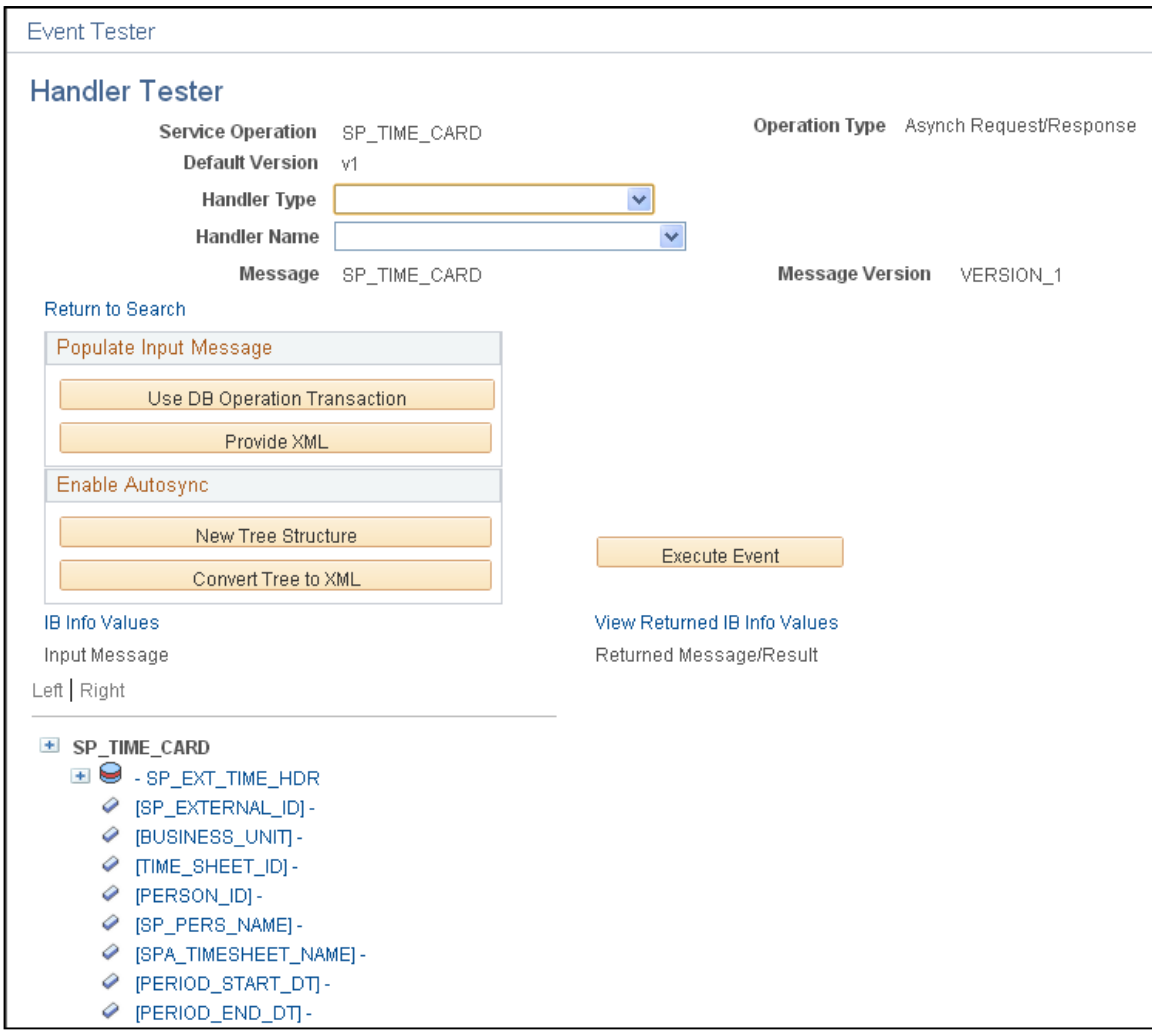

- 2. Select *On Notify* in the **Handler Type** drop-down list box.
- 3. Select *TimeNotifyHandler* in the **Handler Name** drop-down list box.
- 4. Click the **Provide XML** button in the **Populate Input Message** group box.
- 5. On the Enter XML page, copy the XML from your buffer into the **XML** text box.

This example illustrates the fields and controls on the Enter XML page. You can find definitions for the fields and controls later on this page.

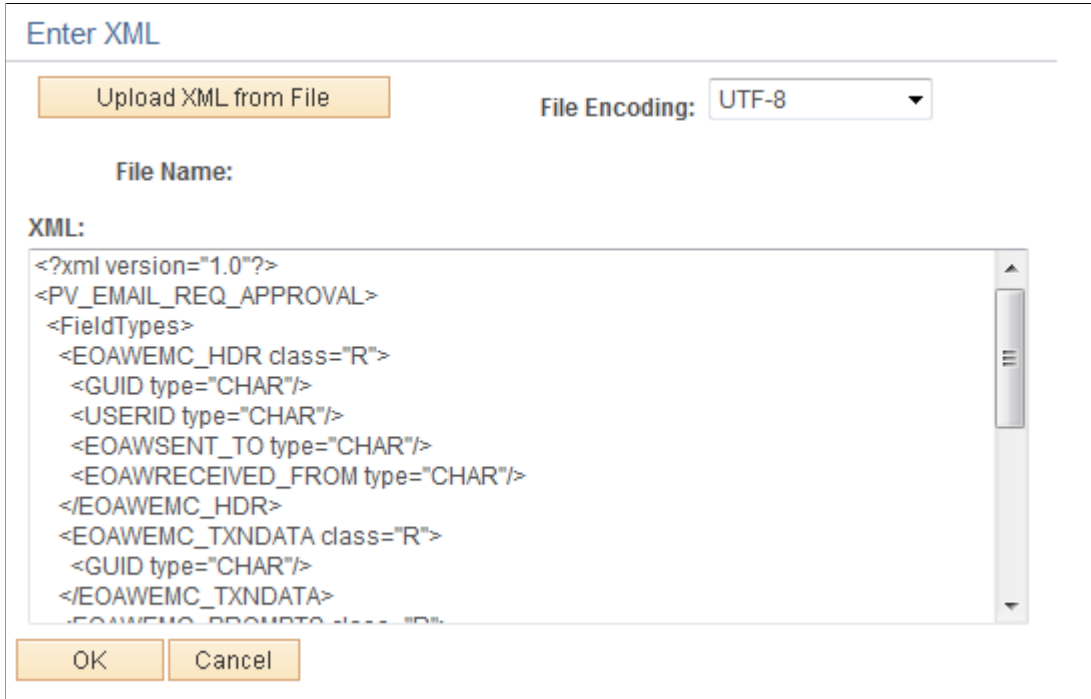

#### 6. Click **OK.**

The Handler Tester page appears with the XML in the **Input Message** text box.

This example illustrates the fields and controls on the Handler Tester page displaying XML in Input Message box. You can find definitions for the fields and controls later on this page.

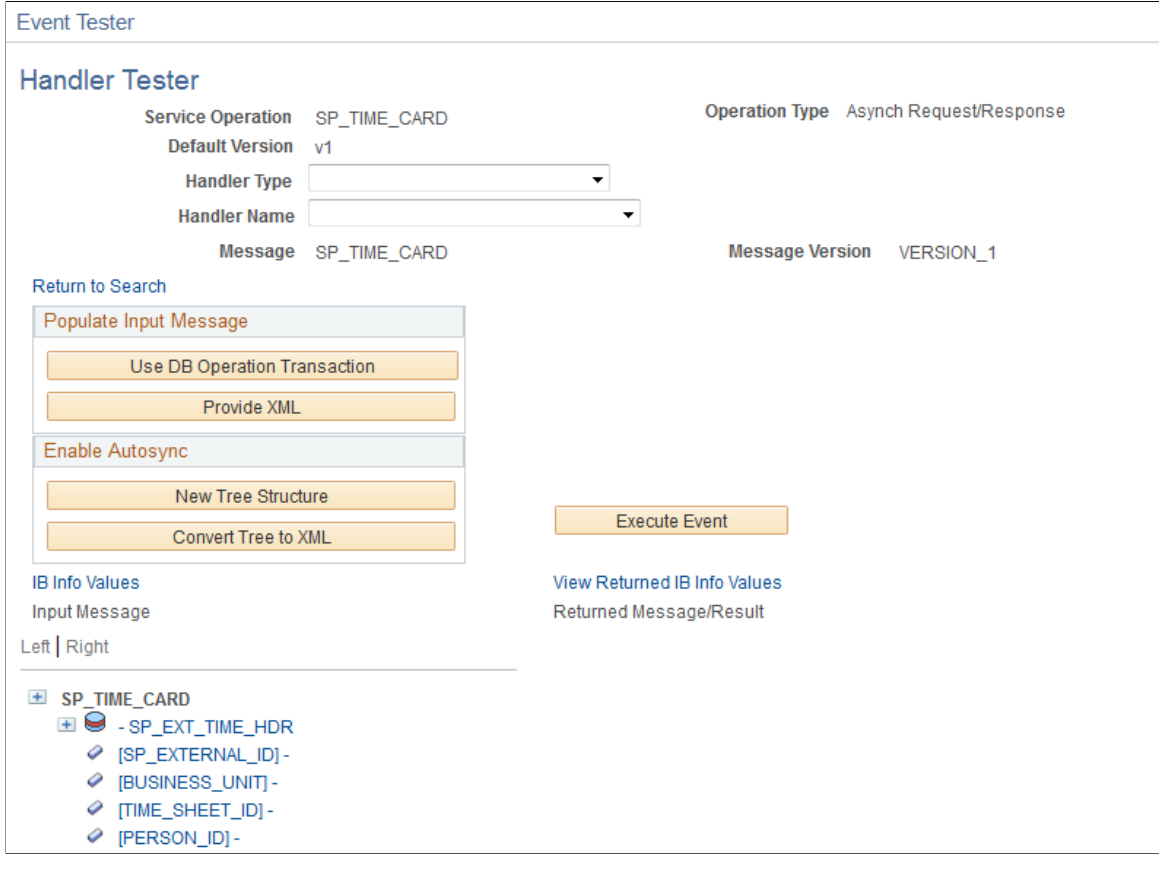

#### 7. Click **Execute Event.**

The process creates a timecard that can be used in Services Procurement. It automatically submits the timecard for approval and sends a copy of the time sheet to the service provider to view.

## **Viewing a Timecard (provider)**

When your system generates a timecard for a service provider, the system sends a copy of the timecard to the service provider. The service provider can then view the timecard in PeopleSoft Services Procurement. The imported timecard has a status attached to it.

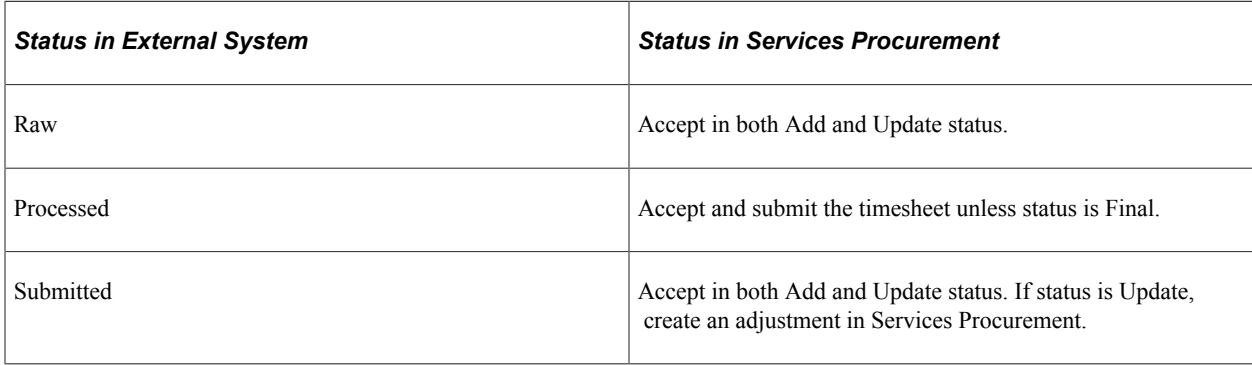

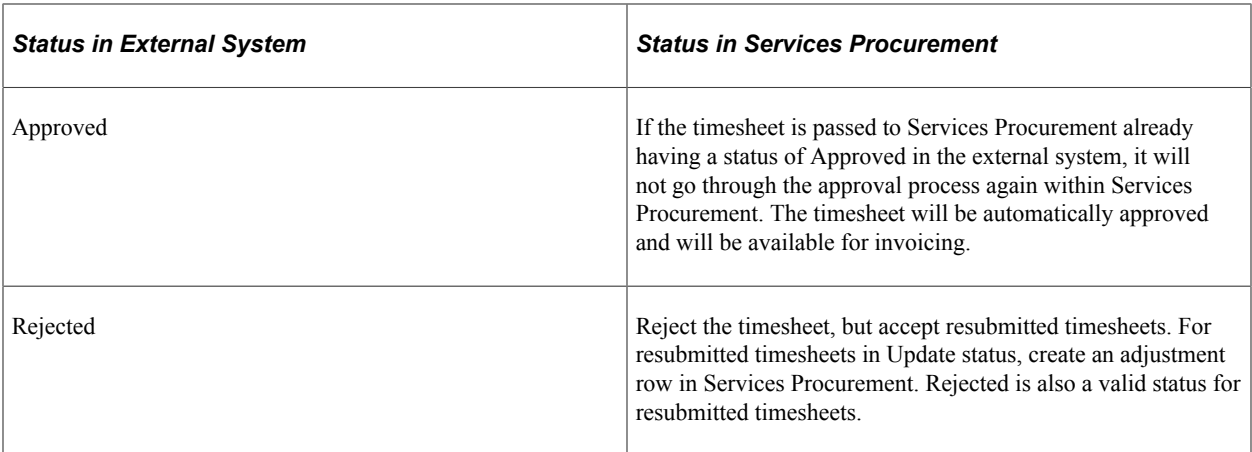

If you are a provider who has had a timecard generated based on XML that you sent to an enterprise for whom you provide services and the timecard has been submitted, to view the timecard:

1. Sign in to the PeopleSoft system.

#### 2. Select **Services Procurement** > **Maintain Timesheets.**

The Manage Timesheets page appears.

This example illustrates the fields and controls on the Manage Timesheets page. You can find definitions for the fields and controls later on this page.

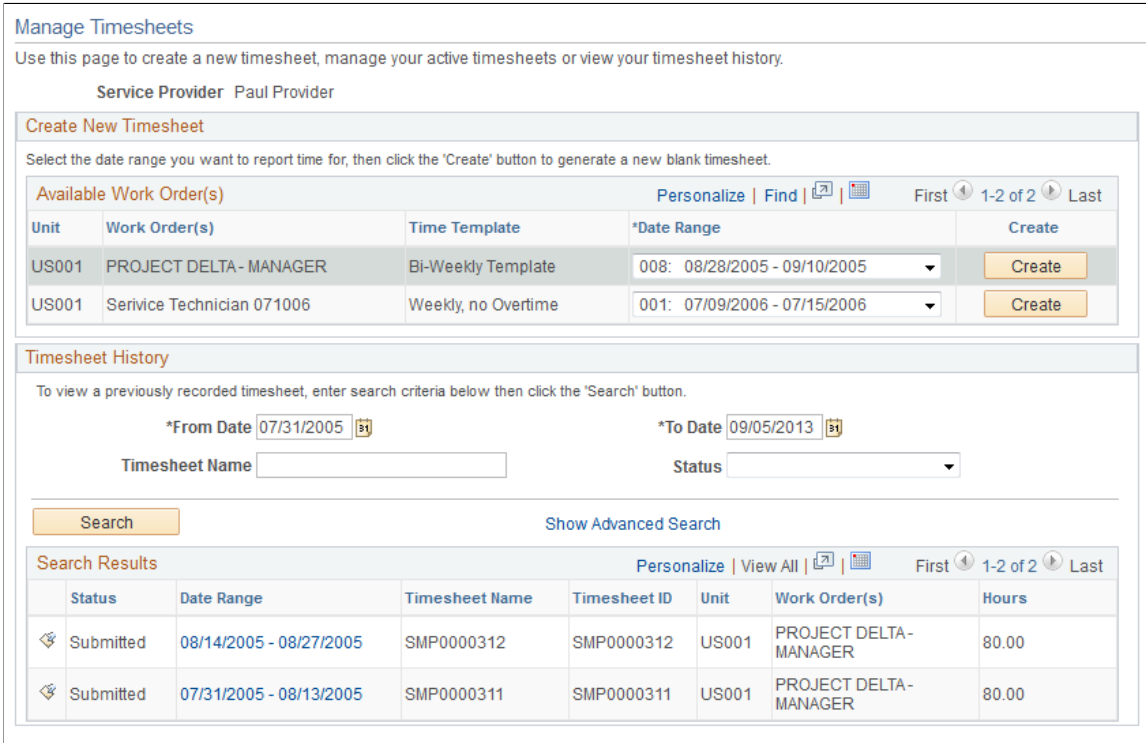

3. Click the **Search** button in the **Timesheet History** group box.

The system displays a list of timesheets.

This example illustrates the fields and controls on the Manage Timesheets page with timesheets listed. You can find definitions for the fields and controls later on this page.

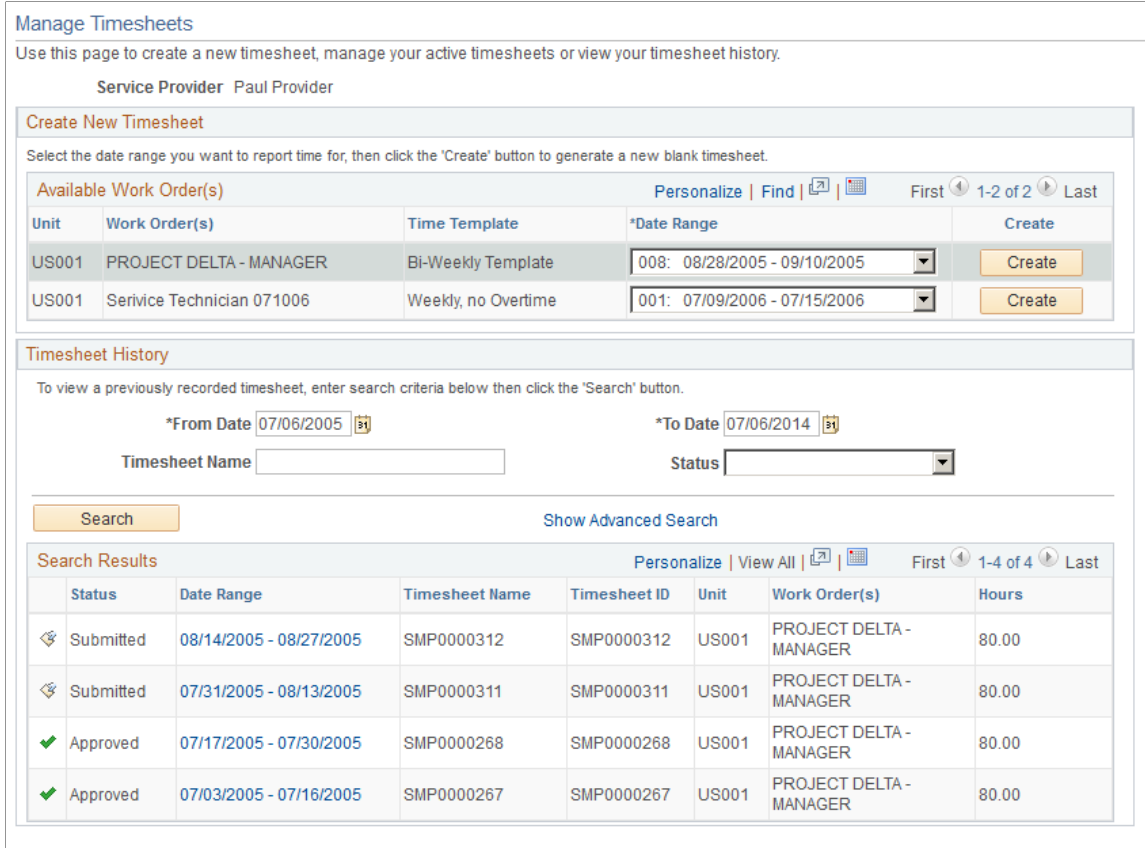

4. To view details of a timesheet, click the link for the date range of the timesheet that you want to view.

This example illustrates the fields and controls on the Enter Time for Provider page. You can find definitions for the fields and controls later on this page.

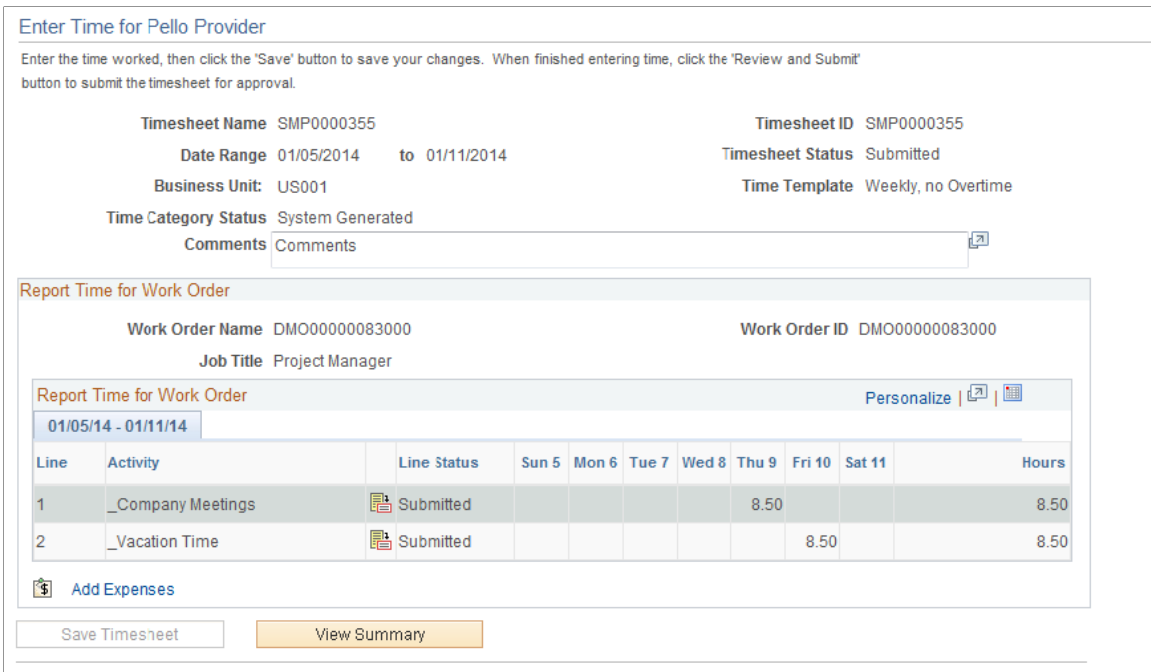

# **Managing Expenses in PeopleSoft Services Procurement**

# **Understanding Expenses**

The Expense feature enables you to capture travel and expense information relating to a project. A service provider can enter expenses incurred on a project and submit them to the project manager on an expense report for immediate approval.

**Note:** Expenses can be entered only if an expense amount is specified on the work order.

When an expense transaction is reported against an individual child service of a multi-resource parent work order, the system uses the tolerance percentage from the parent multi-resource work order and makes consumption updates to both the multi-resource parent work order and to the individual service child work order.

#### **Related Links**

[Common Elements Used In Services Procurement](#page-24-0) [Setting Up Multi-Resource Services](#page-220-0)

# <span id="page-582-0"></span>**Creating and Maintaining Expense Reports**

This topic discusses how to create and manage expense reports.

## **Pages Used to Create Expense Reports**

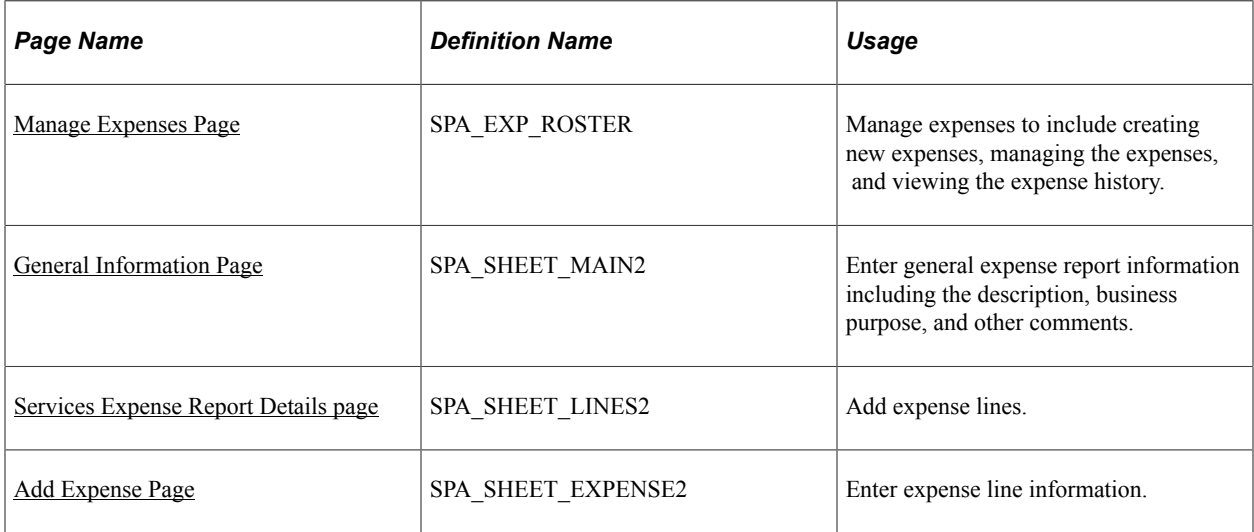

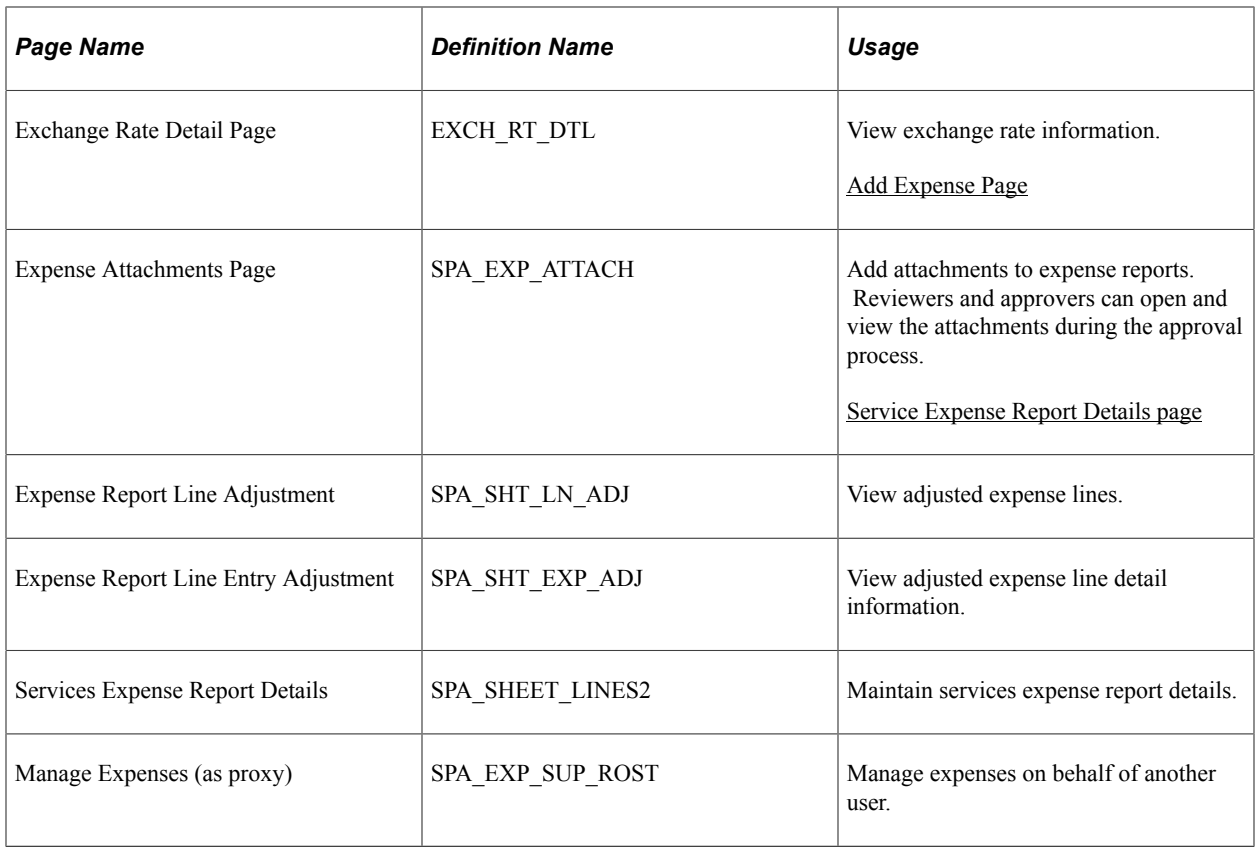

## <span id="page-583-0"></span>**Manage Expenses Page**

Use the Manage Expenses page (SPA\_EXP\_ROSTER) to manage expenses to include creating new expenses, managing the expenses, and viewing the expense history.

Navigation:

**Services Procurement** > **Manage Expenses**

This example illustrates the fields and controls on the Manage Expenses page. You can find definitions for the fields and controls later on this page.

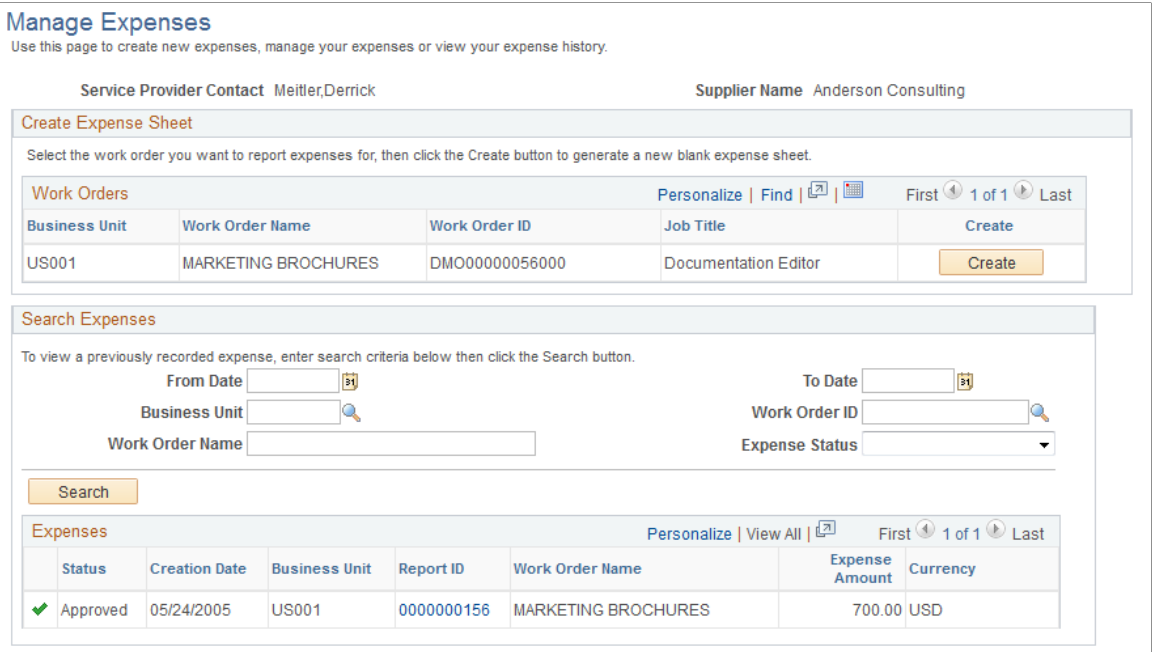

You use this page to manage expenses against work orders. This includes reviewing information about a work order and creating new expense reports for it. You can also limit the search results for existing expense reports that appear on the page and review active reports and their statuses.

**Note:** To add expense reports, you must be defined as the service provider or service provider contact for a work order. The available work orders appear on this page when you access it.

#### **Create Expense Sheets**

Use this section to add expenses to an existing work order. When work orders are associated with a multiresource order, this page includes the lower-level individual child service resource-based work orders and displays the **Job Title** field so that you can select the work order to which you want to associate the expenses.

Click the **Create** button to access the General Information page where you can add a new expense report.

See [Creating and Maintaining Expense Reports](#page-582-0).

#### **Search Expenses**

The system displays all expenses if search criteria has not been specified. To limit the displayed results, enter search criteria and click **Search.**The search results appear in the Expenses grid.

#### **Expenses**

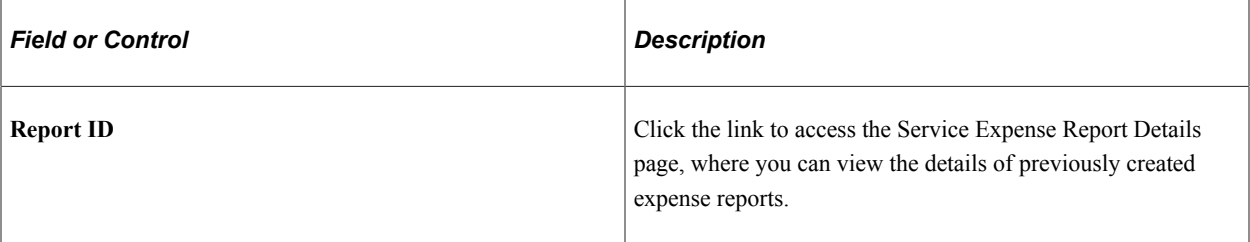

## <span id="page-585-0"></span>**General Information Page**

Use the General Information page (SPA\_SHEET\_MAIN2) to enter general expense report information including the description, business purpose, and other comments.

Navigation:

Click the **Create** button on the Manage Expenses page.

This example illustrates the fields and controls on the General Information page. You can find definitions for the fields and controls later on this page.

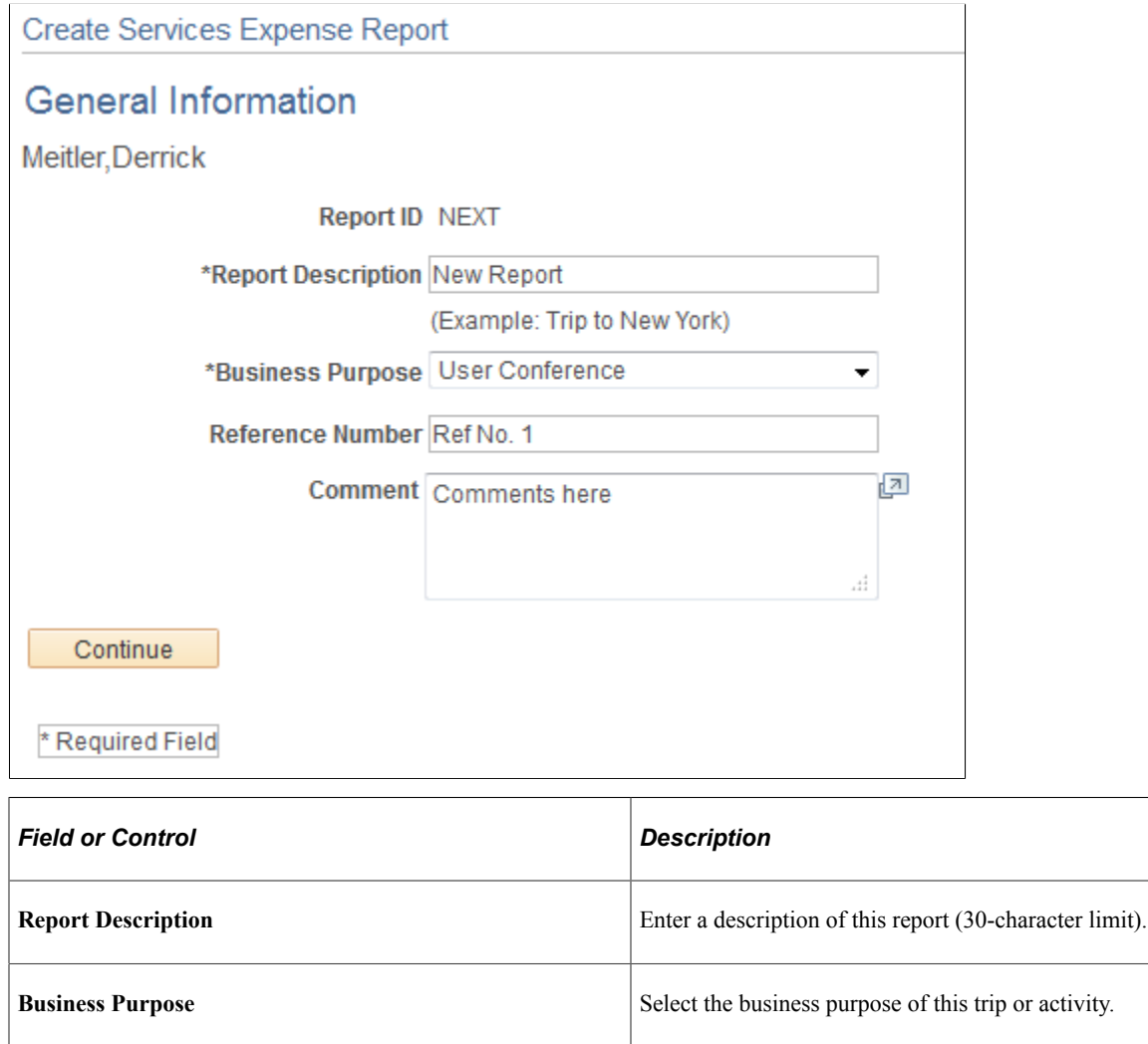

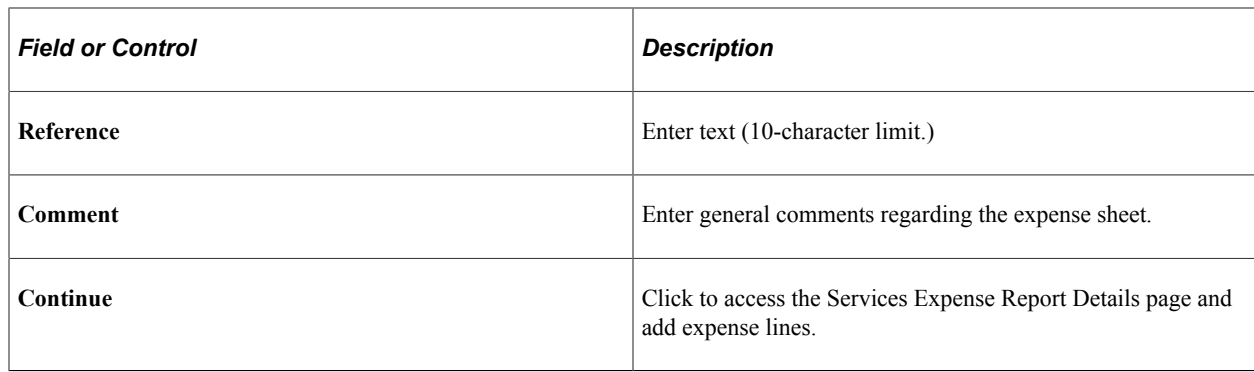

## <span id="page-586-0"></span>**Services Expense Report Details page**

Use the Services Expense Report Details page (SPA\_SHEET\_LINES2) to add expense lines.

Navigation:

Click **Continue** on the General Information page.

This example illustrates the fields and controls on the Services Expense Report Details page. You can find definitions for the fields and controls later on this page.

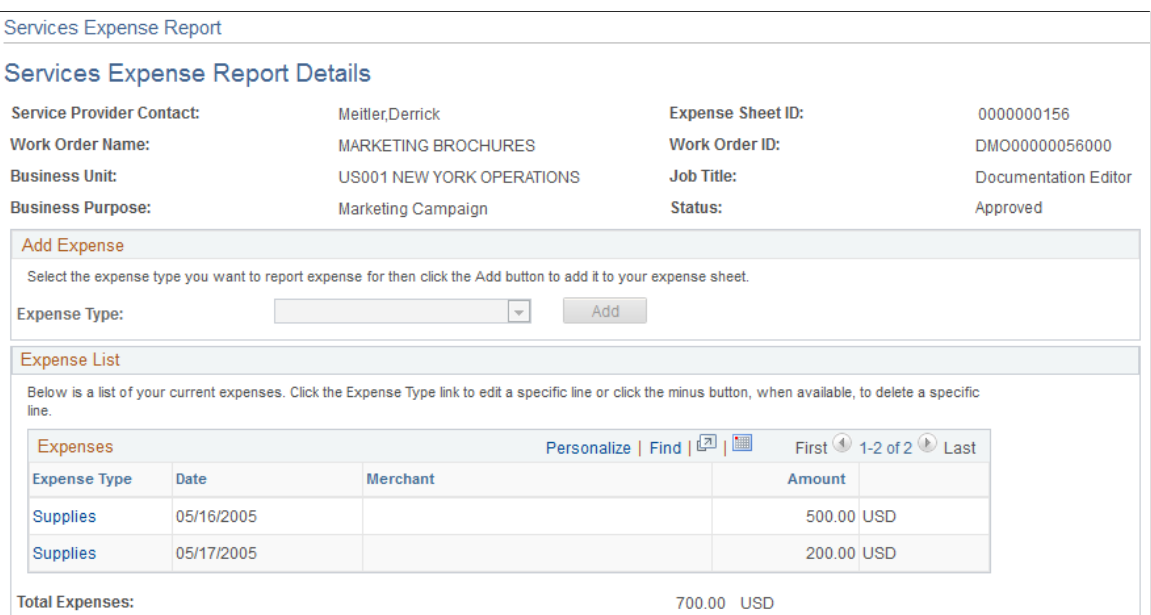

Select an expense type and click **Add** to access the Add Expense page.

## <span id="page-586-1"></span>**Add Expense Page**

Use the Add Expense page (SPA\_SHEET\_EXPENSE2) to enter expense line information.

Navigation:

Click the **Add** button on the Services Expense Report Details page.

This example illustrates the fields and controls on the Add Expense page. You can find definitions for the fields and controls later on this page.

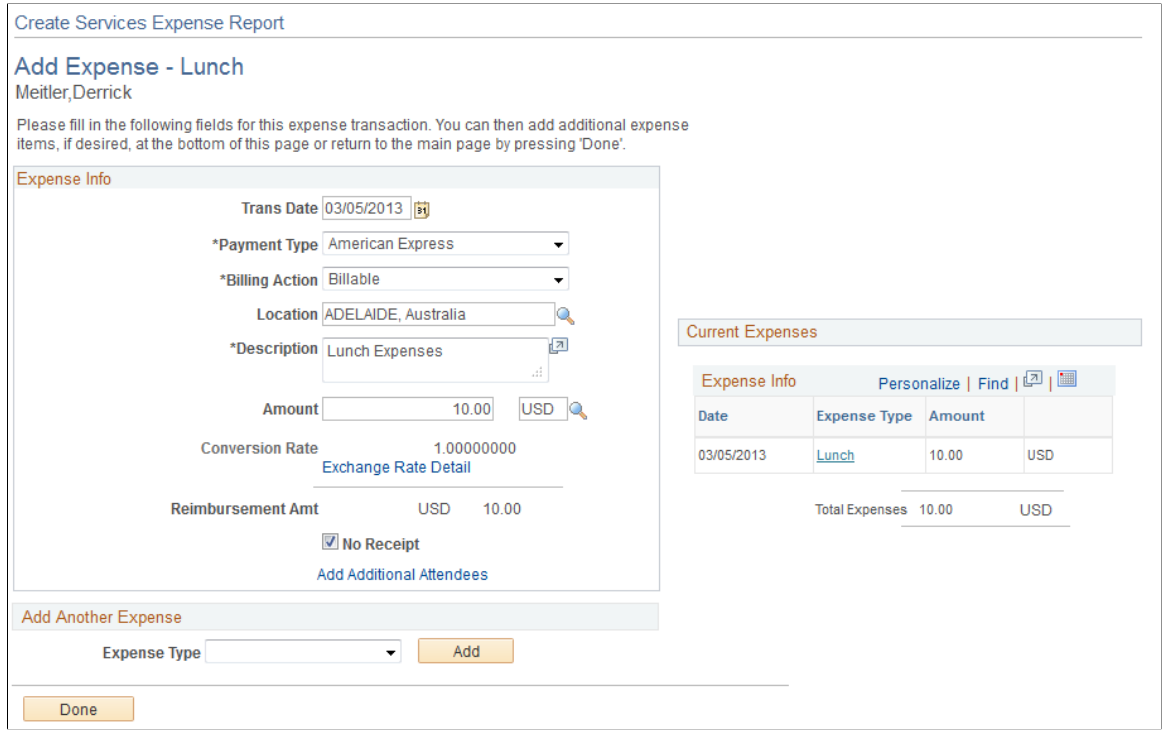

Depending on how the organization defines the expense type, you access the Add Expense page to enter more details such as merchant, mileage, or number of nights pertaining to the line item. When you complete the necessary information, the expense appears as a line item on the Services Expense Report Details page.

#### **Generic Fields Included on Several Add Expense Pages**

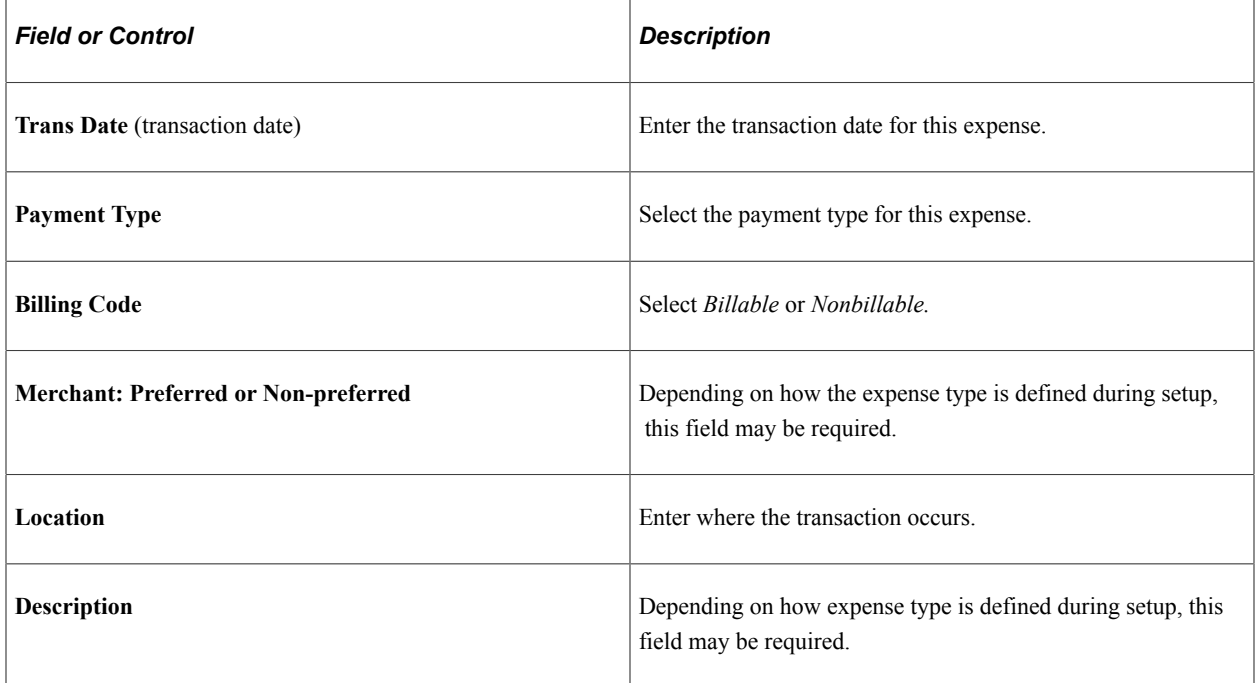

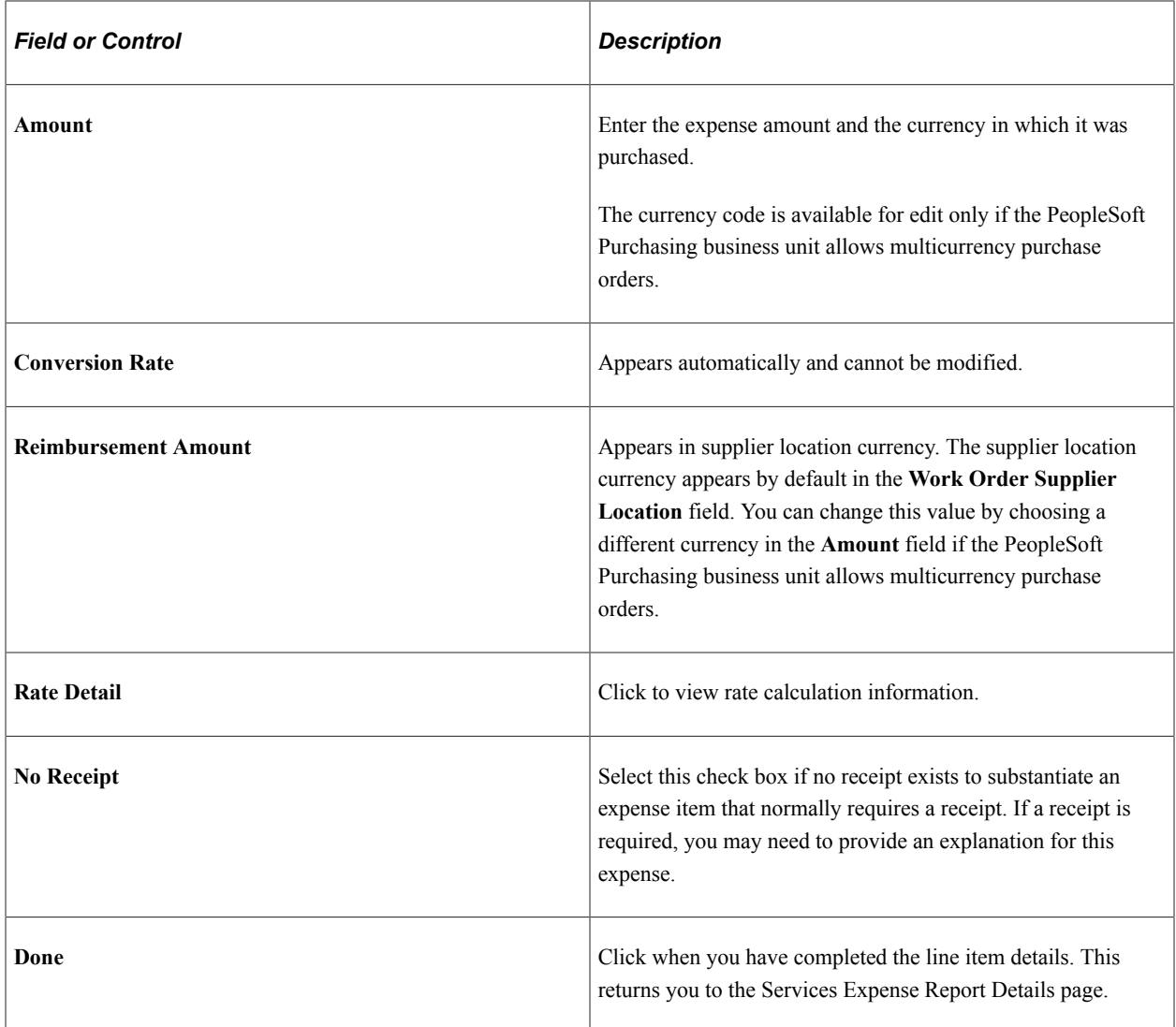

## **Specific Fields Included on Some Add Expense Pages**

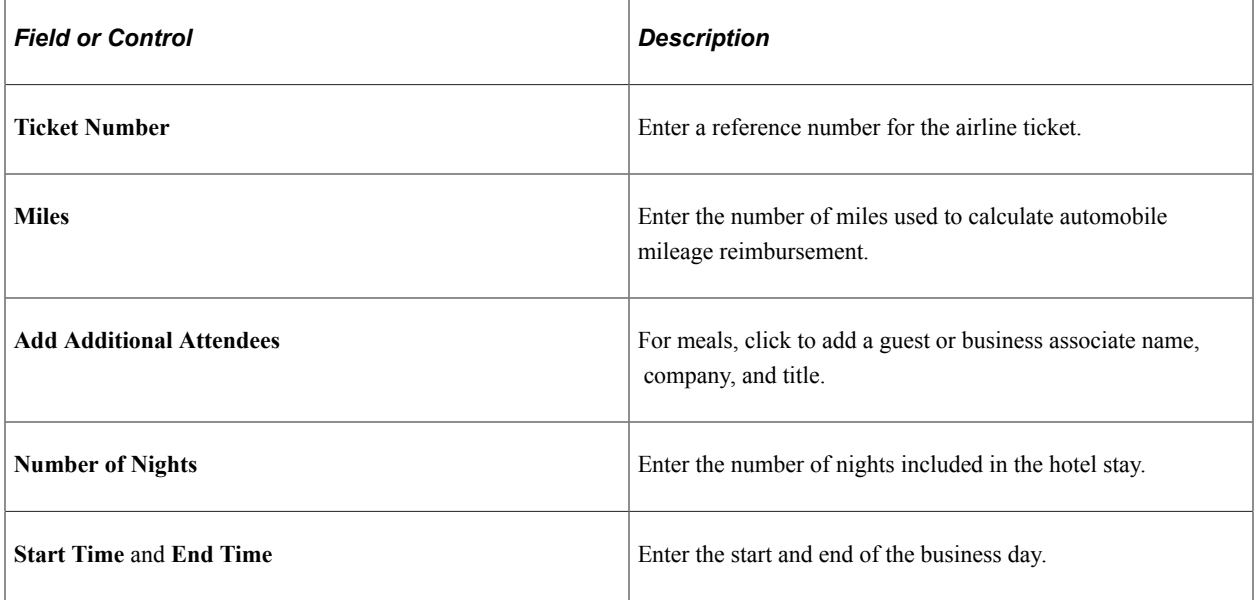

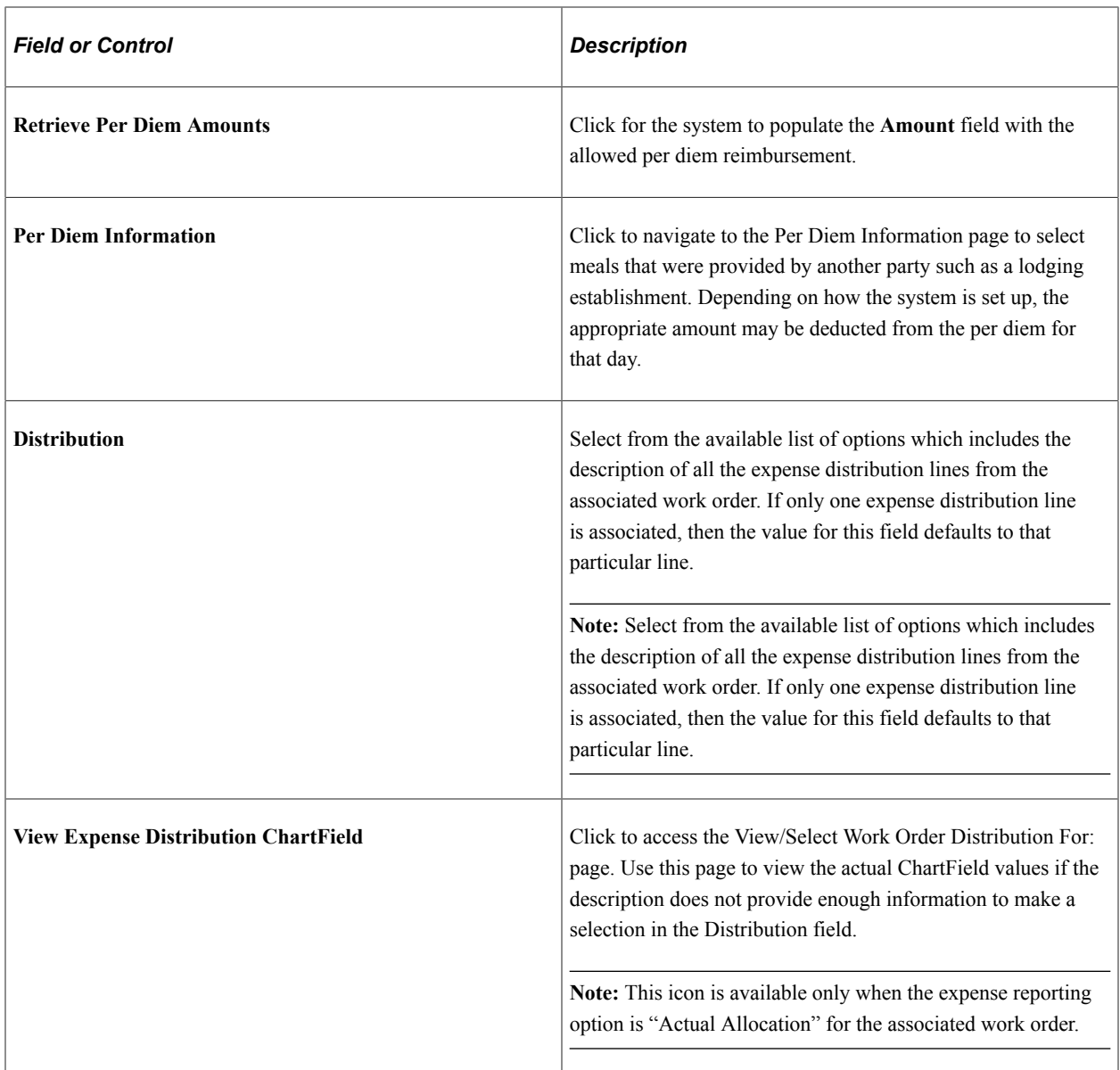

#### **View/Select Work Order Distribution for Expense Report**

Navigation:

**Services Procurement** > **Manage Expenses** From the Manage Expenses page, click the Create button to access the General Information page. From the General Information page, click the Continue button to access the Services Expense Report Details page. From the Services Expense Report Details page, select an expense type and click the Add button to access the Add Expense - <Expense Type> page. Click the View Expense Distribution ChartField button to access the View/Select Work Order Distribution For: page.

Use this page to select the appropriate distribution line for the Distribution field on the Add Expense page. The system only displays the ChartFields that are selected for display on the business unit.

Select the distribution line and click the OK button to bring the description into the Distribution field on the Add Expense page.

## <span id="page-590-0"></span>**Service Expense Report Details page**

Use the Services Expense Report Details page (SPA\_SHEET\_LINES2) to maintain services expense report details.

Navigation:

Click a **Report ID** link on the Manage Expenses page.

This example illustrates the fields and controls on the Services Expense Report Details page. You can find definitions for the fields and controls later on this page.

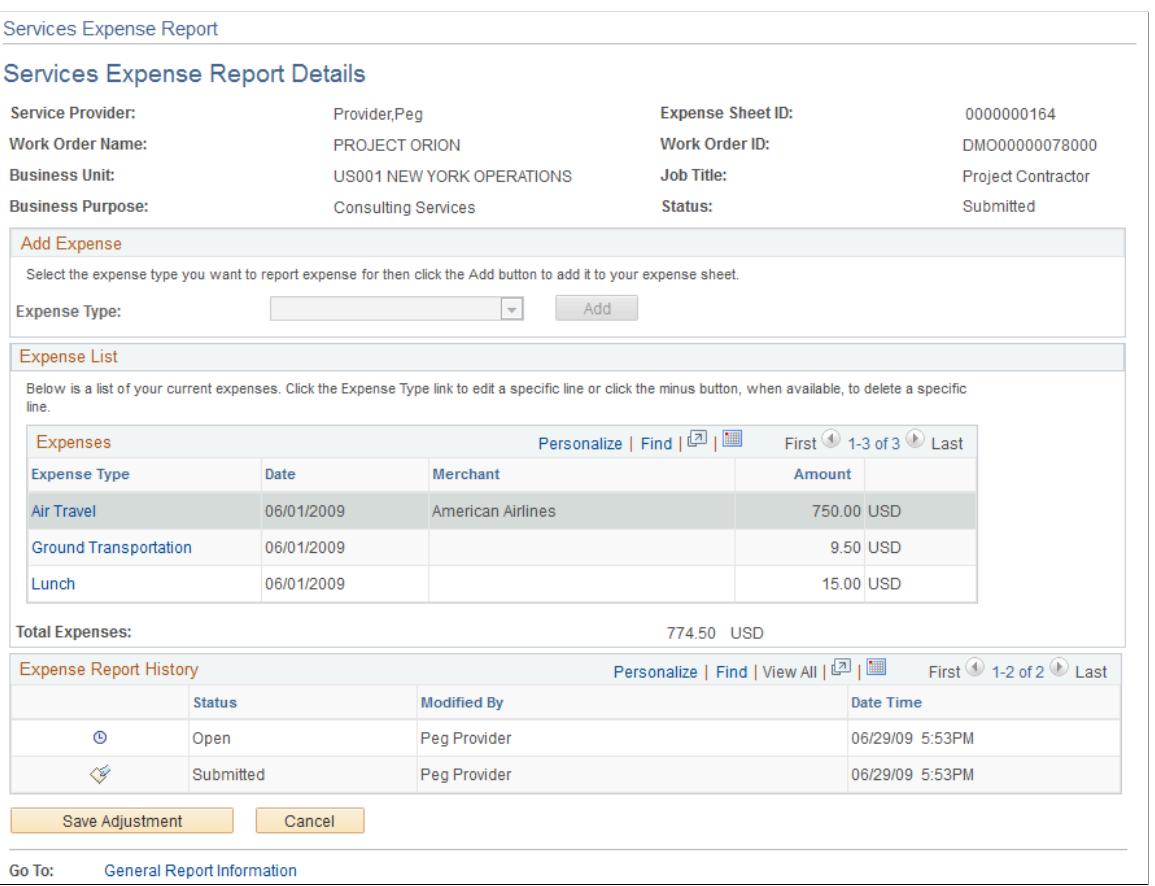

After you create an expense report, you can use this page to view and update the report. You can also create new expenses for the work order using the Add Expense grid. Select a type of expense and click the **Add** button.

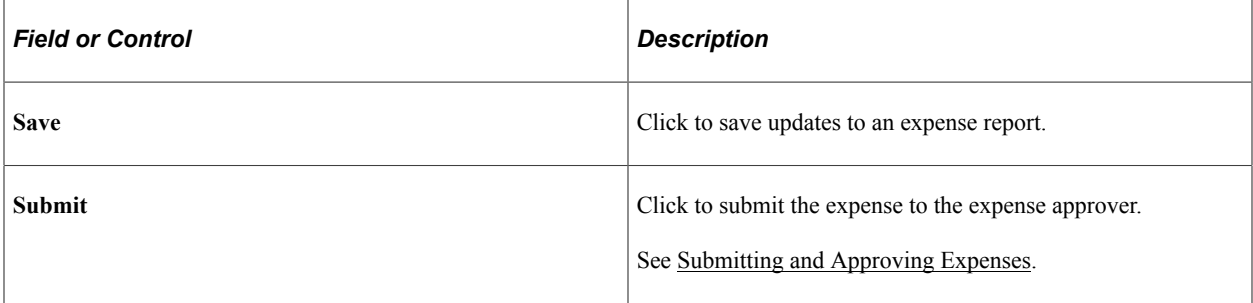

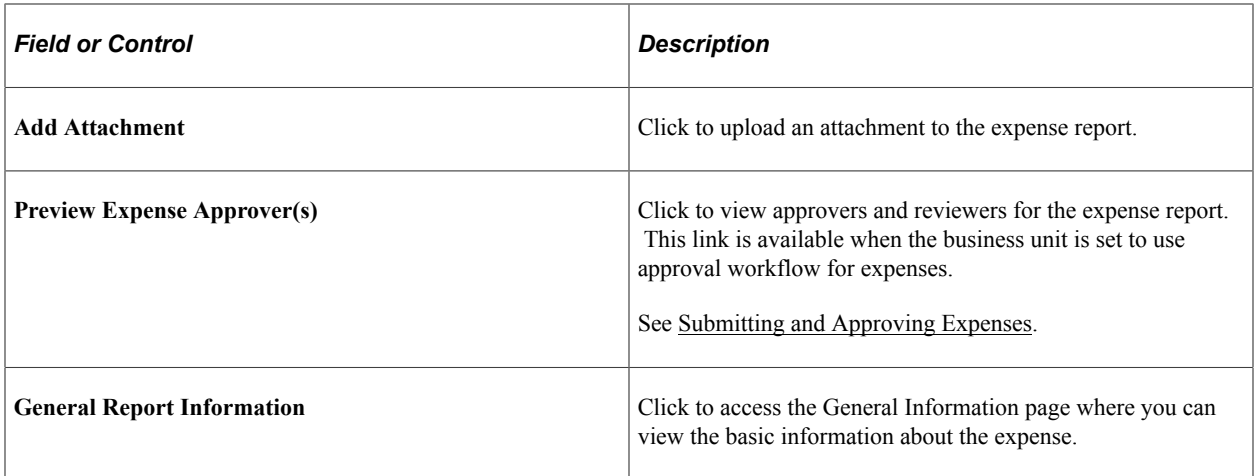

#### **Expense List**

This grid box displays the current expenses for a service provider. Click the **Expense Type** link to update an expense. The total amount of the expenses appears in the **Total Expenses** field.

#### **Expense Report History**

This grid box displays the history of expense reports for a service provider along with the status of the expense report. Click the **Expense Type** link to update an expense. The total amount of the expenses appears in the **Total Expenses** field.

# <span id="page-591-0"></span>**Submitting and Approving Expenses**

This topic discusses how to submit and approve expenses.

## **Pages Used to Submit and Approve Expenses**

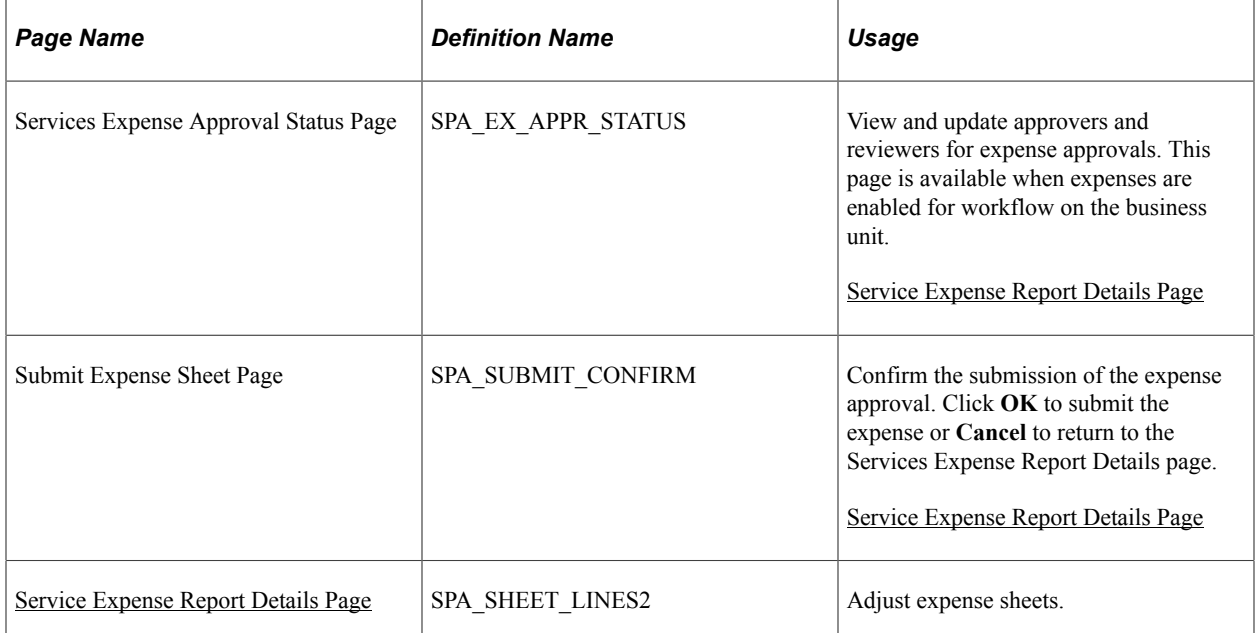

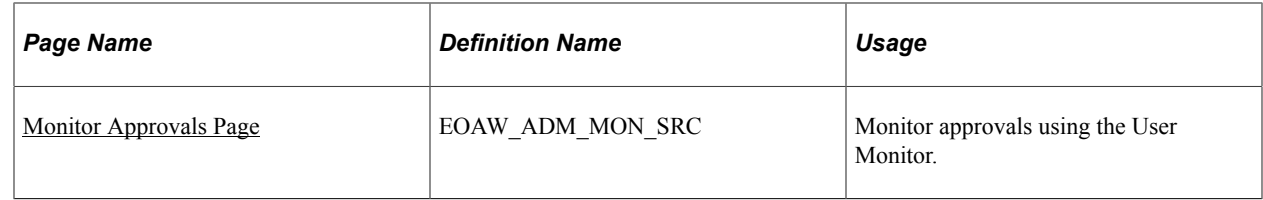

## <span id="page-592-0"></span>**Service Expense Report Details Page**

Use the Services Expense Report Details page (SPA\_SHEET\_LINES2) to adjust expense sheets.

Navigation:

(Worklist, Worklist, Filter By *Approval Routing,* select an expense report that requires your approval and click the **Adjust Expense Sheet** button on the Service Expense Report Details page).

Service providers can complete and submit expenses for approval upon completing the expense report or save it and return later using the Manage Expenses page to access the report. You can use the Service Expense Report Details page to view information about the work order against which the expense is applied, add additional expenses, and review existing expenses and expense history.

**Note:** If you are submitting time against a child for a multi-resource work order, the header information also displays the parent work order ID and name.

Before you submit an expense report, you can add another expense type. Select an expense type in the **Expense Type** field and click the **Add** button. You can also update expense lines and add new lines to an expense report by clicking the **Expense Type** link in the Expenses grid box.

After creating a new expense report or reviewing expenses, you can view expense approvers and reviewers and submit the expense for approval. To preview and update expense approvers:

#### 1. Click the **Preview Expense Approver(s)** link.

This link is available if expenses have been enabled for workflow approval for the business unit. The system displays the Services Expense Approval Status page. This page provides a graphical map of the workflow. The next example illustrates how the page appears:

This example illustrates the fields and controls on the Services Expense Approval Status page. You can find definitions for the fields and controls later on this page.

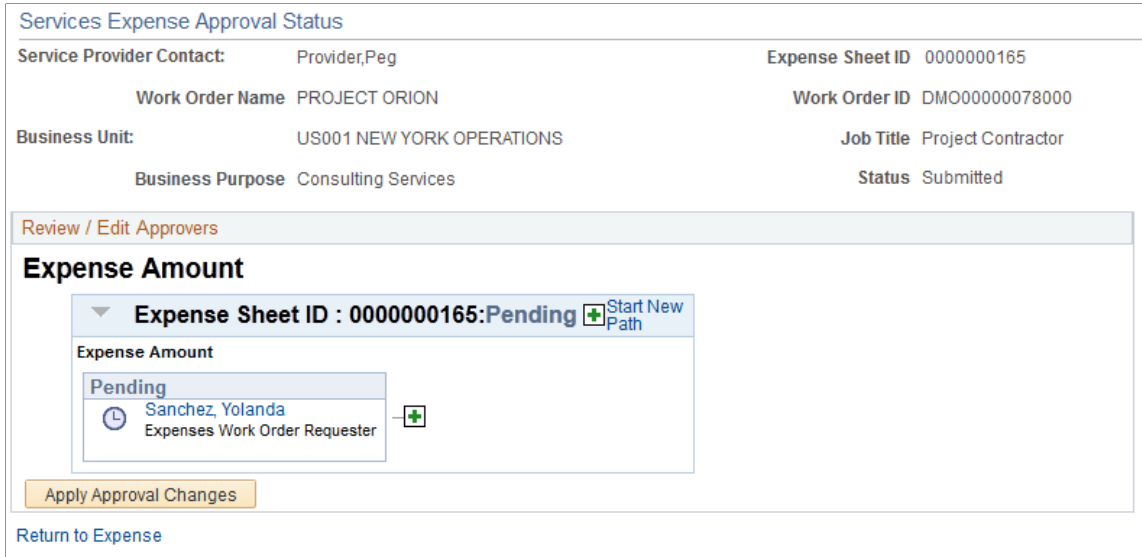

The graphical map for the workflow displays expense approvers and reviewers and the status of their reviews. You can insert additional approvers or reviewers or create a new approval path for an expense. If you insert an ad hoc approver or reviewer, you can also remove the approver or reviewer.

The title for the workflow represents the type of expense that is being processed. This is the expense thread description and consists of unique information for the expense. The graphic includes the expense status and overall status of the expense approval and provides information about individual approvers and the status of their approvals. The individual graphics vary in color depending on the approval status.

2. Click the **Return to Expense** link to return to the Manage Expenses page where you can submit the approval.

To submit an expense report:

1. Click the **Submit** button.

The system displays the Submit Expense Sheet Confirmation page where you can confirm that you want to continue with the submission.

2. Click **OK** to submit the expense.

The system displays the Save Confirmation page with the new expense approval status and an updated graphic for the workflow. You can also click **Cancel** to return to the Services Expense Report Details without submitting the expense.

3. Click **OK** to continue.

#### **Related Links**

[Setting Up Expense Workflow](#page-261-0)

## **Services Expense Report Details Page**

Use the Services Expense Report Details page (SPA\_SHEET\_LINES2) to adjust expense sheets.

Navigation:

(Worklist, Worklist, Filter By *Approval Routing,* select an expense report that requires your approval and click the **Adjust Expense Sheet** button on the Service Expense Report Details page).

Expense report approvers use this page to review, approve, deny, or hold expense reports. You can select one or more lines to approve. A status appears for each line.

When approving, denying, or holding expense reports, you can also add comments.

**Note:** At least one line must be selected to perform an approval task.

To approve or deny expense reports:

1. Click the **Approve** button.

The system changes the status to *Approved.* The expense report is now available for invoicing.

2. Click the **Deny**

Changes the status to *Denied by Approver.* If you deny the expense report, enter a comment to indicate a reason. The expense report returns to the service provider or service provider contact for modifications and resubmission.

3. Click the **Hold** button.

This places the expense report approval on hold and gives the approver time to research an issue and prevents the approval process from going to the next approval step until the previous approver takes action on the expense report. The approval hold is removed when either the approver chooses to approve the expense report or when the report is updated in such a way that the approval process is restarted. When the approval is placed on hold, the system provides a worklist entry for the previous expense report approver. A comment is required when you place an expense report on hold.

When you click the **Hold** button, the system displays a confirmation page. When you click the **OK** button on that page, the system provides a worklist entry for the person who submitted the expense report or for the previous approver. Using the worklist, the person can address comments from approver.

When all lines are approved, the expense report status changes to *Approved.*

## **Service Expense Report Details Page**

Use the Services Expense Report Details page (SPA\_SHEET\_LINES2) to adjust expense sheets.

Navigation:

(Worklist, Worklist, Filter By *Approval Routing,* select an expense report that requires your approval and click the **Adjust Expense Sheet** button on the Service Expense Report Details page).

This example illustrates the fields and controls on the Service Expense Report Details page. You can find definitions for the fields and controls later on this page.

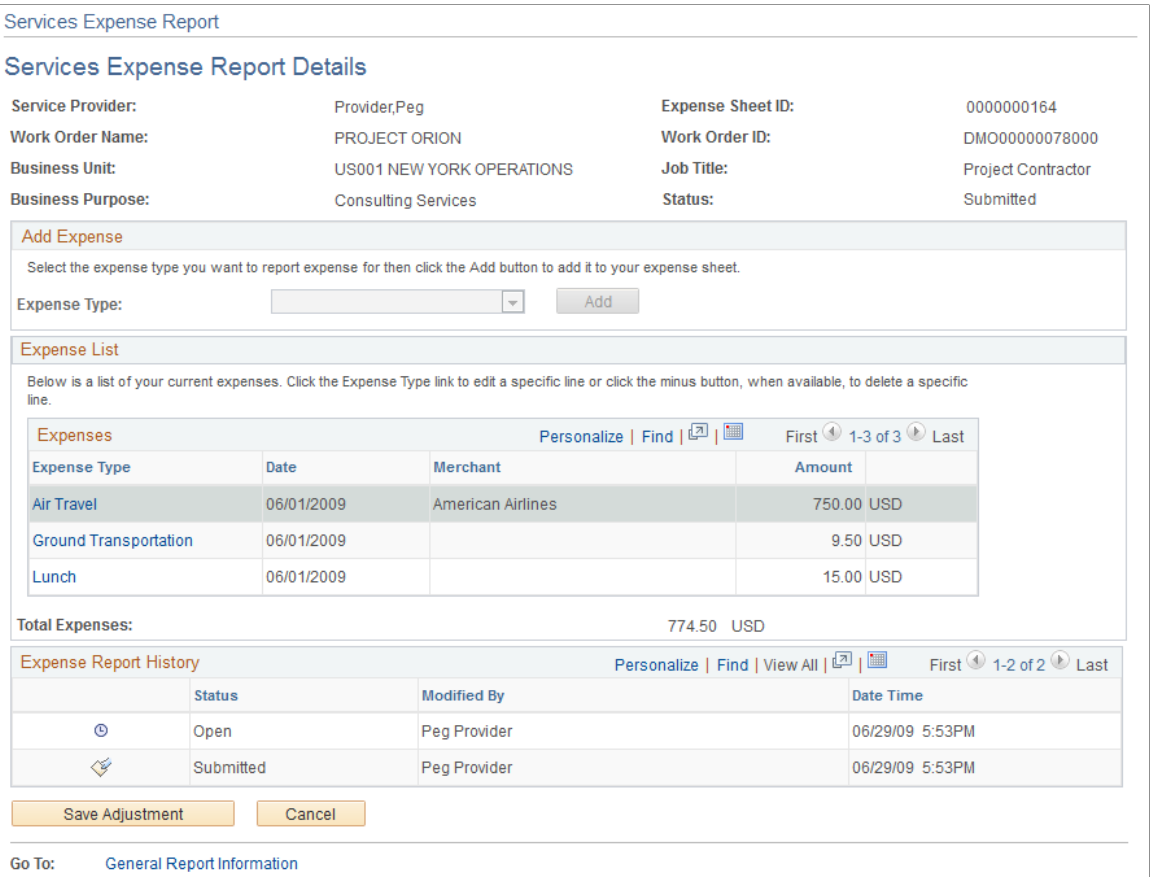

To adjust an expense sheet approvers:

1. Click the **Expense Type** link in the Expenses grid.

The system displays the Services Expense Report Details page where you can make changes to the expense.

2. Click the **Done** button.

The system returns to the initial Service Expense Report Details page with your updates.

3. Click the **Save Adjustment** button.

The system displays a confirmation page that the adjustment was saved.

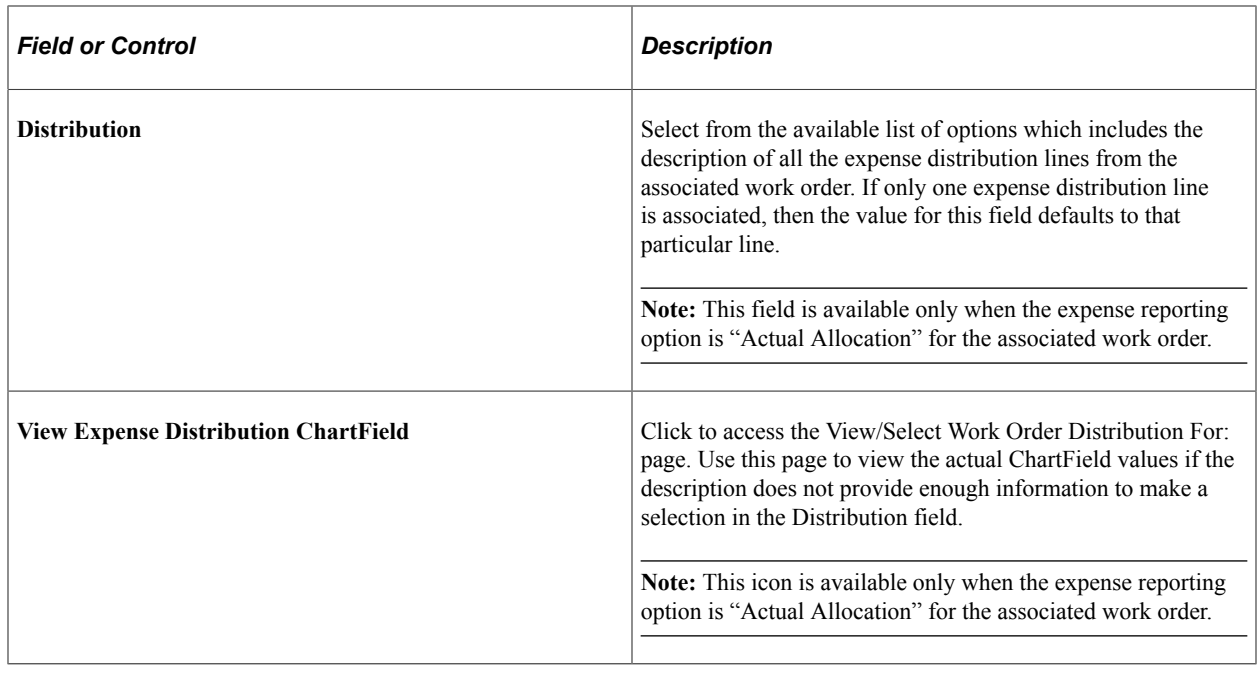

# **Approving Services Expenses Using the PeopleSoft Fluid User Interface**

This topic provides an overview of the self-service approval pages for services expenses, and how to access these pages using the PeopleSoft Fluid User Interface. PeopleSoft builds these mobile approval pages on the Enterprise Component Fluid Approvals framework.

## **Pages Used to Approve Services Expenses Using PeopleSoft Fluid User Interface**

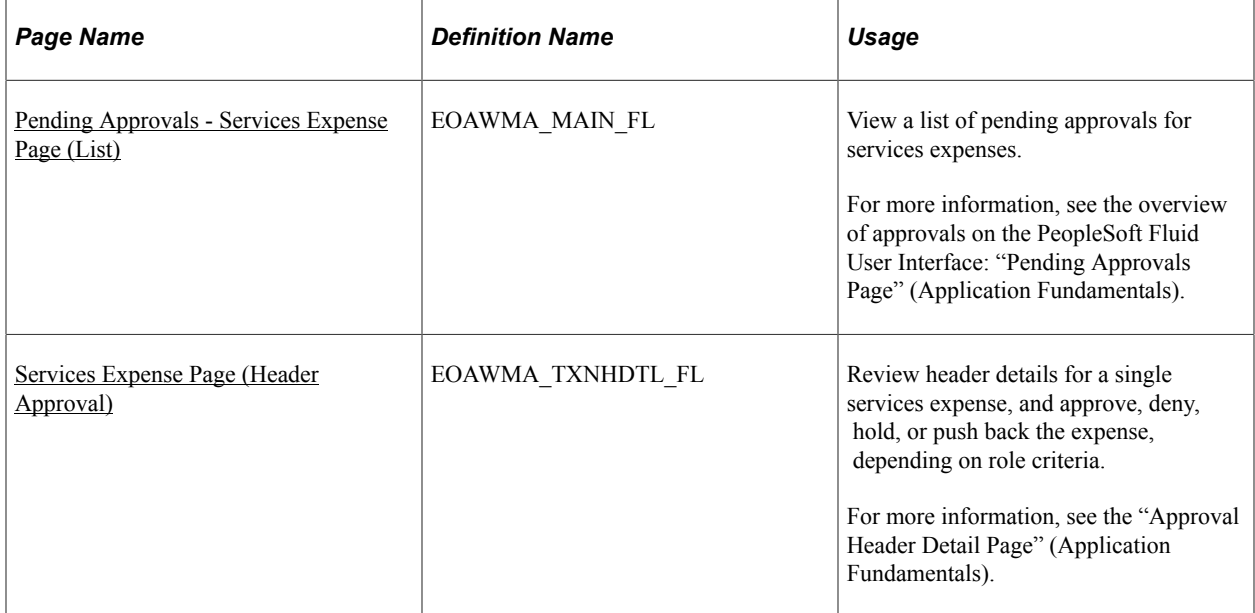

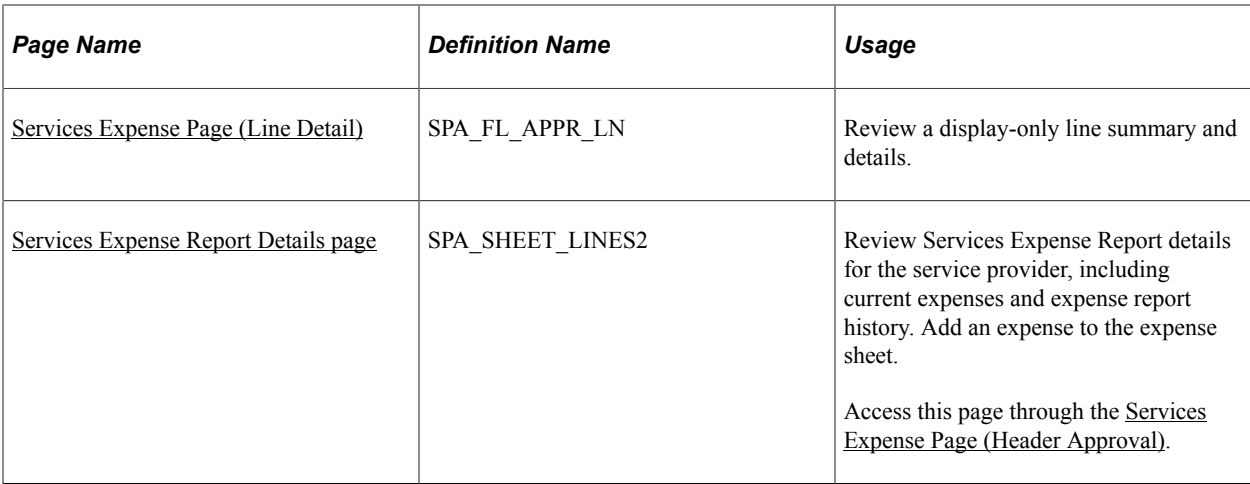

## **Understanding Approvals for Services Expenses Using the PeopleSoft Fluid User Interface**

PeopleSoft provides mobile approvals using the Enterprise Component Fluid Approvals framework. Approvers can take Application Workflow Engine (AWE) actions on select PeopleSoft transactions pending their approval, using a smart phone or tablet. The tablet version is also available for desktop use.

Services expense workflow enables service providers to complete and submit expenses for approval upon completing a service expense report. Once the service expense report has been submitted for approval, the Application Workflow Engine runs the expense report through the defined approval process. For information about registering and defining an approval process for services expenses, see [Setting Up](#page-261-0) [Expense Workflow](#page-261-0).

Using the PeopleSoft Fluid User Interface, approvers can view a list of pending approvals for various types of transactions, and add comments on the centralized Pending Approvals page. An approver or multiple approvers review the transaction details, including line details. Each approver in the workflow selects an appropriate action, such as Approve, Deny, Pushback (only available for multiple approvers), or Hold within the approval pages.

Services expense approvals also support push notifications, a framework delivered in PeopleTools. The flag icon in the Oracle banner shows a counter for new push notifications. Note that the counter disappears once you view the push notification list. The notification link takes you directly to the header approval page for items awaiting your approval.

## **Delegating Services Expense Approvals**

You can use the Delegation Framework to delegate services expense approval authority to other users, who can then take action on specific transactions on your behalf.

For more information, on setting up and using Delegation Framework see:

"Understanding Delegation" (Enterprise Components)

"Configuring Delegation Transactions" (Enterprise Components)

"Working with Self-Service Delegation" (Enterprise Components)

## <span id="page-598-0"></span>**Pending Approvals - Services Expense Page (List)**

Use the Pending Approvals - Services Expense list page (EOAWMA\_MAIN\_FL) to view a list of pending approvals for services expenses.

Navigation:

#### **Employee Self Service** > **Approvals**

On the Pending Approvals page, select **Services Expense** in the View By - Type pane to view the expense reports in the right pane.

Smartphone: On the Pending Approvals - View By Type page, select **Services Expense** to open a new page that lists the expense reports.

This example illustrates the fields and controls on the Pending Approvals - Services Expense list page. You can find definitions for the fields and controls later on this page.

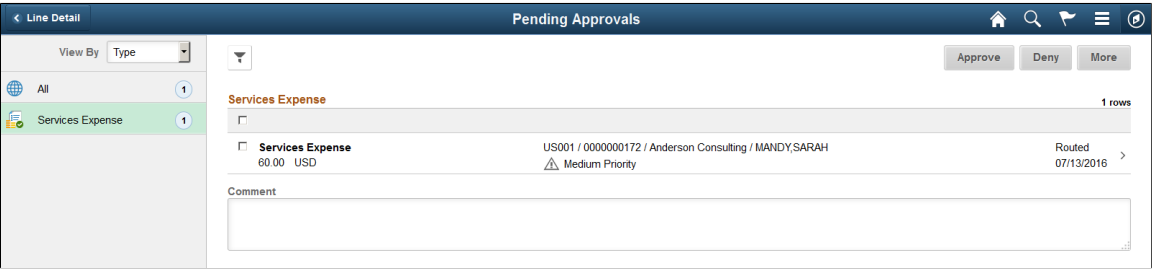

This example illustrates the fields and controls on the Pending Approvals - Services Expense list page as displayed on a smartphone. You can find definitions for the fields and controls later on this page.

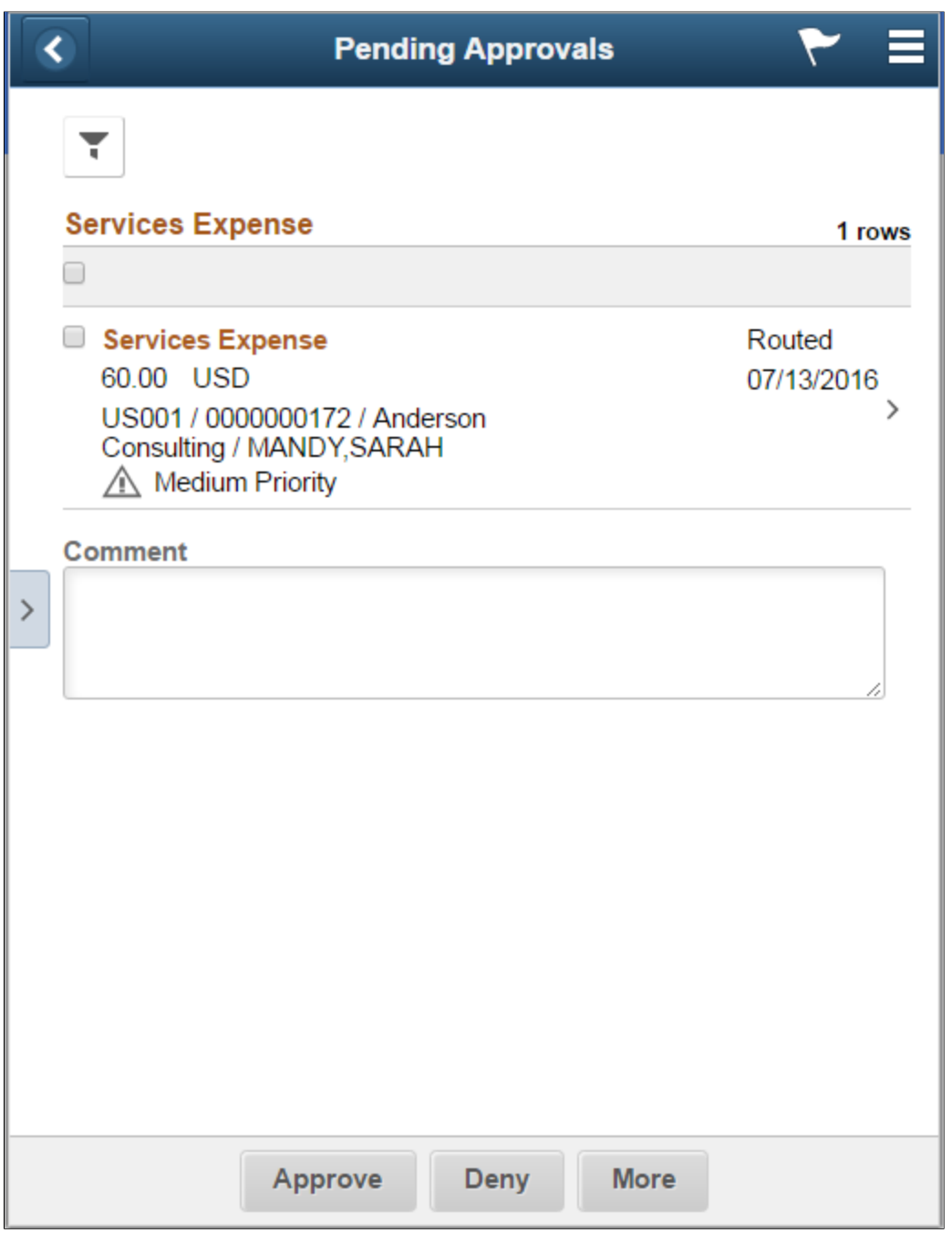

From the list page, you can do the following:

- Review header information for the services expense reports currently routed for approval. To access header details for a particular expense report, select the header row.
- Use the filter to narrow results on the page. For more information about using the filter, see the "Filters Page" (Application Fundamentals).

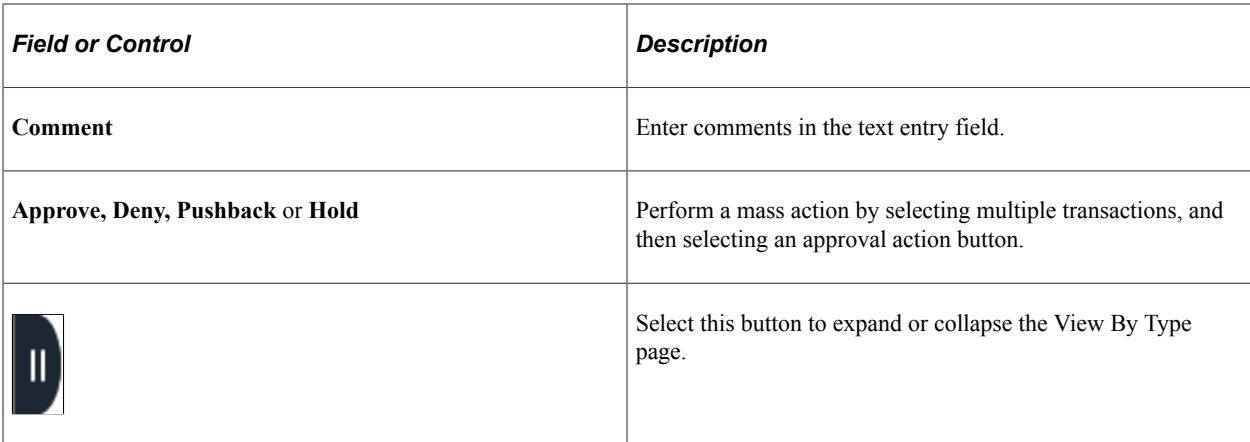

## <span id="page-600-0"></span>**Services Expense Page (Header Approval)**

Use the Services Expense header approval page (EOAWMA\_TXNHDTL\_FL) to review header details for a single expense, and approve, deny, hold, or push back the expense report, depending on role criteria.

Navigation:

Select an expense report in the list on the Pending Approvals - Services Expense list page.

This example illustrates the fields and controls on the Services Expense header approval page.

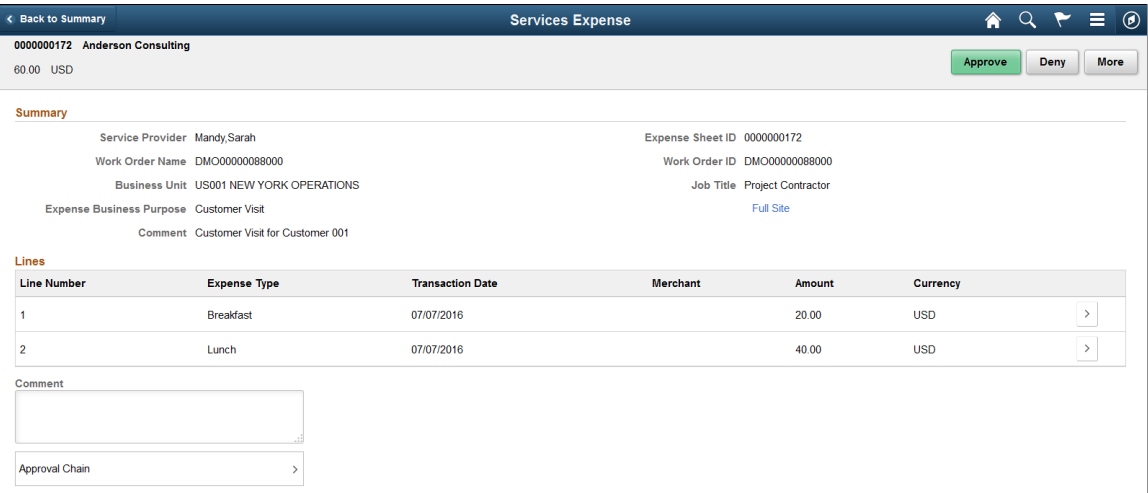

This example illustrates the fields and controls on the Services Expense header approval page as displayed on a smartphone.

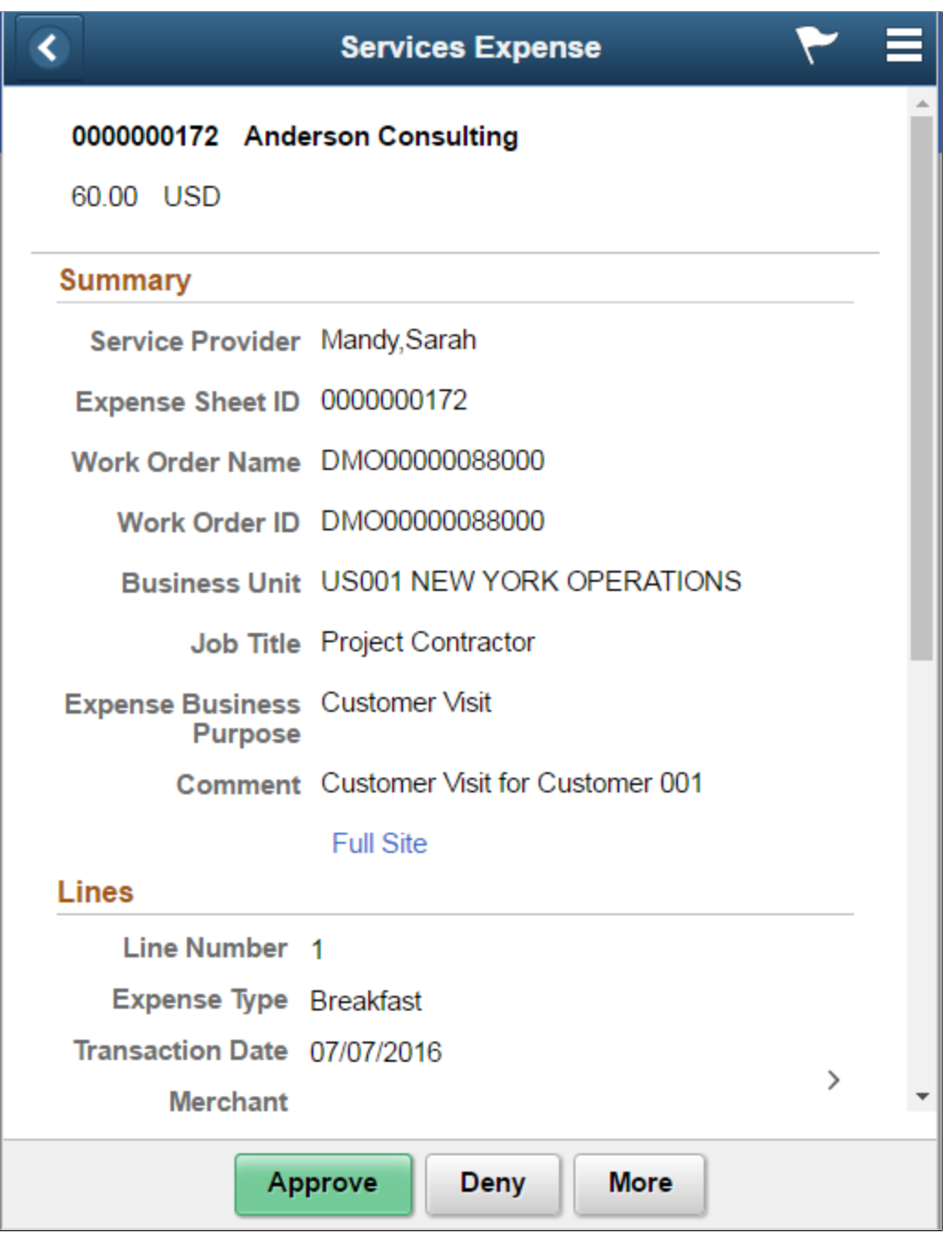

When viewing the services expense report on a smartphone, you must scroll down to view more expense lines, approver comments field, and the approval chain.

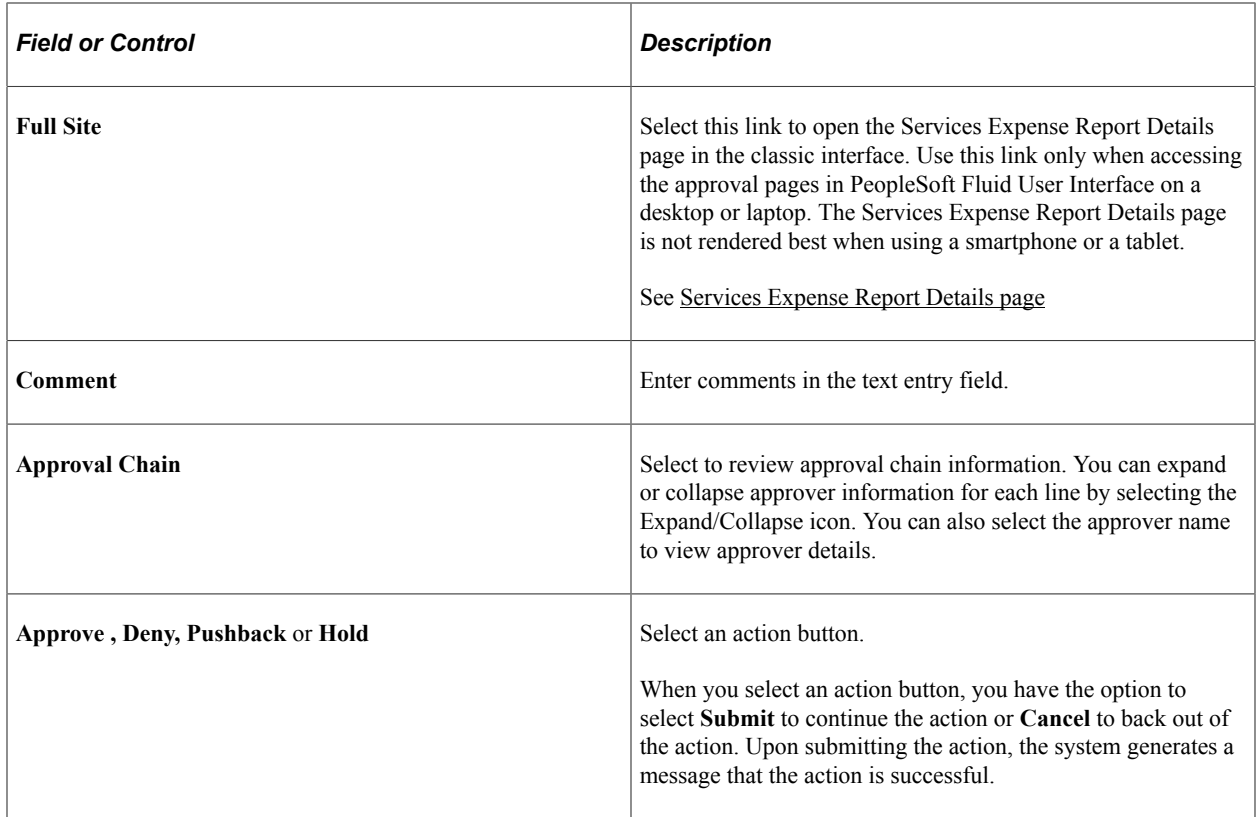

## <span id="page-602-0"></span>**Services Expense Page (Line Detail)**

Use the Services Expense line detail page (SPA\_FL\_APPR\_LN) to review a display-only line summary and details.

Navigation:

Select an expense line item in the Lines section on the Services Expense header approval page.

This example illustrates the fields and controls on the Services Expense line detail page.

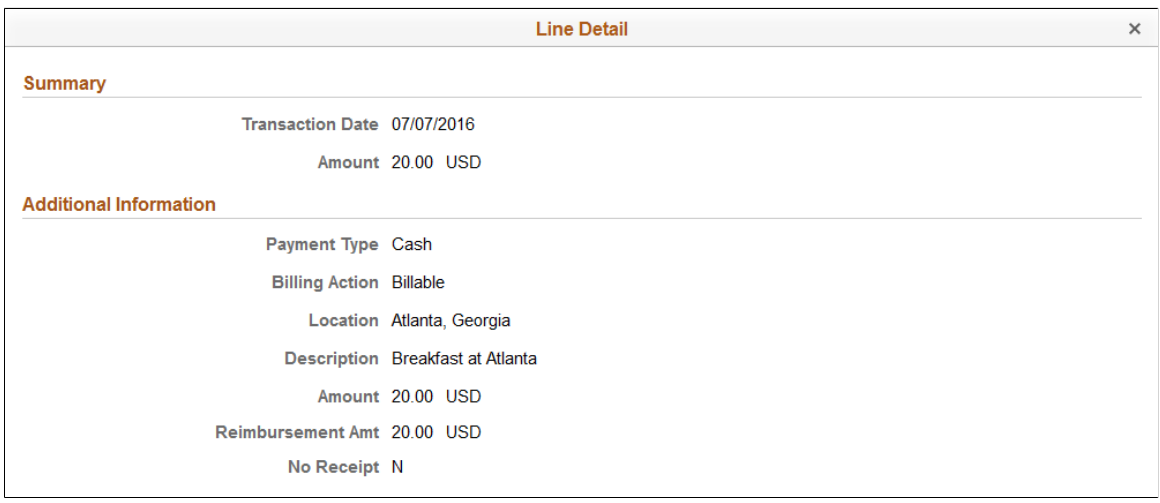

## **Managing Expense Report Worklists**

This topic discusses how to trigger worklist and email notifications.

## **Triggering Worklist and Email Notifications**

The following status changes can trigger a worklist entry or email notification:

- The service provider receives a notification if the expense status changes to *Approve* or *Deny.*
- The approver receives a notification when an expense report is submitted.

Whether users receive worklist or email notifications depends on the approval workflow definition for the transaction configuration. The email notification contains values from the Manage Expenses page and a URL that the recipient should use to access the expense report.

# **Managing Progress Logs**

# **Understanding Progress Logs**

The progress log is similar to the timesheet in function and process. The service provider contact uses the progress log to record and submit progress on deliverable work orders to the project manager for immediate, online approval. You can also track and report issues using the progress log. The project manager or progress log approver can provide feedback to the service provider, including performancerating information through the approval process.

Use the Manage Progress Logs page as the focal point for all deliverables-based activity in PeopleSoft Services Procurement. Use this page to:

- Create, edit, view, or approve progress logs.
- Filter reports by selecting the criteria in the service provider contact, supplier, or status fields.
- Access pages used to modify progress log details.

#### **Related Links**

[Common Elements Used In Services Procurement](#page-24-0)

#### **Prerequisites**

These attributes must be set up before entering progress log information:

- Services time/progress templates.
- Activities defined as milestone activities.
- Activities defined for rate-based services.

A deliverable - based work order must also be released before progress log transactions can be entered against it.

#### **Related Links**

[Understanding Services Work Orders](#page-446-0)

# **Creating Progress Logs**

This topic discusses how to create progress logs.

# **Pages Used to Create Progress Logs**

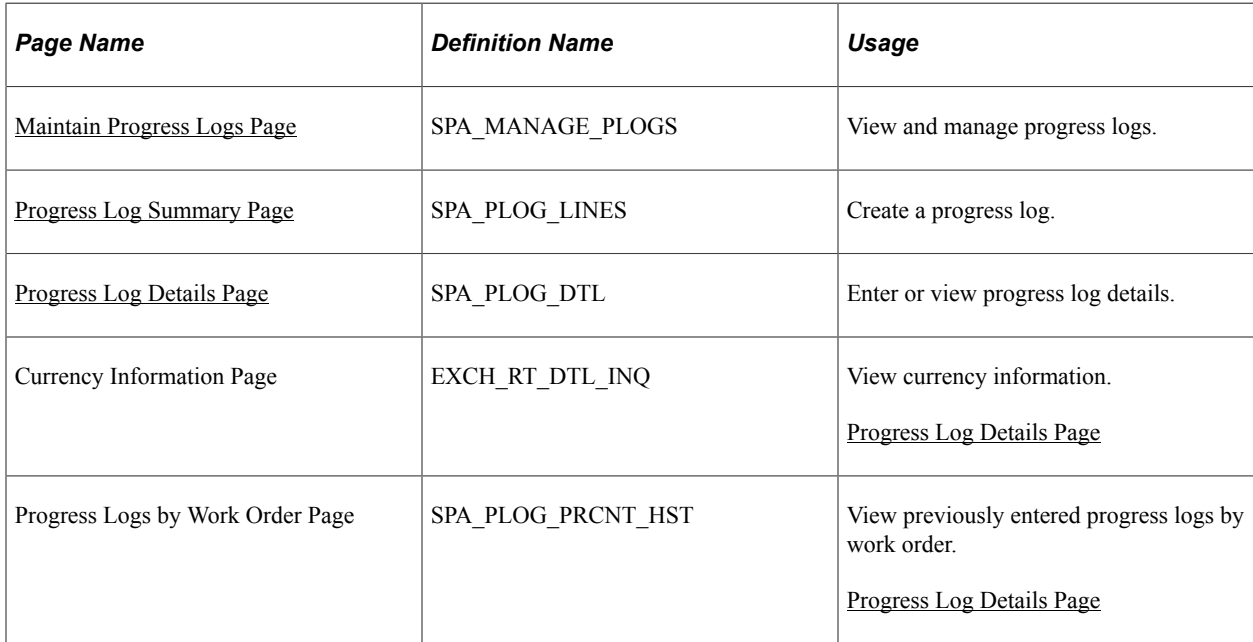

## <span id="page-605-0"></span>**Maintain Progress Logs Page**

Use the Maintain Progress Logs page (SPA\_MANAGE\_PLOGS) to view and manage progress logs.

Navigation:

- **Services Procurement** > **Maintain Services Progress Logs (internal)**
- **Services Procurement** > **Maintain Services Progress Log (external)**

This example illustrates the fields and controls on the Maintain Progress Logs page. You can find definitions for the fields and controls later on this page.

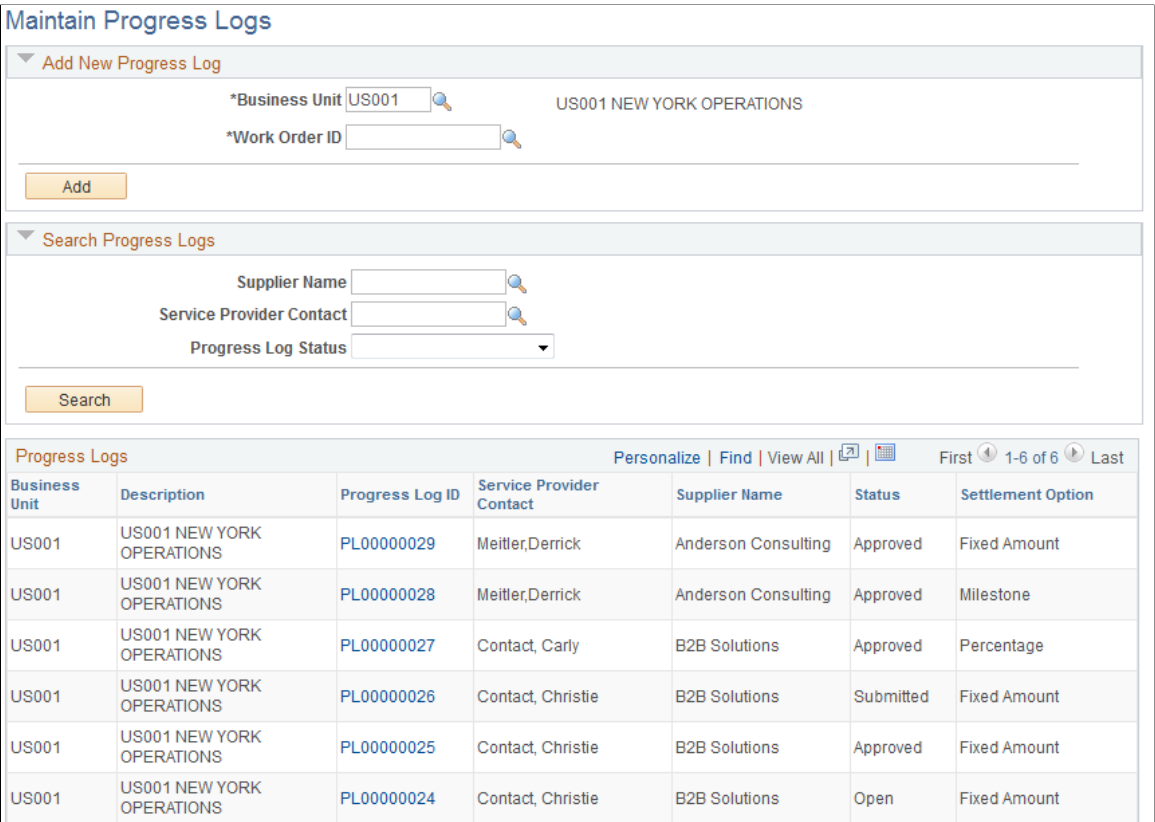

External and internal users use this page to begin tasks for progress logs. You can create and maintain progress logs and search for progress logs based on their status.

#### **Add New Progress Log**

Use this grid to create a new progress log.

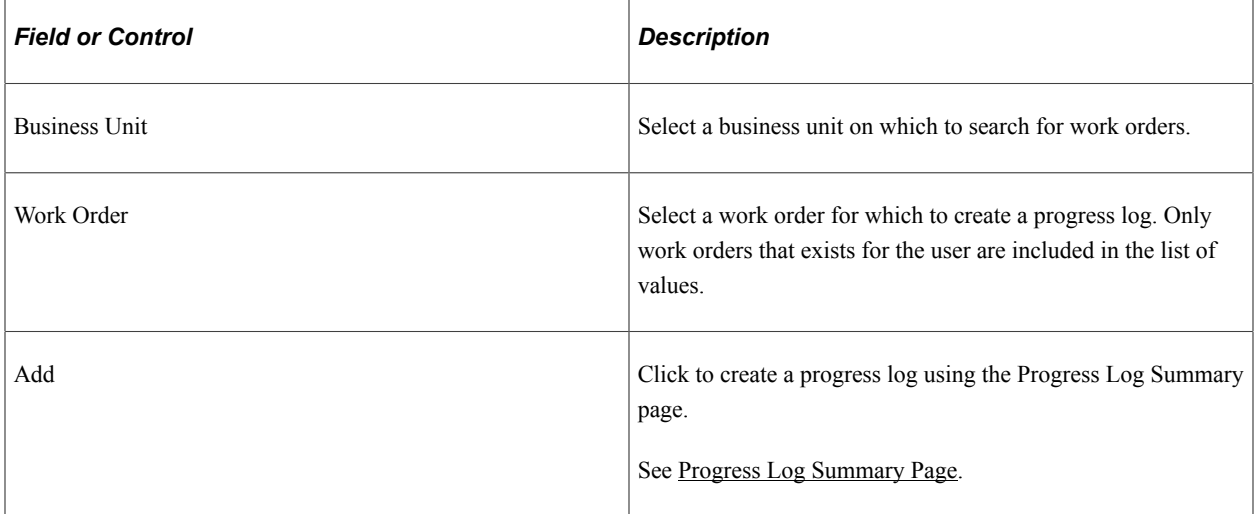

#### **Search Progress Logs**

Select a status in the Progress Log Status field on which to search for existing progress logs. Statuses include, for example, Adjusted, Line Denied, and Pending. Click the **Search** button. The search results appear at the bottom of the page.

#### **Progress Logs**

This grid box displays the user's progress logs and includes information about

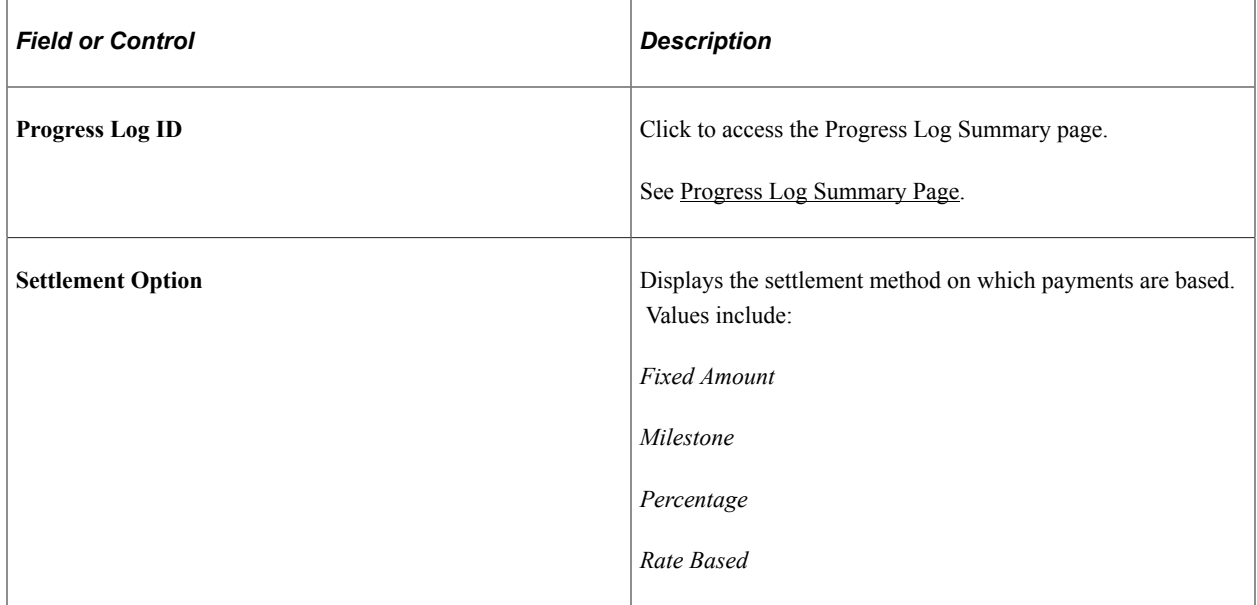

## <span id="page-607-0"></span>**Progress Log Summary Page**

Use the Progress Log Summary page (SPA\_PLOG\_LINES) to create a progress log.

Navigation:

- Click the **Progress Log ID** link on the Maintain Progress Logs page.
- Click the **Add** button from the Maintain Progress Logs page.

This example illustrates the fields and controls on the Progress Log Summary page. You can find definitions for the fields and controls later on this page.

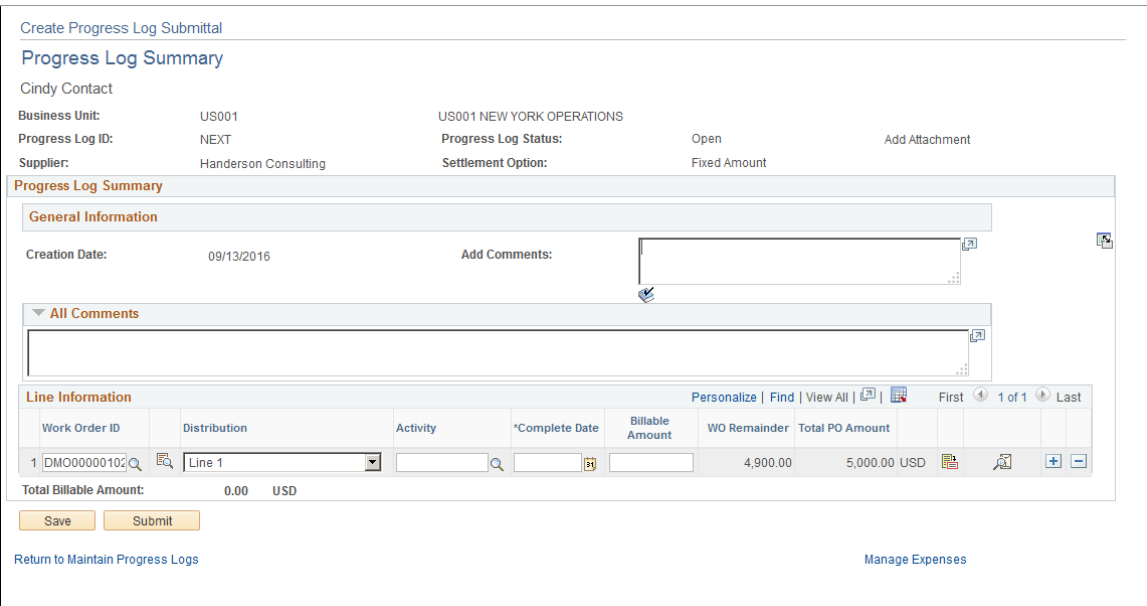

The fields appearing on this page depend on the settlement option that you defined on the work order.

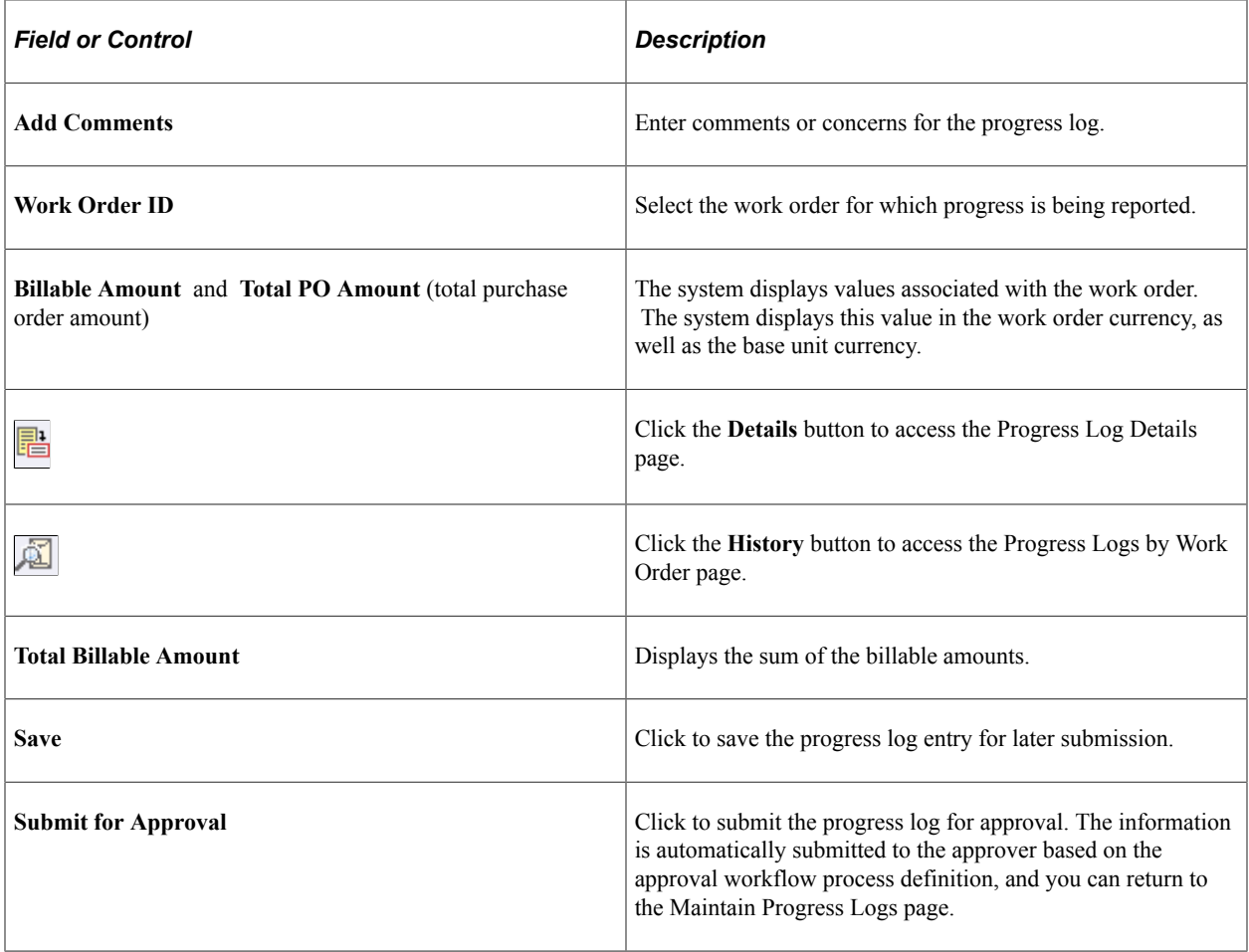

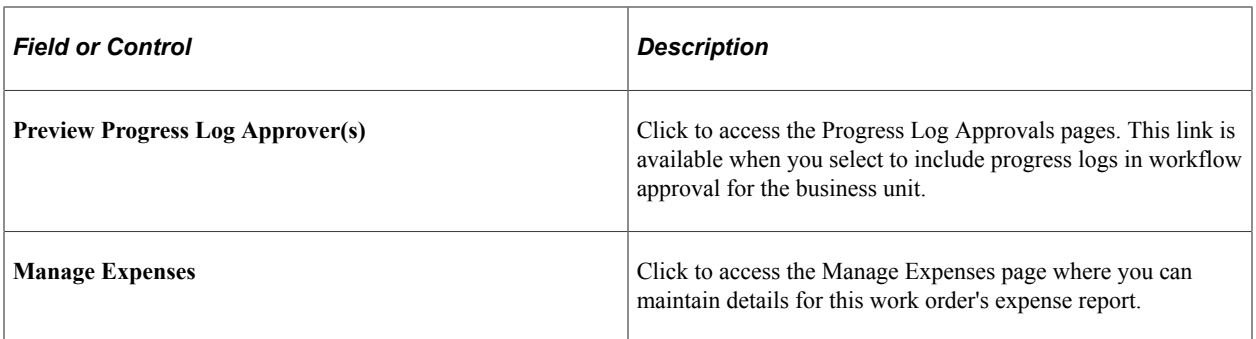

#### **Milestone Settlement Method**

These fields appear if you are using a service template with *Milestone* specified for the settlement option. The template is defined on the work order.

This example illustrates the fields and controls on the Milestone Settlement Method. You can find definitions for the fields and controls later on this page.

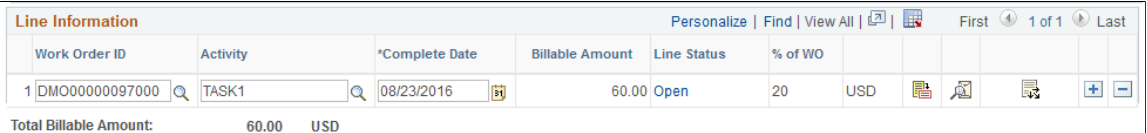

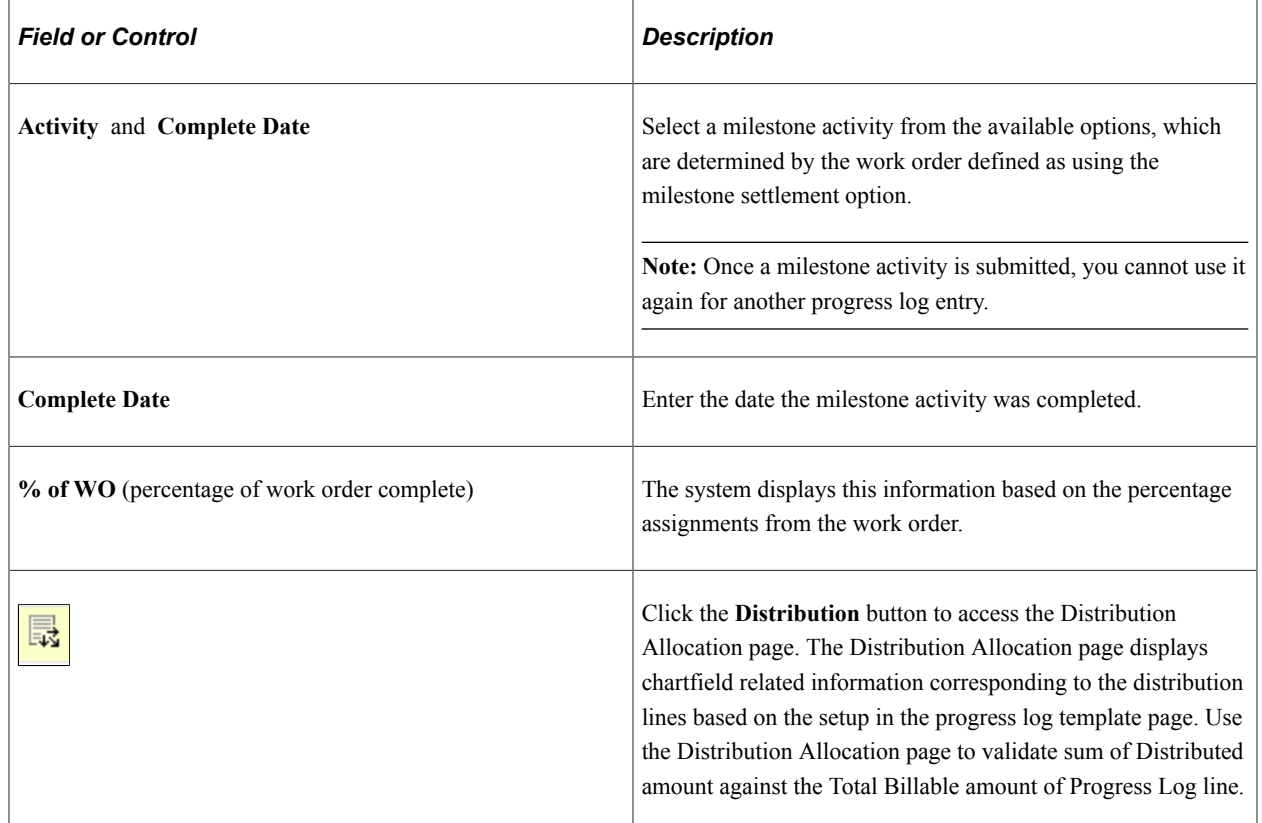

#### **Fixed Amount Settlement Method**

These fields appear if you are using a service template with *Fixed Amount* defined for the settlement option. The fixed amount settlement option is similar to the milestone settlement option in that both

record progress against milestone activities. The difference is that fixed amount enables the suppliers to enter the amount they are paid for the activity rather than having the amount defined on the work order. The settlement option is defined on the work order.

This example illustrates the fields and controls on the Fixed Amount Settlement Method. You can find definitions for the fields and controls later on this page.

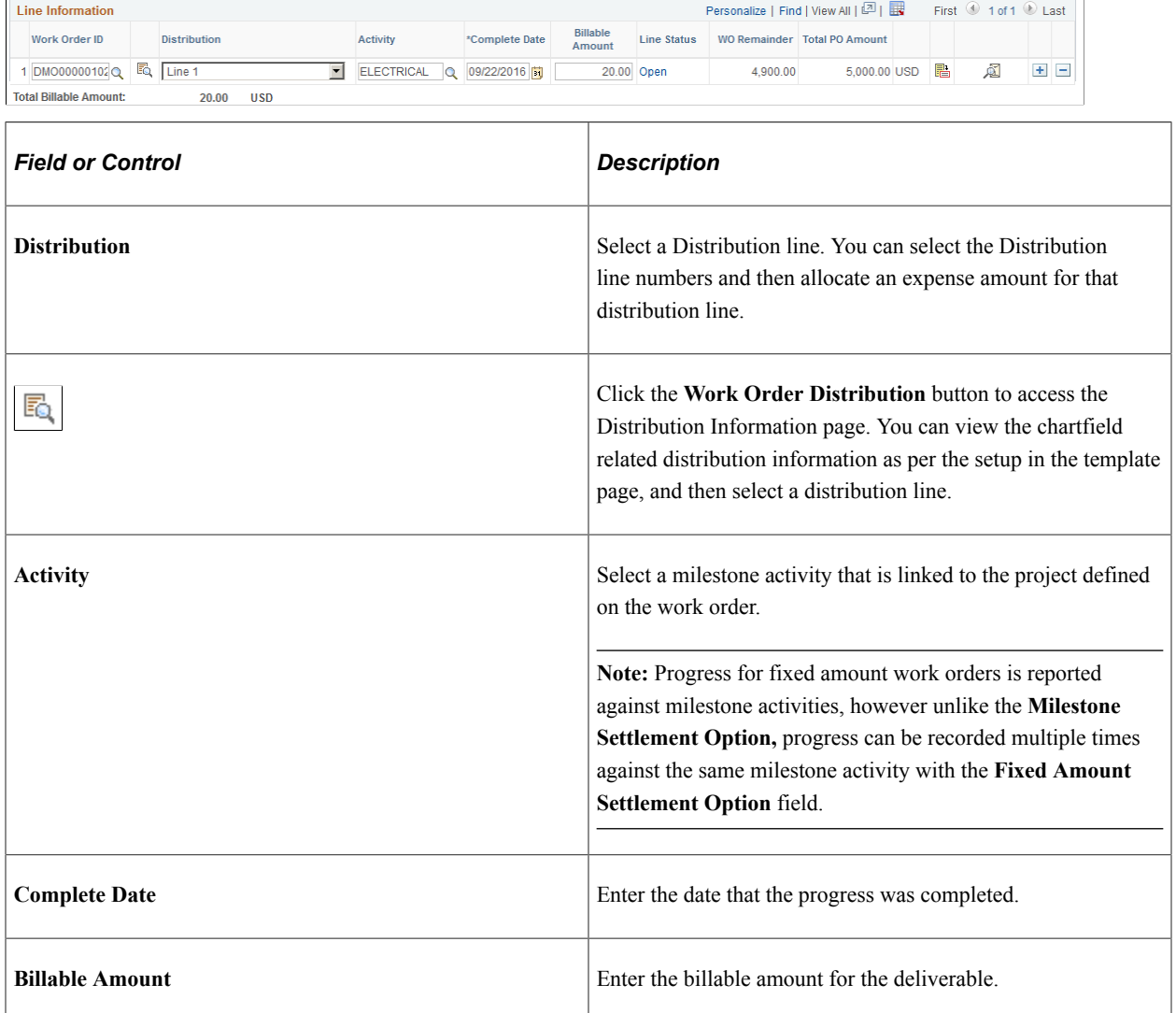

#### **Percentage Settlement Method**

These fields appear if you are using a service template with *Percentage* specified for the settlement option as defined on the work order.

This example illustrates the fields and controls on the Percentage Settlement Method. You can find definitions for the fields and controls later on this page.

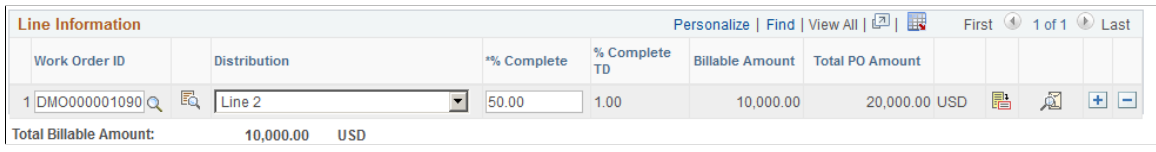

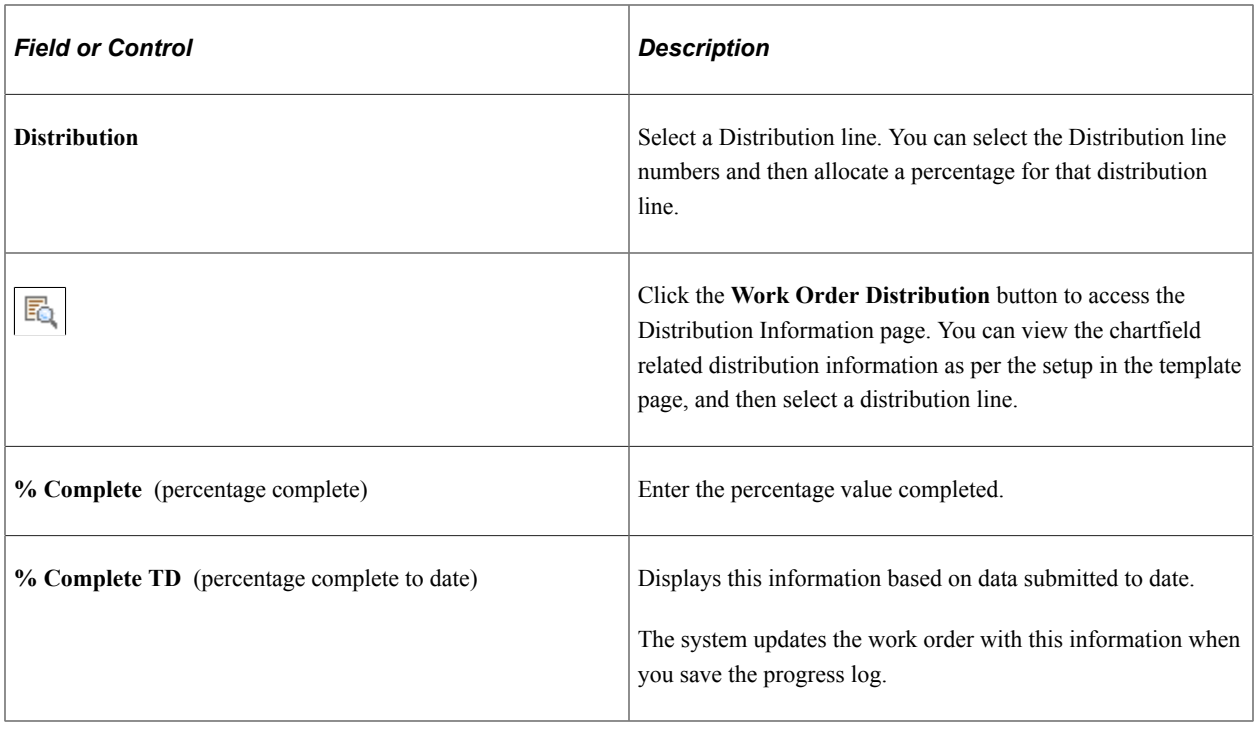

**Note:** To submit this transaction, the submitted total, when added to previously submitted progress logs, cannot exceed the total purchase order amount on the work order, plus the tolerance percentage defined on the work order.

#### **Rate Based Settlement Method**

These fields appear if you are using a service template with *Rate Based* defined for the settlement option. The settlement option is defined on the work order.

This example illustrates the fields and controls on the Rate Based Settlement Method. You can find definitions for the fields and controls later on this page.

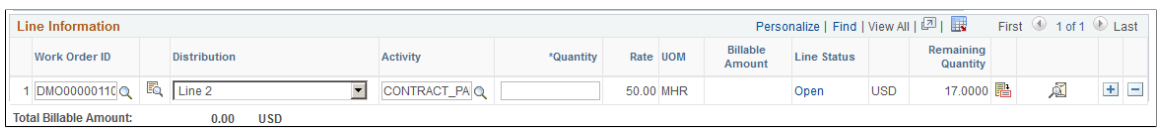

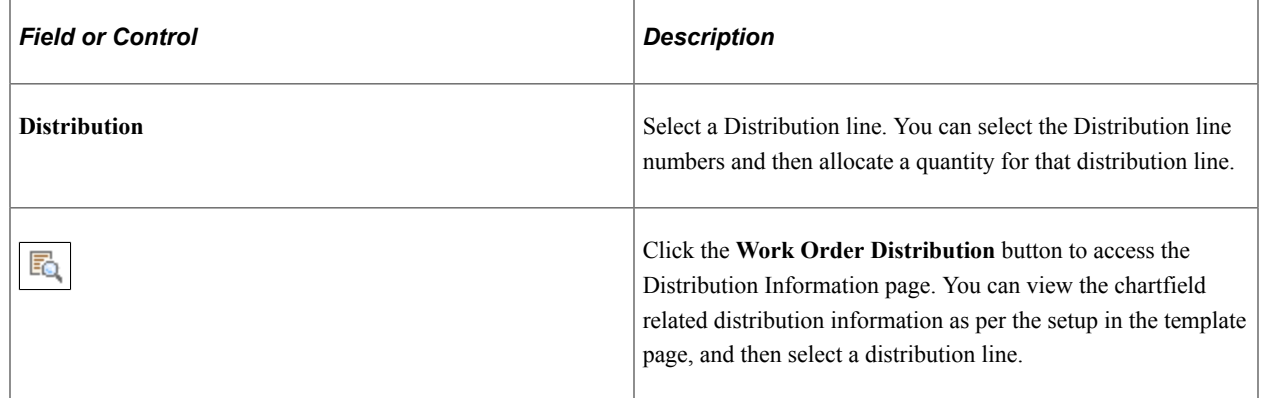
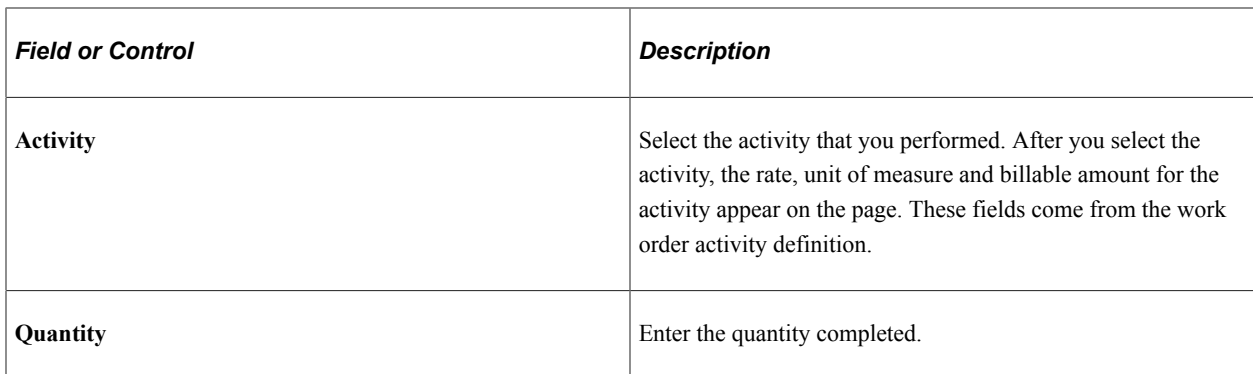

## **Progress Log Details Page**

Use the Progress Log Details page (SPA\_PLOG\_DTL) to enter or view progress log details.

Navigation:

Click the **Details** button on the Progress Log Summary page.

This example illustrates the fields and controls on the Progress Log Details page. You can find definitions for the fields and controls later on this page.

| Yolanda Sanchez                                  |                              |                     |                                         |                        |                                                                                                    |
|--------------------------------------------------|------------------------------|---------------------|-----------------------------------------|------------------------|----------------------------------------------------------------------------------------------------|
| Business Unit US001 US001 NEW YORK OPERATIONS    |                              |                     | Progress Log ID PL00000029              |                        |                                                                                                    |
| <b>Line Details</b>                              |                              |                     |                                         |                        |                                                                                                    |
| <b>Line Number 1</b>                             |                              |                     | <b>Billable Amount 2.00</b>             |                        | <b>USD</b>                                                                                               |
| <b>Work Order ID:</b><br>DMO00000089000          |                              |                     | Base Billable Amount 2.00<br><b>USD</b> |                        |                                                                                                    |
| <b>Activity DESIGN</b>                           |                              |                     | Exchange Rate Detail                    |                        |                                                                                                    |
|                                                  | Invoice Number DMO00064      |                     |                                         |                        |                                                                                                    |
|                                                  | Invoice Date 03/05/2013      |                     |                                         |                        |                                                                                                    |
| <b>Invoice Status:</b><br>Approved by Enterprise |                              |                     |                                         |                        |                                                                                                    |
| <b>Ratings Information</b>                       |                              |                     |                                         |                        |                                                                                                    |
|                                                  | <b>Approver Ratings None</b> | $\overline{\nabla}$ |                                         |                        |                                                                                                    |
| Progress Log Detail History                      |                              |                     |                                         |                        | Personalize   Find   $\boxed{2}$   $\boxed{3}$   $\boxed{3}$ First $\boxed{0}$ 1-3 of 3 $\boxed{0}$ Last |
| DateTime Stamp                                   |                              | <b>Name</b>         |                                         | <b>Approval Status</b> |                                                                                                    |
| 03/05/2013 3:26AM                                |                              | Sanchez, Yolanda    |                                         | Open                   |                                                                                                    |
| 03/05/2013 3:26AM                                |                              | Sanchez, Yolanda    |                                         | Submitted              |                                                                                                    |
| 03/05/2013 3:26AM                                |                              | Sanchez Yolanda     |                                         | Approved               |                                                                                                    |

Return to Progress Log Summary

This page displays the progress log ID, line number, work order ID and activity. It also provides the billable and base billable amounts. You can also approve, deny, or place a hold on a work order line progress log.

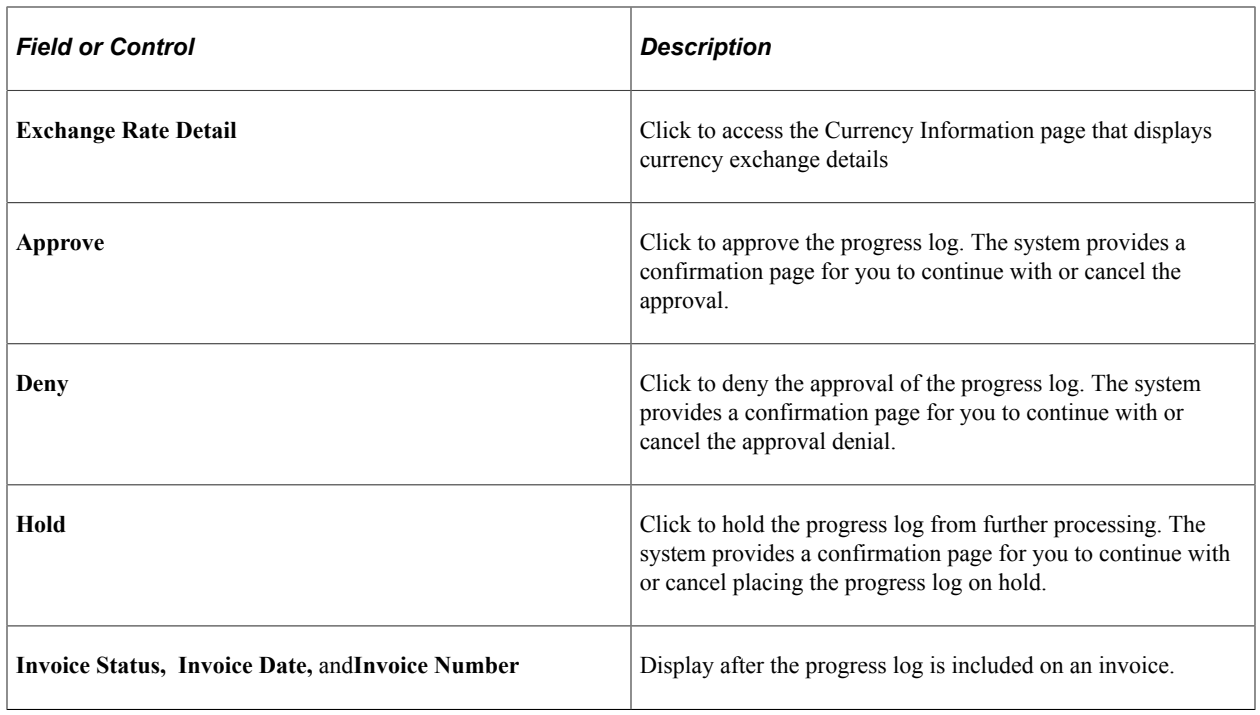

#### **Progress Log Detail History**

This grid box displays the progress log history that includes the service provider and approval status.

# **Submitting, Approving, and Adjusting Progress Logs**

This topic provides an overview of progress logs and discusses how to submit, approve, and adjust progress logs.

## **Pages Used to Submit, Approve, and Adjust Progress Logs**

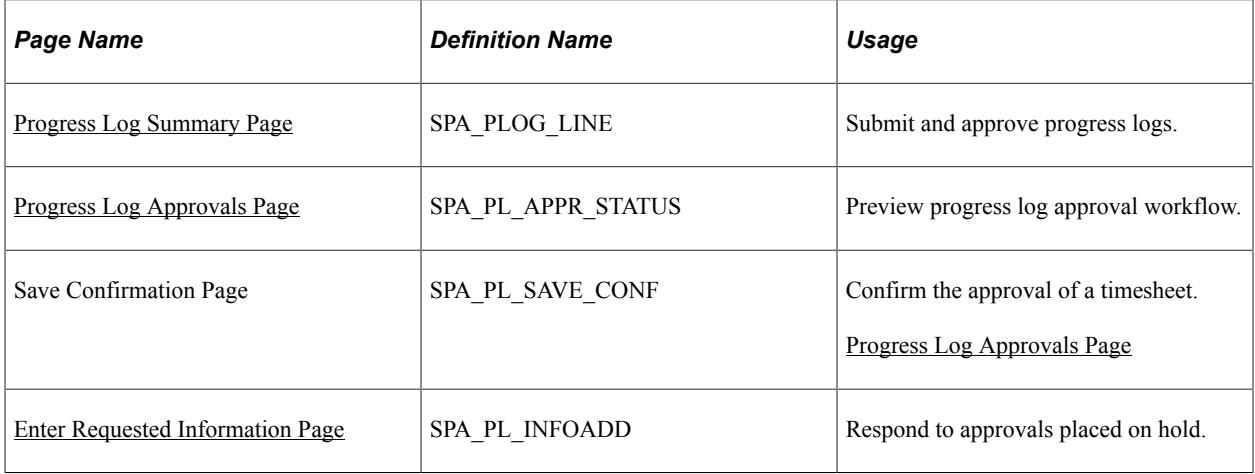

## **Understanding Progress Logs**

Progress logs that have been approved or adjusted can be exported to PeopleSoft Project Costing for cost collection. If progress logs that were previously exported to Project Costing are adjusted, the original values are reversed and the newly adjusted values are staged for processing.

#### **Related Links**

[Integrating with PeopleSoft Project Costing](#page-235-0)

## <span id="page-614-0"></span>**Progress Log Approvals Page**

Use the Progress Log Approvals page (SPA\_PL\_APPR\_STATUS) to preview progress log approval workflow.

Navigation:

Click the **Preview Progress Log Approver(s)** link on the Progress Log Summary page

This example illustrates the fields and controls on the Progress Log Approvals page. You can find definitions for the fields and controls later on this page.

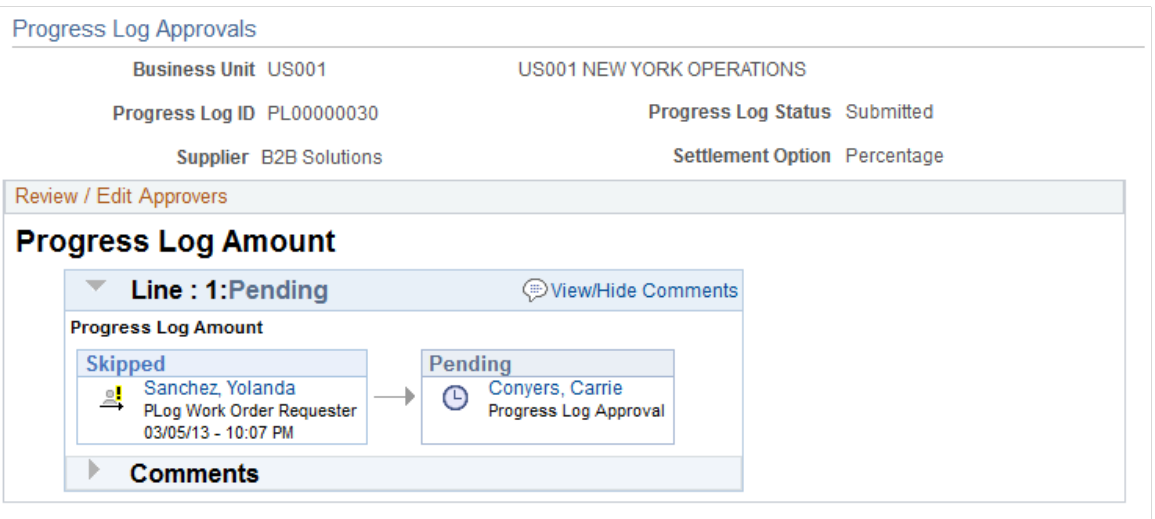

Return to Progress Log

The Progress Log Approvals page provides a graphical map for the workflow by displaying the approvers and reviewers and the status of their reviews. You can insert additional approvers or reviewers or create a new approval path for a progress log. If you insert an ad hoc approver or reviewer, you can also remove the approver or reviewer. Approver and reviewers that initially appear in the workflow are defined using the approval process definition.

The title for the workflow represents the type of progress log that is being processed. This is the progress log thread description and consists of information that makes the log unique. The graphic includes the progress log ID and overall status of the approval. The graphics provide information about individual approvers and the status of their approvals and vary in color depending on the approval status.

#### **Related Links**

[Setting Up Progress Log Workflow](#page-262-0)

#### [PeopleSoft Approval Framework Processing](#page-252-0)

## **Submitting Progress Logs for Approval**

To submit progress logs for approval:

1. Access the Progress Logs Summary page (Services Procurement, Maintain Services Progress Log, and click the **Progress Log ID** link on the Maintain Progress Logs page).

The system displays the Progress Log Summary page.

- 2. Click the **Submit for Approval** link.
- 3. Click **OK** on the Submit Confirmation page.

You can click **Cancel** to return to the Progress Log Summary page without submitting the log for approval.

The system sends the progress log to the first approver in the approval workflow and updates the progress log status to Submitted.

### **Approve Progress Log Summary Page**

Use the Progress Log Summary page (SPA\_PLOG\_LINE) to submit and approve progress logs.

Navigation:

#### **Services Procurement** > **Maintain Services Progress Log**

Click the progress log that you want to approve.

This example illustrates the fields and controls on the Progress Log Summary page. You can find definitions for the fields and controls later on this page.

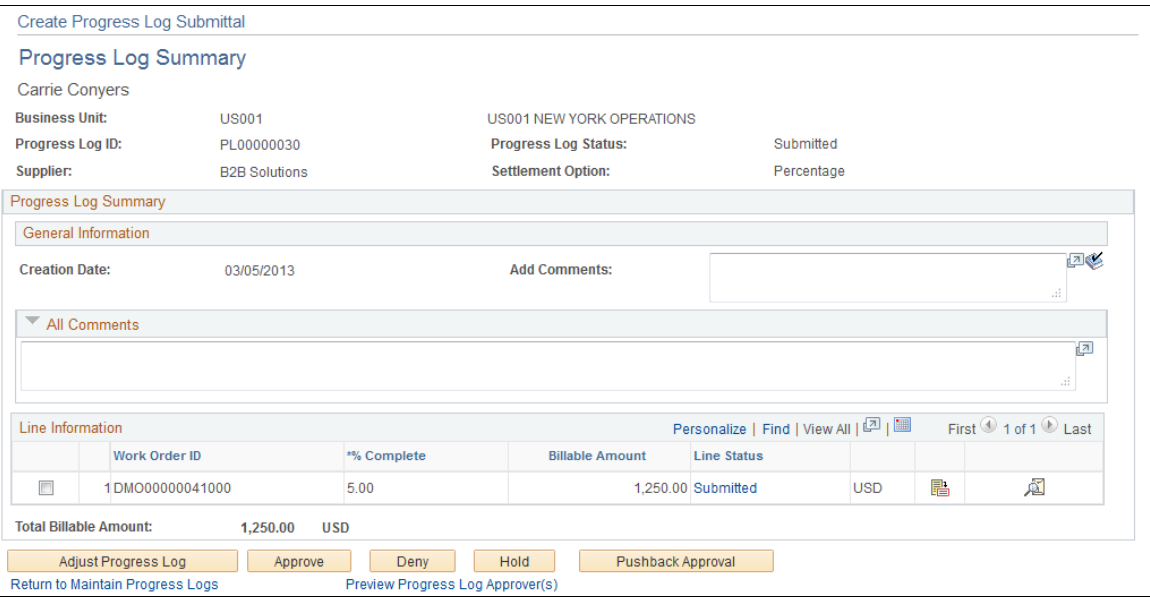

Progress log approvers use this page to review, adjust and approve, deny, or hold progress logs. You can select one or more lines to approve. A status appears for each line.

When approving, denying, or holding progress logs, you can also add comments and ratings.

**Note:** At least one line must be selected to perform an approval task.

To approve progress logs:

1. Click the **Approve** button.

The Approve Progress Log Confirmation page appears.

2. Click **OK.**

The system sends the progress log to the next approver in the approval workflow and updates the progress log status to Pending. If there are no more approvers in the workflow, the system updates the progress log status to Approved. When all lines are approved, the progress log status changes to *Approved.*

Click **Cancel** to return to the Progress Log Summary page without approving the progress log.

To deny the approval of a progress log, click the **Deny** button. The system will require a reason code and comment for the denial if reason codes are required. The system changes the progress log status to *Denied by Approver.*

To place the approval on hold, click the **Hold** button. The hold action gives the approver time to research an issue and prevents the approval process from going to the next approval step until the previous approver takes action on the progress log. The approval hold is removed when either the approver chooses to approve the progress log or when the log is updated in such a way that the approval process is restarted. When the approval is placed on hold, the system provides a worklist entry for the previous progress log approver

## <span id="page-616-0"></span>**Enter Requested Information Page**

Use the Enter Requested Information page (SPA\_PL\_INFOADD) to respond to approvals placed on hold.

Navigation:

Select the *Approval Request Information* workflow entry for the progress log placed on hold.

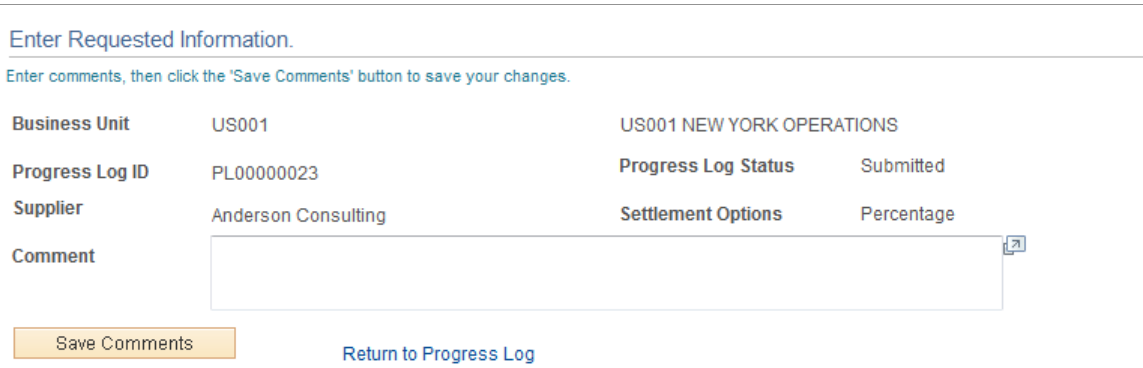

When a progress log approver places an approval on hold, you can provide additional information to the approver using this page. To provide the information, use the **Comment** field. The field is required. Click the **Save Comments** button to send the progress log approval back to the approver who placed a hold on the approval. The approver can then approve the progress log.

## <span id="page-617-0"></span>**Progress Log Summary Page**

Use the Progress Log Summary page (SPA\_PLOG\_LINE) to submit and approve progress logs.

Navigation:

#### **Services Procurement** > **Maintain Services Progress Log**

Click the progress log that you want to approve.

This example illustrates the fields and controls on the Progress Log Summary page for adjustments. You can find definitions for the fields and controls later on this page.

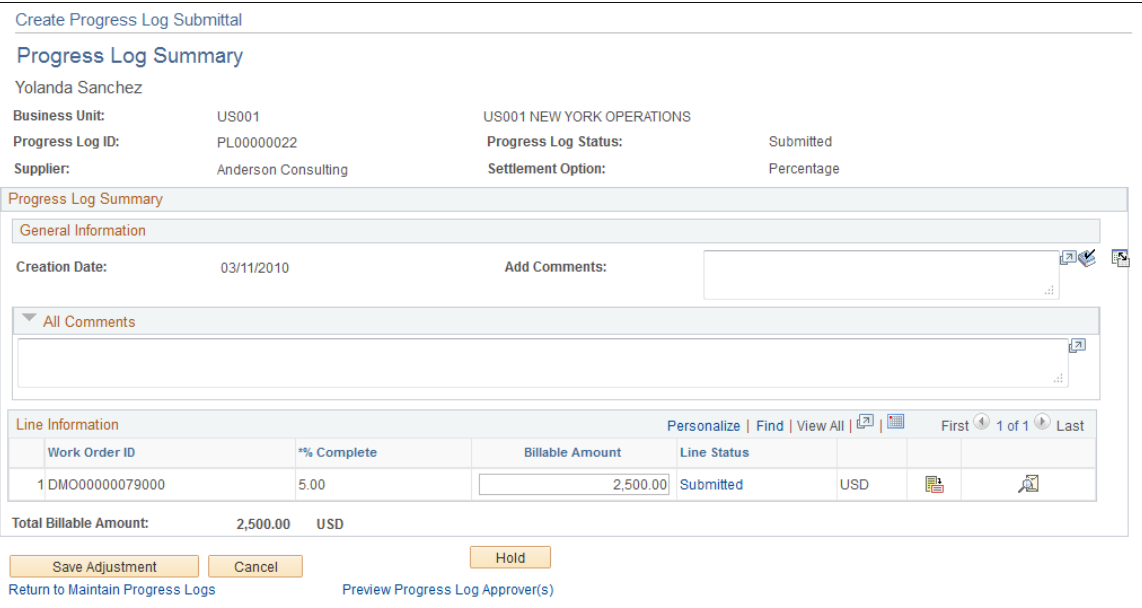

The progress log approver can adjust a submitted or approved progress log by selecting the **Adjust Progress Log** button on the Progress Log Summary page. The approver can adjust the amount and modify comments while performing adjustments. If a submitted progress log is adjusted, the status remains *Submitted.* If an approved progress log is adjusted, the status changes to *Adjusted.* If an invoiced progress log is adjusted, the invoice for that progress log is cancelled. If the progress log was adjusted, a link is available to view adjustments.

## **Triggering Worklist and Email Notifications**

The following status changes can trigger a worklist entry or email notification:

- The service provider contact receives notification if status changes to *Approve, Denied,* or *On Hold.*
- The service provider contact receives notification if status changes to *Denied* or *On Hold.*
- The approver receives notification when a progress log is submitted.

Whether worklist or email notifications are sent depends on the approval workflow transaction configuration. The email notification contains values from the Progress Log Summary page and a URL for the recipient to access the progress log.

# **Approving Services Progress Logs Using the PeopleSoft Fluid User Interface**

This topic provides an overview of the self-service approval pages for services progress logs, and how to access these pages using the PeopleSoft Fluid User Interface. PeopleSoft builds these mobile approval pages on the Enterprise Component Fluid Approvals framework.

## **Pages Used to Approve Services Progress Logs Using PeopleSoft Fluid User Interface**

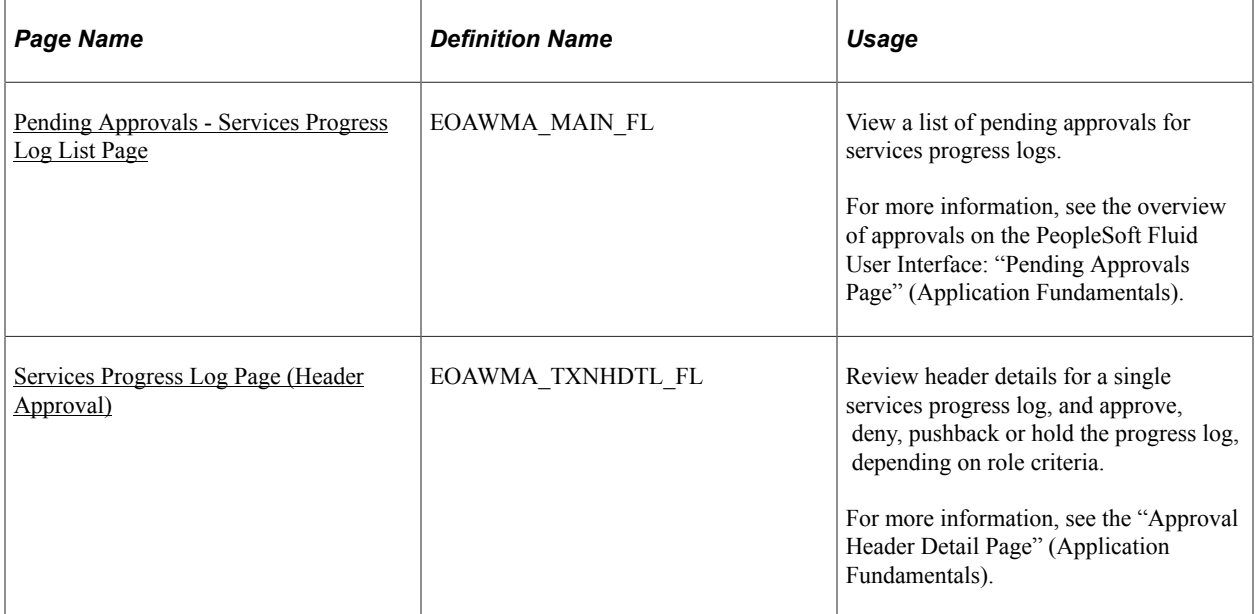

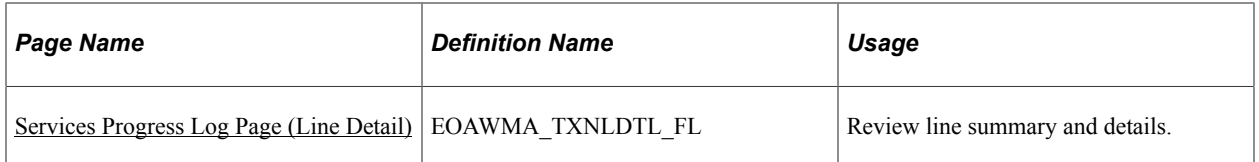

## **Understanding Approvals for Services Progress logs Using the PeopleSoft Fluid User Interface**

PeopleSoft provides mobile approvals using the Enterprise Component Fluid Approvals framework. Approvers can take Application Workflow Engine (AWE) actions on select PeopleSoft transactions pending their approval, using a smart phone or tablet. The tablet version is also available for desktop use.

Progress log workflow approval enables you to approve progress on deliverable work orders. Once the services progress log has been submitted for approval, the Application Workflow Engine runs the progress log through the defined approval process. For information about defining an approval process for services progress logs, see [.Setting Up Progress Log Workflow](#page-262-0)

Using the PeopleSoft Fluid User Interface, approvers can view a list of pending approvals for various types of transactions, and add comments on the centralized Pending Approvals page. An approver or multiple approvers review the transaction details, including line details. Each approver in the workflow selects an appropriate action, such as Approve, Deny, Pushback, or Hold within the approval pages.

**Note:** PeopleSoft Services Procurement delivers a permission list EPSP5030 that enable Approvers to Approve, Deny, Pushback, or Hold Services Progress Logs.

Services progress log approvals also support push notifications, a framework delivered in PeopleTools. The flag icon in the Oracle banner shows a counter for new push notifications. Note that the counter disappears once you view the push notification list. The notification link takes you directly to the header approval page for items awaiting your approval.

#### **Delegating Services Progress Log Approvals**

You can use the Delegation Framework to delegate services progress log approval authority to other users, who can then take action on specific transactions on your behalf.

For more information, on setting up and using Delegation Framework see:

"Understanding Delegation" (Enterprise Components)

"Configuring Delegation Transactions" (Enterprise Components)

"Working with Self-Service Delegation" (Enterprise Components)

## <span id="page-619-0"></span>**Pending Approvals - Services Progress Log List Page**

Use the Pending Approvals - Services Progress Log list page (EOAWMA\_MAIN\_FL) to view a list of pending approvals for services progress logs.

Navigation:

#### **Employee Self Service** > **Approvals**

On the Pending Approvals page, select **Services Progress Log** in the View By - Type pane to view the service progress logs in the right pane.

Smartphone: On the Pending Approvals - View By Type page, select **Services Progress Log** to open a new page that lists the services progress logs.

This example illustrates the fields and controls on the Pending Approvals - Services Progress Log list page. You can find definitions for the fields and controls later on this page.

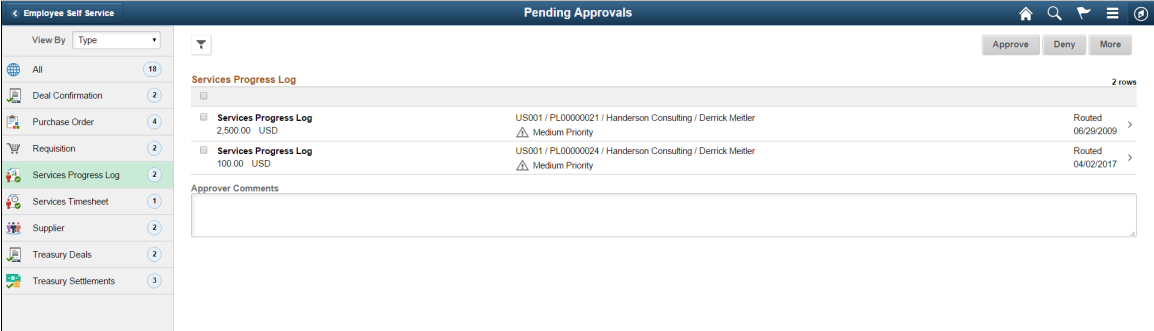

This example illustrates the fields and controls on the Pending Approvals - Services Progress Log list page as displayed on a smartphone. You can find definitions for the fields and controls later on this page.

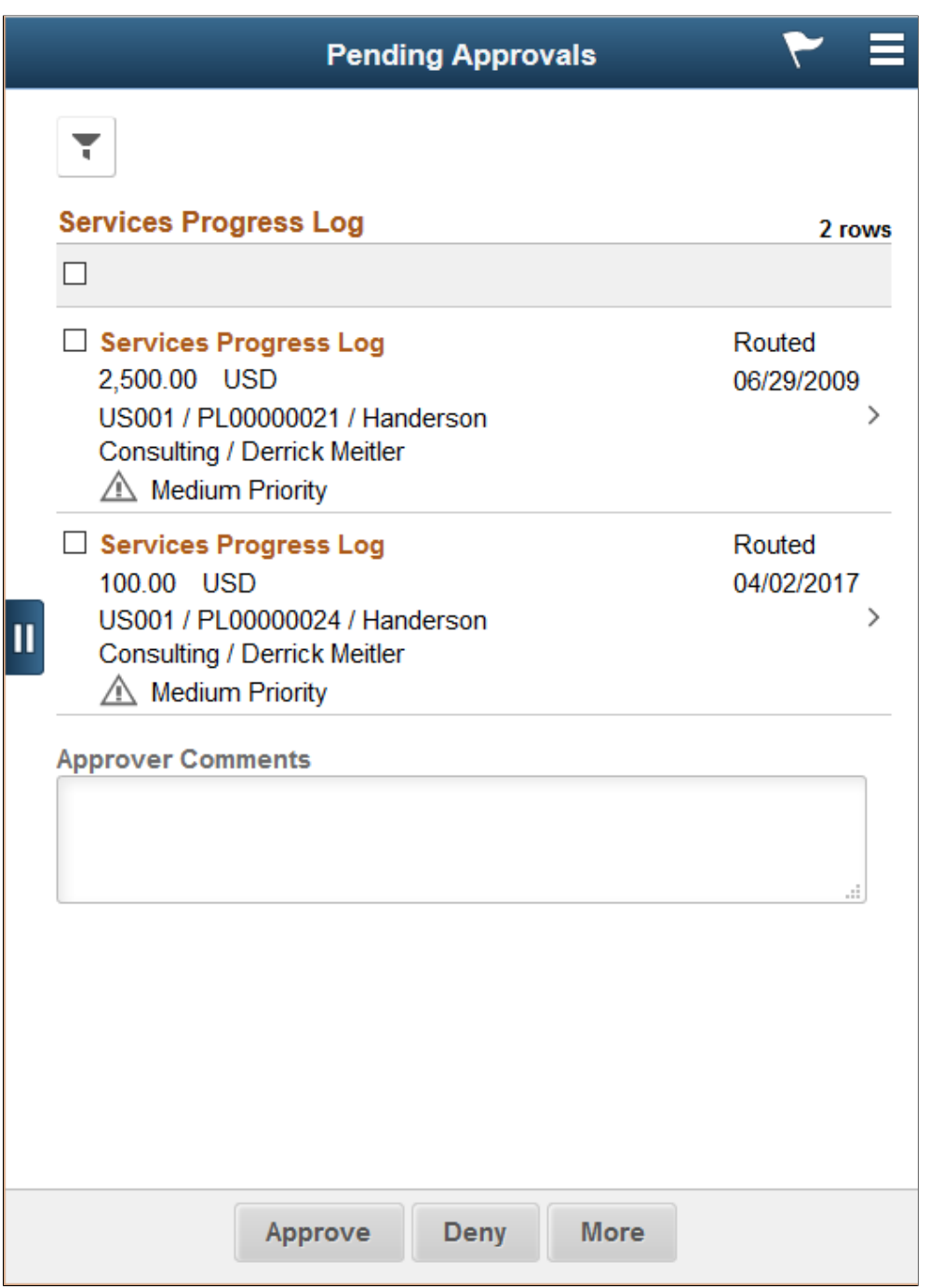

From the list page, you can do the following:

- Review header information for the services progress logs currently routed for approval. To access header details for a particular progress log, select the header row.
- Use the filter to narrow results on the page. For more information about using the filter, see the "Filters Page" (Application Fundamentals).

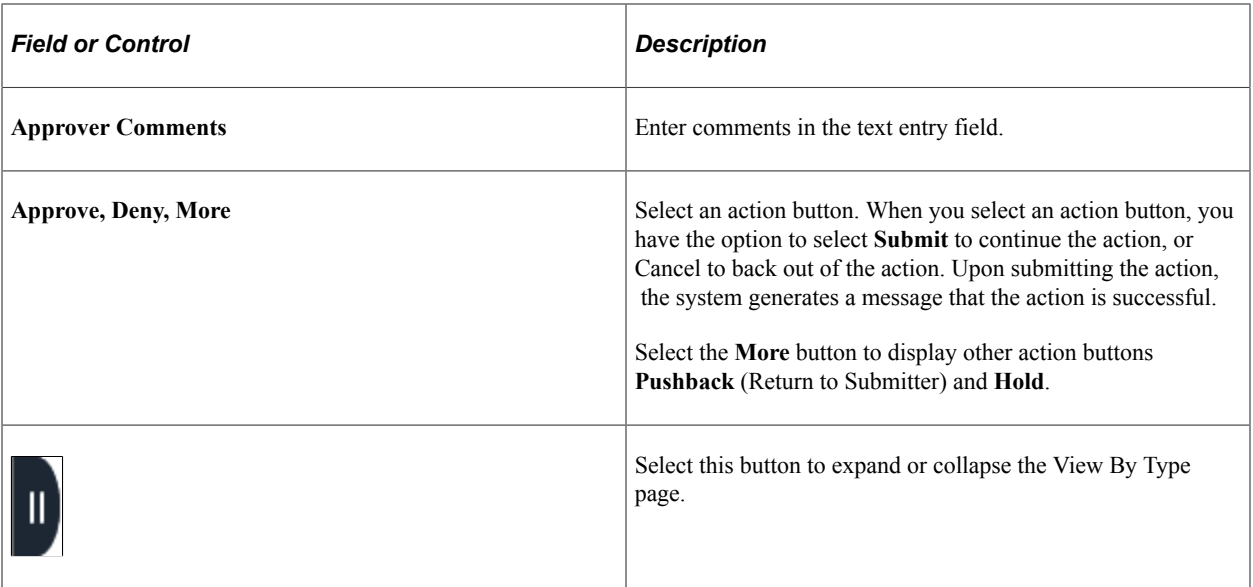

## <span id="page-622-0"></span>**Services Progress Log Page (Header Approval)**

Use the Services Progress Log header approval page (EOAWMA\_TXNHDTL\_FL) to review header details for a single progress log, and approve, deny, pushback or hold the progress log, depending on role criteria.

Navigation:

Select an progress log in the list on the Pending Approvals - Services Progress Log list page.

This example illustrates the fields and controls on the Services Progress Log header approval page. You can find definitions for the fields and controls later on this page.

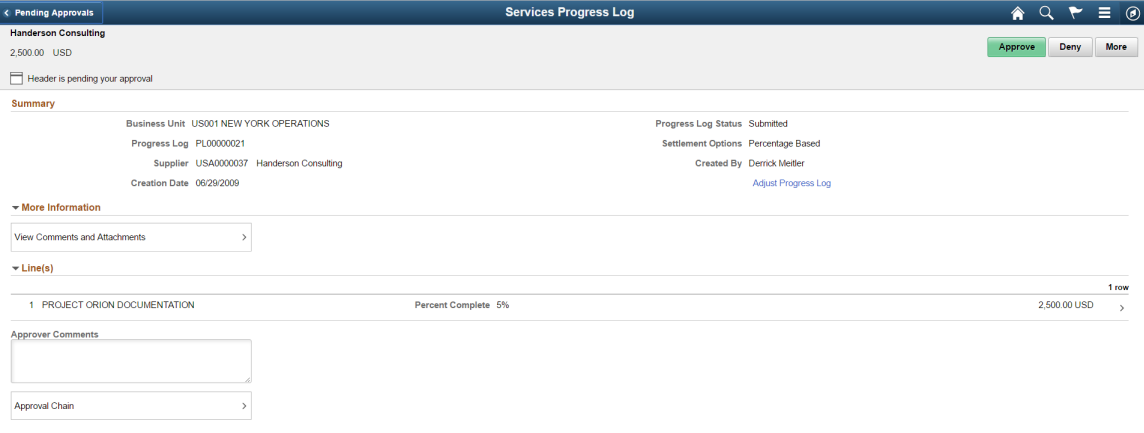

This example illustrates the fields and controls on the Services Progress Log header approval page as displayed on a smartphone. You can find definitions for the fields and controls later on this page.

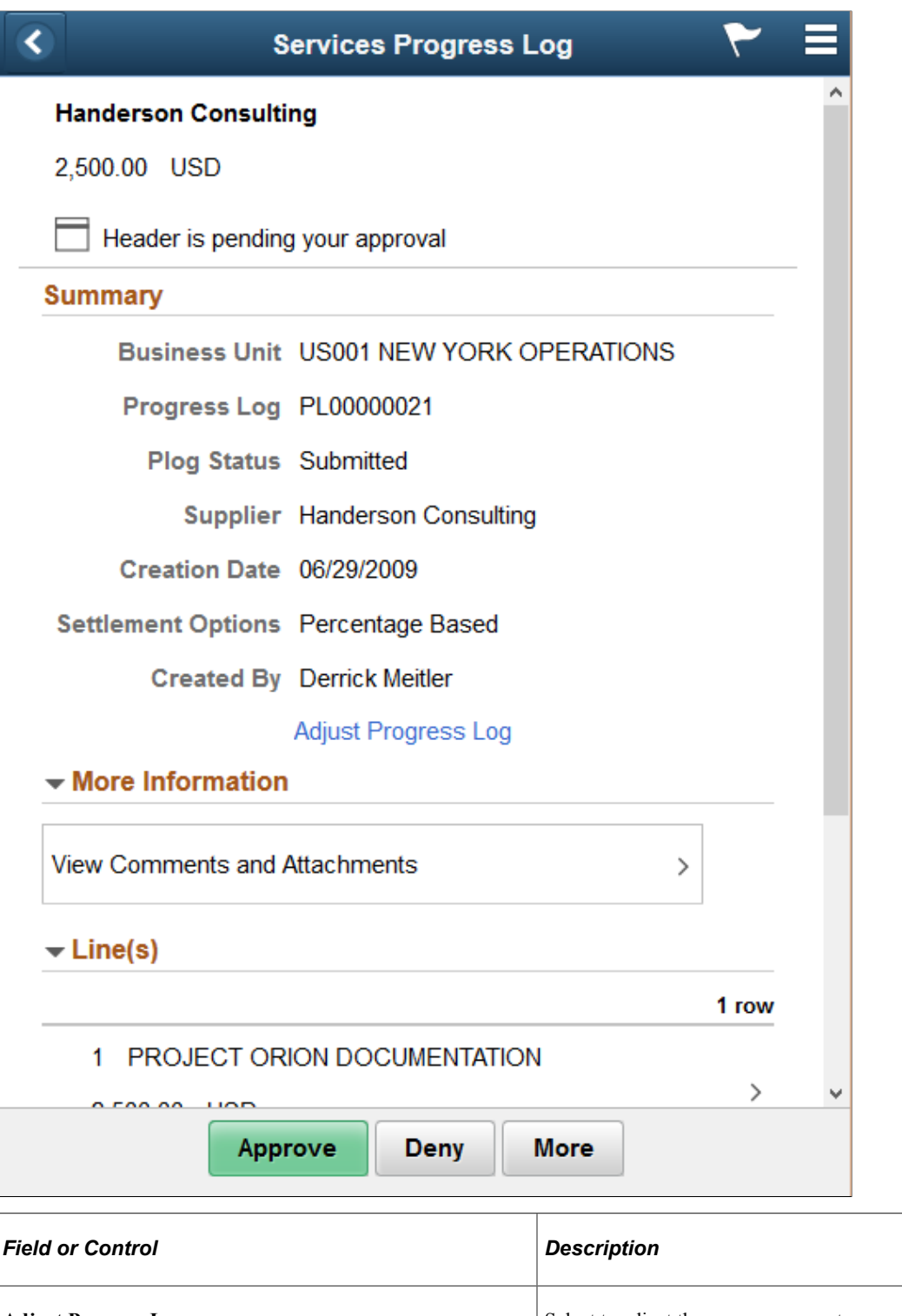

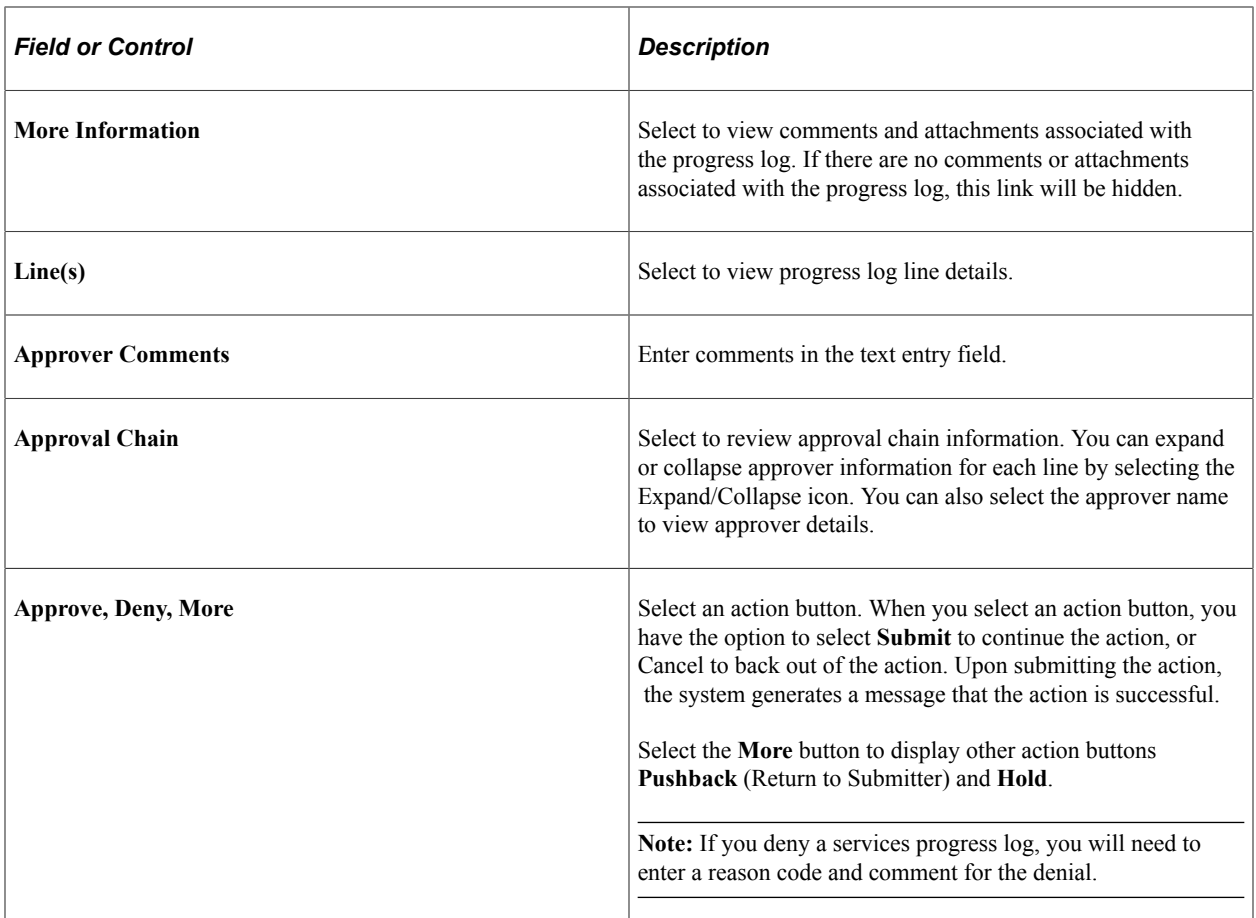

## <span id="page-624-0"></span>**Services Progress Log Page (Line Detail)**

Use the Services Progress Log line detail page (EOAWMA\_TXNLDTL\_FL) to review line summary and details.

Navigation:

Select an progress log line item in the Lines section on the Services Progress Log header approval page.

This example illustrates the fields and controls on the Services Progress Log line detail page. You can find definitions for the fields and controls later on this page.

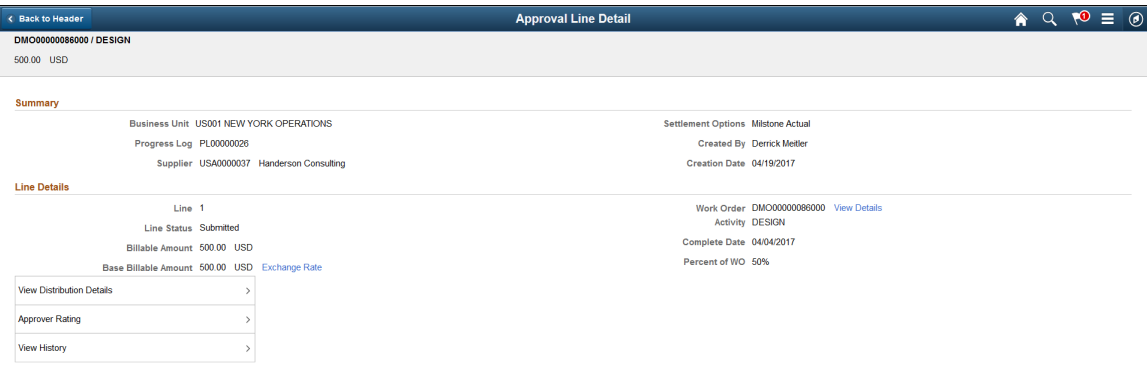

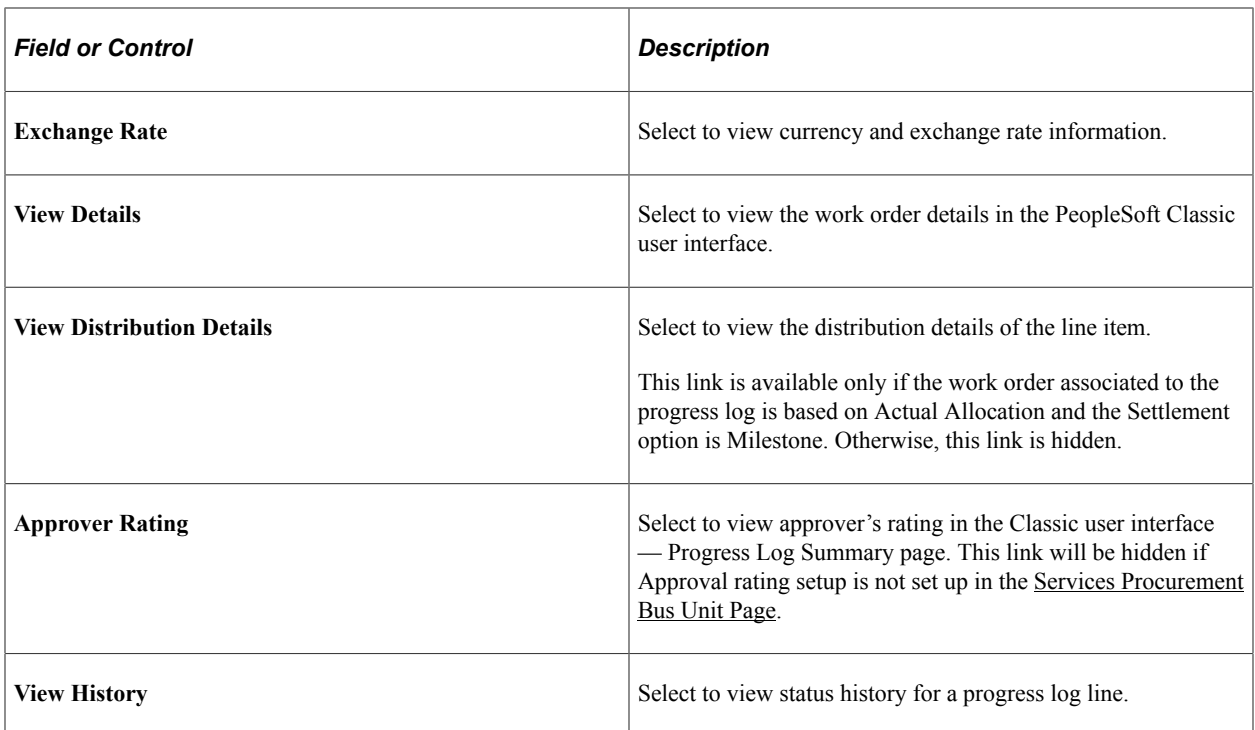

# **Managing Settlements**

# **Understanding Settlements in PeopleSoft Services Procurement**

Managing settlements with PeopleSoft Services Procurement enables individuals who have appropriate permissions to create consolidated proforma invoices. The proforma invoice process can be optionally configured to include or exclude suppliers in the invoice approval process, based on the supplier's setup. Specific time sheets, expenses, or progress logs lines can be added or removed prior to submitting the invoice for approval. After approval, the proforma invoice is viewed online and printed, included in a file for export, or both.

You can grant permissions for each of these functions:

- Automatic invoice generation.
- Manual invoice creation
- Invoice management.
- Invoice approval.
- Supplier invoice approval.
- Invoice printing and processing.

With PeopleSoft Services Procurement Settlement, you can:

- Manage the invoicing and settlement process.
- Invoice at varying frequencies.
- Select approved time sheets, expenses, or progress logs for an invoice.
- Manage invoice submittal, approval, and processing.

#### **Invoice Adjustments**

The Settlement feature in Services Procurement provides a self-invoicing capability that can create invoices based on approved timesheets, progress logs, and expenses. You can create new invoices manually, review existing invoices, edit invoices, view statuses of invoices, cancel invoices, track invoice adjustments, and submit selected invoices for approval.

The Manage Invoice page is the central location and starting point for maintaining invoices. Use the search and sort features to streamline the search results. After you enter search criteria, access the roster area, where you can view invoice details, edit the invoice, submit invoices, or cancel invoices.

To track adjustments made to invoice lines, an Adjusted status is available for the invoice. When an adjustment is made to an invoice line amount, the system provides an entry in the Invoice Adjustment

table. This lets you know that an adjustment has been made to an invoice line. If multiple adjustments are made to an invoice line, the Invoice Line Adjustment Detail page displays all the adjustments that were made to the invoice line.

When a supplier adjusts the amount on an invoice line, the invoice line **Line Status** field is set to Adjusted by Supplier, and the invoice header Invoice Status field is set to *Adjusted by Supplier.*

When an enterprise approver adjusts the amount on an invoice line, the invoice line **Line Status** field is set to *Adjusted by Enterprise* and the invoice header **Invoice Status** field is set to *Adjusted.*

When an adjustment has been made to an invoice by a supplier or the enterprise, a check box displays on the Manage Invoice - Line Summary page that indicates whether an invoice line has adjusted by a supplier, the enterprise, or by both. The check box is only visible if adjustments have been made to any of the invoice lines for an invoice.

When an invoice line is adjusted by the Supplier, the user (enterprise invoice approver or requester) can see the invoice line status of 'Adjusted by Supplier' in the invoice line information grid after navigating to the Line Summary page. If an invoice is adjusted by the enterprise, the invoice line status displays 'Adjusted by Enterprise'. The user can drill down into the invoice line level to view the adjustments.

The Invoice History grid displays the status history for an invoice line. If an invoice line was adjusted, the history grid will have an entry indicating who adjusted the invoice line . This appears on all the invoice line detail pages, where the status history is being displayed.

On the Manage Invoice Approval page, an indicator 'Adjusted' is added to the Invoice Roster grid . This is the page that the enterprise invoice approver navigates to, to approve an invoice. The grid indicates if an invoice line has been adjusted by the supplier for an invoice. The 'Adjusted' indicator will also be displayed on the Manage Invoice page .

Whenever an adjustment is made to the invoice line, an email notification is sent. If the supplier approver makes the adjustment, the enterprise invoice approver and the requester are notified. If the enterprise approver makes the adjustment, the supplier approver and the requester are notified.

#### **Related Links**

[Common Elements Used In Services Procurement](#page-24-0)

#### **Prerequisites**

You must define these attributes before invoicing a time sheet, expense, or progress log:

- Define invoice authorizations.
- Define whether suppliers are included in the invoice approval process.
- Define addresses.
- Define payment terms.
- Define the accounts payable interface.

# <span id="page-628-0"></span>**Creating Invoices Manually**

This topic discusses how to create invoices manually.

# **Pages Used to Create Invoices Manually**

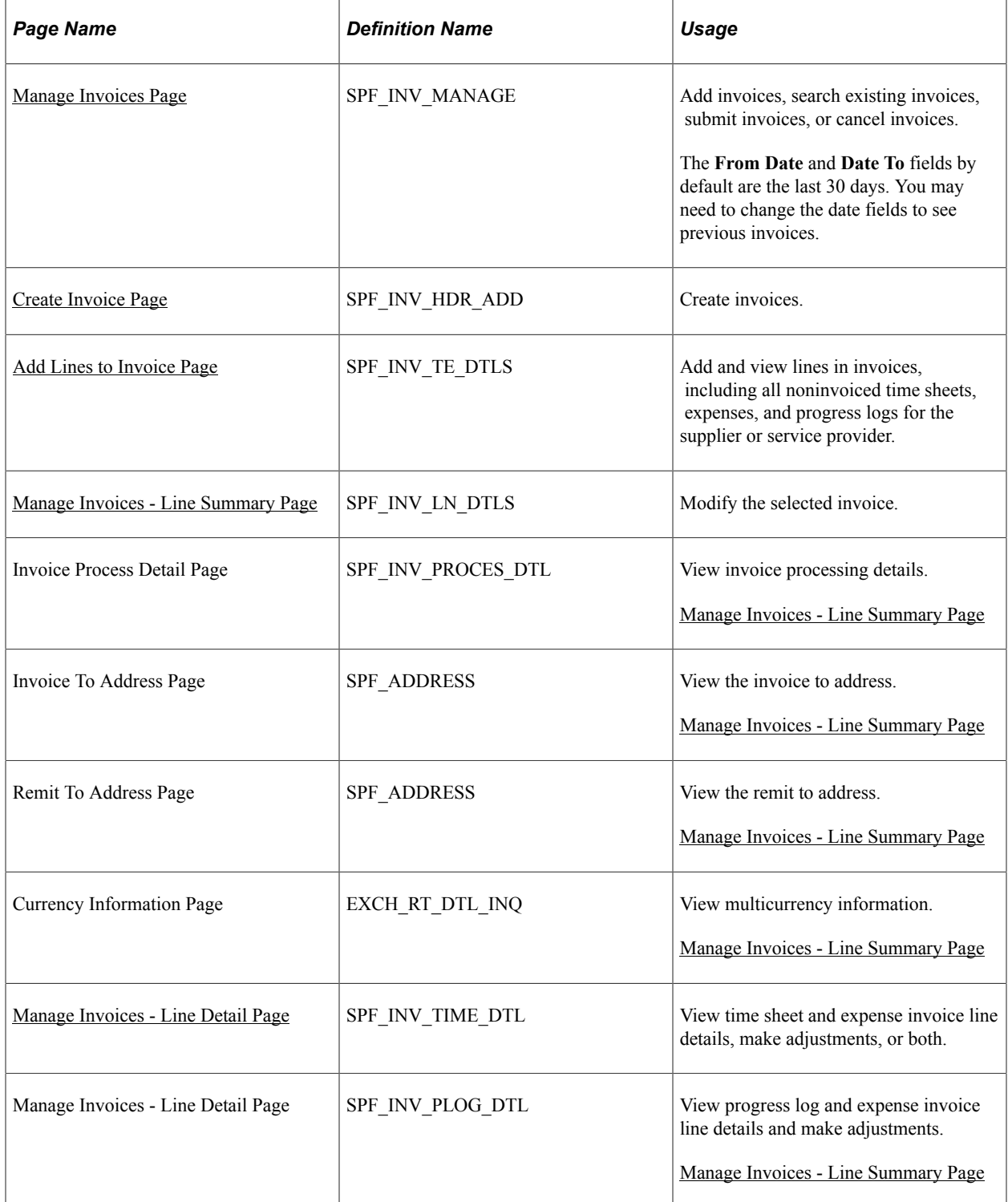

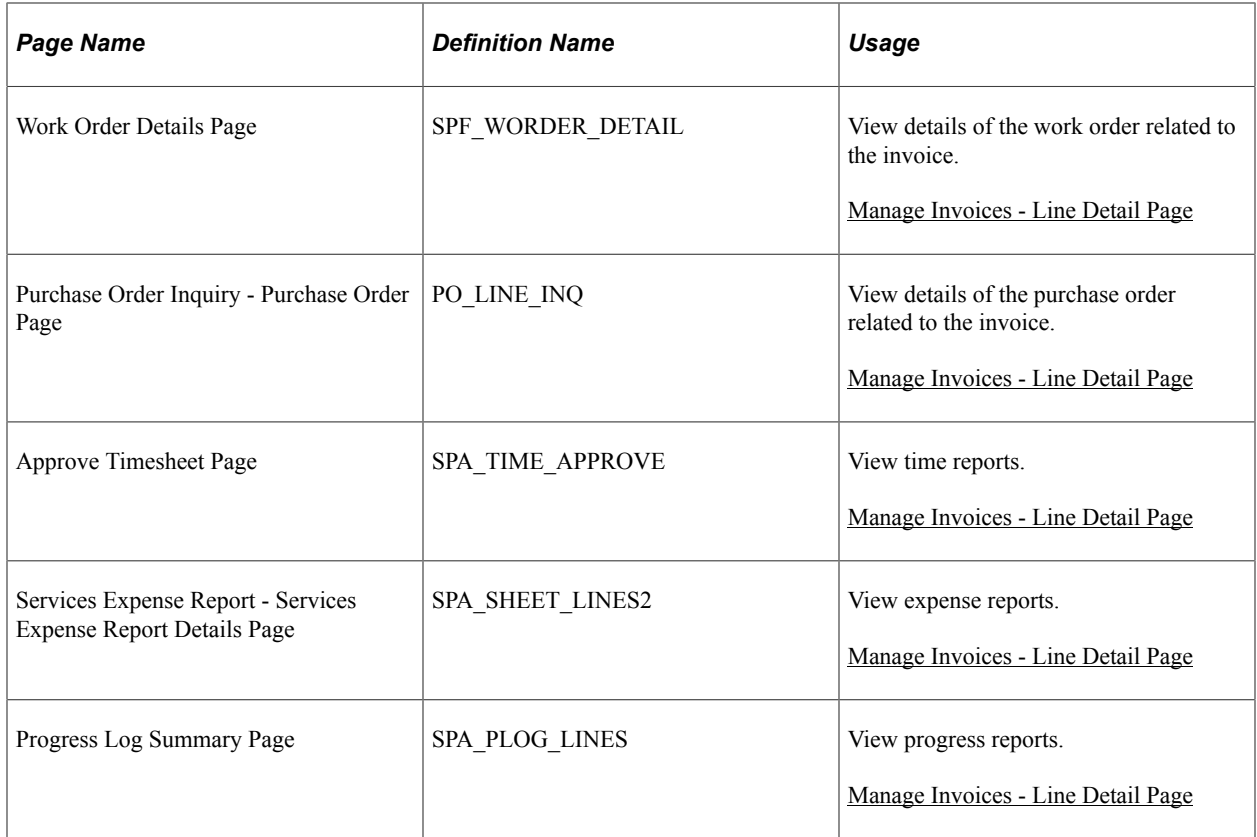

## <span id="page-629-0"></span>**Create Invoice Page**

Use the Create Invoice page (SPF\_INV\_HDR\_ADD) to create invoices.

Navigation:

Enter the business unit, invoice ID, or both, and click the **Add** button on the Manage Invoices page.

This example illustrates the fields and controls on the Create Invoice Page. You can find definitions for the fields and controls later on this page.

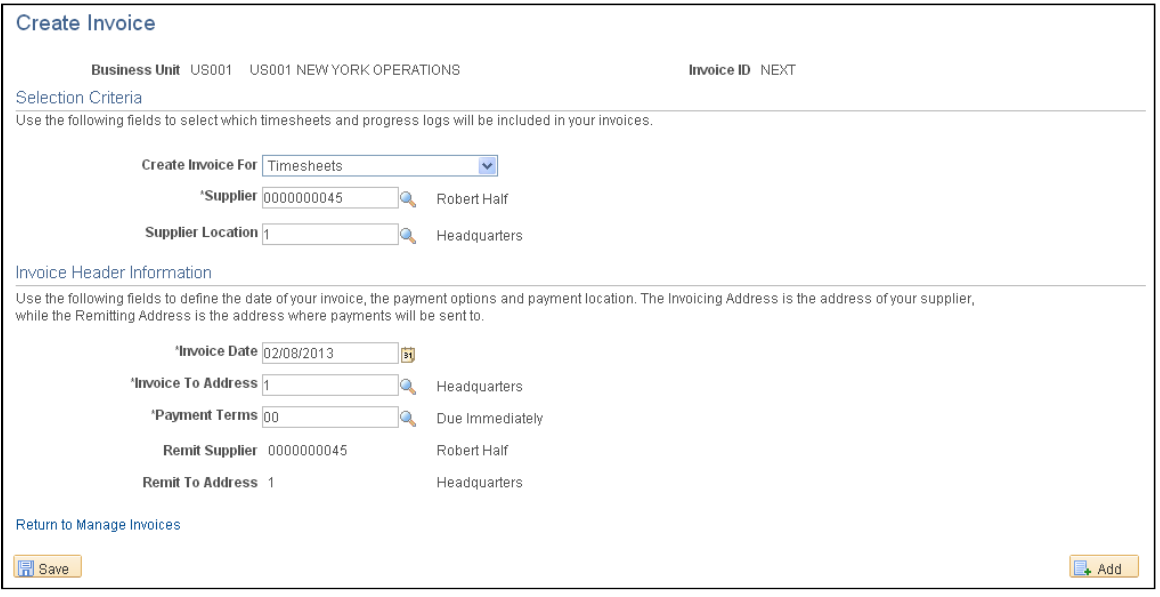

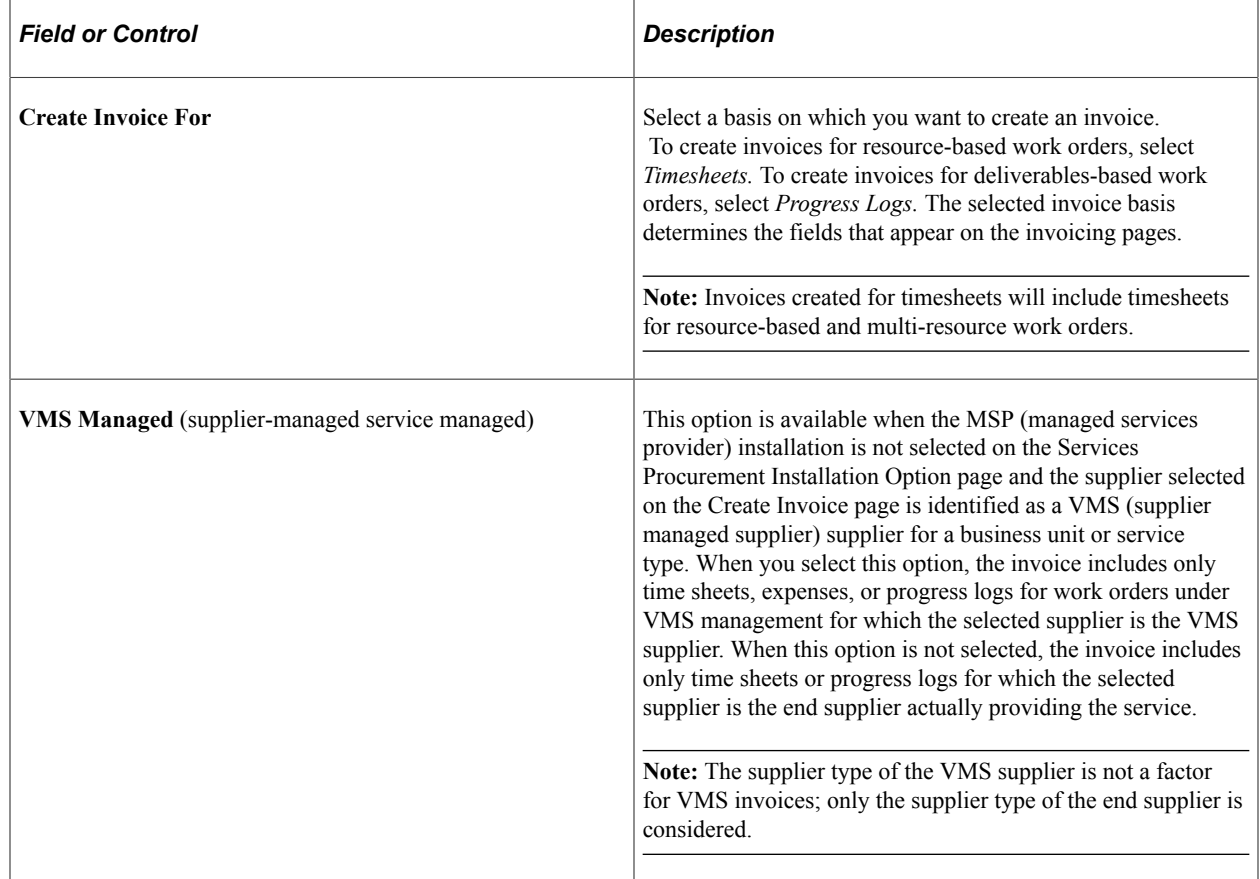

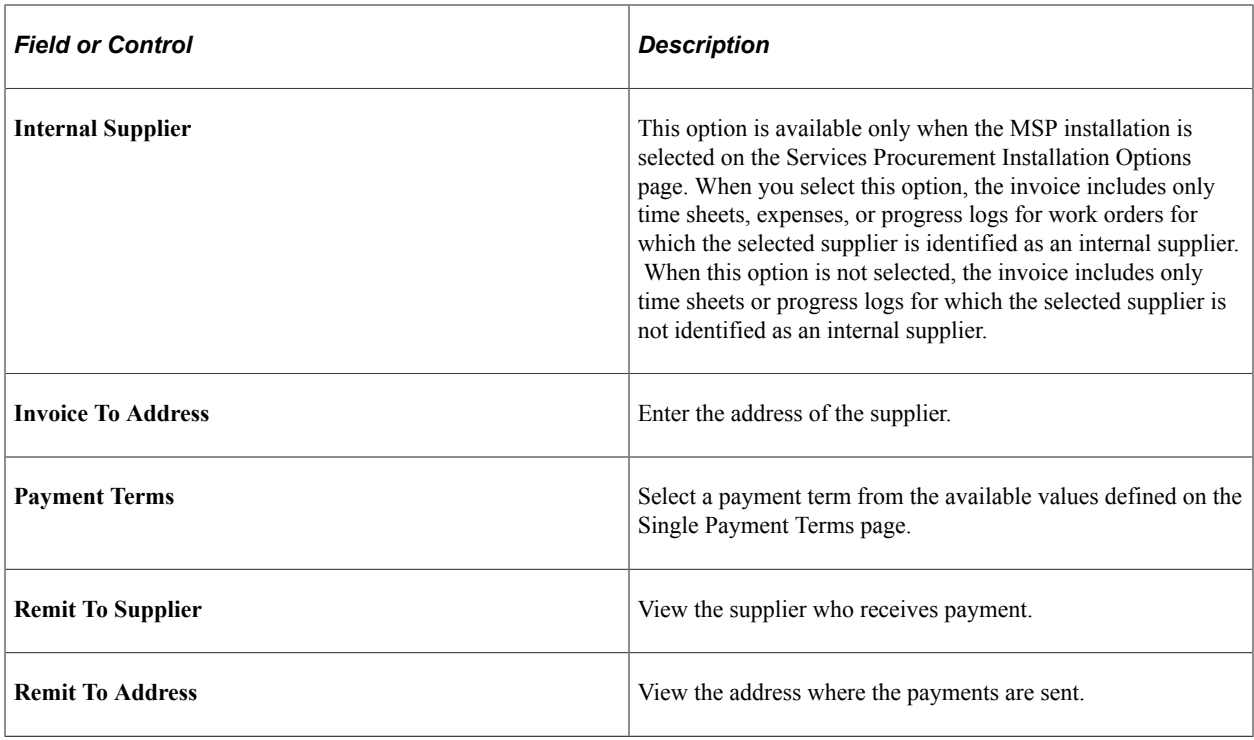

**Note:** When you select or change a supplier, the **Supplier Location, Invoice To Address, Remit to Supplier,** and **Remit to Address** field values are supplied by default from the supplier base tables.

**Note:** The **Payment Terms** field value is supplied by default from the Services Supplier Information page. If no value is defined at that level, the system supplies default values defined on the supplier base tables.

### <span id="page-631-0"></span>**Add Lines to Invoice Page**

Use the Manage Invoices - Add Lines To Invoice page (SPF\_INV\_TE\_DTLS) to add and view lines in invoices, including all noninvoiced time sheets, expenses, and progress logs for the supplier or service provider.

Navigation:

Save an invoice on the Create Invoice page.

This example illustrates the fields and controls on the Add Lines to Invoice page (1 of 2). You can find definitions for the fields and controls later on this page.

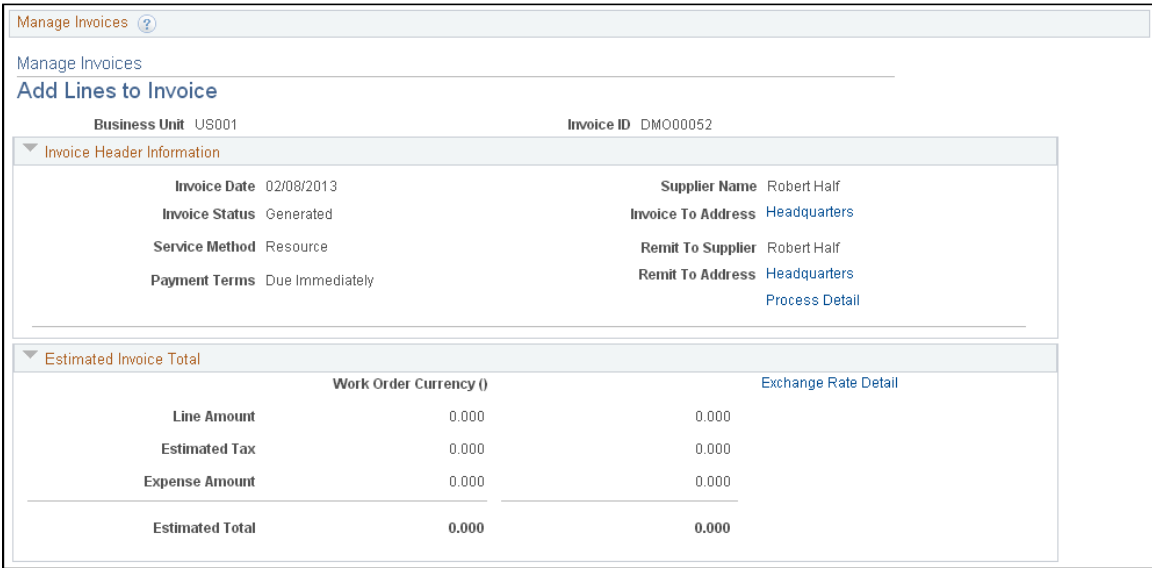

This example illustrates the fields and controls on the Add Lines to Invoice page (2 or 2). You can find definitions for the fields and controls later on this page.

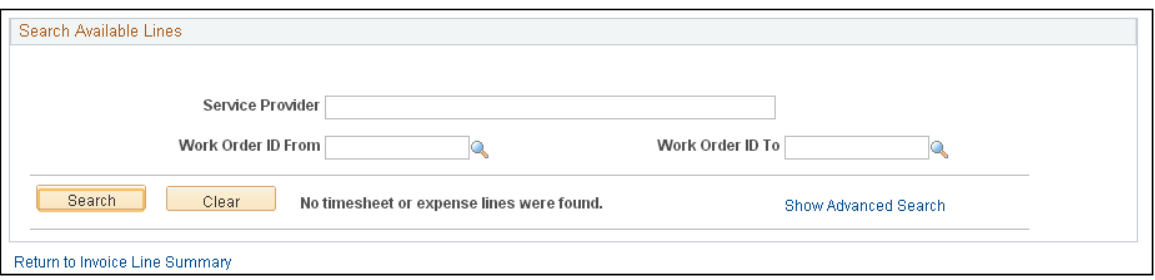

Use this page to add individual time, progress, or expense lines to invoices. When a time sheet or progress log expense or progress log is added to an invoice, the correct time sheet line, expense line or progress log line is updated with the invoice information.

To add lines to an invoice:

- 1. Select the progress log and expense lines or time report and expense lines to include in the invoice.
- 2. Click the **Add Selected Line(s)** button.

Use the **Select/Deselect All** check box if you want to select or deselect all the lines at one time.

**Note:** The available time sheets, progress log, assignment incidents, and expense lines for invoicing are limited to work orders that have a supplier location that matches the location specified on the Create Invoice page.

## **Generating and Printing Invoices Automatically**

This topic discusses how to generate and print invoices automatically.

## **Pages Used to Generate and Print Invoices Automatically**

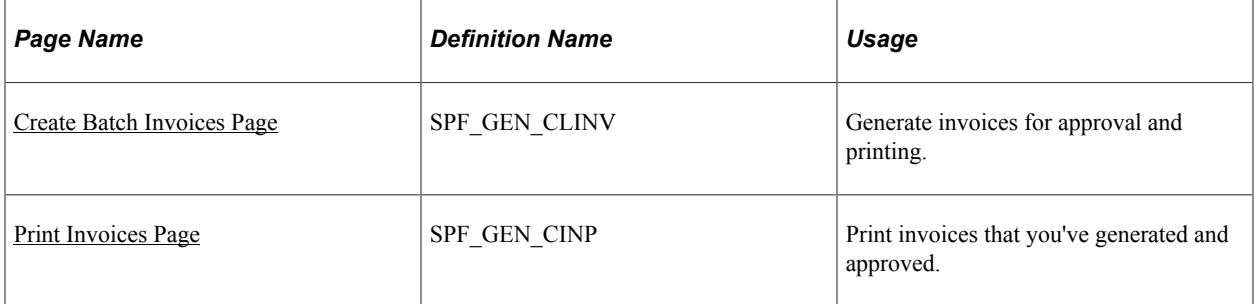

## <span id="page-633-0"></span>**Create Batch Invoices Page**

Use the Create Batch Invoices page (SPF\_GEN\_CLINV) to generate invoices for approval and printing.

Navigation:

#### **Services Procurement** > **Services Settlement** > **Create Batch Invoices**

This example illustrates the fields and controls on the Create Batch Invoices page (1 of 2). You can find definitions for the fields and controls later on this page.

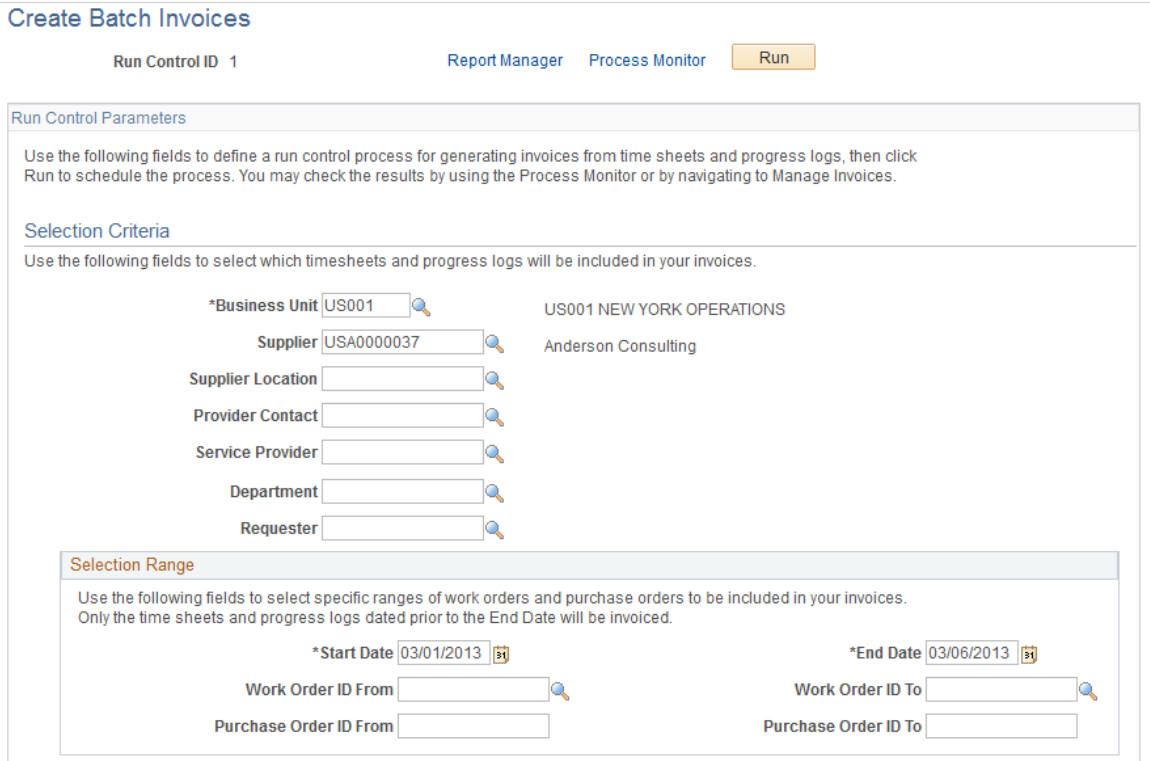

This example illustrates the fields and controls on the Create Batch Invoices page (2 of 2). You can find definitions for the fields and controls later on this page.

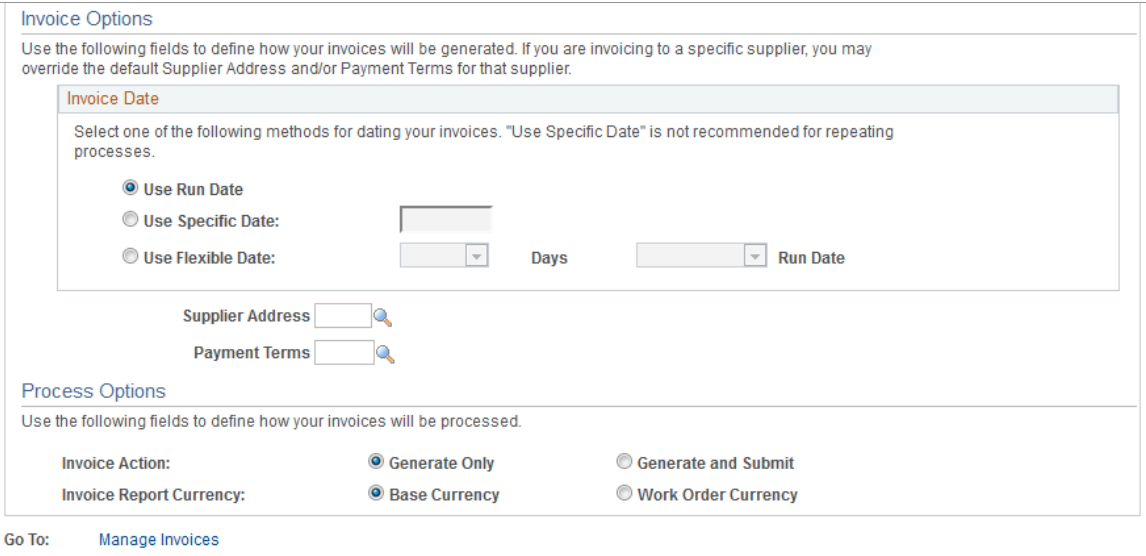

Enter the run control parameters for the invoice process.

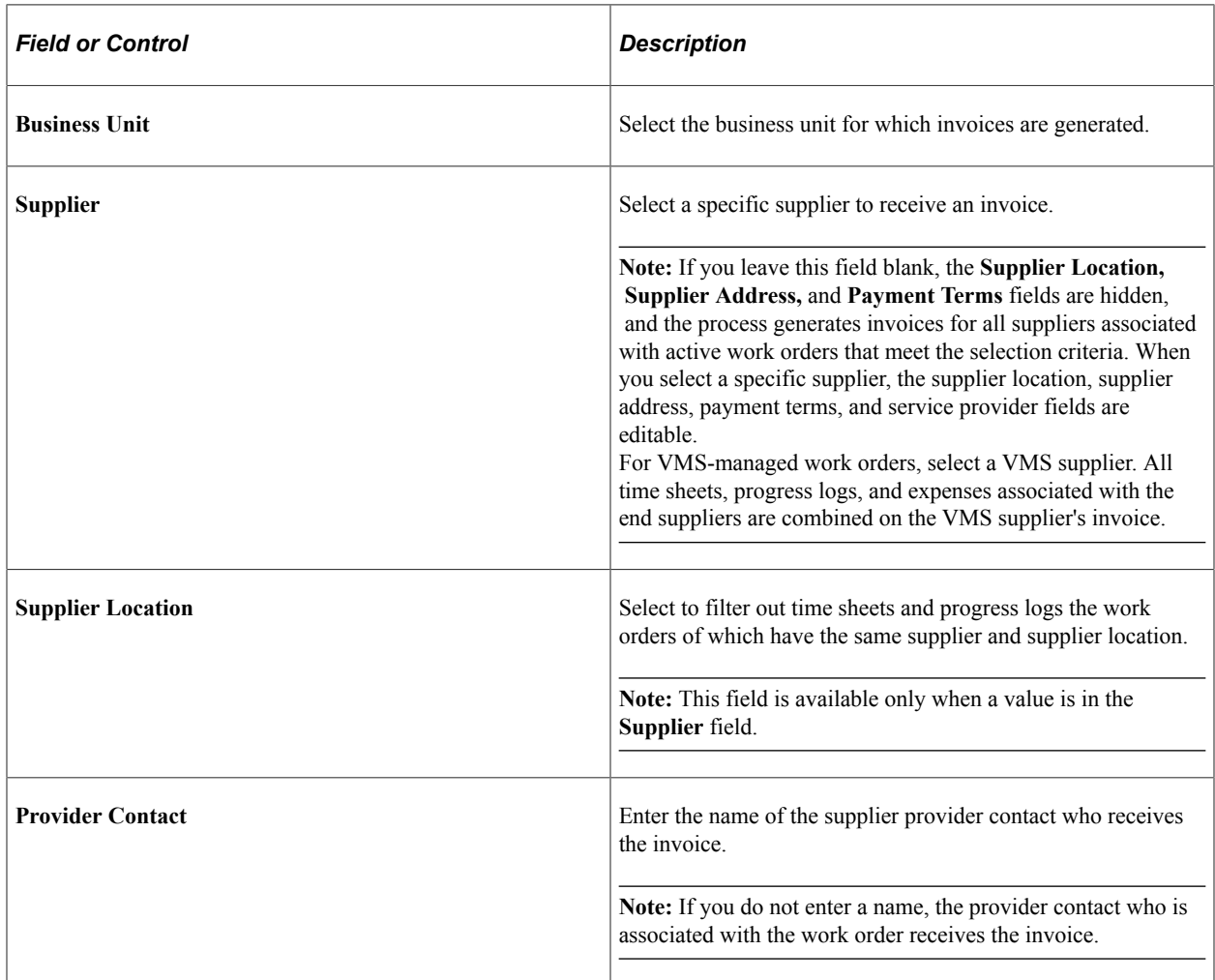

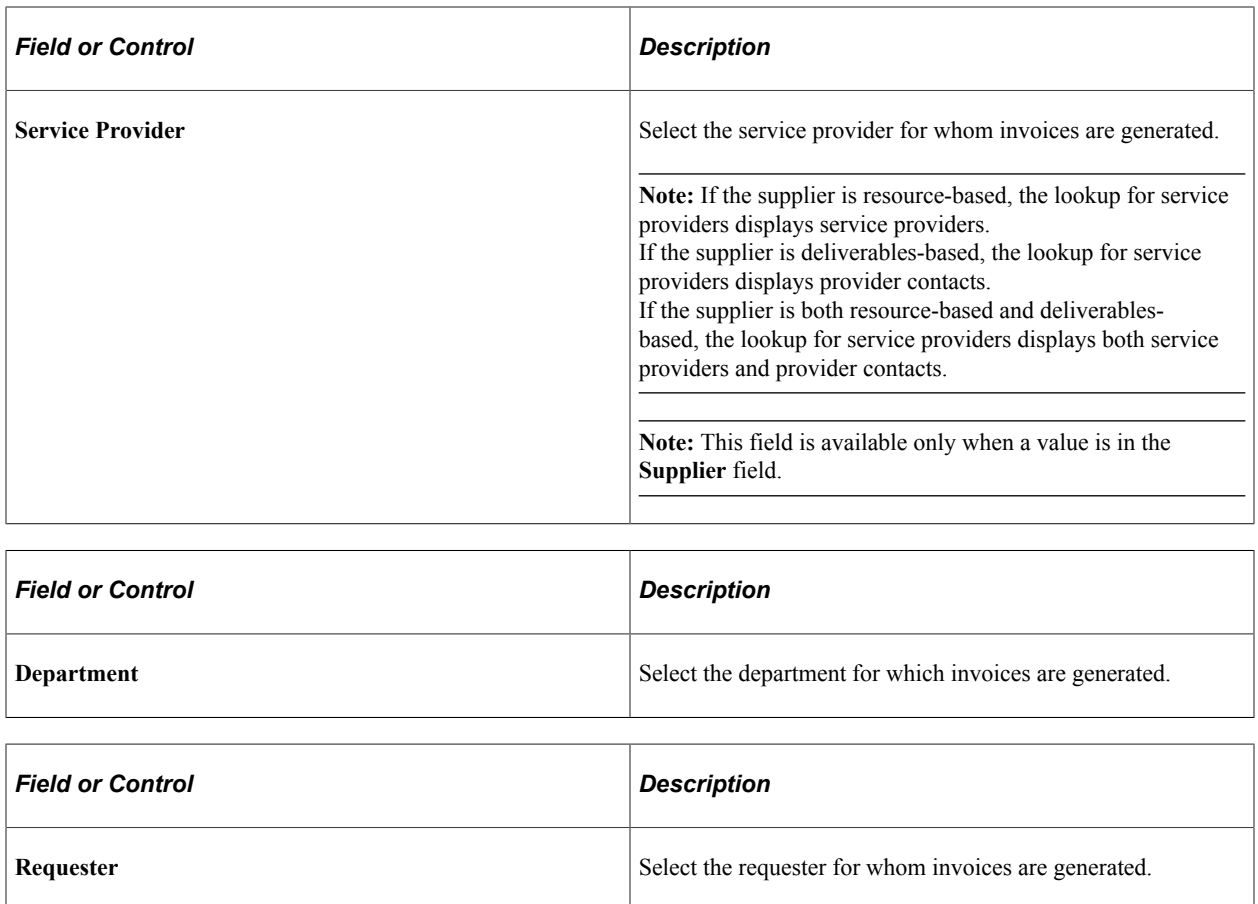

#### **Selection Range**

Use this section to further define generation values for the information you selected in the header.

**Note:** The work order ID range displays lower-level service work orders in addition to resource- and deliverables-based work orders.

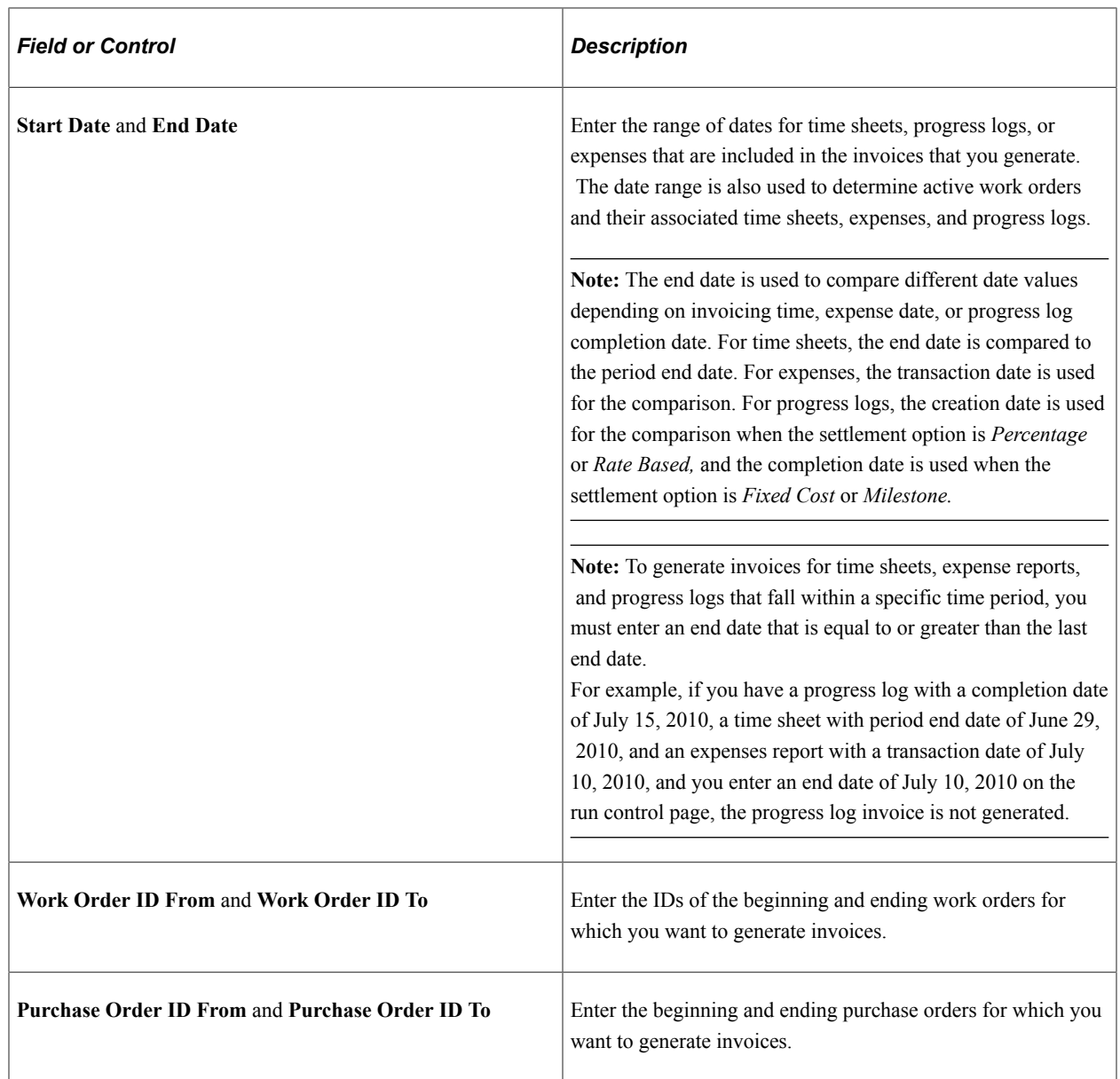

## **Invoice Options**

You create invoices using a batch process that can be scheduled to run offline.

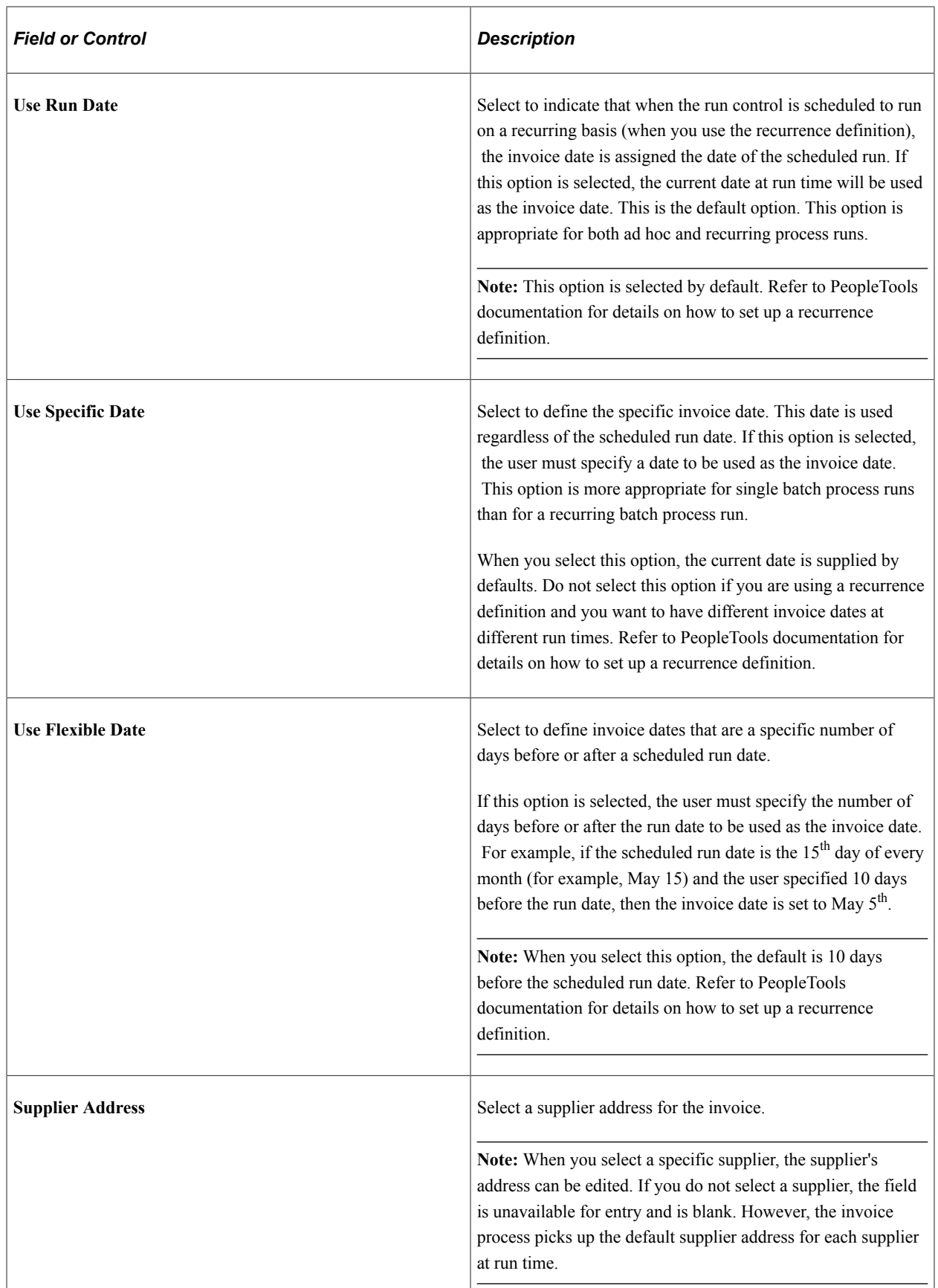

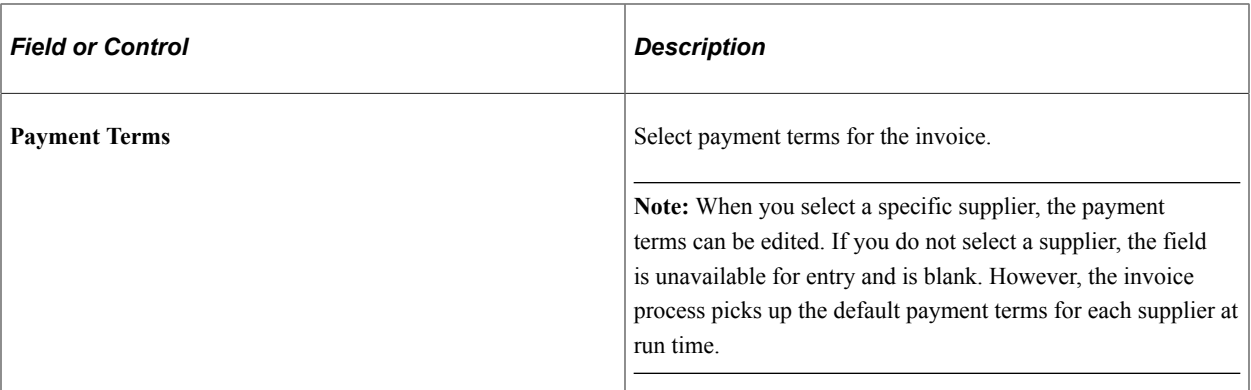

#### **Process Options**

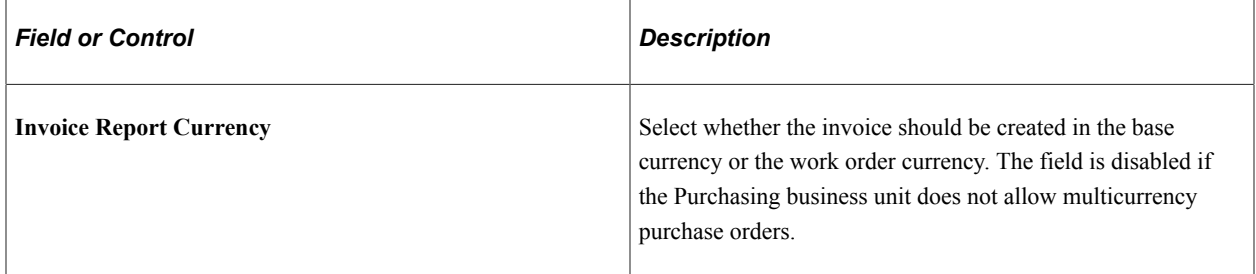

#### **Process Results**

You can run the Generate Invoice Report process (SPINV002) to generate a report about the invoices that you are processing.

## <span id="page-638-0"></span>**Print Invoices Page**

Use the Print Invoices page (SPF\_GEN\_CINP) to print invoices that you've generated and approved.

Navigation:

#### **Services Procurement** > **Services Settlement** > **Print Invoices**

This example illustrates the fields and controls on the Print Invoices page. You can find definitions for the fields and controls later on this page.

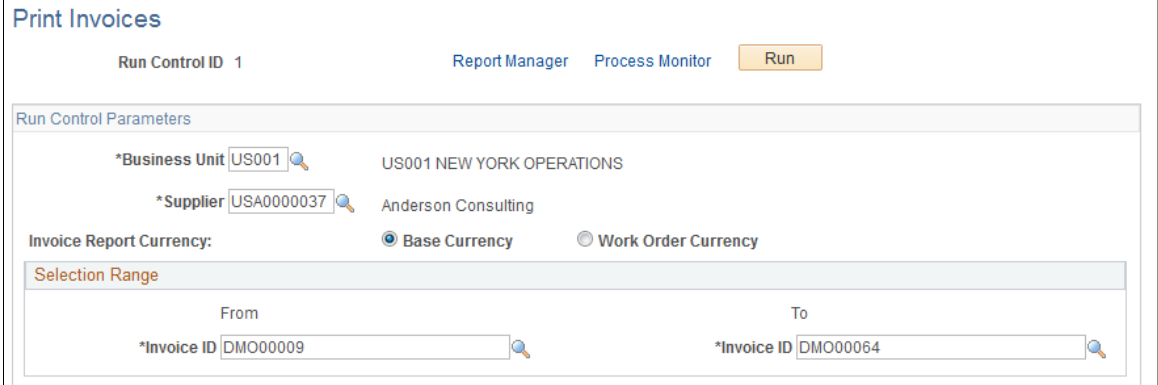

Enter the run control parameters for the invoice printing process.

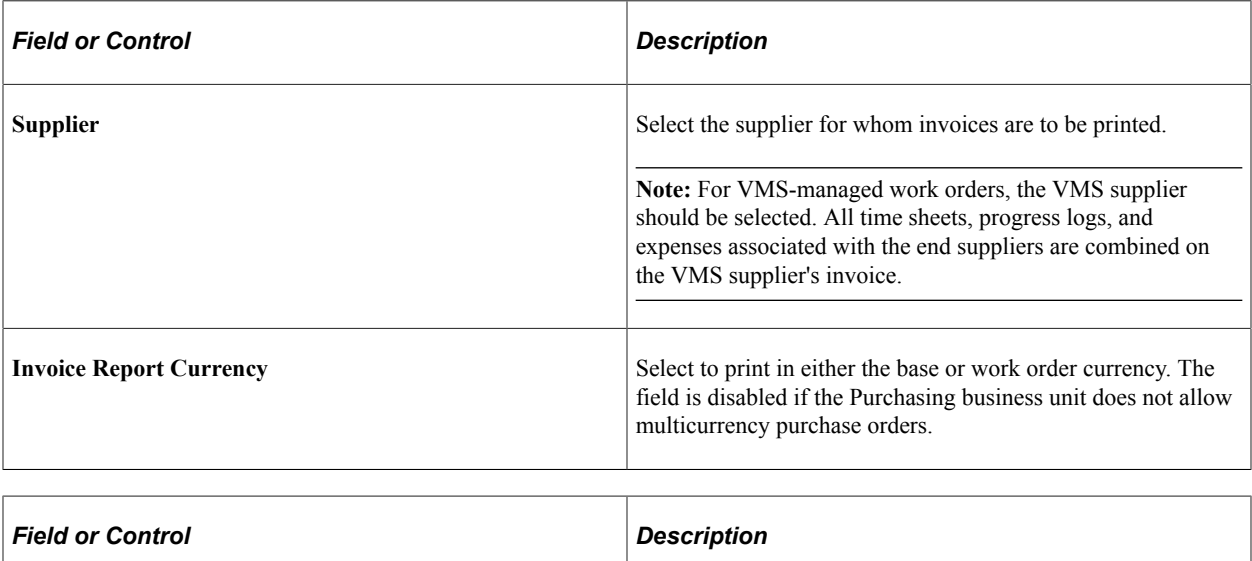

#### **Assignment Pay Based on Number of Incidents**

If any assignment pay is based on the number of incidents, a separate section is included on the printed invoice.

**From and To and Invoice ID** Select the range of invoices that you want to print.

#### **Process Results**

The Process Invoice Application Engine process (SPF\_PRNTINV) processes invoices that have been generated and approved. It prints the pro forma invoice to be sent to the suppliers. This process also adds any manually created invoices to the invoice report table so that invoices can be printed.

## **Managing Invoices**

Use the Manage Invoice page to create new invoices manually, review existing invoices, edit invoices, view statuses of invoices, cancel invoices, or submit selected invoices for approval. The Manage Invoice page is the central location and starting point for maintaining invoices. Use the search and sort features to streamline the search results. After you enter search criteria, access the roster area, where you can view invoice details, edit the invoice, submit invoices, or cancel invoices.

**Note:** This page displays invoices created by the sign-in user. Invoices generated by other users do not appear in this roster.

This topic discusses how to manage invoices.

# **Pages Used to Manage Invoices**

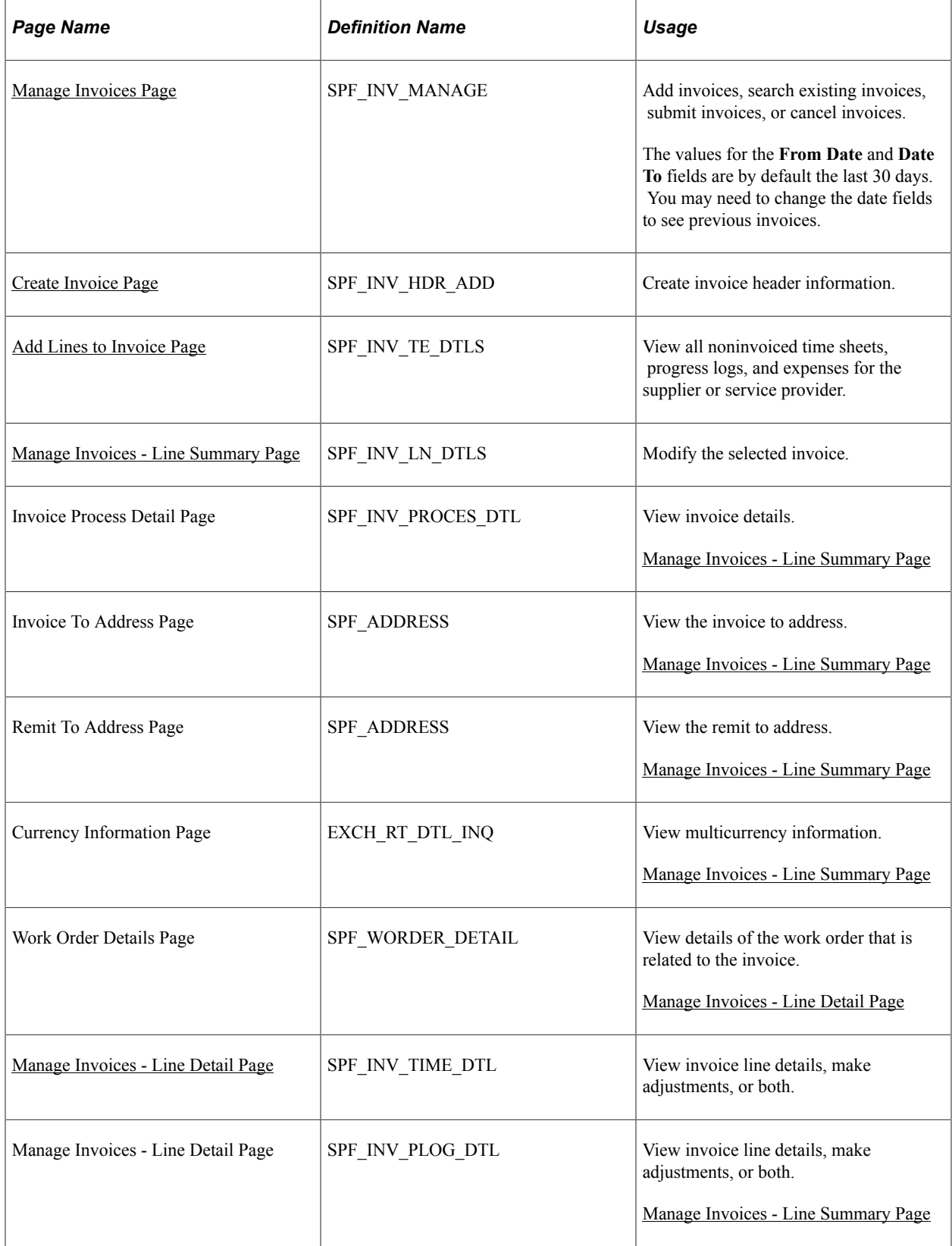

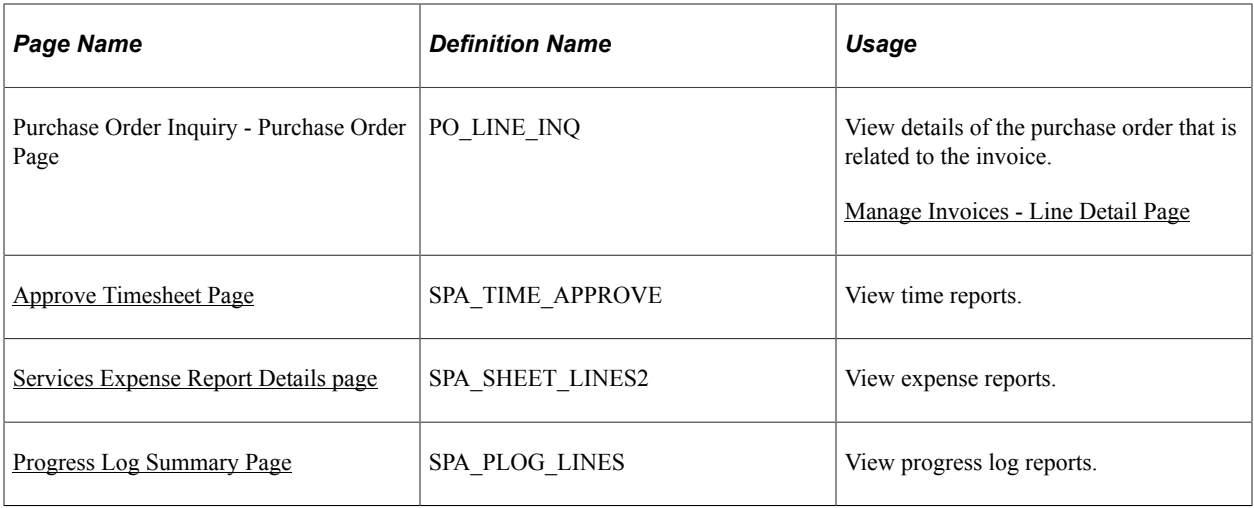

#### **Related Links**

[Creating Invoices Manually](#page-628-0)

## <span id="page-641-0"></span>**Manage Invoices Page**

Use the Manage Invoices page (SPF\_INV\_MANAGE) to add invoices, search existing invoices, submit invoices, or cancel invoices.

Navigation:

#### **Services Procurement** > **Manage Invoices**

This example illustrates the fields and controls on the Manage Invoices page. You can find definitions for the fields and controls later on this page.

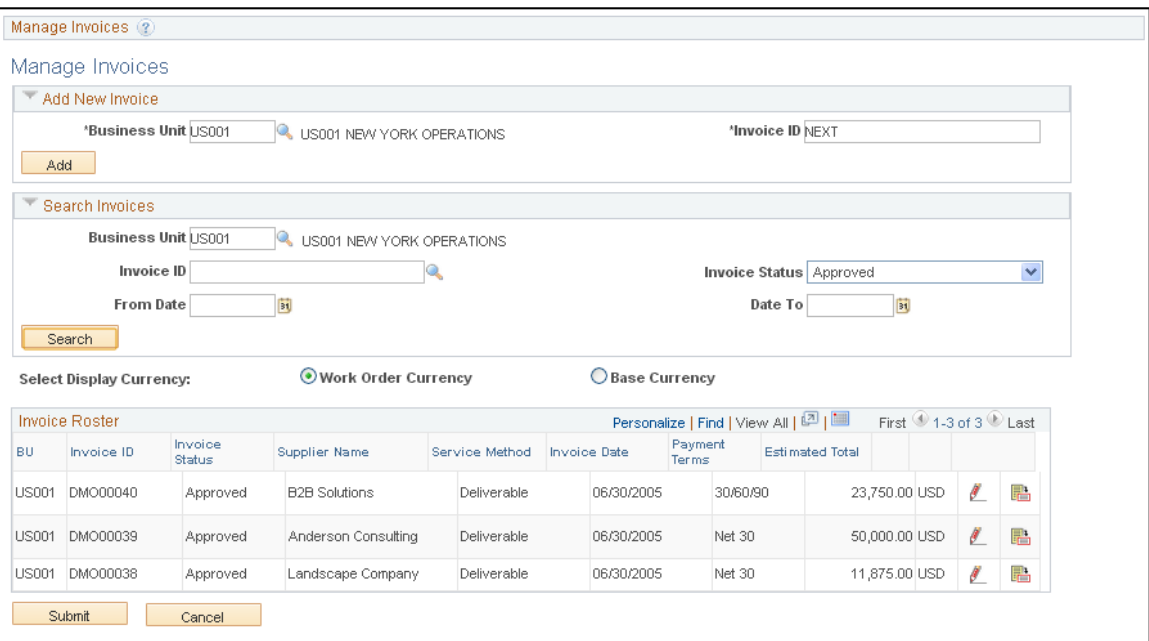

You can access this page when you sign in as the PeopleSoft Services Procurement invoice manager.

#### **Search Invoices**

Enter search criteria to use to retrieve, edit, and view invoices.

#### **Select Currency**

Displays amounts in either base or work-order currency. The **Select Currency** field is available only if **Allow Multicurrency** is selected on the Services Procurement business unit page.

See [Setting Up Business Unit Definitions](#page-53-0).

**Note:** Invoices are generated in both base and work-order currency.

#### **Invoice Roster**

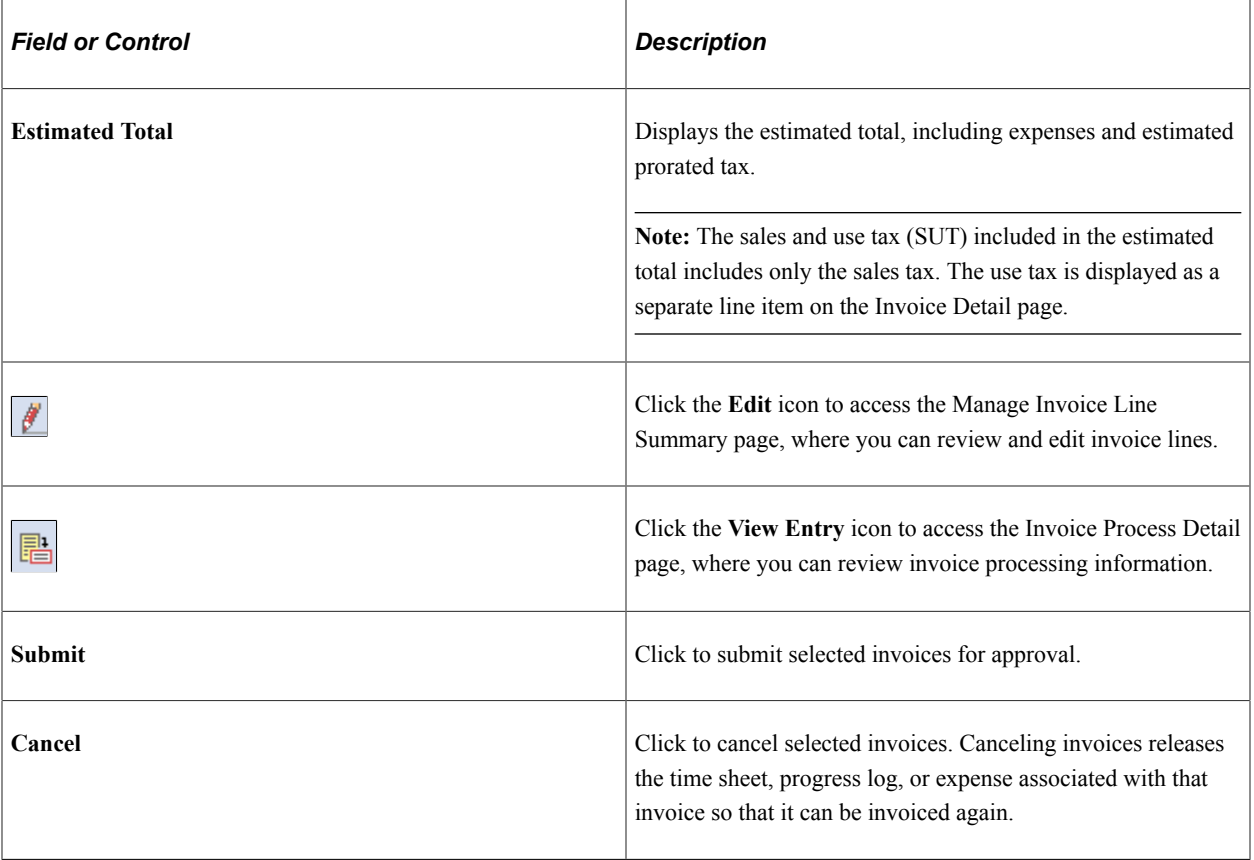

**Note:** You can adjust invoices by adjusting the associated time sheets, progress logs, or expense amounts. If the adjusted time sheet, progress log, or expense is included in an invoice, the status of the invoice line associated with the adjustment is changed to *Canceled* and the invoice header status is changed to *Adjusted.* You can also adjust invoices after the invoice has been generated by adjusting the amounts on the Manage Invoice Line Detail page. Adjusting invoices in this manner does not change existing time sheets, progress logs, or expenses. Adjustments can be made prior to invoices being approved by either the supplier invoice approver or the enterprise invoice approver.

## <span id="page-642-0"></span>**Manage Invoices - Line Summary Page**

Use the Manage Invoices - Line Summary page (SPF\_INV\_LN\_DTLS) to modify the selected invoice.

#### Navigation:

Click the **Edit** button for an invoice on the Manage Invoices page.

This example illustrates the fields and controls on the Manage Invoice - Line Summary page (1 of 2). You can find definitions for the fields and controls later on this page.

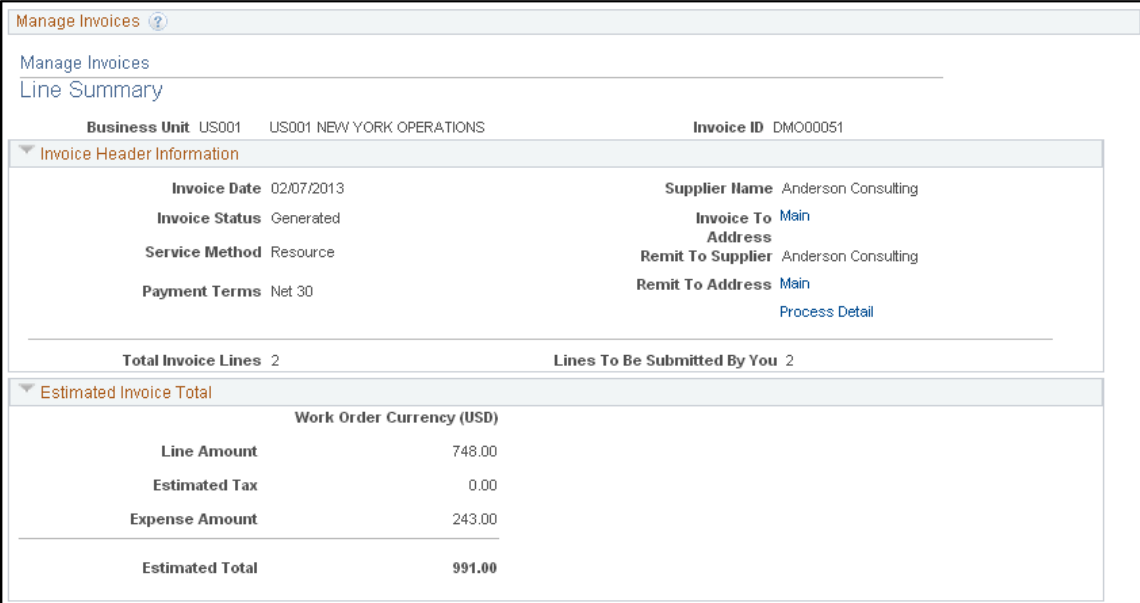

This example illustrates the fields and controls on the Manage Invoice - Line Summary page (2 of 2). You can find definitions for the fields and controls later on this page.

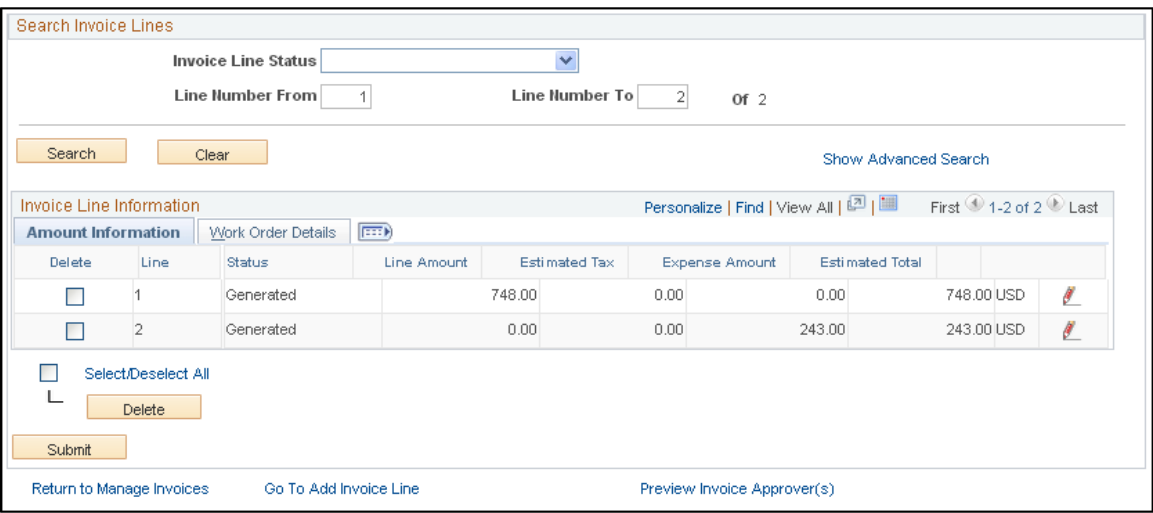

The data appearing in the **Invoice Header Information** and **Estimated Invoice Total** sections depends on whether the invoice is for VMS services.

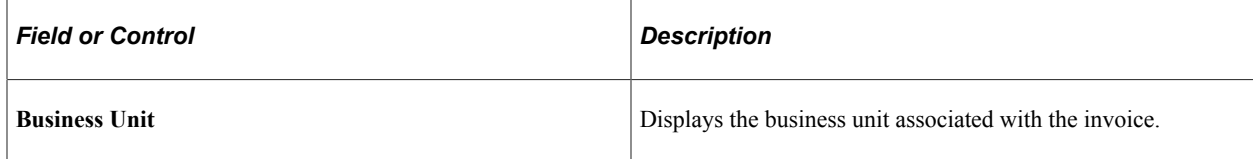

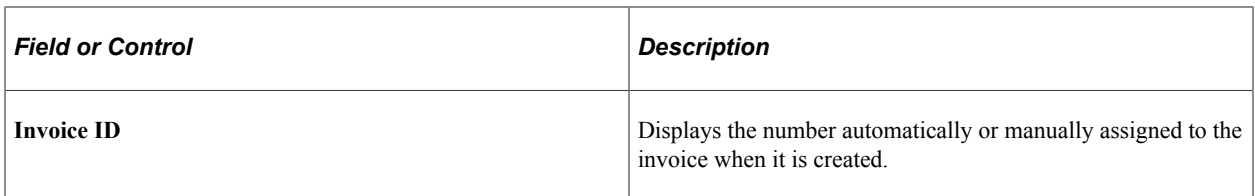

### **Invoice Header Information**

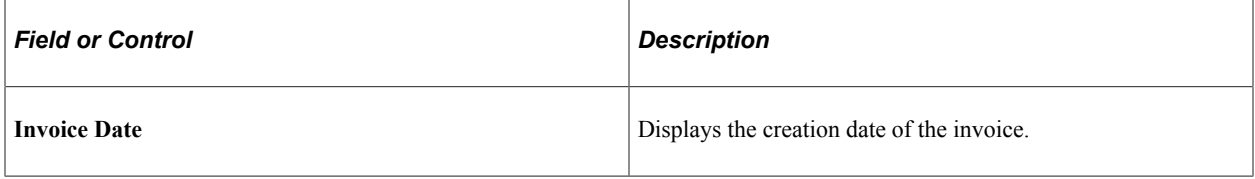

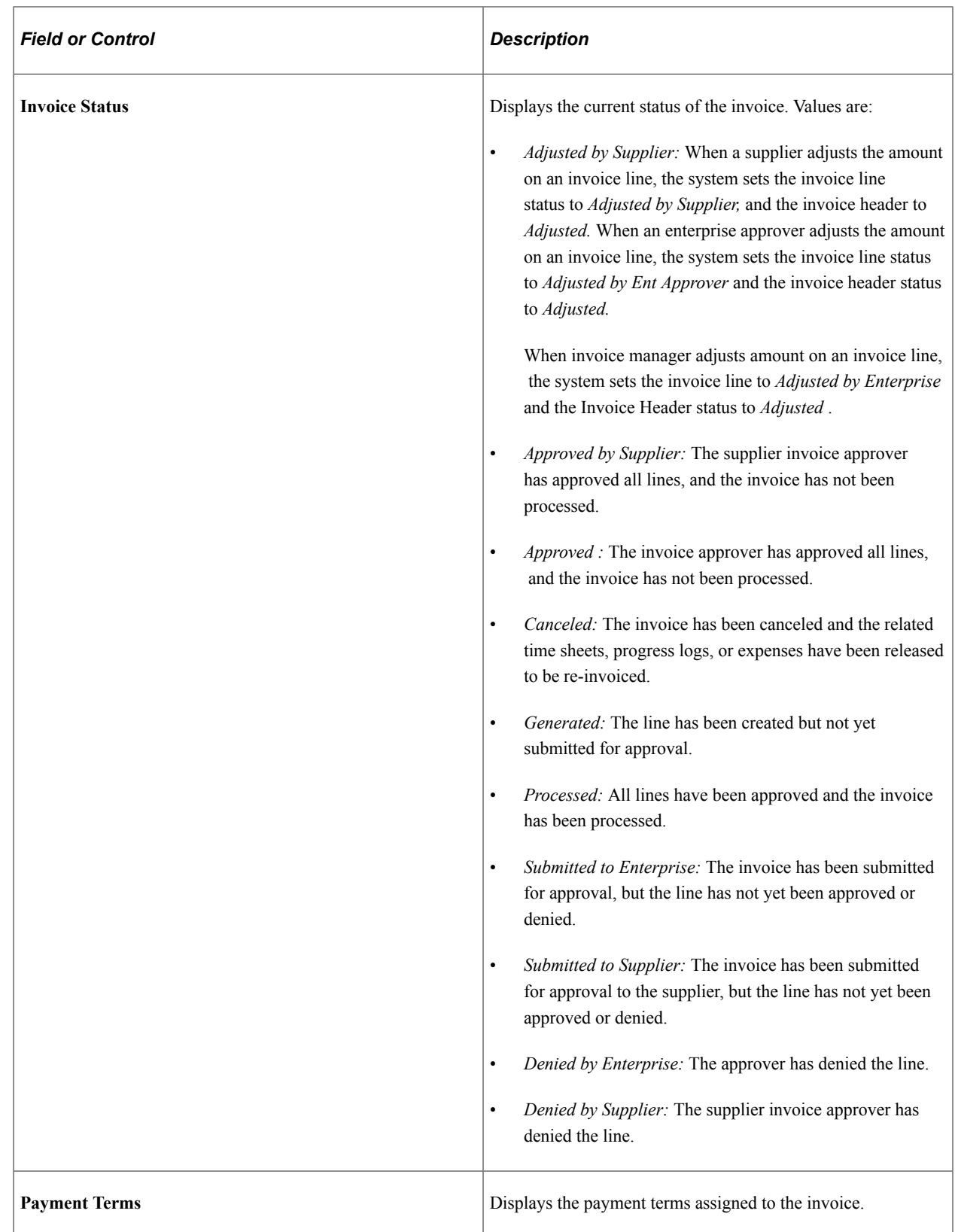

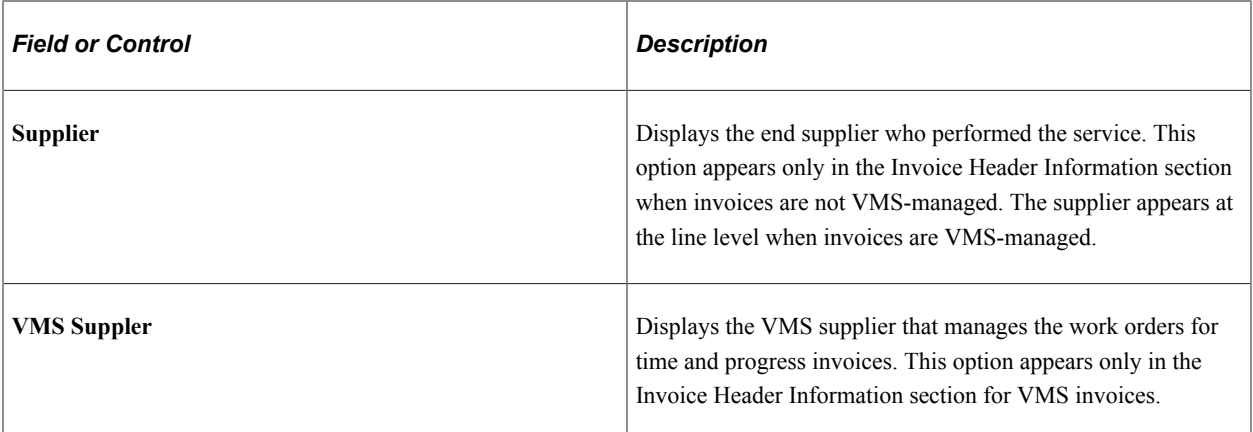

#### **Estimated Invoice Total**

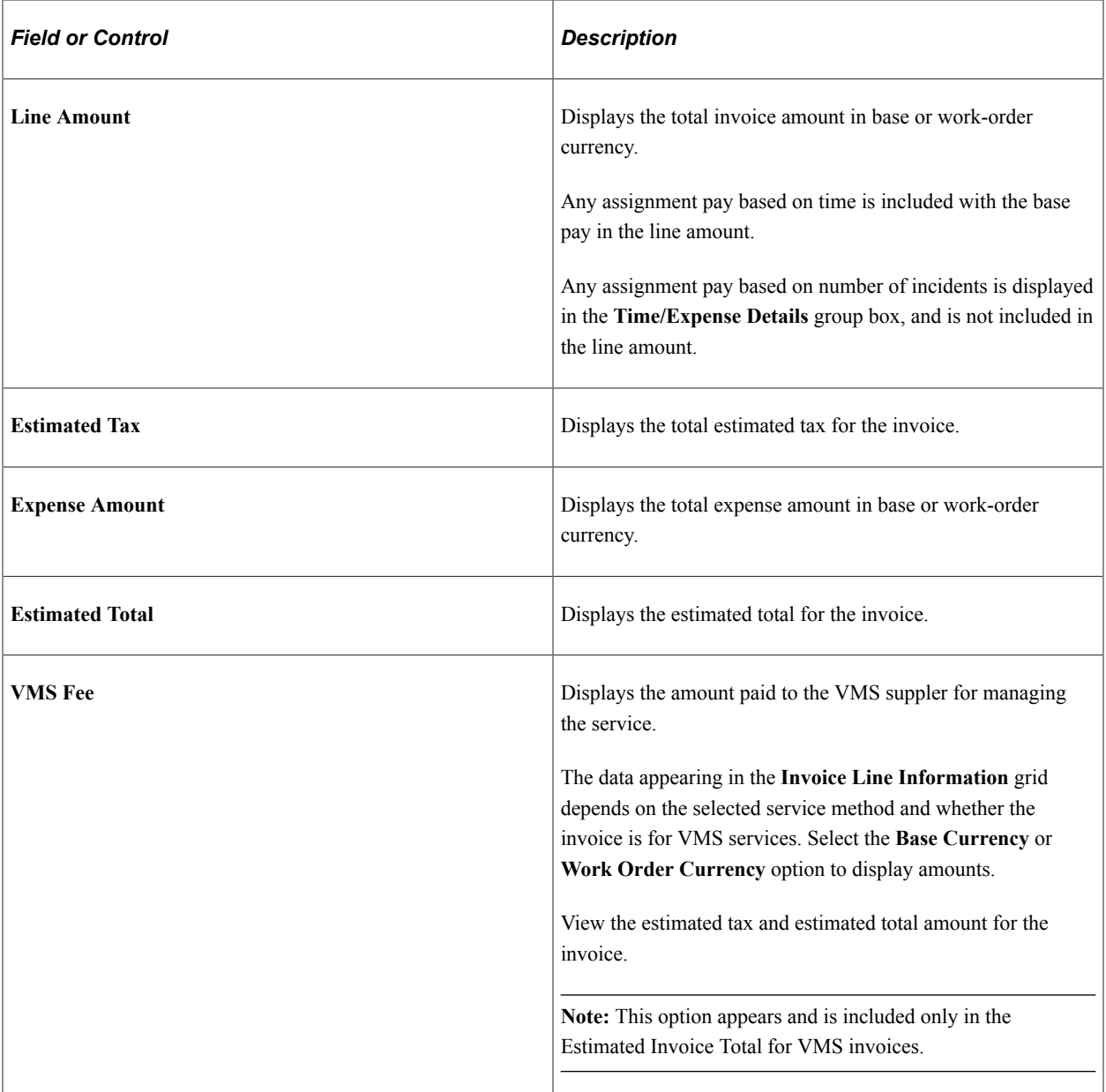

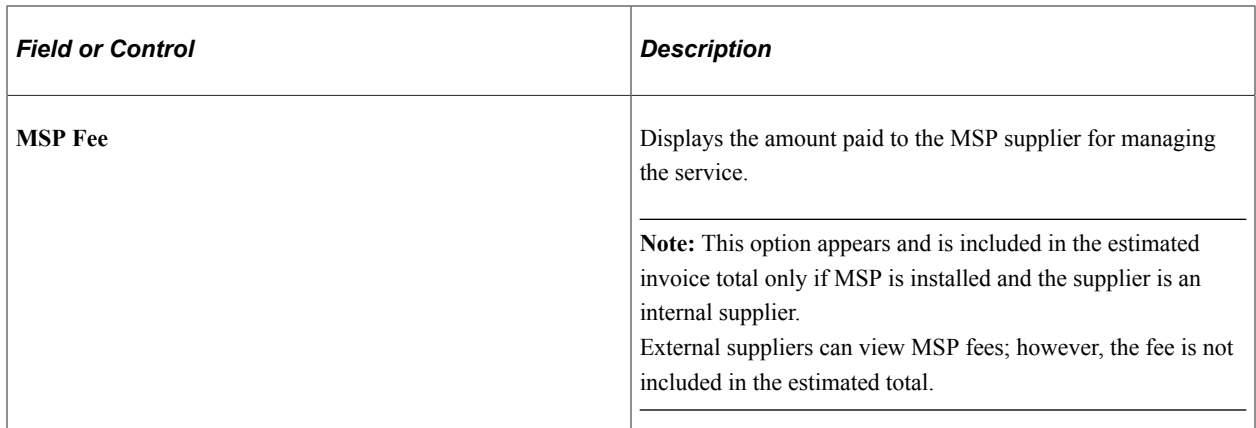

#### **Invoice Line Information: Amount Information**

Select the Amount Information tab.

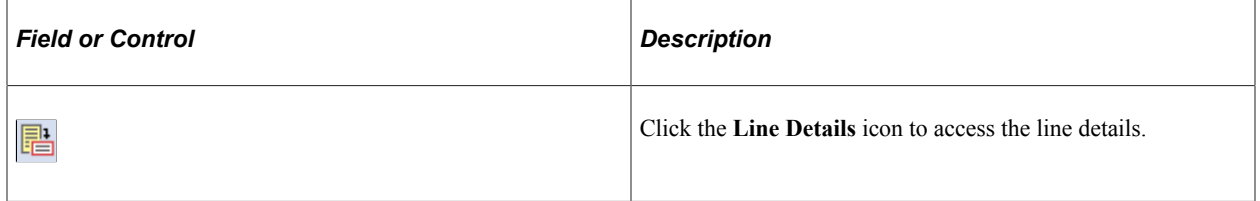

### **Invoice Line Information: Work Order Details**

Select the Work Order Details tab.

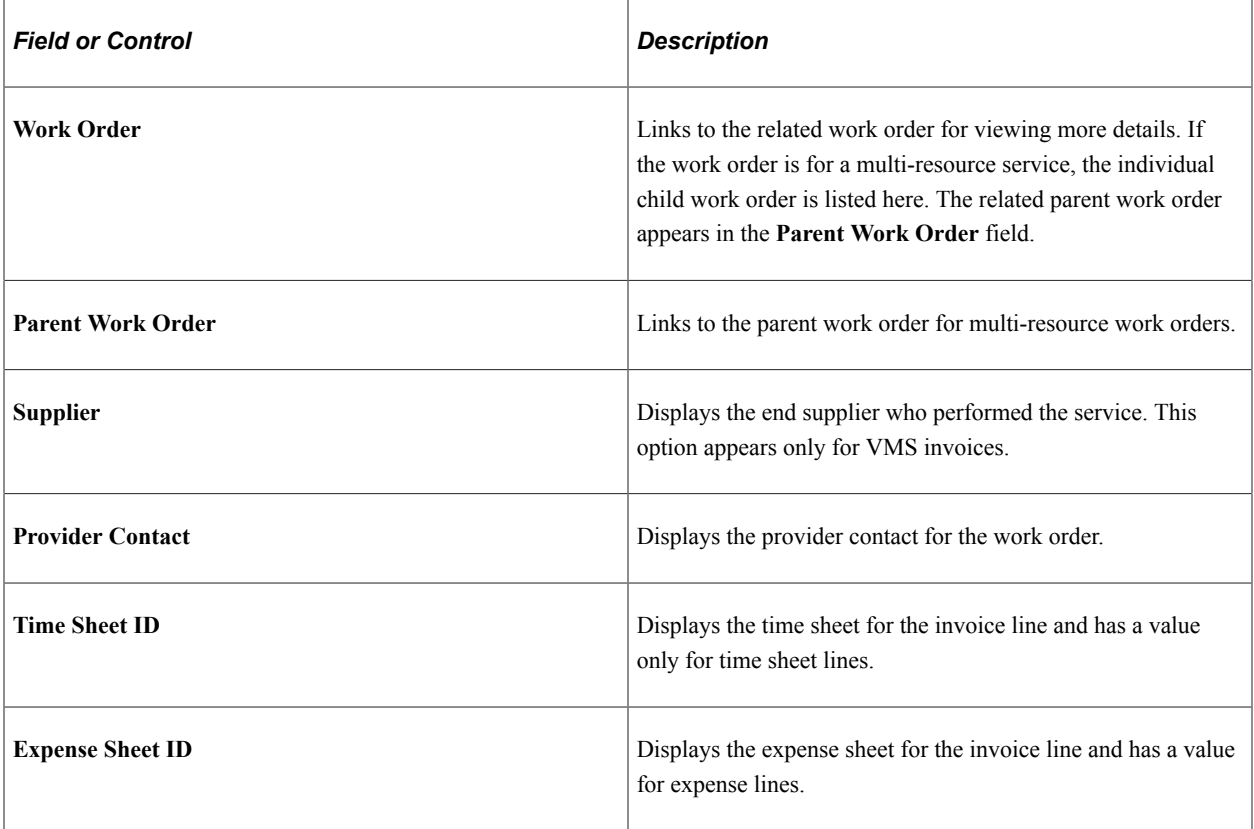
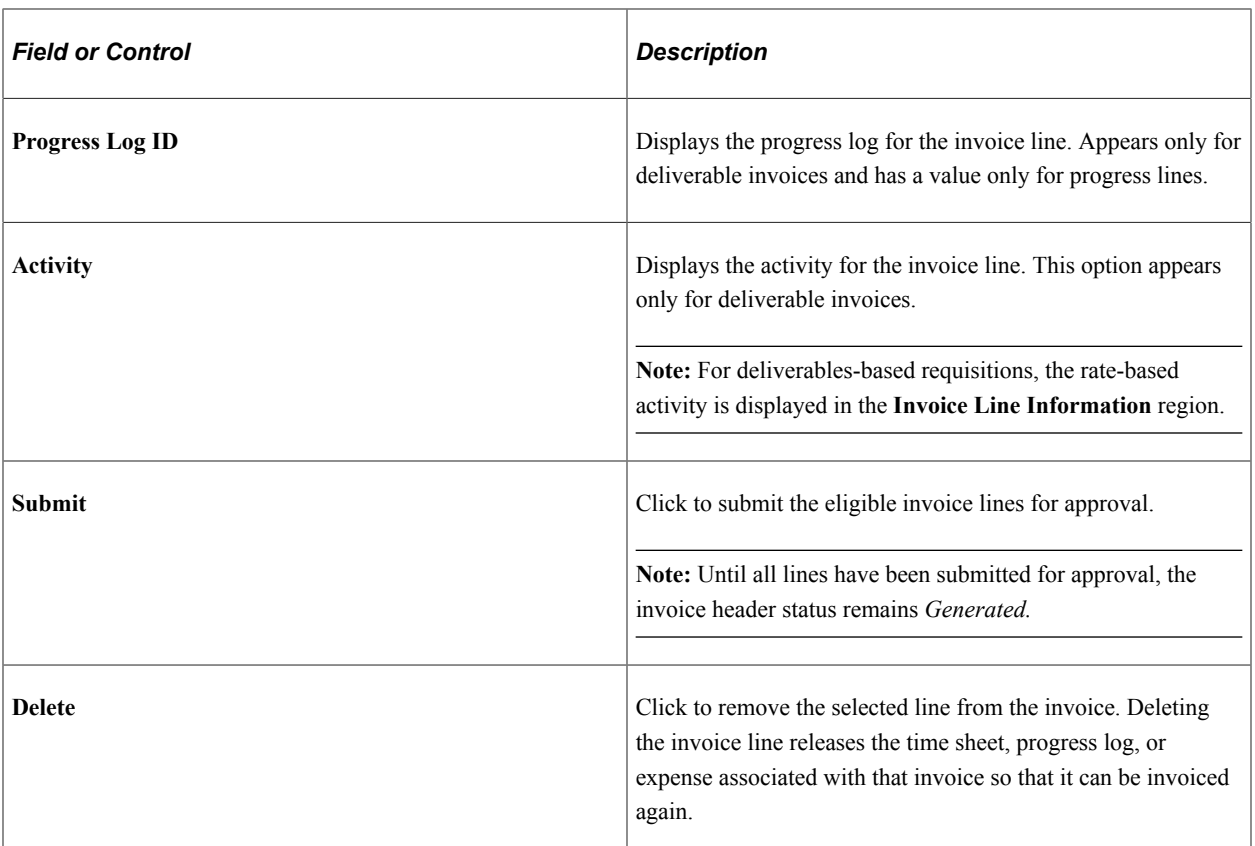

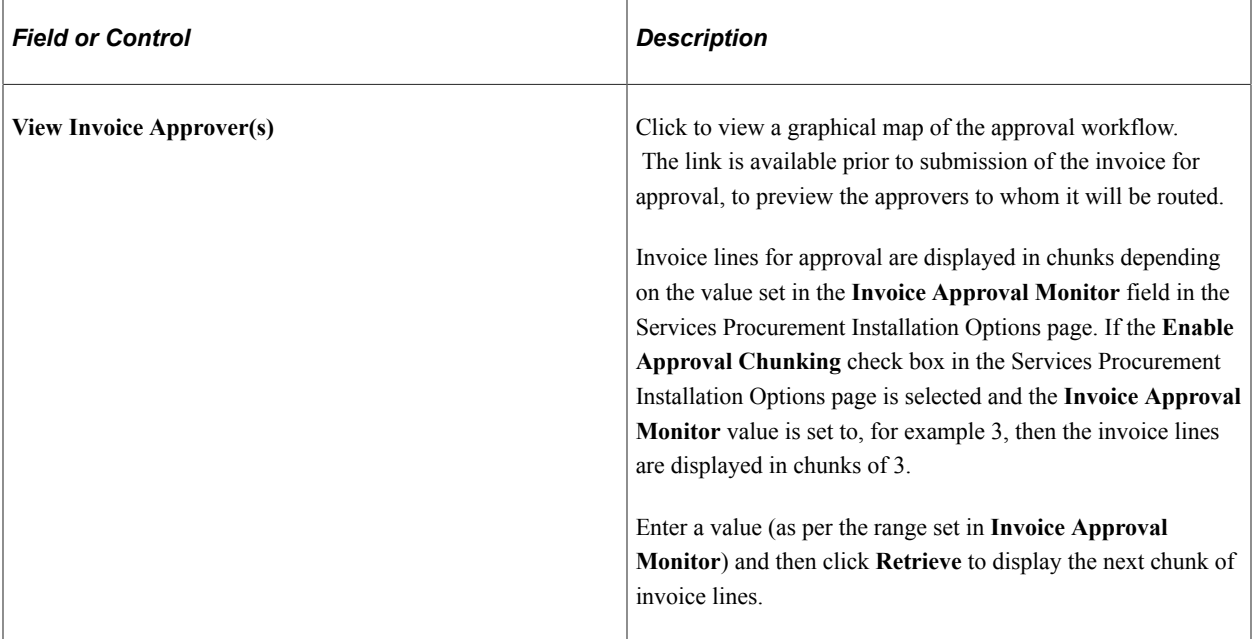

# **Related Links** [Setting Up Business Unit Definitions](#page-53-0)

[Understanding VMS](#page-280-0)

#### <span id="page-649-0"></span>**Manage Invoices - Line Detail Page**

Use the Manage Invoices - Line Detail page (SPF\_INV\_TIME\_DTL) to view invoice line details, make adjustments, or both.

Navigation:

For resource-based invoices, click the **Edit** button on the Manage Invoices - Line Summary page.

This example illustrates the fields and controls on the Manage Invoices - Line Detail page (1 of 2). You can find definitions for the fields and controls later on this page.

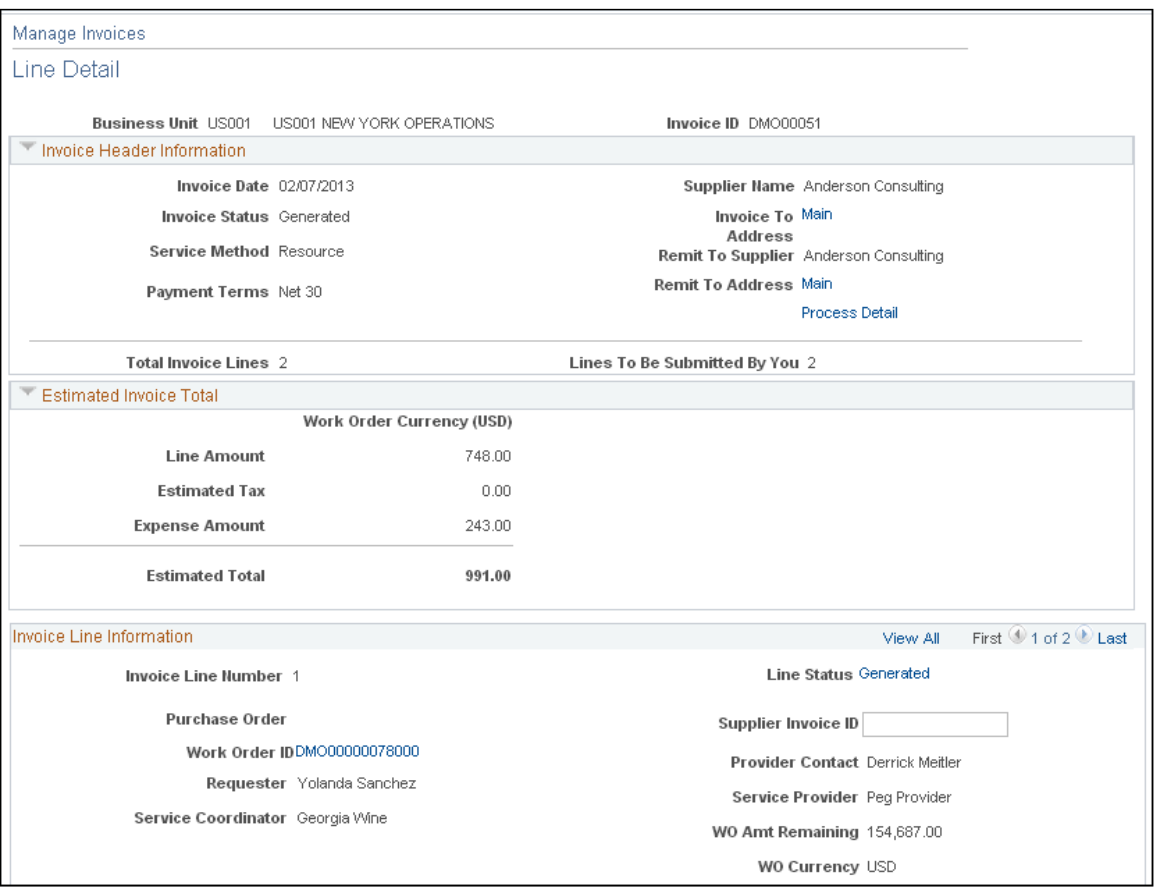

This example illustrates the fields and controls on the Manage Invoices - Line Detail page (2 of 2). You can find definitions for the fields and controls later on this page.

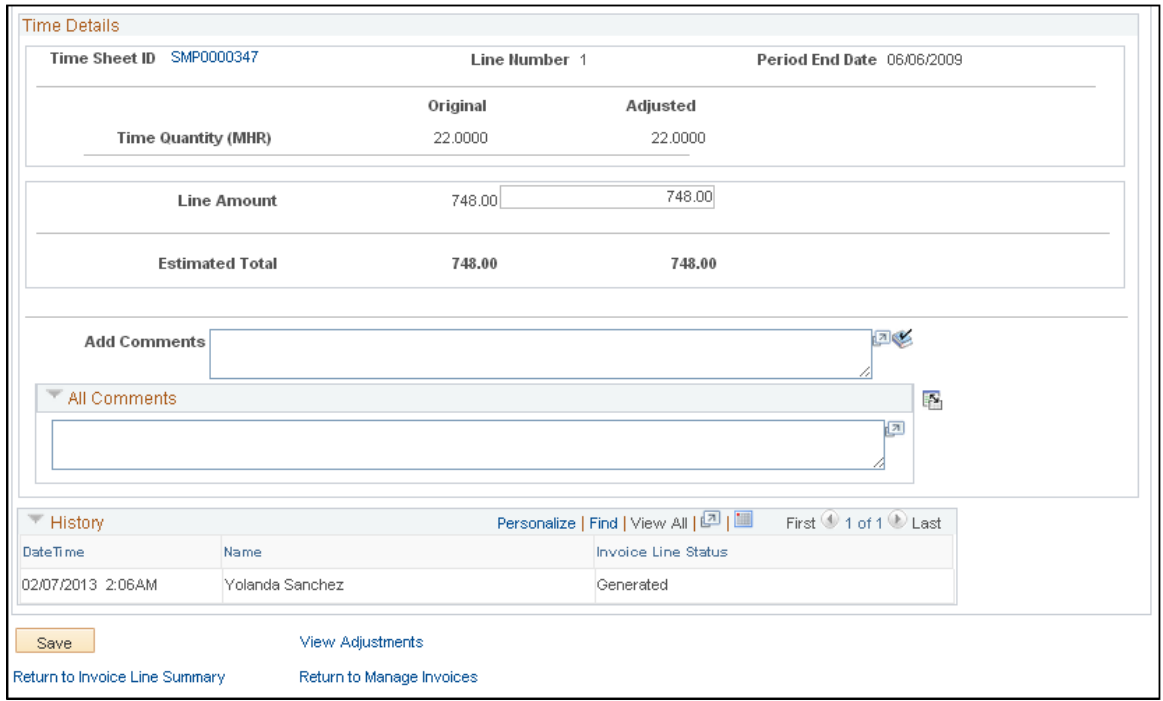

The information appearing on this page depends on the selected service method. Click the **View Adjustments** link to access details about the adjustments that have been made to an invoice line.

For multi-resource work orders, this page displays only the header work order ID in the invoice line information section. You can click the **Parent Work Order ID** link to access the work order header page. Click the **Work Order ID** link to access the lower-level service associated to the work order for an invoice line.

#### **Invoice Line Information**

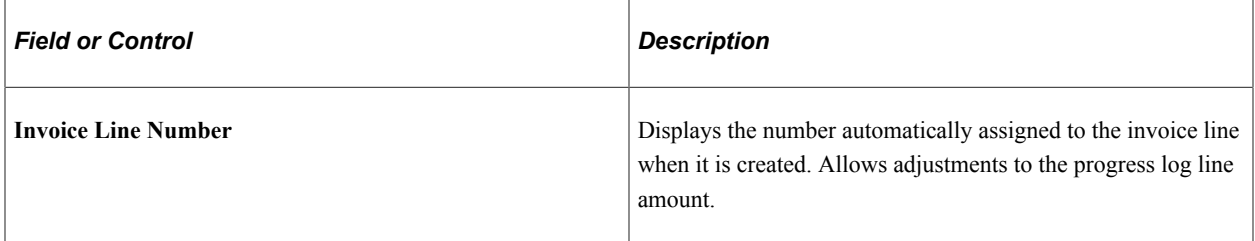

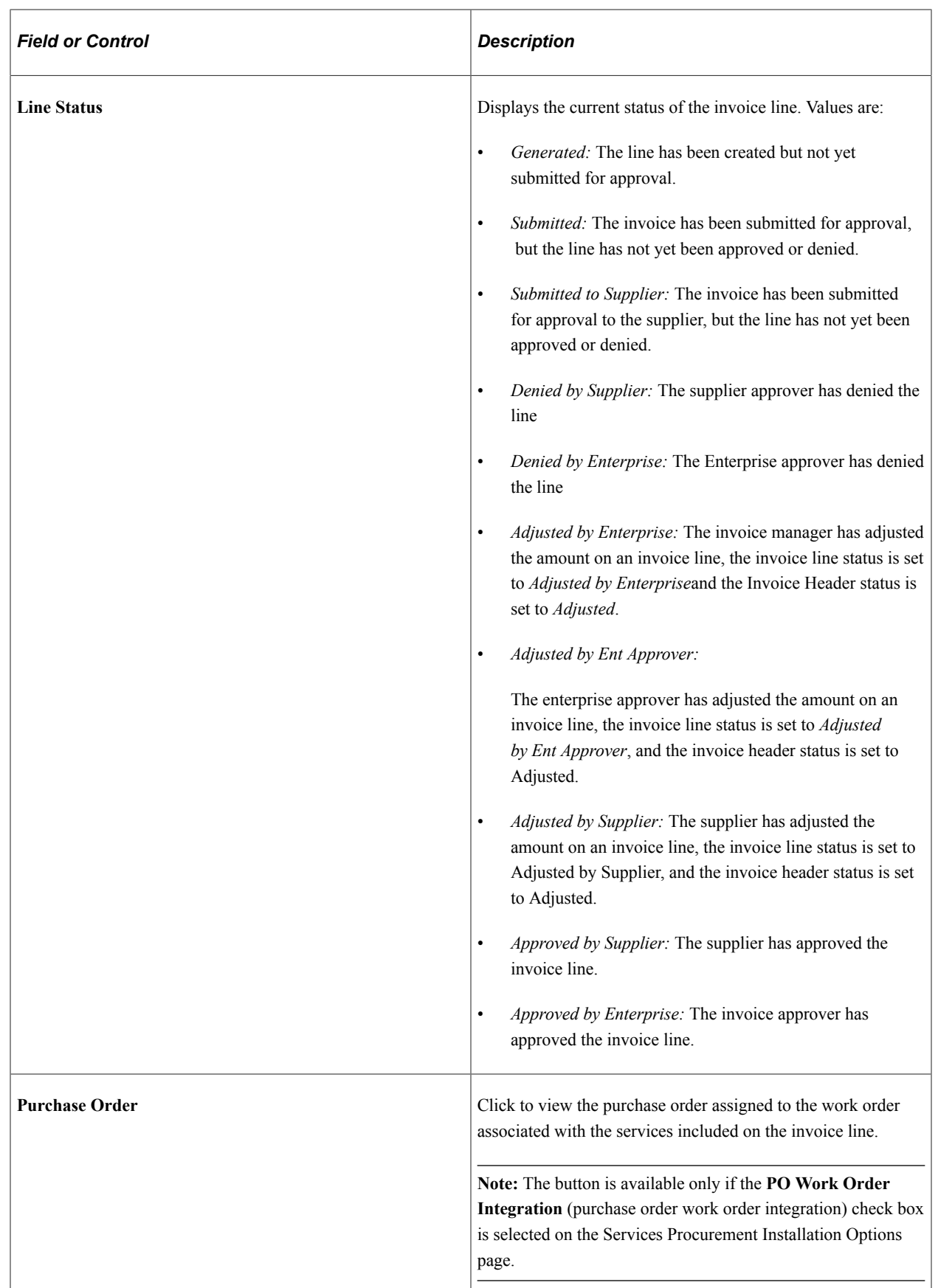

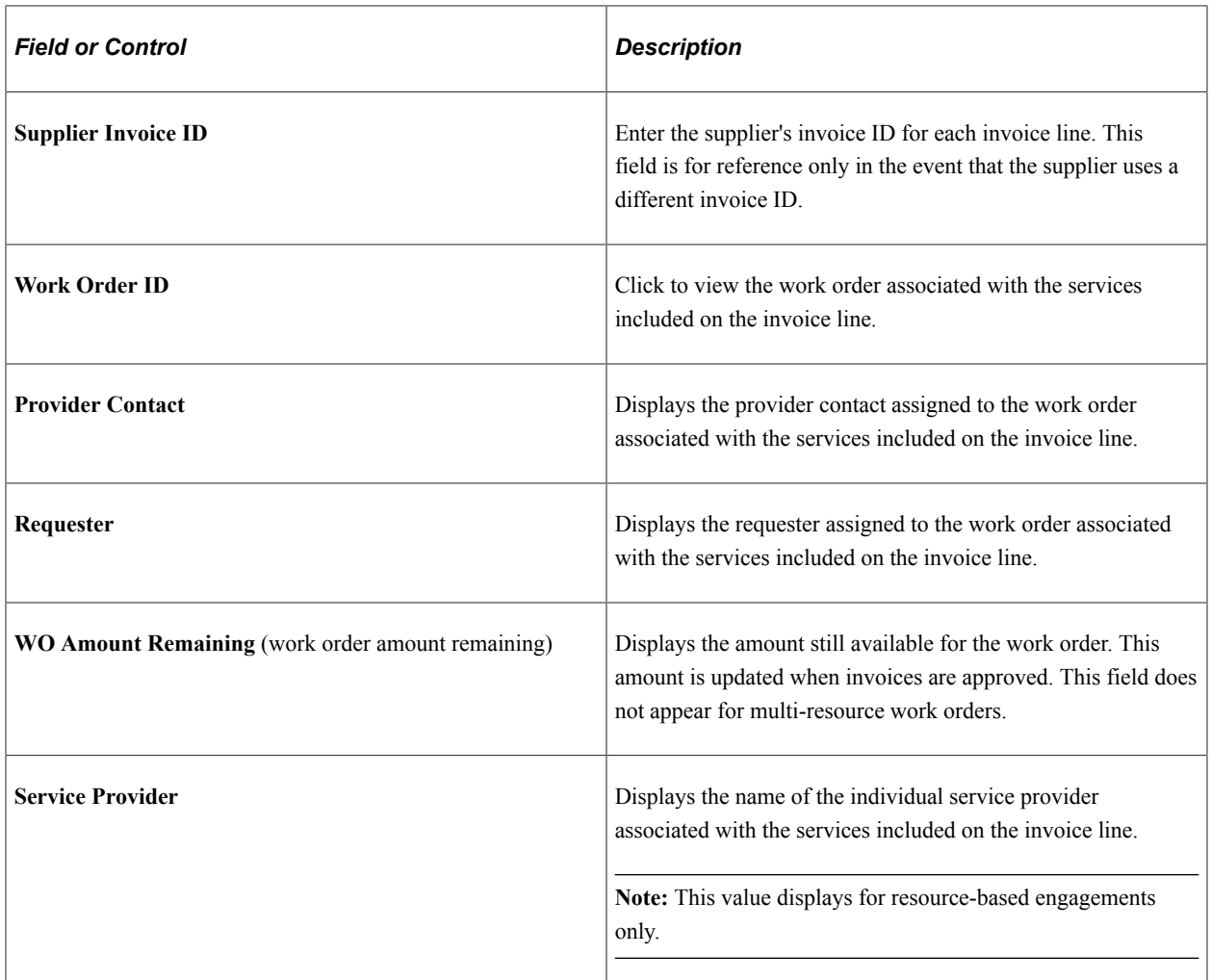

#### **Time/Expense Details - Resource-Based Invoices**

Adjustments can be made after the invoice has been generated and not yet approved. Once approved, invoices cannot be adjusted.

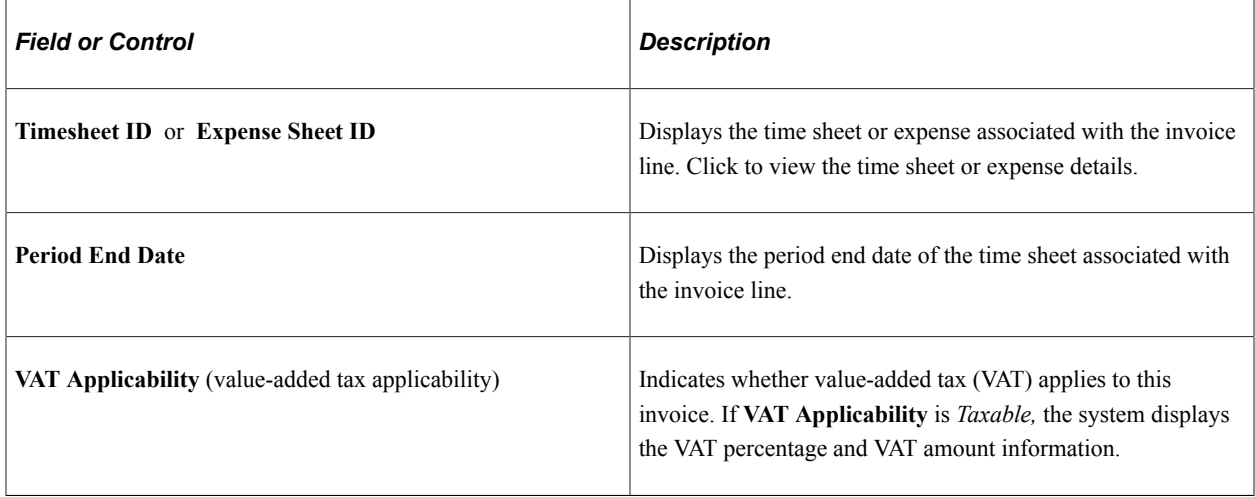

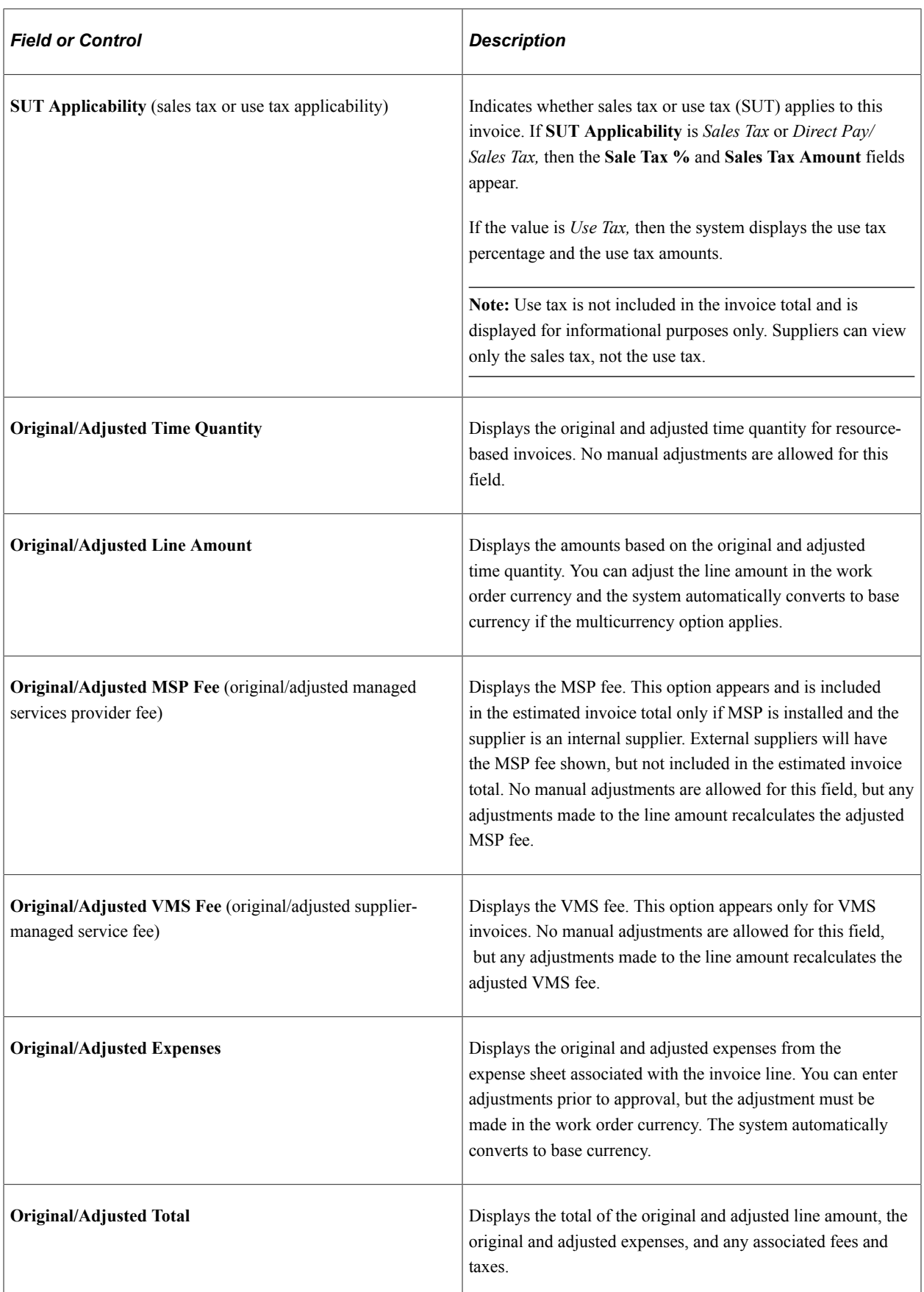

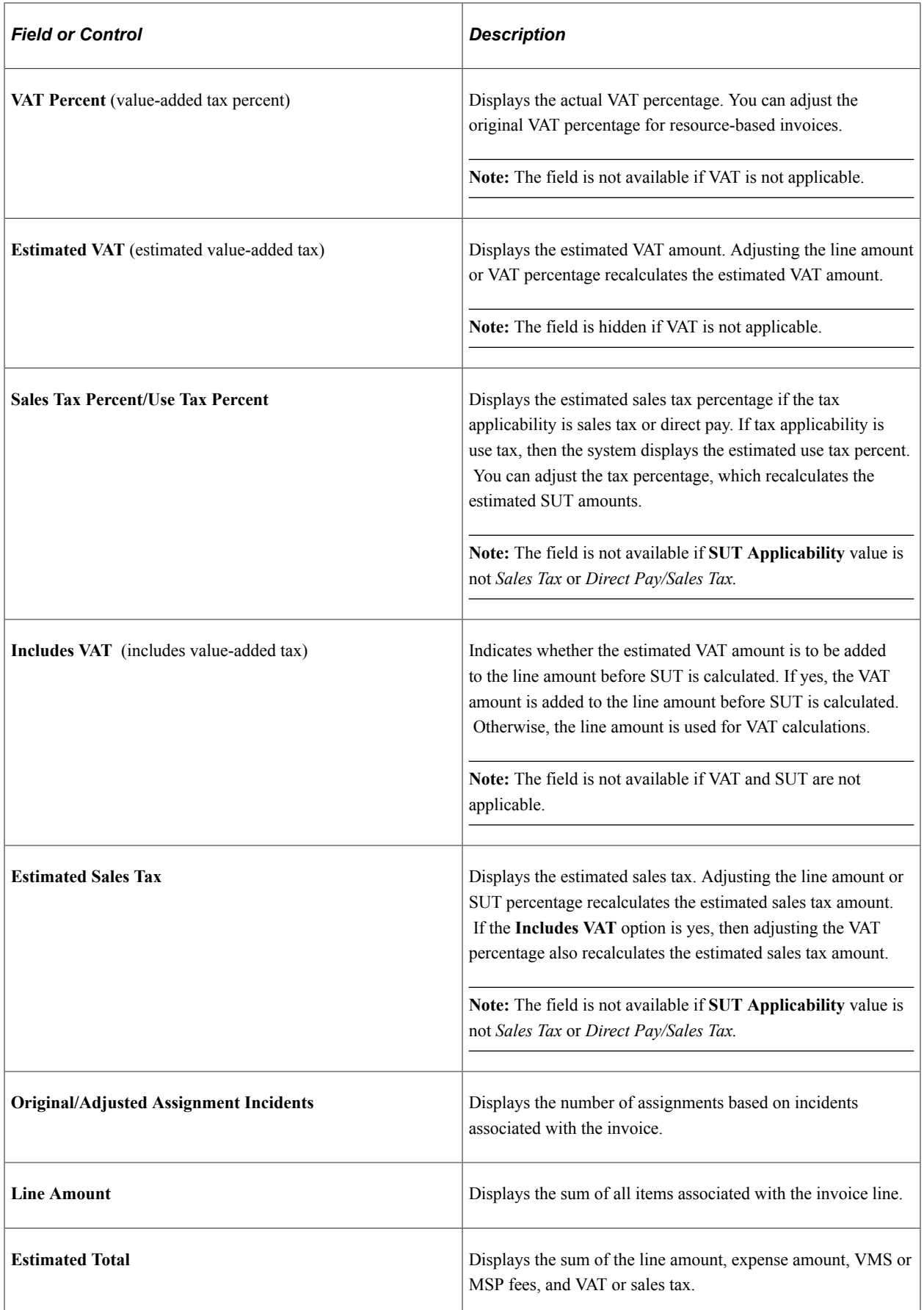

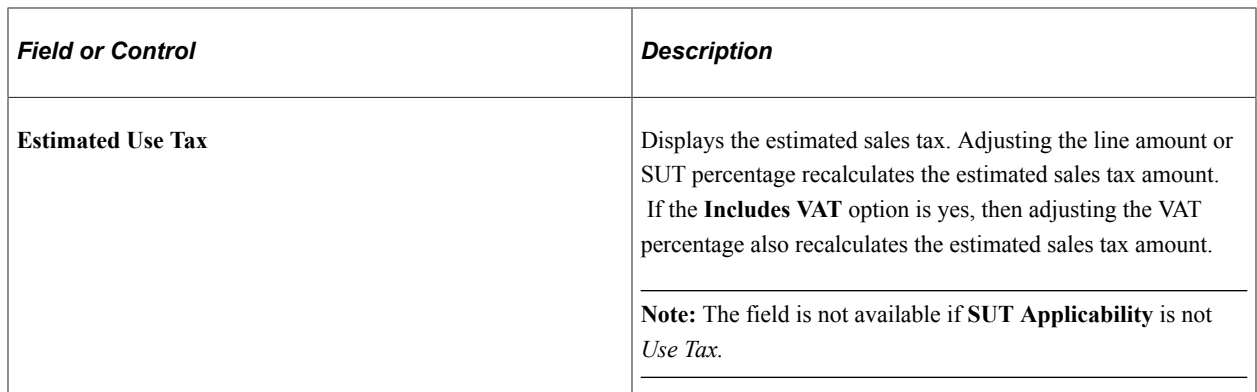

### **Progress Log Details - Deliverables Based Invoices**

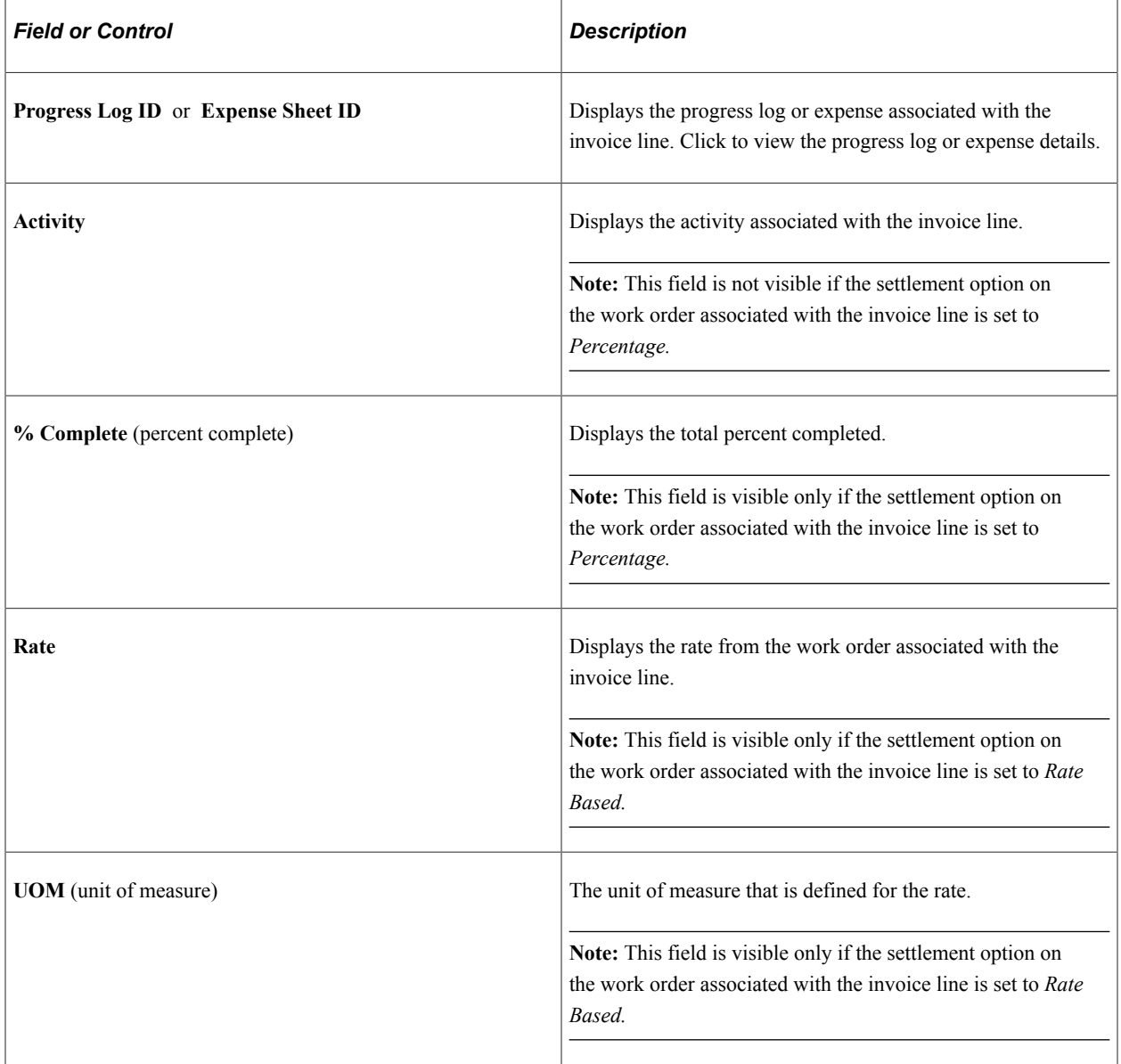

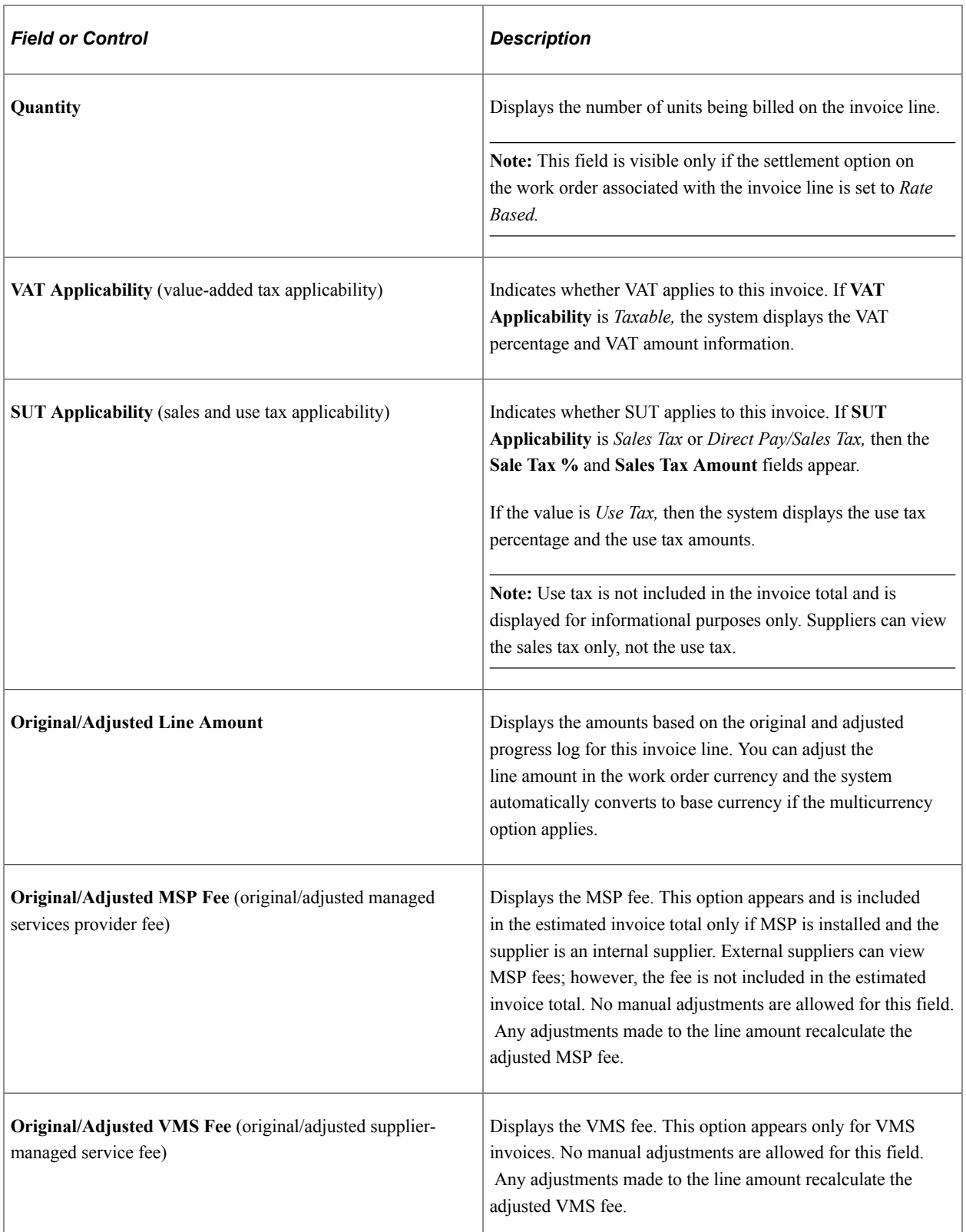

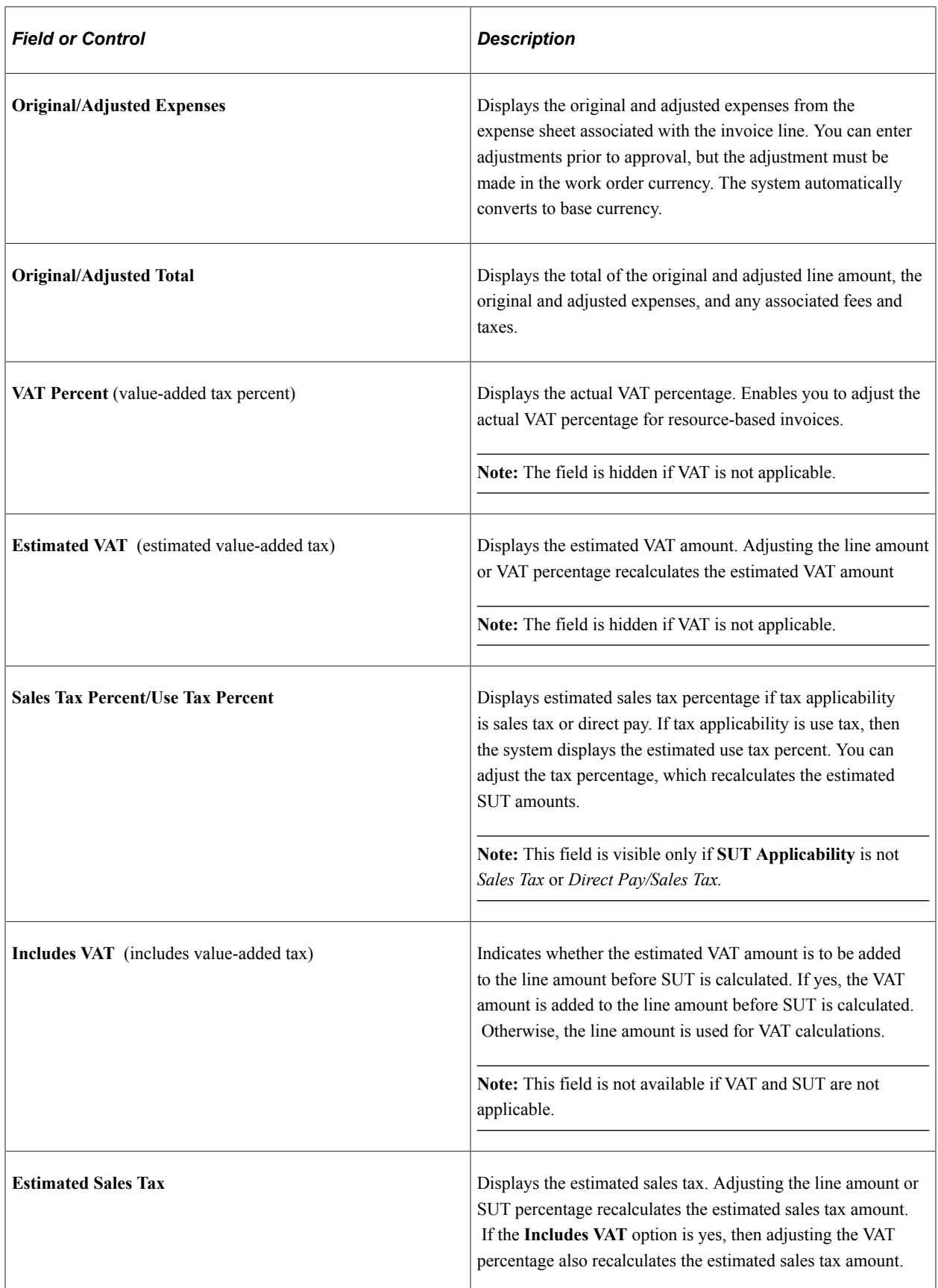

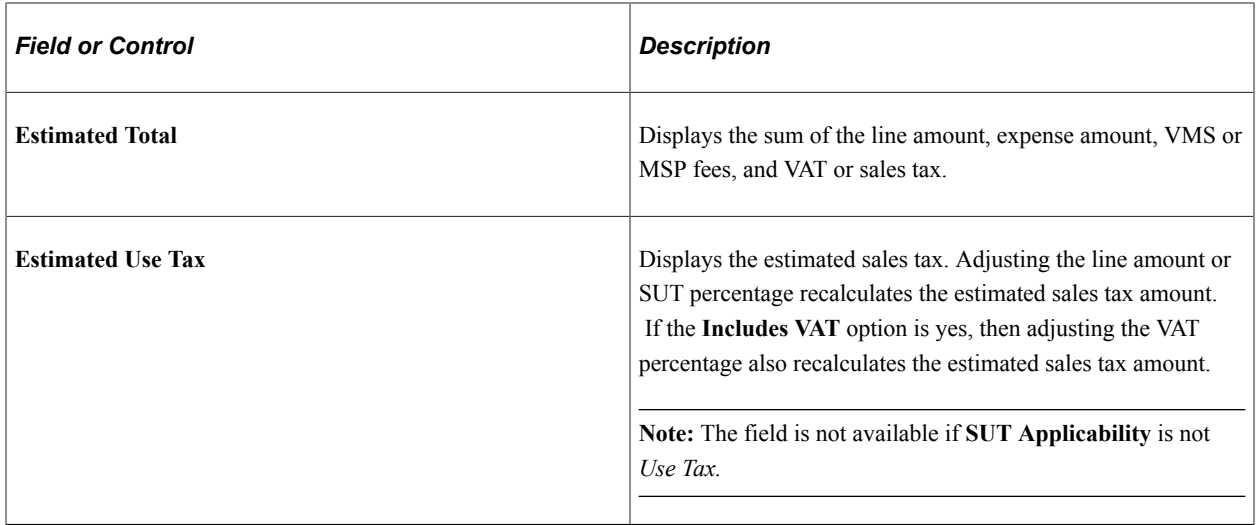

# <span id="page-658-0"></span>**Approving Invoices**

Approvers can open invoice by navigation from Worklist in order to open Line Summary page.

**Note:** Similar approval pages are provided for the supplier role.

This topic discusses how to approve invoices.

## **Pages Used to Approve Invoices**

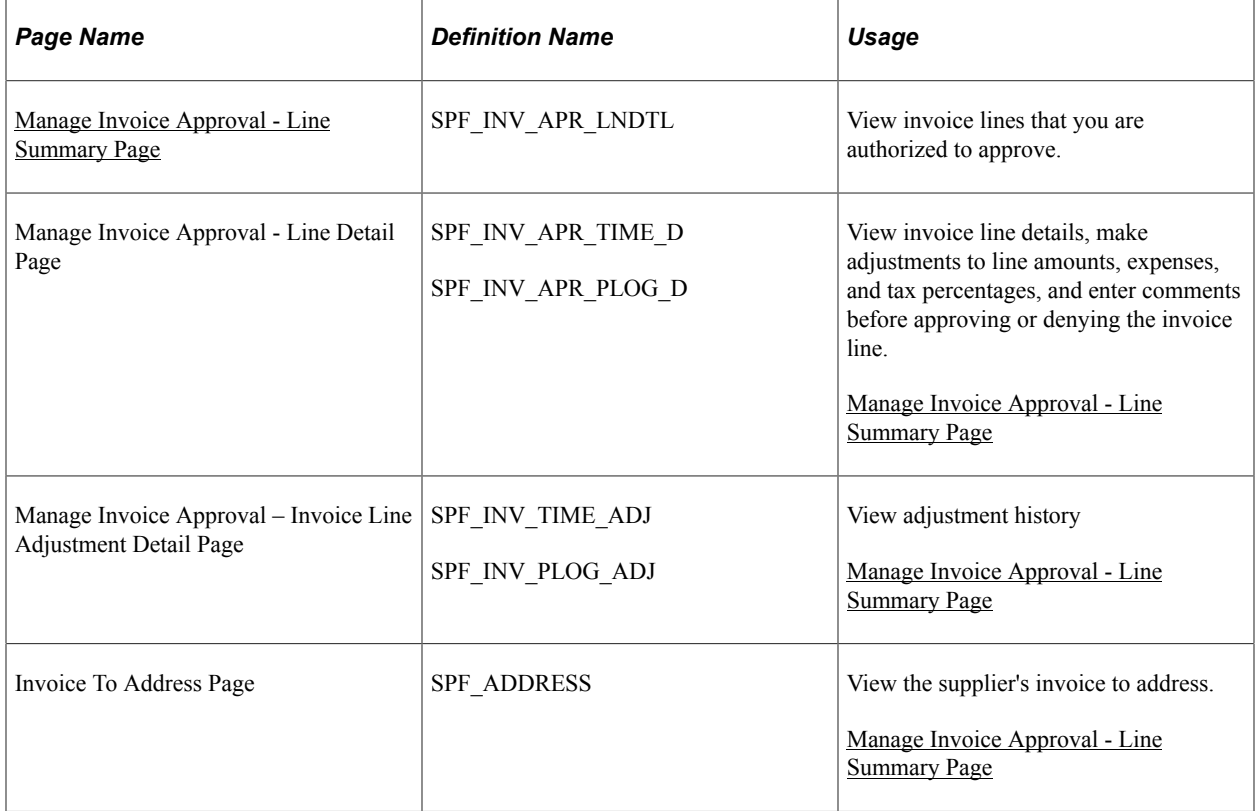

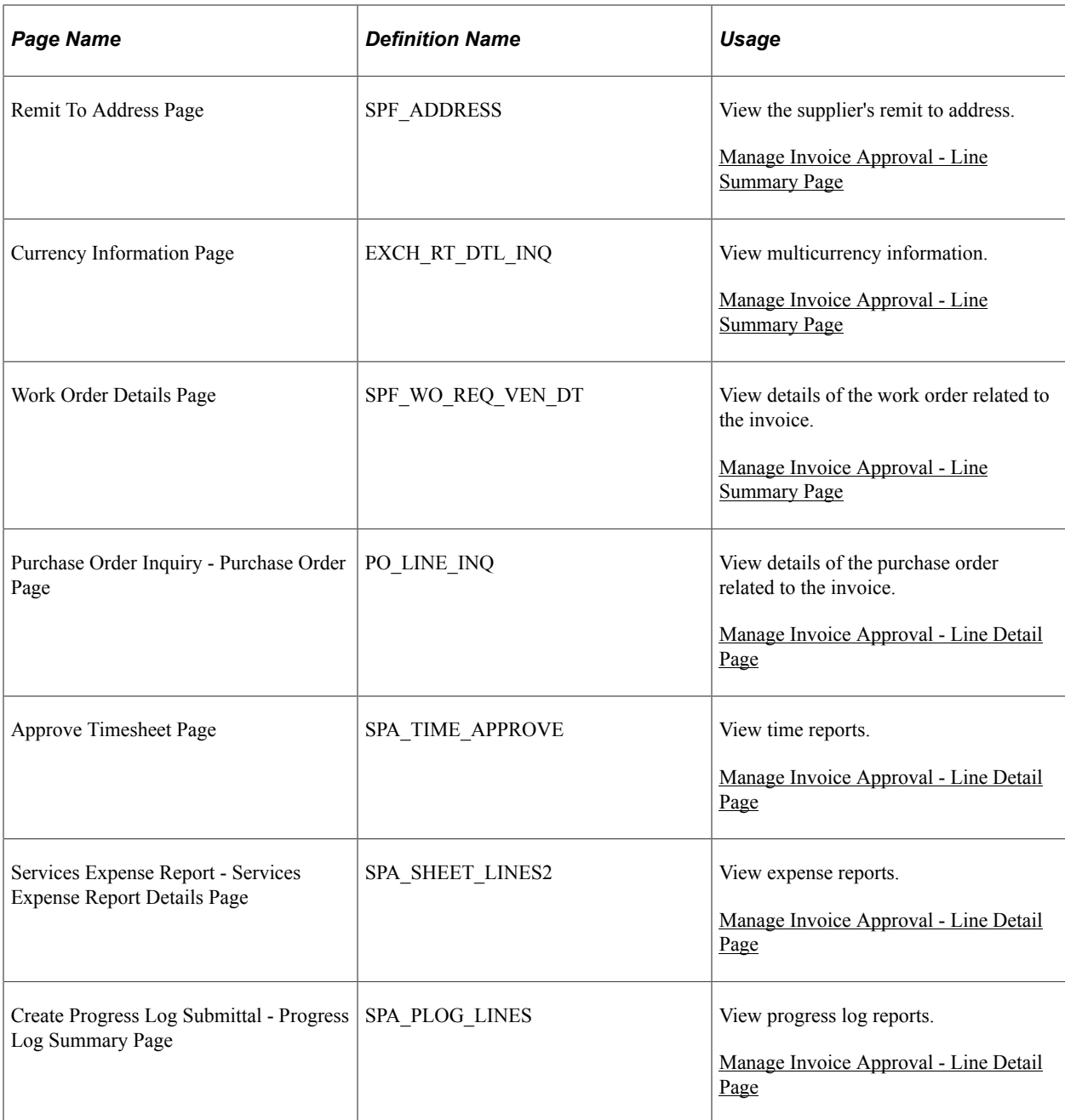

## <span id="page-659-0"></span>**Manage Invoice Approval - Line Summary Page**

Use the Manage Invoice Approval - Line Summary page (SPF\_INV\_APR\_LNDTL) to view invoice lines that you are authorized to approve.

Navigation:

Click the **worklist** , select the worklist entry for an invoice.

This example illustrates the fields and controls on the Manage Invoice Approval - Line Summary page (1 of 2). You can find definitions for the fields and controls later on this page.

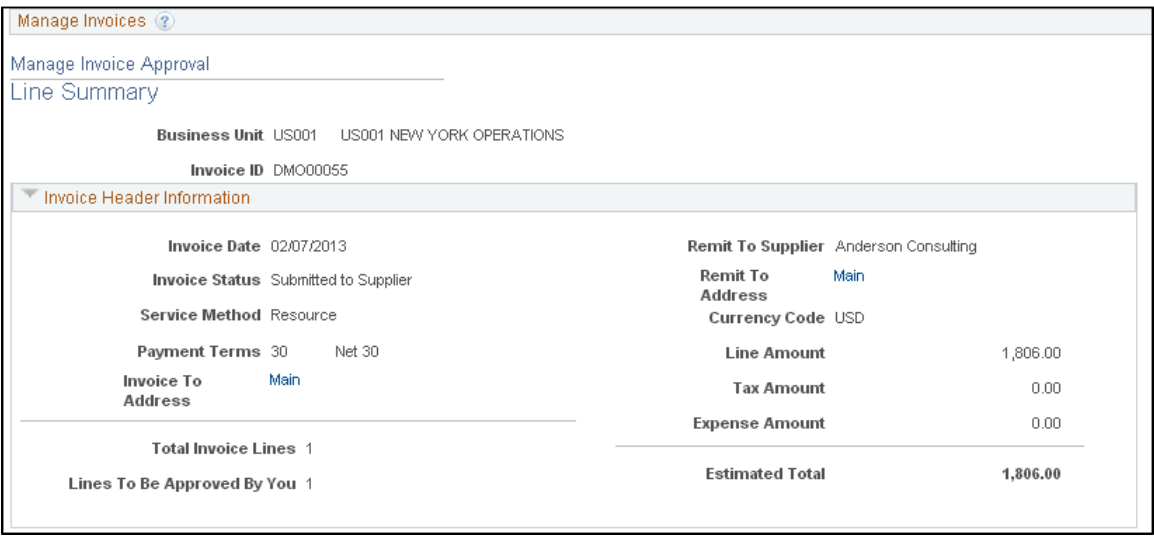

This example illustrates the fields and controls on the Manage Invoice Approval - Line Summary page (2 of 2). You can find definitions for the fields and controls later on this page.

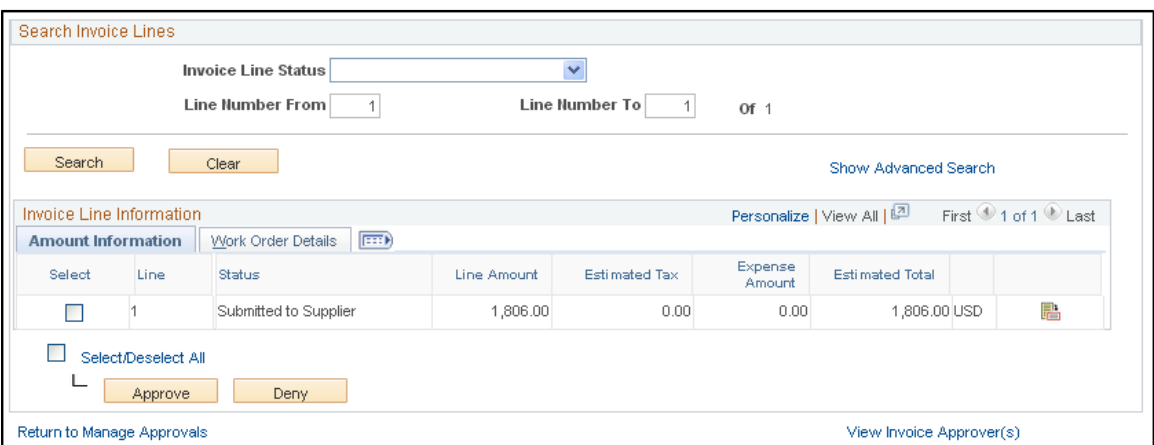

You can access this page when you sign in as a PeopleSoft Services Procurement approver and click the **Worklist** and worklist entry

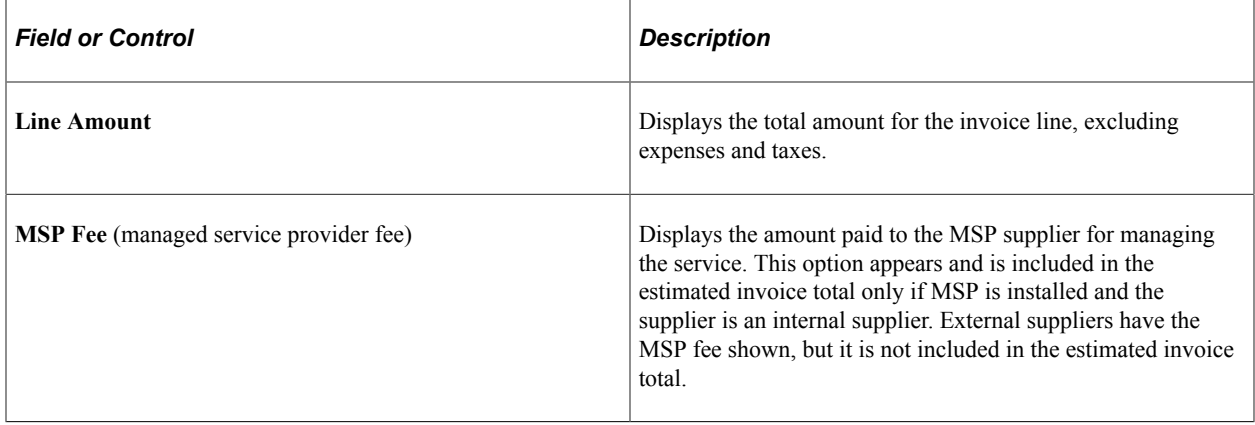

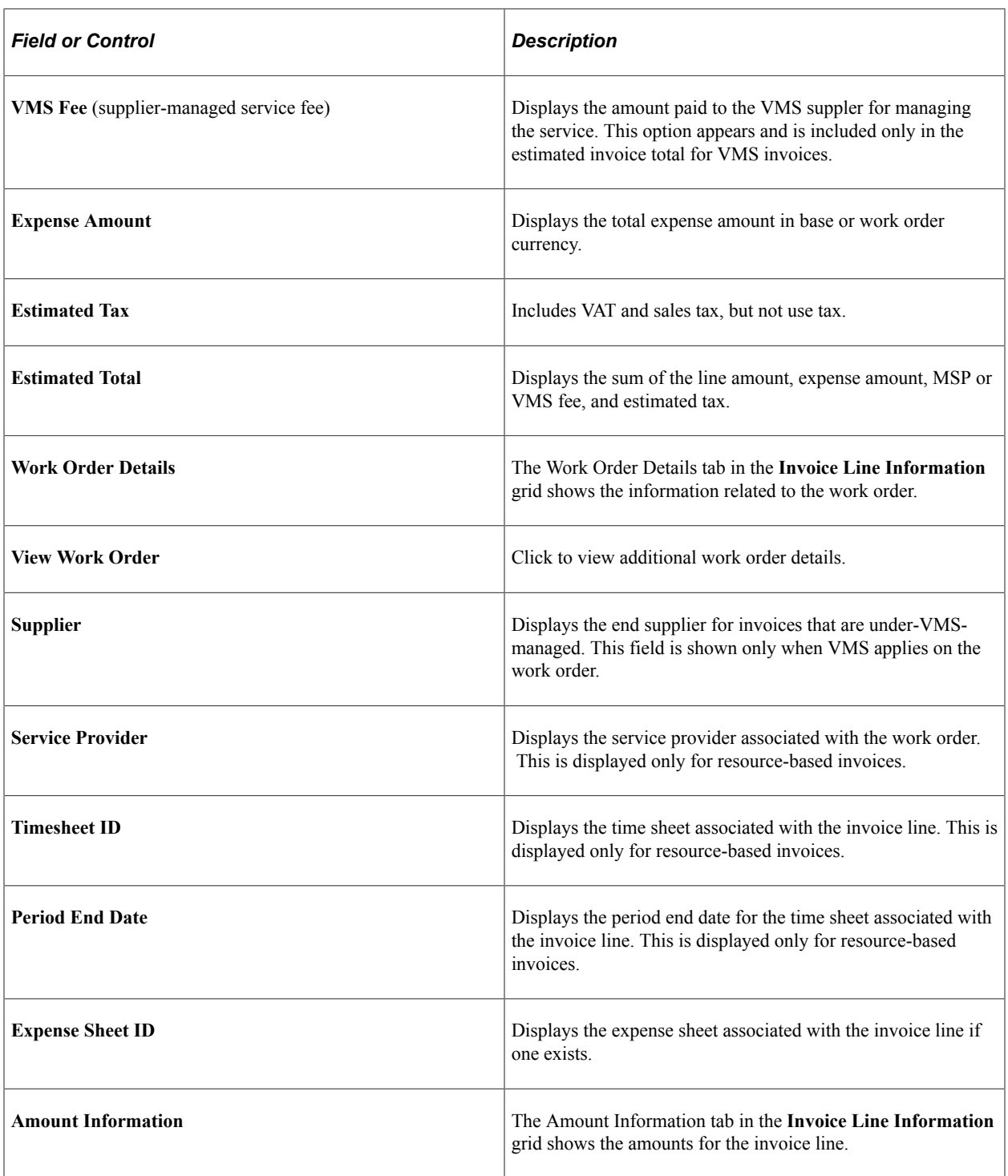

### **Deliverables Based Invoice Approval**

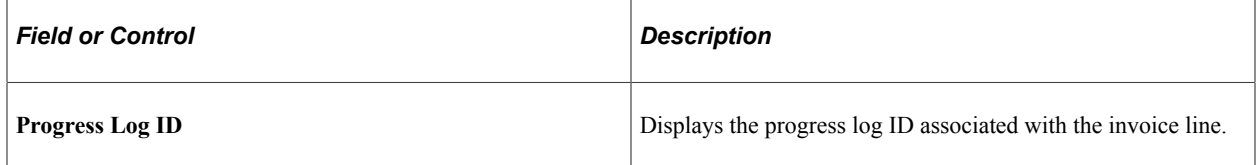

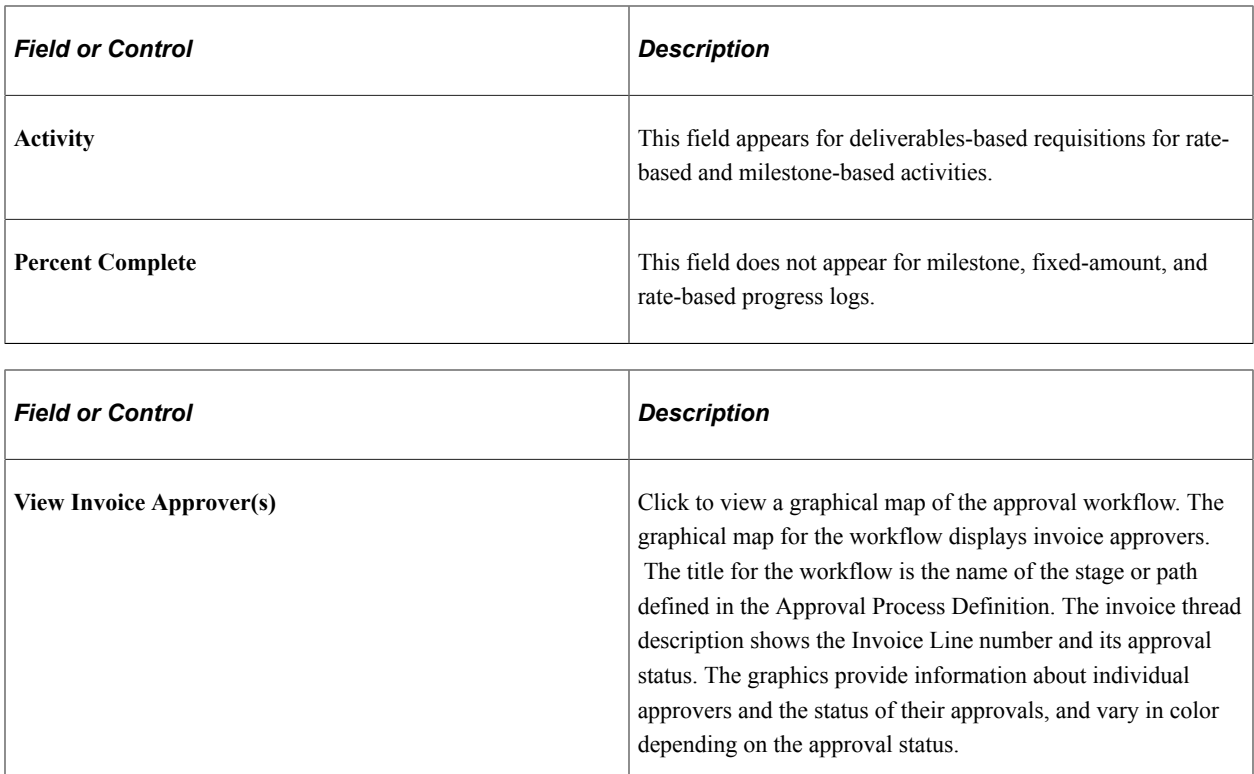

#### **Related Links**

[Understanding the MSP Environment](#page-272-0)

## <span id="page-662-0"></span>**Manage Invoice Approval - Line Detail Page**

Use the Manage Invoice Approval - Line Detail page to view invoice line details, make any adjustments or both

Access adjustment history.

Navigation:

Click the Details Icon for a line in the Invoice Approval Line Summary page.

The information appearing on this page depends on the selected service method and is similar to the information appearing on the Invoice Line Detail page.

You can view invoice lines that you are authorized to approve, and enter comments before approving or denying invoice lines.

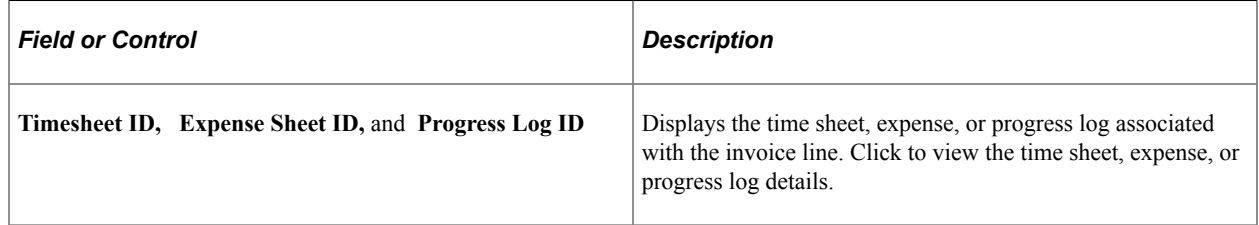

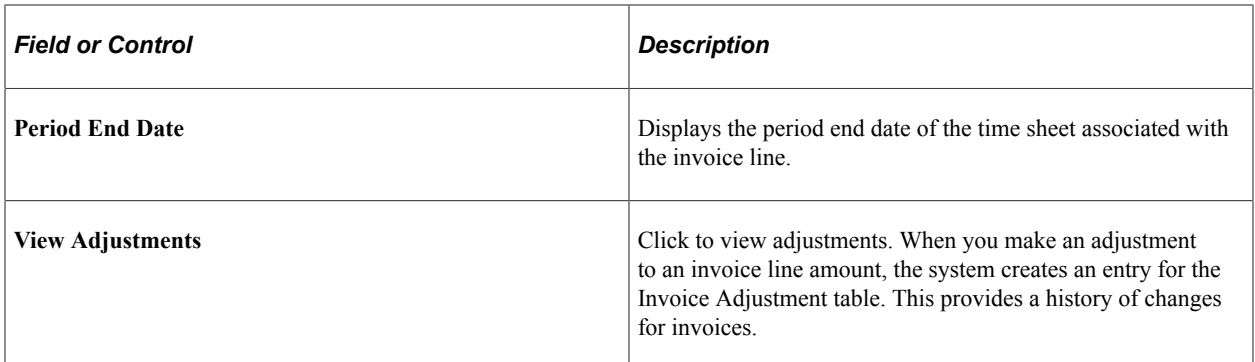

#### **Related Links**

[Manage Invoices - Line Detail Page](#page-649-0)

# **Approving Services Invoices Using the PeopleSoft Fluid User Interface**

This topic provides an overview of the self-service approval pages for services invoices, and how to access these pages using the PeopleSoft Fluid User Interface. PeopleSoft builds these mobile approval pages on the Enterprise Component Fluid Approvals framework.

## **Pages Used to Approve Services Invoices Using PeopleSoft Fluid User Interface**

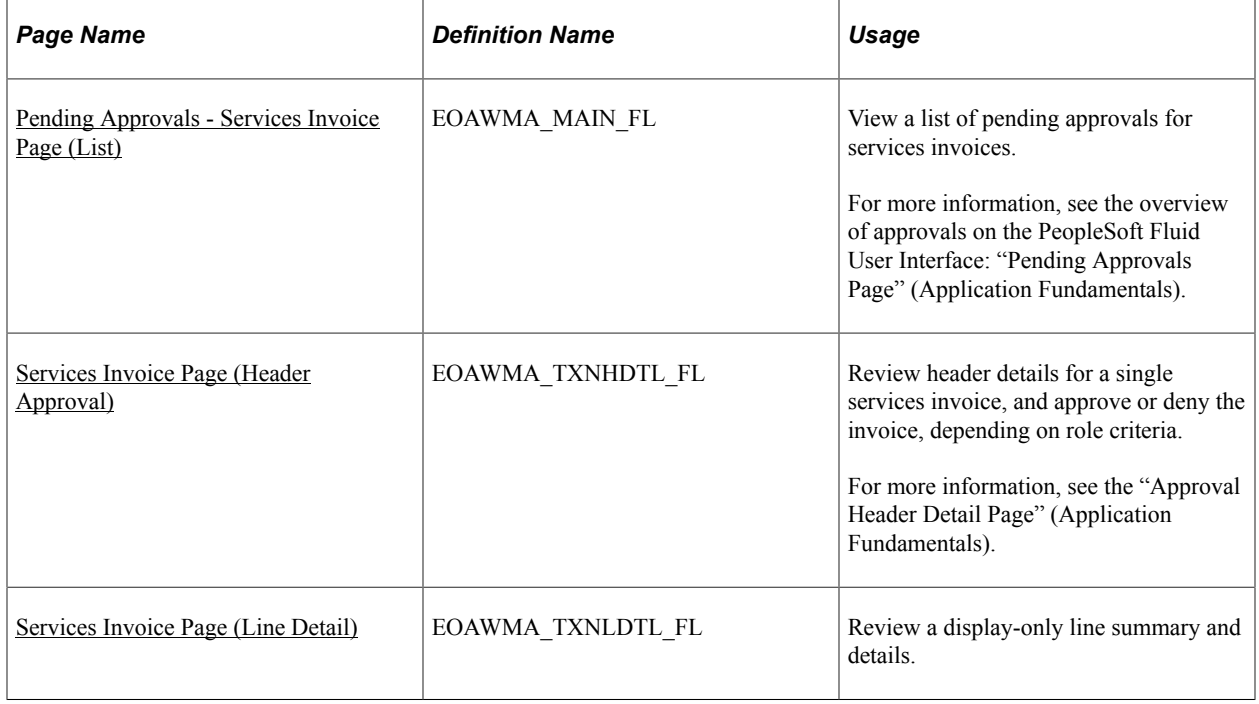

## **Understanding Approvals for Services Invoices Using the PeopleSoft Fluid User Interface**

PeopleSoft provides mobile approvals using the Enterprise Component Fluid Approvals framework. Approvers can take Application Workflow Engine (AWE) actions on select PeopleSoft transactions pending their approval, using a smart phone or tablet. The tablet version is also available for desktop use.

Services Invoice workflow enables suppliers to complete and submit invoices for approval upon completing a service. Once the service invoice has been submitted for approval, the Application Workflow Engine runs the invoices through the defined approval process. For information about registering and defining an approval process for services invoices, see [Setting Up Invoice Approval](#page-263-0) [Workflow](#page-263-0).

Using the PeopleSoft Fluid User Interface, approvers can view a list of pending approvals for various types of transactions, and add comments on the centralized Pending Approvals page. An approver or multiple approvers review the transaction details, including line details. Each approver in the workflow selects an appropriate action, such as Approve or Deny within the approval pages.

**Note:** PeopleSoft Services Procurement delivers a permission list EPSP5040 (for Employee) and EPSP8100 (for Supplier) that enable Approvers to Approve, Deny, Pushback, or Hold Services Invoices.

Services invoice approvals also support push notifications, a framework delivered in PeopleTools. The flag icon in the Oracle banner shows a counter for new push notifications. Note that the counter disappears once you view the push notification list. The notification link takes you directly to the header approval page for items awaiting your approval.

#### **Delegating Services Invoice Approvals**

You can use the Delegation Framework to delegate services invoice approval authority to other users, who can then take action on specific transactions on your behalf.

For more information, on setting up and using Delegation Framework see:

"Understanding Delegation" (Enterprise Components)

"Configuring Delegation Transactions" (Enterprise Components)

"Working with Self-Service Delegation" (Enterprise Components)

## <span id="page-664-0"></span>**Pending Approvals - Services Invoice Page (List)**

Use the Pending Approvals - Services Invoice list page (EOAWMA\_MAIN\_FL) to view a list of pending approvals for services invoices.

Navigation:

#### **Employee Self Service** > **Approvals**

On the Pending Approvals page, select **Services Invoice** in the View By - Type pane to view the service invoices in the right pane.

Smartphone: On the Pending Approvals - View By Type page, select **Services Invoice** to open a new page that lists the service invoices.

This example illustrates the fields and controls on the Pending Approvals - Services Invoice list page. You can find definitions for the fields and controls later on this page.

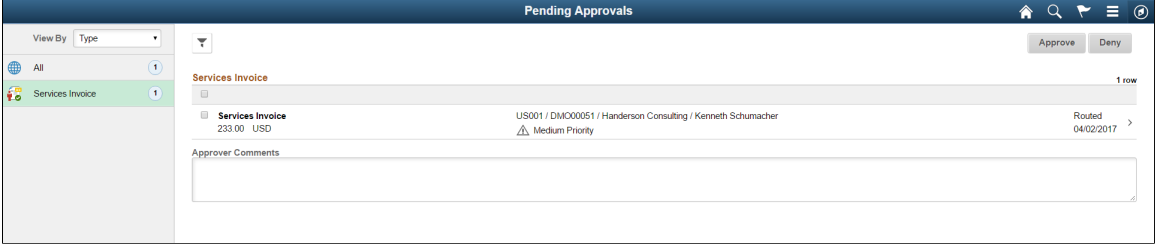

This example illustrates the fields and controls on the Pending Approvals - Services Invoice list page as displayed on a smartphone. You can find definitions for the fields and controls later on this page.

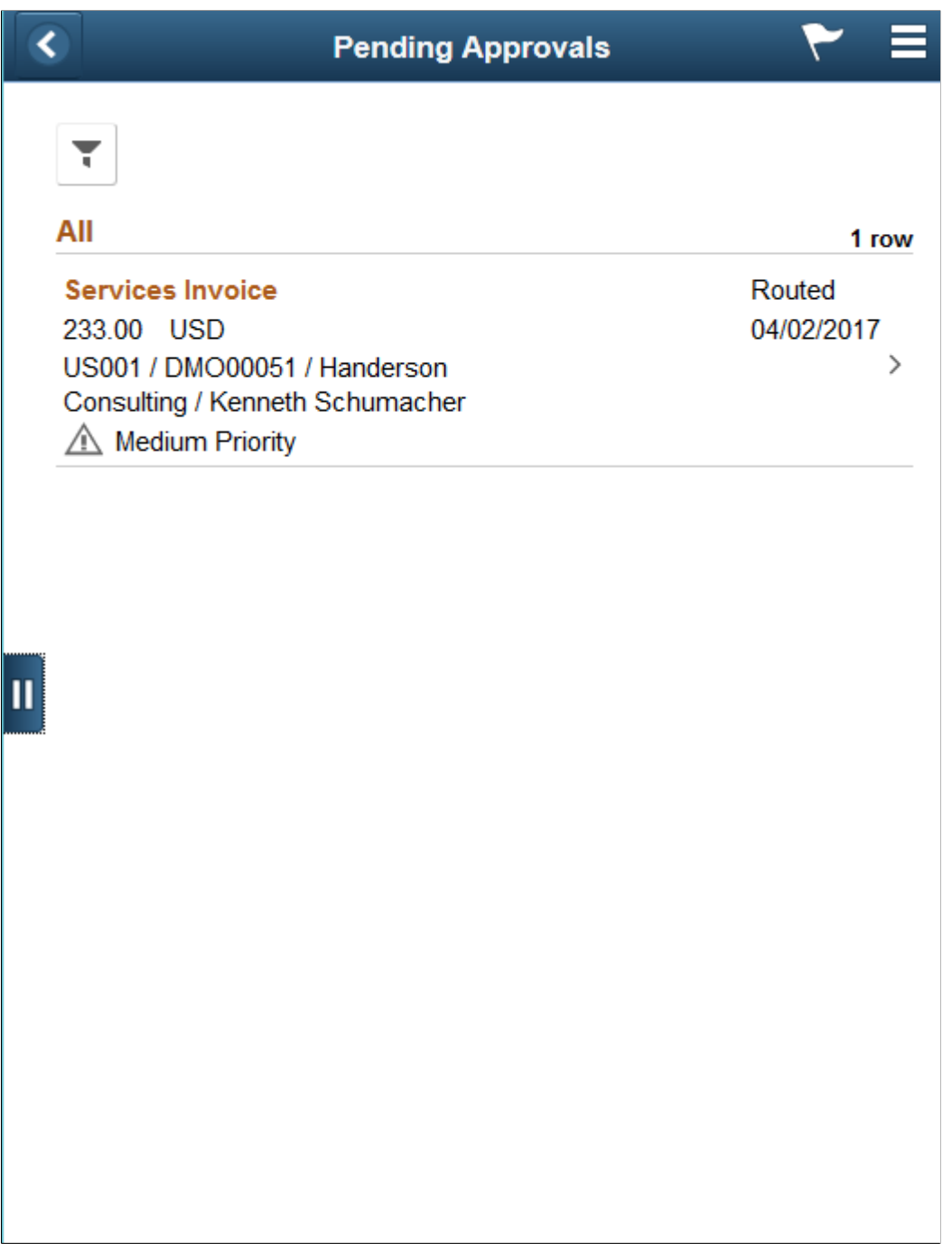

From the list page, you can do the following:

- Review header information for the services invoices currently routed for approval. To access header details for a particular invoice report, select the header row.
- Use the filter to narrow results on the page. For more information about using the filter, see the "Filters Page" (Application Fundamentals).

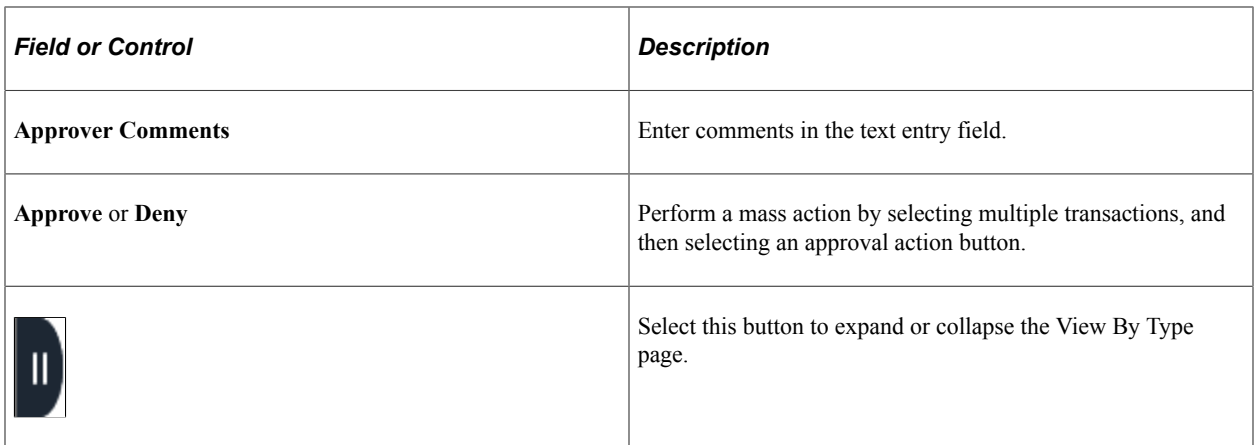

## <span id="page-667-0"></span>**Services Invoice Page (Header Approval)**

Use the Services Invoice header approval page (EOAWMA\_TXNHDTL\_FL) to review header details for a single invoice, and approve or deny the invoice, depending on role criteria.

Navigation:

Select an invoice in the list on the Pending Approvals - Services Invoice list page.

This example illustrates the fields and controls on the Services Invoice header approval page. You can find definitions for the fields and controls later on this page.

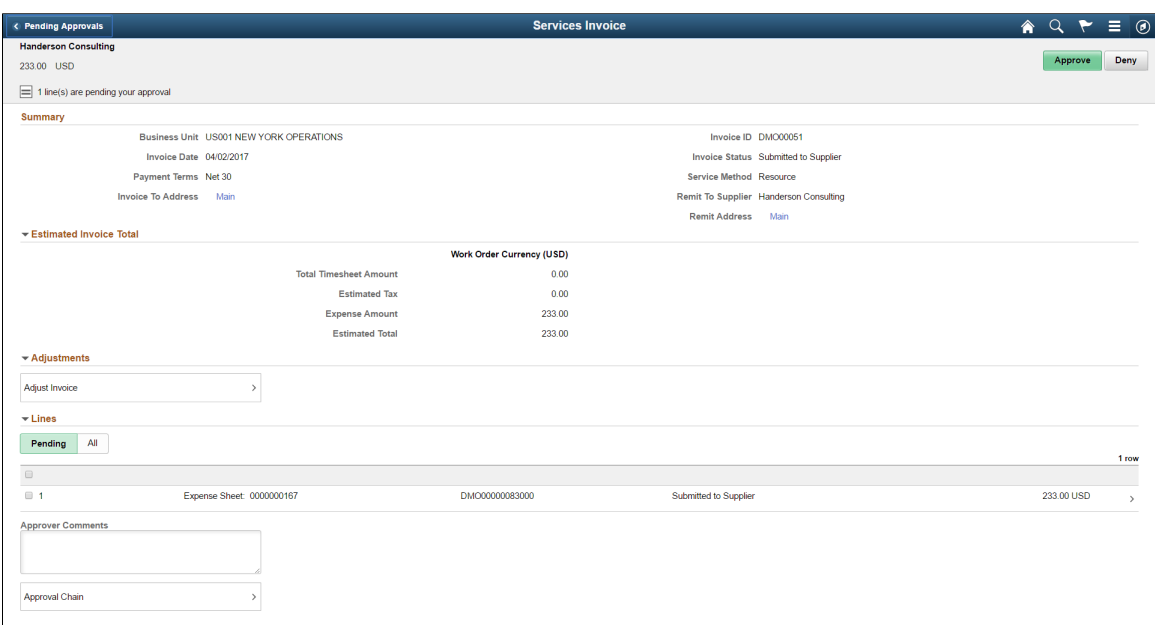

This example illustrates the fields and controls on the Services Invoice header approval page as displayed on a smartphone. You can find definitions for the fields and controls later on this page.

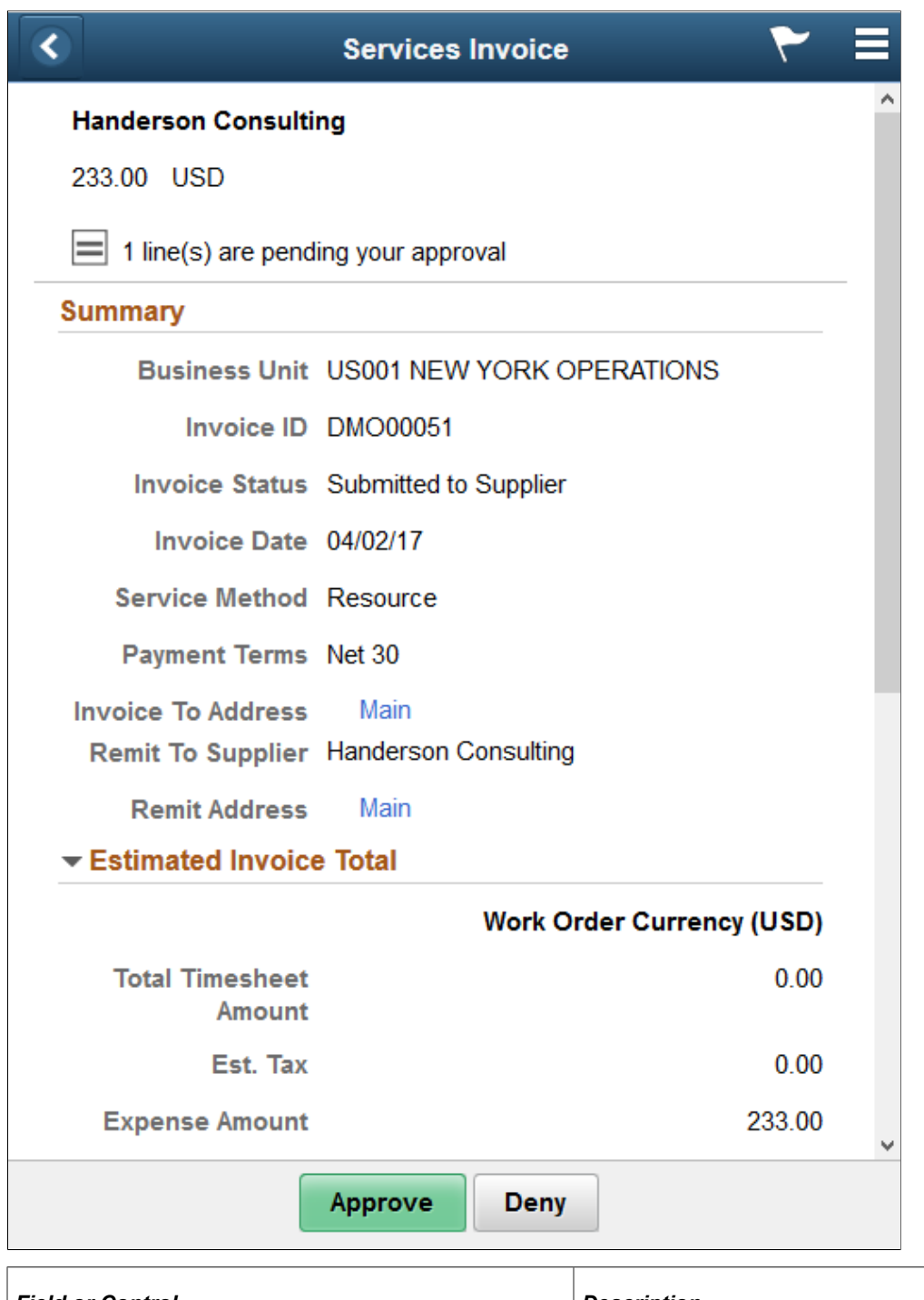

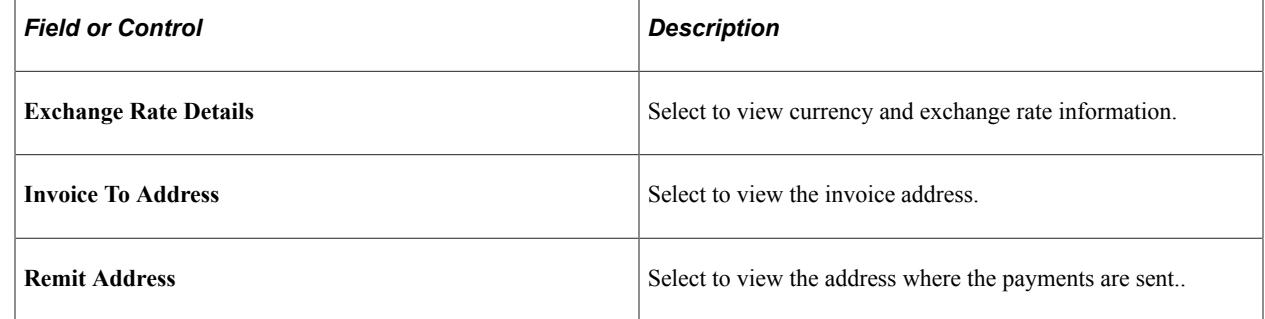

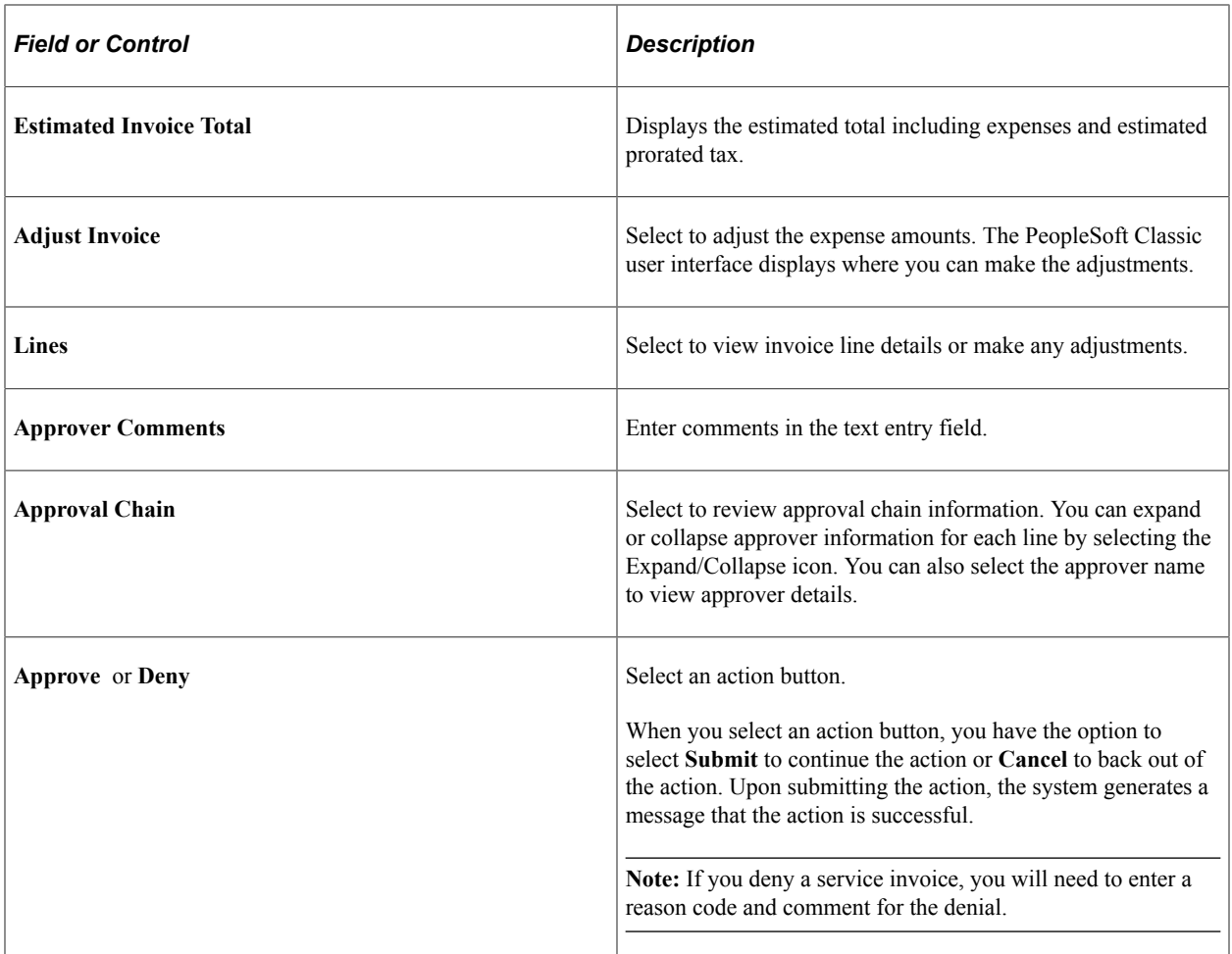

# <span id="page-669-0"></span>**Services Invoice Page (Line Detail)**

Use the Services Invoice line detail page (EOAWMA\_TXNLDTL\_FL) to review a display-only line summary and details.

Navigation:

Select an invoice line item in the Lines section on the Services Invoice header approval page.

This example illustrates the fields and controls on the Services Invoice line detail page. You can find definitions for the fields and controls later on this page.

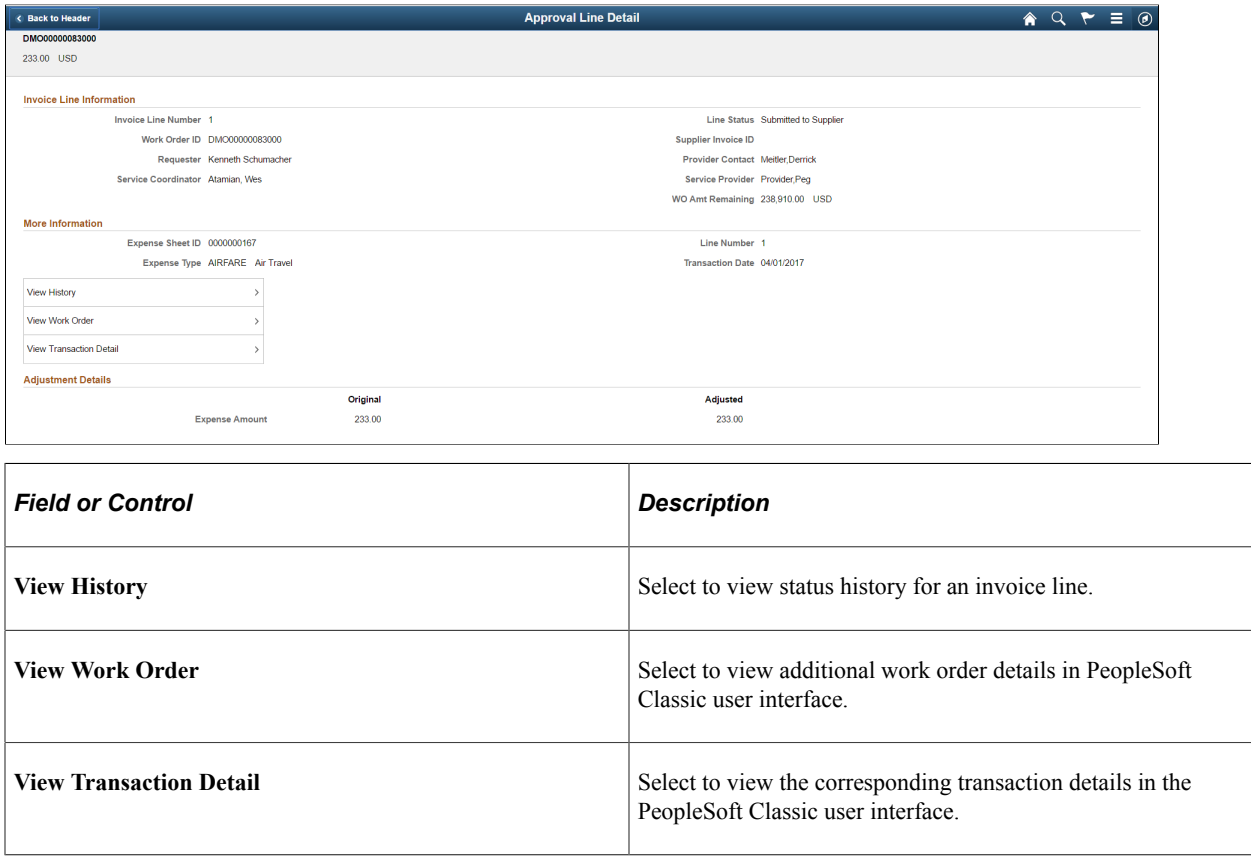

# **Managing Invoice Approval for Suppliers**

This topic discusses how to manage Invoice approval for Suppliers.

**Note:** Many of the field definitions mentioned in the Approving Invoices section also apply to this topic.

See [Approving Invoices](#page-658-0).

#### **Pages Used to Manage Invoice Approval for Suppliers**

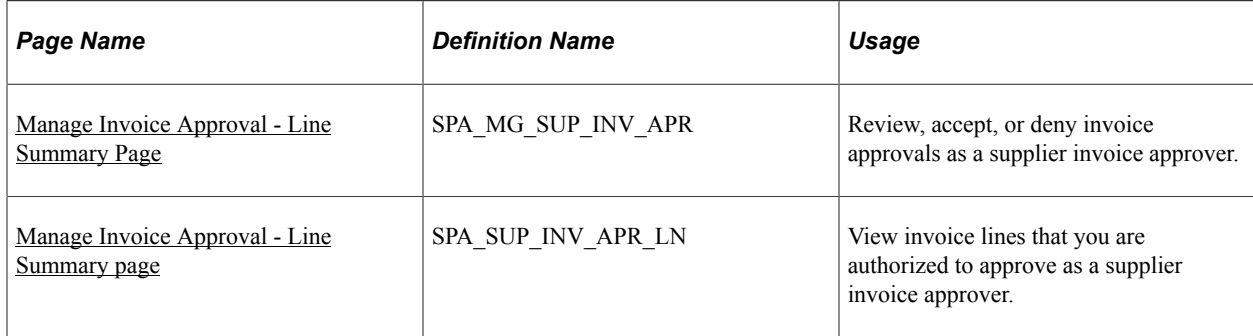

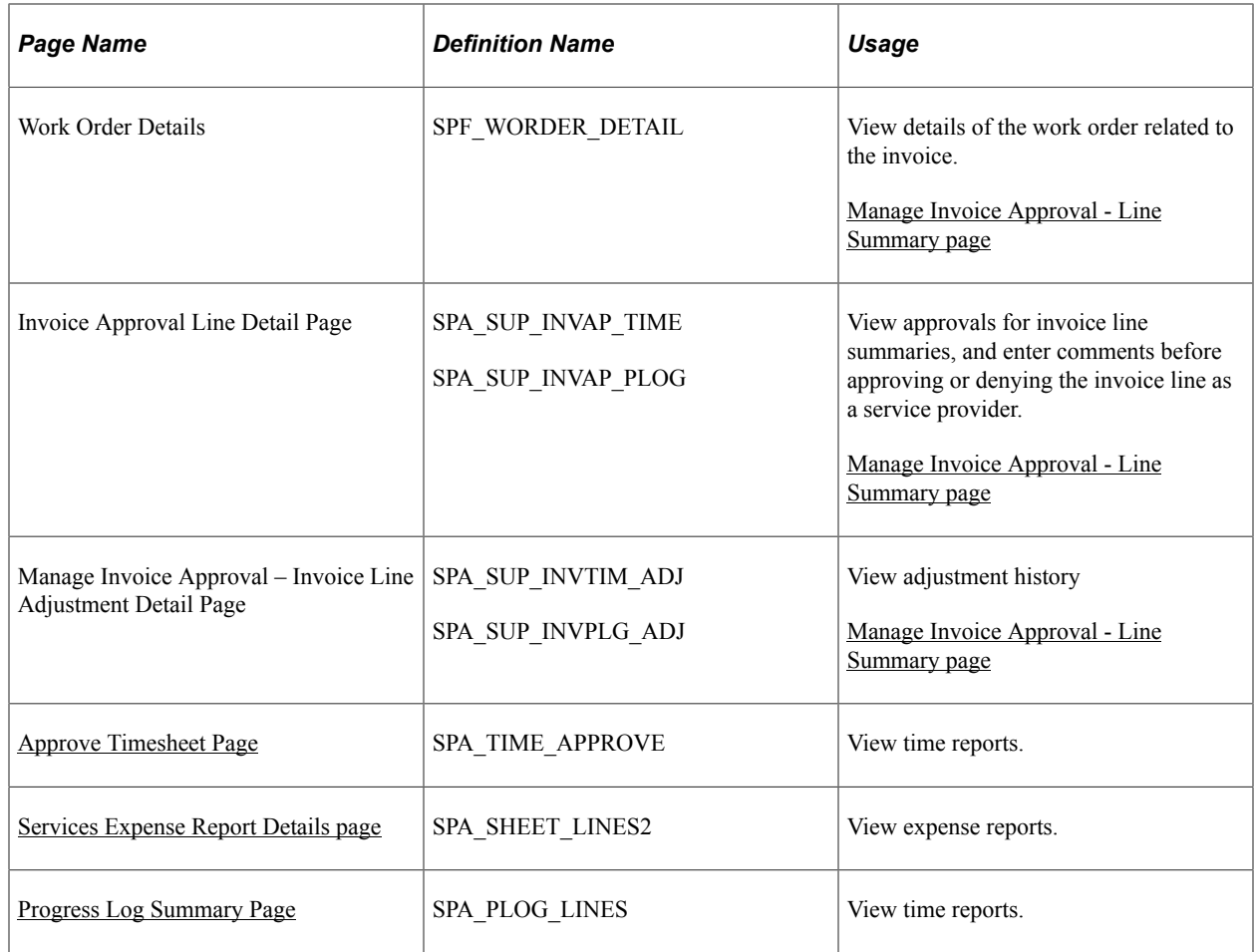

# <span id="page-671-0"></span>**Manage Invoice Approval - Line Summary Page**

Use the Manage Invoice Approval - Line Summary page (SPA\_MG\_SUP\_INV\_APR) to review, accept, or deny invoice approvals as a supplier invoice approver.

Navigation:

**Service Procurement** > **Approve Service Invoices (external)**

This example illustrates the fields and controls on the Manage Invoice Approval. You can find definitions for the fields and controls later on this page.

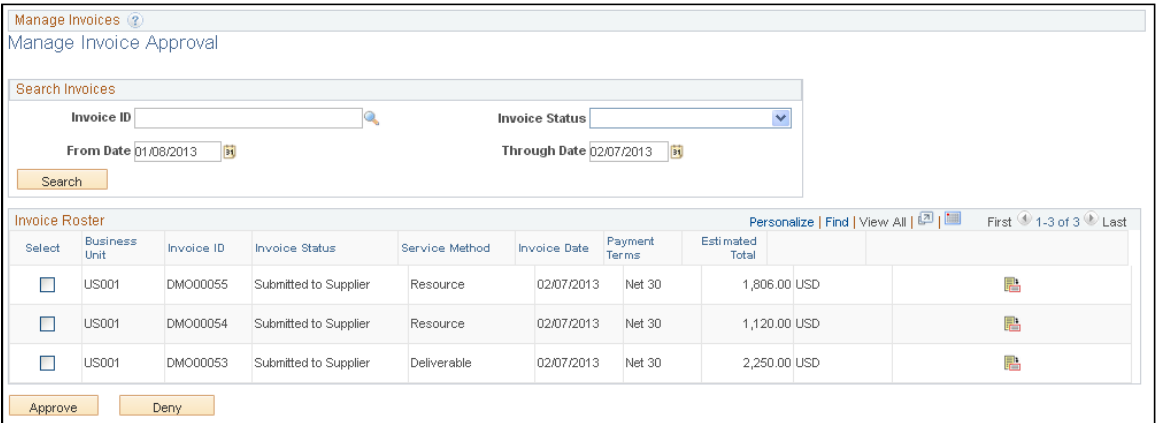

Supplier users use this page to approve or deny invoices that have been submitted. Select an invoice to approve.

#### <span id="page-672-0"></span>**Manage Invoice Approval - Line Summary page**

Use the Manage Invoice Approval - Line Summary page (SPA\_SUP\_INV\_APR\_LN) to view invoice lines that you are authorized to approve as a supplier invoice approver.

Navigation:

Click the **Invoice Approval Line Summary** button on the Manage Invoice Approval page.

Select the invoice line to approve.

#### **Manage Invoice Approval – Invoice Line Adjustment Detail page**

Use the Manage Invoice Approval – Invoice Line Adjustment Detail page to view the Adjustment history.

Navigation:

**Services Procurement** > **Approve Services Invoices** > **Supplier's Approve Invoices – Line Detail page** click the View Adjustment link.

This example illustrates the fields and controls on the Manage Invoice Approval – Invoice Line Adjustment Detail Page (1 of 2).

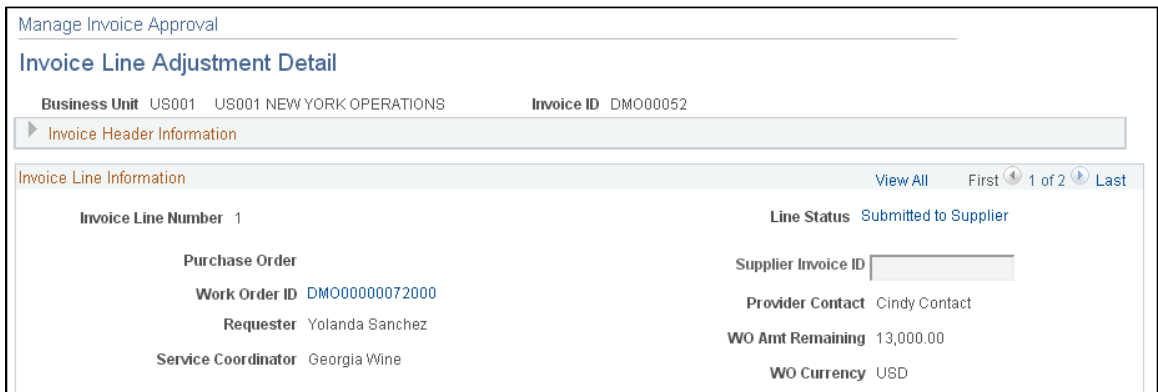

This example illustrates the fields and controls on the Manage Invoice Approval – Invoice Line Adjustment Detail Page (2 of 2).

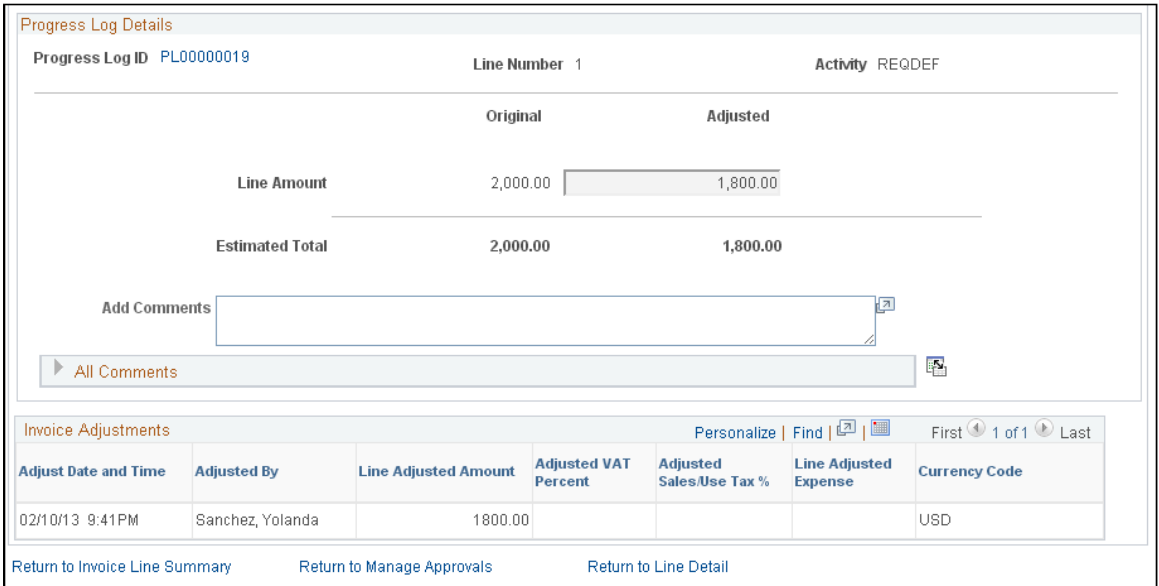

## **Triggering Worklist and Email Notifications**

The following status changes trigger a worklist entry and an email notification:

- The invoice manager receives a worklist entry and an email notification if the invoice status changes to *Denied by Supplier or Denied by Enterprise.*
- The invoice approver indicated on the work order receives a worklist entry and an email notification when the invoice status changes to *Submitted to Enterprise* or *Approved by Supplier.*
- The supplier invoice approver for each service provider receives a worklist entry and an email notification when an invoice is submitted to a supplier.

# **Using Surveys in PeopleSoft Services Procurement**

# **Understanding Surveys in PeopleSoft Services Procurement**

PeopleSoft Services Procurement enables enterprise users to create performance surveys that are sent to recipients once their work orders are complete, canceled, or terminated. Enterprise users can create, edit, and send surveys to individual recipients, or distribute surveys to a list of recipients. Surveys are sent both automatically and manually, depending on the configuration of the work order environment. Once the survey is received and completed by the recipient, enterprise users can view survey responses.

# **Setting Up Surveys**

To set up surveys, use the Setup Surveys (SP\_SUR\_DEFN) component. To define format and answer choices for work order survey questions, use the Response Type (SP\_SUR\_RESTYP) component. To set up surveys by service type, use the Survey by Service Type (SP\_SURVEY\_BY\_SVTYP) component.

This topic discusses how to set up surveys.

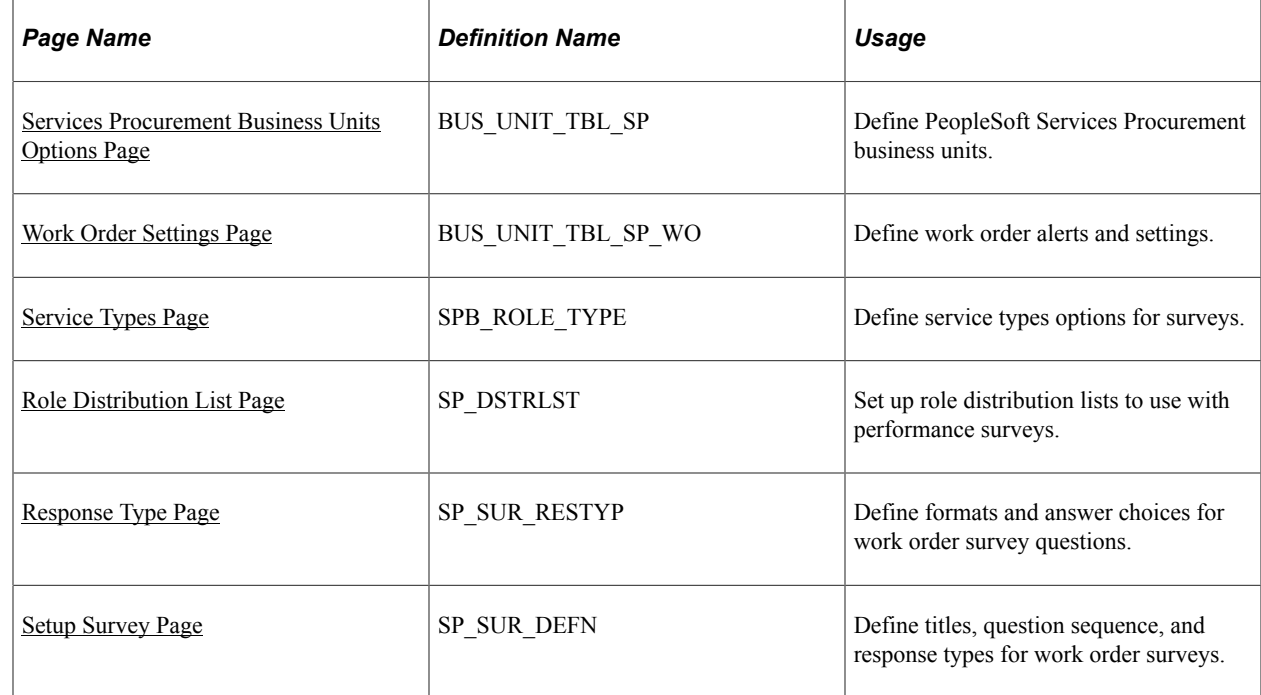

#### **Pages Used to Define Surveys**

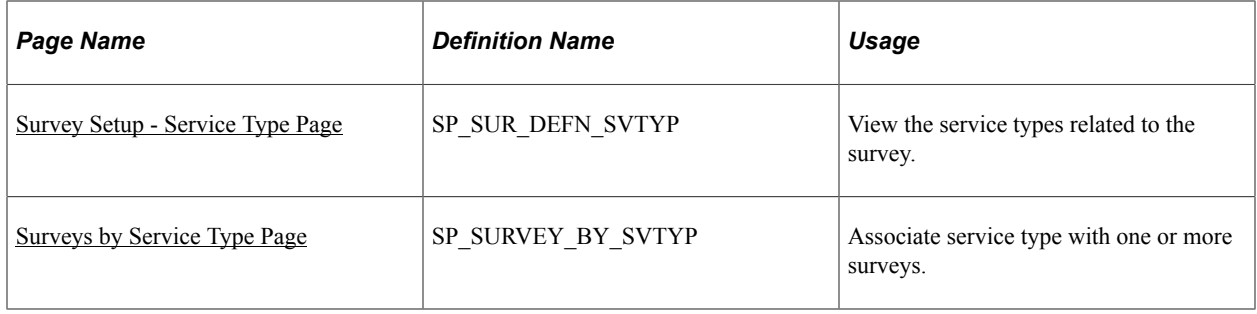

#### <span id="page-675-0"></span>**Work Order Settings Page**

Use the Work Order Settings page (BUS\_UNIT\_TBL\_SP\_WO) to define work order alerts and settings.

Navigation:

#### **Services Procurement** > **Define Services Procurement** > **General Setup** > **Business Unit Definitions** > **Services Procurement options**

Click the Work Order Settings tab.

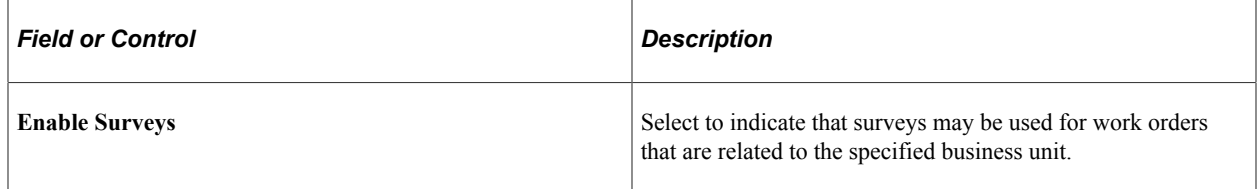

#### **Related Links**

[Services Procurement Bus Unit Page](#page-56-0)

#### <span id="page-675-1"></span>**Service Types Page**

Use the Service Types page (SPB\_ROLE\_TYPE) to define service types options for surveys.

- **Set Up Financials/Supply Chain** > **Product Related** > **Services Procurement** > **Service Types/Roles** > **Define Service Types**
- **Services Procurement** > **Define Services Procurement** > **Service Setup** > **Service Type Setup** > **Service Types**

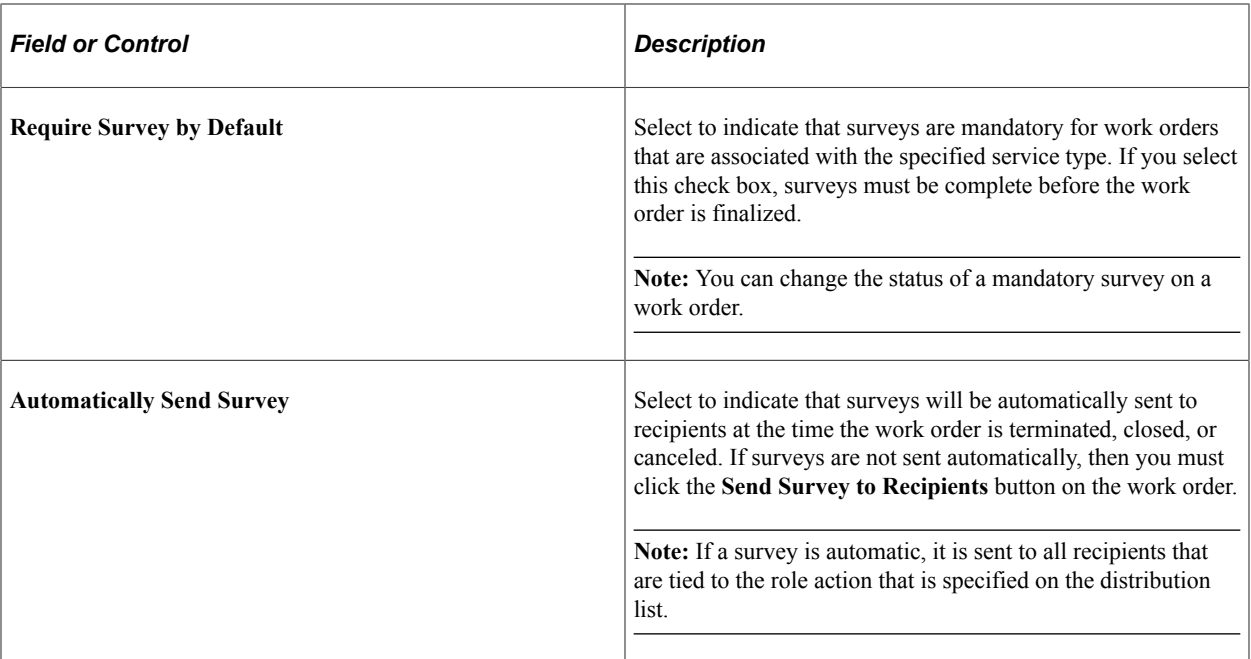

#### **Related Links**

[Service Types Page](#page-103-0)

## <span id="page-676-0"></span>**Role Distribution List Page**

Access Role Distribution List page (Set Up Financials/Supply Chain, Product Related, Services Procurement, Role Distribution Lists).

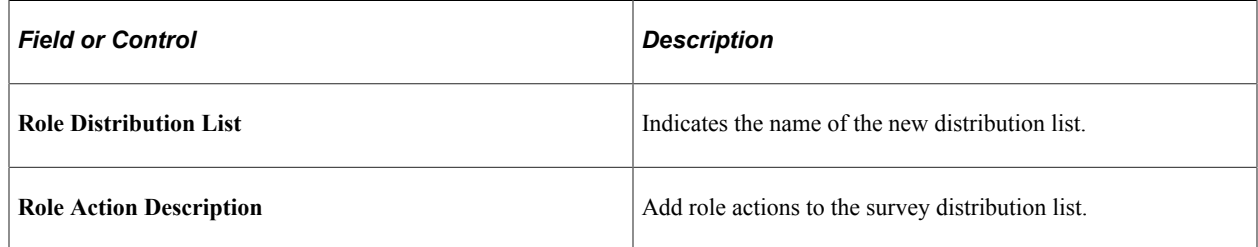

# <span id="page-676-1"></span>**Response Type Page**

Use the Response Type page (SP\_SUR\_RESTYP) to define formats and answer choices for work order survey questions.

- **Set Up Financials/Supply Chain** > **Product Related** > **Services Procurement** > **Surveys** > **Create Survey Response Types**
- **Services Procurement** > **Define Services Procurement** > **Services Setup** > **Survey Setup** > **Response Types**

This example illustrates the fields and controls on the Response Type page. You can find definitions for the fields and controls later on this page.

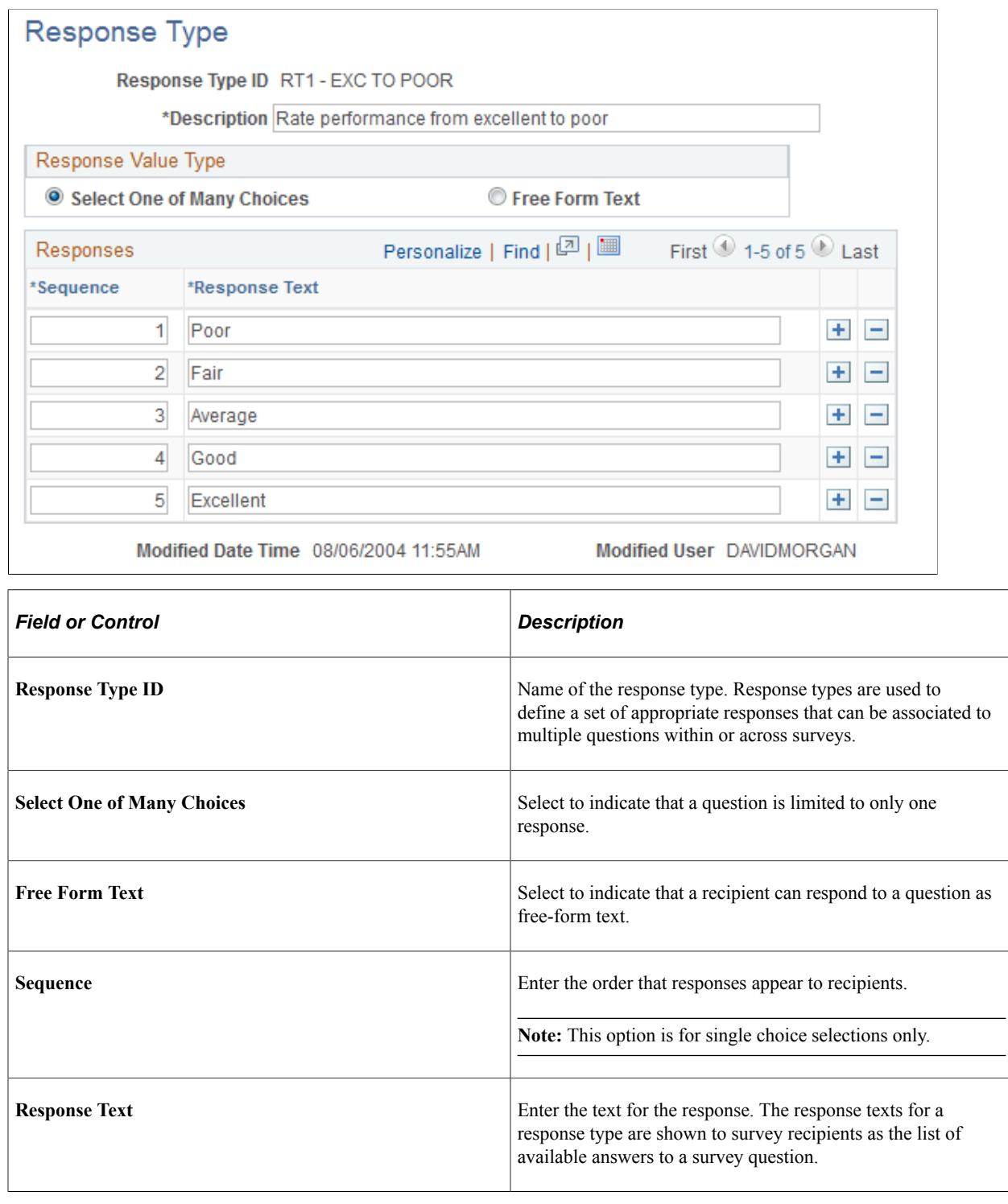

## <span id="page-677-0"></span>**Setup Survey Page**

Use the Setup Survey page (SP\_SUR\_DEFN) to define titles, question sequence, and response types for work order surveys.

- **Set Up Financials/Supply Chain** > **Product Related** > **Services Procurement** > **Surveys** > **Create a Work Order Survey**
- **Services Procurement** > **Define Services Procurement** > **Services Setup** > **Survey Setup** > **Survey Setup**

This example illustrates the fields and controls on the Setup Survey page. You can find definitions for the fields and controls later on this page.

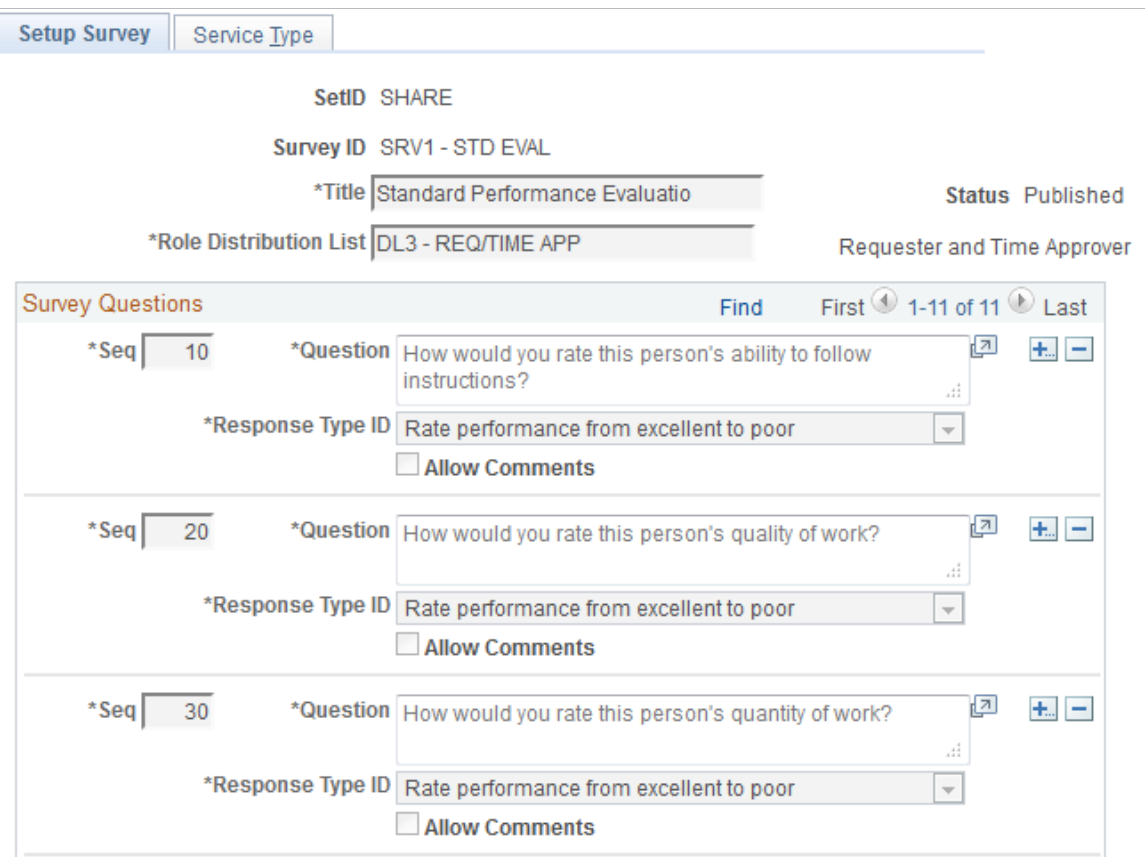

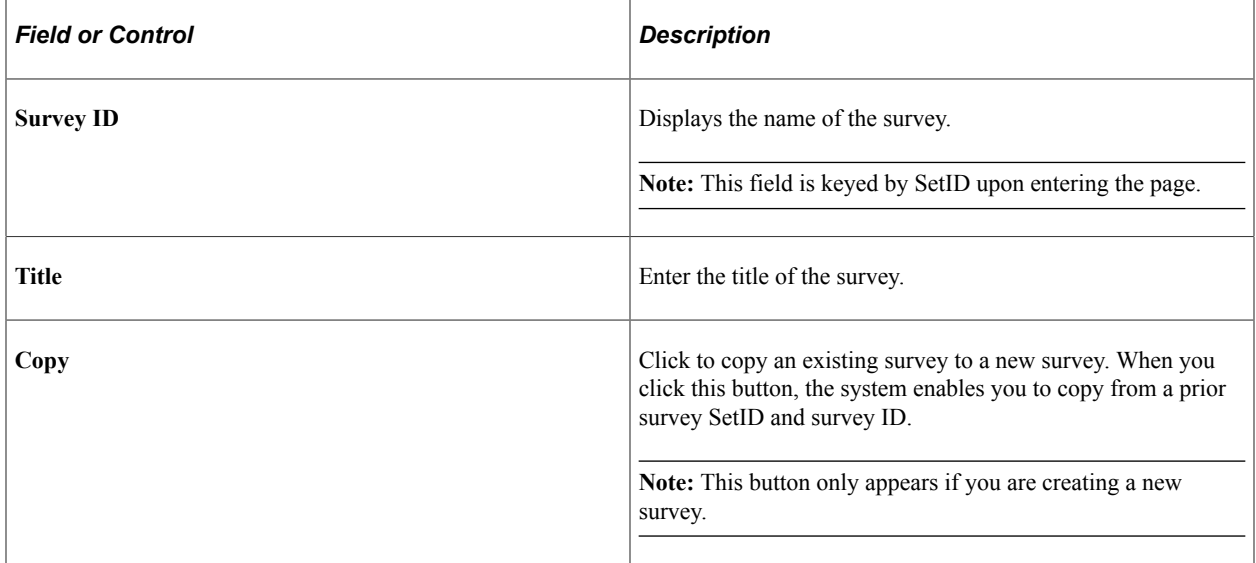

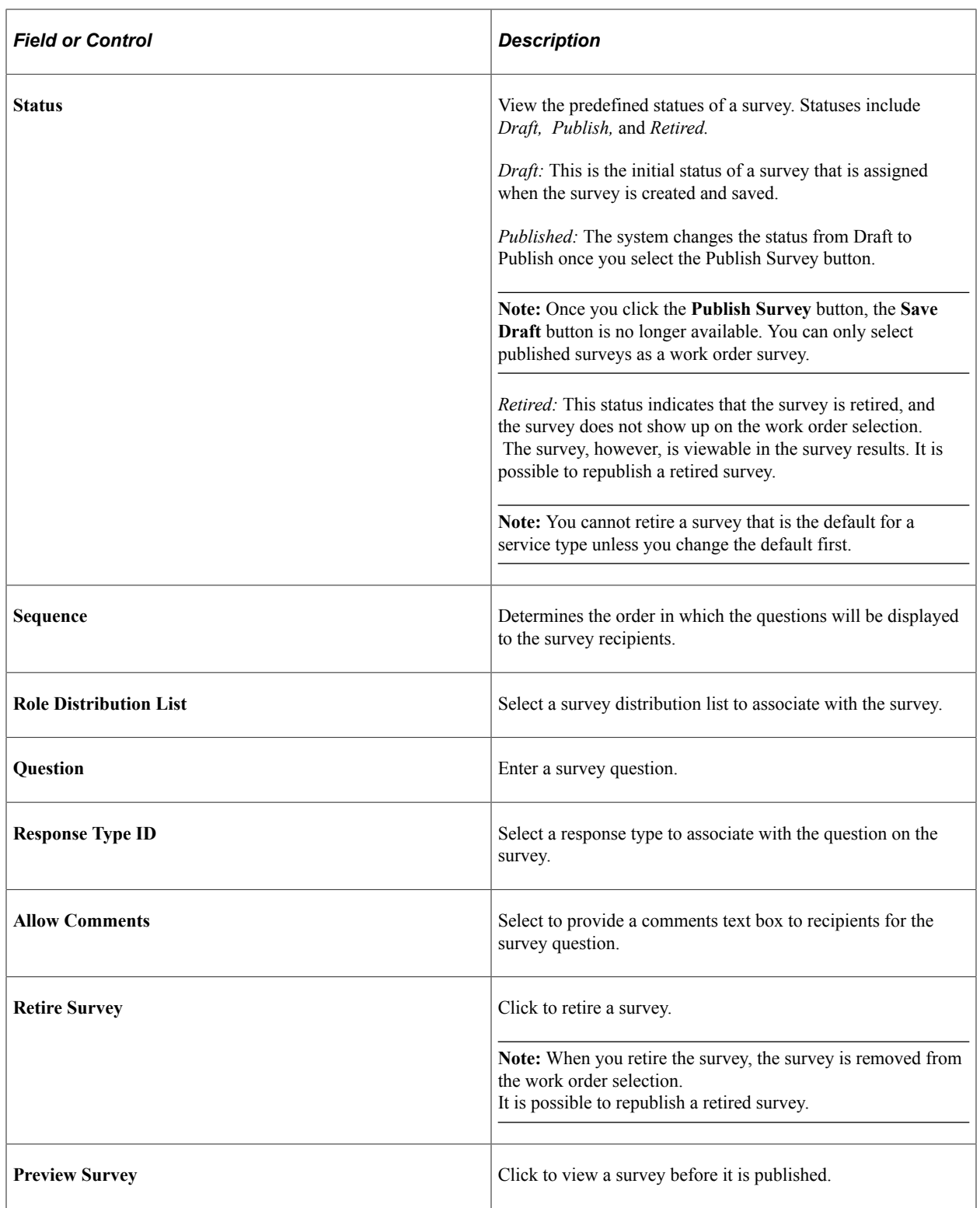

# <span id="page-679-0"></span>**Survey Setup - Service Type Page**

Use the Survey Setup - Service Type page (SP\_SUR\_DEFN\_SVTYP) to view the service types related to the survey.

• **Set Up Financials/Supply Chain** > **Product Related** > **Services Procurement** > **Surveys** > **Setup Survey**

Select the Service Type tab.

• **Services Procurement** > **Define Services Procurement** > **Services Setup** > **Survey Setup** > **Survey Setup**

Select the Service Type tab.

This example illustrates the fields and controls on the Service Type page. You can find definitions for the fields and controls later on this page.

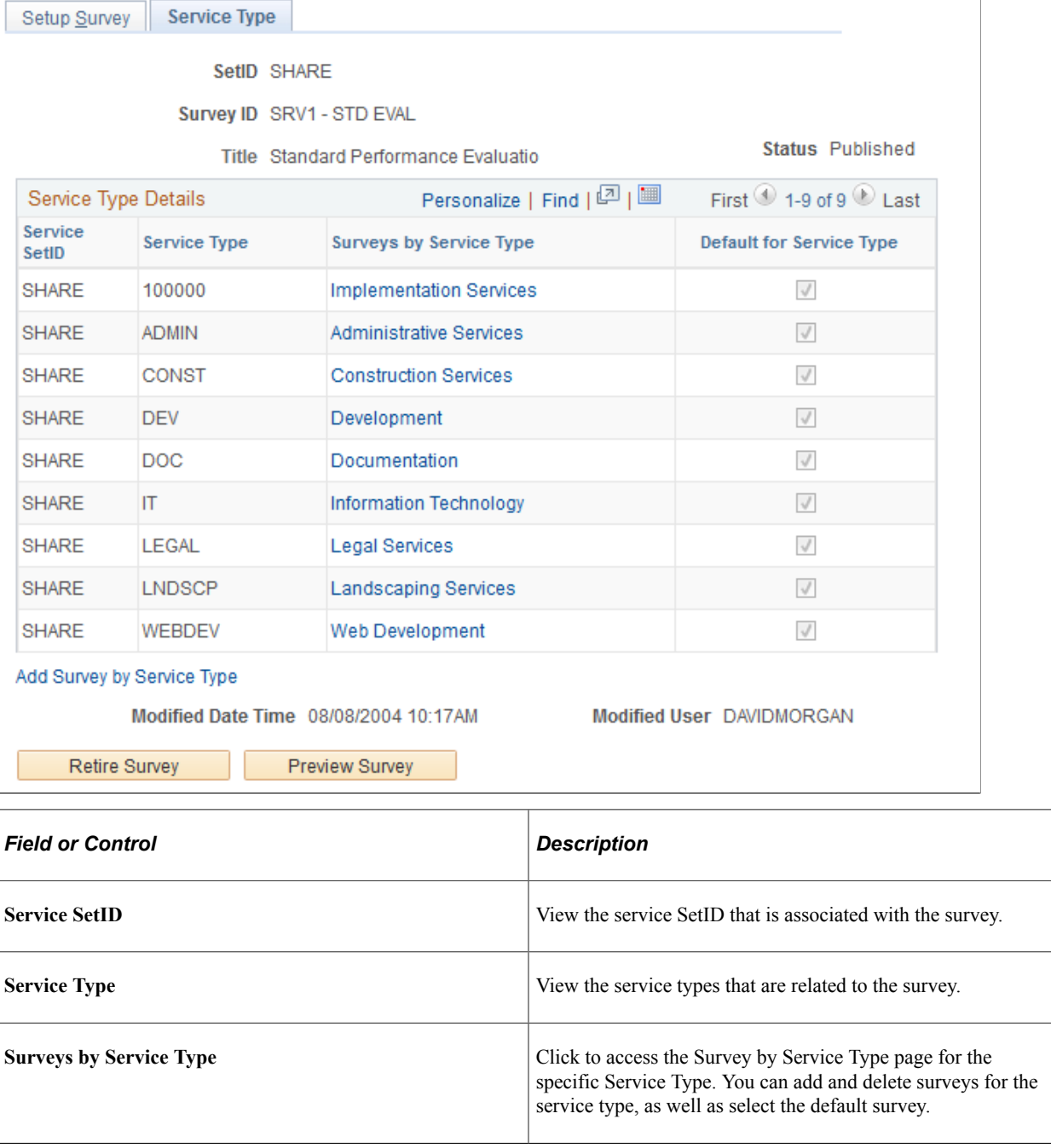

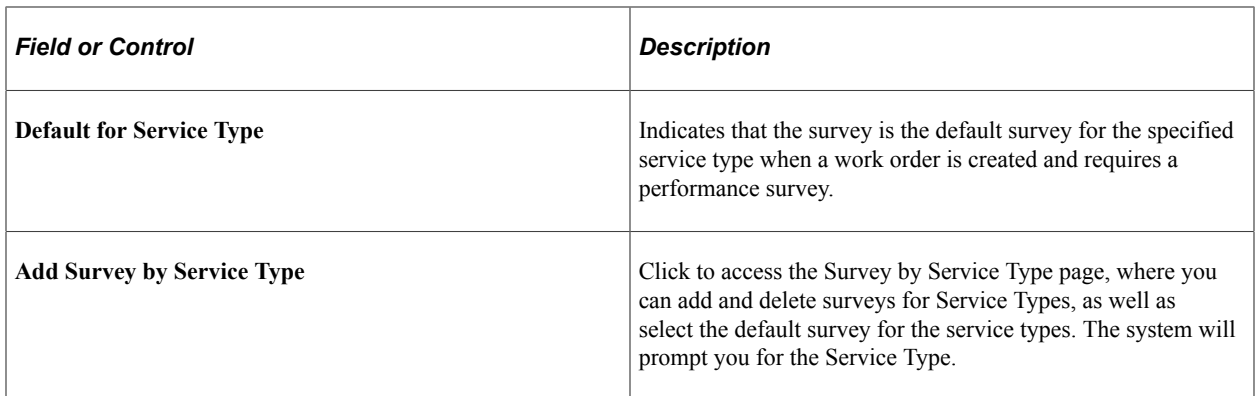

#### <span id="page-681-0"></span>**Surveys by Service Type Page**

Use the Survey by Service Type page (SP\_SURVEY\_BY\_SVTYP) to associate service type with one or more surveys.

Navigation:

- **Set Up Financials/Supply Chain** > **Product Related** > **Services Procurement** > **Surveys** > **Surveys by Service Type**
- **Services Procurement** > **Define Services Procurement** > **Services Setup** > **Survey Setup** > **Surveys by Service Type**

This example illustrates the fields and controls on the Surveys by Service Type page. You can find definitions for the fields and controls later on this page.

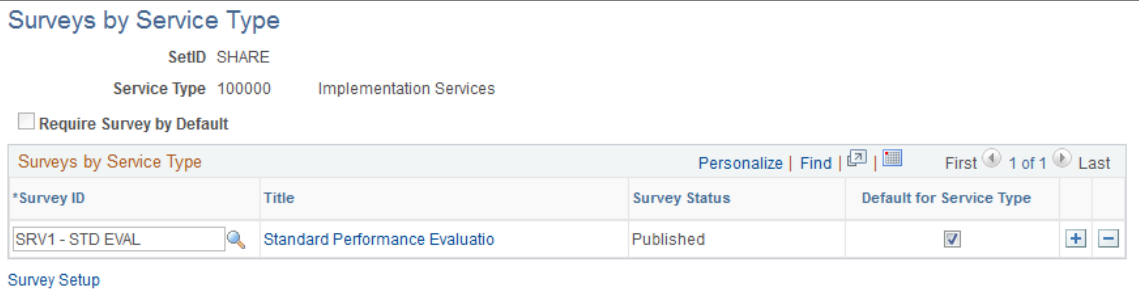

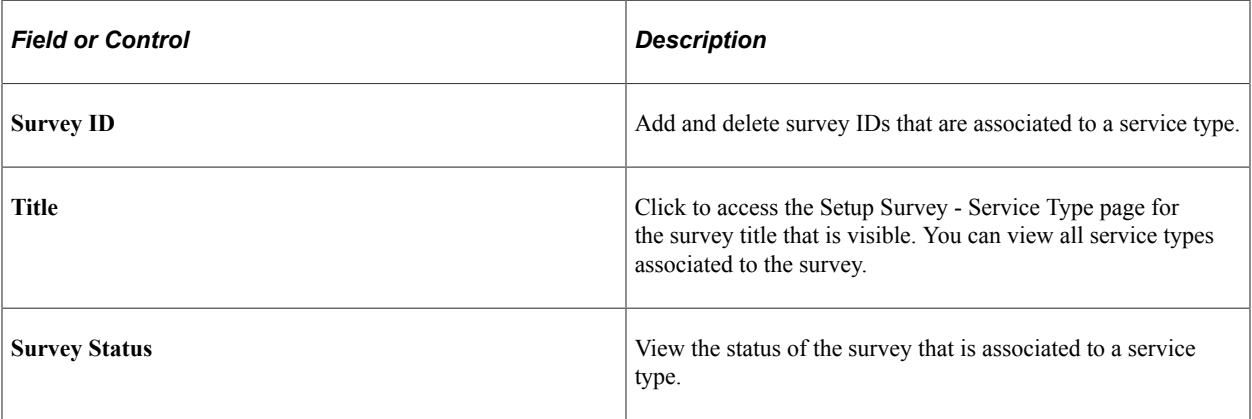

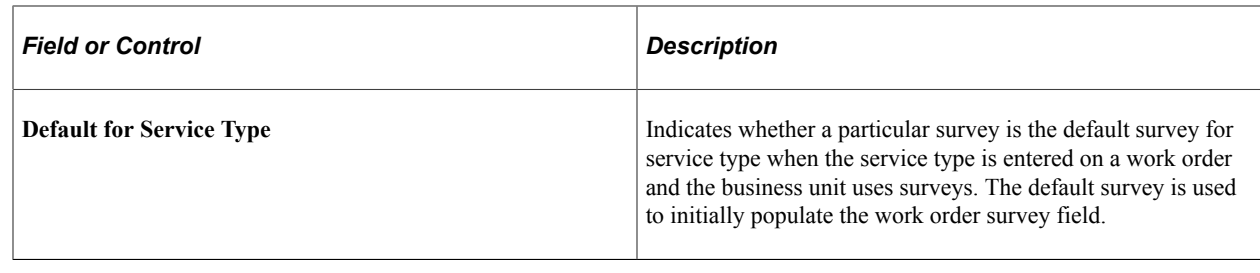

# **Editing and Submitting Work Order Surveys**

This topic discusses how to edit and submit work order surveys.

## **Page Used to Edit and Submit Work Order Surveys**

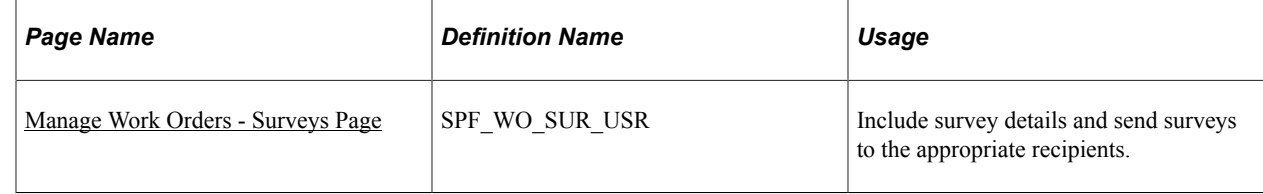

## <span id="page-682-0"></span>**Manage Work Orders - Surveys Page**

Use the Manage Work Orders - Surveys page (SPF\_WO\_SUR\_USR) to include survey details and send surveys to the appropriate recipients.

Navigation:

#### **Services Procurement** > **Manage Services Work Order**

Select the Survey tab.

This example illustrates the fields and controls on the Manage Work Order - Surveys page. You can find definitions for the fields and controls later on this page.

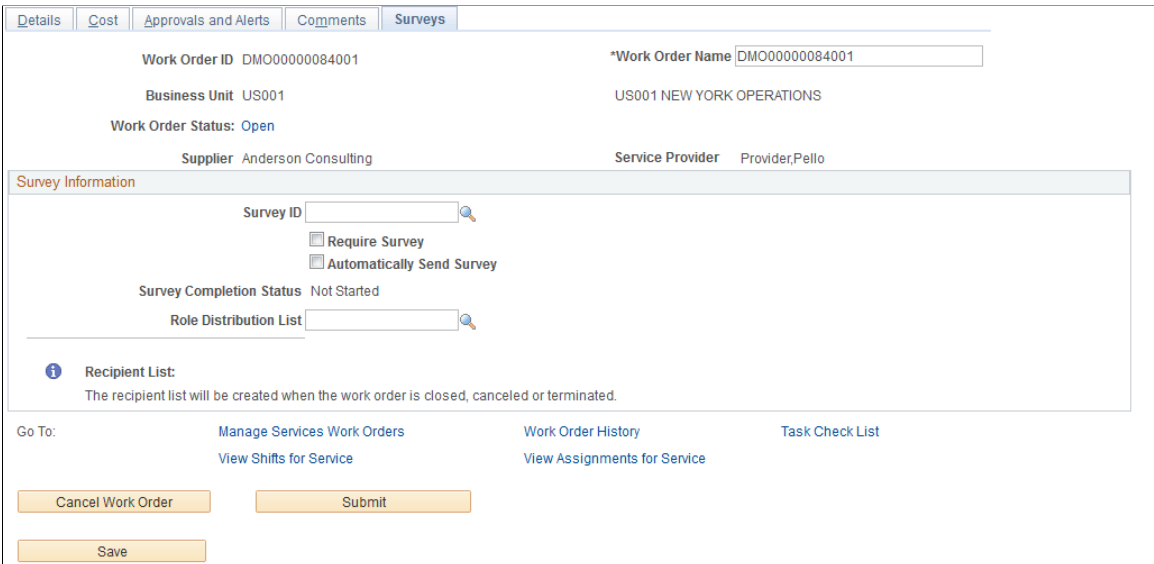

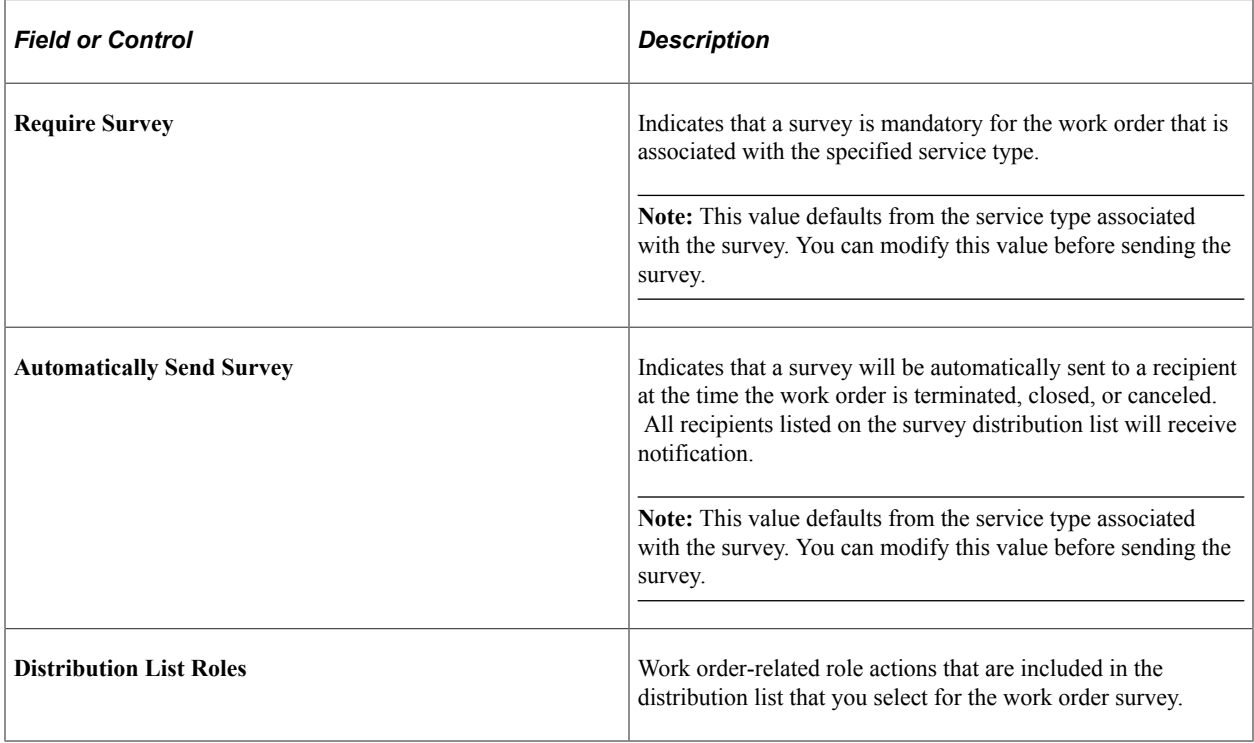

Note: After sending a survey, users may only cancel a survey. Use the  $+$  and  $-$  buttons to add a new survey recipient or remove a recipient if the survey has not yet been sent.

If a survey is mandatory, all recipients must complete and submit the survey before the work order can be finalized. The survey status changes to complete once the survey is submitted.

#### **Related Links**

[Understanding Services Work Orders](#page-446-0)
## **Viewing Surveys**

This topic discusses how to view my survey summary.

## **Page Used to View Surveys**

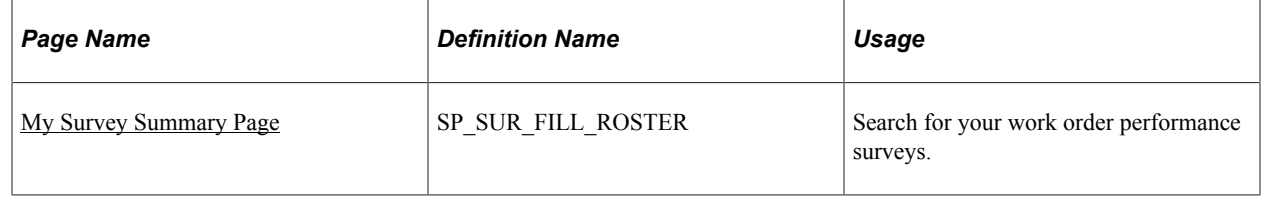

### <span id="page-684-0"></span>**My Survey Summary Page**

Use the My Survey Summary page (SP\_SUR\_FILL\_ROSTER) to search for your work order performance surveys.

Navigation:

#### **Services Procurement** > **Respond/View Survey** > **My Survey Summary**

This example illustrates the fields and controls on the My Survey Summary page. You can find definitions for the fields and controls later on this page.

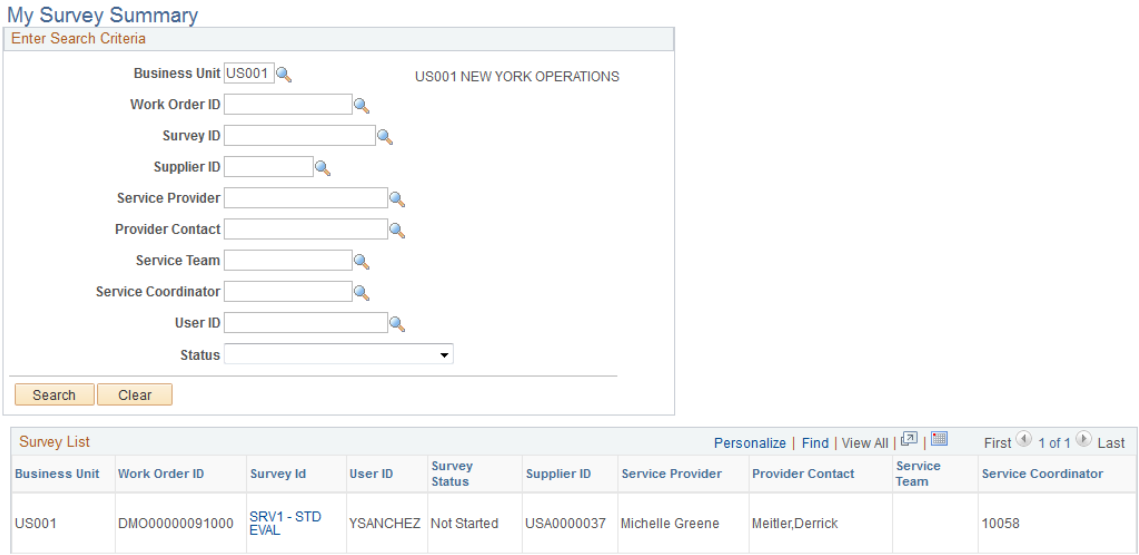

Enter a specific business unit, work order ID, survey ID, supplier ID, service provider, service contact, user ID (survey recipient), or status to restrict the surveys to only those that match. Or leave those fields blank to pick up all values. Click the **Search** button to return valid surveys that a user can complete for himself or on behalf of another user.

The **Status** field displays work order surveys that are not started, in progress, or canceled. Initially only those particular surveys that a user must complete as the survey recipient appear in the Survey List.

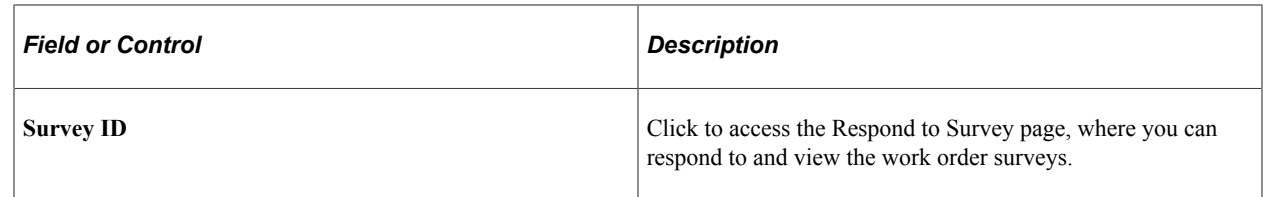

## **Responding to Surveys**

This topic discusses how to respond to surveys.

## **Page Used to Respond to Surveys**

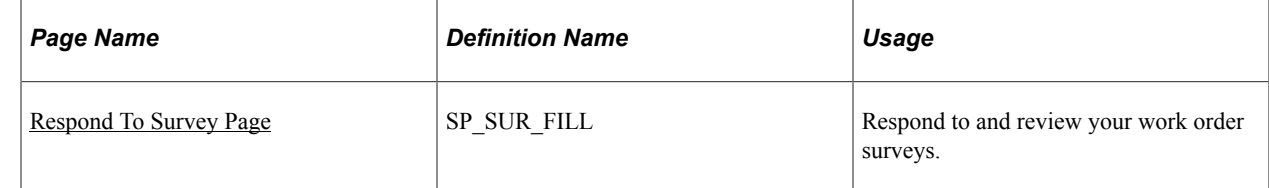

## <span id="page-685-0"></span>**Respond To Survey Page**

Use the Respond To Survey page (SP\_SUR\_FILL) to respond to and review your work order surveys.

Navigation:

• **Services Procurement** > **Respond/View Survey** > **My Survey Summary**

Click the **Search** button to locate your surveys.

• **Worklist** > **Filter on Survey Routing**

Click **Survey.**

This example illustrates the fields and controls on the Respond to Survey page. You can find definitions for the fields and controls later on this page.

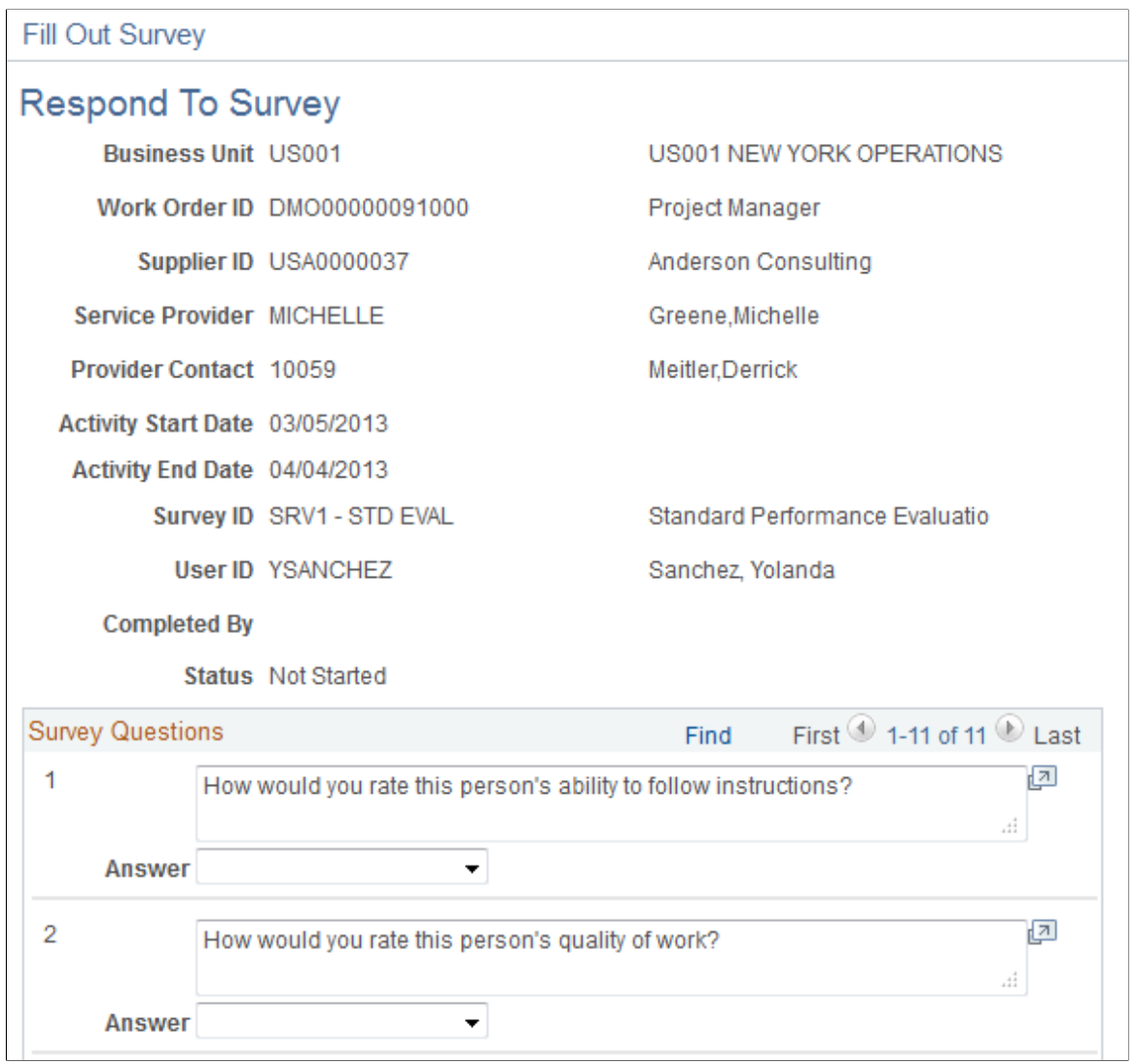

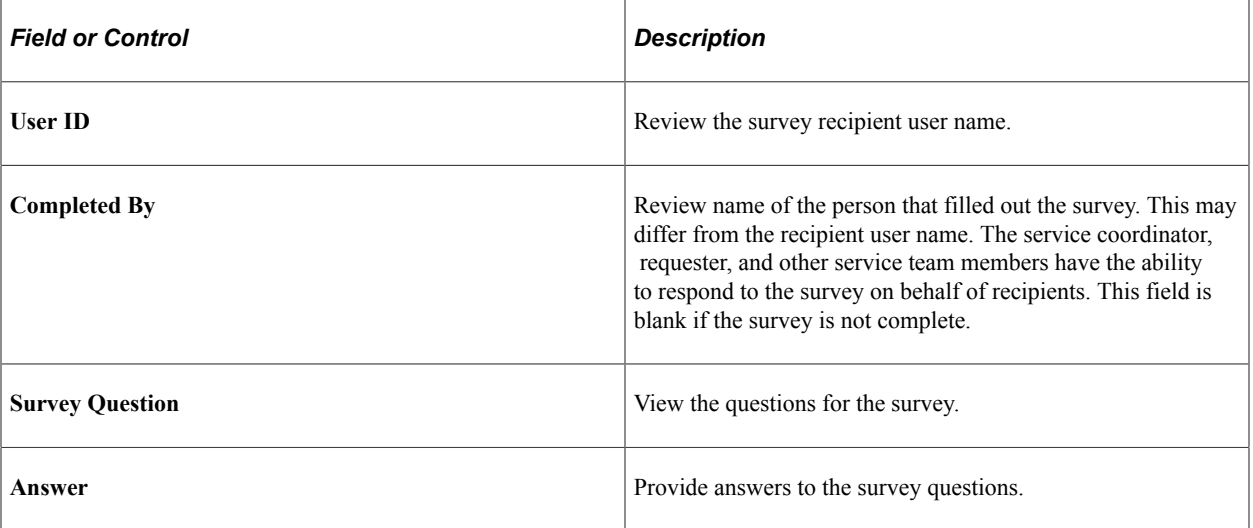

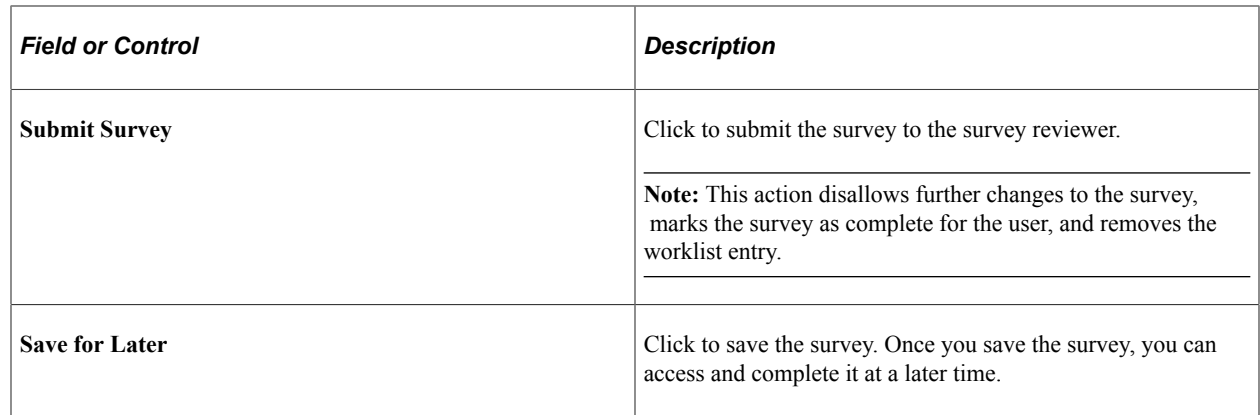

## **Reviewing the Survey**

This topic discusses how to review the survey.

### **Pages Used to Review the Survey**

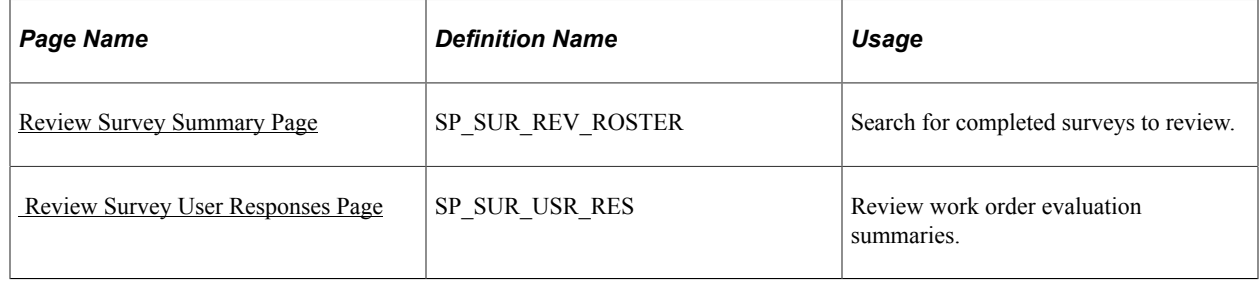

## <span id="page-687-0"></span>**Review Survey Summary Page**

Use the Review Survey Summary page (SP\_SUR\_REV\_ROSTER) to search for completed surveys to review.

Navigation:

#### **Services Procurement** > **Respond/View Survey** > **Review Survey Summary**

Enter a specific business unit, work order ID, survey ID, supplier ID, service provider, service contact, user ID (survey recipient), or status to restrict the surveys to only those that match. Or leave those fields blank to pick up all values. Click the **Search** button to return surveys that a user can complete for himself or on behalf of another user

The **Status** field displays work order surveys that are completed. Initially only those particular surveys that a user must complete as the survey recipient appear in the Survey List.

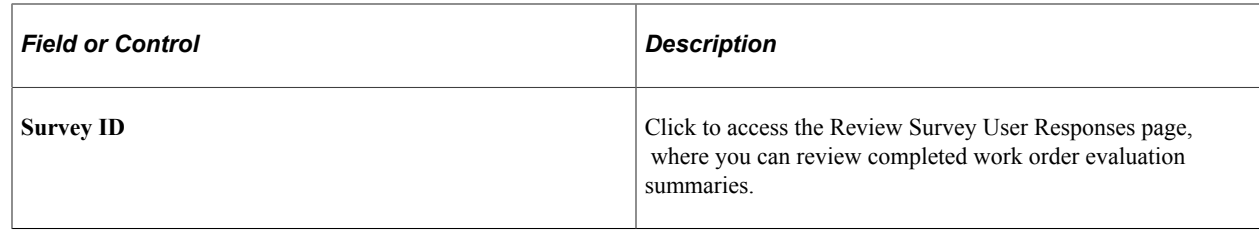

## <span id="page-688-0"></span> **Review Survey User Responses Page**

Use the Review Survey User Responses page (SP\_SUR\_USR\_RES) to review work order evaluation summaries.

Navigation:

#### **Services Procurement** > **Respond/View Survey** > **Review Survey Summary**

Click the **Search** button to locate survey responses.

This example illustrates the fields and controls on the Review Survey User Responses page. You can find definitions for the fields and controls later on this page.

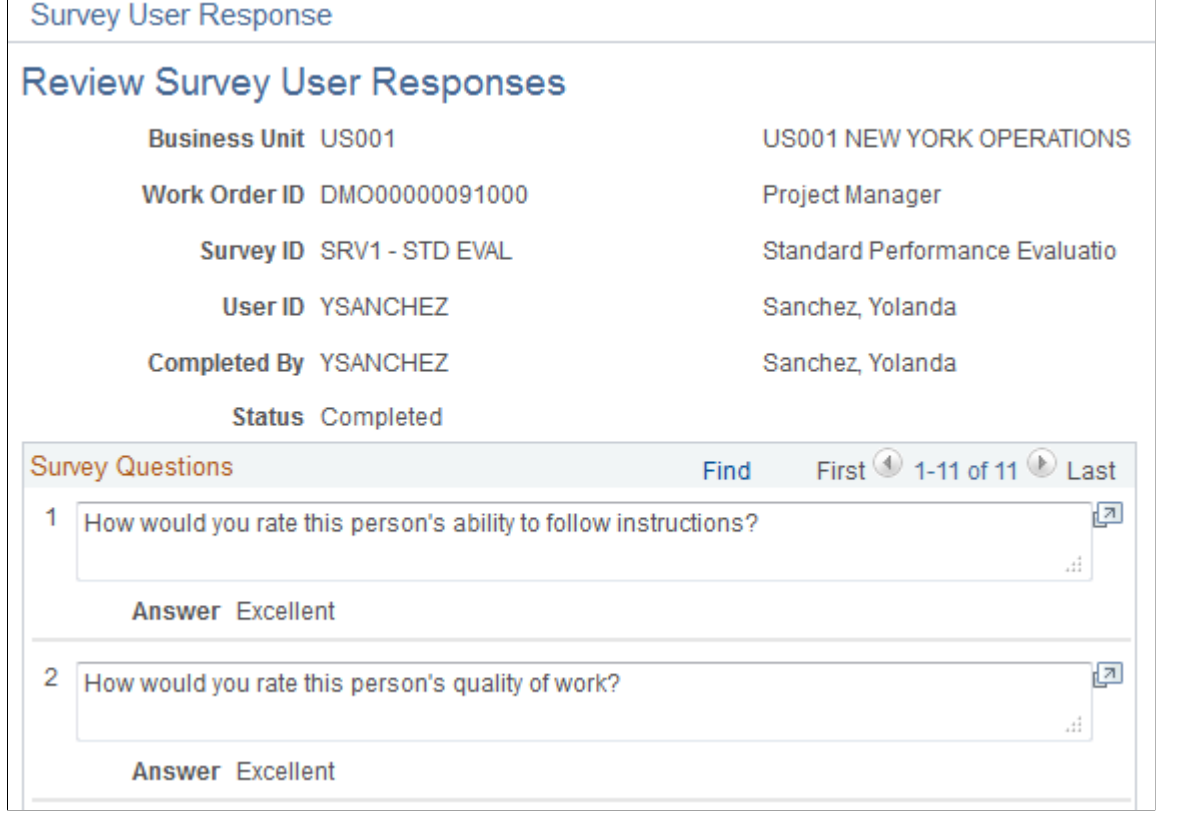

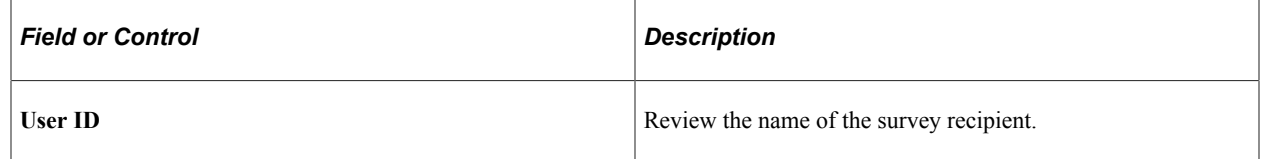

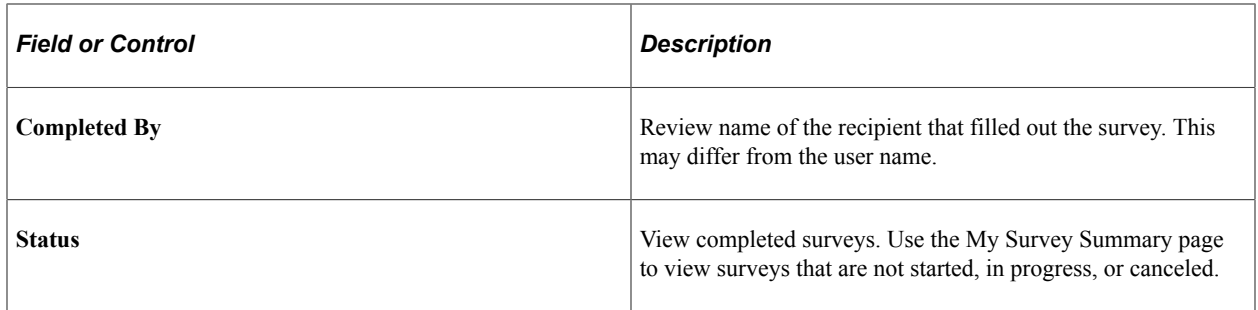

## **Chapter 24**

# **Interactive Reports in PeopleSoft Services Procurement**

## **Understanding Interactive Reports**

PeopleSoft Services Procurement provides metrics on service providers, expenses, and suppliers to help you manage, measure, and analyze process and cost information across all aspects of the services procurement life cycle. The PeopleSoft system delivers standard analysis pages that cover the most common user requirements.

#### **Related Links**

[Common Elements Used In Services Procurement](#page-24-0)

### **Service Provider Metrics**

Service provider metrics provide information on service providers broken out by department, manager, purchase order, and supplier:

The service provider performance includes service provider rating information.

**Note:** Service provider performance metrics are not broken out by purchase order.

• Service provider length of stay includes service provider continuous assignment information.

### **Expense Metrics**

Expense metrics provide information on amounts committed, expended, and forecast on requisitions, work orders, and invoices:

• Expense life cycle includes expenses that are incurred throughout the various stages of the expense cycle, including entry, submission, approval, invoiced but not approved, invoiced and approved by supplier, and invoiced and approved.

You can access expense life cycle data broken out by account, department, manager, supplier, and work order. For each dimension, you can also view the data by expense status.

• Expense variance includes forecast versus actual expense information.

You can access expense variance data broken out by department, manager, purchase order, and supplier.

### **Supplier Metrics**

Supplier metrics provide information on performance and rate comparisons by supplier and role:

- Supplier performance includes requisitions sourced, candidates submitted, requisitions filled, and positions filled.
- Supplier rate comparison includes rates that various suppliers charge for the same job role.
- Minority-owned suppliers include the number of bids that a minority-owned supplier receives and the number of work orders that are awarded to each of these suppliers.

Minority-owned supplier metrics are analyzed by role.

## **Populating the Data Mart**

You must populate the data mart before accessing the interactive report pages.

**Note:** If the data mart contains no data, a search page appears when you try to access an interactive reports page, but you can't progress from there.

This topic discusses how to populate the data mart.

## **Page Used to Populate the Data Mart**

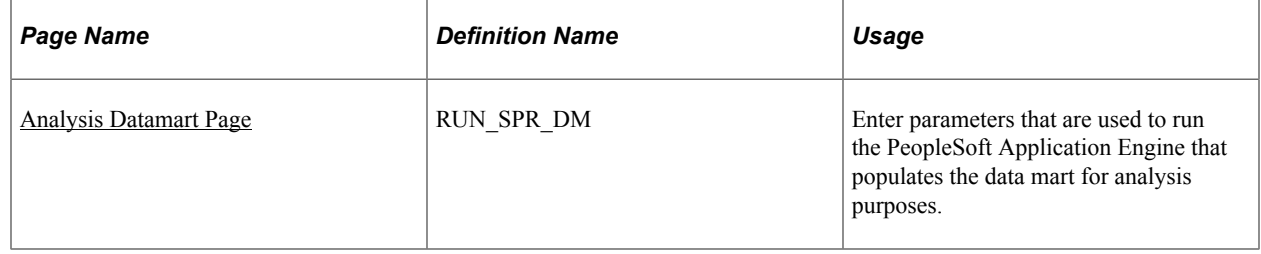

### <span id="page-691-0"></span>**Analysis Datamart Page**

Use the Analysis Datamart page (RUN\_SPR\_DM) to enter parameters that are used to run the PeopleSoft Application Engine that populates the data mart for analysis purposes.

Navigation:

**Services Procurement** > **Interactive Reports** > **Analysis Datamart Engine**

This example illustrates the fields and controls on the Analysis Datamart page. You can find definitions for the fields and controls later on this page.

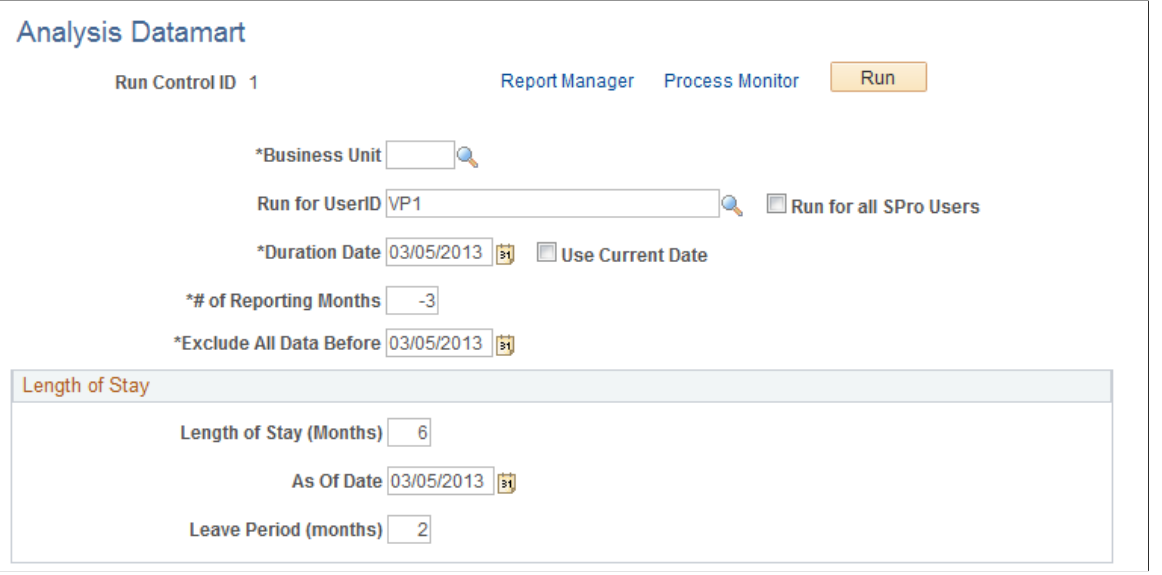

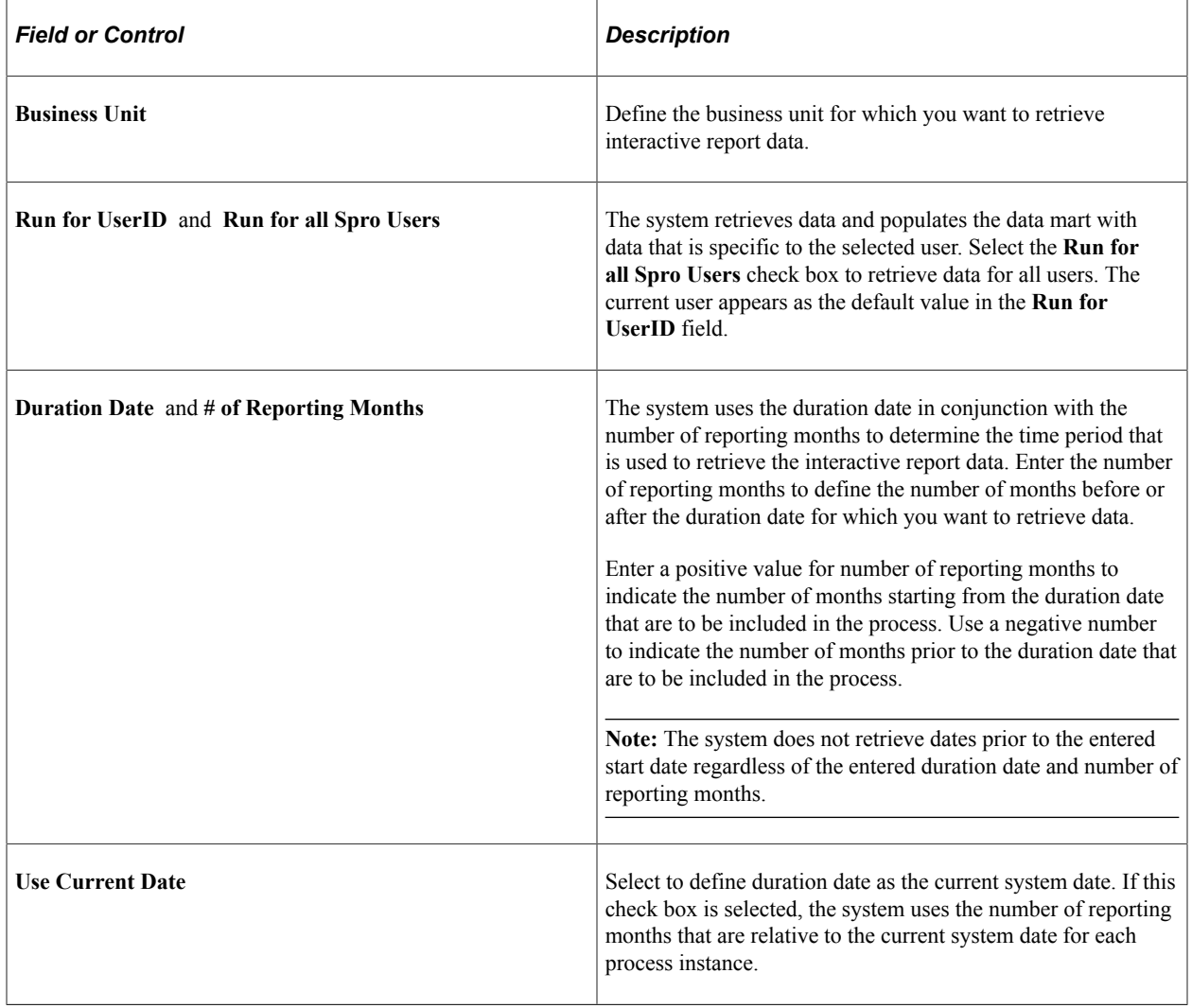

#### **Length of Stay**

You enter data in the **Length of Stay** group box to define the parameters that are used to retrieve data for the length-of-stay interactive report pages.

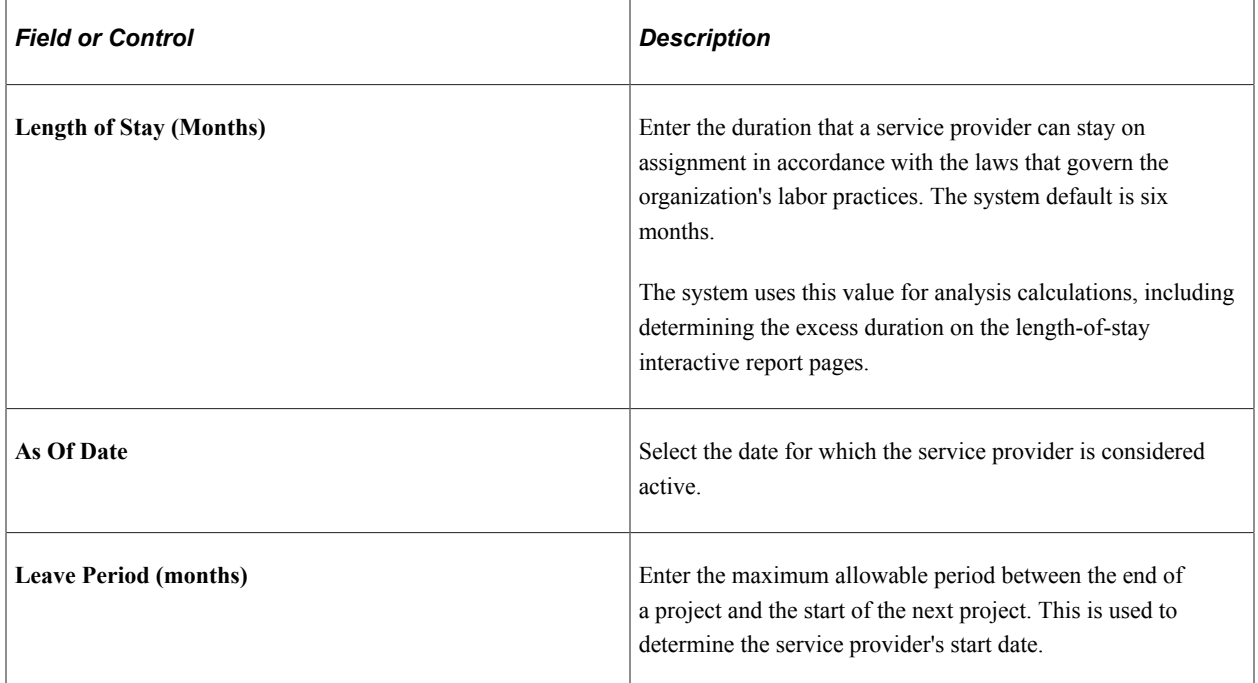

#### **Process Results**

The Process Analysis Datamart Application Engine process (SPR\_DATAMART) retrieves data from transaction tables and copies it to a fact table that is used during analysis.

**Note:** You can define a regular processing schedule by using the Process Scheduler page.

See the product documentation for *PeopleTools: Process Scheduler*

## <span id="page-693-0"></span>**Analyzing Service Provider Rosters**

You use the service provider roster to analyze total service provider count by department, manager, purchase order, or supplier.

**Note:** This topic uses the service provider roster department summary and details as an example. Similar functionality applies to the other dimensions (manager, purchase order, and supplier) and respective detail pages.

## **Pages Used to Analyze Service Provider Rosters**

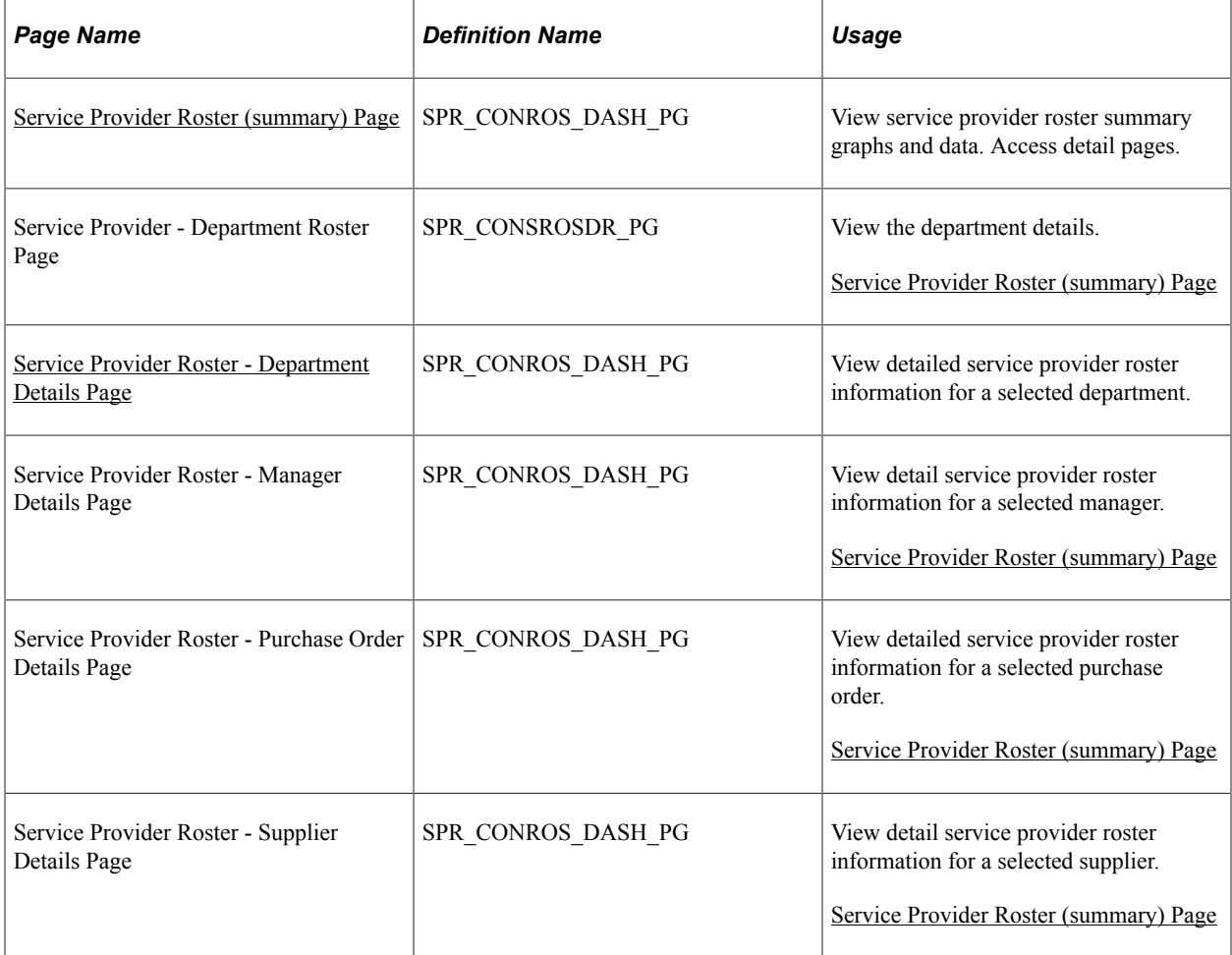

## <span id="page-694-0"></span>**Service Provider Roster (summary) Page**

Use the Service Provider Roster (summary) page (SPR\_CONROS\_DASH\_PG) to view service provider roster summary graphs and data.

Navigation:

**Services Procurement** > **Interactive Reports** > **Provider Roster**

This example illustrates the fields and controls on the Service Provider Roster (summary) page. You can find definitions for the fields and controls later on this page.

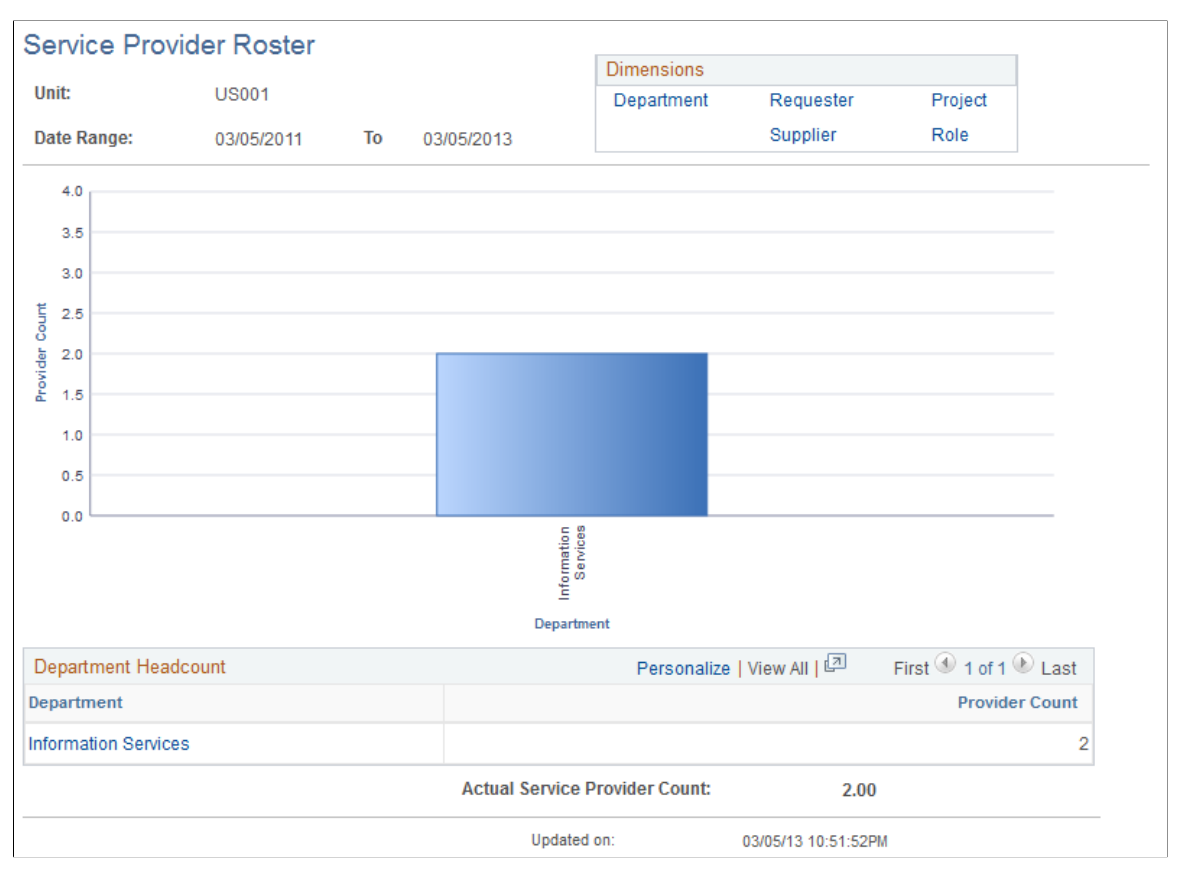

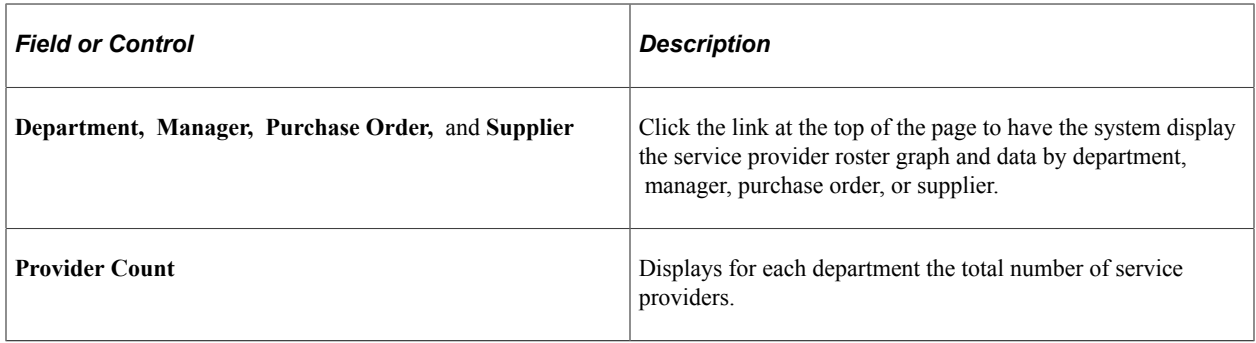

### <span id="page-695-0"></span>**Service Provider Roster - Department Details Page**

Use the Service Provider Roster - Department Details page (SPR\_CONROS\_DASH\_PG) to view detailed service provider roster information for a selected department.

Navigation:

Click the **Department** link on the Service Provider Roster (summary) page for department.

The system displays detailed information about the service providers for the selected department.

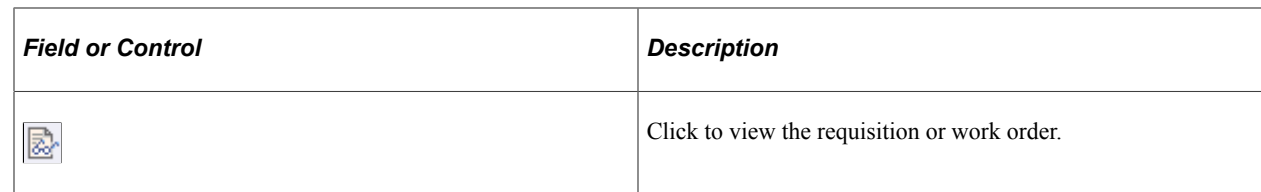

#### **Dimensions**

Select the Dimensions tab.

In the example above, the system displays the procurement details for the department. Breakout by Manager, PO, or Supplier is also available

## **Analyzing Service Provider Performance**

You use the service provider performance pages to analyze service provider performance by department, manager, or supplier.

**Note:** You use the service provider performance pages similar to the way that you use the service provider roster pages.

This topic discusses how to view service provider performance summary information.

## **Pages Used to Analyze Service Provider Performance**

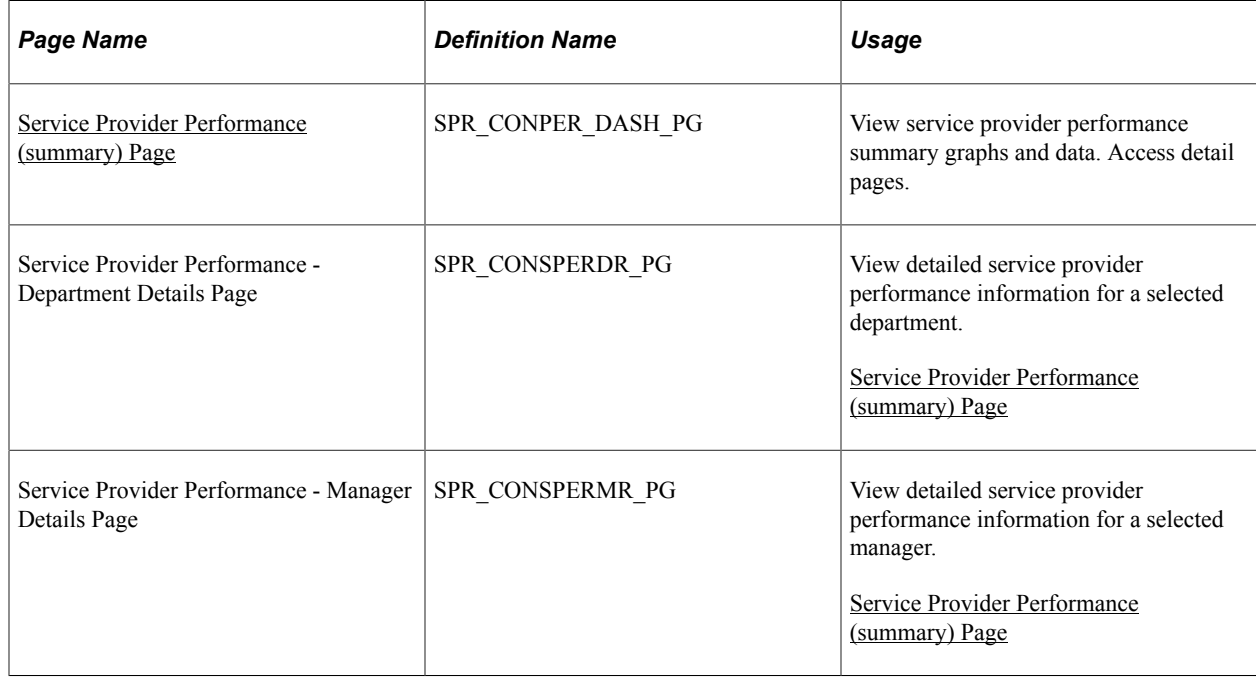

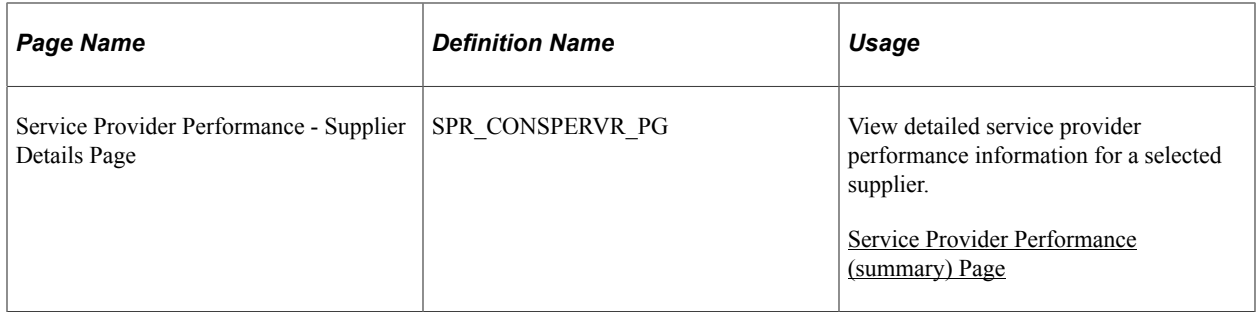

#### **Related Links**

[Analyzing Service Provider Rosters](#page-693-0)

## <span id="page-697-0"></span>**Service Provider Performance (summary) Page**

Use the Service Provider Performance (summary) page (SPR\_CONPER\_DASH\_PG) to view service provider performance summary graphs and data.

Access detail pages.

Navigation:

#### **Services Procurement** > **Interactive Reports** > **Provider Performance**

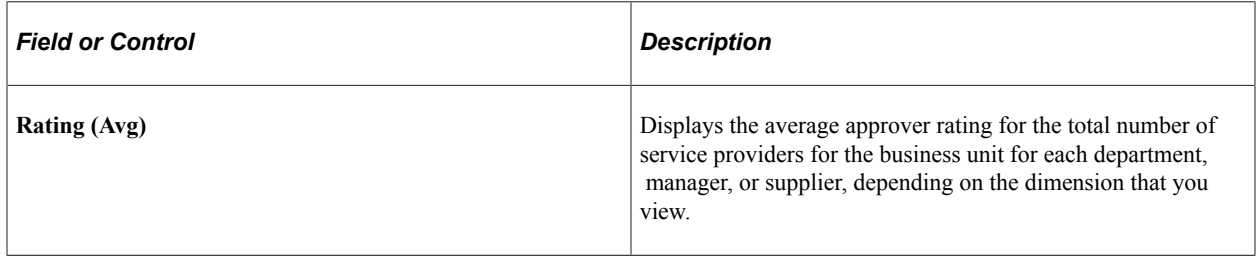

## **Analyzing Service Provider Length of Stay**

You use the service provider length-of-stay pages to analyze how long service providers have been on assignment by department, manager, purchase order, or supplier.

**Note:** This topic uses the service provider length-of-stay manager summary and details as an example. Similar functionality applies to the other dimensions (department, purchase order, and supplier) and respective detail pages.

## **Pages Used to Analyze Service Provider Length of Stay**

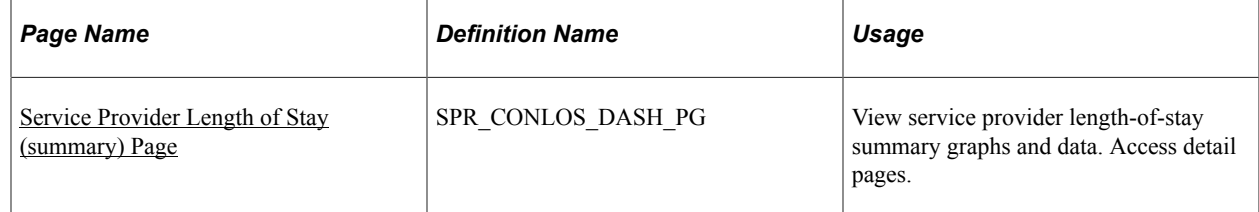

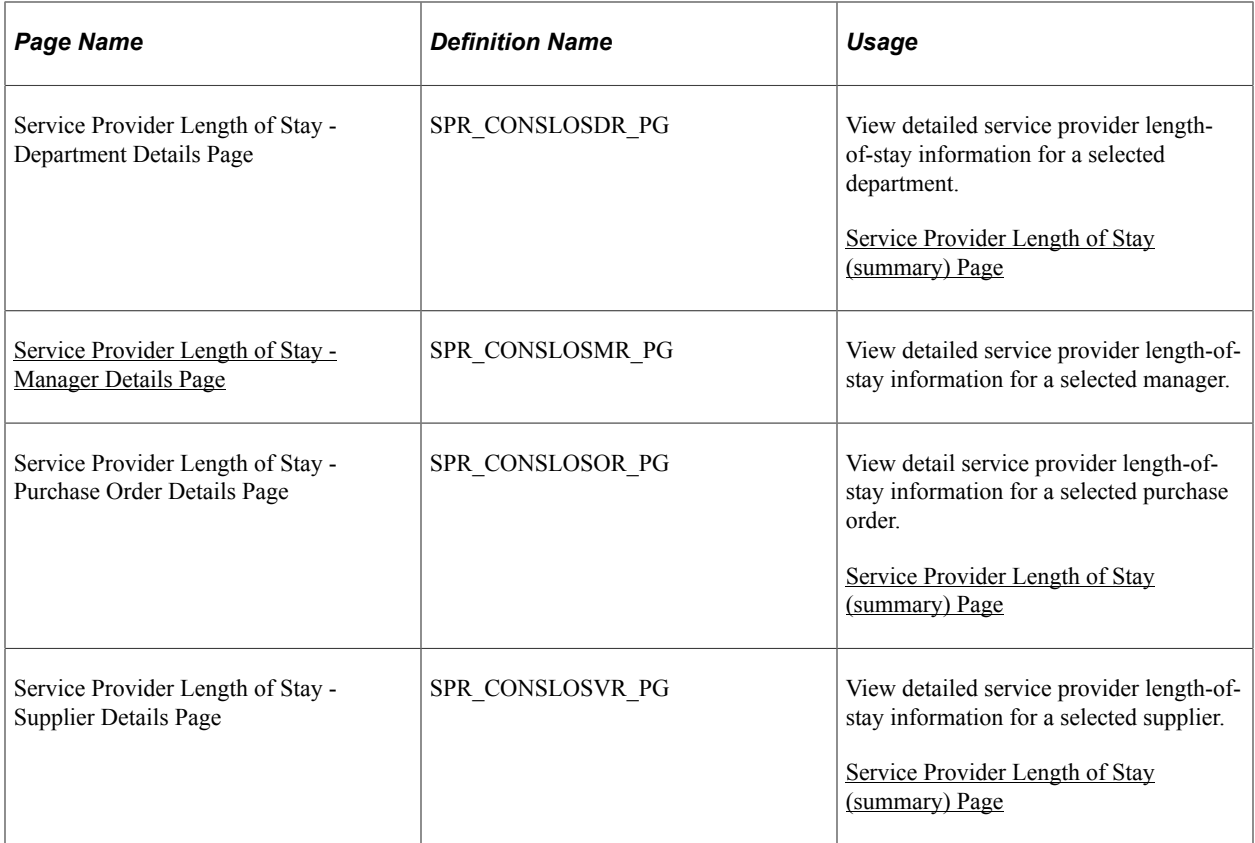

## <span id="page-698-0"></span>**Service Provider Length of Stay (summary) Page**

Use the Service Provider Length of Stay (summary) page (SPR\_CONLOS\_DASH\_PG) to view service provider length-of-stay summary graphs and data.

Navigation:

**Services Procurement** > **Interactive Reports** > **Define Length of Provider Stay**

This example illustrates the fields and controls on the Service Provider Length of Stay (summary) page. You can find definitions for the fields and controls later on this page.

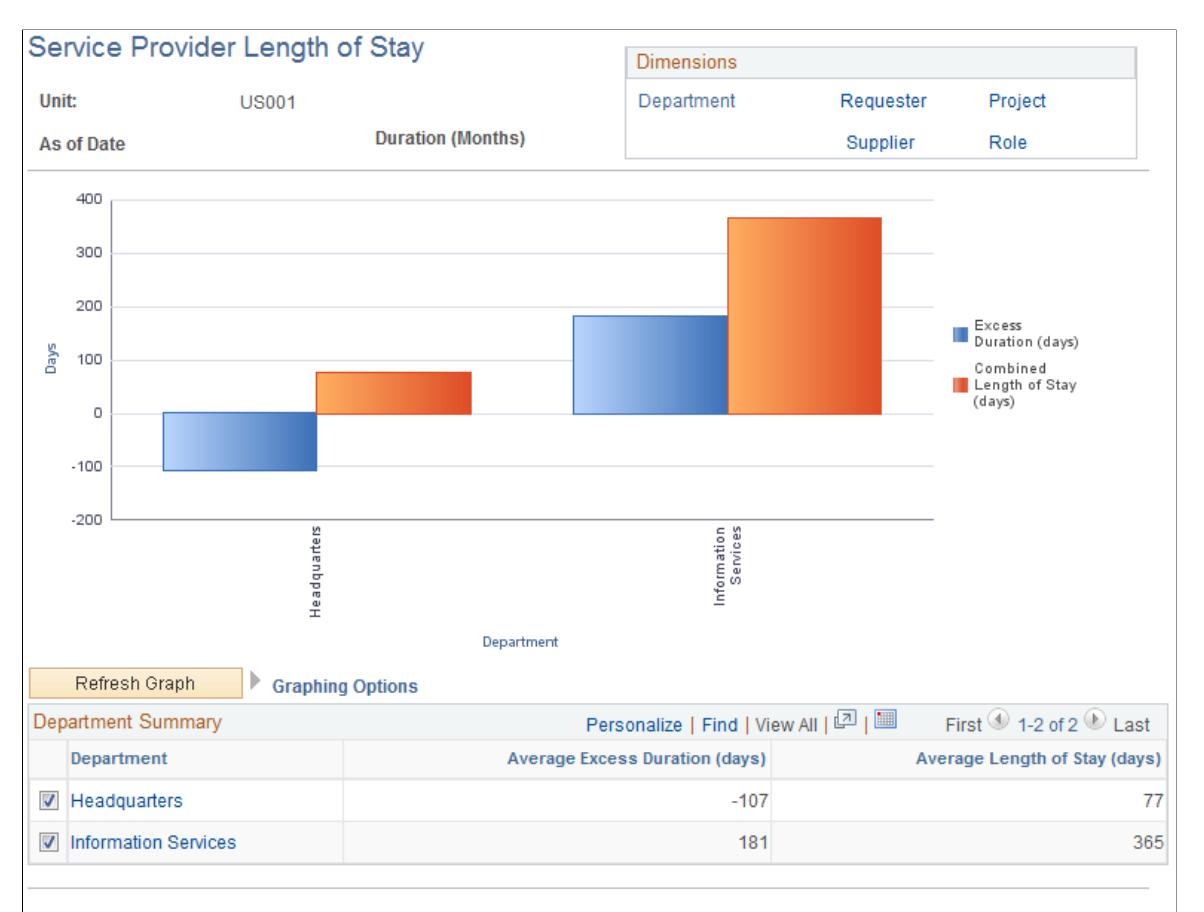

Updated on: 11/18/03 9:11:58AM

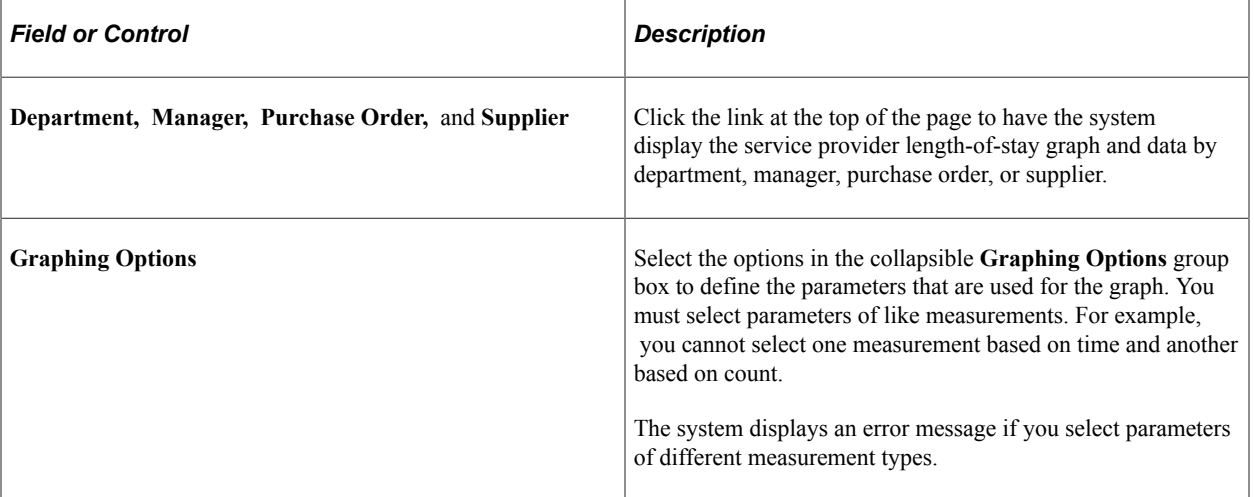

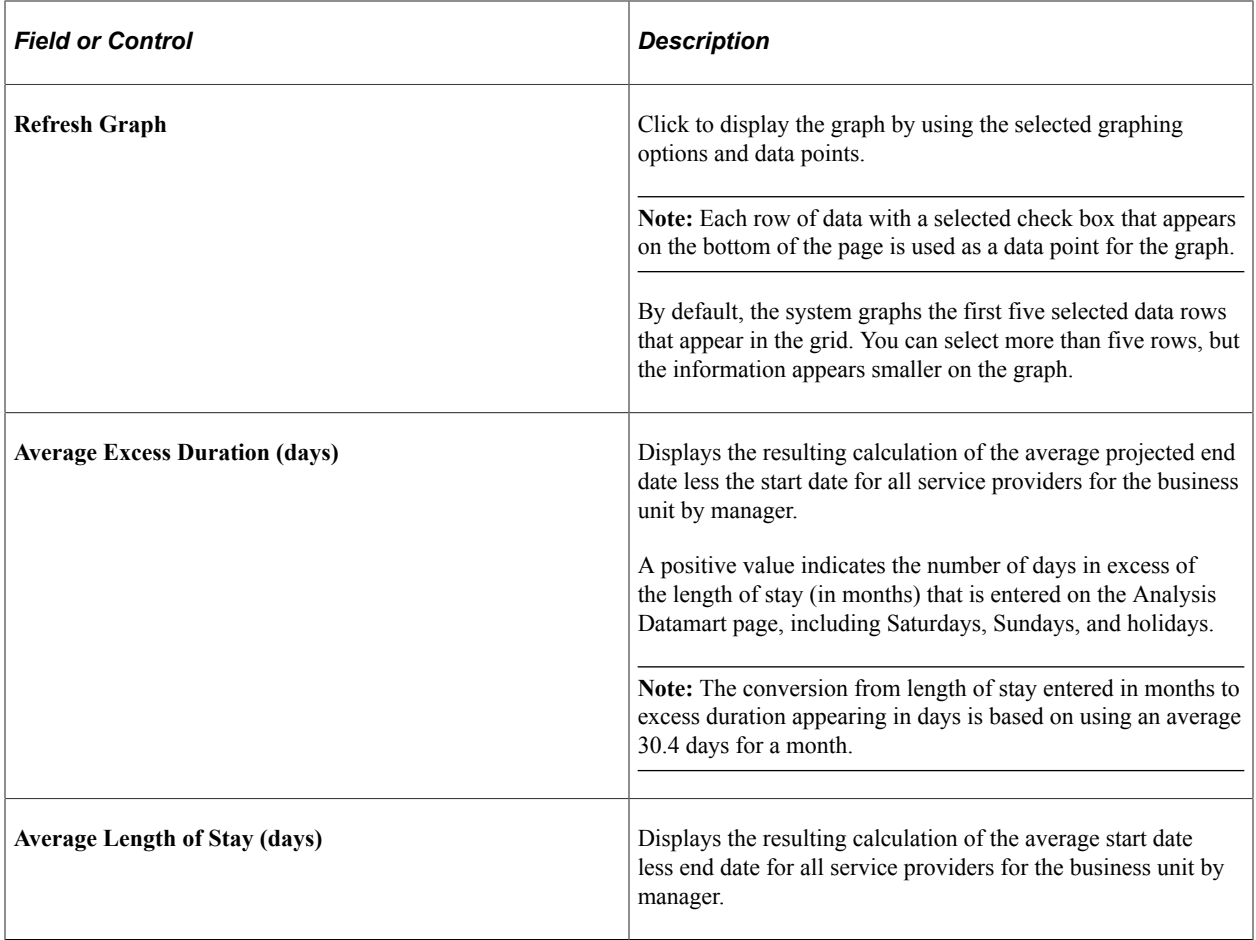

## <span id="page-700-0"></span>**Service Provider Length of Stay - Manager Details Page**

Use the Service Provider Length of Stay - Manager Details page (SPR\_CONSLOSMR\_PG) to view detailed service provider length-of-stay information for a selected manager.

Navigation:

Click the **Manager** link on the Service Provider Length of Stay (summary) page for manager.

The system displays detailed information about service providers for the manager.

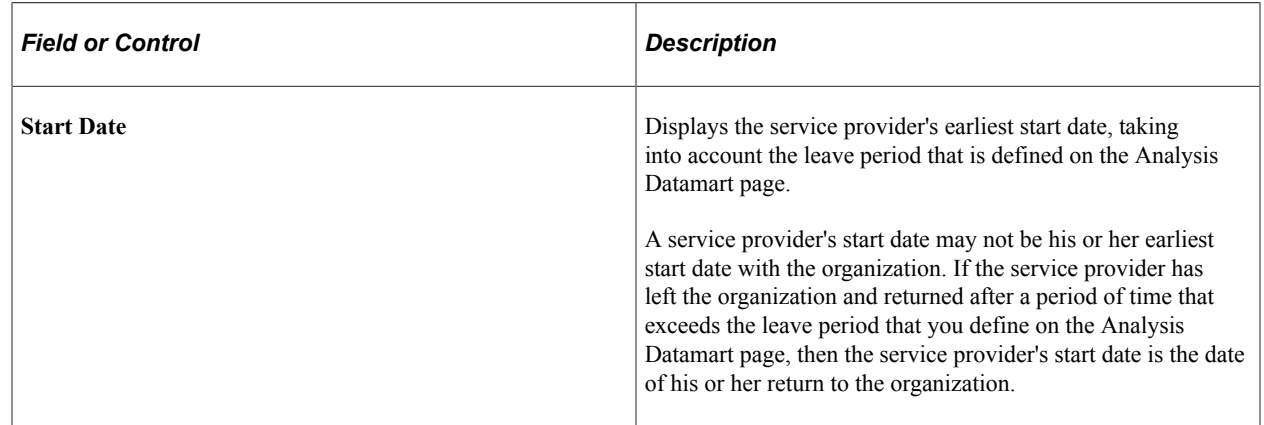

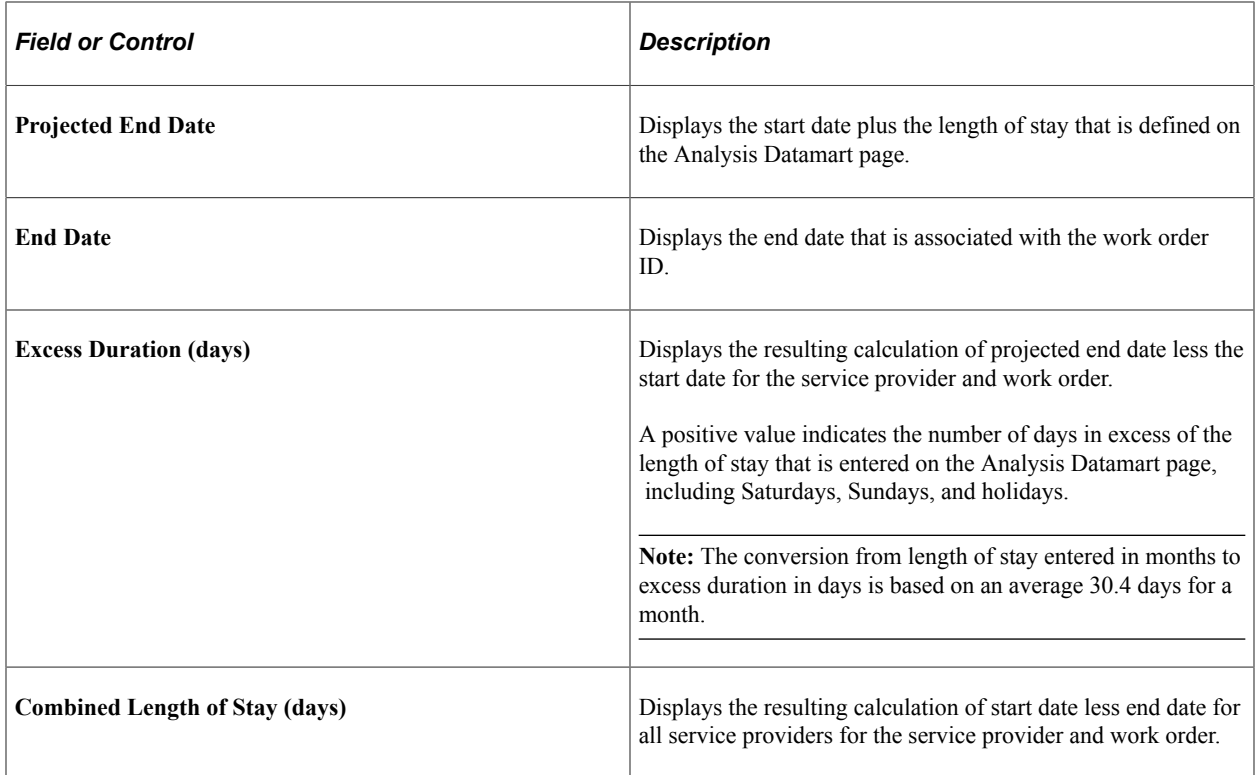

## <span id="page-701-0"></span>**Analyzing Expense Life Cycles**

You use the expense life cycle pages to analyze expenses at each stage of the expense cycle and by account, department, manager, supplier, or work order.

**Note:** This topic uses the expense life cycle work order summary and details as an example. Similar functionality applies to the other dimensions (account, department, manager, supplier, and work order) and respective detail pages.

## **Pages Used to Analyze Expense Life Cycles**

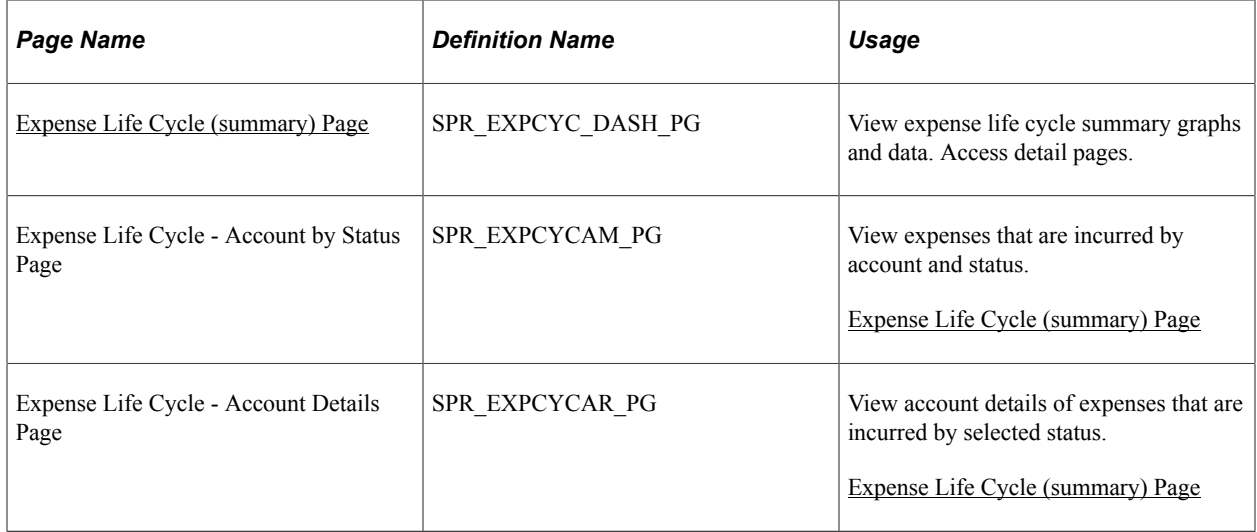

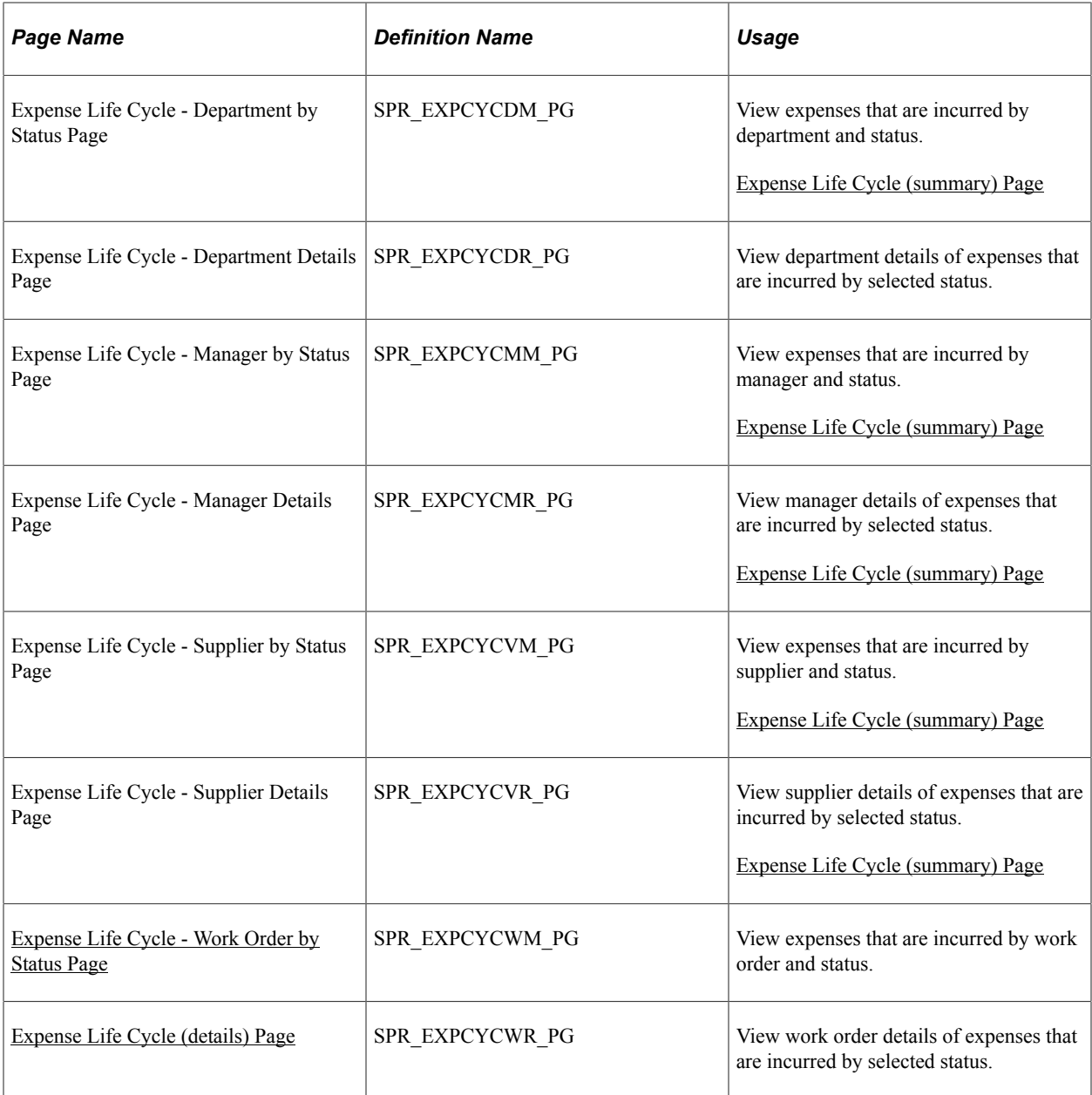

## **Understanding Expense Life Cycle Statuses**

The PeopleSoft system delivers expenses organized in these status categories:

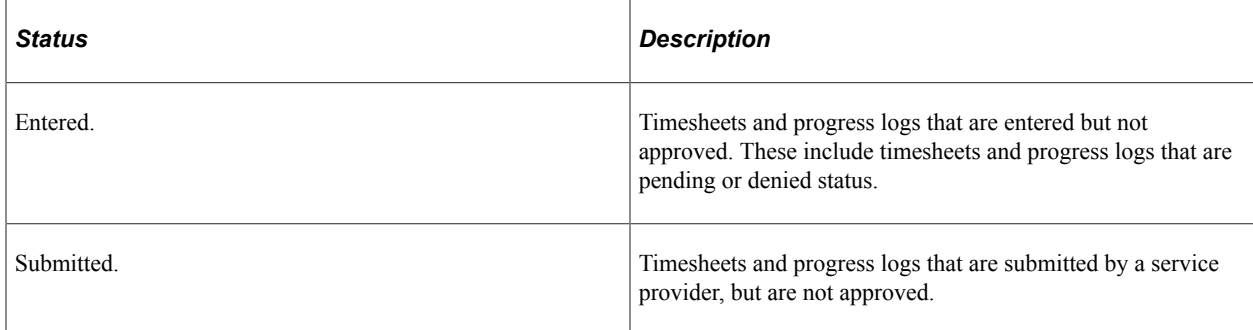

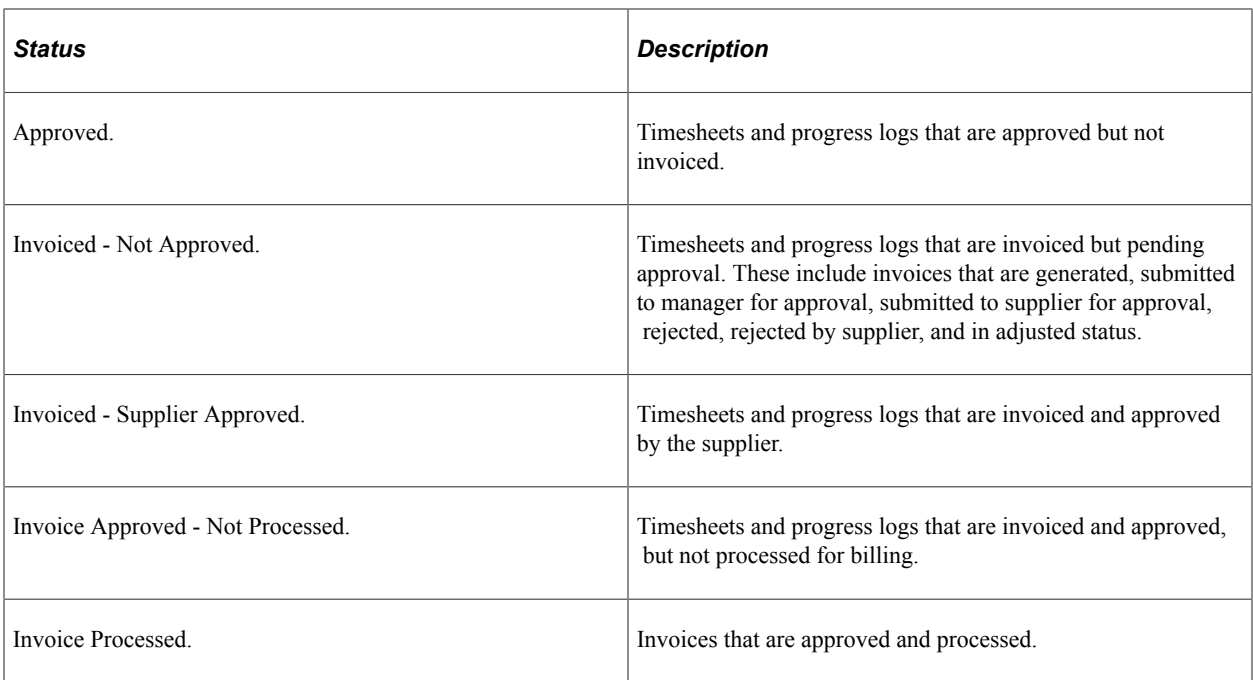

The expense life cycle calculations include expenses from timesheets, progress logs, and invoices. For purposes of analysis, the PeopleSoft system delivers mapping for each expense life cycle status category as defined in these tables.

#### **Timesheets**

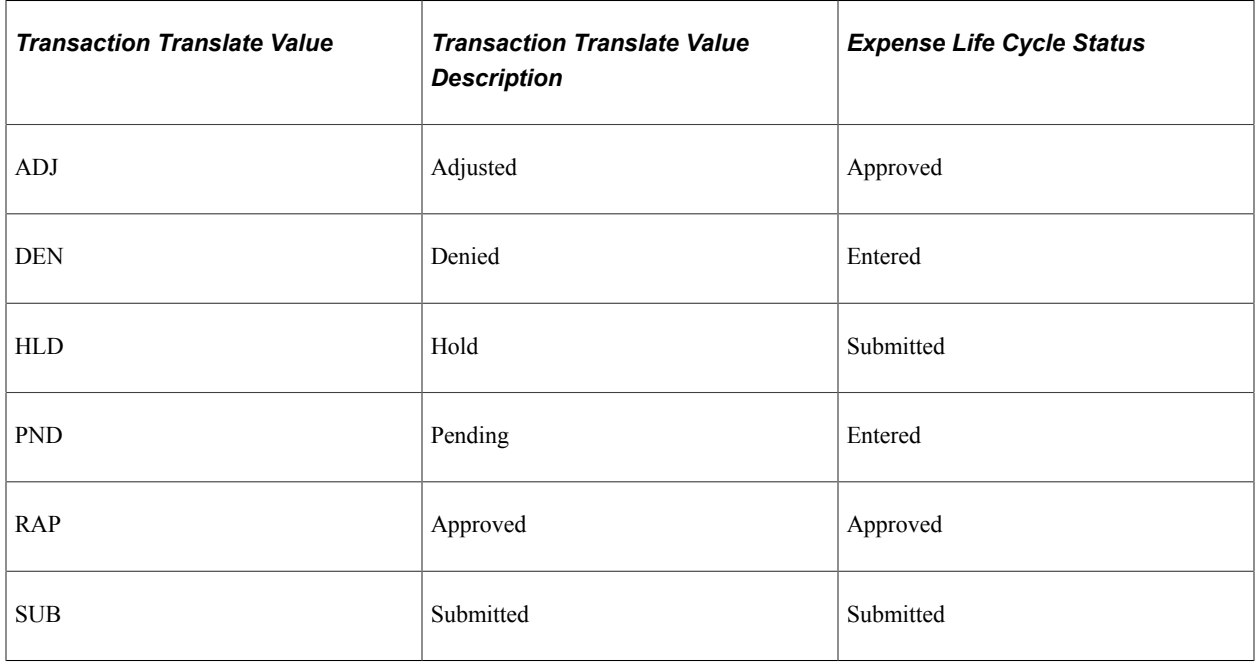

**Note:** Timesheet entries are mapped for analysis purposes at the detailed level.

### **Progress Logs**

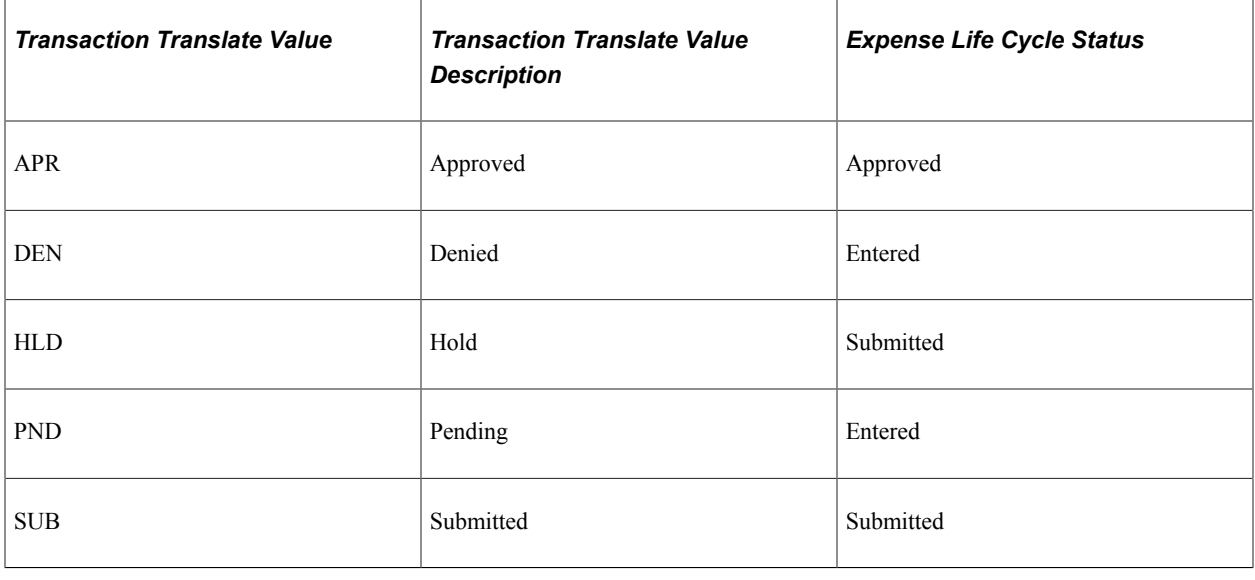

**Note:** Progress log entries are mapped for analysis purposes at the detailed level.

#### **Invoices**

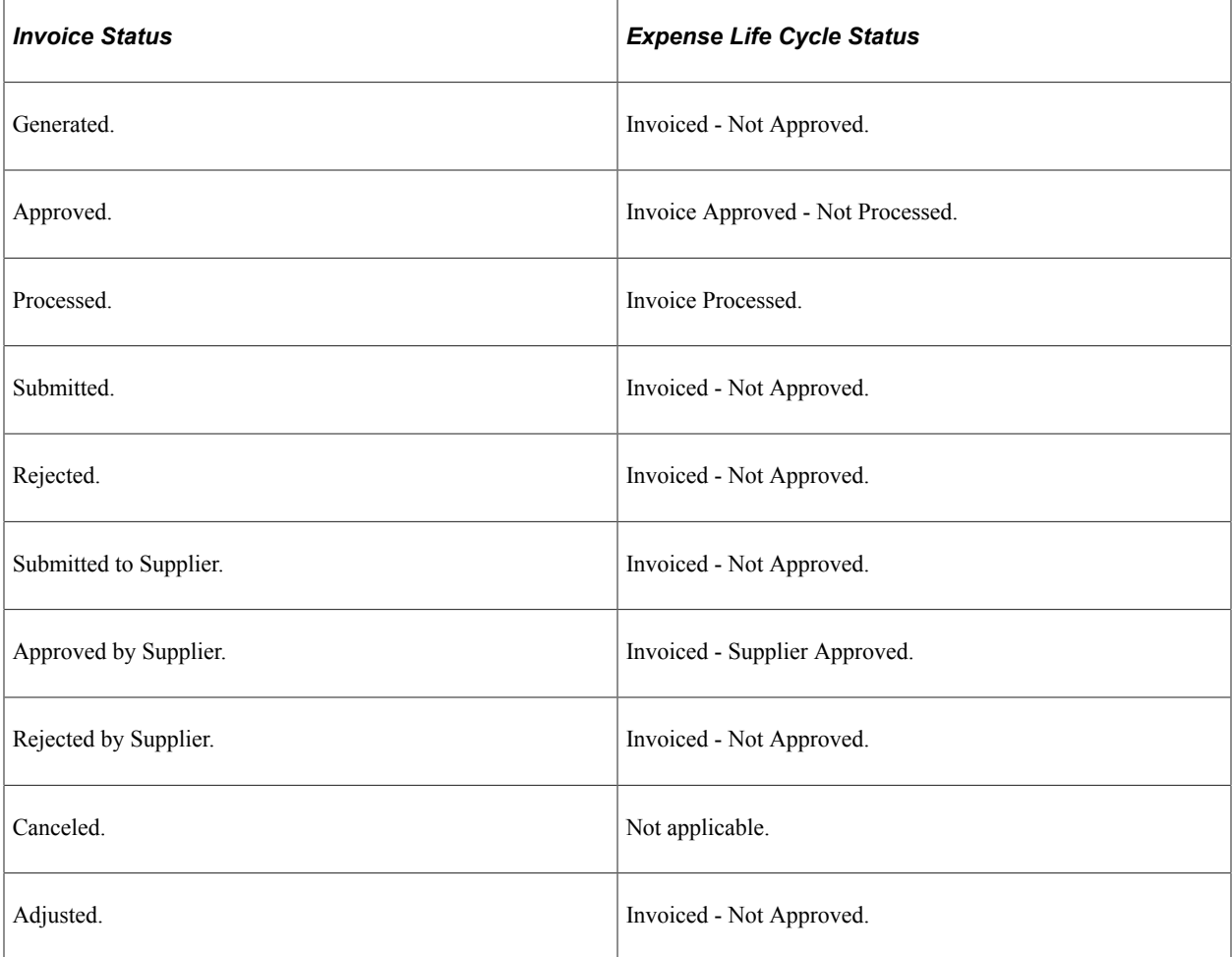

**Note:** Invoice entries are mapped for analysis purposes at the header level.

## <span id="page-705-0"></span>**Expense Life Cycle (summary) Page**

Use the Expense Life Cycle (summary) page (SPR\_EXPCYC\_DASH\_PG) to view expense life cycle summary graphs and data.

Access detail pages.

Navigation:

#### **Services Procurement** > **Interactive Reports** > **Expense Life Cycle**

This example illustrates the fields and controls on the Expense Life Cycle - Work Order by Status page. You can find definitions for the fields and controls later on this page.

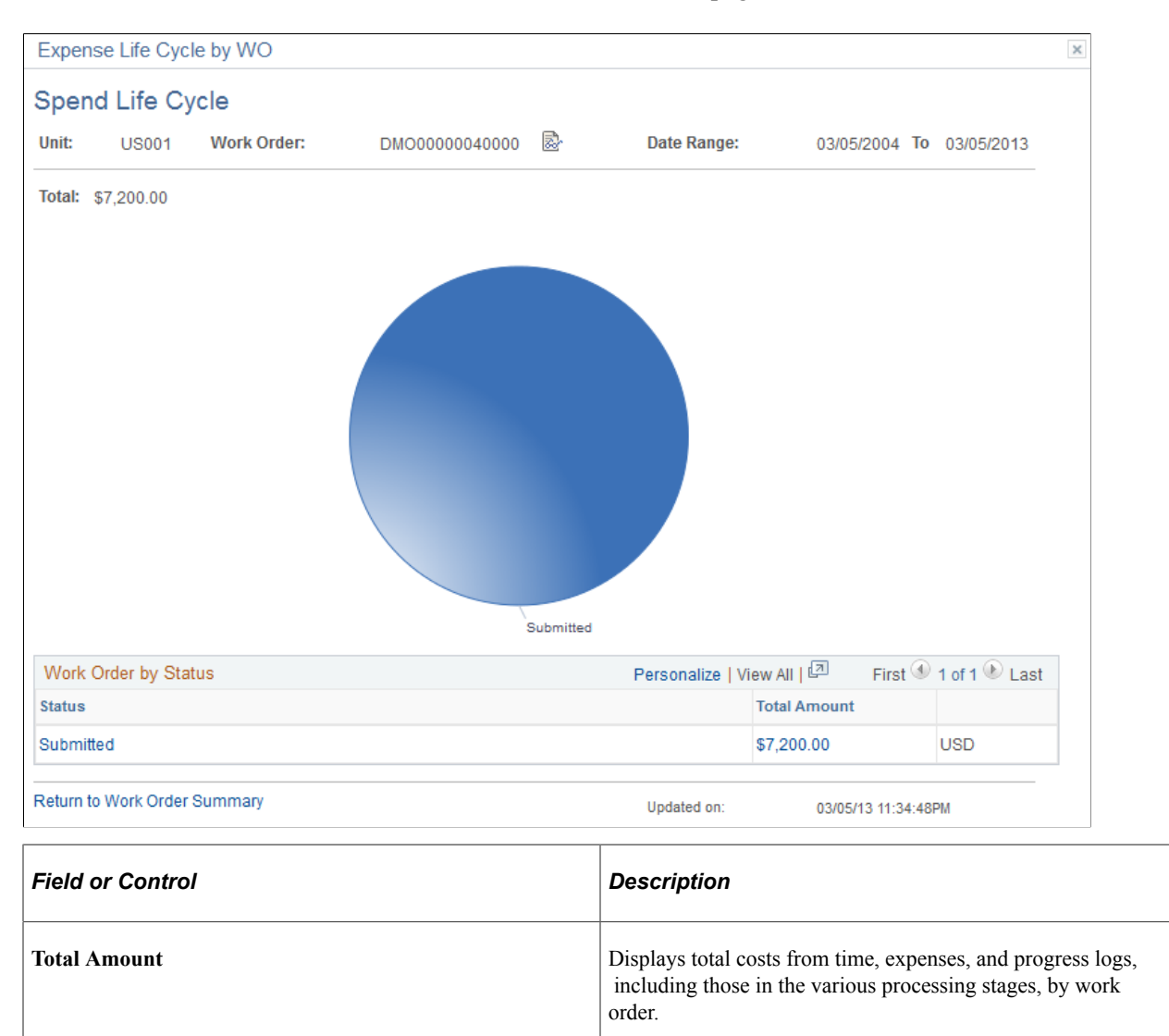

## <span id="page-706-0"></span>**Expense Life Cycle - Work Order by Status Page**

Use the Expense Life Cycle - Work Order by Status page (SPR\_EXPCYCWM\_PG) to view expenses that are incurred by work order and status.

Navigation:

Click the **Work Order** link on the Expense Life Cycle (summary) page for work order.

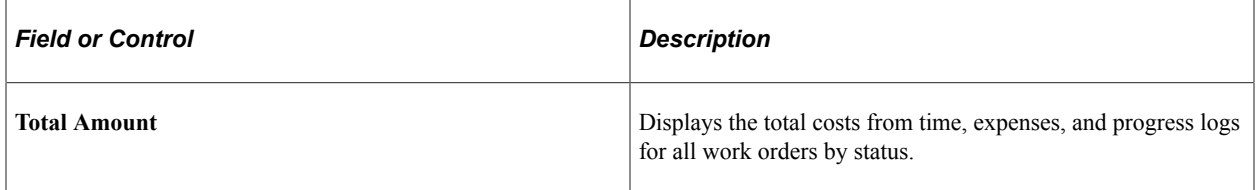

## <span id="page-706-1"></span>**Expense Life Cycle (details) Page**

Use the Expense Life Cycle (details) page for a dimension and status.

The system displays detailed information about the work order for the selected status.

## **Analyzing Expense Variance**

You use the expense variance pages to analyze expense variance by department, manager, purchase order, or supplier.

## **Pages Used to Analyze Expense Variance**

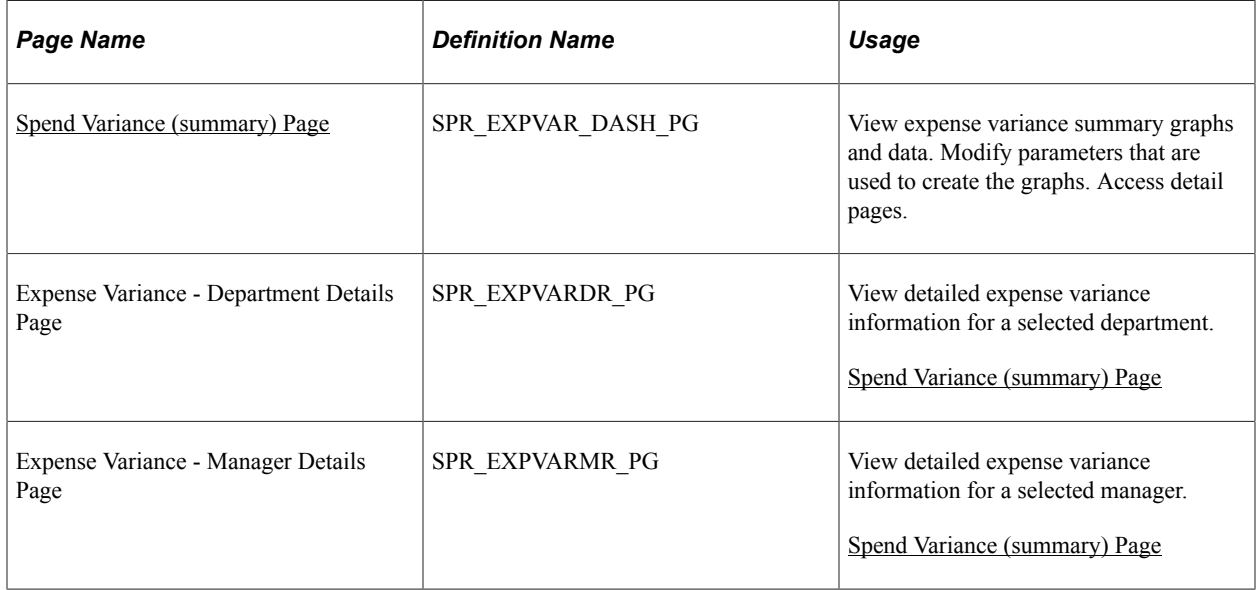

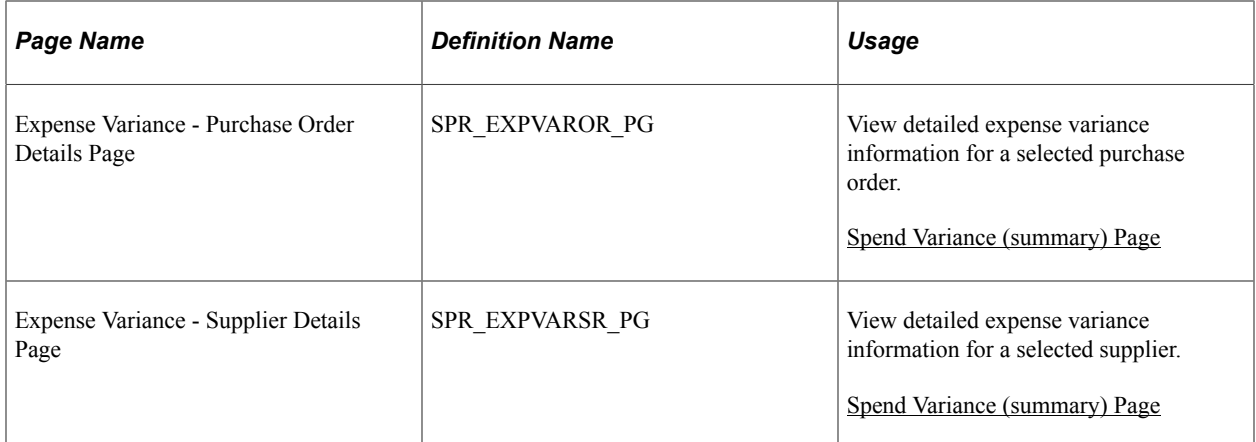

## <span id="page-707-0"></span>**Spend Variance (summary) Page**

Use the Spend Variance (summary) page (SPR\_EXPVAR\_DASH\_PG) to view spend variance summary graphs and data.

Modify parameters that are used to create the graphs. Access detail pages.

Navigation:

**Services Procurement** > **Interactive Reports** > **Review Spend Variance**

This example illustrates the fields and controls on the Spend Variance (summary) page. You can find definitions for the fields and controls later on this page.

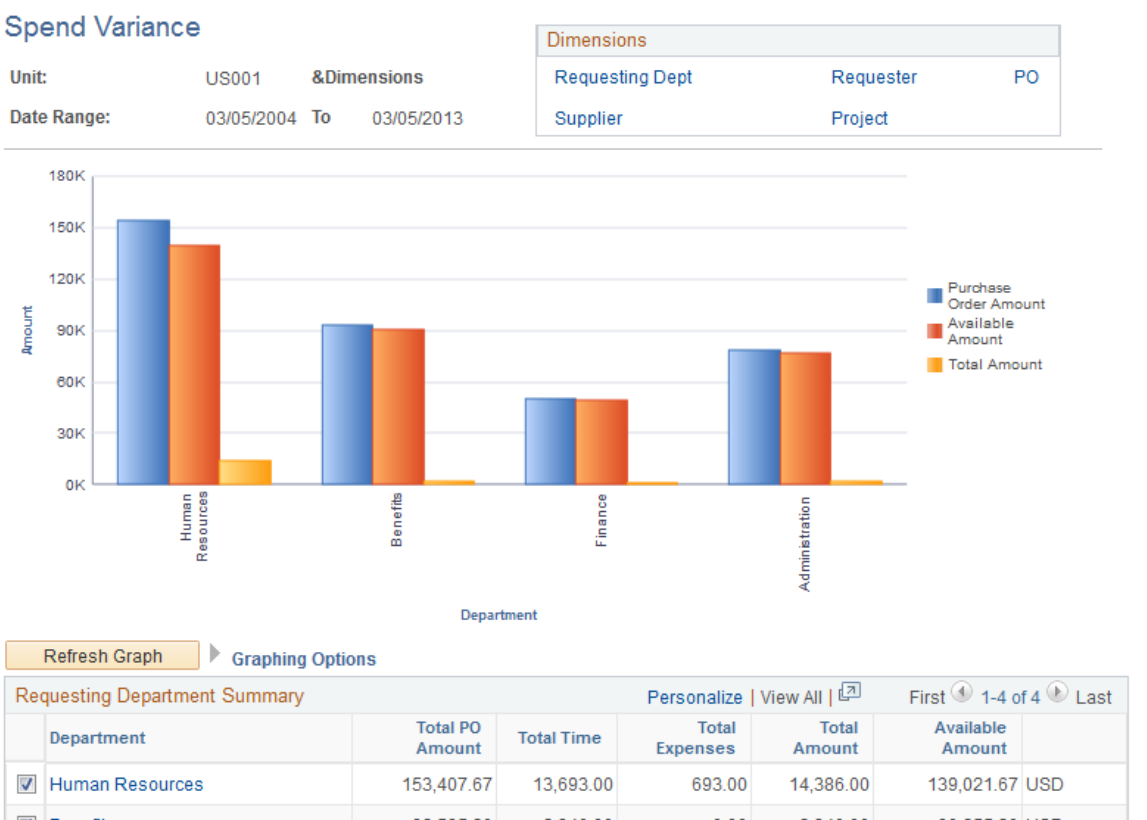

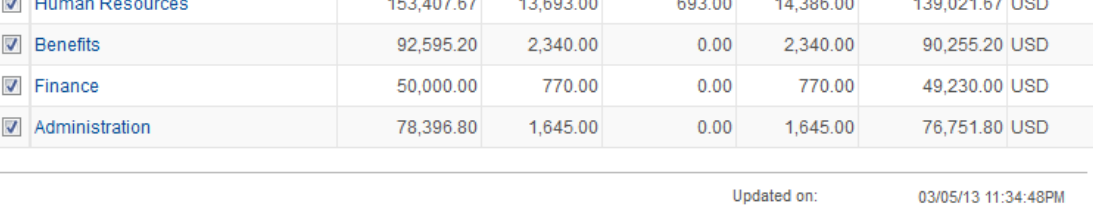

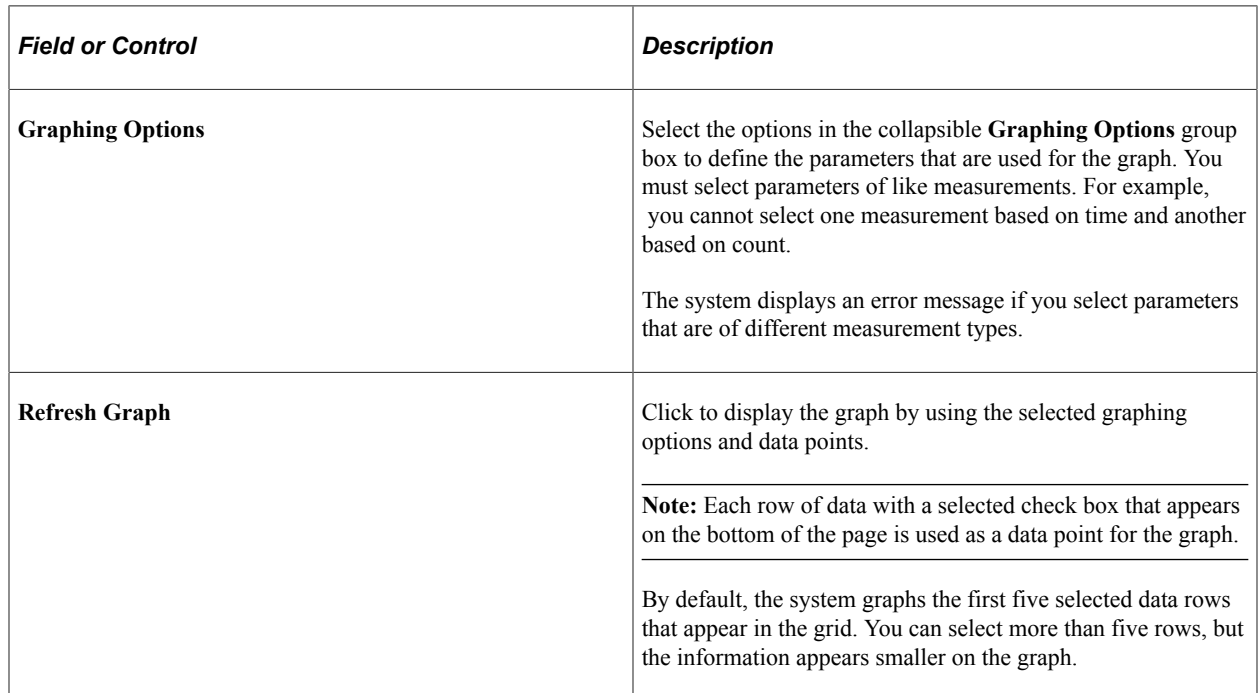

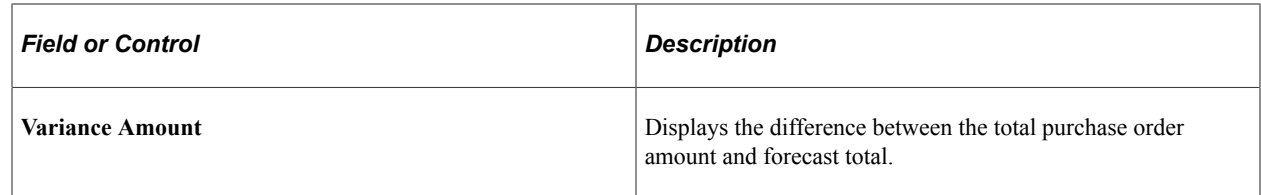

## **Spend Variance — Additional Info Page**

Use the Spend Variance - Additional Info page to view additional information for a selected department.

Navigation:

Click the **Additional Info** link on the Spend Variance (summary) page for department.

This example illustrates the fields and controls on the Spend Variance page: Additional Info .

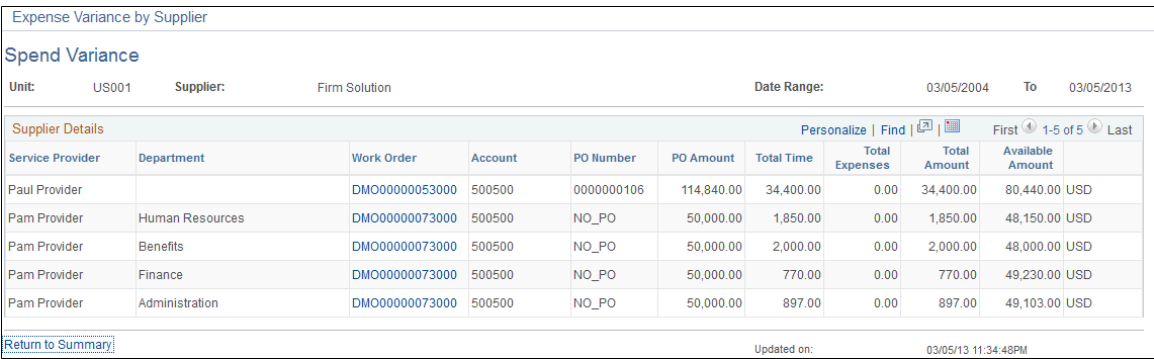

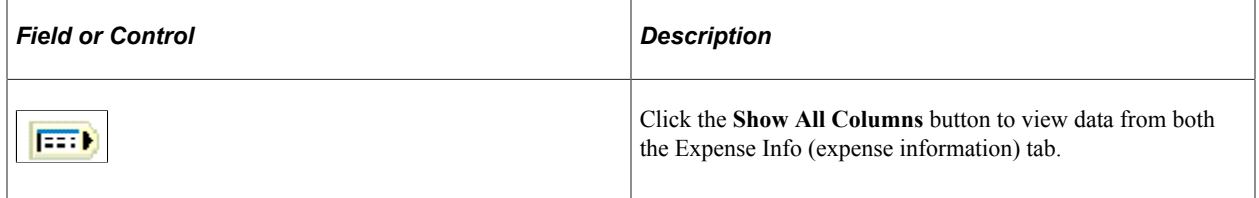

## **Analyzing Supplier Performance**

You use the supplier performance pages to analyze supplier performance by supplier or role.

**Note:** This topic uses the supplier performance supplier summary and details as an example. Similar functionality applies to the role summary and detail pages.

## **Pages Used to Analyze Supplier Performance**

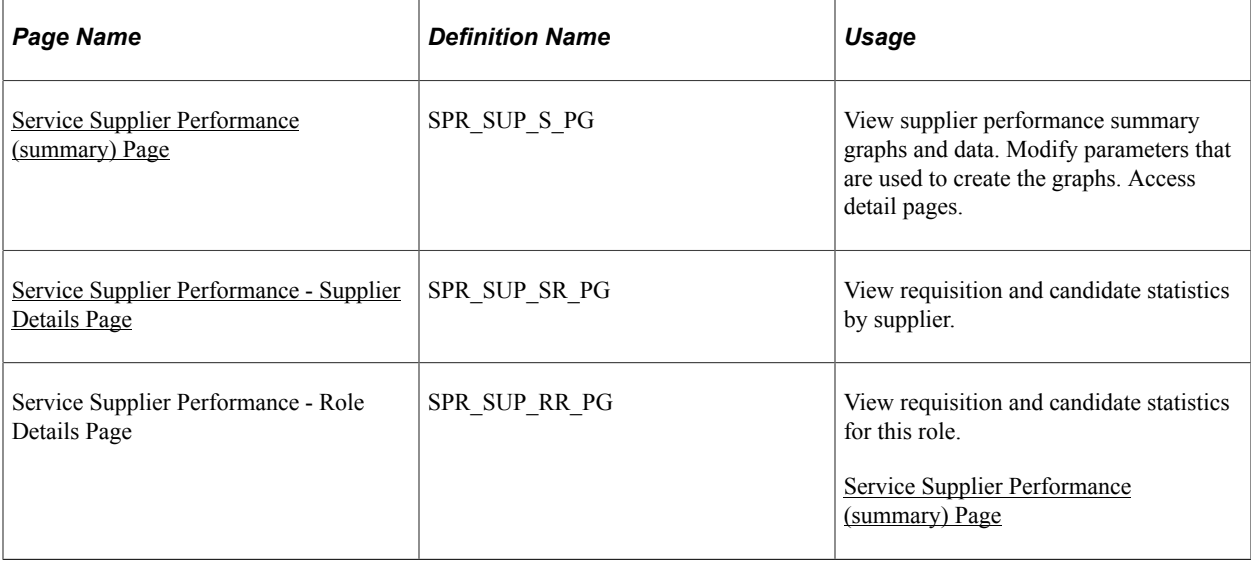

## <span id="page-710-0"></span>**Service Supplier Performance (summary) Page**

Use the Service Supplier Performance (summary) page (SPR\_SUP\_S\_PG) to view supplier performance summary graphs and data.

Modify parameters that are used to create the graphs. Access detail pages.

Navigation:

#### **Services Procurement** > **Interactive Reports** > **Supplier Performance**

This example illustrates the fields and controls on the Service Supplier Performance (summary) page. You can find definitions for the fields and controls later on this page.

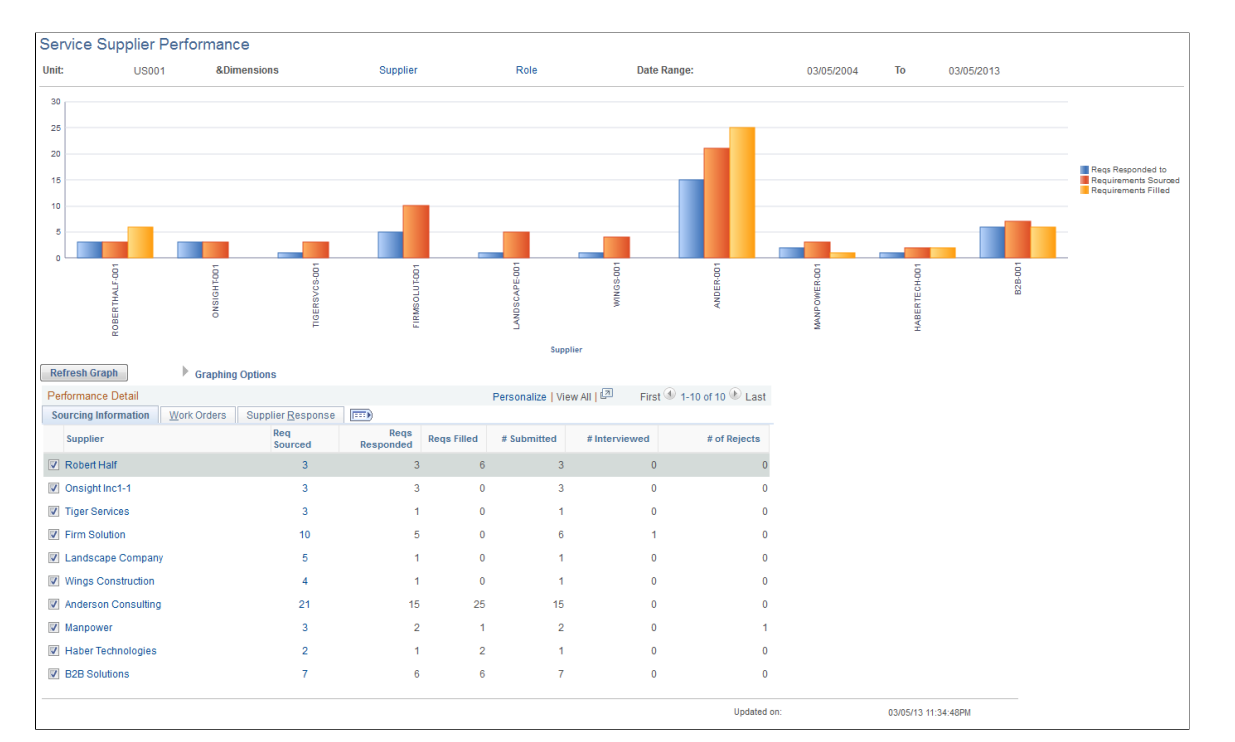

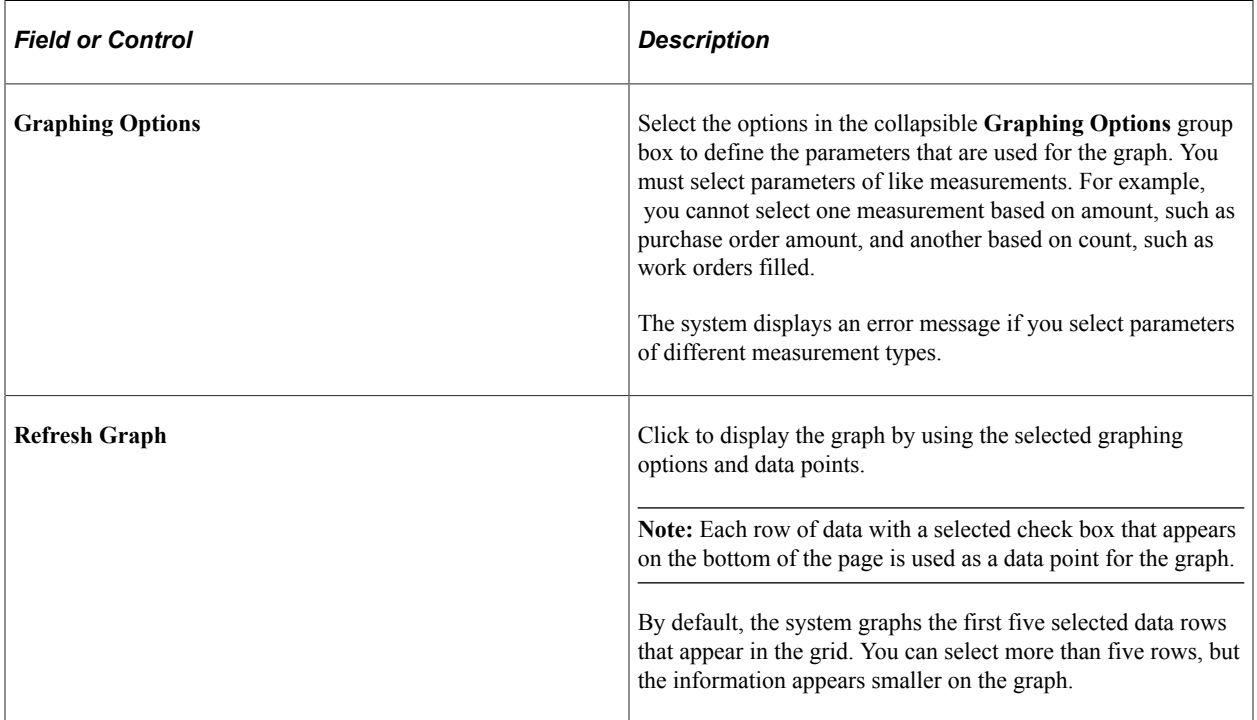

#### **Work Orders**

Select the Work Orders tab.

View work order summary information for each supplier for the business unit.

#### **Supplier Response**

Select the Supplier Response tab.

View supplier response time summary information by supplier for the business unit.

### <span id="page-712-0"></span>**Service Supplier Performance - Supplier Details Page**

Use the Service Supplier Performance - Supplier Details page (SPR SUP SR PG) to view requisition and candidate statistics by supplier.

Navigation:

Click the **Supplier** link on the Service Supplier Performance summary page.

This example illustrates the fields and controls on the Service Supplier Performance - Supplier Details page. You can find definitions for the fields and controls later on this page.

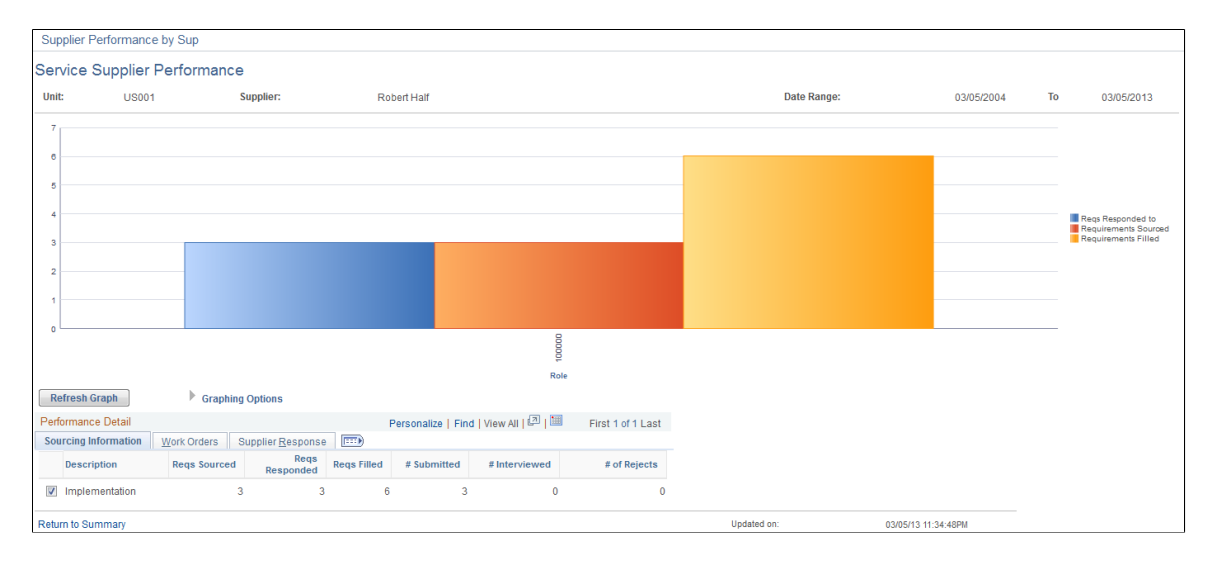

#### **Sourcing Information**

View requisition details by project role for a selected supplier.

#### **Work Orders**

Select the Work Orders tab.

View work order details by project role for a selected supplier.

#### **Supplier Response**

Select the Supplier Response tab.

View supplier response time details by project role for a selected supplier.

## **Comparing Supplier Rates**

You use the supplier rate comparison pages to analyze average rates of suppliers by supplier or role.

**Note:** You use the supplier rate comparison pages similar to how you use the expense life cycle pages.

This topic lists the pages used to compare supplier rates.

### **Pages Used to Compare Supplier Rates**

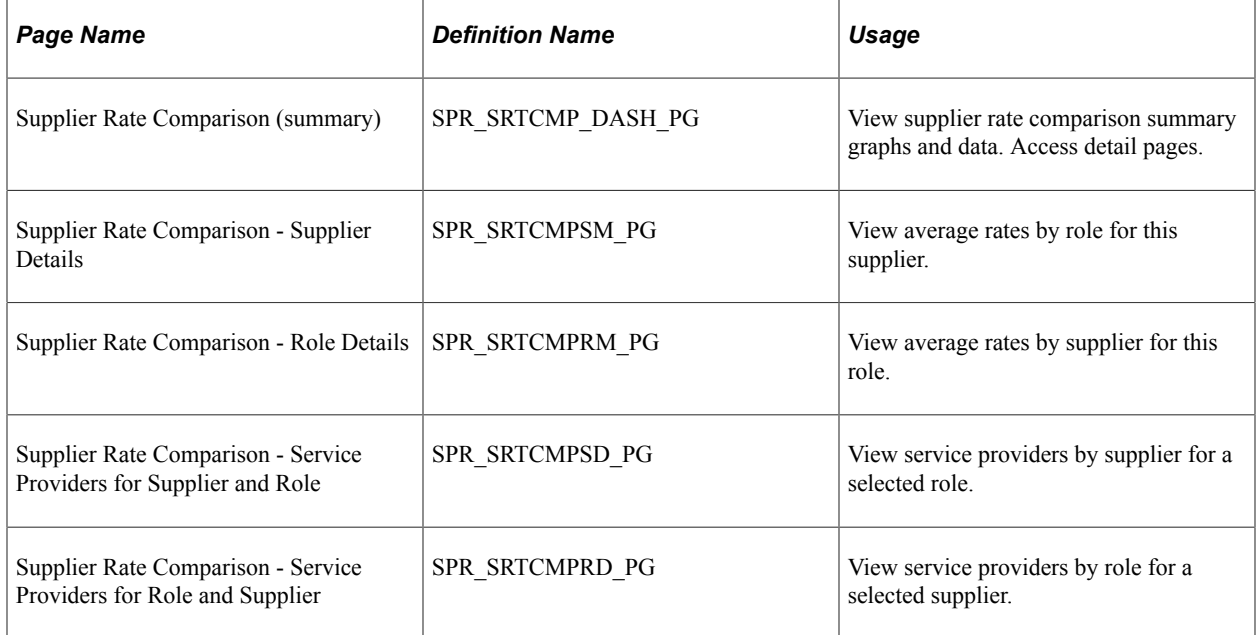

#### **Related Links**

[Analyzing Expense Life Cycles](#page-701-0)

## **Analyzing Minority-Owned Suppliers**

The Minority Owned Suppliers page shows a summary of the number of bids that minority-owned suppliers receive and the number of work orders that are awarded to each category for the business unit.

This topic discusses how to view minority-owned supplier summary information.

## **Page Used to Analyze Minority-Owned Suppliers**

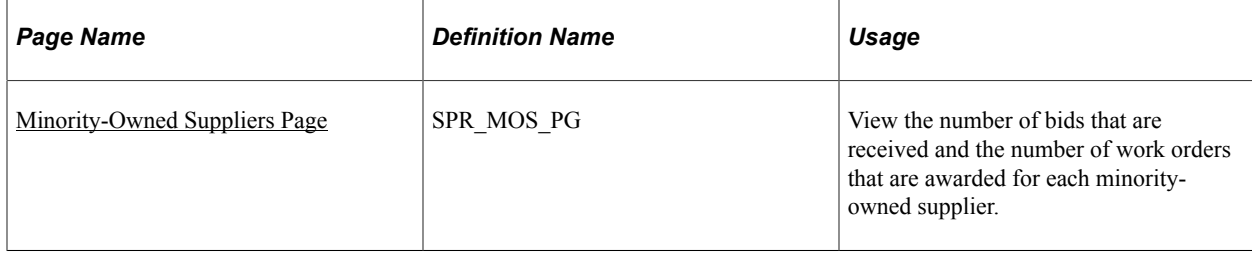

## <span id="page-714-0"></span>**Minority-Owned Suppliers Page**

Use the Minority-Owned Suppliers page (SPR\_MOS\_PG) to view the number of bids that are received and the number of work orders that are awarded for each minority-owned supplier.

Navigation:

#### **Services Procurement** > **Interactive Reports** > **Define Minority-Owned Business**

This example illustrates the fields and controls on the Minority-Owned Suppliers page. You can find definitions for the fields and controls later on this page.

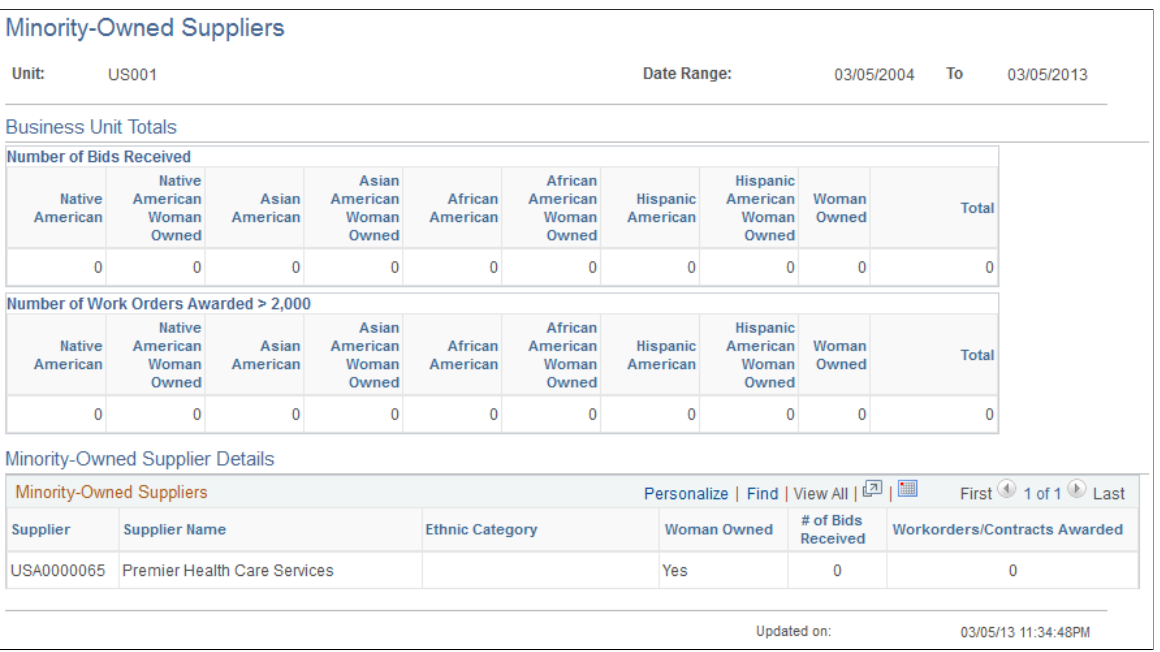

## **Chapter 25**

# **Supplier Scoring for PeopleSoft Services Procurement**

## **Understanding Supplier Scoring for PeopleSoft Services Procurement**

Supplier scoring for PeopleSoft Services Procurement provides you with supplier metrics to help score, analyze, and compare suppliers across the requisition life cycle. Use supplier scoring to determine the best suppliers that meet the requisition requirements. Standard scoring setup pages are provided to assist you in creating the own enterprise metrics for scoring suppliers.

Use supplier scoring to:

- Define performance level codes to determine the various levels at which suppliers perform.
- Analyze and compare performance metrics and performance level codes across the requisition life cycle.
- Source requisitions to qualified suppliers that meet the scoring requirements.
- Define supplier scoring parameters, such as rule score, start date, and duration start date.

Use the Service Procurement Business Unit page to schedule time intervals for retrieving score data from the PeopleSoft Services Procurement database.

## **The Supplier Scoring Process**

This is the basic task flow of the service scoring process:

- 1. Access the Supplier Performance Level Codes page to set up supplier performance level codes.
- 2. Use the Supplier Scoring Rules page to set up supplier scoring rules.
- 3. Access the Services Procurement Business Units page to set up supplier scoring parameters.

You can also use this page to identify the scoring rule, define a specific period of time for gathering scoring data, and calculate supplier scores.

4. Use supplier scoring logic within the Scoring component.

## **Common Elements Used to Understand Supplier Scoring for PeopleSoft Services Procurement**

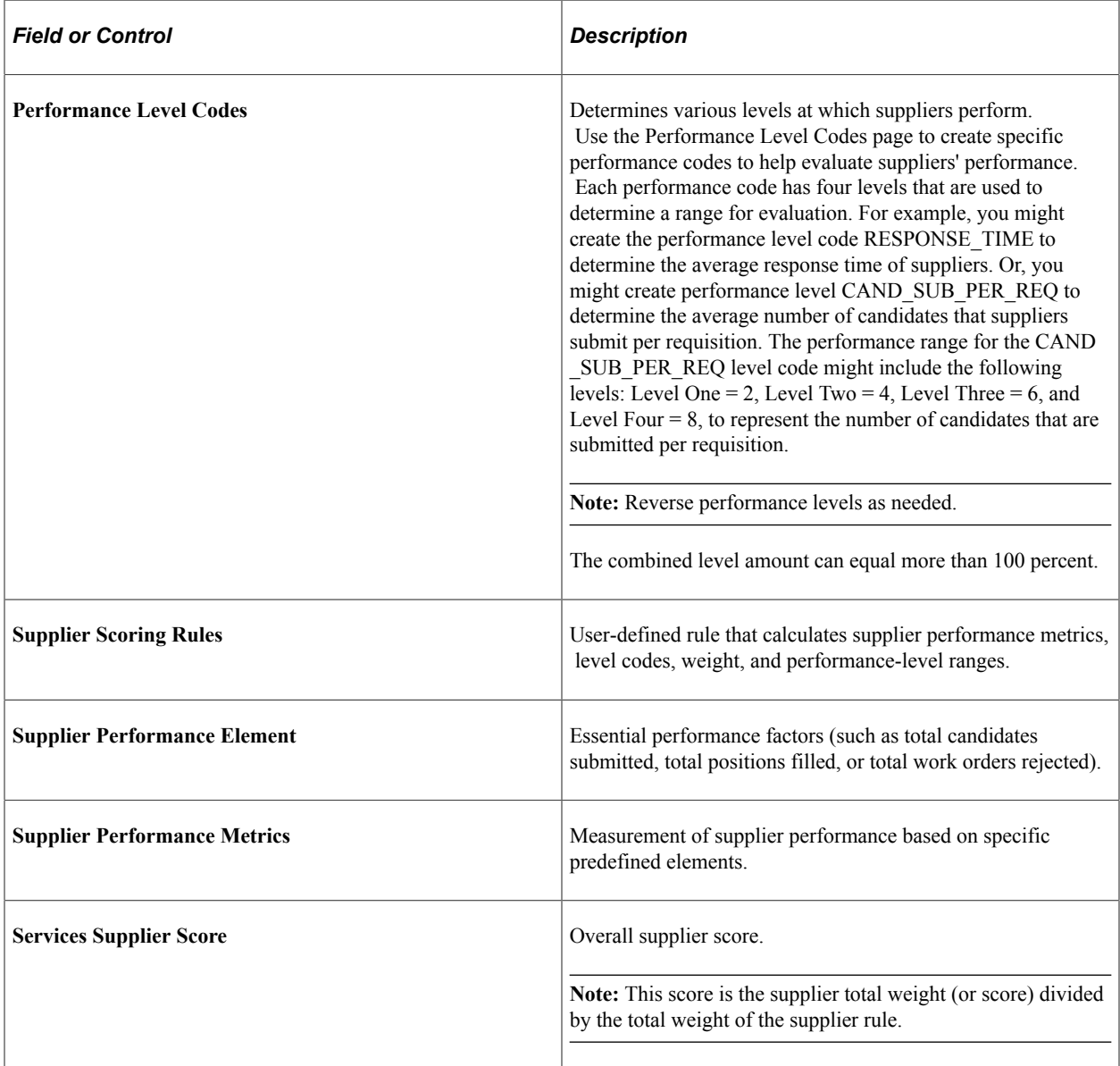

## **Setting Up Performance Level Codes**

To set up performance level codes, use the Performance Level Codes (SPB\_LVL\_CD) component.

This topic discusses how to set up performance level codes.

### **Page Used to Set Up Performance Level Codes**

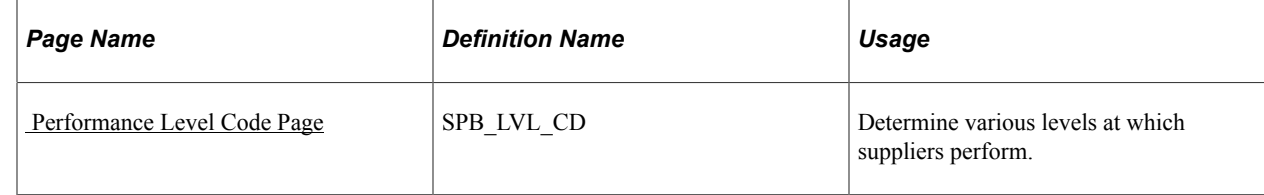

## <span id="page-718-0"></span> **Performance Level Code Page**

Use the Performance Level Code page (SPB\_LVL\_CD) to determine various levels at which suppliers perform.

Navigation:

**Services Procurement** > **Define Services Procurement** > **Sourcing Setup** > **Supplier Scoring Setup** > **Define Performance Codes Srcng**

This example illustrates the fields and controls on the Performance Level Code page. You can find definitions for the fields and controls later on this page.

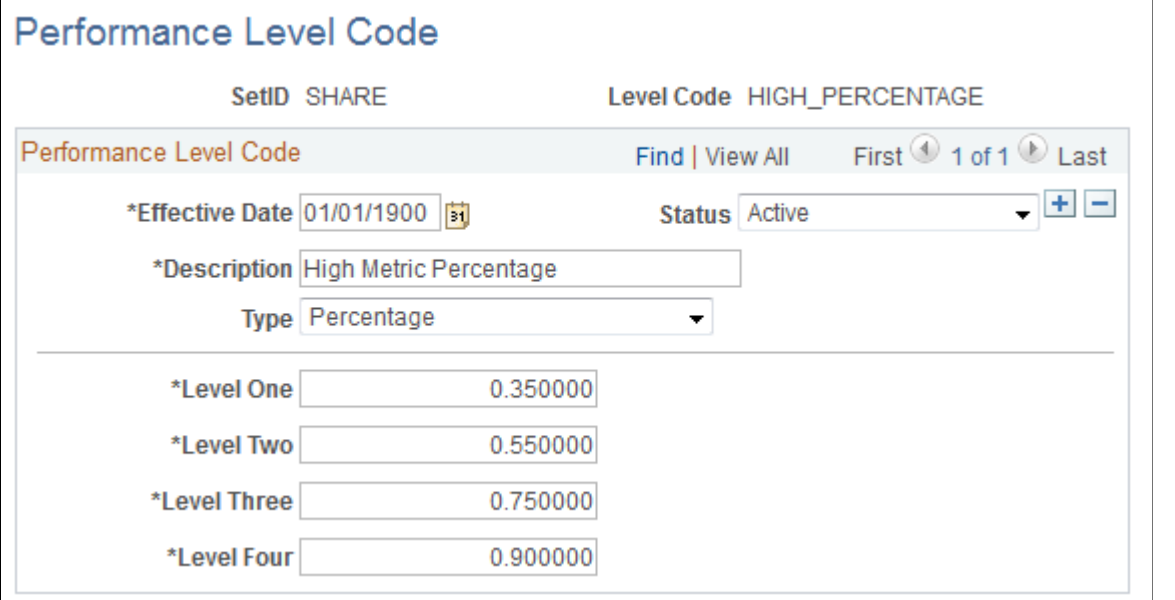

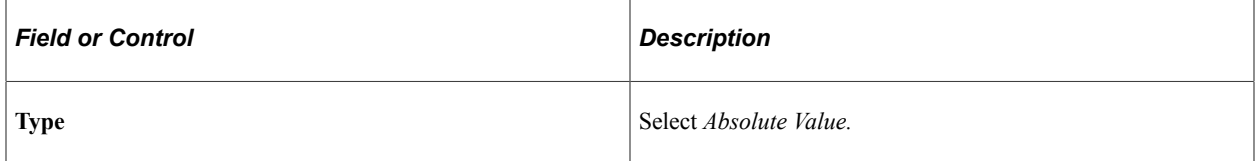

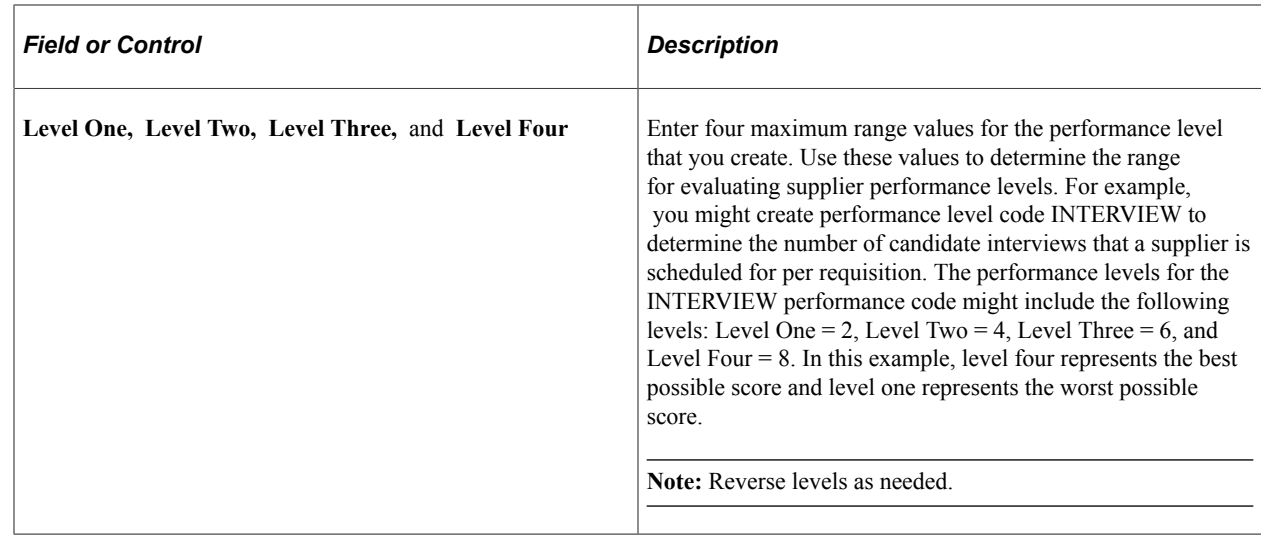

## **Setting Up Supplier Scoring Rules**

To set up supplier scoring rules, use the Supplier Scoring Rules (SPB\_SUP\_SCORE\_RULE) component.

This topic discusses how to set up supplier scoring rules.

## **Pages Used to Set Up Supplier Scoring Rules**

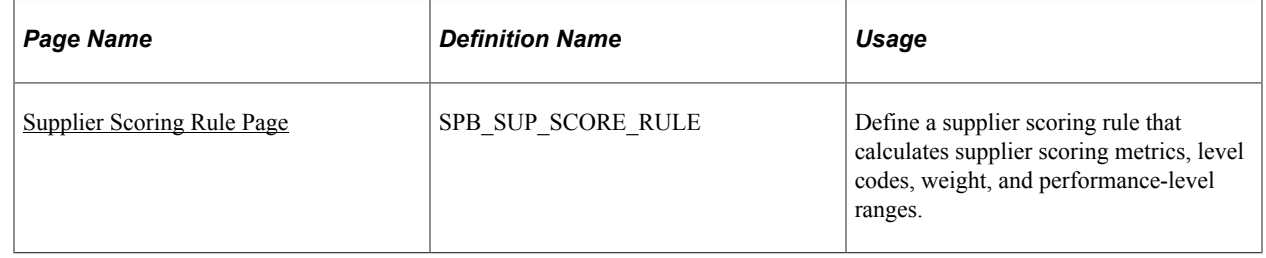

## <span id="page-719-0"></span>**Supplier Scoring Rule Page**

Use the Supplier Scoring Rule page (SPB\_SUP\_SCORE\_RULE) to define a supplier scoring rule that calculates supplier scoring metrics, level codes, weight, and performance-level ranges.

Navigation:

**Services Procurement** > **Define Services Procurement** > **Sourcing Setup** > **Supplier Scoring Setup** > **Define Supplier Scoring Rules**
This example illustrates the fields and controls on the Supplier Scoring Rules page. You can find definitions for the fields and controls later on this page.

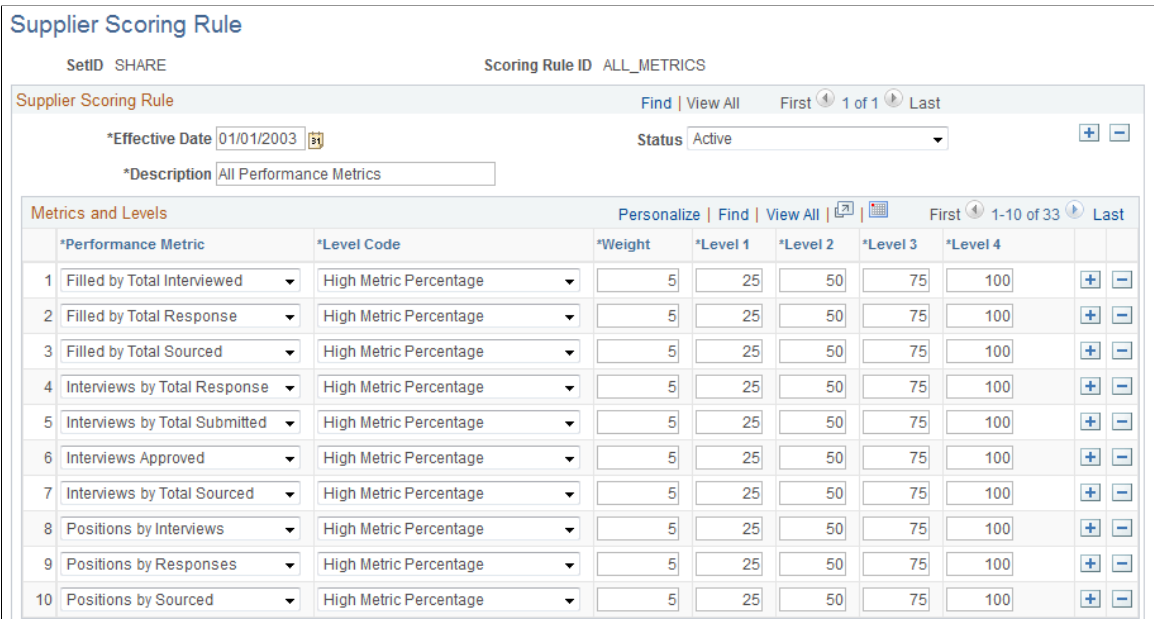

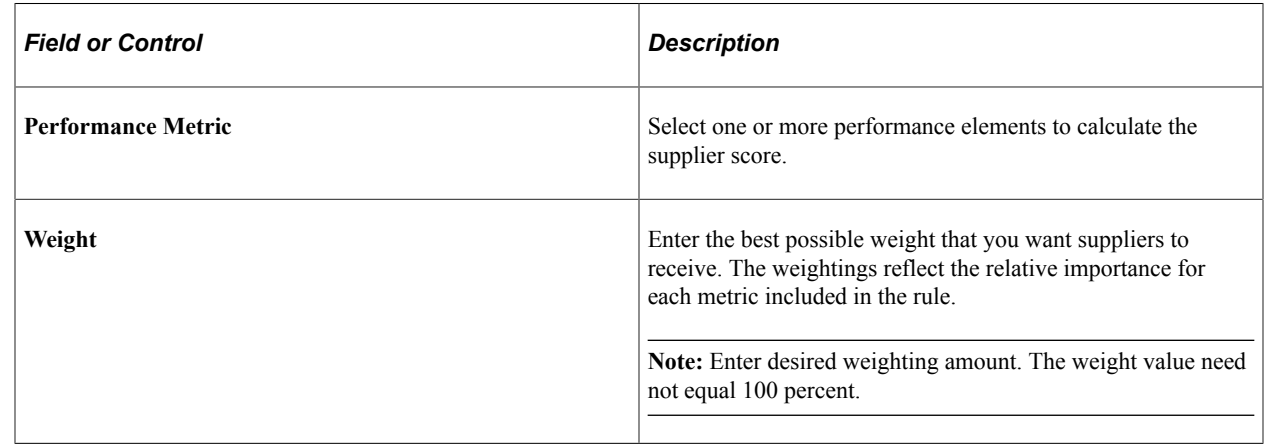

# **Setting Up Supplier Scoring Parameters**

This topic discusses how to set up supplier scoring parameters.

## **Page Used to Set Up Supplier Scoring Parameters**

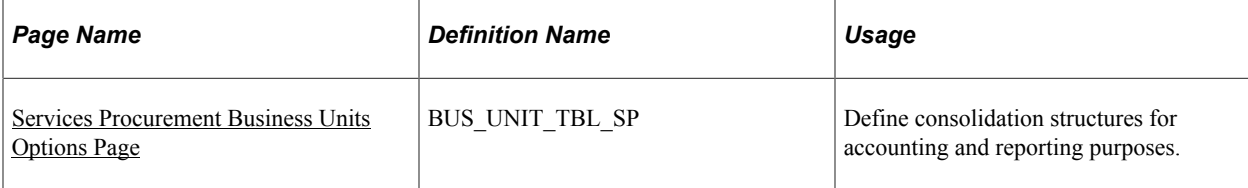

## <span id="page-721-0"></span>**Services Procurement Business Units Options Page**

Use the Services Procurement Business Unit Options page (BUS\_UNIT\_TBL\_SP) to define consolidation structures for accounting and reporting purposes.

Navigation:

**Services Procurement** > **Define Services Procurement** > **General Setup** > **Business Unit Definitions** > **Services Procurement Defn** > **Services Procurement Definition**

#### **Supplier Scoring**

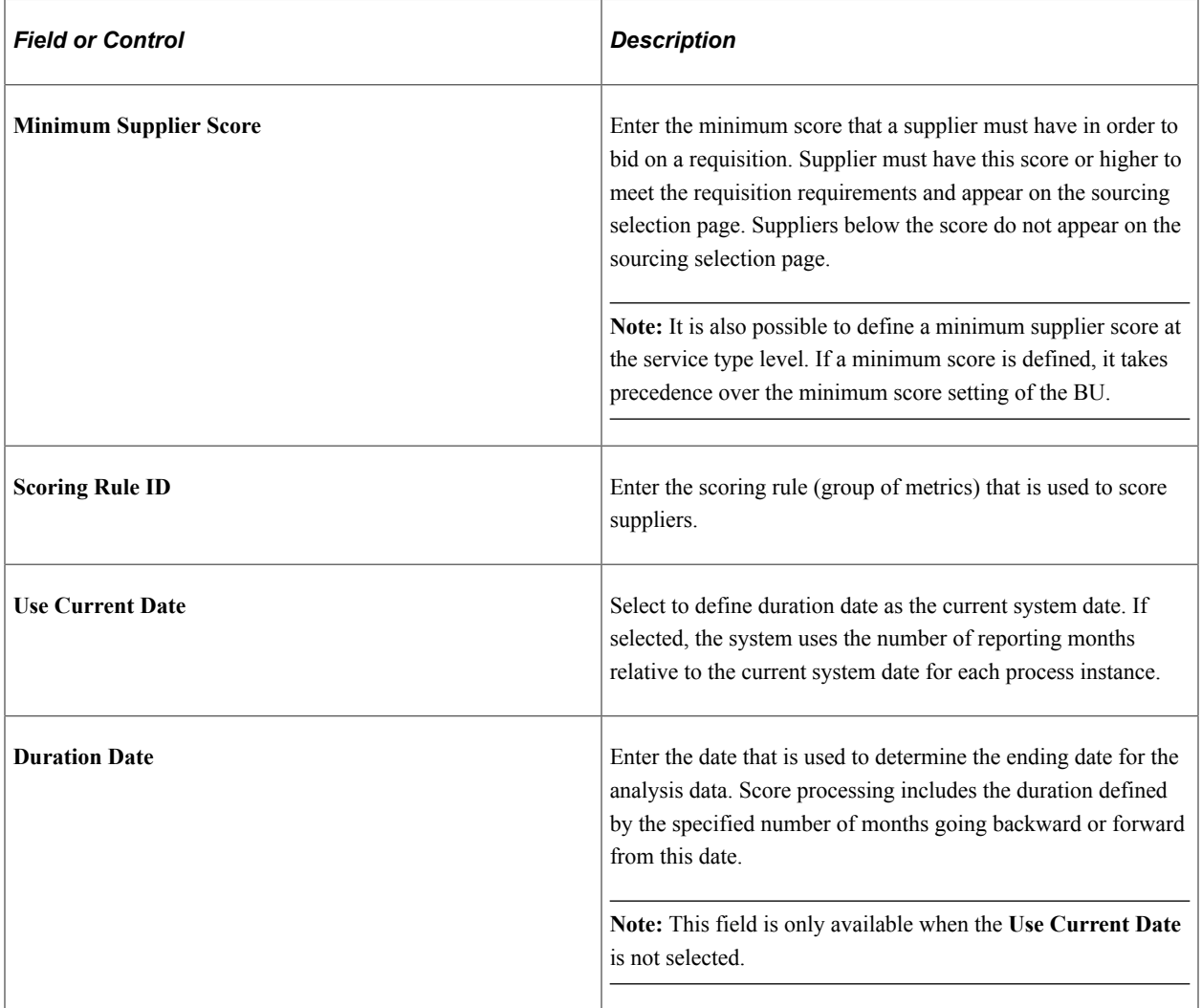

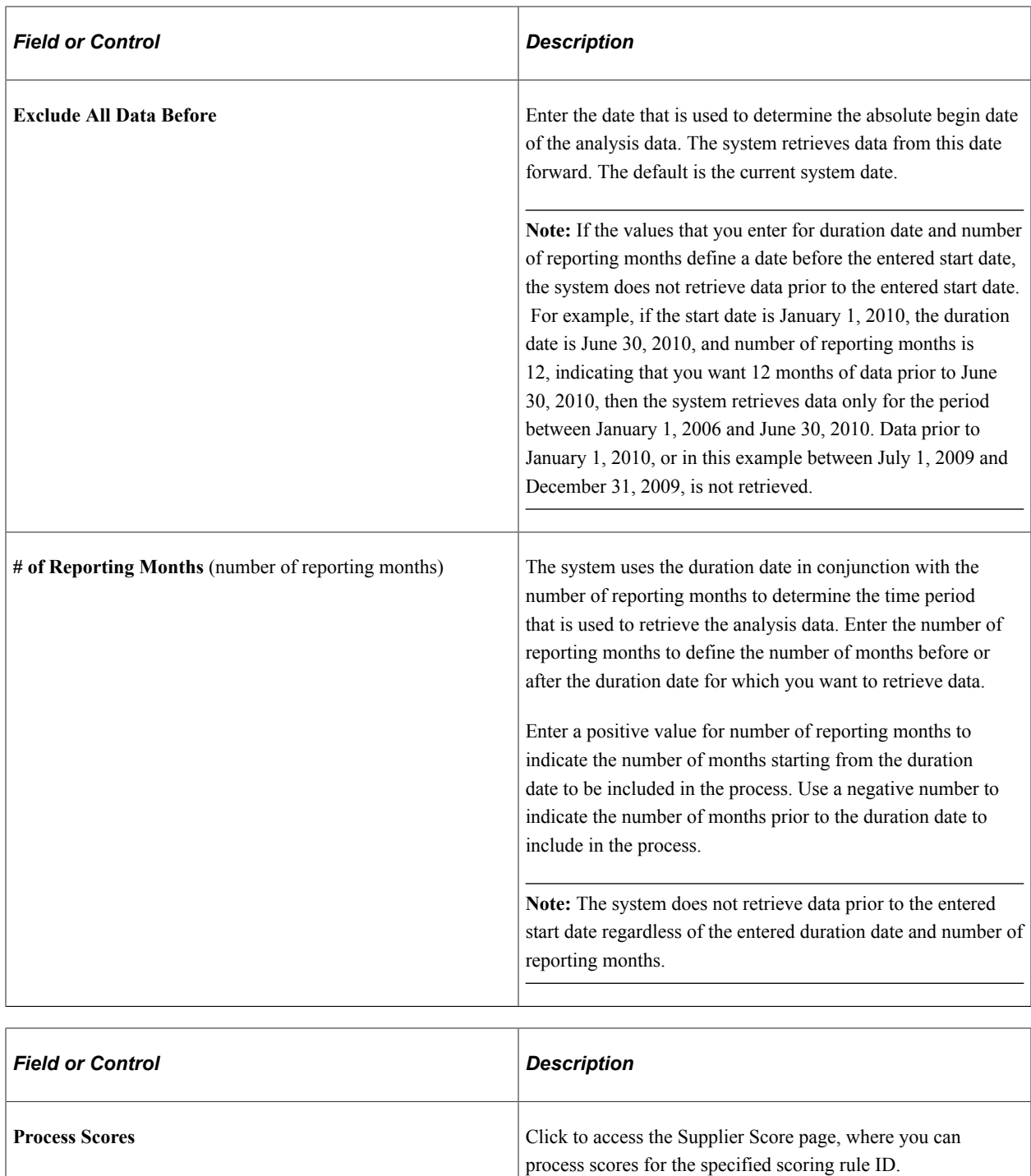

#### **Related Links**

[Setting Up Business Unit Definitions](#page-53-0) [Maintaining Service Setup](#page-98-0)

# **Viewing PeopleSoft Services Procurement Pages That Use Supplier Scoring**

This topic provides you with a table of PeopleSoft Services Procurement pages that use supplier scoring.

# **Table of Pages That Use Supplier Scoring**

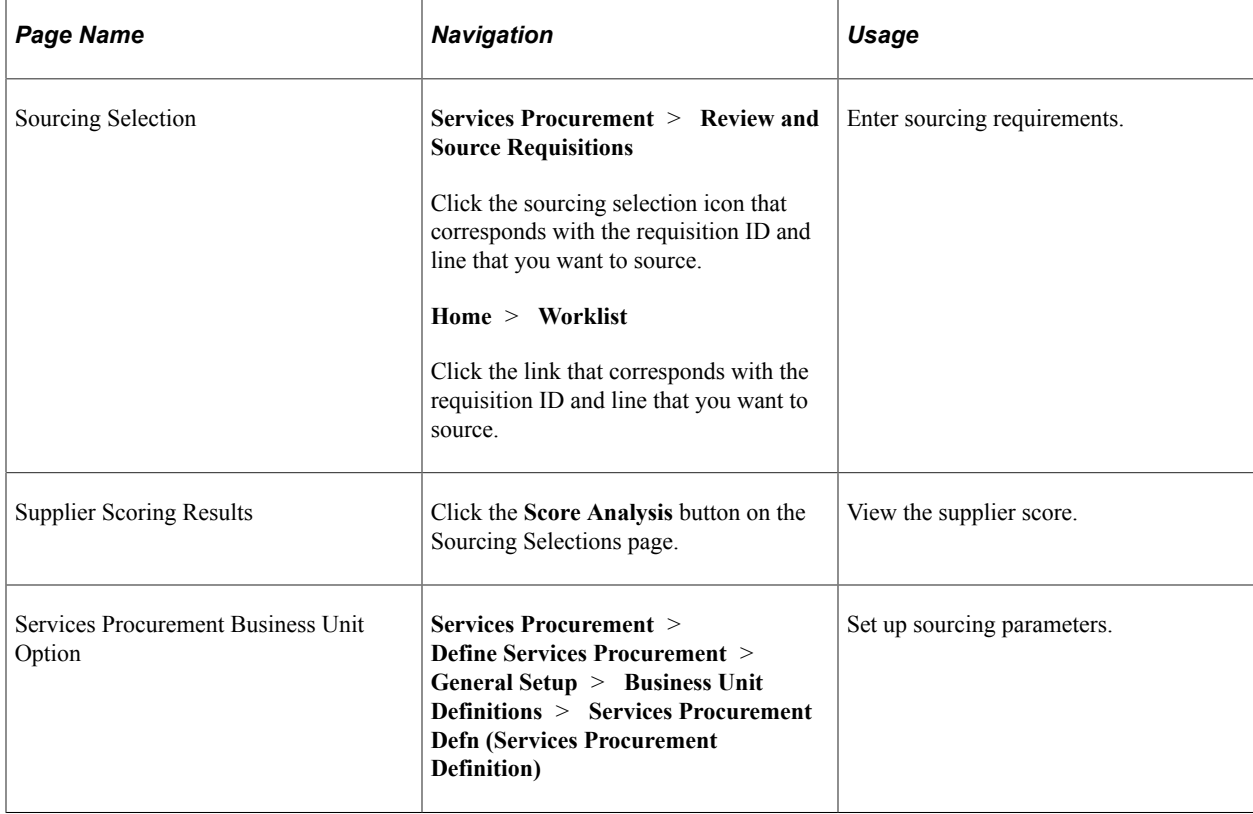

# **Chapter 26**

# **Additional Implementation Process Flow Information**

# **Shifts Process Flow**

The following diagrams illustrate the process flow for shifts in PeopleSoft Services Procurement:

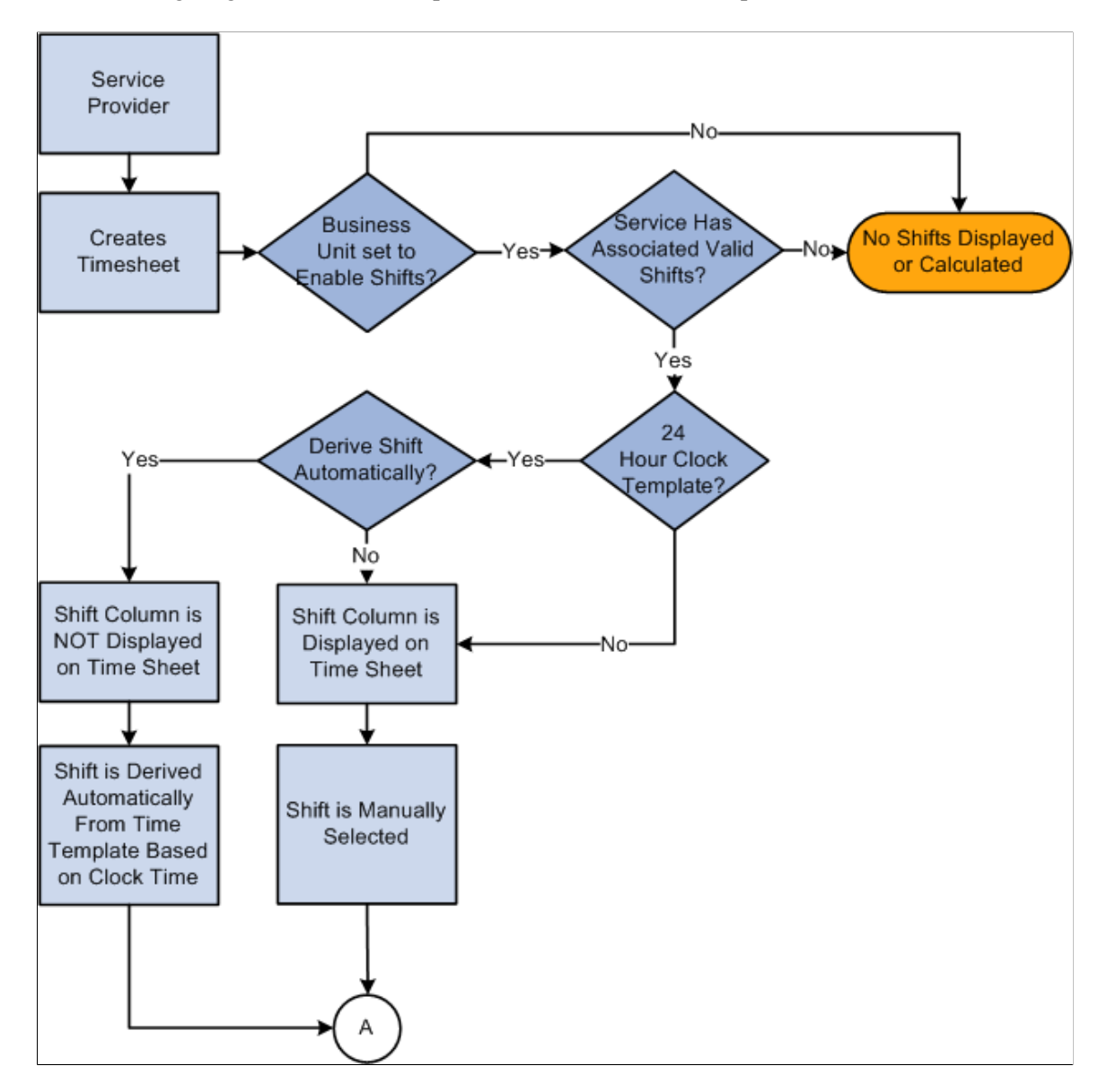

The following diagrams illustrate the process flow for shifts in PeopleSoft Services Procurement: part 2

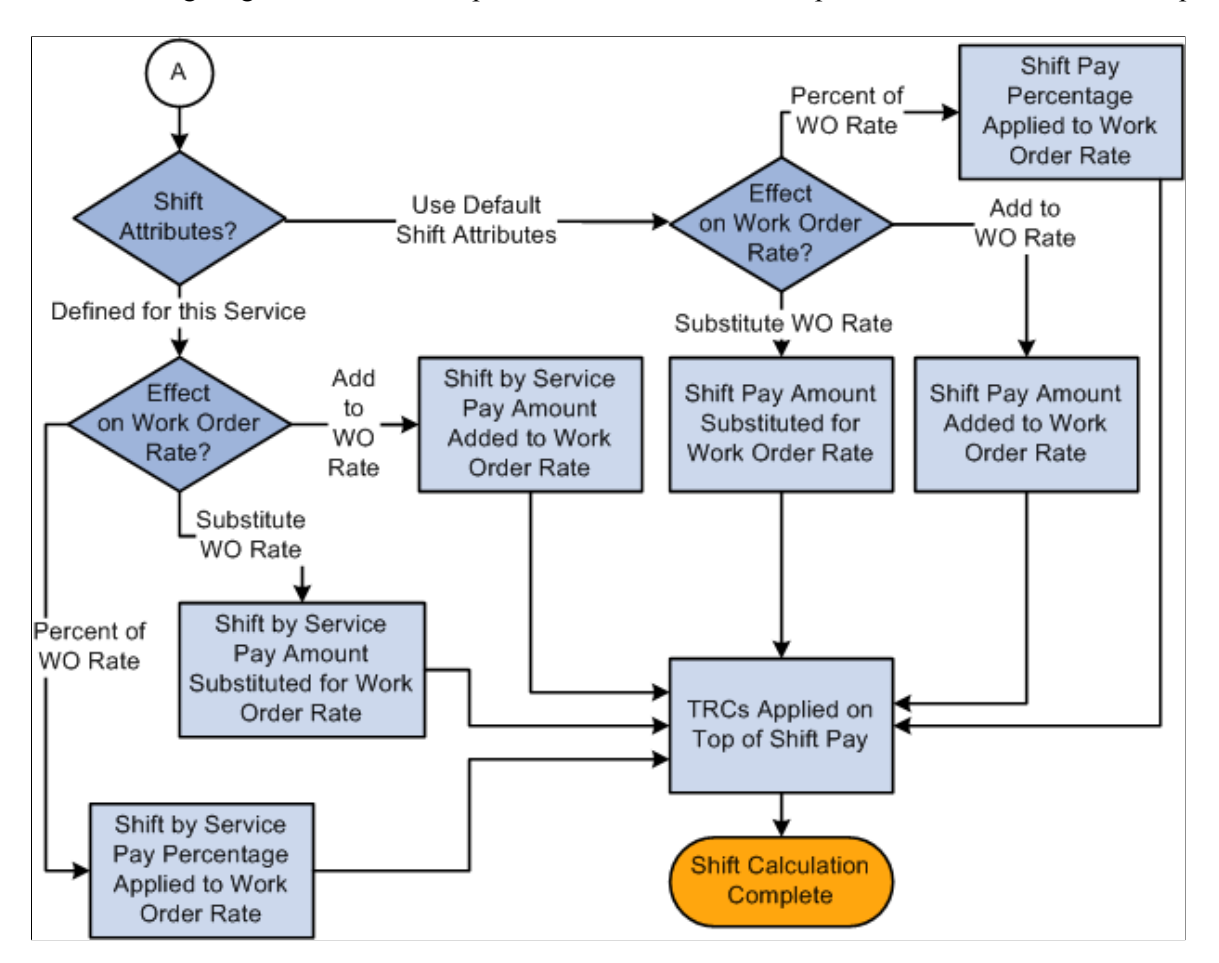

# **Assignments Process Flow**

The following diagrams illustrate the process flow for assignments in PeopleSoft Services Procurement: part 1 of 4

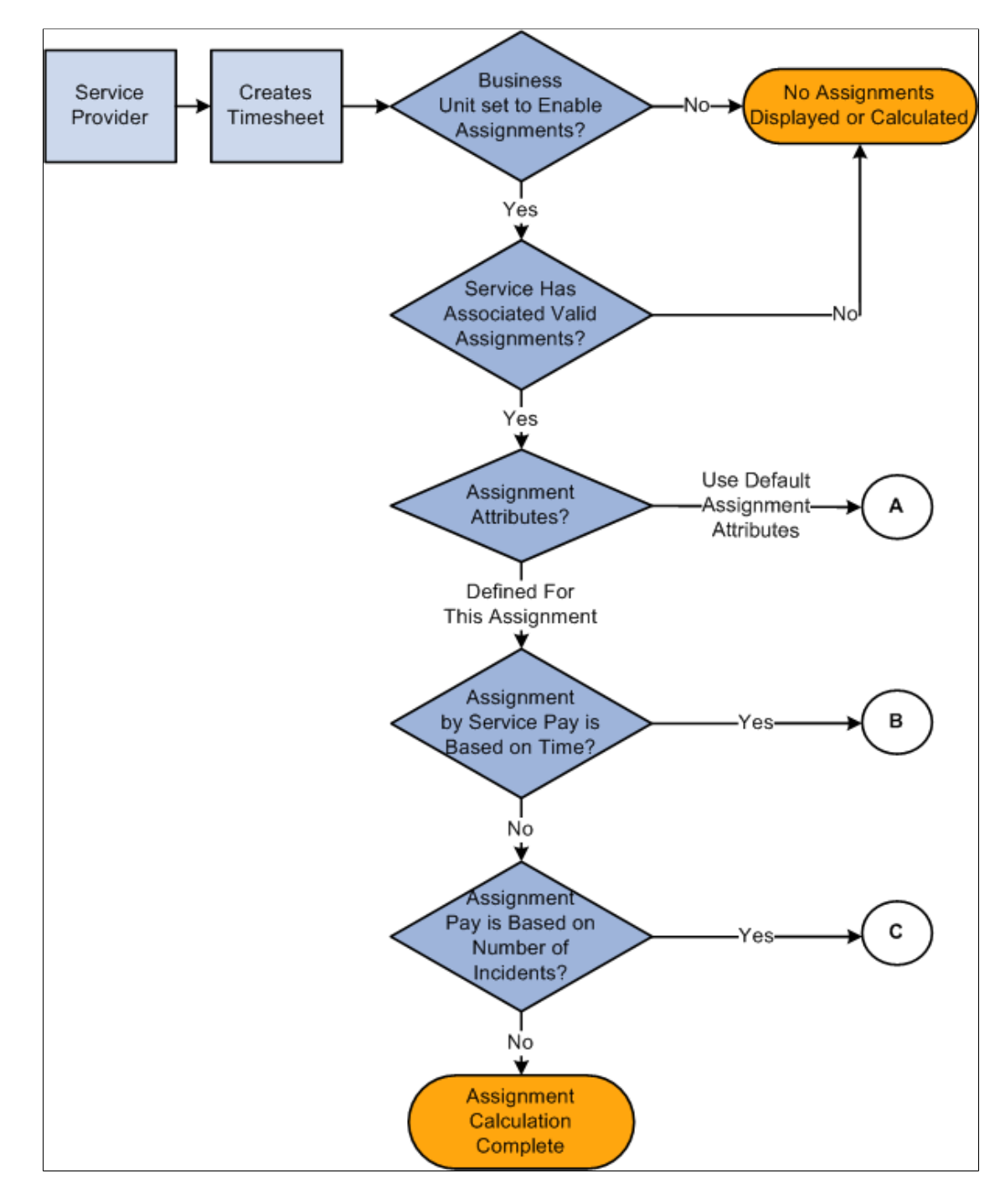

The following diagrams illustrate the process flow for assignments in PeopleSoft Services Procurement: 2 of 4

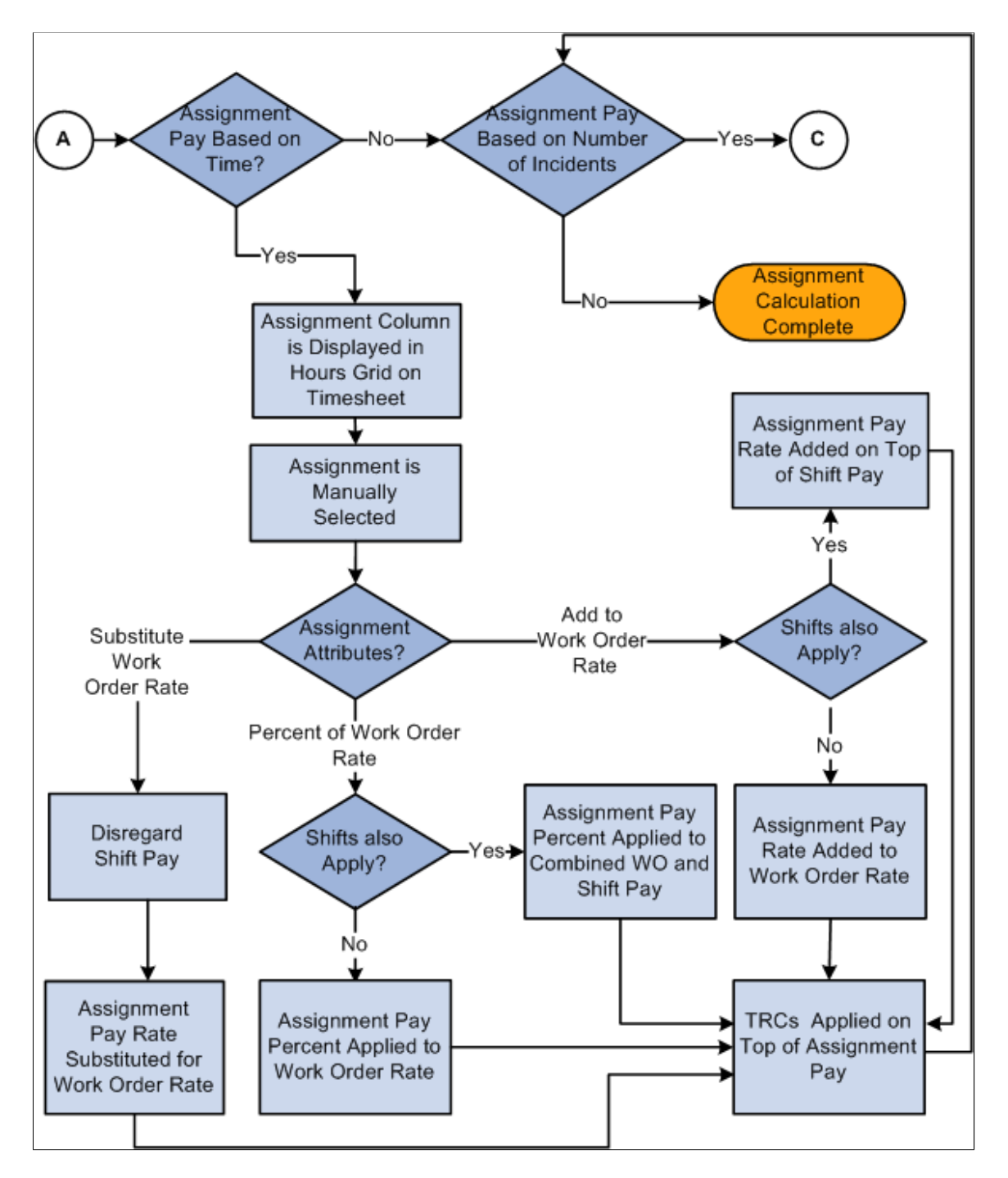

The following diagrams illustrate the process flow for assignments in PeopleSoft Services Procurement 3 of 4

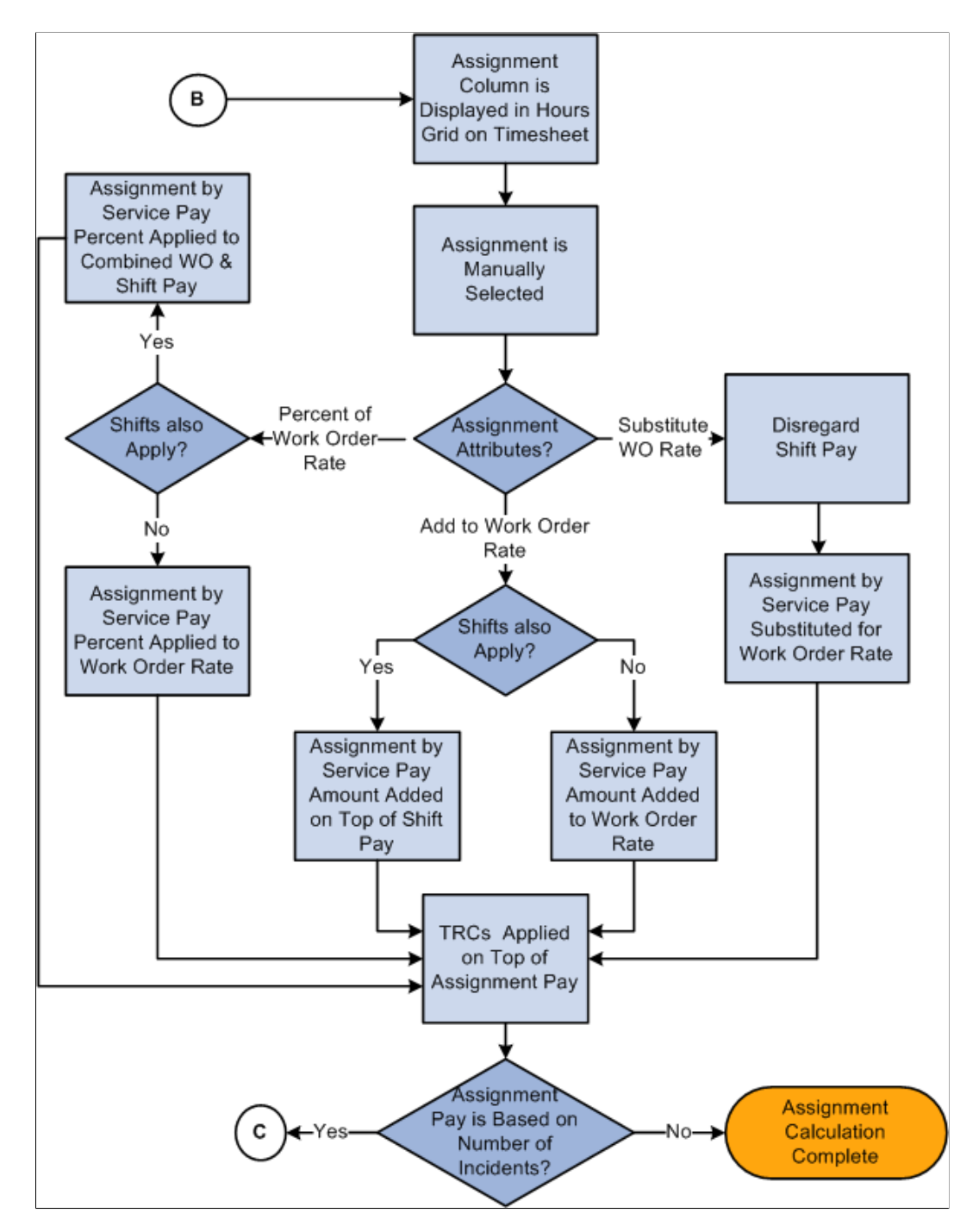

The following diagrams illustrate the process flow for assignments in PeopleSoft Services Procurement 4 of 4

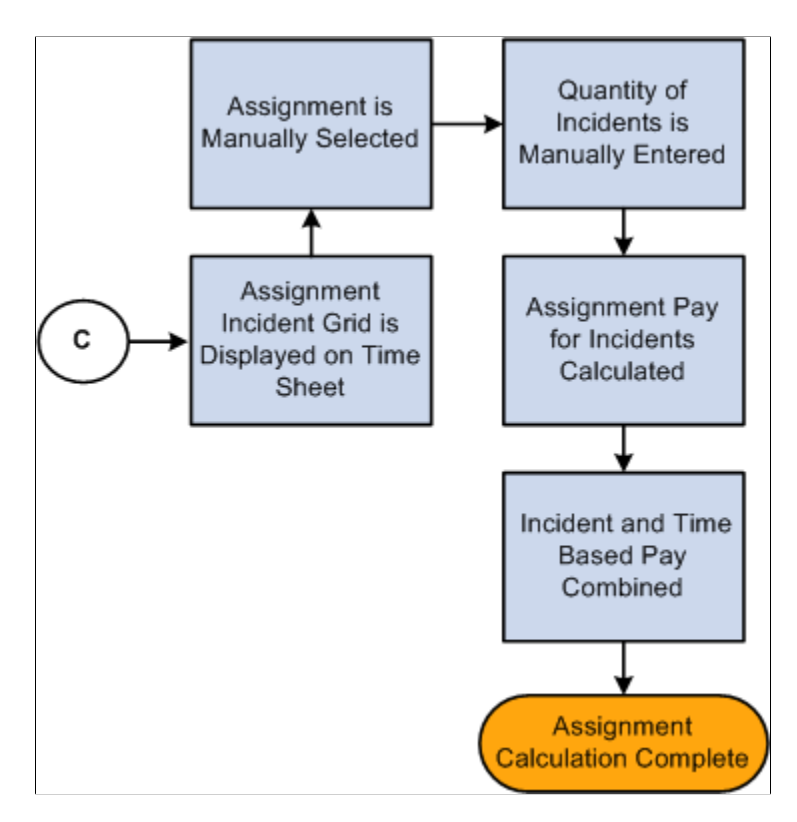

# **Time Category Override Process Flow**

The following diagram illustrates the process flow for time category overrides in PeopleSoft Services Procurement:

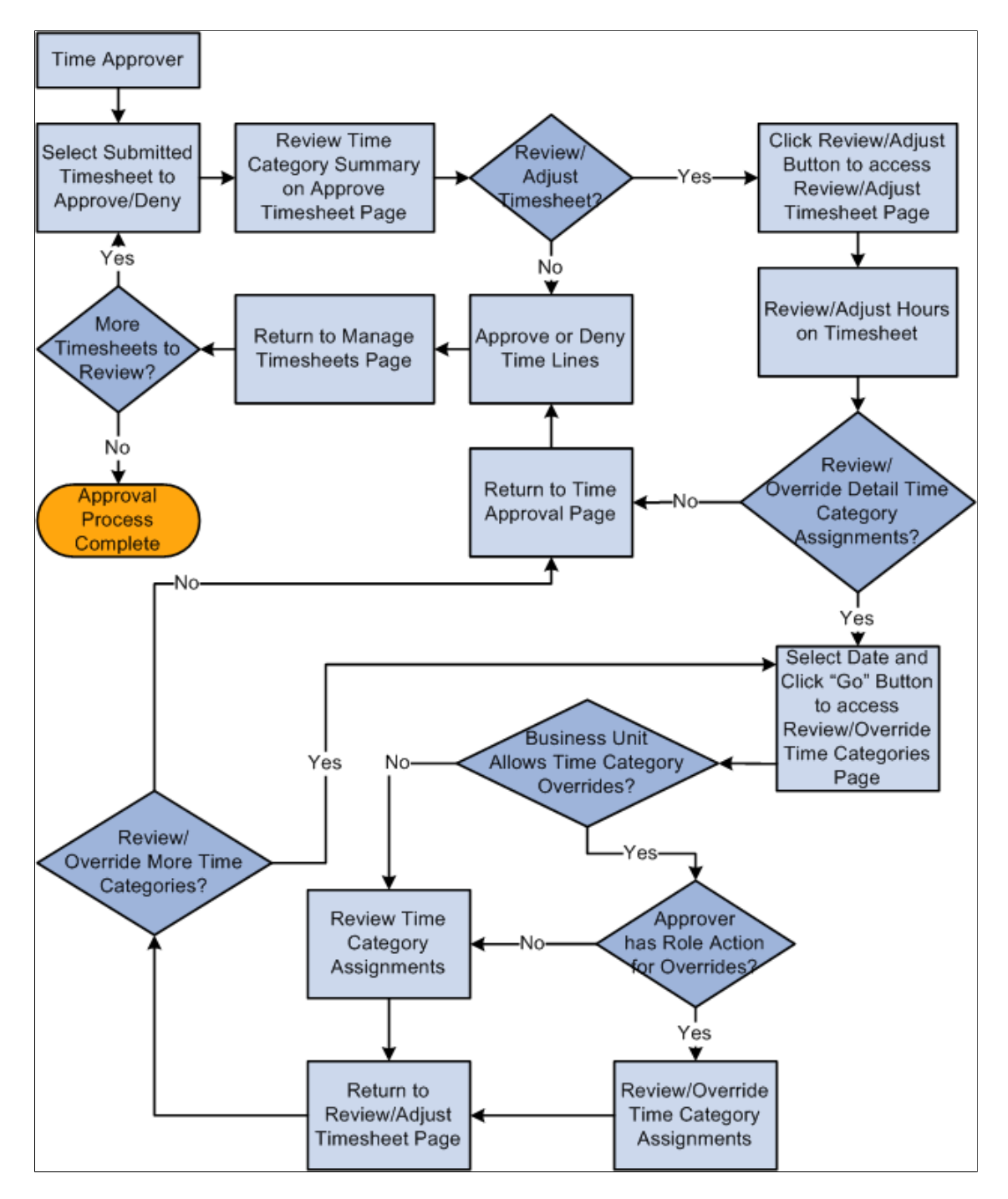

# **Service Provider/Coordinator Role Process Flow**

The following diagram illustrates the process flow for service provider/coordinator role used in PeopleSoft Services Procurement:

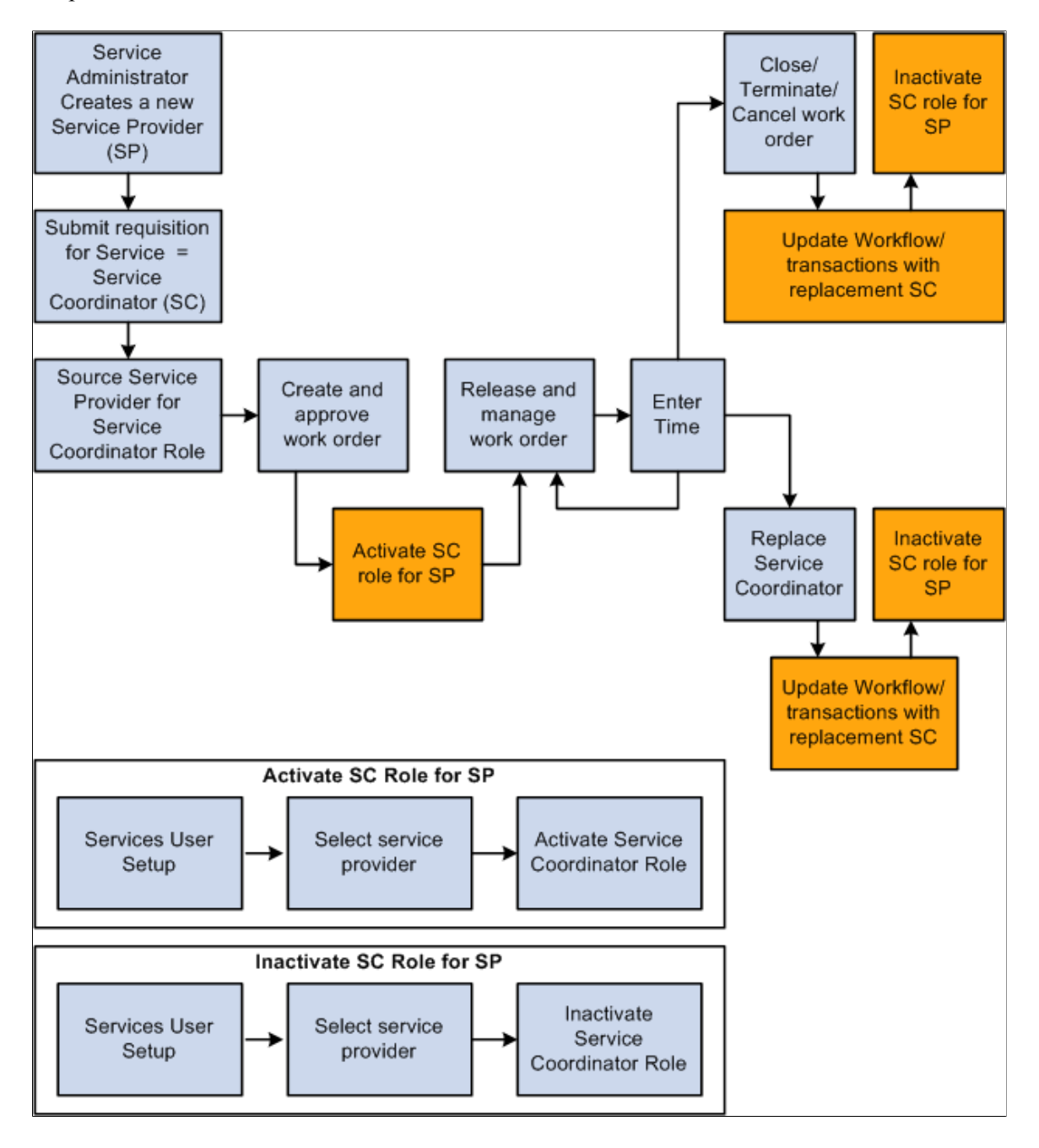

# **Service Provider/Coordinator Role — Worklist Information**

This section lists the worklist information that is moved or created when you replace a service coordinator on requisitions and work orders.

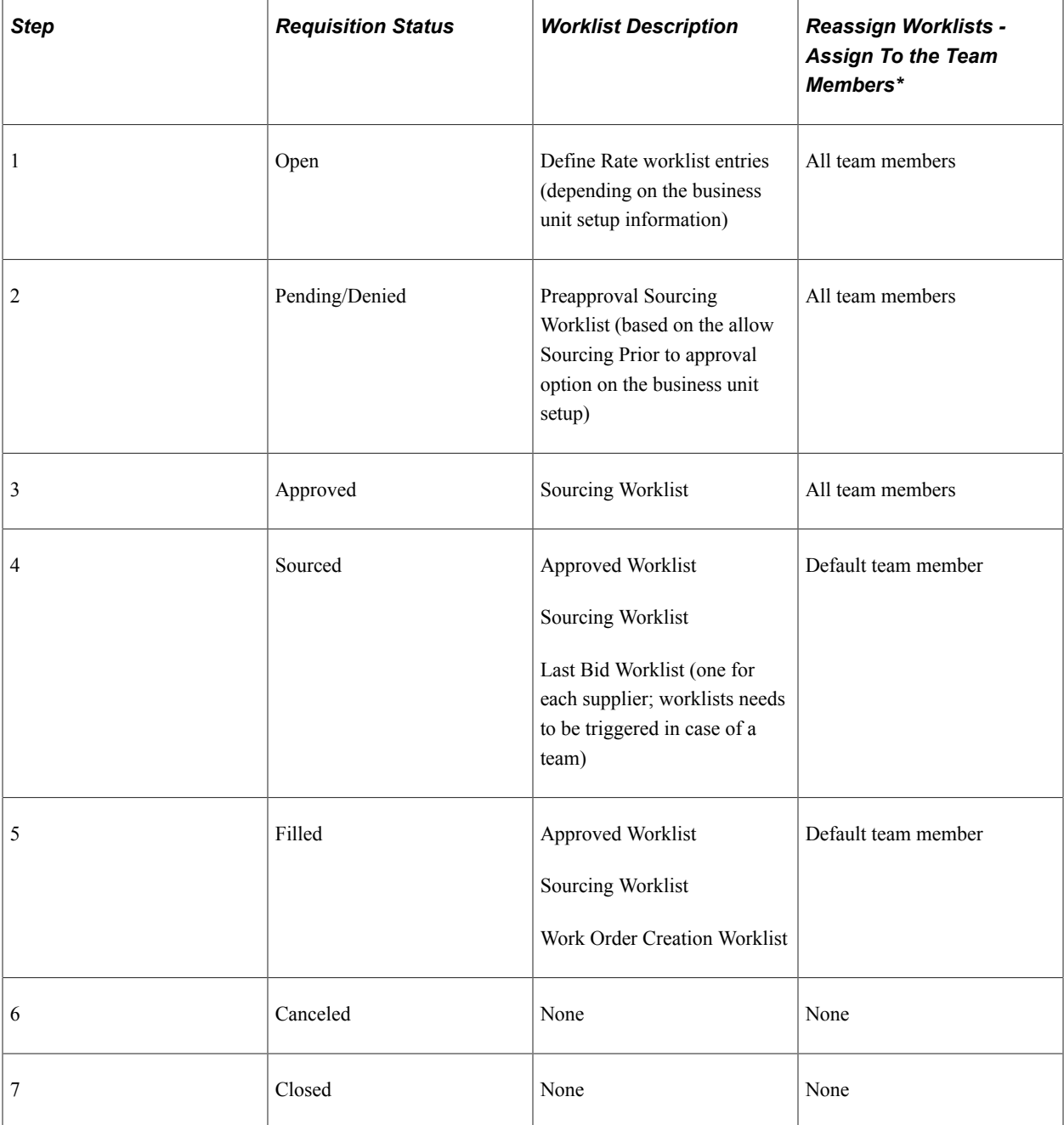

### **Requisitions**

\*When no team is involved, the Worklist items will be assigned to the specific replacement service coordinator.

### **Work Orders**

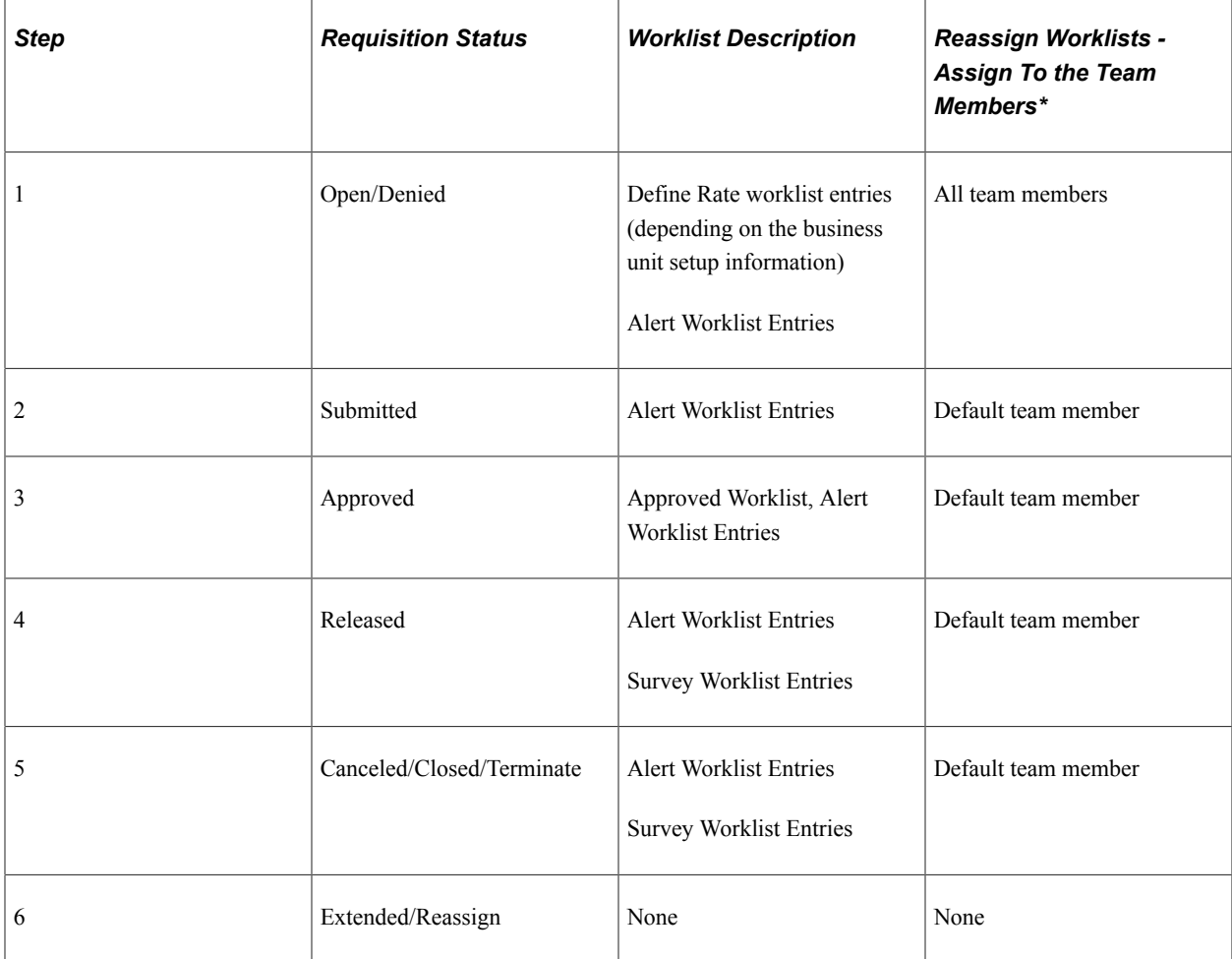

\*When no team is involved, the Worklist items will be assigned to the specific replacement service coordinator.

## **Chapter 27**

# **PeopleSoft Services Procurement Use Scenarios**

# **Understanding Troubleshooting**

Oracle recommends with these scenarios how to use some of the features within PeopleSoft Services Procurement. These real-life examples describe some of the intended uses of these features, enabling you to understand how these features might be applied to your own organization.

**Note:** These real-life examples describe some of the intended uses of these features, enabling you to understand how these features might be applied to your own organization. The real-life scenarios described within this documentation may not conform to the business rules and procedures within your organization. Do not construe these examples as consulting or implementation advice for your specific industry or your individual organization. You should adapt or disregard the information here based on the needs of your organization. PeopleSoft does not guarantee that the information included here will work as intended within your customized environment.

# **Using Shifts in PeopleSoft Services Procurement**

This section discusses how you can use shifts in PeopleSoft Services Procurement.

#### **Shift Example**

You create and release work order 1000 for an IT worker service with a rate of \$35 per hour and a duration from 07/01/2004 to 06/30/20. The service provider will be spending some time on the swing shift, which may qualify for special pay. The following shift definitions are applicable over the course of the work order:

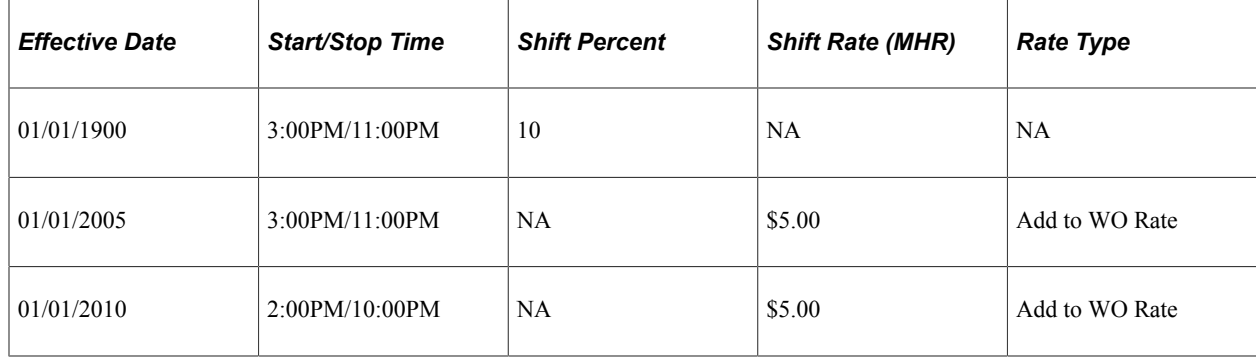

#### **Swing Shift Definition**

#### **Swing Shift by Service Definition for IT Worker**

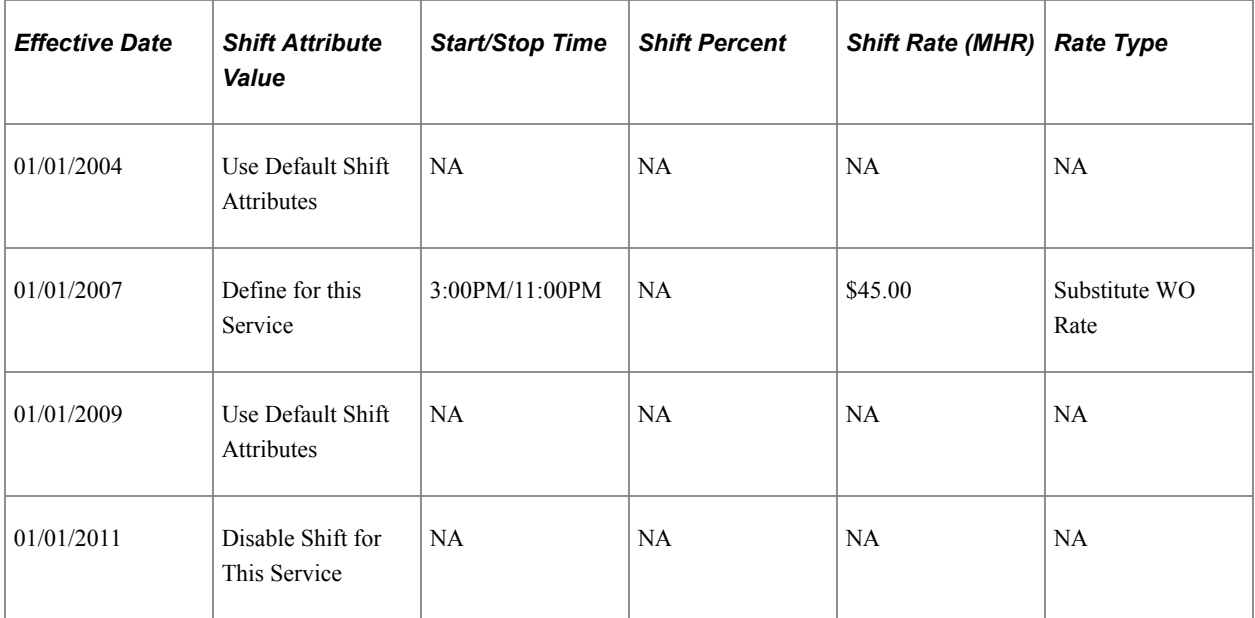

#### **Swing Shift by Service Definition for IT Worker based on Time Template**

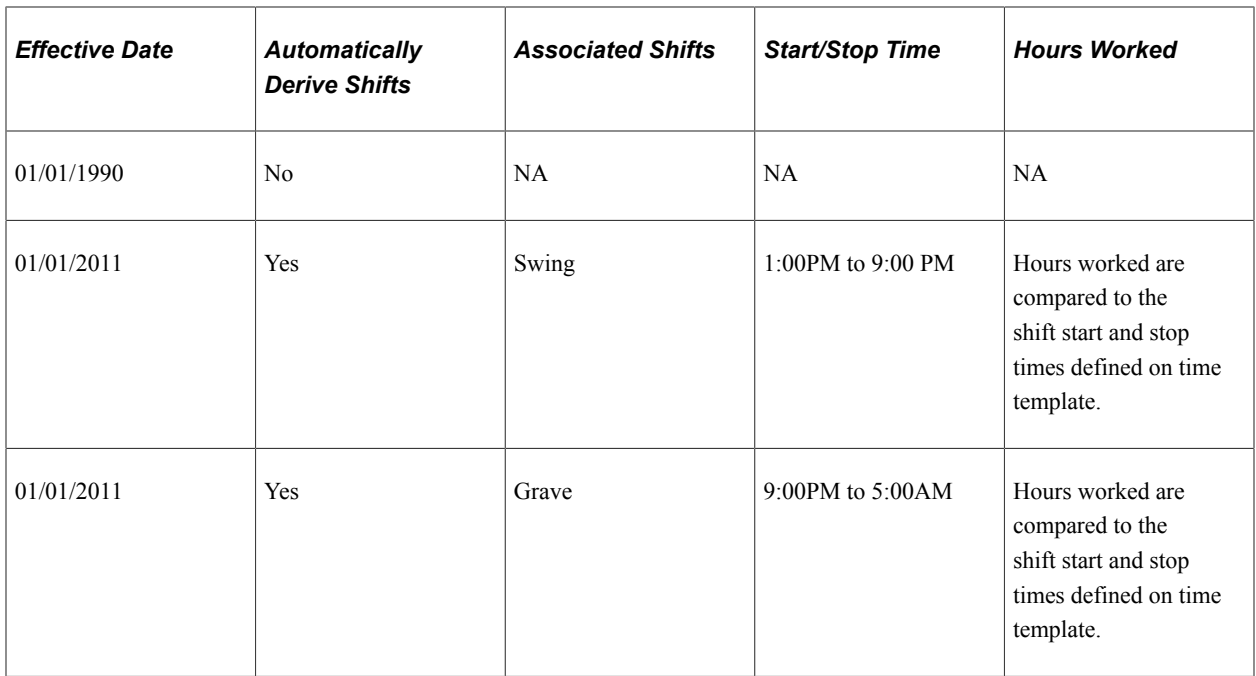

#### **Selected Timesheet Information for Work Order 1000**

This table outlines specific timesheet information that was entered for work order 1000:

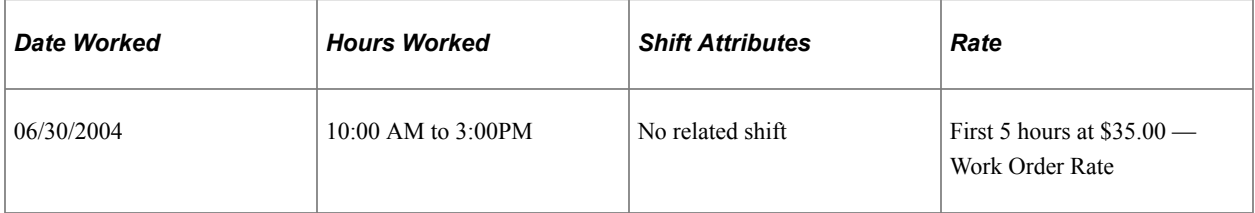

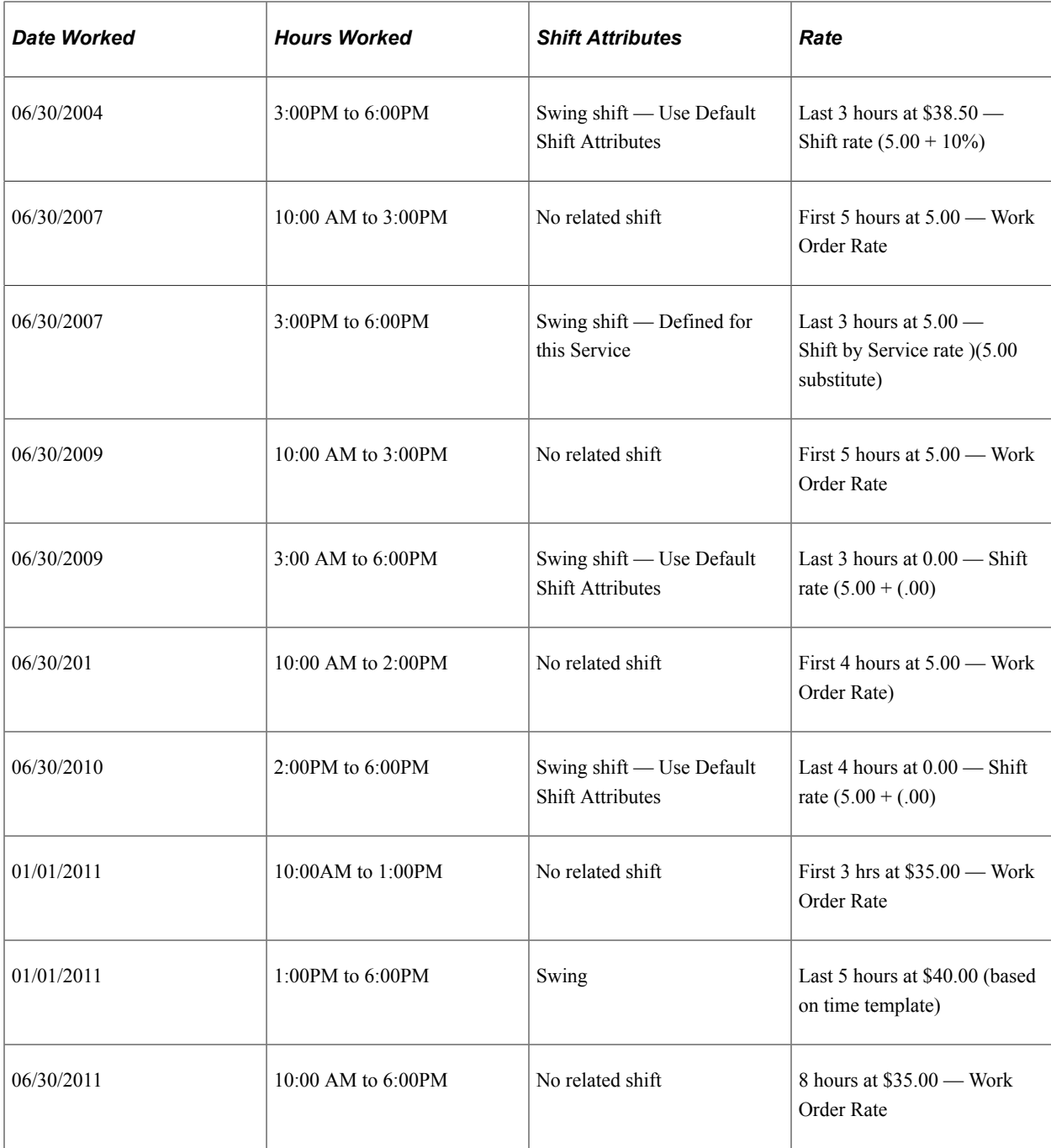

#### **Criteria for Shift Display and Selection on Timesheet**

This section discusses how the shift value affects the information that is displayed on the timesheet.

#### 1. **Is the time template defined to automatically derive shift?**

• If the answer is Yes the system derives the appropriate shift based on the start and end times from the template.

Is there an effective-dated record defined for the shifts by service for the date worked? If Yes, what is the shift attributes setting for the shift on this date?

- Use Default Shift Definition: Skip steps 2 and 3; Shift column is not displayed on timesheet, but shift pay is applied based on rate from the shift definition for the date worked.

- Define for this Service: Skip steps 2 and 3; Shift column is not displayed on timesheet, but shift pay is applied based on Shift by Service definition for the date worked.

- Disable Shift for This Service: Skip steps 2 and 3. Shift column is not displayed on timesheet and no shift pay is applied.

If answer is *No*: Skip steps 2 and 3; Shift Column is not displayed on timesheet and no shift pay is applied.

• If answer is *No,* go to step 2.

#### 2. **Is there an effective-dated record defined for shifts by service for any dates within the timesheet date range?**

If answer is:

• *Yes*: What is the Shift Attributes settings for the shifts during the timesheet date range?

- All are set to Use Default Shift Definition or Define For this Service: Shift column is displayed on timesheet, and all shifts are available for selection. Go to step 3

- Some are set to No Longer Valid: Shift column is displayed on timesheet, and all shifts with a Shift Attributes setting except Disable Shift for This Service effective somewhere within the date range are available for selection. Go to step 3.

- All are set to Disable Shift for This Service: Shift column is not displayed on timesheet. Skip step 3.

• *No*: Shift column is not displayed on timesheet. Skip step 3.

#### 3. **Has a shift been selected for the time line?**

If the answer is:

• *Yes:* Is there an effective-dated record defined for shifts by service for the specific date associated to the hours column?

If Yes, then what is the Shift Attributes setting for that effective date?

- Use Default Shift Definition: Hours field is accessible for that date. System uses rate information from Swing Shift Definition for the date that hours were worked, and replaces or augments work order rate accordingly.

- Define for this Service: Hours field is accessible for that date. System uses rate information from Swing Shift and IT Worker Service Definition for the date that hours were worked, and replaces or augments work order rate accordingly

- Disable Shift for This Service: Hours field is not accessible for that date. No hours can be associated to the shift for that date.

If No, Hours field is not accessible, no hours can be associated to the shift for that date.

• *No:* Hours field is not accessible for that date, and no hours can be associated to the shifts for that specific date.

# **Using Shifts and Assignments**

The following are use cases using shifts and assignments.

- 1. **Shift Pay**: Certain time of day is paid at a fixed amount over the standard rate.
	- Base Pay: \$10.00 per hour
	- Pay for time of day: \$.25 per hour
	- Markup: 3%

Bill Rate for Base Pay hours:  $$10.30$  per hour  $$10.00 + 3\%$ )

Bill Rate for Shift Pay hours:  $$10.56$  per hour  $($10.25 + 3\%)$ 

2. **Shift Pay**: Certain time of day is paid a percentage over the standard rate.

**Note:** Service Provider's work hours for a single day may cross multiple shifts, and a shift may cross multiple days.

- Base Pay: \$10.00 per hour
- Shift 2: Base rate plus 10%
- Shift 3: Base rate plus 15%
- Markup:  $3\%$

Bill Rate for base pay hours:  $$10.30$  per hour  $$10.00 + 3\%$ )

Bill Rate for shift 2 hours:  $$11.33 (($10.00 + 10\% = $11.00) + 3\%)$ 

Bill Rate for shift 3 hours:  $$11.85 (($10.00 + 15\% = $11.50) + 3\%)$ 

3. **Shift Pay Plus Overtime**: Certain time of day is paid an additional shift rate on top of the standard rate, and overtime is paid a percentage over the shift pay rate.

**Note:** Overtime may be defined as more than a specified number of hours in a day or more than a specified number of hours in a week.

- Base Pay: \$10.00 per hour
- Shift 2: Base rate plus  $10\%$
- Shift 3: Base rate plus 15%
- Overtime: Rate in effect plus 50%

• Markup: 3%

Bill Rate for base pay hours:  $$10.30$  per hour  $$10.00 + 3\%$ ) Bill Rate for overtime using Base Pay hours: \$15.45 per hour  $(10.30 + 50\%)$ Bill Rate for shift 2 hours: \$11.33 per hour( $(\$10.00 + 10\% = \$11) + 3\%$ ) Bill Rate for overtime using shift 2 hours:  $$17.00$  per hour  $$11.33 + 50\%$ ) Bill Rate for shift 3 hours: \$11.85 per hour  $((\$10.00 + 15\% = \$11.50) + 3\%)$ Bill Rate for overtime using shift 3 hours:  $$17.78$  per hour (11.85 + 50%)

- 4. **Assignment Pay**: Special rate paid when on call or called out.
	- On call amount paid per hour:
		- On call rate: \$5.00 per on call hour
		- Call out fee: \$100 per call out incident
		- Call out rate: \$20 per call out hour
		- Markup: 5%
		- Bill Rate for hours on call:  $$5.25 ($5.00 + 5\%)$
		- Bill Rate for hours called out:  $$21.00$  ( $$20.00 + 5\%$ )

Additional Billed Amount - Fixed fee per call out incidence:  $$105.00$  ( $$100.00 + 5\%$ )

- On call amount paid at a fixed fee, hours are not recorded:
	- On call rate: \$50.00 per on call period
	- Call out fee: \$100.00 per call out incidence
	- Call out rate: \$20.00 per call out hour
	- Markup: 5%

Billed amount per on call shift:  $$52.50 ($50.00 + 5\%)$ 

Bill Rate for hours called out:  $$21.00 ($20.00 + 5\%)$ 

Additional Billed Amount - Fixed fee per call out incidence =  $$105.00$  ( $$100,00 + 5\%$ )

- On call amount paid at a fixed fee, but hours are still recorded:
	- On call rate: \$50.00 per on call period plus \$5.00 per on call hour
	- Call out fee: \$100.00 per call out incidence
	- Call out rate: \$20.00 per call out hour
	- Markup: 5%

Bill Rate for hours on call:  $$5.25 ($5.00 + 5\%)$ 

Additional Billed Amount - Fixed fee per on call shift: \$52.50 (\$50.00 + 5%)

Bill Rate for hours called out:  $$21.00$  ( $$20.00 + 5\%$ )

Additional Billed Amount - Fixed fee per call out incidence: \$105.00 (\$100.00 + 5%)

The following additional use case covers the scenario where both shifts and assignments are applicable to the same work order:

**Combined Shift and Assignment Pay**: Certain time of day is paid at a fixed amount over the standard rate, certain type of work is paid at a percentage over the standard or shift rate.

- Base Pay: \$10.00 per hour
- Pay for time of day: \$.25 per hour
- Pay for type of work:  $20\%$
- Markup: 3%

Bill Rate for Base Pay hours:  $$10.30$  per hour  $$10.00 + 3\%$ )

Bill Rate for Shift Pay hours:  $$10.56$  per hour  $$10.25 + 3\%$ )

Bill Rate for Assignment Pay hours: \$12.36 per hour  $((\$10.00 + 20\% = \$12.00) + 3\%)$ 

Bill Rate for Combined Shift and Assignment Pay hours:  $$12.67$  per hour  $((\$10.25 + 20\% = \$12.30) +$ 3%)

## **Using a Skills Matrix on Requisitions**

Considerations for using a skill matrix on requisitions include:

- 1. The requestor is going to need to input the skills on the requisition with each of the skills prioritized. This will force the Requestor to think hard about what they are looking for in a candidate. This should improve the success of the overall process as down-stream activities will have access to more and better information about the required skills.
- 2. A Service Provider Contact when entering a SP bid, will get a notification when a candidate is missing the required skill. The SP Contact will then have the option of self-rejecting the candidate and not submitting them or they may even try to better-represent the skills of the SP in the event that the SP skills profile is missing information that actually existed for the candidate.
- 3. A service coordinator will want to compare the skills of candidates as part of their decision process. Once completed, they may eliminate candidates prior to entering them into the bid factor analysis due to a lack of skill fit. Service coordinators will need to visually compare the skills of the candidate against the skills of the requisition.

### **Chapter 28**

# **PeopleSoft Human Capital Management Integration**

# **Understanding PeopleSoft Services Procurement and Human Capital Management Integration**

Many PeopleSoft applications offer seamless integration with other selected PeopleSoft applications. PeopleSoft Services Procurement integrates with PeopleSoft Human Capital Management. When you install both Supply Chain Management (SCM) and HCM database structures, you can configure the system to use the HCM database as the system of record and initiate consistent terminology between the PeopleSoft Services Procurement and PeopleSoft HCM applications. Services Procurement can be registered as a supplier in Talent Acquisition Manager and job postings can be sourced to Services Procurement.

**Note:** You must register services procurement administrators, approvers, requesters, and service coordinators in the HCM database first. After you register these users in the HCM database, you can then register them as Service Procurement users and assign specific roles in the SCM database.

**Note:** You cannot enable the HCM integration if you've already selected the MSP Installation option on the Services Procurement Installation Options page.

When you implement PeopleSoft Services Procurement for use with HCM applications, you can configure HCM as the system of record to maintain user details. When the **HCM Person Integration Enabled** check box is selected on the Services Procurement Installation Options page, enterprise administrators can register a Services Procurement user as an HCM person with a unique employee ID and create unique operator login profiles within the HCM database which is then synchronized to the SCM database.

The following users have a specific role that enables them to perform specific tasks within the application. Some are registered in the HCM database with a unique person ID, while others are created only in the SCM database without a person ID:

• *Approver:* This enterprise user can be designated as requisition, work order, time, progress log, expense, or invoice approver.

This user is created in the HCM database as an HCM person with a unique employee ID.

• *Hiring Manager/Requester:* This enterprise user creates requisitions and determines specific requirements for a resource and creates a requisition listing those requirements. The requester might designate a service coordinator to source the requisition and handle the fulfillment process. This user is created in the HCM database as an HCM person with a unique employee ID. When you activate HCM Talent Acquisition Manager integration, the hiring manager, who sends a Talent Acquisition Manager job posting to Services Procurement for sourcing must also be added as

a Services Procurement requester in the SCM database to complete the transfer and submit the requisition for sourcing.

• *Services Coordinator:* This user may work for the enterprise or the supplier.

He or she handles the sourcing of requisitions to different suppliers and also handles supplier bids to ensure that the request is filled with the most qualified resource. The enterprise service coordinator user is created in the HCM database as an HCM person with a unique employee ID.

• *Service Procurement Administrator:* This user can register all other users in the Services Procurement system, as well as perform basic application setup.

This user is created in the HCM database as an HCM person with a unique employee ID.

• *Service Provider Contact:* This is a non-enterprise user who manages a team of service providers and handles bidding with the service coordinator.

This user is registered in SCM database and does not have a corresponding HCM person ID and a unique employee ID.

• *Service Provider:* This supplier resource is submitted as a potential candidate for a sourced requisition.

The service provider is registered in the SCM database and has a unique Services Procurement person ID. When you approve a Services Procurement work order, the system sends the associated service provider's personal information to the HCM database for creation of a new HCM person, operator login profile, and job assignment information. For integration with Talent Acquisition Manager, after a Services Procurement candidate is filled for a job posting and hired in HCM, the system creates a unique operator login profile in HCM and synchronizes the data to the SCM database.

See *PeopleSoft HCM Application Fundamentals 9.2 documentation*

### **Prerequisites**

To use PeopleSoft Human Capital Management and PeopleSoft Services Procurement integration, you must first install both the HCM and SCM databases.

# **Common Elements Used to Understand PeopleSoft Services Procurement and Human Capital Management Integration**

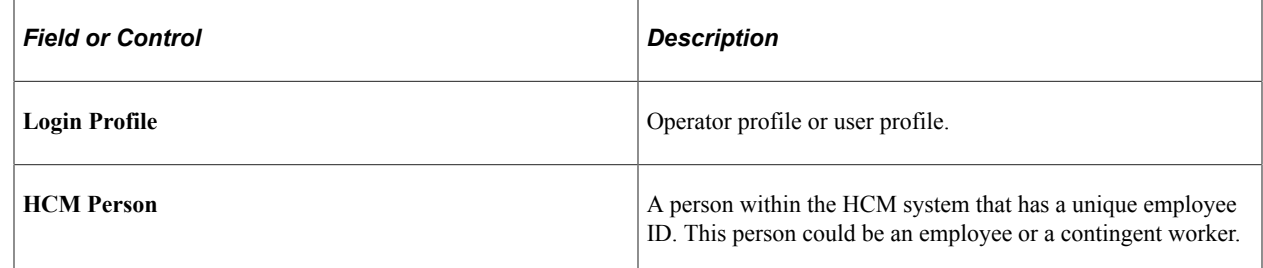

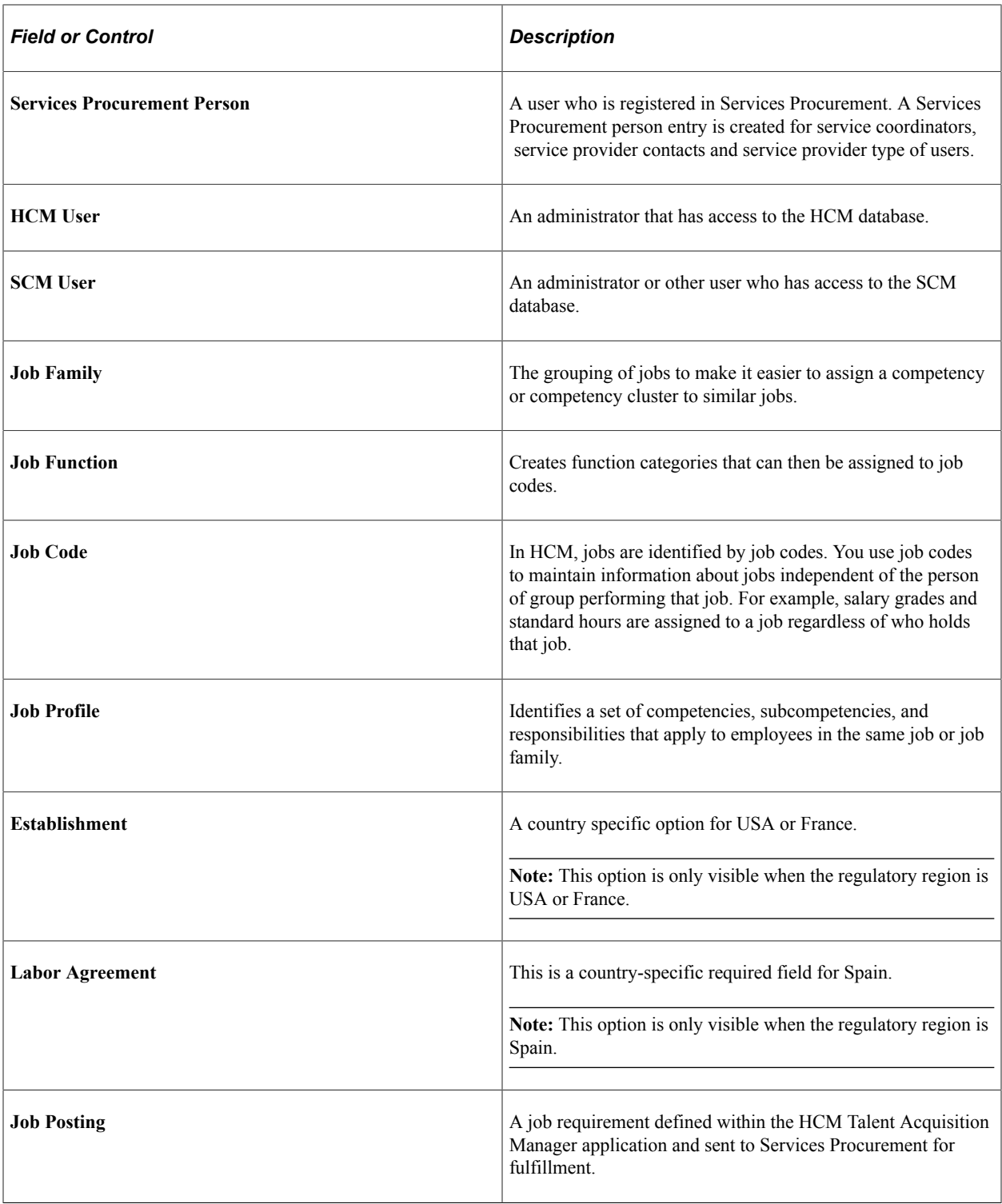

# **Setting Up and Using Human Capital Management Terminology Within Service Procurement**

This topic provides an overview of PeopleSoft Human Capital Management terminology integration and discusses how to set up installation options.

## **Pages Used to Set Up Human Capital Management Terminology Integration**

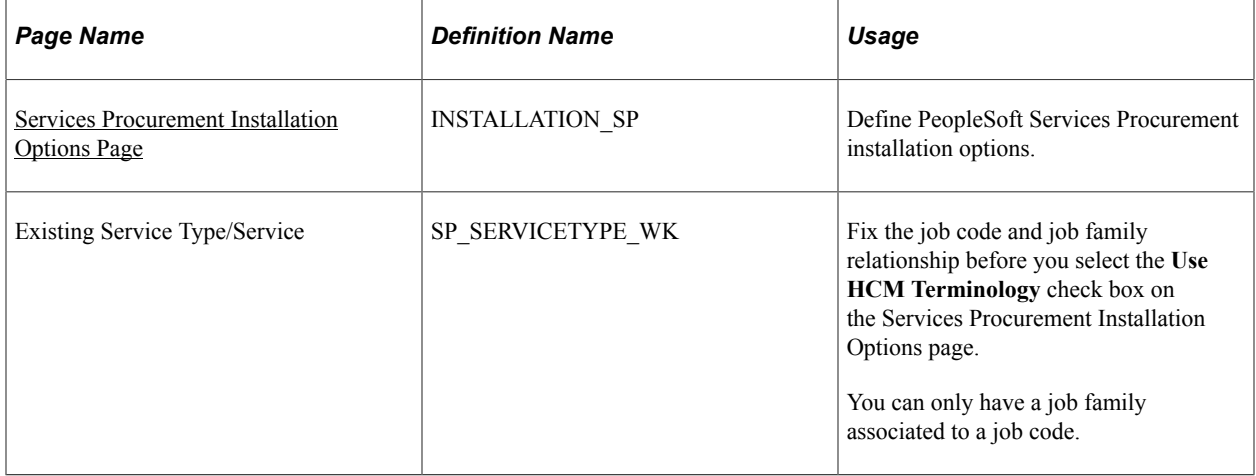

# **Understanding PeopleSoft Human Capital Management Terminology Integration**

When the **Use HCM Terminology** check box is selected on the Services Procurement Installation Options page, the current service and service type labels are replaced with job code and job family labels throughout the PeopleSoft Services Procurement system. Because the job family and job function terms are widely used throughout HCM applications, you can configure the system to use HCM terminology consistently across both the SCM and HCM databases.

This table lists the terminology for PeopleSoft Services Procurement when HCM integration is selected.

**Note:** When you enable HCM terminology integration, all service and service type labels change to job family and job code labels respectively.

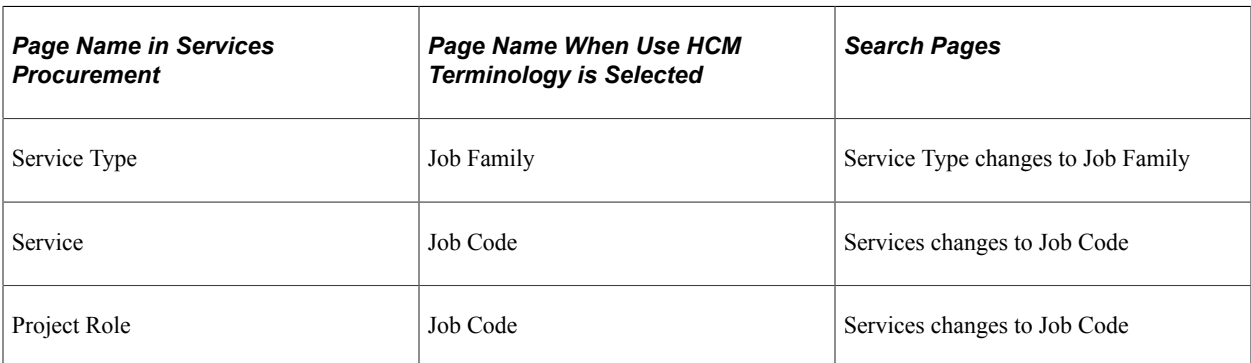

# <span id="page-745-0"></span>**Services Procurement Installation Options Page**

Use the Services Procurement Installation Options page (INSTALLATION\_SP) to define PeopleSoft Services Procurement installation options.

Navigation:

**Set Up Financials/Supply Chain** > **Install** > **Installation Options** > **Services Procurement**

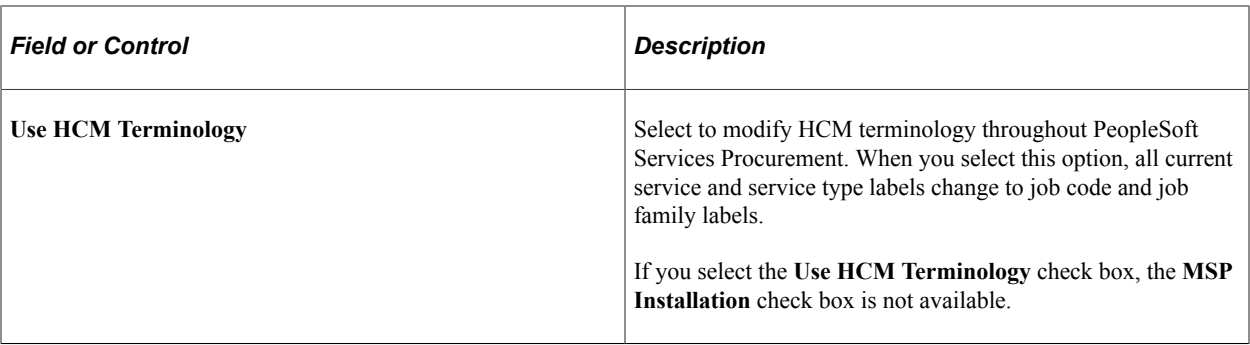

**Note:** When you select the **Use HCM Terminology** check box, the system validates the relationship between the existing job family and job codes. PeopleSoft Human Capital Management allows only one job family per job code, while Services Procurement allows multiple service types per service. Because of this restriction from HCM, you cannot enable the HCM terminology if there are services present with more than one related service type. If this situation occurs, the system provides a secondary page that informs you that service and service type relationships do not meet the criteria. To continue with the conversion to HCM terminology, you must remove the additional relationships.

# **Setting Up Human Capital Management and Services Procurement Person Integration**

This topic discusses how to set up Human Capital Management and Services Procurement Person Integration.

# **Pages Used to Set Up PeopleSoft HCM and Services Procurement Person Integration**

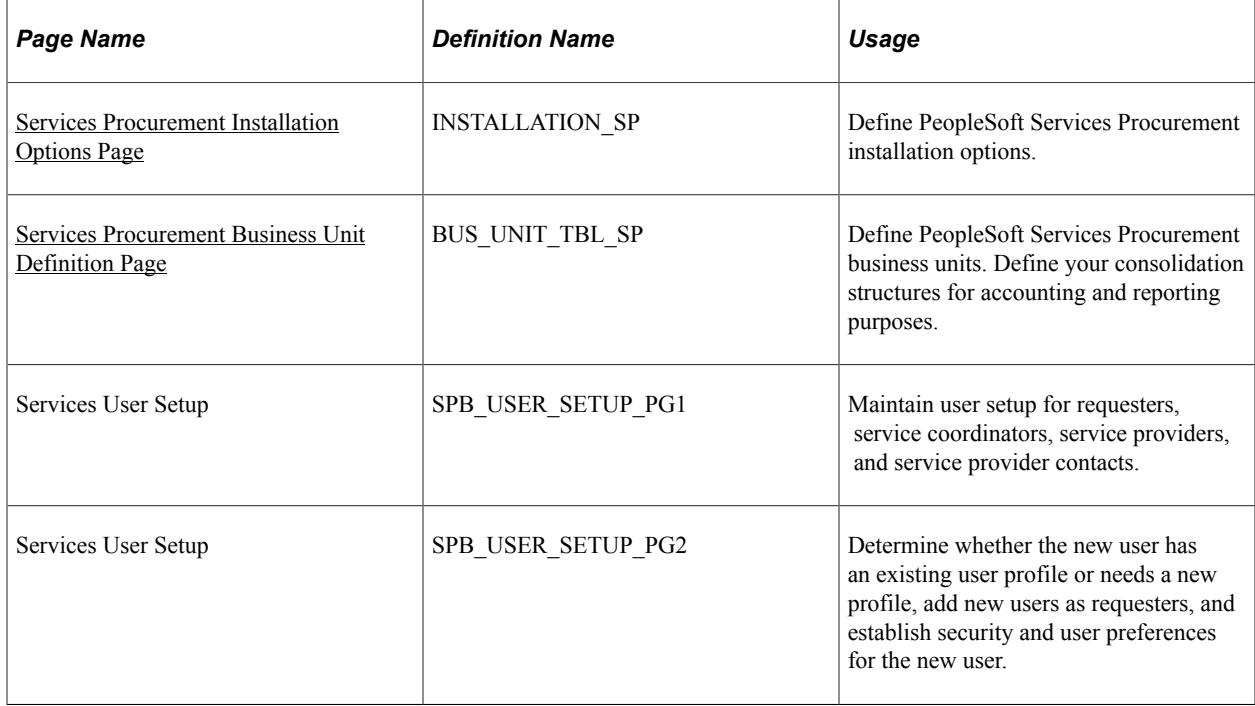

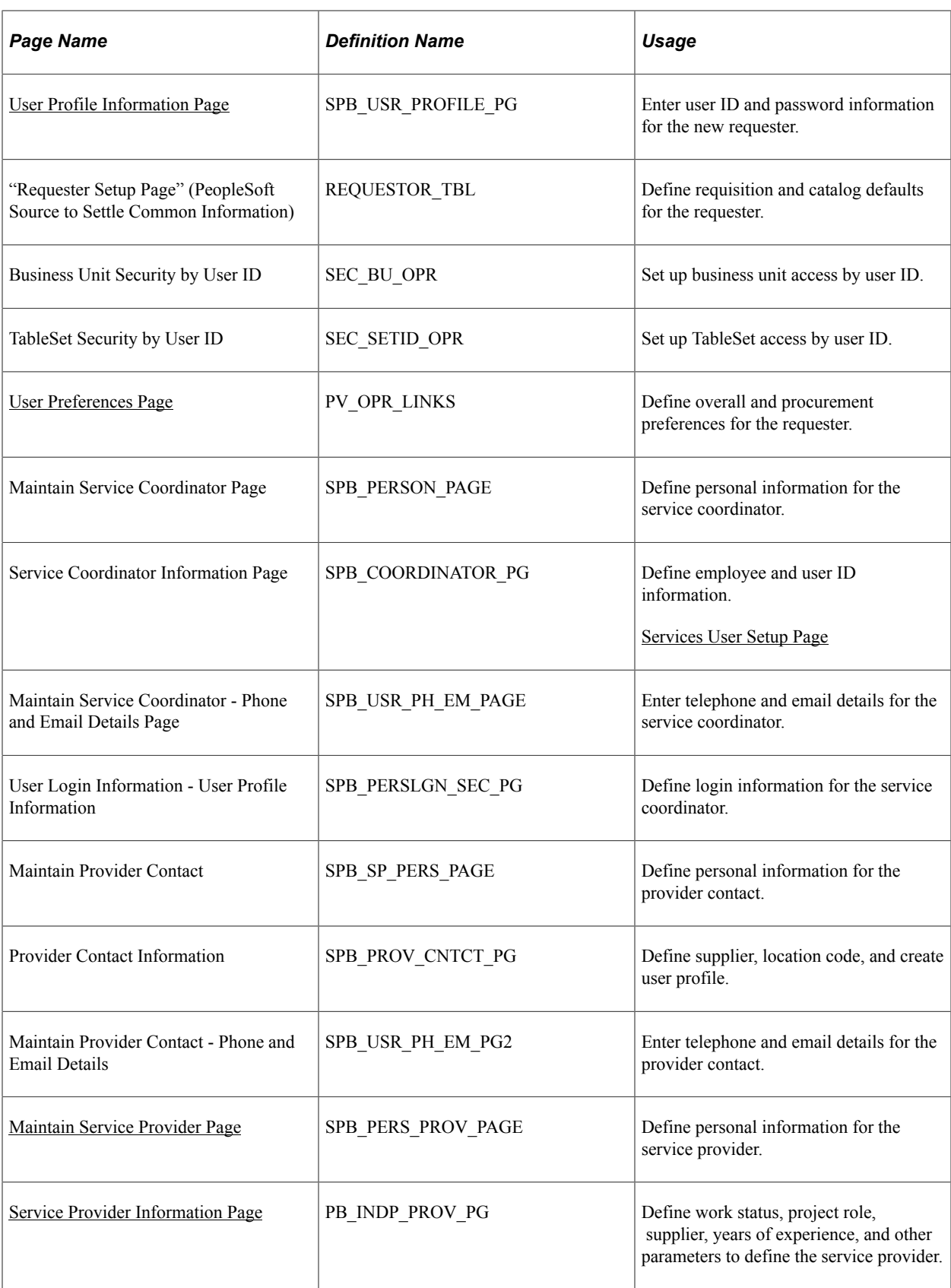

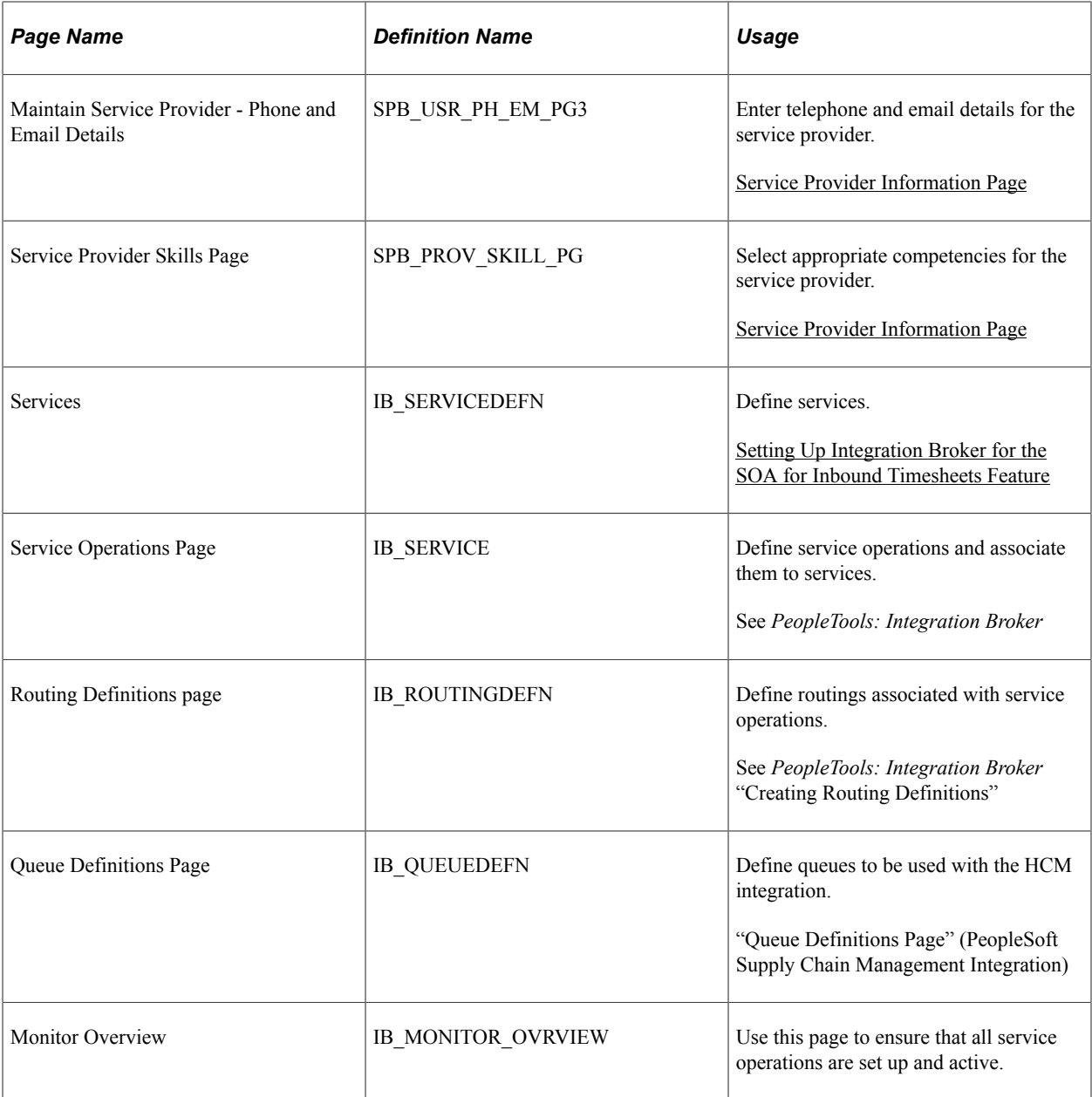

### <span id="page-748-0"></span>**Services Procurement Installation Options Page**

Use the Services Procurement Installation Options page (INSTALLATION\_SP) to define PeopleSoft Services Procurement installation options.

Navigation:

**Set Up Financials/Supply Chain** > **Install** > **Installation Options** > **Services Procurement**

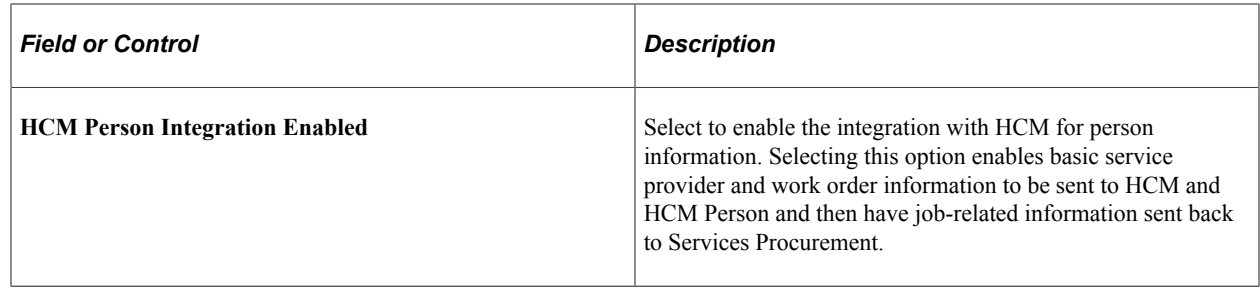

## <span id="page-749-0"></span>**Services Procurement Business Unit Definition Page**

Use the Services Procurement Business Unit Definition page (BUS\_UNIT\_TBL\_SP) to define PeopleSoft Services Procurement business units.

Define your consolidation structures for accounting and reporting purposes.

Navigation:

#### **Services Procurement** > **Define Services Procurement** > **General Setup** > **Business Unit Definitions** > **Services Procurement Definitions**

This example illustrates the fields and controls on the HCM Integration group box on the Services Procurement Business Unit Definition page. You can find definitions for the fields and controls later on this page.

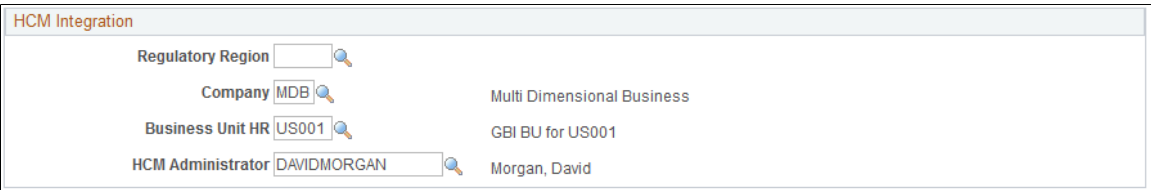

If you select the **HCM Person Integration Enabled** check box on the Services Procurement Installation Options page, the HCM Integration group box and relative HCM field values are available on this page.

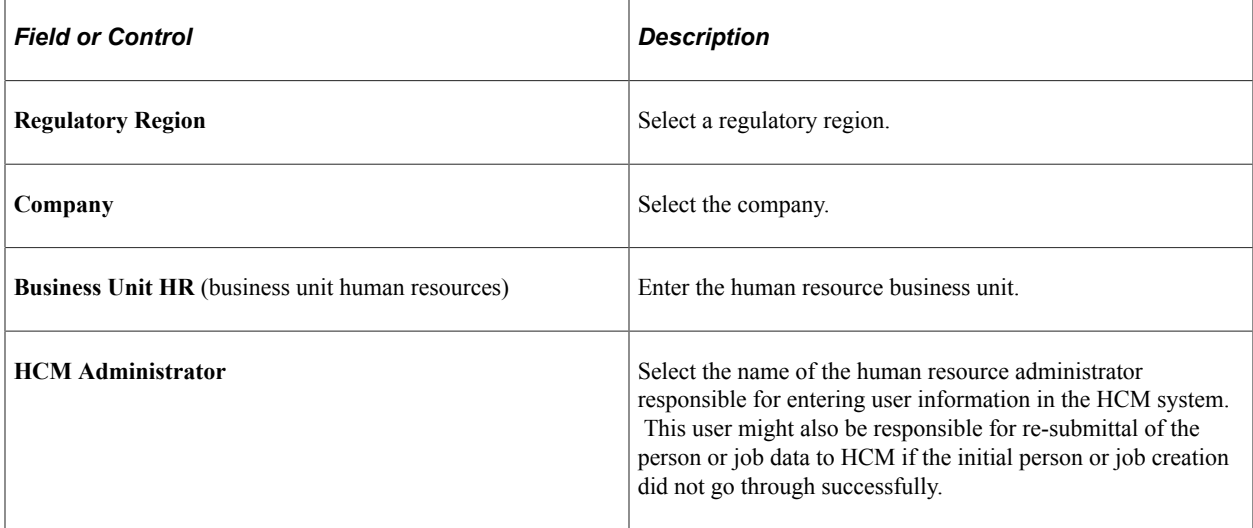

**Note:** Many of the HCM default values from the Services Procurement Business Unit Definition come from the requisition and work order components.

#### **Related Links**

[Setting Up Business Unit Definitions](#page-53-0)

# **Setting Up Service Operations - Incremental Synchronization**

PeopleSoft Services Procurement uses PeopleSoft Integration Broker to integrate PeopleSoft Services Procurement tables with PeopleSoft HCM. The service operations are delivered with a default status of *Inactive.* You must activate each service operation before attempting to publish service operation or subscribe to service operations between databases. You must activate these service operations in the HCM and SCM databases.

To begin using PeopleSoft Integration Broker, you must enable the publishing of service operations in PeopleSoft HCM and SCM and the subscribing to those service operations in PeopleSoft HCM and SCM. The publish and subscribe rules may also be incremental or full table synchronization for each service operation.

The following table contains the incremental synchronization service operations that update the PeopleSoft Services Procurement applications when you change data in HCM that is relevant to the integration. These service operations are published from HCM.

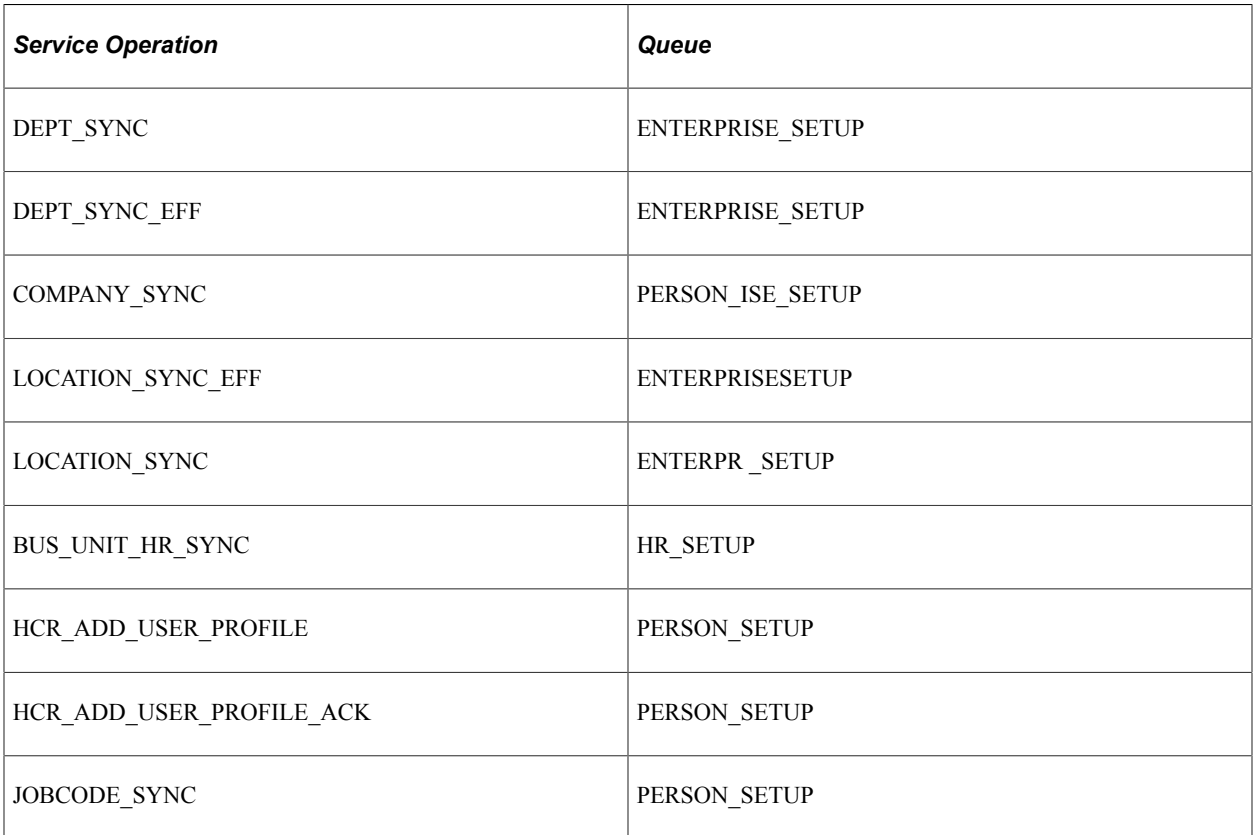

**Note:** You must activate these service operations and queues in the PeopleSoft Services Procurement and HCM databases.

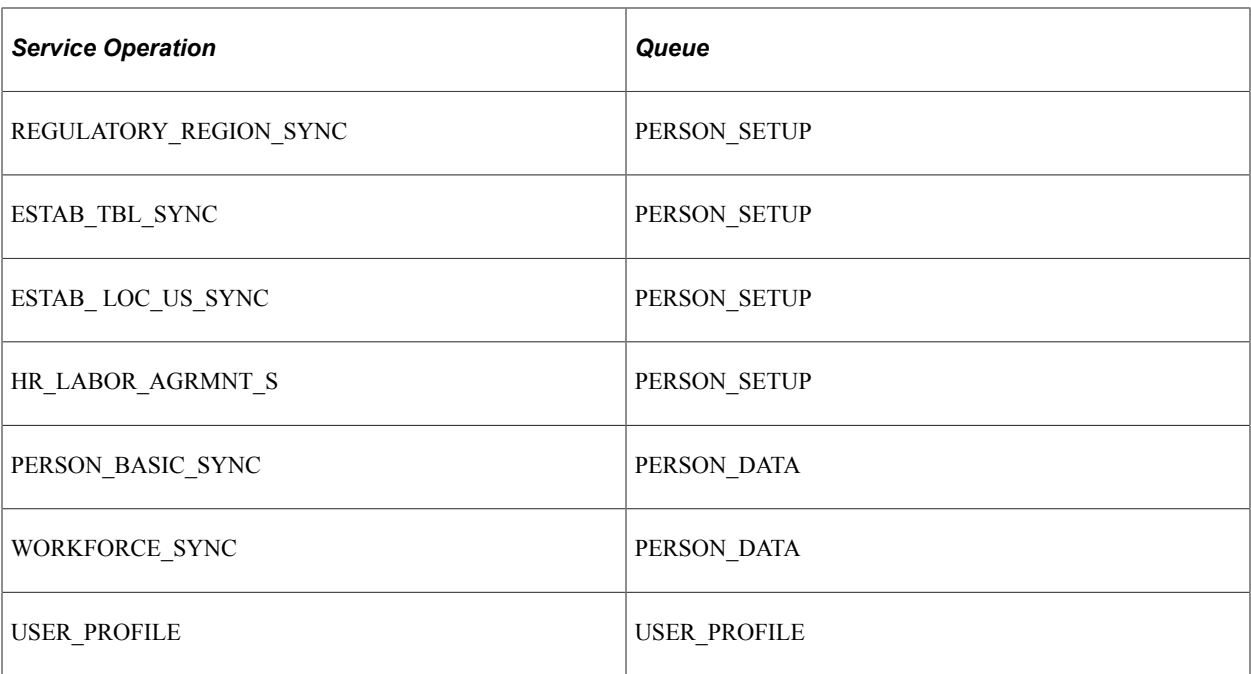

After you activate these service operations, subsequent changes to data in any of the records associated with these service operations triggers the publication and subscription of the new or deleted data. As a result, PeopleSoft Services Procurement reflects the change within a few seconds.

These SYNC service operations are published from HCM. You must activate the subscriptions to these service operations in the SCM system in order to update the data in SCM.

See the product documentation for *PeopleTools: Integration Broker*

### **Setting Up Service Operations - Full-Table Synchronization**

Full-table synchronization is more data-destructive than incremental synchronization. Incremental synchronization service operations modify, delete, or add the data that a user has affected in performing an individual transaction. Full-table synchronization service operations delete all data in the target record first and then loads a copy of the source record.

Full-table synchronization is generally used at the beginning of an implementation to get the data synchronized between databases. After that point, it should be used sparingly.

The following table lists full-table synchronization service operations. You should carefully consider the effect of activating any of these service operations.

*Warning!* Do not activate any service operations that are identified as FULL SYNC or FULLSYNC unless you are absolutely certain that you want to overwrite all of the data in the records that are associated with the service operation in the database. Understanding how Full Synchronization Service Operations work is especially important if you have a different list of departments or locations in the Services Procurement database than you have in the HCM database. For example, synchronizing the departments using a FULLSYNC service operation would overwrite all of the Services Procurement departments with the HCM departments.

**Note:** When using Full Synchronization service operations, the primary concern is that you do not inadvertently overwrite valid data. To prevent this problem, you should generally avoid activating Full Synchronization service operations for any record that receives input from more than one database.

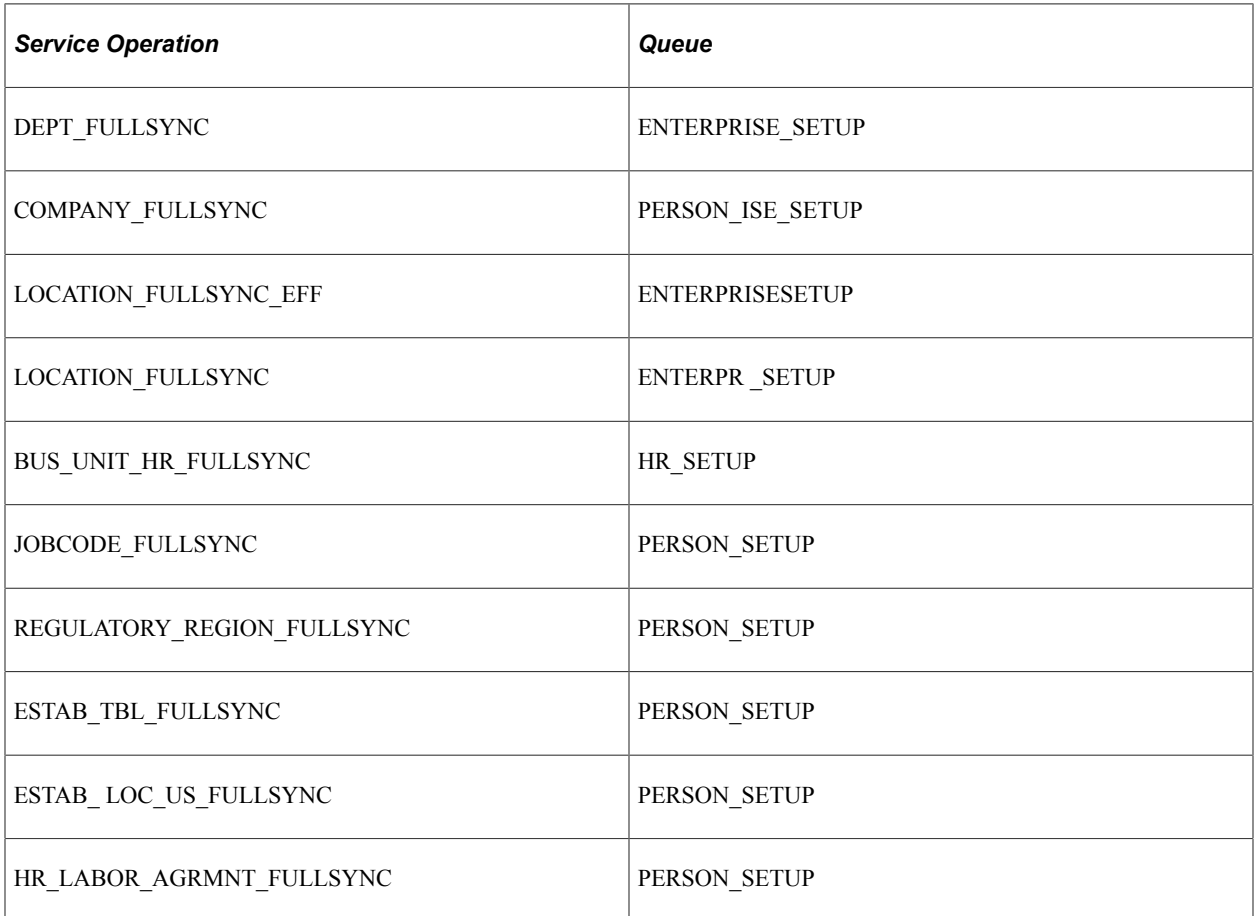

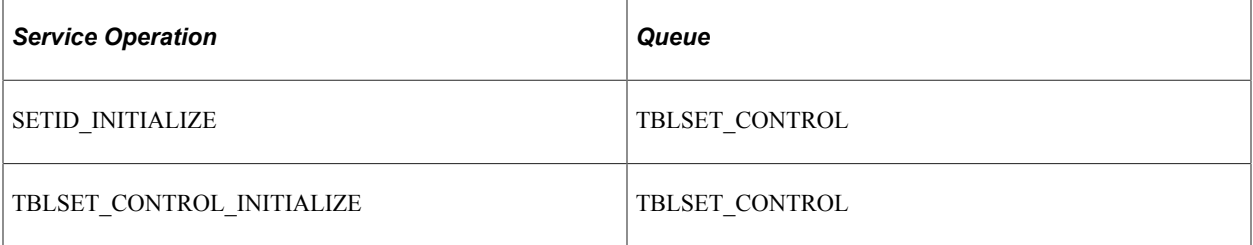

**Note:** To enable the TBLSET\_CONTROL\_INITIALIZE service operation to publish between two databases, you must set up message chunking for the operation by record group. This process is described in the next set of steps.

To enable the TBLSET\_CONTROL\_INITIALIZE service operation to publish between two databases:

- 1. Identify the record groups that exist in both databases.
- 2. Create a chunking rule for each record group and then add the chunking definition to the subscribing nodes of the group.
- 3. Enter the chunking rule you created to the full table publish rules definition for the TBLSET\_CONTROL\_INITIALIZE service operation.

If you are publishing to one node, this setup is sufficient; however, if you are publishing to multiple nodes, you need to add routing PeopleCode to the channel.

See "Using the Publish Utility", Message Chunking, documentation *PeopleSoft Integration Interfaces.*

See the product documentation for *PeopleTools: Integration Broker Service Operations Monitor*

## **Activating Full-Table Publish Rules**

Full-table service operations in PeopleSoft Integration Broker are delivered with a status of *Inactive.* The publishing rules must be activated. When the appropriate service operations are activated, information that is shared by the SCM, and PeopleSoft HCM databases is updated properly.

For example, PeopleSoft publishes (Full Table Publish) data from HCM. Table BUS\_UNIT\_TBL\_HR is populated with new data from PeopleSoft HCM, and all old data is deleted. The data from this table is published in the service operation BUS\_UNIT\_HR\_FULLSYNC.

You should activate the service operation and routings in both the HCM and SCM databases to enable the integration. Use these service operations to send the service provider information from the SCM database to the HCM database:

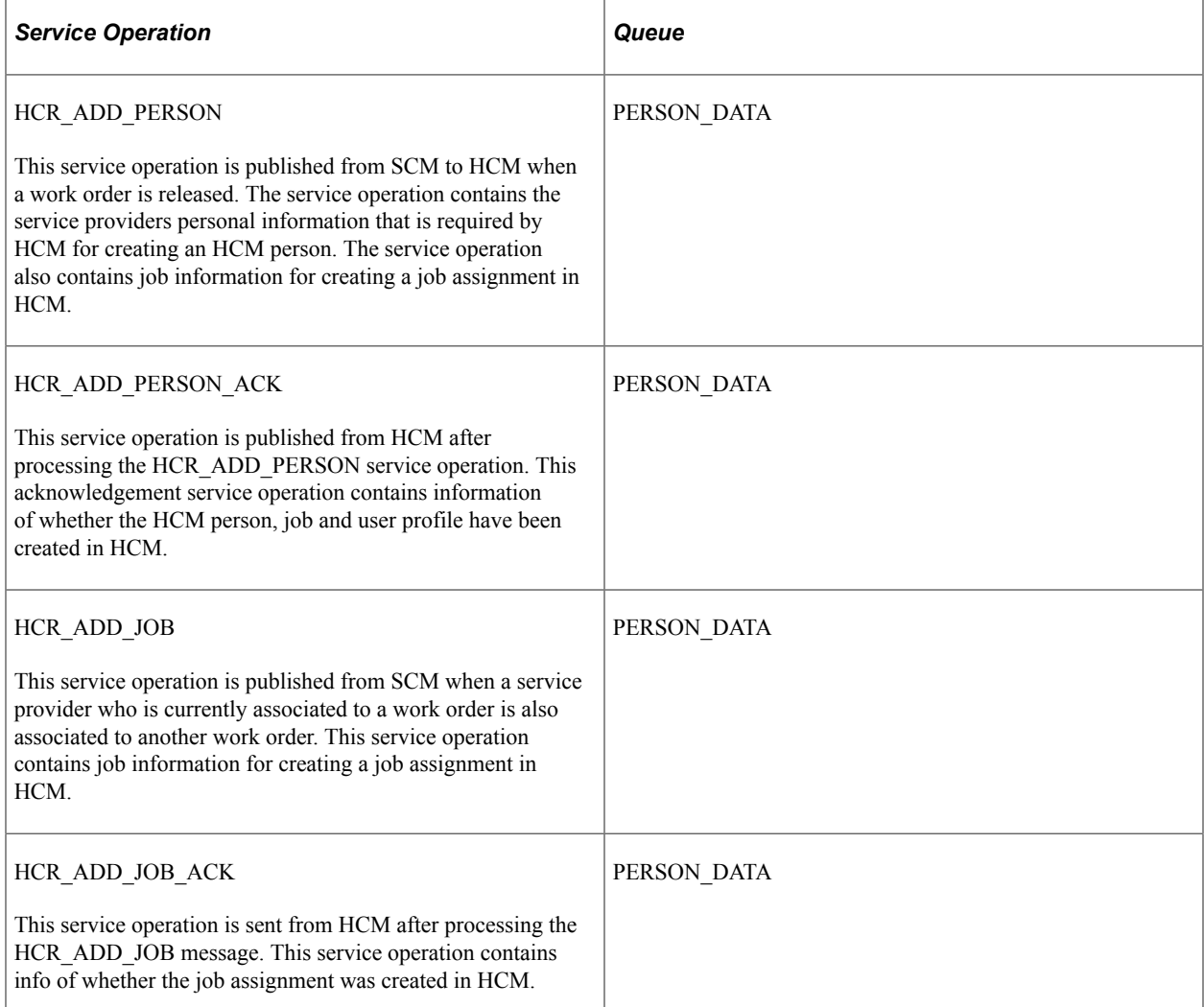

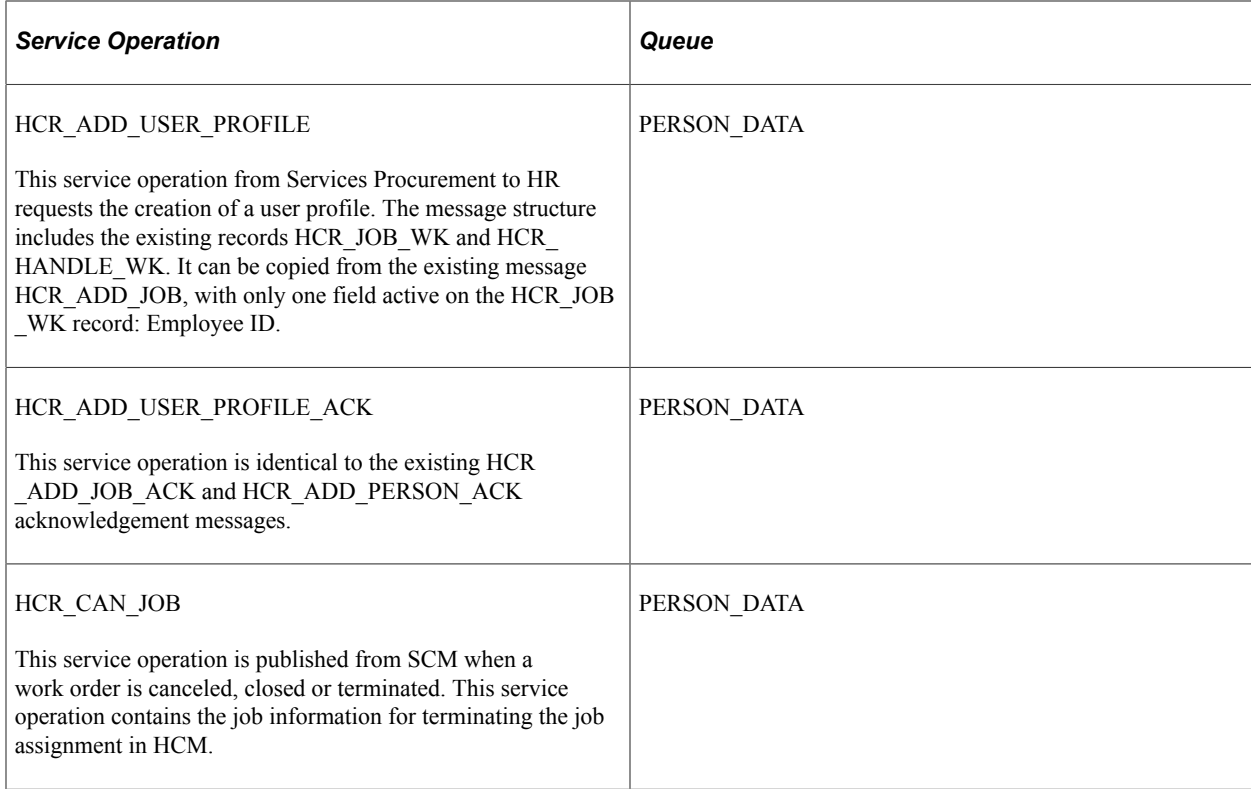

See the product documentation for *PeopleTools: Integration Broker*

## **Registering Enterprise Administrators, Approvers, Requesters, and Service Coordinators**

The following list details the required steps for registering administrators, approvers, requesters, and service coordinators.

1. The enterprise administrator registers the user in the HCM database.

The HCM system creates a new HCM person of type *Employee.*

2. The enterprise administrator creates an operator login profile for the user.

**Note:** The new user employee ID is associated with the operator login profile.

3. The PERSON\_BASIC\_SYNC service operation publishes the person and job assignment information from the HCM database to the SCM database.

The USER\_PROFILE service operation publishes the user profile information from the HCM database to the SCM database.

- 4. The enterprise administrator registers the new user in the PeopleSoft Services Procurement application.
- 5. For service coordinators, the service procurement person ID is associated to the user profile. In SCM, the required roles are associated to the users when they are added as administrators, approvers, requestors or service coordinators

# **Registering Service Provider Contacts**

The service provider contact is a supplier person of interest user that does not require registration in the HCM database.

## **Registering Service Providers**

The following list details the required steps for registering a service provider.

**Note:** The HCM Integration option must be enabled to complete this process effectively.

1. The enterprise or supplier administrator registers the service provider in the PeopleSoft Services Procurement application.

After the service provider is successfully registered, the system creates a unique Services Procurement Person ID.

- 2. After a service provider is registered with his own unique Person ID, the service provider contact sources the candidate, the candidate qualifies and accepts the position, and then the work order is created and approved.
- 3. After a work order is released, the SCM system sends the service provider information to HCM to create an HCM person of type *Contingent Worker.*

This information is sent to HCM in the form of an asynchronous service operation.

- 4. In HCM, a new HCM person entry and login profile is created for the service provider.
- 5. The Services Procurement application receives a response back from HCM.

This information includes, but is not limited to the HCM employee ID, Work Order Business Unit, Work Order ID, and the Services Procurement person ID.

- 6. Services Procurement stores the HCM employee ID as a cross-reference in the SCM database.
- 7. The PERSON\_BASIC\_SYNC and WORKFORCE\_SYNC service operations synchronize the person and job assignment information from the HCM database to the SCM database.

The USER\_PROFILE service operation synchronizes the user profile information from the HCM database to the SCM database. When creating the user profile, the HCM system uses the employee ID as the user ID and password. The user has the option of changing the password when they log in into Services Procurement.

The following service provider data is sent to the HCM database from the SCM database using asynchronous service operations:

- Services Procurement Person ID
- First Name
- Middle Name
- Last Name
- Person Organization
- Email ID
- Primary Phone Number

The following job data information is also sent to the HCM database from the SCM database:

- Work Order Business Unit
- Work Order ID
- Sequence Number
- Effective Date
- Employee ID
- Regulatory Region
- Company
- Business Unit
- Department
- Location
- Job Code
- Establishment
- Labor Agreement

After data is received and processed in the HCM database, the following information is sent back to SCM from the HCM database using the PERSON\_BASIC\_SYNC and USER\_PROFILE service operations:

- Services Procurement Person ID
- Work Order Business Unit
- Work Order ID
- HCM Employee ID
- Employee Record Number
- Sequence Number

**Note:** After an administrator registers a service provider in PeopleSoft Services Procurement, all updates to personal data must be performed in the HCM database.

#### **Related Links**

[Maintaining Users and Team Setup](#page-130-0)

# **Using the Service Operations Monitor**

Use the Services Operations Monitor menu to ensure that all service operations are set up and active. You can also use this menu to monitor asynchronous and synchronous service operations.

See the product documentation for *PeopleTools: Integration Broker*

# **Setting Up PeopleSoft Talent Acquisition Manager and Services Procurement Integration**

This topic provides an overview of PeopleSoft Talent Acquisition Manager and Services Procurement integration.

# **Pages Used to Set Up PeopleSoft Talent Acquisition Manager and Services Procurement Integration**

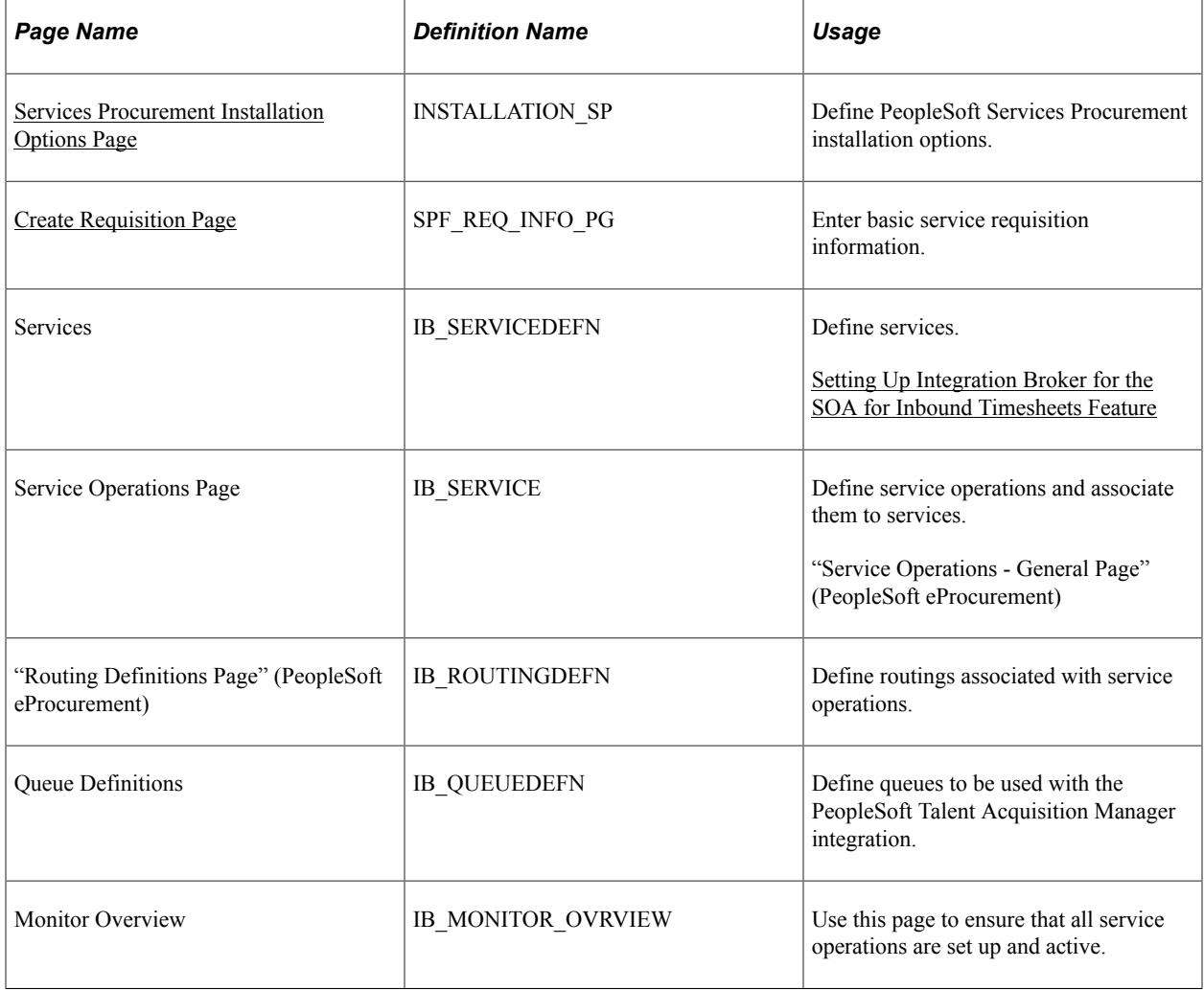

# **Understanding the PeopleSoft Talent Acquisition Manager and Services Procurement Integration**

When you implement both the PeopleSoft Services Procurement and Talent Acquisition Manager applications, you can create a job opening in the Talent Acquisition Manager and post the job to Services Procurement for fulfillment. When you select the **eRecruit Integration Enabled** check box on the Services Procurement Installation Options page, users can create a job posting in Talent Acquisition Manager and post the job to Services Procurement with pre-populated data that you can use to create, approve, source, and fulfill the requisition, create a work order, and send the candidate information back to Talent Acquisition Manager for further processing.

With this integration, you can send messages back and forth between the two applications by using PeopleTools Integration Broker to support the following activities:

- Create a PeopleSoft Talent Acquisition Manager job requirement and post it to Services Procurement to find a suitable candidate.
- Unpost a posted job from Talent Acquisition Manager enabling the cancellation of the Services Procurement requisition.
- Send candidate information from Services Procurement to Talent Acquisition Manager after work order approval.
- Send candidate confirmation from Talent Acquisition Manager to Services Procurement after on boarding process is complete.

User profile integration enables you to trigger the user profile creation request from Services Procurement to Human Resources. The request is sent from Services Procurement to Human Resources when the Services Procurement candidate is hired for a Talent Acquisition Manager job opening. When a Services Procurement candidate is hired, Talent Acquisition Manager will send a message to Services Procurement indicating that the candidate has been hired. On successful validation that the candidate has been hired, Services Procurement will send a message to Human Resources to request the creation of a user profile for the newly hired person. Human Resources will create the user profile and send an acknowledgement message back to Services Procurement.

The next example illustrates how the three applications exchange messages when you create a new job opening in the PeopleSoft Talent Acquisition Manager application for use with a Services Procurement requisition:

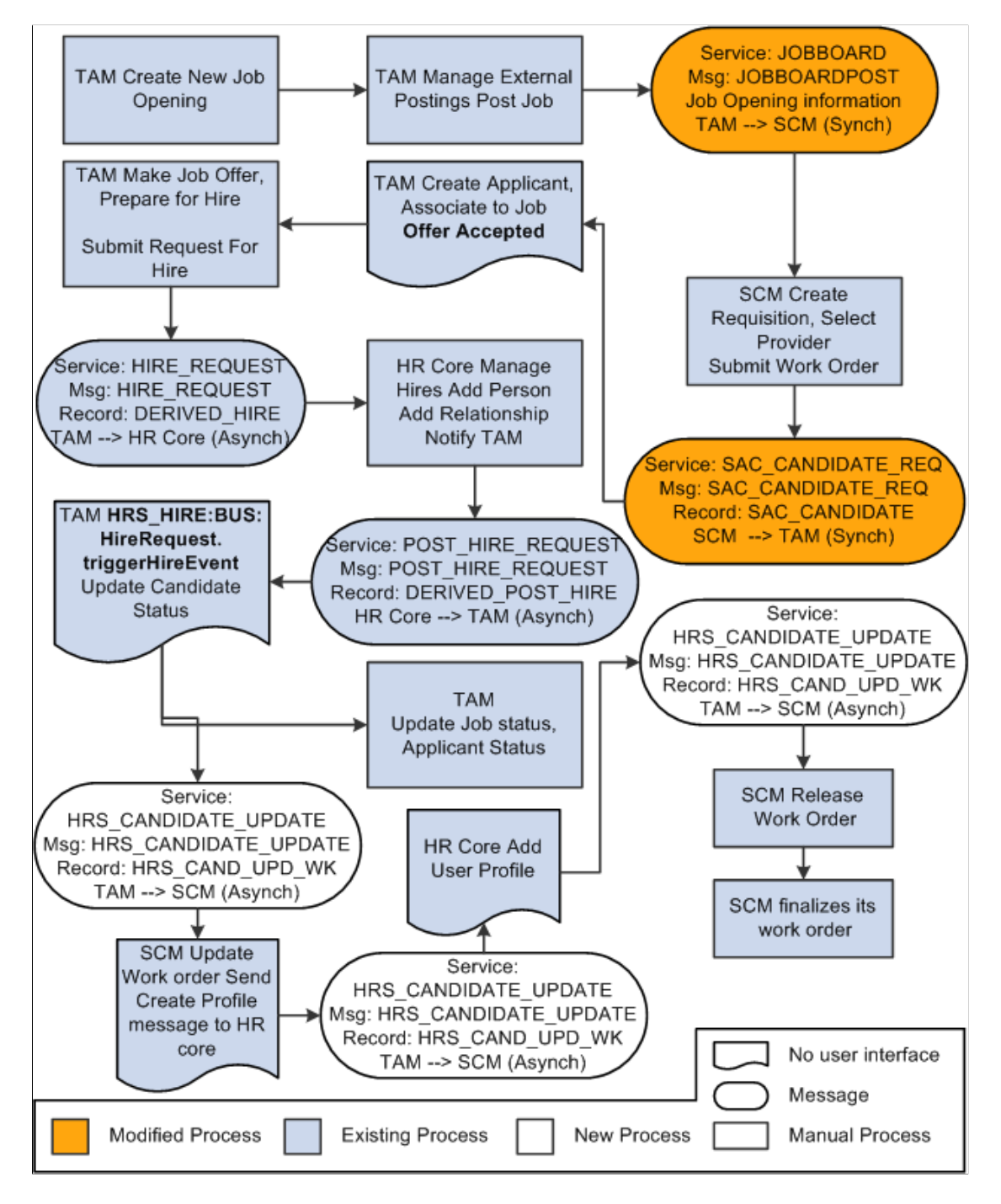

The exchange of messages is described in these steps:

- 1. Talent Acquisition Manager initiates the integration by posting a job using the JOBBOARDPOST message to Services Procurement.
- 2. Services Procurement directs the Talent Acquisition Manager user to the Services Procurement requisition page for creating the requisition.

The requisition is pre-populated with data from the Talent Acquisition Manager job opening.

- 3. Services Procurement sources and fills the requisition with the most suitable candidate and creates a work order
- 4. When the work order is approved, Services Procurement sends the SAC\_CANDIDATE\_REQ message to Talent Acquisition Manager.

This message contains the job posting ID for which the candidate information is being sent.

5. Talent Acquisition Manager processes the incoming candidate information, creates an applicant and fills the job opening.

Talent Acquisition Manager then initiate the Prepare for Hire process to hire the candidate in the Human Resources application. Human Resources hires the candidate as a contingent worker, creates a person and job assignment and sends the POST\_HIRE\_REQUEST message to Talent Acquisition Manager. This message contains the candidate's employee ID and job assignment number.

6. Talent Acquisition Manager sends the HRS\_CANDIDATE\_UPDATE message to Services Procurement indicating that the candidate has been hired.

The message contains the employee ID and the job assignment number along with the Services Procurement business unit, work order ID, and the person ID of the service provider.

- 7. Services Procurement stores the employee ID and job assignment number as a reference and sends the HCR\_ADD\_USER\_PROFILE message to request Human Resources to create a user profile for the newly hired service provider.
- 8. Human Resources creates the user profile and sends the HCR\_ADD\_USER\_PROFILE\_ACK message to Services Procurement indicating the creation of the user profile.

When PeopleSoft Services Procurement fills a Talent Acquisition Manager job opening with a service provider, Services Procurement sends the candidate message to Talent Acquisition Manager. The candidate message is sent regardless of whether the service provider is a new service provider or the service provider already has an existing Talent Acquisition Manager applicant ID.

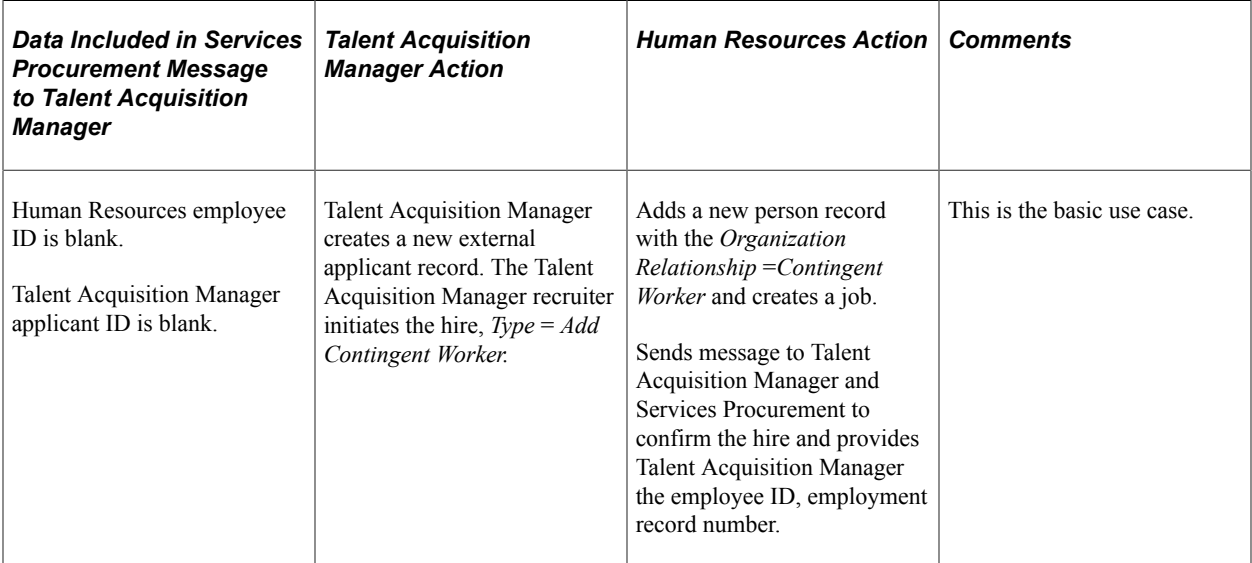

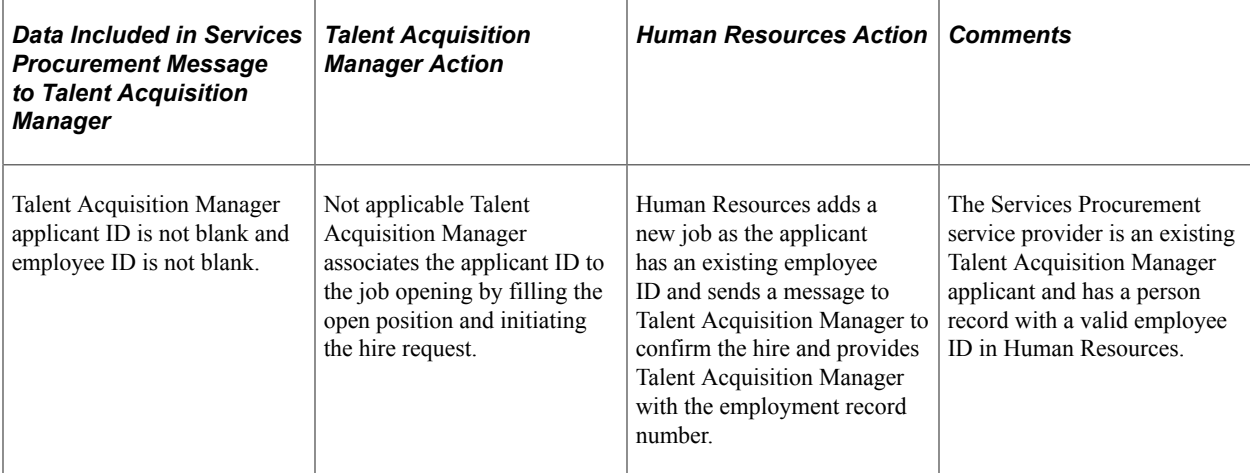

PeopleSoft Services Procurement sends an add assignment message when a service provider with a current assignment accepts an additional assignment and when a terminated service provider accepts a new assignment with the organization. In these scenarios, PeopleSoft Talent Acquisition Manager always receives the Human Resource employee ID assigned to the service provider.

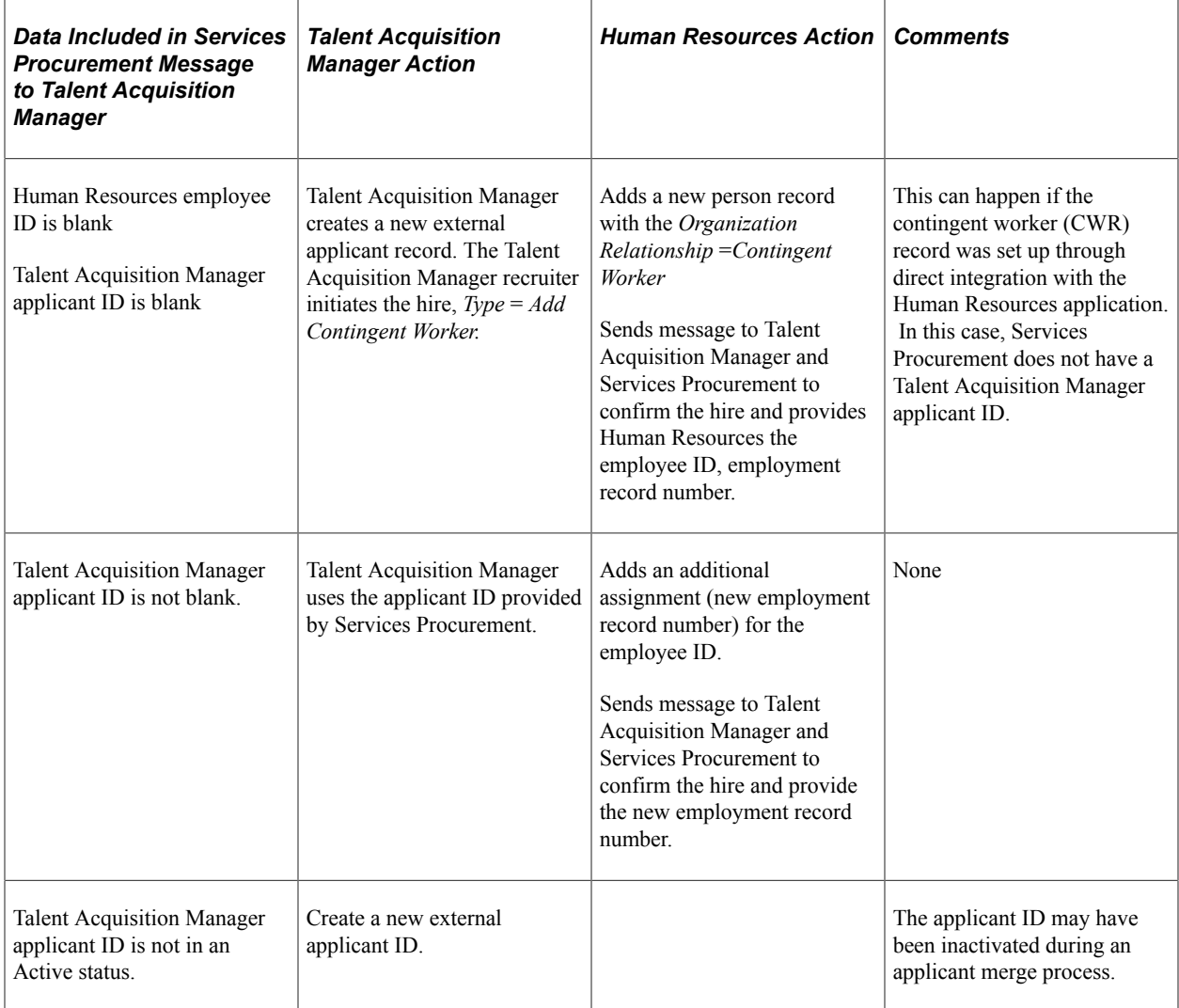

See documentation *PeopleSoft HCM Application Fundamentals*

# <span id="page-762-0"></span>**Services Procurement Installation Options Page**

Use the Services Procurement Installation Options page (INSTALLATION\_SP) to define PeopleSoft Services Procurement installation options.

Navigation:

#### **Set Up Financials/Supply Chain** > **Install** > **Installation Options** > **Services Procurement**

See "Services Procurement Installation Options Page" (Application Fundamentals).

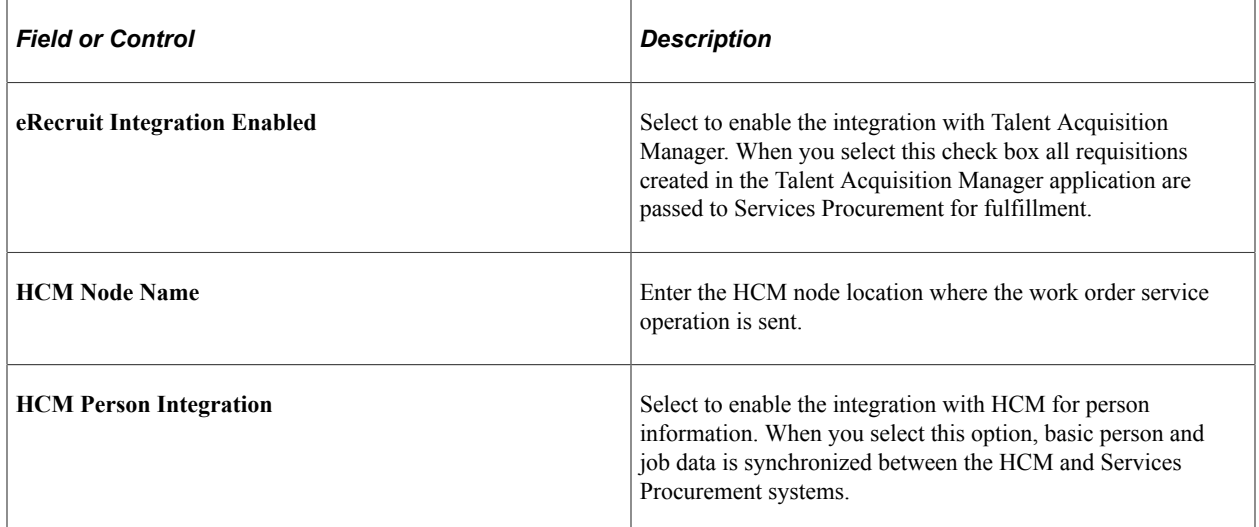

# **Viewing the PeopleSoft Talent Acquisition Manager and Services Procurement Integration Process Flow**

The following sections describe the process flow for PeopleSoft Talent Acquisition Manager and Services Procurement integration.

#### **Job Posting Process**

The following steps outline the job posting process:

1. User creates a job posting in Talent Acquisition Manager and sends that data to the Services Procurement application.

The JOBBOARDPOST service operation is used to send the job opening information to Services Procurement.

- 2. . The SCM Integration Broker receives the JOBBOARDPOST message, and transforms it into data that Services Procurement can process.
- 3. Services Procurement examined the service operation for the authentication data originally sent in the HR-XML envelope.

If authenticated, the system generates a unique identifier *HOLDING\_ID* and inserts data from the JOB POSTING service operation into the Job Posting table.

4. A URL that points to the Services Procurement requisition is generated, which includes the HOLDING\_ID identifier.

The URL is added to the response.

- 5. HCM receives the response XML, extracts the Services Procurement URL, and creates a new browser page that points to the URL.
- 6. Services Procurement requisition process examines the unique identifier and then loads matching data from the holding table into the appropriate fields on the requisition.
- 7. The user completes the requisition, submits it for approval, and continues with the fulfillment process from within Service Procurement.

**Note:** You can also sent updates from Talent Acquisition Manager to Services Procurement to modify or cancel job posting that were sent previously.

#### **Work Order Process**

After a requisition is filled and a related work order is generated, the following steps outline the work order process:

1. The work order is approved, and the Work Order process begins.

This process is manually started by the service coordinator.

2. The SAC\_CANDIDATE\_REQ service operation is triggered and contains the information from the current work order.

This service operation is sent asynchronously to Talent Acquisition Manager.

- 3. The SCM Integration Broker receives the SAC\_CANDIDATE\_REQ service operation and converts it into the HR-XML *Candidate* format.
- 4. Talent Acquisition Manager receives the Candidate XML service operation and creates the applicant or associates the applicant to the job opening.

Talent Acquisition Manager sends the HRS\_CANDIDATE\_UPDATE message back to Services Procurement indicating whether the service provider was filled for the job opening in TAM.

5. Talent Acquisition Manager initiates the prepare for hire process and Human Resources processes the hire request.

After the on boarding process is complete in Human Resources, Talent Acquisition Manager sends the HRS\_CANDIDATE\_UPDATE service operation to Services Procurement indicating the hiring status.

6. Services Procurement updates the work order with the employee ID and the employee record number and releases the work order.

# **Viewing Service Operations**

When the system transfers you to the Services Procurement requisition, you can view the requisition fields populated with the data from Talent Acquisition Manager.

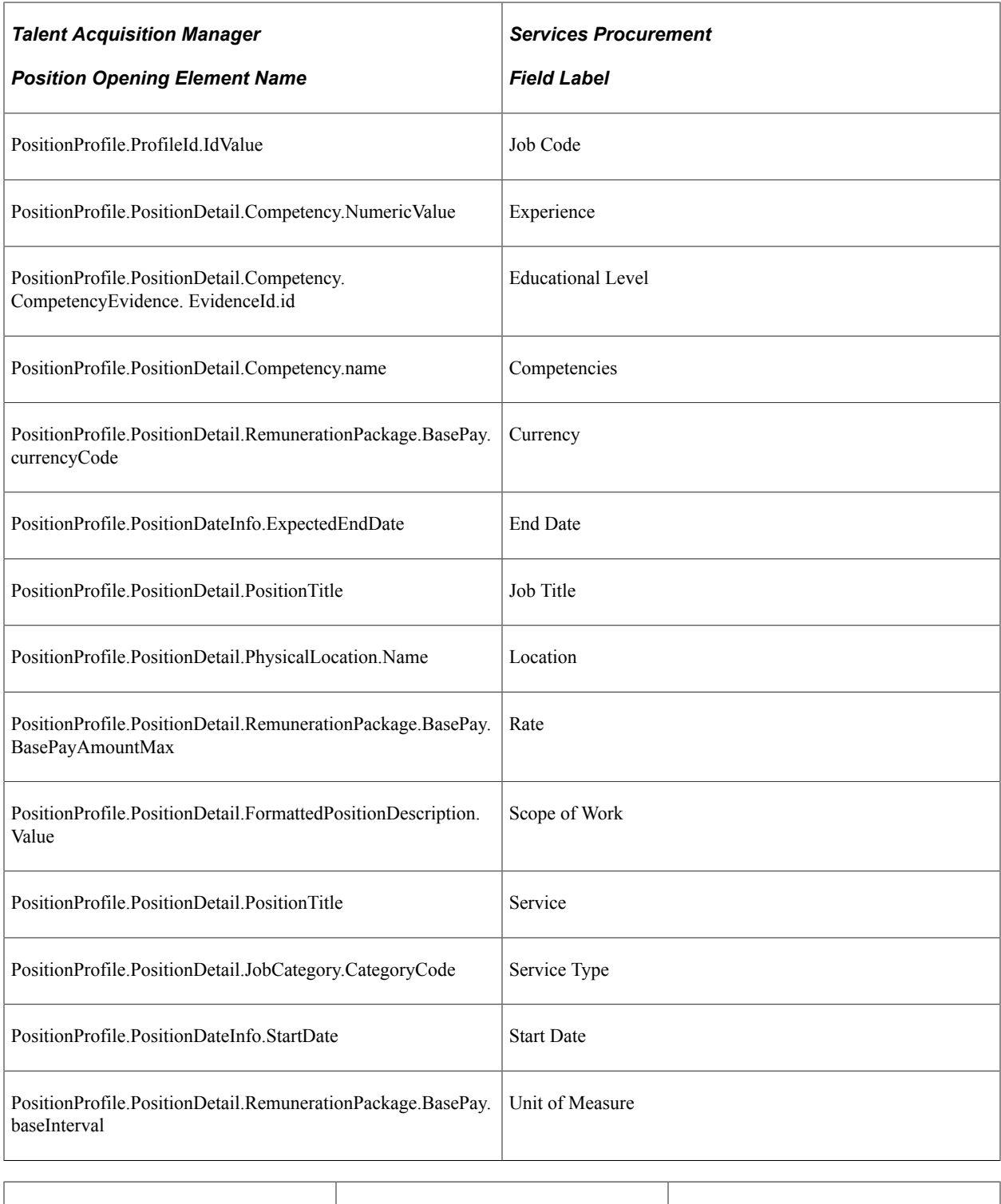

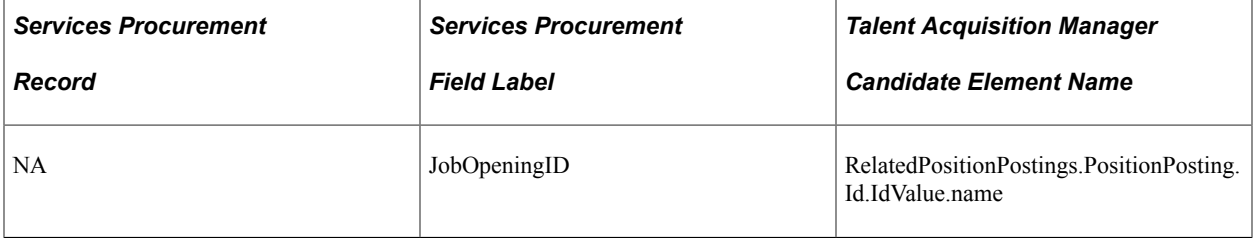

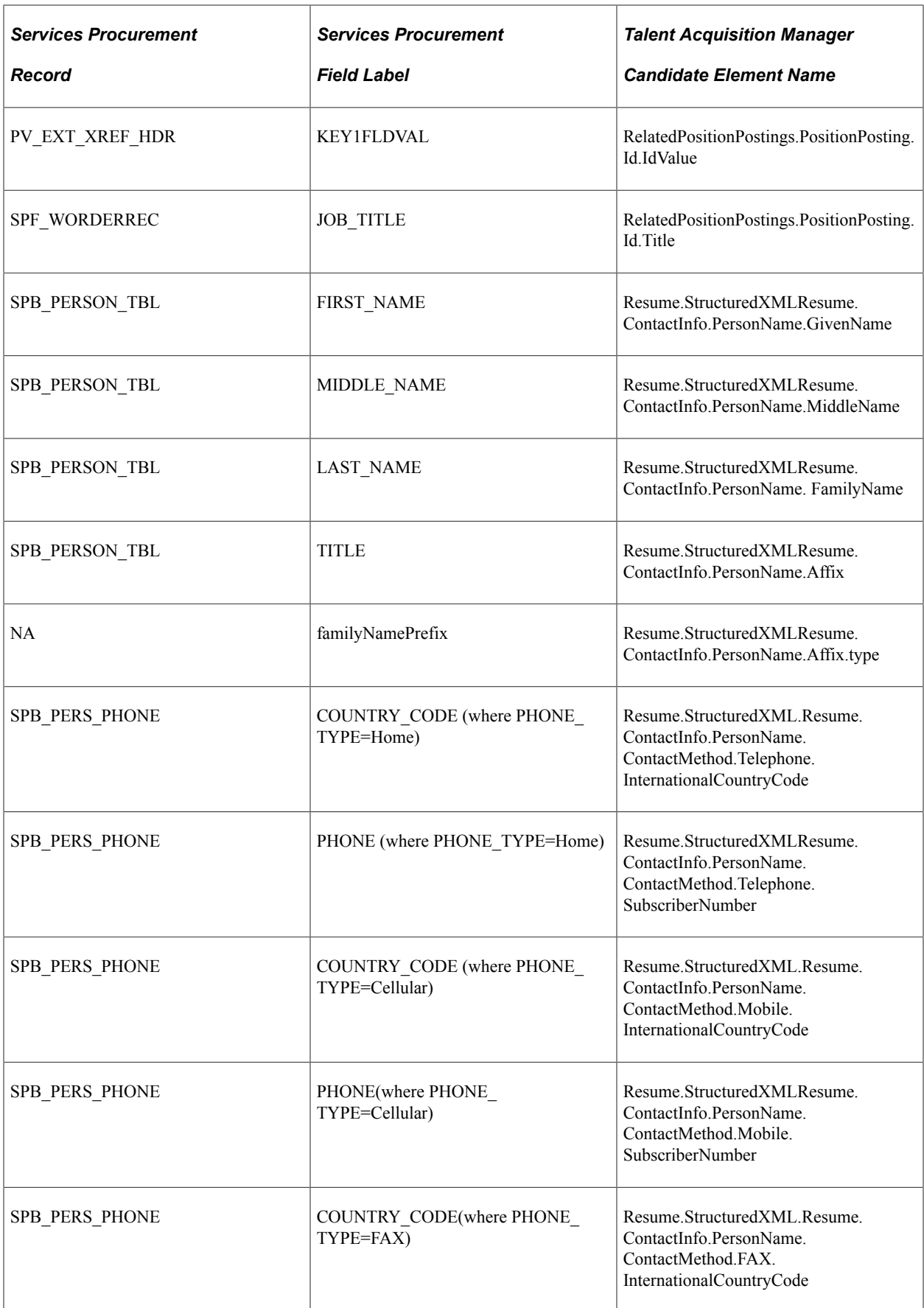

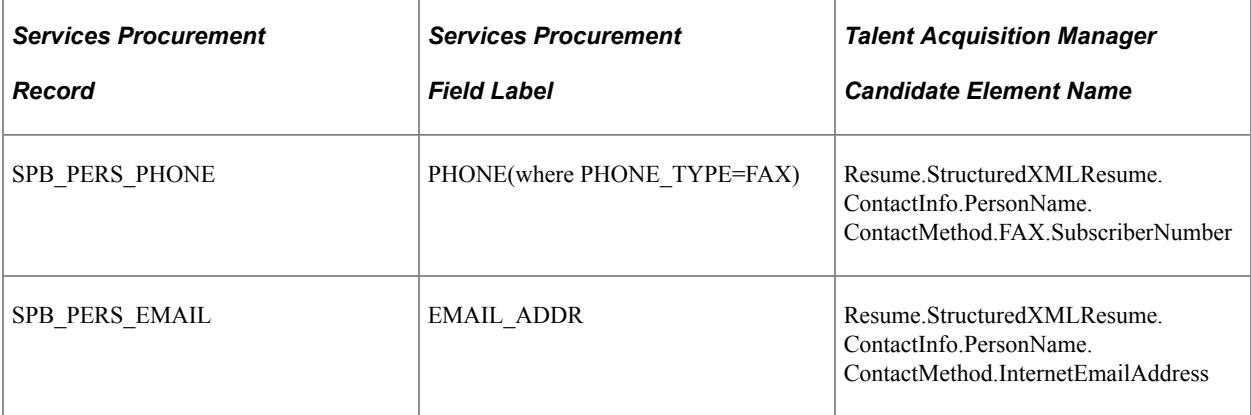

# **Delivered Workflows for PeopleSoft Services Procurement**

# **Delivered Workflows for PeopleSoft Services Procurement**

This section discusses PeopleSoft Services Procurement workflows. The workflows are listed alphabetically by workflow name.

# **Bid Forwarded to Requester**

The section discusses the Bid Forwarded to Requester workflow.

#### **Description**

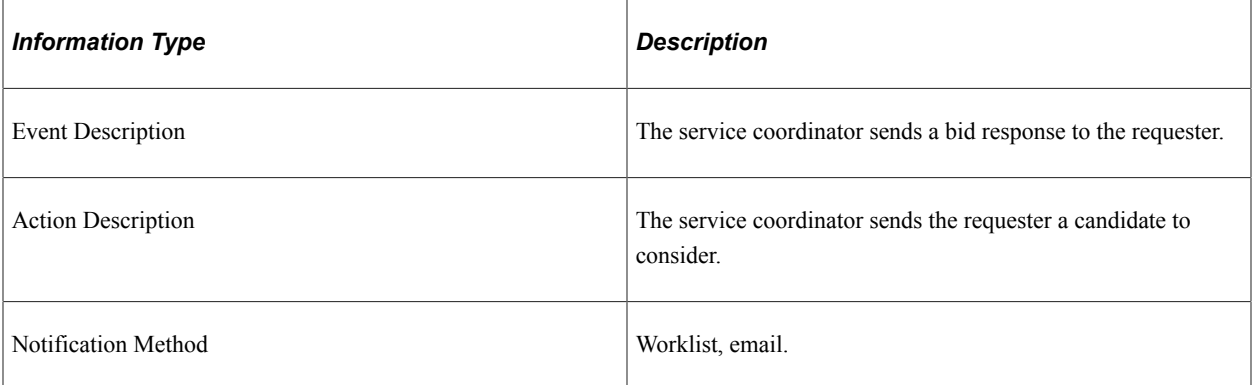

#### **Workflow Objects**

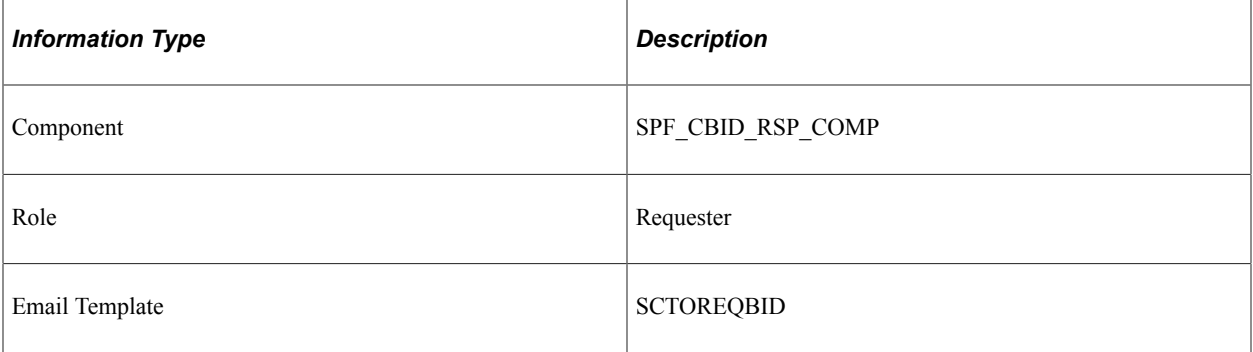

# **Bid Response from Requester**

The section discusses the Bid Response from Requester workflow.

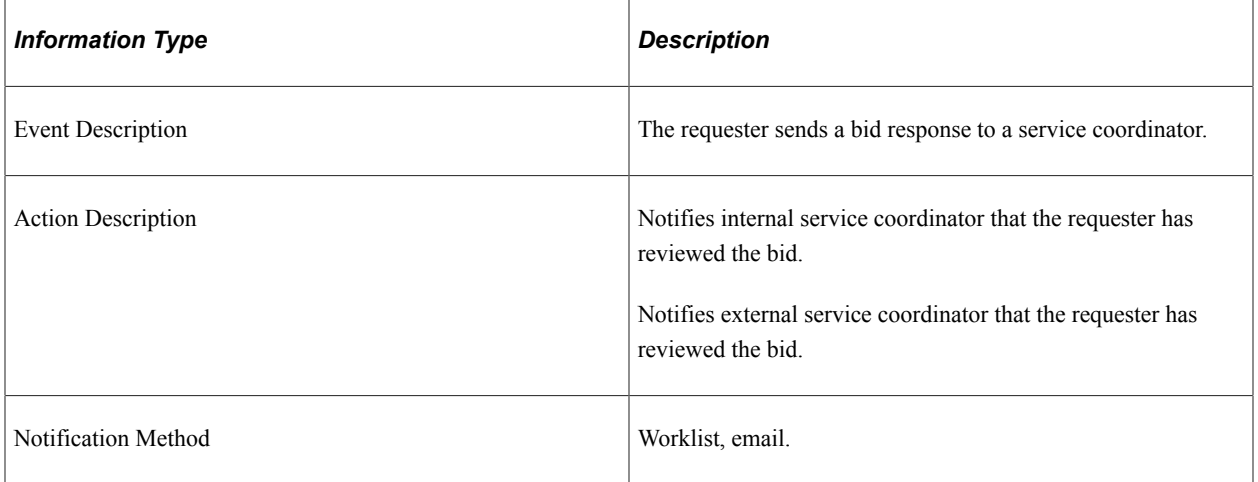

#### **Workflow Objects**

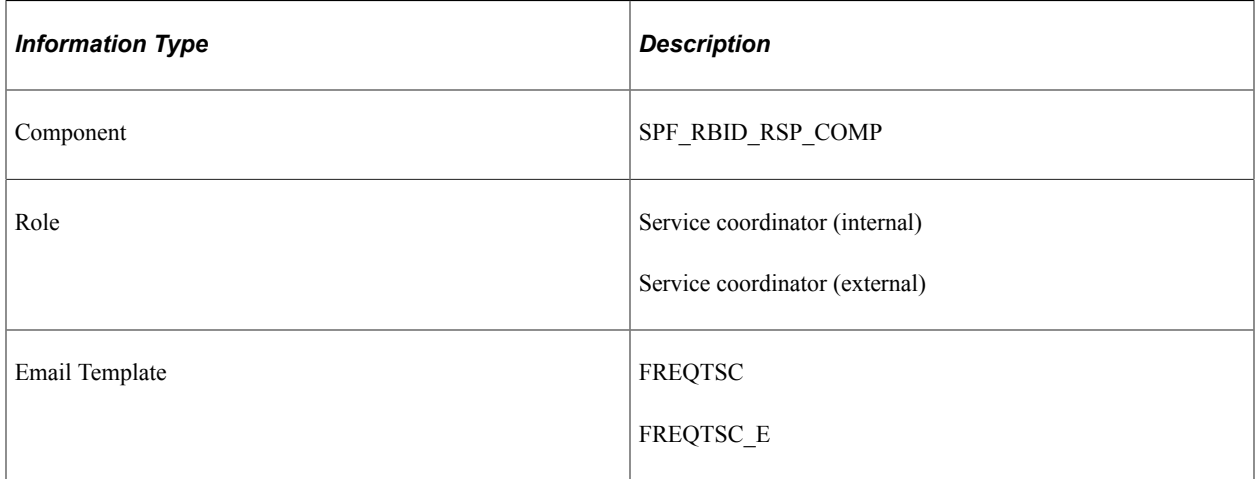

### **Related Links**

[Understanding Supplier Communications](#page-428-0)

# **Bid Retracted After Submission**

The section discusses the Bid Retracted After Submission workflow.

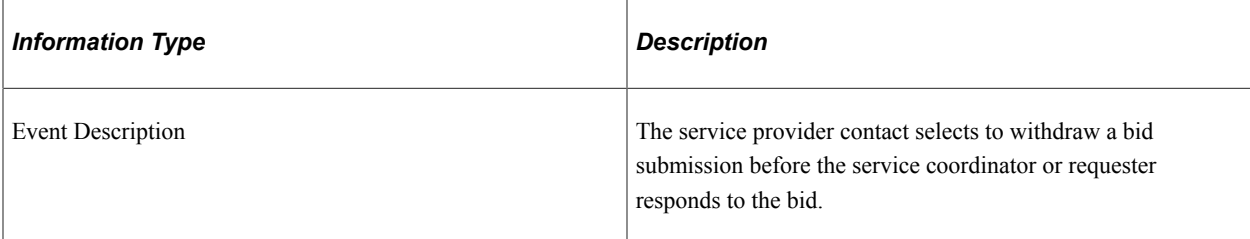

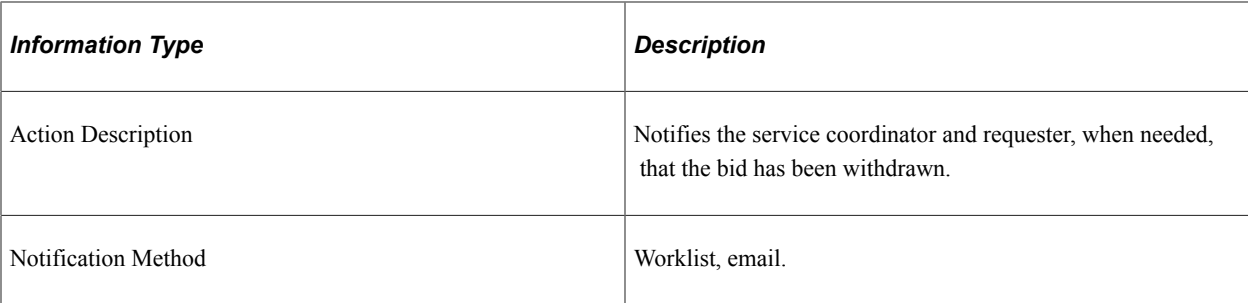

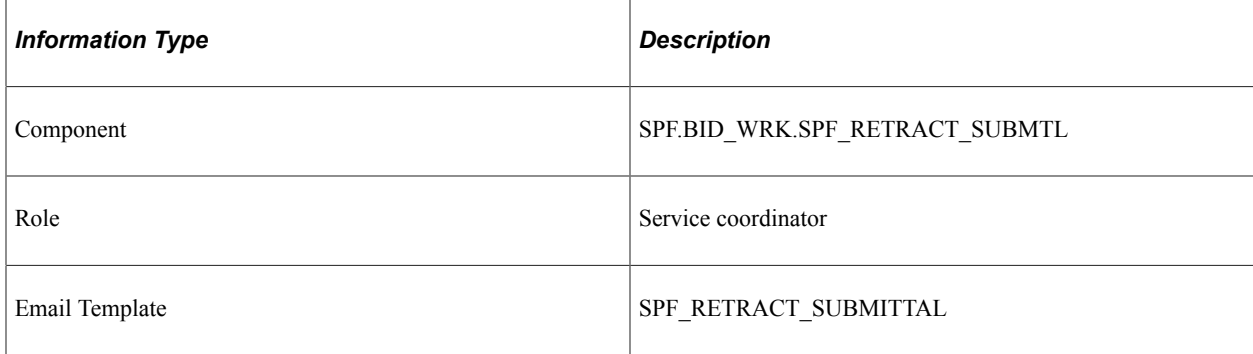

# **Bid Submitted**

The section discusses the Bid Submitted workflow.

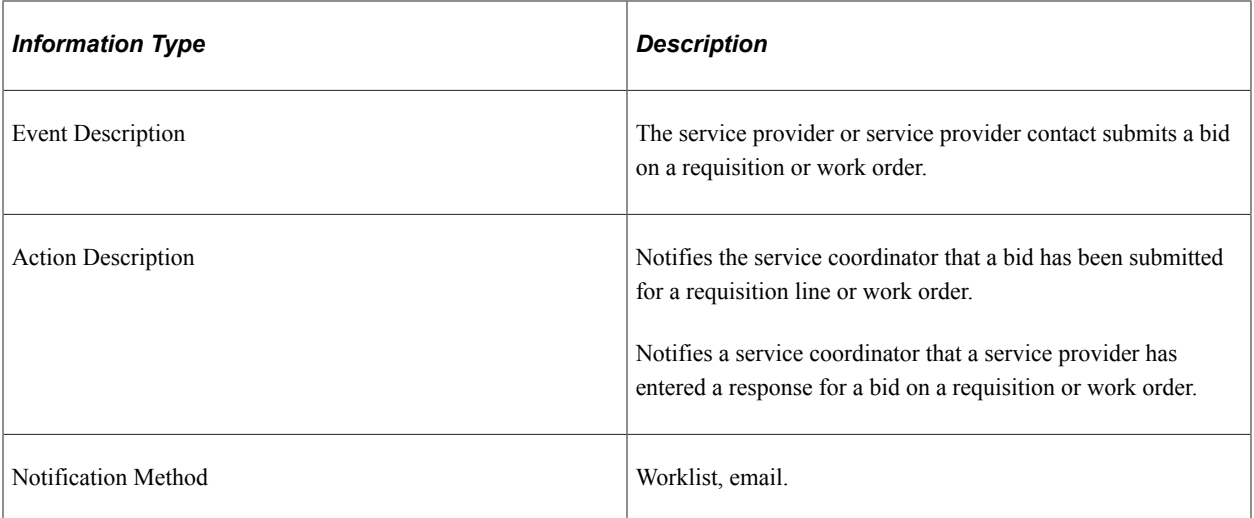

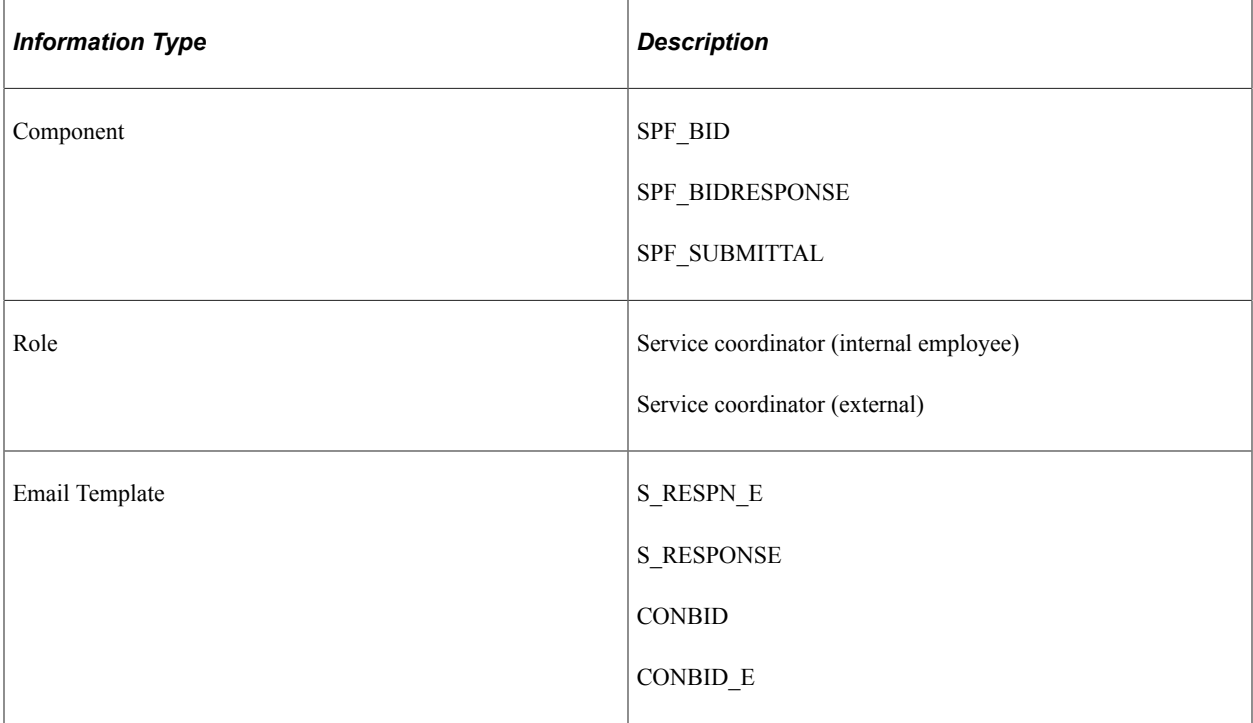

# **Communication Ended**

The section discusses the Communication Ended workflow.

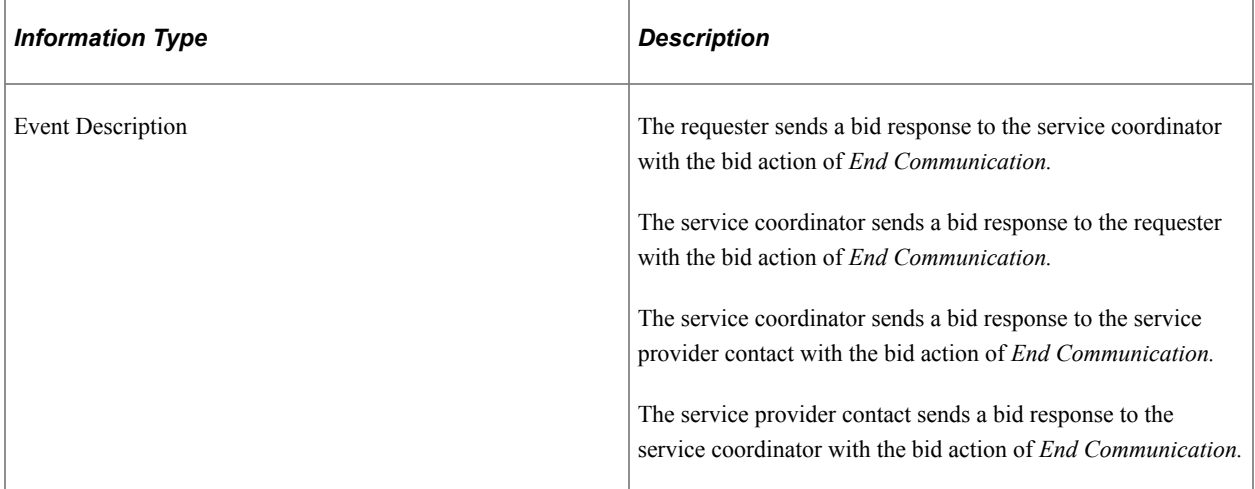

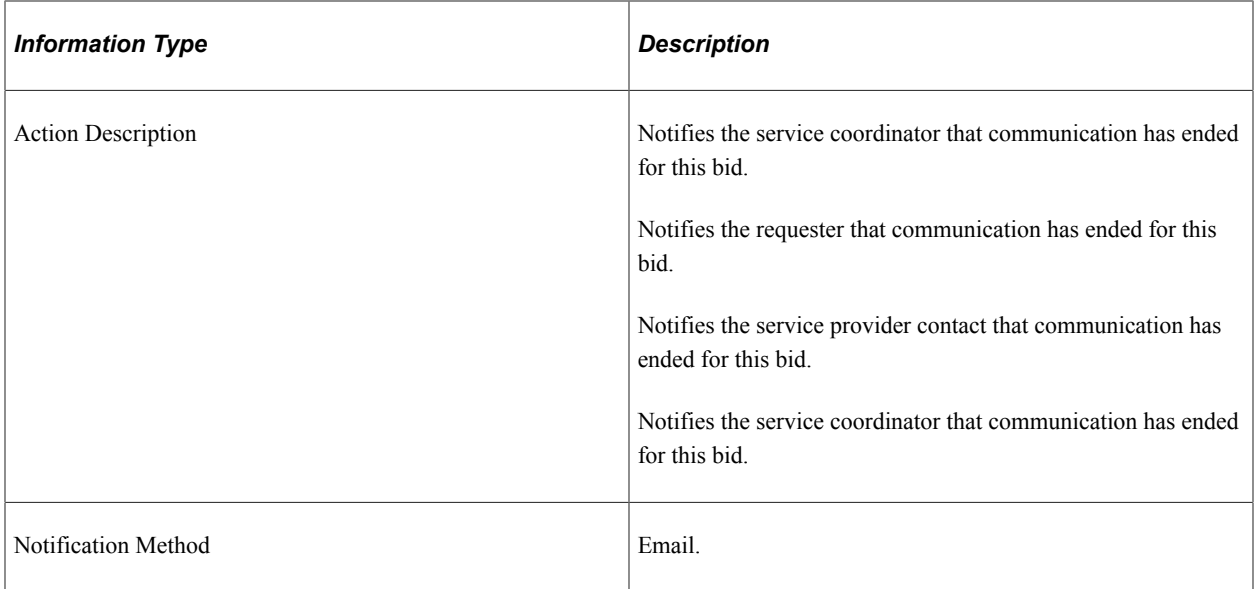

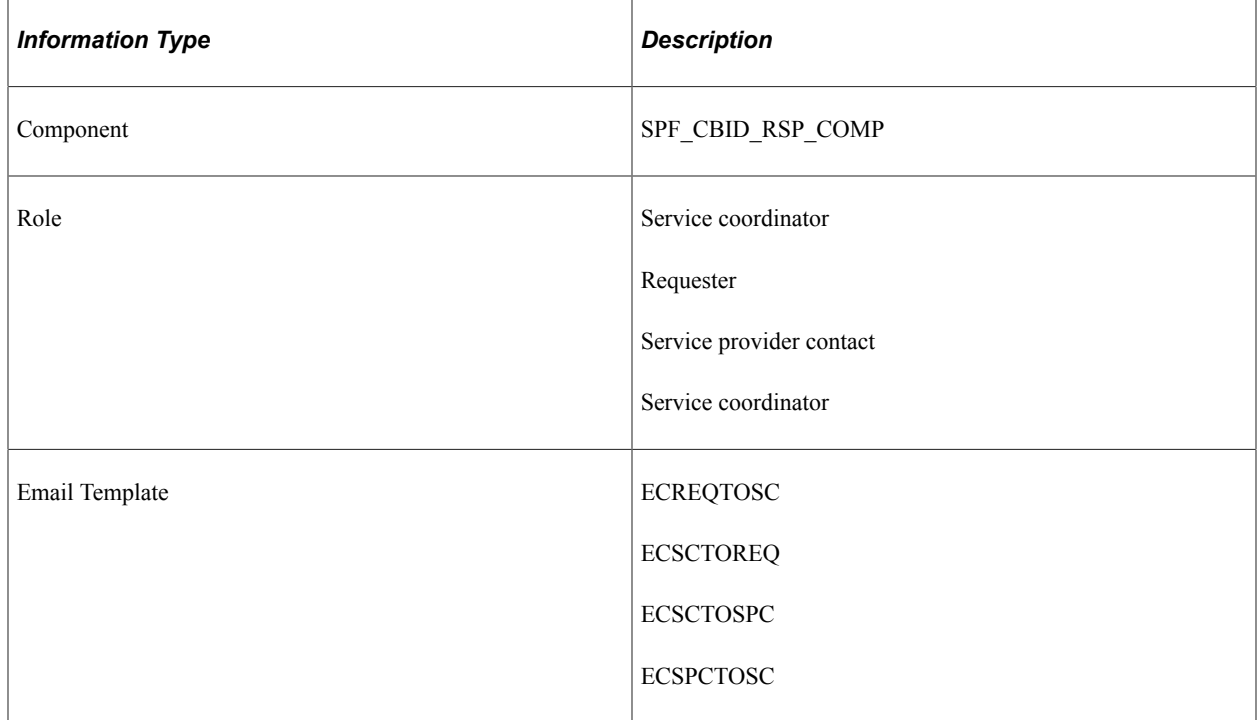

# **Final Approval**

The section discusses the Final Approval workflow.

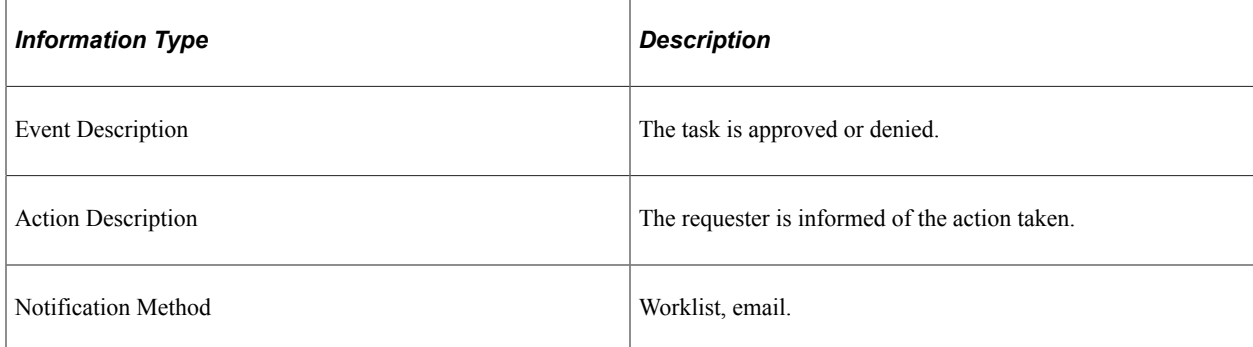

# **Workflow Objects**

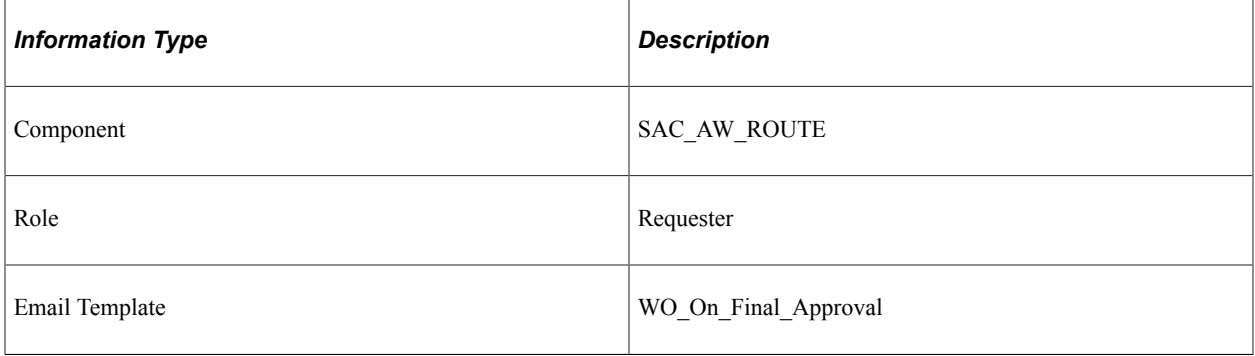

# **Interview Canceled**

The section discusses the Interview Canceled workflow.

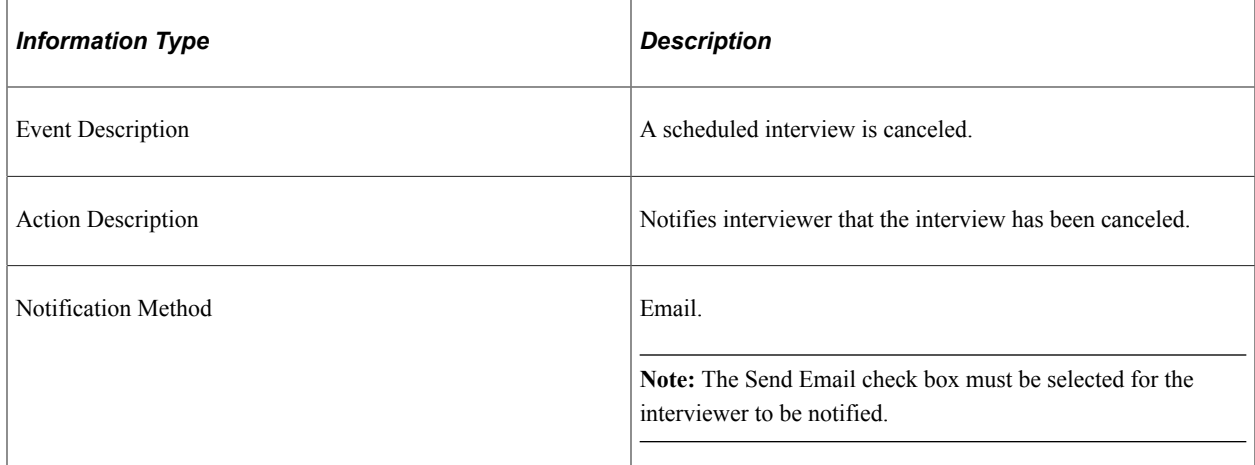

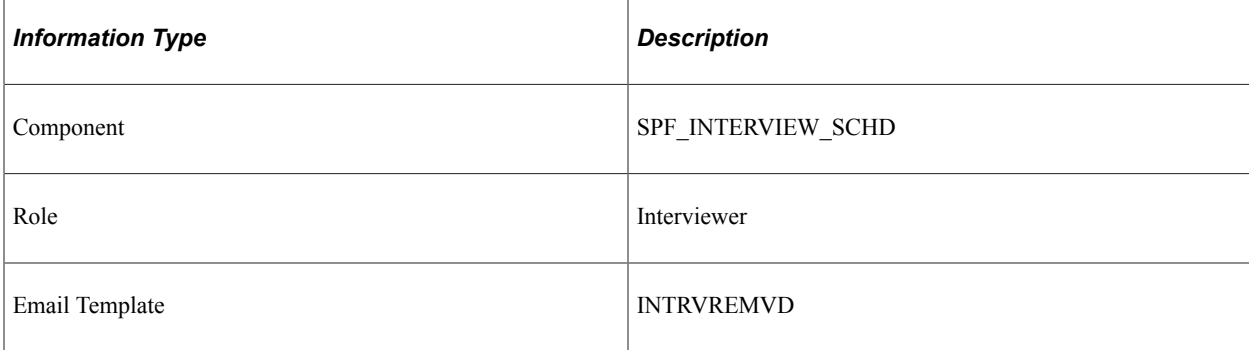

# **Interview Rescheduled**

The section discusses the Interview Rescheduled workflow.

# **Description**

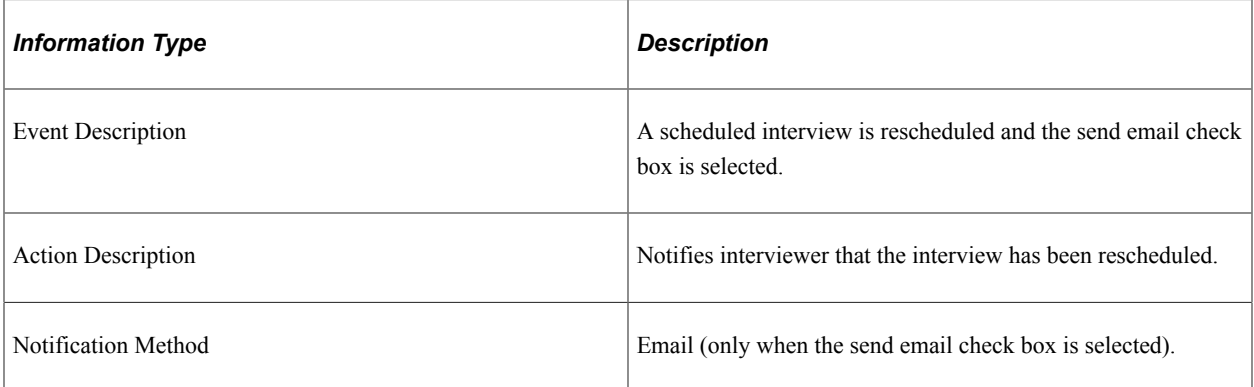

#### **Workflow Objects**

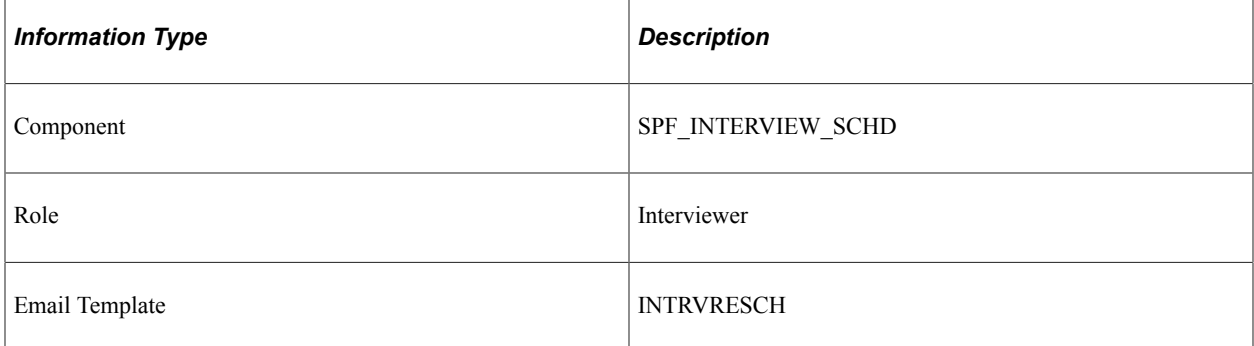

# **Interview Scheduled**

The section discusses the Interview Scheduled workflow.

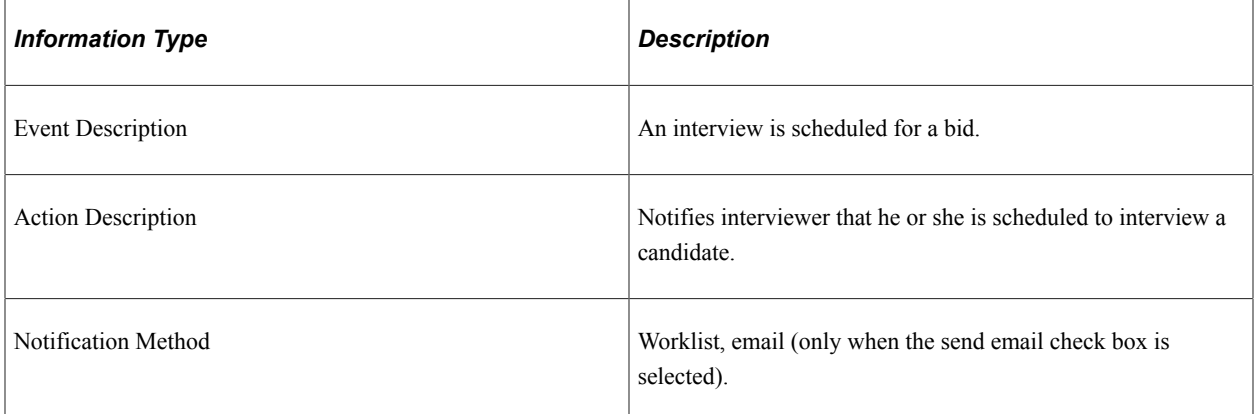

### **Workflow Objects**

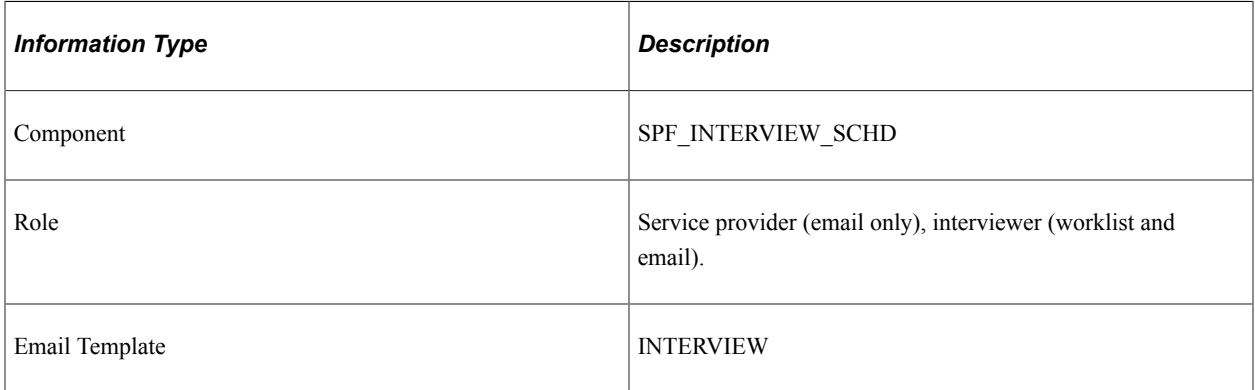

# **Invoice Approved by Internal Approver**

The section discusses the Invoice Approved by Internal Approver workflow.

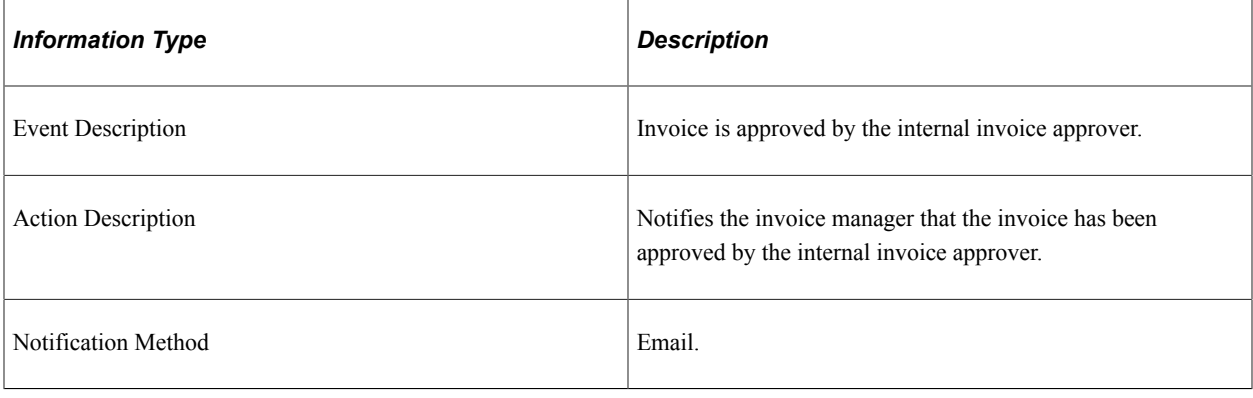

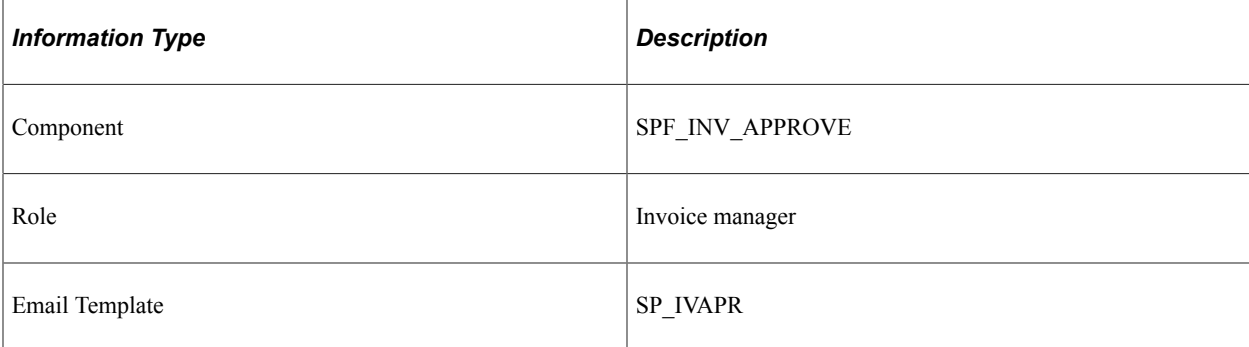

#### **Related Links**

[Understanding Settlements in PeopleSoft Services Procurement](#page-626-0)

# **Invoice Approved by Supplier**

The section discusses the Invoice Approved by Supplier workflow.

#### **Description**

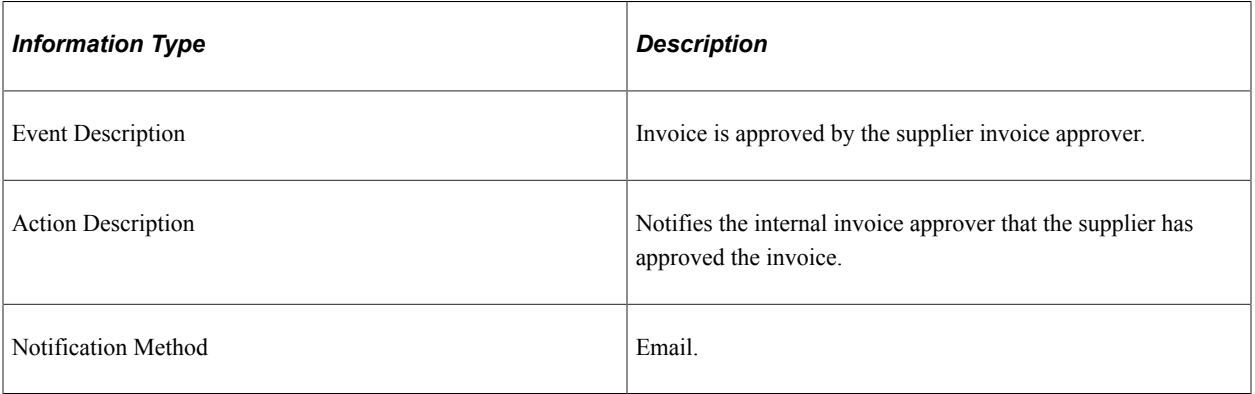

## **Workflow Objects**

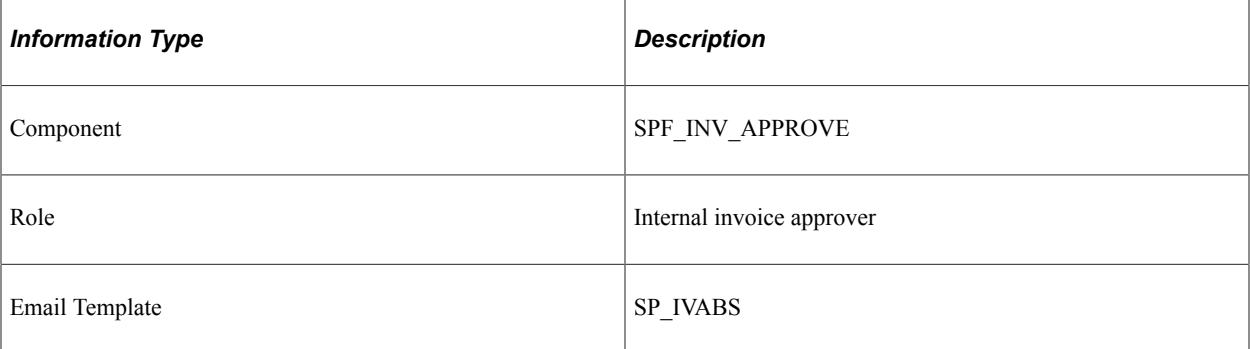

# **Invoice Rejected by Internal Approver**

The section discusses the Invoice Rejected by Internal Approver workflow.

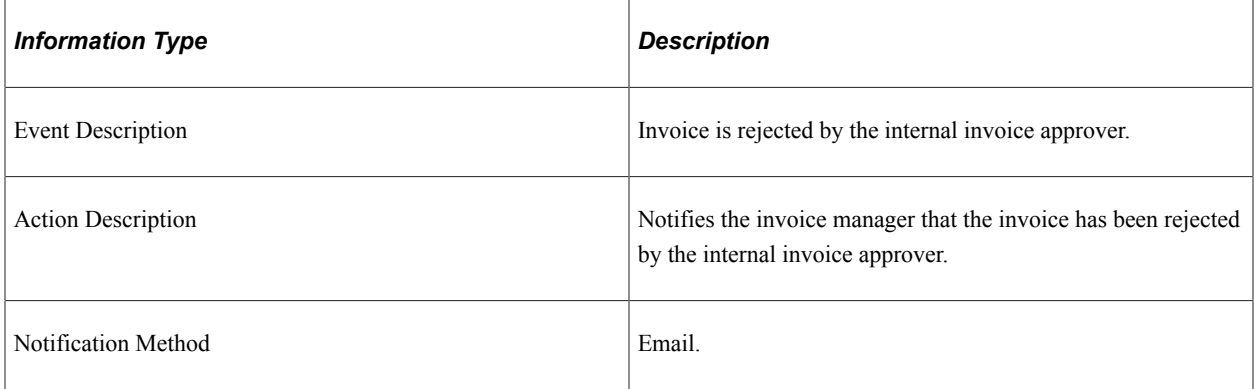

# **Workflow Objects**

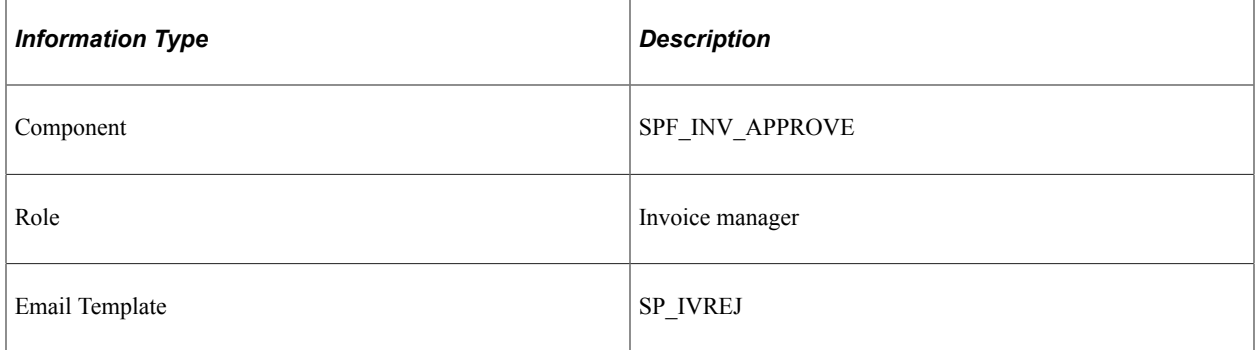

# **Invoice Rejected by Supplier**

The section discusses the Invoice Rejected by Supplier workflow.

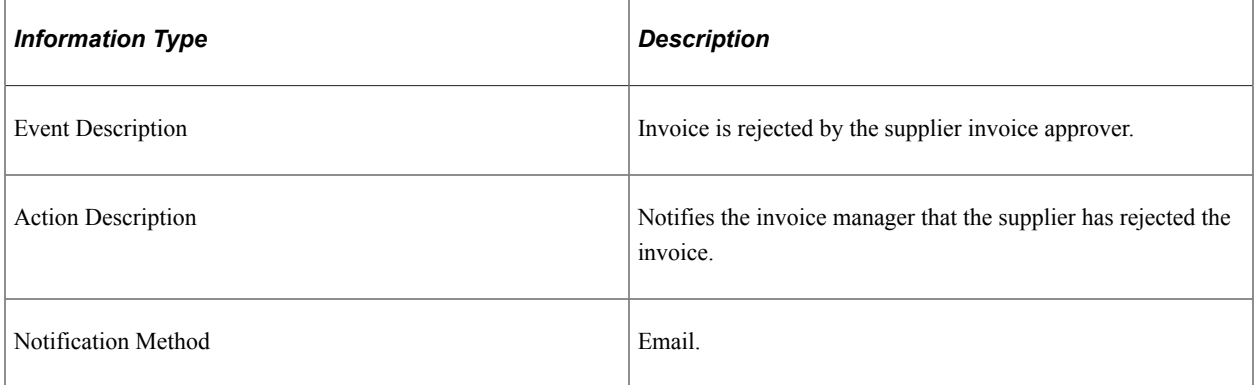

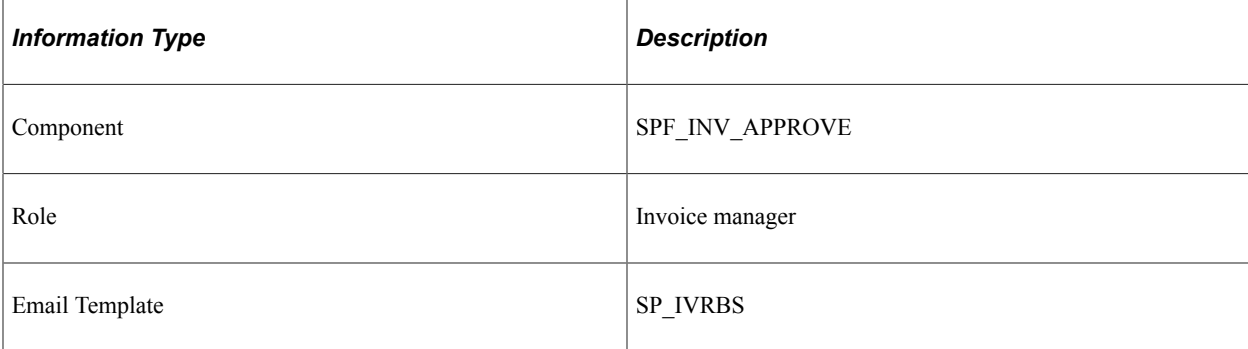

# **Invoice Submitted for Approval**

The section discusses the Invoice Submitted for Approval workflow.

# **Description**

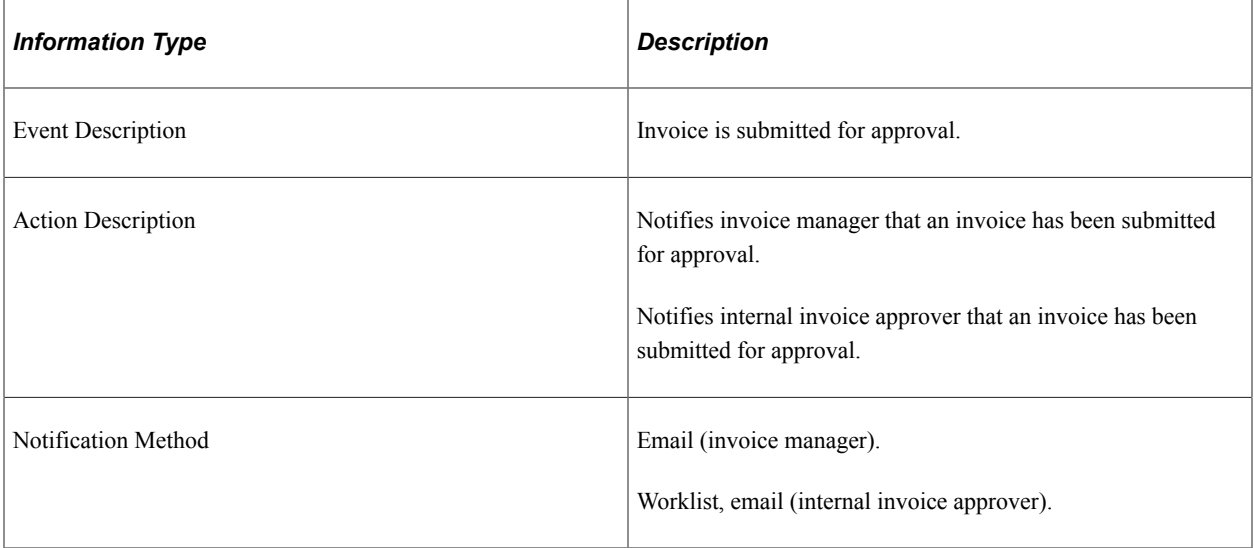

## **Workflow Objects**

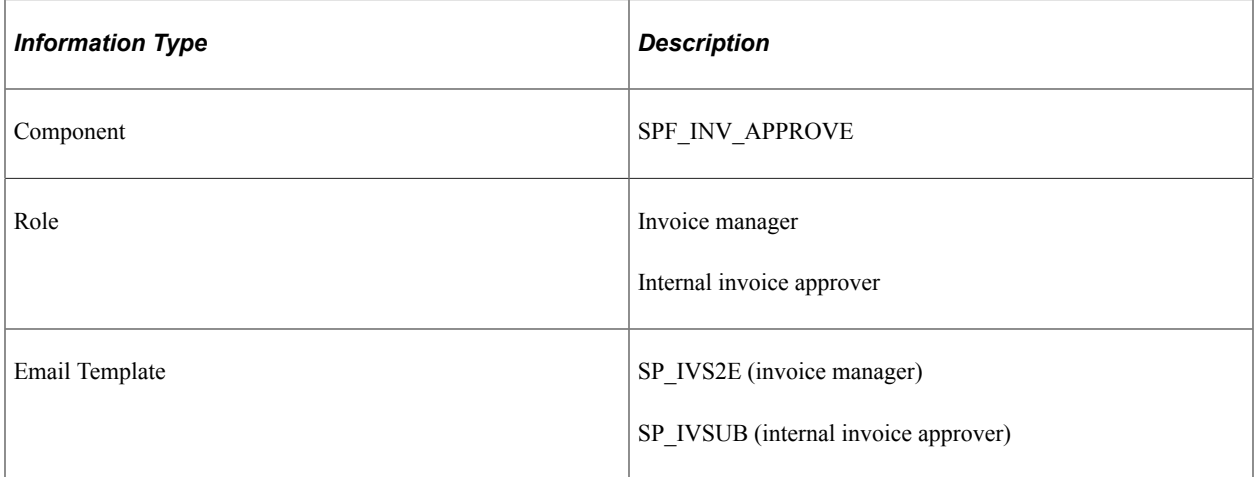

# **Requisition Approved**

The section discusses the Requisition Approved workflow.

#### **Description**

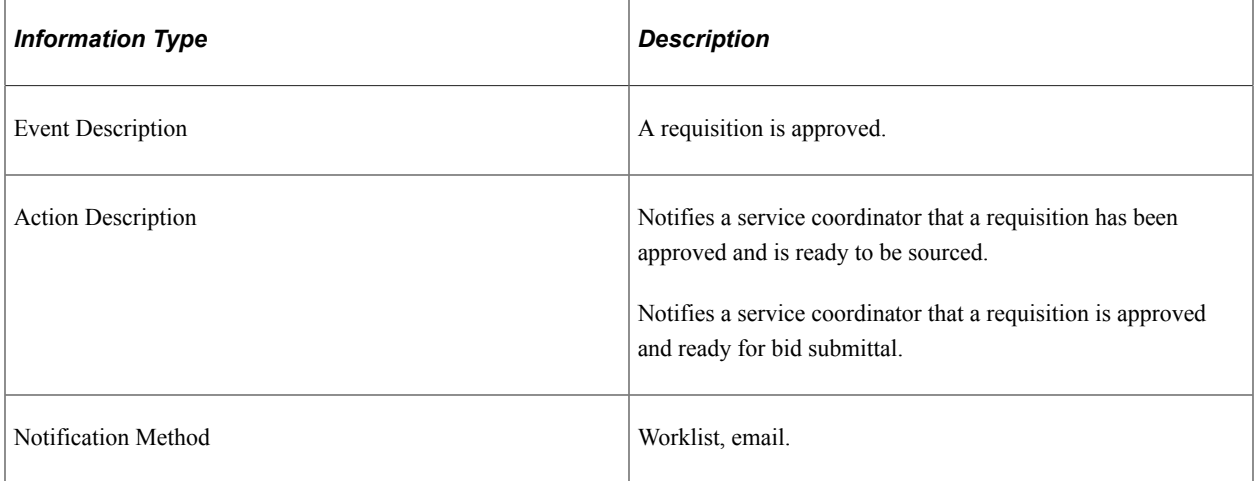

#### **Workflow Objects**

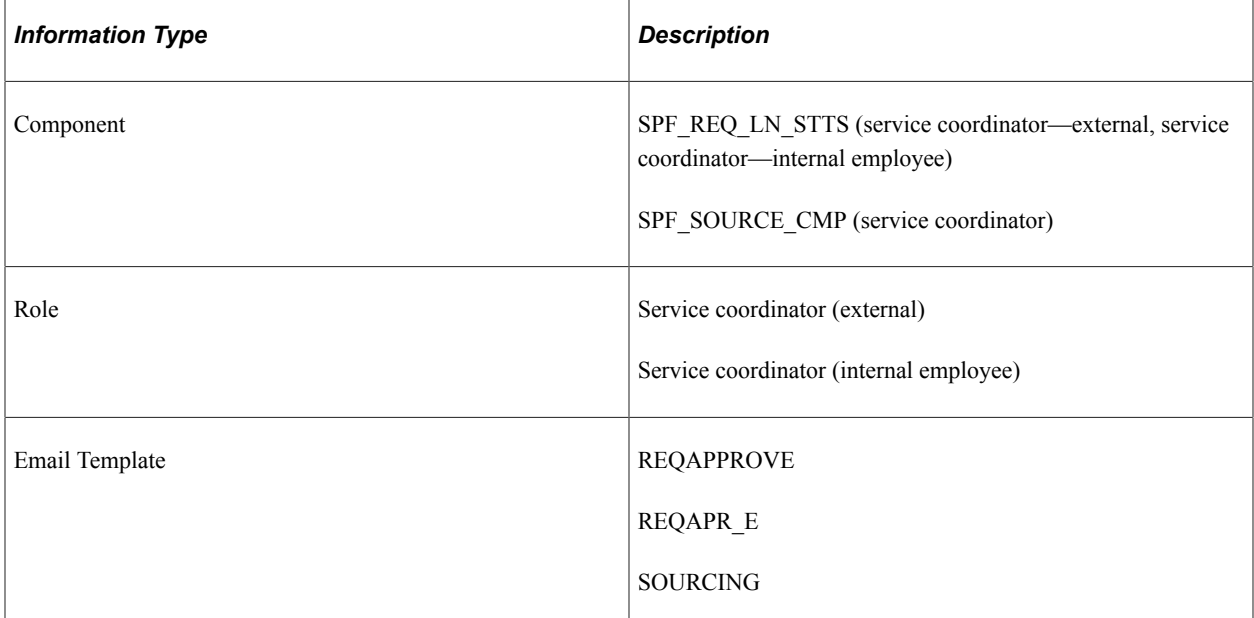

#### **Related Links**

[Understanding Requisitions](#page-304-0)

# **Requisition Canceled**

The section discusses the Requisition Canceled workflow.

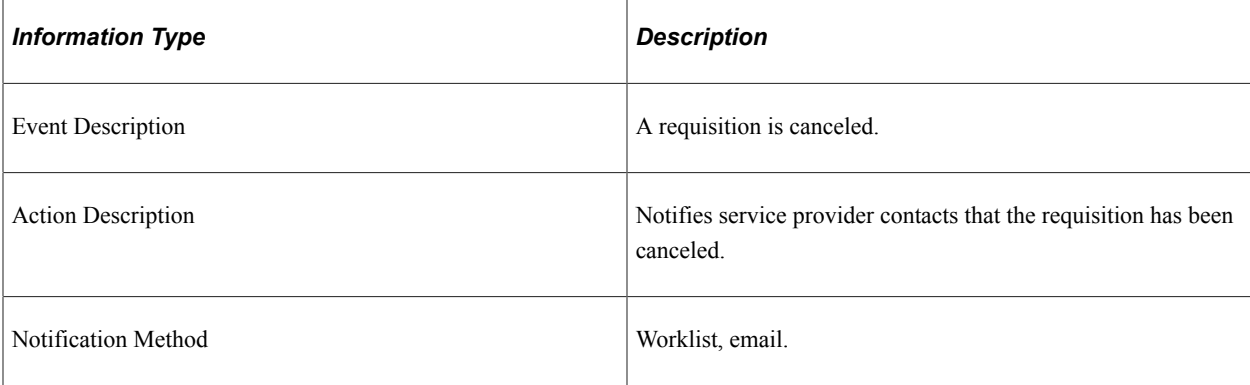

# **Workflow Objects**

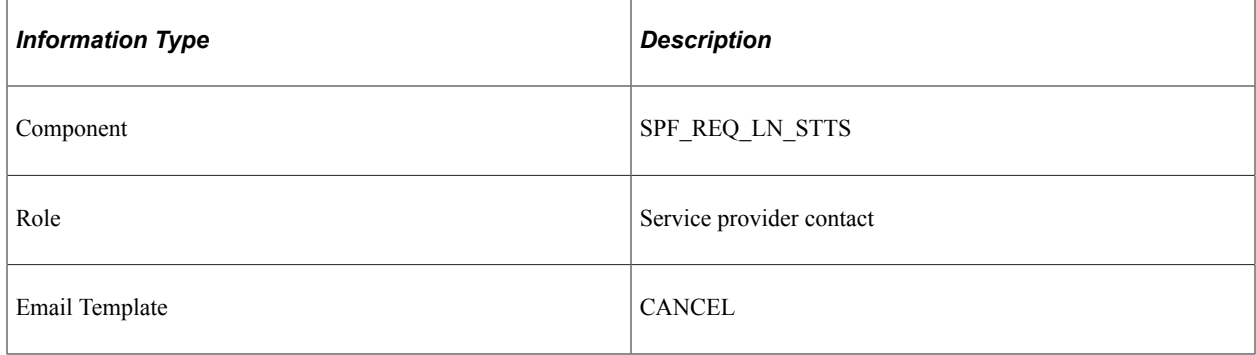

# **Requisition Filled**

The section discusses the Requisition Filled workflow.

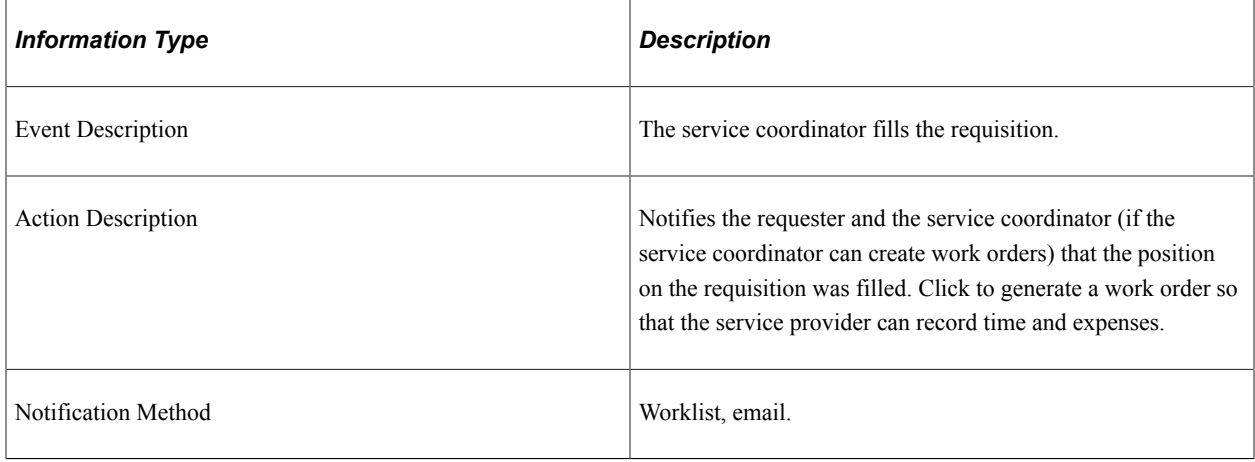

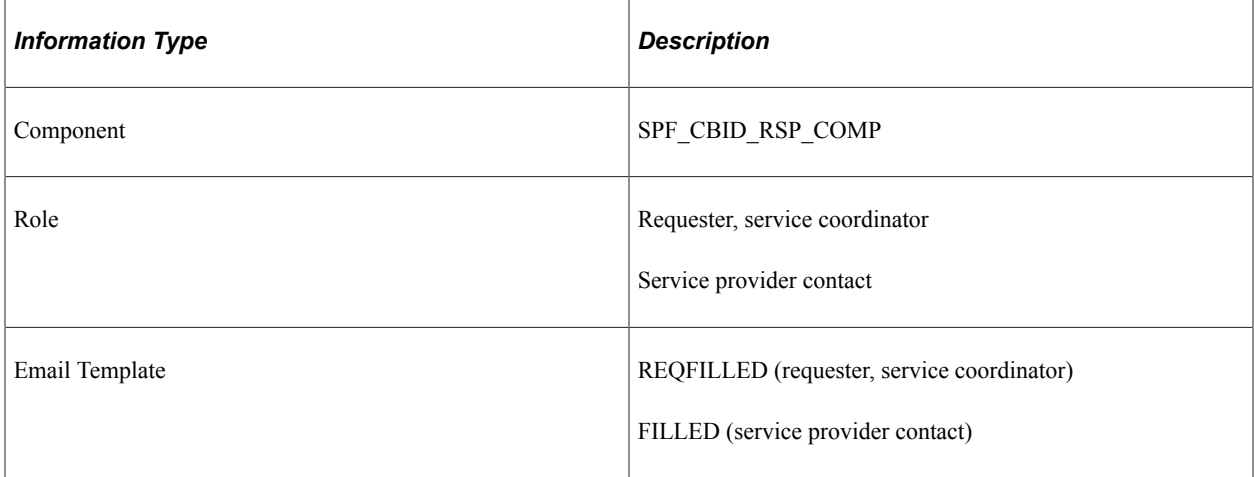

# **Requisition Reassigned**

The section discusses the Requisition Reassigned workflow.

#### **Description**

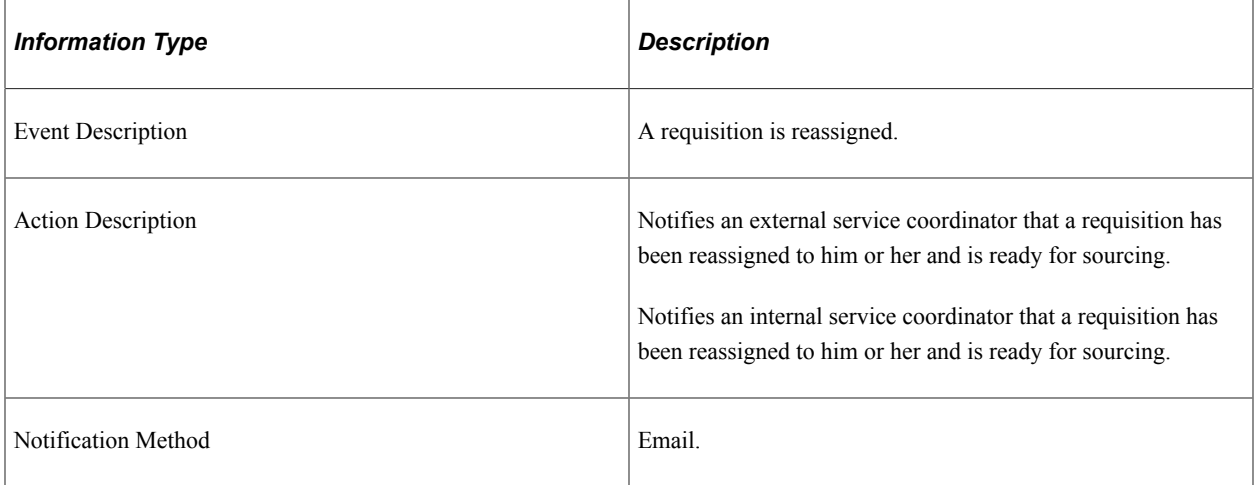

### **Workflow Objects**

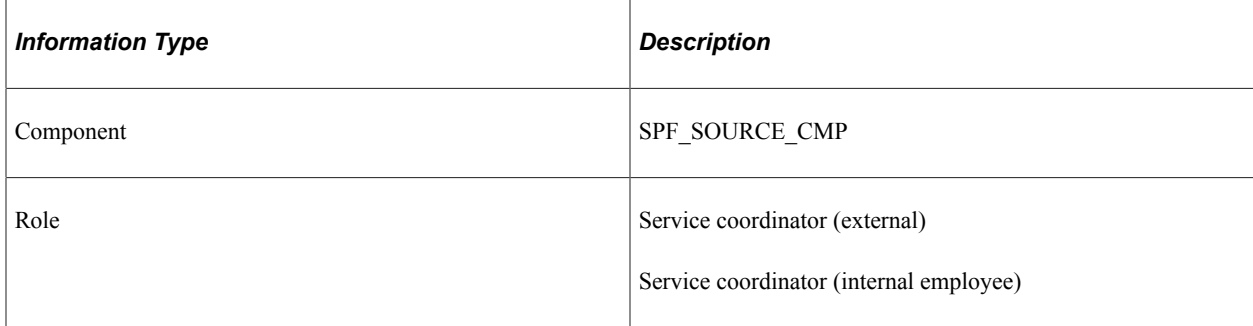

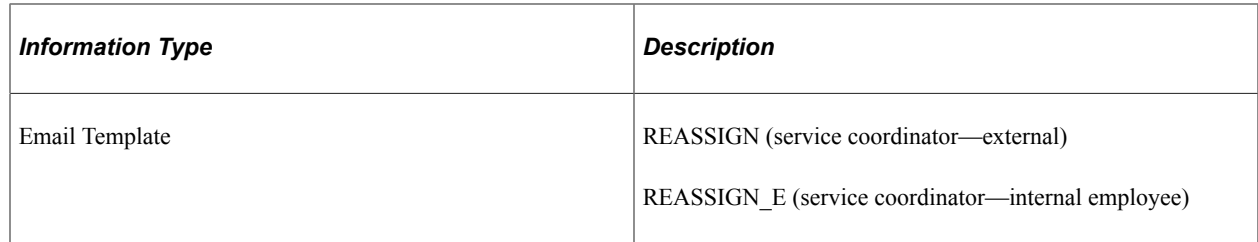

# **Respond to Supplier Bid**

The section discusses the Respond to Supplier Bid workflow.

## **Description**

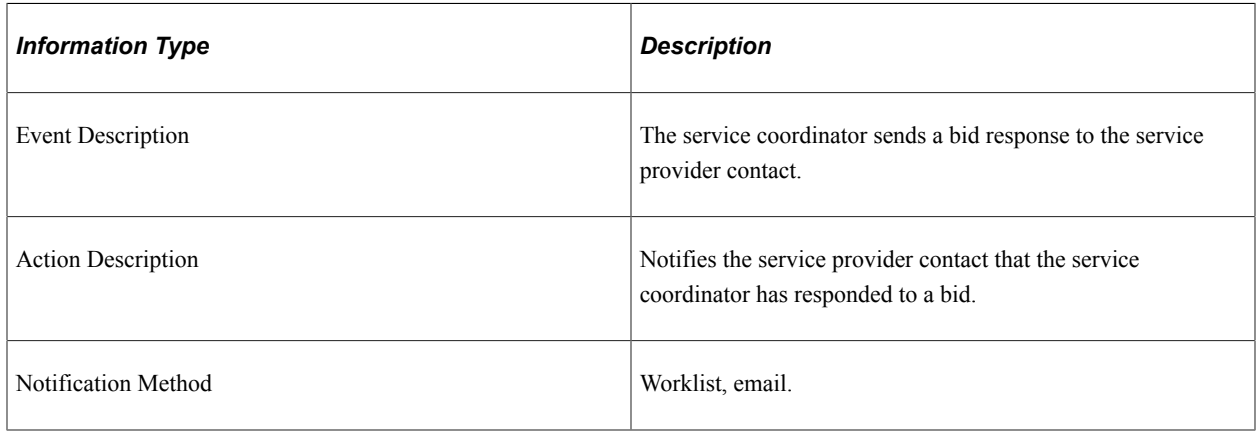

See [Configuring the Workflow System.](#page-254-0)

See [Sourcing Requisitions](#page-364-0).

# **Workflow Objects**

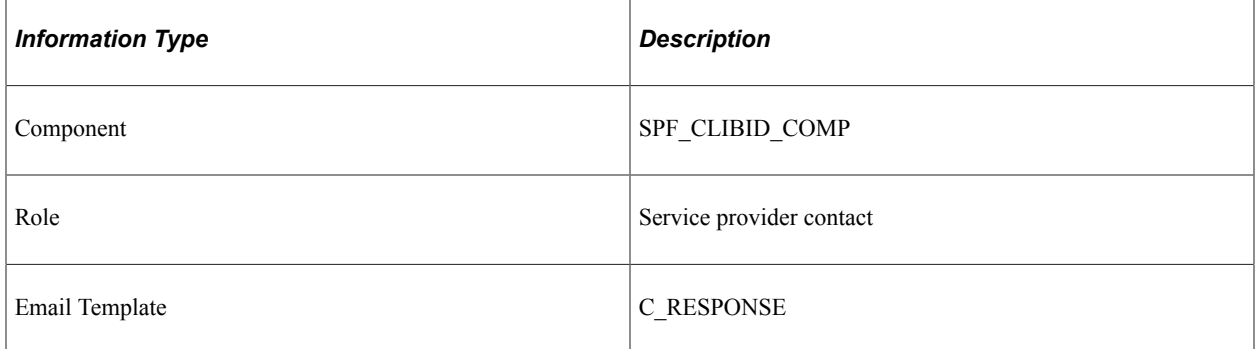

# **Service Provider Registered**

The section discusses the Service Provider Registered workflow.

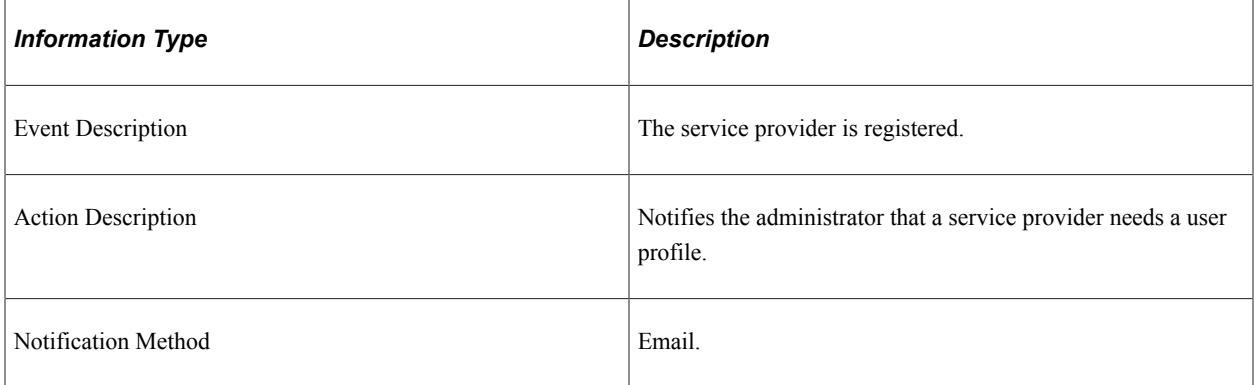

### **Workflow Objects**

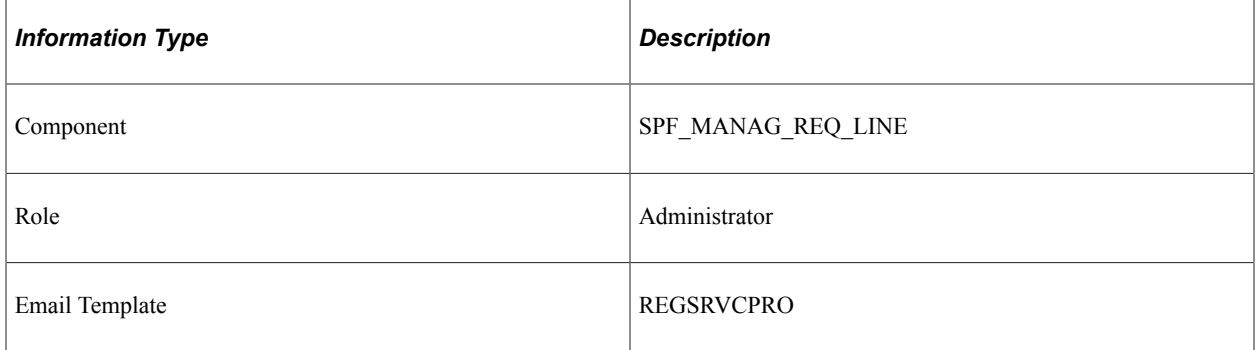

# **Suggest Supplier Notification**

The section discusses the Suggest Supplier Notification workflow.

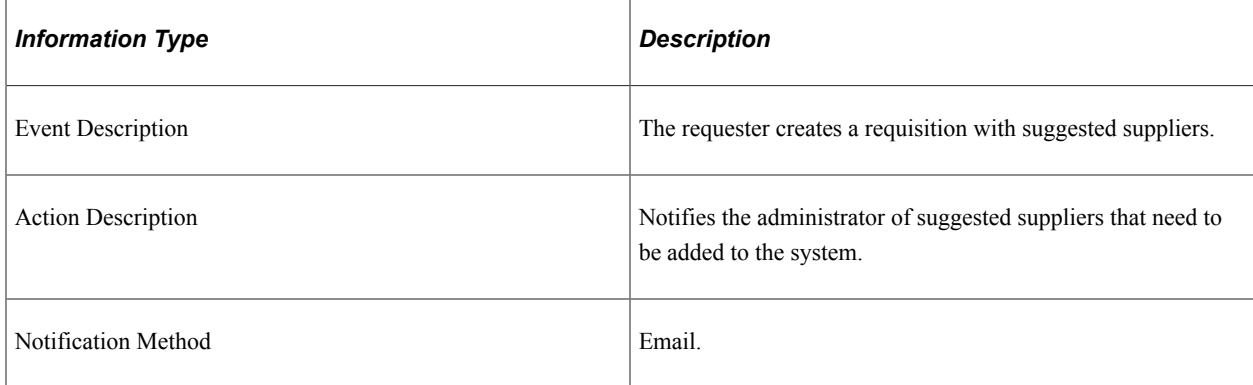

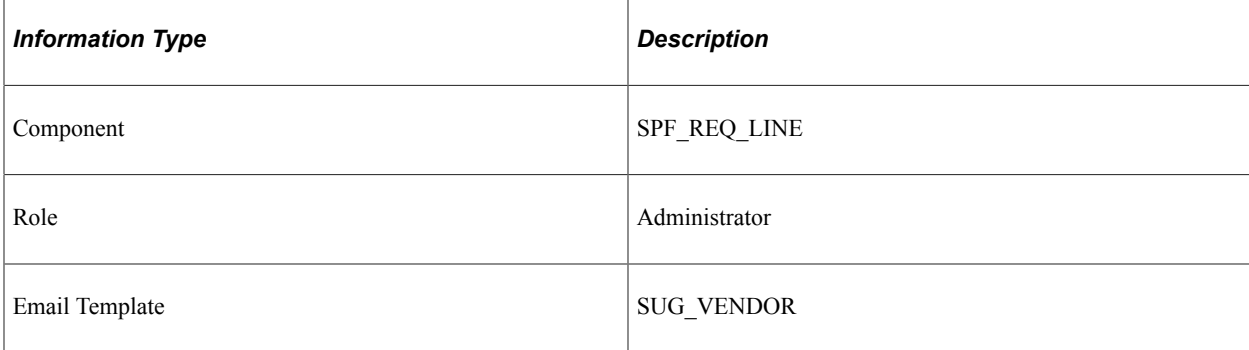

# **Work Order Auto Task Notify**

The section discusses the Work Order Auto Task Notify workflow.

#### **Description**

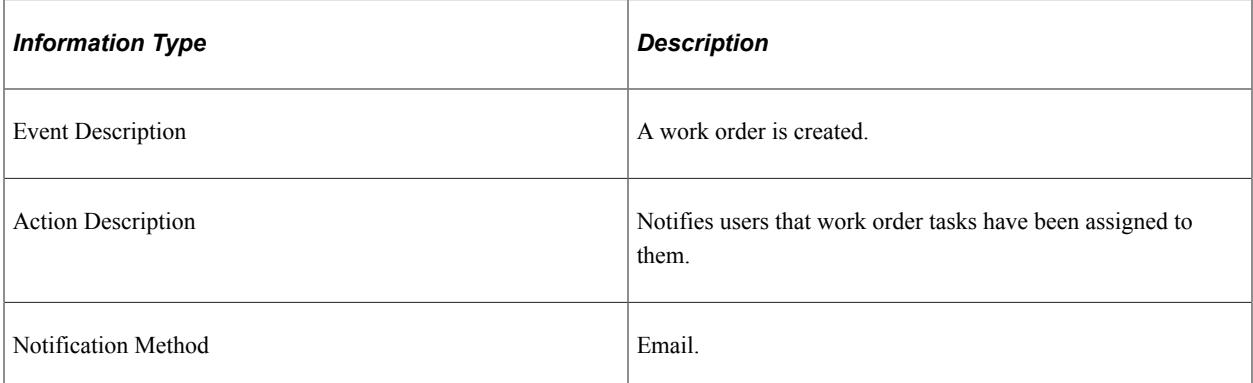

### **Workflow Objects**

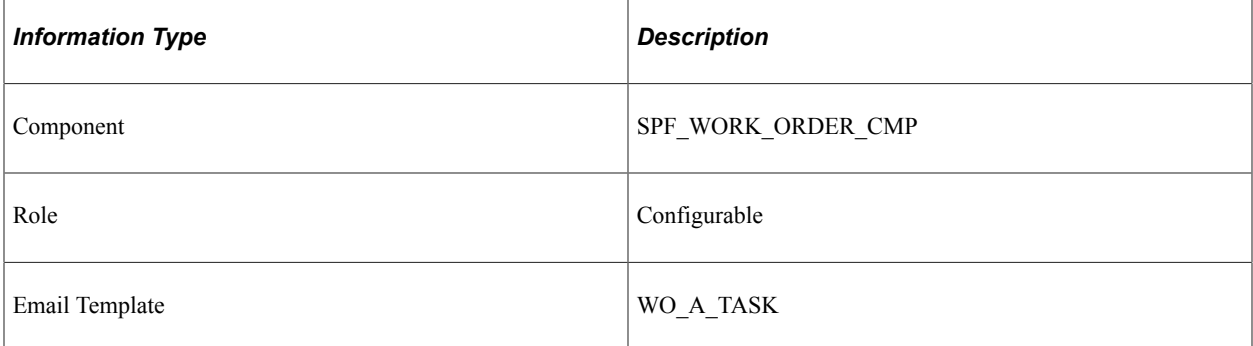

#### **Related Links**

[Understanding Services Work Orders](#page-446-0)

# **Work Order Canceled**

The section discusses the Work Order Canceled workflow.

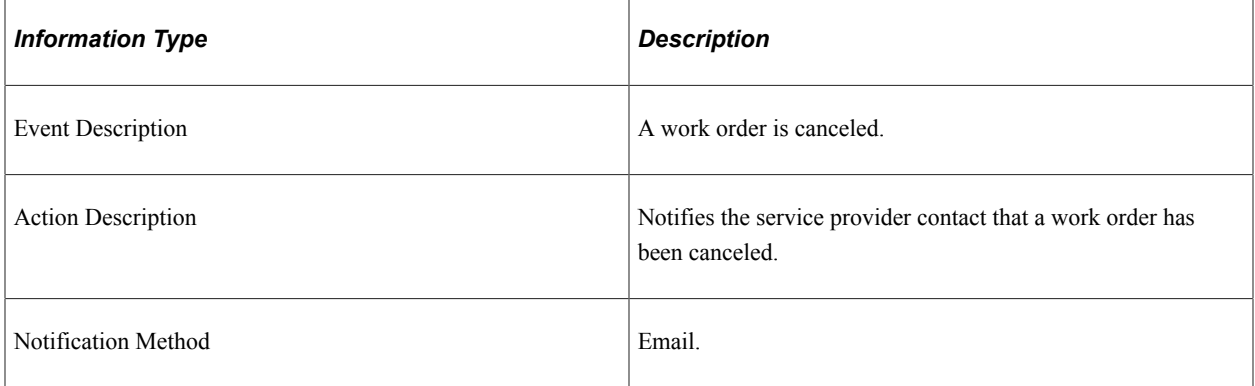

# **Workflow Objects**

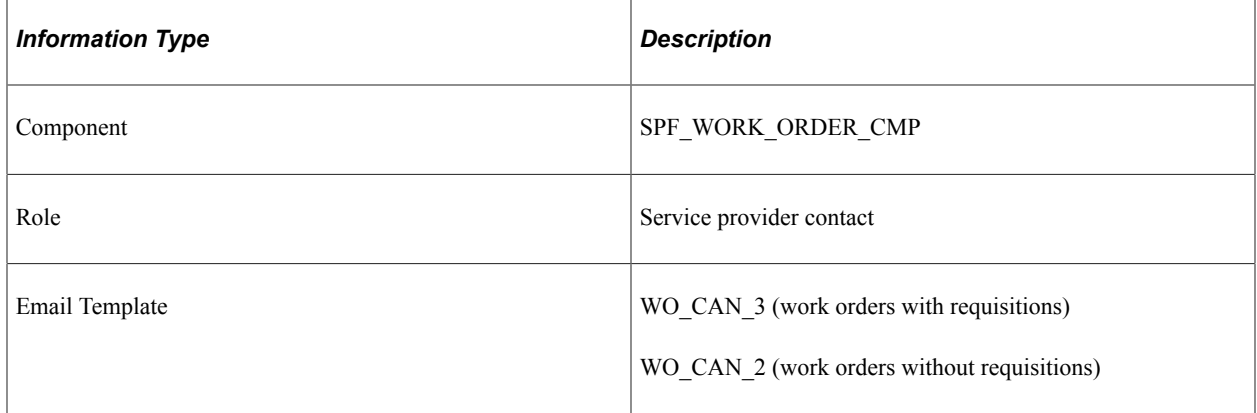

# **Work Order Created**

The section discusses the Work Order Created workflow.

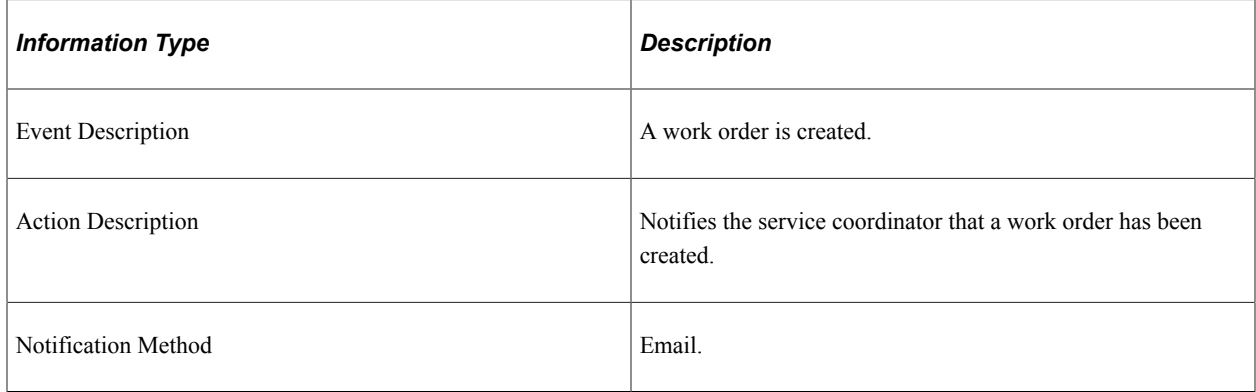

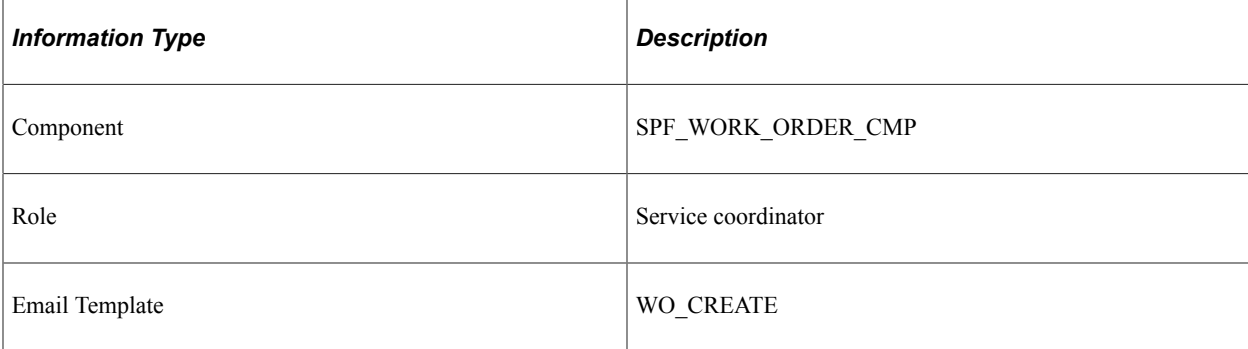

# **Work Order Extension**

The section discusses the Work Order Extension workflow.

#### **Description**

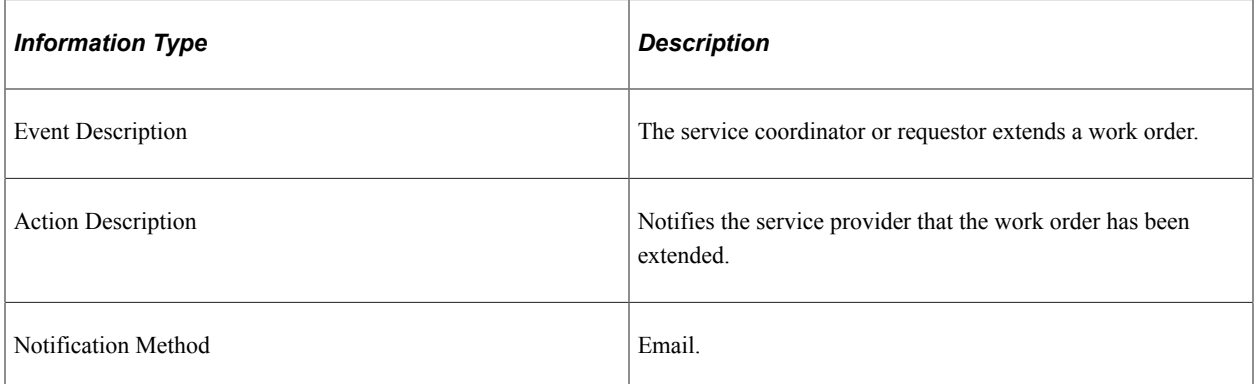

#### **Workflow Objects**

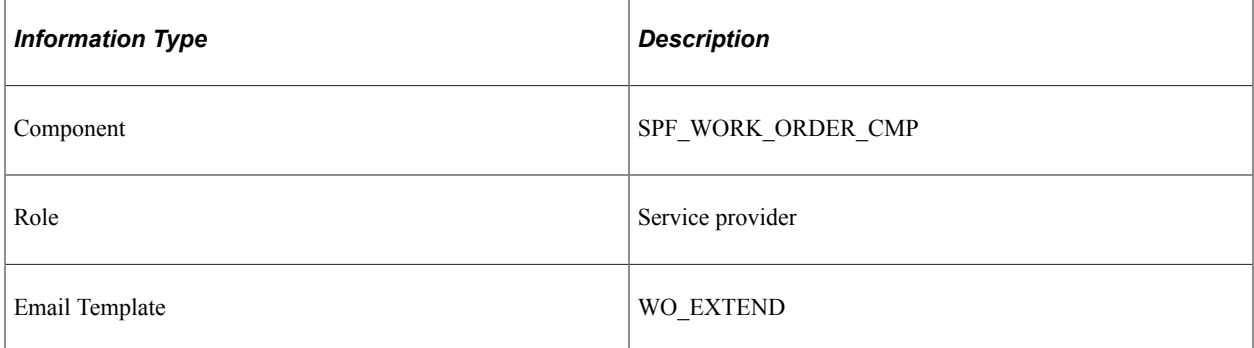

# **Work Order Reassign**

The section discusses the Work Order Reassign workflow.

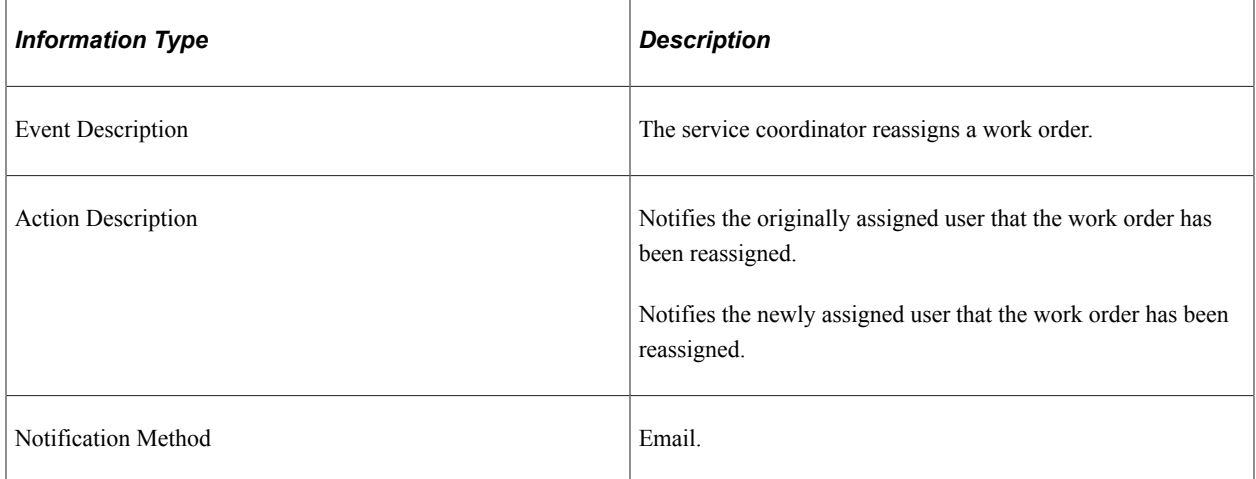

### **Workflow Objects**

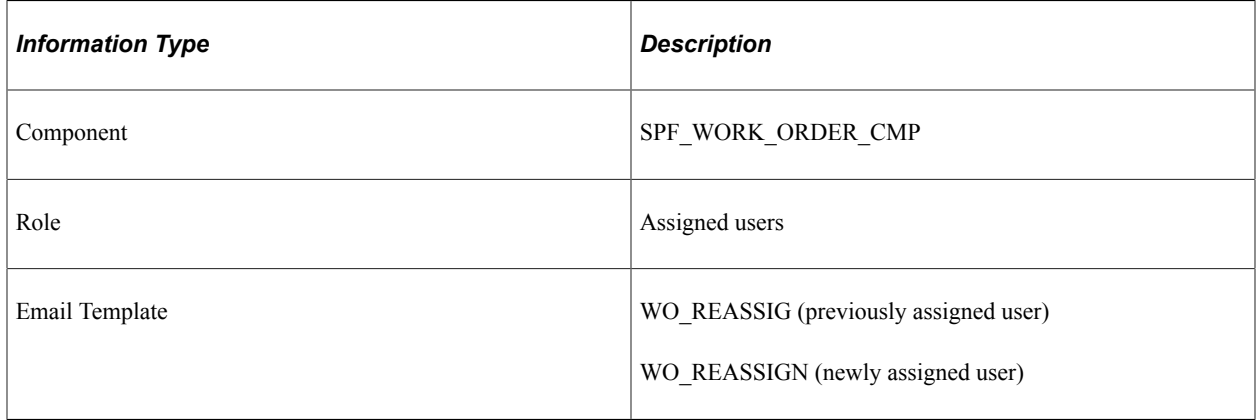

# **Work Order Release**

The section discusses the Work Order Release workflow.

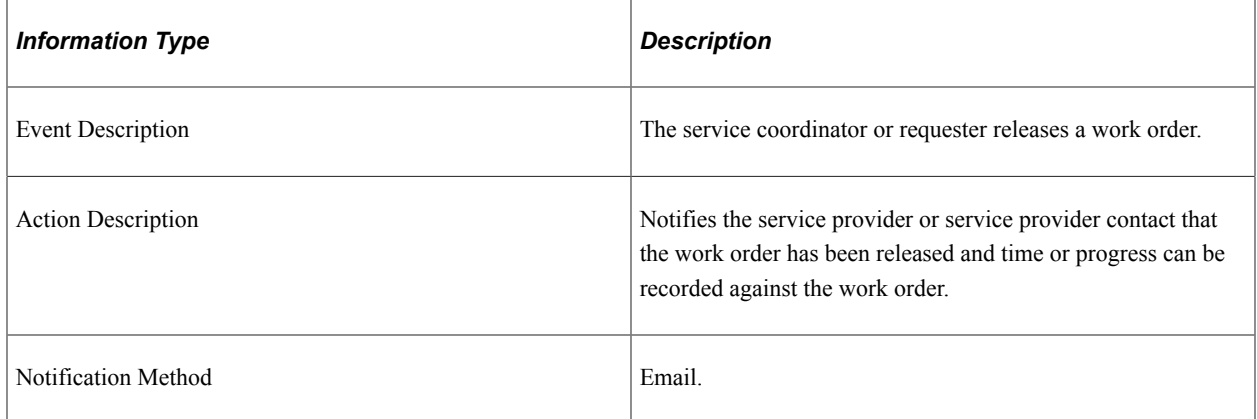

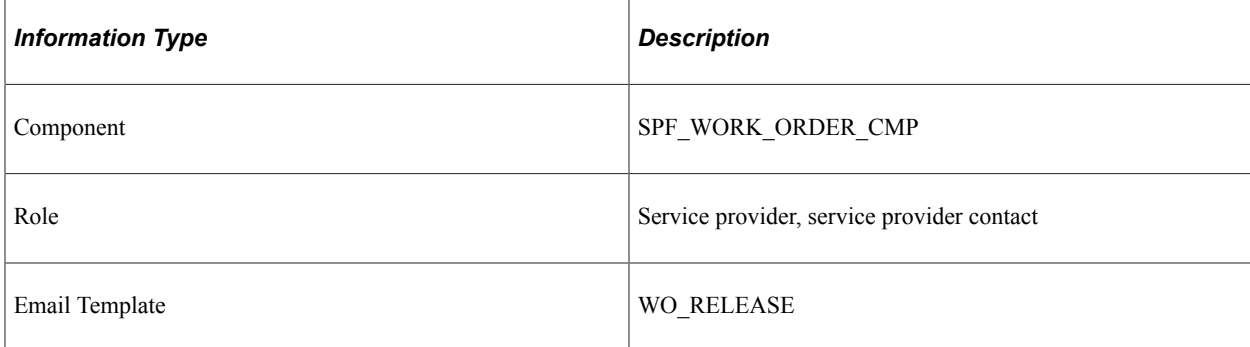

# **Work Order Task Assigned**

The section discusses the Work Order Task Assigned workflow.

#### **Description**

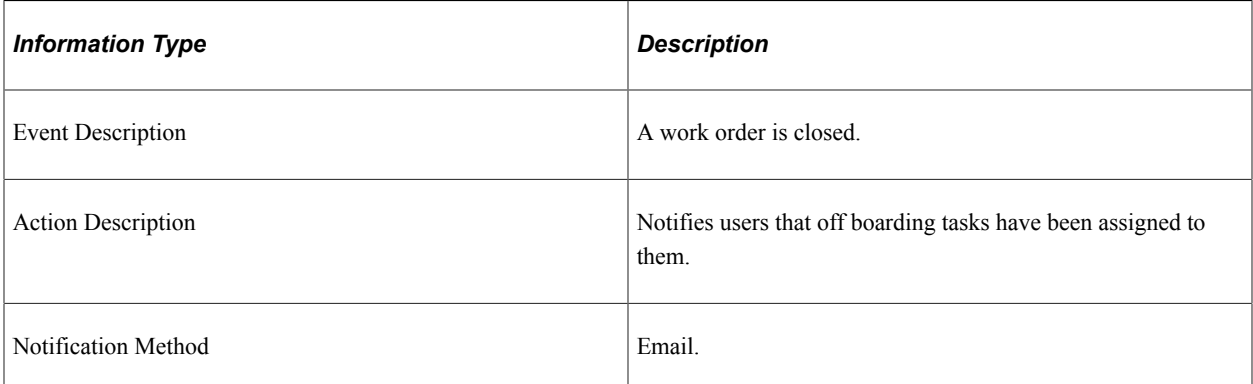

### **Workflow Objects**

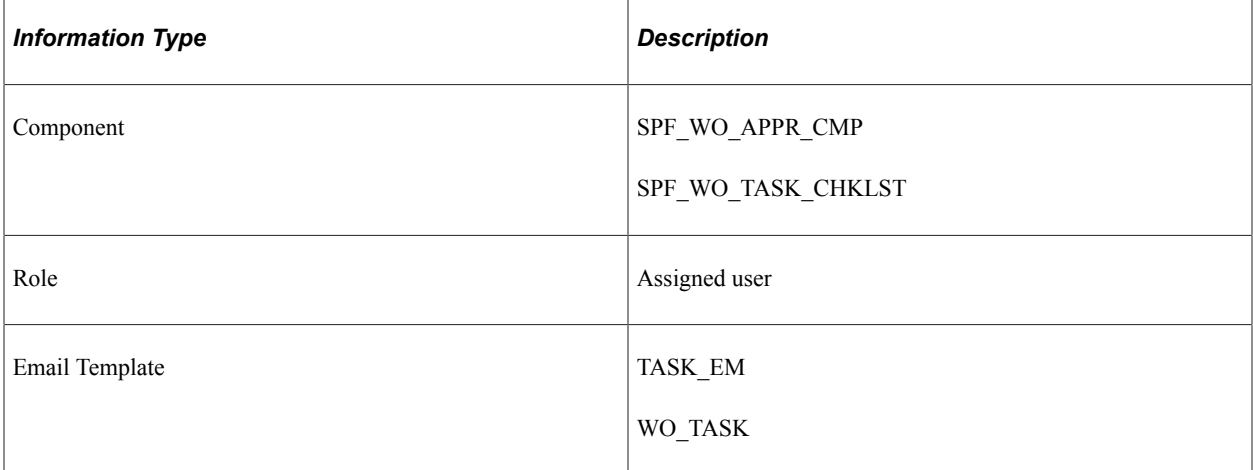

# **Work Order Approved**

The section discusses the Work Order Approved workflow.

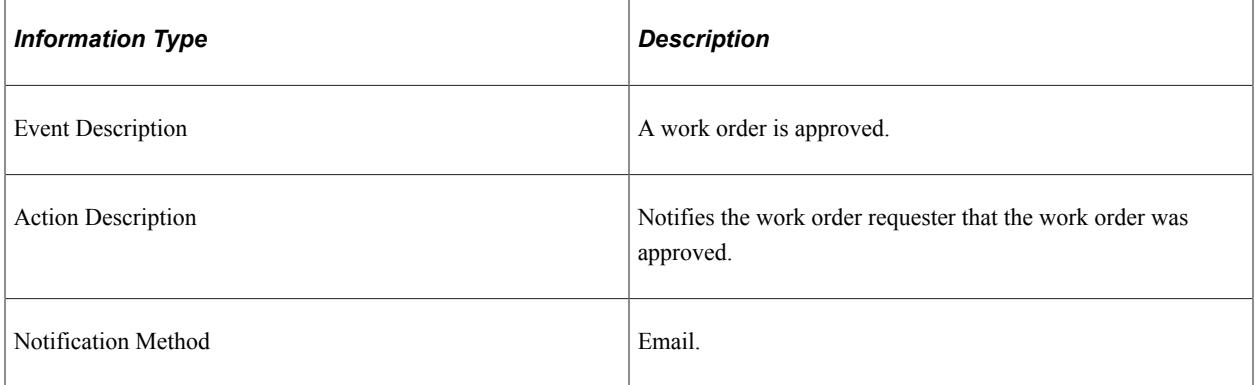

# **Workflow Objects**

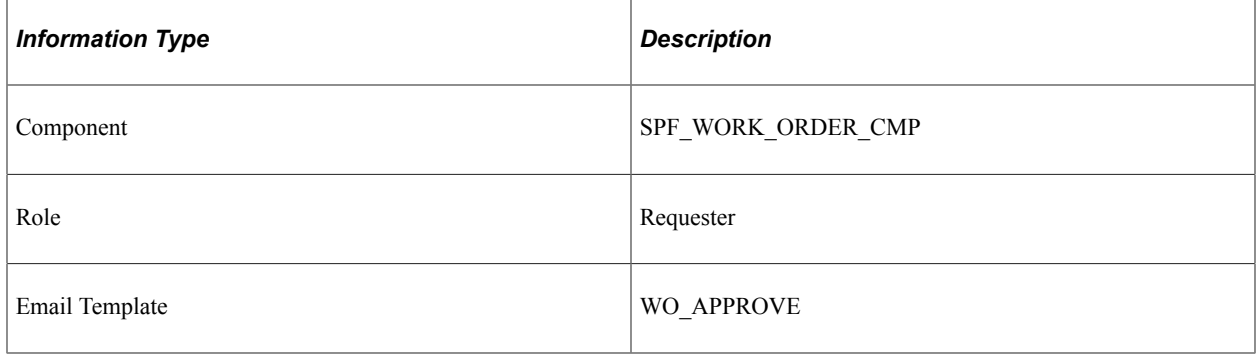

# **Work Order Survey**

The section discusses the Work Order Survey workflow.

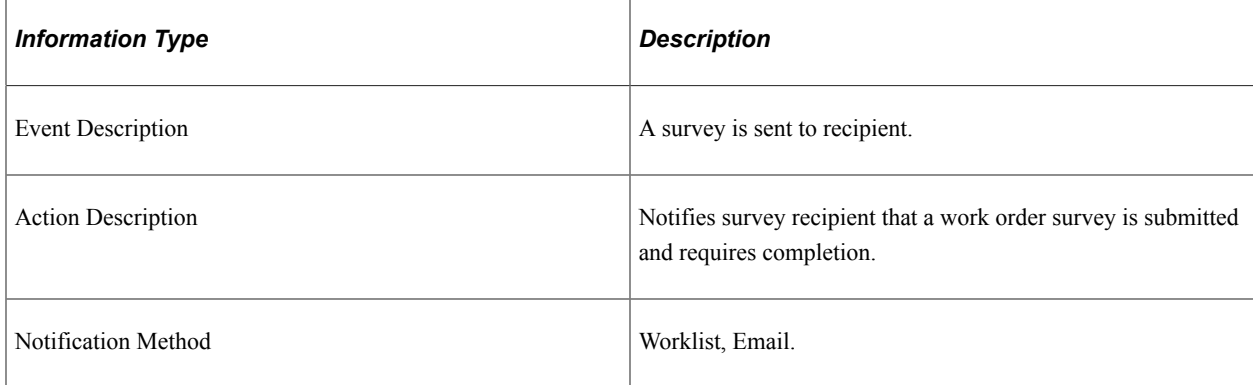

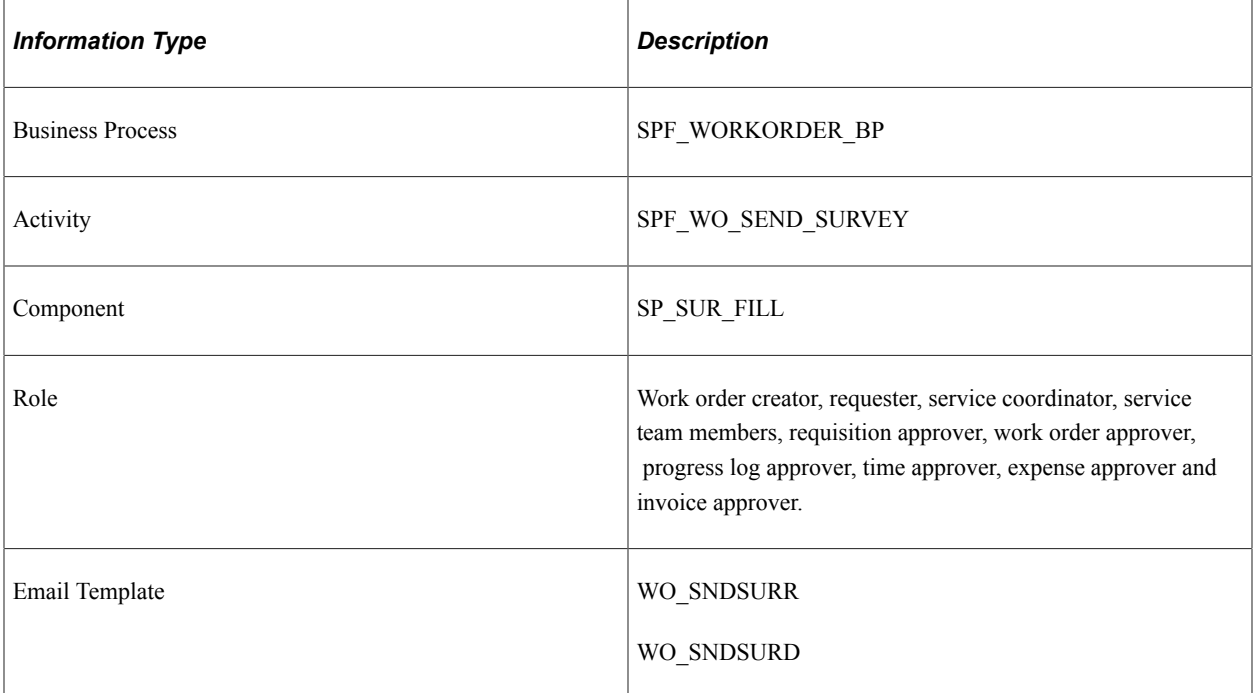

# **Work Order Survey Canceled**

The section discusses the Work Order Survey Canceled workflow.

# **Description**

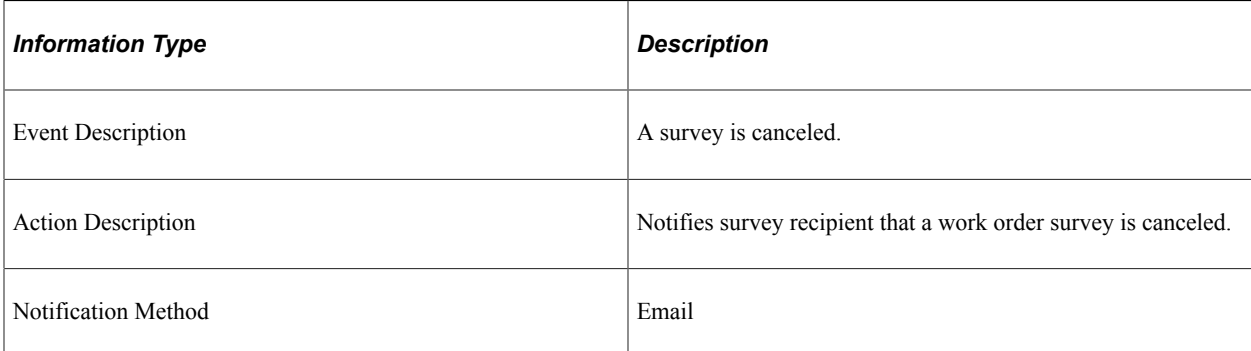

# **Workflow Objects**

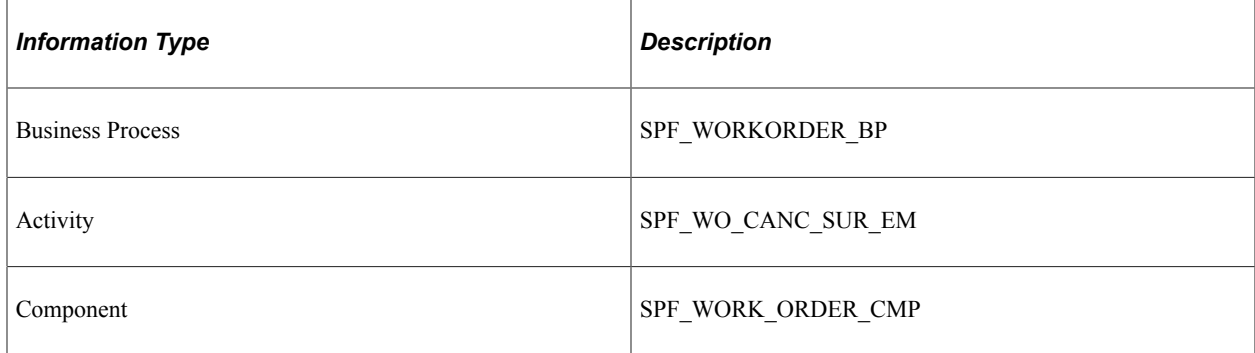

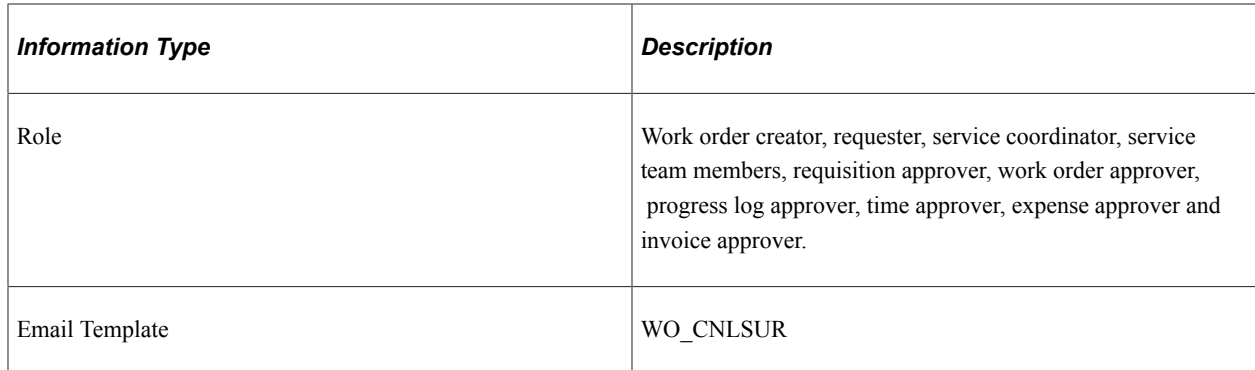

# **Work Order Threshold Alerts**

The section discusses the Work Order Threshold Alerts workflow.

### **Description**

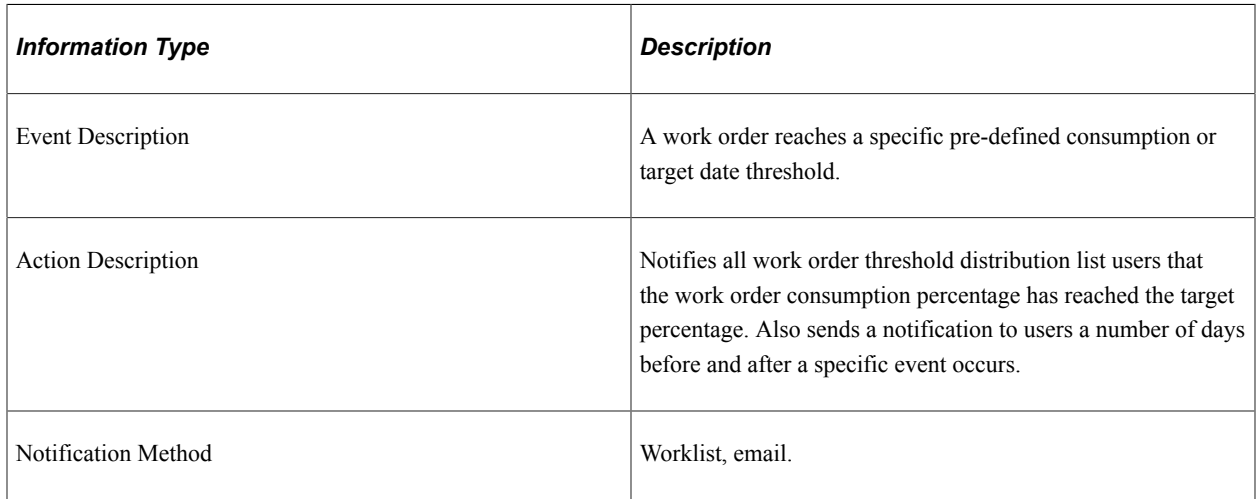

#### **Workflow Objects**

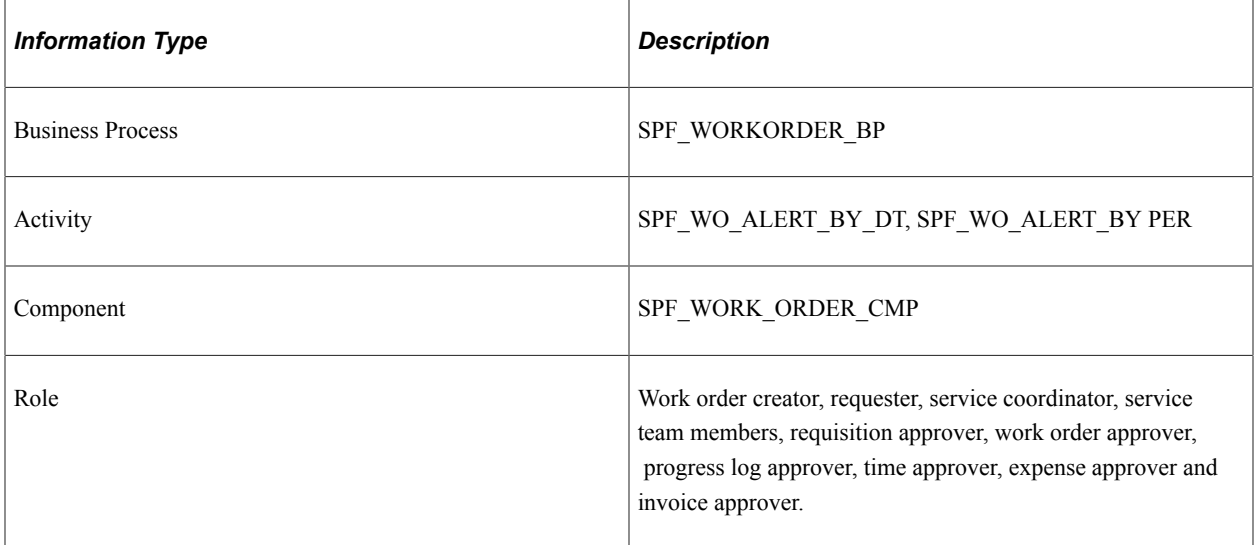
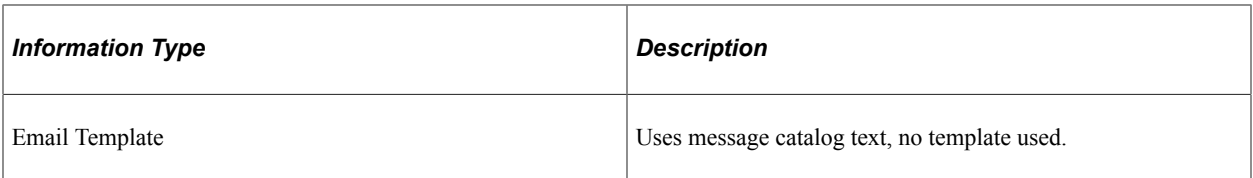

## **PeopleSoft Services Procurement Reports**

## **PeopleSoft Services Procurement Reports: General Description**

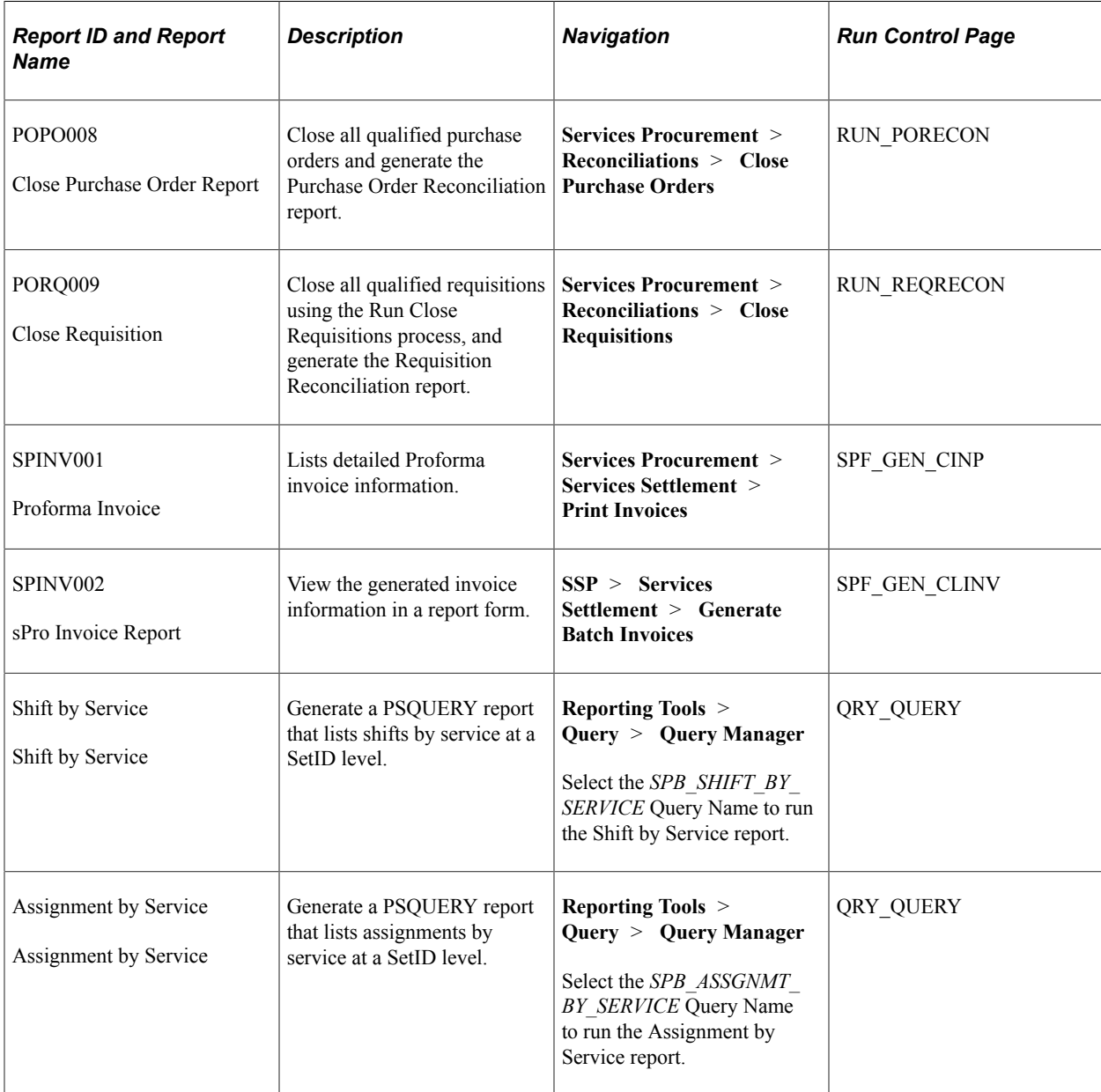

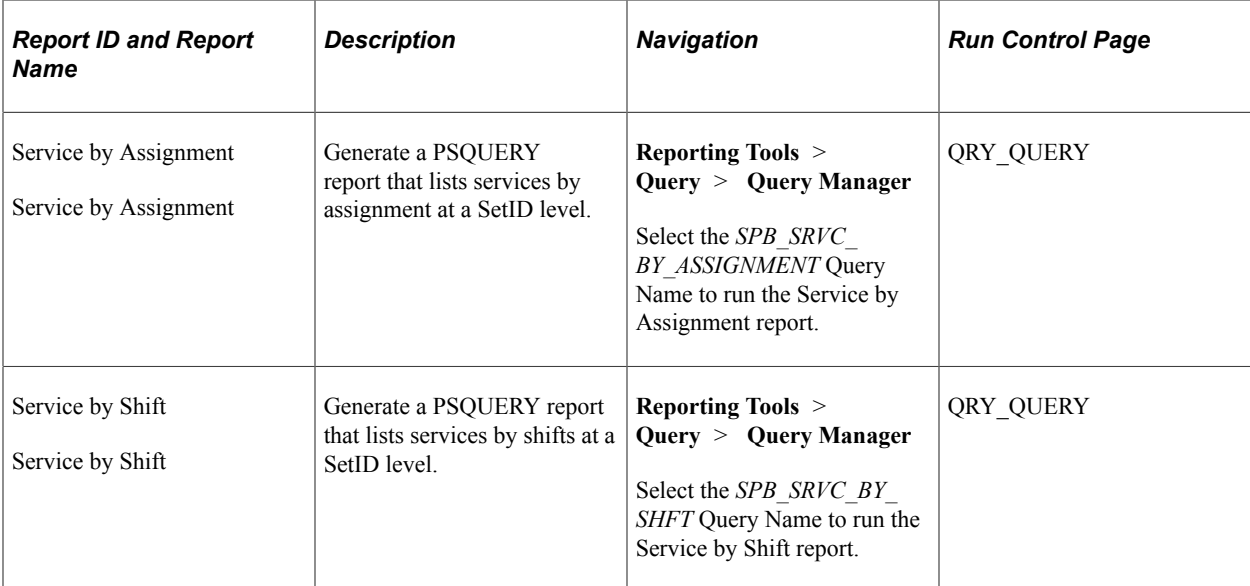